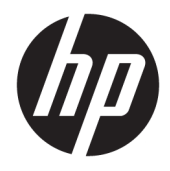

Графический калькулятор HP Prime

© HP Development Company, L.P., 2015, 2016 гг.

Информация, содержащаяся в настоящем документе, может быть изменена без предварительного уведомления. Единственные гарантии для продуктов и услуг HP устанавливаются в прямых гарантийных обязательствах, прилагаемых к этим продуктам и услугам. Никакие приведенные в этом документе сведения не могут быть истолкованы как предоставление дополнительных гарантий. HP не несет ответственности за технические или редакторские ошибки и упущения в данном документе.

Компания HP не несет ответственности за любые ошибки и побочные или косвенные убытки, связанные с поставкой, использованием данного руководства или выполнением содержащихся в нем примеров.

Конфиденциальное компьютерное программное обеспечение. Для владения, использования или копирования требуется наличие лицензии от HP. В соответствии с документами свода правил Federal Acquisition Regulation (FAR) 12.211 и 12.212 лицензия на коммерческое программное обеспечение, документацию к компьютерному программному обеспечению и технические данные для коммерческих элементов предоставляется правительству США на условиях стандартной коммерческой лицензии.

Некоторые элементы программного обеспечения защищены авторским правом FreeType Project от 2013 г. (www.freetype.org). Все права защищены. HP распространяет FreeType согласно лицензии FreeType License. HP распространяет шрифты Droid согласно лицензии Apache Software License v2.0. HP распространяет HIDAPI только согласно лицензии BSD. HP распространяет Qt согласно лицензии LGPLv2.1. HP распространяет полную копию первичной документации Qt. HP распространяет QuaZIP согласно лицензиям LGPLv2 и zlib/libpng. HP распространяет полную копию первичной документации QuaZIP.

*Сведения о соответствии продукта стандартам и требованиям к окружающей среде* предоставлены на компакт-диске, который входит в комплект поставки продукта.

Редакция 2: сентябрь 2016 г.

Первое издание: Июль 2015 г.

Номер документа: 813269-252

## Содержание

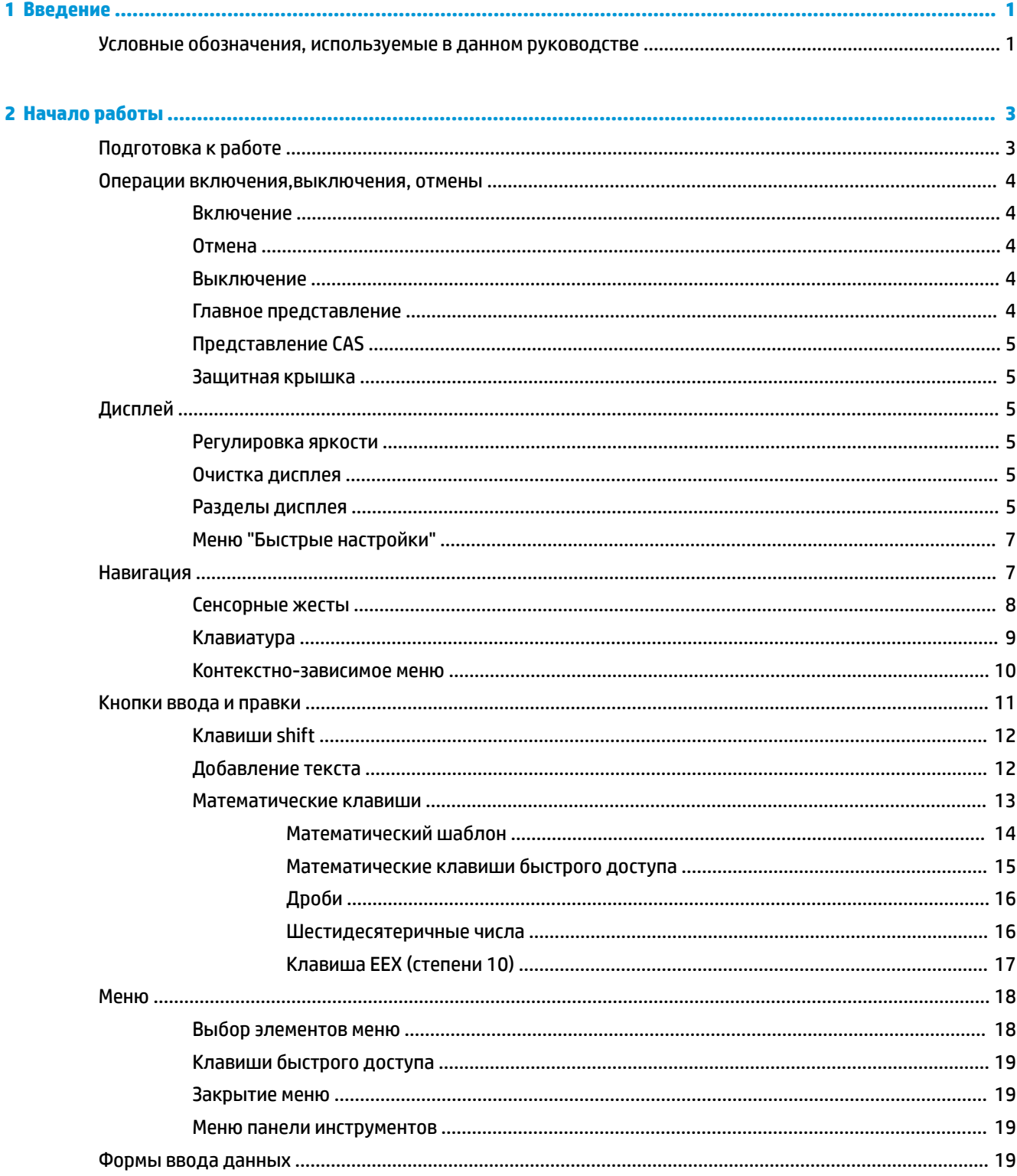

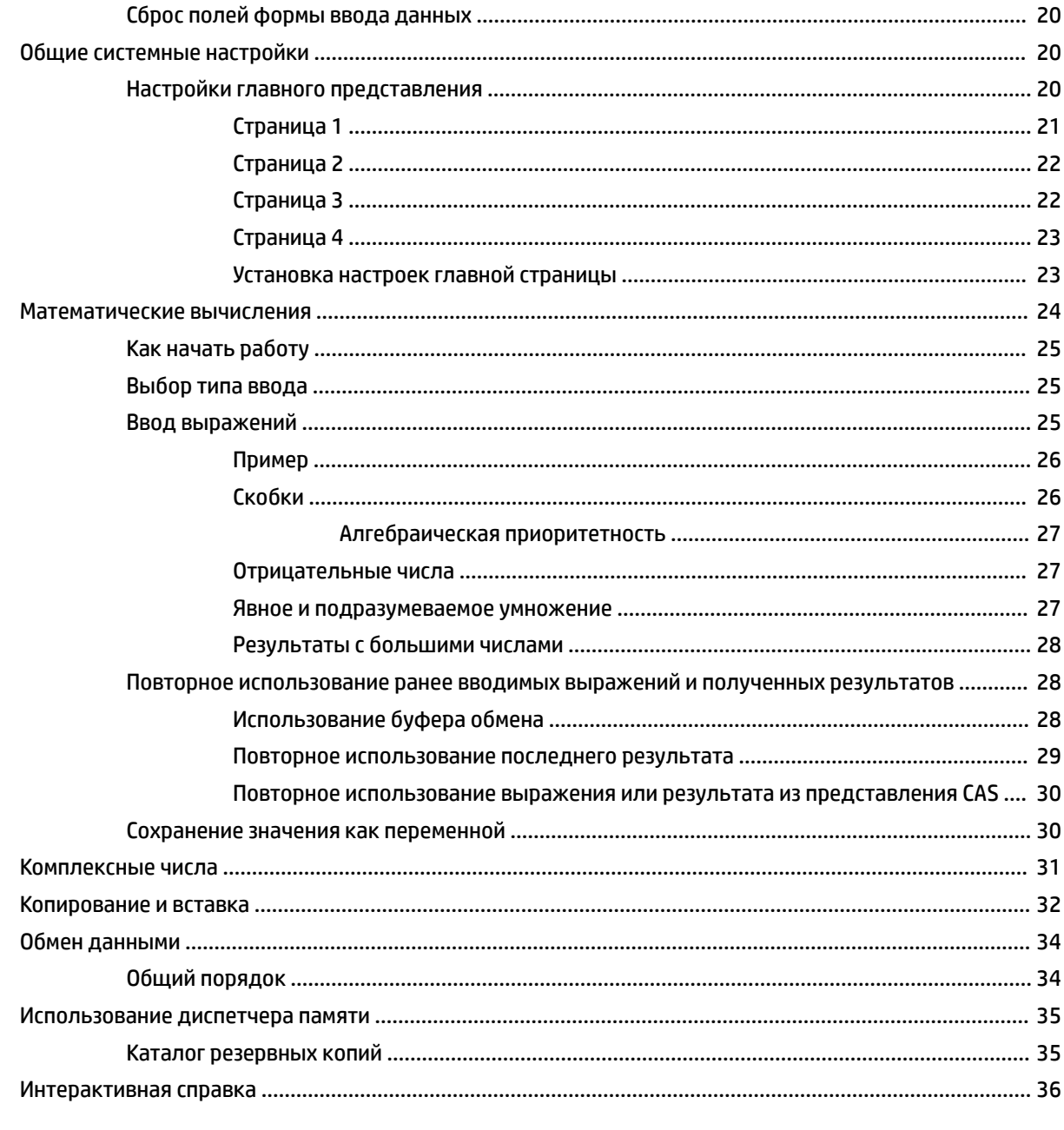

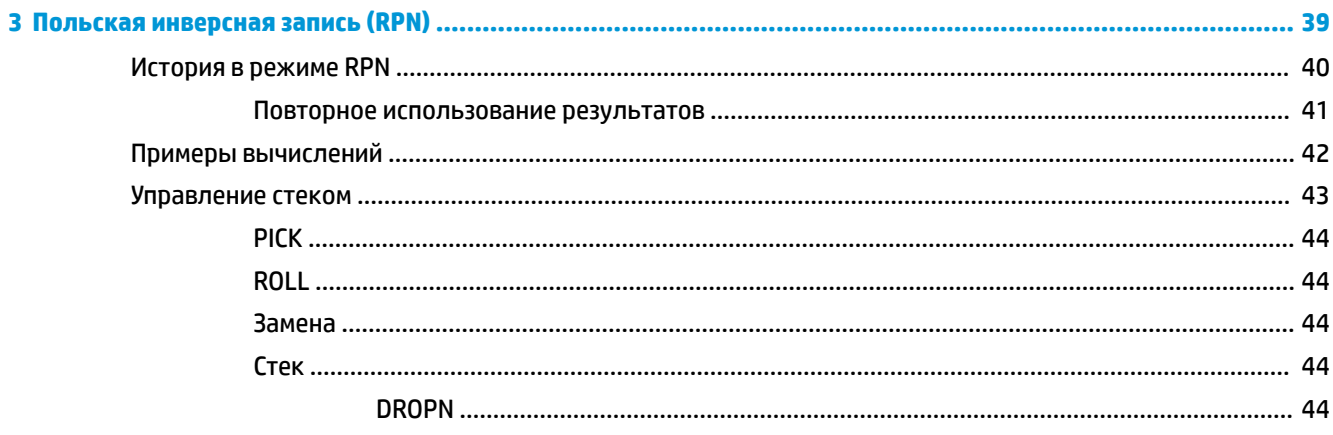

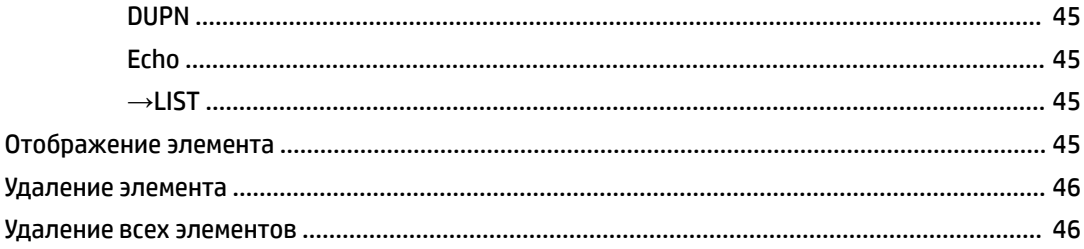

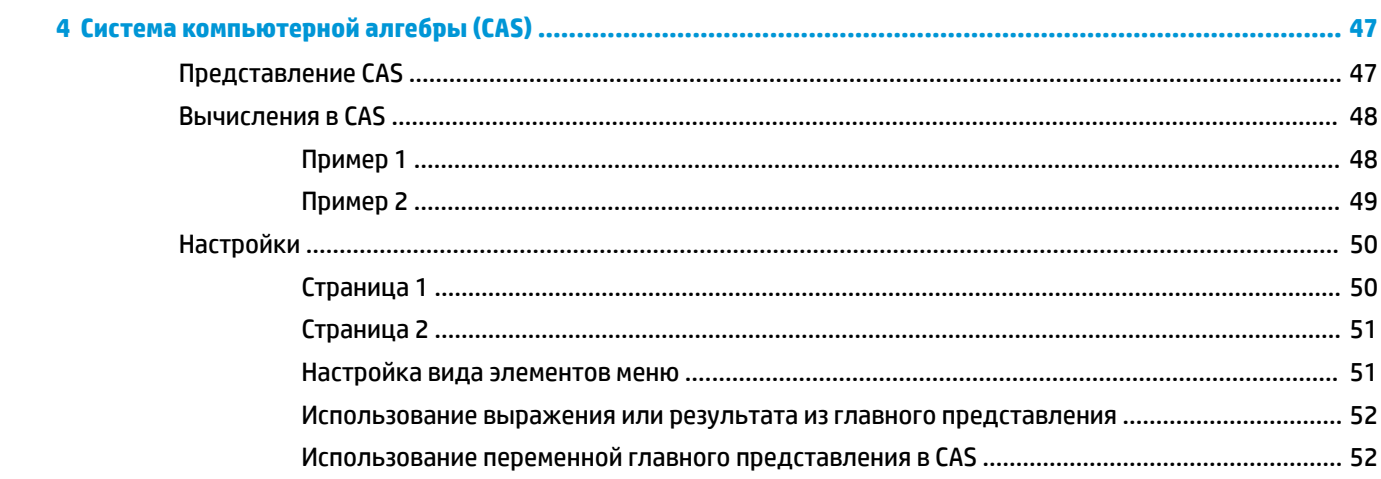

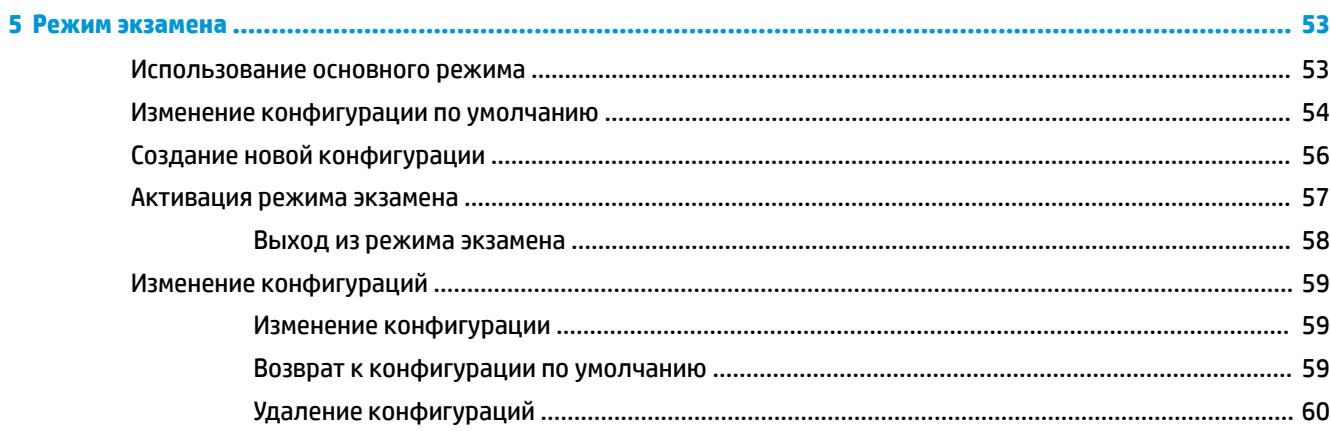

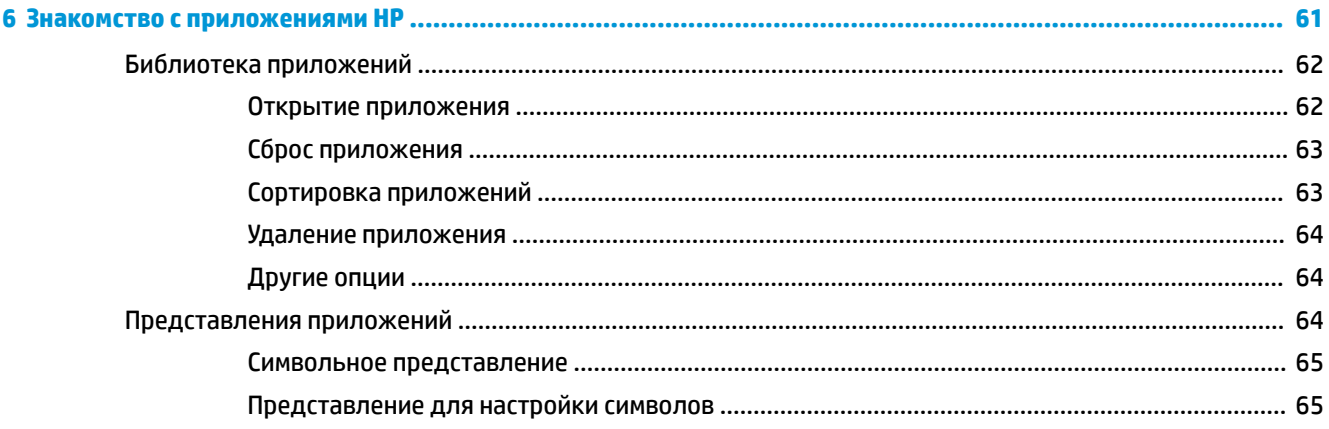

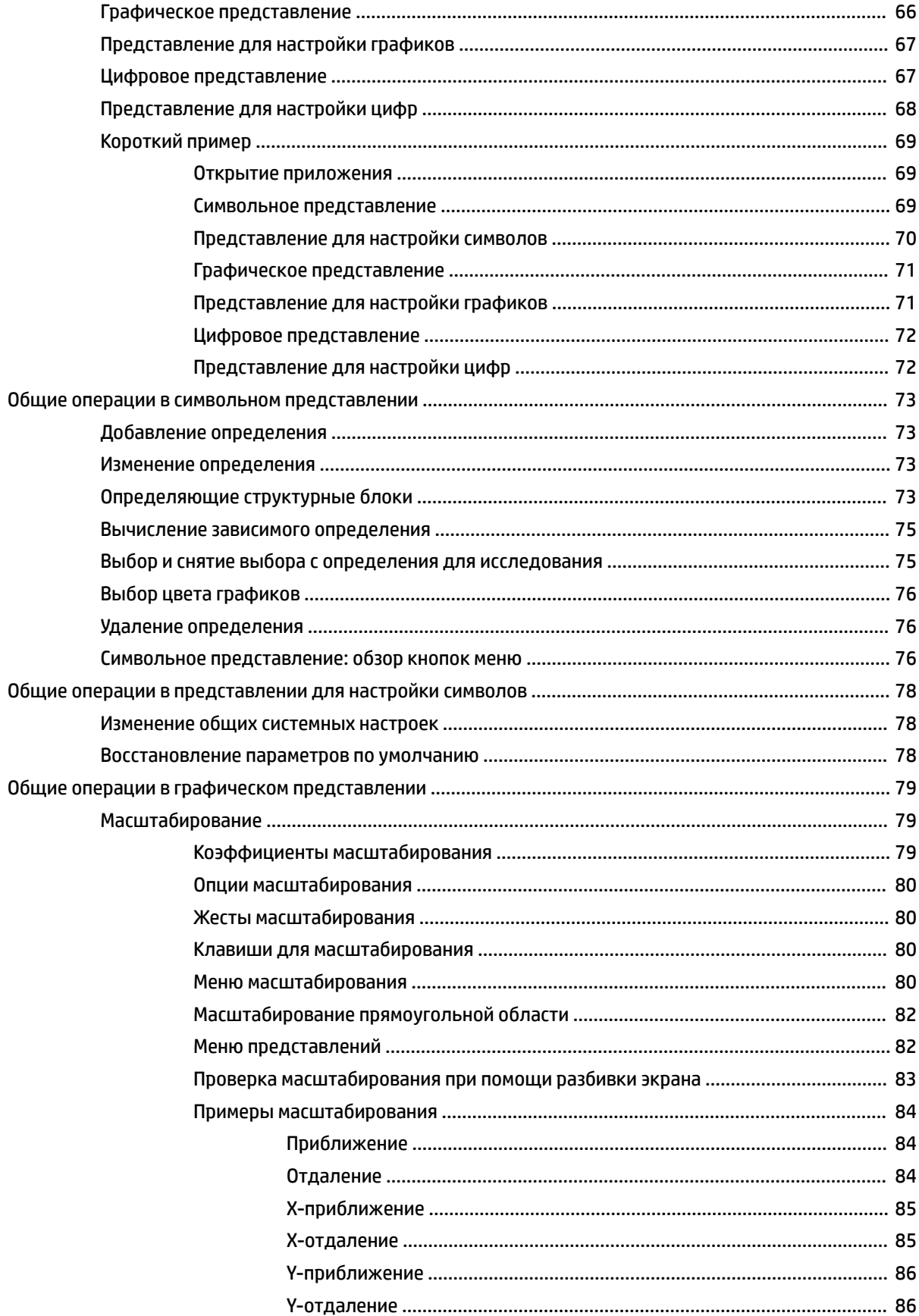

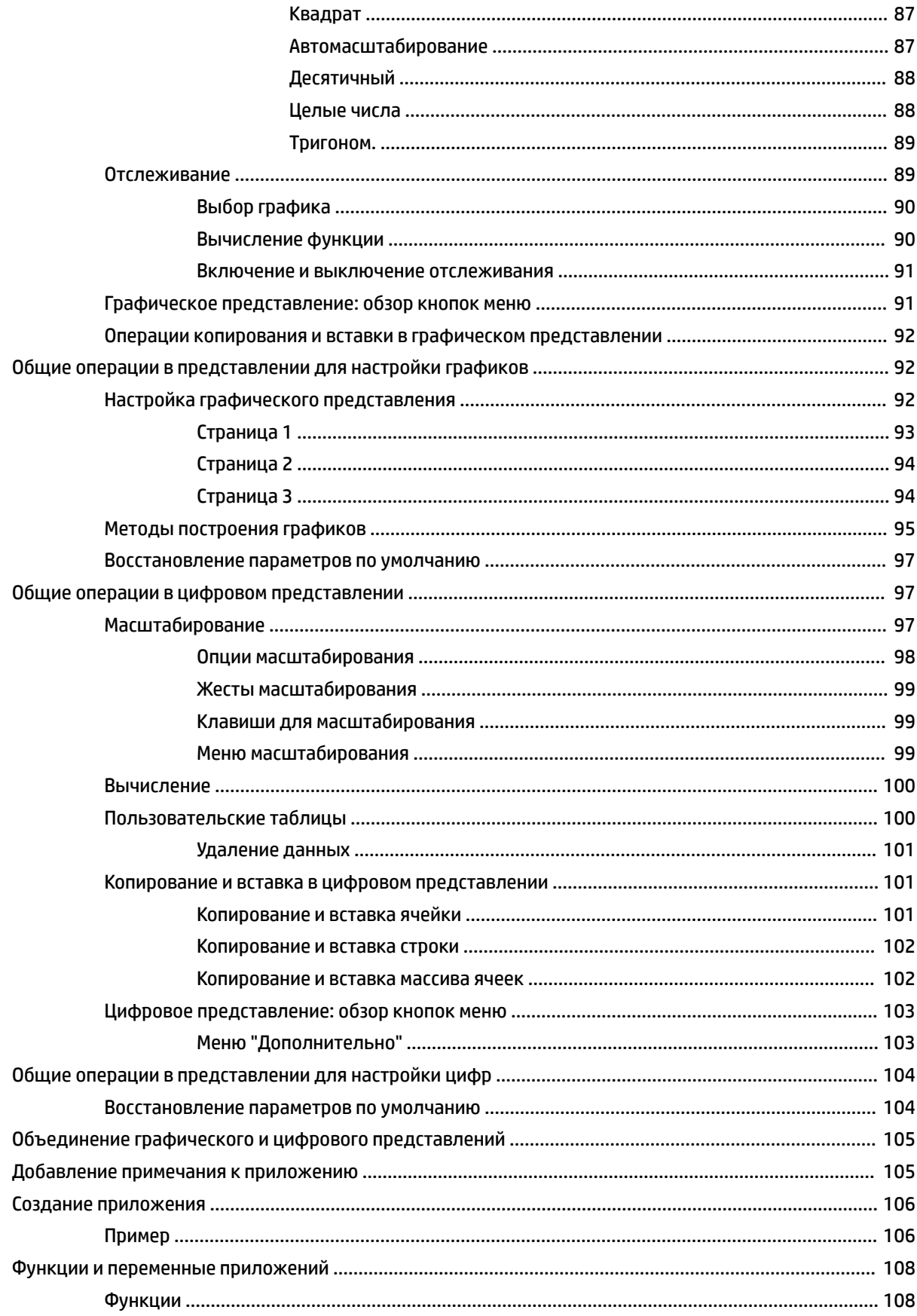

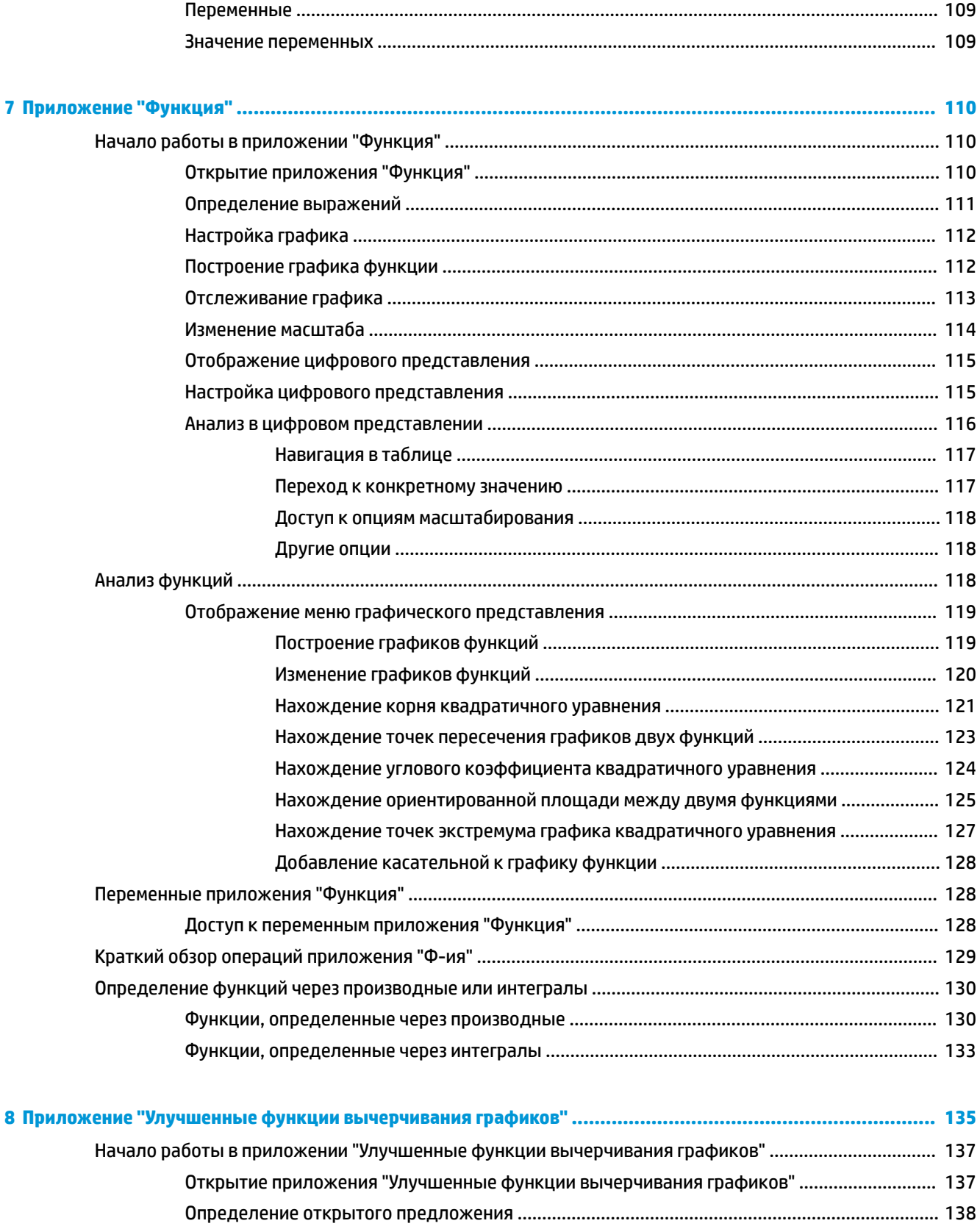

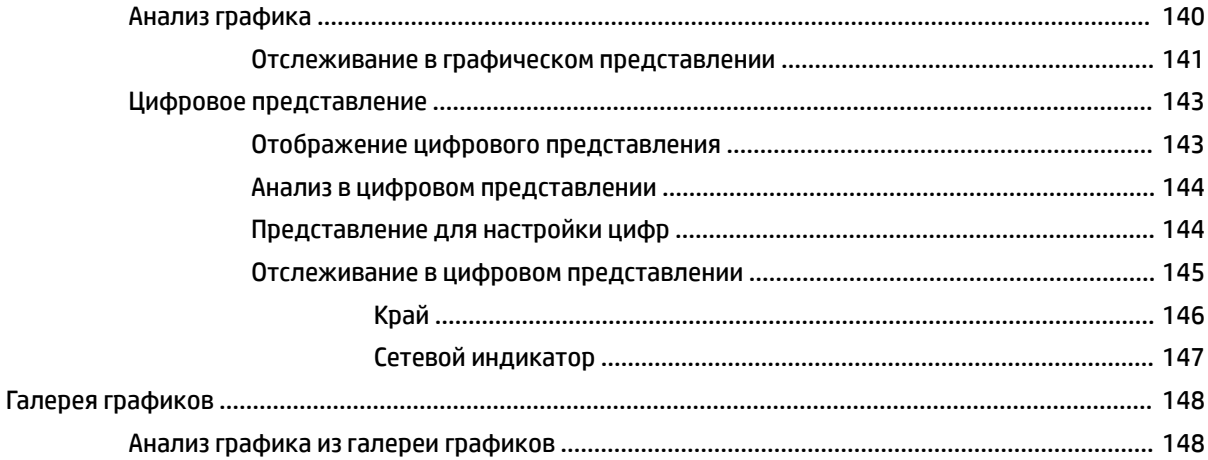

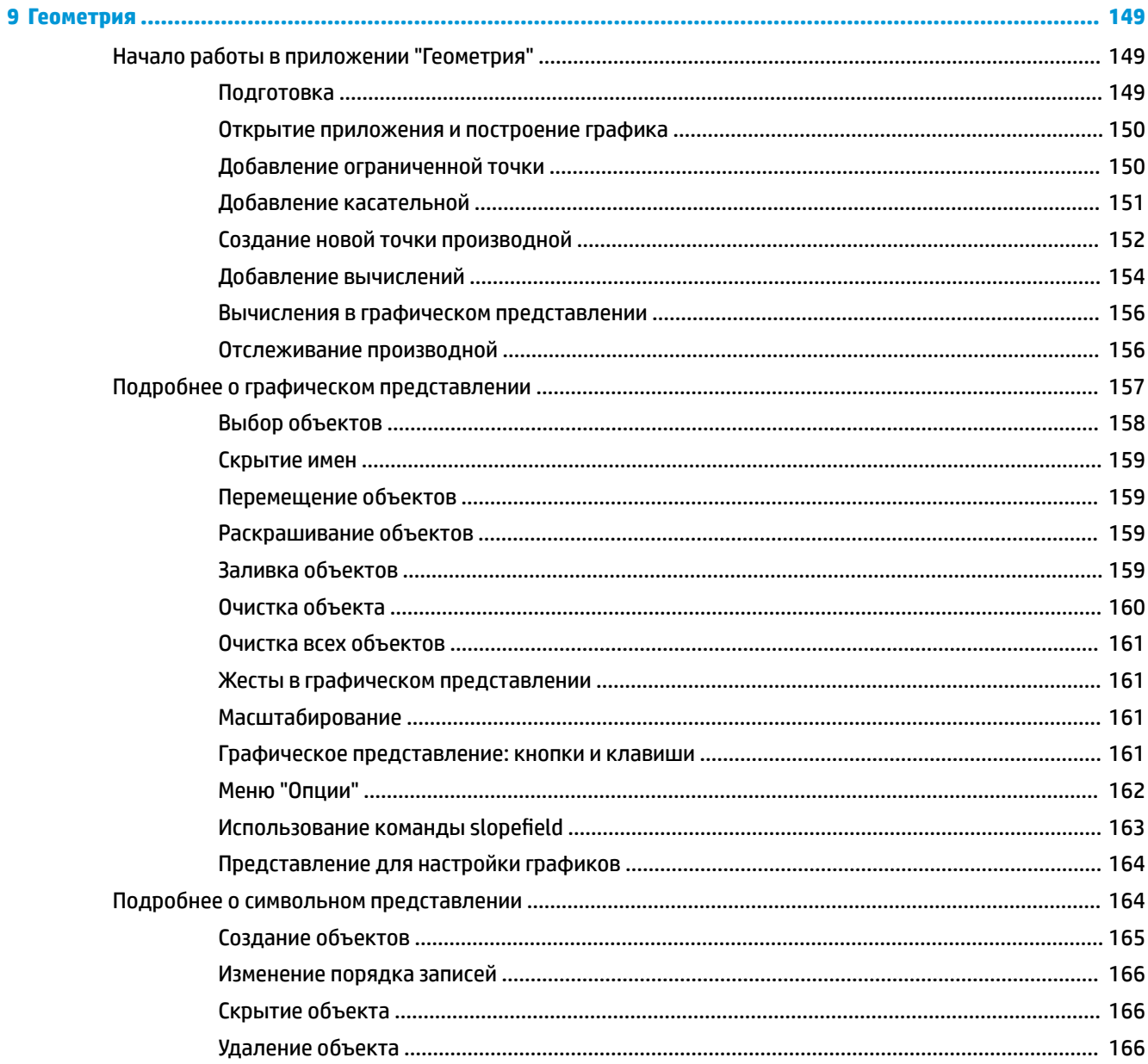

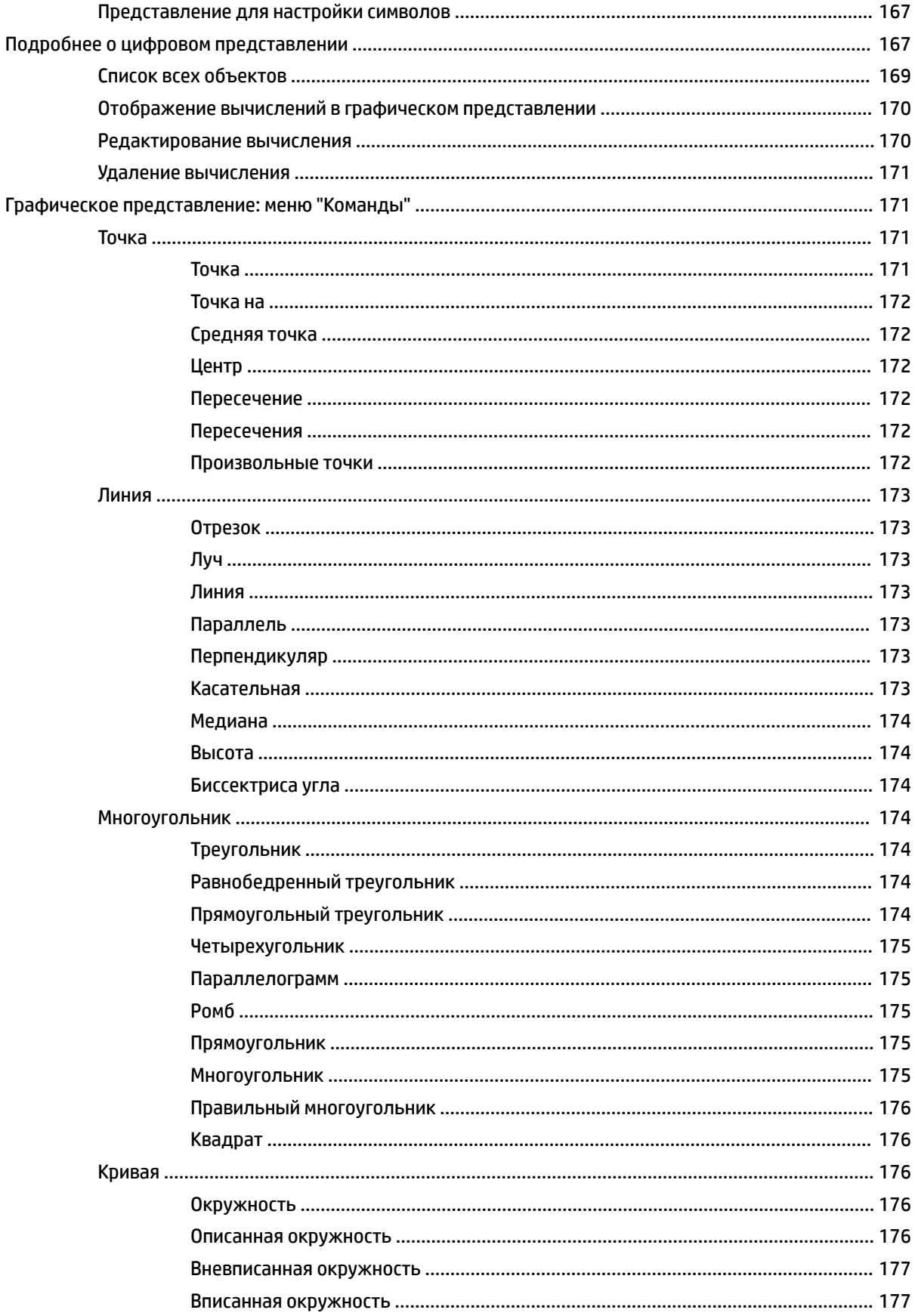

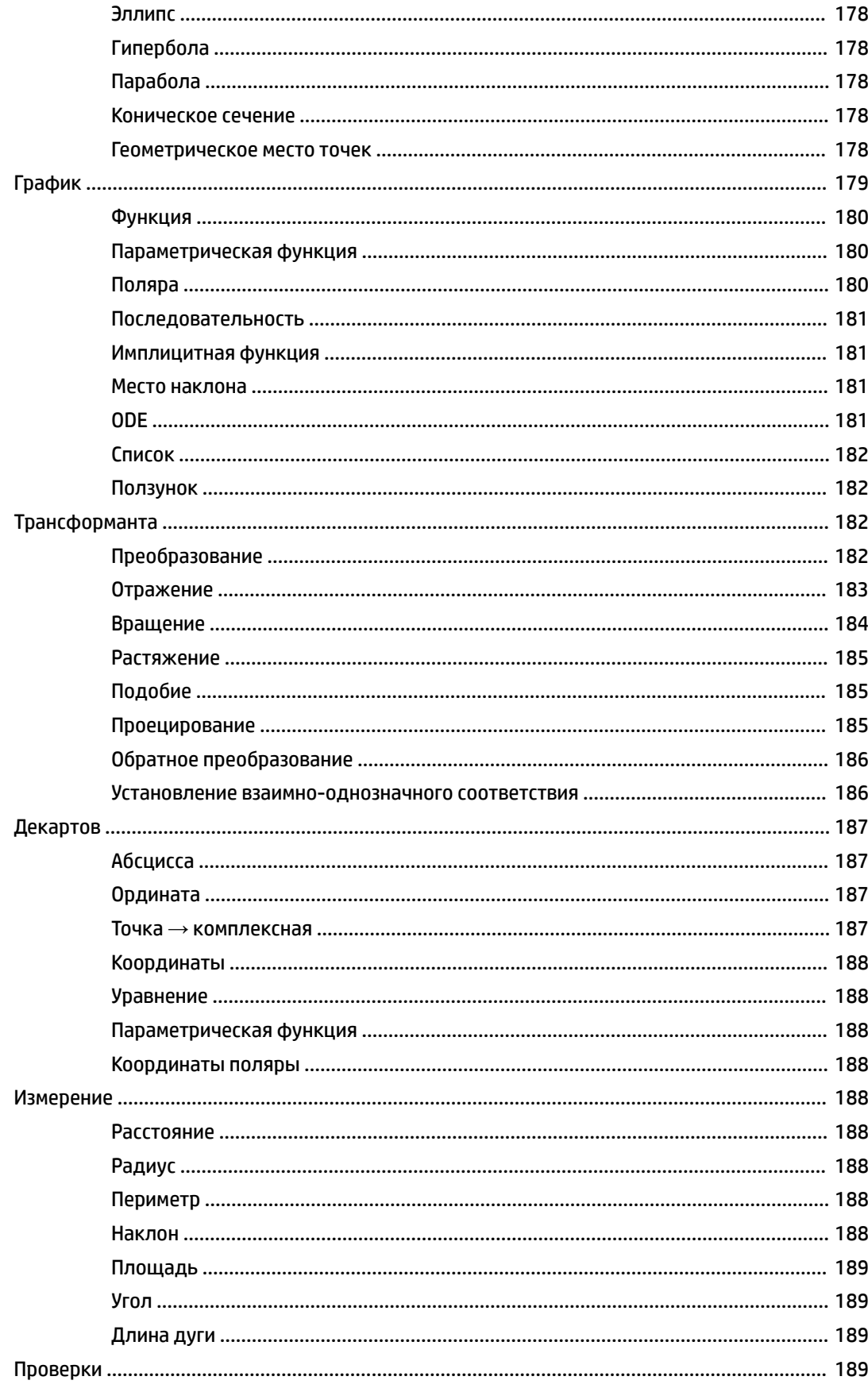

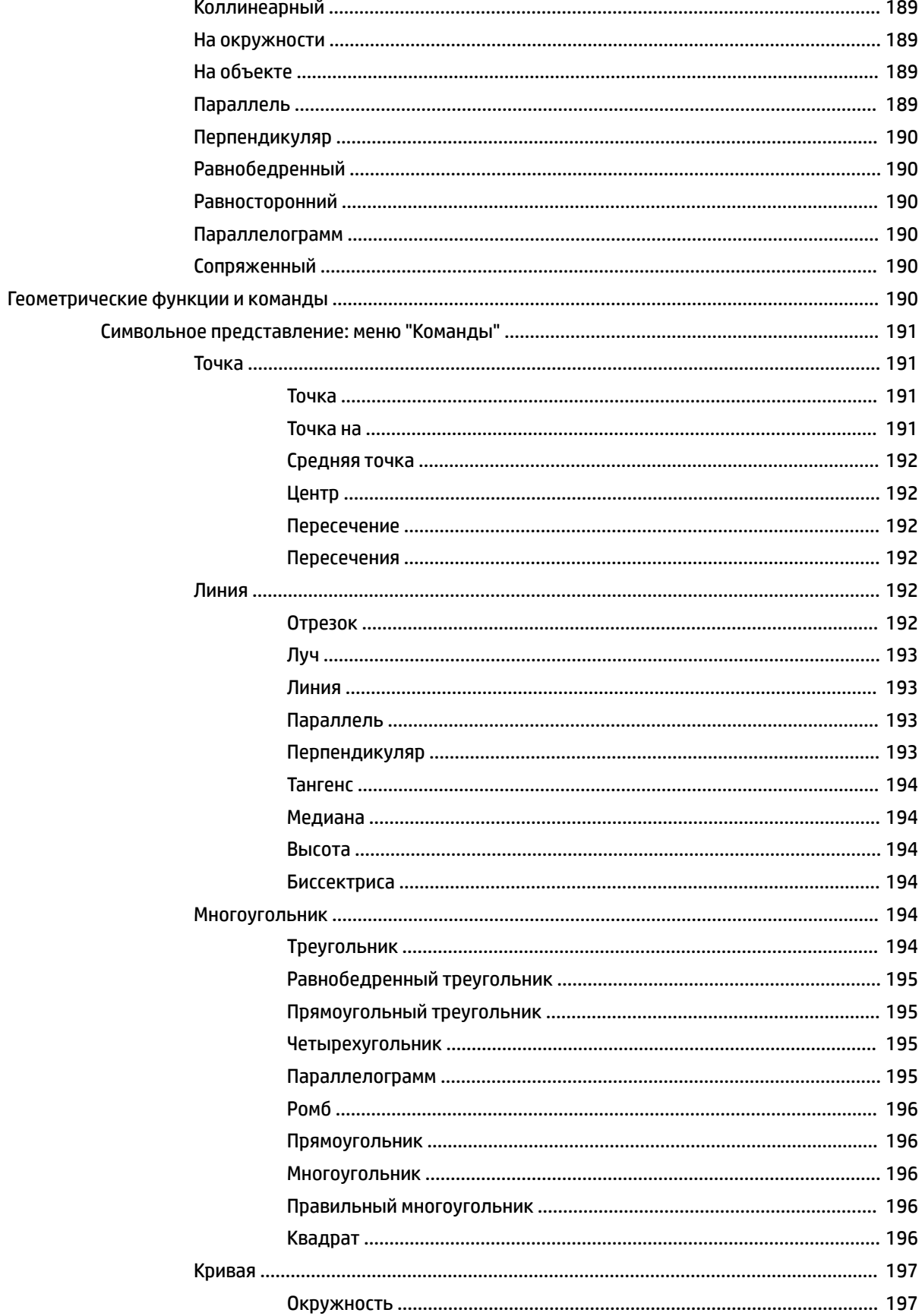

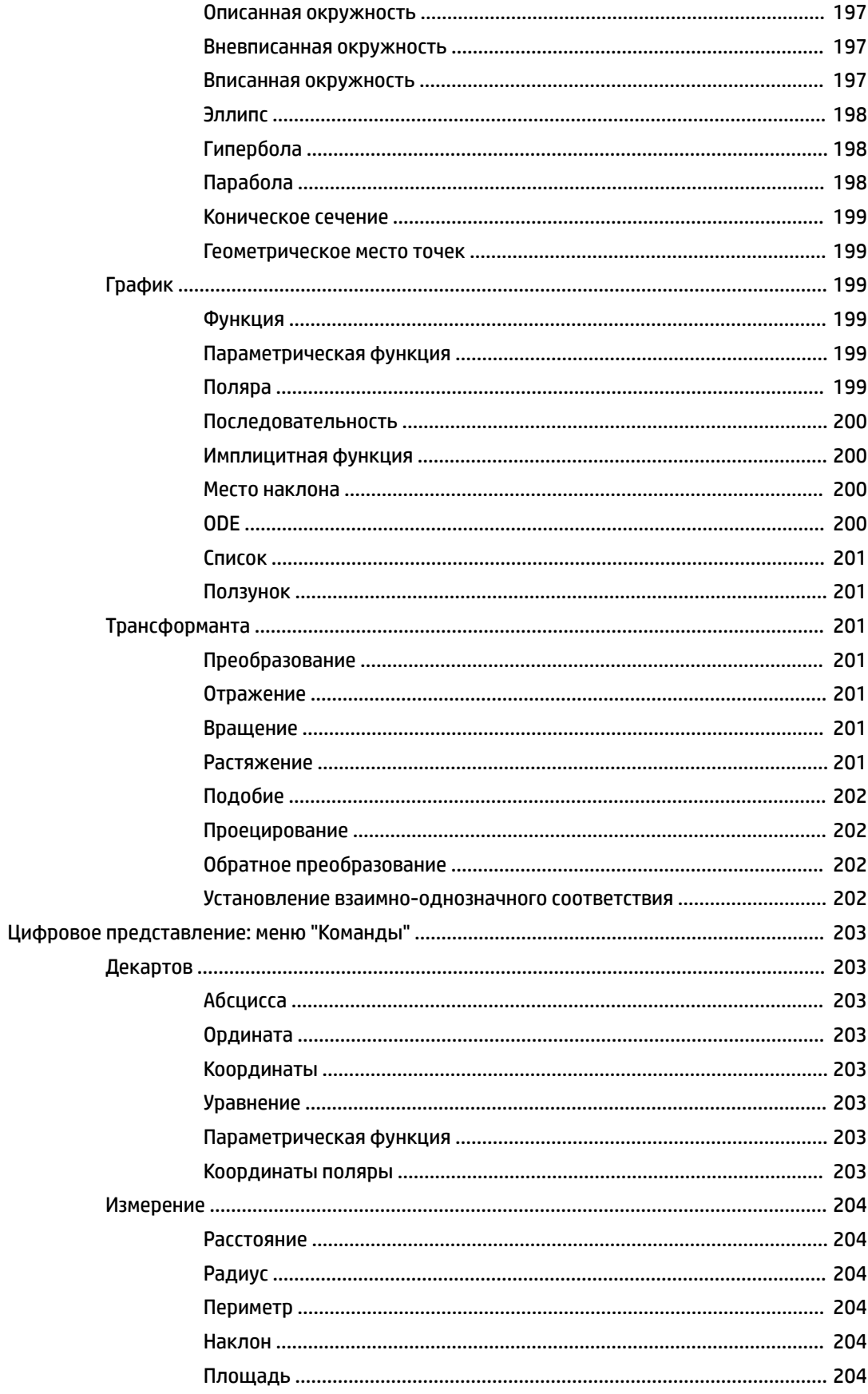

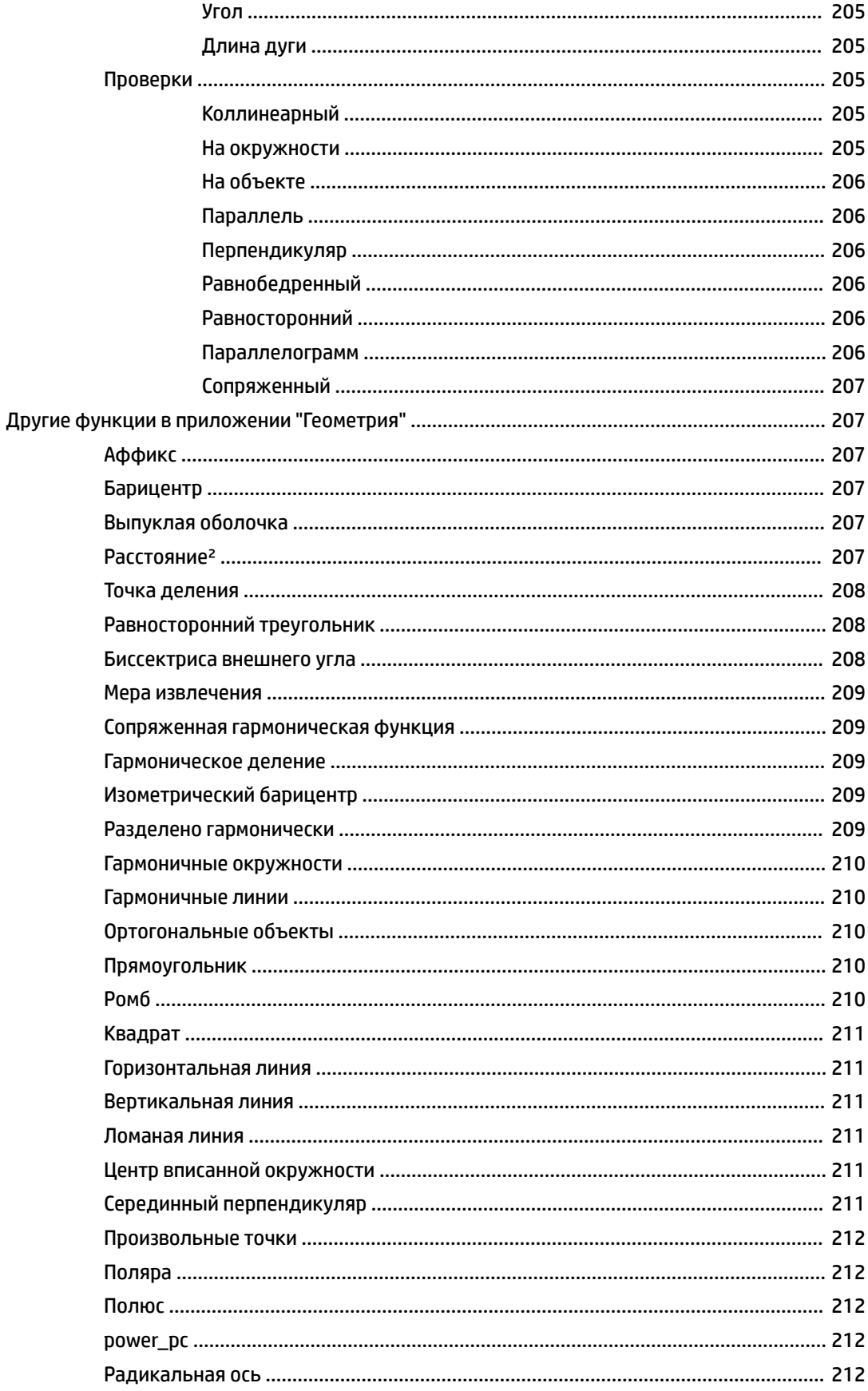

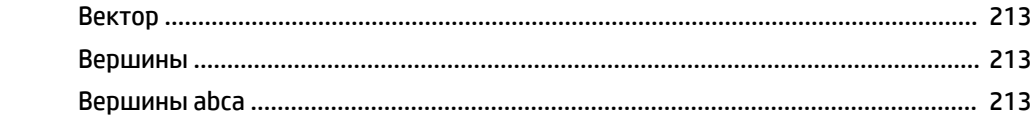

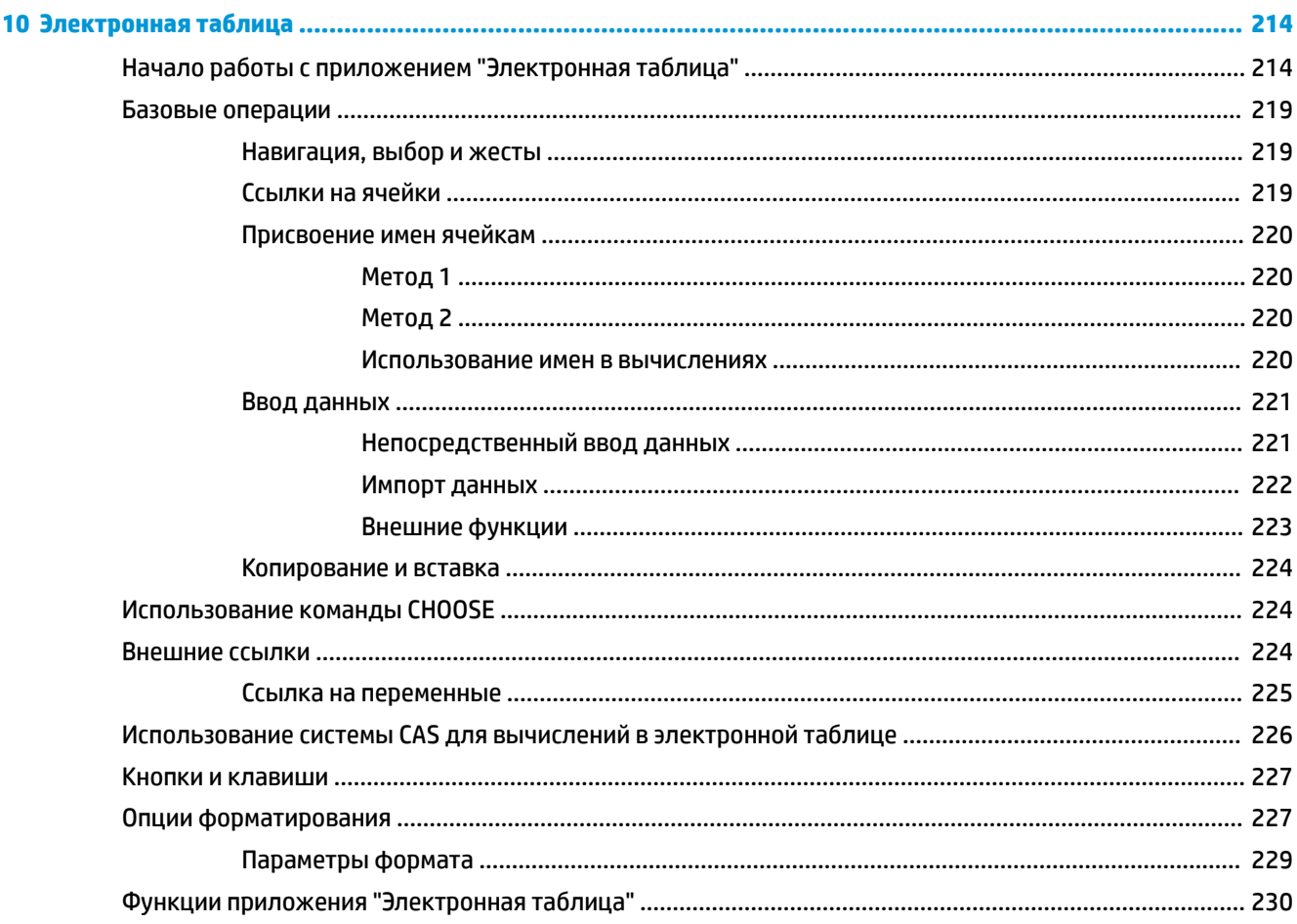

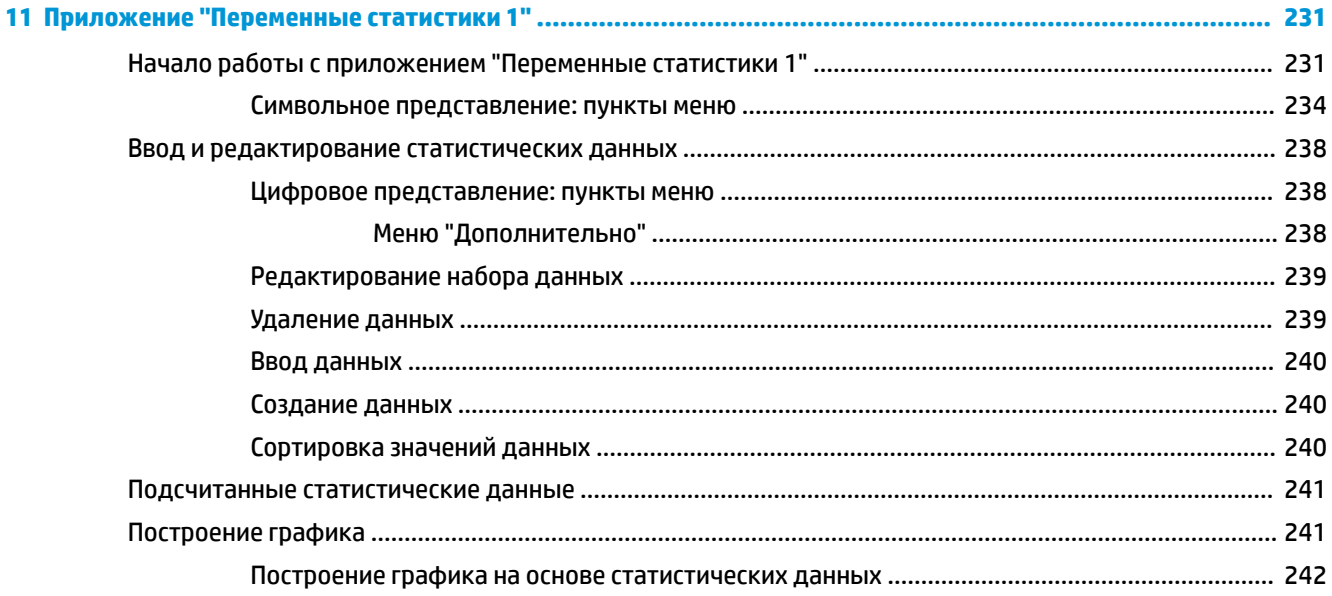

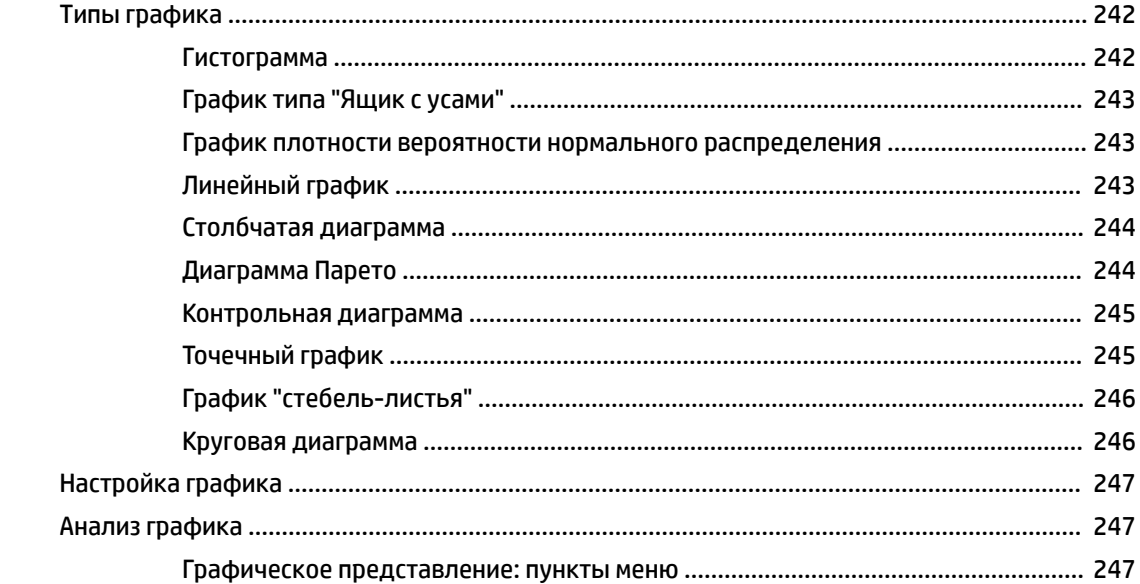

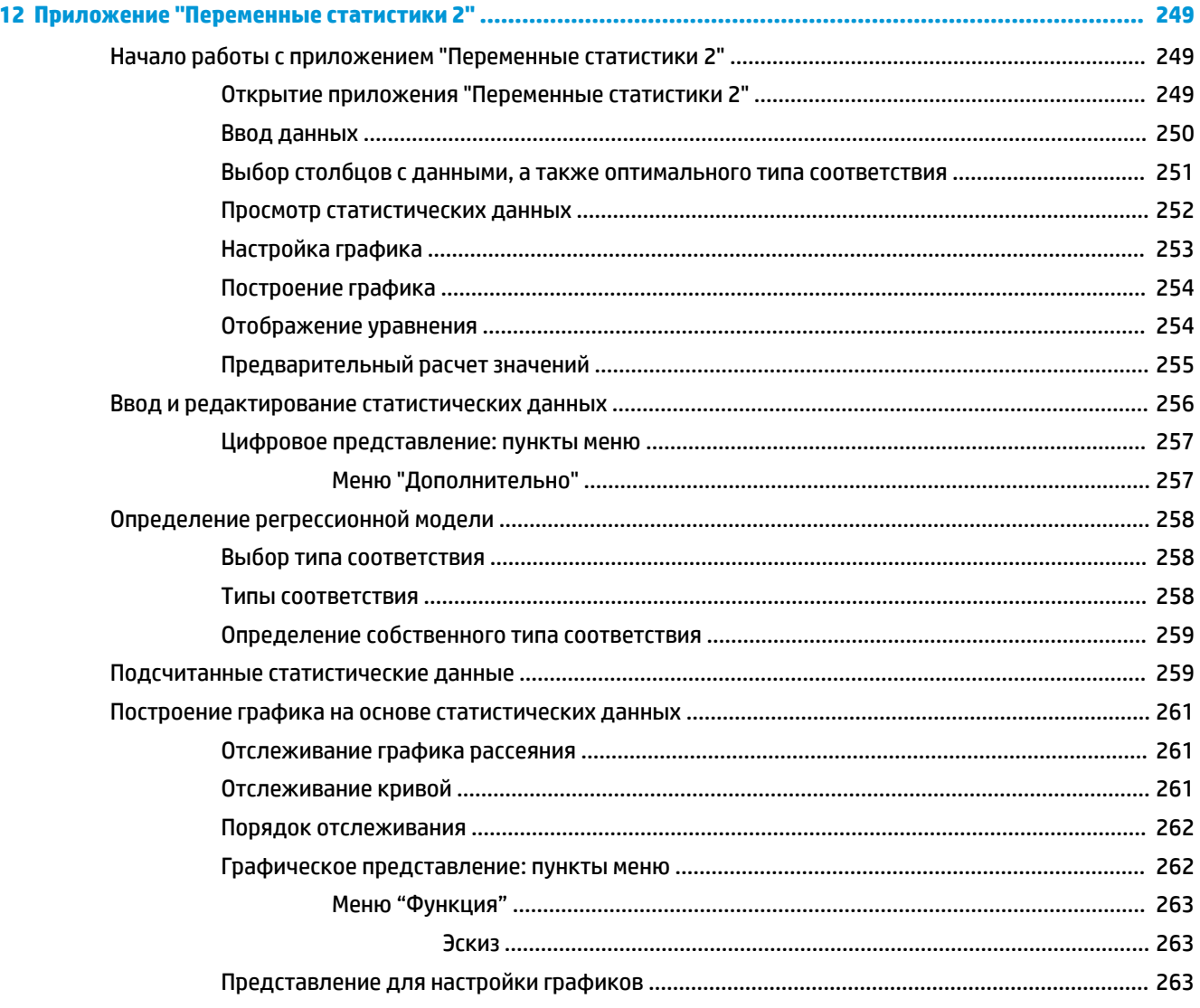

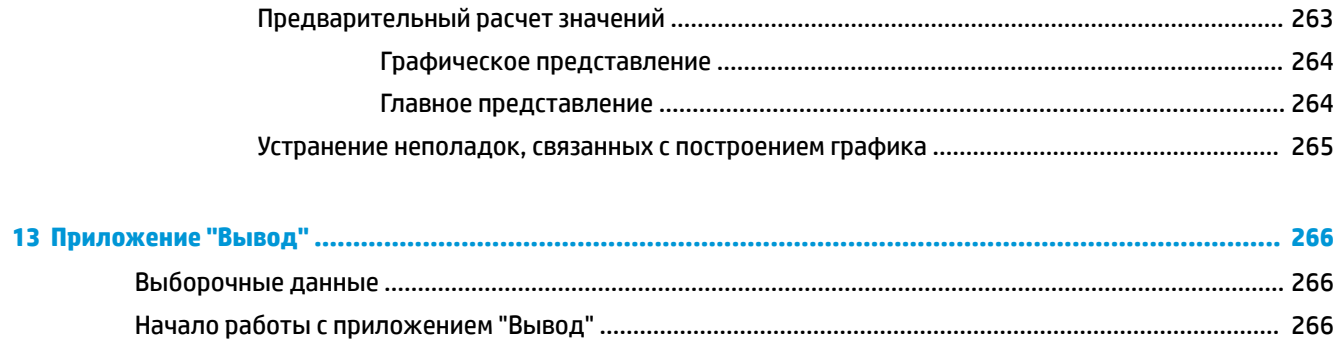

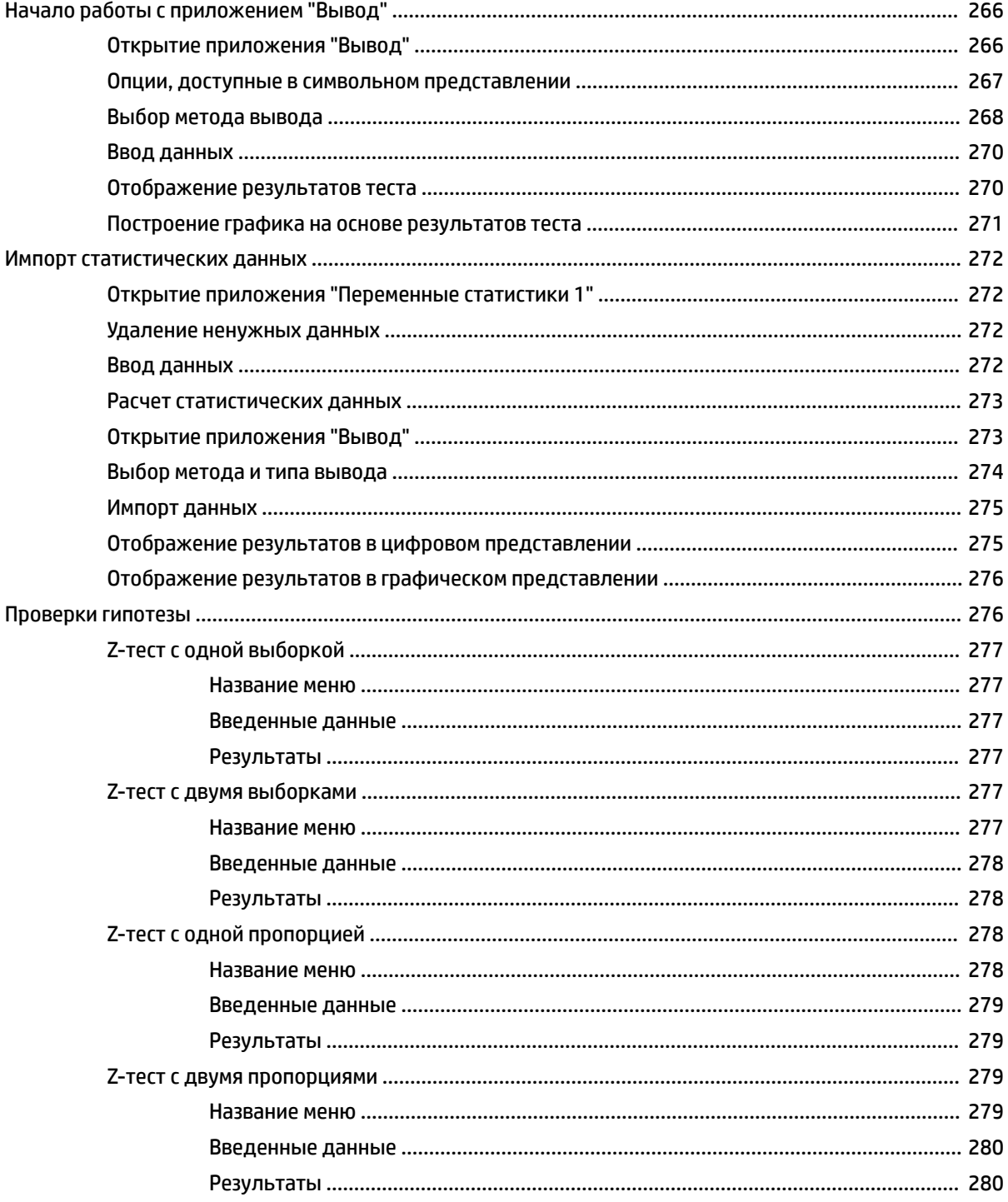

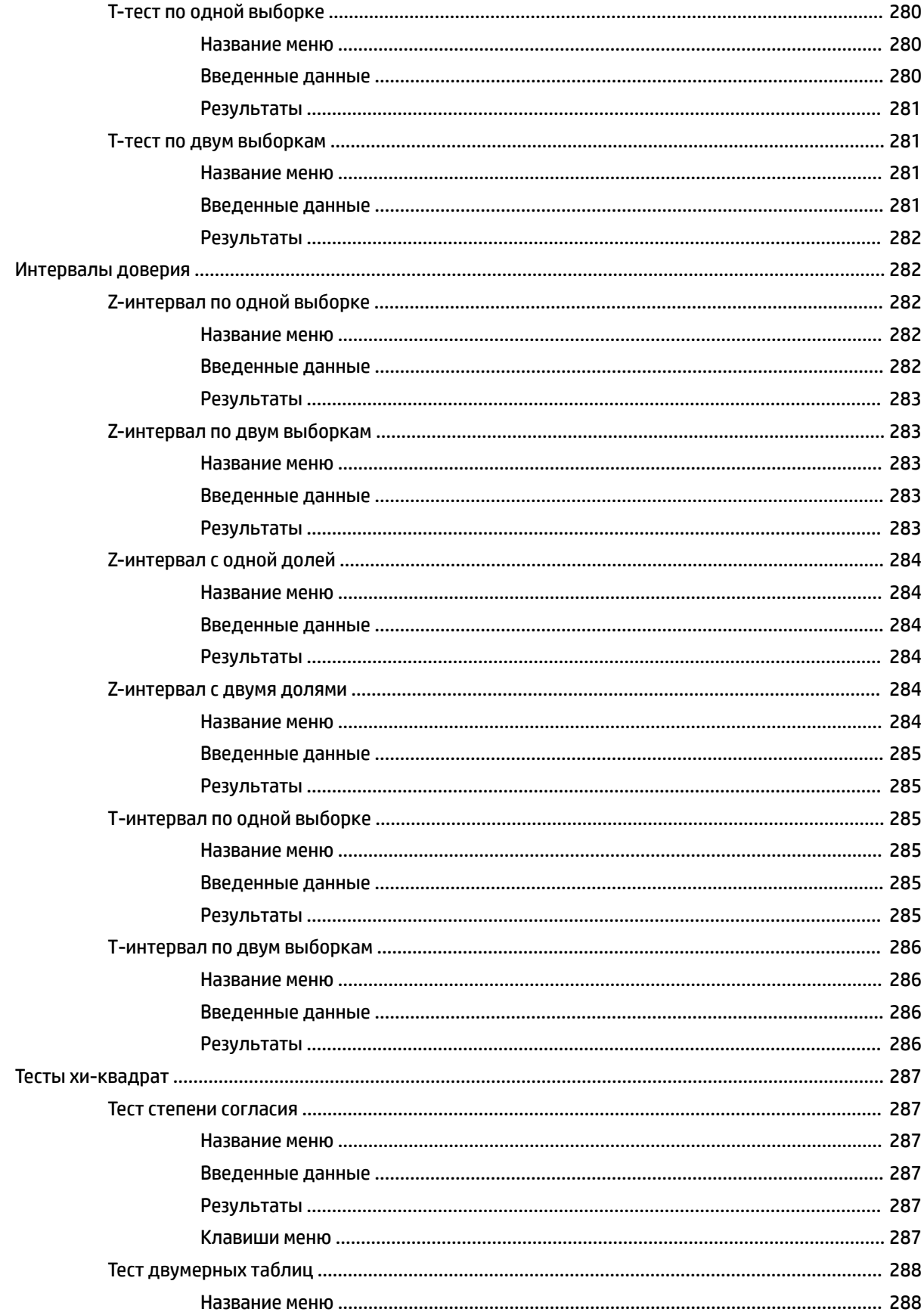

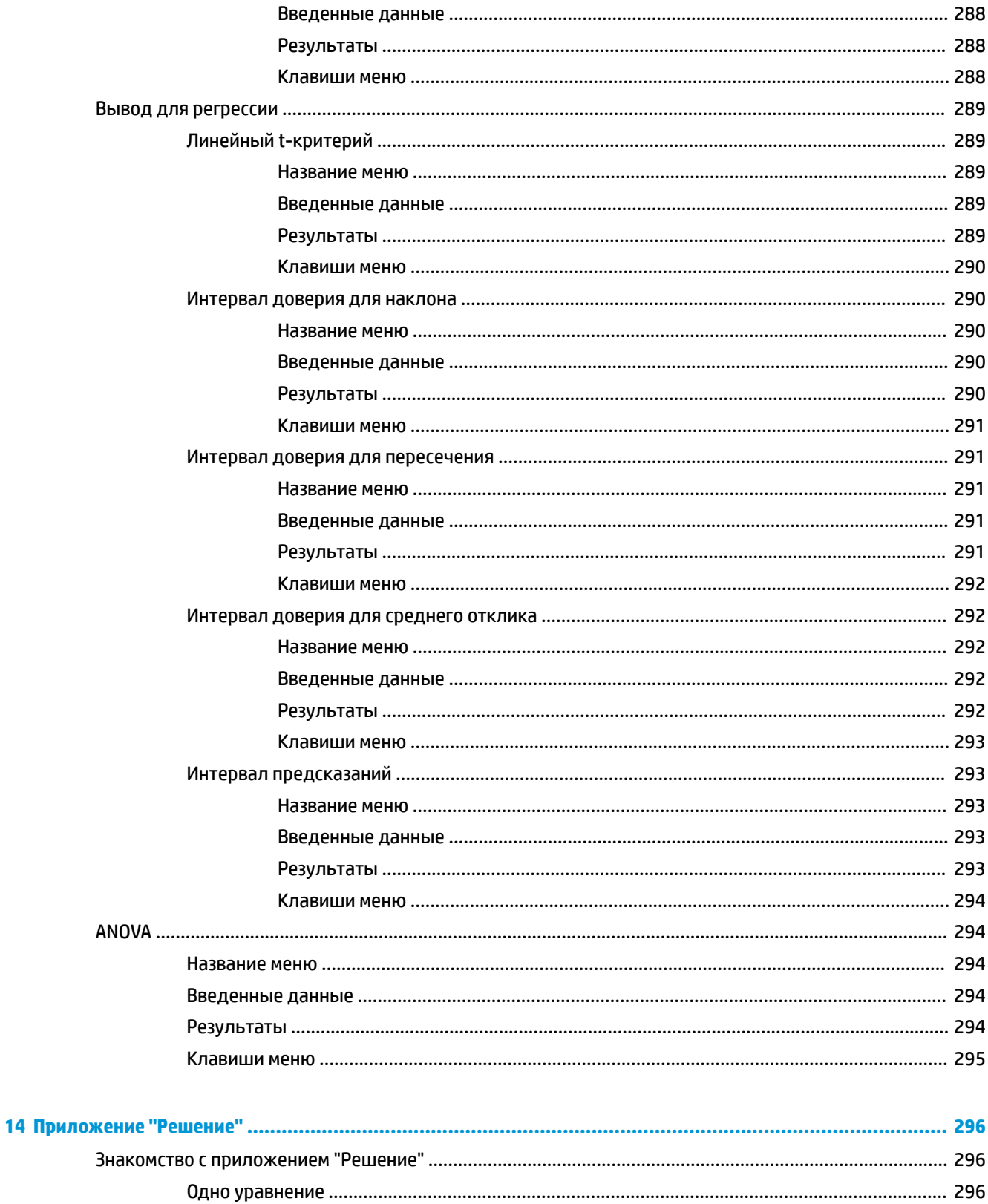

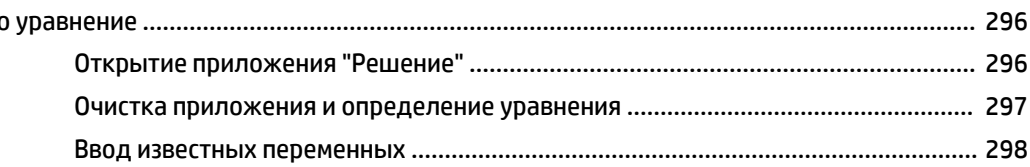

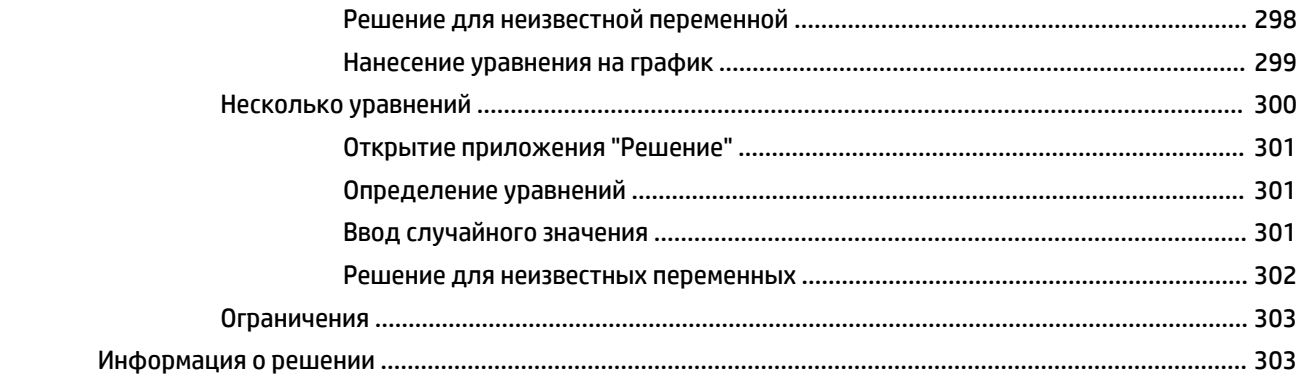

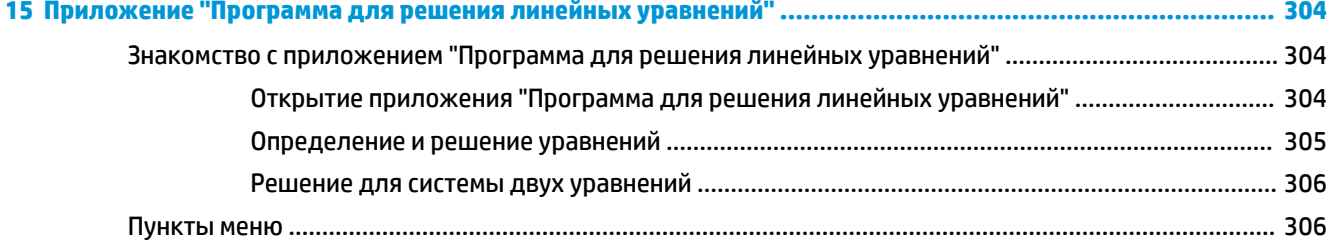

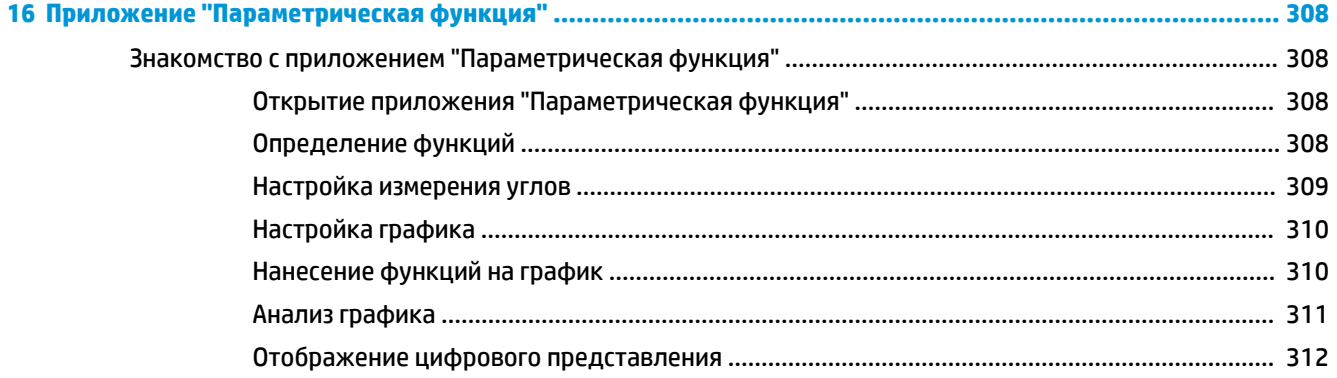

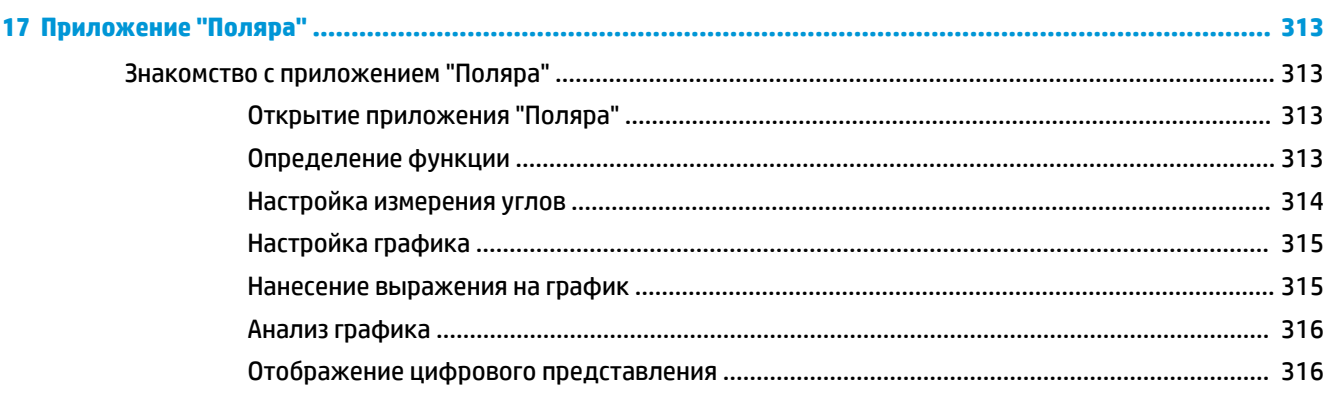

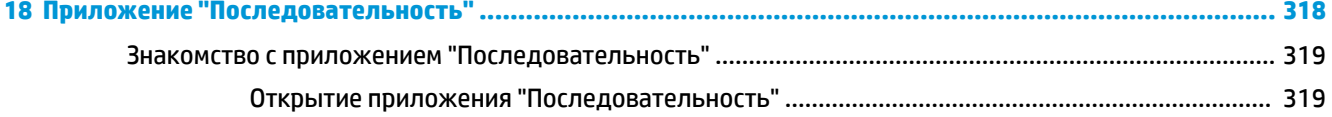

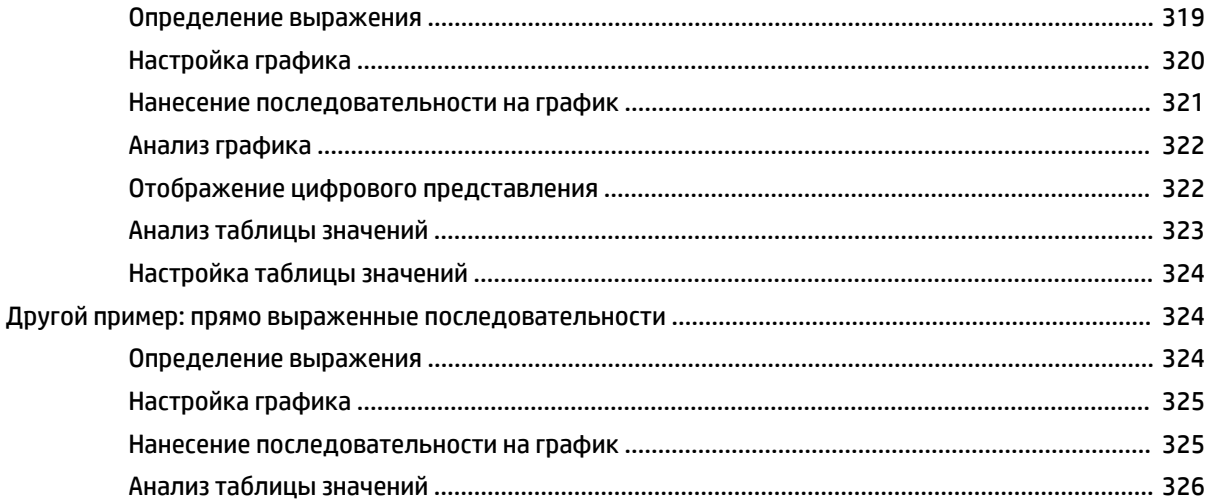

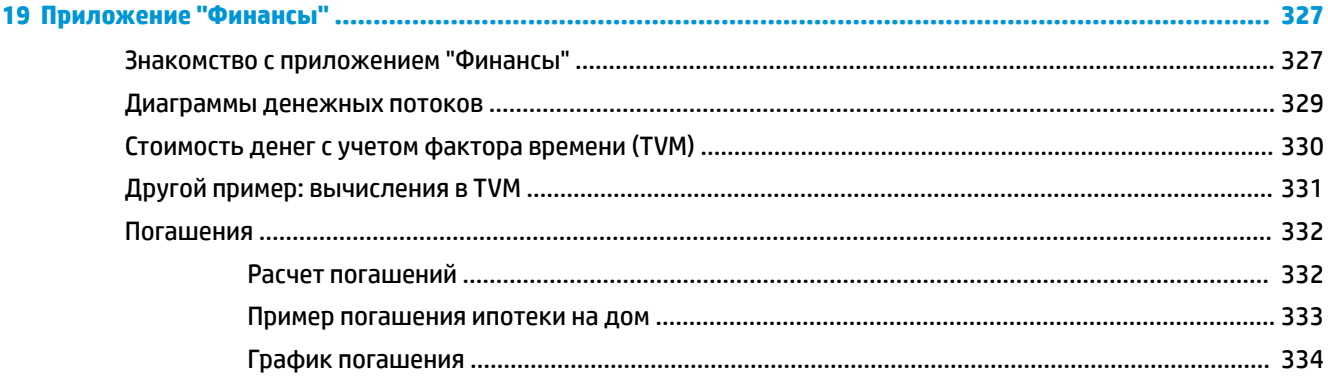

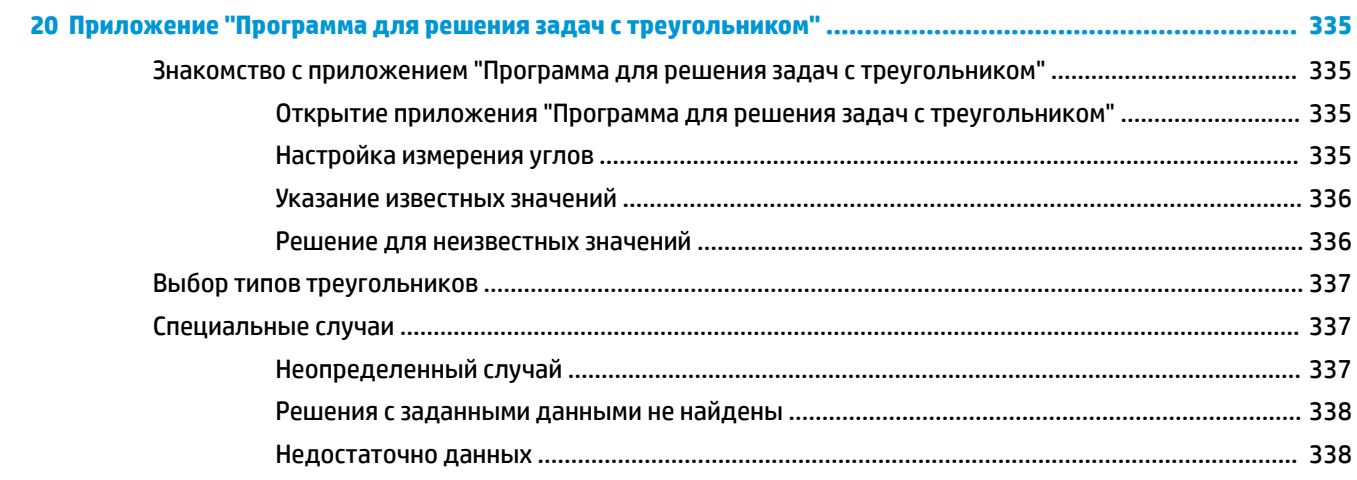

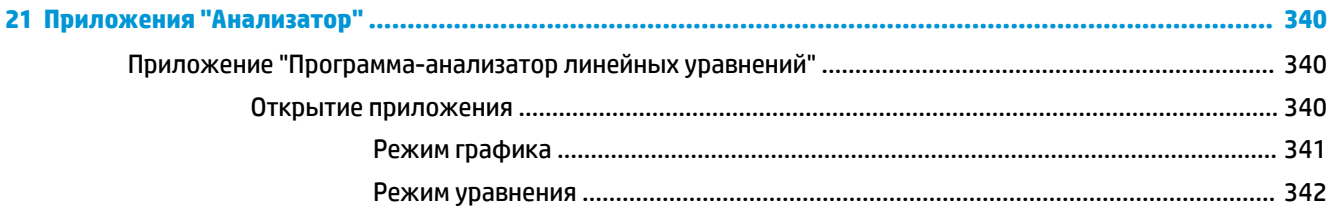

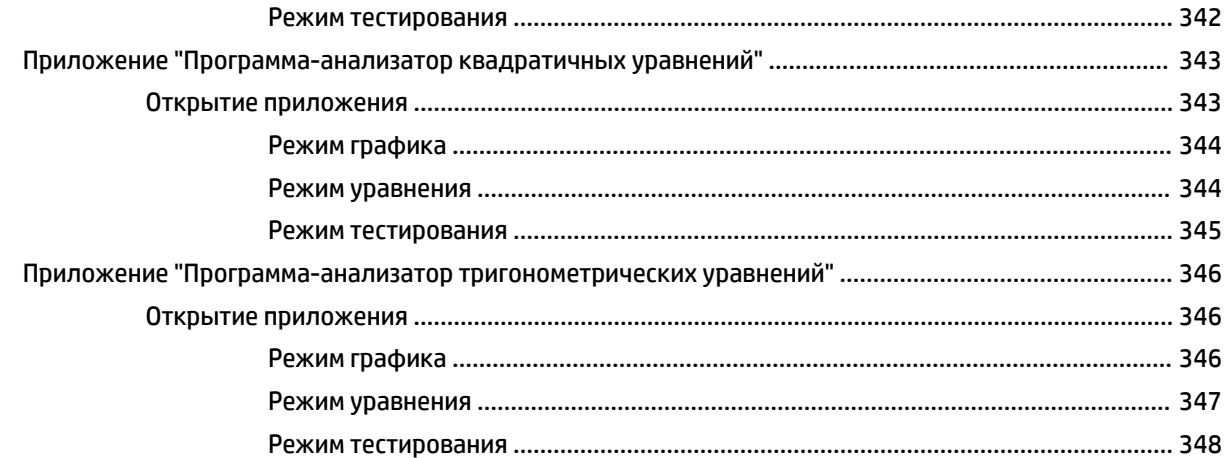

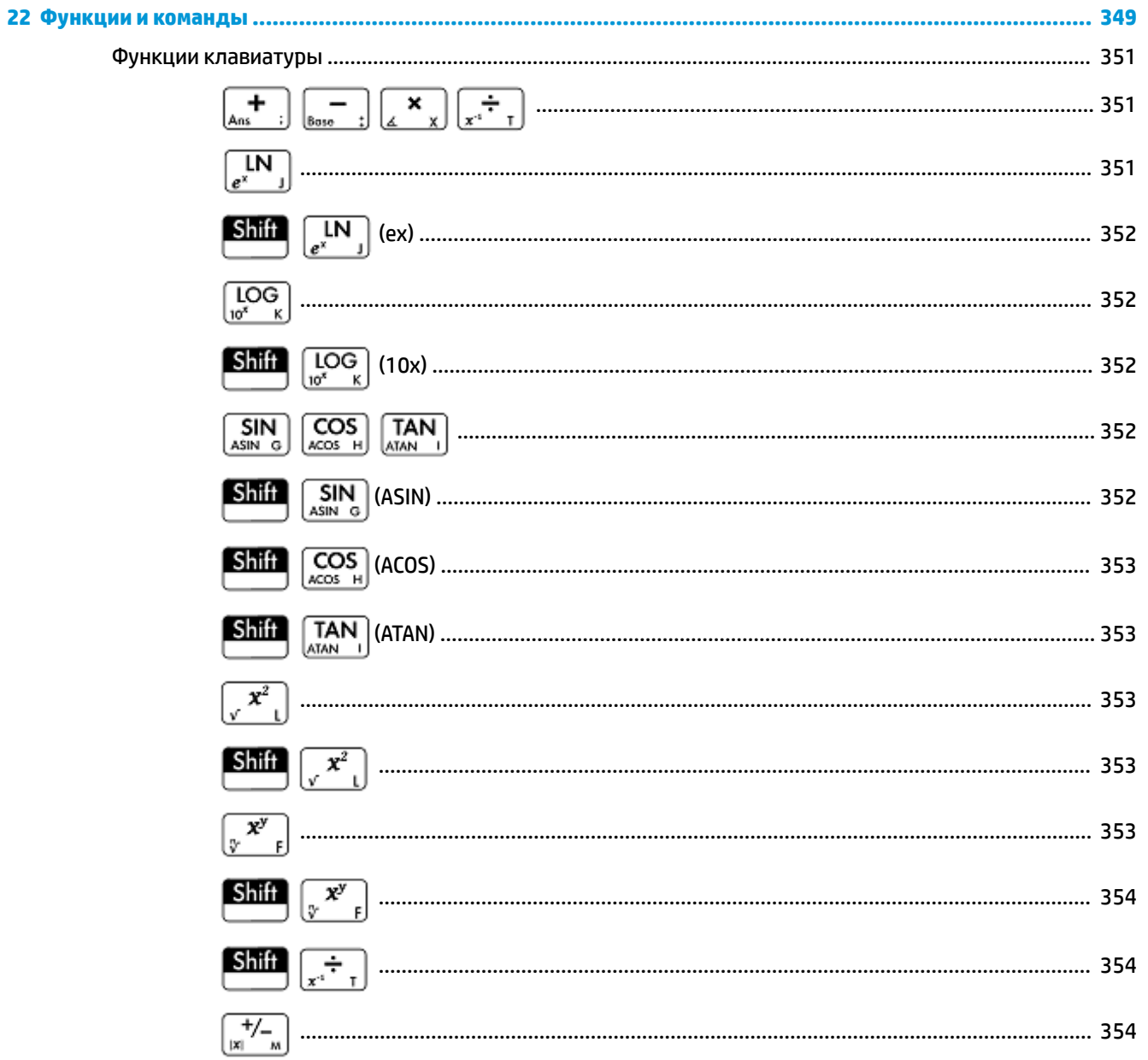

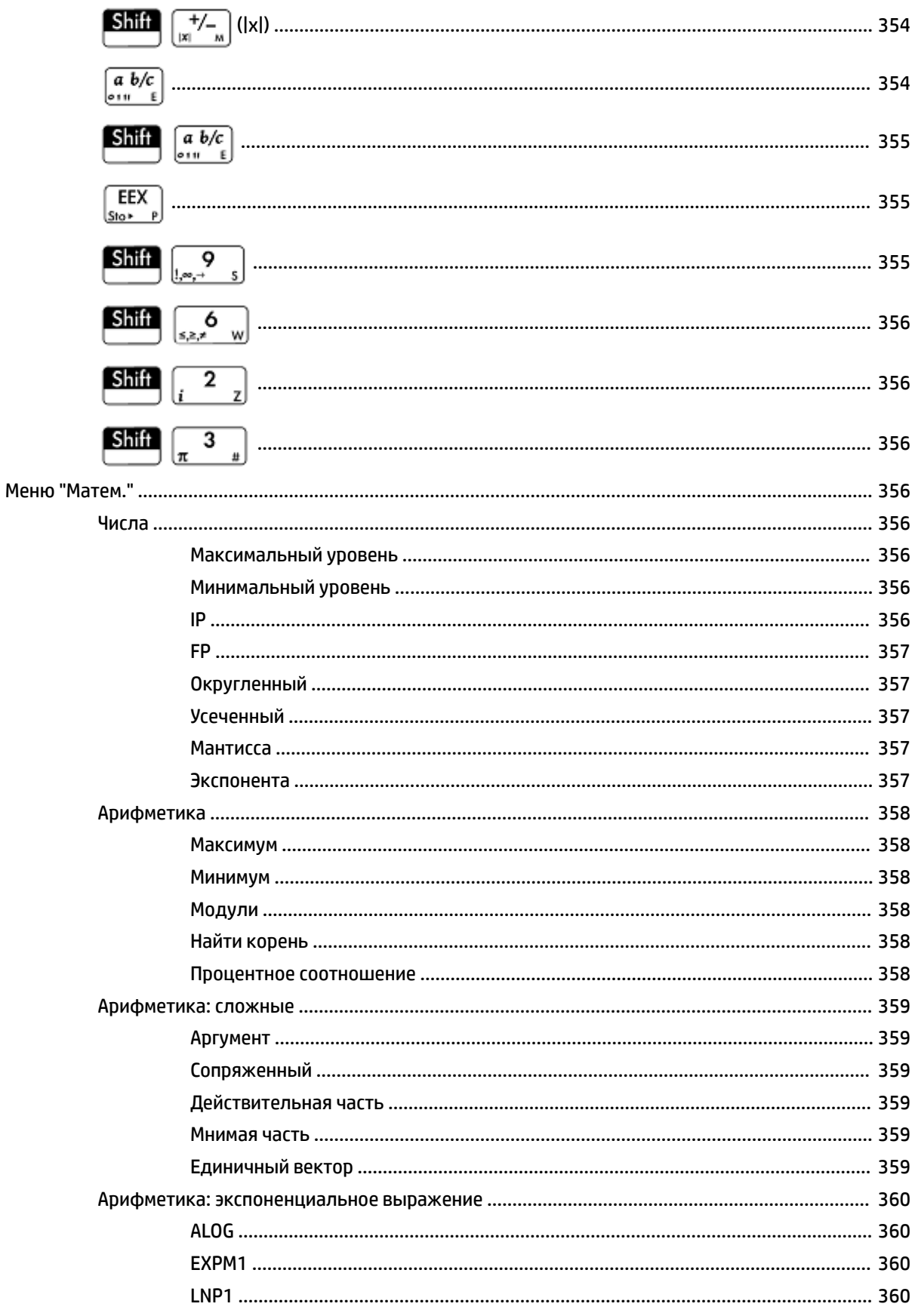

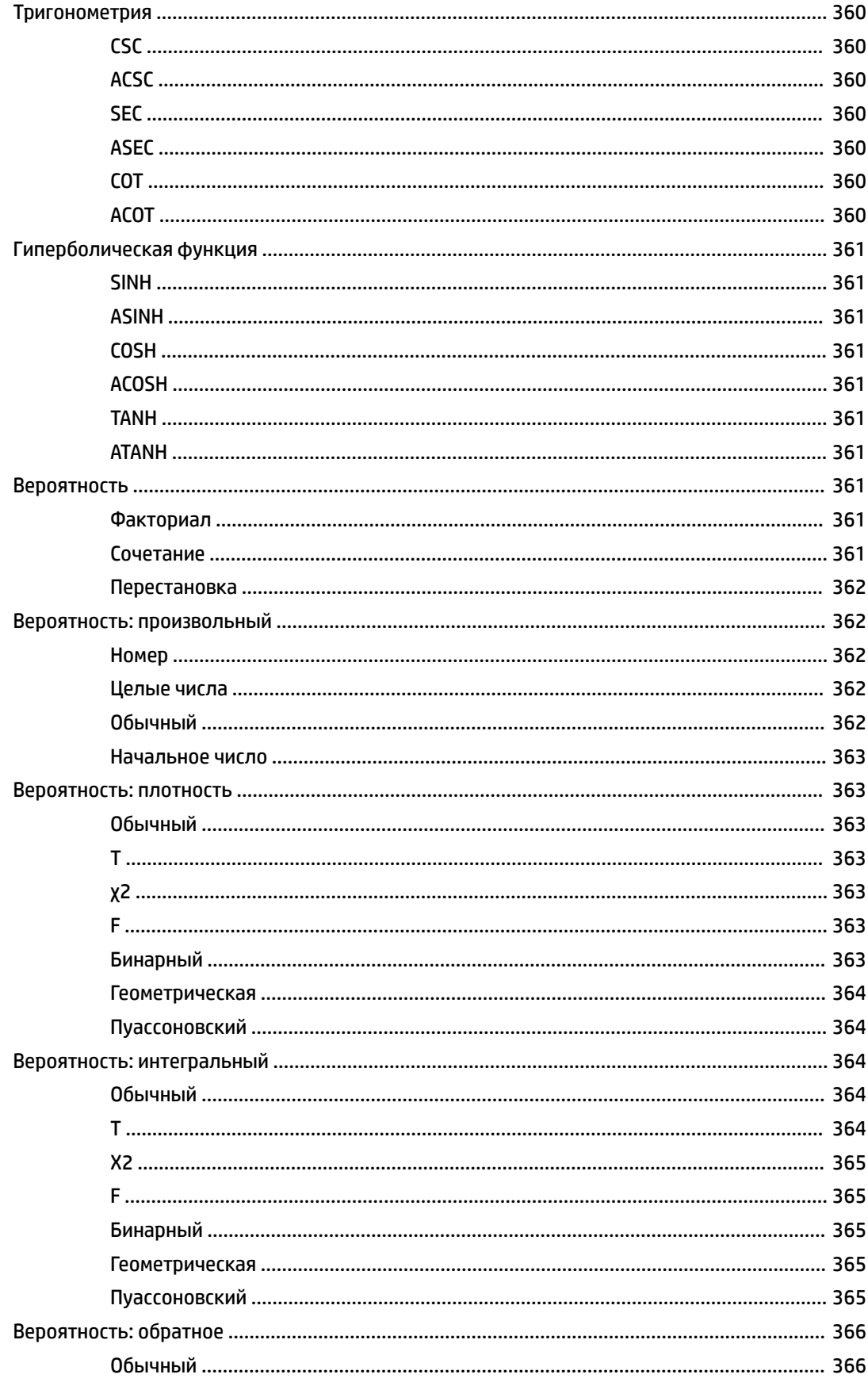

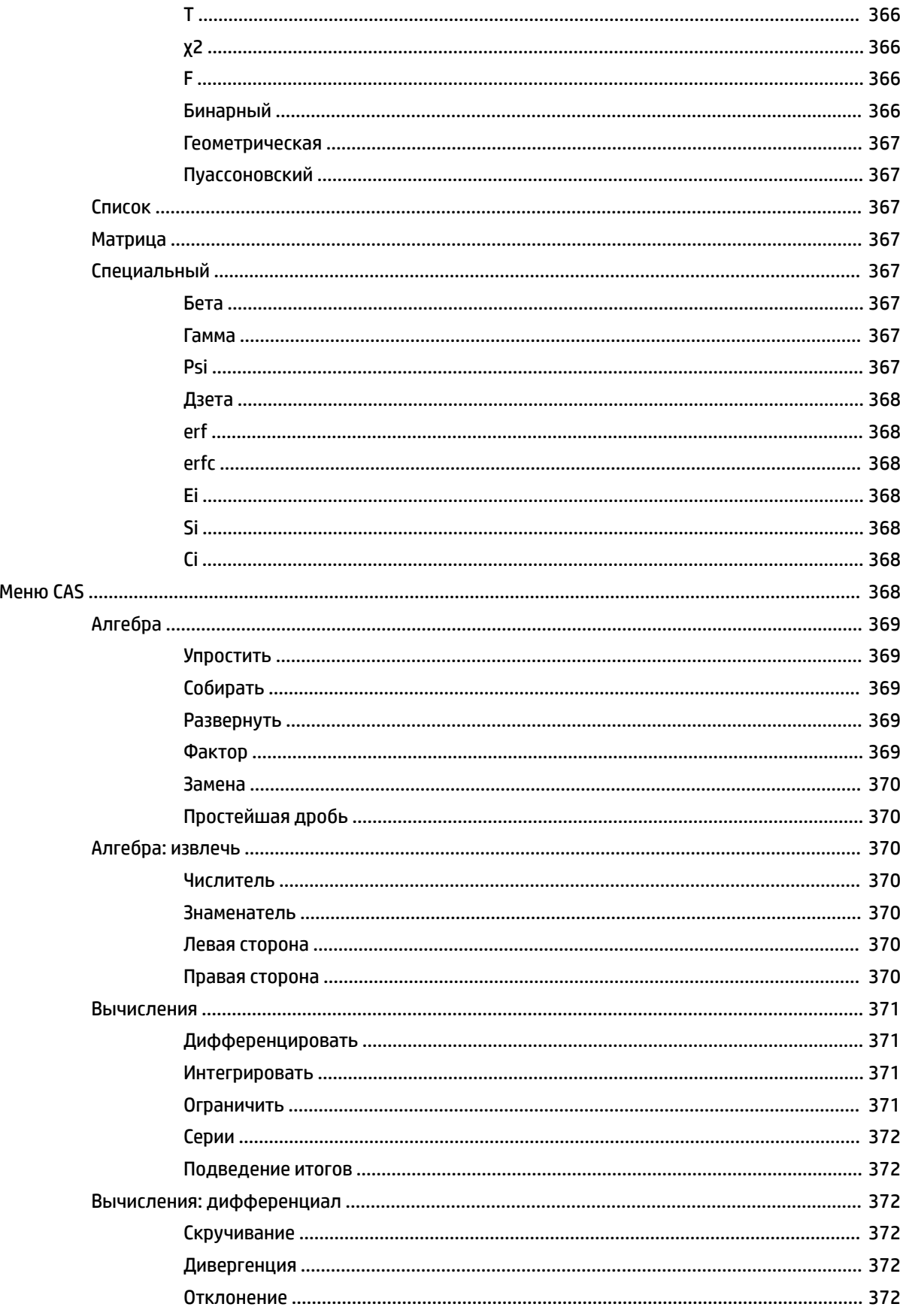

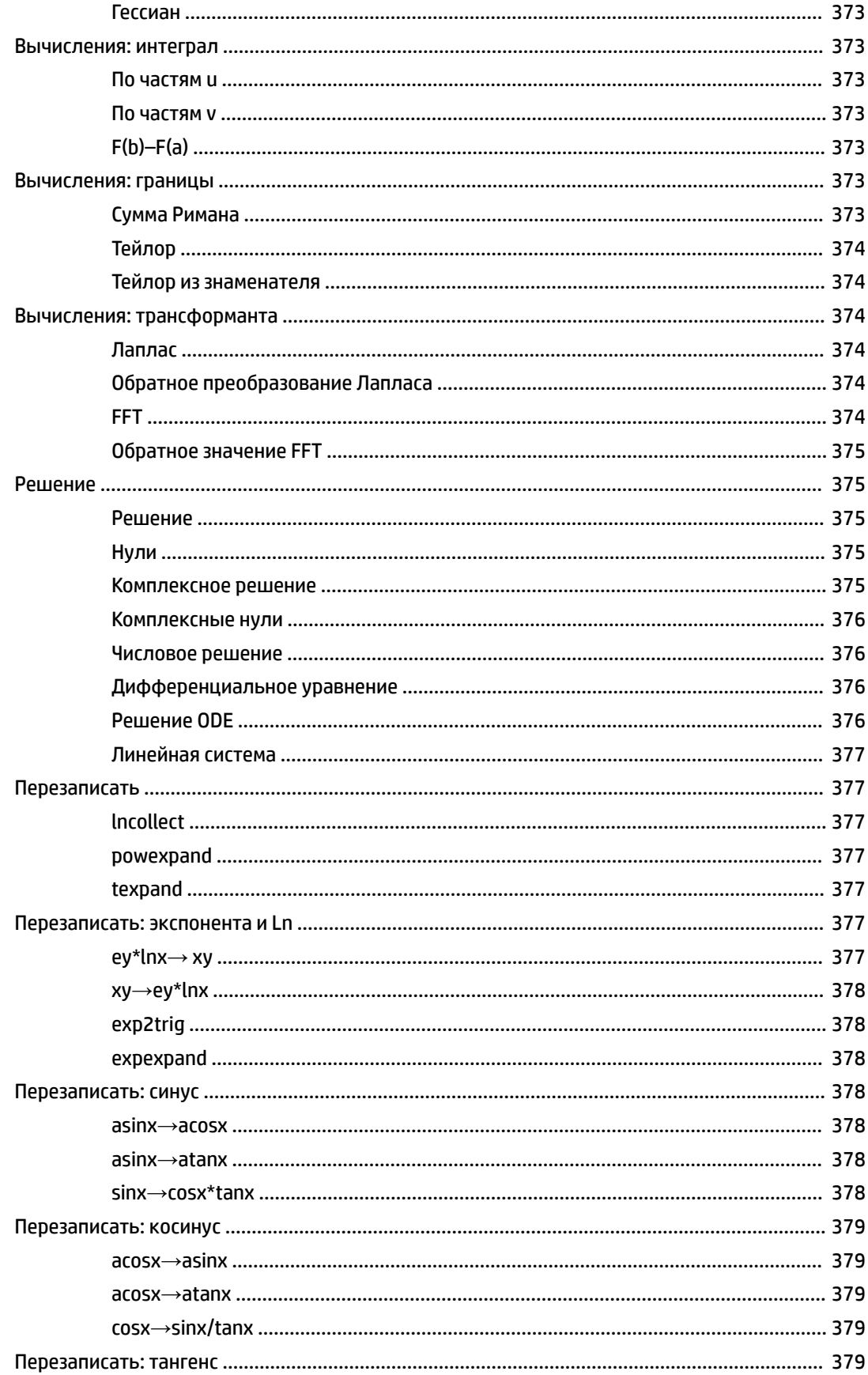

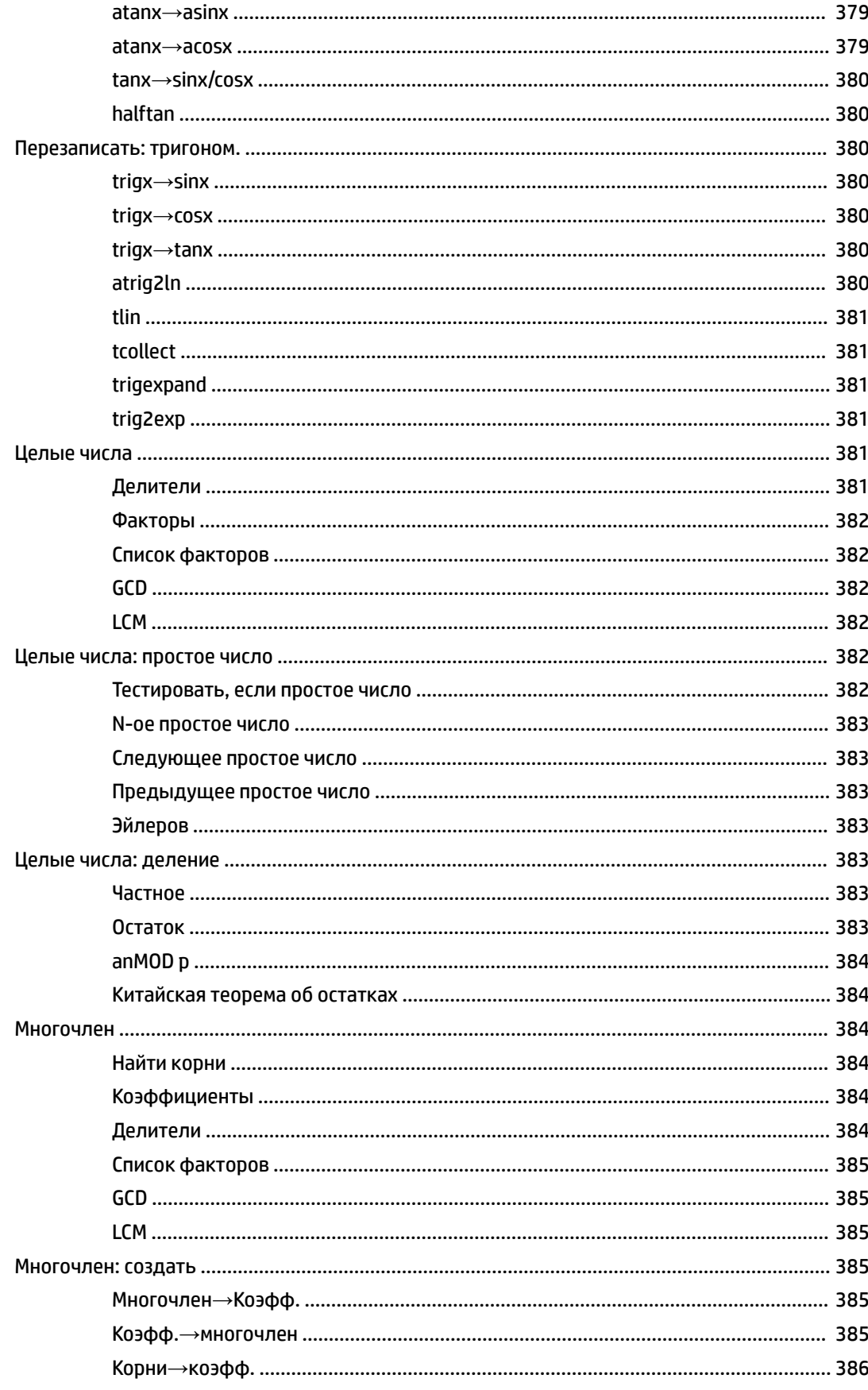

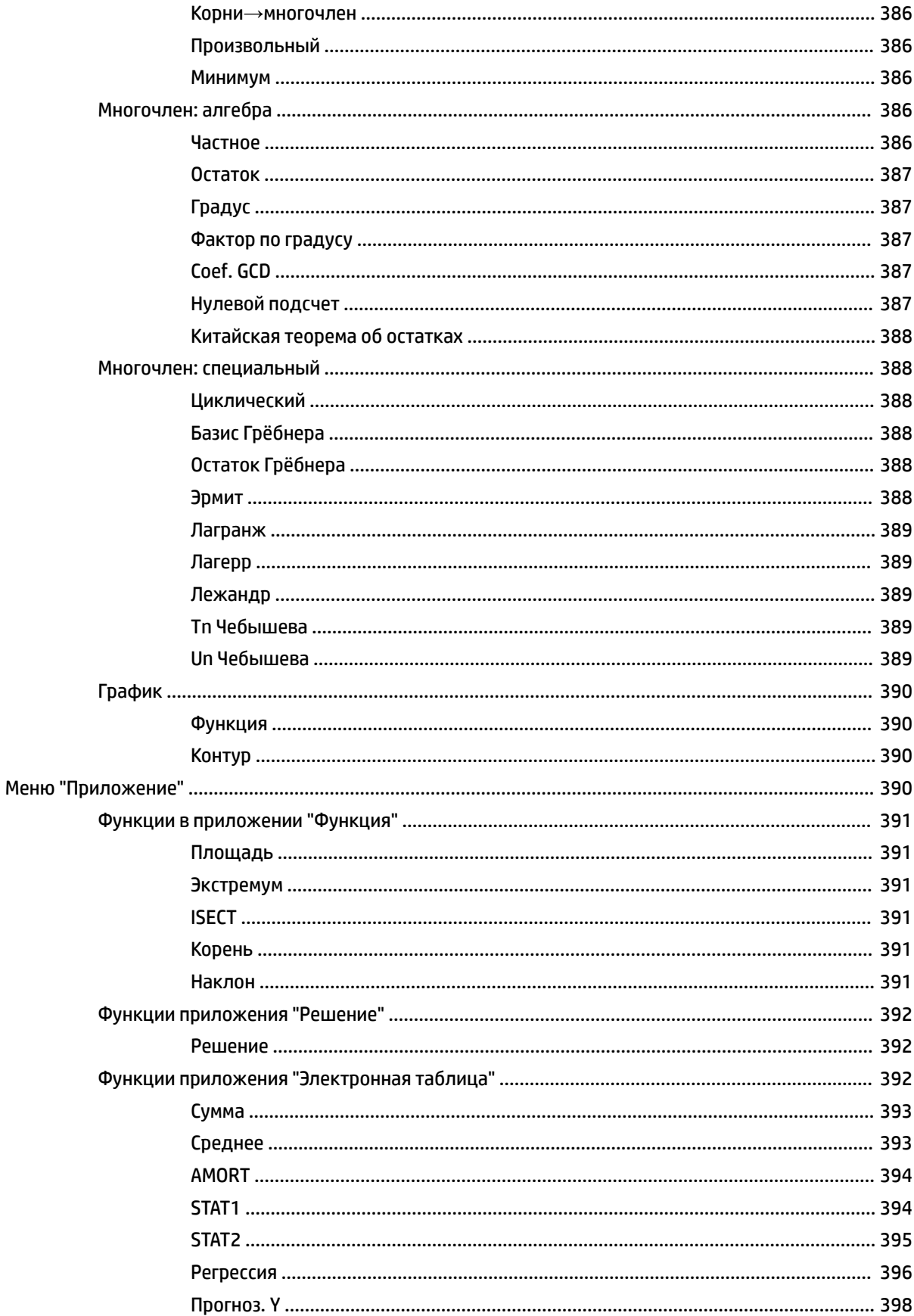

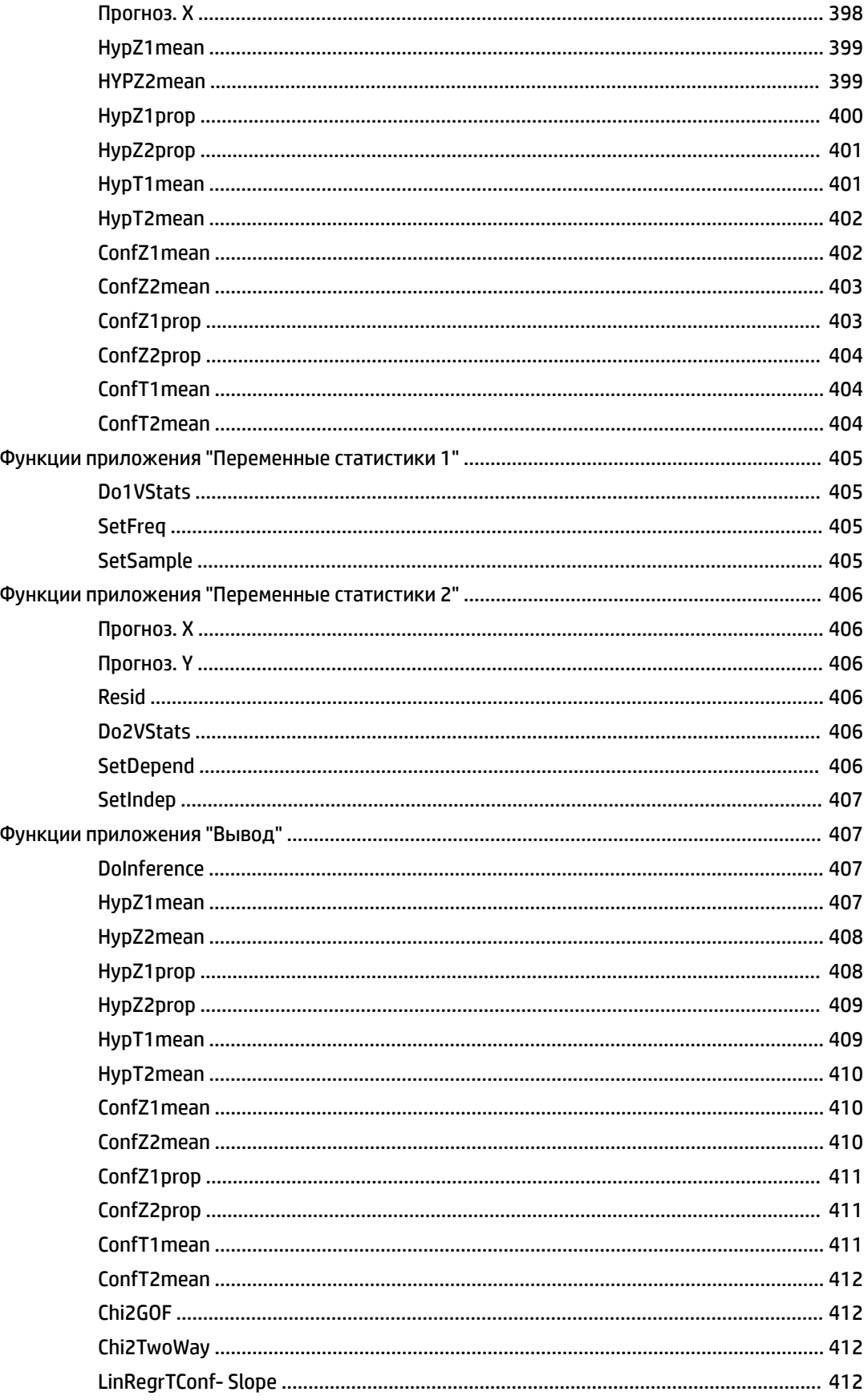

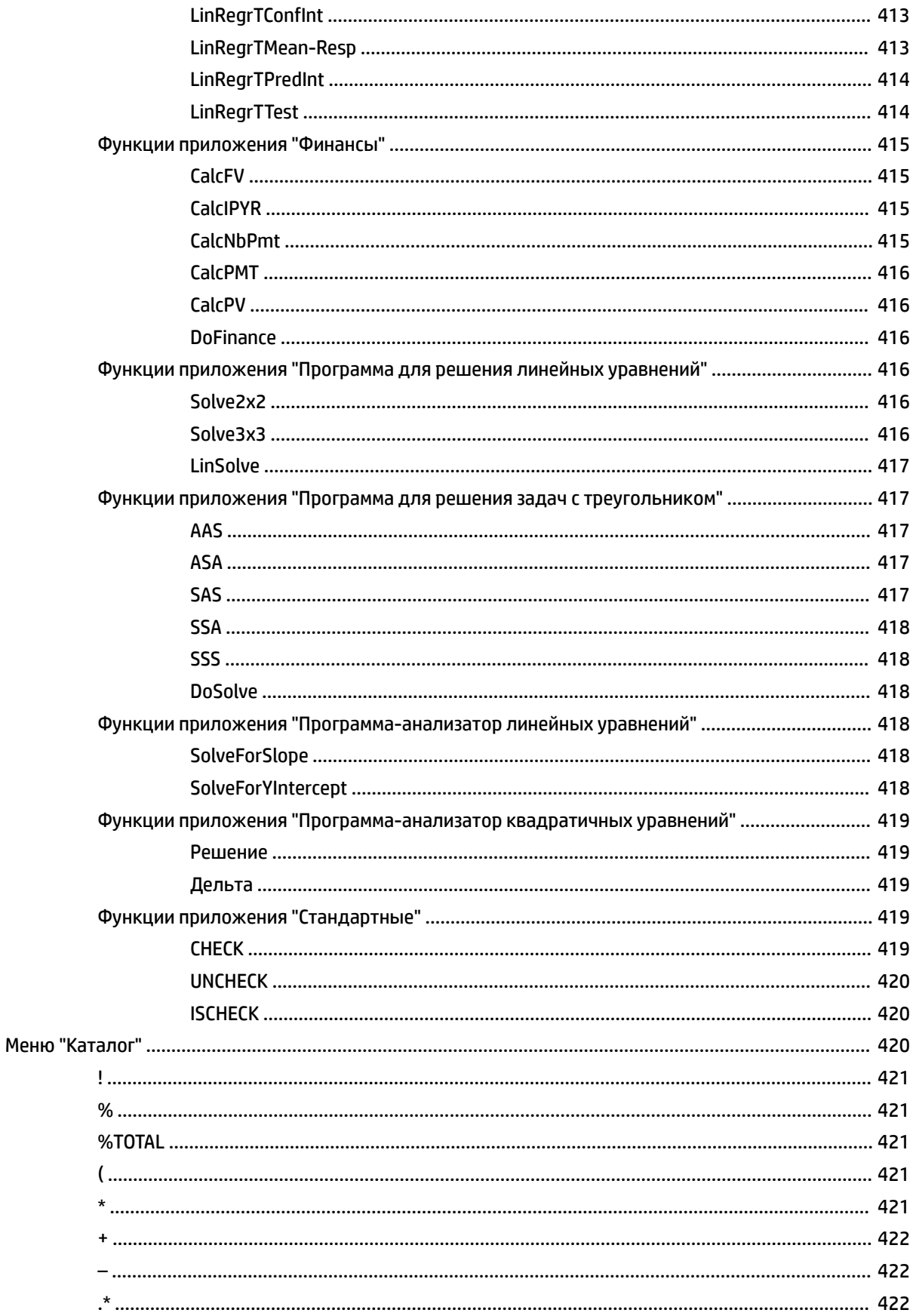

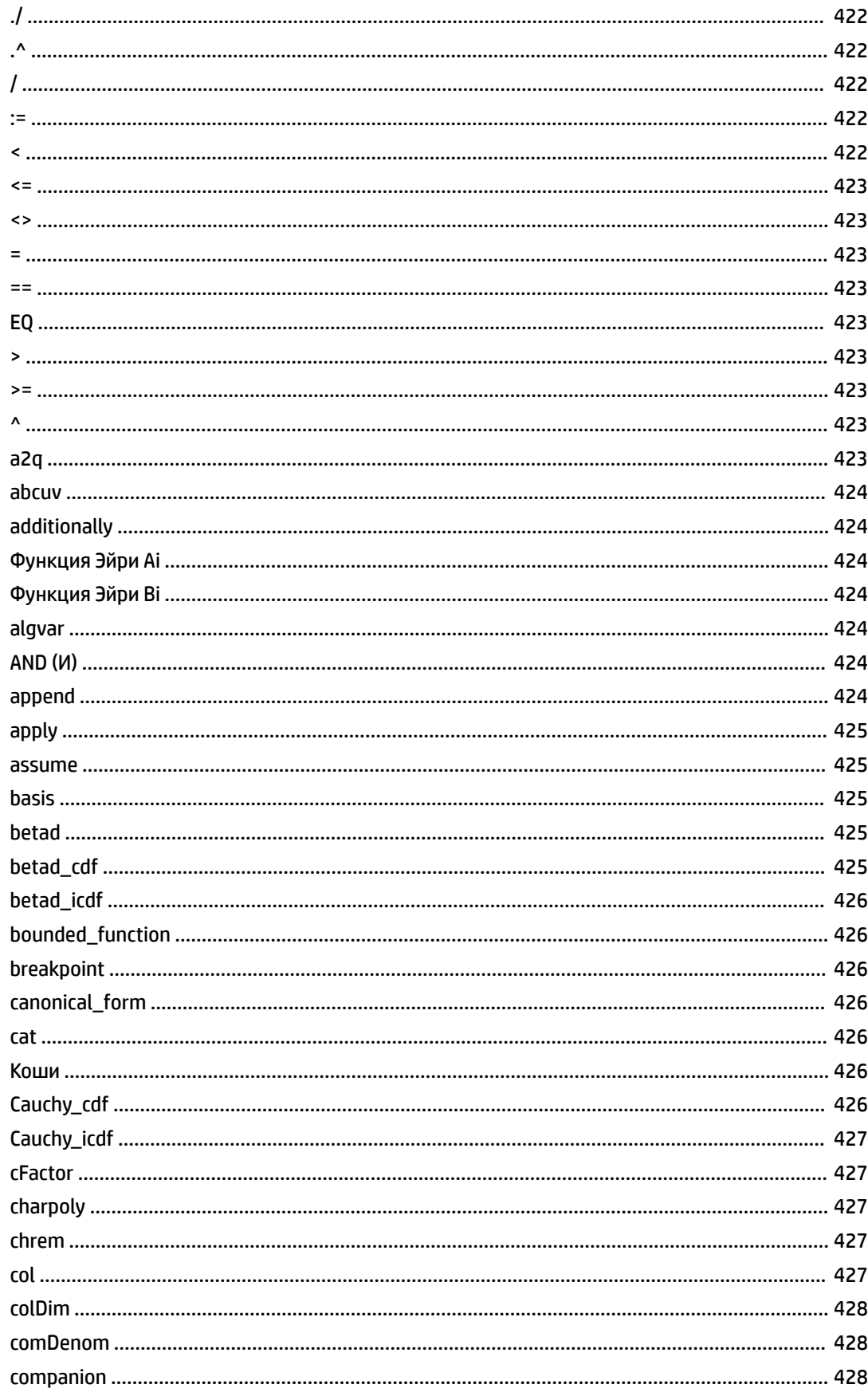

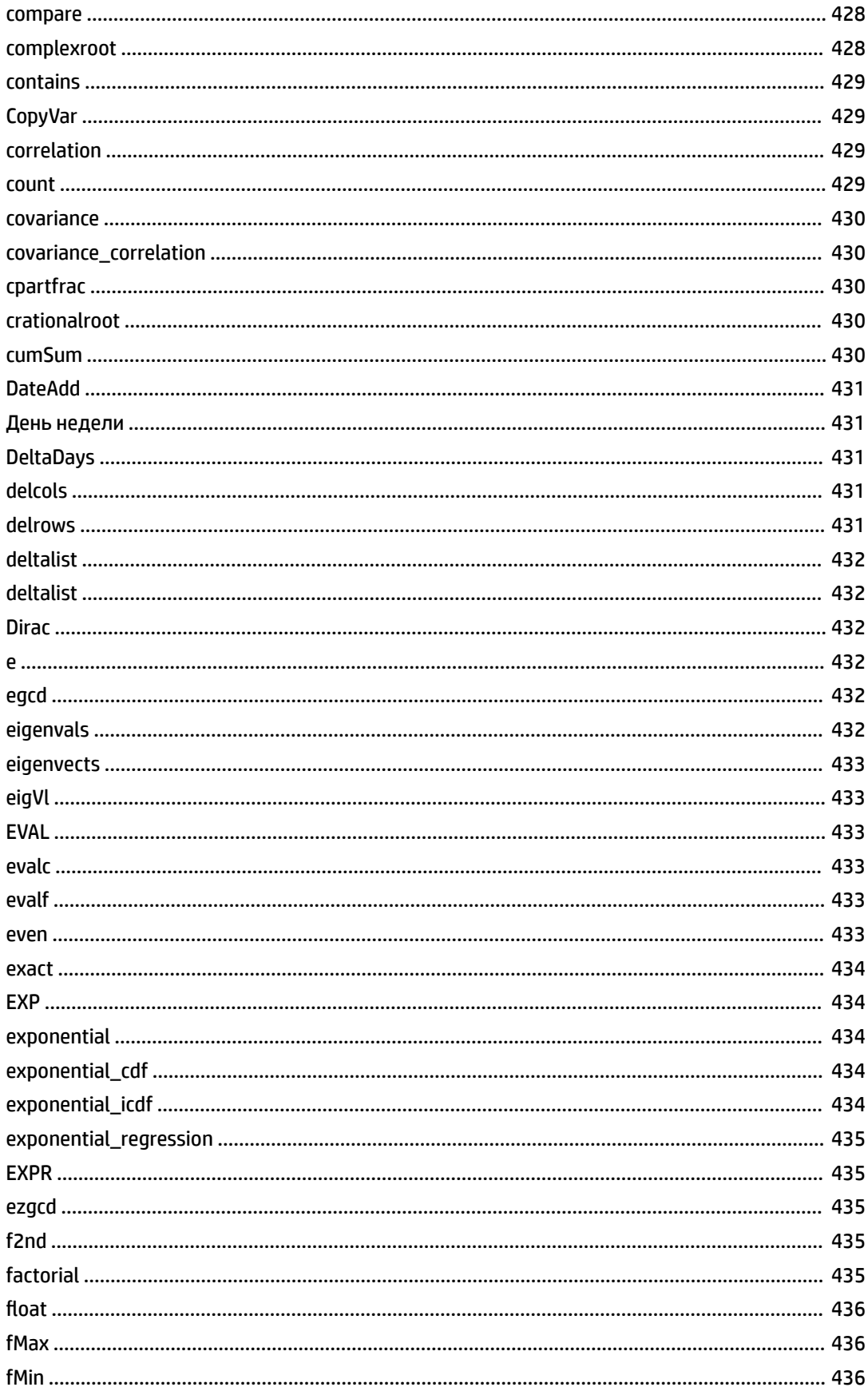

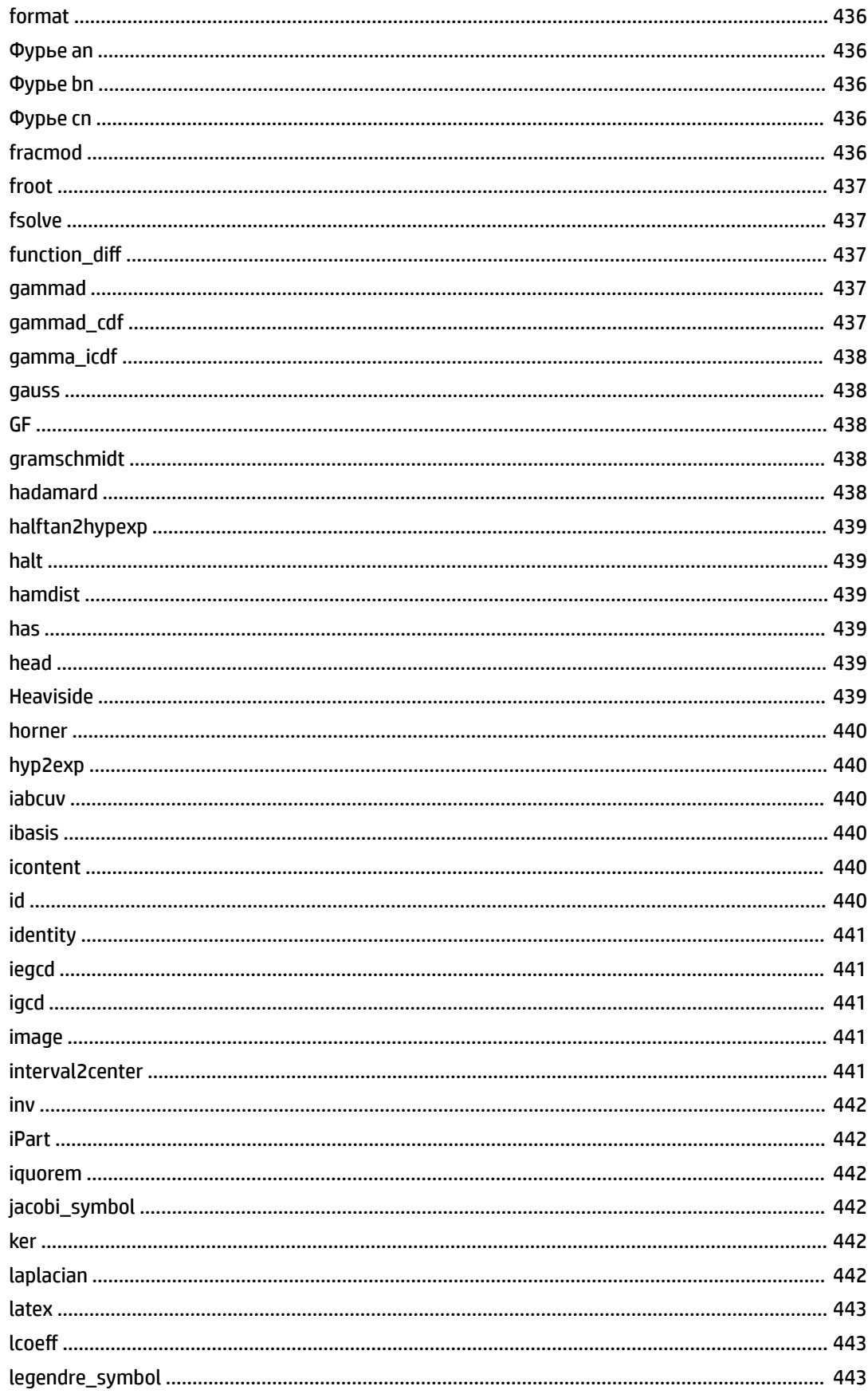

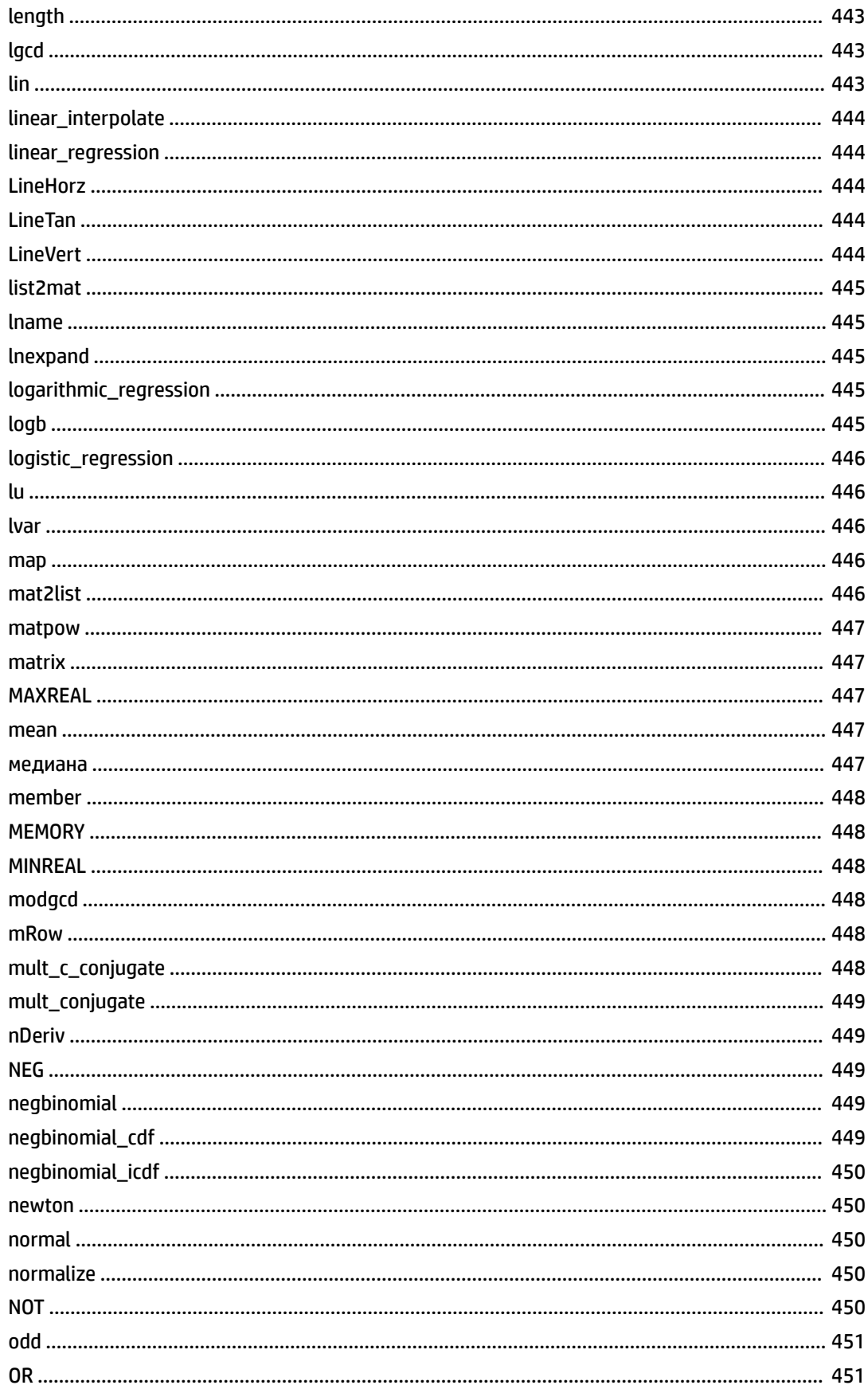

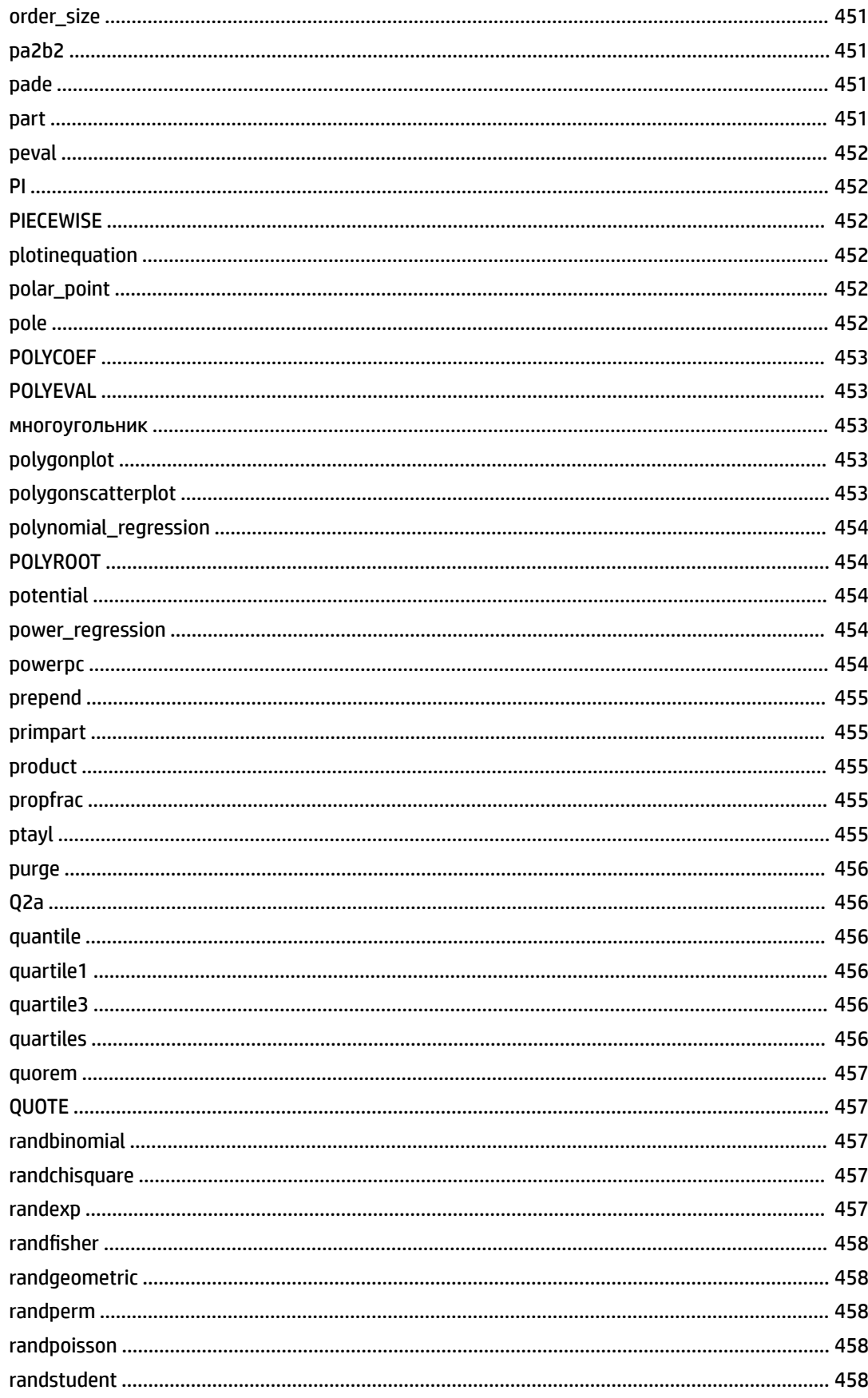

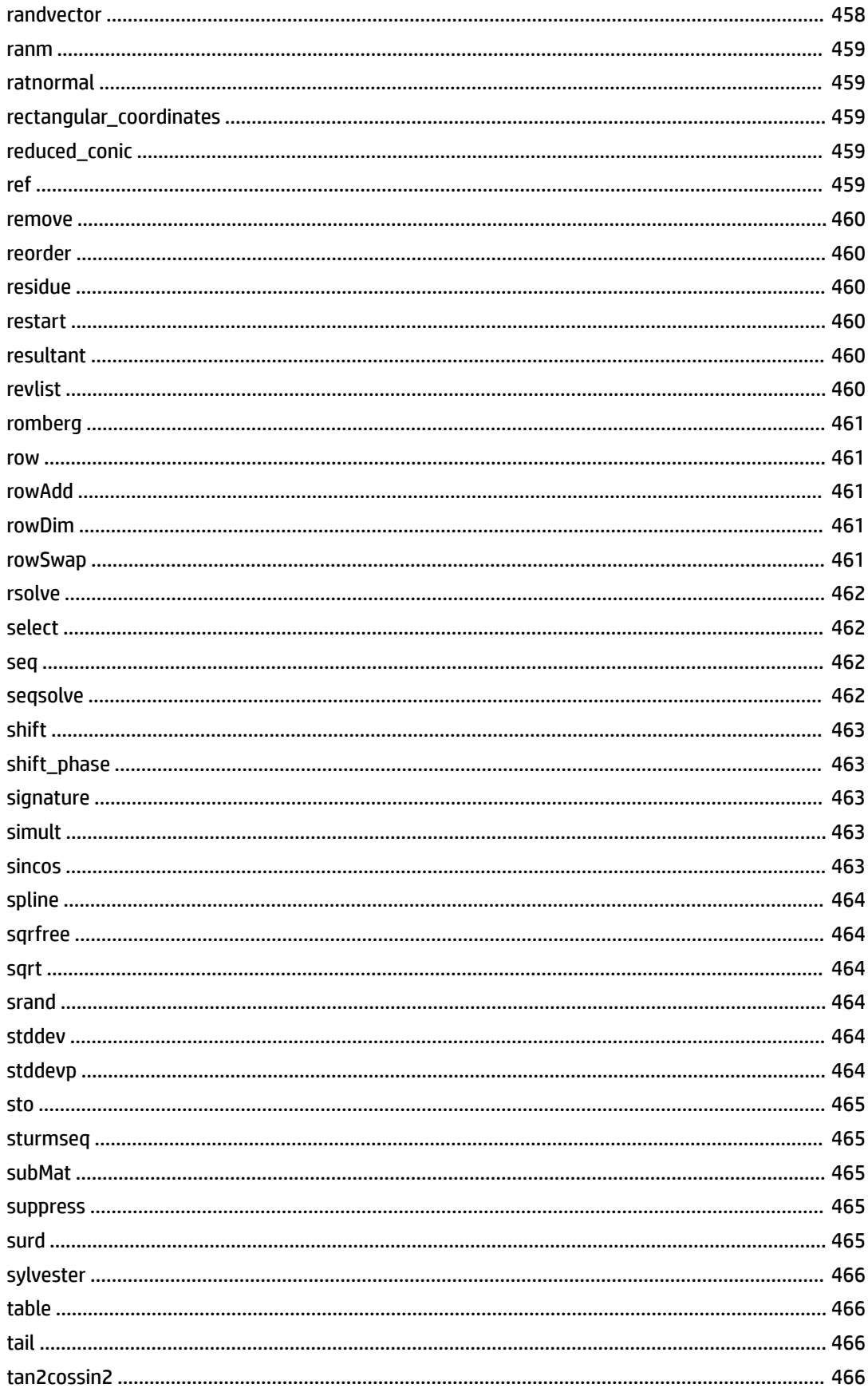
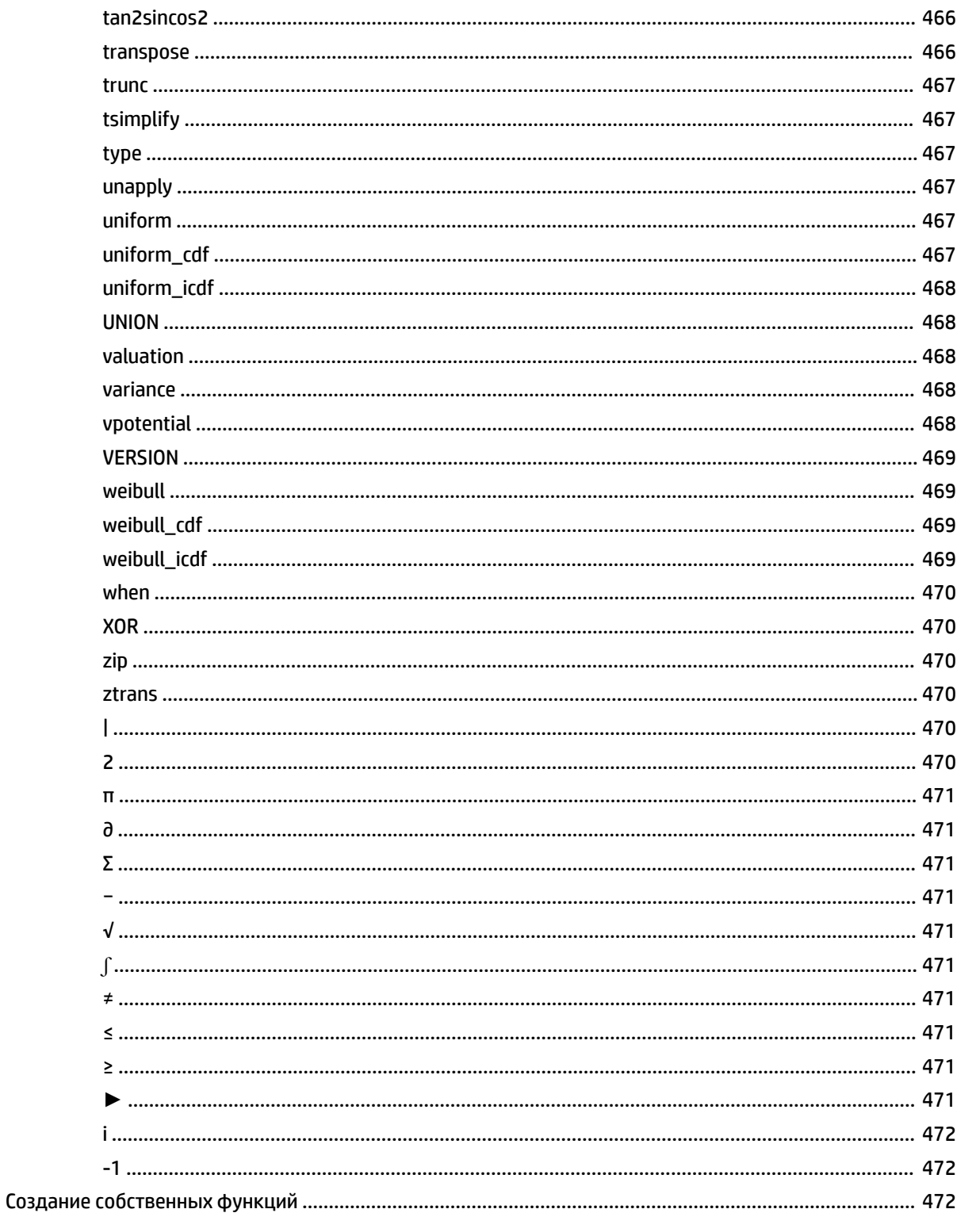

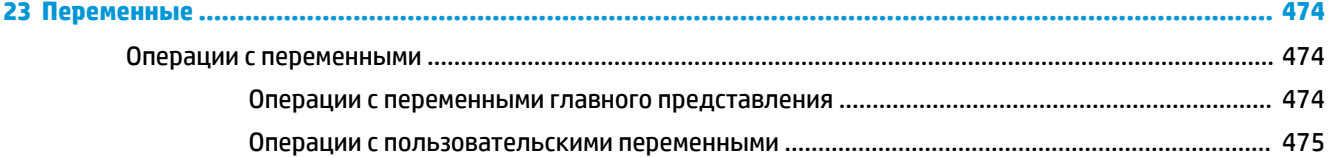

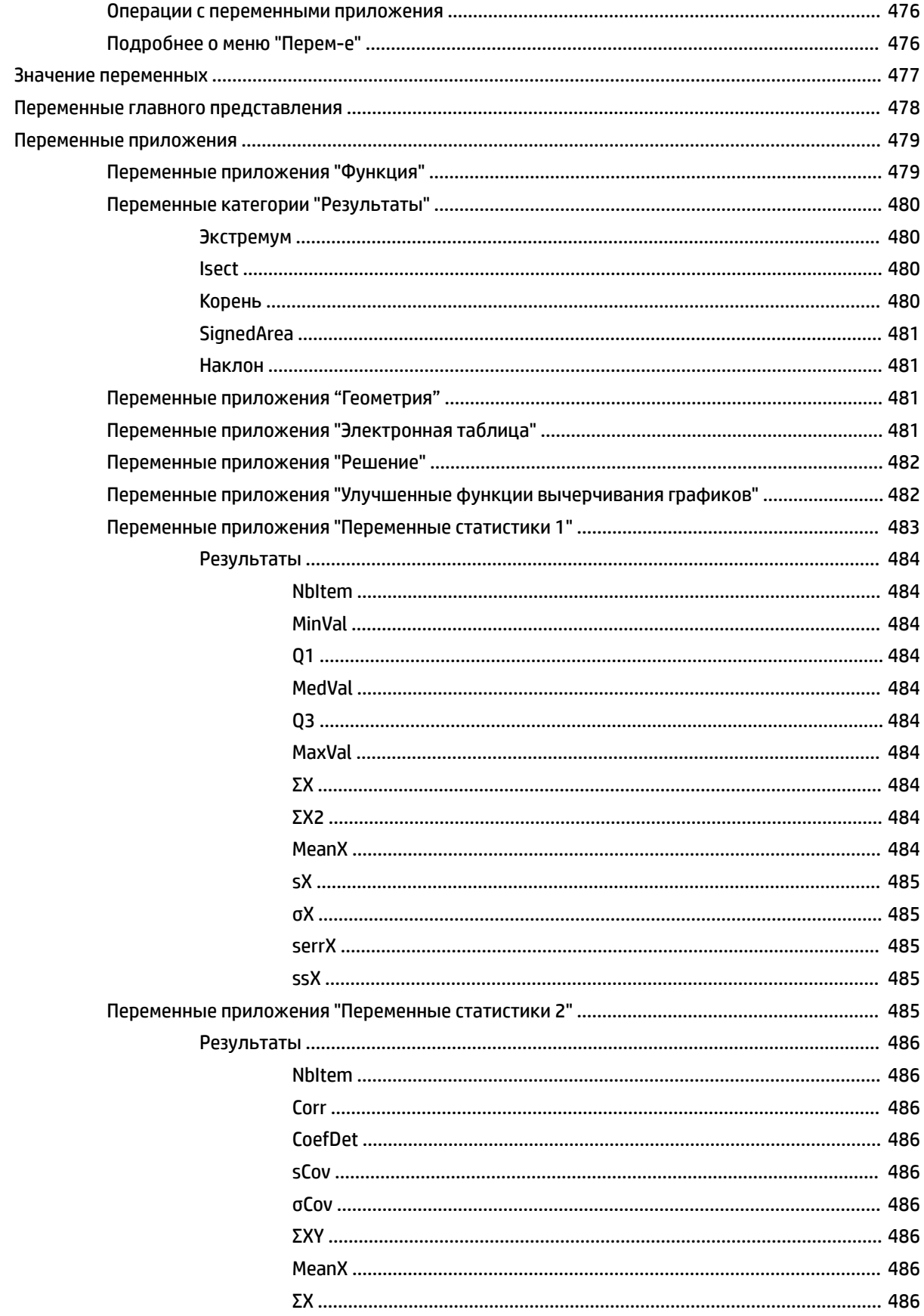

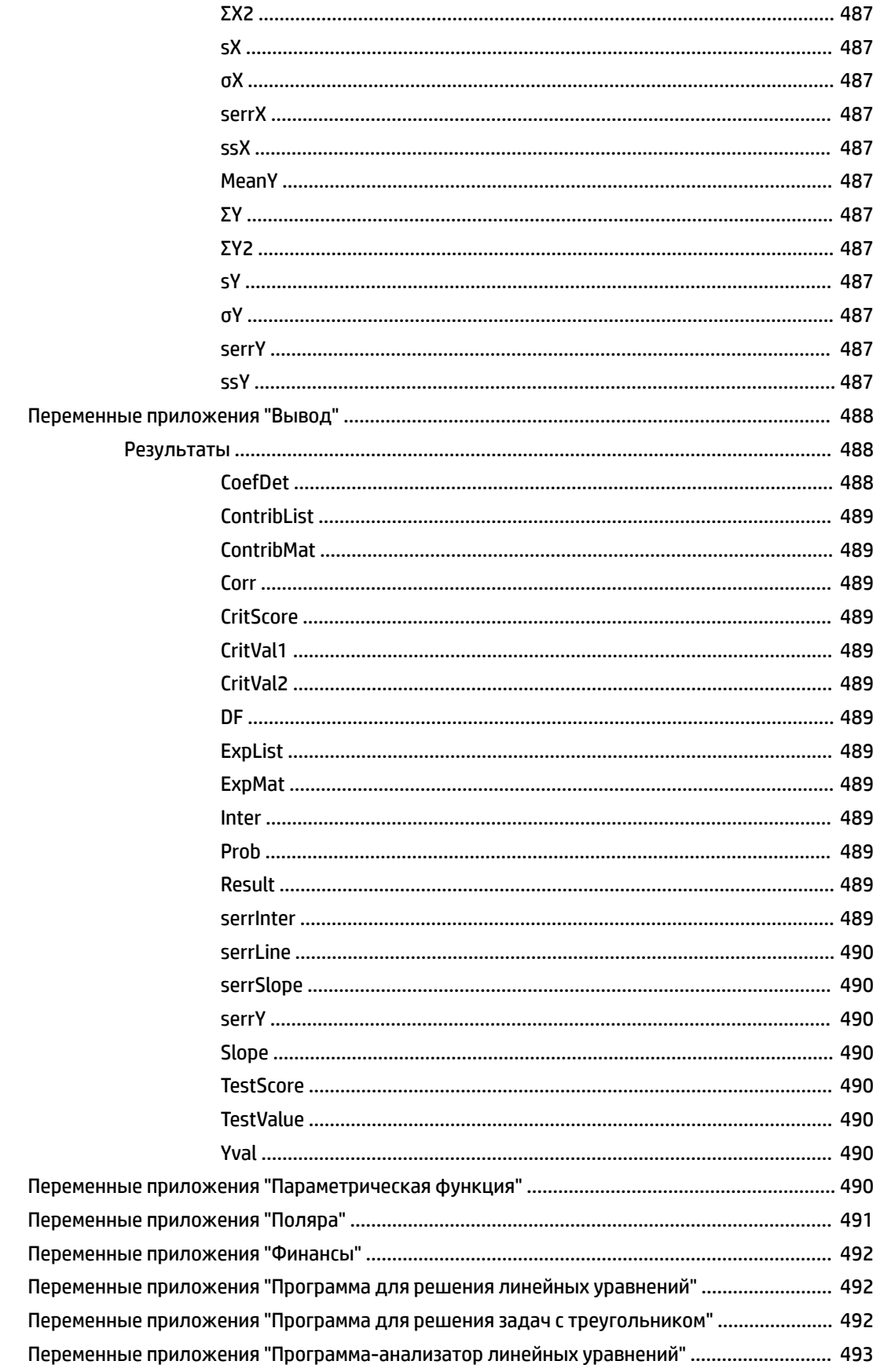

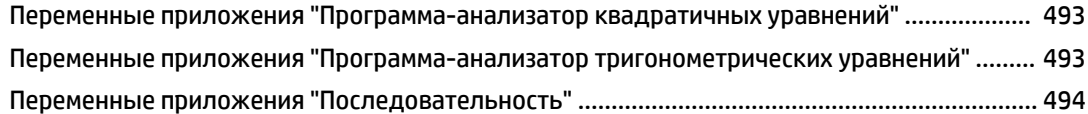

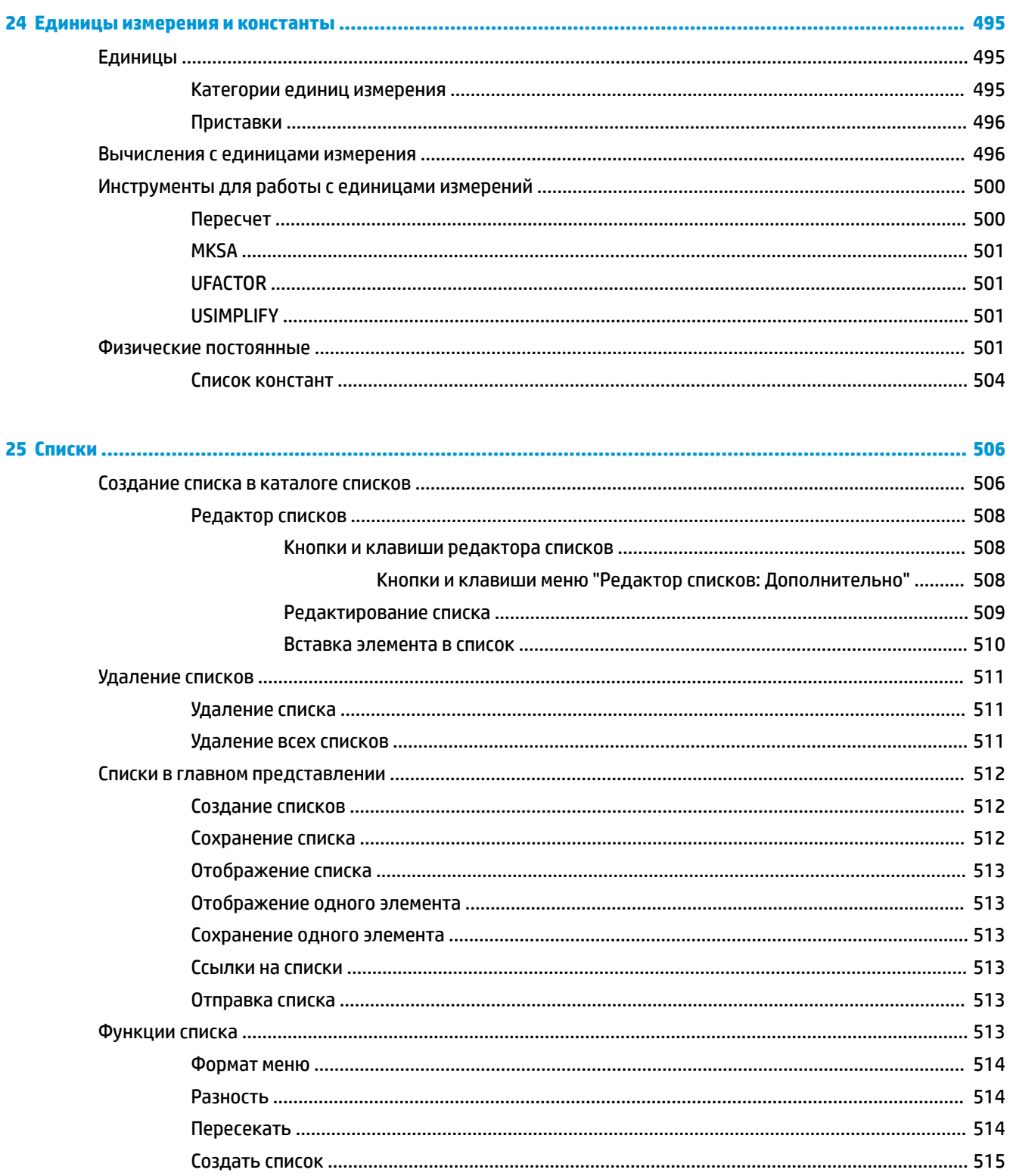

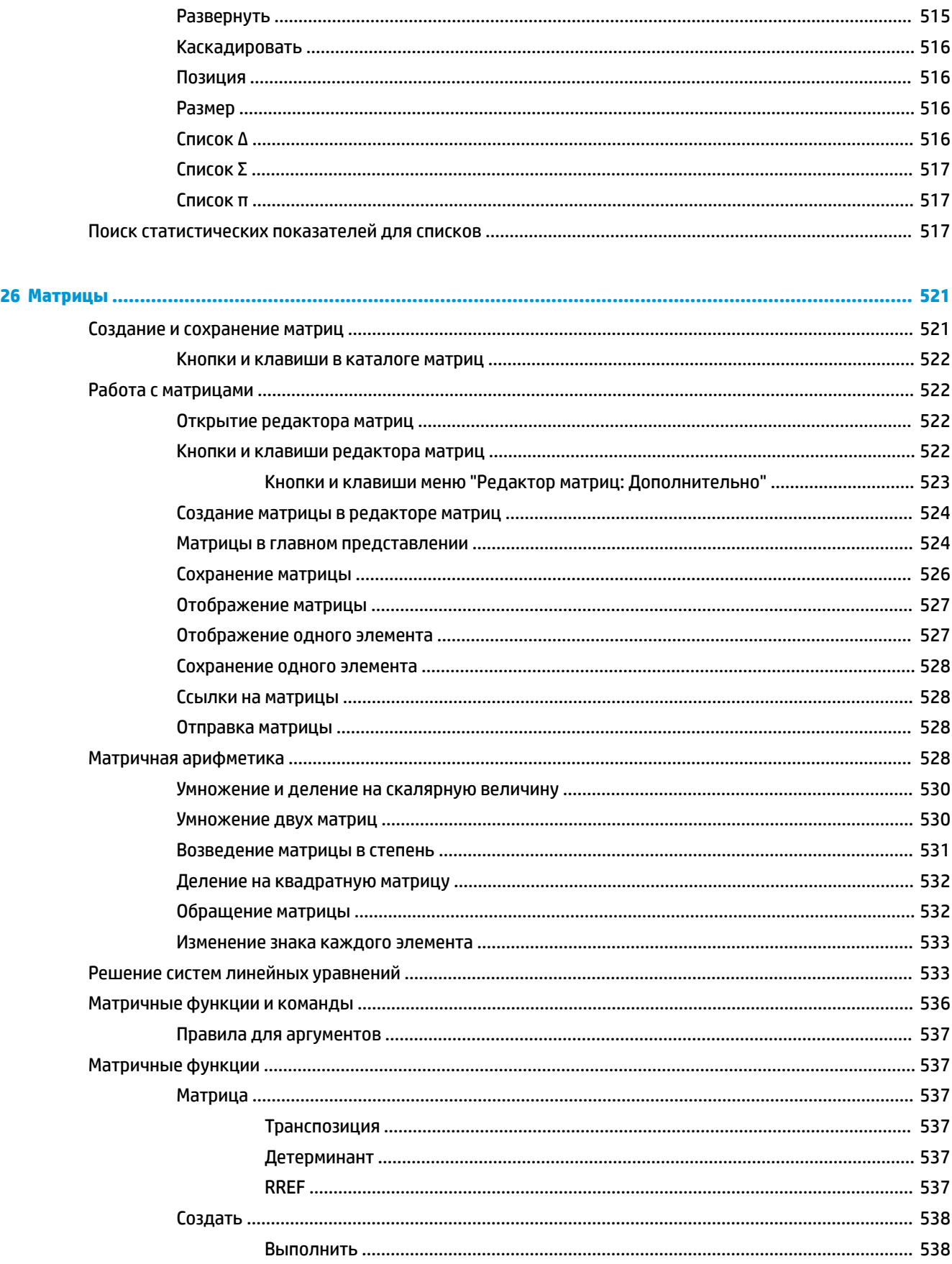

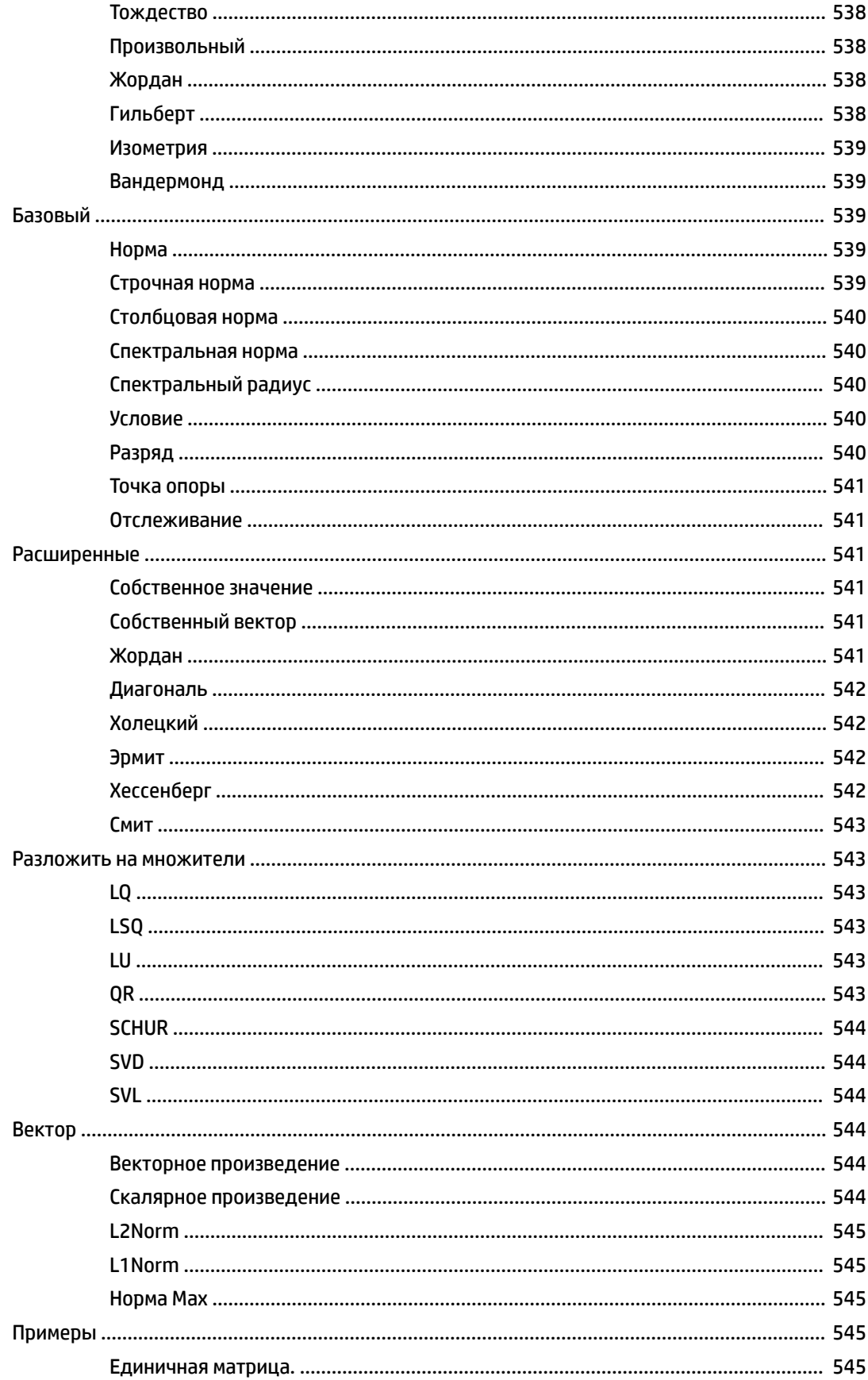

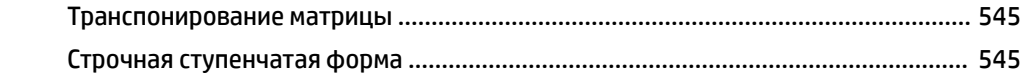

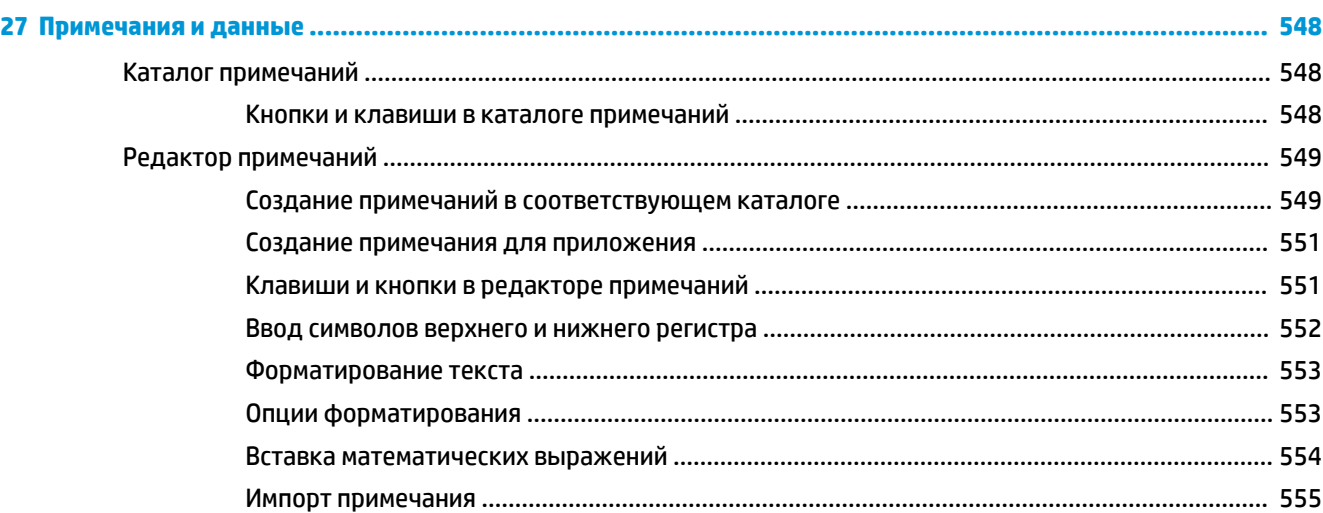

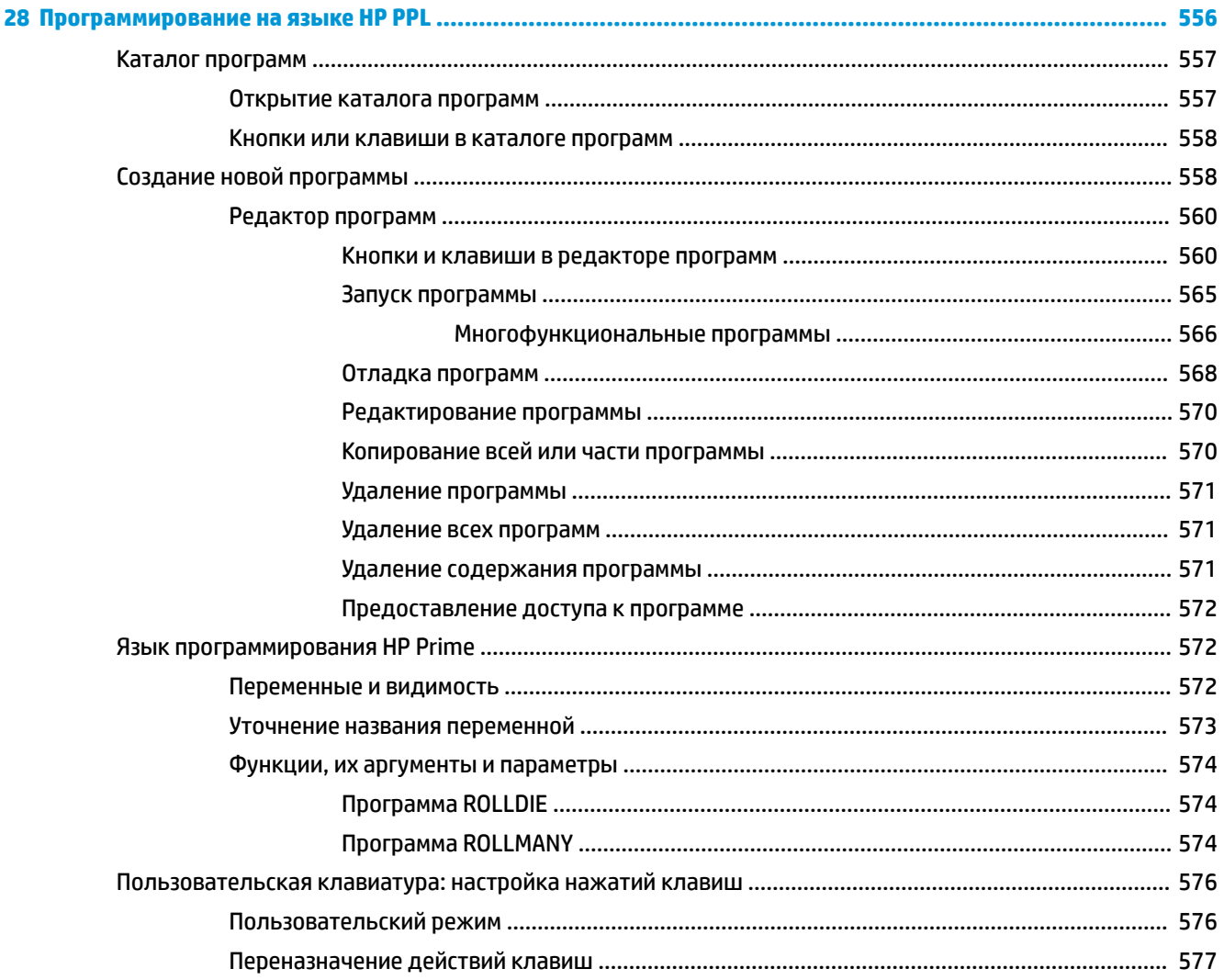

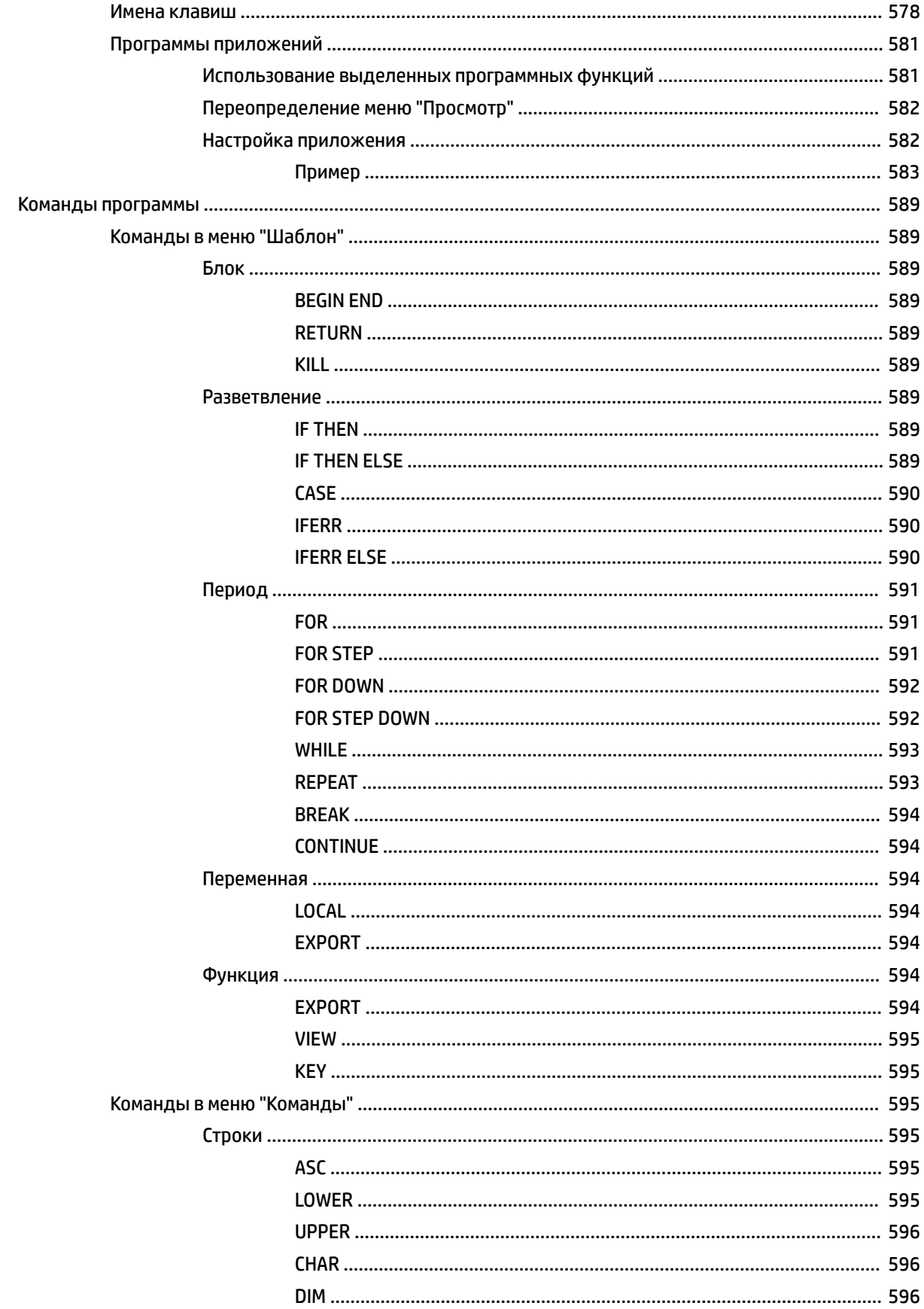

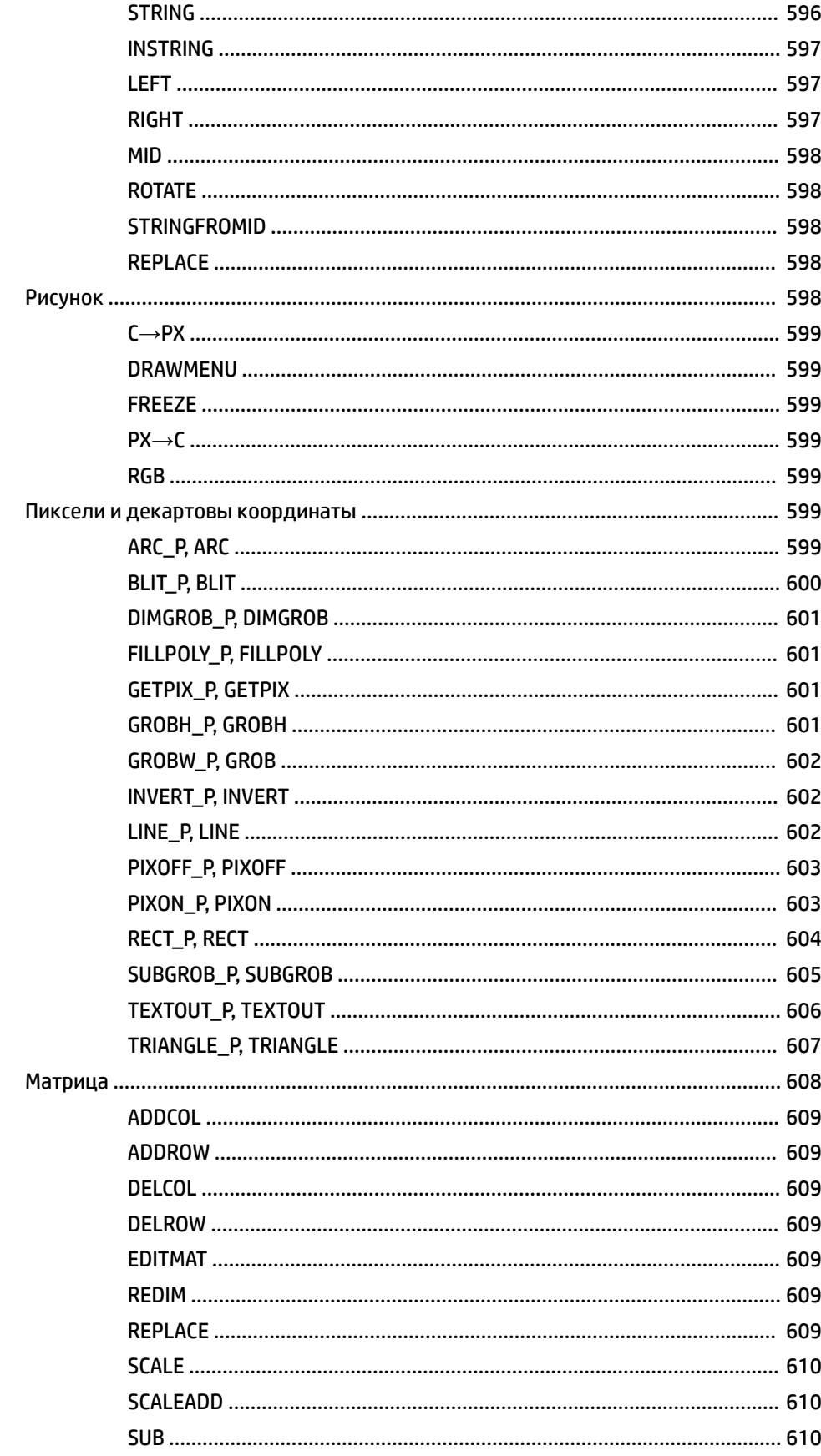

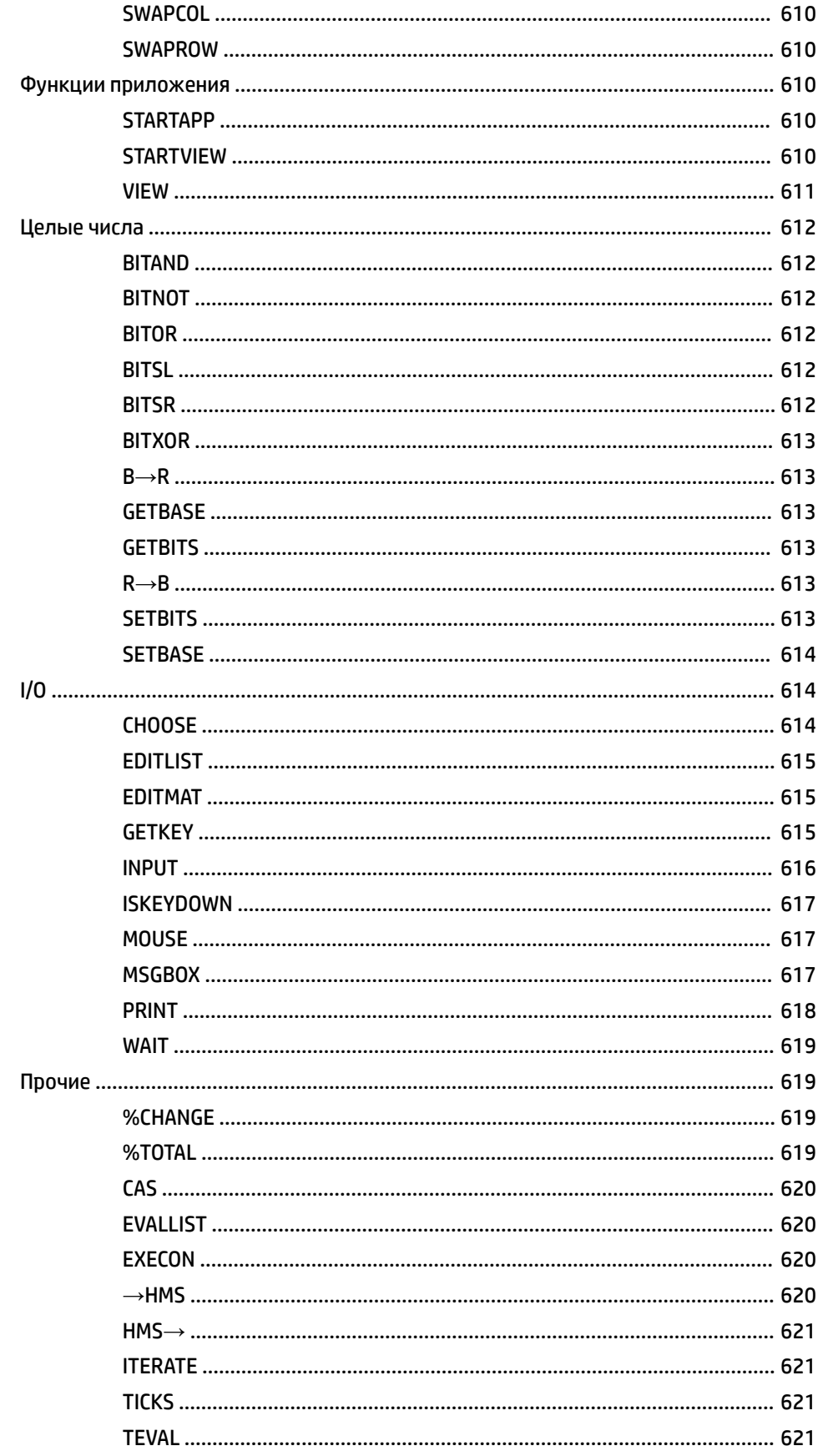

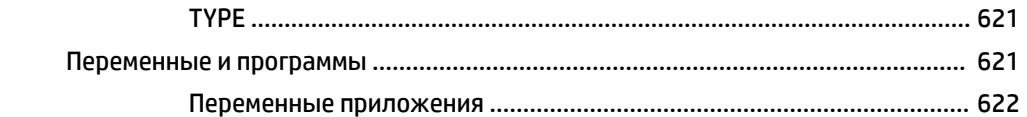

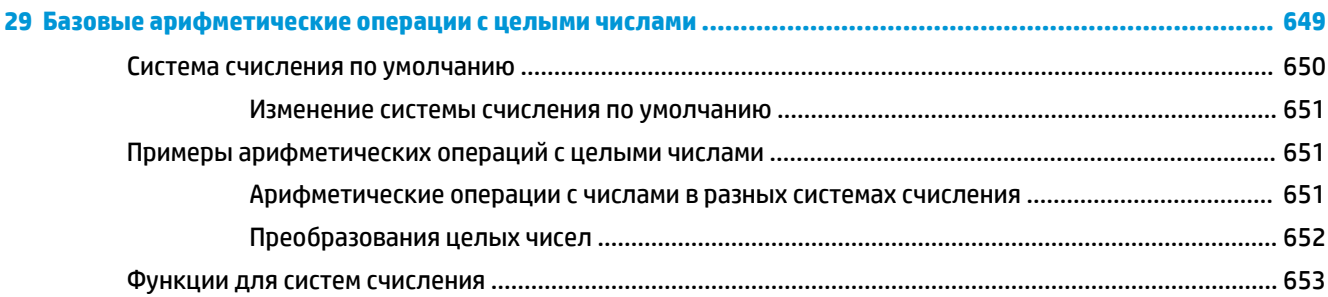

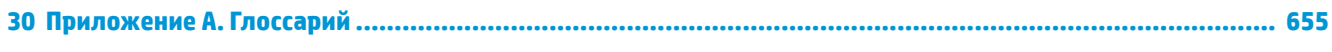

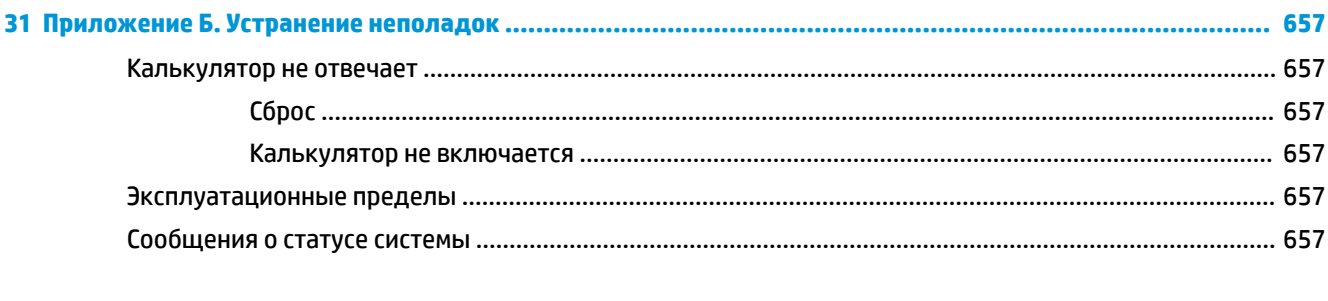

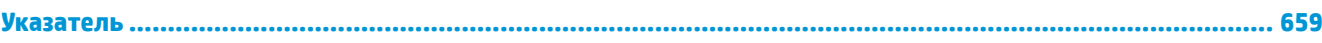

# **1 Введение**

### **Условные обозначения, используемые в данном руководстве**

Для определения клавиш, нажимаемых в ходе выполнения операций, и выбираемых параметров меню используются следующие обозначения.

Клавиша, нажатие которой активирует несмещенную функцию, представлена в виде изображения соответствующей клавиши:

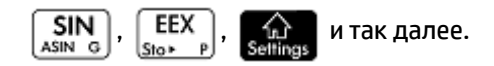

Комбинация клавиш, которая активирует смещенную функцию (или позволяет вставить символ),

состоит из соответствующей клавиши shift ( $\overline{\text{Shift}}$  или  $\overline{\text{ALPHA}}$ ), нажатой одновременно с

клавишей соответствующих функции или символа.

Сочетание клавиш  $\boxed{\text{Shift}}$   $\boxed{\text{LN}}$  активирует экспоненциальную функцию, а одновременное

нажатие **АLPHA** 3 позволяет вставить символ решетки (#).

После сочетания клавиш в скобках можно также указать название для смещенной функции, например:

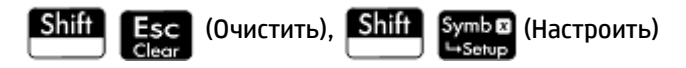

● Чтобы вставить определенную цифру, нажмите клавишу с изображением соответствующего цифрового значения:

5, 7, 8 и так далее.

● Фиксированный текст на экране, например названия экрана или полей, отображается жирным шрифтом:

**Настройки CAS**, **xstep**, **Десятичный знак** и так далее.

При выборе пункта меню касанием экрана этот пункт отображается в виде соответствующего изображения:

ОК  $\overline{\phantom{a}}$ , Cancel и так далее. Sto ►

**ПРИМЕЧАНИЕ.** Для выбора элемента касайтесь экрана только пальцем. Использование стилуса или похожего предмета невозможно.

Значения отображаются в строке ввода моноширинным шрифтом, как показано ниже:

Функция, Поляра, Параметрическая функция, Ответ и так далее.

● В калькуляторе применяются следующие клавиши перемещения указателя:  $\left(\blacktriangle\right)$  ,  $\left(\blacktriangleright\right)$  и

. Они используются для перемещения по областям экрана и по списку параметров.

● Сообщения об ошибке заключены в кавычки:

"Синтаксическая ошибка".

# **2 Начало работы**

Графический калькулятор HP Prime простой в использовании, но при этом многофункциональный. Он разработан как вспомогательное средство для математических и иных вычислений. Он включает множество функций и команд, а также систему компьютерной алгебры (CAS) для аналитических расчетов.

Помимо этого, калькулятор также оснащен набором специализированных приложений HP. Они созданы для помощи в изучении конкретной области математики или в решении задач определенного типа. К примеру, одно из приложений HP помогает в изучении геометрии, а другое — в решении параметрических уравнений. Существуют приложения, помогающие решать системы линейных уравнений и задачи на стоимость денег с учетом фактора времени.

Калькулятор HP Prime обладает собственным языком программирования, используемым также для изучения и решения математических задач.

Функции, команды, приложения и программирование подробно рассматриваются далее в этом руководстве. В данной главе описываются основные функции калькулятора, а также общие действия и базовые математические операции.

### **Подготовка к работе**

Полностью зарядите батарею перед первым использованием калькулятора. Чтобы зарядить батарею, выполните одно из следующих действий.

- Подключите калькулятор к компьютеру с помощью USB-кабеля, который входит в комплект поставки HP Prime. Чтобы зарядка выполнялась, компьютер должен быть включен.
- Подключите калькулятор к электрической розетке с помощью настенного адаптера производства компании HP.

Если калькулятор включен, в строке заголовка на экране отобразится значок батареи. Его вид отображает уровень заряда батареи. Для полной зарядки разряженной батареи понадобится приблизительно 4 часа.

#### $\bigwedge$  ВНИМАНИЕ!

#### **Предупреждение относительно батареи**

- Во избежание риска воспламенения или получения ожогов не разбирайте, не бросайте и не прокалывайте батарею; не замыкайте внешние контакты; избегайте воздействия огня или воды.
- Во избежание возможных рисков для безопасности используйте только батарею из комплекта поставки калькулятора, запасную батарею производства компании HP или совместимую батарею, рекомендованную компанией HP.
- Храните батарею в недоступном для детей месте.
- Если во время зарядки батареи возникают проблемы, остановите процесс зарядки и незамедлительно свяжитесь с представителем HP.

#### **Предупреждение относительно адаптера**

- Во избежание риска поражения электрическим током или повреждения оборудования подключайте адаптер переменного тока к электрической розетке, расположенной в легкодоступном месте.
- Чтобы исключить возможные риски для безопасности, используйте только адаптер переменного тока из комплекта поставки калькулятора, запасной адаптер переменного тока производства компании HP или адаптер переменного тока от HP, приобретенный в качестве аксессуара.

### **Операции включения,выключения, отмены**

#### **Включение**

Нажмите  $\Box$  Оп  $\Box$ , чтобы включить калькулятор.

#### **Отмена**

Когда калькулятор включен, нажатие клавиши **СЕЗС о**тменяет текущую операцию. Например, так

можно стереть все содержимое строки ввода. Также эта клавиша закрывает меню и экран.

#### **Выключение**

Нажмите Shift | On |, чтобы выключить калькулятор.

Для экономии энергии калькулятор самостоятельно выключается после нескольких минут бездействия. Вся занесенная в память и отображаемая информация при этом сохраняется.

#### **Главное представление**

Главное представление — это экран, отображающийся при запуске, с которого можно получить доступ к разнообразным функциям. Большинство математических функций отображаются в этом представлении. Дополнительные функции можно найти в системе компьютерной алгебры (CAS). История предыдущих расчетов сохраняется, и вы можете использовать их или их результаты в дальнейшей работе.

Для отображения главного представления нажмите .

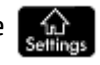

#### **Представление CAS**

Представление CAS позволяет выполнять символьные вычисления. Оно практически идентично главному и даже имеет собственную историю предыдущих вычислений, но при этом содержит ряд дополнительных функций.

Чтобы открыть представление CAS, нажмите |

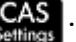

#### **Защитная крышка**

Калькулятор оснащен выдвижной крышкой для защиты дисплея и клавиатуры. Снимите крышку, взяв ее с двух сторон и потянув вниз.

Можно также перевернуть крышку и надеть ее на заднюю поверхность калькулятора. Благодаря этому во время использования калькулятора крышка не потеряется.

Чтобы продлить срок службы калькулятора, всегда помещайте крышку на дисплей и клавиатуру, когда устройство не используется.

## **Дисплей**

#### **Регулировка яркости**

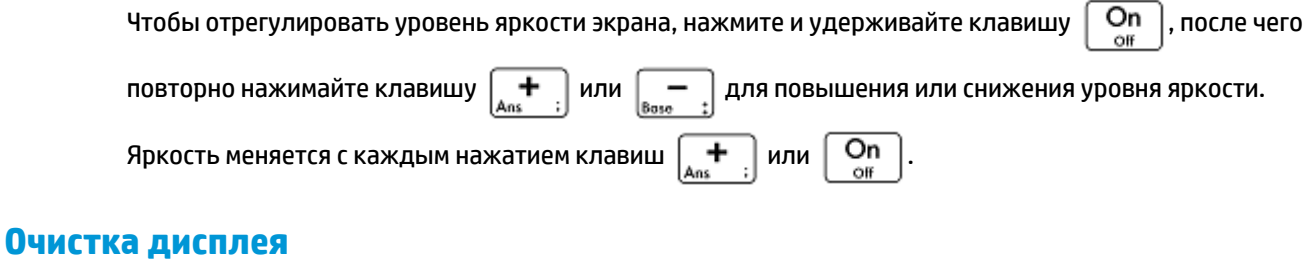

- Чтобы очистить строку ввода, нажмите  $\mathsf{E}\mathsf{sc}$  или  $\lceil \mathsf{On} \rceil$ 
	- Чтобы очистить строку ввода и историю, нажмите **Shift Esc** (Очистить).

#### **Разделы дисплея**

●

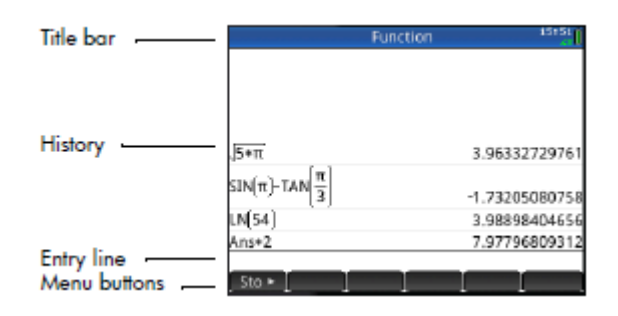

Главное представление состоит из четырех разделов (как показано выше). В строке заголовка отображается название экрана или приложения, запущенного в данный момент, в примере выше это **Функция**. На этом же экране отображается время, индикатор заряда батареи, а также несколько символов, указывающих различные настройки калькулятора. Эти символы подробно описаны ниже. В разделе истории ведется запись выполненных в прошлом расчетов. В строке ввода отображается объект, который вы вводите или изменяете в настоящий момент. Кнопки меню — это параметры, имеющие отношение к действующему дисплею. Выберите параметр, нажав соответствующую кнопку

меню. Чтобы закрыть такое меню без выбора его пунктов, нажмите **Esc** 

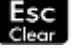

В строке заголовка также могут появляться символы или знаки — индикаторы. Они отображают текущие настройки, а также показывают время и сообщают информацию о состоянии батареи.

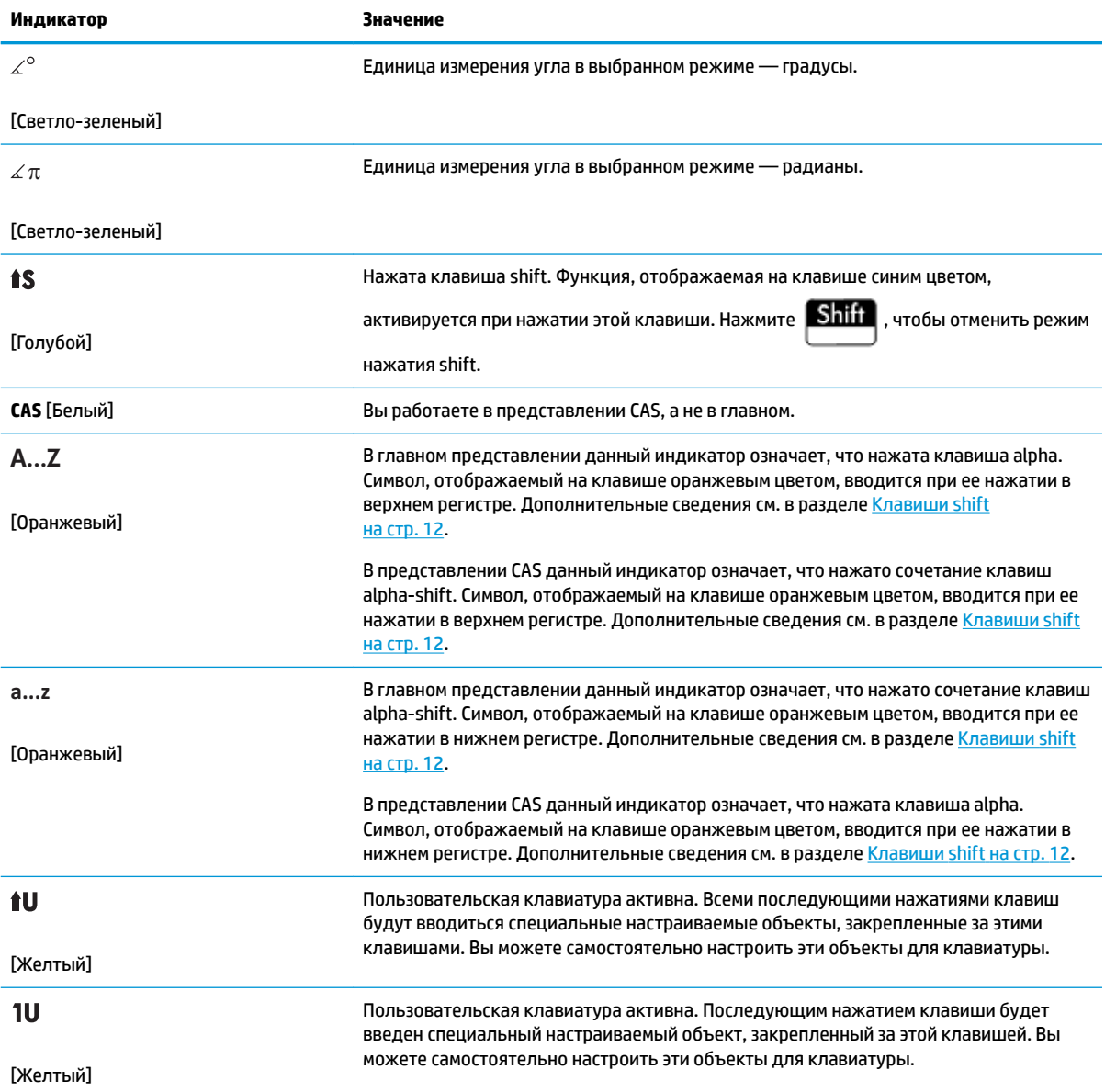

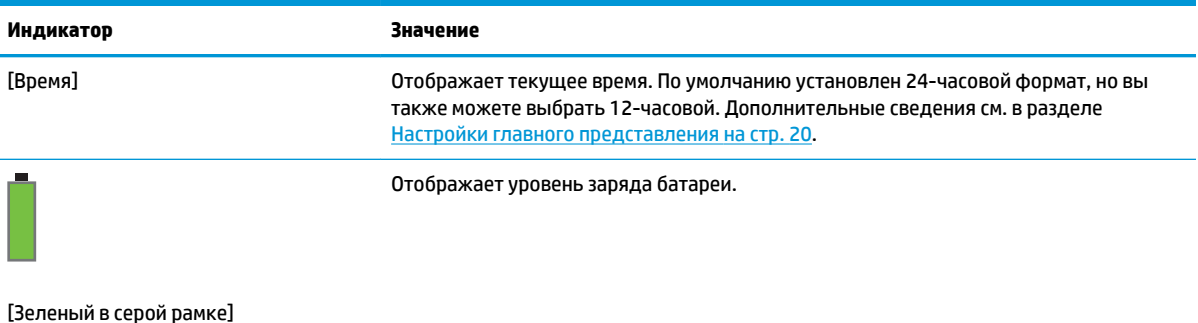

### **Меню "Быстрые настройки"**

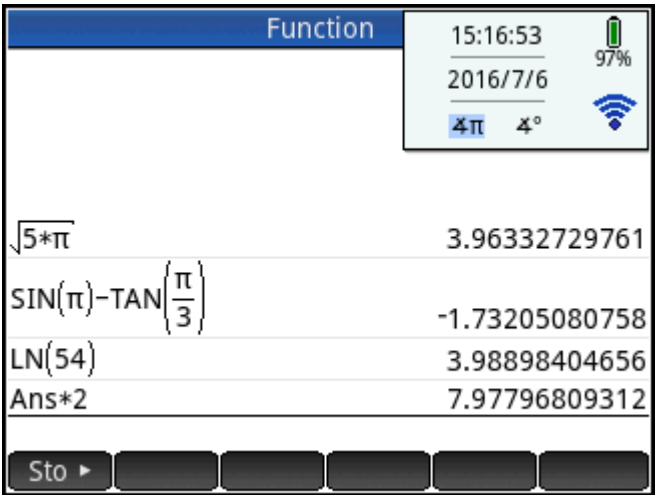

Чтобы открыть меню "Быстрые настройки", коснитесь правого края строки заголовка (где указано время, заряд батареи и режим измерения углов). В данном меню можно выполнить следующие действия.

- Коснитесь одного из значков в виде углов, чтобы изменить режим измерения углов (радианы или градусы).
- Коснитесь даты и времени, чтобы открыть календарь на месяц. Можно перемещаться между месяцами и находить интересующую дату.
- Чтобы подключиться к ближайшей сети HP Classroom или отключиться от текущей сети HP Classroom, коснитесь значка беспроводного соединения.

### **Навигация**

В HP Prime доступно два способа навигации: с помощью сенсорного экрана и нажатия клавиш. В большинстве случаев касание значка, поля, меню или объекта позволяет выбрать его (или отменить выбор). Например, чтобы открыть приложение "Функция", необходимо один раз коснуться его значка в библиотеке приложений. Однако для открытия самой библиотеки приложений следует нажать

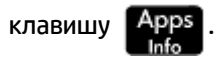

Вместо выбора нужного значка в библиотеке приложений касанием вы можете использовать клавиши

перемещения указателя  $(\blacktriangle)$  ,  $(\blacktriangledown)$  ,  $(\blacktriangle)$  ,  $(\blacktriangleright)$  , нажимая их до тех пор, пока требуемое

приложение не будет выделено. Затем нажмите  $\vert$  Enter  $\vert$ . Чтобы выделить приложение, можно

также ввести на клавиатуре первую букву или несколько букв его названия в библиотеке приложений.

Затем, чтобы открыть его, следует либо коснуться значка приложения, либо нажать | Enter

Иногда доступно сочетание использования сенсорных функций и нажатия клавиш. К примеру, чтобы отменить выбор переключателя, дважды коснитесь его или с помощью клавиш перемещения указателя перейдите к полю, после чего коснитесь сенсорной кнопки на нижней панели экрана (в данном случае  $\Box$   $\Box$ ).

**ПРИМЕЧАНИЕ.** При выборе элемента касайтесь экрана только пальцем или стилусом для емкостных экранов.

#### **Сенсорные жесты**

Калькулятор HP Prime распознает указанные далее сенсорные жесты.

- Прикосновение. Коснитесь одним пальцем нужного элемента на экране, чтобы выбрать его.
- Прикосновение и удержание. Коснитесь экрана и удерживайте палец несколько секунд.
- Прокрутка. Прикоснитесь пальцем к экрану и потяните его вверх, вниз, влево, вправо или по диагонали, чтобы переместиться в соответствующем направлении по странице или изображению.
- Проведение одним пальцем. Чтобы переместиться по экрану, проведите по нему легким движением пальца в желаемом направлении. Чтобы перемещать объекты в графическом представлении приложения "Геометрия", удерживайте на объекте палец и потяните его в нужную сторону. Чтобы выбрать несколько ячеек в цифровом представлении приложений "Электронная таблица", "Переменные статистики 1" и "Переменные статистики 2" и в редакторах списка и матриц, прикоснитесь к ячейке и удерживайте на ней палец, а затем перемещайте его, чтобы выбрать другие ячейки. Выделенную область можно скопировать и вставить как одно значение.
- Масштабирование двумя пальцами. Для уменьшения изображения коснитесь экрана двумя разведенными пальцами и сдвиньте их. Для увеличения изображения коснитесь экрана двумя соединенными пальцами и разведите их в стороны. В приложении "Электронная таблица" этот жест управляет шириной столбцов и высотой строк.

Сенсорные жесты поддерживаются не всеми приложениями, редакторами и формами ввода данных, и их функции могут различаться. Учитывайте следующие рекомендации.

- Если в графическом представлении выполнить жест масштабирования двумя пальцами по горизонтали, масштаб увеличится только по оси x. Если выполнить жест масштабирования двумя пальцами по вертикали, масштаб увеличится только по оси y. Если выполнить жест масштабирования двумя пальцами по диагонали, будет выполнено прямоугольное масштабирование (т. е. масштаб изменится по обеим осям). Приложение "Геометрия" поддерживает только диагональное масштабирование.
- Если в цифровом представлении выполнить жест масштабирования двумя пальцами по вертикали, масштаб увеличится только в выбранной в данный момент строке таблицы. Увеличение масштаба уменьшает разность арифметической прогрессии в значениях x, а уменьшение масштаба — увеличивает. Если выполнить жест масштабирования двумя пальцами по горизонтали, изменится ширина столбца.

### **Клавиатура**

Цифры в перечисленных ниже условных обозначениях относятся к частям клавиатуры, которая будет подробно рассматриваться на следующей странице.

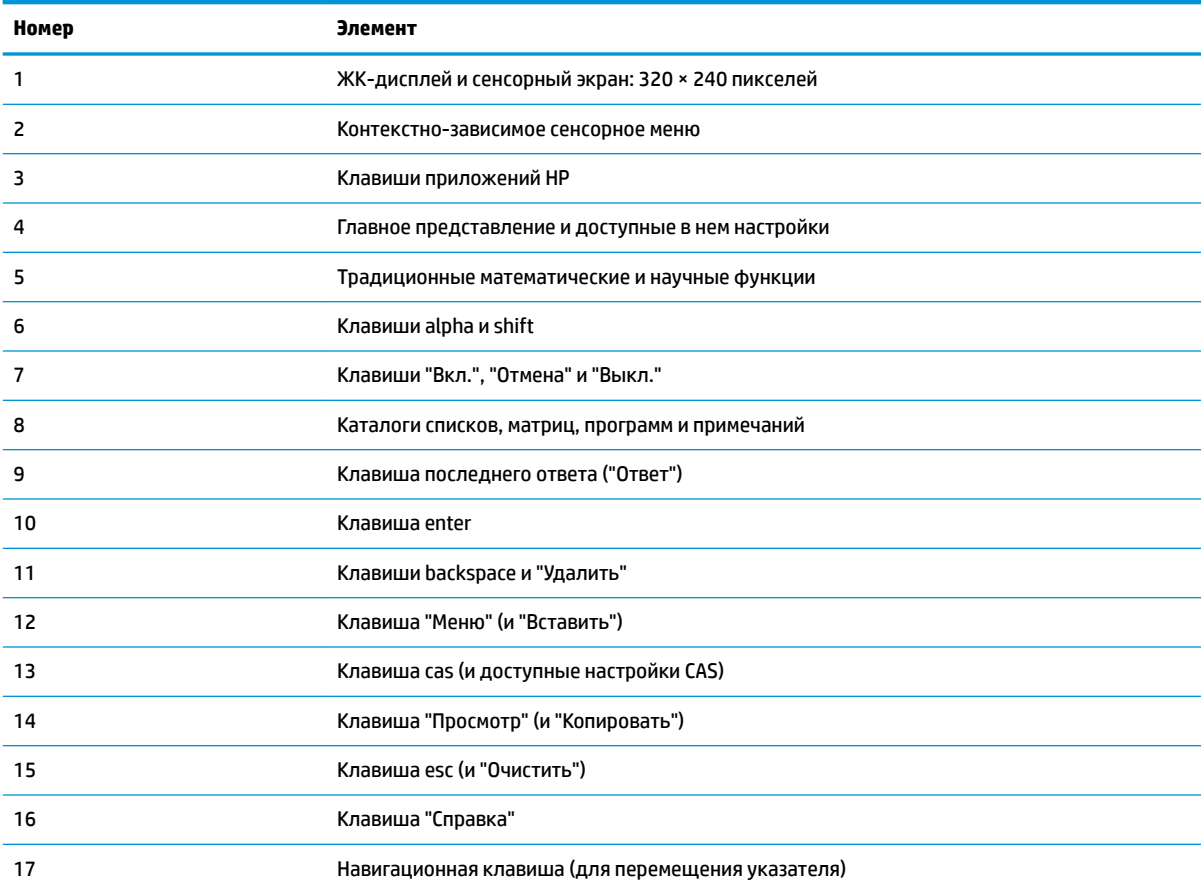

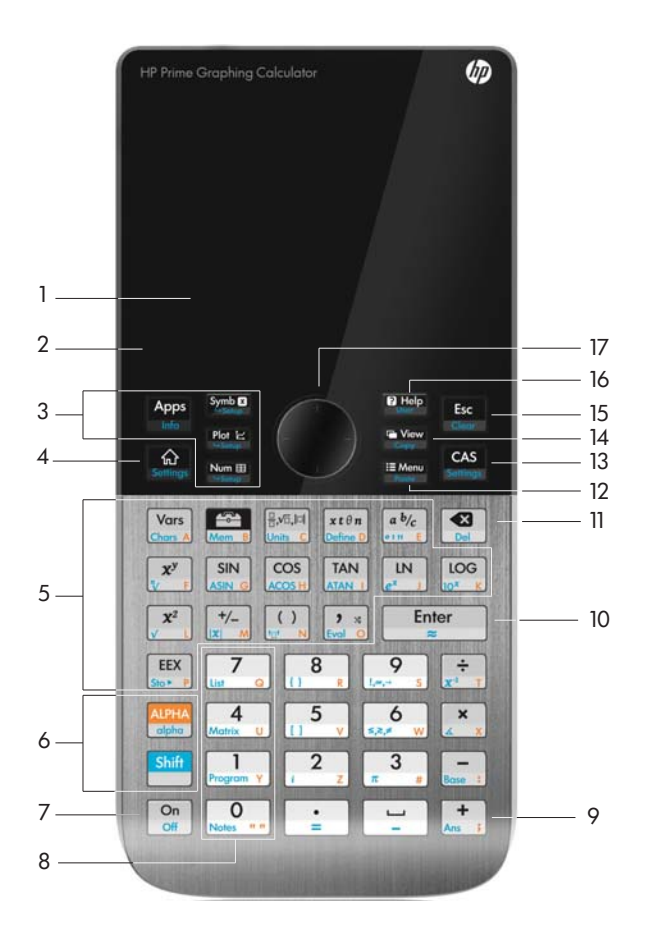

#### **Контекстно-зависимое меню**

В нижней части экрана расположено контекстно-зависимое меню.

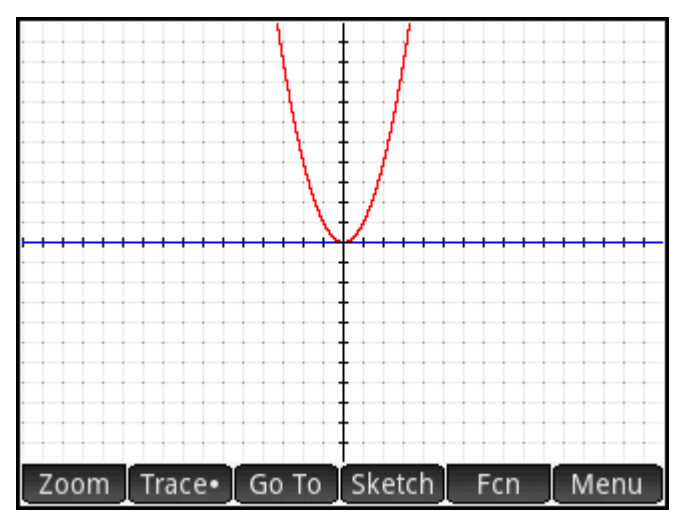

Его параметры зависят от условий, то есть от представления, в котором вы работаете. Обратите внимание, что элементы меню активируются касанием.

Кнопки контекстно-зависимого меню делятся на два типа.

- Кнопки меню при касании вызывают всплывающее меню. Эти кнопки имеют прямые углы, прилежащие к верхней грани (как и Zoom и на изображении выше).
- Командные кнопки при касании выполняют команду. Эти кнопки имеют скругленные углы (как на изображении выше).

### **Кнопки ввода и правки**

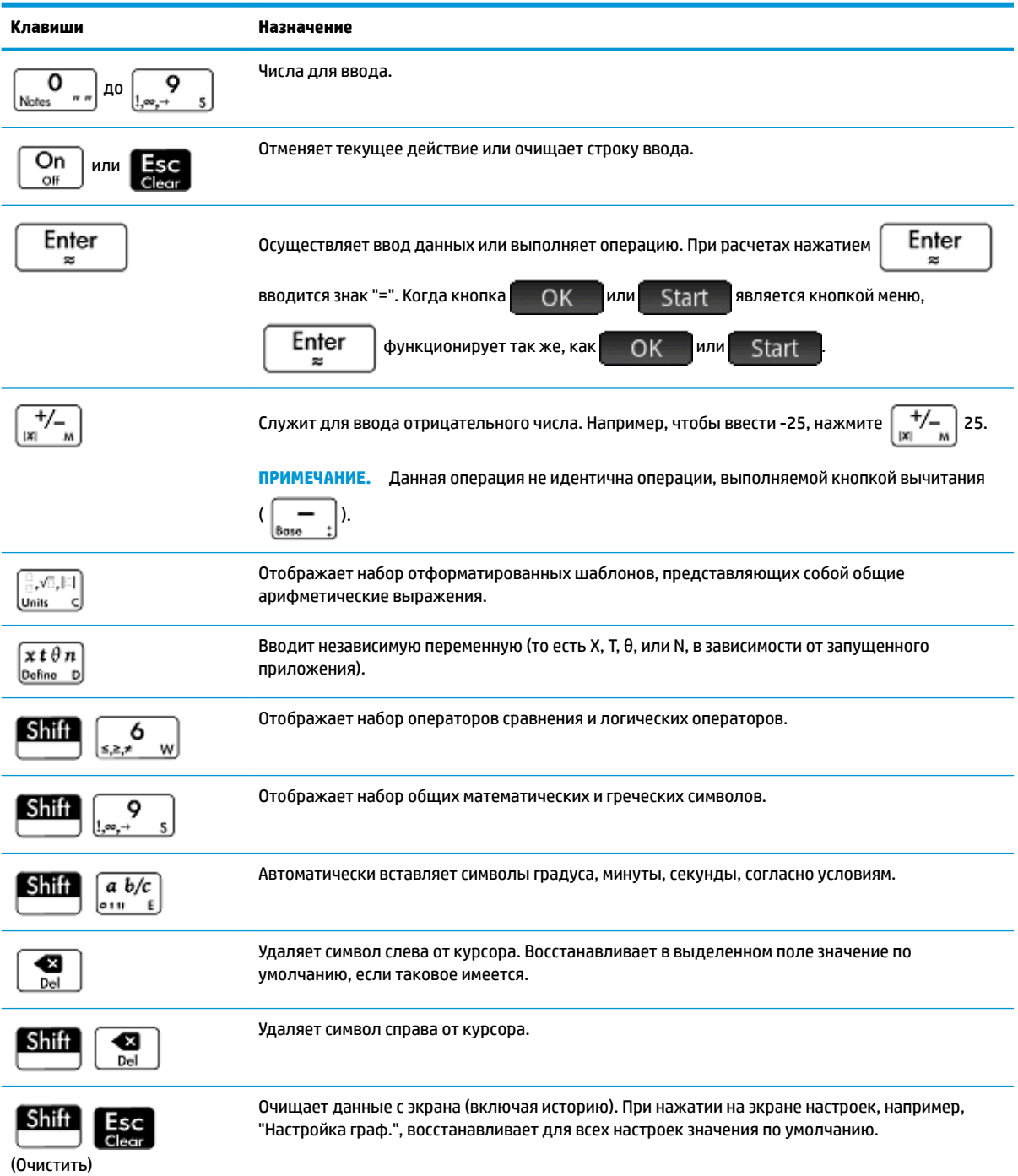

<span id="page-59-0"></span>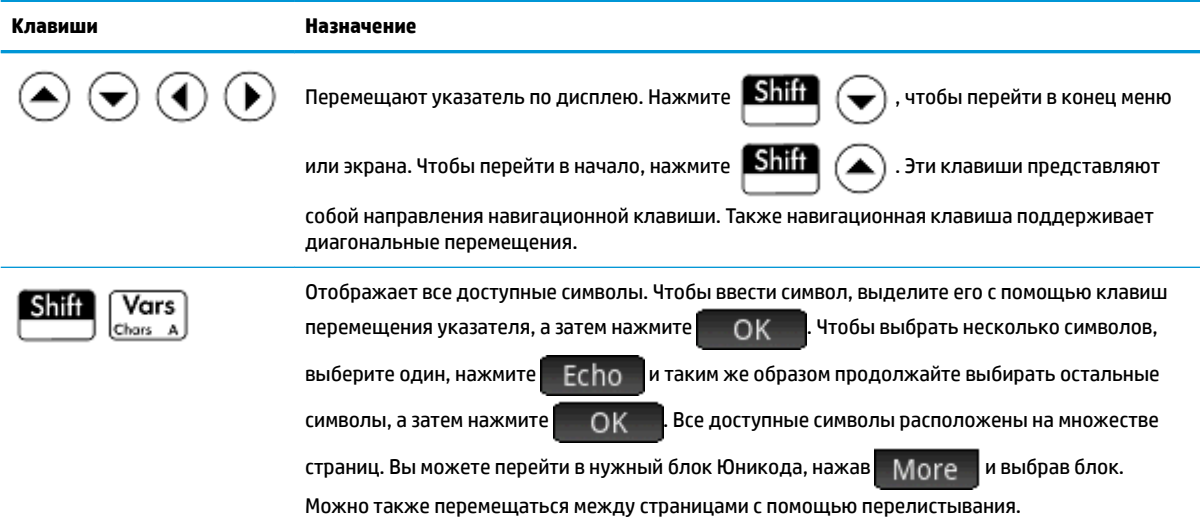

### **Клавиши shift**

Калькулятор имеет две клавиши shift, используемые для получения доступа к операциям и символам,

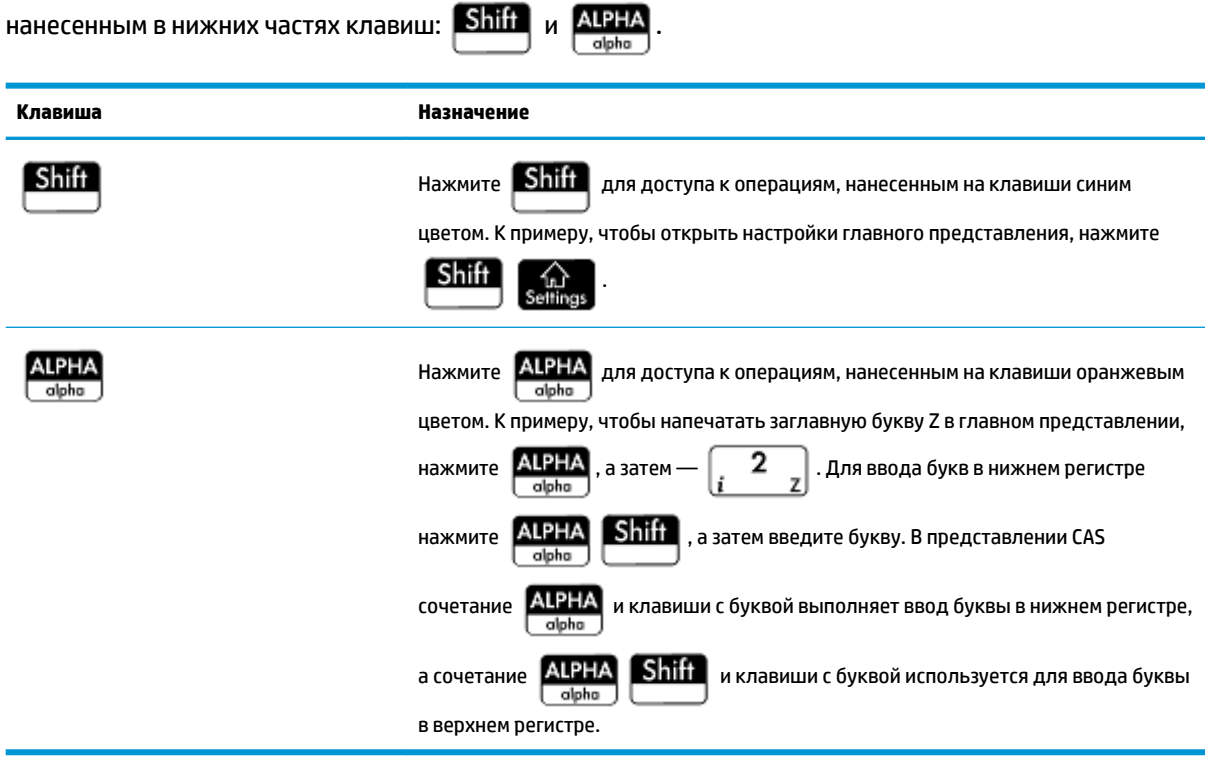

#### **Добавление текста**

Символы для текста, который можно ввести напрямую, нанесены на клавиши оранжевым цветом. Эти

символы могут быть введены только в сочетании с клавишами и . Можно вводить

символы как в верхнем, так и в нижнем регистрах, причем способы их добавления в главном представлении и в представлении CAS прямо противоположны.

<span id="page-60-0"></span>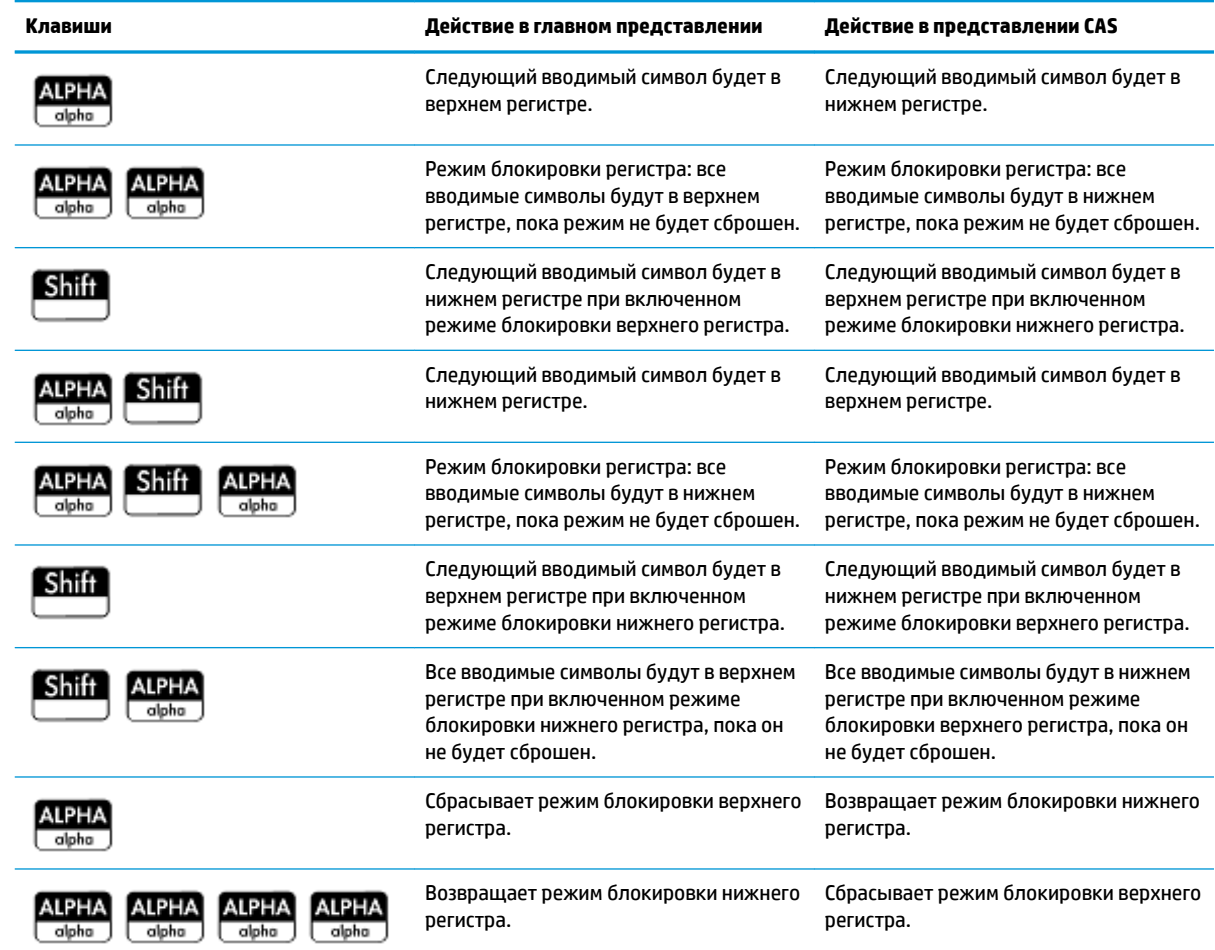

Вы можете также вводить текст (и другие символы), отобразив набор символов:  $\boxed{\text{Shift}}_{\text{Chars}}$   $\boxed{\text{Vars}}$  .

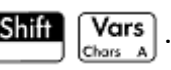

#### **Математические клавиши**

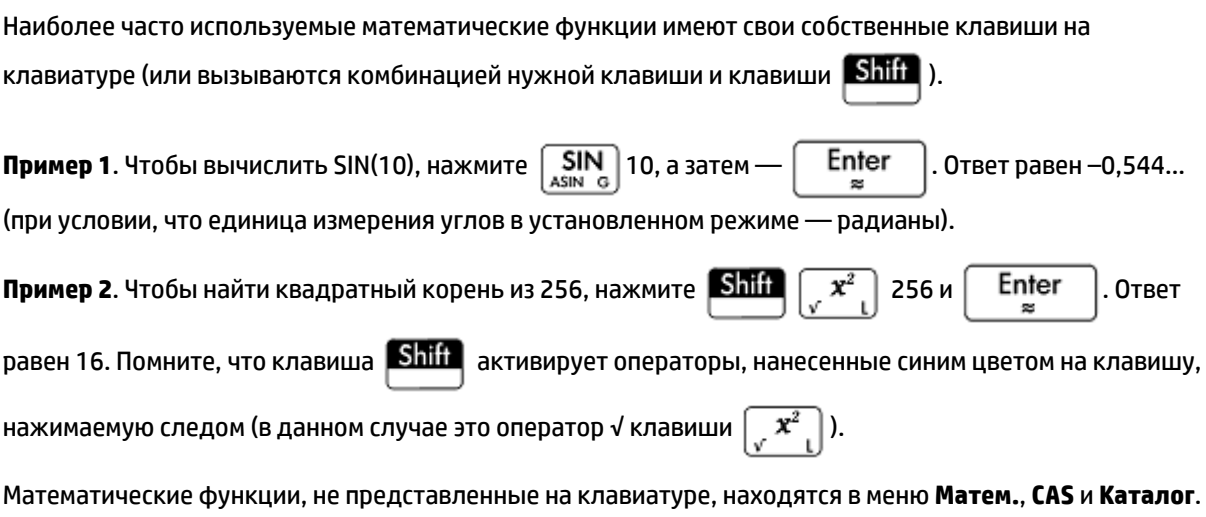

7 ПРИМЕЧАНИЕ. Порядок, в котором вы указываете операнды и операторы, определяется режимом ввода. По умолчанию установлен режим ввода Руководство, в котором операнды и операторы вводятся так, как если бы вы писали выражение на бумаге. Если выбрать режим ввода "Польская инверсная запись", порядок ввода изменится.

#### Математический шаблон

Enter

Клавиша математического шаблона (  $\left[\frac{2}{\|V\|}\right]$ ) помогает вставить основу для стандартных расчетов (а

также для векторов, матриц и шестидесятеричных чисел). Она отображает набор отформатированных контуров, в которые вы добавляете постоянные, переменные и так далее. Просто коснитесь желаемого шаблона (или воспользуйтесь клавишами со стрелками), чтобы выделить его, и нажмите

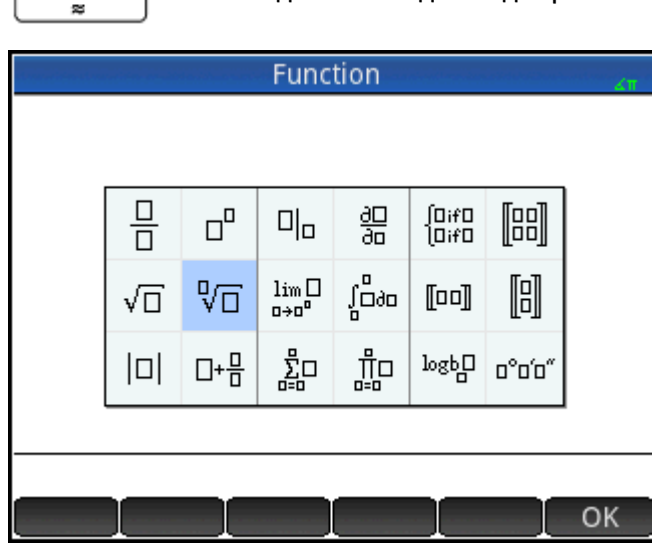

Приведем пример. Предположим, вы хотите извлечь кубический корень из числа 945.

Затем введите необходимые для расчета компоненты.

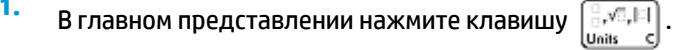

2. Выберите шаблон  $\sqrt[0]{\textstyle\prod}$ .

В строке ввода появилась основа или контур для вашего расчета:  $\Box$ 

3. Нужно заполнить каждое пустое окно в шаблоне. При необходимости можно задать дополнительные пустые окна.

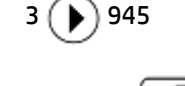

Нажмите

Enter и отобразится результат: 9,813...

Набор шаблонов может сэкономить вам время, особенно при решении задач математического анализа.

Вы можете вывести его на экран на любом этапе определения выражения. Иными словами, вам не обязательно начинать с шаблона. В любой момент определения выражения можно вставить один или несколько шаблонов.

4.

#### **Математические клавиши быстрого доступа**

Наряду с математическими шаблонами существует ряд похожих экранов, предлагающих наборы

различных символов. К примеру, нажатие клавиши  $\boxed{\text{SML}}$   $\boxed{\phantom{a}}$  отображает набор специальных

символов, показанный на изображении ниже. Выберите символ касанием (или прокрутив к нему и нажав  $\vert$  Enter  $\vert$ ).

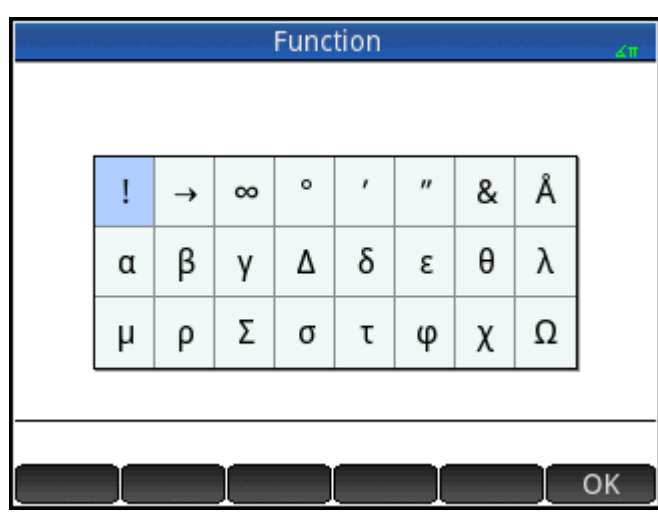

Аналогичный набор — знаки соотношений — отображается при нажатии  $\operatorname{Stab}_1$ .  $\mathfrak{g}$  . В наборе

представлены операторы, используемые в математике и программировании. Выбор нужного знака также осуществляется касанием.

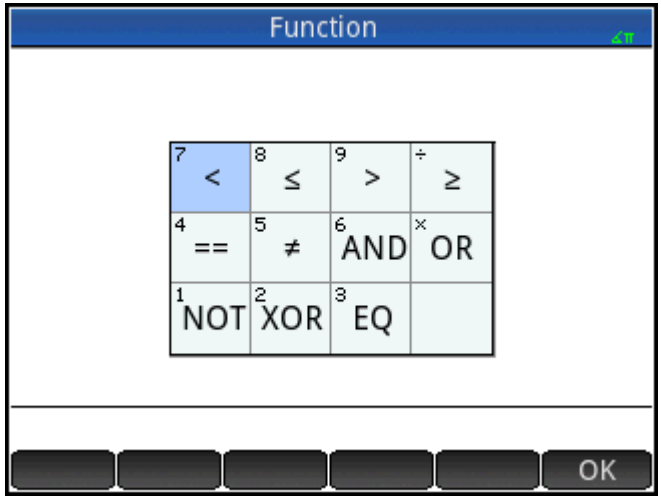

Среди других математических клавиш быстрого доступа — клавиша  $\left[\begin{smallmatrix} x & t & \theta & n \\ \infty & b & n \end{smallmatrix}\right]$ . Нажатием этой клавиши

вставляются символы X, T, θ или N, в зависимости от того, какое приложение вы используете. Более подробные пояснения будут представлены в главах, посвященных приложениям.

Аналогично нажатием  $\boxed{\text{Shift}}$   $\boxed{a \, b/c}$  вводится символ градуса, минуты или секунды. Символ °

вводится, если он отсутствует в ранее введенном выражении; символ ′ вводится, если ранее введенное выражение имеет значение в градусах; символ ″ вводится, если ранее введенное выражение имеет значение в минутах.

Таким образом, при вводе 36 **Shift**  $\begin{bmatrix} a & b/c \\ 0 & b/c \end{bmatrix}$   $\begin{bmatrix} a & b/c \\ 20 & 0 \end{bmatrix}$   $\begin{bmatrix} a & b/c \\ 0 & b/c \end{bmatrix}$  получим 36°40′ 20 ".

Дополнительные сведения см. в разделе Шестидесятеричные числа на стр. 16.

#### **Дроби**

Клавиша дробей ( $\binom{a\ b/c}{\circ\cdots\circ\epsilon}$ ) циклично переключает три вида отображения дробей. Если текущий ответ выражен десятичной дробью 5,25, то нажатие клавиши  $\left[\begin{smallmatrix} a & b/c \ \end{smallmatrix}\right]$  преобразует ответ в обыкновенную дробь 21/4. При следующем нажатии  $\left[\begin{matrix} a & b/c \end{matrix}\right]$  ответ будет преобразован в смешанное число (5 + 1/4). Если же нажать эту клавишу еще раз, ответ вновь вернется к выражению в виде десятичной дроби (5,25).

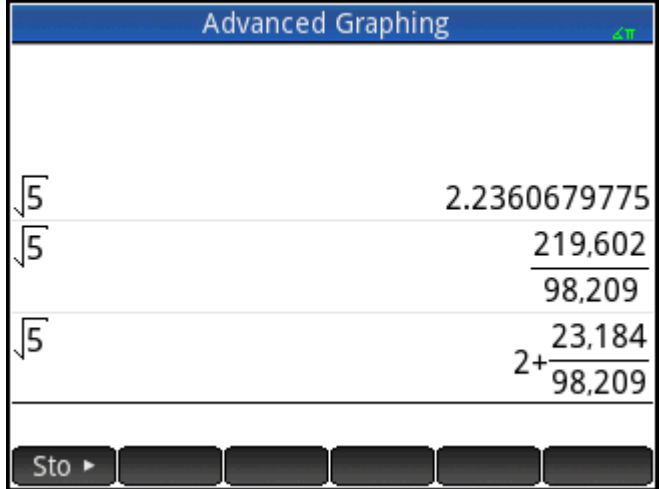

HP Prime выполнит приближение дроби и смешанного числа, если найти точные значения невозможно. К примеру, введите выражение √5, чтобы увидеть десятичное приближение: 2,236.... Нажав | а b/c один раз, вы увидите обыкновенную дробь  $\frac{219602}{98209}$ , а при повторном нажатии появится выражение  $2 + \frac{23184}{98209}$ . Нажатие  $\left[\frac{a}{\epsilon_1 w}\right]$  в третий раз вернет первоначальный вариант отображения в виде десятичной дроби.

#### **Шестидесятеричные числа**

Любой результат, имеющий десятичное представление, может быть отображен в шестидесятеричном формате; то есть в единицах, разделенных на группы по 60. В этом формате выражаются градусы, минуты, секунды, а также часы, минуты и секунды. К примеру, введите  $\frac{11}{8}$ , чтобы увидеть результат в

десятичном представлении 1,375. Теперь нажмите  $\left[\begin{array}{c|c} \text{Shift} & a & b/c \\ \text{sin} & \epsilon \end{array}\right]$  для преобразования в

шестидесятеричный формат 1°22'30. Нажмите  $\boxed{\text{Shift}}$   $\boxed{a \ b/c}$  снова, и выражение вновь будет

представлено в десятичном формате.

Калькулятор HP Prime выполнит оптимальное приближение в тех случаях, когда получение точного результата невозможно. Введите выражение √5, чтобы увидеть десятичное приближение: 2,236…

Нажав  $\boxed{\text{Shift}}$   $\boxed{a \ b/c}$ , вы увидите выражение 2°14′9,84472.

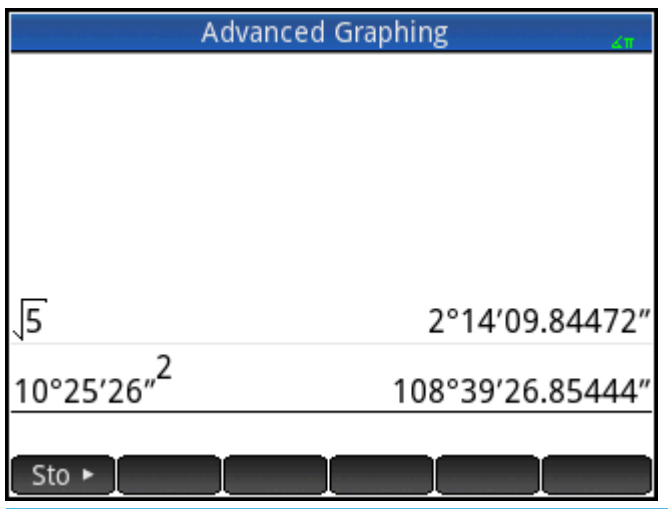

<mark>学 примечание.</mark> Значения градусов и минут должны быть целыми числами, а значения минут и секунд должны быть положительными. Десятичные дроби недопустимы, кроме как в значении секунд.

Также следует помнить, что калькулятор HP Prime рассматривает значение в шестидесятеричном формате как единое целое. Следовательно, любая выполняемая с таким числом операция будет выполняться для всего числа. К примеру, если ввести выражение 10°25'26"^2, в квадрат будет возведено все значение целиком, а не только секунды. В таком случае результат будет равен 108°39'26,8544".

#### Клавиша ЕЕХ (степени 10)

Числа вида 5 × 10<sup>4</sup> и 3,21 × 10<sup>-7</sup> выражаются *экспоненциальной записью*, то есть с использованием степеней с основанием 10. С числами такого вида работать проще, чем с обычной их записью 50 000 или 0,000 000 321. Для ввода таких чисел используются функциональные возможности клавиши

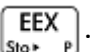

 $\left(\frac{\textsf{EEX}}{\textsf{Slo*}}\right)$ . Это более простой способ ввода по сравнению с комбинацией

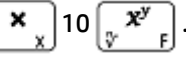

Приведем пример. Предположим, вам нужно вычислить значение выражения

$$
\frac{(4 \times 10^{-13})(6 \times 10^{23})}{3 \times 10^{-5}}
$$

Откройте окно Настройки главного представления. 1.

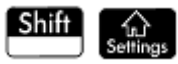

- $2.$ Выберите параметр Технические в меню Формат чисел.
- 3. Вернитесь на главную страницу, нажав  $\Box$

4. BBeдите 4  $\frac{EEX}{(s_{\text{lo}})^2}$   $\left[\frac{+}{|x|} + \frac{1}{|x|}\right]$  13  $\left[\frac{x}{(s_{\text{lo}})^2} + \frac{1}{|x|}\right]$  6  $\frac{EEX}{(s_{\text{lo}})^2}$  23  $\left[\frac{+}{|x|} + \frac{1}{|x|}\right]$  3  $\frac{EEX}{(s_{\text{lo}})^2}$   $\left[\frac{+}{|x|} + \frac{1}{|x|}\right]$  5.

<span id="page-65-0"></span>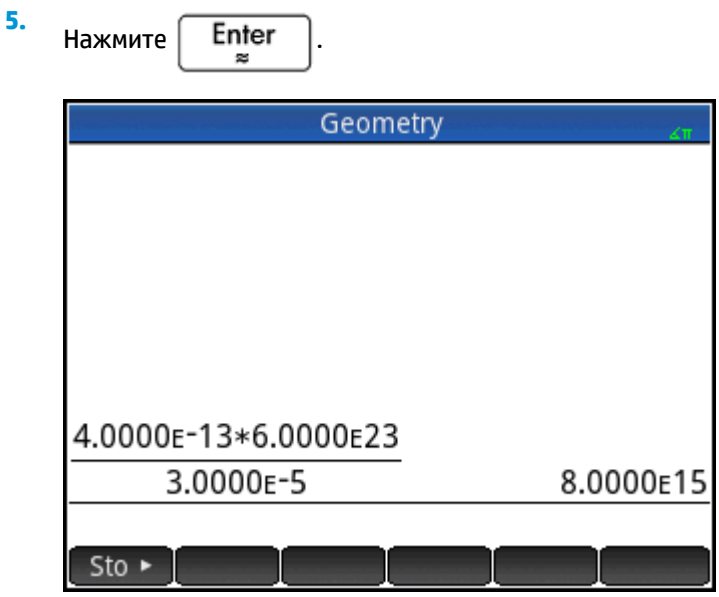

Ответ равен 8,0000 $E15$ . Это эквивалентно 8 × 10<sup>15</sup>.

### **Меню**

В меню вам предлагается широкий выбор элементов. Некоторые меню имеют вложенные меню, у которых, в свою очередь, тоже могут быть подменю, как в примере ниже.

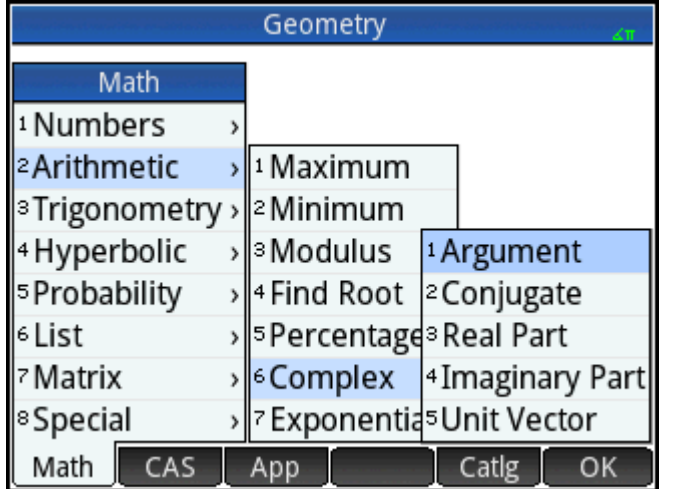

#### **Выбор элементов меню**

Существует два способа выбора элементов меню.

- Непосредственное касание элемента
- Использование клавиш со стрелками для выделения нужного элемента, а затем касание - OK

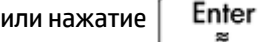

**В ПРИМЕЧАНИЕ.** Меню кнопок, находящихся в нижней части экрана, могут быть активированы только касанием.

#### **Клавиши быстрого доступа**

- Когда вы находитесь в начале меню, нажатие  $\left(\blacktriangle\right)$  немедленно переместит вас к последнему его элементу.
- Если вы находитесь в конце меню, нажмите  $(\blacktriangledown)$ , чтобы немедленно перейти в начало.
- Чтобы перейти прямо в конец меню, нажмите **Shift**
- Чтобы быстро перейти непосредственно в начало меню, нажмите **. Shii**
- Чтобы перейти к конкретному элементу, введите первые несколько символов его названия.
- Чтобы перейти к конкретному элементу, введите его порядковый номер.

#### **Закрытие меню**

Меню закрывается автоматически после выбора элемента. Если необходимо закрыть меню без выбора

какого-либо его элемента, нажмите  $\Box$  Оп  $\Box$  или

#### **Меню панели инструментов**

В меню панели инструментов ( ) представлены функции и команды, используемые в математике и программировании. Меню "Матем.", CAS и "Каталог" содержат более 400 функций и команд.

#### **Формы ввода данных**

Формой ввода данных является экран, в котором представлено одно или несколько полей, где можно указать данные или выбрать параметры. Иначе говоря, это другое название диалогового окна.

- Если поле доступно для ввода данных, выберите его, введите данные и коснитесь . Нажимать сначала **Hamber Edit He требуется**.
- Если у поля есть меню с возможностью выбора элемента, коснитесь его (поля или текстового обозначения поля), затем еще раз, чтобы отобразить параметры, и выберите желаемый элемент. Вы можете также выбрать элемент из открытого списка с помощью клавиш управления

указателем. Когда нужный элемент будет выбран, нажмите  $\parallel$  Enter

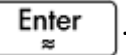

Если в поле содержится переключатель, то есть включаемый и выключаемый элемент, коснитесь его для выбора, после чего коснитесь его снова, чтобы установить альтернативный параметр. Также можно выбрать поле и нажать .

На иллюстрации ниже показана форма ввода данных с полями всех трех типов.

<span id="page-67-0"></span>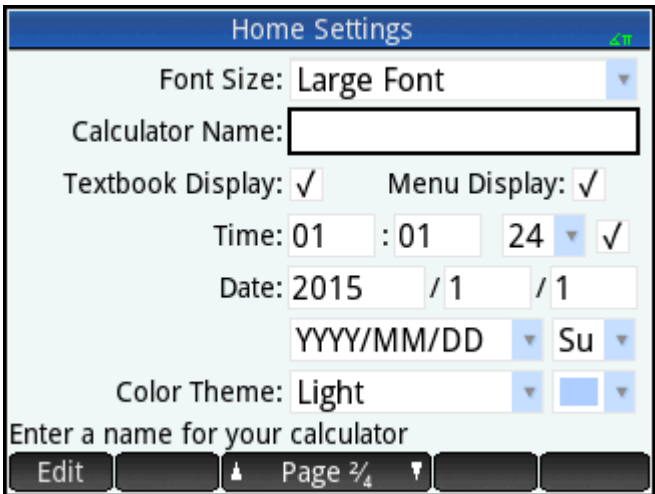

**Имя калькулятора** является полем для ввода данных в свободной форме, **Размер шрифта** имеет меню вариантов для выбора, а **Отображение руководства** содержит переключатель.

#### **Сброс полей формы ввода данных**

Чтобы сбросить поле до его значения по умолчанию, выделите его и нажмите  $\Box$  . Чтобы сбросить

все поля до значений по умолчанию, нажмите **Shift Esc** (Очистить).

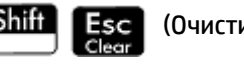

### **Общие системные настройки**

Общие системные настройки определяют появление окон, формат чисел, масштаб графиков, единицы измерения, используемые по умолчанию при вычислениях, и многое другое.

Существует два типа общих системных настроек: главного представления и представления CAS. Первые управляют главным представлением и его приложениями. Настройки представления CAS определяют ход вычислений в системе компьютерной алгебры. Настройки представления CAS подробно рассматриваются в главе 3.

Хотя настройки главного представления управляют приложениями, вы можете изменять их при непосредственной работе с приложением. Например, в настройках главного представления можно задать измерение углов в радианах, но при работе с приложением "Поляра" выбрать единицей измерения углов градусы. Тогда градусы будут единицей измерения углов до тех пор, пока вы не откроете другое приложение, для которого задана другая единица измерения углов.

#### **Настройки главного представления**

В форме для ввода данных настроек этого типа указываются конкретные настройки для главного

представления (и настройки по умолчанию для приложений). Нажмите **[Shift | [ 40]** (Настройки),

чтобы открыть форму для ввода данных настроек главного представления. Настройки занимают четыре страницы.

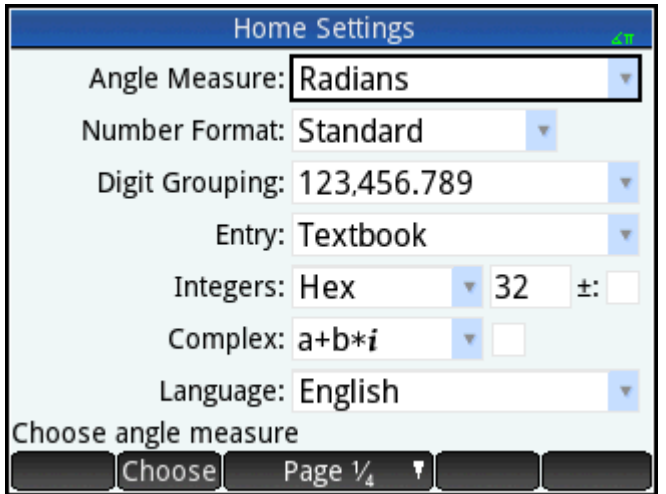

### **Страница 1**

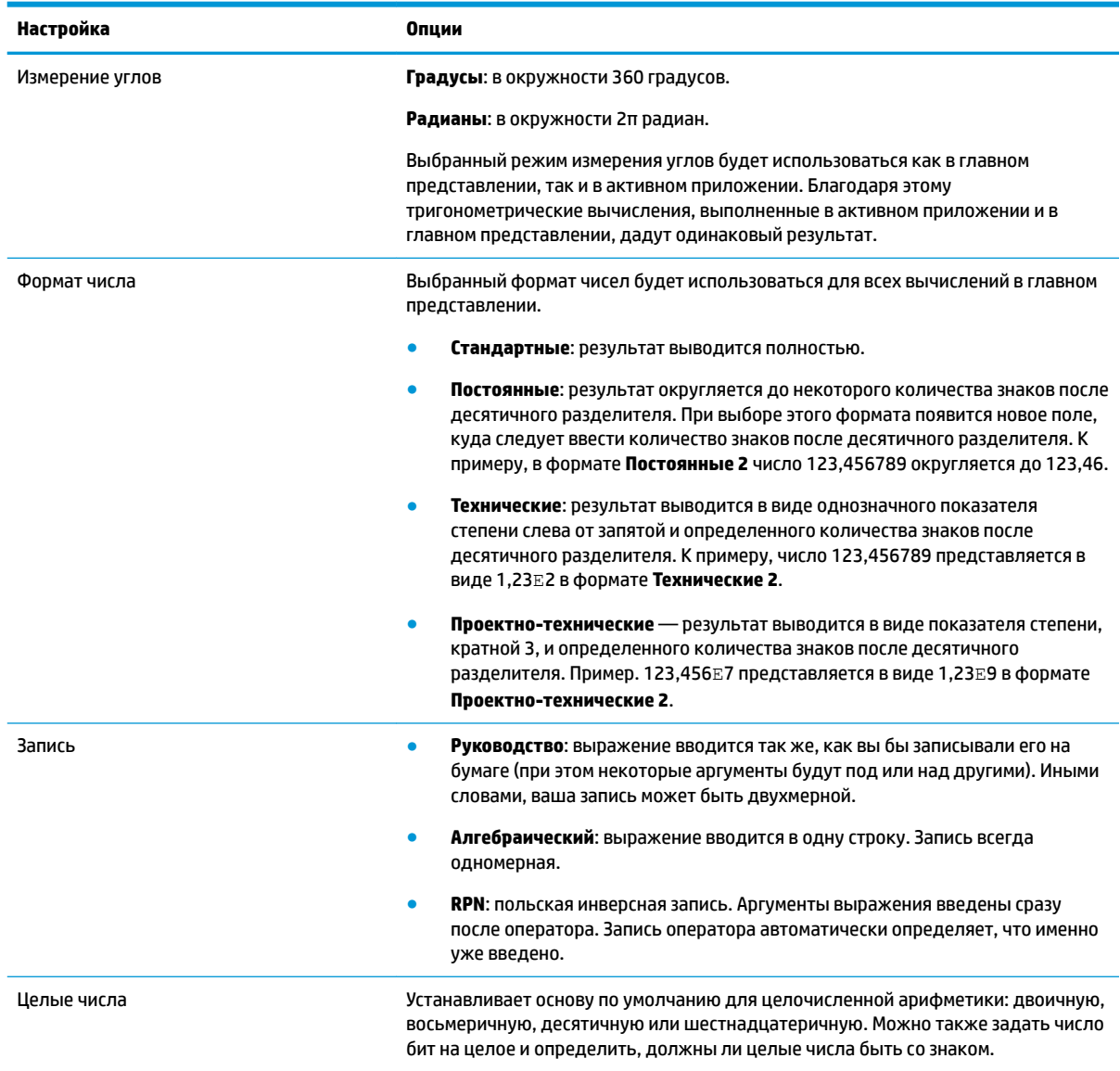

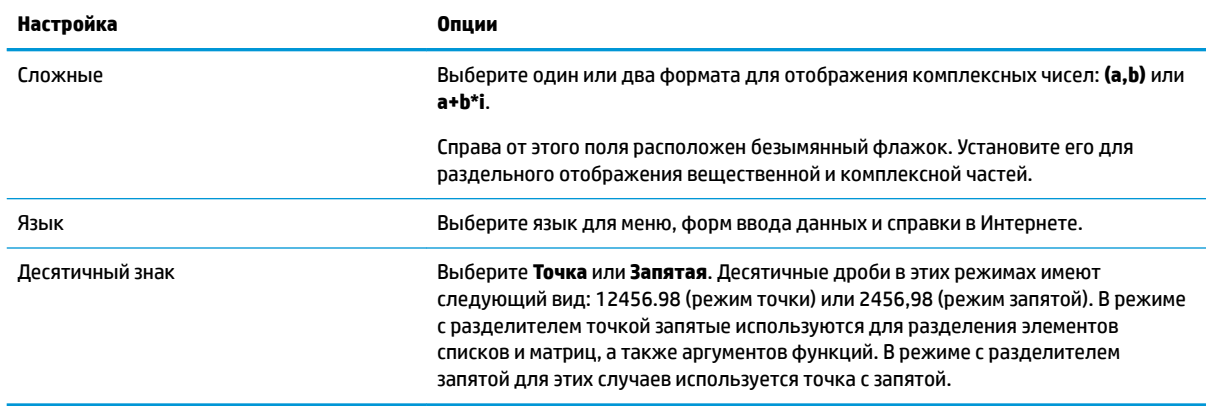

#### **Страница 2**

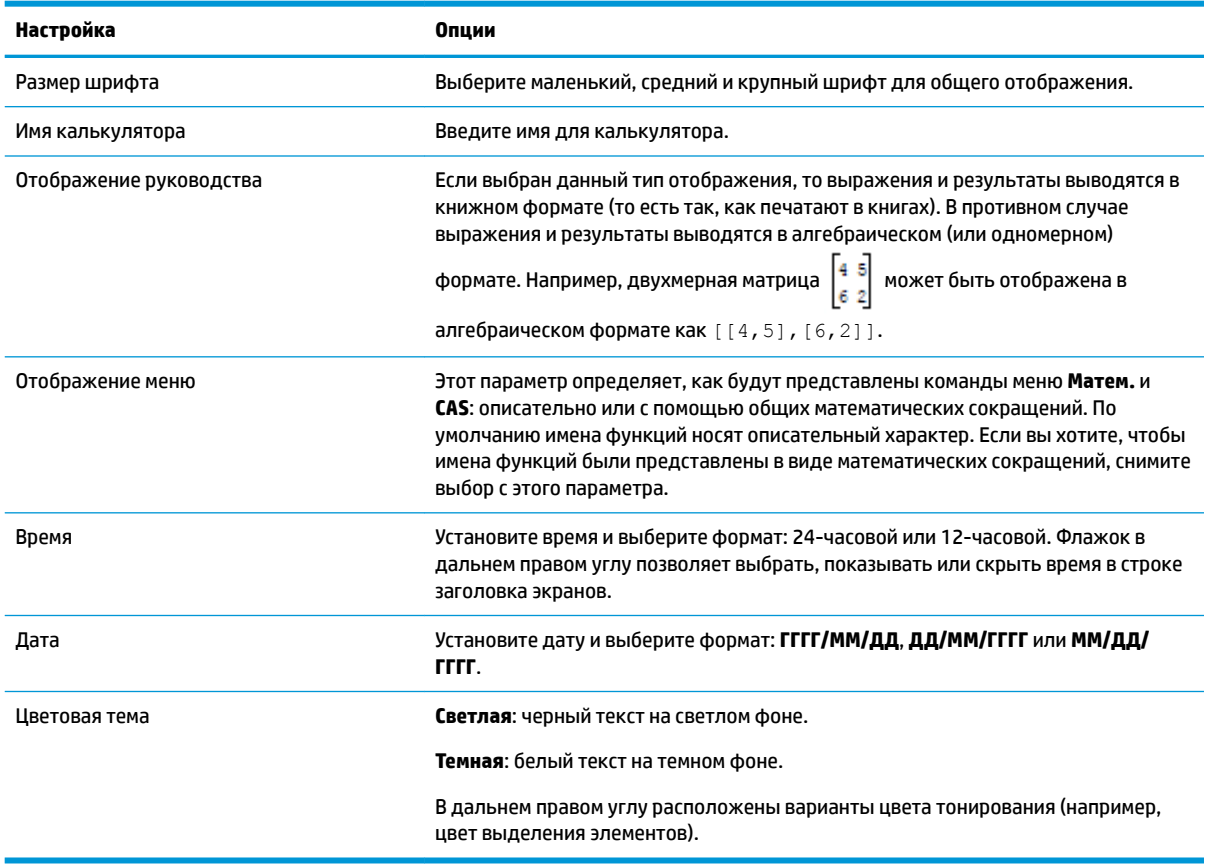

#### **Страница 3**

На странице 3 формы ввода данных в разделе **Настройки главного представления** можно выбрать режим экзамена. В этом режиме можно отключить некоторые функции калькулятора на заданный промежуток времени, а также защитить отключенные функции паролем. Эта функция будет интересна в основном лицам, контролирующим проведение экзаменационных испытаний. Им необходимо быть уверенными в том, что во время экзамена калькулятор используется студентами должным образом.

#### **Страница 4**

Если калькулятор HP Prime поддерживает беспроводное подключение, для выбора будет доступна четвертая страница настроек главного представления. Страница 4 формы ввода данных в разделе **Настройки главного представления** поможет сконфигурировать ваш калькулятор HP Prime для работы с набором инструментов HP Prime Wireless Kit и настройки беспроводной сети HP Wireless Classroom. Посетите<http://www.hp.com/support>, чтобы ознакомиться с более подробной информацией.

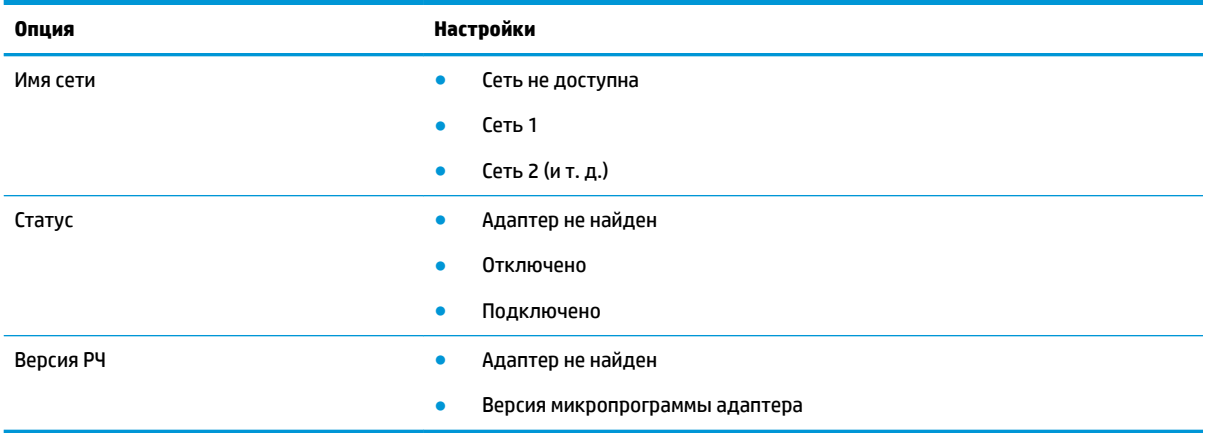

#### **Установка настроек главной страницы**

В этом примере показано, как менять формат чисел с установленного по умолчанию — "Стандартные" — на формат "Технический" с двумя знаками после десятичного разделителя.

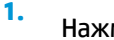

Нажмите **Shift (4)** (Настройки), чтобы открыть форму для ввода данных настроек главного

представления.

Вы увидите выделенное поле **Измерение углов**.

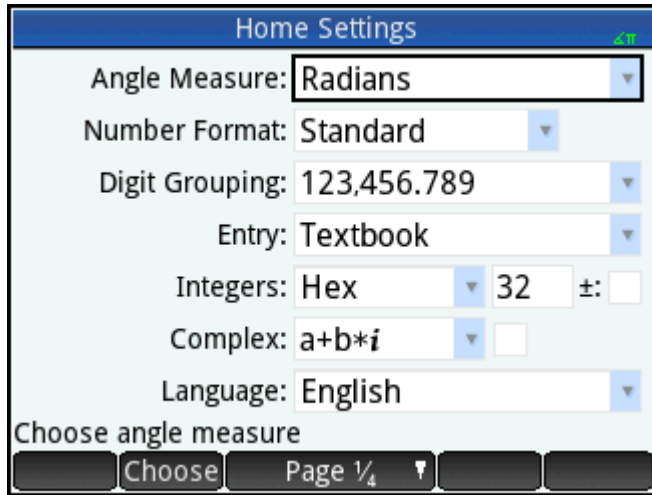

**2.** Коснитесь поля **Формат числа** или его текстового обозначения. Поле будет выделено. Вы можете также использовать для выбора клавишу .

**3.** Коснитесь еще раз поля **Формат числа**. Появится меню опций для форматов чисел.

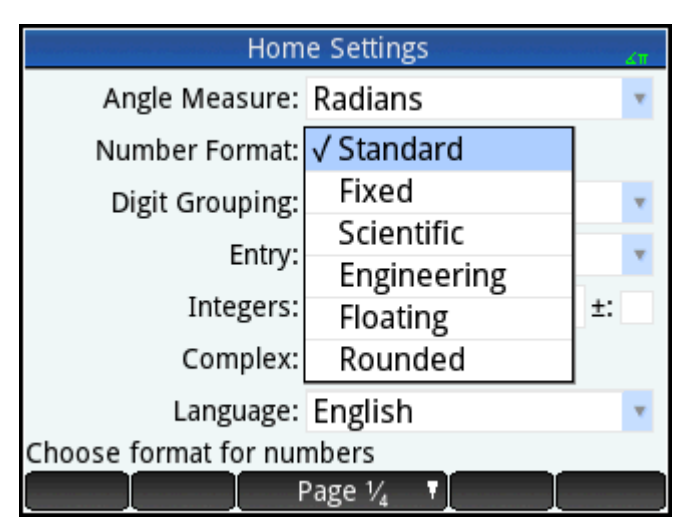

**4.** Коснитесь **Технические**. Данная функция выбрана, меню закрывается. Вы можете также выбрать элемент с помощью клавиш управления курсором. Когда нужный элемент будет выбран, нажмите

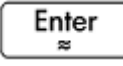

.

**5.** Обратите внимание, что справа от поля **Формат числа** появляются цифры. Здесь отображается установленное число знаков после десятичного разделителя. Чтобы изменить это число на **2**, дважды коснитесь установленного числа, а затем выберите **2** из появившегося меню.

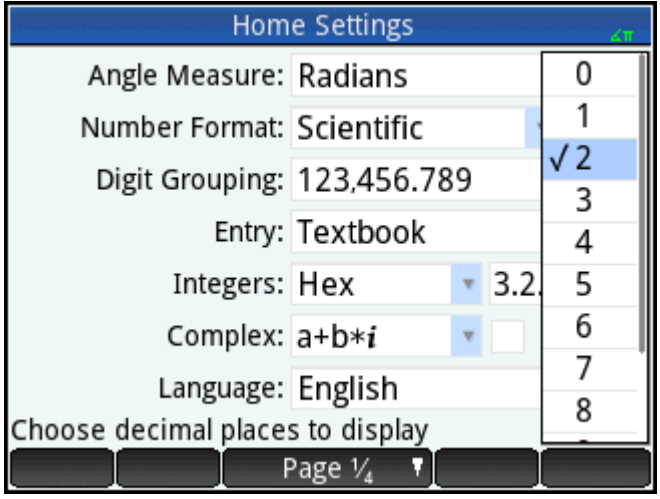

**6.**

Для возврата в главное представление нажмите .

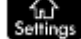

### **Математические вычисления**

Наиболее часто используемые математические операции представлены на клавиатуре (см. [Математические клавиши на стр. 13\)](#page-60-0). Доступ к остальным математическим функциям предоставляется через различные меню (см. [Меню на стр. 18](#page-65-0)).

Обратите внимание, что калькулятор HP Prime отображает все числа меньше 1 × 10-499 как ноль. Самым большим отображаемым числом является 9,99999999999 × 10<sup>499</sup>. Оно будет отображаться, даже если результат вычислений представляет собой большее число.
### Как начать работу

Главной страницей для калькулятора является главное представление (

). Здесь выполняются

все вычисления, не являющиеся символьными. Вы можете также выполнять расчеты в представлении CAS, в котором используется система компьютерной алгебры. В действительности, можно использовать функции одного из меню панели инструментов — CAS — для выражения, которое вы вводите в главном представлении, и использовать функции меню Матем. - также одно из меню панели инструментов — для выражения, которое вводится в представлении CAS.

#### Выбор типа ввода

Первое, что вам нужно выбрать, - это стиль вводимых данных. Ниже описаны три типа.

В формате руководства

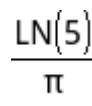

Выражение вводится так же, как если бы вы записывали его на бумаге (при этом некоторые аргументы будут под или над другими). Другими словами, запись может быть двухмерная, как в примере выше.

Алгебраический

 $LN(5)/\pi$ 

Выражение вводится в одну строку. Запись всегда одномерная.

Польская инверсная запись (RPN) [недоступно в представлении CAS]

Аргументы выражения введены сразу после оператора. Запись оператора автоматически определяет, что именно уже введено. Таким образом, необходимо вводить выражение с двумя операторами (как в примере выше) в два шага, то есть каждый оператор отдельно.

Шаг 1.5  $\left| \right|_{\mathcal{A}}$   $\left| \right|$  — рассчитан и отображен в истории натуральный логарифм числа 5.

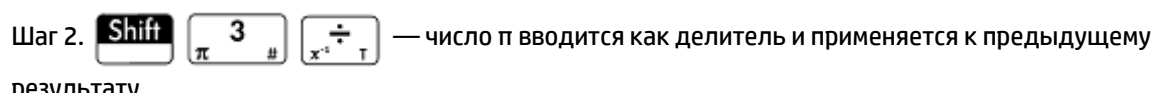

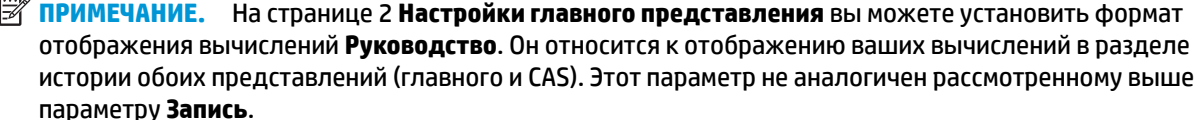

### Ввод выражений

В рассмотренных ниже примерах предполагается, что установлен тип ввода данных Руководство.

- Выражение может содержать числа, функции и переменные.
- Чтобы ввести функцию, нажмите соответствующую клавишу или откройте меню Панель инструментов и выберите функцию. Также можно ввести функцию, используя клавиши с буквами, набрав ее название.

Enter

После того как выражение будет введено, нажмите

для его вычисления.

Если во время ввода вы допустили ошибку, выполните одно из следующих действий.

- Удалите символ слева от указателя, нажав
- Удалите символ справа от указателя, нажав **Shift**
- Очистите строку ввода, нажав  $\Box$  Оп  $\Box$  или

#### **Пример**

Bычисление 
$$
\frac{23^2 - 14\sqrt{8}}{-3} \ln(45)
$$
:

$$
\text{BBEAMTE} \underbrace{\binom{(\cdot)}{t_1! \cdot t_1 \cdot N}}_{45 \text{ Finter}}
$$
 23 
$$
\underbrace{\binom{x^2}{s} \underbrace{\binom{(-)}{6000}}_{t_1 \cdot t_1 \cdot N}}_{50000 \cdot t_1!}
$$
 14 
$$
\underbrace{\text{Shtin}}_{s'} \underbrace{\binom{x^2}{s'} \cdot 8 \cdot \binom{(-)}{s} \cdot \binom{-+}{s' \cdot t_1 \cdot N}}_{s'} \underbrace{\binom{-+}{s'} \cdot \binom{-+}{s'} \cdot 3 \cdot \binom{(-)}{s' \cdot N}}_{s'} \underbrace{\binom{-}{s'} \cdot \binom{-}{s'} \cdot 3 \cdot \binom{(-)}{s' \cdot N}}_{s'} \underbrace{\binom{-}{s'} \cdot \binom{-}{s'} \cdot 3 \cdot \binom{(-)}{s' \cdot N}}_{s'} \underbrace{\binom{-}{s'} \cdot \binom{-}{s'} \cdot 3 \cdot \binom{(-)}{s' \cdot N}}_{s'} \underbrace{\binom{-}{s'} \cdot \binom{-}{s'} \cdot 3 \cdot \binom{(-)}{s' \cdot N}}_{s'} \underbrace{\binom{-}{s'} \cdot \binom{-}{s'} \cdot 3 \cdot \binom{(-)}{s' \cdot N}}_{s'} \underbrace{\binom{-}{s'} \cdot \binom{-}{s'} \cdot 3 \cdot \binom{(-)}{s' \cdot N}}_{s'} \underbrace{\binom{-}{s'} \cdot \binom{-}{s'} \cdot 3 \cdot \binom{(-)}{s' \cdot N}}_{s'} \underbrace{\binom{-}{s'} \cdot \binom{-}{s'} \cdot 3 \cdot \binom{(-)}{s' \cdot N}}_{s'} \underbrace{\binom{-}{s'} \cdot \binom{-}{s'} \cdot 3 \cdot \binom{(-)}{s' \cdot N}}_{s'} \underbrace{\binom{-}{s'} \cdot \binom{-}{s'} \cdot 3 \cdot \binom{(-)}{s' \cdot N}}_{s'} \underbrace{\binom{-}{s'} \cdot \binom{-}{s'} \cdot 3 \cdot \binom{(-)}{s' \cdot N}}_{s'} \underbrace{\binom{-}{s'} \cdot \binom{-}{s'} \cdot 3 \cdot \binom{(-)}{s' \cdot N}}_{s'} \underbrace{\binom{-}{s'} \cdot \binom{-}{s'} \cdot 3 \cdot \binom{(-)}{s' \cdot N}}_{s'} \underbrace{\binom{-}{
$$

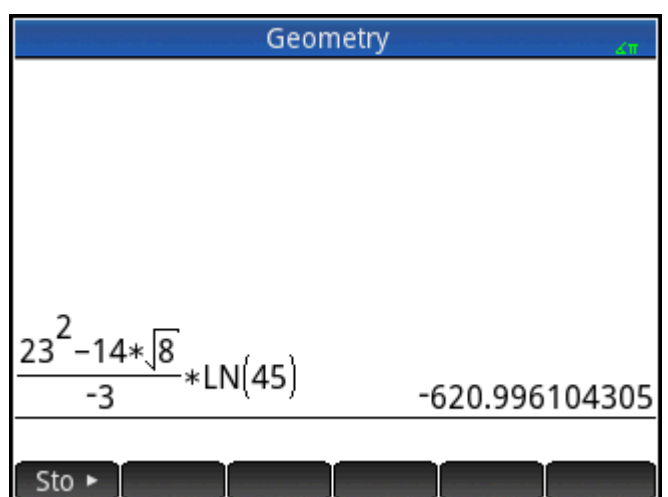

В этом примере показан ряд важных моментов.

- Важность разделителей (таких как круглые скобки)
- Ввод отрицательных чисел
- Использование подразумеваемого умножения вместо явного

#### **Скобки**

Как показывает пример выше, круглые скобки автоматически добавляются при закрытии аргументов функций LN(). Однако для отделения группы объектов, которые должны рассматриваться как единое

целое, необходимо ввести круглые скобки вручную с помощью клавиши  $\lfloor$  ( ).  $\rfloor$  . Круглые скобки

позволяют избежать арифметической неопределенности. В примере выше нам требовался единый числитель, делимый на –3, поэтому он был целиком заключен в круглые скобки. Без круглых скобок только выражение 14√8 было бы разделено на –3.

В следующих примерах продемонстрировано использование круглых скобок, а также клавиш перемещения курсора для выхода из группы объектов, заключенных в круглые скобки.

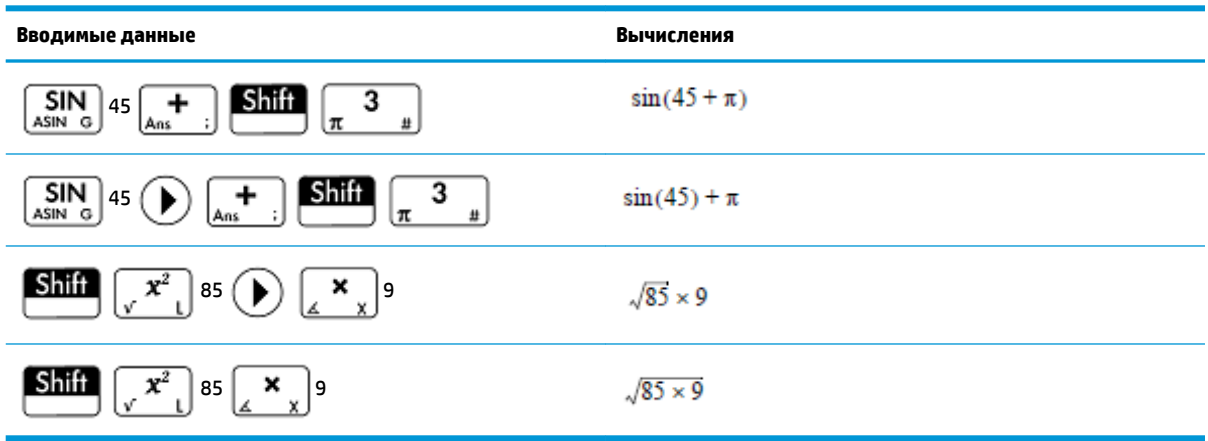

#### Алгебраическая приоритетность

Калькулятор HP Prime производит вычисления в соответствии со следующим порядком приоритетности. Функции одного уровня приоритетности вычисляются слева направо.

- Выражения в круглых скобках. Вложенные скобки вычисляются по направлению от внутренних  $1.$ скобок к внешним.
- ! (факториал), V (корень), обратные величины, квадрат  $2.$
- $3.$ Корень п<sup>й</sup> степени
- 4. Степень, 10<sup>n</sup>
- 5. Отрицание, умножение, деление и модуль
- 6. Сложение и вычитание
- Операторы отношений (<, >, ≤, ≥, ==, ≠, =) 7.
- 8. AND и NOT (логические операции "И" и "НЕ")
- OR и XOR (логические операции "ИЛИ" и "исключающее ИЛИ")  $9.$
- 10. Аргумент слева от знака | (где)
- 11. Присваивание переменной (:=)

#### Отрицательные числа

Для начала ввода отрицательного числа или вставки знака минуса можно нажать ¦"\*⁄−.. . Нажатие

в некоторых ситуациях может быть расценено как операция вычитания, применимая к следующему числу, вводимому вами после получения последнего результата. Более подробное объяснение см. в разделе Повторное использование последнего результата на стр. 29.

Для возведения отрицательного числа в степень заключите его в круглые скобки. К примеру, (-5)<sup>2</sup> = 25, тогда как  $-5^2$  =  $-25$ .

#### Явное и подразумеваемое умножение

Подразумеваемое умножение имеет место, когда между двумя операндами нет оператора. Если,

например, ввести AB, то результатом будет A\*B. Вы можете ввести 14  $\mathop{\rm S\!I\!I\!I\!I\!I}$  $\mathbf{x}^{\mathbf{y}}$  $\frac{1}{2}$ | 8 без оператора умножения после 14. В истории калькулятор добавит в выражение этот оператор для ясности, но при вводе выражения его использование не является обязательным. Однако при желании вы можете ввести оператор. Результат от этого не изменится.

#### Результаты с большими числами

Если длина или высота полученного в результате значения слишком велика для отображения целиком (например, многострочная матрица), выделите его и нажмите | Show | Результат отобразится в полноэкранном режиме. В этом режиме можно нажать ( (а также ( )), чтобы  $\mathsf{M}$ отобразить скрытые части результата. Коснитесь OK . , чтобы вернуться к предыдущему отображению.

### Повторное использование ранее вводимых выражений и полученных результатов

Возможность восстановления и повторного использования выражений — это быстрый способ выполнения вычисления, требующего лишь незначительных изменений параметров. Вы можете восстановить и повторно использовать любое сохраненное в истории выражение. Можно также восстановить и повторно использовать любой сохраненный в истории результат.

Чтобы восстановить выражение и вставить его в строку ввода для редактирования, выполните одно из следующих действий.

- Дважды коснитесь этого выражения.
- Используйте клавиши перемещения курсора для выделения выражения, а затем коснитесь его или клавиши Сору

Чтобы восстановить результат и вставить его в строку ввода, используйте клавиши перемещения курсора для выделения результата, после чего коснитесь Сору

Если нужное выражение или результат не отображается, нажмите (  $\blacktriangle$ несколько раз, чтобы

просмотреть записи, которые не показываются. Можно также провести пальцем по экрану для быстрой прокрутки истории.

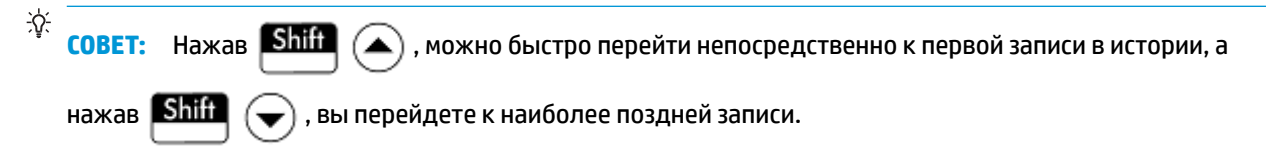

#### Использование буфера обмена

Четыре последние использованные выражения всегда копируются в буфер обмена и легко

восстанавливаются нажатием Shift

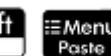

**Емени**. Откроется буфер обмена, в котором можно быстро

выбрать нужный элемент.

та примечание. В буфере обмена сохраняются выражения и промежуточные вычисления. Также обратите внимание, что четыре последние выражения остаются в буфере обмена, даже если вы очистили историю.

#### <span id="page-76-0"></span>Повторное использование последнего результата

Нажмите Shift

(Ответ), чтобы извлечь последний ответ и воспользоваться им в другом

вычислении. Ответ отобразится в строке ввода. Это сокращенный вариант вашего последнего ответа, который может использоваться как часть нового выражения. Теперь можно ввести другие компоненты расчета, например операторы, числа, переменные и т. д., и создать новое вычисление.

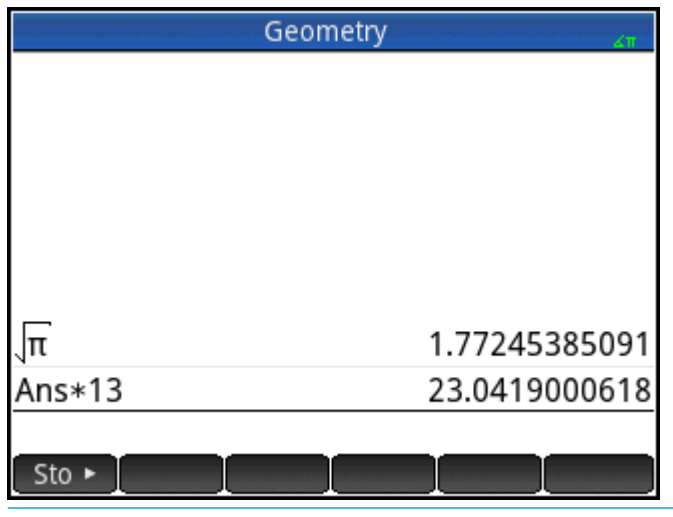

<u>☆ **СОВЕТ:** Необязательно выбирать сперва Ответ, чтобы использовать его в новом вычислении. Если</u> для начала нового вычисления был нажат любой бинарный оператор, ответ будет автоматически добавлен в строку ввода как первый компонент нового вычисления. Например, чтобы умножить

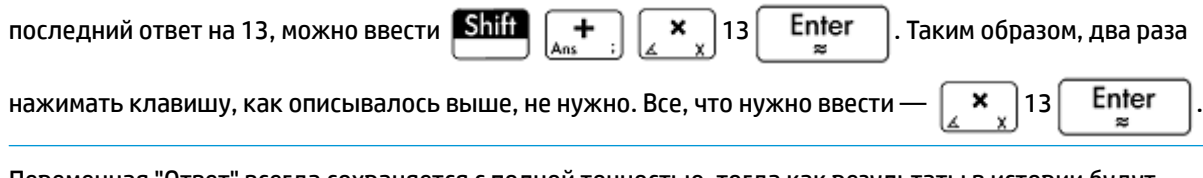

Переменная "Ответ" всегда сохраняется с полной точностью, тогда как результаты в истории будут иметь точность, заданную текущим параметром "Формат числа" (см. Страница 1 на стр. 21). Иными словами, при восстановлении числа, назначенного как "Ответ", вы получите результат с полной точностью; но при восстановлении результата из истории вы получите в точности то число, которое было в ней отображено.

Enter . Это может быть полезно, если Предыдущие вычисления можно легко повторить, нажав

предыдущие расчеты выполнялись с использованием переменной "Ответ". Например, предположим, что нам нужно вычислить корень n-й степени из 2 при n, равной 2, 4, 8, 16, 32 и так далее.

1. Извлеките квадратный корень из 2.

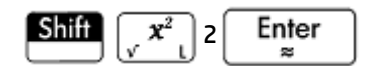

 $2.$ Введите √Ans.

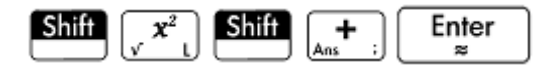

Таким образом вычисляется корень четвертой степени из 2.

**3.**

Повторно нажмите  $\vert$  Enter  $\vert$ . При каждом нажатии степень корня будет удваиваться. Так, в

примере на изображении ниже последний результат соответствует  $\frac{32}{2}$ .

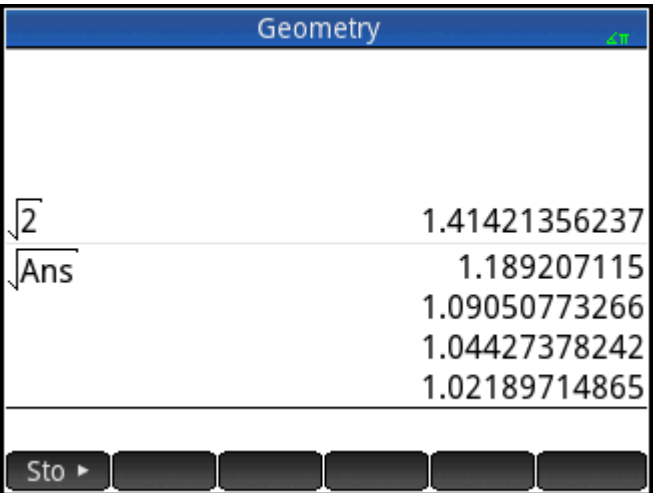

#### **Повторное использование выражения или результата из представления CAS**

Во время работы в главном представлении извлечь выражение или результат из представления CAS

можно, коснувшись **Емеру и выбрав Получить из CAS**. Откроется представление CAS. Нажимайте , пока не будет выделен элемент, который нужно извлечь, а затем нажмите Enter . Выделенный элемент копируется в то место, где стоит курсор в главном представлении.

#### **Сохранение значения как переменной**

Можно сохранить значение в переменной (то есть присвоить ей то или иное значение). Впоследствии, когда необходимо будет использовать это значение в вычислении, его можно получить по названию переменной. Вы можете создать собственные переменные и воспользоваться преимуществами встроенных переменных в главном представлении (с наименованиями от A до Z и θ) и в представлении CAS (с наименованиями от a до z и некоторых других). Переменные CAS можно использовать в вычислениях в главном представлении, а переменные главного представления — в вычислениях в CAS. Помимо этих переменных, существуют переменные встроенных приложений и геометрические переменные. Эти значения также могут использоваться в вычислениях.

**Приведем пример**. Присвоение значения п<sup>2</sup> переменной А.

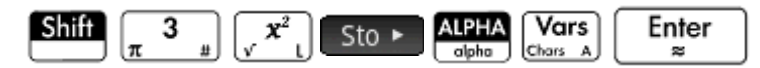

Сохраненное значение отобразится, как показано на изображении ниже. Если впоследствии

понадобится умножить сохраненное значение на 5, можно ввести:  $\frac{\text{AlPHA}}{\text{clos}}\left[\begin{array}{cc} \textbf{V} & \textbf{x} \end{array}\right]$  5

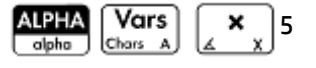

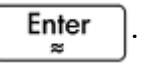

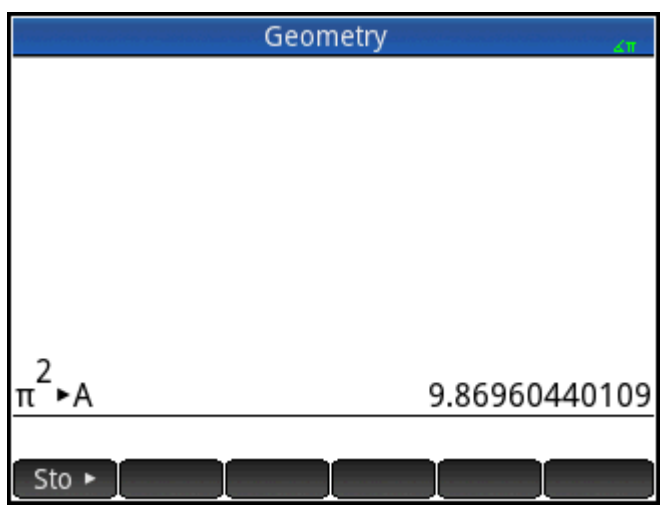

Также можно создать собственные переменные в главном представлении. Предположим, вам нужно создать переменную с названием МЕ и присвоить ей значение п<sup>2</sup>. Последовательно введите:

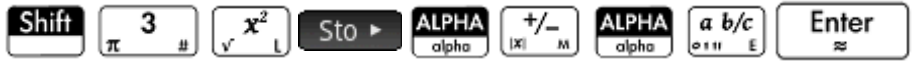

Система выдаст запрос, действительно ли вы хотите создать переменную МЕ. Чтобы подтвердить,

Enter Теперь можно использовать эту переменную в коснитесь кнопки OK. или нажмите

последовательных вычислениях: например, МЕ\*3 будет равно 29,6088132033.

Таким же образом можно создавать переменные в представлении CAS. Отличие состоит в том, что встроенные переменные в представлении CAS должны вводиться в нижнем регистре. Тем не менее переменные, которые вы создаете самостоятельно, могут быть как в верхнем, так и в нижнем регистре.

Встроенные переменные главного представления и представления CAS, созданные вами переменные - в каждом приложении имеются переменные, которые вы можете использовать в вычислениях.

## Комплексные числа

Вы можете выполнять арифметические операции с использованием комплексных чисел. Ввод комплексных чисел, где х является действительной частью, у — мнимой частью, а *i* — мнимой единицей √-1, осуществляется указанными ниже способами в книжном режиме.

- (x, y)
- *х* + уі (исключая режим RPN)
- x-yi (исключая режим RPN)
- $x + iy$  (исключая режим RPN)
- $x iy$  (исключая режим RPN)

В режиме RPN комплексные числа должны заключаться в одинарные кавычки и требуют умножения в явной форме. Например, '3 – 2 \* i'.

Для ввода і:

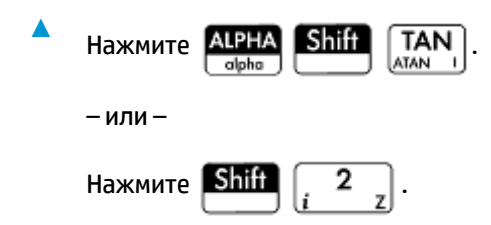

Для хранения комплексных чисел доступно 10 встроенных переменных. Они обозначаются названиями от 20 до 29. Вы можете также присвоить значение комплексного числа переменной, которую создали самостоятельно.

Чтобы сохранить комплексное число как переменную, введите его, нажмите введите Sto ►

переменную, которой хотите присвоить значение комплексного числа, а затем нажмите

Enter

Например, для сохранения числа 2 + 3 і в виде переменной  $z$  6:

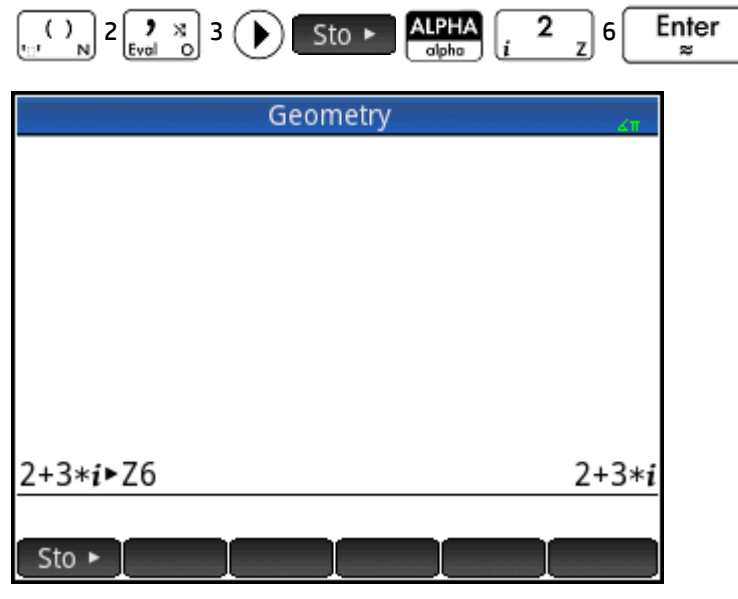

## Копирование и вставка

Shift

копирует выбранный элемент в буфер обмена HP Prime. **Shift** 

⊞Men∪ открывает

буфер обмена и позволяет вам выбирать элементы буфера обмена и вставлять их в текущее положение курсора.

В редакторе списка можно выбрать часть списка, весь список либо прямоугольный массив элементов из разных списков. Выделенные элементы затем можно копировать и вставить в редактор матриц или цифровое представление приложений "Электронная таблица", "Переменные статистики 1" и "Переменные статистики 2". Аналогично в редакторе матриц можно выделить одну или несколько строк, один или несколько столбцов, субматрицу или всю матрицу. Выделенные элементы затем можно копировать и вставить в редактор списка или цифровое представление трех вышеупомянутых приложений.

Например, на изображении ниже в редакторе матрицы был выбран, а затем скопирован в буфер обмена массив 2 х 2.

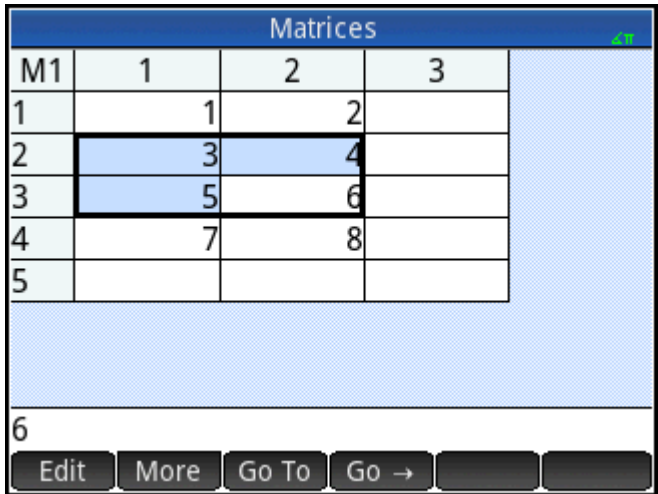

На изображении ниже этот массив был вставлен в виде данных с координатной привязкой в цифровое представление приложения "Переменные статистики 1".

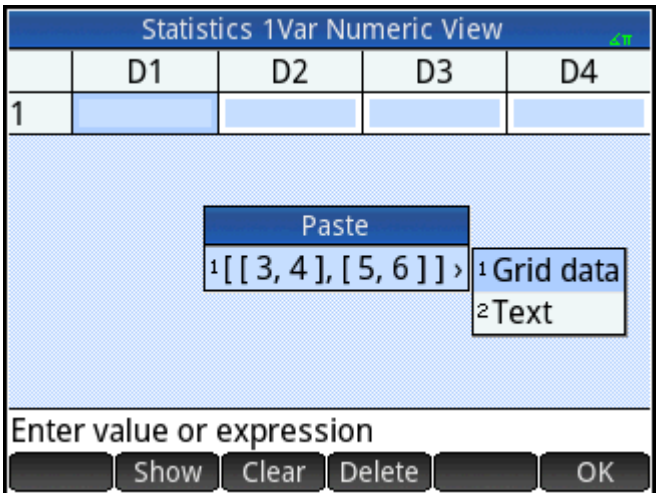

На изображении ниже этот массив был вставлен в цифровое представление приложения "Переменные статистики 2".

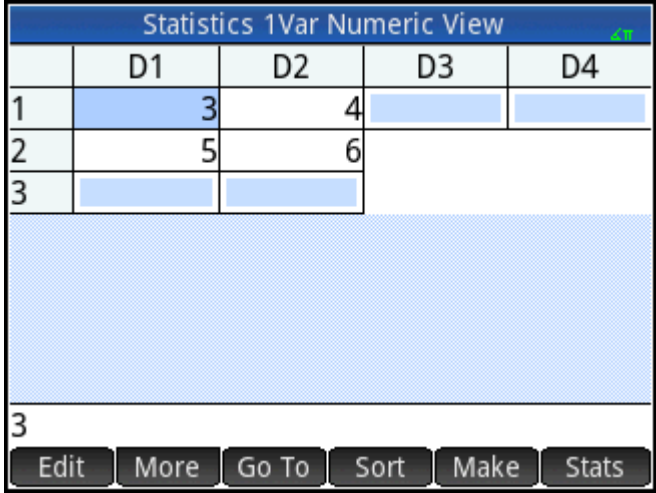

Функция копирования и вставки в целом дает вам возможность перемещать числа и выражения в рамках приложения калькулятора.

В продолжение описанного выше примера, коснитесь кнопки **Саlс , чтобы высчитать сводную** статистику для двух точек данных в колонке D1. Коснитесь примера стандартного отклонения, а затем

нажмите кнопку **Білії | Е**УГем , чтобы скопировать его в буфер обмена. Нажмите кнопку

чтобы перейти в главное представление, и нажмите кнопку **"Shiii Parament**, чтобы скопировать

пример стандартного отклонения в командную строку. Нажмите  $\mathcal{X}^{\mathbb{Z}}$ ,  $\mathbb{Z}$ , чтобы возвести его в квадрат

и нажмите кнопку | Еnter | чтобы отобразить результат.

С помощью той же техники копирования-вставки можно выполнять другие операции, в том числе копирование значений и вставка их в поля Xmin и Xtick в представлении "Настройка графика".

## **Обмен данными**

Помимо выполнения множества типов математических вычислений, калькулятор HP Prime позволяет создавать различные объекты, которые можно сохранять и использовать снова и снова. К примеру, можно создавать приложения, списки, матрицы, программы и заметки. Эти объекты можно отправлять на другие калькуляторы HP Prime. Появление экрана с элементом меню Send | означает, что вы можете выбрать какой-либо элемент этого экрана и отправить его на другой калькулятор HP.

Для отправки объектов с одного калькулятора HP Prime на другой используется один из поставляемых USB-кабелей. Это USB-кабель micro-A–micro B. Обратите внимание на то, что соединительные части на концах кабеля USB отличаются друг от друга. Соединитель micro-A имеет прямоугольную форму, а соединитель micro-B — трапециевидную. Чтобы обменяться объектами с другим устройством HP Prime, необходимо вставить соединитель micro-A в USB-порт на калькуляторе, который отправляет данные, а соединитель micro-B следует подключить к USB-порту принимающего устройства.

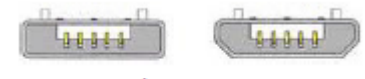

Micro-A: sender Micro-B: receiver

## **Общий порядок**

Ниже изложен общий порядок обмена объектами.

**1.** Перейдите к экрану, где содержится объект, который нужно отправить.

Это может быть библиотека приложений для отправки приложения, каталог списков для отправки списка, каталог матриц для отправки матрицы, каталог программ для отправки программы и каталог заметок для отправки заметки.

**2.** Соедините два калькулятора посредством USB-кабеля.

Соединитель micro-A с прямоугольным концом должен быть подсоединен к USB-порту того калькулятора, с которого будет выполняться отправка.

**3.** На калькуляторе, с которого будет выполняться отправка, выделите нужный объект и коснитесь Send .

На изображении ниже в каталоге программ выделена программа под названием **TriangleCalcs**, которая будет отправлена на подключенный калькулятор касанием **Send** 

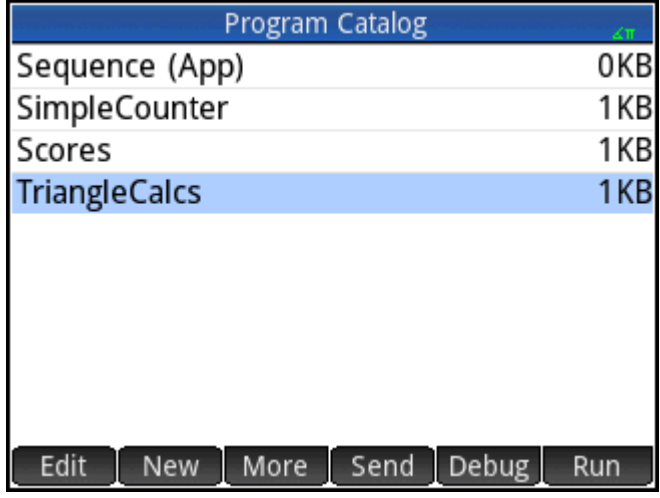

## **Использование диспетчера памяти**

Диспетчер памяти содержит список каталогов, историю главного представления и представления CAS, пользовательские переменные и резервные копии.

Чтобы открыть диспетчер памяти, нажмите **Shift** 

Для использования диспетчера памяти выполните следующие действия.

- **▲** Нажмите одну из перечисленных далее кнопок меню.
	- : показывает доступный объем памяти и пространство для хранения.
	- Clone : клонирует калькулятор HP Prime в подключенный калькулятор HP Prime.
	- **В Send I: отправляет все данные в выбранной категории (например, списки или матрицы) на** подключенный калькулятор HP Prime.
	- <mark>/</mark> View <mark>: открывает выбранный каталог. Также можно открыть каталог, нажав</mark>

Enter . В каталоге можно удалить ненужные объекты. æ

#### **Каталог резервных копий**

Каталог резервных копий можно использовать для резервного копирования и восстановления калькулятора HP Prime без подключения к компьютеру.

Чтобы открыть каталог резервных копий, выполните следующие действия.

- **1.** Откройте диспетчер памяти.
- **2. Нажмите Резервные копии**, а затем View

Доступны следующие варианты.

- Restore: восстанавливает калькулятор HP Prime с использованием выбранного файла резервной копии.
- Delete: удаляет выбранный файл резервной копии. Удалить выбранный файл резервной копии

также можно, нажав кнопку .

**New : создает новый файл резервной копии, в котором сохраняется текущее состояние** калькулятора HP Prime. По умолчанию имя файла резервной копии содержит дату.

## **Интерактивная справка**

Калькулятор HP Prime снабжен эффективной контекстно-зависимой интерактивнойсистемой получения справочной информации. Вы можете просматривать контекстно-зависимые подсказки для каждого приложения, каждого режима представления, каждого редактора (редактор списков, матриц

и т.д.) и для каждой функции и команды. Нажмите **[?] <sup>Не|р</sup> ,** чтобы открыть контекстную

интерактивнуюсправку, относящуюся к данному материалу. Например, если вы откроете символьное

представление приложения Function и нажмете <sup>1</sup>. Не р, откроется следующая страница справки.

#### **Function Symbolic View**

In the Function Symbolic View, you can define up to ten functions, F1(X) through F9(X) and F0(X). Highlight one of the function fields and begin entering an expression dependent on x, or tap Edit to edit an existing expression.

The menu buttons are: • Edit: opens an input line to edit the selected function definition

Tree Example Page

На многих страницах меню доступна клавиша Example. Коснитесь этой клавиши, чтобы вставить пример в текущее положение курсора. Например, коснитесь Example, а затем коснитесь первого примера в списке: SIN(6\*X)\*e^X.

OK

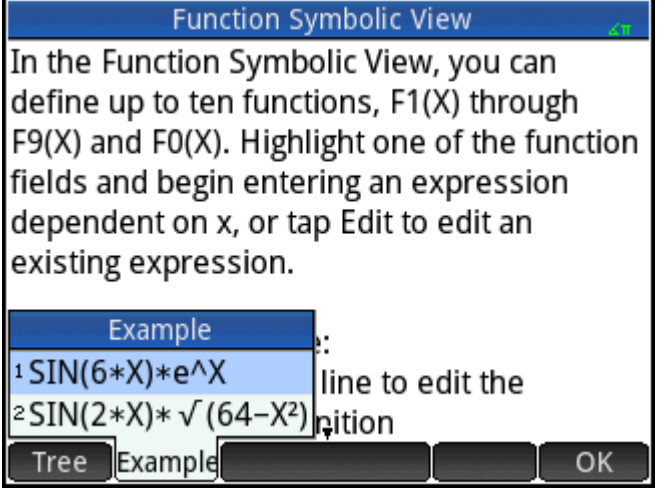

Функция будет вставлена в командную строку символьного представления приложения Function.

Menu

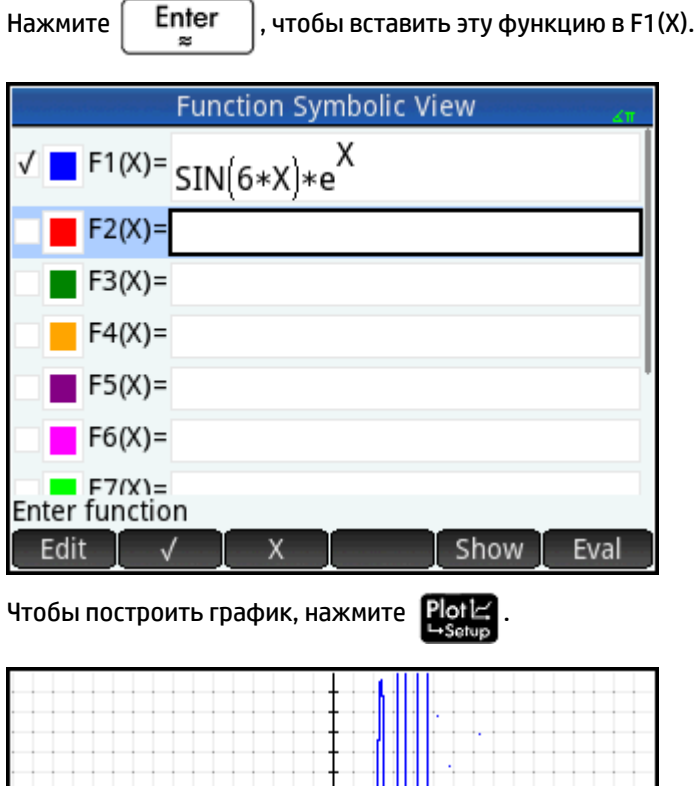

 $F1(X)$ : 0

 $X: 0$ 

Когда открыта страница справки, вы можете коснуться **Петрес В. Чтобы отобразить всю справочную** систему в виде иерархического древа. Коснитесь нужного раздела, а затем коснитесь рак и чтобы просмотреть страницу. Коснитесь символа **+**, чтобы развернуть раздел и увидеть его подразделы. Коснитесь **Кетияния и в катем нажмите любую клавишу** (или комбинацию клавиш смещенной функции), чтобы отобразить справку для данной клавиши.

Для каждой команды есть расширенная справка. Справка предоставляет синтаксис каждой команды, описание команды и пример. Если вы ввели команду, но вам нужен синтаксис, нажмите **PHep, чтобы** отобразить ее синтаксис. Например, если вы ввели int( ) в представлении CAS, вы можете нажать BHelp

, чтобы увидеть справку по команде интеграла.

Также, если открыта интерактивнаясправка, вы можете коснуться Search и ввести ключевое слово, чтобы произвести по нему поиск.

# **3 Польская инверсная запись (RPN)**

В калькуляторе HP Prime в главном представлении доступны три варианта ввода объектов.

В формате руководства

Выражение вводится так же, как вы бы записывали его на бумаге (при этом некоторые аргументы будут под или над другими). Другими словами, запись может быть двухмерная, как в этом примере:

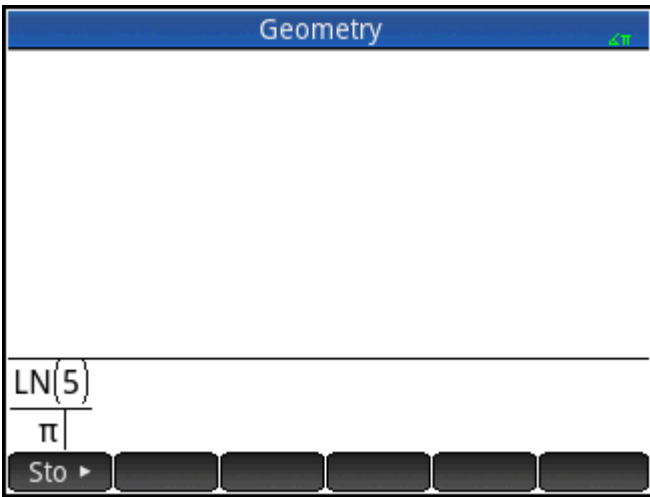

Алгебраический

Выражение вводится в одну строку. Запись всегда одномерная. Та же запись, что и выше, в данном формате будет выглядеть таким образом:

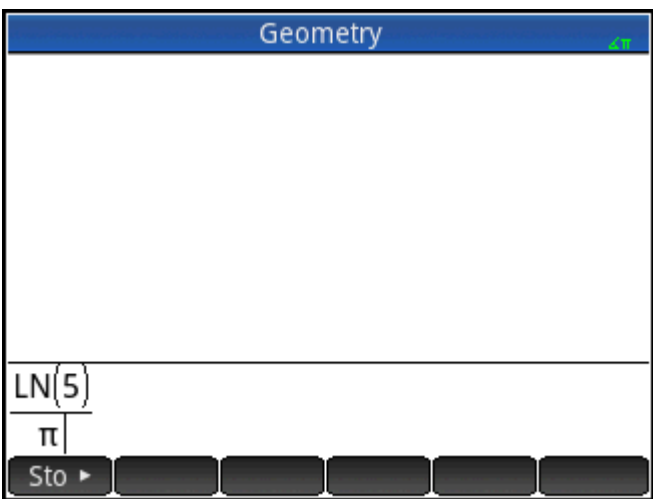

● Польская инверсная запись (RPN)

Аргументы выражения введены сразу после оператора. Запись оператора автоматически определяет, что именно уже введено. Таким образом, необходимо вводить выражение с двумя операторами (как в примере выше) в два шага, то есть каждый оператор отдельно.

Шаг 1.5  $\left[\right]$   $\left[\right]$ : рассчитан и отображен в истории натуральный логарифм числа 5.

Шаг 2.  $\boxed{3}$   $\boxed{3}$   $\boxed{\div}$  : число п вводится как делитель и применяется к предыдущему

результату.

На стр. 1 экрана **Настройки главного представления** вы можете выбрать предпочтительный метод

ввода ( $\sinh$  ). Выбор осуществляется как обычно.

RPN доступна в главном представлении, но не в CAS.

В режиме RPN доступны те же инструменты редактирования строки ввода, что и в алгебраическом режиме и режиме руководства. Редактировать выражение в строке ввода можно с помощью следующих клавиш:

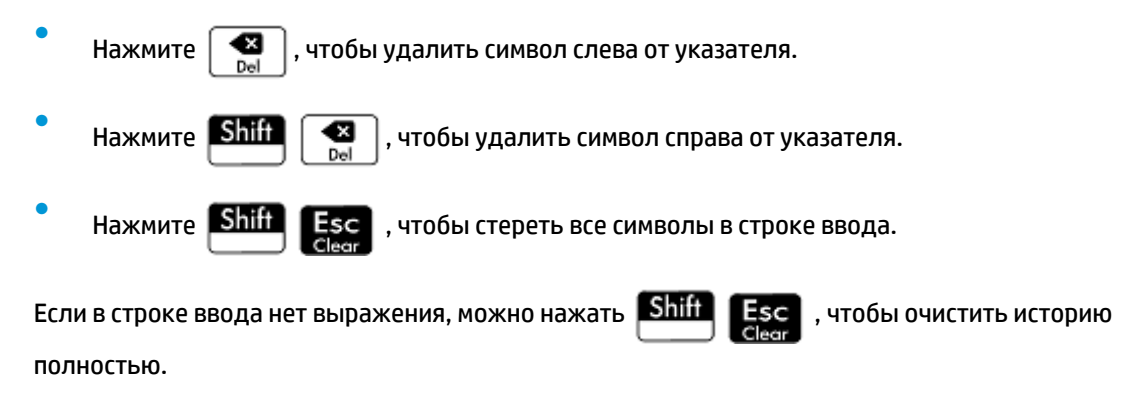

## **История в режиме RPN**

Результаты вычислений сохраняются в истории. Она отображается над строкой ввода, а к тем вычислениям, которые не видны, можно перейти, прокрутив страницу. Данные в калькуляторе сохраняются в трех историях: одна предназначена для представления CAS, и две — для главного. Две истории главного представления:

● non-RPN доступна, если алгебраический формат или формат руководства выбран как предпочтительный тип ввода данных.

● RPN доступна, только если формат RPN выбран как предпочтительный тип ввода. История RPN также называется стек. Как видно на рисунке ниже, каждой записи в стеке присвоен номер. Это номер уровня стека.

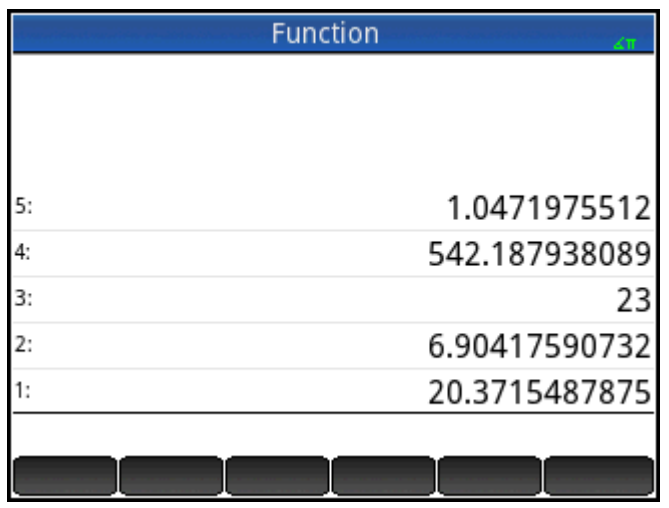

Если добавляется больше вычислений, номер уровня стека записи возрастает.

При переходе с RPN к записям другого режима история не удаляется. Она просто не видна. Если вернуться к этому режиму, то она снова отобразится. Точно так же при переходе в режим RPN данные из памяти, отличной от RPN, не удаляются.

Если калькулятор работает не в режиме RPN, история упорядочивается в хронологическом порядке: самые старые вычисления отображаются вверху, а последние — внизу. В режиме RPN история упорядочивается в хронологическом порядке по умолчанию, но порядок элементов в истории можно изменить. Более подробное объяснение см. в разделе [Управление стеком на стр. 43.](#page-90-0)

#### **Повторное использование результатов**

Существует два способа повторного использования результатов из истории. Метод 1: после копирования со скопированного результата снимается выбор. Метод 2: после копирования скопированный элемент остается выбранным.

*Метод 1*

**1.** Выберите результат для копирования, коснувшись его или нажимая  $(\blacktriangle)$  либо  $(\blacktriangledown)$  , пока он не

будет выделен.

**2.**

Нажмите  $\vert$  Enter  $\vert$ . Результат будет скопирован в строку ввода, а флажок возле него — снят.

#### *Метод 2*

- **1.** Выберите результат для копирования, просто коснувшись его или нажимая стрелку вниз либо вверх, пока нужный элемент не будет выделен.
- **2.** Коснитесь Stack и выберите **ECHO**. Результат будет скопирован в строку ввода, а флажок возле него снят не будет.

Обратите внимание, что несмотря на то что можно копировать элементы из истории CAS для использования в главном представлении калькулятора, а также элементы из истории главного представления для использования в вычислениях CAS, копировать элементы из истории RPN или в нее нельзя. Однако во время работы в режиме RPN вы можете использовать команды и функции CAS.

## **Примеры вычислений**

Общий принцип для RPN таков, что аргументы помещаются перед операторами. Аргументы могут находиться в строке ввода (каждый отделен пробелом) или в истории. Например, чтобы умножить число π на 3, в строку ввода нужно ввести следующее:

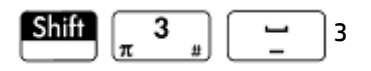

Затем введите оператор ( $\left(\begin{matrix} \mathbf{x} \\ \mathbf{x} \end{matrix}\right)$ ). Строка ввода перед указанием оператора будет выглядеть

следующим образом:

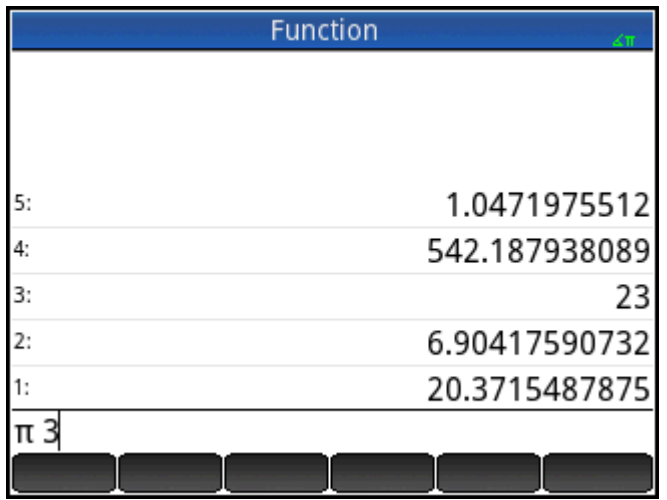

Кроме того, аргументы можно вводить каждый отдельно, а затем в пустой строке ввода указать оператор ( $\left[\begin{array}{cc} \mathbf{x} \\ \end{array}\right]$ ). История перед указанием оператора будет выглядеть следующим образом:

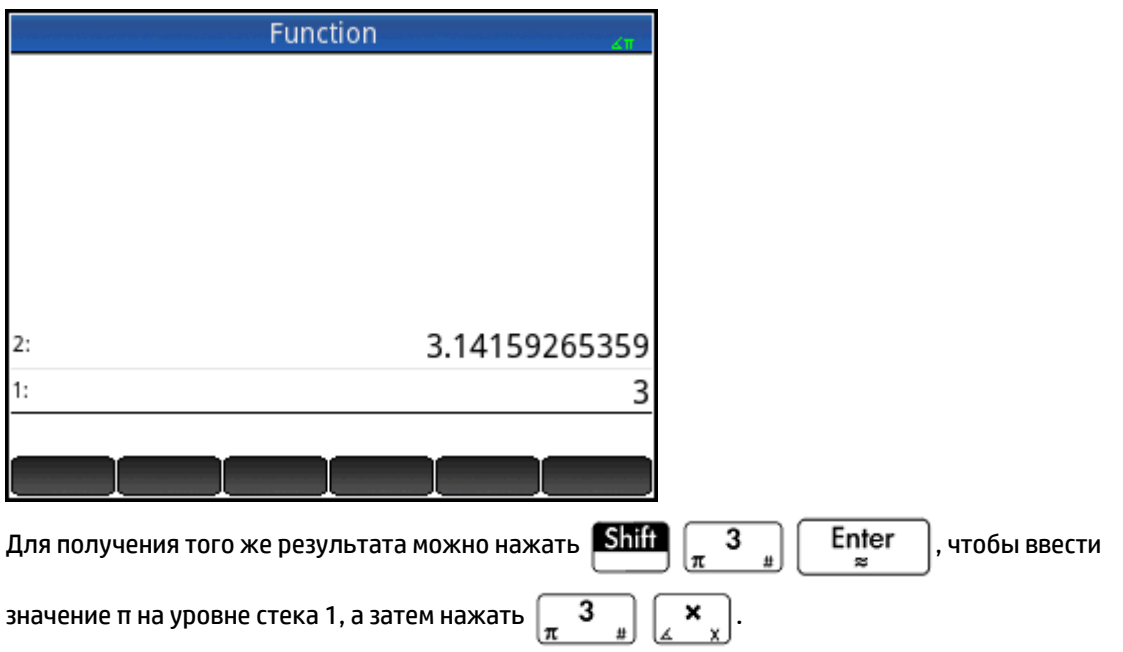

Если в истории нет записей и вы вводите оператор или функцию, отобразится сообщение об ошибке. Такое сообщение также отобразится, если на уровне стека есть нужная для оператора запись, но

<span id="page-90-0"></span>аргумент для этого оператора неподходящий. Например, нажатие  $\left[\underset{\text{ACOS}}{\text{COS}}\right]$ , когда в строке уровня 1 отображается сообщение об ошибке.

Оператор или функция будут работать лишь при минимальном наборе аргументов, необходимом для получения результата. Если указать в строке ввода 2 4 6 8 и нажать  $\begin{bmatrix} x \\ y \end{bmatrix}$ , уровень стека 1 покажет 48. Для умножения необходимы лишь два аргумента, так что два последних будут перемножены. Записи 2 и 4 не игнорируются: 2 помещается на уровень стека 3, а 4 — на уровень стека 2.

Если функция может принять переменное число аргументов, вам необходимо указать, сколько аргументов необходимо включить в это действие. Количество укажите в скобках непосредственно

после имени функции. Затем нажмите  $\vert$  Enter  $\vert$ , чтобы вычислить функцию. К примеру,

предположим, что стек выглядит таким образом:

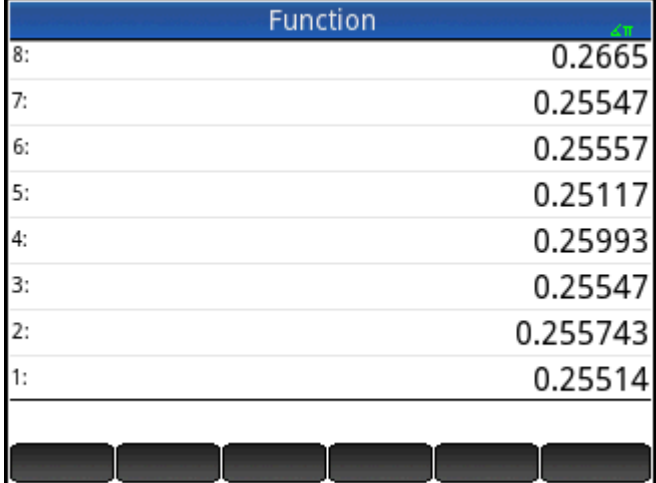

Также предположим, что вам необходимо определить минимум простых чисел на уровнях стека 1, 2 и 3. Вы выбираете из меню **Матем.** функцию **MIN** и в конце записи указываете **MIN(3)**. После нажатия

клавиши **Enter** отобразится минимум лишь из трех последних элементов в стеке.

## **Управление стеком**

Доступны несколько параметров управления стеком. Большинство отображается как элементы меню внизу на экране. Чтобы просмотреть эти элементы, необходимо сначала выбрать их в истории.

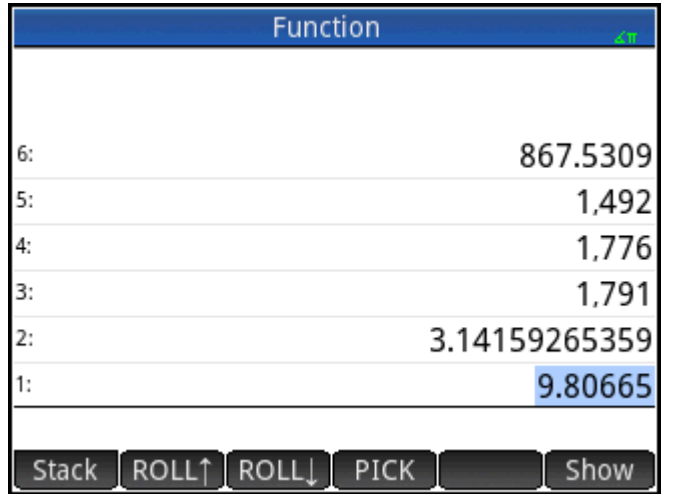

#### **PICK**

Копирует выбранный элемент на уровень стека 1. Тот элемент, что находится под скопированным, выделяется цветом. Таким образом, если нажать кнопку РІСК четыре раза, то четыре последовательные элемента будут перемещены вниз на четыре уровня стека (уровни 1–4).

#### **ROLL**

Существует две команды ROLL.

- Коснитесь ROLL1, чтобы переместить выбранный элемент на уровень стека 1. Эта команда аналогична команде pick, но при выполнении команды pick элемент дублируется, и его копия помещается на уровень стека 1. Команда roll не дублирует элемент. Он просто перемещается.
- Нажмите ROLLI, чтобы переместить элемент на уровень стека 1, на выделенный в настоящее время уровень.

#### **Замена**

Позицию объектов на уровне стека 1 можно заменить позицией на уровне стека 2. Просто нажмите

 $\begin{bmatrix} \bullet & \times \\ \text{Eval} & \bullet \end{bmatrix}$ . Уровень других объектов не будет изменен. Обратите внимание, что строка ввода не должна быть активна в это время, иначе будет вставлена просто запятая.

### **Стек**

При нажатии Stack отображаются инструменты управления стеком.

#### **DROPN**

Удаляет все элементы в стеке с выделенного и вниз до элемента уровня стека 1 включительно. Элементы, которые размещались над выделенным, опускаются вниз и занимают место на уровнях вместо удаленных.

Если из стека необходимо удалить лишь один элемент, см. инструкции здесь: [Удаление элемента](#page-93-0)  [на стр. 46](#page-93-0).

#### **DUPN**

Дублирует все элементы между выделенным и элементом на уровне 1, включая и их. Если, к примеру, выбран элемент на уровне стека 3, при применении команды **DUPN** дублируются он и два элемента под ним. Они помещаются на уровнях стека 1–3, а продублированные элементы перемещаются на уровни стека 4–6.

#### **Echo**

Помещает копию выбранного результата в строку ввода и сохраняет выделение результата источника.

#### **→LIST**

Создает список результатов: первым элементом в списке будет выделенный результат, а последним элемент на уровне стека 1.

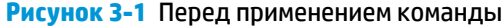

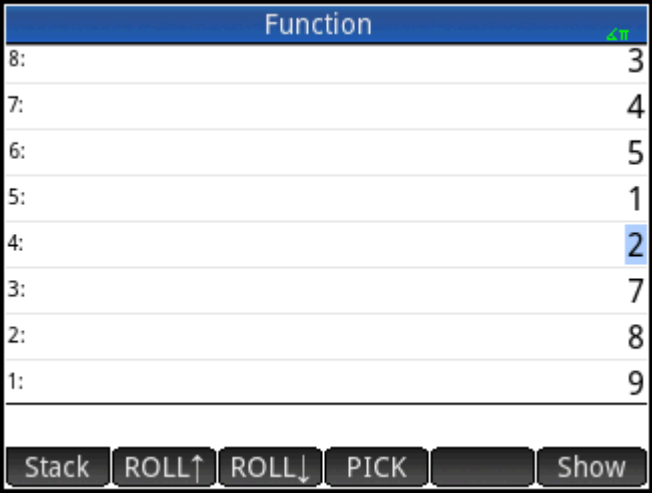

#### **Рисунок 3-2** После

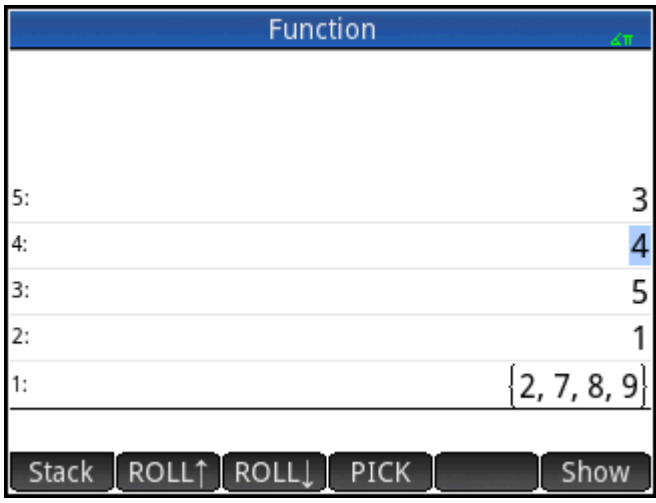

### **Отображение элемента**

Чтобы отобразить результат в полноэкранном режиме руководства, коснитесь **.** Show

Нажмите ОК, чтобы вернуться к истории.

### <span id="page-93-0"></span>**Удаление элемента**

Чтобы удалить элемент из стека, выполните такие действия.

- **1.** Выберите элемент, просто коснувшись его, либо нажимая  $\bigodot$  или  $\bigodot$ , пока он не будет выделен.
- **2.** Нажмите  $\boxed{\bullet}$ .

### **Удаление всех элементов**

Для удаления всех элементов, а, следовательно, и очистки истории нажмите .

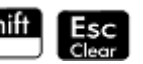

#### Система компьютерной алгебры (CAS) 4

Система компьютерной алгебры (CAS) позволяет выполнять символьные вычисления. По умолчанию CAS работает в точном режиме, что позволяет делать очень точные расчеты. С другой стороны, вычисления, выполняемые вне системы CAS, например в главном представлении или в приложении, являются цифровыми, и к ним часто применяется метод аппроксимации, который зависит от точности калькулятора (в этом HP Prime до 12 значащих разрядов). Например, 1/3+2/7 выдает приблизительный ответ ,619047619047 в главном представлении (со стандартным цифровым форматом), однако в CAS ответ точный - 13/21.

CAS предлагает множество функций, среди которых алгебра, вычисление, решение уравнений, многочлены и многое другое. Функцию можно выбрать в меню CAS, одном из меню панели инструментов. Для получения более детальной информации по командам CAS см. Меню CAS в разделе Функции и команды.

## Представление CAS

Вычисления CAS выполняются в представлении CAS, которое практически идентично главному. История вычислений сохраняется, поэтому вы можете выбрать и скопировать предыдущие так же, как в главном представлении. Кроме того, можно сохранять объекты в переменных.

Чтобы открыть представление CAS, нажмите **CAS . САS отображается белым слева в строке** 

заголовка, чтобы обратить ваше внимание, что активно именно это представление, а не главное.

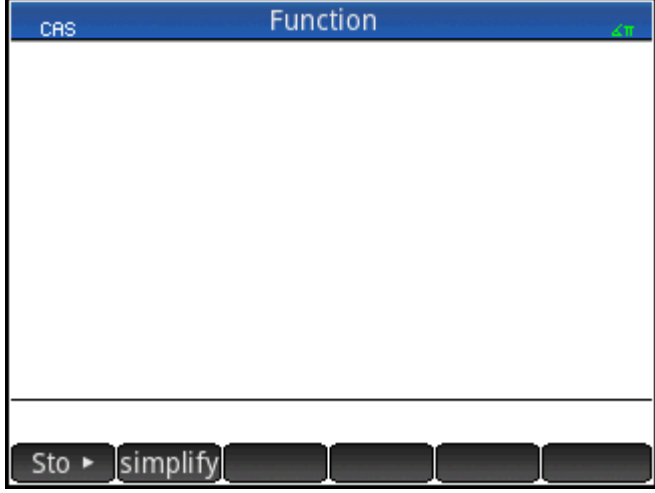

В представлении CAS доступны следующие кнопки меню:

 $Sto \triangleright$ : присваивает объект переменной.

simplify: применяет общие правила упрощения, чтобы сократить выражение до его простейшей формы. Например,  $\frac{1}{2}$   $\frac{1}{2}$   $\frac$ 

- : копирует выбранную запись из истории в строку ввода.
- **Show : отображает выбранную запись в полноэкранном режиме при активной горизонтальной** и вертикальной прокрутке. Запись также представлена в формате руководства.

## **Вычисления в CAS**

Вычисления выполняются в представлении CAS так же, как и в главном, за одним исключением: в представлении CAS нет режима ввода RPN, доступны лишь алгебраический режим и режим руководства. Все клавиши действий и операторов работают в обоих представлениях одинаково (хотя здесь все буквенные значения — нижнего регистра). Но главное отличие в том, что по умолчанию отображение ответов символьное, а не цифровое.

Также можно использовать клавишу шаблона (  $\binom{[1,\sqrt{n},|\mathbb{Z}|}{\text{Units}}$  ), что поможет вставлять схемы для общих вычислений, а также для векторов и матриц.

Наиболее часто используемые функции CAS доступны в одноименном меню. Для отображения меню

нажмите кнопку  $\left[\begin{array}{cc} \overline{1} & \overline{1} \\ \overline{2} & \overline{3} \end{array}\right]$ . Если меню CAS не открыто по умолчанию, коснитесь  $\left[\begin{array}{cc} \overline{1} & \overline{1} \\ \overline{2} & \overline{3} \end{array}\right]$ . Другие команды CAS можно вызвать в меню "Каталог", а также в меню "Панель инструментов".

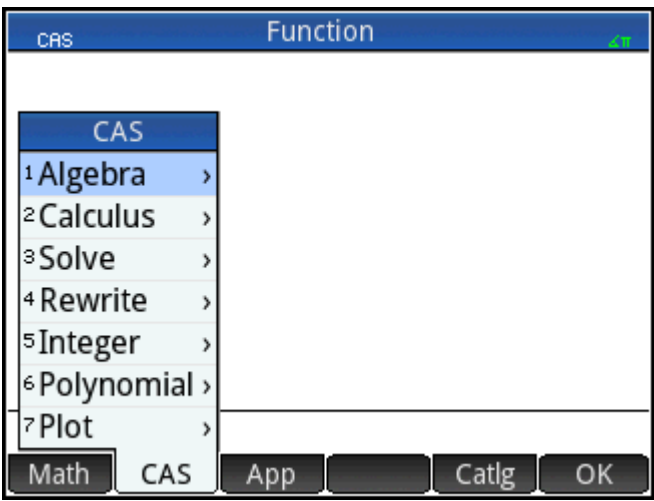

Для открытия функции сначала выберите категорию, а затем — команду.

### **Пример 1**

Чтобы найти корень из 2x<sup>2</sup> + 3x - 2, выполните следующие действия.

**1.** Открыв меню CAS, выберите **Многочлен**, а затем — **Найти корни**.

В строке ввода отобразится функция proot().

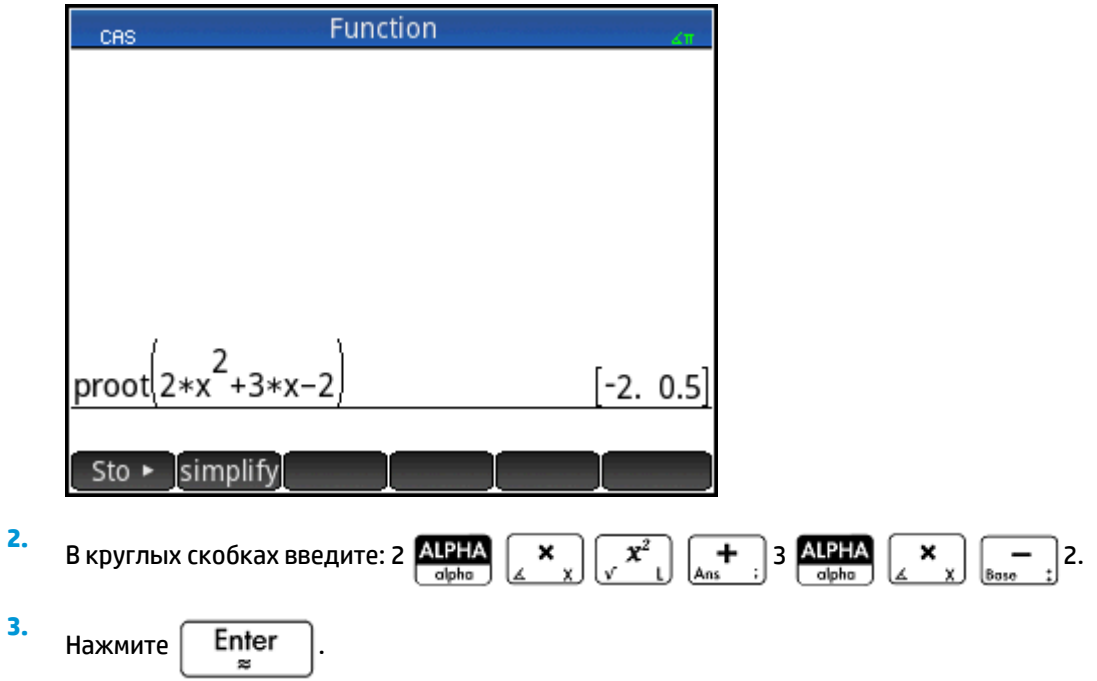

## **Пример 2**

Чтобы найти площадь под графиком 5x² – 6 между x =1 и x = 3, выполните такие действия.

**1.** Открыв меню CAS, выберите **Вычисления**, а затем — **Интегрировать**.

В строке ввода отобразится функция int().

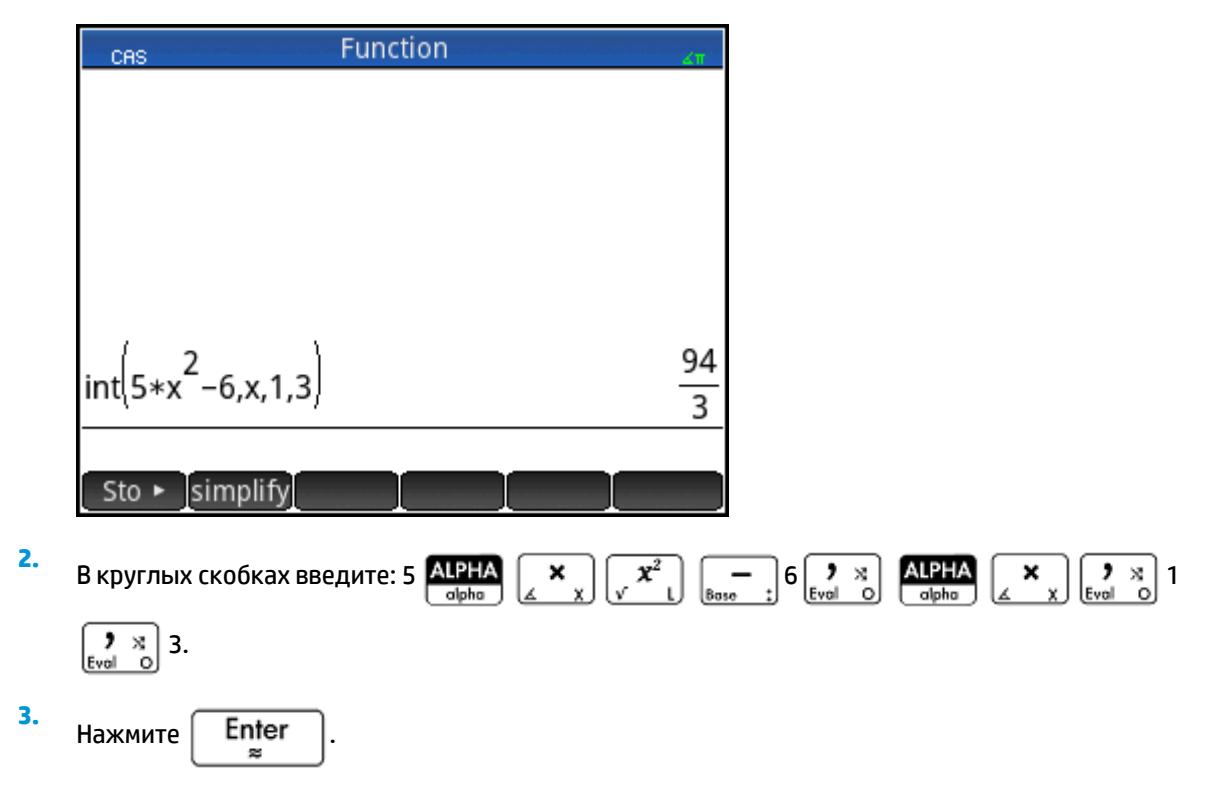

## **Настройки**

С помощью различных параметров в системе можно настроить предпочтительный метод работы CAS. Для их отображения нажмите **Shift CAS**. Параметры режимов отображаются на двух страницах.

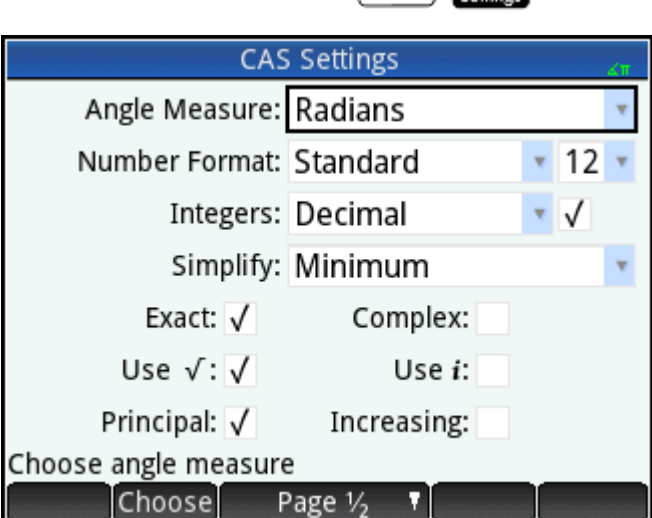

## **Страница 1**

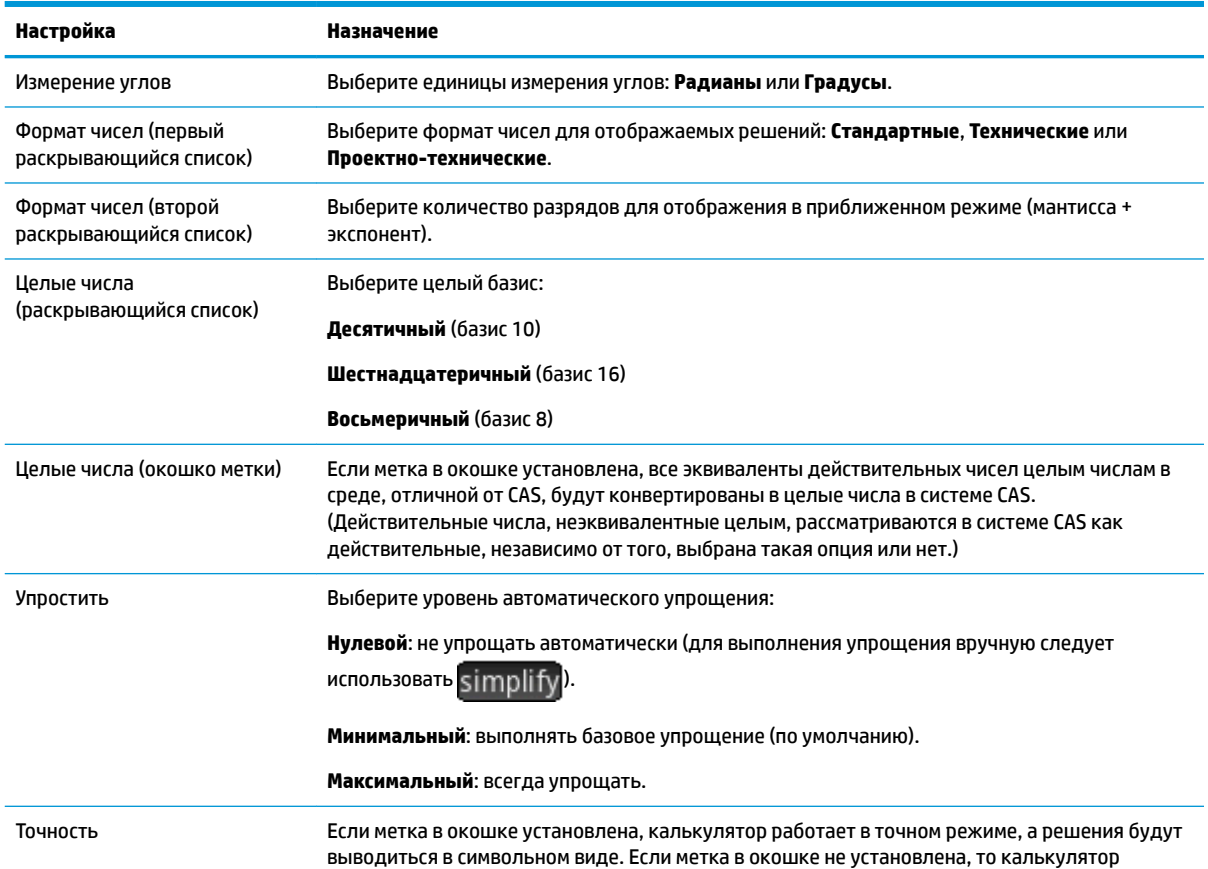

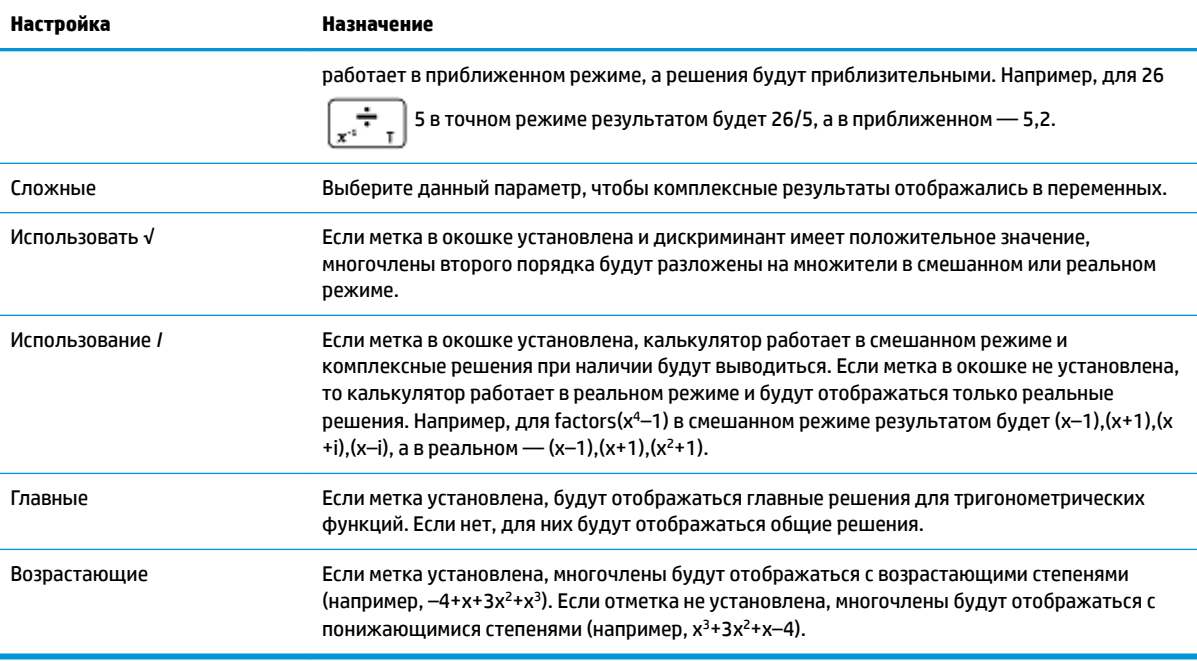

## **Страница 2**

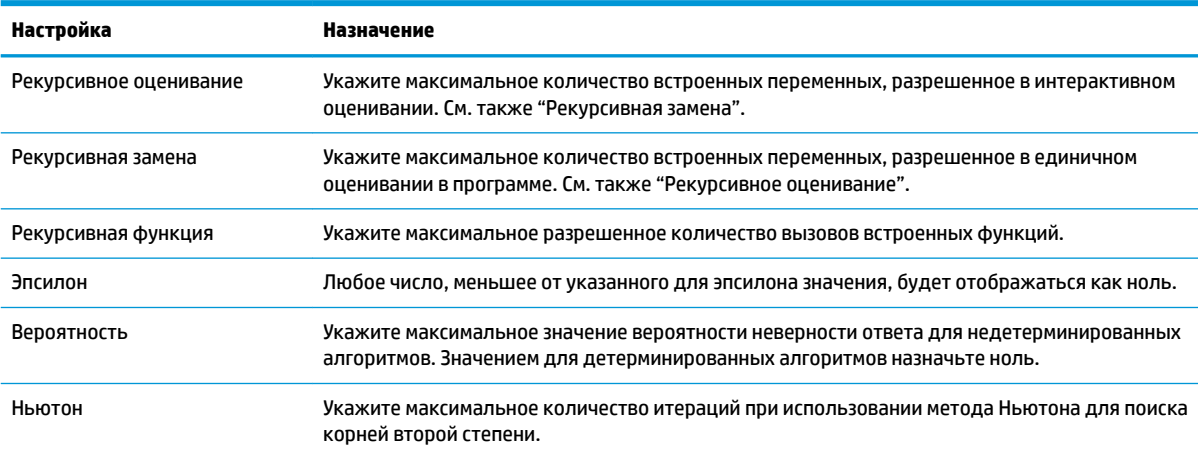

## **Настройка вида элементов меню**

Один параметр, который влияет на работу системы CAS, был настроен не на экране **Настройки CAS**. Он определяет, как будут представлены команды в меню CAS: описательно или по именам. Ниже приведены некоторые примеры идентичных функций, которые могут быть представлены по-разному в зависимости от выбранного режима отображения.

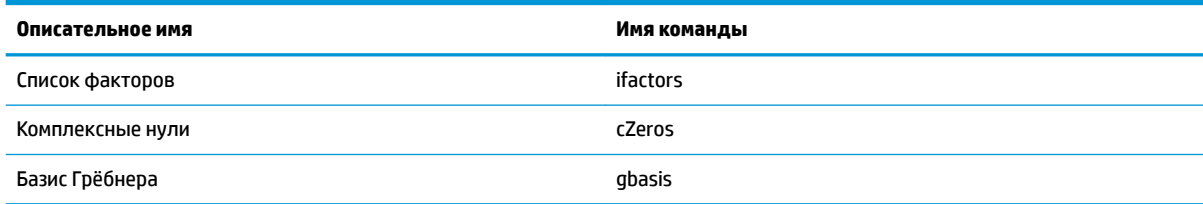

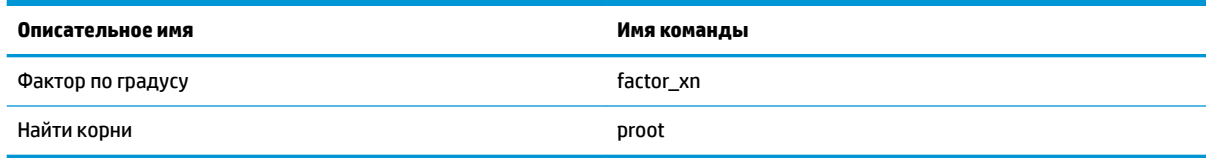

В режиме представления меню по умолчанию отображаются описательные имена функций CAS. Если вам удобнее, чтобы функции отображались в списке по именам команд, необходимо снять отметку напротив опции Отображение меню на второй странице экрана Настройки главного представления.

#### Использование выражения или результата из главного представления

Работая в представлении CAS, можно извлечь выражение или результат из главного представления,

Enter

⊞Menu

**Емери** и выбрав **Получить из главного**. Откроется главное представление. Нажимайте нажав

пока не будет выделен элемент, который нужно извлечь, а затем нажмите или

Выделенный элемент копируется в то место, где стоит курсор в представлении CAS. Также можно

**E** View

использовать операции копирования (Shift

### Использование переменной главного представления в CAS

Из системы CAS можно перейти к переменным главного представления. Им присвоены буквы верхнего регистра, в то время как переменным CAS — буквы нижнего. В связи с этим SIN(x) и SIN(X) будут выдавать разные результаты.

) и вставки ( **Shift** 

Чтобы использовать переменную главного представления в представлении CAS, просто включите ее название в вычисление. К примеру, предположим, что в главном представлении вы назначили переменной Q значение 100. Предположим также, что в представлении CAS переменная д равна 1000. Если в представлении CAS ввести 5\*q, результатом будет 5000. Если ввести 5\*Q, будет получено 500.

Таким же образом переменные CAS могут использоваться в вычислениях в главном представлении. То есть можно ввести 5\*д в главном представлении и получить результат 5000, несмотря на то что q переменная CAS.

# **5 Режим экзамена**

Калькулятор HP Prime может быть точно настроен для выполнения экзаменационных испытаний, при этом на заданный промежуток времени можно отключить любые свойства или функции. Это называется настройкой режима экзамена. Можно создать и сохранить несколько вариантов таких конфигураций, заблокировав для каждого из них свой набор функций. Для каждой конфигурации можно задать свой временной промежуток с запросом пароля при активации или без него. Конфигурацию режима экзамена можно задать на калькуляторе HP Prime, также ее можно отправить с одного такого калькулятора на другой при помощи USB-кабеля либо на большее количество таких устройств посредством комплекта для подключения Connectivity Kit.

Конфигурация "Режим экзамена" будет интересна в первую очередь учителям, прокторам и надзирателям, которые должны следить за тем, надлежащим ли образом используется калькулятор студентами во время экзамена. На следующей картинке выбраны и отключены настраиваемые пользователем программы, справочная система и система компьютерной алгебры.

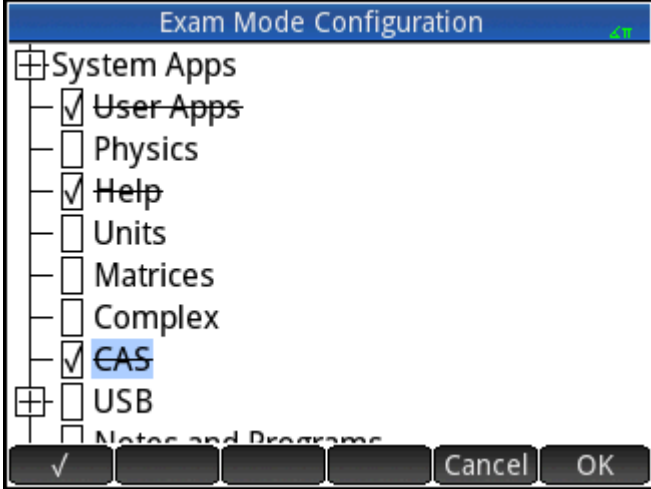

В качестве элемента такой конфигурации можно выбрать активацию трех световых индикаторов на калькуляторе, которые во время работы в режиме экзамена будут периодически мигать. Индикаторы расположены на верхней кромке калькулятора. И если они не мигают, надзиратели во время экзамена смогут легко определить, что на устройстве выбран другой режим работы (не режим экзамена). Мерцание индикаторов на всех калькуляторах, переведенных в режим экзамена, будет синхронизировано, чтобы это происходило одинаковым образом в одно время.

## **Использование основного режима**

При первом входе в режим экзамена по умолчанию в поле "Конфигурация" отображается "Основной режим". Пользователь не может изменить основной режим. Если вы хотите определить собственную конфигурацию для режима экзамена, измените конфигурацию на **Пользовательский режим**. Дополнительные сведения о настройке собственной конфигурации см. в разделе [Изменение](#page-101-0)  [конфигурации по умолчанию на стр. 54](#page-101-0). В основном режиме применяются перечисленные далее настройки.

- Память калькулятора HP Prime скрыта, когда активирован режим экзамена.
- Мерцает зеленый индикатор в верхней части калькулятора.

<span id="page-101-0"></span>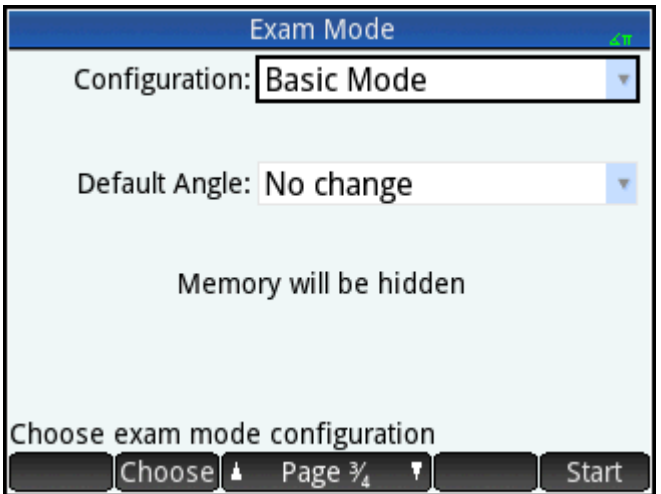

В калькуляторе нет ограничения по времени нахождения в основном режиме. Чтобы выйти из этого режима, подключите калькулятор к компьютеру или к другому калькулятору HP Prime с помощью идущего в комплекте кабеля micro-USB.

## **Изменение конфигурации по умолчанию**

Для того чтобы сформировать собственную конфигурацию для режима экзамена, сначала нужно выбрать **Пользовательский режим** в поле "Конфигурация". Если нужна только одна конфигурация, можно просто изменить конфигурацию пользовательского режима. Если же вы считаете, что вам будет нужно несколько конфигураций (к примеру, различные конфигурации для разных экзаменов), то нужно изменить конфигурацию пользовательского режима так, чтобы у нее были настройки, которые будут требоваться чаще всего, а затем создать другие конфигурации с настройками, которые будут использоваться реже. Открыть экран для настройки и активации пользовательского режима можно двумя способами.

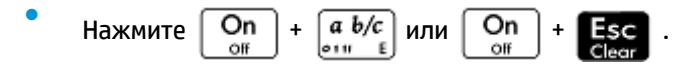

● С экрана **Настройки главного представления** перейдите на третью страницу.

В приведенном ниже примере продемонстрирован второй способ.

- **1.** Нажмите **Shift . 2004** . Отобразится экран **Настройки главного представления**
- **2.** Коснитесь правой части элемента .

**3.** Коснитесь правой части элемента **1** Раде  $\frac{2}{4}$ 

Отобразится экран **Режим экзамена**. На этом экране можно активировать нужную конфигурацию (к примеру, непосредственно перед началом экзамена).

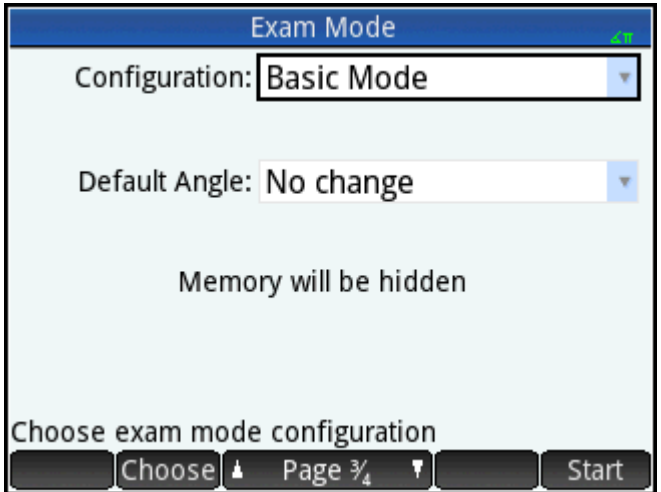

- 4. Коснитесь Сhoose и выберите **Пользовательский режим**.
- **5. Нажмите Config.** Отобразится экран **Конфигурация режима экзамена**.

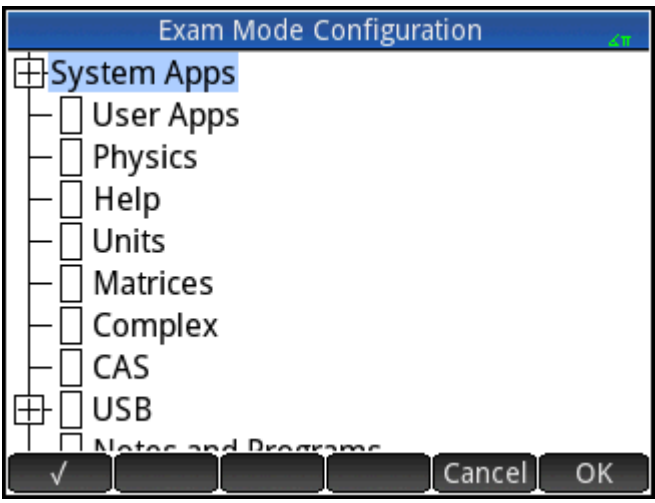

**6.** Выберите функции, которые необходимо отключить, и убедитесь, что нужные вам активны.

Раскрывающийся список (со знаком +) слева от функции указывает на то, что это категория с подэлементами, которые можно отключить отдельно. (Обратите внимание, что элемент меню **Системные приложения** в приведенном выше примере также имеет такое окно.) Нажмите на этот список (знак +), чтобы отобразились все подэлементы. Так вы сможете отключить отдельные пункты. Чтобы отключить все подэлементы, просто выберите категорию.

Выбрать опцию (или снять такой выбор) можно, соответственно установив или сняв флажок возле нее либо воспользовавшись клавишами управления курсором, чтобы перейти к опции, и коснувшись $\begin{bmatrix} 1 & 1 \end{bmatrix}$ 

**7.** Выполнив все действия, коснитесь **. В ОК** 

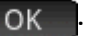

Чтобы активировать режим экзамена сейчас, следуйте инструкциям из раздела [Активация режима](#page-104-0)  [экзамена на стр. 57.](#page-104-0)

## **Создание новой конфигурации**

Если для новых условий необходимо отключить другие функции, конфигурацию режима экзамена по умолчанию можно изменить. Или же создать новую, а эту оставить без изменений. При создании новой необходимо выбрать существующую в качестве основы.

- **СОВЕТ:** Вы не можете вносить изменения в основной режим.
	- **1.** Нажмите **Shift . Отобразится экран Настройки главного представления.**
	- **2.** Нажмите Раде 1/
	- **3.** Нажмите ▲ Раде 2/4

Отобразится экран **Режим экзамена**.

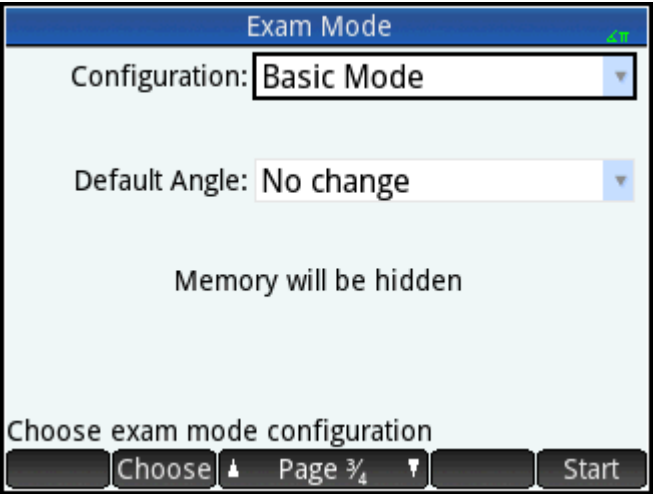

- **4.** Выберите базовую конфигурацию (кроме "Основной режим" из списка **Конфигурация**. Если вы не создавали конфигурации для режима экзамена раньше, то единственной доступной базовой конфигурацией будет "Пользовательский режим".
- 5. Коснитесь Моге, выберите **Копировать** и укажите название для новой конфигурации.
- **6.** Дважды коснитесь **. ОК**
- 7. Нажмите **Сопfig. Отобразится экран Конфигурация режима экзамена**.
- <span id="page-104-0"></span>8. Выберите функции, которые необходимо отключить, и убедитесь, что нужные вам активны.
- 9. Выполнив все действия, коснитесь OK .

Обратите внимание, что конфигурации режима экзамена можно создавать при помощи комплекта для подключения Connectivity Kit. При этом процедура практически та же, что и на калькуляторе HP Prime. После этого их можно активировать на нескольких устройствах HP Prime, как с помощью USB-соединения, так и посредством трансляции их в помещении через модули беспроводной связи. С более подробной информацией можно ознакомиться, установив и запустив комплект НР Connectivity Kit, который поставляется на компакт-диске. В меню Connectivity Kit нажмите Справка и выберите Руководство пользователя HP Connectivity Kit.

Чтобы активировать режим экзамена сейчас, следуйте инструкциям из раздела Активация режима экзамена на стр. 57.

## Активация режима экзамена

Активировав режим экзамена, вы блокируете для пользователей доступ к отключенным функциям. По истечении времени, заданного для работы калькулятора в этом режиме, или после ввода пароля, позволяющего выйти из данного режима — в зависимости от того, что произойдет раньше, — функции снова станут доступны.

Чтобы активировать режим экзамена, выполните указанные ниже действия.

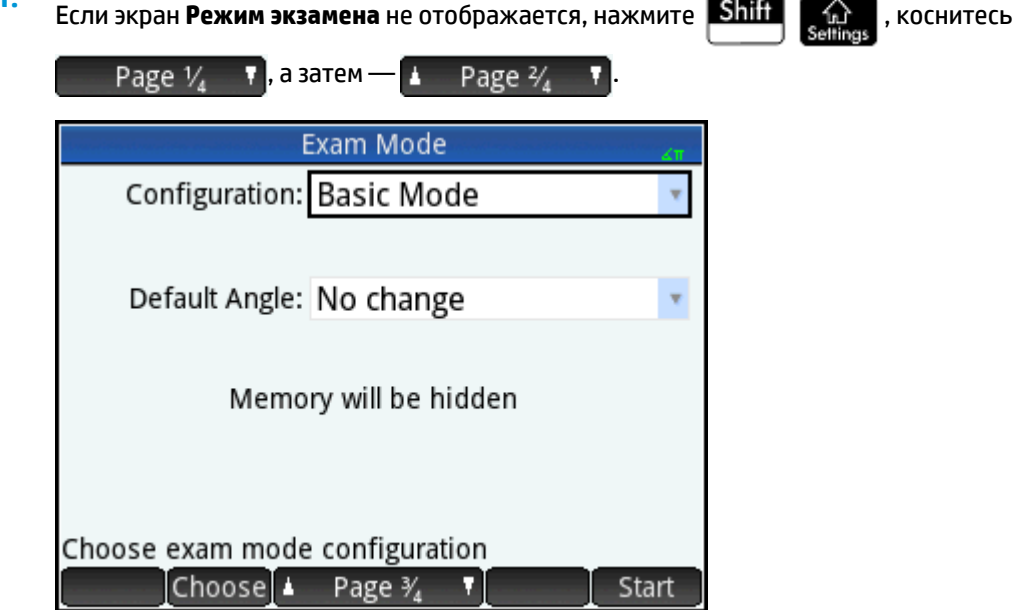

- 2. Если необходимо задать конфигурацию, отличную от конфигурации "Основной режим", выберите ее в списке Конфигурация.
- $3.$ Если вы используете конфигурацию, отличную от конфигурации "Основной режим", выберите период времени ожидания из списка Время ожидания.

Обратите внимание, что 8 часов - это максимальный период времени, на который можно активировать режим экзамена на калькуляторе. Если планируется проведение экзамена для студентов, убедитесь, что в параметрах времени выбрано большее значение, чем продолжительность самого экзамена.

- **4.** Если вы используете конфигурацию не основного режима, либо выберите режим угла по умолчанию, либо оставьте значение по умолчанию пустым (или выберите **Без изменений**).
- **5.** Если вы используете конфигурацию, отличную от конфигурации "Основной режим", введите пароль, состоящий из 1–10 символов. Его необходимо указать, если вы или другой пользователь хотите выйти из режима экзамена до истечения заданного времени.
- **6.** Выберите один из следующих вариантов памяти калькулятора.
- **СОВЕТ:** В основном режиме автоматически скрывается память калькулятора, когда активирован режим экзамена.
	- **Сохранять**: позволяет студентам иметь полный доступ к текущей памяти калькулятора, в том числе к программам и заметкам.
	- **Стереть**: полностью очищает память калькулятора.
	- **ПРИМЕЧАНИЕ.** Это действие невозможно отменить.
	- **Скрыть**: скрывает память калькулятора, когда активирован режим экзамена.
	- **Сохранить и восстановить**: скрывает память калькулятора, когда активирован режим экзамена. После отключения режима экзамена восстанавливается состояние памяти калькулятора, существовавшее до его активации.
- **7.** Если необходимо, чтобы индикаторы режима экзамена периодически мигали во время работы калькулятора в этом режиме, выберите **Мигание светодиодов**. В основном режиме на верхней части калькулятора светодиод автоматически мигает зеленым цветом.
- **8.** Если вам нужно повысить безопасность режима экзамена, выберите **Код безопасности** и дайте студентам код безопасности для входа в режим экзамена.
- **9.** Если вы используете основной режим, коснитесь Start на калькуляторе студента. Либо с помощью поставляемого USB-кабеля подключите калькулятор студента.

Вставьте соединитель микро-A прямоугольным концом в USB-порт на калькуляторе, с которого отправляются данные, а другим концом — в USB-порт принимающего калькулятора.

- 10. Чтобы активировать конфигурацию на подключенном калькуляторе, нажмите Send и выберите один из следующих параметров.
	- **Отправить и запустить**: подключенный калькулятор автоматически переводится в режим экзамена, в котором пользователю калькулятора недоступны указанные отключенные функции.
	- **Отправить файл**: подключенный калькулятор переводится в режим экзамена после того, как вы его отключите и нажмете | Start | Пеперь этот калькулятор работает в режиме экзамена, в котором пользователю недоступны указанные отключенные функции.
- **11.** Для всех калькуляторов, функциональность которых должна быть ограничена, повторите последовательность с шага 9.

#### **Выход из режима экзамена**

Если нужно отменить режим экзамена до окончания заданного периода времени, выполните одно из следующих действий.

- Подключите калькулятор к компьютеру или другому калькулятору HP Prime с помощью соответствующего кабеля.
- Введите пароль, выполнив указанные ниже действия, если был настроен пароль для конфигурации режима экзамена.

Чтобы ввести пароль для режима экзамена, выполните следующие действия.

- **1. Если экран Режим экзамена** не отображается, нажмите **Shift Communisty Programs**, коснитесь Page  $V_i$  **T**, a затем —  $\uparrow$  **Page 3/**
- **2.** Введите пароль для данного сеанса работы устройства в режиме экзамена и дважды нажмите OK. .

Кроме того, из режима экзамена можно выйти при помощи комплекта для подключения Connectivity Kit. Более подробную информацию см. в *Руководстве пользователя HP Connectivity Kit*.

## **Изменение конфигураций**

Конфигурации режима экзамена могут быть изменены. Также их можно удалить и восстановить конфигурацию по умолчанию.

#### **Изменение конфигурации**

**1. Если экран Режим экзамена** не отображается, нажмите **Shift , С. В. В. Коснитесь** 

Page  $V_i$  **v**, a sarem  $\frac{1}{2}$  Page  $V_i$ 

- **2.** В списке **Конфигурация** выберите ту, которую необходимо изменить.
- **3.** Нажмите Config.
- **4.** Внесите изменения и нажмите **...** ОК

#### **Возврат к конфигурации по умолчанию**

- **1.** Нажмите **Shift . 2004** . Отобразится экран **Настройки главного представления**
- $2.$  Нажмите  $P$ аде  $\psi$
- **3.** Нажмите  $\uparrow$  Page  $\frac{2}{4}$

Отобразится экран **Режим экзамена**.

- **4.** Выберите **Пользовательский режим** в списке **Конфигурация**.
- <mark>5. Коснитесь Моге, выберите в меню **Сброс** и нажмите <sub>ОК</sub>, чтобы подтвердить переход к</mark> параметрам конфигурации по умолчанию.

## **Удаление конфигураций**

**1. Если экран Режим экзамена** не отображается, нажмите **Shift , от дели**, коснитесь

**Page**  $V_4$  **<b>T**, a затем — **A** Page  $V_4$  **T**.

**2.** В списке **Конфигурация** выберите ту, которую необходимо удалить.

**В ПРИМЕЧАНИЕ.** Нельзя удалить основной и пользовательский режимы.

- **3.** Коснитесь и выберите **Удалить**.
- 4. Если отобразится запрос подтвердить удаление, нажмите или Enter.
#### 6 Знакомство с приложениями НР

Большинство функций калькулятора HP Prime предлагается в пакетах, которые называются приложениями HP. В калькуляторе HP Prime установлено 18 приложений HP: 10 из них посвящены математическим тематикам и заданиям, три - это специализированные средства для решения задач, еще три — средства исследования функций, электронная таблица и приложение для записи данных, поступающих из внешнего сенсорного устройства. Чтобы запустить приложение, сначала нажмите

(отобразится экран "Библиотека приложений"), после чего коснитесь значка необходимого приложения.

Название приложения Возможности применения Улучшенные функции вычерчивания Изучение графиков символьных открытых предложений в х и у. графиков Пример.  $x^2 + y^2 = 64$ DataStreamer Сбор практических данных с датчиков научной информации и их передача в приложение статистики для анализа. Финансы Решение задач на расчет стоимости денег с учетом фактора времени (TVM) и амортизации. Исследование действительнозначных прямоугольных функций у относительно х. Функция  $y = 2x^2 + 3x + 5$ Геометрия Анализ геометрических построений и выполнение геометрических вычислений. Вывод Исследование интервалов доверия и проверки гипотез, основанных на нормальном tраспределении и t-распределении Стьюдента. Программа-анализатор линейных Анализ свойств линейных уравнений и проверка знаний. уравнений Программа для решения линейных Поиск решений систем из двух или трех линейных уравнений. уравнений Параметрическая функция Анализ параметрических представлений функций х и у через параметр t. Приведем пример:  $x = cos(t)$  и  $y = sin(t)$ . Поляра Анализ функций полярного радиуса г от полярного угла 0. Пример.  $r = 2cos(4\theta)$ Программа-анализатор Анализ свойств квадратичных уравнений и проверка знаний. квадратичных уравнений Последовательность Анализ функций последовательности, где множество U определяется через n либо, согласно предыдущим описаниям, через последовательность вида  $U_{n-1}$  и  $U_{n-2}$  или иную. Пример.  $U_1 = 0$ ,  $U_2 = 1$  и  $U_n = U_{n-2} + U_{n-1}$ Решение Анализ уравнений и систем уравнений с одной или несколькими действительными переменными. Пример.  $x + 1 = x^2 - x - 2$ 

Важнейшие возможности приложений описаны ниже в таблице.

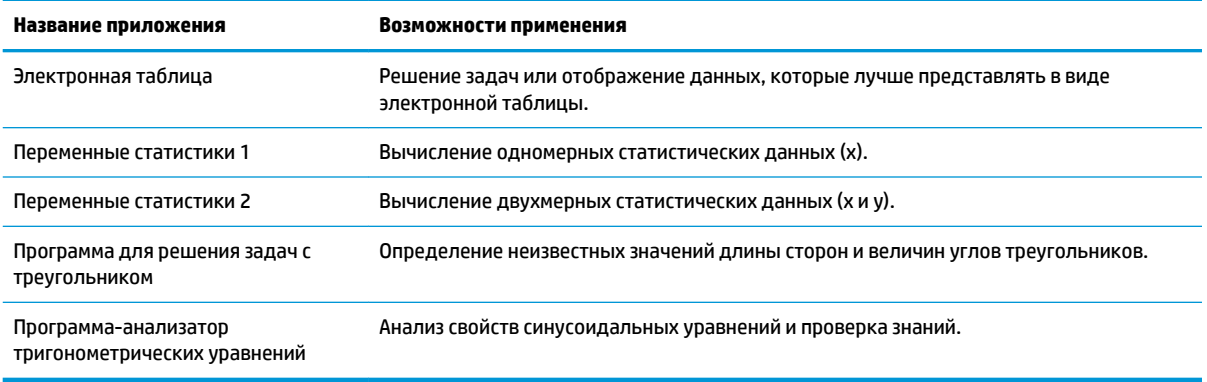

При использовании приложения для выполнения урока или решения задачи вы добавляете данные и условия в одно или несколько представлений приложения. Вся эта информация автоматически сохраняется в приложении. Вы можете вернуться в приложение в любой момент, информация о решаемой задаче останется в нем. Можно также сохранить версию приложения с любым названием, а затем использовать оригинальное приложение для других целей и задач. См. Создание приложения на стр. 106, чтобы ознакомиться с более подробной информацией о настройке и сохранении приложений.

Все упомянутые выше приложения, за одним исключением, детально описываются в данном руководстве пользователя. Исключением является приложение DataStreamer. Краткое описание этой программы предлагается в Кратком руководстве пользователя графического калькулятора НР Prime. Полное описание можно найти в Руководстве пользователя HP StreamSmart 410.

# Библиотека приложений

Приложения хранятся в библиотеке приложений, отображаемой при нажатии **АРР**З

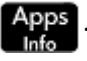

### Открытие приложения

1. Откройте библиотеку приложений.

**2.** Найдите значок нужного приложения и коснитесь его.

Вы можете использовать клавиши перемещения курсора для прокрутки экрана до приложения, которое хотите открыть. Когда оно будет выделено, коснитесь Start или нажмите

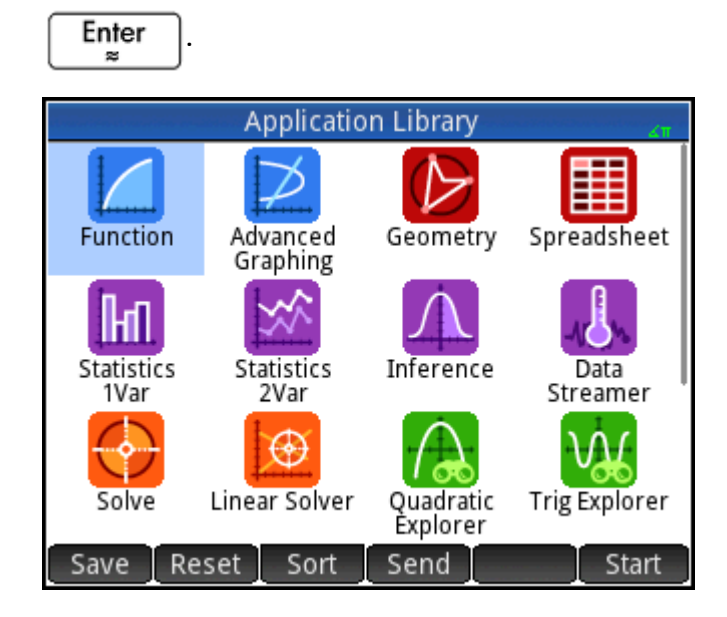

# **Сброс приложения**

Вы можете выйти из приложения в любое время — все данные и настройки сохранятся. После возврата к приложению вы можете начать с момента, на котором ранее завершили работу.

Если же вы не хотите использовать ранее введенные данные и настройки, можно вернуть приложение в его состояние по умолчанию, то есть в состояние на момент первого запуска приложения.

Для сброса приложения выполните следующие действия.

- **1.** Откройте библиотеку приложений.
- **2.** Выделите приложение, используя клавиши перемещения курсора.
- **3.** Нажмите Reset
- **4.** Коснитесь <sub>ОК</sub> для подтверждения действия.

Возможно также выполнить сброс уже открытого приложения. В главном представлении приложения

(обычно, но не всегда, это символьное представление) нажмите **Shift Esc** и коснитесь

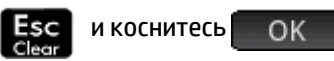

для подтверждения действия.

# **Сортировка приложений**

По умолчанию встроенные приложения сортируются в библиотеке приложений в хронологическом порядке, где на первом месте находится последнее использованное приложение. Специальные экземпляры приложений всегда отображаются после встроенных приложений.

Порядок сортировки можно изменить следующим образом.

- **В алфавитном порядке**: значки приложений сортируются по алфавиту в порядке возрастания, от A до Z.
- **В заданном порядке**: приложения сортируются в порядке по умолчанию приложения "Функция", "Улучшенные функции вычерчивания графиков", "Геометрия" ... "Поляра" и "Последовательность". Специальные экземпляры приложений помещаются в конце списка, после всех встроенных приложений. Они отображаются в хронологическом порядке: от старых к новым.

Для изменения порядка сортировки выполните следующие действия.

- **1.** Откройте библиотеку приложений.
- **2.** Нажмите Sort
- **3.** Из списка **Сортировать приложения** выберите нужный параметр.

#### **Удаление приложения**

Приложения, поставляемые вместе с калькулятором HP Prime, встроены, и их удалить невозможно. Но вы можете удалить созданное вами приложение.

Для удаления приложения выполните следующие действия.

- **1.** Откройте библиотеку приложений.
- **2.** Выделите приложение, используя клавиши перемещения курсора.
- **3.** Нажмите Delete
- **4.** Коснитесь <sub>ОК</sub> для подтверждения действия.

# **Другие опции**

Другие опции, доступные в библиотеке приложений:

- **Save** позволяет создать копию приложения под новым названием. См. [Создание приложения](#page-153-0) [на стр. 106.](#page-153-0)
- Send **позволяет отправить приложение на другой калькулятор HP Prime.**

# **Представления приложений**

В большинстве приложений предусмотрено три представления: символьное, графическое и цифровое. В их основе лежит символьное, графическое и цифровое выражение математических объектов. Доступ

к ним осуществляется с помощью клавиш  $\frac{\text{Symbol}}{\text{a}}$ ,  $\frac{\text{Plot}}{\text{b}}$  и  $\frac{\text{Num}}{\text{b}}$  в левой верхней части

клавиатуры. Как правило, эти представления позволяют определить математический объект, такой как выражение или открытое предложение, а затем создается график, на котором можно посмотреть нужные значения.

Каждое из этих представлений имеет вспомогательное представление с настройками, которое позволяет конфигурировать отображение данных в основном представлении. Эти представления называются "Настройка симв.", "Настройка граф." и "Настройка цифр.". Перейти в них можно, нажав

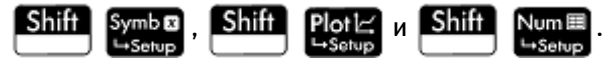

Не все приложения имеют все шесть представлений, описанных выше. Набор представлений каждого приложения продиктован его масштабами и сложностью. Например, приложение "Электронная

таблица" не содержит графического представления или настроек графиков, а приложение "Программа-анализатор квадратичных уравнений" имеет только графическое представление. Представления, доступные для каждого приложения, описаны в следующих шести разделах.

Обратите внимание: приложение DataStreamer не включено в эту главу. Чтобы ознакомиться с информацией об этом приложении, обратитесь к Руководству пользователя HP StreamSmart 410.

### Символьное представление

Следующая таблица содержит сведения о том, какие действия выполняются в символьном представлении каждого приложения.

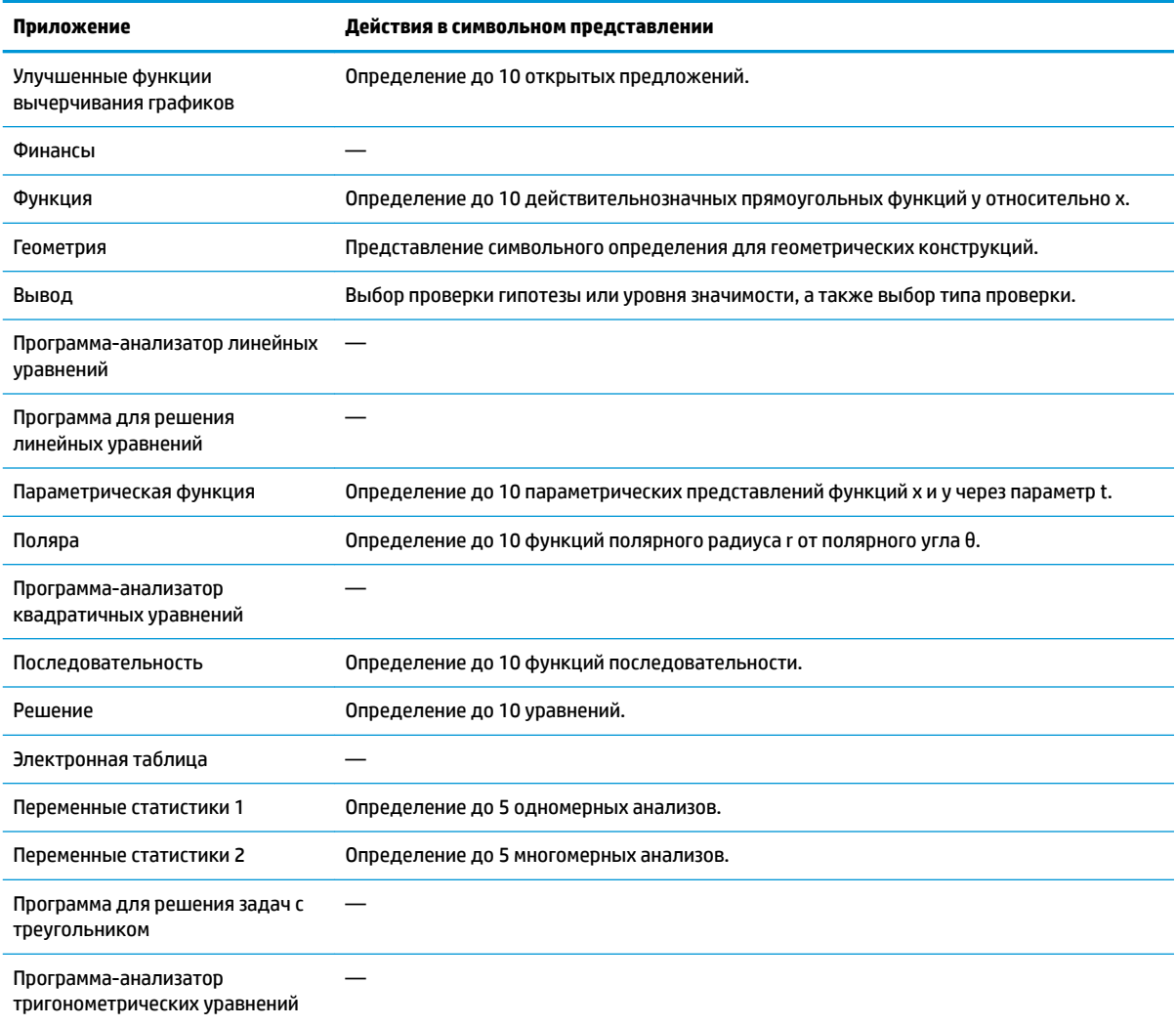

# Представление для настройки символов

Представление для настройки символов одинаково для каждого приложения. Здесь можно изменить общие системные настройки для измерения углов, числового формата и способа ввода комплексных чисел. Заново установленные настройки актуальны только для текущего приложения.

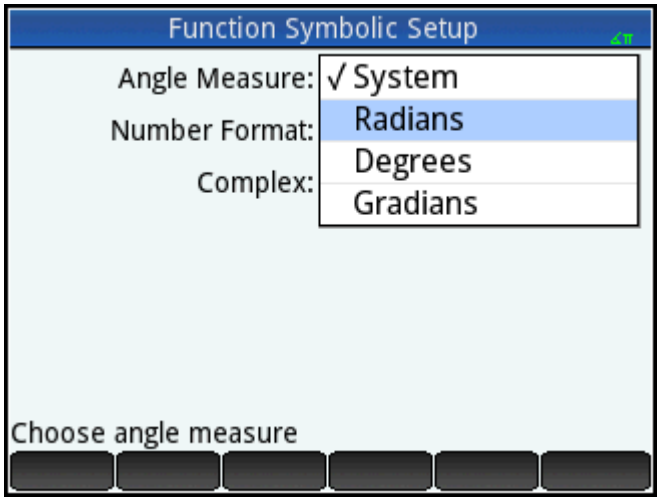

Изменить настройки для всех приложений можно, используя настройки главного представления и представления CAS.

# Графическое представление

Следующая таблица содержит сведения о том, какие действия выполняются в графическом представлении каждого приложения.

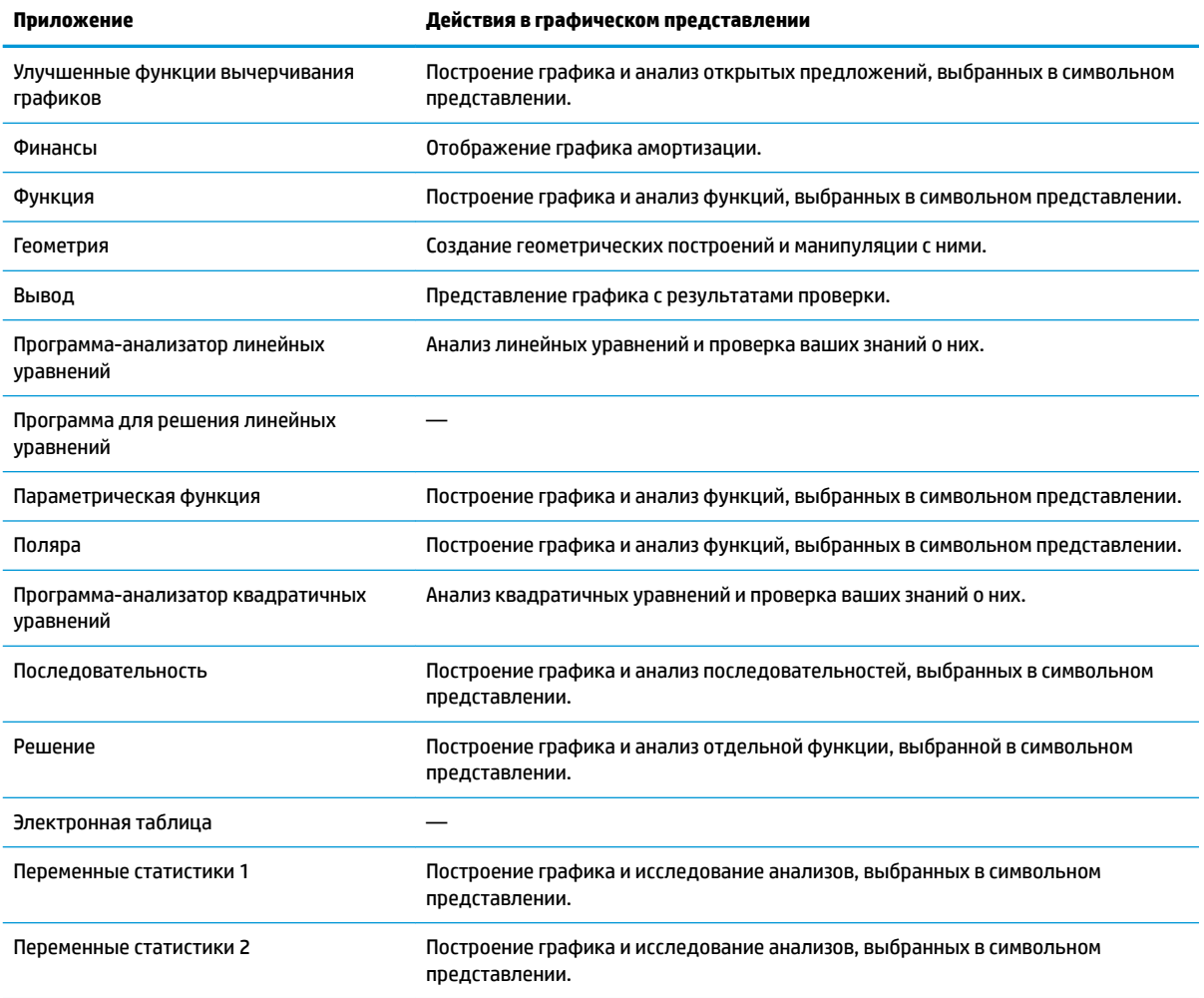

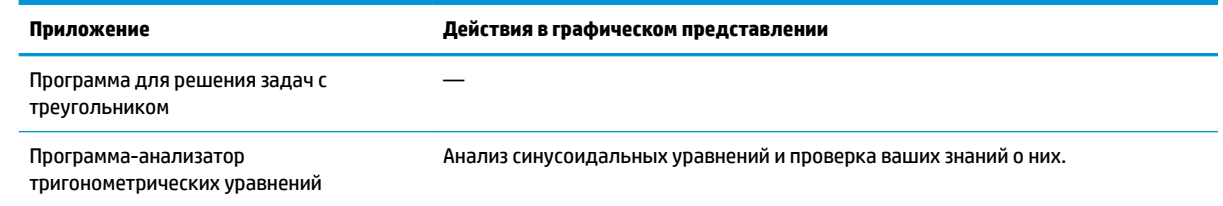

# **Представление для настройки графиков**

Следующая таблица содержит сведения о том, какие действия выполняются в представлении для настройки графиков каждого приложения.

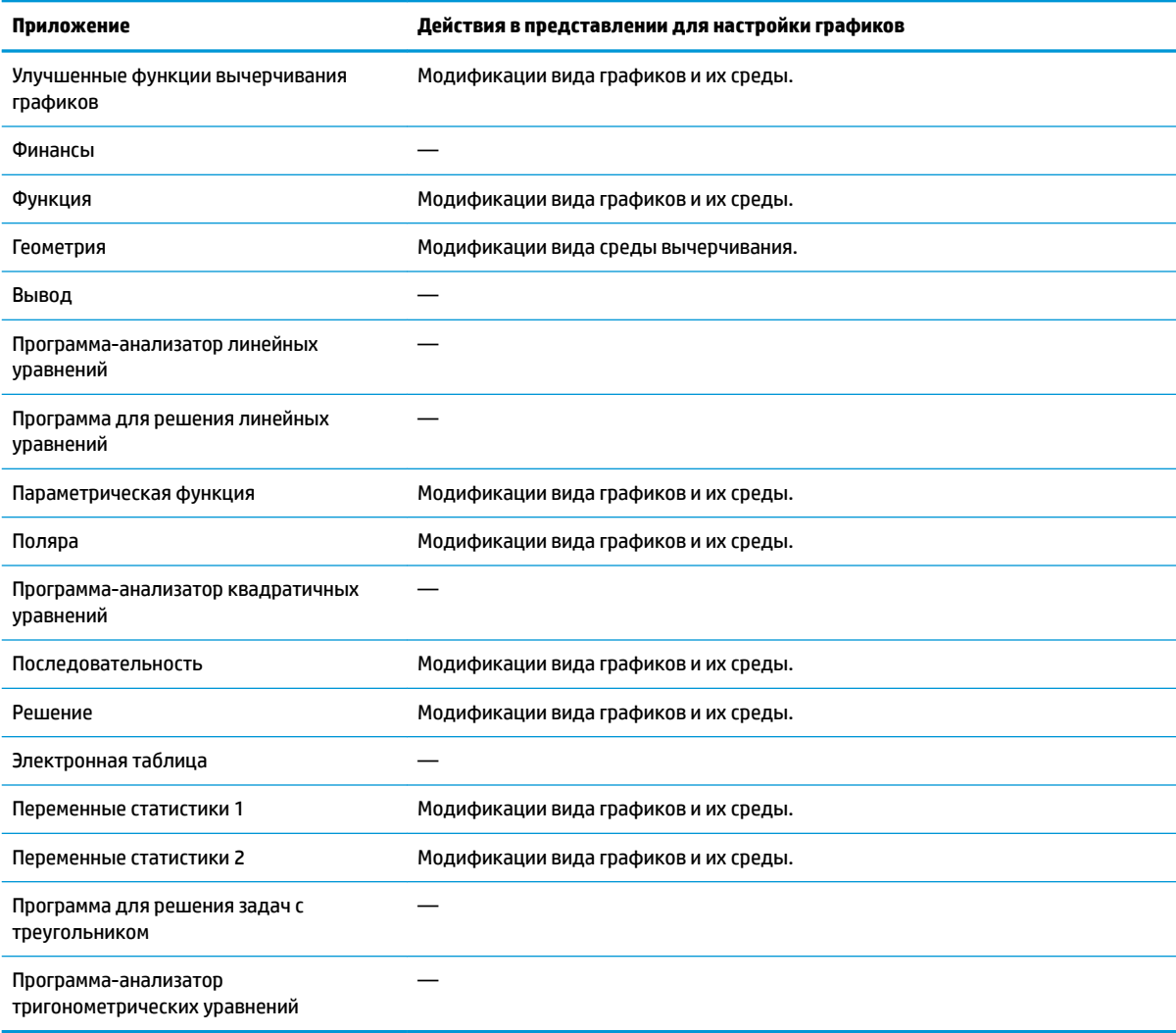

# **Цифровое представление**

Следующая таблица содержит сведения о том, какие действия выполняются в цифровом представлении каждого приложения.

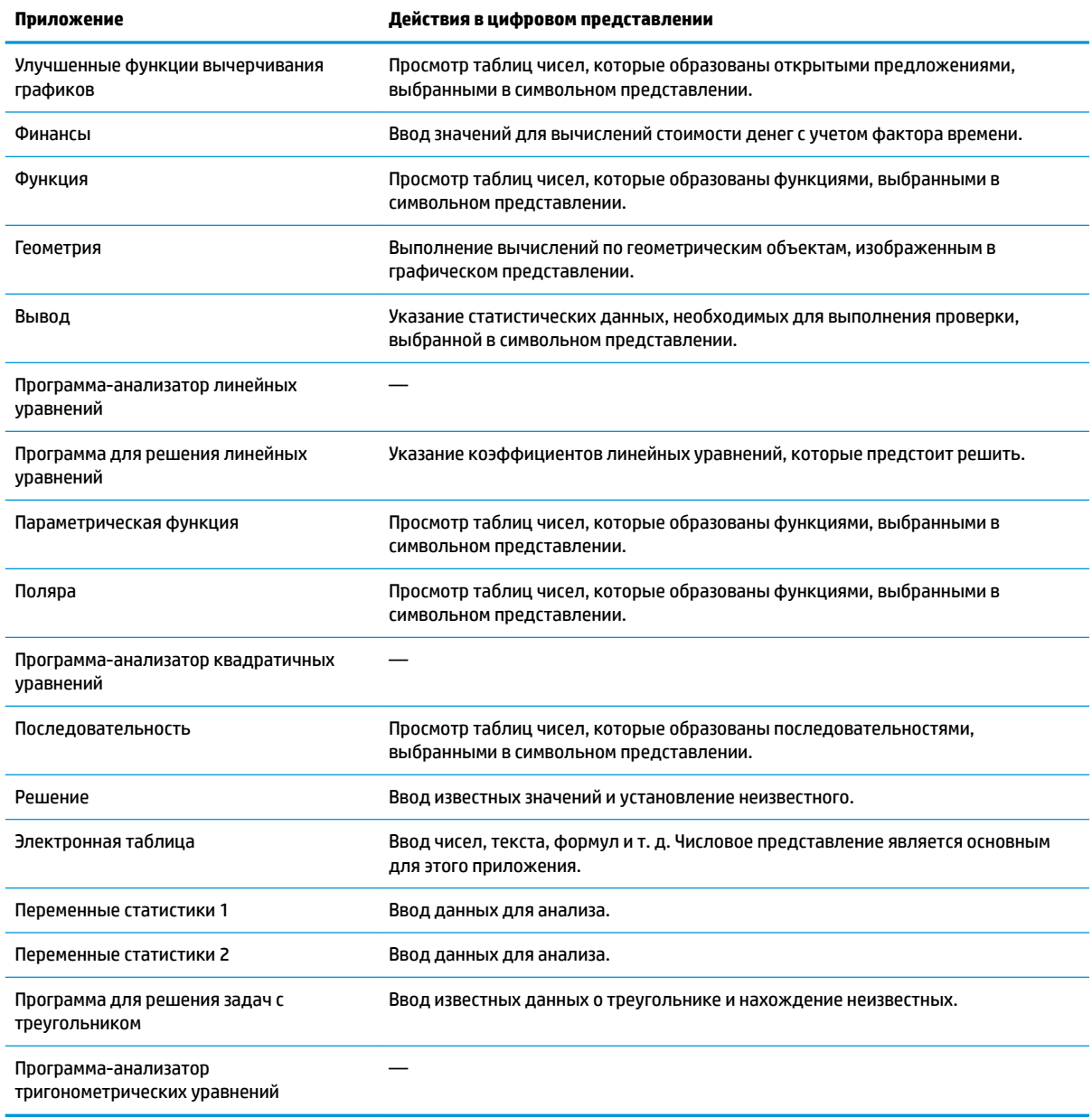

# **Представление для настройки цифр**

Следующая таблица содержит сведения о том, какие действия выполняются в представлении для настройки цифр каждого приложения.

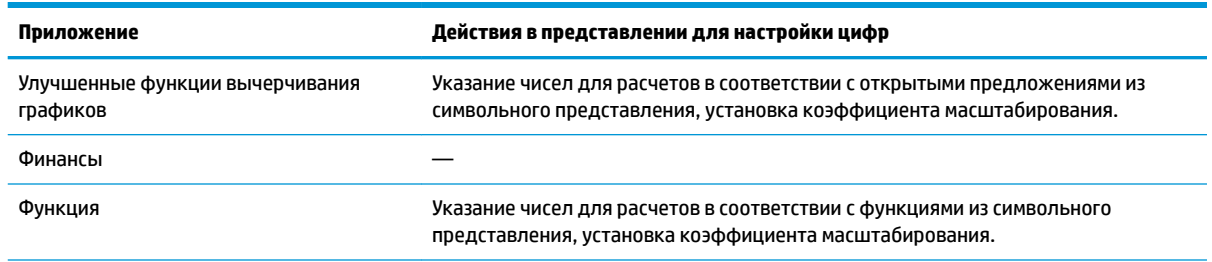

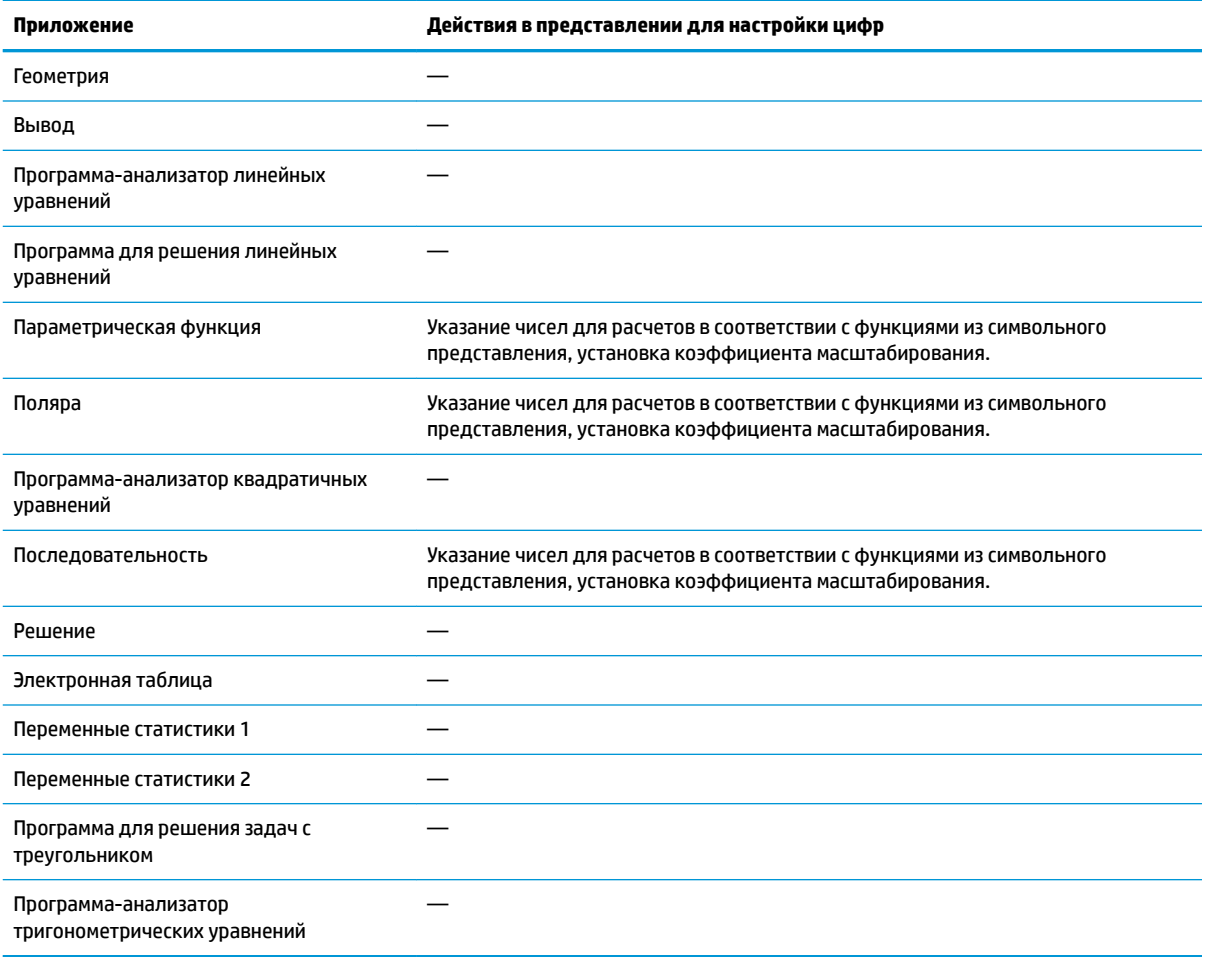

# Короткий пример

В следующем примере показано использование всех шести представлений. Это типичный процесс работы с приложением. В качестве примера рассмотрим приложение "Поляра".

#### Открытие приложения

1.

Нажмите Аррѕ , чтобы открыть библиотеку приложений.

Коснитесь значка приложения "Поляра".  $2.$ 

Приложение откроется в символьном представлении.

#### Символьное представление

В символьном представлении приложения "Поляра" вы должны определить или указать уравнение в полярных координатах, которое необходимо изобразить графически и проанализировать. В нашем примере мы рассмотрим уравнение r = 5 псоs(0/2)cos(0)<sup>2</sup> и построим заданный им график.

Зададим уравнение r = 5ncos(0/2)cos(0)<sup>2</sup> таким образом:

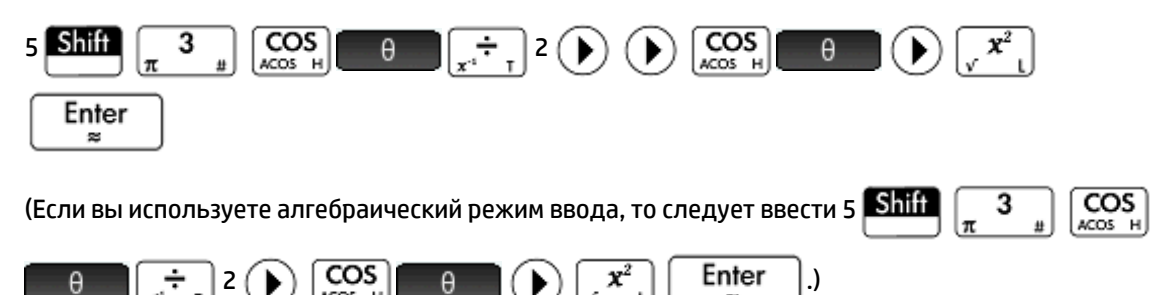

æ

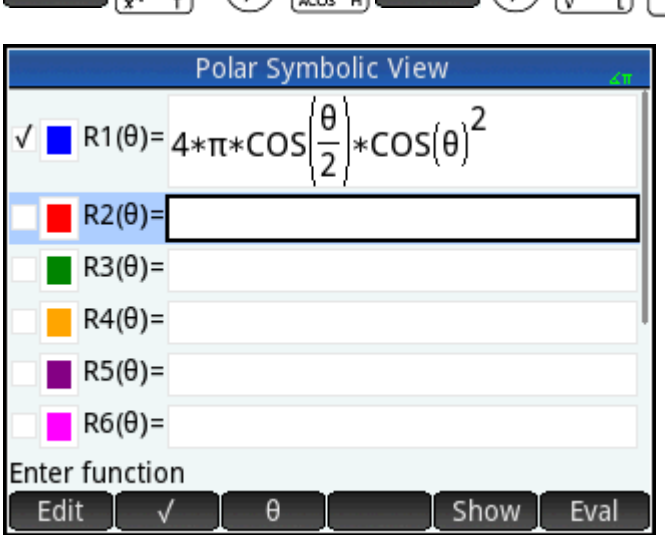

Этим уравнением задается график в виде симметричных "лепестков" при условии, что измерение углов установлено в радианах. Единицу измерения углов для этого приложения можно задать в представлении для настройки символов.

### Представление для настройки символов

- 1. Нажмите **Shift**
- $2.$ Выберите параметр Радианы в меню "Измерение углов".

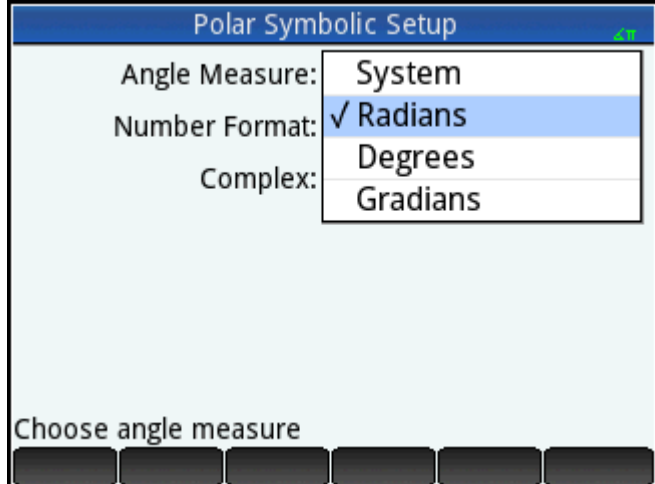

# Графическое представление

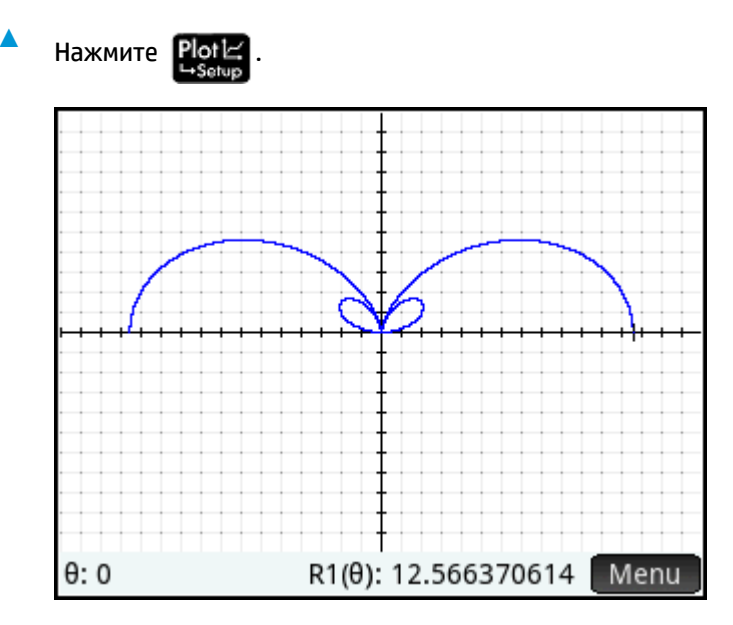

График уравнения построен. Однако, как видно из предыдущего изображения, видима только часть "лепестков". Чтобы увидеть график полностью, нужно изменить параметры настройки графиков.

# Представление для настройки графиков

 $\bigcap$  4 Shift  $\boxed{3}$ 

- 1. Нажмите **Shift**
- 2. Измените значение во втором поле 0 Rng на 4п, введя:

 $Plot \nightharpoonup$ 

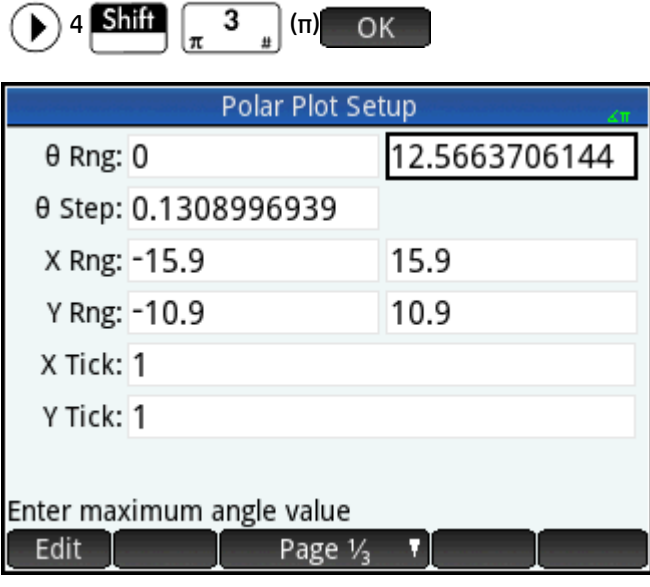

**3.** Нажмите **PlotE**, чтобы вернуться в графическое представление и просмотреть полный график.

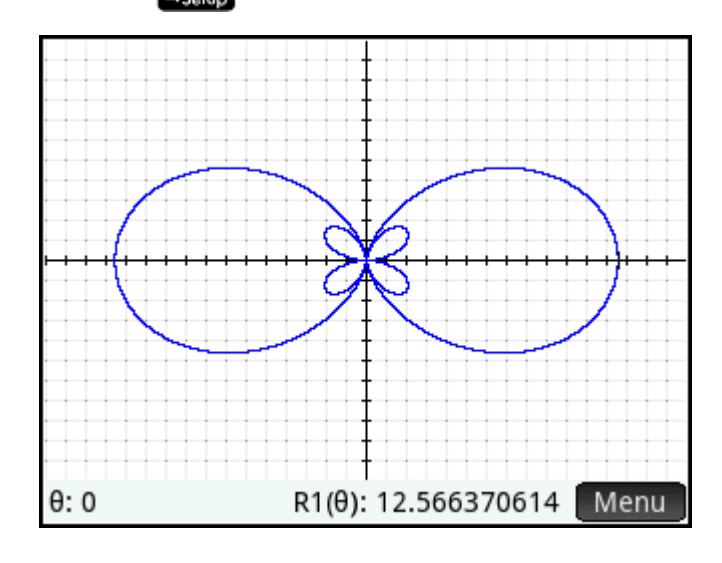

### **Цифровое представление**

Значения, полученные из уравнения, можно увидеть в цифровом представлении.

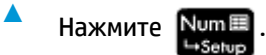

Предположим, вам нужно увидеть только целочисленные значения для полярного угла θ; другими словами, вам необходим инкремент между последовательными значениями в столбце θ, равный 1. Задайте это условие в представлении для настройки цифр.

#### **Представление для настройки цифр**

- **1.** Нажмите  $\boxed{\text{Shift}}$  Num
- **2.** Измените значение в поле **Числовой шаг** на 1.

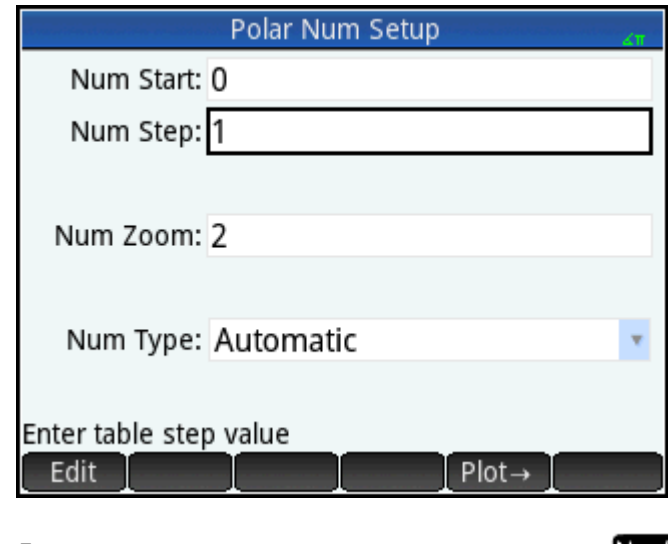

**3.** Для возврата в цифровое представление нажмите Num.

Теперь видно, что столбец 0 содержит последовательные целые числа, начиная с нуля. Соответствующие значения уравнения, заданного в символьном представлении, перечислены в столбце R1.

# Общие операции в символьном представлении

В этом разделе рассматриваются приложения "Улучшенные функции вычерчивания графиков", "Функция", "Параметрическая функция", "Поляра", "Последовательность" и "Решение". Информацию о других приложениях вы найдете в посвященных им главах.

Символьное представление, как правило, используется для определения функции или открытого предложения, которое нужно проанализировать (с помощью построения графика и (или) вычисления). В этом разделе термин "определение" будет использоваться применительно и к функциям, и к открытым предложениям.

Нажмите Symb x, чтобы открыть символьное представление.

# Добавление определения

Для добавления определений во всех приложениях, кроме приложения "Параметрическая функция", существует 10 полей. В приложении "Параметрическая функция" таких полей 20, по два для каждого определения.

- 1. Выделите нужное вам пустое поле, коснувшись его или прокрутив к нему.
- Введите определение.  $\mathbf{z}$

7 ПРИМЕЧАНИЕ. Переменные, используемые в определениях, должны вводиться в верхнем регистре. Ввод переменной в нижнем регистре приведет к появлению сообщения об ошибке.

OK

Если вам требуется справка, см. Определяющие структурные блоки на стр. 73.

 $3.$ Введя необходимое значение, нажмите

Enter или æ

Новое определение будет добавлено в список.

## Изменение определения

- $1.$ Выделите определение, которое нужно изменить, коснувшись его или прокрутив к нему.
- 2. Нажмите Edit

Определение копируется в строку ввода.

 $3<sub>1</sub>$ Измените определение.

4. Enter Введя необходимое значение, нажмите или  $-$  OK

# Определяющие структурные блоки

Компоненты для символьного определения могут быть получены из нескольких источников.

С клавиатуры

Ввести компоненты можно напрямую с клавиатуры. Чтобы ввести 2X<sup>2</sup> – 3, просто нажмите 2

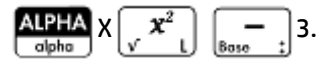

Из числа переменных пользователя

Если, например, вы создали переменную с названием "Стоимость", ее можно включить в определение, коснувшись ее или выбрав из меню Пользователь, вложенного в меню "Переменные". Таким образом, вы получите определение, которое читается как F1(X) =  $X^2$  + COST.

Чтобы выбрать переменную пользователя, нажмите  $\left[\begin{array}{cc} \textsf{Vars} \ \textsf{C}^\textsf{hors} \end{array}\right]$ , коснитесь  $\left[\begin{array}{c} \textsf{User} \ \textsf{J} \end{array}\right]$ , выберите

параметр Переменные пользователя, а затем выберите нужную переменную.

вместо переменной "Корень" при нахождении значения определения.

Из числа переменных главного представления

Некоторые переменные главного представления также можно включить в символьное

определение. Чтобы выбрать переменную главного представления, нажмите  $\left[\begin{array}{c}\text{Vars} \\\text{Chars} \end{array}\right]$ , коснитесь

Ноте "выберите категорию переменных, а затем — нужную переменную. Таким образом, вы получите определение, которое читается как F1(X) =  $X^2$  + Q. Переменная Q взята из меню Действительное число, вложенного в меню Главное представление.

Из числа переменных приложений

Все настройки, определения и результаты хранятся в приложениях в виде переменных. Некоторые из них можно включить в символьное определение. Чтобы выбрать переменную

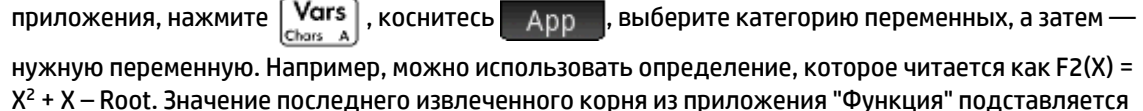

Из математических функций

Некоторые функции меню Матем. могут быть включены в определение. Меню Матем. — это одно из меню раздела "Панель инструментов" ( [ ] ). В следующем примере определение сочетает

математическую функцию **Размер** с переменной главного представления L1: F4(X) = X<sup>2</sup> – SIZE(L1). Полученное выражение эквивалентно x<sup>2</sup> — n, где n — число элементов в списке L1. **Размер** является опцией из меню Список, вложенного в меню Матем.

Из функций CAS

Некоторые функции Меню представления CAS могут быть включены в определение. Меню

представления CAS — это одно из меню раздела "Панель инструментов" ( when B). В примере

ниже функция irem из представления CAS включена в определение: F5(X) = X<sup>2</sup>+ CAS.irem(45,7). Ввести функцию ігет можно, выбрав опцию Остаток в меню Деление, которое вложено в меню Целые числа. Обратите внимание, что любой команде или функции представления САS, выбранной для действий вне этого представления, присваивается префикс "CAS".

Из функций приложений

Некоторые функции меню Приложение могут быть включены в определение. Меню Приложение — это одно из меню раздела "Панель инструментов" (  $\Box$ ). В примере ниже функция PredY из приложения включена в определение:

 $F9(X) = X^2 + Statistics_2Var.PredY(6).$ 

<span id="page-122-0"></span>Изменю Каталог

Некоторые функции меню Каталог могут быть включены в определение. Меню Каталог - это

одно из меню раздела "Панель инструментов" ( мет в). Следующее определение включает

команду из этого меню и переменную приложения: F6(X) =  $X^2$  + INT(Root). Целочисленное значение последнего извлеченного корня из приложения "Функция" подставляется вместо команды INT(Root) при нахождении значения определения.

Из других определений

Например, можно определить F3(X) как F1(X) \* F2(X).

#### Вычисление зависимого определения

Если у вас есть зависимое определение (то есть одно определение, выраженное через другое), можно совместить оба определения в одно при помощи оценки зависимого определения.

- 1. Выберите зависимое выражение.
- 2. Нажмите Eval

Рассмотрите описанный далее пример. Обратите внимание, что функция F3(X) определена через две другие функции. Это и есть зависимое определение, и его можно вычислить. Если выделить функцию F3(X) и коснуться Еval F3(X) будет преобразована в 2 \*  $X^2$  + X + 2 \* ( $X^2$  – 1).

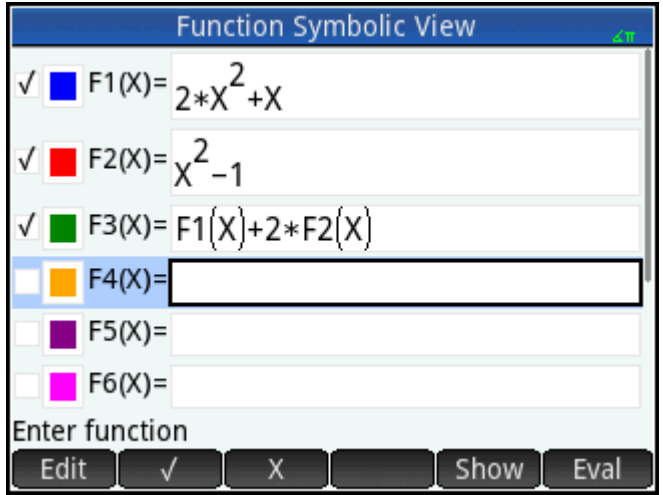

# Выбор и снятие выбора с определения для исследования

В приложениях "Улучшенные функции вычерчивания графиков", "Функция", "Параметрическая функция", "Поляра", "Последовательность" и "Решение" можно вводить до 10 определений. Тем не менее только выбранные в символьном представлении определения могут быть представлены в виде графиков в графическом представлении и вычислены в цифровом.

Галочка или флажок около определения говорит о том, что оно выбрано. Флажок добавляется автоматически, как только вы создали определение. Поэтому, если вам не нужен график или вычисление конкретного определения, выделите его и коснитесь . Если нужно заново  $\sqrt{ }$ выбрать функцию или снять выбор, действуйте таким же образом.

# **Выбор цвета графиков**

Каждая функция и открытое предложение могут быть изображены графически различными цветами. Если вы хотите изменить цвет графиков по умолчанию, выполните следующие действия.

**1.** Коснитесь цветного квадрата слева от определения функции.

Можно выбрать квадрат, нажав  $\left[$  Enter  $\right]$ , когда определение уже выбрано. Клавиша Enter перемещает выделение с определения на цветной квадрат и обратно. æ

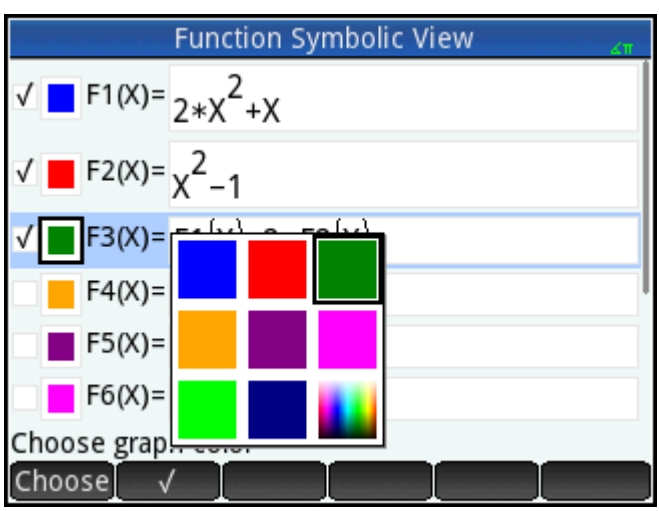

- **2.** Нажмите Choose
- **3.** Выберите желаемый цвет из палитры.

# **Удаление определения**

Для удаления отдельного определения выполните следующие действия.

- **1.** Коснитесь определения один раз или выделите его, используя клавиши перемещения указателя.
- **2.** Нажмите

Для удаления всех определений выполните следующие действия.

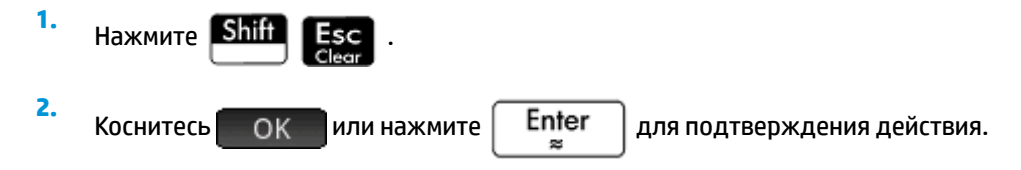

# **Символьное представление: обзор кнопок меню**

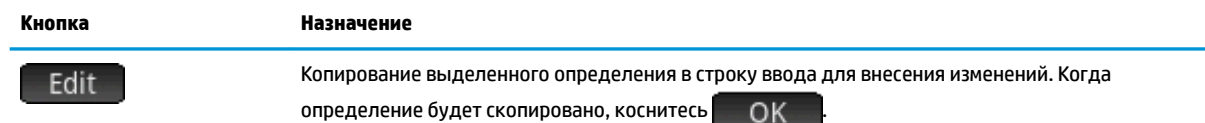

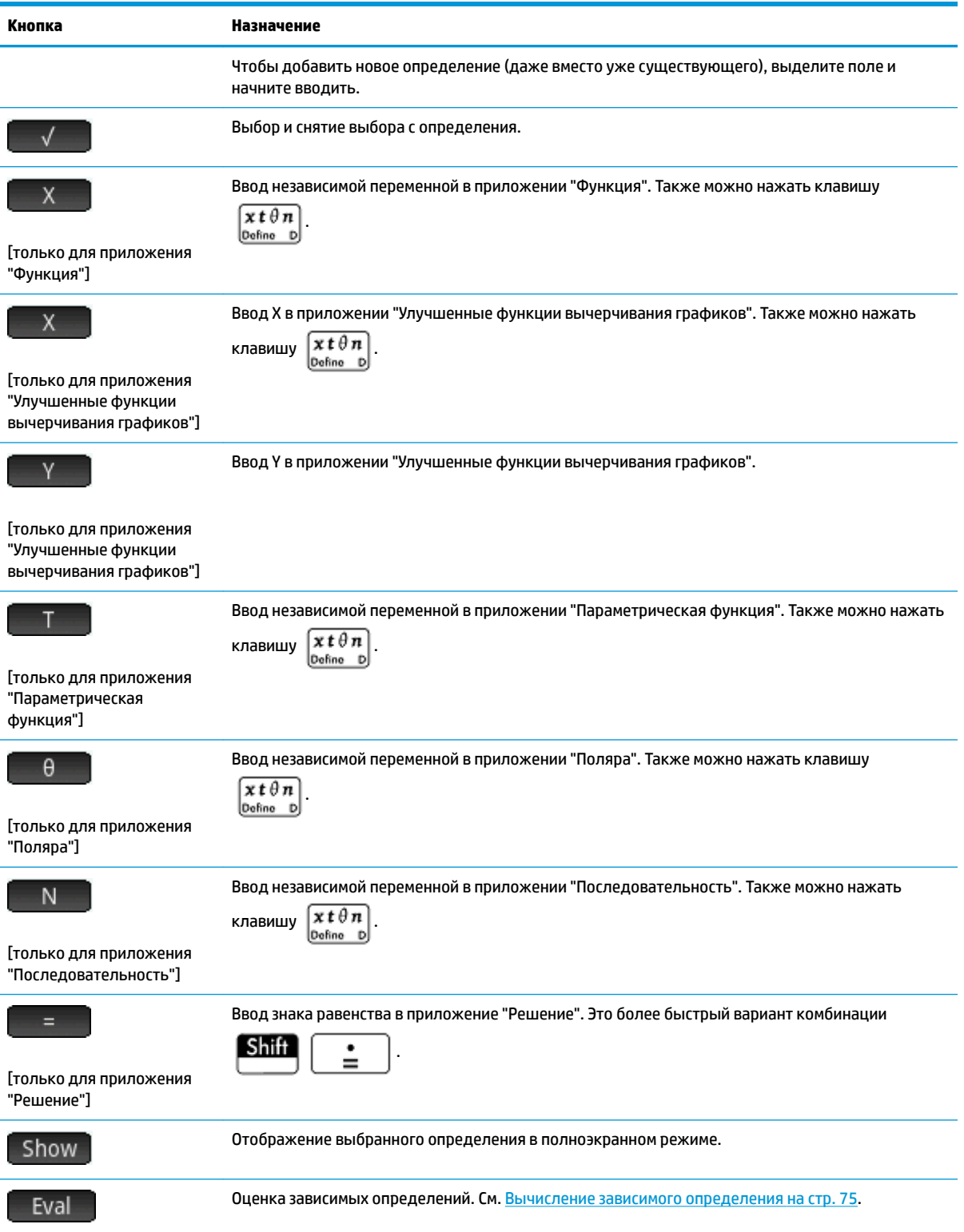

# **Общие операции в представлении для настройки символов**

Нажмите **Shift Symb®**, чтобы открыть представление для настройки символов.

Представление для настройки символов одинаково для всех приложений. Его основное назначение возможность заново устанавливать три из общих системных настроек, задаваемых в окне **Настройки главного представления**.

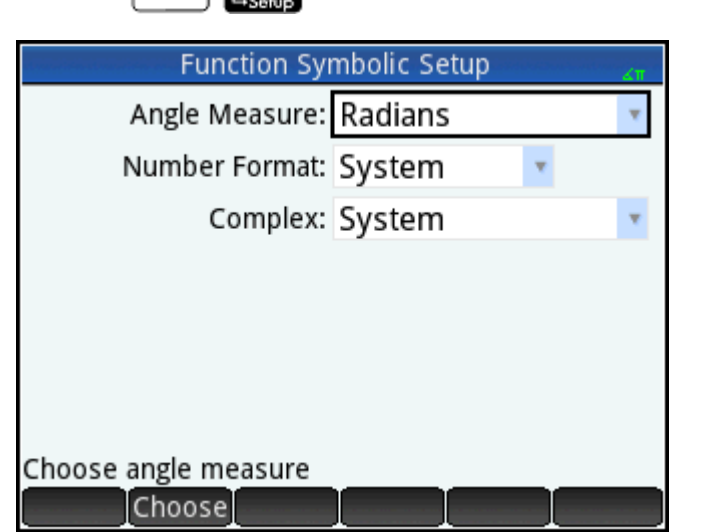

## **Изменение общих системных настроек**

**1.** Коснитесь настройки, которую хотите изменить.

Можно коснуться названия поля или самого поля.

**2.** Коснитесь настройки еще раз.

Появится меню вариантов выбора.

- **3.** Выберите новую настройку.
- **ПРИМЕЧАНИЕ.** При выборе вариантов **Постоянные**, **Технические** или **Проектно-технические** в меню **Формат числа** отобразится второе поле для ввода требуемого количества значащих разрядов.

Выбрать поле можно также, коснувшись Сhoose и выбрав новую настройку.

#### **Восстановление параметров по умолчанию**

Восстановление параметров по умолчанию возвращает приоритетность настроек экрана **Настройки главного представления**.

Чтобы восстановить настройку по умолчанию для одного поля, выполните следующие действия.

**1.** Выберите поле.

**2.** Нажмите .

Чтобы восстановить все настройки по умолчанию, нажмите .

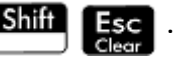

# **Общие операции в графическом представлении**

Функциональные возможности графического представления, общие для многих приложений, подробно описываются в этом разделе. Функциональные возможности, присущие только определенному приложению, подробно рассматриваются в посвященной ему главе.

Нажмите Ро! , чтобы открыть графическое представление.

# **Масштабирование**

Используйте масштабирование двумя пальцами для изменения масштаба в графическом представлении. Если выполнить жест масштабирования двумя пальцами по горизонтали, масштаб увеличится только по оси x. Если выполнить жест масштабирования двумя пальцами по вертикали, масштаб увеличится только по оси y. Если выполнить жест масштабирования двумя пальцами по диагонали, будет выполнено прямоугольное масштабирование (т. е. масштаб изменится по обеим осям).

Для более точного управления используйте параметры в меню "Масштабирование". Эти параметры могут использовать горизонтальный, вертикальный коэффициент, или же оба сразу. По умолчанию оба эти коэффициента равны 2. При уменьшении масштаба осуществляется умножение на коэффициент масштабирования, поэтому диапазон отображаемых значений на осях координат возрастает. При приближении выполняется деление на коэффициент масштабирования, поэтому диапазон отображаемых значений на осях координат становится меньше.

#### **Коэффициенты масштабирования**

Для изменения коэффициентов масштабирования по умолчанию выполните следующие действия.

- **1.** Откройте графическое представление приложения ( ).
- 2. Коснитесь Мерц , чтобы открыть меню данного представления.
- **3.** Коснитесь **Zoom, чтобы открыть меню масштабирования**.
- **4.** Прокрутите вниз и выберите **Установить факторы**.

Появится экран **Факторы масштабирования**.

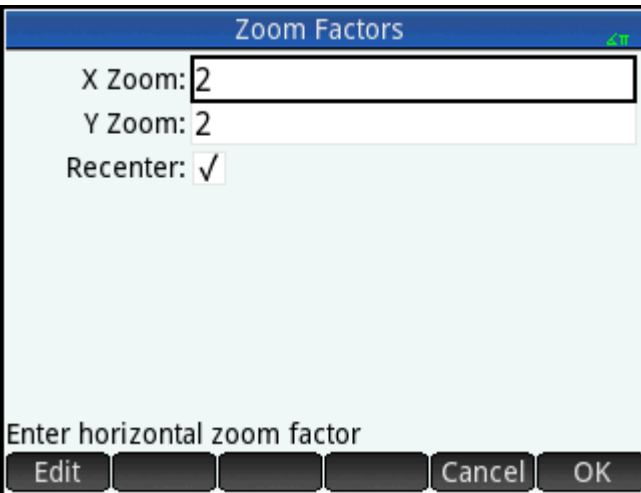

**5.** Измените один или оба коэффициента масштабирования.

<span id="page-127-0"></span>**6.** Если вам нужно, чтобы центр графика был в текущей точке указателя в графическом представлении, выберите "Центрировать повторно".

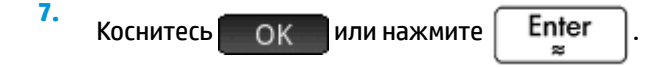

#### **Опции масштабирования**

Доступ к опциям масштабирования обеспечивают несколько источников.

- Сенсорный экран
- **Клавиатура**
- Меню | Zoom в графическом представлении
- Меню **Просмотр** ( )

#### **Жесты масштабирования**

В графическом представлении жест масштабирования двумя пальцами по диагонали изменяет масштаб по одному и тому же коэффициенту в горизонтальном и вертикальном направлениях. Жест масштабирования двумя пальцами по вертикали позволяет увеличивать масштаб только по оси y. Жест масштабирования двумя пальцами по горизонтали позволяет увеличить масштаб только по оси x.

В цифровом представлении жест масштабирования двумя пальцами по вертикали позволяет увеличить масштаб только в выбранной в данный момент строке таблицы. Увеличение масштаба уменьшает разность арифметической прогрессии в значениях x, а уменьшение масштаба увеличивает.

#### **Клавиши для масштабирования**

Калькулятор имеет две клавиши для масштабирования:  $\vert + \vert$ для приближения и  $\vert - \vert$ для

отдаления. Степень масштабирования определяется настройками **Факторы масштабирования**.

#### **Меню масштабирования**

В графическом представлении коснитесь | Zoom | и выберите опцию. Если | Zoom | не отображается,

коснитесь Menu

Опции масштабирования подробно описаны в таблице ниже. См. [Примеры масштабирования](#page-131-0)  [на стр. 84](#page-131-0).

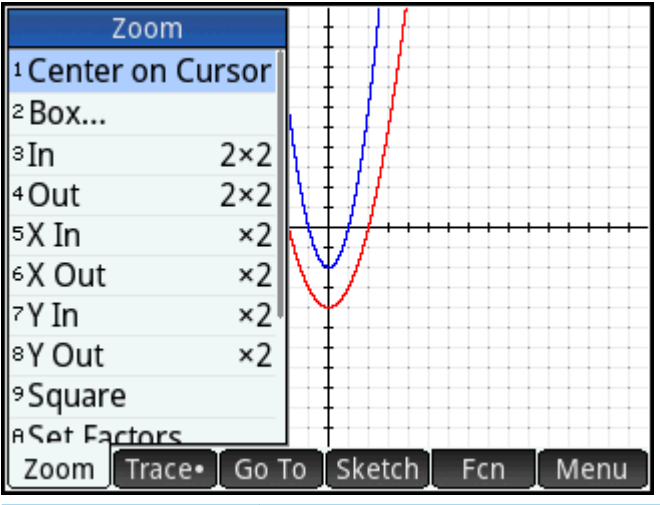

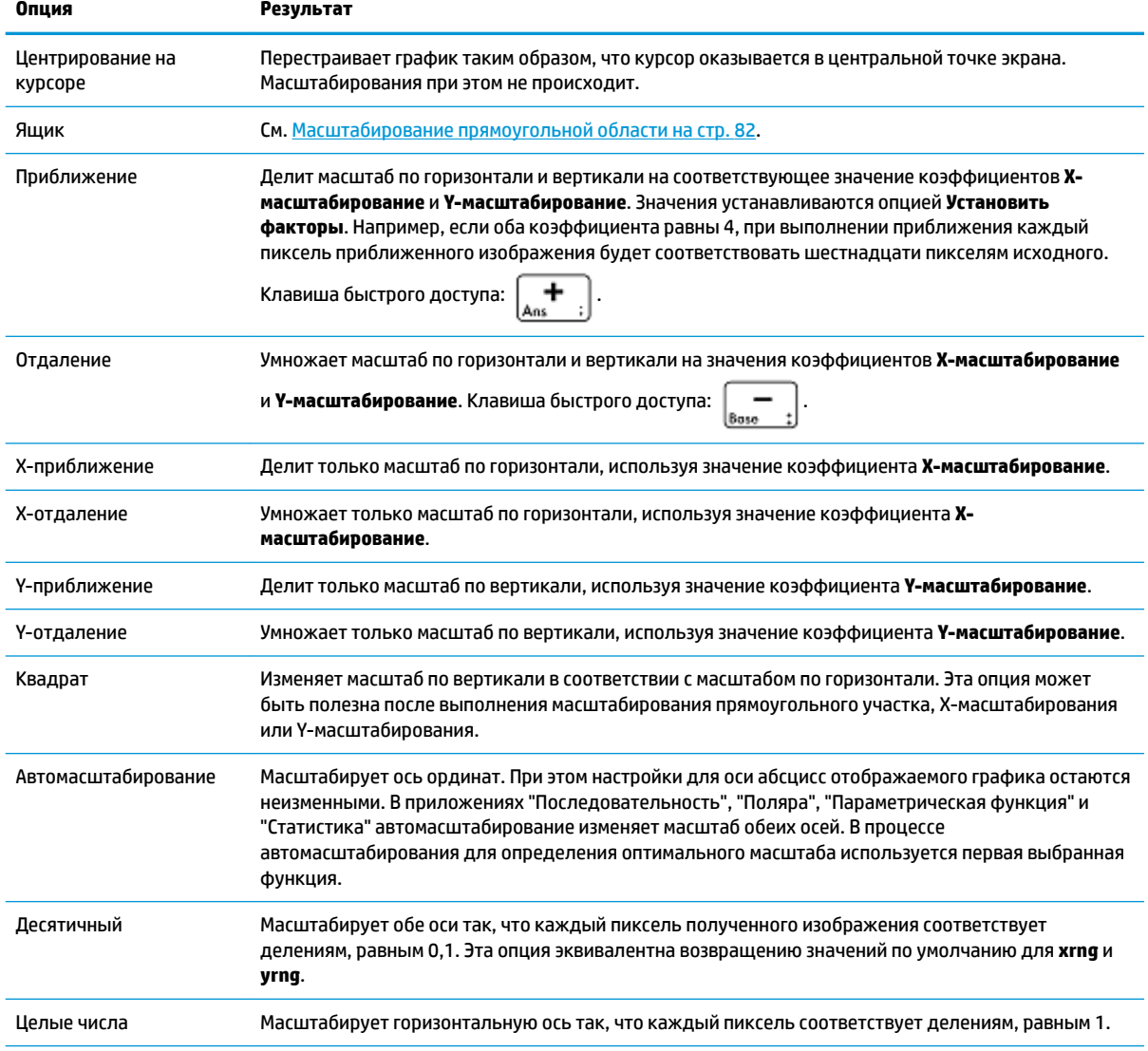

<span id="page-129-0"></span>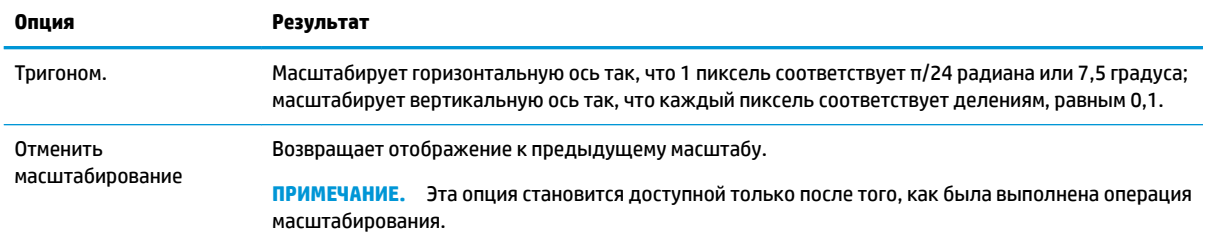

### **Масштабирование прямоугольной области**

Масштабирование прямоугольной области позволяет изменить масштаб заданного вами участка экрана.

- 1. В открытом графическом представлении коснитесь Zoom и выберите опцию Ящик.
- **2.** Коснитесь одного угла области, которую хотите приблизить, а затем .
- **3.** Коснитесь диагонально противоположного угла области, которую хотите приблизить, а затем OK .

Заданная область появится в полноэкранном режиме. Чтобы вернуть вид по умолчанию, коснитесь **Zoom и выберите опцию Десятичный**.

Для задания области, которую необходимо приблизить, можно также воспользоваться клавишами перемещения курсора.

#### **Меню представлений**

Наиболее часто используемые опции масштабирования доступны в меню "Варианты отображений". Это, в частности:

- **Автомасштабирование**
- Десятичный
- Целые числа
- Тригоном.

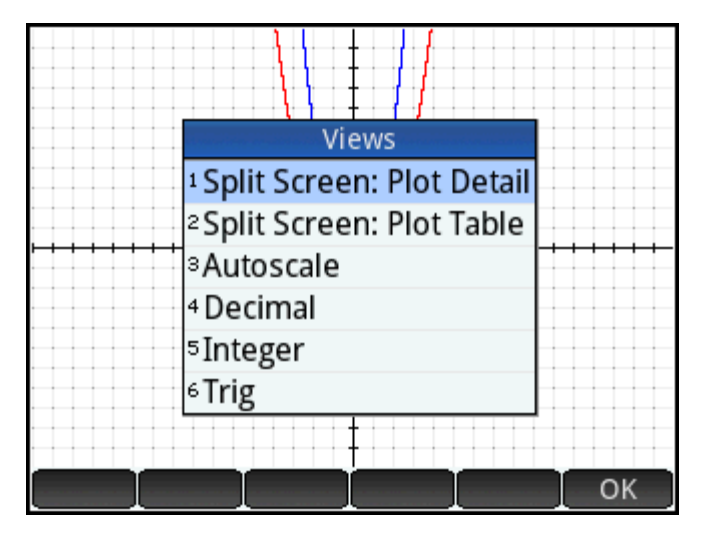

Эти опции можно применять вне зависимости от того, в каком представлении вы работаете в данный момент.

### Проверка масштабирования при помощи разбивки экрана

Полезной функцией для проверки масштабирования является разделение экрана на две половины. На обеих изображен один график, но масштабирование выполняется только для одной половины экрана. На изображении ниже построен график функции у = 3sinx.

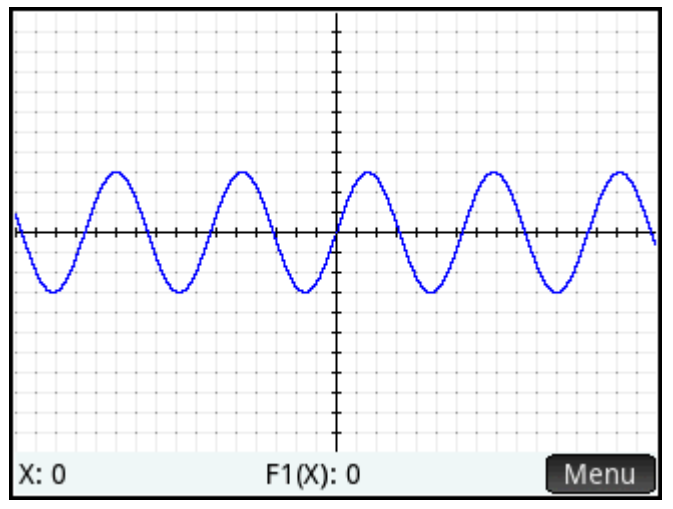

Чтобы разбить экран на две половины, выполните следующие действия.

Откройте меню "Варианты отображений". 1.

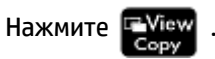

 $2.$ Выберите Разбивка экрана: детали графика.

Результат будет выглядеть так, как показано на изображении ниже. Любое ваше действие по масштабированию будет применяться только к копии графика на правой половине экрана. Так вы сможете проверить выполнение действия и выбрать оптимальный масштаб.

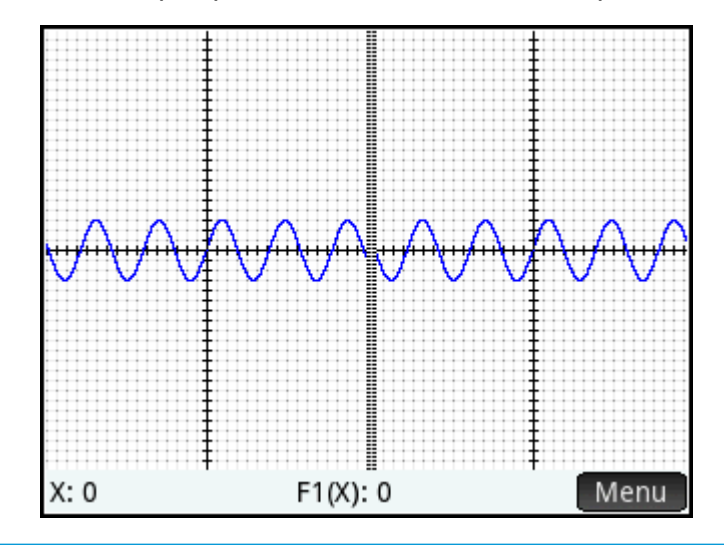

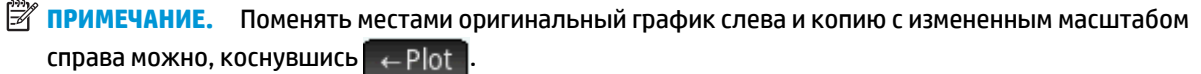

Чтобы отменить разбивку экрана, нажмите .

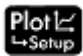

### <span id="page-131-0"></span>**Примеры масштабирования**

В примерах ниже показаны результаты выполнения опций масштабирования на графике функции 3sinx при значениях коэффициентов масштабирования по умолчанию (2 × 2). В этом случае для наглядности результата масштабирования был применен описанный выше режим разбивки экрана.

**ПРИМЕЧАНИЕ.** В меню **Меню масштабирования** существует опция **Отменить масштабирование**. Используйте ее для возвращения графика к первоначальному масштабу. Если **Меню масштабирования** не отображается, коснитесь **Менц** 

**Приближение**

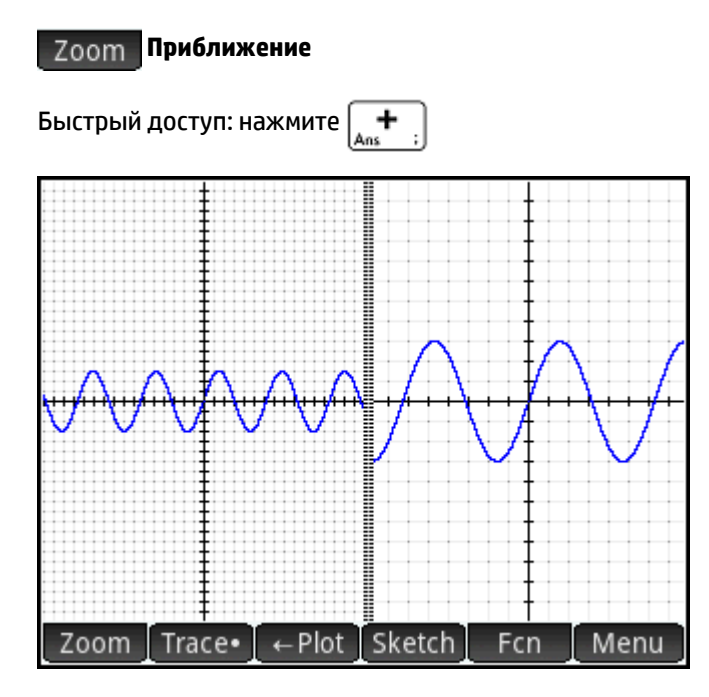

#### **Отдаление**

Menu Zoom  **Отдаление**

Быстрый доступ: нажмите

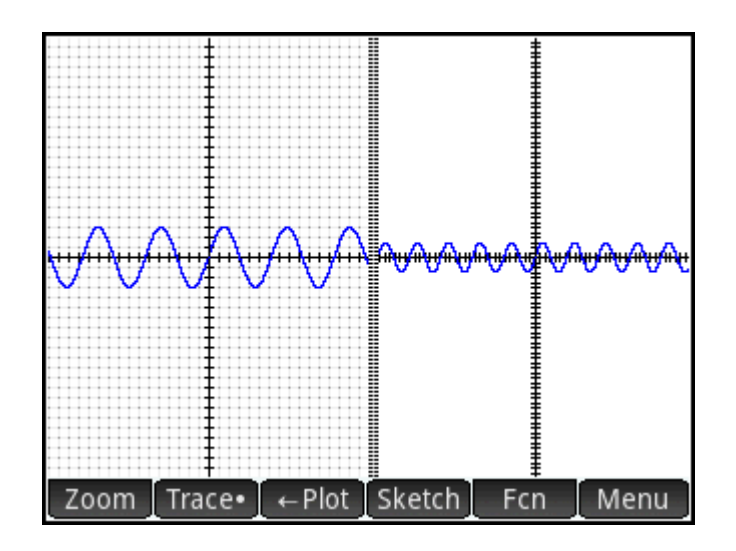

# **X-приближение**

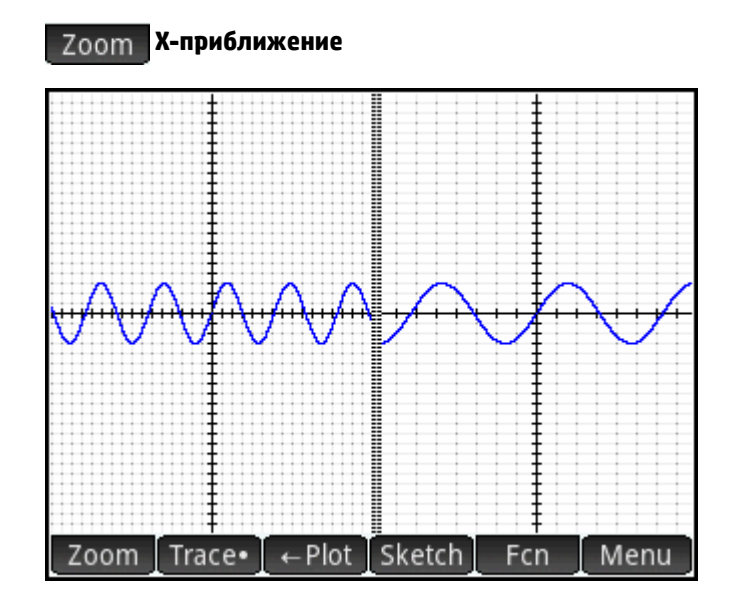

#### **X-отдаление**

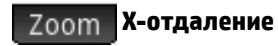

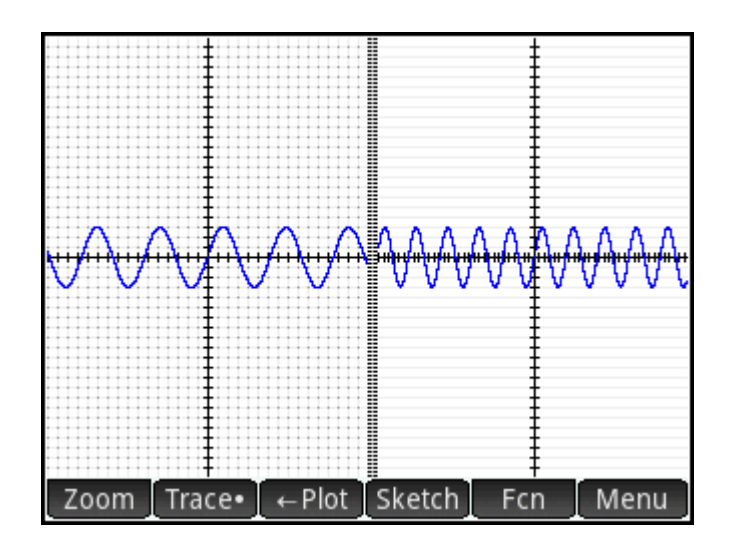

# **Y-приближение**

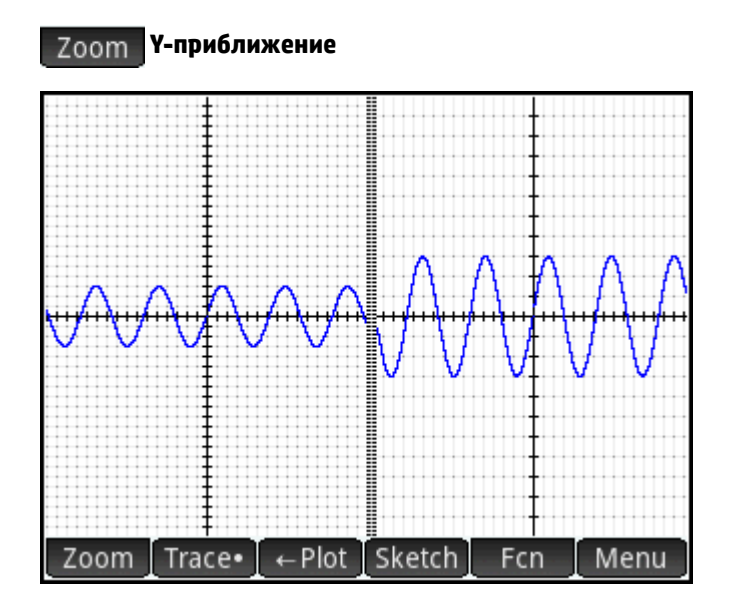

#### **Y-отдаление**

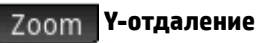

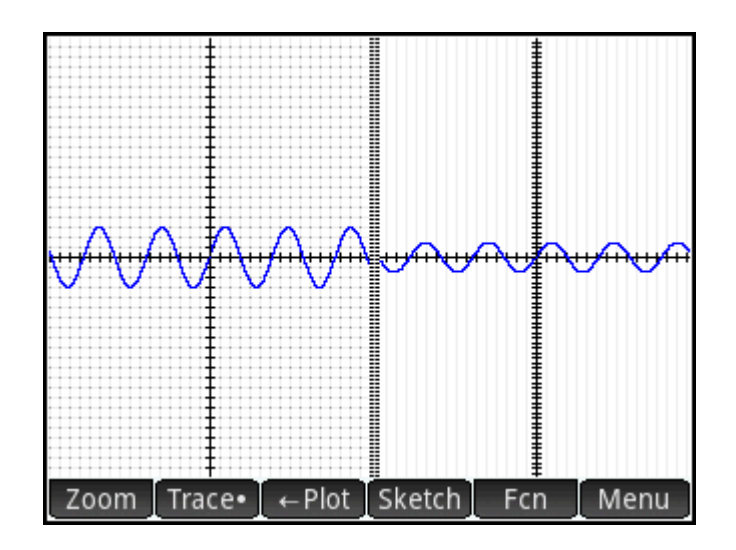

#### **Квадрат**

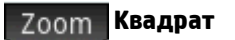

**В примечание.** В данном примере к графику на левой половине экрана было применено масштабирование **Y-приближение**. Опция **Квадрат** вернула график к виду по умолчанию, где оси X и Y имеют одинаковый масштаб.

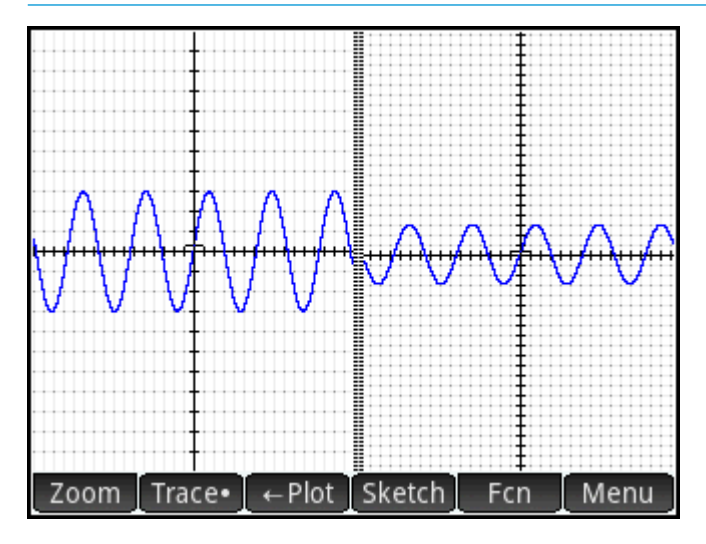

#### **Автомасштабирование**

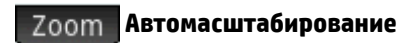

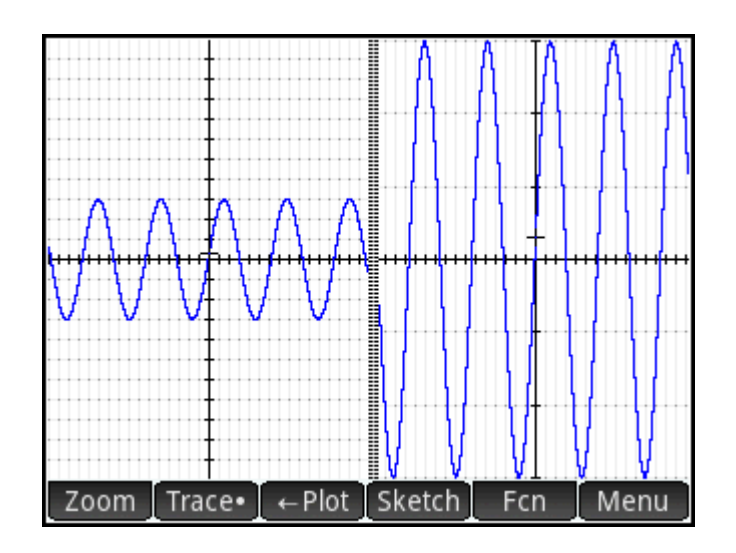

#### Десятичный

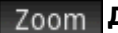

Zoom **Десятичный** 

тримечание. В данном примере к графику на левой половине экрана было применено масштабирование Х-приближение. Опция Десятичный вернула график к виду по умолчанию, где оси Х и Ү имеют одинаковый масштаб.

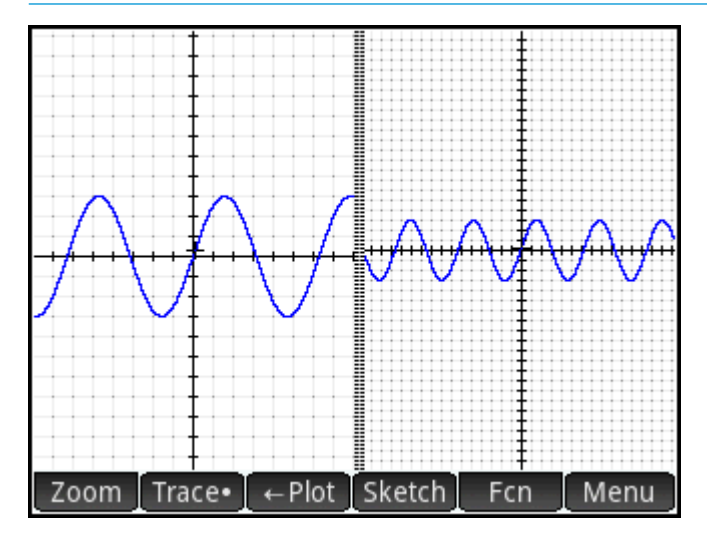

#### Целые числа

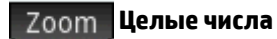

88 Глава 6 Знакомство с приложениями НР

<span id="page-136-0"></span>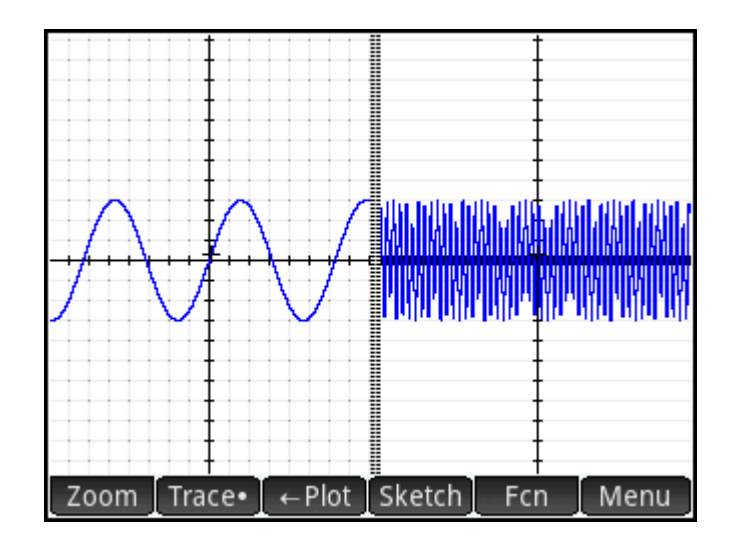

#### **Тригоном.**

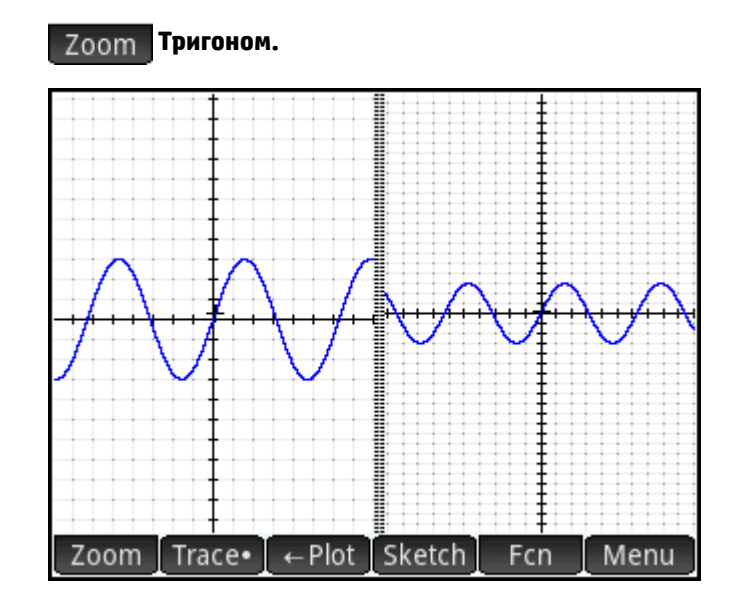

### **Отслеживание**

Этот раздел относится к приложениям "Улучшенные функции вычерчивания графиков", "Функция", "Параметрическая функция", "Поляра", "Последовательность", "Решение", "Переменные статистики 1" и "Переменные статистики 2".

Функция отслеживания позволяет перемещать указатель (курсор отслеживания) по текущему

графику. Перемещайте курсор отслеживания, нажимая  $\left(\blacktriangleleft\right)$  или  $\left(\blacktriangleright\right)$ . Можно также перемещать

курсор отслеживания, касаясь самого графика или области рядом с ним. Курсор отслеживания перемещается в ту точку графика, которая расположена наиболее близко к области касания.

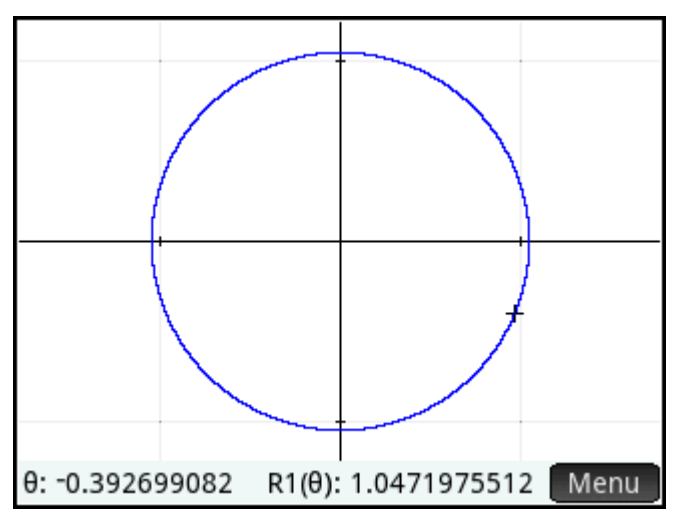

Актуальные координаты курсора отслеживания отображаются в нижней части экрана. Если координаты скрыты кнопками меню, спрячьте кнопки, коснувшись | Menu-

Режим отслеживания и отображение координат включаются автоматически при построении графика.

#### Выбор графика

Если отображается несколько графиков, нажимайте ( \или (<del>v</del> , пока курсор отслеживания не

окажется на нужном вам графике. Данная функция не применима для приложения "Улучшенные функции вычерчивания графиков".

В нем необходимо коснуться и удерживать палец на нужном графике, пока тот не будет выбран или не появится меню для этого графика.

### Вычисление функции

Одним из главных назначений функции отслеживания является вычисление определения, изображенного на графике. Предположим, в символьном представлении определено выражение F1(X) как  $(X-1)^2$  – 3. Пусть далее вам нужно узнать значение функции при X, равном 25.

- 1. Откройте графическое представление (  $\overline{P}$ 014).
- $2.$ Если меню в нижней части экрана не открыто, коснитесь | Menu
- $3.$ Нажмите Go To
- $\ddot{\mathbf{4}}$ Введите 25 и коснитесь ОК

#### 5. Нажмите Menu

Значение функции F1(X) при X, равном 25, отображается в нижней части экрана.

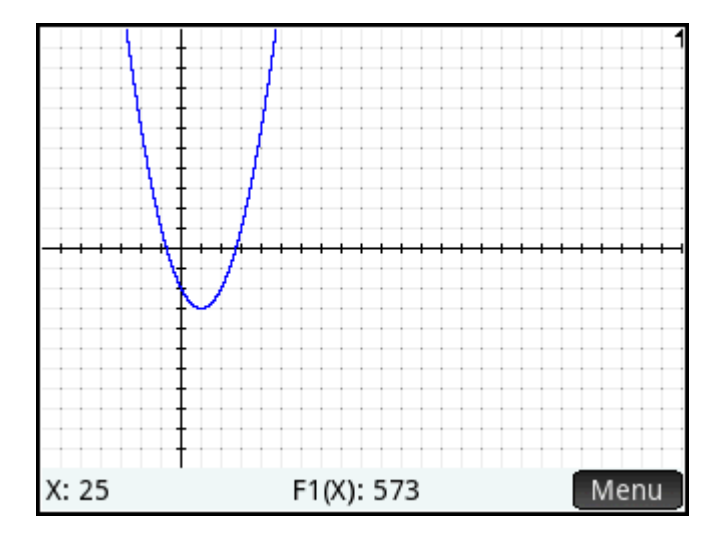

Это лишь один из многих способов вычисления значения функции для заданной независимой переменной, предоставляемых калькулятором HP Prime. Вы можете также вычислить значение функции в цифровом представлении (см. Общие операции в цифровом представлении на стр. 97). Более того, любое выражение, определенное в символьном представлении, может быть оценено в главном. Предположим, что функция F1(X) определена как (X - 1)<sup>2</sup> - 3. Если ввести в главном

Enter , то вы получите ответ 6, так как (4 – 1)<sup>2</sup> – 3 = 6. представлении F1(4) и нажать  $\approx$ 

### Включение и выключение отслеживания

- Чтобы включить отслеживание, коснитесь Тгасе•
- Для выключения отслеживания нажмите Trace

Если эти опции не отображаются, коснитесь Мепи

Когда режим отслеживания выключен, нажатие клавиш перемещения курсора больше не удерживает курсор на графике.

# Графическое представление: обзор кнопок меню

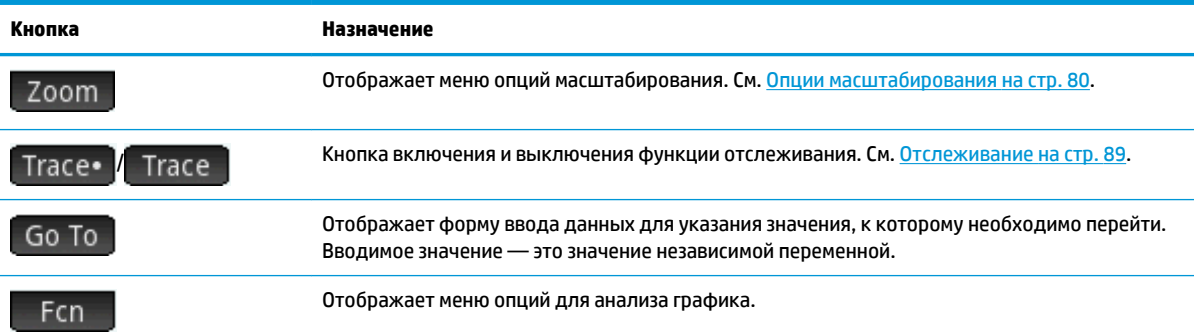

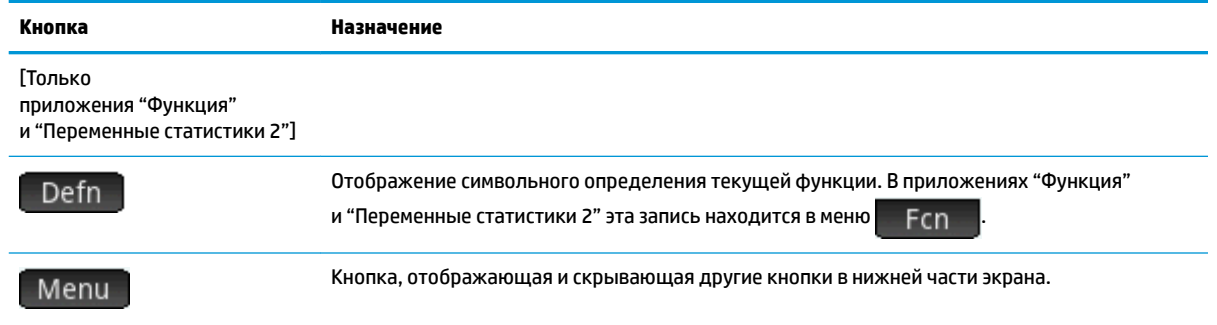

# Операции копирования и вставки в графическом представлении

Во многих приложениях нажатие Shift

F View в графическом представлении отображает список

параметров для копирования. Можно копировать текущий экран в любую графическую переменную (G1 - G9) или скопировать в буфер обмена выбранное значение X или значение Y.

# Общие операции в представлении для настройки графиков

Copy

В этом разделе описываются только операции, общие для всех упомянутых приложений. Сведения о специализированных для каждого приложения операциях, выполняемых в представлении для настройки графиков, содержатся в главах, посвященных этим приложениям.

Нажмите **Shift** 

Plot - , чтобы открыть представление для настройки графиков.

# Настройка графического представления

Этот раздел относится к приложениям "Улучшенные функции вычерчивания графиков", "Функция", "Параметрическая функция", "Поляра", "Последовательность", "Переменные статистики 1" и "Переменные статистики 2".

Представление для настройки графиков используется для настройки вида графического представления и выбора метода построения графиков. Параметры конфигурации отображаются на трех страницах. Проведите пальцем вверх или вниз для перемещения между страницами или воспользуйтесь клавишами меню.

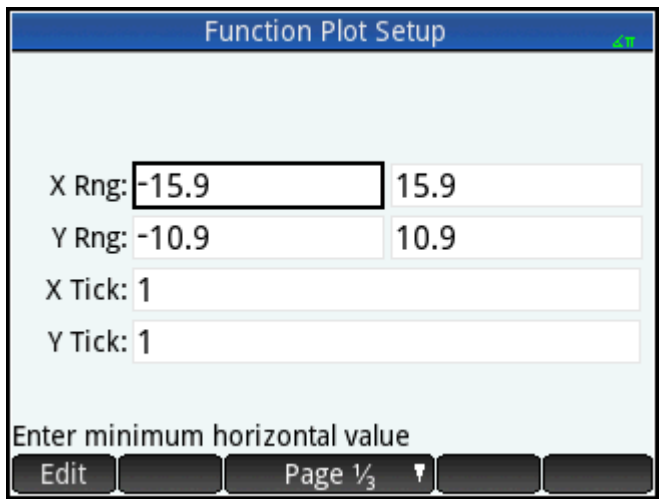

※ <mark>СОВЕТ:</mark> График определения, выбранного в символьном представлении, иногда не отображается в графическом. Вероятная причина — диапазон значений, определяемых графиком, выходит за рамки диапазона, установленного в представлении для настройки графиков. Быстро отобразить график

E View<br>Copy и выбрав Автомасштабирование. Это действие также изменяет настройки можно, нажав диапазона в представлении для настройки графиков.

#### Страница 1

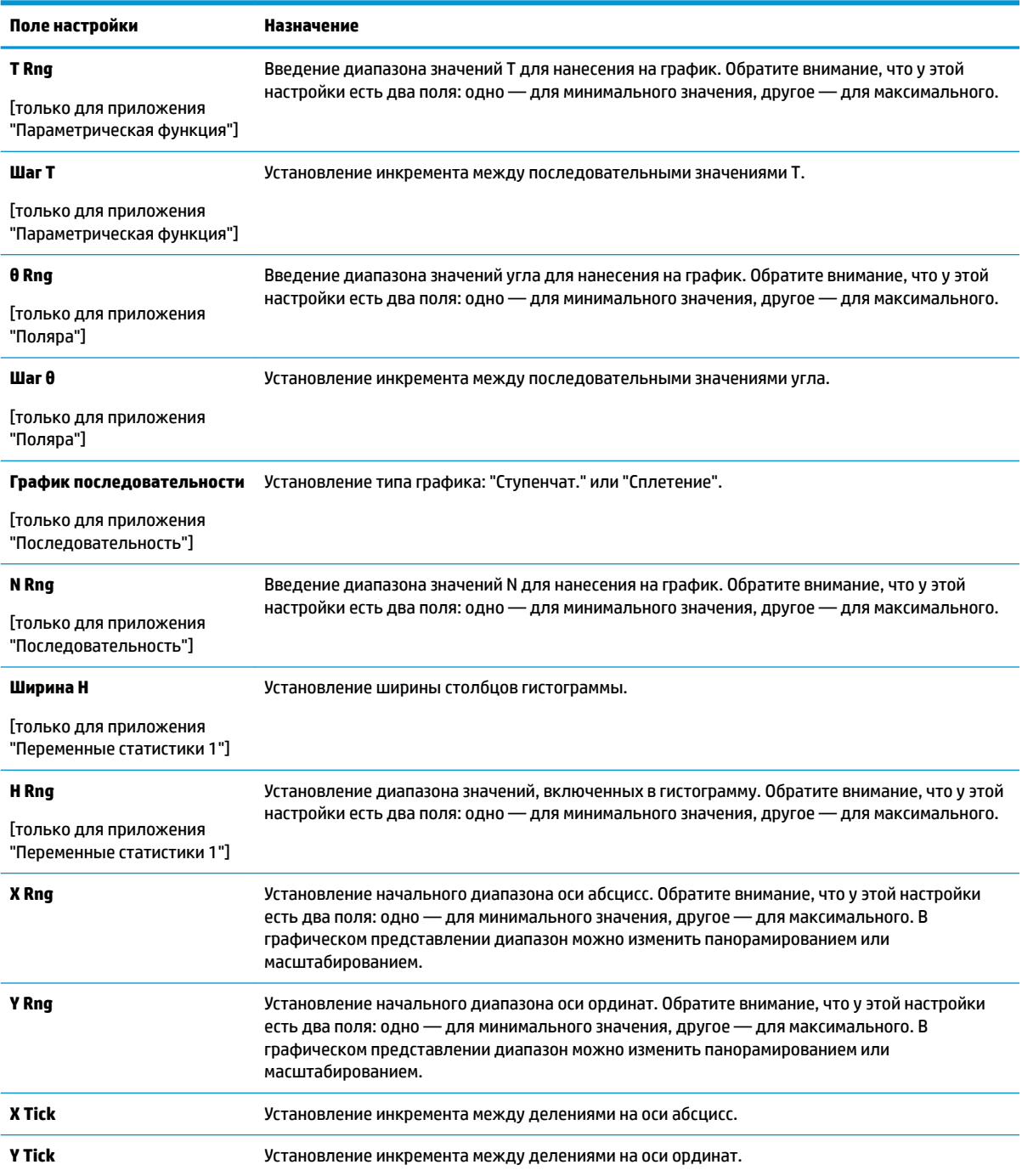

# **Страница 2**

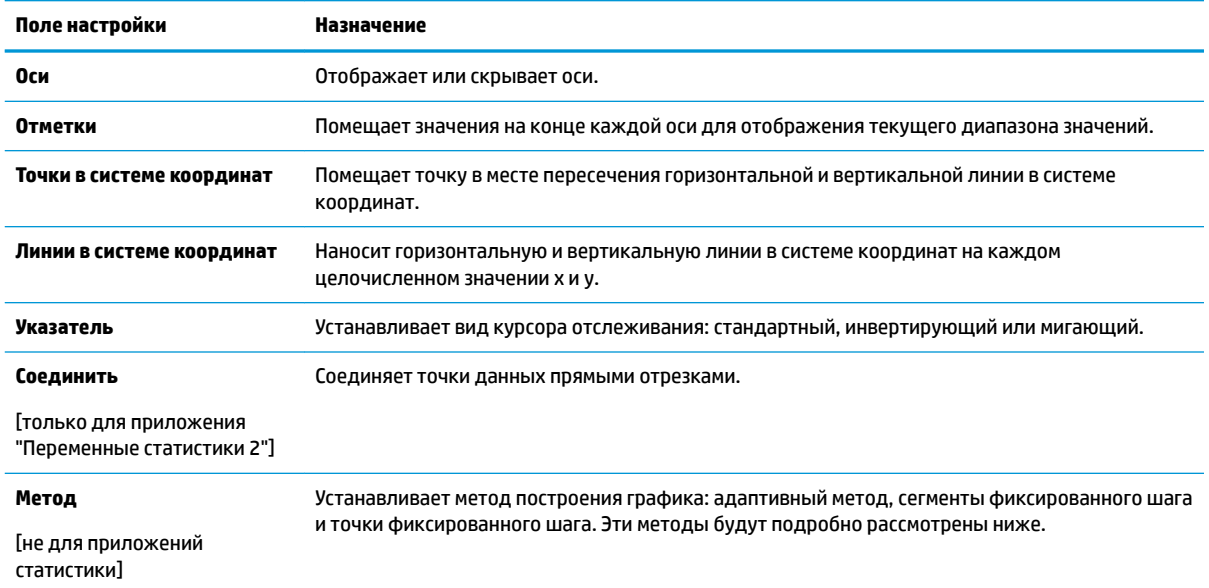

# **Страница 3**

Некоторые приложения HP Prime поддерживают использование фонового изображения в графическом представлении. На странице 3 меню настройки графического представления можно выбрать изображение и настроить его вид в графическом представлении для этих приложений.

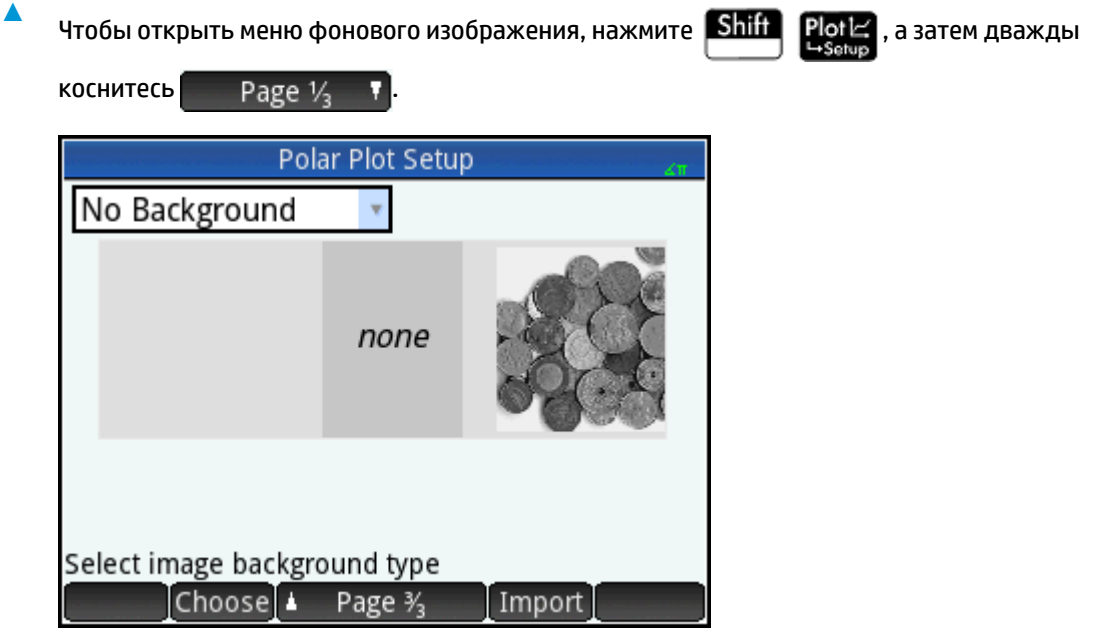

Чтобы настроить фоновое изображение, выполните следующие действия.

**1.** Выберите размер и положение фона. Ниже приведен список доступных вариантов.

- **Без фона**: значение по умолчанию, фоновое изображение не используется.
- **По центру**: выбранное изображение в графическом представлении выравнивается по центру (и по вертикали, и по горизонтали).
- Растянуть: выбранное изображение растягивается в графическом представлении и по вертикали, и по горизонтали, чтобы занять весь экран целиком.
- **Подбор размера**: выбранное изображение в графическом представлении вытягивается по горизонтали или по вертикали в соответствии с размером по оси X или по оси Y.
- **Диапазон XY**: нужно ввести диапазон значений по X и Y, который определяет расположение изображения в графическом представлении.
- **2.** Введите целое число от 0 до 100 в поле **Прозрачность**. 0 полная прозрачность; 100 полная непрозрачность.
- **3.** Выберите фоновое изображение. Отображаются все изображения, связанные с приложением, а затем все изображения, встроенные в память калькулятора. Проведите влево или вправо для просмотра доступных изображений, а затем коснитесь какого-либо изображения.

Теперь фоновое изображение отображается в графическом представлении.

Если перетащить ось или выполнить жест масштабирования двумя пальцами, можно прокрутить к определенной функции или изменить масштаб изображения, если выбран вариант "Диапазон XY". В противном случае изображение не меняется при изменении размеров графического представления.

На странице 3 настройки графического представления также можно импортировать изображение из другого приложения HP Prime.

Чтобы импортировать изображение из другого приложения HP Prime, выполните следующие действия.

- **1.** Нажмите Import
- **2.** Выберите приложение HP Prime.
- **3.** Проведите пальцем влево или вправо для просмотра всех изображений, связанных с приложением.
- **4.** Коснитесь изображения и нажмите **ок ,чтобы импортировать это изображение в текущее** приложение.

Дополнительные сведения о том, как связать изображение с приложением HP Prime, см. в *Руководстве пользователя по комплекту для подключения HP*.

## **Методы построения графиков**

В калькуляторе HP Prime предусмотрена возможность выбора одного из трех методов построения графика. Эти методы рассмотрены ниже на примере функции f(x) = 9\*sin(e<sup>x</sup> ).

● **Адаптивный**предоставляет самые точные результаты и используется по умолчанию. При этом методе построение графиков некоторых сложных функций может занять некоторое время. В таких случаях в строке меню появляется клавиша  $\begin{bmatrix} 5 & 6 \end{bmatrix}$ , позволяющая в любой момент остановить процесс построения графика.

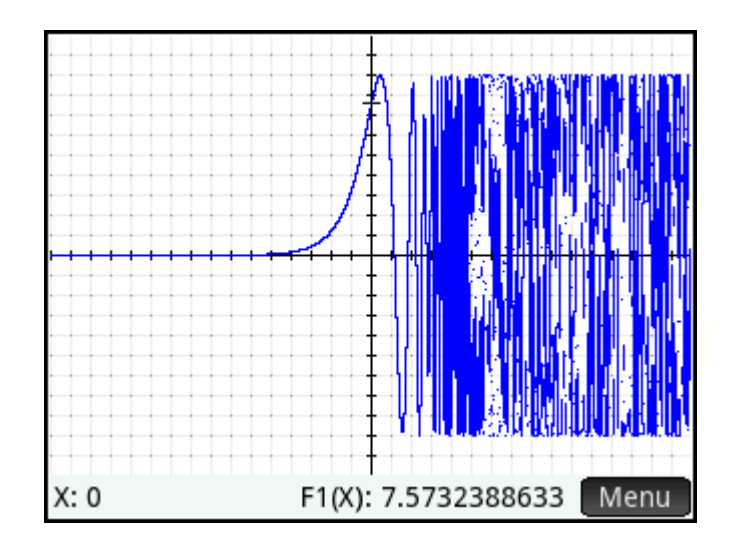

● **Сегменты фиксированного шага**: этот метод выбирает значения x, вычисляет соответствующие им значения y, затем наносит данные на график и соединяет точки.

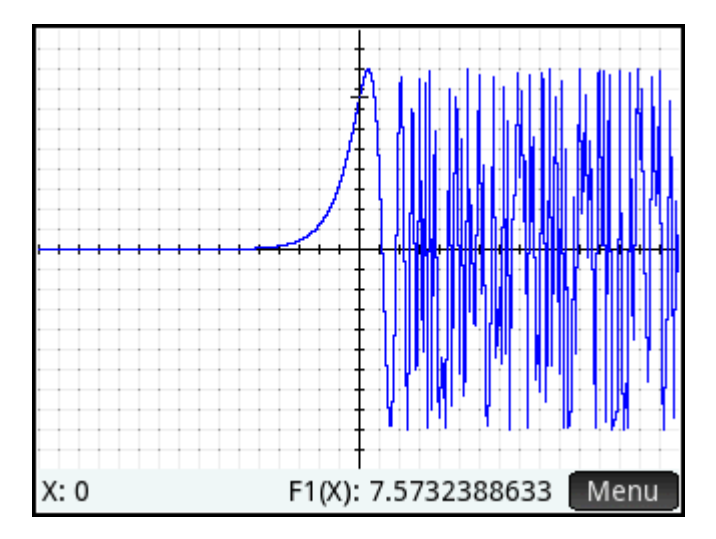

● **Точки фиксированного шага**: этот метод работает так же, как и метод фиксированного шага, однако в данном случае точки не соединяются.

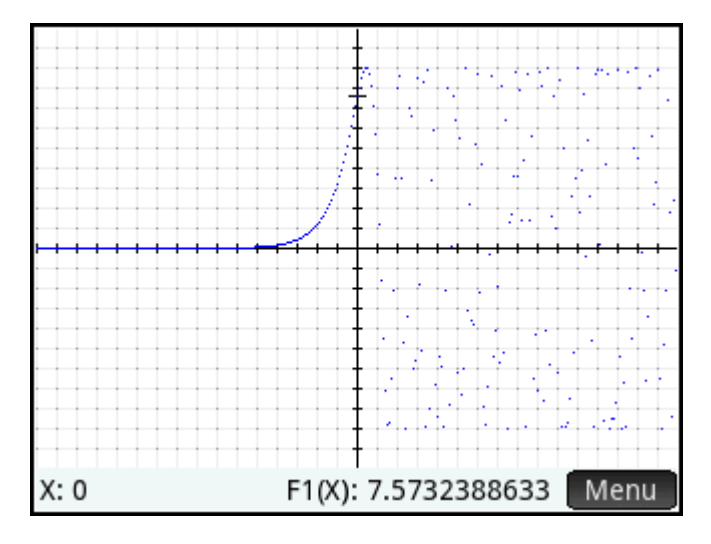
#### <span id="page-144-0"></span>**Восстановление параметров по умолчанию**

Этот раздел относится к приложениям "Улучшенные функции вычерчивания графиков", "Функция", "Параметрическая функция", "Поляра", "Последовательность", "Решение", "Переменные статистики 1", "Переменные статистики 2" и "Геометрия".

Чтобы восстановить настройку по умолчанию для одного поля, выполните следующие действия.

**1.** Выберите поле.

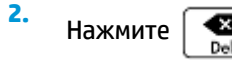

Чтобы восстановить все настройки по умолчанию, нажмите **Shiif Esc** 

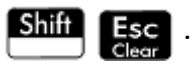

# **Общие операции в цифровом представлении**

Этот раздел относится к приложениям "Улучшенные функции вычерчивания графиков", "Функция", "Параметрическая функция" и "Поляра".

Функции цифрового представления, общие для многих приложений, подробно описываются в этом разделе. Функции, присущие только определенному приложению, подробно рассматриваются в посвященной ему главе.

В цифровом представлении отображается таблица вычислений. Каждое определение в символьном представлении вычисляется в диапазоне значений для независимой переменной. Вы можете задать диапазон и частоту для независимой переменной или оставить параметры по умолчанию.

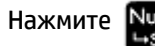

Нажмите Num. , чтобы открыть цифровое представление.

### **Масштабирование**

В отличие от графического, в цифровом представлении масштабирование не меняет размер элемента на экране. Вместо этого оно изменяет инкремент между последовательными значениями независимой переменной (то есть параметр **Числовой шаг** в представлении для настройки цифр: см. [Общие](#page-151-0)  [операции в представлении для настройки цифр на стр. 104\)](#page-151-0). Приближение уменьшает инкремент; отдаление увеличивает его. Строка, которая была выделена перед масштабированием, остается неизменной.

Для обычного приближения и отдаления степень масштабирования определяется коэффициентами масштабирования. В цифровом представлении они задаются в поле **Числовое масштабирование**, которое можно найти в представлении для настройки цифр. Значение по умолчанию равно 4. Таким образом, если текущий инкремент равен 0,4 (значение параметра **Числовой шаг**), то при приближении каждый интервал разделится на 4 равных интервала. Следовательно, значения x, равные 10, 10,4, 10,8, 11,2 и т. д., превратятся в 10, 10,1, 10,2, 10,3, 10,4 и т. д. При отдалении происходит обратное: значения x, равные 10, 10,4, 10,8, 11,2 и так далее, превратятся в 10, 11,6, 13,2, 14,8, 16,4 и т. д.

#### **Рисунок 6-1** До масштабирования

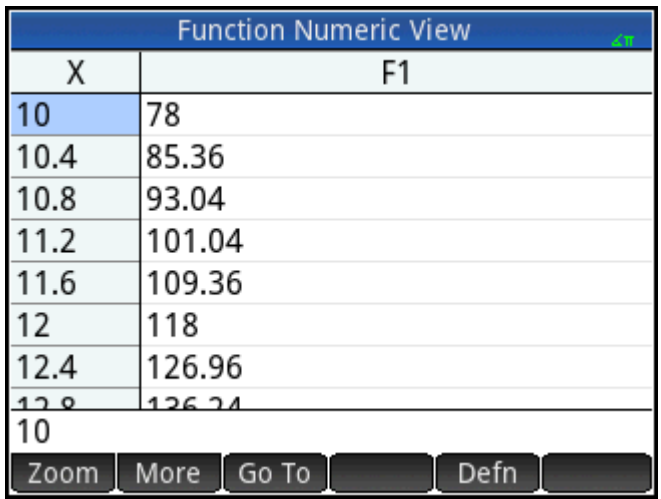

#### **Рисунок 6-2** После масштабирования

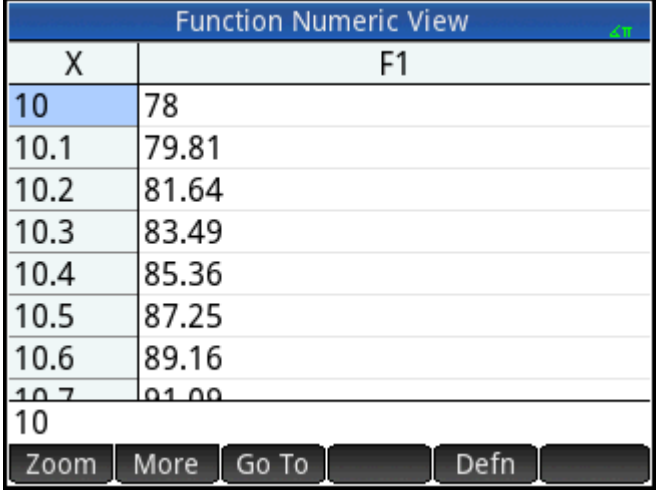

#### **Опции масштабирования**

В цифровом представлении может использоваться несколько методов изменения масштаба.

- Вертикальный жест масштабирования двумя пальцами
- **Клавиатура**
- Меню Zoom в цифровом представлении

 $\mathbb{R}^n$  примечание. Масштабирование, выполненное в цифровом представлении, не распространяется на графическое представление, и наоборот. Однако если выбрать опцию масштабирования в меню

В**арианты отображений** (  $\frac{1}{2}$  ), находясь при этом в цифровом представлении, то к графикам в

графическом представлении будет применено соответствующее масштабирование. Иными словами, опции масштабирования в меню **Варианты отображений** применяются только к графическому представлению.

Масштабирование, выполняемое в цифровом представлении, автоматически меняет значение поля **Числовое масштабирование**, которое можно найти в представлении для настройки цифр.

#### **Жесты масштабирования**

В цифровом представлении жест масштабирования двумя пальцами по вертикали позволяет увеличить масштаб только в выбранной в данный момент строке таблицы. Увеличение масштаба уменьшает разность арифметической прогрессии в значениях x, а уменьшение масштаба увеличивает.

#### **Клавиши для масштабирования**

Калькулятор имеет две клавиши для масштабирования:  $\begin{bmatrix} + \\ \end{bmatrix}$  для приближения и  $\begin{bmatrix} - \\ \end{bmatrix}$  для

отдаления. Степень масштабирования определяется значением параметра "Числовое масштабирование", описанного выше.

#### **Меню масштабирования**

В цифровом представлении коснитесь и выберите опцию.

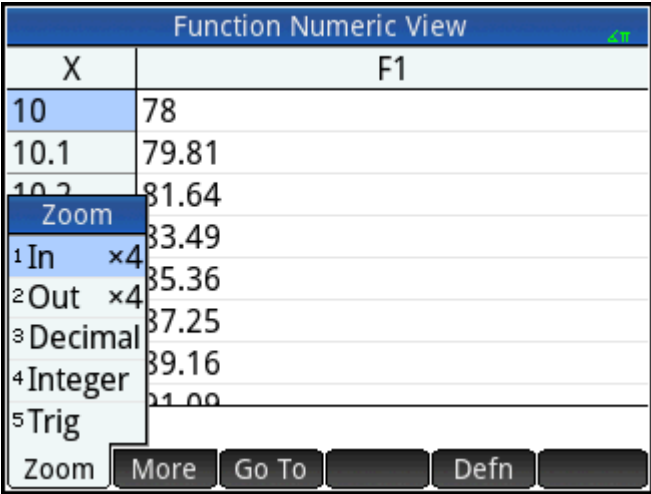

Опции масштабирования подробно описаны в таблице ниже.

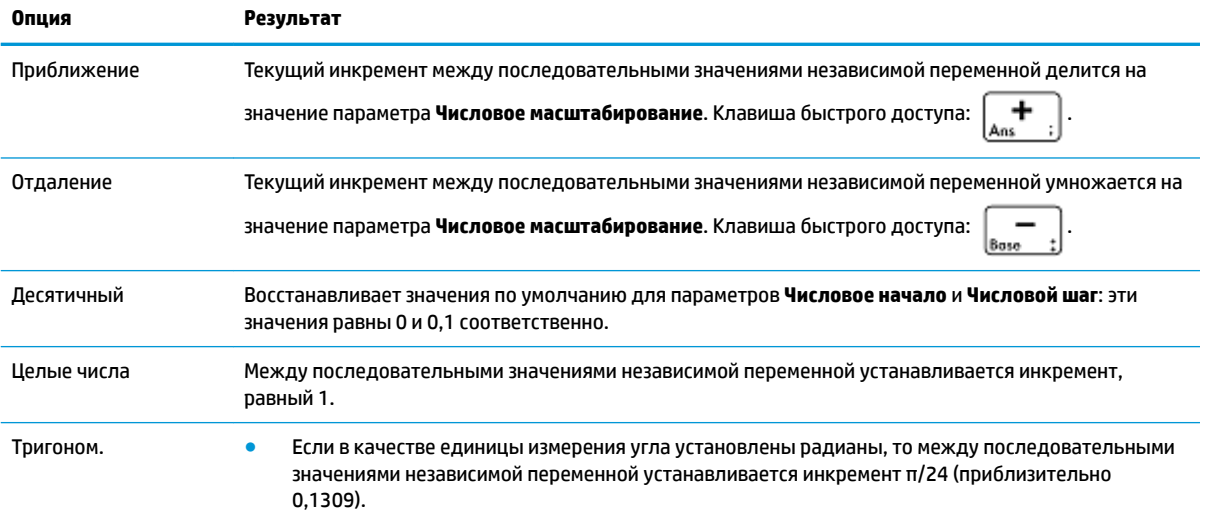

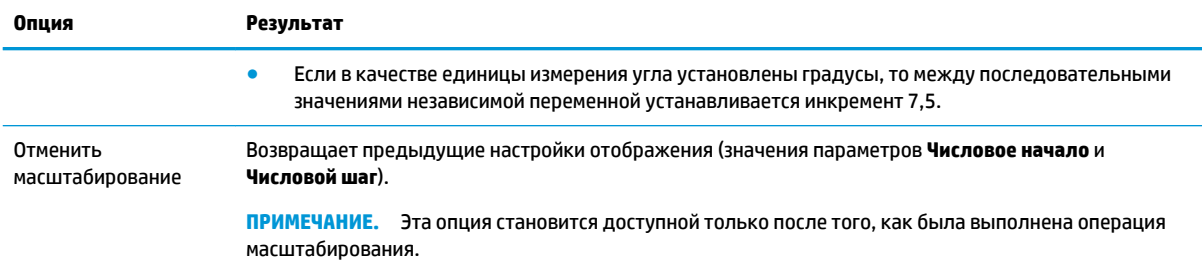

### Вычисление

Перемещаться по таблице вычислений в цифровом представлении можно, нажимая ( или

Можно также быстро перейти прямо к вычислению, введя интересующее вас значение независимой переменной в соответствующем столбце, а затем коснувшись OK

Например, предположим, что в символьном представлении приложения "Функция" F1(X) определена как  $(X - 1)^2 - 3$ . Пусть далее вам нужно узнать значение функции при X, равном 625.

1. Откройте цифровое представление (Num ■).

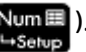

- $2.$ В столбце для независимой переменной (левый) введите значение 625 в любой ячейке.
- 3. Нажмите ОК

Цифровое представление обновилось, введенное вами значение появилось в первой строке, а результат вычисления — в ячейке столбца справа. В данном примере результат равен 389 373.

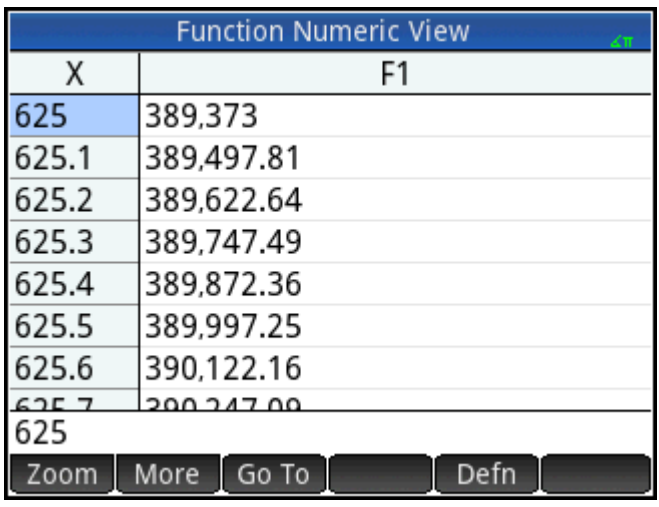

Вы можете также коснуться | Go To | и ввести значение для независимой переменной. Затем коснитесь

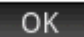

|, чтобы перенастроить таблицу с помощью нового значения.

### Пользовательские таблицы

Если выбрать опцию Автоматически для параметра Числовой тип, то для таблицы вычислений в цифровом представлении будут применены настройки из представления для настройки цифр. Таким образом, столбец значений независимой переменной будет начинаться с параметра Числовое начало, а инкремент будет определяться параметром Числовой шаг. Эти параметры подробно рассмотрены в

разделе Общие операции в представлении для настройки цифр на стр. 104. Однако вы можете создать и свою собственную таблицу, где самостоятельно зададите значения для независимой переменной.

- 1. Откройте представление для настройки цифр (Shift
	- $Num \equiv$
- Выберите опцию Укажите свое значение из меню Числовой тип.  $2.$

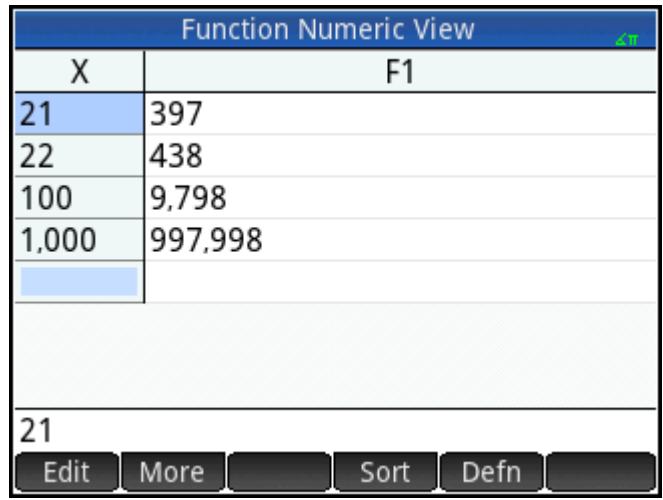

 $3.$ Откройте цифровое представление ( Num

В данный момент оно пустое.

- В столбце для независимой переменной (левый) введите нужное значение. 4.
- 5. Нажмите ОК
- Если требуются вычисления для других значений, повторите действия, начиная с пункта 4. 6.

#### Удаление данных

Чтобы удалить одну строку данных в пользовательской таблице, поместите курсор в эту строку и

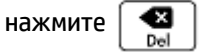

Чтобы удалить все данные из пользовательской таблицы, выполните следующие действия.

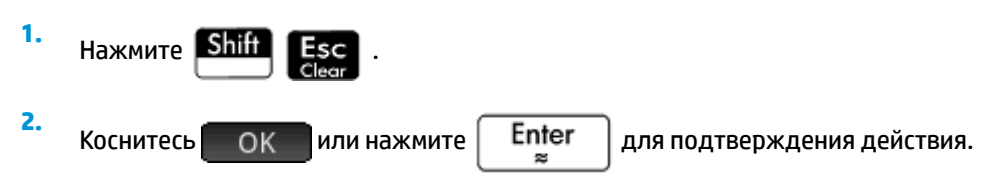

### Копирование и вставка в цифровом представлении

#### Копирование и вставка ячейки

В цифровом представлении можно копировать и вставлять значение любой ячейки.

**1.** Чтобы копировать ячейку, коснитесь ее и нажмите .

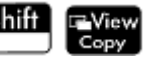

**2.** Чтобы вставить ячейку в поле или другую область, переместите курсор в область и нажмите

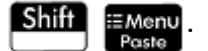

#### **Копирование и вставка строки**

Используя меню "Дополнительно", можно копировать и вставлять строку полностью вместе с заголовками или без заголовков столбцов.

Пример ниже использует автоматическую таблицу, основанную на F1(X)=(X – 1)<sup>2</sup> – 3.

Для копирования второй строки в таблице с заголовками выполните следующие действия.

- **1.** Коснитесь второй строки.
- **2.** Коснитесь и**Выбрать**, а затем **Включить заголовки**.

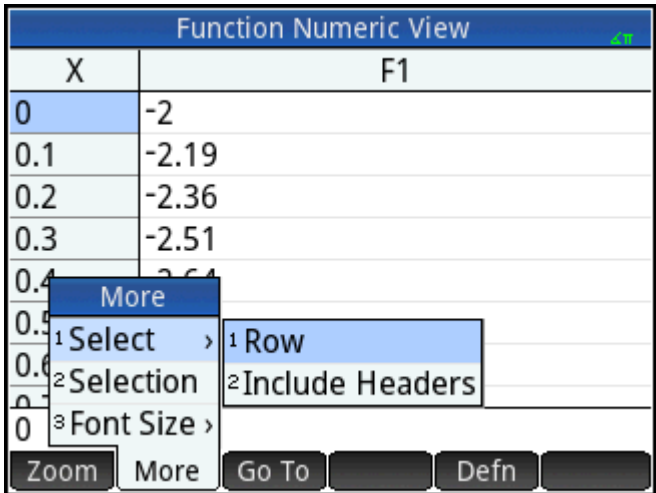

Таким образом вторая строка будет скопирована в буфер обмена вместе с заголовками.

Для вставки строки с заголовками в приложение "Электронная таблица" выполните следующие действия.

- **1.** Откройте приложение "Электронная таблица".
- **2.** Коснитесь ячейки в месте, где нужно вставить строку.
- **3.** Чтобы открыть буфер обмена, нажмите **Shift E** Menu
- **4.** Коснитесь строки (в этом примере это первый раздел), а затем выберите **Данные с координатной привязкой**.

Строка с заголовками будет вставлена в лист, начиная с выбранной ячейки.

#### **Копирование и вставка массива ячеек**

Существует возможность копирования и вставки прямоугольного массива ячеек.

- **1.** Коснитесь и удерживайте палец на угловой ячейке, а потом проведите пальцем, чтобы выбрать несколько ячеек.
- **2.** После того, как вы выбрали все необходимые ячейки, нажмите **Shift**

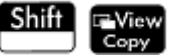

**3.** Перейдите в область вставки.

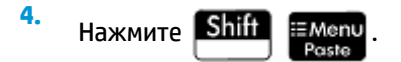

**5.** Коснитесь прямоугольного массива (в этом примере это первый раздел), а затем выберите **2 измерения**.

Прямоугольный массив будет вставлен, начиная с выбранной области. Также режим выбора, например использование для выбора только жеста перетаскивания, можно изменить в меню "Дополнительно".

### **Цифровое представление: обзор кнопок меню**

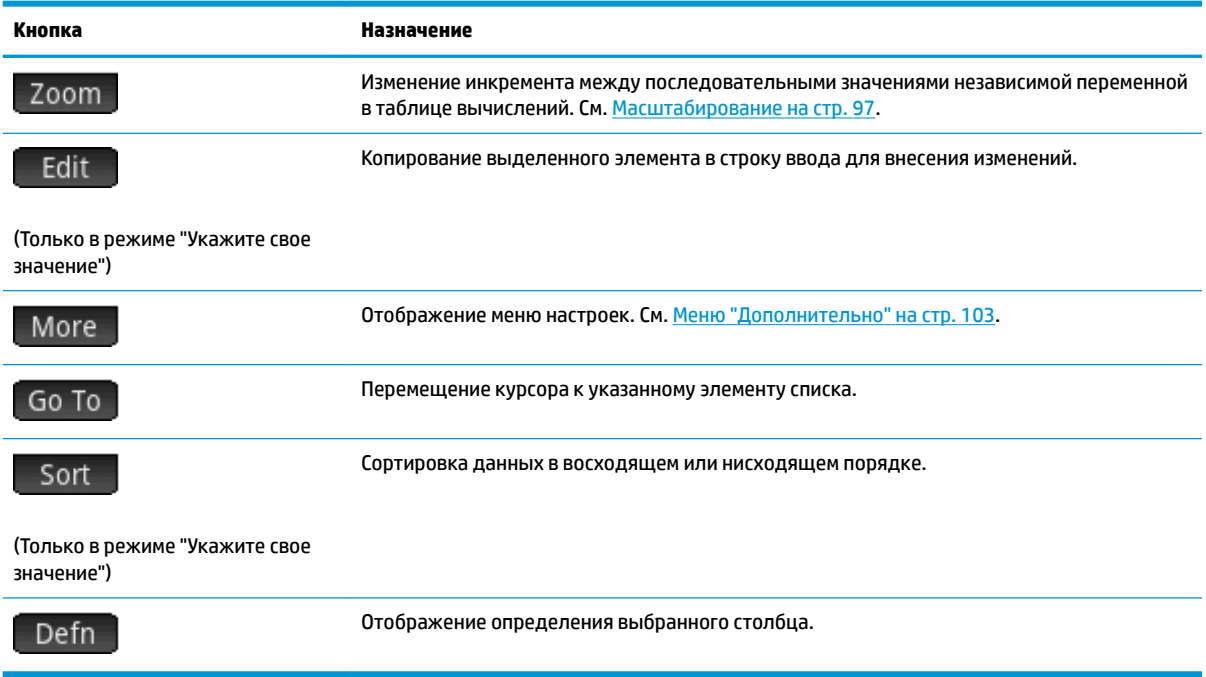

#### **Меню "Дополнительно"**

В меню "Дополнительно" содержатся настройки для изменения списков данных. Настройки подробно описаны в таблице ниже.

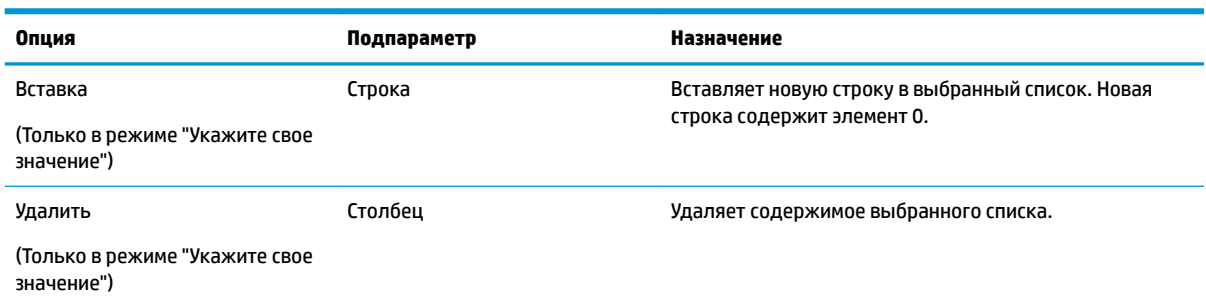

<span id="page-151-0"></span>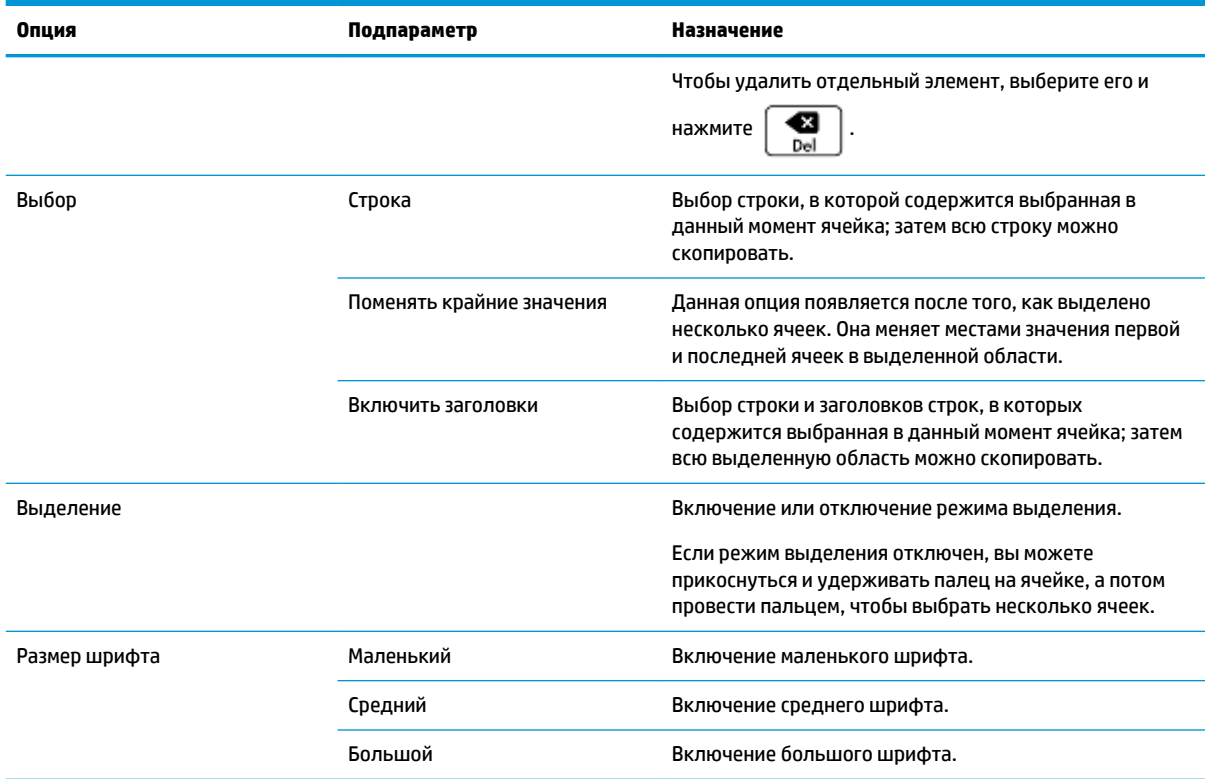

# **Общие операции в представлении для настройки цифр**

Выберите поле, которое хотите изменить, и задайте новое значение. Если же в цифровом представлении выбирается тип таблицы ("Автоматически" или "Укажите свое значение"), нажмите соответствующую опцию из меню **Числовой тип**.

Чтобы задать начальное значение и инкремент, подходящий для текущего графического представления, нажмите  $Plot \rightarrow$ 

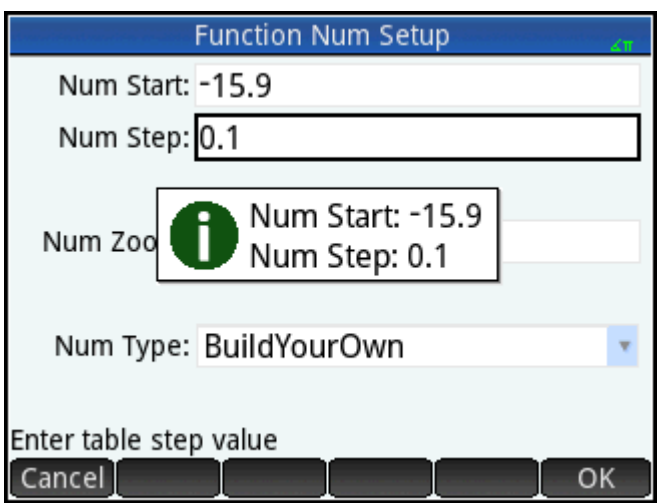

#### **Восстановление параметров по умолчанию**

Чтобы восстановить настройку по умолчанию для одного поля, выполните следующие действия.

**1.** Выберите поле.

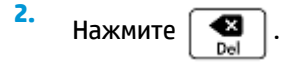

Чтобы восстановить все настройки по умолчанию, нажмите **Shift** 

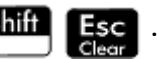

# **Объединение графического и цифрового представлений**

Графическое и цифровое представления можно отобразить на дисплее одновременно. При перемещении курсора отслеживания прокручивается таблица значений в цифровом представлении. Вы можете также ввести значение в столбце X. Прокрутка остановится на этом значении, а курсор отслеживания перейдет в соответствующую точку выбранного графика.

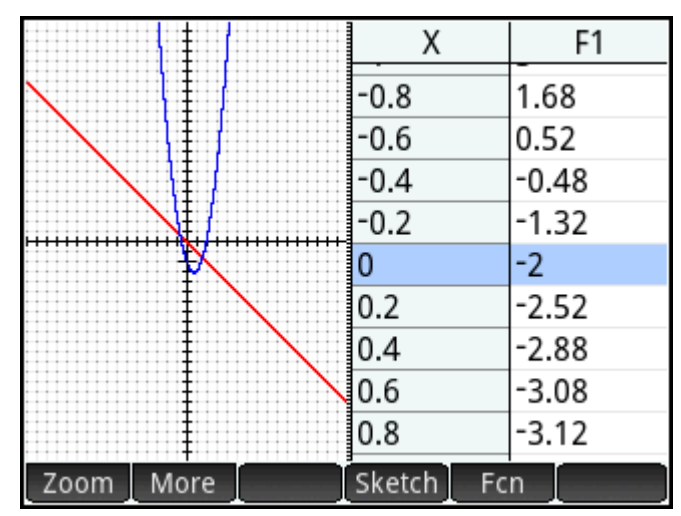

**▲** Чтобы отобразить графическое и цифровое представления на разделенном экране, нажмите и выберите параметр **Разбивка экрана: таблица графика**.

 $\blacksquare$  Чтобы вернуться в графическое представление, нажмите  $\blacksquare$  . Чтобы вернуться в цифровое

представление, нажмите **Num** 

## **Добавление примечания к приложению**

Вы можете добавить примечание к приложению. В отличие от общих примечаний, создаваемых с помощью каталога примечаний, примечание к приложению не входит в упомянутый каталог. Его можно открыть, только когда открыто само приложение.

Примечание останется прикрепленным к приложению, даже если отправить приложение на другой калькулятор.

Для добавления примечания к приложению выполните следующие действия.

**1.** Откройте приложение.

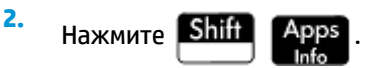

Если для этого приложения уже создано примечание, на экране отобразится его содержимое.

3. **Коснитесь** Edit и начните печатать (или редактировать) примечание.

Опции формата и маркеров аналогичны опциям в редакторе примечаний.

Для выхода из экрана примечания нажмите любую клавишу. Ваше примечание автоматически 4. сохраняется.

## Создание приложения

Приложения, которые входят в калькулятор HP Prime, являются встроенными, их нельзя удалить. Они

всегда доступны, стоит только нажать Однако вы можете создать любое количество

специальных экземпляров большинства приложений. Также можно создать экземпляр приложения, используя как основу ранее настроенное приложение. Настроенные приложения можно открыть из библиотеки приложений, как и встроенные приложения.

Преимущество создания специального экземпляра приложения состоит в том, что встроенное приложение можно использовать для решения других задач, после чего вы можете вернуться к специальному приложению и продолжить работу со всеми введенными данными. Например, вы можете создать специальный экземпляр приложения "Последовательность", который позволит вам задать и проанализировать серию Фибоначчи. Можно продолжать использовать встроенное приложение "Последовательность" для создания и анализа других последовательностей, а, когда вновь потребуется проанализировать серию Фибоначчи, вернуться к специальному экземпляру. Создание специального экземпляра приложения "Решение" под названием, например, "Треугольники", позволит задавать уравнения для решения общих задач с прямоугольными треугольниками, таких как H = O/SIN(0), A = H\*COS(0), O = A\*TAN(0) и т. д. Можно продолжать использовать приложение "Решение" для решения других задач, а в созданном вами приложении "Треугольники" решать задачи с прямоугольными треугольниками. Просто откройте "Треугольники", выберите нужное уравнение (вводить его заново не требуется), укажите известные переменные и найдите неизвестные.

Как и встроенные приложения, специальные экземпляры можно отправить на другой калькулятор НР Prime. Как было указано выше в этой главе, специальные экземпляры можно сбросить, удалить или сортировать так же, как и встроенные приложения.

Обратите внимание, что для следующих приложений нельзя создать специальные экземпляры:

- Программа-анализатор линейных уравнений
- Программа-анализатор квадратичных уравнений
- Программа-анализатор тригонометрических уравнений

### Пример

1.

Предположим, вы хотите создать специальный экземпляр на основе встроенного приложения "Последовательность". Он позволит создать и проанализировать серию Фибоначчи.

Нажмите | и с помощью клавиш перемещения курсора выделите приложение "Последовательность". Не открывайте приложение.

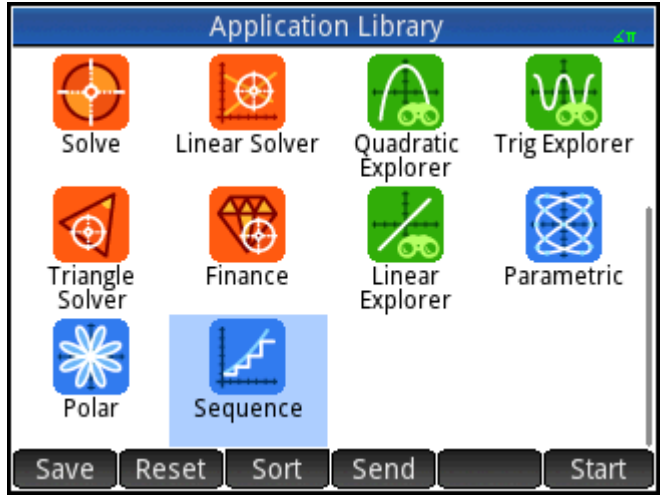

- <mark>2. Нажмите Save . Это позволит создать копию встроенного приложения и сохранить ее с новым</mark> названием. Все данные, которые хранятся во встроенном приложении, будут сохраняться и в дальнейшем. К их использованию можно вернуться позже, открыв приложение "Последовательность".
- **3.** В поле "Имя" введите название для нового приложения, к примеру Фибоначчи, после чего

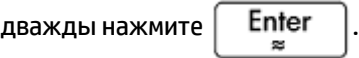

Новое приложение будет добавлено в библиотеку приложений. Обратите внимание на то, что новый экземпляр будет иметь тот же значок, что и приложение-источник ("Последовательность"), однако отображаться будет уже с другим, присвоенным вами названием (в нашем примере это **Фибоначчи**).

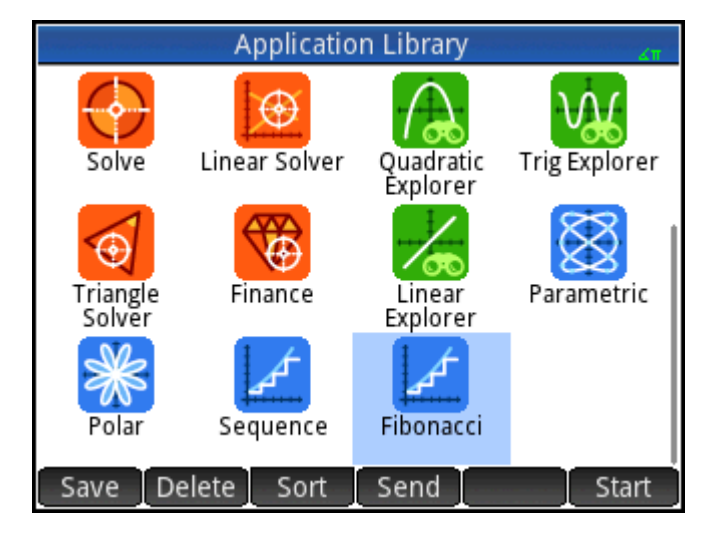

**4.** Теперь это приложение можно использовать точно так же, как обычно используется приложение "Последовательность". Чтобы открыть ваше новое приложение, коснитесь его значка. В нем имеются все те же представления и опции, что и в приложении-источнике.

В этом примере серия Фибоначчи выступила потенциальной задачей для создания специального приложения. Серию Фибоначчи можно создать и в самом приложении "Последовательность", и в приложении, созданном на его основе.

Помимо создания копий встроенных приложений (как описано выше), вы можете модифицировать процессы внутри специальных экземпляров, используя язык программирования HP Prime.

## Функции и переменные приложений

#### **Функции**

Функции в разделе "Приложение" используются в приложениях НР для выполнения стандартных вычислений. Например, в графическом представлении приложения "Функция" существует меню Ф-ия, имеющее функцию с именем Наклон, которая вычисляет наклон заданной функции в заданной точке. Функция Наклон может быть вызвана из главного представления или программы.

Например, предположим, что вы хотите найти производную x<sup>2</sup> – 5 при x = 2. Чтобы использовать функцию приложения, выполните следующие действия.

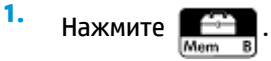

2. Коснитесь Арр и выберите Функция > Наклон.

Функция Наклон() отображается в строке ввода, где можно задать функцию и значение х.

 $3.$ Введите функцию:

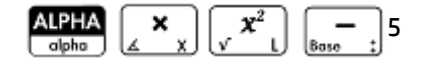

 $\ddot{\mathbf{4}}$ Введите разделитель:

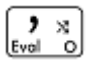

5.

Введите значение х и нажмите

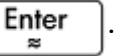

Наклон (производная) в точке х = 2 вычислен: 4.

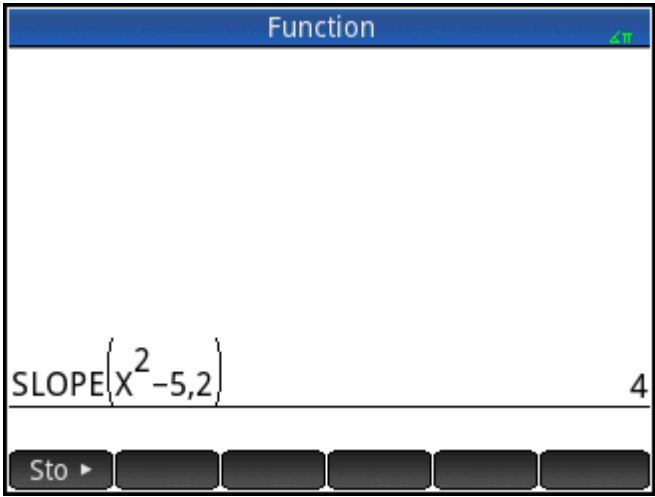

### Переменные

У всех приложений есть свои переменные - заменители различных значений, уникальные для каждого приложения. Сюда входят символьные выражения и уравнения, настройки для графического и цифрового представлений, а также результаты вычислений, такие как корни и пересечения.

Предположим, вы находитесь в главном представлении и хотите получить среднее значение для набора данных, недавно вычисленных в приложении "Переменные статистики 1".

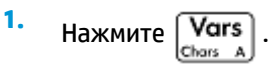

Откроется меню "Переменные". Отсюда вы можете получить доступ к переменным главного представления, переменным приложений и переменным, определяемым пользователем.

 $2.$ Нажмите App

Откроется меню переменных приложения.

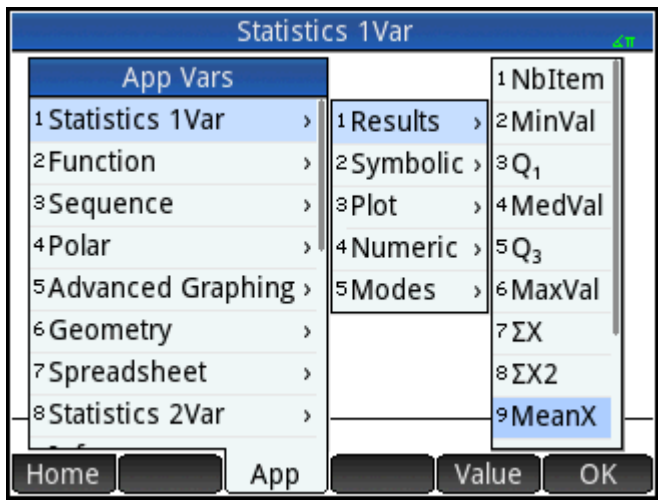

#### $3.$ Выберите Переменные статистики 1 > Результаты > Значение Х.

Текущее значение выбранной переменной появится в строке ввода. Нажмите

Enter чтобы

, выполните действия

увидеть ее значение. Или вы можете включить переменную в выражение, которое задали сами. Например, если вам нужно вычислить квадратный корень из среднего значения, вычисленного в

приложении "Переменные статистики 1", сначала нажмите Shift

1-3, перечисленные выше, а затем нажмите

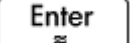

#### Значение переменных

Вы можете уточнить название любой переменной приложения, чтобы сделать ее доступной для любого представления калькулятора HP Prime. Например, и приложение "Функция", и приложение "Параметрическая функция" имеют переменную с названием **Х мин.**. Если последним открытым приложением было приложение "Параметрическая функция", то, введя **X мин.** в главном представлении, вы получите значение переменной **Х мин.** из этого приложения. Чтобы получить значение переменной **X мин.** в приложении "Функция", можно открыть его и вернуться в главное представление. Или же можно уточнить название переменной, дополнив его названием приложения и разделителем: Функция. Х мин..

#### Приложение "Функция" 7

Приложение "Функция" дает возможность проанализировать до 10 действительнозначных прямоугольных функций у относительно х (например,  $y = 1 - x$  и  $y = (x - 1)^2 - 3$ ).

Когда вы определили функцию, то можете выполнить следующие действия.

- Создать графики для нахождения корней, пересечений, наклона, ориентированной площади и экстремали.
- Создать таблицы, которые показывают, как вычисляются функции при конкретных значениях.

В этой главе базовые возможности приложения "Функция" наглядно показаны на примере. Калькулятор HP Prime может выполнять и более сложные задачи.

# Начало работы в приложении "Функция"

В приложении "Функция" используются уже известные представления: символьное, графическое и цифровое.

Доступны также и стандартные кнопки меню этих представлений.

В данной главе мы рассмотрим линейную функцию у = 1 – х и квадратичную функцию у =  $(x - 1)^2 - 3$ .

### Открытие приложения "Функция"

, а затем выберите пункт "Функция", чтобы открыть приложение Функция. Нажмите **<u>Apps</u>** 

Помните, что открыть приложение также можно, коснувшись его значка. Вы можете открыть

приложение, выделив его с помощью клавиш перемещения курсора, а затем нажав

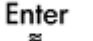

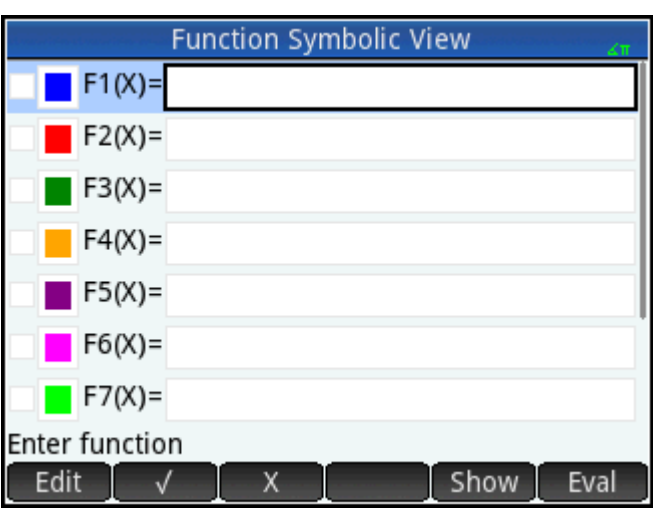

Приложение "Функция" откроется в символьном представлении. Это представление для определения. Здесь вам нужно будет определять в символьном виде (то есть задавать) функции, которые необходимо анализировать.

Графические и цифровые данные, которые вы видите в графическом и цифровом представлении, получены из выражений, определенных в символьном представлении.

#### Определение выражений

 $2.$ 

Существует 10 полей для определения функций. Они имеют обозначения от F1(X) до F9(X), а также  $FO(X)$ .

Выделите нужное вам поле, коснувшись его или прокрутив к нему. Если вы задаете новое 1. выражение, просто начните его вводить. Если вам нужно отредактировать существующее выражение, коснитесь Edit и внесите необходимые изменения. По окончании определения

> Enter æ

или внесения изменений в выражение нажмите

Введите линейную функцию для F1(X).

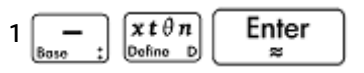

3. Введите квадратичную функцию для F2(X).

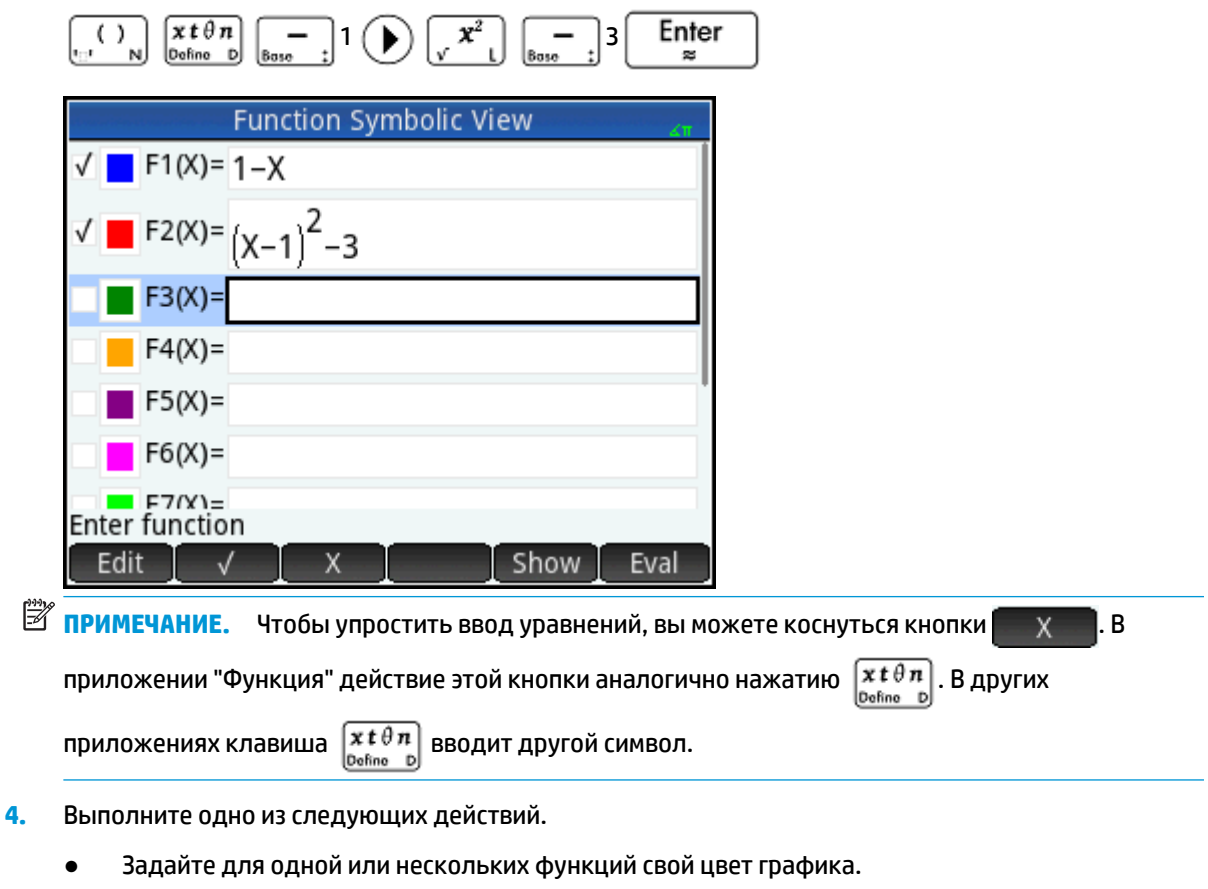

- Выполните вычисление значения зависимой функции.
- Снимите выбор с определения, которое не нужно анализировать.
- Введите в определение переменные, математические команды и команды CAS.

Для простоты изложения мы проигнорируем эти операции в нашем примере. Тем не менее они могут быть полезны, а их выполнение аналогично схожим операциям в символьном представлении.

### Настройка графика

Вы можете изменить диапазон значений осей х и у, а также расстояние между делениями вдоль осей.

▲ Откройте представление для настройки графиков.

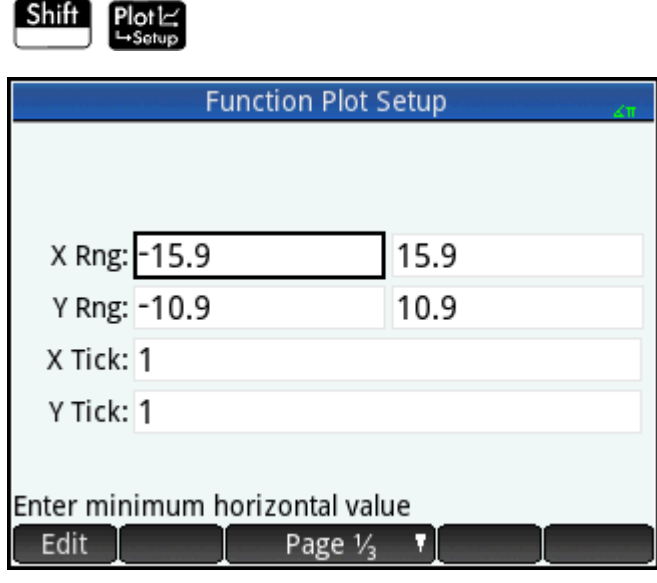

В данном примере мы оставили настройки графика по умолчанию. Если вы видите, что настройки не

совпадают с изображением выше, нажмите **Shift**  $E_{\text{S}C}$ 

, чтобы восстановить значения по

умолчанию.

Чтобы изменить вид графиков, можно воспользоваться общими операциями графического представления.

### Построение графика функции

Постройте график функции. Δ

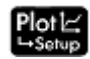

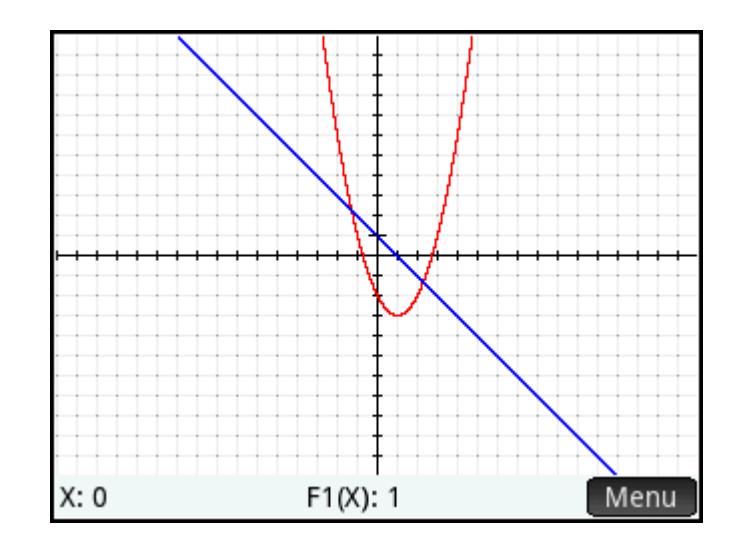

### **Отслеживание графика**

По умолчанию функция отслеживания активна. Она позволяет перемещать курсор по линиям графика. Если отображается более чем два графика, то по умолчанию будет отслеживаться график той функции, которая расположена в самом верху списка функций символьного представления. Так как линейное уравнение расположено в символьном представлении выше, чем квадратичная функция, именно на его графике появится курсор отслеживания.

**1.** Выполните отслеживание графика линейной функции.

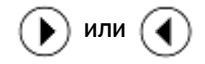

Обратите внимание, что при нажатии этих кнопок курсор движется по графику. Примечательно то, что текущие координаты курсора отображаются внизу на экране и меняются по мере его перемещения.

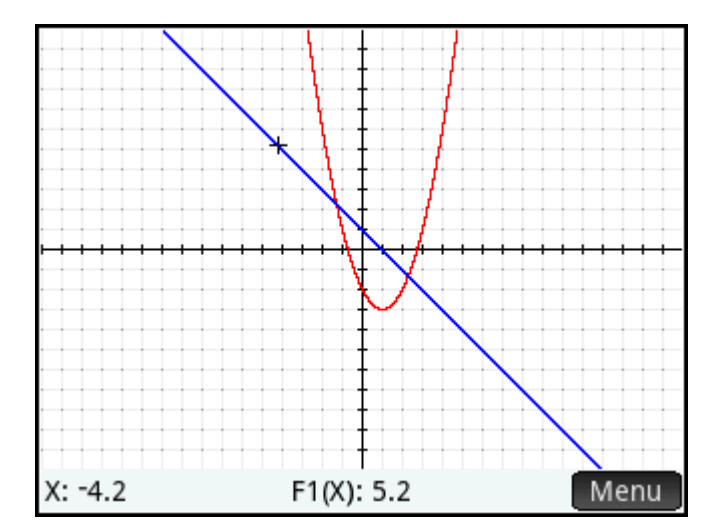

**2.** Переместите курсор отслеживания с графика линейной функции на график квадратичной функции.

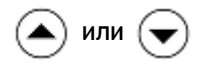

**3.** Выполните отслеживание графика квадратичной функции.

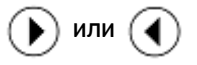

Заметьте, как координаты текущего положения курсора отображаются внизу на экране и меняются по мере его перемещения.

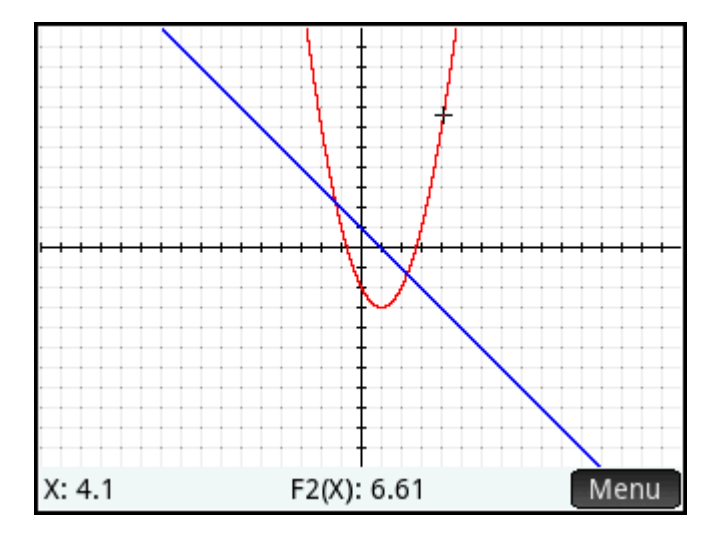

### **Изменение масштаба**

Вы можете изменить масштаб, чтобы отобразить больший или меньший диапазон графика. Для этого существует несколько способов.

- Используйте жест масштабирования двумя пальцами по диагонали, чтобы одновременно изменять масштаб по осям x и y.
- Используйте жест масштабирования двумя пальцами по горизонтали, чтобы изменять масштаб по оси x.
- Используйте жест масштабирования двумя пальцами по вертикали, чтобы изменять масштаб по оси y.
- Нажмите  $\mathbf{A} = \mathbf{A} + \mathbf{A}$ ля приближения или  $\mathbf{A} = \mathbf{A}$ ля отдаления текущего положения курсора. При этом методе используются коэффициенты масштабирования, заданные в меню **Масштабировать**. По умолчанию эти коэффициенты для x и y равны 2.
- В представлении для настройки графиков можно при желании задать точные диапазоны для оси x (**X RNG**) и оси y (**Y RNG**).
- Опции меню **Масштабировать** позволяют выполнить приближение или отдаление по вертикали, горизонтали, а также по обоим направлениям.
- Опции меню **Просмотр** ( **Permit by a line of the SC**) позволяют выбрать вид графика из заранее установленных. Обратите внимание, что опция **Автомасштабирование** обеспечивает наилучший вариант отображения, представляя максимальное количество ключевых особенностей графика.

**ПРИМЕЧАНИЕ.** Перемещая палец горизонтально или вертикально по экрану, вы можете увидеть те участки графика, которые находятся за пределами установленных диапазонов осей x и y. Это проще, чем заново устанавливать диапазоны осей.

### Отображение цифрового представления

Откройте цифровое представление.  $\blacktriangle$ 

#### √um ⊞ **LiSebin**

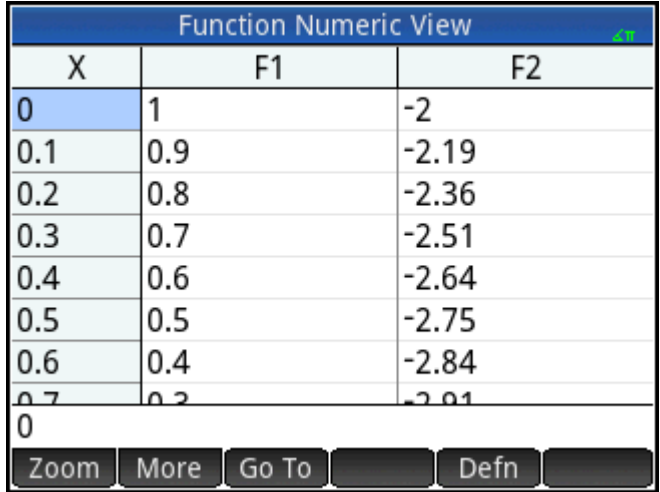

В цифровом представлении содержатся данные, создаваемые выражениями, которые вы определяете в символьном представлении. Цифровое представление отображает для каждого выражения, выбранного в символьном представлении, значения, получаемые при вычислении этого выражения для различных значений х.

Дополнительные сведения о доступных кнопках см. в разделе Цифровое представление: Сводные данные по кнопкам меню в разделе Знакомство с приложениями НР.

### Настройка цифрового представления

Откройте представление для настройки цифр.  $1.$ 

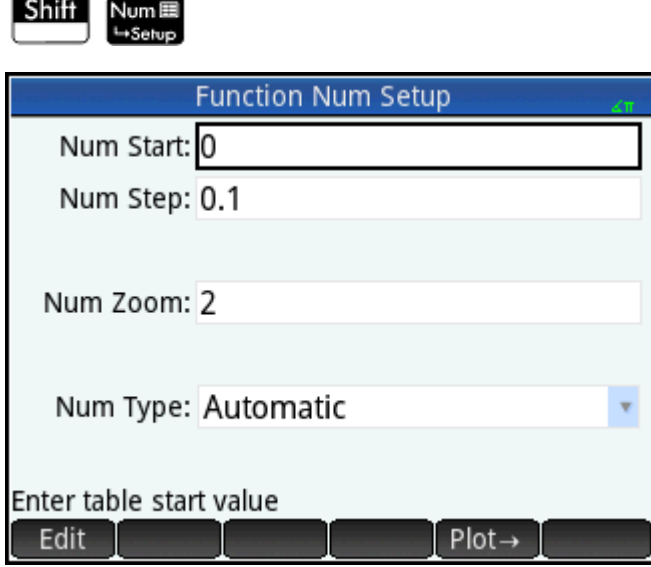

Для столбца х можно установить начальное значение и значение шага (инкремент), а также коэффициент масштабирования для приближения и отдаления в соответствующей строке таблицы. Обратите внимание на то, что в цифровом представлении масштабирование никоим образом не влияет на размер элемента на экране. Вместо этого оно изменяет параметр Числовой шаг, то есть инкремент между последовательными значениями х. Приближение уменьшает инкремент; отдаление увеличивает его.

Вы также можете выбрать, будет ли таблица данных в цифровом представлении заполняться автоматически или вы сами заполните ее, введя требуемые значения х. Эти опции -Автоматически или Укажите свое значение - доступны в списке параметра Числовой тип. Они применяются для пользовательских таблиц.

- 2. Нажмите **Shift** Евс , чтобы сбросить все настройки до значений по умолчанию.
- $3.$ Для настроек столбца Х **Числовое начало** и **Числовой шаг** в цифровом представлении можно задать такие же значения х, как и для функции отслеживания в графическом представлении (минимальное значение x (Xmin) и ширина пикселя).

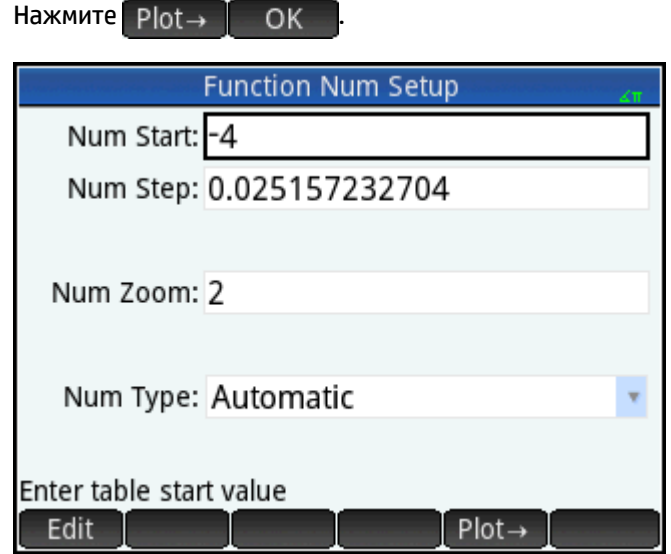

Например, если при приближении графика в графическом представлении отображаемый диапазон значений оси х будет от -4 до 4, эта опция задаст параметр Числовое начало в точке -4, а параметр Числовой шаг будет равен 0,025...

### Анализ в цифровом представлении

Откройте цифровое представление. ▲

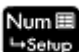

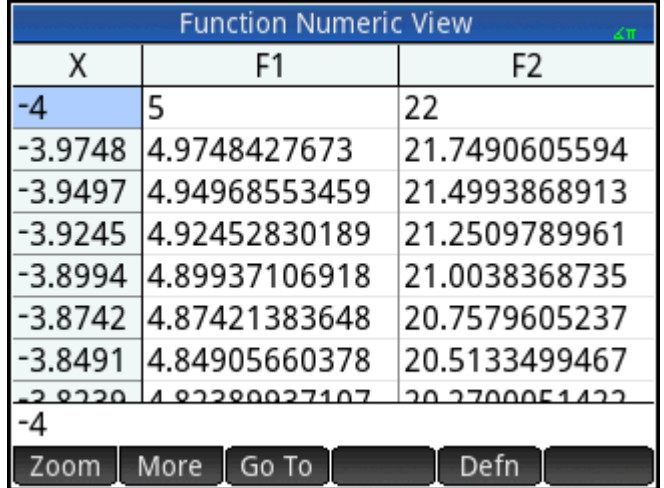

#### **Навигация в таблице**

**▲** Используя клавиши перемещения курсора, прокрутите значения в необусловленном столбце (столбец X). Обратите внимание, что значения в столбцах F1 и F2 соответствуют результатам подстановки значений из столбца X в выражение, выбранное в символьном представлении, вместо переменной х: 1 – х и (x – 1)<sup>2</sup> – 3. Можно также прокрутить столбцы для зависимых переменных (F1 и F2 на изображении ниже).

Жесты касания и перетаскивания тоже прокручивают таблицу в вертикальном или горизонтальном направлении.

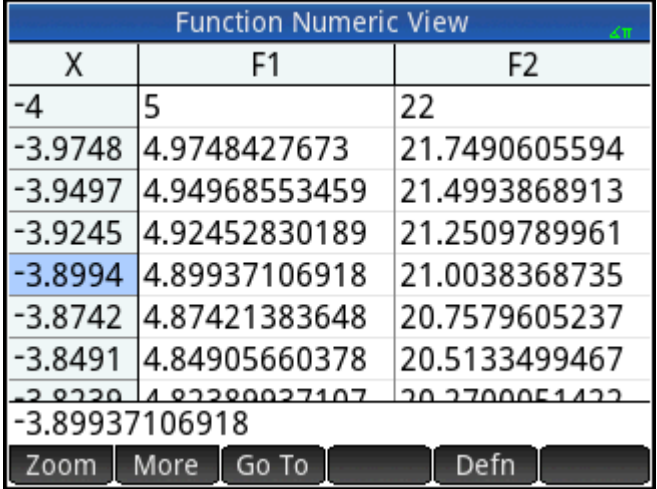

#### **Переход к конкретному значению**

**▲** Поместите курсор в столбец X и введите нужное значение. Например, чтобы быстро перейти непосредственно в строку со значением x = 10, введите:

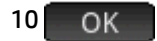

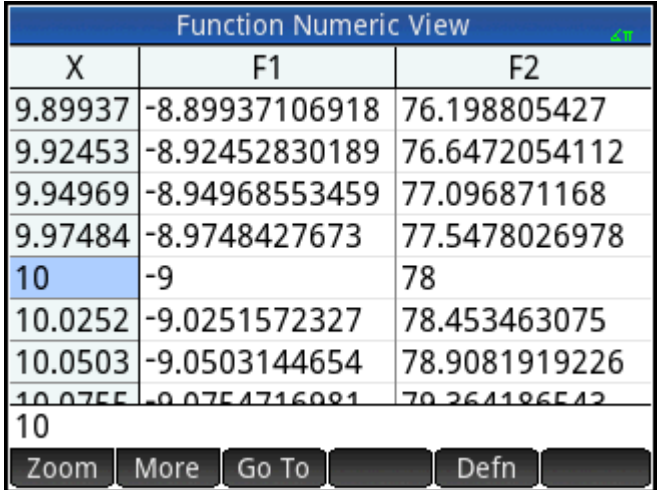

#### **Доступ к опциям масштабирования**

Вы можете увеличить или уменьшить масштаб выбранной строки таблицы, используя жест масштабирования двумя пальцами. Приближение уменьшает инкремент; отдаление увеличивает его. Значения в строке с увеличенным или уменьшенным масштабом останутся без изменений.

Для более точного управления коэффициентом масштабирования нажмите  $\mathbf{I} \cdot \mathbf{H}$  (или

Приближение или отдаление выполняется в соответствии со значением параметра **Числовое масштабирование**, заданным в представлении для настройки цифр. Значение по умолчанию равно 4. Таким образом, если текущий инкремент равен 0,4 (значение параметра **Числовой шаг**), то при приближении в строке с начальным значением x = 10 каждый следующий интервал разделится на четыре меньших равных интервала. Следовательно, значения x, равные 10, 10,4, 10,8, 11,2 и т. д., превратятся в 10, 10,1, 10,2, 10,3, 10,4 и т. д. При отдалении происходит обратное: значения x, равные 10, 10,4, 10,8, 11,2 и т. д., превратятся в 10, 11,6, 13,2, 14,8, 16,4 и т. д.

Получить доступ к дополнительным опциям масштабирования можно, коснувшись .

#### **Другие опции**

В меню цифрового представления входят и другие опции.

- Изменение размера шрифта: маленький, средний или большой.
- Вывод на экран определения, для которого создана таблица значений.

Также можно совмещать графическое и цифровое представления.

# **Анализ функций**

Меню "Функция" ( | Fcn | ) в графическом представлении позволяет вычислять корни, наклоны,

находить пересечения, ориентированную площадь и экстремумы для любой функции, определенной в приложении "Функция". На график функции можно добавить касательную линию. Можно с помощью пальца построить функцию, а затем преобразовать этот эскиз в график функции, при этом ее выражение будет сохранено в символьном представлении. Затем можно преобразовать и растянуть функцию или изменить ее выражение в графическом представлении.

### Отображение меню графического представления

Меню приложения Функция вложено в меню графического представления. Прежде всего, откройте меню графического представления:

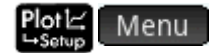

В меню доступны следующие кнопки.

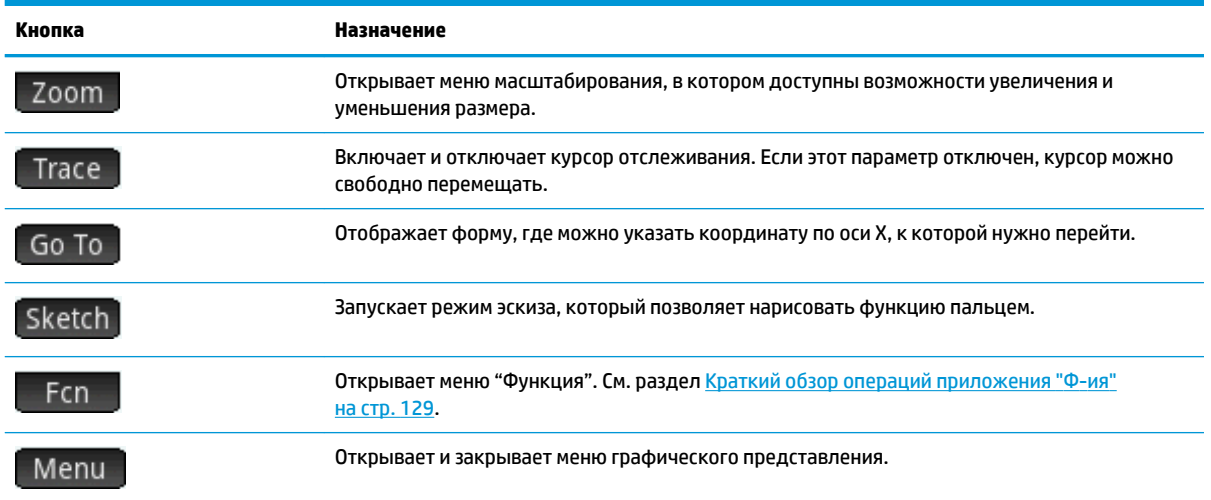

#### Построение графиков функций

Вы можете построить функцию пальцем, а затем преобразить это построение в график функции.

Чтобы перейти в режим эскиза и сохранить эскиз, выполните следующие действия.

- 1. В меню графического представления нажмите Sketch
- 2. После того, как в строке меню отобразится Построить функцию, постройте пальцем функцию любого из следующих типов:

Esc

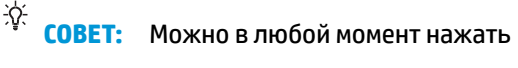

чтобы отменить текущий эскиз и выйти из

режима эскиза.

- линейная:  $m*x + b$ :
- $\bullet$ квадратичная:  $a^*x^2 + b^*x + c$ ;
- кубическая:  $a*x^3 + b*x^2 + c*x + d$ ;  $\bullet$
- **экспоненциальная**: a\*e^(b\*x + c);
- **логарифмическая:** a\*LN(x) + b;  $\bullet$
- синусоидальная: a\*SIN(b\*x + c) + d.
- После того, как вы оторвете палец от дисплея калькулятора, построение будет преобразовано в 3. функцию одного из перечисленных типов. На экран выводится график (оформлен жирной линией), в левом нижнем углу которого показывается выражение. Коснитесь ОК , чтобы сохранить выражение в первом доступном определении (FO-F9) в символьном представлении.

Если вы не хотите сохранять текущий график и выражение, нарисуйте новое построение. Это действие заменит существующее построение.

- 4. Вы можете продолжить строить новые функции после того, как коснетесь кнопки OK
- 5. После завершения построения коснитесь ОК, чтобы выйти из режима построения и вернуться в графическое представление.

В графическом представлении можно нажать Определение, чтобы отредактировать определение написанной от руки функции, или Преобразовать, чтобы преобразовать и расширить функцию.

#### Изменение графиков функций

Пункты "Определение" и "Преобразование" в меню "Функция" позволяют динамически преобразовывать и редактировать определения функций.

Чтобы изменить выбранную функцию в графическом представлении, выполните следующие действия.

- В меню "Функция" нажмите Определение, чтобы открыть редактор.  $1.$
- 2. Выберите один из следующих вариантов.
	- \_Edit \_\_I: перемещает курсор в конец выбранного определения, чтобы вы смогли его отредактировать. Также можно нажать в любом месте выражения, чтобы переместить курсор в это место и отредактировать выражение. Внесите изменения, а затем нажмите ОК , чтобы просмотреть новый график.
	- $F1(X)$  : открывает список определенных в настоящий момент функций в символьном представлении. Затем можно выбрать функцию, которую следует отредактировать.
	- <u>☆ **СОВЕТ:** Числовое значение, показанное на этой кнопке, соответствует количеству</u> определенных в настоящий момент функций в символьном представлении (от 1 до 9 или 0).
	- Transf. : запускает режим преобразования, который позволяет непосредственно преобразовать и расширить график функции, а также увидеть изменения в параметрах определения функции. Также можно выбрать пункт Преобразовать в меню "Функция".
	- закрывает редактор.
	- Мепи : закрывает редактор и открывает графическое представление.
- 3. Если нажать Transf. , на экране появляется изображение белой руки на синем прямоугольнике.

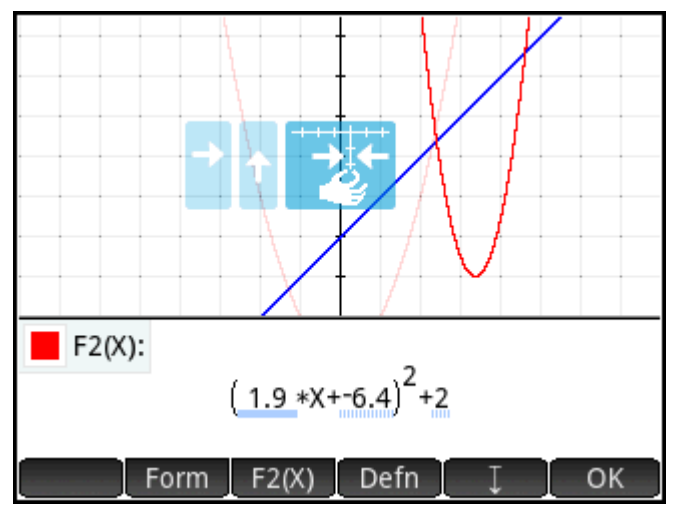

График можно перетаскивать по вертикали или по горизонтали, но не по диагонали. Параметр в определении функции, на который влияют изменения, меняется в режиме реального времени, отражая преобразование.

Также можно выполнить масштабирование по горизонтали двумя пальцами, чтобы растянуть график.

Несколько индикаторов позволяют регистрировать внесенные в график преобразования.

- Голубые прямоугольники показывают несколько последних преобразований, а темно-синий треугольник – текущее преобразование.
- Все параметры, на которые влияет преобразование, подчеркиваются синим. Пунктирное синее подчеркивание показывает предыдущие преобразования, а темно-синее подчеркивание – текущее.
- Прозрачная версия исходного графика отображается в фоне.

После выполнения преобразования на экран выводится кнопка . Form . Нажмите эту кнопку, чтобы выбрать альтернативную форму определения функции. Доступные формы зависят от выбранного определения.

Если нажать Form и изменить форму определения, на экран выводится кнопка Simplify. Нажмите эту кнопку, чтобы упростить выбранное определение. Она также округляет значения параметров до одного или двух знаков после запятой.

- **4.** Нажмите <sub>ОК</sub>, чтобы сохранить изменения.
- <mark>5. Если нужно продолжить редактировать выражение, коснитесь выражения или кнопки **.** Defn</mark> Введите точное выражение.
- **6.** Нажмите **ОК , чтобы сохранить изменения.**
- **7.** Нажмите и или Menu , чтобы закрыть редактор.

#### **Нахождение корня квадратичного уравнения**

Предположим, что вам нужно найти корень определенного ранее квадратичного уравнения. Так как квадратичное уравнение имеет больше одного корня, нужно поместить курсор ближе к интересующему значению. В данном примере корень квадратичного уравнения будет близок к значению x = 3.

1. Выберите квадратичное уравнение, если оно еще не выбрано:

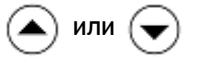

- 2. Нажмите ( , чтобы поместить курсор в точку, близкую к значению х = 3.  $\blacktriangleright$ ) или ( $\blacktriangleleft$ )
- $3.$ Коснитесь Fcn и выберите **Корень**.

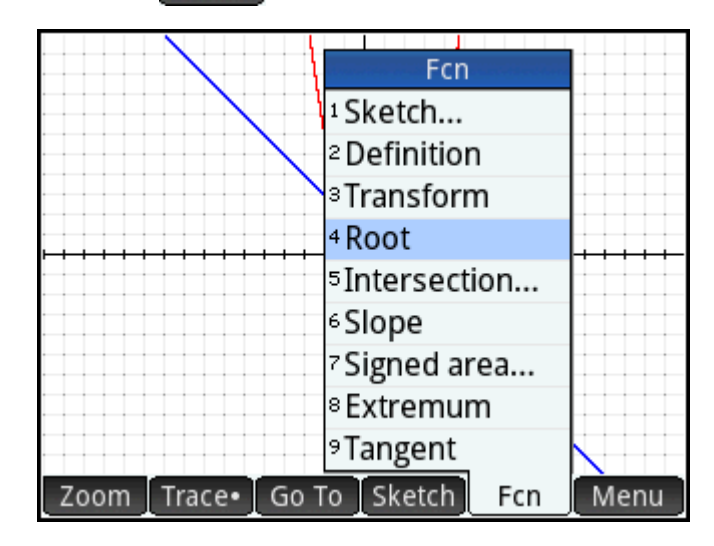

Корень уравнения отобразится в нижней части экрана.

Если теперь вы поместите курсор отслеживания ближе к точке x = -1, где находится вторая точка пересечения графика с осью абсцисс, и снова выберете Корень, отобразится второй корень.

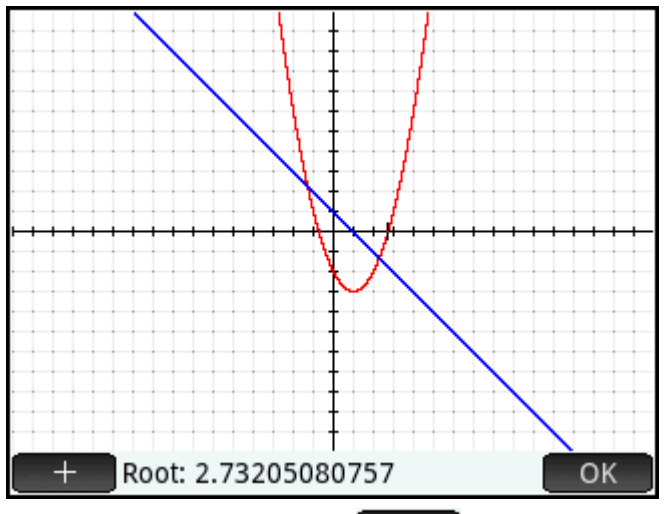

Обратите внимание на кнопку  $\overline{a}$   $+$   $\overline{a}$  . Если ее нажать, появятся вертикальные и горизонтальные

пунктирные линии, пересекающиеся в точке текущего расположения курсора отслеживания. Эта функция позволяет привлечь внимание к текущему положению курсора. В настройках графического представления можно также выбрать мигающий курсор. Обратите внимание, что для всех функций меню Fcn текущая отслеживаемая функция является рассматриваемой, а координата х курсора отслеживания становится исходным значением. Вы можете коснуться любого места в графическом представлении, и курсор отслеживания переместится в точку текущей функции с таким же значением координаты х, что и точка, которой вы коснулись. Это более быстрый способ выбора целевой точки,

нежели перемещение курсора отслеживания. (Если нужно добиться большей точности искомого значения, можно воспользоваться клавишами перемещения курсора.)

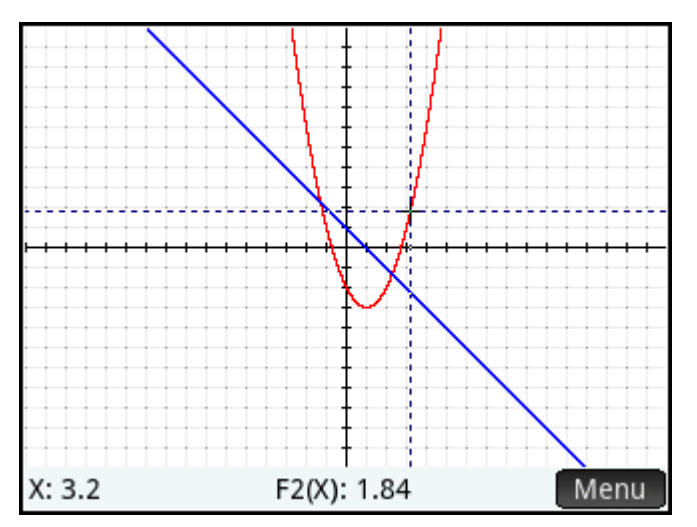

#### **Нахождение точек пересечения графиков двух функций**

Поскольку квадратичное уравнение имеет два корня, то существуют две точки, в которых пересекаются графики обеих функций. Как и при нахождении корней, необходимо поместить курсор ближе к нужной точке. В данном примере искомая точка пересечения близка к значению x = –1.

Для перемещения курсора отслеживания в конкретную точку можно также воспользоваться командой **Перейти**.

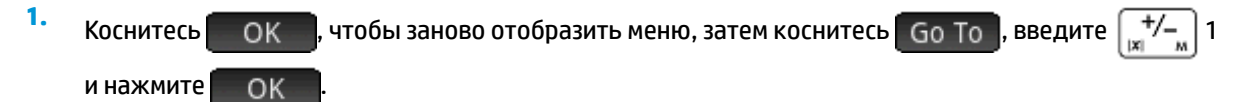

Курсор отслеживания окажется в точке с координатой x = 1.

**2.** Коснитесь **Германия** и выберите **Пересечение**.

Появится список функций и осей для выбора.

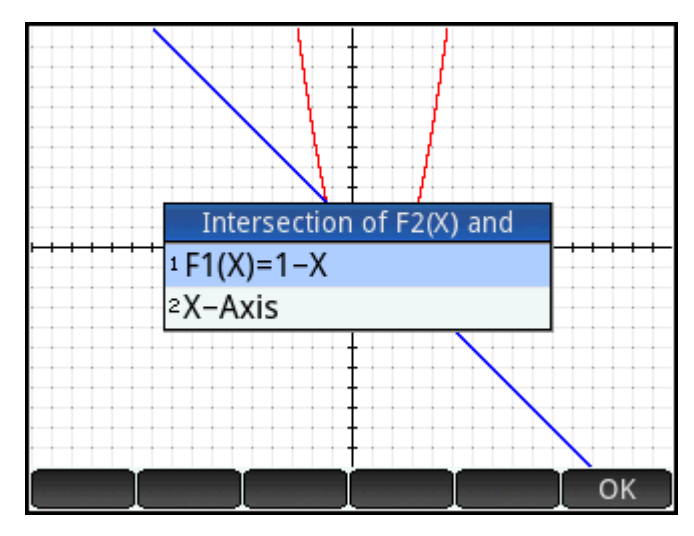

**3.** Выберите функцию, график которой пересекается с графиком уже выбранной функции в искомых точках.

Координаты точек пересечения отображаются в нижней части экрана.

Коснитесь **на экране возле точки пересечения и повторит**е действия, начиная с шага 2. В нижней части экрана появятся координаты ближайшей к месту касания точки пересечения.

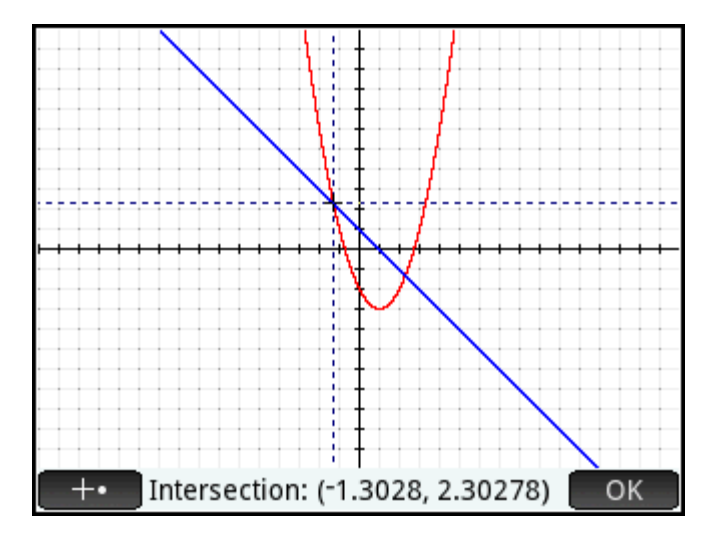

#### **Нахождение углового коэффициента квадратичного уравнения**

Чтобы найти угловой коэффициент прямой, пересекающей график квадратичного уравнения в заданной точке, выполните следующие действия.

<mark>1. Коснитесь</mark> ОК, чтобы отобразить меню, а затем — Fcn и **Наклон**.

Угловой коэффициент (степень наклона) функции в точке его пересечения с графиком квадратичной функции отображается в нижней части экрана.

Нажмите  $\left(\blacktriangleleft\right)$  или  $\left(\blacktriangleright\right)$ , чтобы выполнить отслеживание графика кривой и увидеть угловые

коэффициенты в других точках. Нажмите  $\left( \blacktriangledown \right)$  или  $\left( \blacktriangle \right)$ , чтобы быстро перейти к другой

функции и просмотреть ее угловые коэффициенты.

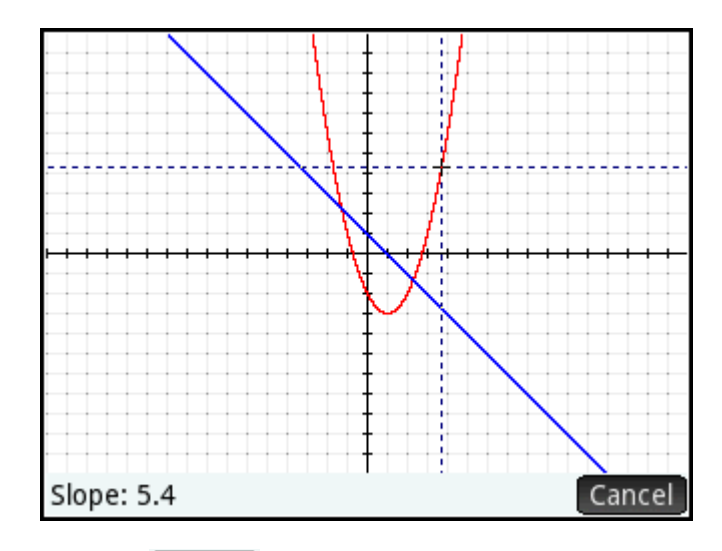

2. Нажмите Сапсе | чтобы отобразить меню "График".

### Нахождение ориентированной площади между двумя функциями

Чтобы найти ориентированную площадь, ограниченную линиями графиков двух функций на интервале -1,3 ≤ х ≤ 2,3, выполните следующие действия.

- 1. Коснитесь Fcn и выберите Ориентированная площадь.
- 2. Укажите начальное значение х.

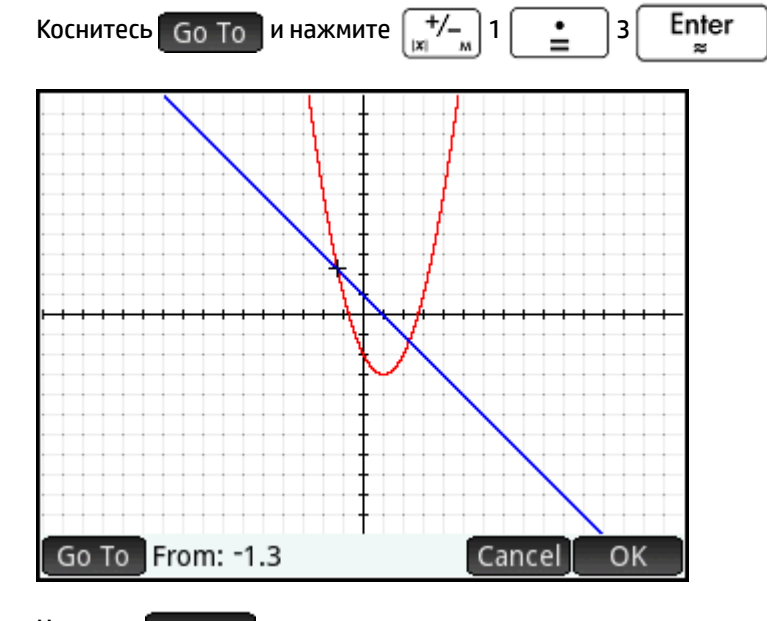

 $3.$ Нажмите OK . **4.** Выберите другую функцию в качестве предела интегрирования. Если в данный момент выбрана функция F1(X), то следует выбрать F2(X), и наоборот.

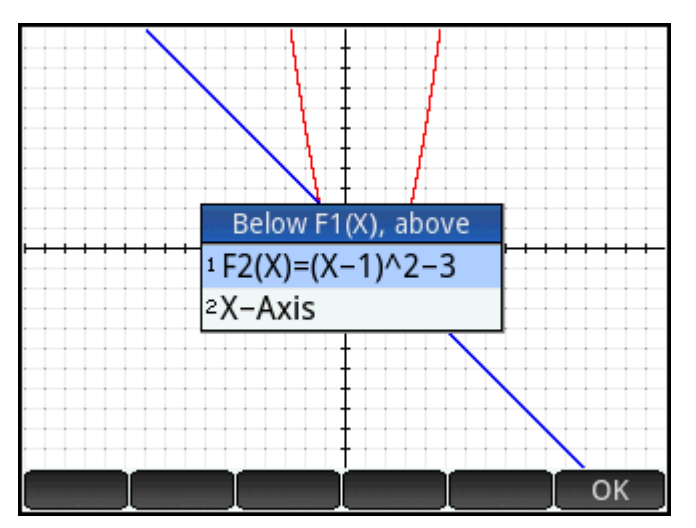

**5.** Укажите конечное значение x.

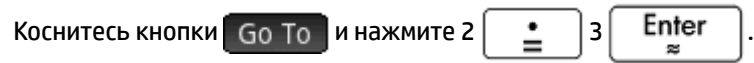

Курсор перемещается в точку графика с координатой x = 2,3, а площадь фигуры, ограниченной двумя графиками, заштриховывается.

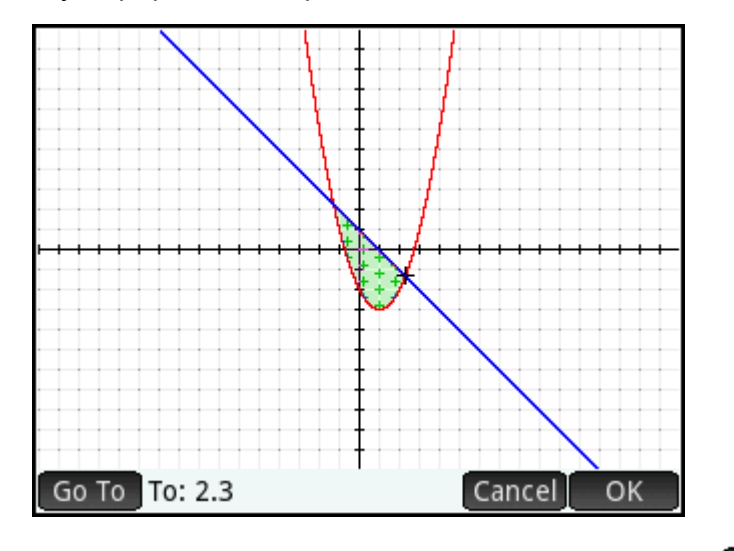

**6.** Чтобы отобразить численное значение интеграла, нажмите **.** ОК

7. Для возврата в меню "График" коснитесь — ОК — <sup>.</sup> Помните, что площадь зависит от того, график какой функции вы отслеживаете и как вы вводите предельные значения: слева направо или справа налево.

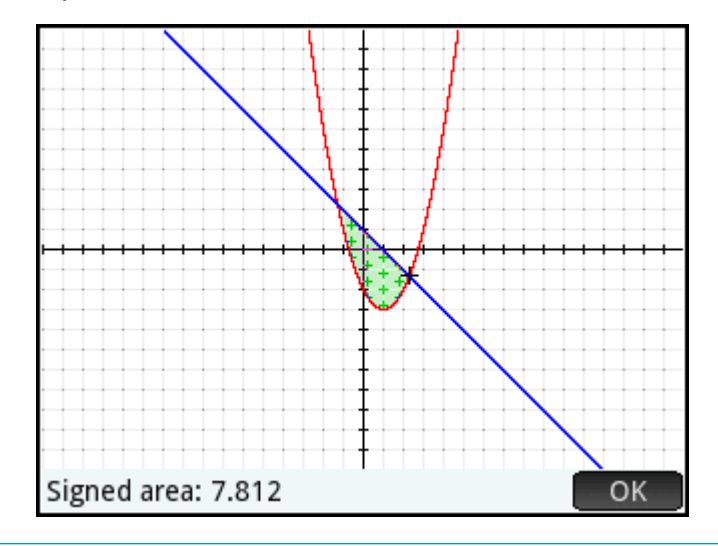

☆ <mark>СОВЕТ:</mark> Если доступна опция **Перейти**, экран **Перейти** можно отобразить, просто начав вводить число. Вводимое число отобразится в строке ввода. Коснитесь чтобы выбрать его. OK

#### Нахождение точек экстремума графика квадратичного уравнения

Чтобы вычислить координаты точек экстремума графика квадратичной функции, поместите курсор отслеживания около искомой точки экстремума (если необходимо), коснитесь Fcn |и выберите опцию Экстремум.

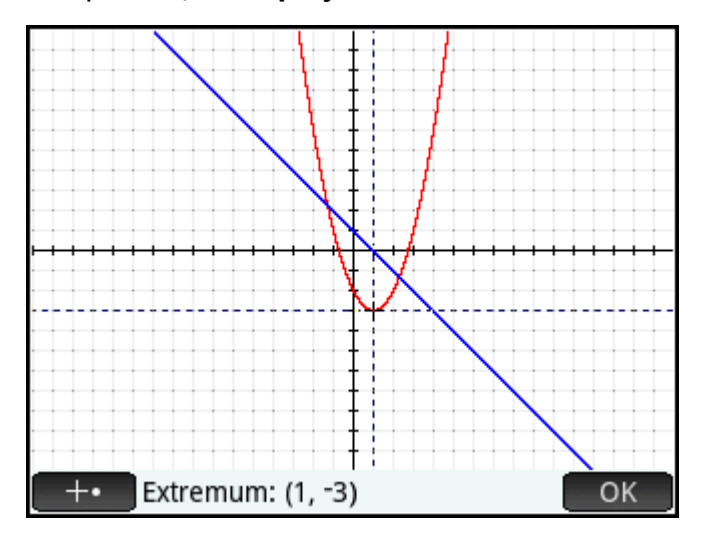

Координаты точки экстремума отображаются в нижней части экрана.

тримечание. Операции Корень, Пересечение и Экстремум возвращают только одно значение, даже если анализируемая функция имеет несколько корней, точек пересечения или экстремумов. Приложение отображает ближайшее к курсору значение. Если вам нужно найти другие корни, точки пересечения или экстремумы, переместите курсор ближе к ним.

#### Добавление касательной к графику функции

Чтобы добавить касательную к графику функции в точке трассировки, выполните следующие действия.

- 1. Поместите курсор отслеживания на график функции, используя клавиши  $(\blacktriangle)$ или  $(\blacktriangledown)$ .
- 2. Fcn и выберите **Тангенс**. Касательная появится при перемещении курсора. Эту Коснитесь опцию можно переключать; выберите ее снова, и касательная исчезнет.

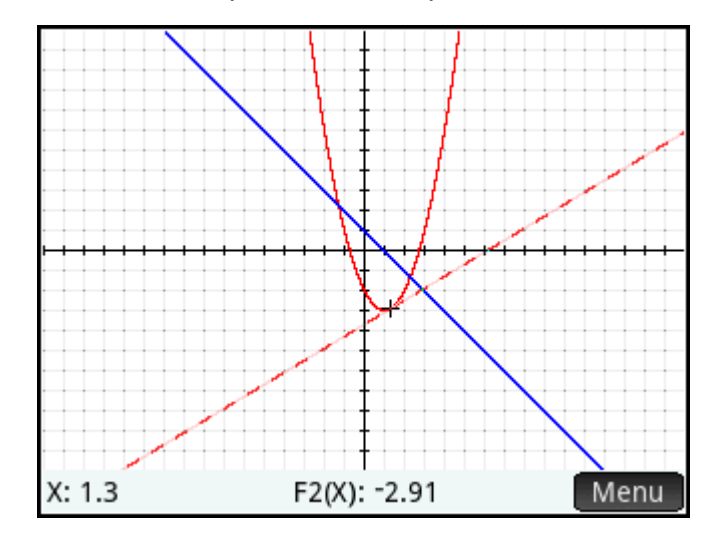

## Переменные приложения "Функция"

Результат любого числового анализа в приложении "Функция" присваивается для переменной. Названия этих переменных:

- Корень;
- Isect (для опции "Пересечение");
- Наклон;
- Ориентированная площадь;
- Экстремум.

Результат каждого нового анализа заменяет предыдущий результат. Например, если вы найдете второй корень квадратичного уравнения после нахождения первого, значение переменной "Корень" изменится на значение второго корня.

### Доступ к переменным приложения "Функция"

Переменные приложения "Функция" доступны и в главном представлении, и в представлении CAS, где они могут использоваться в качестве аргументов при вычислениях. Они также доступны и в символьном представлении.

1. Чтобы получить доступ к переменным, нажмите  $\left[\frac{\text{Vars}}{\text{Chars}}\right]$ , коснитесь  $\left[\begin{array}{c|c} \text{App} \end{array}\right]$ , а затем выберите

Функция.

<span id="page-176-0"></span>Выберите Результаты и нужную переменную.  $2.$ 

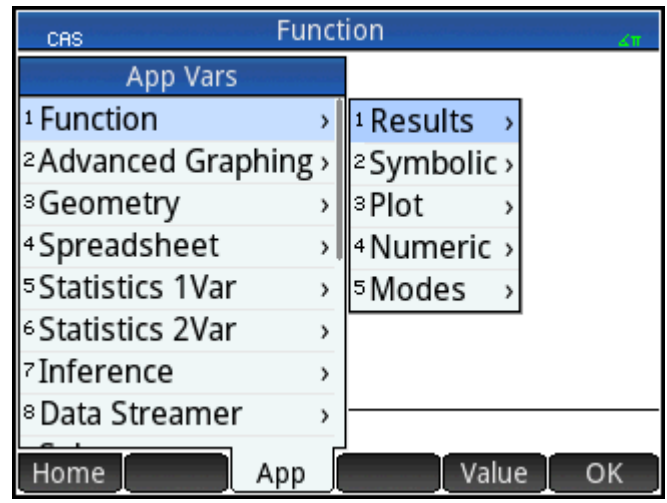

Имя переменной копируется в место вставки, а ее значение будет использоваться для вычисления выражения, содержащего эту переменную. Вы можете также ввести значение переменной вместо ее названия, коснувшись Value

Например, в главном представлении и в представлении CAS можно выбрать переменную

Ориентированная площадь из меню Перем-е, нажать

и получить текущее

Enter

 $\approx$ 

×

13

значение переменной Ориентированная площадь, умноженное на три.

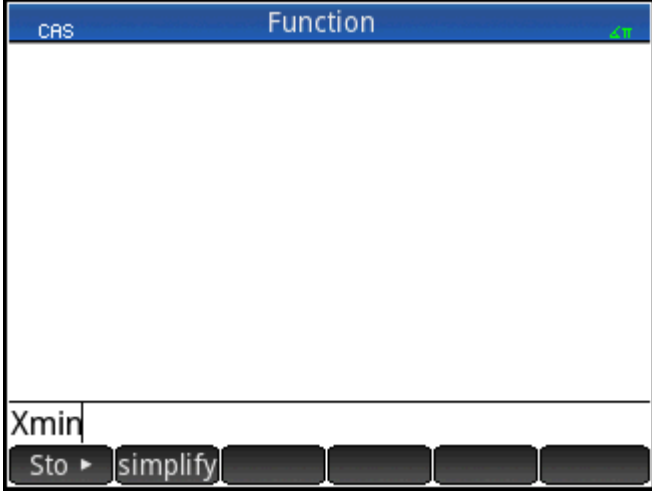

Переменные приложения "Функция" могут использоваться как часть определения функции в символьном представлении. Например, можно определить функцию как x<sup>2</sup> - x - Root.

# Краткий обзор операций приложения "Ф-ия"

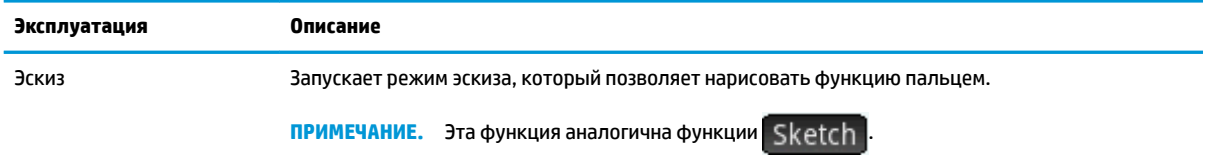

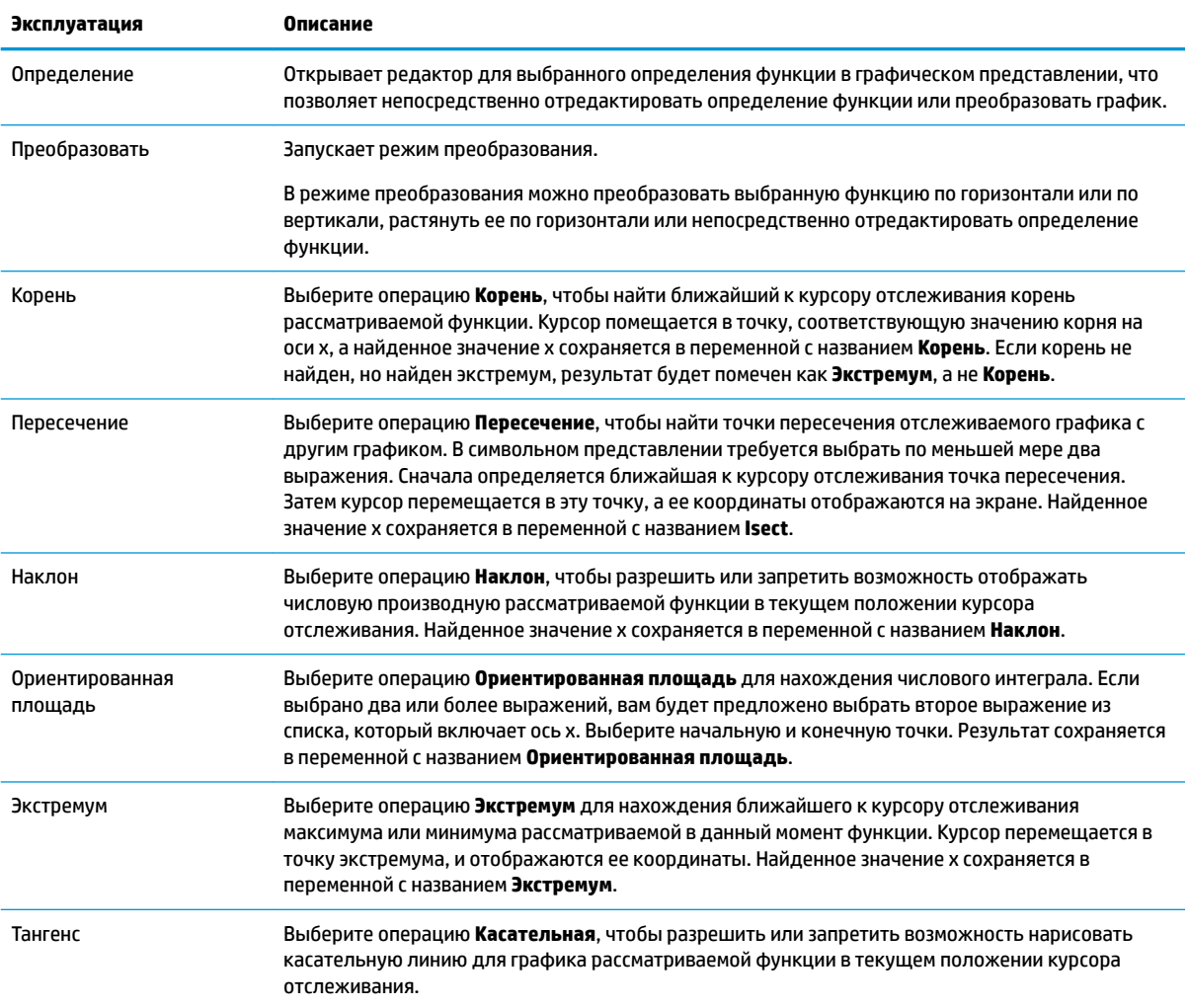

# **Определение функций через производные или интегралы**

В приложении "Функция" можно определять функции через их производные или интегралы. В этом разделе рассказывается о методах таких вычислений, а также приводятся примеры.

### **Функции, определенные через производные**

Предположим, что нам нужно построить график функции f(x), определенный как

$$
f(x) = \frac{\delta(8 - (x - 3)^2 / 6)}{\delta x}
$$
.  
\nMbl MOKEM BEECTИ ee Непосредственно, но в этом случае определим саму  
\nфункцию 
$$
8 - \frac{(x - 3)^2}{6}
$$
 как F1(X), а ee призводную — как F2(X).  
\n1. Нажмите  $\frac{\text{Symb B}}{\text{L}_{\text{Stepp}}}$ , чтобы открыть символьное представление.

**2.** Выберите поле F1(X) и введите функцию так, как показано на изображении.

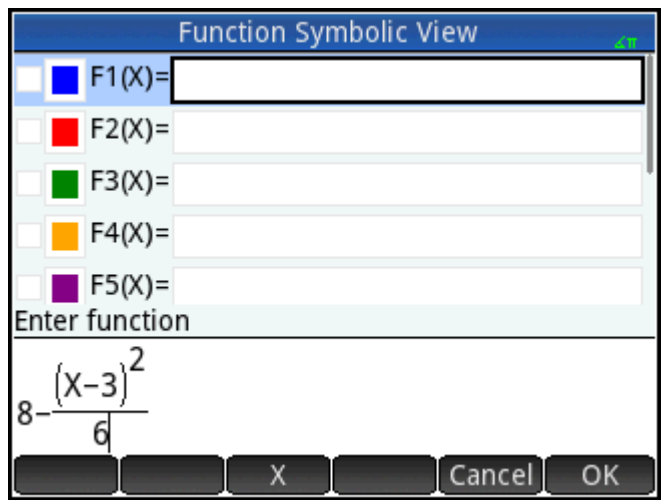

**3.** Выберите поле F2(X), нажмите  $\left[\frac{2}{\omega_{\rm min}}\right]$ , чтобы открыть меню шаблонов, и выберите в нем шаблон производной.

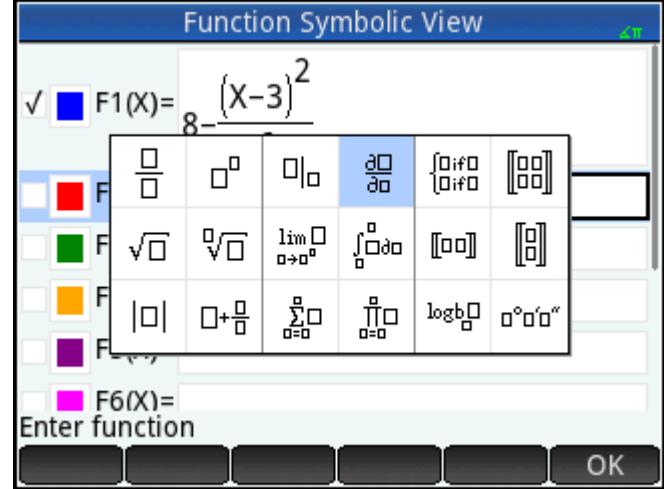

**4.** Задайте числитель как F1(X).

**5.** Вне представления CAS этот шаблон используется для нахождения производной функции в точке. В таком случае знаменатель имеет вид X = a, где a — действительное число. В нашем более общем случае мы введем знаменатель X = X, как показано на изображении ниже.

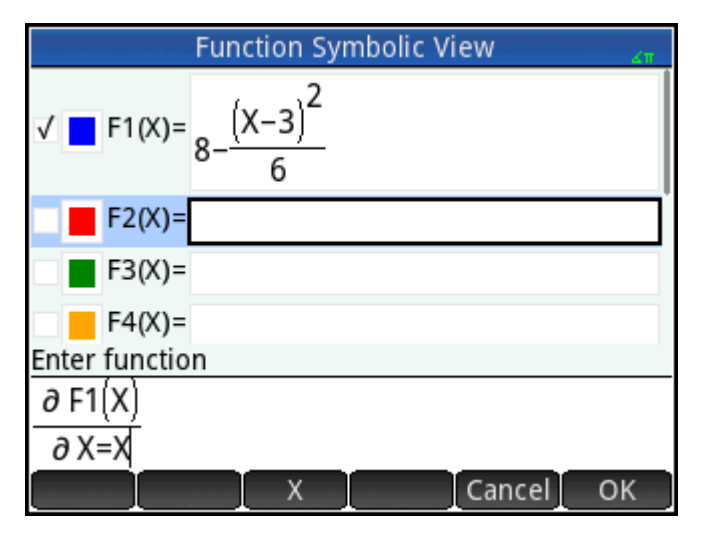

**6.** Нажмите Ро14, чтобы увидеть графики функции (синего цвета) и ее производной (красного) в окне по умолчанию.

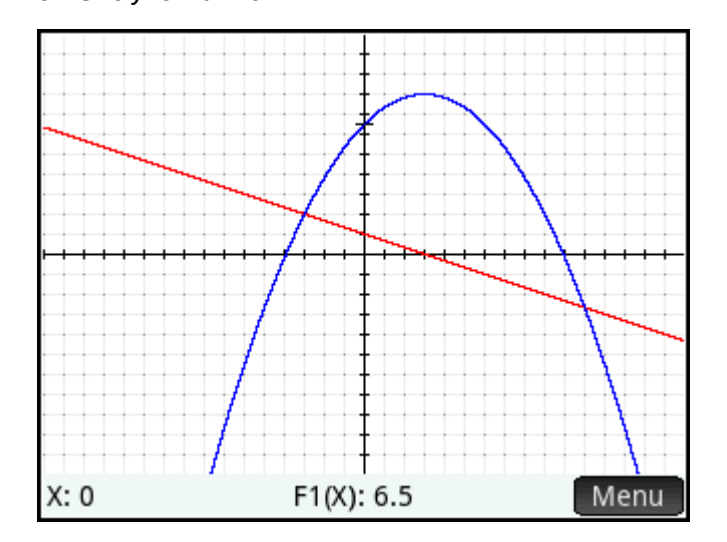
Нажмите  $\overline{\text{Num}}$ , чтобы увидеть таблицу значений для функции и ее производной.

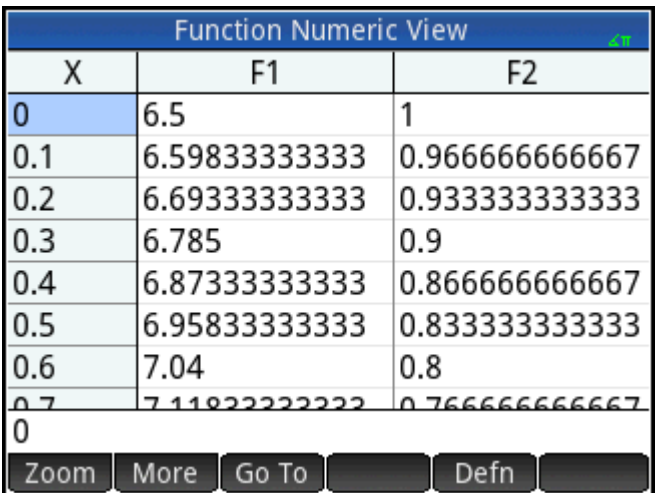

#### **Функции, определенные через интегралы**

**7.**

Определим F3(X) как  $\left[0.1\right.\cdot \int_{0}^{X} F1(T)\delta T$ 

**1.** Вернитесь в символьное представление, выберите F3(X) и введите  $0$ ,  $1\left[\frac{\mathbf{x}}{\mathbf{x}}\right]$ .

**2.** Нажмите  $\left[\frac{\mathbb{R}}{\mathbb{R}^{N}}\mathbb{H}\right]$ , чтобы открыть меню шаблонов, и выберите шаблон интеграла.

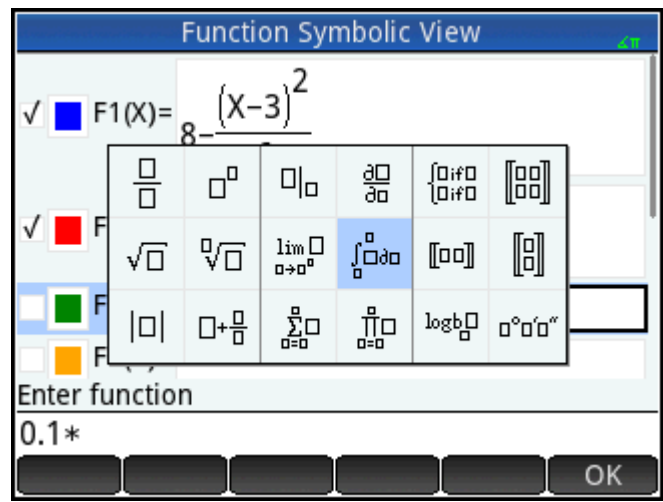

**3.** Задайте нижний предел интегрирования как 0, а верхний — как X.

**4.** Введите оставшиеся данные в шаблон, как показано на изображении ниже.

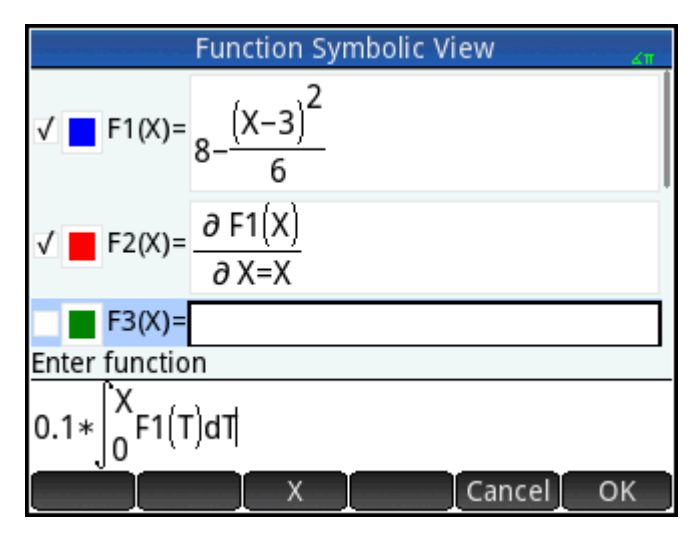

**5.** Нажмите **Plote**, чтобы увидеть график интегральной функции (зеленого цвета).

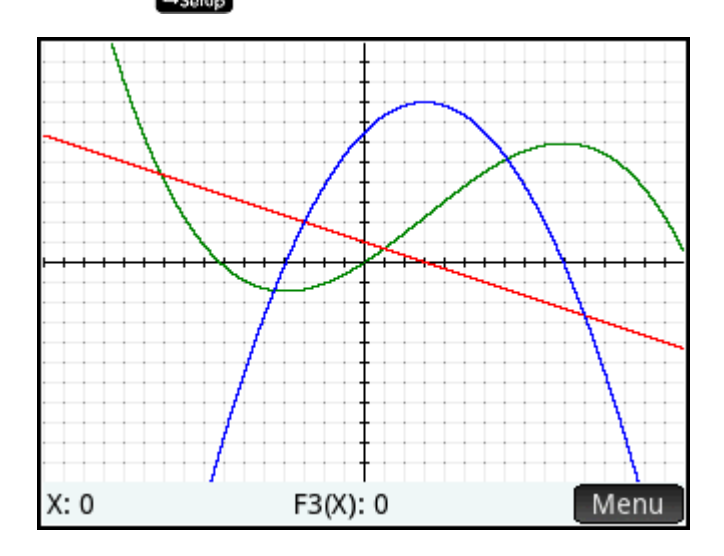

## 8 Приложение "Улучшенные функции вычерчивания графиков"

Это приложение позволяет определять и анализировать графики символьных открытых предложений с точки зрения переменной х, переменной у, обеих переменных или ни одной из них. Можно строить графики конических сечений, многочленов в стандартном или общем виде, неравенств и функций. Примеры открытых предложений, для которых может быть построен график, перечислены ниже.

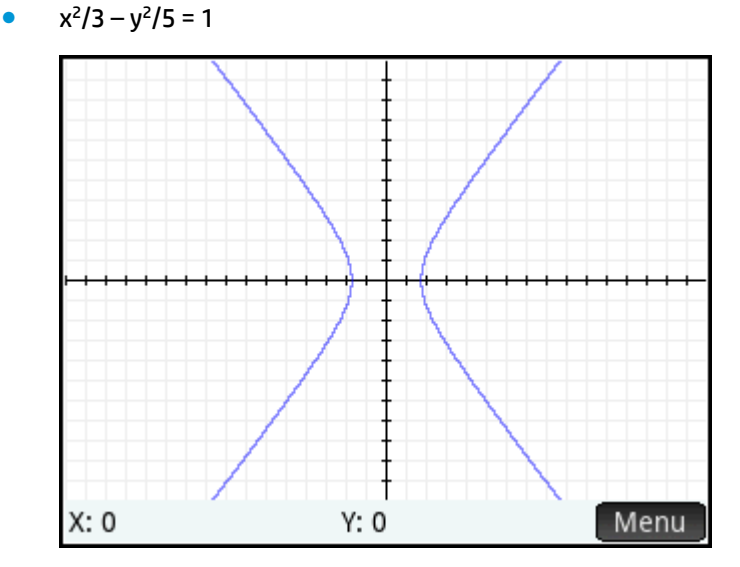

 $2x - 3y \le 6$ 

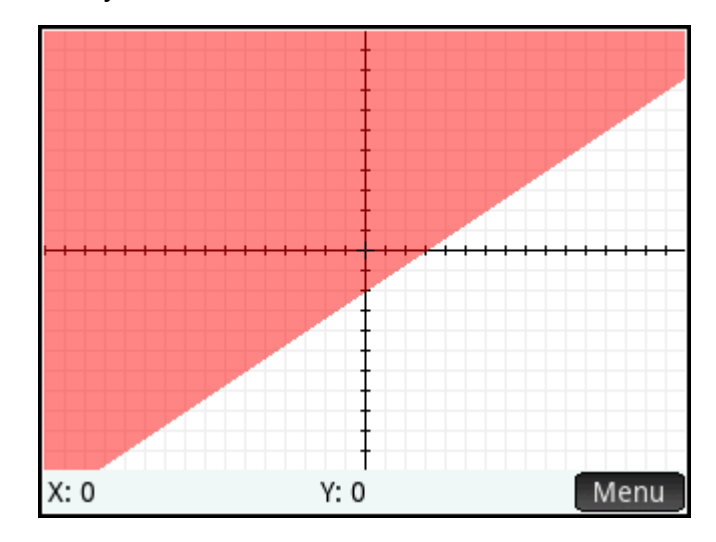

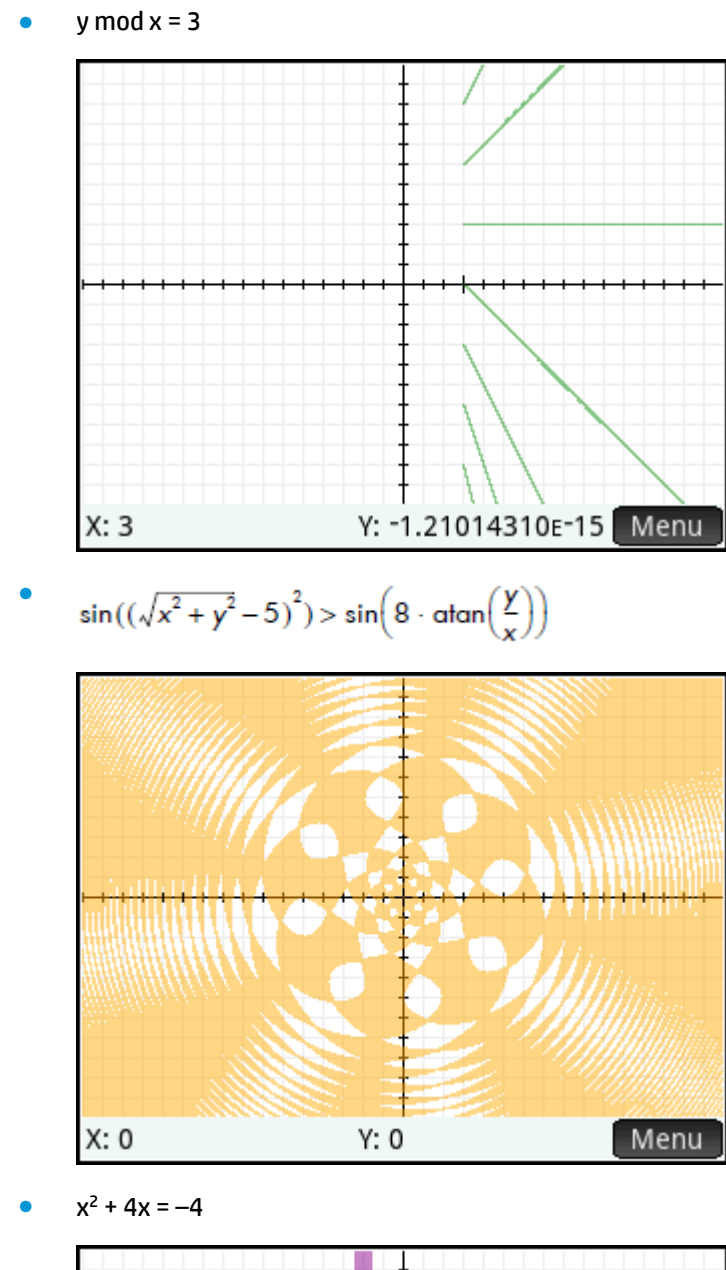

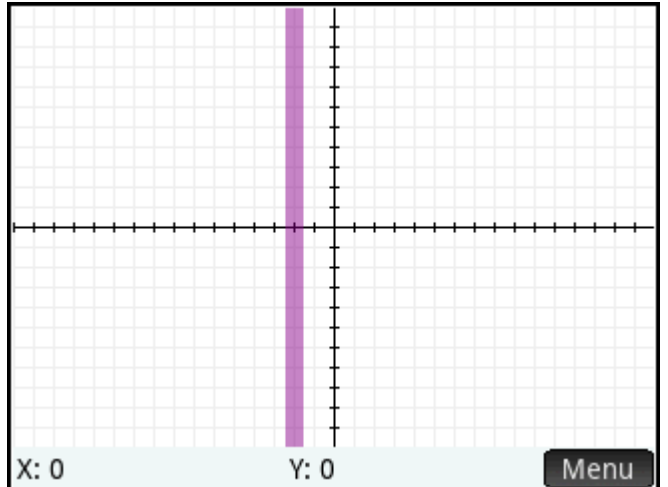

136 Глава 8 Приложение "Улучшенные функции вычерчивания графиков"

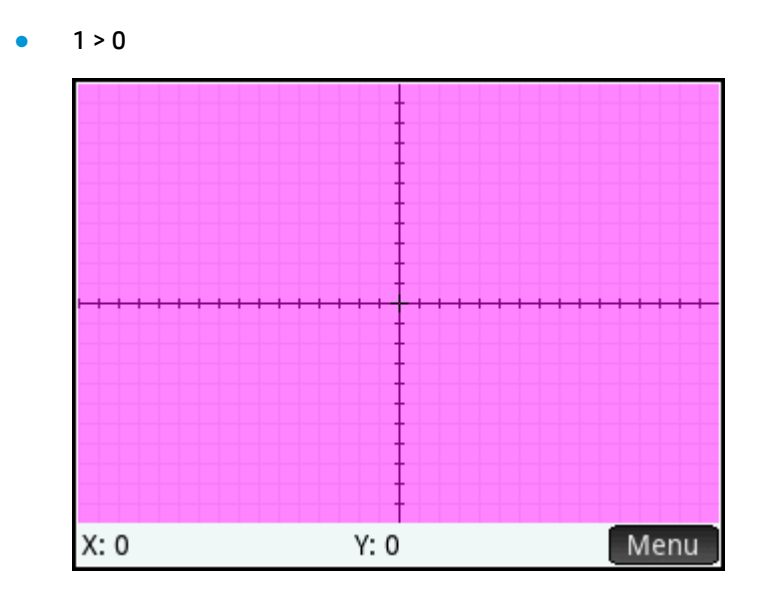

## **Начало работы в приложении "Улучшенные функции вычерчивания графиков"**

В данном приложении используются представления, с которыми мы знакомились ранее: символьное, графическое и цифровое.

Доступны также и стандартные кнопки этих представлений.

Опция "Отслеживать" в приложении "Улучшенные функции вычерчивания графиков" работает не так, как в других приложениях, и будет подробно рассмотрена далее.

В этой главе мы будем анализировать график конического сечения, определяемый следующим уравнением:

$$
\frac{x^2}{2} - \frac{7xy}{10} + \frac{3y^2}{4} - \frac{x}{10} + \frac{y}{5} - 10 < 0
$$

#### **Открытие приложения "Улучшенные функции вычерчивания графиков"**

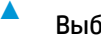

**▲** Выберите , а затем — приложение **Улучшенные функции вычерчивания графиков**.

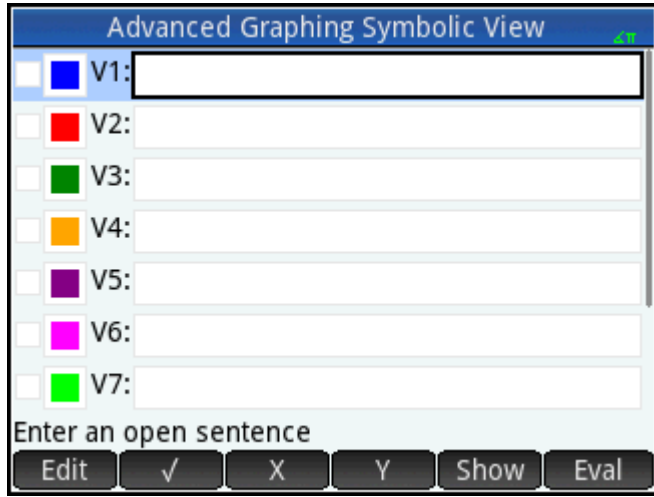

Приложение откроется в символьном представлении.

#### **Определение открытого предложения**

**1.** Определите открытое предложение.

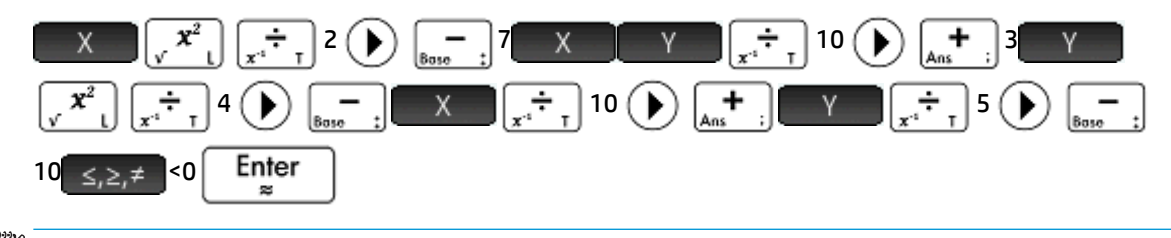

выбирать операторы соотношений. Если нажать  $\boxed{\text{Shift}}$   $\boxed{\underset{s,z,z}{\text{shift}}}$   $\boxed{0}$ , откроется такой же набор.

**| ПРИМЕЧАНИЕ.** Клавиша ≤,≥,≠ отображает набор знаков соотношений. Отсюда можно

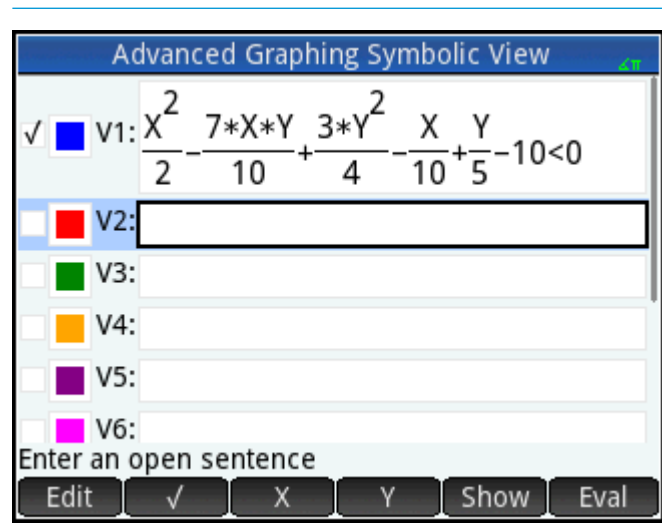

- **2.** Выполните любое из следующих действий.
	- Задайте для открытого предложения свой цвет графика.
	- Выполните вычисление значения зависимой функции.
- Снимите выбор с определения, которое не хотите анализировать.
- Введите в определение переменные, математические команды и команды CAS.

Для простоты изложения мы проигнорируем эти операции в нашем примере. Тем не менее они могут быть полезны, а их выполнение аналогично схожим операциям в символьном представлении.

#### **Настройка графика**

 $Sh$ ift  $Plo<sub>t</sub>$ 

Вы можете изменить диапазон значений осей x и y, а также расстояние между делениями вдоль осей.

**▲** Откройте представление для настройки графиков.

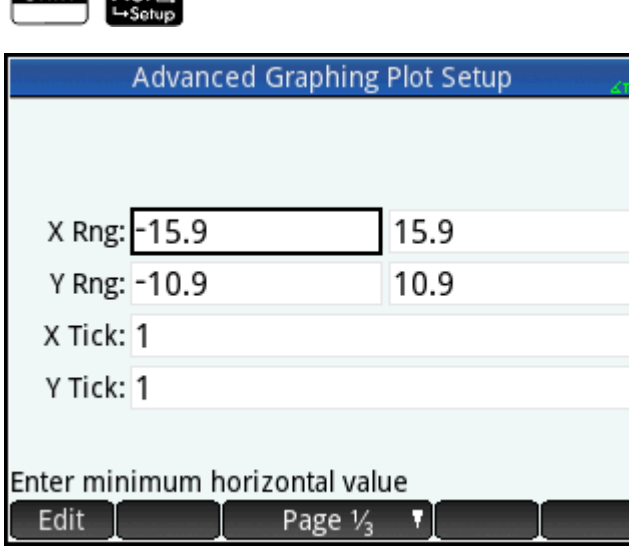

В данном примере мы оставили настройки графика по умолчанию. Если вы видите, что настройки не

совпадают с изображением выше, нажмите **Shift Esc**, чтобы восстановить значения по умолчанию.

Для изменения вида графика используются обычные операции графического представления.

#### **Построение графиков выбранных определений**

**▲** Постройте график выбранного определения.

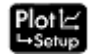

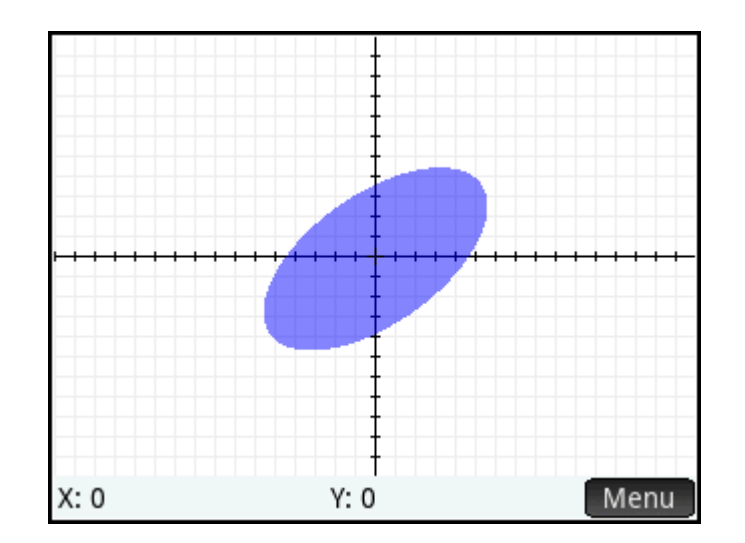

#### **Анализ графика**

1. Коснитесь Мепи для отображения элементов меню "Графическое представление".

Обратите внимание, что здесь также есть опции масштабирования, отслеживания, перемещения в заданную точку и отображения определения выбранного графика.

Вы можете использовать функции масштабирования и разделения экрана. Можно прокрутить графическое представление или использовать жест масштабирования двумя пальцами для изменения масштаба. Горизонтальный жест изменяет масштаб по оси x; вертикальный жест изменяет масштаб по оси y; диагональный жест изменяет масштаб по обеим осям. Для увеличения

или уменьшения масштаба в положении курсора используются кнопки  $\|\mathbf{+}\|$ или

соответственно.

**2.** Коснитесь Zoom и выберите **Приближение**.

Особенностью приложения "Улучшенные функции вычерчивания графиков" является возможность редактирования определения графика в открытом графическом представлении.

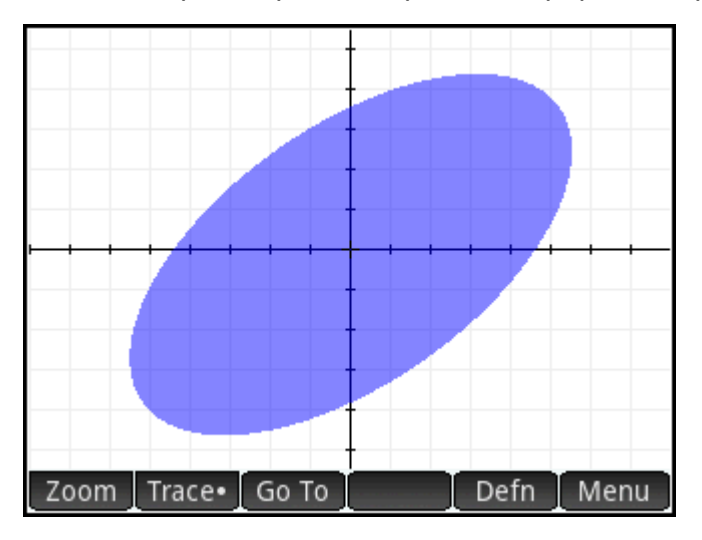

 $3.$ Нажмите . Определение, введенное в символьном представлении, появится в нижней Defn части экрана.

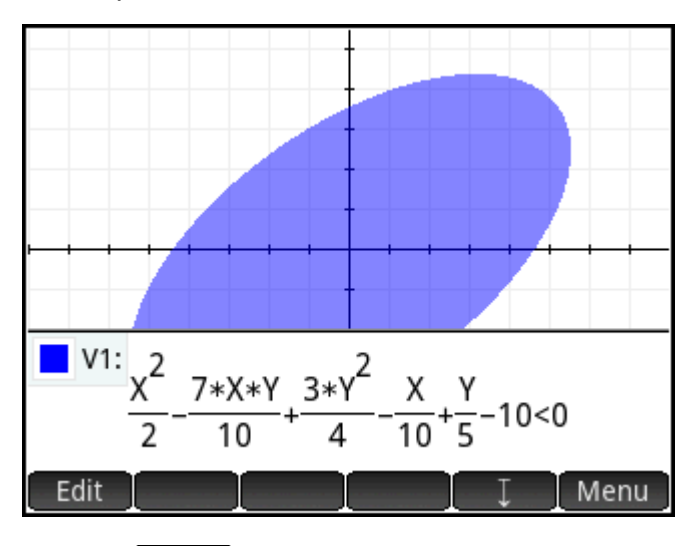

4. Нажмите Edit

Теперь определение можно редактировать.

 $5.$ Измените знак "<" на "=" и нажмите OK.

> Заметьте, что график изменился в соответствии с новым определением. Определение в символьном представлении тоже изменилось.

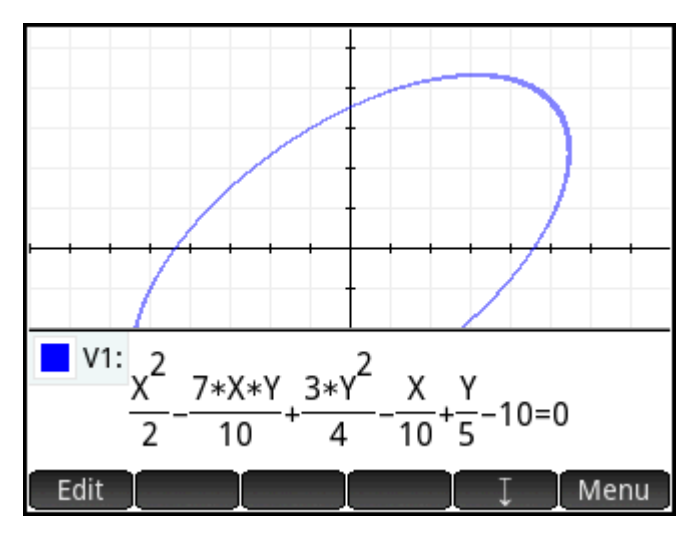

6. Чтобы увидеть график полностью, коснитесь - определение свернется в нижнюю часть  $-1$ экрана. Определение преобразуется из формата руководства в алгебраический формат, что экономит пространство экрана.

#### Отслеживание в графическом представлении

В большинстве приложений HP графическое представление содержит кнопку Trace · , которая включает и выключает отслеживание графика функции. В приложении "Улучшенные функции вычерчивания графиков" соотношения, графики которых построены в графическом представлении, могут быть или не быть функциями. Поэтому здесь кнопка Trace • открывает меню для выбора поведения курсора отслеживания. Меню "Отслеживать" включает следующие опции:

- Выкл.
- **Внутри**
- Сетевой индикатор
	- X-пересечение
	- Y-пересечение
	- Горизонтальная экстремаль
	- Вертикальная экстремаль
	- Точка перегиба

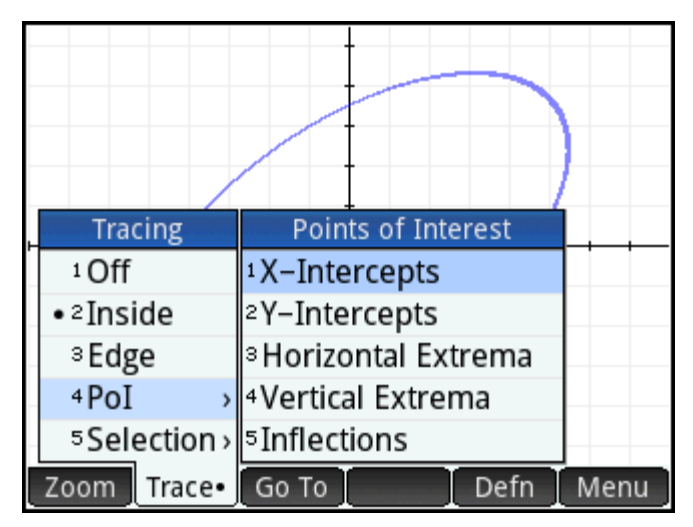

● Выбор

Курсор отслеживания не выходит за рамки текущего окна графического представления. Краткие описания каждой опции представлены в таблице.

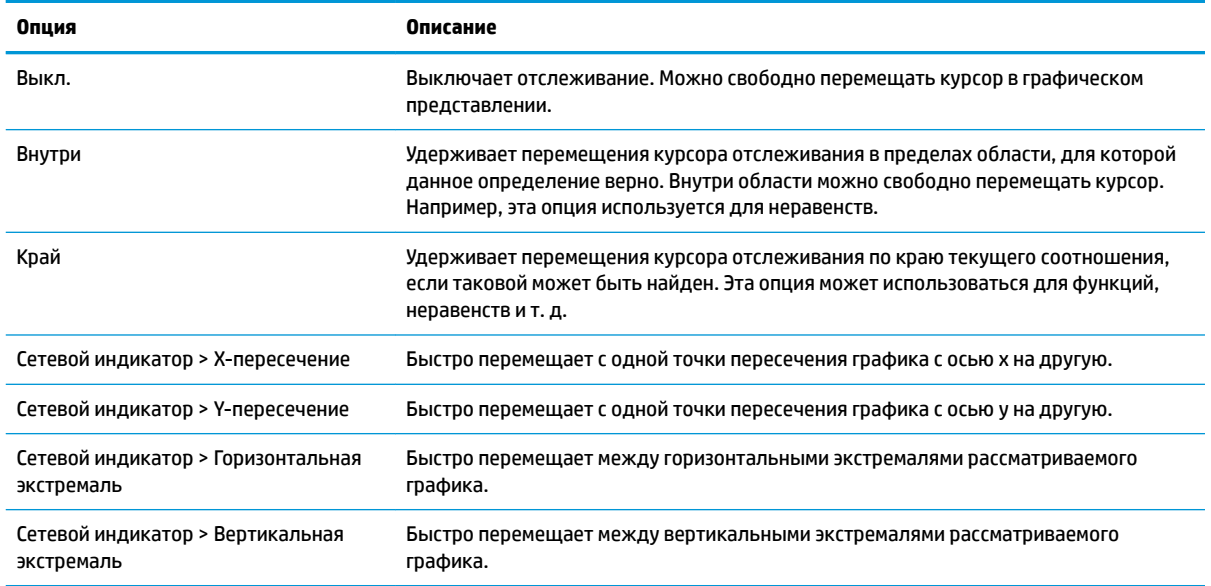

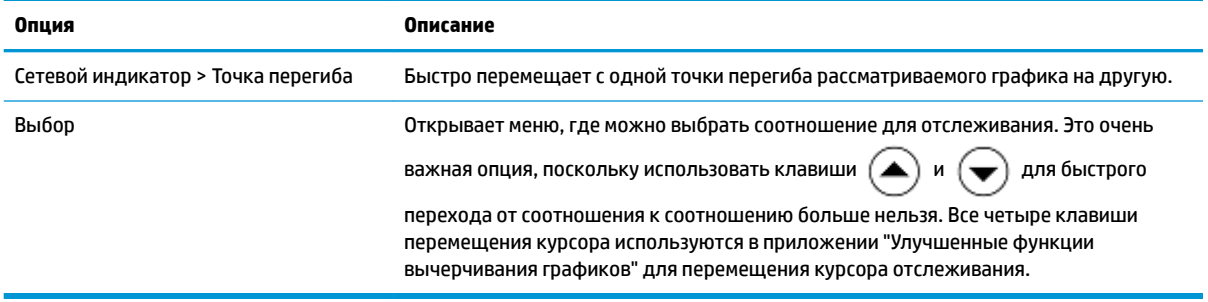

#### Цифровое представление

Цифровое представление большинства приложений НР служит для анализа соотношений с 2 переменными при помощи таблиц числовых значений. Поскольку в приложении "Улучшенные функции вычерчивания графиков" это распространяется и на соотношения, которые не обязательно являются функциями, цифровое представление этого приложения значительно отличается, хотя его назначение остается прежним. Уникальные особенности цифрового представления подробно рассматриваются в следующих разделах.

Нажмите Symb 3 для возврата в символьное представление и определите V1 как Y=SIN(X).

та примечание. Предварительно стирать предыдущее определение не требуется. Просто введите новое определение и коснитесь OK.

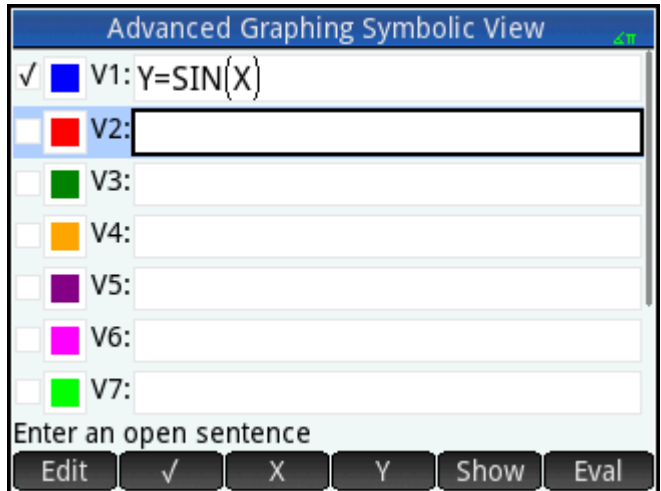

#### Отображение цифрового представления

Нажмите Num E, чтобы отобразить цифровое представление.

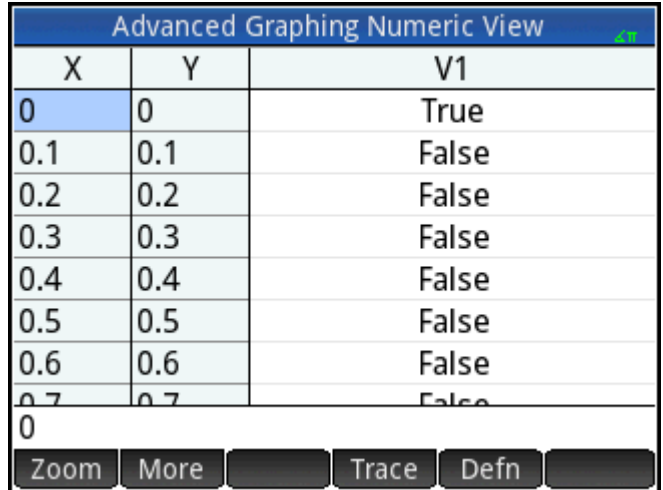

По умолчанию в цифровом представлении отображаются строки значений х и у. В каждой строке следом за двумя значениями следует столбец, в котором утверждается, удовлетворяет ли пара х-у каждому открытому предложению (верно или неверно).

#### Анализ в цифровом представлении

Установив курсор в столбец Х, введите новое значение и коснитесь — ОК — Система прокрутит таблицу до введенного вами значения.

Вы можете также ввести значение в столбце Y и коснуться — ОК — <mark>. Для перемещения между</mark>

столбцами в цифровом представлении нажимайте (  $\blacktriangleright$  )  $\blacktriangleright$  (4).

Отображаемые в таблице значения можно изменять с помощью тех же параметров, которые используются для настройки указателя трассировки в графическом представлении. К примеру, можно отобразить только точки пересечения графика с осью х или точки перегиба кривой. Отображаемые значения соотносятся с интересующими вас точками, видимыми в графическом представлении.

Также можно изменять масштаб переменных X или Y с помощью параметров в меню "Масштаб". Обратите внимание, что изменение масштаба в цифровом представлении увеличивает или уменьшает шаг между последовательными значениями х и у. Приближение уменьшает инкремент; отдаление увеличивает его. Эта опция, как и другие, является общей операцией цифрового представления.

#### Представление для настройки цифр

Вы можете конфигурировать значения в столбцах Х и Ү в цифровом представлении, вводя значения и применяя масштабирование, но задавать значения для отображения также можно, используя представление для настройки цифр.

Откройте представление для настройки цифр.

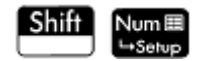

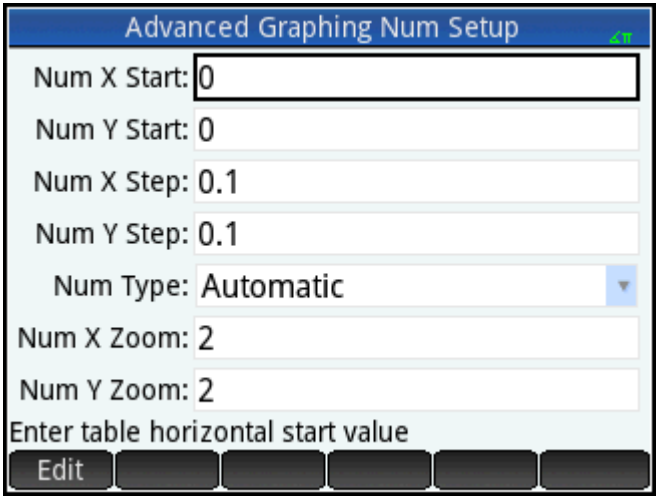

В столбцах X и Y можно установить начальное значение и значение шага (инкремент), а также коэффициент масштабирования для приближения и отдаления в соответствующей строке таблицы. Вы также можете выбрать, будет ли таблица данных в цифровом представлении заполняться автоматически или вы сами заполните ее, введя требуемые значения х и у. Эти опции -Автоматически или Укажите свое значение - доступны в списке параметра Числовой тип. Они применяются для пользовательских таблиц.

#### Отслеживание в цифровом представлении

Помимо конфигурации таблиц в цифровом представлении по умолчанию, в меню "Отслеживать" существуют и другие опции. Эти опции в цифровом представлении точно такие же, как и в графическом. Они служат для помощи в численном исследовании свойств соотношений с использованием табличной формы. В частности, таблицу можно сконфигурировать для отображения следующих свойств:

- Краевые значения (задаваемые Хили Ү)
- Сетевой индикатор
	- Х-пересечение
	- Ү-пересечение
	- Горизонтальная экстремаль
	- Вертикальная экстремаль
	- Точка перегиба

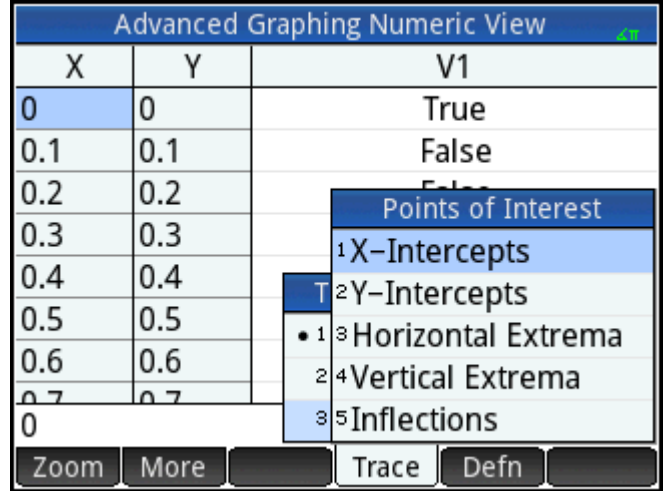

Отображение значений при использовании опций отслеживания зависит от окна "Графическое представление"; то есть значения, указанные в таблице, ограничиваются видимыми точками в графическом представлении. Приближение или отдаление в графическом представлении поможет отобразить нужные значения в таблице цифрового представления.

#### Край

#### 1. Коснитесь Тгасе - и выберите Край.

Теперь в таблице отображаются (если возможно) пары значений, при которых соотношение верно. По умолчанию первым является столбец значений Ү, а следом находится множество столбцов Х, поскольку для каждого значения У существует больше одного значения Х, при котором соотношение верно. Коснитесь | Х , чтобы первым отобразился столбец X, за которым будут находиться столбцы Ү. На изображении ниже для значения Ү = 0 в графическом

представлении по умолчанию существует 10 значений X, при которых соотношение Y = SIN(X) верно. Они содержатся в первой строке таблицы. Очевидно, что разность между последовательными значениями Х одинакова и равна п.

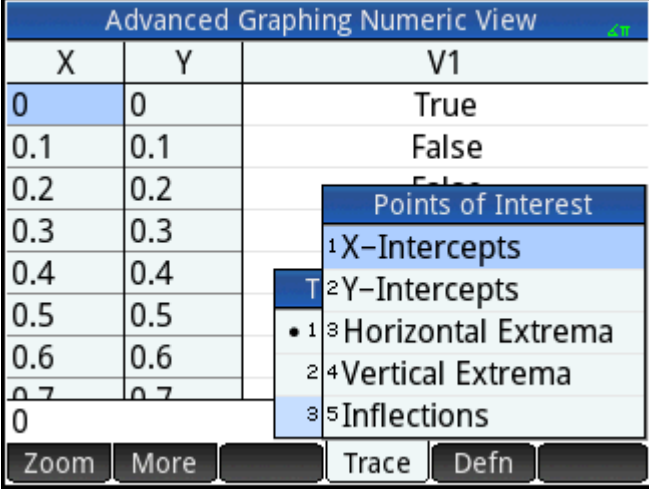

Введите интересующее значение Y.

**2.** Выделите **0** в столбце Y и введите  $\frac{\sqrt{3}}{2}$ .

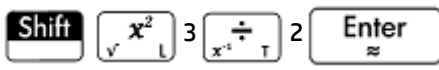

**3.** Коснитесь Column и выберите 4.

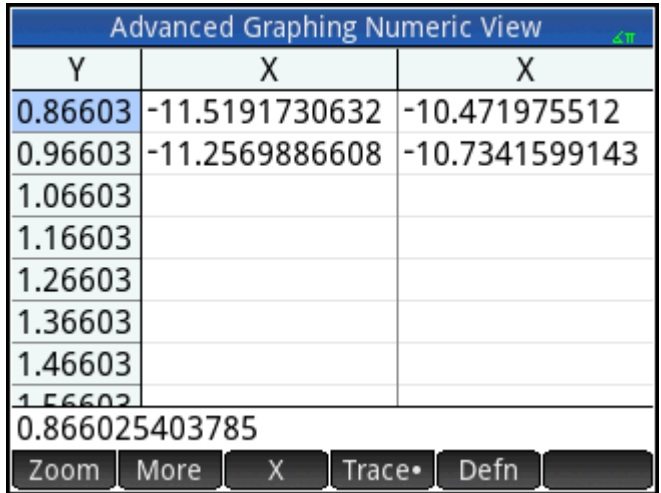

Из первой строки таблицы становится ясно, что существует две ветви решений. В каждой ветви последовательные значения отличаются на 2π.

#### **Сетевой индикатор**

- 1. Коснитесь Тrace., выберите опцию "Сетевой индикатор", а затем выберите "Вертикальная экстремаль", чтобы увидеть в таблице экстремаль.
- **2.** Коснитесь Column и выберите 2 для отображения двух столбцов.

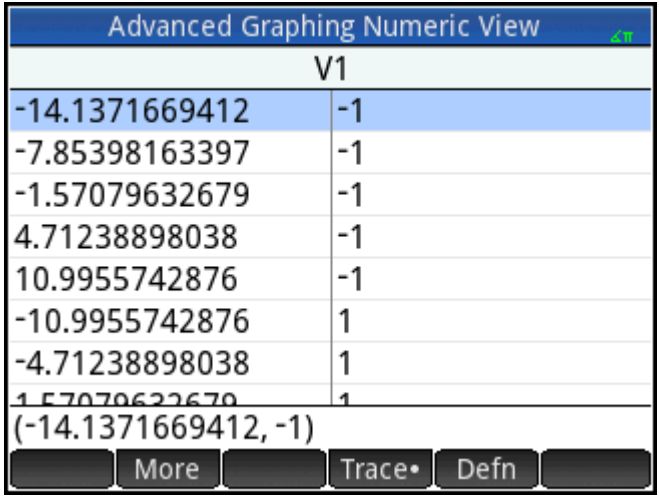

В таблице перечислены 5 минимальных значений, видимых на графике, за которыми следуют 5 максимальных.

## **Галерея графиков**

В калькуляторе существует галерея интересных графиков и уравнений, их задающих. Галерею можно открыть в графическом представлении.

- **1.** В открытом графическом представлении нажмите клавишу **Меню**. Обратите внимание: нажимать следует клавишу "Меню", а не сенсорную кнопку "Меню" на экране.
- **2.** В меню выберите **Посетить галерею графиков**. Появится первый график галереи вместе с уравнением.

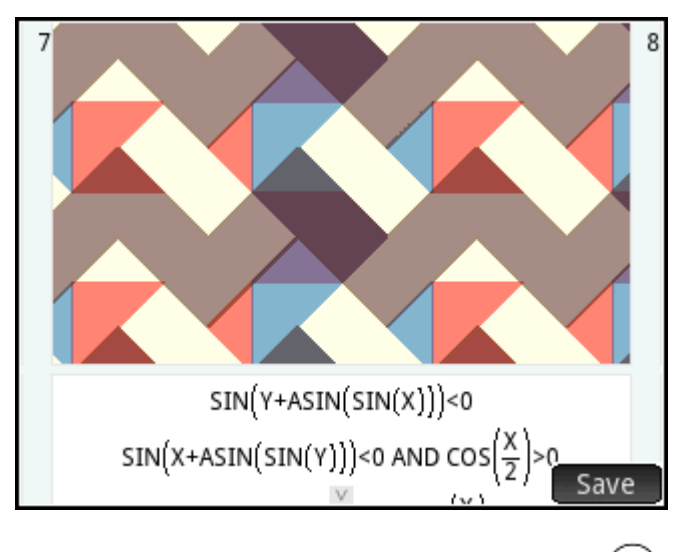

- **3.** Для перехода к следующим графикам нажимайте .
- **4.** Чтобы закрыть галерею и вернуться в графическое представление, нажмите .

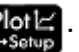

#### **Анализ графика из галереи графиков**

Если вас заинтересовал какой-либо график из галереи, можно сохранить его копию. Она сохранится как новое приложение — специальный экземпляр приложения "Улучшенные функции вычерчивания графиков". Можно менять и изучать приложение так, как если бы вы работали со встроенным приложением "Улучшенные функции вычерчивания графиков".

Чтобы сохранить график из галереи графиков, выполните следующие действия.

- 1. Откройте интересующий график и коснитесь **Save**
- **2. Введите имя для нового приложения и коснитесь <b>Веро**К
- **3.** Еще раз нажмите **. ОК . Откроется ваше новое приложение вместе с уравнением, создавшим** график, отображаемый в символьном представлении. Приложение также добавляется в "Библиотека приложений", и вы можете в любой момент вернуться к нему.

# **9 Геометрия**

Это приложение предназначено для рисования и изучения геометрических конструкций. Геометрическая конструкция может состоять из ряда геометрических объектов, например точек, линий, многоугольников, кривых, касательных и т. д. Здесь можно проводить измерения (например, областей и расстояний), манипулировать объектами и отслеживать, как изменяются результаты измерений.

Для приложения доступно пять представлений.

- Графическое представление: содержит инструменты для построения геометрических объектов.
- Символьное представление: содержит редактируемые определения объектов графического представления.
- Цифровое представление: служит для вычислений, связанных с объектами графического представления.
- Представление для настройки графиков: служит для настройки вида графического представления.
- Представление для настройки символов: служит для изменения общих системных настроек.

Цифровое представление для данного приложения не предусмотрено.

Чтобы открыть приложение "Геометрия", нажмите **Аррядия выберите Геометрия**. Приложение

откроется в графическом представлении.

## **Начало работы в приложении "Геометрия"**

В следующем примере показано, как можно графически представить производную функции, описывающей кривую, а также изменение значения производной по мере перемещения точки касания вдоль кривой. Мы будем исследовать кривую, заданную функцией y = 3sin(x).

Поскольку в этом примере точность наших вычислений не слишком важна, то сначала мы изменим формат числа на постоянный, с 3 знаками после десятичного разделителя. Это также поможет не допускать перенасыщения геометрического рабочего пространства.

#### **Подготовка**

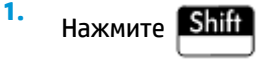

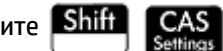

**2.** На первой странице **Настройки представления CAS** установите формат числа **Стандартные** и количество десятичных знаков **4**.

#### Открытие приложения и построение графика

1. Нажмите |

и выберите Геометрия.

Если отображаются ненужные вам объекты, нажмите Shift

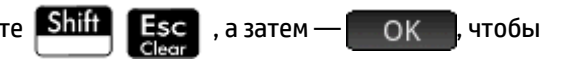

подтвердить действие.

Приложение откроется в графическом представлении. Здесь представлена координатная плоскость, а в нижней части экрана расположена строка меню. За строкой меню отображаются координаты курсора. По мере взаимодействия с приложением внизу на дисплее будет отображаться активный инструмент или команда (а также справка по ним) и список объектов, находящихся в месте текущего положения курсора.

Выберите тип графика, который хотите построить. В нашем примере мы построим график простой 2. синусоидальной функции, поэтому выберите:

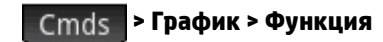

B строке ввода после plotfund (задайте функцию 3\*sin(x):  $3.$ 

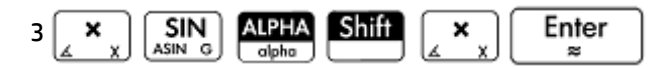

Обратите внимание, что переменная х в приложении "Геометрия" вводится в нижнем регистре.

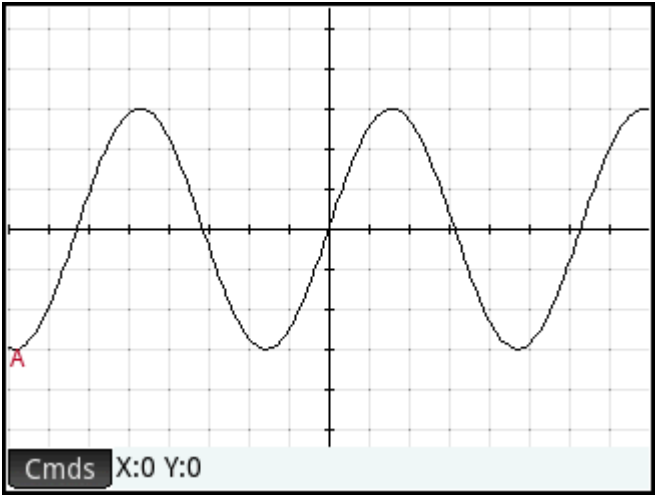

Если получившийся у вас график не совпадает с изображенным выше, настройте значения **X Rng** и

 $Plot \succeq$ 

Y Rng в представлении для настройки графиков (Shift

Теперь добавим точку кривой, местоположение которой будет всегда ограничено контуром кривой.

#### Добавление ограниченной точки

 $1.$ Коснитесь Cmds, Точка и выберите Точка на.

Параметр Точка на, а не Точка, означает, что местоположение точки будет ограничено.

Коснитесь любой части графика, нажмите  $\begin{bmatrix} \text{Enter} \end{bmatrix}$ , а затем

Точка добавлена на график, и ей присвоено имя (в нашем примере это точка **B**). Чтобы снять выбор, коснитесь пустой области экрана. Выбранные объекты выделены светло-синим цветом.

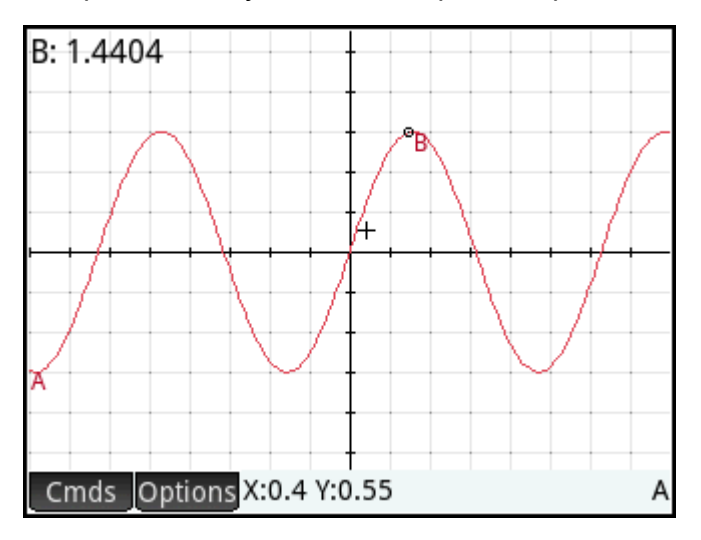

### **Добавление касательной**

**2.**

**1.** Добавим касательную к кривой так, чтобы точка **B** являлась точкой касания:

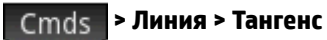

**2.** Когда будет предложено выбрать кривую, коснитесь ее в любой точке и нажмите  $\parallel$  Enter

Когда будет предложено выбрать точку, выберите **B** и нажмите  $\begin{bmatrix} \text{Enter} \\ \text{se} \end{bmatrix}$ , чтобы увидеть

касательную. Закройте инструмент "Тангенс", нажав  $\left[\frac{\text{Esc}}{\text{Char}}\right]$ .

Получившийся у вас график может отличаться от изображения ниже. Это зависит от того, где вы поместили точку **B**. Теперь выделим касательную ярким цветом.

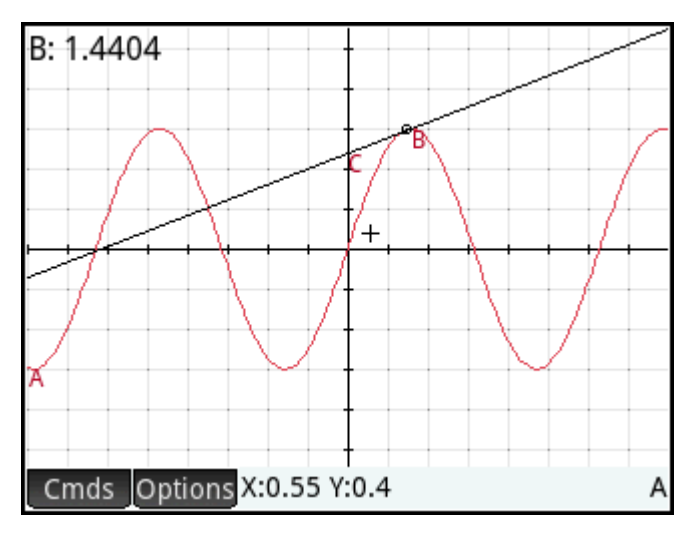

3. Выберите касательную, нажав ее. После этого появится клавиша меню Options. Коснитесь

Options или нажмите **Емери, а затем выберите Выбрать цвет**.

- **4.** Сделайте выбор и коснитесь любой пустой части экрана, чтобы увидеть касательную линию в новом цвете.
- **5.** Коснитесь точки **B** и потяните вдоль кривой; соответствующим образом будет перемещаться и касательная линия. Вы можете потянуть саму касательную линию.
- **6.** Коснитесь точки **B**, а затем нажмите | Enter |, чтобы выбрать точку. Выбранная точка

приобретает светло-голубой цвет. Теперь вы можете либо потянуть точку пальцем, либо использовать клавиши перемещения указателя для большей точности положения точки **B**. Чтобы

снять выбор с точки **B**, нажмите **Esc** либо коснитесь точки **B**, а затем нажмите | Enter

Обратите внимание, что точка **B** всегда движется только по кривой. Более того, при передвижении точки **B** касательная будет передвигаться соответственно. Если точка переместится за пределы экрана, вы можете вернуть ее движением пальца по экрану в нужном направлении.

#### **Создание новой точки производной**

Производная функции в точке равна наклону тангенса в этой точке. Создадим новую точку, которая будет ограничена точкой **B**, с ординатой, соответствующей производной графика в точке **B**. Ограничим точку, сделав так, что ее координата *x* (абсцисса) всегда будет совпадать с абсциссой точки **B**, а ее координата *y* (ордината) всегда будет равна угловому коэффициенту наклона тангенса в этой точке.

**1.** Чтобы определить какую-либо точку через другие геометрические объекты, нажмите

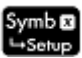

для перехода в символьное представление.

Обратите внимание, что каждый созданный ранее объект содержится в символьном представлении. Также обратите внимание на имена объектов в символьном представлении: к имени, присвоенному объекту в графическом представлении, добавляется префикс "G". Таким образом, график с именем **A** из графического представления получает имя **GA** в символьном.

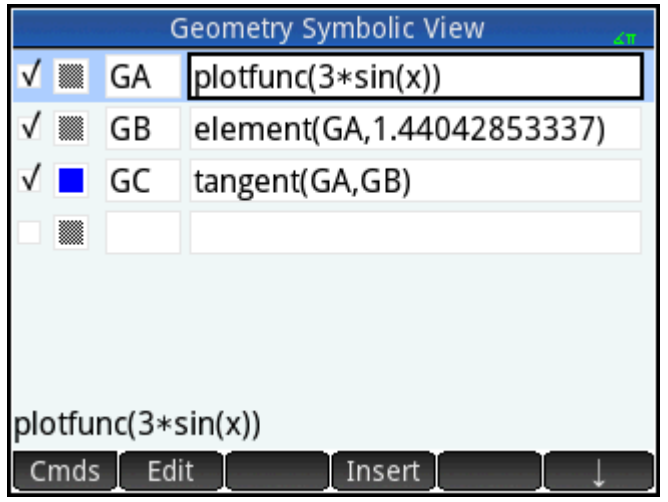

**2.** Выделите пустое поле для определения **GC** и коснитесь **New** 

При создании объектов, зависящих от других объектов, важен порядок их отображения в символьном представлении. Объекты будут создаваться в графическом представлении в том порядке, в котором они появляются в символьном. Так как мы собираемся создать новую точку, зависящую от атрибутов **GB** и **GC**, важно, чтобы мы поместили ее определение после определений **GB** и GC. Поэтому перед тем как ввести новое определение посредством касания **Manual**, мы убедились, что находимся в конце списка определений. Если новое определение появится в символьном определении выше, то созданная вслед за этим точка будет неактивна в графическом представлении.

**3.** Коснитесь сталь и выберите **Точка > точка**.

Теперь вам нужно задать координаты *x* и *y* этой точки. Первая координата определена как абсцисса точки **B** (и именуется в символьном представлении как **GB**), а вторая — как угловой коэффициент наклона касательной линии **C** (и именуется в символьном представлении как **GC**).

**4.** Сначала нужно ввести в строке ввода команду  $point()$ . В круглых скобках укажите:

abscissa(GB),slope(GC)

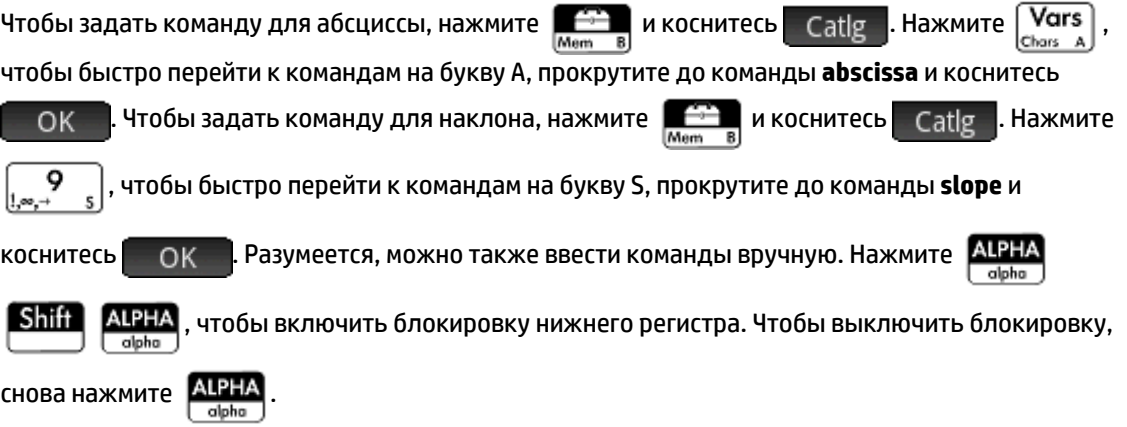

### **5.** Нажмите ОК

Определение новой точки добавлено в символьное представление. Вернувшись в графическое представление, вы увидите точку с именем **D**, которая будет иметь ту же координату *x*, что и точка **B**.

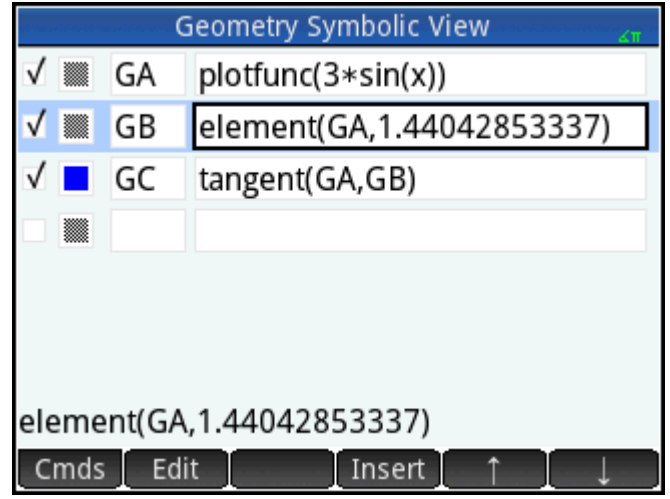

Нажмите **Plot** 

**6.**

Если вы не видите точку **D**, выполните панорамирование, чтобы она появилась в поле видимости. Координата *y* точки **D** соответствует производной функции, задающей кривую, в точке **B**.

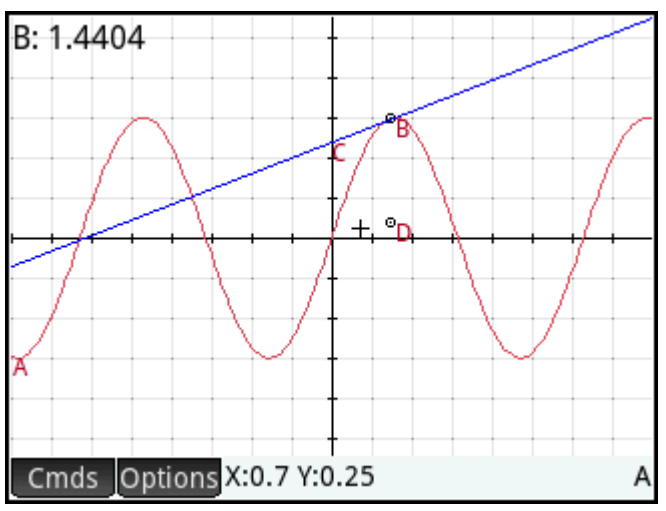

Поскольку читать координаты с экрана трудно, мы добавим вычисление для нахождения точной производной (с тремя десятичными знаками), которое можно отобразить в графическом представлении.

#### **Добавление вычислений**

**1.** Нажмите  $\lim_{\leftarrow}$  Setup

Вычисления выполняются в цифровом представлении.

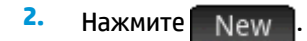

- **3.** Коснитесь сталь и выберите **Измерение > наклон**.
- **4.** В скобках укажите имя касательной GC, а затем коснитесь **. В ОК**

Заметьте, что текущий наклон уже вычислен и отображается на экране. Это значение динамично: если наклон тангенса в графическом представлении меняется, то в числовом его значение обновляется автоматически.

**5.** Выделив в цифровом представлении новое вычисление, коснитесь  $\blacksquare$ 

Выбор вычисления в цифровом представлении означает, что оно будет также отображено в графическом.

**6.** Для возврата в графическое представление нажмите |

Вычисление, только что созданное в цифровом представлении, отображается в верхней левой части экрана.

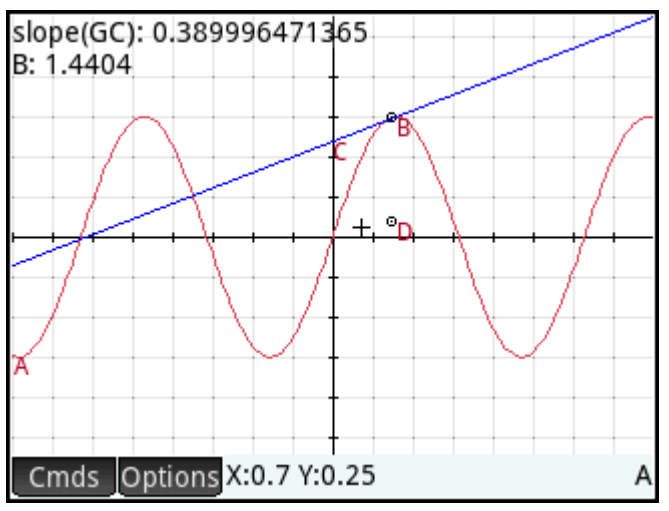

Добавим в цифровом представлении еще два вычисления и отобразим их в графическом.

- **7.** Для возврата в цифровое представление нажмите NumE
- **8.** Выделите последнее пустое поле, коснувшись его, а затем начните новое вычисление, нажав . Коснитесь , выберите **Декартов**, а затем — **Координаты**. В скобках введите GB и нажмите | ОК
- 9. Чтобы начать третье вычисление, коснитесь **Сталя, выберите Декартов**, а затем Уравнение. В скобках введите GC и коснитесь **.** OK
- **10.** Убедитесь, что выделены оба этих уравнения, выбрав каждое из них и нажав .

**11.** Для возврата в графическое представление нажмите .

Новые вычисления отображаются на экране.

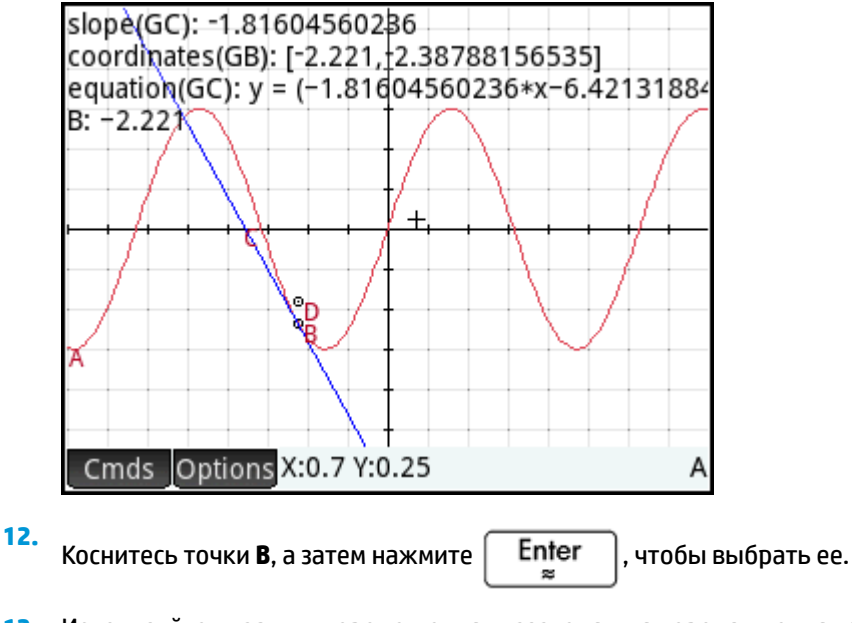

**13.** Используйте клавиши перемещения указателя для передвижения точки **B** по линии графика. Обратите внимание, что при перемещении точки результаты вычисления, отображаемые в верхней левой части экрана, изменяются. Чтобы снять выбор с точки **B**, коснитесь точки **B** и

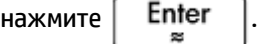

#### **Вычисления в графическом представлении**

По умолчанию секция с вычислениями в графическом представлении закреплена в верхней левой части экрана. Вы можете перетащить вычисление из секции в любое место по желанию; однако после этого при прокрутке дисплея вычисление будет прокручиваться вместе с ним. Коснитесь и удерживайте вычисление, чтобы отредактировать его отметку. Откроется строка для редактирования, куда вы можете ввести собственную отметку. Можно выбрать другой цвет для вычисления и его отметки, нажав Choose. По завершении коснитесь **.** ОК

#### **Отслеживание производной**

Точка **D** — это точка с ординатой, равной производной кривой в точке **B**. Наблюдать за изменением производной, глядя на график, легче, чем сравнивать последовательные вычисления. Это можно сделать, выполняя отслеживание точки **D**, так как она перемещается в соответствии с перемещениями точки **B**.

Для начала скроем вычисления, чтобы лучше видеть отслеживаемую кривую.

**1.** Для возврата в цифровое представление нажмите . Num ...

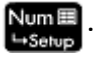

**2.** Выберите по очереди каждое вычисление и коснитесь **. Выбор со всех вычислений снят.** 

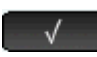

**3.** Для возврата в графическое представление нажмите .

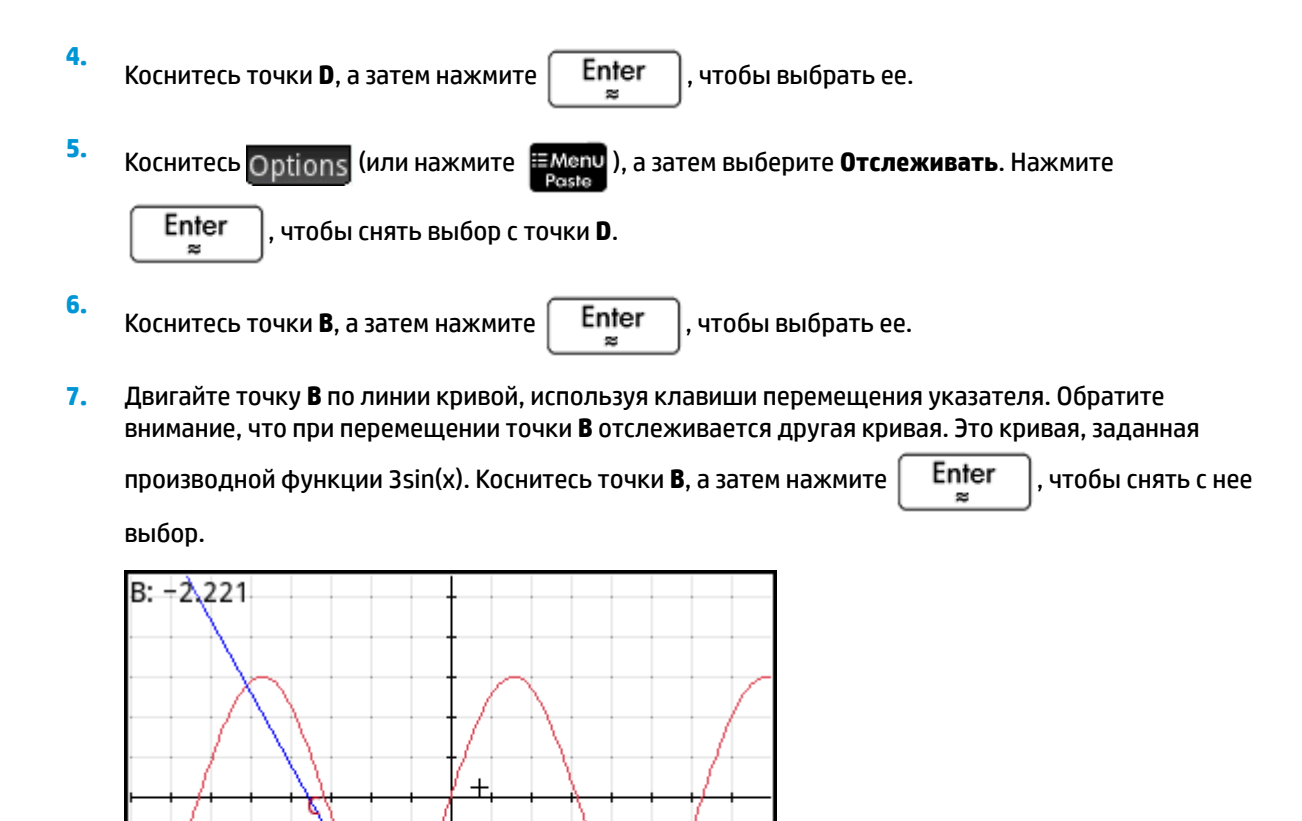

## **Подробнее о графическом представлении**

ůЭ

Options X:0.7 Y:0.25

Cmds

В графическом представлении можно рисовать объекты на экране, используя различные инструменты. Например, чтобы нарисовать круг, коснитесь , **Кривая**, после чего выберите **Сфера**. Коснитесь

A

точки, которую хотите сделать центром окружности, и нажмите  $\begin{bmatrix} En \end{bmatrix}$ . Затем выберите точку,

которая должна принадлежать линии окружности, и нажмите  $\vert$  Enter  $\vert$ . Построена окружность с

центром в точке вашего первого касания и с радиусом, равным расстоянию между точками первого и второго касания.

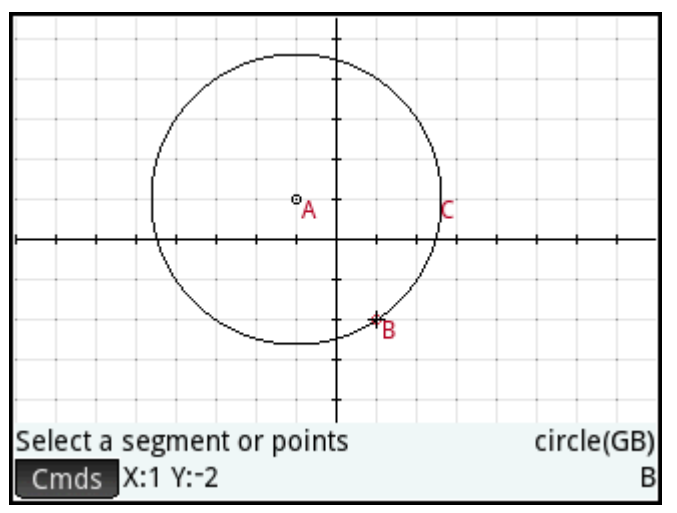

Обратите внимание, что в помощь предоставляются экранные инструкции. Они расположены в нижней части экрана рядом со списком команд для активного инструмента (сфера, точка и т. д.).

В графическом представлении можно нарисовать любое количество геометрических объектов. Полный список объектов, которые можно нарисовать, см. в разделе [Графическое представление: меню](#page-218-0) "Команды" [на стр. 171.](#page-218-0) Выбранный инструмент для рисования — линия, сфера, шестиугольник и т. д. — остается таковым, пока выбор с него не будет снят. Это позволяет вам быстро нарисовать ряд объектов одного типа (например, несколько шестиугольников). После того как объект нарисован,

снимите выбор с инструмента для рисования, нажав **ESC** . Если инструмент для рисования все еще

активен, в нижней части экрана будут появляться экранные инструкции, а также будет отображено имя команды.

С объектом в графическом представлении можно выполнять множество манипуляций, кроме того, легко определять его математические свойства (см. [Список всех объектов на стр. 169\)](#page-216-0).

#### **Выбор объектов**

Выбор объектов выполняется по меньшей мере в два этапа: касанием объекта и нажатием

Enter Клавиша | Еnter | необходима для подтверждения выбора объекта.

При касании какого-либо участка объекты, находящиеся в месте указателя, окрашиваются в светлокрасный цвет и добавляются в список объектов в нижнем правом углу дисплея. Вы можете выбрать

любой из этих объектов, нажав  $\parallel$  Enter  $\parallel$ . Коснитесь экрана, а затем используйте клавиши

перемещения курсора для более точного положения указателя и нажмите  $\parallel$  Enter

Если в месте указателя находится несколько объектов, в большинстве случаев предпочтение будет

отдано любой точке в месте указателя при нажатии  $\vert$  Enter  $\vert$ . В других случаях появится

всплывающее окно, позволяющее выбрать желаемый объект.

Вы можете выбрать несколько объектов, используя окно выбора. Коснитесь и удерживайте палец на экране в том месте, которое соответствует углу прямоугольника выбора. Затем потяните палец к противоположному углу прямоугольника выбора. По мере этого движения будет появляться голубой прямоугольник выбора. Попадающие в этот прямоугольник объекты будут выбраны.

#### **Скрытие имен**

Вы можете скрыть имя объекта в графическом представлении.

- **1.** Выберите объект, отметку которого необходимо скрыть.
- **2.** Коснитесь Options или нажмите . EMenu

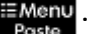

**3.** Выберите **Скрыть отметку**.

Вернуть отображение скрытого имени можно, повторив эту процедуру и выбрав **Отображать отметку**.

#### **Перемещение объектов**

Существует множество способов перемещения объектов. В первую очередь, чтобы быстро переместить объект, вы можете перетащить его, не выбирая.

Второй способ — коснитесь объекта и нажмите  $\vert$  Enter  $\vert$ , чтобы выбрать его. Затем можно

потянуть объект для его быстрого перемещения или использовать клавиши управления курсором, чтобы перемещать его на один пиксель за раз. Второй способ допускает выбор множества объектов для совместного перемещения. По окончании перемещения объектов коснитесь пустого участка и

нажмите | Еnter |, чтобы снять выбор со всех объектов. Если был выбран один объект, вы можете

коснуться его и нажать  $\vert$  Enter  $\vert$ , чтобы снять с него выбор.

Третий способ — перемещение точки на объекте. Каждая точка объекта имеет вычисление, отмеченное ее именем в графическом представлении. Коснитесь и удерживайте этот элемент, чтобы отобразился ползунок. Его можно перетаскивать либо двигать с помощью клавиш перемещения курсора. Появится новая клавиша меню . Edit . Коснитесь ее, чтобы отобразилось диалоговое окно, где можно указать начальное значение, шаг и конечное значение ползунка. Также можно создать анимацию точки с использованием ползунка. Вы можете настроить скорость и паузу анимации, а также ее тип. Чтобы начать или остановить анимацию, выберите ее, коснитесь Options, а затем выберите или снимите выбор с опции **Анимировать**.

#### **Раскрашивание объектов**

По умолчанию объекты окрашены в черный цвет. Процесс изменения цвета объекта зависит от того, в каком представлении вы находитесь. В символьном и графическом представлениях каждый элемент имеет ряд цветовых значков. Коснитесь такого значка и выберите цвет. В графическом представлении

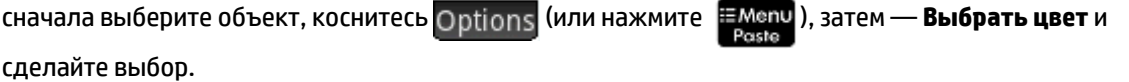

#### **Заливка объектов**

Объект с замкнутыми контурами (например, окружность или многоугольник) можно заполнить цветом.

- **1.** Выберите объект.
- **2.** Коснитесь Options или нажмите ...

#### <span id="page-207-0"></span>**3.** Выберите **Заполнено**.

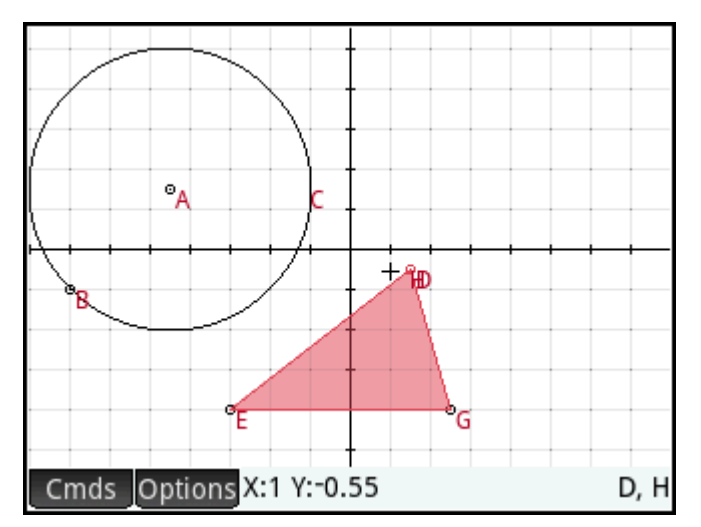

Треугольник заполнен цветом. Чтобы отменить заполнение, повторите описанную выше процедуру.

#### **Очистка объекта**

Чтобы очистить один объект, выберите его и коснитесь  $\Box$  . Обратите внимание, что объект и

точки, которые вы вводили для его создания, — не одно и то же. Это значит, что при удалении объекта определяющие его точки не удаляются. Эти точки остаются в приложении. Например, если вы

выберете окружность и нажмете  $\parallel \bullet \bullet \parallel$ , окружность будет удалена, но ее центр и радиус останутся.

Если от объекта, который выбран для удаления, зависят другие объекты, появится всплывающее окно с выбранным объектом и всеми зависимыми объектами, отмеченными для удаления. Подтвердите действие, коснувшись .

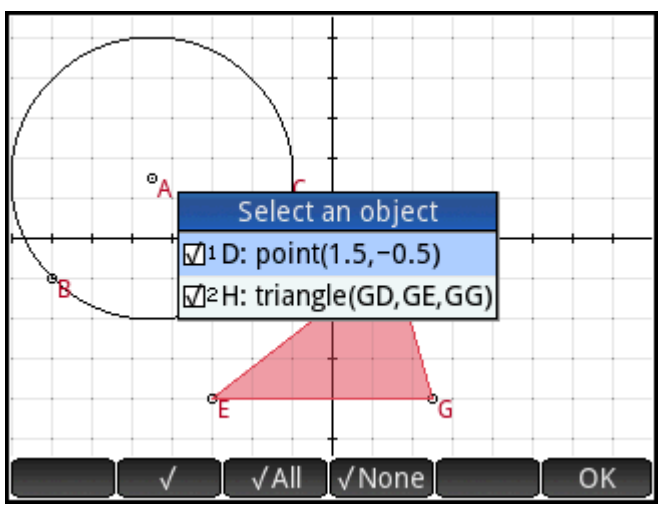

Для удаления можно выбрать несколько элементов. Выберите их по одному или воспользуйтесь окном выбора, а затем нажмите  $\blacksquare$ 

Обратите внимание, что точки, которые вы добавляли на объект, когда он уже был определен, очищаются вместе с объектом. Таким образом, если вы поместите точку (скажем, **D**) на окружность и удалите окружность, то и окружность, и точка **D** будут удалены, но определяющие точки — центр и радиус — останутся.

#### **Очистка всех объектов**

Чтобы очистить приложение от всех геометрических объектов, нажмите **Shift Esc.** . Вам будет предложено подтвердить это действие. Коснитесь | ОК , чтобы очистить все объекты, определенные в символьном представлении, или Cancel, чтобы оставить приложение без

изменений. Таким же образом можно очистить все измерения и вычисления в цифровом представлении.

#### **Жесты в графическом представлении**

Панорамирование выполняется перетаскиванием пальца по экрану: вверх, вниз, влево или вправо. Также для этого можно воспользоваться клавишами перемещения курсора, однако его в этом случае нужно разместить в конце экрана. Жест сжатия и разведения пальцев служит для приближения и отдаления. Поместите два пальца на экран. Разведите их друг от друга, чтобы выполнить

приближение, или соедините вместе, чтобы отдалить объект. Вы можете также нажать  $\mathbf{A} \cdot \mathbf{A}$  для

приближения по указателю или нажать  $\Box$  -  $\Box$  для отдаления.

#### **Масштабирование**

Изменить масштаб можно, выполнив нижеуказанные действия.

- Используйте жест масштабирования двумя пальцами.
- Нажмите  $\left[\begin{matrix} \mathbf{+} \ \mathbf{+} \end{matrix}\right]$  или  $\left[\begin{matrix} \mathbf{-} \ \mathbf{-} \end{matrix}\right]$ , чтобы увеличить или уменьшить масштаб соответственно.
- Коснитесь 700m и выберите параметр изменения масштаба. Опции масштабирования аналогичны этим опциям графического представления многих приложений калькулятора.

#### **Графическое представление: кнопки и клавиши**

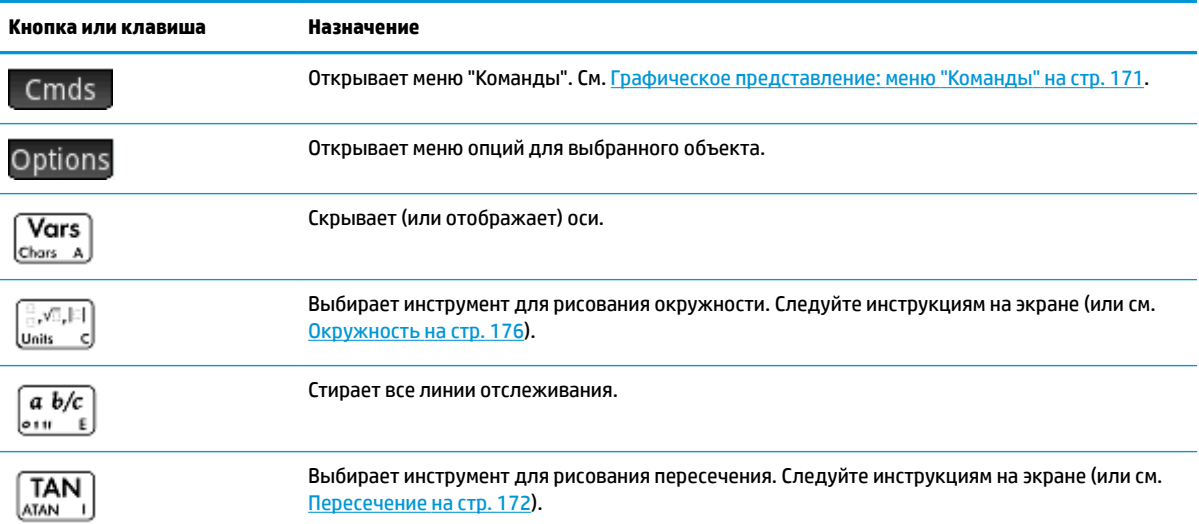

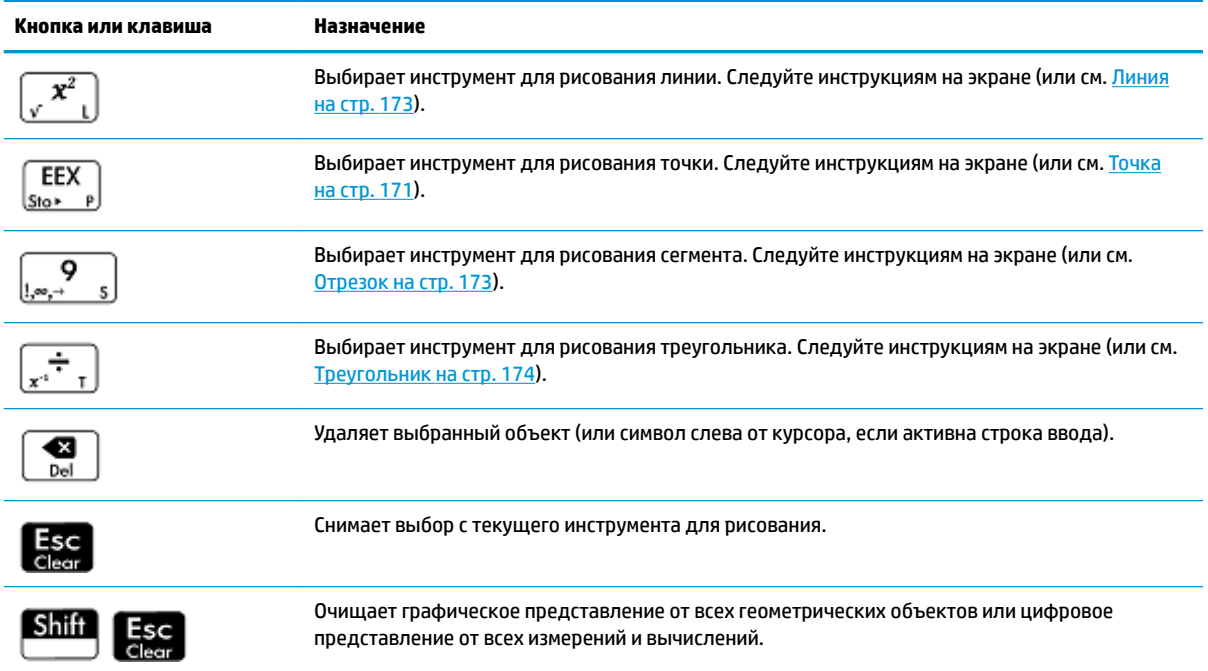

## **Меню "Опции"**

При выборе объекта появляется новая кнопка меню: <mark>Options</mark>. Нажмите ее для отображения и выбора опций желаемого объекта, к примеру, цвета. Меню "Опции" меняется в зависимости от типа выбранного объекта. Полный набор опций приложения "Геометрия" перечислен в следующей таблице,

а также отображается при нажатии . EMenu

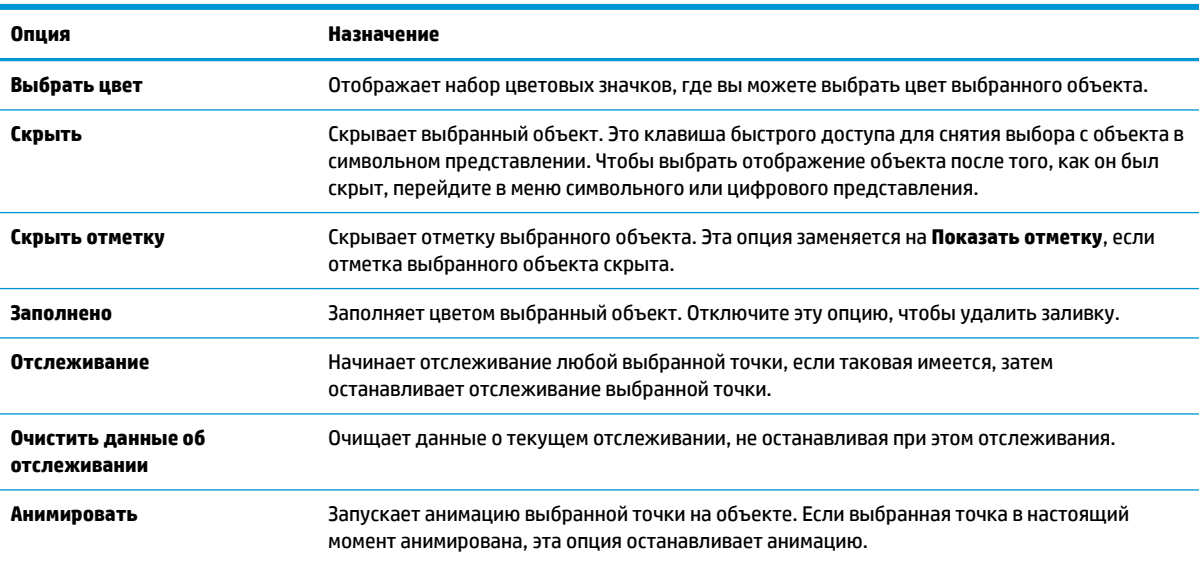

#### Использование команды slopefield

Если в символьном представлении выбрать команду slopefield, в командную строку вводится plotfield(). Для выполнения команды введите выражение для y' и при необходимости укажите значения для других параметров.

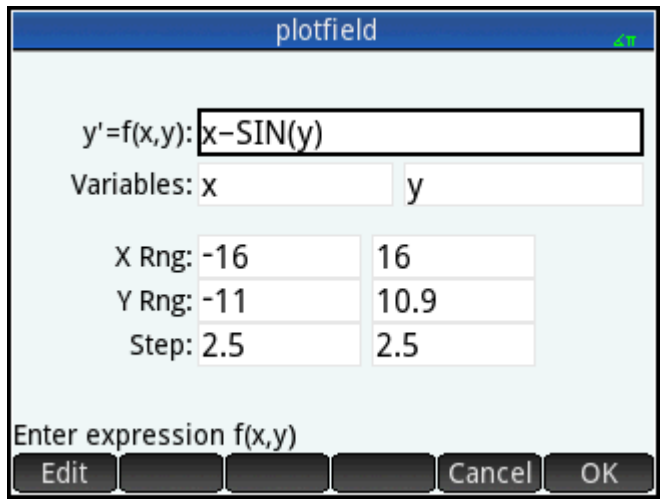

Если выбрать команду slopefield в графическом представлении, открывается мастер Slopefield. В этом мастере можно ввести выражение для y' и при необходимости указать значения для других параметров.

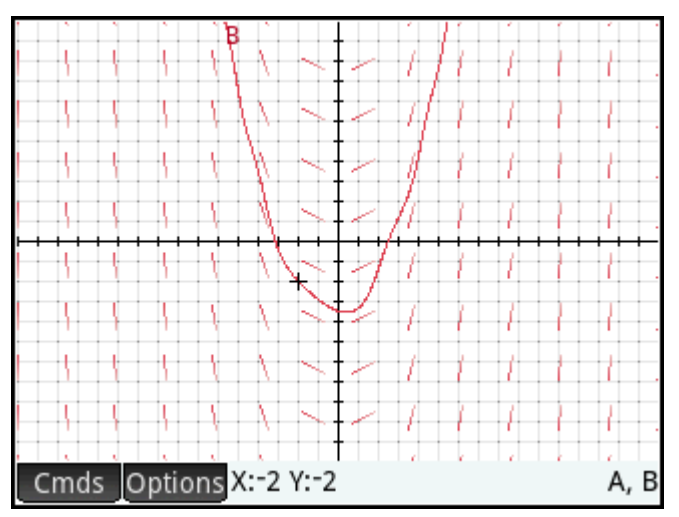

Например, можно ввести выражение  $y' = x - \sin(y)$  и указать 2 в качестве значения для параметров "Шаг".

**<sup>27</sup> ПРИМЕЧАНИЕ.** Вводить переменные следует строчными буквами.

Нажмите  $\left| \mathbf{P} \right|$  для отображения slopefield в окне по умолчанию графического представления.

Чтобы найти построение решения для выражения, переместите курсор в нужную точку и нажмите

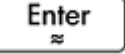

.

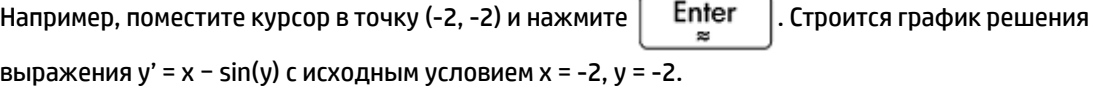

Чтобы увидеть определения slopefield (plotfield) и решение выражения (plotode), нажмите

#### **Представление для настройки графиков**

В представлении для настройки графиков можно настроить внешний вид графического представления.

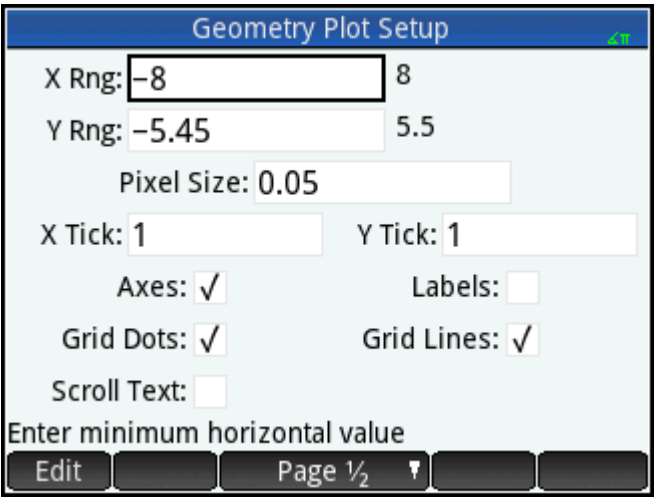

Поля и опции

- **X Rng**. Здесь представлены два окна, но редактировать можно только минимальное значение x. Максимальное значение x вычисляется автоматически на основе минимального значения и размера пикселя. Вы можете также изменить диапазон оси x, применяя панорамирование и масштабирование в графическом представлении.
- **Y Rng**. Здесь представлены два окна, но редактировать можно только минимальное значение y. Максимальное значение y вычисляется автоматически на основе минимального значения и размера пикселя. Вы можете также изменить диапазон оси y, применяя панорамирование и масштабирование в графическом представлении.
- **Размер пикселя**. Каждый пиксель графического представления должен быть квадратным. Вы можете изменить размер каждого пикселя. Нижний левый угол графического представления остается неизменным, но координаты верхнего правого угла автоматически пересчитываются.
- **Оси.** Опция скрывает или показывает оси в графическом представлении.

Клавиша быстрого доступа: <mark>Vars</mark>

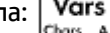

- **Отметки**. Опция скрывает или показывает отметки осей.
- **Точки в системе координат**. Опция скрывает или показывает точки в системе координат.
- **Линии в системе координат**. Опция скрывает или показывает линии в системе координат.

## **Подробнее о символьном представлении**

Каждому объекту, включая точки, сегменты, линии, многоугольники или кривые, присваивается имя, а его определение отображается в символьном представлении (  $S_{\text{trap}}$  ). Это имя отображается в графическом представлении с префиксом "G". Таким образом, если точка обозначена как A в графическом представлении, то в символьном ее именем будет GA.

Имя с префиксом "G" — это переменная, читаемая системой компьютерной алгебры (CAS). Такие переменные можно включать в вычисления CAS. Обратите внимание, что на изображении выше GC представлено имя переменной, которая обозначает нарисованную окружность в графическом представлении. Если вы работаете в системе CAS и хотите определить область, в которой находится

эта окружность, можно ввести area (GC) и нажать

Enter ×

тримечание. Вычисления, ссылающиеся на геометрические переменные, могут быть выполнены в представлении CAS или в цифровом представлении приложения "Геометрия". Подробнее об этом читайте в разделе Подробнее о цифровом представлении на стр. 167).

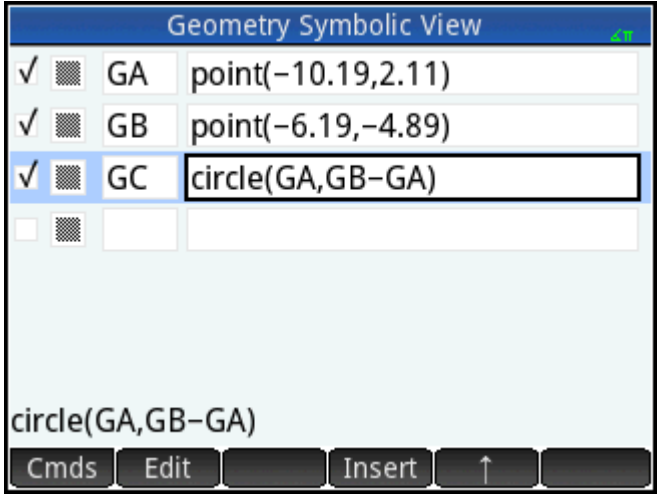

Можно изменить определение объекта. Выберите определение, коснитесь — Edit — и измените один или несколько параметров. Соответствующим образом объект изменяется в графическом представлении. Например, если вы выберете точку GB (как на изображении выше), коснетесь Fdit измените одну или обе координаты точки и коснетесь **ОК, от празмер окружности в графическом** представлении изменится.

#### Создание объектов

Также можно создать объект в символьном представлении. Коснитесь **Мемири, определите объект**,

**НАПРИМЕР**  $point(4, 6)$ , и нажмите

Объект создан и отображается в графическом

представлении.

Пример. Чтобы провести линию через точки Р и Q, введите в символьном представлении

Enter

Enter line (GP, GQ) и нажмите Вернитесь в графическое представление. Здесь линия

проведена через точки Р и Q.

Доступные в символьном представлении команды для создания объектов можно увидеть, коснувшись Cmds - Синтаксис для каждой команды прописан в разделе Геометрические функции и команды на стр. 190.

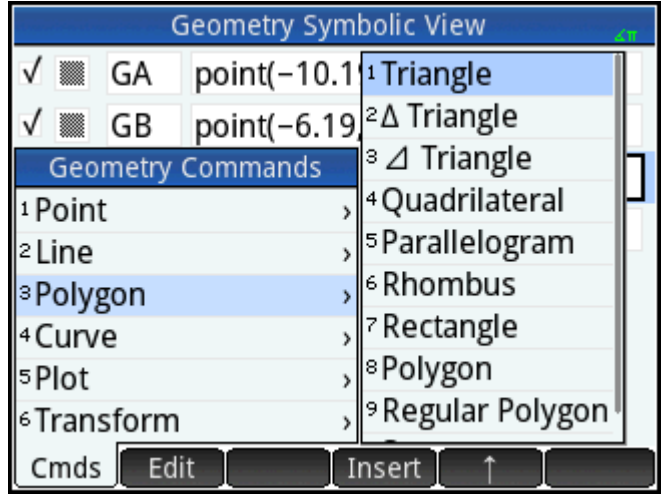

#### **Изменение порядка записей**

Порядок записей в символьном представлении можно изменить. Объекты создаются в графическом представлении в том порядке, в котором они появляются в символьном. Чтобы изменить положение записи, выделите ее и коснитесь **(для перемещения ее вниз по списку)** или  $\begin{bmatrix} 1 & 1 \\ 1 & 2 \end{bmatrix}$  (для перемещения наверх).

#### **Скрытие объекта**

Чтобы предотвратить отображение объекта в графическом представлении, снимите с него выбор в символьном.

- **1.** Выделите элемент, который необходимо скрыть.
- **2.** Нажмите

– или –

Выберите окошко для отметки рядом с объектом и нажмите  $\left[\begin{matrix} \begin{matrix} \mathbf{+} \end{matrix} \ \end{matrix}\right]$ , чтобы установить отметку,

или  $\left[\overline{\phantom{a}}\right]$ , чтобы убрать ее.

Чтобы сделать объект видимым, повторите процедуру с начала.

#### **Удаление объекта**

Помимо удаления объекта в графическом представлении (см. [Очистка объекта на стр. 160](#page-207-0)), вы можете удалить объект и в символьном представлении.

**1.** Выделите определение объекта, который требуется удалить.

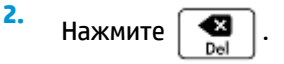

подтверждения удаления.

Чтобы удалить все объекты, нажмите  $\overline{\phantom{0} {\rm Shtif}}\phantom{0} {\bf \overline{I}}\overline{\phantom{0} {\bf Sst}}\overline{\phantom{0}}\overline{\phantom{0}}\cdot$  При появлении запроса коснитесь  $\overline{\phantom{0} {\bf \overline{C}}\phantom{0} {\bf \overline{C}}\overline{\phantom{0}}\overline{\phantom{0}}\cdot}$ 

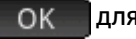

#### <span id="page-214-0"></span>**Представление для настройки символов**

Символьное представление приложения "Геометрия" аналогично многим другим приложениям. Оно служит для изменения общих системных настроек.

## **Подробнее о цифровом представлении**

Цифровое представление ( <mark>Num⊞</mark> ) позволяет выполнять вычисления в приложении "Геометрия".

Отображаемые результаты являются динамическими. Если вы манипулируете объектом в графическом или символьном представлении, все вычисления, которые относятся к объекту, автоматически обновляются в соответствии с новыми свойствами этого объекта.

Рассмотрим окружность **C** на изображении ниже. Для вычисления площади и радиуса C выполните следующие действия.

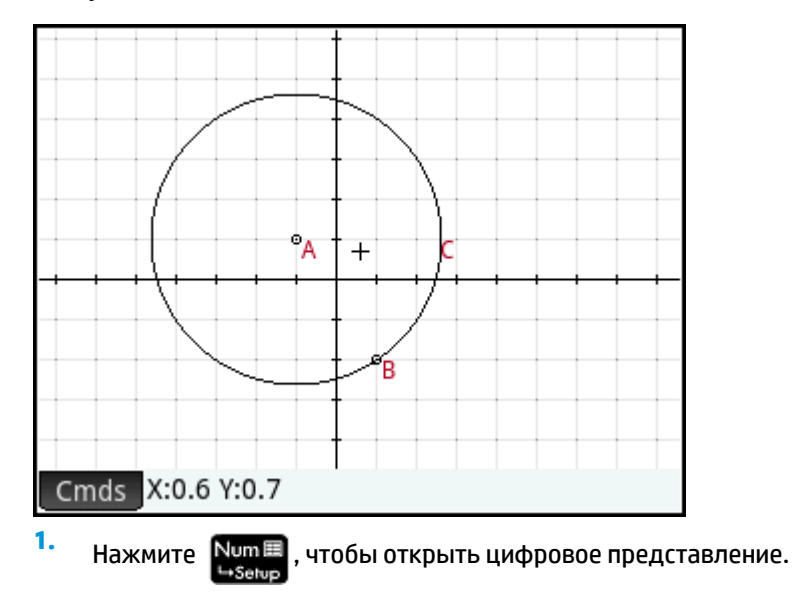

**2.** Нажмите New

#### <mark>3. Коснитесь</mark> Cmds и выберите **Измерение > Площадь**.

Обратите внимание, что в строке ввода появилась команда **area()**, в которой указывается объект, чью площадь мы ищем.

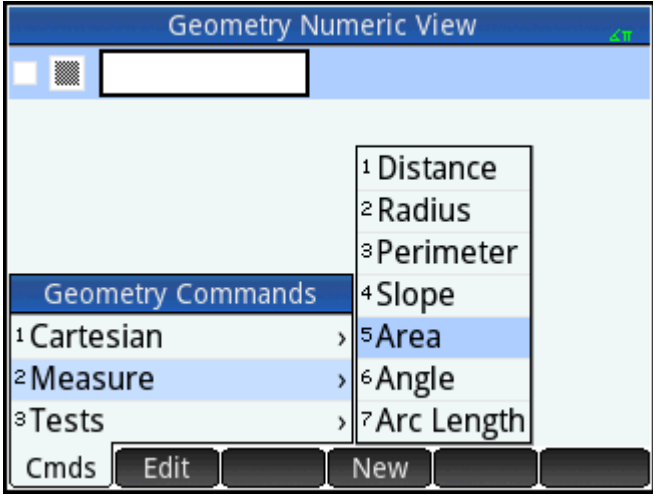

4. Коснитесь <sub>Vars</sub>, выберите **Кривые** и кривую, площадь которой требуется найти.

Имя объекта указывается в скобках.

Можно было бы ввести команду и имя объекта вручную, не выбирая их из меню. При вводе имен объектов вручную помните, что имени объекта из графического представления присваивается префикс "G" (если имя объекта используется при вычислениях). Таким образом, окружность из графического представления с именем **C** будет называться **GC** в цифровом и символьном представлениях.

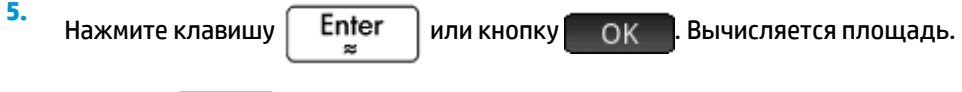

**6.** Нажмите New
**7.** Введите radius (GC) и коснитесь **. ОК. С**. Отображается результат вычисления радиуса.

Используйте √ Для подтверждения обоих измерений, чтобы они были доступны в графическом представлении.

Обратите внимание, что синтаксис аналогичен тому, который используется в представлении CAS для вычисления свойств геометрических объектов.

Функции приложения "Геометрия" и их синтаксис описываются в разделе [Геометрические](#page-237-0)  [функции и команды на стр. 190.](#page-237-0)

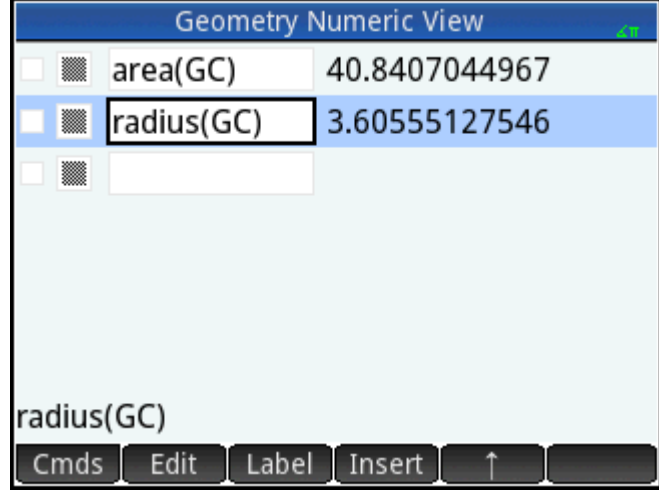

**8.**

Нажмите  $\frac{p_{\text{old}}}{q}$ , чтобы вернуться в графическое представление. Теперь произведите какую-

либо манипуляцию с окружностью так, чтобы изменились радиус и площадь. Например, выберите центральную точку **(A)** и перенесите ее в другое место с помощью клавиш перемещения курсора. Заметьте, что площадь и радиус автоматически обновляются по мере

движения точки. Не забудьте по окончании нажать

**ПРИМЕЧАНИЕ.** Если запись в цифровом представлении слишком длинная, чтобы уместиться на экране, вы можете нажать (  $\blacktriangleright$  ) и таким образом прокрутить остальную часть записи. Нажмите чтобы прокрутить запись к первоначальному виду.

# **Список всех объектов**

При создании нового вычисления в цифровом представлении появляется элемент меню . При

нажатии | Vars | отображается список всех объектов в рабочем пространстве приложения "Геометрия".

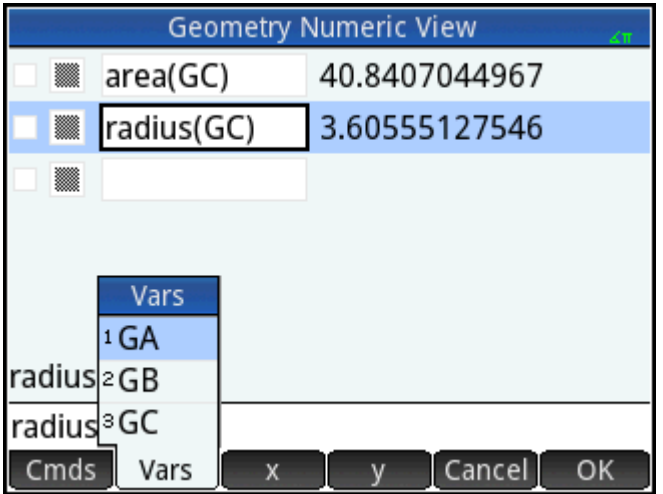

Вы можете выбрать переменную объекта из этого меню при построении вычисления. Имя выбранного объекта будет помещено в место вставки строки ввода.

# **Отображение вычислений в графическом представлении**

В графическом представлении можно отобразить вычисление, выполненное в цифровом. Просто выделите его в цифровом представлении и коснитесь  $\Box$   $\Box$  Рядом с вычислением появится галочка.

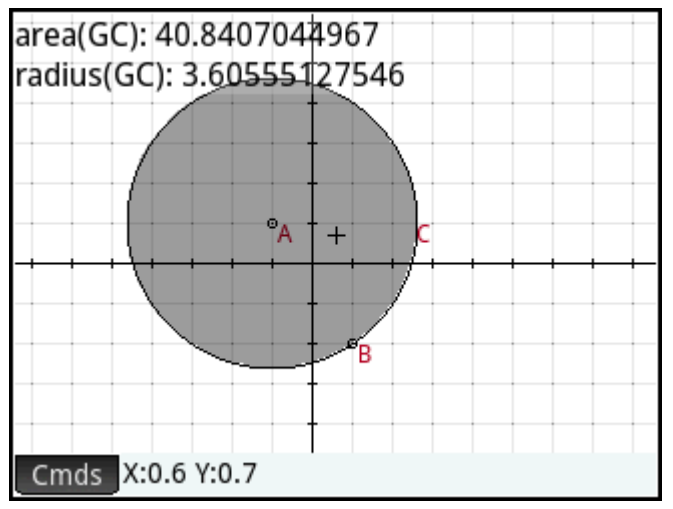

Чтобы предотвратить отображение вычисления в графическом представлении, повторите процедуру. Галочка будет удалена.

# **Редактирование вычисления**

- **1.** Выделите вычисление, которое требуется редактировать.
- **2.** Коснитесь Edit , чтобы изменить вычисление, или Label , чтобы изменить отметку.

**3.** Внесите изменения и коснитесь **. ОК** 

# **Удаление вычисления**

**1.** Выделите вычисление, которое требуется удалить.

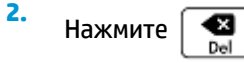

Чтобы удалить все вычисления, нажмите **Shift Esc** . Обратите внимание, что удаление

вычисления не приводит к удалению геометрических объектов в графическом или символьном представлении.

# **Графическое представление: меню "Команды"**

Геометрические объекты, рассматриваемые в этом разделе, могут быть созданы как в графическом, так и в символьном представлениях с использованием меню "Команды" (  $\ \rm Cmds$  ). В этом разделе рассказывается, как применять команды в графическом представлении. Объекты могут быть созданы также в символьном представлении (и таких объектов здесь доступно больше, чем в графическом), но о них будет рассказано в разделе [Геометрические функции и команды на стр. 190.](#page-237-0) Наконец, в графическом представлении могут быть представлены измерения и другие вычисления.

Чтобы нарисовать здесь объект, нужно выбрать инструмент для рисования. Инструменты перечислены в этом разделе. Обратите внимание, что инструмент для рисования остается выбранным, пока выбор не будет снят. Это позволит вам быстро нарисовать ряд объектов одного типа (например, несколько

окружностей). Чтобы снять выбор с текущего инструмента для рисования, нажмите **. Есс .** Если

инструмент для рисования все еще активен, в нижней левой части экрана будет появляться экранная справка, а справа будет отображен оператор команды.

Действия, представленные в этом разделе, основаны на сенсорном вводе данных. К примеру, чтобы добавить точку, нужно **коснуться** экрана в том месте, где вы хотите установить точку, и нажать

Enter æ

. Можно также, воспользовавшись клавишами перемещения курсора, установить его там,

где вы хотели бы добавить точку, и нажать  $\vert$  Enter

Инструменты для рисования геометрических объектов, перечисленные в этом разделе, можно выбрать из меню "Команды" внизу на экране ( Cmds ). Некоторые объекты могут быть добавлены с использованием клавиш быстрого доступа. Например, можно выбрать инструмент для рисования треугольника, нажав  $\left[\cdot\right]$ . См. [Графическое представление: кнопки и клавиши на стр. 161](#page-208-0).

# **Точка**

# **Точка**

Коснитесь экрана в том месте, где вы хотите установить точку, и нажмите  $\vert$  Enter

Клавиша быстрого доступа:

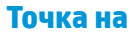

Коснитесь объекта в том месте, где вы хотите установить новую точку, и нажмите  $\begin{bmatrix} En & E\end{bmatrix}$ . Если

выбрать точку, добавленную на объект, а затем переместить, точка окажется ограниченной объектом, на который она установлена. Например, точка, установленная на окружности, останется на ней, куда бы вы не перемещали эту точку.

# **Средняя точка**

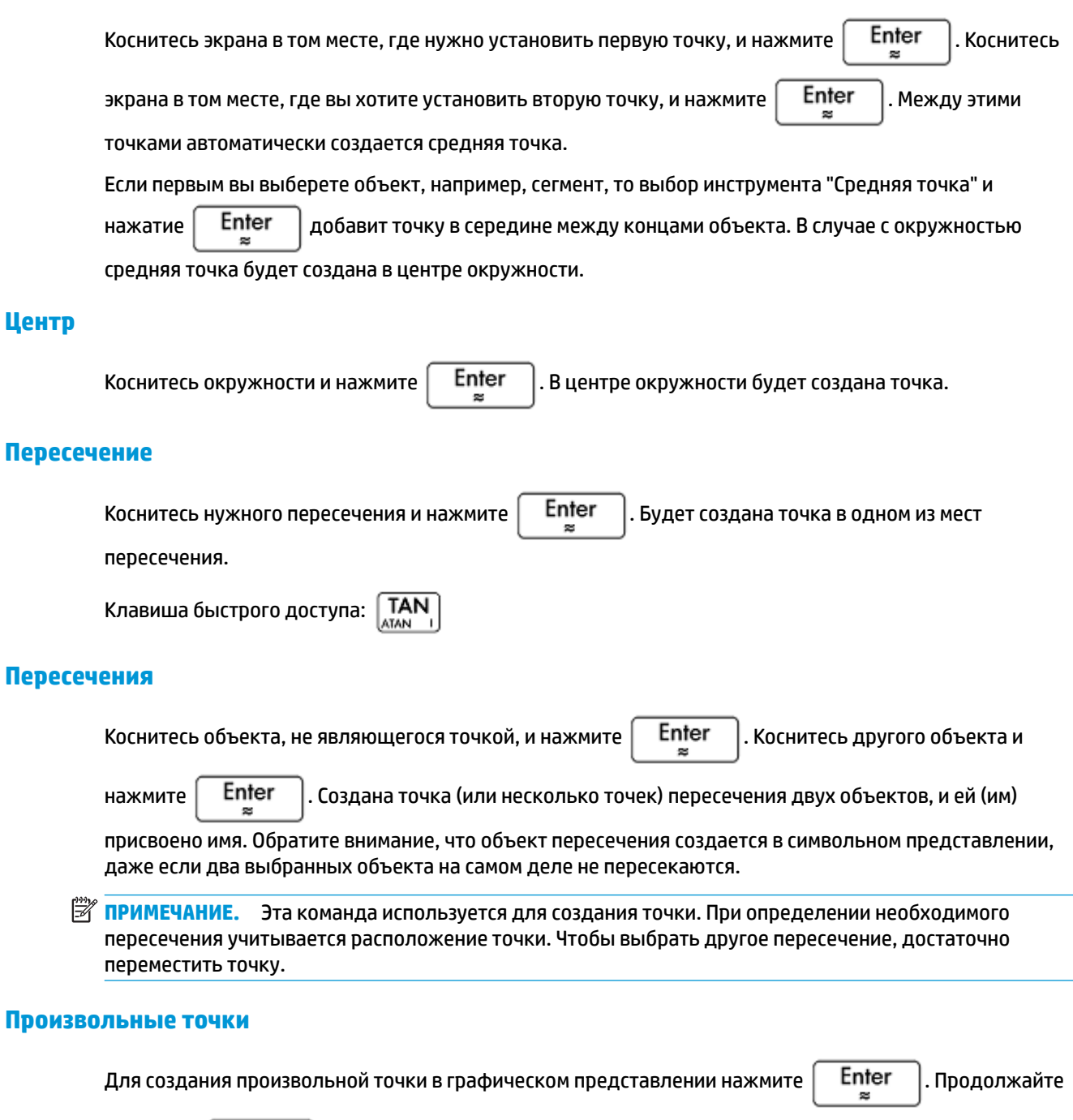

нажимать  $\begin{bmatrix} \text{Enfer} \end{bmatrix}$ , чтобы создать больше произвольных точек. По окончании нажмите  $\begin{bmatrix} \text{Sic} \end{bmatrix}$ 

# **Линия**

# **Отрезок**

Коснитесь экрана в том месте, где нужно установить первую конечную точку, и нажмите  $\lceil$  Enter

Коснитесь экрана в том месте, где вы хотите установить вторую конечную точку, и нажмите

Enter . Между двумя точками будет создан отрезок.  $\approx$ 

 $\overline{9}$ Клавиша быстрого доступа:

# **Луч**

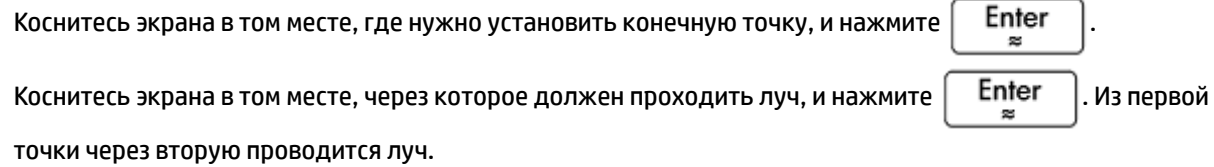

# **Линия**

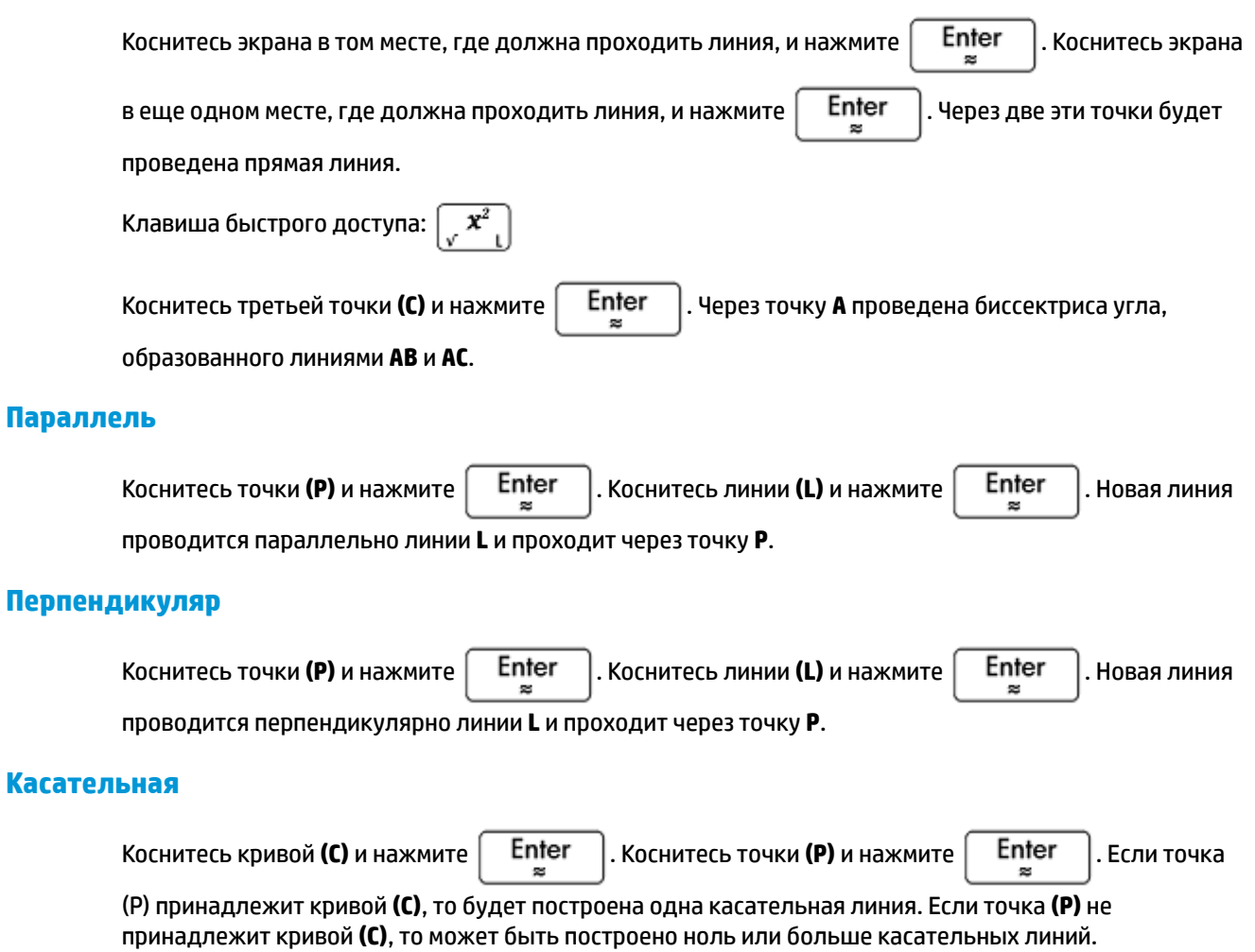

# **Медиана**

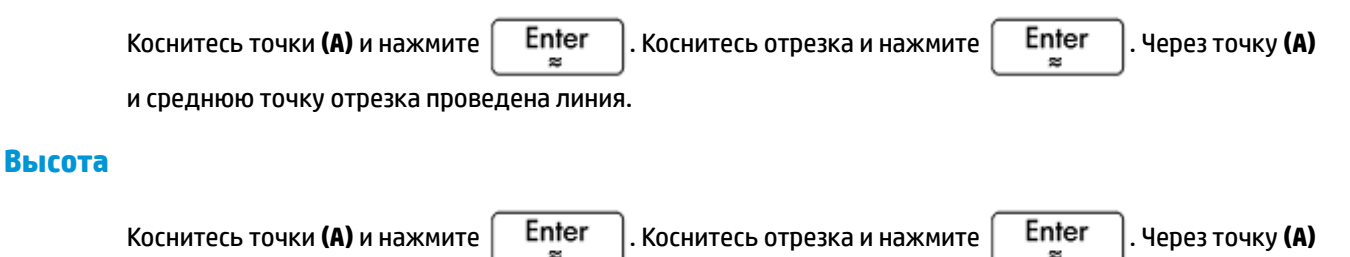

проведена линия, перпендикулярная отрезку (или его расширению).

# **Биссектриса угла**

Коснитесь точки **(A)**, это вершина угла, из которого будет проведена биссектриса, и нажмите

**Коснитесь другой точки (В) и нажмите**  $\begin{bmatrix} & \mathsf{Enter} \end{bmatrix}$ Enter ×

# **Многоугольник**

В меню **Многоугольник** представлены инструменты для рисования различных многоугольников.

# **Треугольник**

Коснитесь каждой вершины, нажимая после каждого касания .

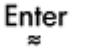

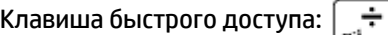

# **Равнобедренный треугольник**

Система строит равнобедренный треугольник, используя заданные параметры двух вершин и угла. Вершины определяют одну из двух сторон треугольника, равных по длине, а значение угла — угол между этими сторонами. Как и в случае с командой  $equilateral\ triangle$ ,  $triangle$   $en$   $\angle$   $en$   $\angle$   $en$   $\angle$ координаты третьей точки в переменную CAS.

isosceles triangle(point1, point2, angle)

Пример.

isosceles triangle(GA, GB, angle(GC, GA, GB) определяет равнобедренный треугольник, в котором одна из боковых сторон равной длины обозначается AB, а угол между этими сторонами — ∡ACB.

# **Прямоугольный треугольник**

Система строит прямоугольный треугольник, используя две заданные точки и масштабный коэффициент. Одна сторона прямоугольного треугольника определяется по двум точкам. Вершина прямого угла расположена возле первой точки, а для определения длины второй стороны длина первой умножается на масштабный коэффициент.

right triangle(point1, point2, realk)

Пример.

 $right$  triangle(GA, GB, 1) строит равнобедренный прямоугольный треугольник, прямой угол которого находится в точке A, а длина равных сторон соответствует длине сегмента AB.

### **Четырехугольник**

Коснитесь каждой вершины, нажимая после каждого касания  $\parallel$  Enter

#### **Параллелограмм**

Обозначьте одну вершину и нажмите  $\vert$  Enter  $\vert$ . Обозначьте вторую вершину и нажмите Enter Обозначьте третью вершину и нажмите  $\vert$  Enter  $\vert$ . Расположение четвертой вершины

будет определено системой автоматически. После этого будет изображен параллелограмм.

# **Ромб**

Система строит ромб, используя две заданные точки и угол. Вы можете указать названия переменных в системе CAS и сохранить координаты двух других вершин как точки. Такая возможность доступна для большинства многоугольников:

rhombus(point1, point2, angle)

Пример.

rhombus(GA, GB, angle(GC, GD, GE)) строит ромб, состоящий из сегмента AB и угла с вершиной A. Параметры этого угла соответствуют параметрам угла ∡DCE.

# **Прямоугольник**

Система строит прямоугольник, используя две последовательные вершины и точку на стороне, противоположной той, которая образована первыми двумя вершинами. Также можно использовать масштабный коэффициент сторон, перпендикулярных первой стороне. Вы можете указать названия переменных в системе CAS и сохранить координаты двух других вершин как точки. Такая возможность доступна для большинства многоугольников:

rectangle(point1, point2, point3) или rectangle(point1, point2, realk)

Примеры.

rectangle(GA, GB, GE) строит прямоугольник, первые две вершины которого обозначаются точками A и B, образуя сегмент AB. Точка E находится на линии со стороной прямоугольника, противоположной сегменту AB.

 $\verb|rectangle(GA, GB, 3, p, q)$  строит прямоугольник, первые две вершины которого обозначаются точками A и B, образуя сегмент AB. Длина сторон, перпендикулярных сегменту AB, определяется по формуле 3\*AB. Третья и четвертая точки сохраняются в переменные CAS с именами p и q соответственно.

### **Многоугольник**

Система строит многоугольник, используя заданные вершины.

polygon(point1, point2, …, pointn)

#### Пример.

polygon(GA, GB, GD) строит треугольник ΔABD.

# **Правильный многоугольник**

Система строит правильный многоугольник, используя две первые вершины и некоторое количество сторон, если в фигуре более одной стороны. Если фигура имеет две стороны, система создаст сегмент. Вы можете задать названия переменных в системе CAS и сохранить координаты полученных точек в порядке их создания. Многоугольник изображается против часовой стрелки.

isopolygon(point1, point2, realn), где realn - целое число больше единицы.

### Пример.

 $\texttt{isopolygon}$  (GA, GB, 6) строит правильный шестиугольник с двумя первыми вершинами в точках A и B.

# **Квадрат**

Обозначьте одну вершину и нажмите  $\vert$  Enter  $\vert$ . Обозначьте вторую вершину и нажмите

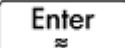

. Расположение третьей и четвертой вершин будет определено системой автоматически.

После этого будет изображен квадрат.

# **Кривая**

# **Окружность**

Обозначьте центр окружности и нажмите  $\vert$  Enter  $\vert$ . Обозначьте точку на окружности и нажмите

Enter . Система создаст фигуру вокруг указанной точки. Радиус окружности будет равен

расстоянию между двумя обозначенными точками.

용성법 Клавиша быстрого доступа:

Также можно создать окружность, указав ее параметры в символьном представлении. Для этого используется команда circle(GA,GB), где **A** и **B** — две точки. Окружность будет создана в графическом представлении, а точки **A** и **B** будут использованы для определения диаметра окружности.

# **Описанная окружность**

Описанной называется окружность, охватывающая три вершины треугольника, то есть описывающая его.

Нажатием обозначьте вершины треугольника. После каждого нажатия используйте клавишу

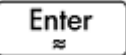

.

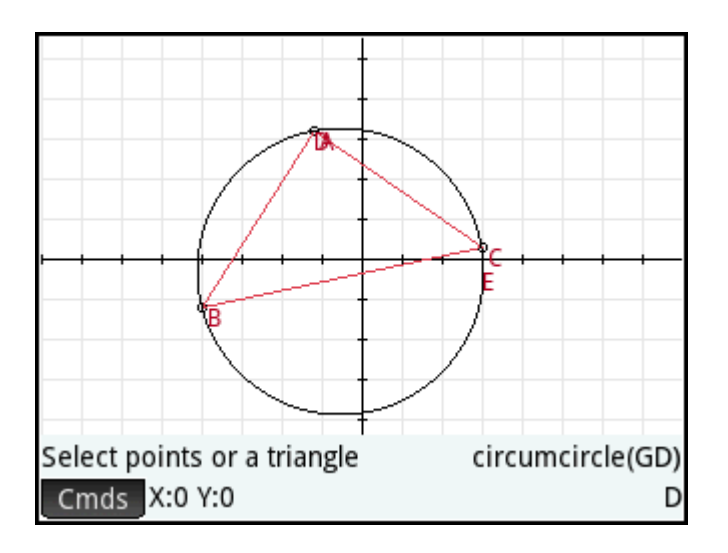

### **Вневписанная окружность**

Вневписанной называется окружность, которая касается одного из сегментов треугольника и лучей, проходящих через конечные точки сегмента от вершины треугольника, противоположной сегменту. Нажатием обозначьте вершины треугольника. После каждого нажатия используйте клавишу

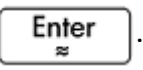

Система создаст вневписанную окружность, которая касается сегмента между двумя последними обозначенными вершинами. В приведенной ниже фигуре такими вершинами являются точки A и C (или C и A). Таким образом, вневписанная окружность касается сегмента AC.

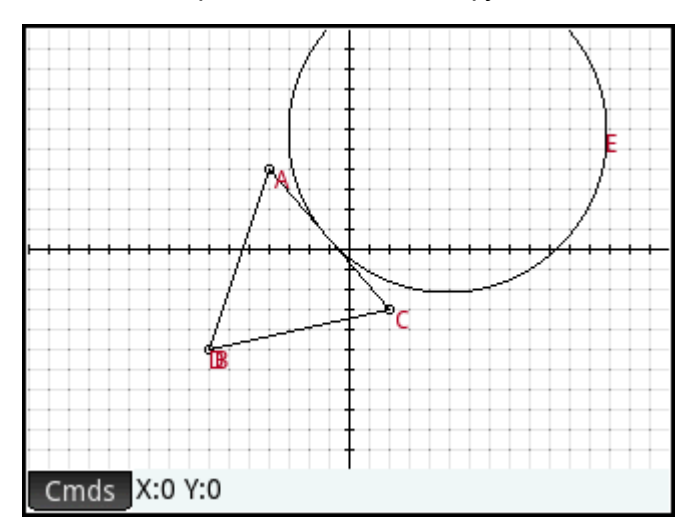

# **Вписанная окружность**

Вписанной называется окружность, которая касается трех сторон треугольника. Нажатием обозначьте

вершины треугольника. После каждого нажатия используйте клавишу  $\begin{bmatrix} \text{Enter} \end{bmatrix}$ 

# **Эллипс**

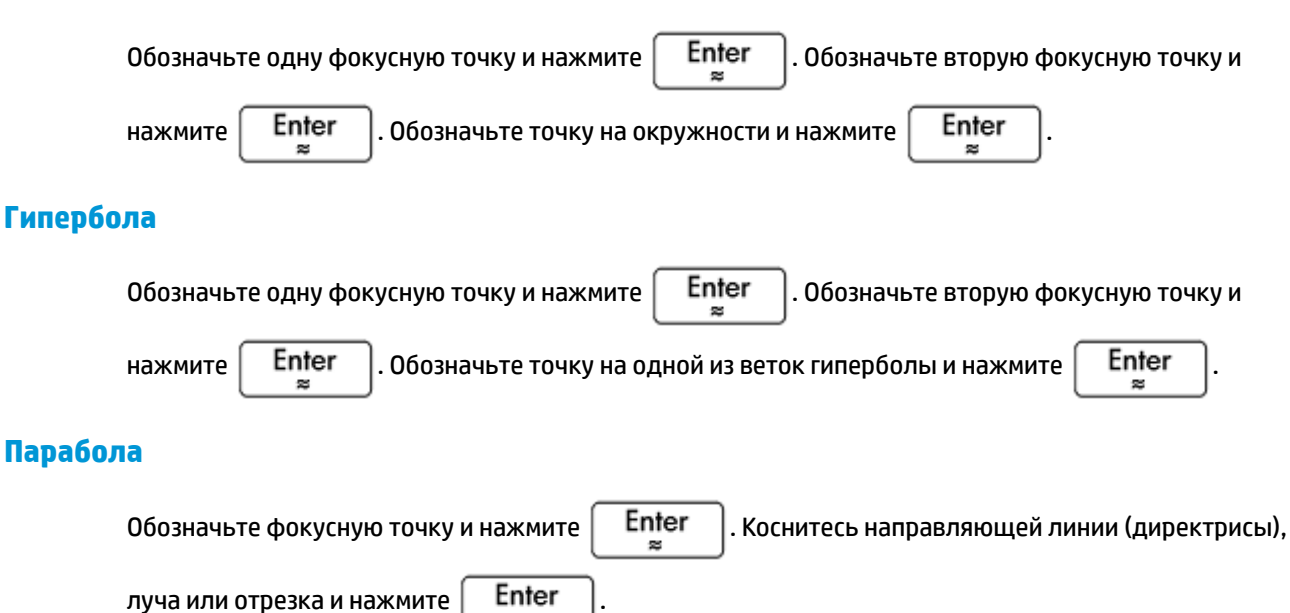

### **Коническое сечение**

Система строит график конического сечения на основе выражения c переменными x и y.

conic(Выражение)

#### Пример.

 $\text{conic}(x^2+y^2-81)$  строит окружность с центром в точке (0, 0) и радиусом, равным 9.

### **Геометрическое место точек**

Система использует две точки в качестве аргументов. Первый аргумент — это точка, возможные расположения которой образуют геометрическое место точек. Вторая точка — это точка на объекте. Когда вторая точка смещается по объекту, первая проходит через геометрическое место точек.

На рисунке ниже представлена окружность C с точкой D (для этого была использована функция **Точка на**, описанная выше). Точка I получена путем переноса точки D. Чтобы **геометрическое место точек**  отобразилось в строке ввода, необходимо нажать **Кривая > Специальный > Геометрическое место точек**. Теперь необходимо ввести команду locus(GI,GD). Будет создана проекция линии (геометрическое место точек) для точки I, параллельной точке D, которая движется по окружности.

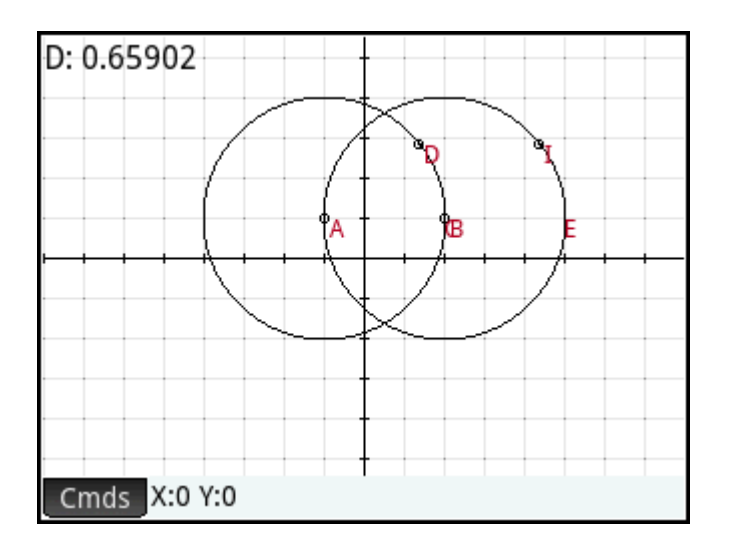

# **График**

В графическом представлении можно строить графики приведенных ниже типов выражений.

- Функция
- Параметрическая функция
- Поляра
- Последовательность

Нажмите **График** и выберите тип выражения, для которого хотите построить график. Вы можете использовать строку ввода, чтобы ввести необходимое выражение.

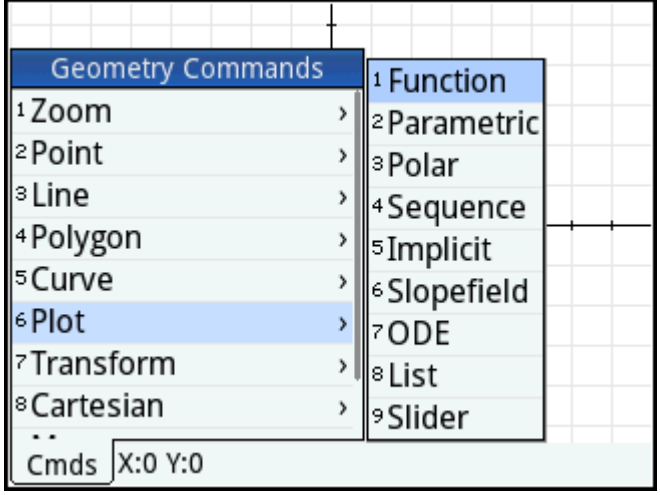

Обратите внимание на то, что для ввода переменных, используемых в выражении, следует использовать буквы нижнего регистра.

В приведенном ниже примере был выбран тип графика **Функция** и построен график выражения y=1/x.

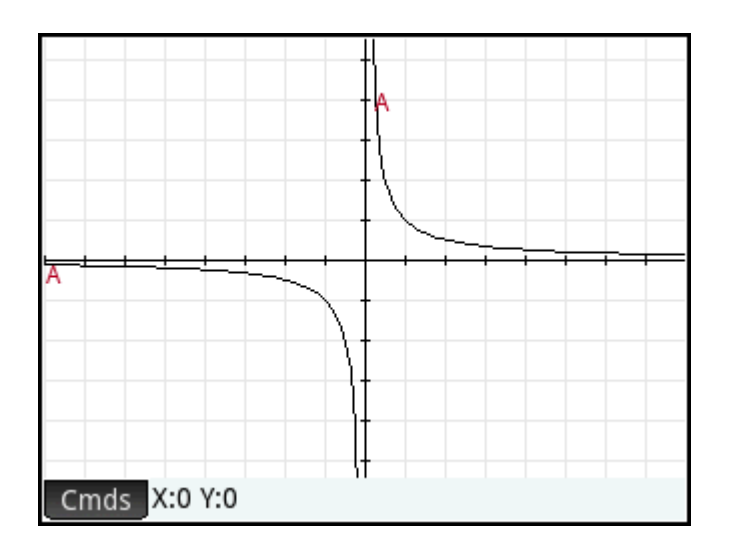

### **Функция**

Синтаксис: plotfunc(Выражение)

Система строит график функции на основе выражения с независимой переменной х. Отображается

строка редактирования. Введите выражение и нажмите  $\begin{bmatrix} \mathsf{En} \mathsf{ter} \end{bmatrix}$ . Обратите внимание, что

переменная х должна быть в нижнем регистре.

Также можно ввести выражение с другой переменной, если она будет объявлена. Чтобы это сделать,  $\mathsf{C}$ ледуйте синтаксису plotfunc (Выражение (Переменная, Переменная).

Пример.

 $p$ lotfunc(3\*sin(x)) **строит график функции y=3\*sin(x).** 

plotfunc(a^2, a) строит график параболы

# **Параметрическая функция**

```
Синтаксис: plotparam (f(Переменная)+i*g(Переменная), Переменная=Start..Stop,
[tstep=Value])
```
Система использует комплексное выражение с одной переменной, а интервал этой переменной выступает в качестве аргументов. Система интерпретирует выражение  $f(t)+i*g(t)$  как  $x=f(t)$  и  $y=q(t)$  и строит график параметрического уравнения для интервала, указанного во втором аргументе. Отображается строка редактирования, в которую следует ввести комплексное выражение и интервал.

Примеры.

plotparam(cos(t)+i\*sin(t),  $t=0..2*$ т) строит единичную окружность.

plotparam(cos(t)+i\*sin(t),  $t=0..2<sup>*</sup>π$ , tstep=π/3) строит правильный шестиугольник, вписанный в единичную окружность (обратите внимание на значение tstep).

### **Поляра**

Синтаксис: plotpolar(Выражение,Переменная=Интервал, [Step]) или plotpolar(Выражение, Переменная, Min, Max, [Step])

Система строит график в полярных координатах в графическом представлении. Отобразится строка редактирования, в которую следует ввести выражение с переменной x и интервал (необязательно).

plotpolar( $f(x)$ ,  $x$ ,  $a$ ,  $b$ ) строит график в полярных координатах  $r = f(x)$  для переменной x с интервалом  $[a,b]$ .

# **Последовательность**

Синтаксис: plotseq(f(Переменная), Переменная={Start, Xmin, Xmax}, Целое n)

Используя выражение с переменной х и список с тремя значениями, система строит прямую, заданную уравнением y=x. График функции определяется выражением в области, заданной с помощью интервала между двумя последними значениями. Также выстраивается паутинный график для первых условий n в последовательности, заданной рекурсивно с помощью выражения (начиная с первого значения).

#### Пример.

plotseq(1-x/2, x={3-1 6}, 5) строит график функции  $y=x$  и  $y=1-x/2$  (с интервалом от  $x=-1$ до  $x=6$ ), а затем строит первые пять элементов паутинного графика функции  $u(n)=1-(u(n-1)/2, B)$ котором первое значение —  $u(0)=3$ .

### **Имплицитная функция**

Синтаксис: plotimplicit(Выражение, [XIntrvl, YIntrvl])

Система строит кривую, заданную в неявном виде значением Выражение (с интервалами x и y). Система строит график функции Выражение=0. Обратите внимание на то, что интервалы x и y следует указывать в нижнем регистре. Если задать интервалы x и y (необязательно), график будет построен в пределах этих интервалов.

#### Пример.

plotimplicit ((x+5)^2+(y+4)^2-1) строит окружность с центром в точке (–5, –4) и радиусом, равным 1.

#### **Место наклона**

Синтаксис: plotfield(Выражение, [x=X1..X2 y=Y1..Y2], [Xstep, Ystep], [Option])

Система строит график места наклона для дифференциального уравнения y'=f(x, y) с диапазонами x и y. Если выбрана опция Нормализовать, длина сегментов места наклона будет одинаковой.

#### Пример.

plotfield( $x * sin(y)$ , [ $x=-6.6$ ,  $y=-6.6$ ], normalize) **рисует место наклона, заданное** уравнением  $y' = x * sin(y)$ , с диапазоном от  $-6$  до  $6$  в обоих направлениях. Длина сегментов при этом будет одинаковой.

# **ODE**

Синтаксис: plotode(Выражение, [Var1, Var2,…], [Val1, Val2. …])

Система построит решение дифференциального уравнения y'=f(Var1, Var2,…), содержащего начальные условия для переменных Val1, Val2,… Первым аргументом является выражение f(Var1, Var2,…), вторым — вектор переменных, а третьим — вектор начальных условий.

#### Пример.

plotode(x\*sin(y), [x,y], [-2, 2]) строит график решения для  $y' = x * sin(y)$ , которое проходит через точку  $(-2, 2)$ , на которую наложено начальное условие.

# **Список**

Синтаксис: plotlist(Матрица 2xn)

Система строит несколько точек n и соединяет их с помощью отрезков. Эти точки определяются матрицей 2xn. При этом абсциссы указаны в первой строке, а ординаты — во второй.

Пример.

plotlist([[0,3],[2,1],[4,4],[0,3]]) строит треугольник.

# **Ползунок**

Система создаст ползунок для выбора значения параметров. В диалоговом окне появится определение ползунка и вся доступная для него анимация.

# **Трансформанта**

В меню **Трансформанта** доступно большое количество инструментов для преобразования геометрических фигур в графическом представлении. Инструменты преобразования также можно использовать в символьном представлении.

# **Преобразование**

Преобразование — это вид изменения нескольких точек, при котором каждая точка перемещается в одном и том же направлении на одно и то же расстояние. Т: (x,y)→(x+a, y+b).

Допустим, вы хотите преобразовать окружность B на рисунке немного вниз и вправо.

1. Нажмите Сmds, выберите меню **Трансформанта**, а затем — **Преобразование**.

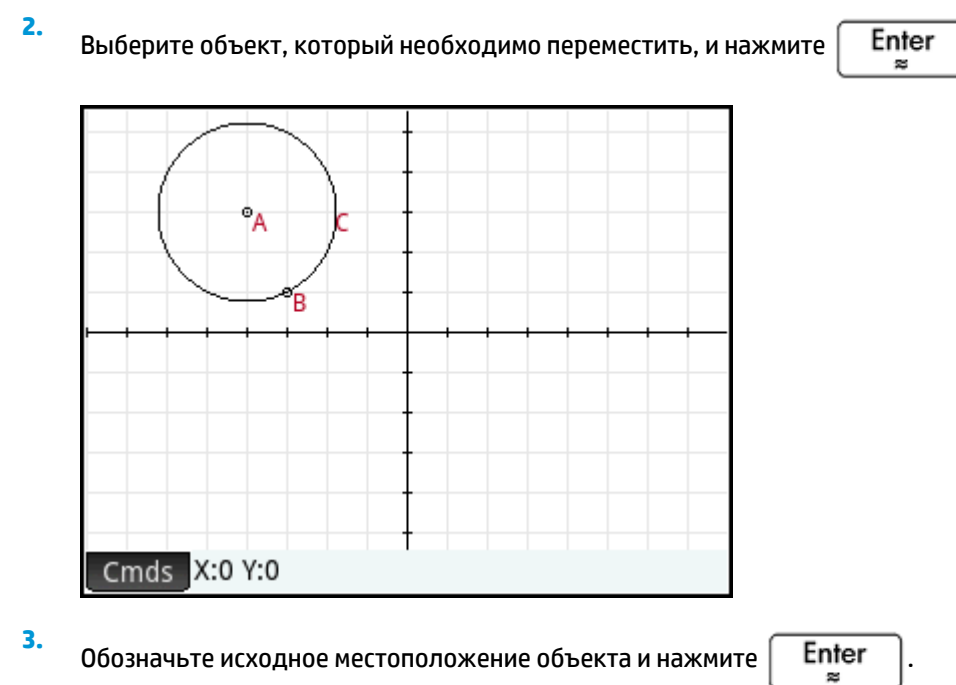

Выберите окончательное местоположение объекта и нажмите  $\parallel$  Enter

Новый объект будет перемещен в том же направлении и на то же расстояние от исходного местоположения. Оригинальный объект не будет перемещен.

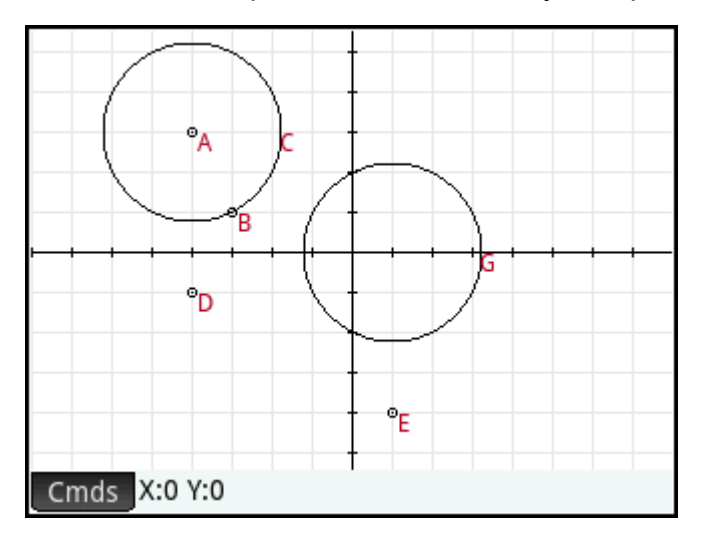

# **Отражение**

**4.**

Отражение — это вид изменения, при котором новый объект или группа точек проецируется на отражение относительно точки или линии. Отражение относительно точки иногда называют разворотом. Каждая точка отражения находится на таком же удалении от точки или линии, как и соответствующая точка оригинального изображения. На рисунке ниже приведен оригинальный треугольник **D** и его отражение относительно точки **I**.

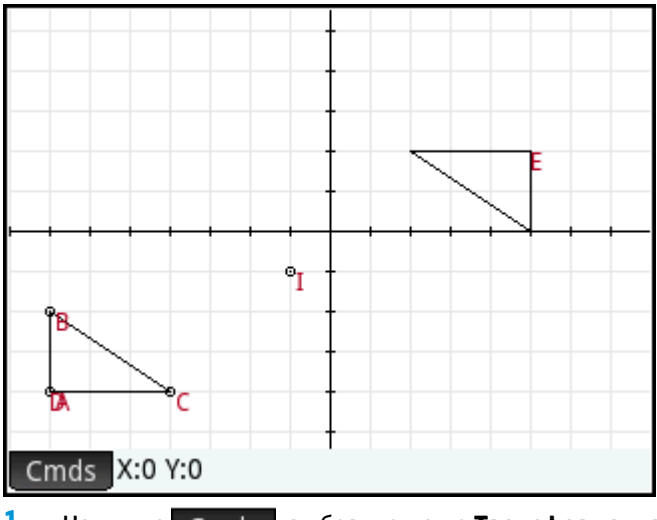

- 1. Нажмите Сmds , выберите меню **Трансформанта**, а затем **Отражение**.
- **2.** Выберите точку или прямой объект (отрезок, луч или линию), которая будет использована в качестве оси симметрии, и нажмите  $\parallel$  Enter
- **3.** Выберите объект, для которого необходимо создать отражение, и нажмите  $\begin{bmatrix} \mathsf{m}\mathsf{ter} \end{bmatrix}$ . Система отражает изображение через ось симметрии, выбранную на втором этапе.

# **Вращение**

Вращение — это вид отображения, при котором происходит вращение каждой точки объекта вокруг центральной точки под определенным углом. Для определения угла используется команда  $angle($ ). Первым аргументом является вершина угла. Допустим, вы хотите произвести вращение квадрата (**GC**) вокруг точки K (**GK**) через угол ∡**LKM** (как изображено на рисунке ниже).

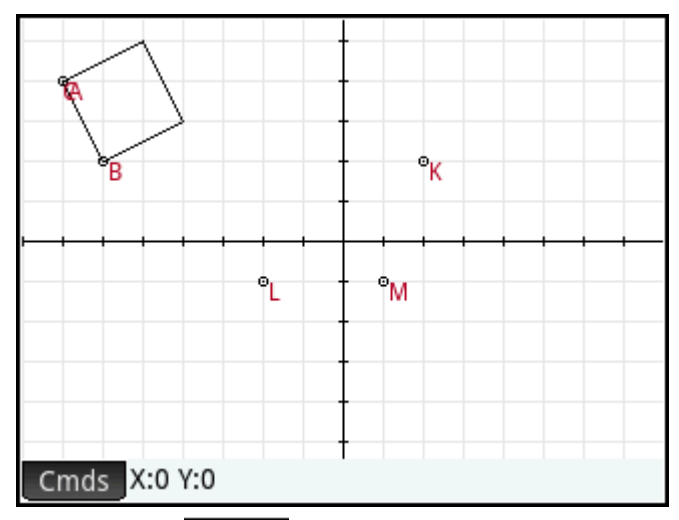

- 1. Нажмите **Стая, выберите меню Трансформанта**, а затем Вращение. В строке ввода появится команда rotation().
- **2.** В круглых скобках введите:

GK,angle(GK,GL,GM),GC

**3.**

**4.**

Нажмите клавишу  $\begin{bmatrix} Enter \\ w \end{bmatrix}$ или кнопку $\begin{bmatrix} O & E \end{bmatrix}$ 

Нажмите Р**о!≥**, чтобы вернуться в графическое представление. Там будет отображен квадрат после вращения.

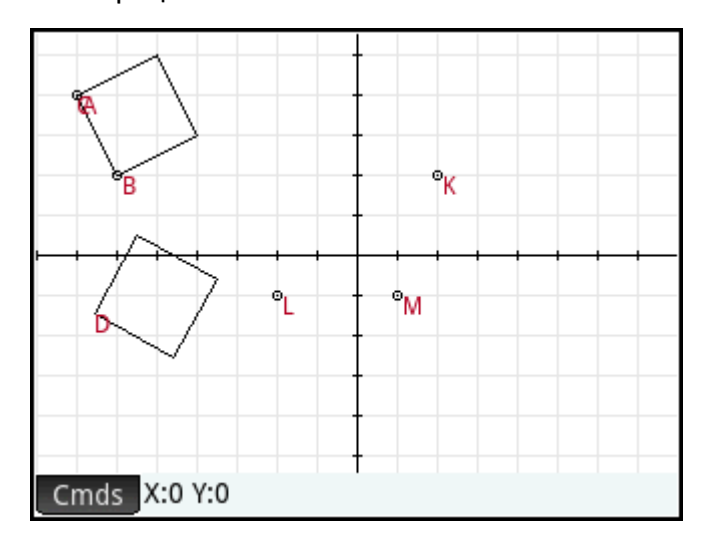

### **Растяжение**

Растяжение (также гомотетия или пропорциональное масштабирование) — это вид изменения, при котором объект увеличивается или уменьшается с определенным масштабным коэффициентом вокруг указанной точки.

На рисунке ниже масштабный коэффициент равен 2, а центр растяжения находится в точке в правом верхнем углу экрана (точка **I**). Точки нового треугольника коллинеарны соответствующим точкам оригинального треугольника и точке I. Расстояние от точки I к каждой новой точке является удвоенным расстоянием к оригинальной (поскольку масштабный коэффициент равен 2).

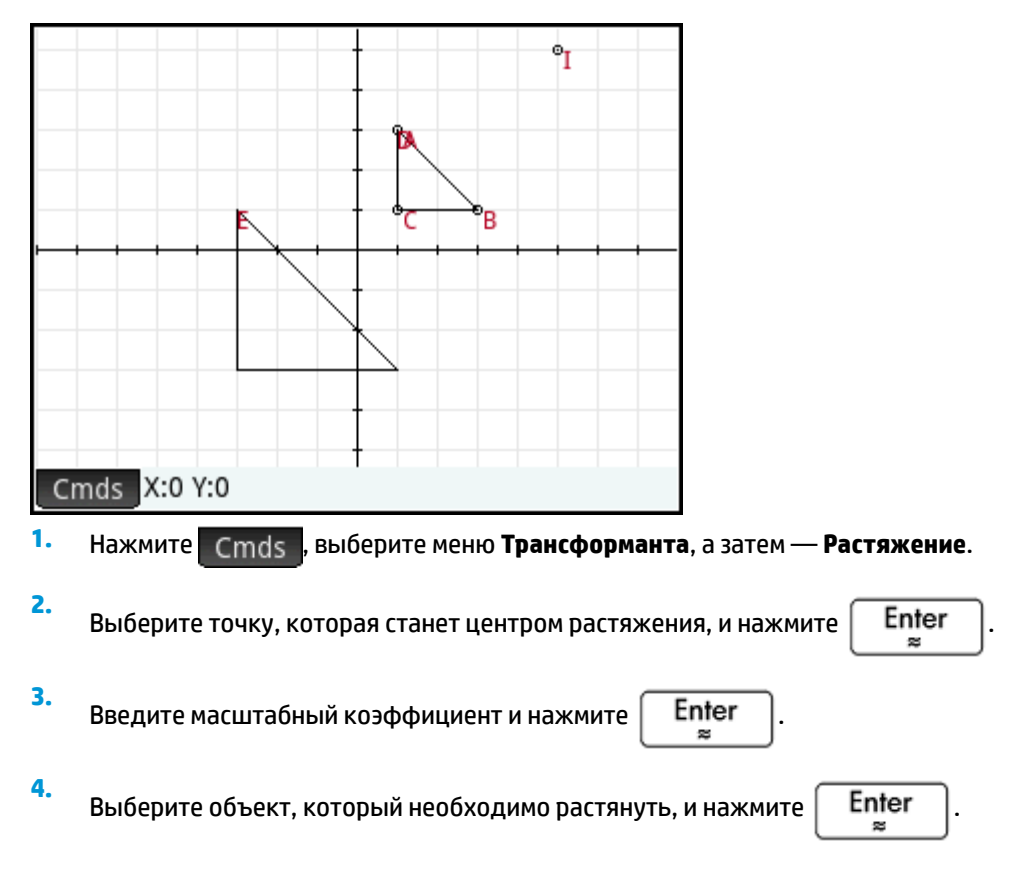

# **Подобие**

Система растягивает и вращает геометрический объект вокруг одной центральной точки.

similarity(point, realk, angle, object)

Пример.

similarity(0,3, angle(0,1,i),point(2,0)) расширяет точку с координатами  $(2, 0)$  с масштабным коэффициентом 3 (точка с координатами (6, 0)), затем вращает новую точку на 90° против часовой стрелки. Так образуется точка с координатами (0, 6).

### **Проецирование**

Проецирование — это вид перенесения одной или нескольких точек на объект, например на прямую, проходящую через точку. Такое изображение перпендикулярно объекту в точке изображения.

- 1. Нажмите <sub>Сmds</sub>, выберите меню Трансформанта, а затем Проецирование.
- **2.** Выберите объект, на который необходимо спроецировать точки, и нажмите  $\lceil$  Enter **3.**
- Выберите точку, которую необходимо спроецировать, и нажмите  $\Big|\begin{array}{c}\text{Enter}\ \text{array}\end{array}$

Обратите внимание, что новая точка будет расположена на выбранном объекте.

# **Обратное преобразование**

Обратное преобразование — это вид отображения с использованием центральной точки и масштабного коэффициента. Если необходимо выполнить обратное преобразование точки A через центральную точку C, а масштабный коэффициент равен k, проекцией точки A станет точка A' на линии CA, при этом CA\*CA'=k (CA и CA' обозначают длину соответствующих отрезков). Если k=1, значит, длина отрезков CA и CA' обратно пропорциональна.

Допустим, вы хотите осуществить обратное преобразование точки B по отношению к точке A.

- **1.** Нажмите Сталь, выберите меню **Трансформанта**, а затем **Обратное преобразование**.
- **2.** Выберите точку **В** и нажмите  $\vert$  **Enter** 
	-
- **3.** Введите коэффициент обратного преобразования (значение по умолчанию равно 1) и нажмите

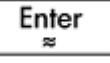

**4.** Выберите точку **A** и нажмите .

.

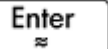

На приведенном ниже рисунке точка **C** является результатом обратного преобразования точки **B**  по отношению к точке **A**.

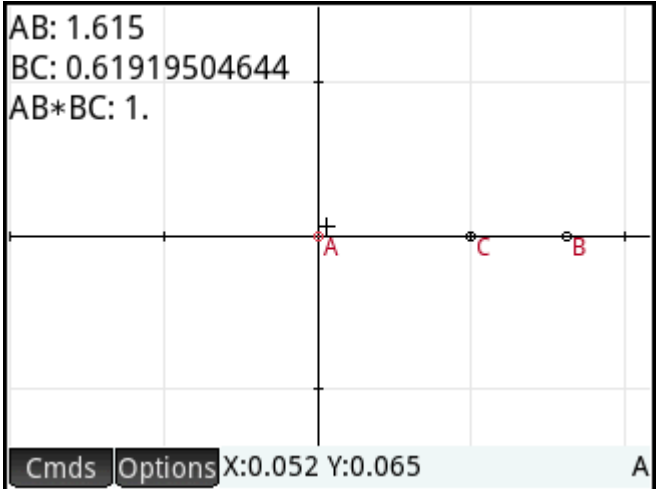

# **Установление взаимно-однозначного соответствия**

Установление взаимно-однозначного соответствия — это особый вид обратного преобразования с использованием окружностей. При установлении взаимно-однозначного соответствия относительно

окружности каждая точка на плоскости трансформируется в поляру, а каждая линия на плоскости — в полюс.

1. Нажмите Cmds, выберите меню **Трансформанта**, а затем — Установление взаимно**однозначного соответствия**.

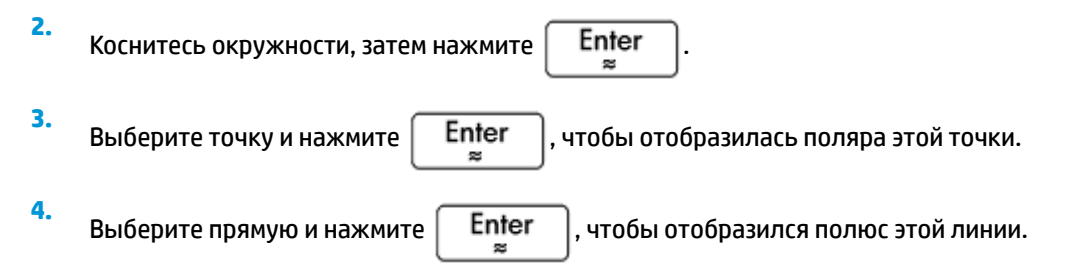

На приведенном ниже рисунке точка **K** является результатом установления взаимнооднозначного соответствия линии **DE** (G), а линия **I** (в нижней части дисплея) является результатом установления взаимно-однозначного соответствия точки **H**.

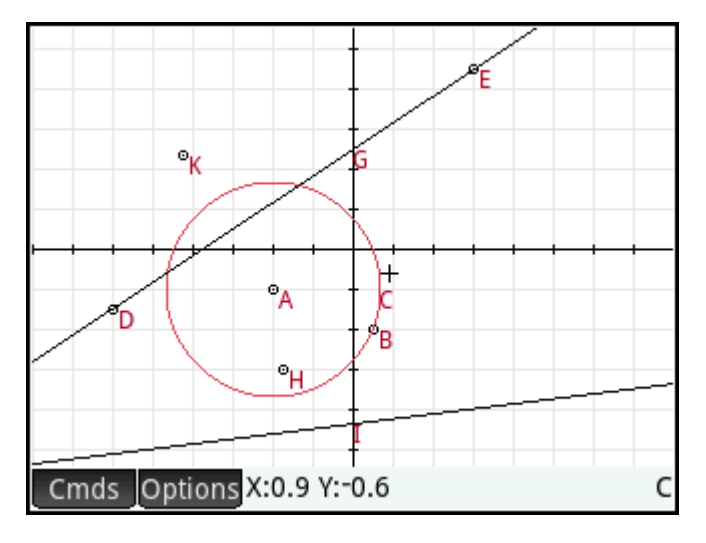

# **Декартов**

# **Абсцисса**

Коснитесь точки и нажмите  $\vert$  Enter  $\vert$ , чтобы выбрать ее. В верхней левой части экрана отобразится абсцисса выбранной точки (х-координата).

# **Ордината**

Коснитесь точки и нажмите  $\vert$  Enter  $\vert$ , чтобы выбрать ее. В верхней левой части экрана отобразится ордината выбранной точки (у-координата).

# **Точка → комплексная**

Коснитесь точки или вектора и нажмите  $\vert$  Enter  $\vert$ , чтобы выбрать их. Координаты точки (или длины

x и y вектора) появятся в виде комплексного числа в верхней левой части экрана.

# **Координаты**

Коснитесь точки и нажмите  $\begin{bmatrix} En^{\text{ter}} \\ \end{bmatrix}$ , чтобы выбрать ее. Координаты точки отобразятся в верхней левой части экрана.

# **Уравнение**

Коснитесь объекта (не точки) и нажмите  $\begin{bmatrix} Enter \end{bmatrix}$ , чтобы выбрать его. Отобразится уравнение для объекта (на оси x и (или) y).

# **Параметрическая функция**

Коснитесь объекта (не точки) и нажмите  $\left[$  Enter , чтобы выбрать его. Отобразится параметрическое уравнение для объекта (x(t)+i\*y(t)).

### **Координаты поляры**

Коснитесь точки и нажмите  $\begin{bmatrix} En^{\text{ter}} \\ \tilde{z} \end{bmatrix}$ , чтобы выбрать ее. Координаты поляры точки отобразятся в верхней левой части экрана.

# **Измерение**

# **Расстояние**

Коснитесь точки и нажмите  $\begin{bmatrix}$  Enter , чтобы выбрать ее. Повторите действие, чтобы выбрать вторую точку. На экране отобразится расстояние между двумя точками.

# **Радиус**

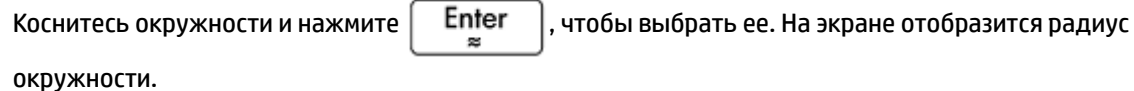

# **Периметр**

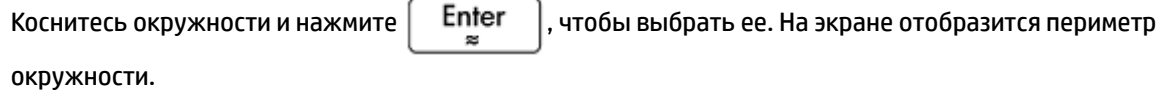

### **Наклон**

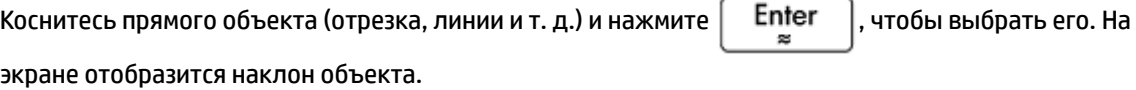

# **Площадь**

Коснитесь окружности или многоугольника и нажмите  $\vert$  Enter  $\vert$ , чтобы выбрать этот объект. На экране отобразится площадь объекта.

# **Угол**

Коснитесь точки и нажмите  $\vert$  Enter  $\vert$ , чтобы выбрать ее. Повторите действие, чтобы выбрать

вторую и третью точки. На экране отобразится значение направленного угла между второй и третьей точками. При этом первая точка будет вершиной фигуры.

# **Длина дуги**

Коснитесь кривой и нажмите  $\lceil \frac{m}{n} \rceil$ , чтобы выбрать ее. Введите начальное и конечное значения.

На экране отобразится длина дуги на кривой между двумя значениями х.

# **Проверки**

# **Коллинеарный**

Коснитесь точки и нажмите  $\vert$  Enter  $\vert$ , чтобы выбрать ее. Повторите действие, чтобы выбрать

вторую и третью точки. В верхней части дисплея отобразится проверка, а также ее результат. Если точки коллинеарны, результатом проверки будет значение 1. В противном случае отобразится значение 0.

### **На окружности**

Коснитесь точки и нажмите  $\begin{bmatrix}$  Enter , чтобы выбрать ее. Повторите действие, чтобы выбрать

вторую, третью и четвертую точки. В верхней части дисплея отобразится проверка, а также ее результат. Если точки находятся на одной окружности, результатом проверки будет значение 1. В противном случае отобразится значение 0.

# **На объекте**

Коснитесь какой-либо точки и нажмите | Еnter |, чтобы выбрать ее. Затем коснитесь объекта и

нажмите  $\vert$  Еп $\vert$ ет. В верхней части дисплея отобразится проверка, а также ее результат. Проверка

возвращает число (от 1 до n сторон), которое представляет фрагмент, содержащий точку, если точка находится на объекте. В противном случае отобразится значение 0.

# **Параллель**

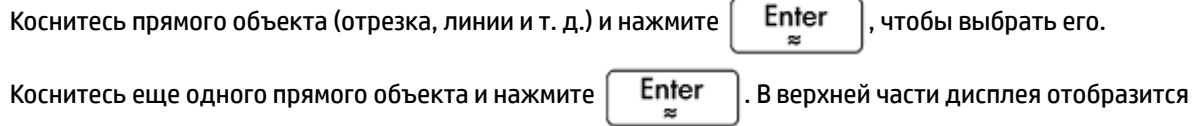

проверка, а также ее результат. Если объекты параллельны, результатом проверки будет значение 1. В противном случае отобразится значение 0.

### <span id="page-237-0"></span>**Перпендикуляр**

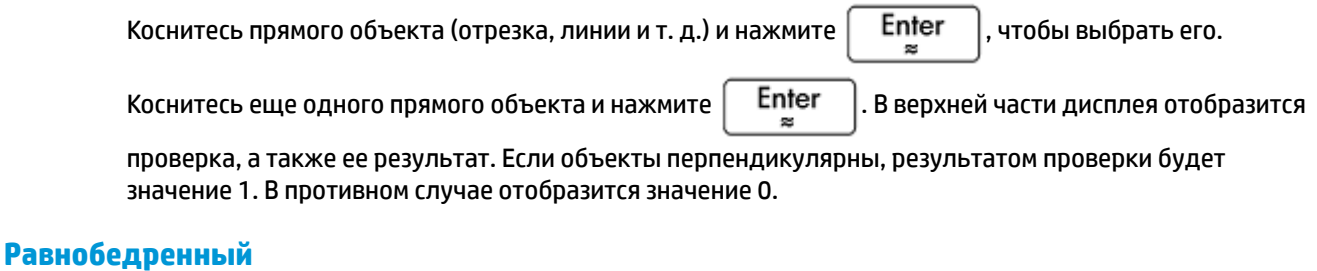

Коснитесь треугольника и нажмите  $\vert$  Enter  $\vert$ , чтобы выбрать его. Также можно выбрать три точки.

Если в результате проверки отобразится значение 0, значит треугольник не равнобедренный или указанные точки не образуют такой треугольник. Если треугольник равнобедренный (или три выбранные точки образуют его), в результате проверки отображается номер общей точки для двух сторон одинаковой длины (1, 2 или 3). Если выбранный треугольник является равносторонним или выбранные точки образуют такой треугольник, в результате проверки отобразится значение 4.

# **Равносторонний**

Коснитесь треугольника и нажмите  $\vert$  Enter  $\vert$ , чтобы выбрать его. Также можно выбрать три точки.

Если треугольник равносторонний или выбранные точки образуют его, в результате проверки отобразится значение 1. В противном случае отобразится значение 0.

### **Параллелограмм**

Коснитесь точки и нажмите  $\vert$  Enter  $\vert$ , чтобы выбрать ее. Повторите действие, чтобы выбрать

вторую, третью и четвертую точки. В верхней части дисплея отобразится проверка, а также ее результат. Если точки не образуют параллелограмм, результатом проверки будет значение 0, а если все же образуют, то в результате проверки отображается значение 1. Если точки образуют ромб, отображается значение 2. Для прямоугольника отображается значение 3, а для квадрата — 4.

# **Сопряженный**

Коснитесь окружности и нажмите  $\vert$  Enter  $\vert$ , чтобы выбрать ее. Затем выберите две точки или две

прямые. Если выбранные точки или прямые сопрягаются для образования окружности, результатом проверки будет значение 1. В противном случае отобразится значение 0.

# **Геометрические функции и команды**

В этом списке представлены команды и функции, которые отображаются при нажатии кнопки в символьном или цифровом представлении, а также те, что доступны в меню "Каталог". Cmds

В цифровом представлении приложения "Геометрия", а также в системе CAS все вычисления для геометрических объектов должны отображаться с приставкой G, полученной в символьном представлении.

Например, в вычислениях следует использовать такую команду:  $\text{altitude}(GA, GB, GC)$ .

Во многих случаях указанные параметры могут относиться к имени точки (например, GA) или к сложному числу, описывающему точку.

Таким образом, командой  $angle(A, B, C)$  может быть

- angle(GP, GR, GB);
- angle( $3+2i$ ,  $1-2i$ ,  $5+i$ ) или
- комбинация точек с именем и точек, описанных с помощью сложного числа, например angle(GP, $1-2*i$ , $i$ ).

# **Символьное представление: меню "Команды"**

Меню "Команды" в символьном представлении практически не отличается от меню в графическом. Категории "Масштабирование", "Декартов", "Измерение" и "Проверки" не отображаются в символьном представлении. Последние три категории доступны в цифровом представлении. В символьном представлении для ввода команд используется соответствующий синтаксис. Выделите команду и

нажмите кнопку <mark>в Не</mark>ри, чтобы узнать о ее синтаксисе. Если вы вводите или редактируете описание в

символьном представлении, можно указывать точное расположение точек. После ввода координат свойства зависимых объектов (прямых, окружностей и т. д.) будут указаны системой CAS. Это свойство можно использовать во время проверки гипотез относительно геометрических объектов с помощью команды "Проверка". Все эти команды можно использовать в представлении CAS. Результатом их применения будут те же объекты.

### **Точка**

#### **Точка**

Система создает точку, используя указанные координаты. Координатами могут выступать как значения, так и выражения с переменными или измерения других объектов в геометрическом построении:

point(real1, real2) или point(Выражение1, Выражение2).

#### Примеры.

 $point(3, 4)$  строит точку с координатами (3, 4). Позже эту точку можно будет выбрать и переместить.

point(abscissa(A), ordinate(B)) строит точку, координаты которой по оси x соответствуют координатам точки A, а координаты по оси y соответствуют координатам точки B. Расположение этой точки будет меняться в зависимости от перемещений точек A или B.

#### **Точка на**

Система строит точку на геометрическом объекте (абсцисса объекта — заданное значение) или значение в пределах заданного интервала:

element(object, real) или element(real1..real2).

#### Примеры.

<code>element</code> (<code>plotfunc</code> (x^2) , -2) строит точку на графике функции y=x<sup>2</sup>. Изначальные координаты точки: (–2, 4). Точку можно перемещать, но она всегда будет изображаться на графике функции.

 $element(0..5)$  создаст ползунок с начальным значением 2,5. Чтобы открыть его, нажмите и

удерживайте это значение. Чтобы увеличить или уменьшить это значение, используйте кнопки  $\left(\;\blacktriangleright\;\right)$  и

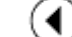

. Чтобы закрыть ползунок, нажмите **Esc** . Выбранное значение может быть использовано в

качестве коэффициента функции, которую вы строите, а также для других объектов или вычислений.

#### **Средняя точка**

Система укажет среднюю точку отрезка. В качестве аргумента можно использовать название отрезка или две точки, которые его образуют. Во втором случае нет необходимости изображать отрезок:

midpoint(segment) или midpoint(point1, point2).

Пример.

При указании midpoint  $(0, 6+6i)$  возвращается такой результат:  $point(3,3)$ .

#### **Центр**

Синтаксис: center(Circle)

Система определяет центр окружности. Окружность можно задать с помощью соответствующей команды или названия фигуры (например, **GC**).

Пример.

Для значения center (circle(x^2+y2-x-y)) возвращается такой результат: point(1/2,1/2).

#### **Пересечение**

Синтаксис: single\_inter(Curve1, Curve2, [Point])

Система строит пересечение кривой 1 и кривой 2, которое находится ближе всего к точке.

Пример.

```
single_inter(line(y=x), circle(x^2+y^2=1), point(1,1)) возвращает такой
результат: point((1+i)*\sqrt{2}/2).
```
#### **Пересечения**

Система укажет место пересечения двух кривых. Это пересечение является вектором.

inter(Curve1, Curve2)

Пример.

inter(8–x<sup> $2/6$ </sup>, x/2–1) **предоставит такой результат:** [[6 2], [-9 -11/2]].

**∑ примечание.** Эта команда используется для создания точки. При определении необходимого пересечения учитывается расположение точки. Чтобы выбрать другое пересечение, достаточно переместить точку.

### **Линия**

#### **Отрезок**

Система рисует отрезок на основе данных о его крайних точках.

```
segment(point1, point2)
```
#### Примеры.

```
segment (1+2i, 4) определяет отрезок с крайними точками (1, 2) и (4, 0).
segment (GA, GB) определяет отрезок AB.
```
### **Луч**

Система строит луч от первой до второй указанной точки.

```
half line((point1, point2)
```
#### **Линия**

Система рисует линию. Аргументами могут быть две точки, линейное выражение типа a\*x+b\*y+c или точка и наклон (как изображено в примерах):

line(point1, point2) или line(a\*x+b\*y+c), или line(point1, slope=realm).

#### Примеры.

 $line(2+i, 3+2i)$  рисует линию, заданную уравнением y=x-1. Эта линия проходит через точки с координатами (2, 1) и (3, 2).

 $line(2x-3y-8)$  рисует линию, заданную уравнением 2x-3y=8.

 $line(3-2i, slope=1/2)$  рисует линию, заданную уравнением x-2y=7. Эта линия проходит через точку с координатами (3, –2) под наклоном m=1/2.

#### **Параллель**

Система рисует линию, проходящую через точку, параллельную указанной линии.

parallel(point,line)

#### Примеры.

 $\texttt{parallel}(A, B)$  рисует линию через точку А. Новая линия параллельна линии В.

 $parallel(3-2i, x+y-5)$  рисует линию через точку с координатами  $(3, -2)$ , которая параллельна линии, заданной уравнением x+y=5. Таким образом, на экране отобразится линия, заданная уравнением y=–x+1.

#### **Перпендикуляр**

Система рисует линию, проходящую через точку. Новая линия перпендикулярна указанной. Линия может быть задана с помощью названия, двух точек или выражения с переменными x и y:

perpendicular(point, line) или perpendicular(point1, point2, point3).

Примеры.

perpendicular(GA, GD) рисует линию, перпендикулярную линии D. Линия проходит через точку A.

 $perpendicular(3+2i, GB, GC)$  рисует линию через точку с координатами  $(3, 2)$ . Эта линия перпендикулярна линии BC.

perpendicular  $(3+2i, 1$ ine $(x-y=1)$ ) рисует линию через точку с координатами  $(3, 2)$ . Новая линия перпендикулярна той, что задана уравнением x–y=1. Таким образом, на экране отобразится линия, заданная уравнением y=–x+5.

### **Тангенс**

Система строит касательные к выбранной кривой через указанную точку. Точка может находиться за пределами кривой.

tangent(curve, point)

#### Примеры.

tangent (plotfunc(x^2), GA) строит касательную для графика y=x^2 через точку A.

tangent(circle(GB, GC–GB), GA) строит одну или несколько касательных через точку A для окружности с центром в точке B и радиусом, равным отрезку BC.

#### **Медиана**

С помощью этой команды и трех точек, образующих треугольник, система строит медиану треугольника, которая проходит через первую точку, а средняя точка отрезка определяется двумя другими точками.

median line(point1, point2, point3)

Пример.

median  $line(0, 8i, 4)$  рисует линию, заданную уравнением y=2x. Таким образом, линия проходит через точки с координатами (0, 0) и (2, 4), а средняя точка расположена на отрезке с координатами конечных точек (0, 8) и (4, 0).

#### **Высота**

С помощью этой команды и трех неколлинеарных точек система изображает высоту треугольника, полученную на основе трех точек, которые проходят через первую точку. Треугольник можно не изображать.

```
altitude(point1, point2, point3)
```
Пример.

altitude(A, B, C) рисует линию, проходящую через точку А. Эта линия перпендикулярна линии BC.

#### **Биссектриса**

С помощью этой команды и трех точек система изображает биссектрису угла, полученную на основе трех точек. Вершина угла находится в первой точке. Не обязательно изображать угол в графическом представлении.

```
bisector(point1, point2, point3)
```
#### Примеры.

bisector(A, B, C) строит биссектрису угла ∡ВАС.

bisector( $0, -4i, 4$ ) рисует линию, заданную уравнением у=-х.

#### **Многоугольник**

#### **Треугольник**

Система строит треугольник по трем указанным вершинам.

```
triangle(point1, point2, point3)
```
#### Пример.

triangle(GA, GB, GC) строит треугольник ΔABC.

#### **Равнобедренный треугольник**

Система строит равнобедренный треугольник, используя заданные параметры двух вершин и угла. Вершины определяют одну из двух сторон треугольника, равных по длине, а значение угла — угол между этими сторонами. Как и в случае с командой equilateral  $triangle$ riangle, вы можете сохранить координаты третьей точки в переменную CAS.

isosceles triangle(point1, point2, angle)

Пример.

isosceles triangle(GA, GB, angle(GC, GA, GB) определяет равнобедренный треугольник, в котором одна из боковых сторон равной длины обозначается AB, а угол между этими сторонами — ∡ACB.

#### **Прямоугольный треугольник**

Система строит прямоугольный треугольник, используя две заданные точки и масштабный коэффициент. Одна сторона прямоугольного треугольника определяется по двум точкам. Вершина прямого угла расположена возле первой точки, а для определения длины второй стороны длина первой умножается на масштабный коэффициент.

right triangle(point1, point2, realk)

### Пример.

 $right$   $time$  triangle (GA, GB, 1) строит равнобедренный прямоугольный треугольник, прямой угол которого находится в точке A, а длина равных сторон соответствует длине отрезка AB.

#### **Четырехугольник**

Система строит четырехугольник, используя четыре точки.

quadrilateral(point1, point2, point3, point4)

#### Пример.

quadrilateral(GA, GB, GC, GD) строит четырехугольник ABCD.

#### **Параллелограмм**

Система строит параллелограмм, используя три заданные вершины. Координаты четвертой точки рассчитываются автоматически без использования символьного представления. Как и в случае с большинством команд для многоугольников, вы можете сохранить координаты четвертой точки в переменную CAS. Параллелограмм изображается против часовой стрелки относительно первой точки.

parallelogram(point1, point2, point3)

#### Пример.

 $\text{parallellogram}(0, 6, 9+5i)$  строит параллелограмм с вершинами в точках  $(0, 0)$ ,  $(6, 0)$ ,  $(9, 5)$  и  $(3, 5)$ . Координаты последней точки рассчитываются автоматически.

#### **Ромб**

Система строит ромб, используя две заданные точки и угол. Вы можете указать названия переменных в системе CAS и сохранить координаты двух других вершин как точки. Такая возможность доступна для большинства многоугольников:

rhombus(point1, point2, angle)

#### Пример.

rhombus(GA, GB, angle(GC, GD, GE)) строит ромб, состоящий из сегмента АВ и угла с вершиной А. Параметры этого угла соответствуют параметрам угла  $\angle$ DCE.

#### **Прямоугольник**

Система строит прямоугольник, используя две последовательные вершины и точку на стороне, противоположной той, которая образована первыми двумя вершинами. Также можно использовать масштабный коэффициент сторон, перпендикулярных первой стороне. Вы можете указать названия переменных в системе CAS и сохранить координаты двух других вершин как точки. Такая возможность доступна для большинства многоугольников:

rectangle(point1, point2, point3) или rectangle(point1, point2, realk)

#### Примеры.

rectangle(GA, GB, GE) строит прямоугольник, первые две вершины которого обозначаются точками A и B, образуя отрезок AB. Точка E находится на линии со стороной прямоугольника, противоположной отрезку AB.

 $rectangle(GA, GB, 3, p, q)$  строит прямоугольник, первые две вершины которого обозначаются точками A и B, образуя отрезок AB. Длина сторон, перпендикулярных отрезку AB, определяется по формуле 3\*AB. Третья и четвертая точки сохраняются в переменные CAS с именами p и q соответственно.

#### **Многоугольник**

Система строит многоугольник, используя заданные вершины.

polygon(point1, point2, …, pointn)

#### Пример.

polygon(GA, GB, GD) строит треугольник ΔABD.

#### **Правильный многоугольник**

Система строит правильный многоугольник, используя две первые вершины и некоторое количество сторон, если в фигуре более одной стороны. Если фигура имеет две стороны, система создаст сегмент. Вы можете задать названия переменных в системе CAS и сохранить координаты полученных точек в порядке их создания. Многоугольник изображается против часовой стрелки.

isopolygon(point1, point2, realn), где realn — целое число больше единицы.

Пример.

 $\texttt{isopolyqon(GA, GB, 6)}$  строит правильный шестиугольник с двумя первыми вершинами в точках A и B.

#### **Квадрат**

Система строит квадрат, используя две последовательные вершины в качестве точек.

square(point1, point2)

#### Пример.

square (0,  $3+2i$ , p, q) строит квадрат с вершинами в точках (0, 0), (3, 2), (1, 5) и (-2, 3). Две последние вершины рассчитываются автоматически и сохраняются в системе CAS как переменные с названиями p и q.

# **Кривая**

### **Окружность**

Система строит окружность, используя конечные точки диаметра окружности, данные о центре и радиусе фигуры или уравнение с неизвестными x и y:

```
circle(point1, point2) или circle(point1, point 2–point1), или 
circle(equation).
```
### Примеры.

circle(GA, GB) строит окружность с диаметром AB.

 $circle(GA, GB-GA)$  строит окружность с центром в точке A и радиусом AB.

 $circle(x^2+y^2=1)$  строит единичную окружность.

С помощью этой команды также можно построить дугу.

circle(GA, GB,  $0, \pi/2$ ) строит четверть окружности с диаметром AB.

#### **Описанная окружность**

Система строит описанную окружность треугольника, то есть окружность, описанную вокруг треугольника.

circumcircle(point1, point2, point3)

### Пример.

circumcircle(GA, GB, GC) строит окружность, описанную вокруг треугольника ΔABC.

#### **Вневписанная окружность**

Используя три точки, которые образуют треугольник, система строит вневписанную окружность треугольника, которая касается стороны, заданной последними двумя точками, а также продолжений двух сторон, общей вершиной которых является первая точка.

Пример.

excircle (GA, GB, GC) строит окружность, которая касается сегмента ВС, а также лучей AB и AC.

#### **Вписанная окружность**

Вписанная окружность — это окружность, которая касается всех сторон многоугольника. Калькулятор HP Prime может построить окружность, вписанную в треугольник.

Нажатием обозначьте вершины треугольника. После каждого нажатия используйте клавишу

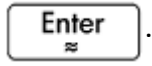

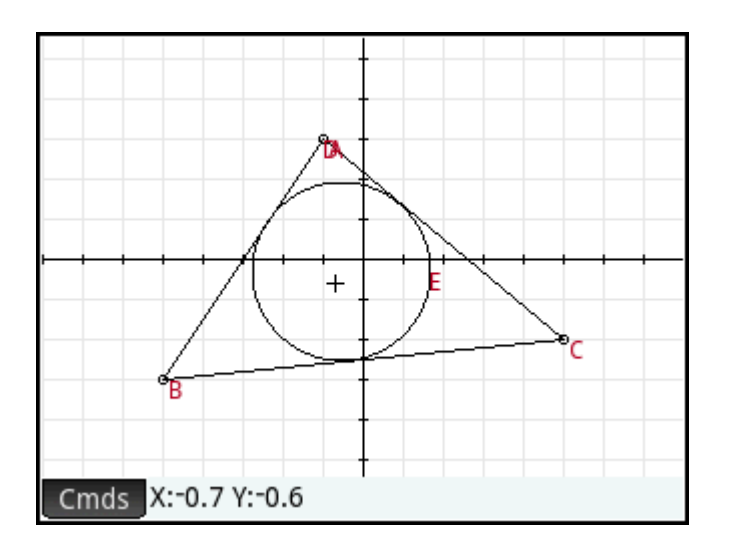

#### **Эллипс**

Система строит эллипс, используя фокусы и точку на эллипсе или скалярную величину, которая составляет 1/2 постоянной суммы расстояний между точкой на эллипсе и каждым фокусом:

ellipse(point1, point2, point3) или ellipse(point1, point2, realk).

#### Примеры.

ellipse (GA, GB, GC) строит эллипс с фокусами в точках А и В. Эллипс проходит через точку С.

 $ellipse(GA, GB, 3)$  строит эллипс с фокусами в точках А и В. Постоянная сумма расстояний между точкой на эллипсе и фокусом (точка P): AP+BP=6.

### **Гипербола**

Система строит гиперболу, используя фокусы и точку на гиперболе или скалярную величину, которая составляет 1/2 постоянной суммы расстояний между точкой на гиперболе и каждым фокусом:

hyperbola(point1, point2, point3) или hyperbola(point1, point2, realk).

#### Примеры.

hyperbola(GA, GB, GC) строит гиперболу с фокусами в точках A и B. Гипербола проходит через точку C.

hyperbola (GA, GB, 3) строит гиперболу с фокусами в точках А и В. Постоянная сумма расстояний между точкой на гиперболе и фокусом (точка P): |AP–BP|=6.

#### **Парабола**

Система строит параболу, используя фокусную точку и направляющую линию (директрису) или вершину параболы и фокусное расстояние (действительное число):

parabola(point, line) или parabola(vertex, real).

#### Примеры.

parabola(GA, GB) строит параболу с фокусом в точке A и директрисой B.

 $p$ arabola (GA, 1) строит параболу с вершиной в точке А и фокусным расстоянием, равным 1.

#### **Коническое сечение**

Система строит график конического сечения на основе выражения c переменными x и y.

conic(Выражение)

#### Пример.

 $\text{conic}(x^2+y^2-81)$  строит окружность с центром в точке (0, 0) и радиусом, равным 9.

#### **Геометрическое место точек**

Используя первую точку и вторую, которая является элементом геометрической фигуры (точкой на фигуре), система строит геометрическое место первой точки в то время, как вторая точка перемещается по объекту.

locus (point, element)

# **График**

### **Функция**

Система строит график функции на основе выражения с независимой переменной х. Обратите внимание, что переменная х должна быть в нижнем регистре.

Синтаксис: plotfunc(Выражение)

### Пример.

plotfunc(3\*sin(x)) строит график функции y=3\*sin(x).

#### **Параметрическая функция**

Система использует комплексное выражение с одной переменной, а интервал этой переменной выступает в качестве аргументов. Система интерпретирует комплексное выражение  $f(t)+i\sigma(t)$  как x=f(t) и y=g(t) и строит график параметрического уравнения для интервала, указанного во втором аргументе.

Синтаксис: plotparam(f(Переменная)+i\*g(Переменная), Переменная=Start..Stop, [tstep=Value])

#### Примеры.

plotparam(cos(t)+i\*sin(t),  $t=0.2$ \*п) строит единичную окружность.

plotparam(cos(t)+i\*sin(t),  $t=0.2<sup>*</sup>π$ , tstep=π/3) строит правильный шестиугольник, вписанный в единичную окружность (обратите внимание на значение tstep).

#### **Поляра**

#### Система строит график в полярных координатах.

 $C$ интаксис:  $p$ lotpolar (Выражение, Переменная=Интервал, [Step]) или plotpolar(Выражение, Переменная, Min, Max, [Step])

#### Пример.

plotpolar( $f(x)$ ,  $x$ ,  $a$ ,  $b$ ) строит график в полярных координатах  $r = f(x)$  для переменной  $xc$ интервалом  $[a,b]$ .

#### **Последовательность**

Используя выражение с переменной х и список с тремя значениями, система строит прямую, заданную уравнением y=x. График функции определяется выражением в области, заданной с помощью интервала между двумя последними значениями. Также выстраивается паутинный график для первых условий n в последовательности, заданной рекурсивно с помощью выражения (начиная с первого значения).

Синтаксис: plotseq(f(Переменная), Переменная={Start, Xmin, Xmax}, Целое n)

Пример.

plotseq(1-x/2, x={3-1 6}, 5) строит график функции  $y=x$  и  $y=1-x/2$  (с интервалом от  $x=-1$ до  $x=6$ ), а затем строит первые пять элементов паутинного графика функции  $u(n)=1-(u(n-1)/2, B)$ котором первое значение –  $u(0)=3$ .

#### **Имплицитная функция**

Система строит кривую, заданную в неявном виде выражением Выражение (с интервалами x и y). Система строит график выражения Выражение=0. Обратите внимание на то, что интервалы x и y следует указывать в нижнем регистре. Если задать интервалы x и y (необязательно), график будет построен в этих пределах.

Синтаксис: plotimplicit(Выражение, [XIntrvl, YIntrvl])

Пример.

```
plotimplicit((x+5)^2+(y+4)^2-1) строит окружность с центром в точке (-5, -4) и
радиусом, равным 1.
```
#### **Место наклона**

Система строит график места наклона для дифференциального уравнения y'=f(x, y), в котором f(x, y) содержится в выражении Выражение. Значение VectorVar – это вектор с переменными. Если значение VectorVar относится к типу [x=Интервал, y=Интервал], место наклона будет построено в указанном диапазоне x и y. Используя значения xstep и ystep, система строит сегменты места наклона. Если выбрана опция  $normalize$ , длина сегментов места наклона будет одинаковой.

Синтаксис: plotfield(Выражение, VectorVar, [xstep=Val, ystep=Val, Option])

Пример.

plotfield( $x*sin(y)$ ,  $[x=-6..6, y=-6..6]$ , normalize) **рисует место наклона, заданное** уравнением  $y' = x * sin(y)$ , с диапазоном от –6 до 6 в обоих направлениях. Длина сегментов при этом будет одинаковой.

#### **ODE**

Система создаст решение дифференциального уравнения y'=f(Var1, Var2,…), содержащего начальные условия для переменных Val1, Val2,… Первым аргументом является выражение f(Var1, Var2,…), вторым – вектор переменных, а третьим – вектор начальных условий.

Синтаксис: plotode(Выражение, [Var1, Var2,…], [Val1, Val2. …])

Пример.

```
plotode(x*sin(y), [x,y], [-2, 2]) строит график решения для y' = x * sin(y), которое
проходит через точку (–2, 2), на которую наложено начальное условие.
```
### **Список**

Система строит несколько точек n и соединяет их отрезками. Эти точки определяются матрицей 2xn. При этом абсциссы указаны в первой строке, а ординаты — во второй.

Синтаксис: plotlist(Матрица 2xn)

Пример.

plotlist([[0,3],[2,1],[4,4],[0,3]]) строит треугольник.

#### **Ползунок**

Система создаст ползунок для выбора значения параметров. В диалоговом окне появится определение ползунка и вся доступная для него анимация. После выполнения всех необходимых операций ползунок отобразится в верхней левой части экрана в графическом представлении. Вы можете изменить расположение ползунка.

#### **Трансформанта**

#### **Преобразование**

Система преобразует геометрические фигуры в направлении, заданном вектором. Вектор указывается как разница между начальной и конечной точками.

translation(vector, object)

#### Примеры.

 $translation(0-i, GA)$  преобразует точку А на один отрезок вниз.

translation(GB–GA, GC) преобразует объект C в направлении, заданном вектором AB.

#### **Отражение**

Система отражает объект относительно прямой или точки. Это иногда называют разворотом.

reflection(line, object) или reflection(point, object)

### Примеры.

reflection(line(x=3), point(1, 1)) **отражает точку с координатами (1, 1) относительно** вертикальной линии x=3. В результате получаем точку с координатами (5, 1).

 $reflection(1+i, 3-2i)$  отражает точку с координатами  $(3, -2)$  через точку  $(1, 1)$ . В результате получаем точку с координатами (–1, 4).

# **Вращение**

Система вращает геометрическую фигуру вокруг выбранной центральной точки через указанный угол.

rotate(point, angle, object)

#### Пример.

rotate(GA, angle(GB, GC, GD),GK) вращает геометрическую фигуру K вокруг точки A через угол, равный ∡CBD.

#### **Растяжение**

Система растягивает геометрическую фигуру с определенным масштабным коэффициентом вокруг центральной точки.

homothety(point, realk, object)

#### Пример.

homothety(GA, 2, GB): система растягивает объект с центром в точке А и масштабным коэффициентом, равным 2. Проекцией каждой точки P на геометрической фигуре B является точка P' на луче AP. Таким образом, AP'=2AP.

### **Подобие**

Система растягивает и вращает геометрический объект вокруг одной центральной точки.

similarity(point, realk, angle, object)

Пример.

similarity(0,3, angle(0,1,i),point(2,0)) расширяет точку с координатами (2,0) с масштабным коэффициентом 3 (точка с координатами (6, 0)), затем вращает новую точку на 90° против часовой стрелки. Так образуется точка с координатами (0, 6).

#### **Проецирование**

Система строит ортогональную проекцию точки на кривую.

projection(curve, point)

#### **Обратное преобразование**

Система выполняет обратное преобразование точки по отношению к другой точке. При этом учитывается масштабный коэффициент.

inversion(point1, realk, point2)

Пример.

inversion (GA, 3, GB) размещает точку С на линии AB. При этом AB\*AC=3. В таком случае точка А является центром обратного преобразования, а масштабный коэффициент равен 3. Точка B – точка, для которой было выполнено обратное преобразование.

В общем случае, если необходимо выполнить обратное преобразование точки A через центральную точку C, а масштабный коэффициент равен k, проекцией точки A станет точка A' на линии CA, при этом CA\*CA'=k (CA и CA' обозначают длину соответствующих сегментов). Если k=1, значит длина сегментов CA и CA' обратно пропорциональна.

#### **Установление взаимно-однозначного соответствия**

Если задать окружность и вектор объектов (точек или линий), система создаст вектор, на котором каждая точка будет заменена соответствующей полярой, а каждая линия – полюсом.

reciprocation(Circle, [Obj1, Obj2,...Objn])

Пример.

```
reciprocation(circle(0,1), [line(1+i,2), point(1+i*2)]) даст такой результат:
[point(1/2, 1/2) line(y=-x/2+1/2)].
```
# **Цифровое представление: меню "Команды"**

# **Декартов**

### **Абсцисса**

Система рассчитывает координату х для точки или длину х вектора.

abscissa(point) or abscissa(vector)

#### Пример.

abscissa(GA) рассчитывает координату x для точки A.

### **Ордината**

### Система рассчитывает длину у для вектора:

ordinate(point) или ordinate(vector).

### Пример.

ordinate(GA) рассчитывает y-координату точки A.

#### **Координаты**

Если задан вектор точек, с помощью этой команды система создаст матрицу с координатами этих точек на осях x и y. Каждая строка матрицы описывает одну точку. В первом столбце указаны координаты x, а во втором – y.

coordinates([point1, point2, …, pointn]))

#### **Уравнение**

Система создает уравнение Декарта для кривой с переменными x и y или декартовы координаты точки:

equation (curve) **или** equation (point).

### Пример.

Если GA — точка с координатами (0, 0), GB – точка с координатами (1, 0), а окружность GC задана командой circle(GA, GB–GA), то в результате использования команды equation(GC) отобразится уравнение x2+y2=1.

#### **Параметрическая функция**

Эта команда действует подобно команде **уравнение**, но результатом ее использования является комплексное параметрическое уравнение.

```
parameq(GeoObj )
```
#### **Координаты поляры**

Система определяет вектор, указанный с помощью координат поляры точки или сложного числа:

polar coordinates(point) или polar coordinates(complex).

#### Пример.

```
polar coordinates (\sqrt{2}, \sqrt{2}) даст такой результат: [2, п/4].
```
# **Измерение**

#### **Расстояние**

### Система рассчитывает расстояние между двумя точками или точкой и кривой:

distance(point1, point2) или distance(point, curve).

### Примеры.

distance( $1+i$ ,  $3+3i$ ) представит такой результат: 2,828 ... или 2√2.

Если GA – точка с координатами (0, 0), а точка GB задана командой plotfunc(4–x^2/4), то в результате использования команды distance (GA, GB) будет получено значение 3,464 ... или 2√3.

#### **Радиус**

Система определяет радиус окружности.

```
radius(circle)
```
Пример.

Если GA – точка с координатами (0, 0), GB – точка с координатами (1, 0), а окружность GC задана командой circle(GA, GB–GA), то в результате использования команды  $r$ adius (GC) отобразится значение 1.

#### **Периметр**

Система рассчитывает периметр многоугольника или длину окружности:

perimeter(polygon) или perimeter(circle).

Примеры.

Если GA – точка с координатами (0, 0), GB – точка с координатами (1, 0), а окружность GC задана командой circle(GA, GB-GA), то в результате использования команды  $\text{perimeter}(GC)$  отобразится значение 2p.

Если GA – точка с координатами (0, 0), GB – точка с координатами (1, 0), а точка GC задана командой square(GA, GB-GA), то в результате использования команды  $\text{perimeter}$  (GC) отобразится значение 4.

#### **Наклон**

Система рассчитывает наклон прямого объекта (отрезка, луча или линии).

slope(Объект)

### Пример.

slope(line(point(1, 1), point(2, 2))) представит результат, равный 1.

#### **Площадь**

Система определяет площадь окружности или многоугольника:

area(circle) или area(polygon).

С помощью этой команды также можно определить площадь между двумя точками под кривой.

```
area(Выражение, value1, value2)
```
Примеры.
Если GA – единичная окружность, то в результате использования команды  $\alpha$  rea (GA) будет получено значение p.

В случае использования команды  $\arccos(4-x^2/4, -4, 4)$  будет получено значение 14,666...

#### **Угол**

Система рассчитывает значение направленного угла. Первая точка является вершиной угла, а две другие (последовательно) используются для определения параметров угла и соответствующего знака.

angle(vertex, point2, point3)

#### Пример.

angle(GA, GB, GC) рассчитывает параметры угла  $\angle$ BAC.

#### **Длина дуги**

Система рассчитывает длину дуги кривой между двумя точками на кривой. Кривая задается выражением, независимые переменные вводятся в систему, а координаты двух точек определяются значениями независимой переменной.

Если вы используете эту команду, то можете задать параметрическое определение кривой. В таком случае будет использовано два выражения (первое – для x, а второе – для y). Значения этих выражений определяются с учетом третьей независимой переменной.

```
arcLen(Выражение, real1, real2)
```
#### Примеры.

аrcLen(x^2, x, -2, 2) даст такой результат: 9,29...

 $arclen({sin(t), cos(t)}, t, 0, \pi/2)$  даст такой результат: 1,57...

#### **Проверки**

#### **Коллинеарный**

Система использует несколько точек в качестве аргумента и проверяет, являются ли они коллинеарными. Если в результате проверки отображается значение 1, это значит, что точки коллинеарны. В противном случае отображается значение 0.

is collinear(point1, point2, …, pointn)

#### Пример.

```
is collinear(point(0,0), point(5,0), point(6,1)): в результате проверки отобразится
значение 0.
```
#### **На окружности**

Система использует несколько точек в качестве аргумента и проверяет, находятся ли эти точки на одной окружности. Если отображается значение 1, это значит, что точки находятся на одной окружности. В противном случае отображается значение 0.

is concyclic(point1, point2, …, pointn)

#### Пример.

```
is concyclic(point(-4,-2), point(-4,2), point(4,-2), point(4,2)) возвращает
значение 1.
```
#### **На объекте**

Система проверяет, находится ли точка на геометрической фигуре. Возвращает число (от 1 до n сторон), представляющее фрагмент, который содержит точку, если да, и 0 в противном случае.

```
is element(point, object)
```
#### Пример.

is element(point( $2/\sqrt{2}$ , $2/\sqrt{2}$ ), circle(0,1)): в результате отобразится значение 1.

is element(point( $0, -5$ ), square(point(3,3),point(-5,3)) **возвращает 3.** 

#### **Параллель**

Система проверяет, являются ли две линии параллельными. Если да, то отобразится значение 1. В противном случае отображается значение 0.

is parallel(line1, line2)

#### Пример.

is parallel (line  $(2x+3y=7)$ , line  $(2x+3y=9)$ : в результате отобразится значение 1.

#### **Перпендикуляр**

Эта команда подобна команде **is\_orthogonal**. Система проверяет, являются ли две линии перпендикулярными.

is perpendicular(line1, line2)

#### **Равнобедренный**

Система использует три точки и проверяет, являются ли они вершинами одного равнобедренного треугольника. Если нет, отобразится значение 0. Если да, в результате проверки отображается номер общей точки для двух сторон одинаковой длины (1, 2 или 3). Если выбранные точки образуют равносторонний треугольник, в результате проверки отобразится значение 4.

is isosceles(point1, point2, point3)

Пример.

is isoscelesl(point(0,0), point(4,0), point(2,4))  $\overline{or}$ образит значение 3.

#### **Равносторонний**

Система использует три точки и проверяет, являются ли они вершинами одного равностороннего треугольника. Если да, то отобразится значение 1. В противном случае отображается значение 0.

is equilateral(point1, point2, point3)

#### Пример.

is equilateral(point(0,0), point(4,0), point(2,4)) отобразит значение 0.

#### **Параллелограмм**

Система проверяет, являются ли четыре заданные точки вершинами параллелограмма. Если нет, отобразится значение 0. Если выбранные точки образуют параллелограмм, в результате проверки отображается значение 1. Если точки образуют ромб, отображается значение 2. Для прямоугольника отображается значение 3, а для квадрата – 4.

is parallelogram(point1, point2, point3, point4)

#### Пример.

```
is parallelogram(point(0,0), point(2,4), point(0,8), point(-2,4)) \overline{orof}значение 2.
```
#### **Сопряженный**

С помощью этой команды система проверяет, являются ли две точки или линии сопряженными для образования окружности. Если да, то отобразится значение 1. В противном случае отображается значение 0.

is conjugate(circle, point1, point2) или is conjugate(circle, line1, line2)

### **Другие функции в приложении "Геометрия"**

Приведенные ниже функции недоступны в меню приложения "Геометрия". Доступ к ним можно получить только из меню "Каталог".

#### **Аффикс**

Система рассчитывает координаты точки или длину вектора по оси x и y (сложное число):

```
affix(point) или affix(vector).
```
#### Пример.

Если GA – точка с координатами (1, -2), то в результате использования команды  $affix(GA)$ отобразится результат 1–2i.

#### **Барицентр**

С помощью этой команды система рассчитывает гипотетический центр масс нескольких точек, для каждой из которых задана определенная масса (действительное число). Масса каждой точки указывается в квадратных скобках как вектор.

barycenter([[point1, weight1], [point2, weight2],…,[pointn, weightn]])

Пример.

$$
\text{barycenter}\left(\begin{bmatrix} \text{point}(1) & 1 \\ \text{point}(1+i) & 2 \\ \text{point}(1-i) & 1 \end{bmatrix} \right)
$$

### **Выпуклая оболочка**

Система рассчитывает вектор с точками, которые образуют выпуклую оболочку заданной группы точек.

```
convexhull(point1, point2, …, pointn)
```
#### Пример.

 $\text{convexhull}(0,1,1+i,1+2i,-1-i,1-3i,-2+i)$  выдает такой результат:  $[1-3+i+2i-2+i-1-i].$ 

### **Расстояние²**

С помощью этой команды система рассчитывает расстояние в квадрате между двумя точками или точкой и кривой:

distance2(point1, point2) или distance2(point, curve).

#### Примеры.

distance2(1+i, 3+3i) возвращает результат 8.

Если GA – точка с координатами (0, 0), а точка GB задана командой plotfunc(4–x^2/4), то в результате использования команды distance2(GA, GB) будет получено значение 12.

#### **Точка деления**

Если задано две точки – A и B, а также числовой коэффициент k, с помощью этой команды система определяет точку C, при которой C–B=k\*(C–A).

division point(point1, point2, realk)

#### Пример.

division  $point(0,6+6*1,4)$  возвращает точку  $(8, 8)$ .

#### **Равносторонний треугольник**

С помощью этой команды система строит равносторонний треугольник, используя одну из сторон между двумя последовательными вершинами. Координаты третьей точки рассчитываются автоматически без использования символьного представления. Если в качестве третьего аргумента используется переменная, введенная с помощью нижнего регистра, за этой переменной будут закреплены координаты третьей точки. Вершины треугольника изображаются против часовой стрелки относительно первой точки:

equilateral triangle(point1, point2) или equilateral triangle(point1, point2, Переменная).

#### Примеры.

equilateral triangle(0,6) строит равносторонний треугольник с координатами первых двух вершин (0, 0) и (6, 0). Согласно расчетам, третья вершина имеет координаты (3,3\*√3).

equilateral triangle(0,6, v) строит равносторонний треугольник с координатами первых двух вершин (0, 0) и (6, 0). Третья вершина имеет координаты (3,3\*√3). Они будут сохранены в системе CAS в качестве переменной v. Если ввести переменную v в представлении CAS, отобразится команда point(3\*(√3\*i+1)), результатом выполнения которой являются координаты (3,3\*√3).

#### **Биссектриса внешнего угла**

С помощью этой команды и трех точек, образующих треугольник, система изображает биссектрису внешних углов треугольника. Общая вершина углов находится в первой точке. Не обязательно изображать треугольник в графическом представлении.

```
exbisector(point1, point2, point3)
```
#### Примеры.

 $\exists x\exists x\in\mathbb{C}$  (A, B, C) изображает биссектрису внешних углов треугольника ДАВС. Общая вершина углов находится в точке A.

exbisector( $0, -4i, 4$ ) строит линию, заданную уравнением y=x.

#### **Мера извлечения**

С помощью этой команды системы выдает определение геометрической фигуры. Так, определением точки являются ее координаты. Для других фигур определение является зеркальным отражением определения в символьном представлении. Также указываются координаты образующих точек.

extract measure(Переменная)

#### **Сопряженная гармоническая функция**

С помощью этой команды система строит сопряженную гармоническую функцию трех точек, а именно функцию точки 3 относительно точек 1 и 2. С помощью команды также можно задать три параллельные или пересекающиеся линии. В таком случае система составит уравнение сопряженной гармонической функции линии:

```
harmonic conjugate(point1, point2, point3) ИЛИ harmonic conjugate(line1,
line2, line3).
```
#### Пример.

```
harmonic conjugate(point(0, 0), point(3, 0), point(4, 0)) отобразит такой
результат: point(12/5, 0).
```
#### **Гармоническое деление**

С помощью этой команды система строит сопряженную гармоническую функцию трех точек, а именно функцию точки 3 относительно точек 1 и 2. Результат этой операции будет сохранен в качестве переменной var. С помощью команды также можно задать три параллельные или пересекающиеся линии. В таком случае система составит уравнение сопряженной гармонической функции линии:

harmonic division(point1, point2, point3, Переменная) ИЛИ harmonic division(line1, line2, line3, Переменная).

#### Пример.

harmonic division(point(0, 0), point(3, 0), point(4, 0), p)  $\overline{\text{orof}}$  разит результат point(12/5, 0) и сохранит его как переменную p.

#### **Изометрический барицентр**

С помощью этой команды система рассчитывает гипотетический центр масс нескольких точек. Она действует подобно команде "Барицентр", но предусматривается, что все точки имеют одинаковую массу.

```
isobarycenter(point1, point2, …,pointn)
```
Пример.

 $isobarycenter(-3,3,3*\sqrt{3}*i)$  отобразит результат point(3\*√3\*i/3), который соответствует точке с координатами (0,√3).

#### **Разделено гармонически**

С помощью этой команды система проверяет, гармонично ли разделены четыре точки или они составляют гармонический линейный ряд. Если да, то отобразится значение 1. В противном случае отображается значение 0.

```
is harmonic(point1, point2, point3, point4)
```
Пример.

is harmonic(point(0, 0), point(3, 0), point(4, 0), point(12/5, 0))  $\overline{or}$  06  $\overline{or}$ значение 1.

#### **Гармоничные окружности**

Если окружности образуют луч, отобразится значение 1. Если окружности имеют общий центр, отобразится значение 2. Если заданные окружности являются одним объектом, отобразится значение 3. В противном случае отобразится значение 0.

is\_harmonic\_circle\_bundle({circle1, circle2, …, circlen})

#### **Гармоничные линии**

Если заданы пересекающиеся прямые, отобразится значение 1, а если параллельные – 2. Если заданные прямые являются одним объектом, отобразится значение 3. В противном случае отобразится значение 0.

```
is harmonic line bundle({line1, line2, …, linen}))
```
#### **Ортогональные объекты**

С помощью этой команды система проверяет, являются ли две линии или две окружности ортогональными (перпендикулярными). Если заданы две окружности, система проверяет, являются ли касательные линии в точке пересечения ортогональными. Если да, то отобразится значение 1. В противном случае отображается значение 0.

```
is orthogonal(line1, line2) или is orthogonal(circle1, circle2)
```
Пример.

```
is orthogonal(line(y=x), line(y=–x)) отобразит значение 1.
```
#### **Прямоугольник**

С помощью этой команды система проверяет, являются ли четыре заданные точки вершинами прямоугольника. Если нет, в результате проверки отобразится значение 0. Если да, то отобразится значение 1. Если заданные точки являются вершинами квадрата, отобразится значение 2.

is rectangle(point1, point2, point3, point4)

Примеры.

```
is rectangle(point(0,0), point(4,2), point(2,6), point(-2,4)) \overline{or}образит
значение 2.
```
Если в качестве аргумента задано только три точки, система проверит, являются ли они вершинами прямоугольного треугольника. Если нет, отобразится значение 0. Если да, в результате проверки отображается номер общей точки для двух перпендикулярных сторон (1, 2 или 3).

is rectangle(point(0,0), point(4,2), point(2,6)) **отобразит значение 2.** 

#### **Ромб**

С помощью этой команды система проверяет, являются ли четыре заданные точки вершинами ромба. Если нет, в результате проверки отобразится значение 0. Если да, то отобразится значение 1. Если заданные точки являются вершинами квадрата, отобразится значение 2.

```
is rhombus(point1, point2, point3, point4)
```
Пример.

```
is rhombus(point(0,0), point(-2,2), point(0,4), point(2,2)) отобразит значение
2.
```
#### **Квадрат**

С помощью этой команды система проверяет, являются ли четыре заданные точки вершинами квадрата. Если да, то отобразится значение 1. В противном случае отображается значение 0.

```
is square(point1, point2, point3, point4)
```
Пример.

is square(point(0,0), point(4,2), point(2,6), point(-2,4)) отобразит значение 1.

#### **Горизонтальная линия**

С помощью этой команды система строит горизонтальную линию, заданную уравнением y=a.

LineHorz(a)

#### Пример.

LineHorz( $-2$ ) строит горизонтальную прямую, заданную уравнением y=-2.

#### **Вертикальная линия**

С помощью этой команды система строит вертикальную линию, заданную уравнением x=a.

LineVert(a)

#### Пример.

LineVert( $-3$ ) строит вертикальную линию, заданную уравнением  $y=-3$ .

#### **Ломаная линия**

С помощью этой команды система соединяет точки в заданной последовательности. В результате такой операции образуется многоугольник. Если координаты первой и последней точки совпадают, то это закрытый многоугольник. В противном случае это ломаная линия:

```
open_polygon(point1, point2,…, point1) или open_polygon(point1, point2,…, 
pointn).
```
#### **Центр вписанной окружности**

С помощью этой команды система определяет центр вписанной окружности треугольника, то есть место пересечения трех высот треугольника. В качестве аргумента можно использовать имя треугольника или три неколлинеарные точки, которые его образуют. Во втором случае нет необходимости изображать треугольник:

orthocenter(triangle) или orthocenter(point1, point2, point3).

Пример.

 $\circ$ rthocenter(0,4i,4) рассчитывает координаты центра вписанной окружности треугольника: (0, 0).

#### **Серединный перпендикуляр**

С помощью этой команды система строит серединный перпендикуляр сегмента. Сегмент задается с помощью имени или двух конечных точек:

perpen bisector(segment) ИЛИ perpen bisector(point1, point2).

#### Примеры.

perpen bisector (GC) строит серединный перпендикуляр сегмента C.

perpen bisector (GA, GB) строит серединный перпендикуляр сегмента AB.

 $perpen\_bisector(3+2i, i)$  строит серединный перпендикуляр сегмента с конечными точками (3, 2) и (0, 1). Таким образом, система построит линию, заданную уравнением y=x/3+1.

#### **Произвольные точки**

С помощью этой команды система произвольно перемещает точки таким образом, что для каждой точки x ∈ [−5,5] и y ∈ [−5,5]. Если еще раз переместить одну из точек, система будет произвольно перемещать остальные точки по нажатию кнопки или клавиши управления курсором.

point2d(point1, point2, …, pointn)

#### **Поляра**

С помощью этой команды система рассчитывает поляру точки как поле для заданной окружности.

polar(circle, point)

#### Пример.

polar(circle( $x^2+y^2=1$ ), point( $1/3,0$ )) выдаст результат x=3.

#### **Полюс**

С помощью этой команды система рассчитывает полюс линии для заданной окружности.

pole(circle, line)

#### Пример.

pole(circle(x^2+y^2=1), line(x=3)) выдаст результат point(1/3, 0).

#### **power\_pc**

Если задана окружность и точка, с помощью этой команды система рассчитывает разницу между расстоянием от точки до центра окружности, возведенным в квадрат, и квадратом радиуса окружности.

powerpc(circle, point)

#### Пример.

 $powerpc(circle(point(0,0), point(1,1)-point(0,0))$ ,  $point(3,1)$ ) **отобразит** значение 8.

#### **Радикальная ось**

С помощью этой команды система рассчитывает линию с точками, которые имеют одинаковые значения powerpc для двух заданных окружностей.

```
radical_axis(circle1, circle2)
```
Пример.

radical axis(circle(((x+2)<sup>2</sup>+y<sup>2</sup>)=8),circle(((x-2)<sup>2</sup>+y<sup>2</sup>)=8)) **отобразит результат**  $line(x=0)$ .

#### **Вектор**

С помощью этого меню система строит вектор от точки 1 к точке 2. Одна из точек является аргументом, а нулевая точка – хвостом вектора.

vector(point1, point2) или vector(point)

#### Пример.

 $vector(point(1,1), point(3,0))$  строит вектор с координатами крайних точек:  $(1, 1)$  и  $(3, 0)$ .

#### **Вершины**

С помощью этой команды система формирует список вершин многоугольника.

vertices(polygon)

### **Вершины abca**

С помощью этой команды система формирует закрытый список вершин многоугольника.

```
vertices_abca(polygon)
```
# **10 Электронная таблица**

В этом приложении используется таблица, в ячейки которой можно вводить данные (например, числа, текст, выражения и т. д.) и выполнять с ними определенные операции.

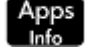

Чтобы открыть это приложение, нажмите и выберите **Электронная таблица**.

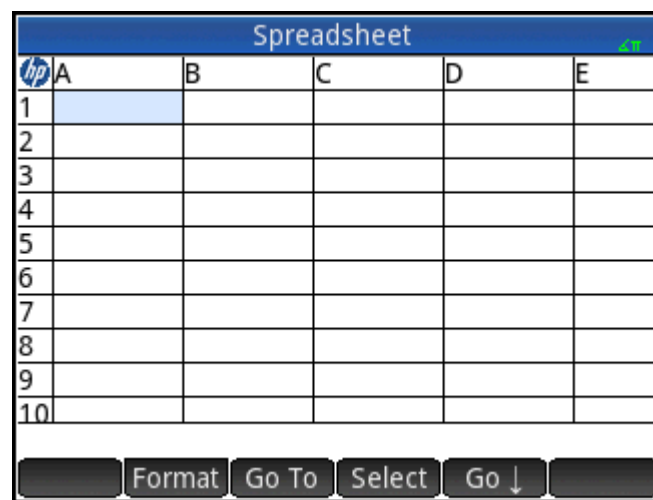

Можно создать несколько электронных таблиц и присвоить каждой из них собственное имя. Этот процесс напоминает создание приложения. Чтобы открыть электронную таблицу, необходимо нажать

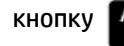

кнопку **Арря** и выбрать определенную таблицу.

Максимальный размер электронной таблицы: 10 000 строк и 676 столбцов.

Приложение откроется в числовом представлении. Графическое и символьное представления

недоступны для этого приложения. В системе доступно представление "Настройка симв." (

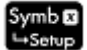

іх<sup>ть г.</sup>), с помощью которого можно изменять некоторые системные настройки. Это типичная

операция в представлении "Настройка симв.".

# **Начало работы с приложением "Электронная таблица"**

Допустим, у вас есть небольшой магазин на рынке. Вы реализуете мебель от производителей и получаете 10% от стоимости товара. Плата за аренду места составляет 100 долларов США в день, а минимальная необходимая прибыль для продавца – 250 долларов США.

**1.** Откройте приложение "Электронная таблица".

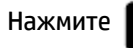

Нажмите и выберите приложение **Электронная таблица**.

- **2.** Выберите столбец A. Для этого коснитесь столбца **A** или с помощью клавиш перемещения указателя выделите ячейку A (заголовок столбца A).
- **3. Введите слово ЦЕНА и нажмите Name . Первому столбцу будет присвоено это название.**
- **4.** Выберите столбец B. Для этого коснитесь столбца **B** или с помощью клавиш перемещения указателя выделите ячейку B.
- **5.** Введите формулу для подсчета своей комиссии (10% от стоимости проданного товара):

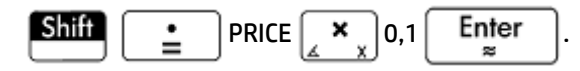

Поскольку вы ввели формулу в заголовок столбца, она будет автоматически скопирована в каждую ячейку столбца. Пока в столбце "ЦЕНА" нет данных, отображается значение 0.

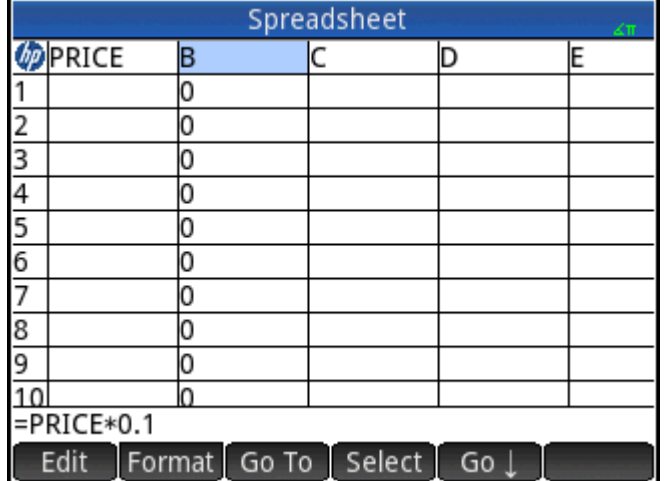

- **6.** Выберите столбец B.
- **7.** Нажмите Format и выберите параметр Имя.
- **8.** Введите имя комиссия и нажмите **. ОК . Теперь в заголовке столбца В отображается это** название.
- **9.** Чтобы проверить формулы, можно использовать произвольные значения. Если результат соответствует ожиданиям, можно продолжать работу. Выберите ячейку A1 и убедитесь, что в меню отображается значок  $\Box$ , а не  $\Box$   $\Box$ , а не  $\Box$ . В противном случае нажмите кнопку. С помощью этой опции курсор автоматически выбирает ячейку под той, в которую вы только что ввели данные.

**10.** Введите несколько значений в столбец **ЦЕНА** и проверьте результаты операции в столбце **КОМИССИЯ**. Если результаты выглядят ошибочными, коснитесь заголовка **КОМИССИЯ**, нажмите Edit и проверьте формулу.

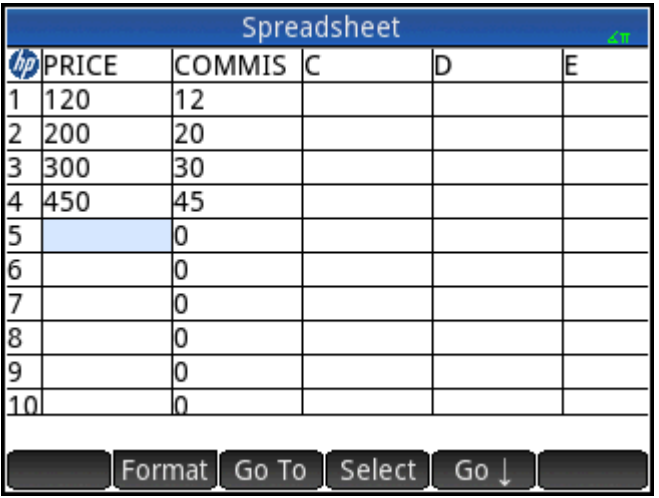

11. Чтобы удалить произвольные значения, выберите ячейку А1, нажмите Select и удерживайте

кнопку  $\left(\overline{\bullet}\right)$  , чтобы выбрать все произвольные значения. Затем нажмите  $\left[\overline{\bullet}\right]$  , чтобы удалить их.

- **12.** Выберите ячейку **C1**.
- **13.** Введите метку для своих сборов следующим образом:

$$
\begin{array}{|c|c|c|c|c|}\hline \text{Shift} & \bullet & \text{ALPHA} & \text{O} \\ \hline & \bullet & \text{alpha} & \text{Notes} & \pi\pi \end{array} \text{CBOPbl} \begin{array}{|c|c|c|c|}\hline \text{Enter} & \bullet \\ \hline \end{array}.
$$

**Э ПРИМЕЧАНИЕ.** В кавычки следует заключать не названия, а строки текста.

- **14.** Выберите ячейку **D1**.
- **15.** Введите формулу, чтобы рассчитать свою прибыль:

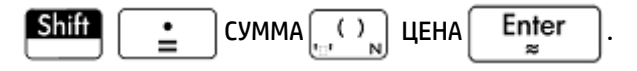

Вы можете задать определенный диапазон, например  $A1:A100$ , но, если указать имя столбца, система подсчитает сумму значений для всех ячеек столбца.

- **16.** Выберите ячейку **C3**.
- **17.** Введите метку для общей комиссии:

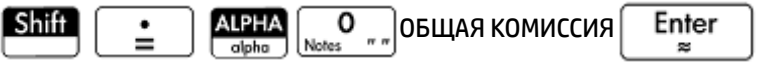

**18.** Чтобы растянуть столбец C и просмотреть метку в ячейке C3 полностью, выберите ячейку с заголовком столбца С, нажмите Format и выберите Столбец  $\leftrightarrow$ .

На экране появится форма, в которой можно указать необходимую ширину столбца.

**19.** Введите число 100 и нажмите  $\longrightarrow$ .

Возможно, чтобы добиться идеальной ширины столбца, вам нужно будет поэкспериментировать. Число, которое вы вводите, – это ширина столбца в пикселях.

- **20.** Выберите ячейку **D3**.
- **21.** Введите формулу, чтобы рассчитать свою комиссию:

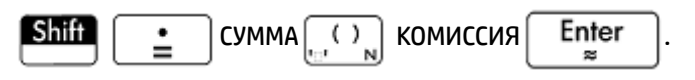

- े **СОВЕТ:** Не обязательно вводить слово СУММА вручную. Вы можете выбрать эту команду из меню **Приложения**. Это одно из доступных меню раздела "Панель инструментов".
- **22.** Выберите ячейку **C5**.
- **23.** Введите метку для фиксированных расходов:

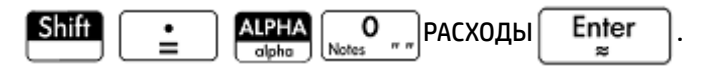

**24.** В ячейке **D5** введите значение 100. Это плата за аренду.

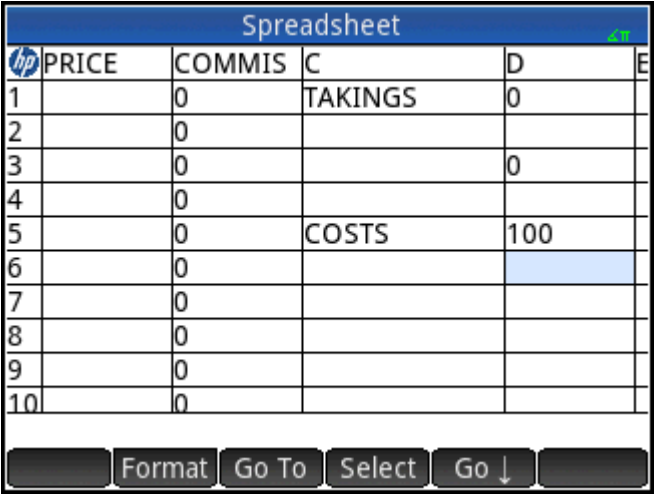

- **25.** Введите метку ПРИБЫЛЬ в ячейку **C7**.
- **26.** Выберите ячейку **D7** и введите формулу для расчета вашей прибыли:

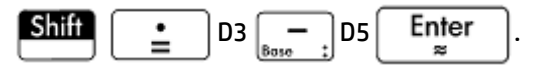

Вы можете присвоить ячейкам D3 и D5 имена. (например, ОБЩКОМ и РАСХОДЫ). Таким образом, формула для ячейки D7 будет выглядеть так: =ОБЩКОМ–РАСХОДЫ.

**27.** Введите метку ЦЕЛЬ в ячейку **E1**.

Чтобы найти ячейку **E1**, вы можете пролистать страницу пальцем или использовать клавиши перемещения указателя.

**28.** Введите число 250 в ячейку **F1**.

Это ваша минимальная ожидаемая прибыль за день.

**29.** В ячейку **C9** введите метку ДОМОЙ.

**30.** Затем введите в ячейку **D9** формулу

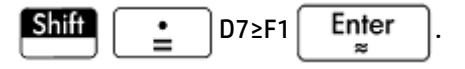

Символ "≥" можно найти на панели соответствий ( $\boxed{\text{SMB}}\left[\begin{smallmatrix} 0 & 1 \end{smallmatrix}\right]$ ).

Если уровень прибыли оказался ниже намеченного, в ячейке **D9** отобразится значение **0**. В противном случае отобразится значение **1**. Таким образом, продавец может быстро оценить уровень прибыли за день и решить, когда можно заканчивать работу.

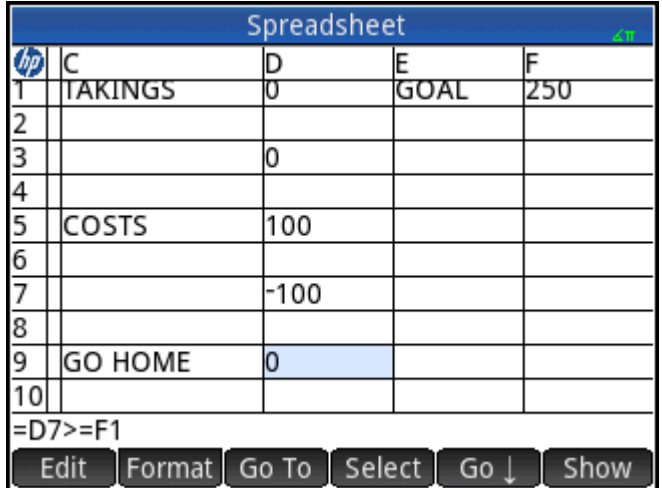

**31.** Выберите ячейки **C9** и **D9**.

Чтобы выбрать две ячейки, перетащите их пальцами или выделите ячейку **C9**, выберите опцию  $Seler$  и нажмите  $\bigodot$ 

- **32.** Нажмите кнопку Format и выберите параметр Цвет.
- **33.** Выберите цвет указанных ячеек.
- <mark>34. Нажмите кнопку</mark> Format и выберите опцию Заполнить.

**35.** Выберите цвет фона для указанных ячеек.

Теперь основные ячейки в электронной таблице будут выделяться на фоне остальных.

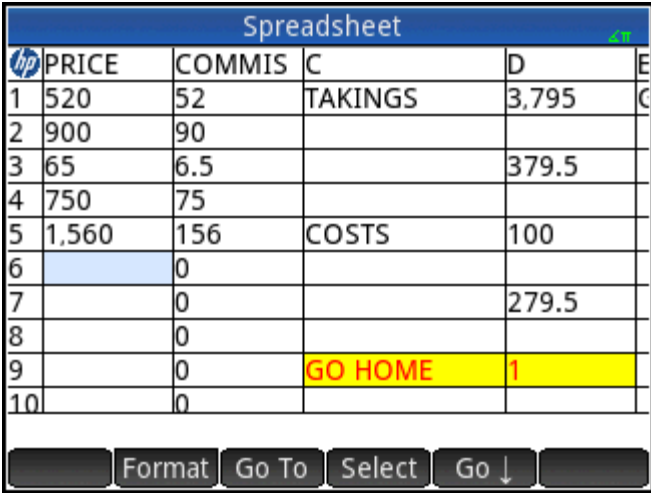

Электронная таблица готова. Возможно, вы захотите проверить некоторые формулы, используя произвольные значения в столбце **ЦЕНА**. Когда прибыль за день достигнет 250 долларов США, значение в ячейке **D9** изменится с **0** на **1**.

# **Базовые операции**

# **Навигация, выбор и жесты**

Чтобы перемещаться по электронной таблице, можно использовать клавиши указателя. Также можно провести пальцем по экрану или коснуться Go To и указать ячейку, к которой требуется перейти.

Ячейка выбирается сразу при переходе к ней. Можно также выбрать весь столбец, коснувшись буквы столбца, или выбрать всю строку (коснувшись номера строки). Можно даже указать всю электронную таблицу: просто коснитесь ячейки без номера в верхнем левом углу таблицы. (В ней изображен логотип HP.)

Чтобы выбрать блок ячеек, нажмите нижнюю часть ячейки, которая находится в углу предполагаемого блока, и через секунду проведите пальцем по диагонали к противоположной ячейке. Можно также выбрать блок ячеек, выбрав угловую ячейку, коснувшись Select и с помощью клавиш перемещения указателя перейдя к противоположной ячейке по диагонали. Чтобы отменить выбор, достаточно нажать кнопку | Sel . Или коснуться другой ячейки.

# **Ссылки на ячейки**

Можно указывать ссылку на значение ячейки в формулах так же, как если бы это была переменная. Ссылка на ячейку содержит координаты ее столбца и строки. Эти ссылки могут быть абсолютными или относительными. Абсолютная ссылка записывается как \$C\$R (где C – это номер столбца, а R – номер строки). Таким образом, \$B\$7 является абсолютной ссылкой. В формуле она всегда будет ссылаться на данные в ячейке B7, где бы она (или ее копия) ни размещалась. Следовательно, B7 является относительной ссылкой. Она основана на относительном расположении ячеек. Таким образом, формула B8, которая, скажем, ссылается на B7, в случае копирования в C8 будет ссылаться на C7, а не на B7.

Также можно указать диапазон ячеек, например C6:E12, либо выбрать все столбцы (E:E) или все строки (\$3:\$5). Обратите внимание на то, что буквенный компонент в названии столбца может быть как в верхнем, так и в нижнем регистре, за исключением столбцов q, l, m и z. (G, L, M и Z — это имена, зарезервированные для графических объектов, списков, матриц и комплексных чисел.) Эти столбцы должны быть обязательно в нижнем регистре, если перед ними нет префикса \$. На ячейку B1 можно ссылаться как B1, b1, \$B\$1 или \$b\$1, в то время как на ячейку M1 можно ссылаться как m1, \$m\$1 или \$M\$1.

# **Присвоение имен ячейкам**

Можно присваивать имена ячейкам, строкам и столбцам. Это имя можно использовать в формуле. Ячейка с именем будет выделена голубой рамкой.

#### **Метод 1**

Чтобы присвоить имя пустой ячейке, строке или столбцу, перейдите к ячейке, заголовку строки или столбца, введите имя и нажмите | Name

### **Метод 2**

Чтобы присвоить имя ячейке, строке или столбцу (с данными или без них), выполните приведенные ниже действия.

- **1.** Выберите ячейку, строку или столбец.
- **2.** Нажмите Format и выберите параметр Имя.
- **3.** Введите имя и нажмите **...** ОК

#### **Использование имен в вычислениях**

Вы можете использовать имена ячеек, строк или столбцов в формулах. Если вы присвоили ячейке имя **ИТОГО**, то можете использовать его в формуле, например =TOTAL\*1.1.

Ниже приведен более сложный пример присвоения имени целому столбцу.

- **1.** Выберите ячейку **A** (заголовок столбца A).
- **2. Введите** СТОИМОСТЬ и коснитесь Name
- **3.** Выберите ячейку **B** (заголовок столбца B).

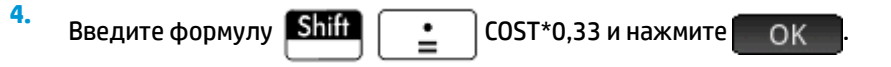

Введите несколько значений в столбец А. Результаты вычислений появятся в столбце В. 5.

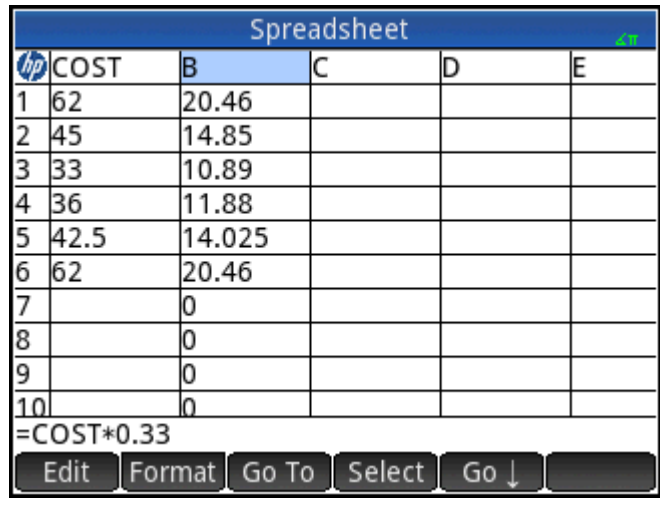

### Ввод данных

Данные можно вводить в электронную таблицу непосредственно. Также их можно импортировать из приложения для обработки статистических данных.

#### Непосредственный ввод данных

Ячейка может содержать любой поддерживаемый калькулятором объект: действительное число  $(3.14)$ , сложное число  $(a + ib)$ , целое число  $(#1Ah)$ , список  $({1, 2})$ , матрицу или вектор  $([1, 2])$ , строку ("текст"), сегмент (2\_m) или выражение (формулу). Перейдите к ячейке, в которую необходимо ввести данные, и начните ввод так, как вы это обычно делаете в главном представлении. Закончив операцию,

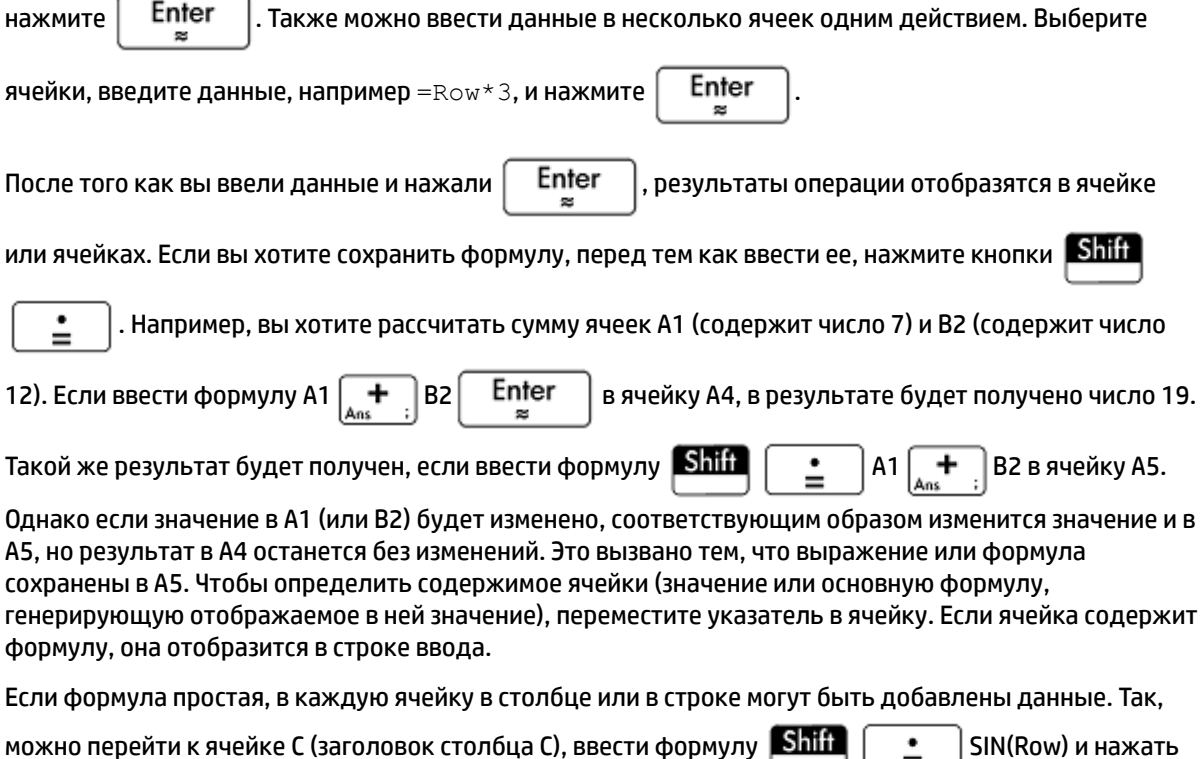

÷

Enter . Таким образом, в каждой ячейке столбца будет указан синус номера строки каждой

ячейки. Подобная процедура дает возможность ввести в каждой ячейке в строке одинаковую формулу. Также можно добавить формулу один раз и применить ее к каждой ячейке в электронной таблице. Для этого введите формулу в ячейку в верхнем левом углу (ячейка с логотипом HP). Вот пример, который демонстрирует принцип работы функции. Предположим, вы хотите создать таблицу степеней (квадратов, кубов и т. д.), начиная с квадратов:

- **1.** Коснитесь ячейки с изображением логотипа HP (в верхнем левом углу). Также для перехода к ячейке можно пользоваться клавишами перемещения указателя (таким же образом можно выбрать заголовок столбца или строки).
- **2.** В строке ввода введите  $\boxed{\text{Shtif}}$   $\boxed{\cdot \cdot}$  Строка  $\boxed{\mathbf{x}^{\mathbf{y}}$  Столбец  $\boxed{\cdot \cdot}$  1.

Обратите внимание на то, что "Строка" и "Столбец" являются встроенными переменными. Это заполнители для номера строки и столбца с формулой, которая их содержит.

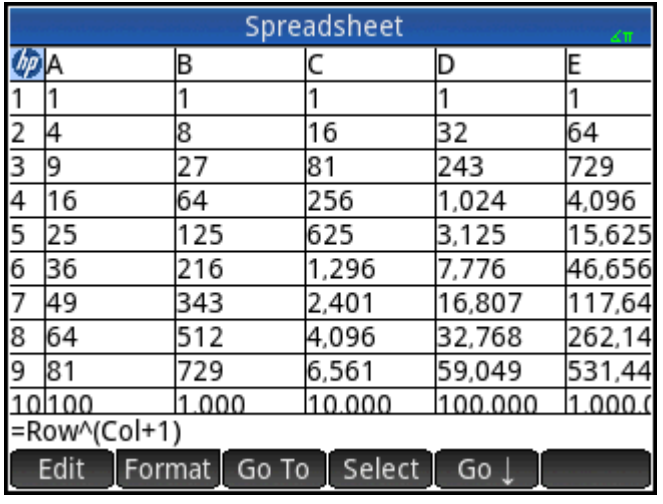

**3.**

Коснитесь  $OR$  или нажмите  $R$  Enter

Обратите внимание, что номер столбца указывает на n-й степень для числа, то есть номера строки, начиная со второй степени. Таким образом, 9<sup>5</sup> дает в результате 59 049.

### **Импорт данных**

В системе можно импортировать данные из приложений "Переменные статистики 1" и "Переменные статистики 2", а также других приложений, настроенных для обработки статистических данных. Ниже приведен пример того, как импортировать набор данных D1 из приложения "Переменные статистики 1".

- **1.** Выберите ячейку.
- **2.** Введите команду Statistics 1Var.D1.

**3.** Нажмите  $\vert$  Enter

В столбце отобразятся данные, импортированные из приложения для обработки статистических данных (начиная с ячейки, выбранной на первом этапе). Если в столбце были другие данные, они будут заменены импортированными.

Также можно экспортировать данные из приложения "Электронная таблица" в приложение для обработки статистических данных с помощью процедуры ввода и редактирования такого типа данных. Эту процедуру также можно использовать в приложениях Переменные статистики 1 и Переменные статистики 2.

### Внешние функции

В формулах можно использовать любые функции, доступные в меню "Матем.", САS, "Приложение", "Пользователь" или "Каталог". Например, чтобы найти корень из выражения 3 – х<sup>2</sup>, который наиболее

близок к значению x = 2, можно ввести в ячейку следующую формулу: Shift

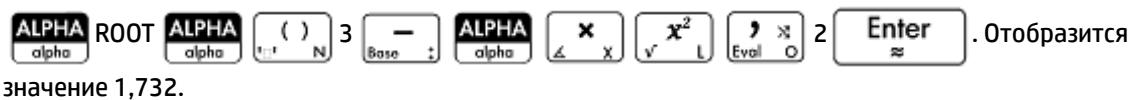

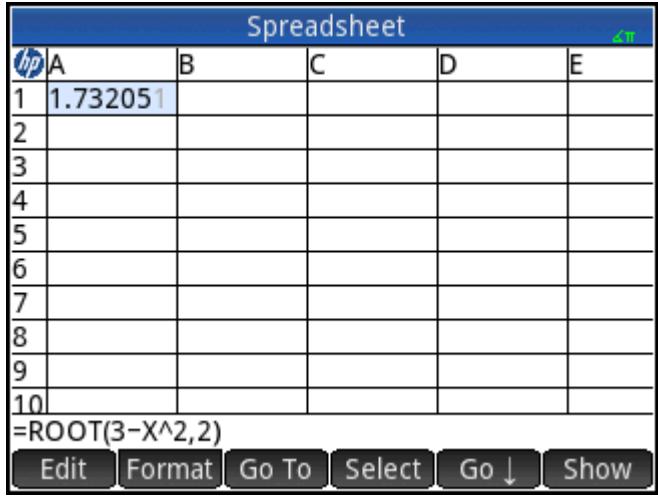

Функцию также можно выбрать из меню. Ниже приведен пример такой процедуры.

- 1. Нажмите Shift
- 2. Нажмите и коснитесь
- $3.$ Выберите Многочлен > Найти корень.

В строке ввода появится формула: = CAS.proot().

4. Введите коэффициенты многочлена по убыванию. Разделяйте их запятыми:

5.

Enter Чтобы просмотреть результат, нажмите . Выберите ячейку и нажмите Show

чтобы просмотреть вектор, который содержит оба корня: [1,732... -1,732...].

6. ОК , чтобы вернуться к электронной таблице. Нажмите

Обратите внимание, что приставка CAS перед функцией означает, что вычисления будут выполнены в системе CAS, а результаты отобразятся в символьном представлении (если возможно). Чтобы произвести вычисления в системе CAS, нажмите САS в электронной таблице.

Для электронных таблиц в системе также есть дополнительные функции, которые предназначены в основном для финансовых и статистических расчетов.

### **Копирование и вставка**

**1.** Чтобы копировать одну или несколько ячеек, выберите их и нажмите .

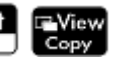

**2.** Выберите необходимое месторасположение и нажмите **Shift EMenu** 

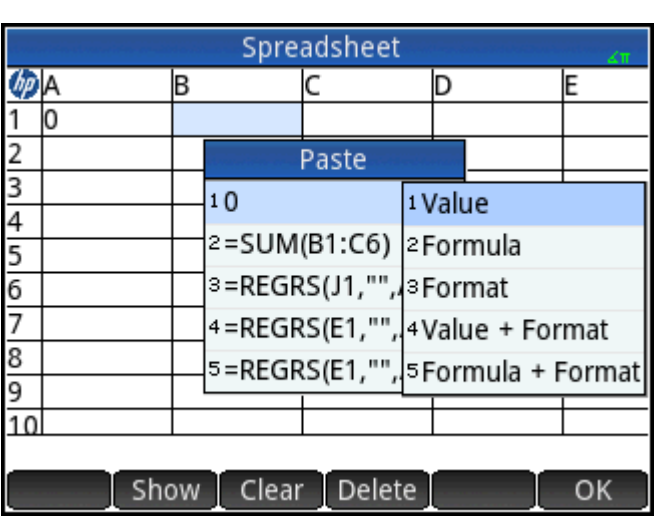

Можно вставить значение, формулу или формат, а также значение и формат или формулу и формат.

Также можно копировать данные из приложения "Электронная таблица" и вставлять их в приложение "Статистика", "Редактор списков" или "Редактор матриц". Или можно скопировать данные из этих приложений и вставить их в приложение "Электронная таблица". В таком случае будут вставлены только значения.

# **Использование команды CHOOSE**

Команда CHOOSE определяет ячейку в качестве поля с раскрывающимся списком в таблице. Имя ячейки используется в качестве имени переменной.

Например, если ввести команду =CHOOSE(\$B\$1, "Любимый цвет",

{"Красный", "Зеленый", "Желтый", "Синий"}) в ячейке A1, то ячейка A1 становится полем с раскрывающимся списком. Прикоснитесь к этой ячейке, чтобы открыть список "Любимый цвет" с пунктами "Красный", "Зеленый", "Желтый" и "Синий". Если прикоснуться к пункту "Синий", то ячейка B1 будет содержать значение 4, так как "Синий" – это четвертая запись. Если ввести 2 в ячейку B1, выбранное в ячейке A1 значение меняется на "Зеленый", так как "Зеленый" – это вторая запись.

# **Внешние ссылки**

Вы можете добавить ссылку на данные в электронной таблице, не используя приложение "Электронная таблица". Для этого используется ссылка **SpreadsheetName.CR**. Например, в главном представлении можно добавить ссылку на ячейку A6 во встроенной электронной таблице. Для этого необходимо ввести ссылку Spreadsheet.A6. С помощью формулы 6\*Spreadsheet.A6 значение в ячейке A6 во встроенном приложении будет умножено на 6.

Если вы создали электронную таблицу и назвали ее "Savings", чтобы добавить ссылку на эту таблицу, достаточно просто ввести ее имя, например 5\*Savings.A6.

Внешняя ссылка также может применяться к ячейке с именем, например, 5\*Savings.TOTAL.

Таким же образом можно добавлять ссылки на ячейки электронной таблицы в системе CAS.

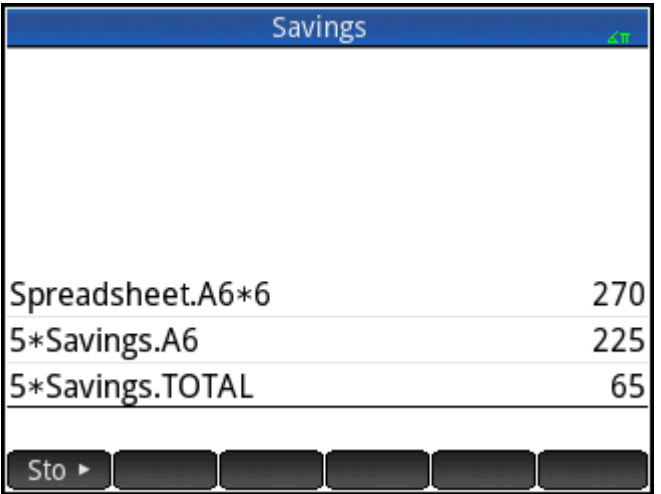

Если вы работаете не в электронной таблице, то можете указать ячейку по ее абсолютной ссылке. Таким образом, если ввести Spreadsheet.\$A\$6, возвращается содержимое ячейки A6 в приложении "Электронная таблица".

**ПРИМЕЧАНИЕ.** Ссылки на имена электронных таблиц учитывают регистр.

#### **Ссылка на переменные**

В ячейке можно использовать любые переменные. Вы можете использовать переменные из главного представления, меню "Приложение" и CAS, а также переменные пользователя.

Переменные можно вводить или добавлять с помощью ссылки. Например, если в главном представлении за переменной P было закреплено значение 10, вы можете ввести формулу =P\*5 в

ячейку электронной таблицы и нажать  $\vert$  Enter  $\vert$ . Отобразится результат 50. Если после этого

изменить значение переменной P, значение в ячейке будет изменяться автоматически. Это пример ссылки на переменную.

Если задано одно значение переменной P без последующих изменений, нужно просто ввести символ  $\texttt{P}$ 

и нажать **Enter** . Это пример введенной переменной.

Переменные, значения которых были заданы в других приложениях, также могут использоваться в электронной таблице. Так, приложение "Решение" может использоваться для решения уравнений. Например:  $V^2 = U^2 + 2AD$ . Допустим, в четырех ячейках электронной таблицы используются формулы =V, =U, =A и =D. По мере изменения значений переменных в приложении Solve введенные и рассчитанные значения копируются в электронную таблицу и могут использоваться в дальнейших операциях.

К переменным из других приложений также относятся результаты некоторых вычислений. Например, если вы построили график функции в приложении "Функция" и рассчитали ориентированную площадь между двумя значениями x, то можете использовать это значение в электронной таблице в качестве

ссылки. Для этого нужно нажать  $\begin{bmatrix} \textbf{Vars} \\ \textbf{ars} \end{bmatrix}$ ,  $\begin{bmatrix} \textbf{A}_{DD} \\ \textbf{A}_{DD} \end{bmatrix}$ , а затем выбрать **Функция > Результаты >** 

**Ориентированная площадь**.

Также можно использовать большое количество системных переменных. Например, чтобы узнать

результат последней операции в главном представлении, нужно нажать  $\|\mathbf{S}\|$   $\|\mathbf{A}\|$  +  $\|\mathbf{A}\|$  = Enter

Чтобы просмотреть результат последней операции в главном представлении и автоматически

обновлять это значение во время выполнения новых расчетов, нужно ввести команду:

Shift | Enter ÷ . Обратите внимание, что для этой операции необходимо

использовать оператор "Ответ" из главного представления, а не представления CAS.

Все переменные, которые вы можете использовать, указаны в меню переменных. Чтобы открыть это меню, нужно нажать | Vars

# **Использование системы CAS для вычислений в электронной таблице**

Вы можете выполнять расчеты в электронной таблице в системе CAS. Результаты таких операций будут отображаться в символьном представлении, а это значит, что они будут более точными. Например, если ввести формулу =√Row в строку 5, будет получен результат 2,2360679775. Если использовать систему CAS, отобразится значение √5.

Когда вы вводите формулу, то сами выбираете, каким образом будут производиться расчеты. Когда вы начинаете вводить формулу, кнопка Format меняется на САS или САS · (в зависимости от вашего выбора). Это клавиша-переключатель. Нажмите ее, чтобы выбрать одно из двух представлений.

Если вы выбрали вариант и САS, вычисления будут выполняться в цифровом представлении

(количество значащих цифр зависит от точности калькулятора). Если вы выбрали вариант , вычисления будут выполняться системой CAS, а их результаты будут более точными.

На приведенном ниже рисунке формула в ячейке A соответствует формуле в ячейке B: =Row2–√(Row–

1). Различие состоит в том, что для формулы в ячейке В был выбран вариант **САS** • . Таким образом,

вычисления были выполнены системой CAS. Обратите внимание: если выбранная ячейка содержит формулу, расчеты для которой выполняются системой CAS, в строке ввода отобразится красная надпись: CAS.

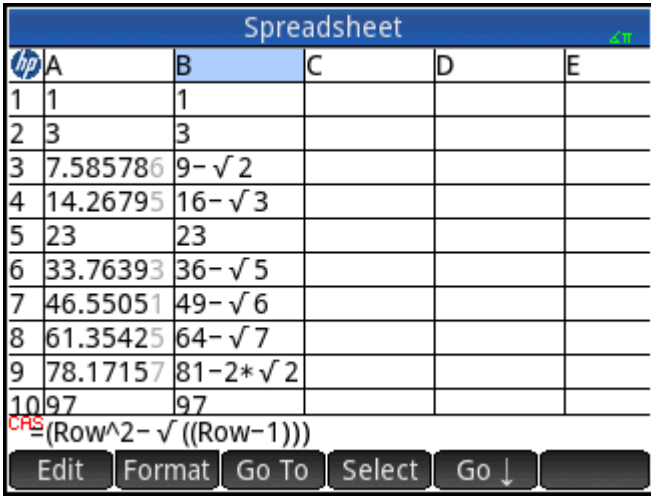

# **Кнопки и клавиши**

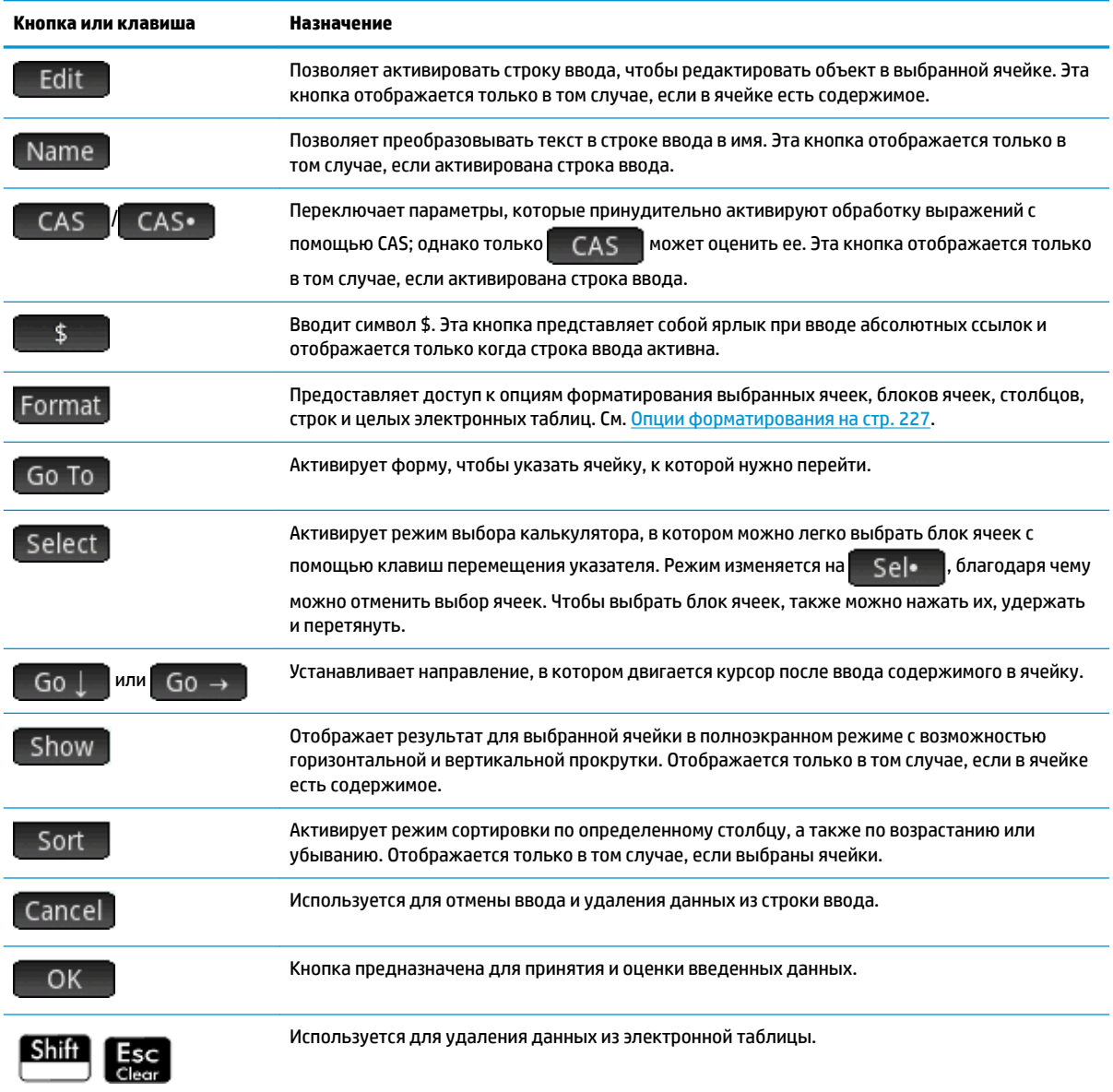

# **Опции форматирования**

Опции форматирования отображаются после нажатия кнопки Format . Форматировать можно любые выбранные элементы: ячейки, блоки ячеек, столбцы, строки или целые электронные таблицы.

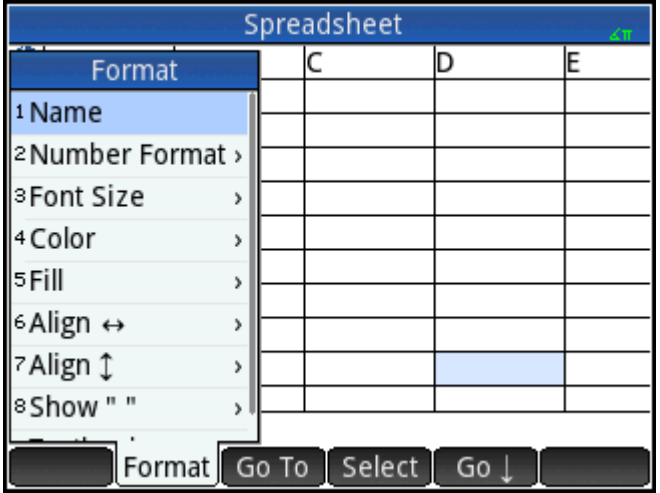

Ниже приведен список доступных опций.

- **Имя**. Отображается форма для ввода имени выбранного элемента.
- **Формат чисел**. Вы можете выбрать необходимый формат чисел: "Авто", "Стандартный", "Постоянный", "Технический" или "Проектно-технический". Эти опции подобны настройкам на экране "Настройки главного представления".
- **Размер шрифта**. Автоматический подбор шрифта или подбор вручную (в диапазоне от 10 до 22 точек).
- **Цвет**. С помощью этой опции можно подобрать цвет содержимого выбранных ячеек (текста, цифр и т. д.). Опция, выделенная серыми точками, – это "Авто".
- **Заполнить**. С помощью этой опции можно выбрать фоновый цвет для выбранных ячеек. Опция, выделенная серыми точками, – это "Авто".
- **Выравнивание →** Выбор вариантов горизонтального выравнивания: "Авто", "Слева", "По центру" или "Справа".
- Выравнивание 1. Выбор доступных вариантов вертикального выравнивания: "Авто", "Верх", "По центру" или "Низ".
- **Столбец** . Отображается форма для ввода необходимой ширины выбранных столбцов. Опция доступна только в том случае если вы выбрали всю электронную таблицу, либо один или более столбцов.

Чтобы изменить ширину выбранного столбца, также можно использовать горизонтальный сжимающий или разжимающий жест.

Строка 1. Отображается форма для ввода необходимой высоты выбранных строк. Опция доступна только в том случае, если вы выбрали всю электронную таблицу, либо одну или более строк.

Чтобы изменить высоту выбранной строки, также можно использовать вертикальный жест изменения масштаба.

● **показать " "**. Опция используется для добавления кавычек вокруг определенного текста в электронной таблице. В системе доступны опции "Авто", "Да" и "Нет".

- Руководство. Опция предназначена для отображения формул в текстовом формате. В системе  $\bullet$ доступны опции "Авто", "Да" и "Нет".
- $\bullet$ Кэширование. Используйте эту опцию, чтобы ускорить выполнение вычислений в электронных таблицах с большим количеством формул. Доступно, только если вы выбрали всю электронную таблицу.

# Параметры формата

Атрибут формата задается параметром, который может быть использован в формуле. Например, если задать команду =D1(1), отобразится формула в ячейке D1 (если ячейка D1 не содержит формул, ничего не отобразится). Ниже приведен список атрибутов, которые можно извлечь из формулы с помощью соответствующих параметров.

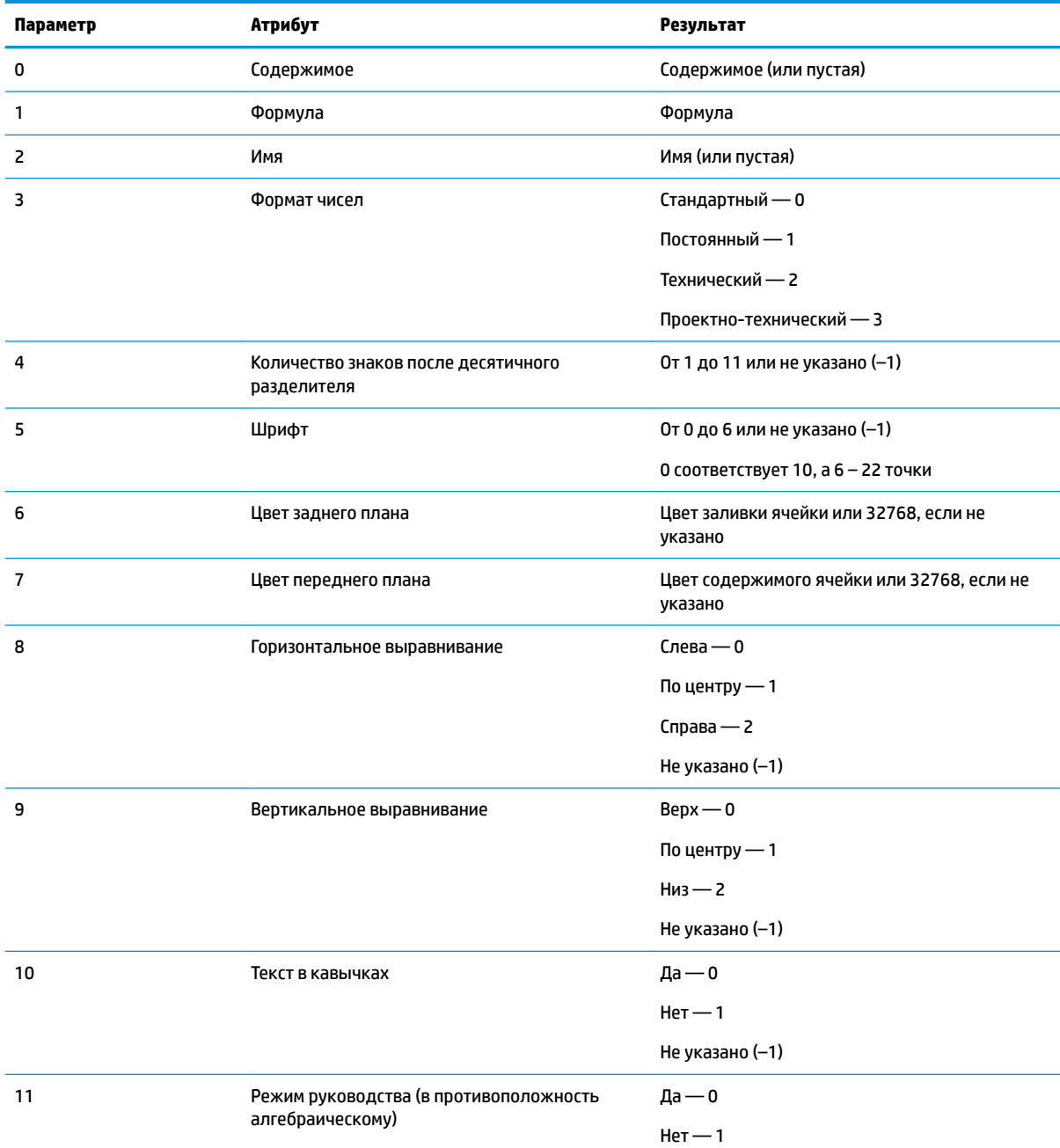

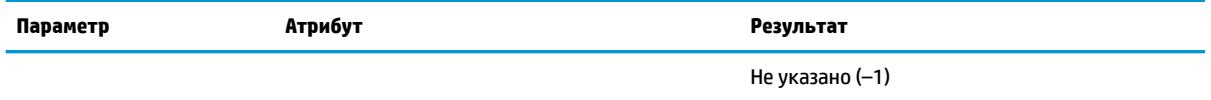

Помимо возможности извлечения атрибутов формата можно задать их (или указать содержимое ячейки) с помощью формулы в необходимой ячейке. Например, если задать формулу д5(1):=6543, система введет число 6543 в ячейку д5. Если в ячейке д5 были другие данные, они будут заменены. Если задать формулу B3 (5) : = 2, для отображения содержимого ячейки ВЗ будет использован средний размер шрифта.

# Функции приложения "Электронная таблица"

Кроме функций в меню Матем., CAS и Каталог доступны также специальные функции для электронных таблиц. Они представлены в меню Приложение. Это одно из меню раздела "Панель инструментов". Чтобы воспользоваться этими функциями, нажмите <mark>метра</mark>, затем – <mark>— Арр —</mark>, а потом выберите приложение Электронная таблица. Если вы хотите, чтобы результат автоматически обновлялся с учетом внесенных изменений, используйте перед функцией знак равенства (Shii ) ). В противном случае будет ٠

использоваться только текущее значение.

# <span id="page-278-0"></span>Приложение "Переменные статистики 1" 11

В приложении "Переменные статистики 1" можно хранить до 10 наборов данных одновременно. С помощью этого приложения можно выполнять статистический анализ одного или нескольких наборов данных с одной переменной.

Когда вы открываете приложение "Переменные статистики 1", активируется цифровое представление. Оно предназначено для ввода данных. В символьном представлении можно указывать, в каких столбцах представлены данные, а в каких - частоты.

Рассчитывать статистические данные можно в главном представлении. В приложении также можно вызывать из памяти значения конкретных статистических переменных.

Результаты расчетов в приложении "Переменные статистики 1" сохраняются в качестве переменных и могут быть повторно использованы в главном представлении и других приложениях.

# Начало работы с приложением "Переменные статистики 1"

Представим, что вы измеряете рост учеников класса, чтобы определить средний рост. Рост первых пяти учеников: 160, 165, 170, 175 и 180 см.

- **Statistics 1Var Numeric View** D<sub>1</sub> D<sub>2</sub> D<sub>3</sub> D<sub>4</sub> Enter value or expression Go To Make Edit More **Stats**
- и выберите приложение "Переменные статистики 1". Нажмите | Apps

1.

**2.** Введите данные в столбец D1:

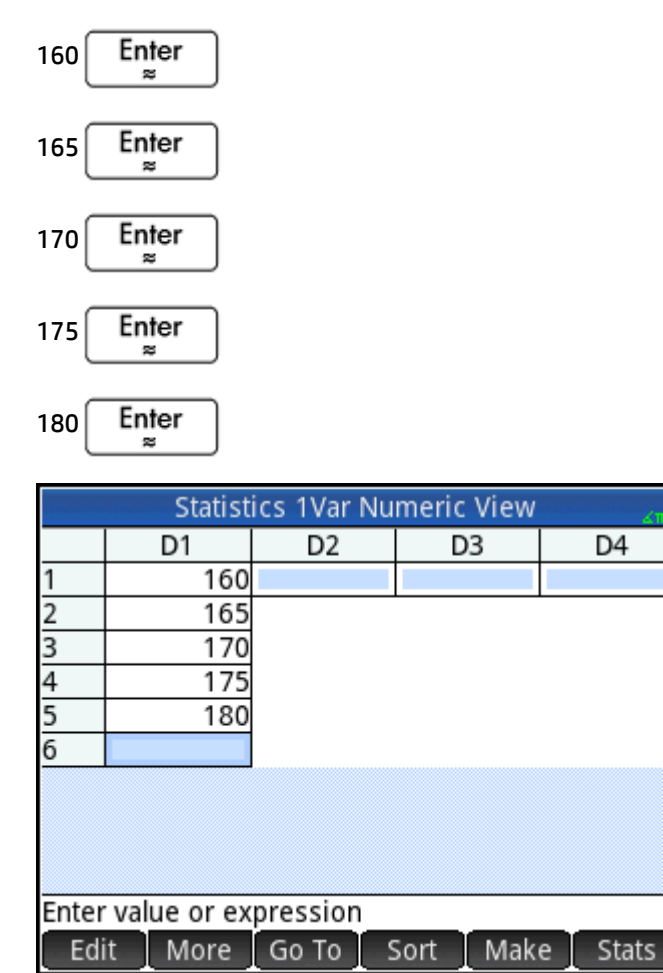

**3.** Определите средний рост учеников.

Нажмите *Stats* , чтобы просмотреть статистику для выборочных данных в столбце D1. Средний рост (ẋ) составляет 170 см. Возможно, в результате вычислений были получены дополнительные статистические данные. Чтобы просмотреть их, может понадобиться прокрутить страницу.

Обратите внимание, что статистические данные отображаются в столбце под именем H1. Для статистики с одной переменной доступно 5 наборов данных: H1–H5. Если ввести данные в столбец D1, результаты в ячейке H1 будут получены на основе введенных данных, а для каждой точки данных будет установлена частота 1. Другие столбцы с данными можно выбрать в символьном представлении приложения.

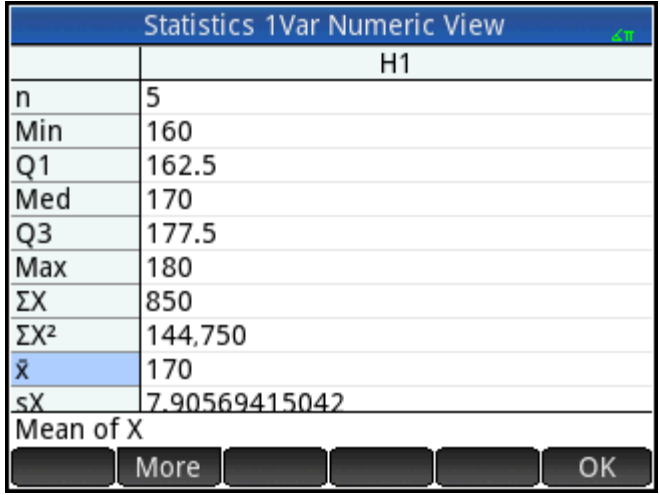

**4.** Нажмите **ОК, н**итобы закрыть окно статистики.

Нажмите Symb 3, чтобы просмотреть определения наборов данных.

В первом поле набора определений указывается столбец с данными, которые необходимо проанализировать. Во втором поле указывается столбец с частотой для каждой точки данных. В третьем поле (Plotn) необходимо выбрать тип графика для отображения данных в графическом представлении. В системе доступны такие типы графиков: Гистограмма, "ящик с усами", нормальное распределение, линейный, столбчатый, Парето, контрольный, точечный, "стебельлистья" или круговая диаграмма.

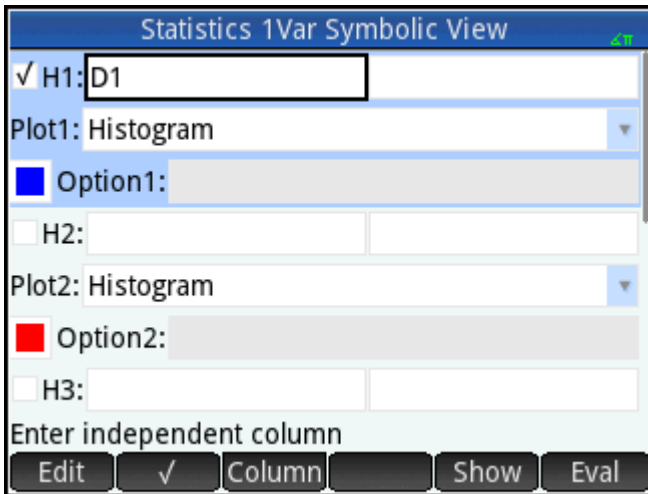

## **Символьное представление: пункты меню**

**5.**

В символьном представлении доступны приведенные ниже пункты меню.

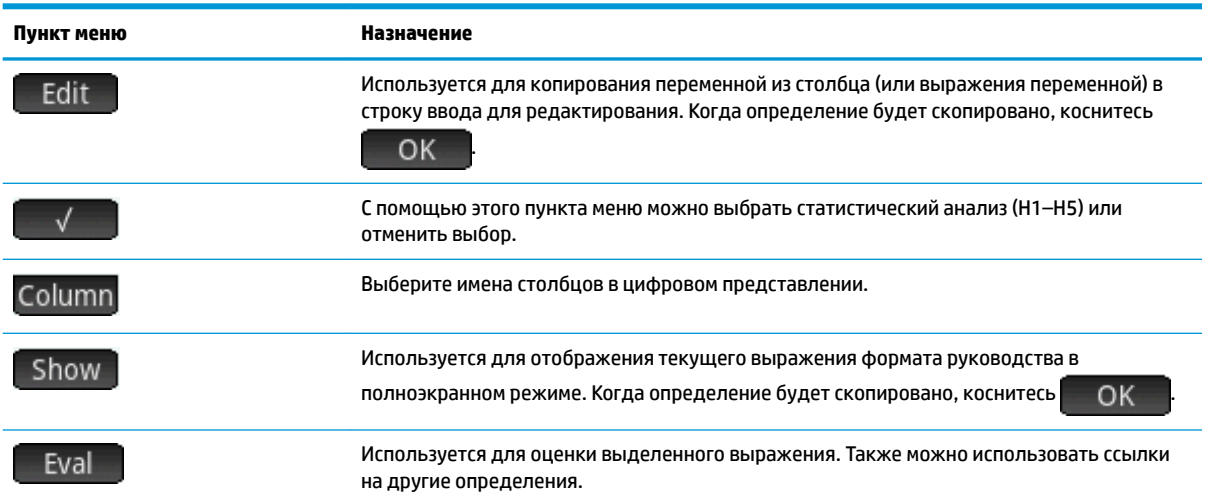

Вернемся к примеру и представим, что для продолжения исследования был измерен рост остальных учеников. Полученные показатели округлили до первых пяти полученных значений. Вместо того чтобы вводить новые данные в столбец D1, можно просто добавить столбец D2 с частотой для пяти точек данных в столбце D1.

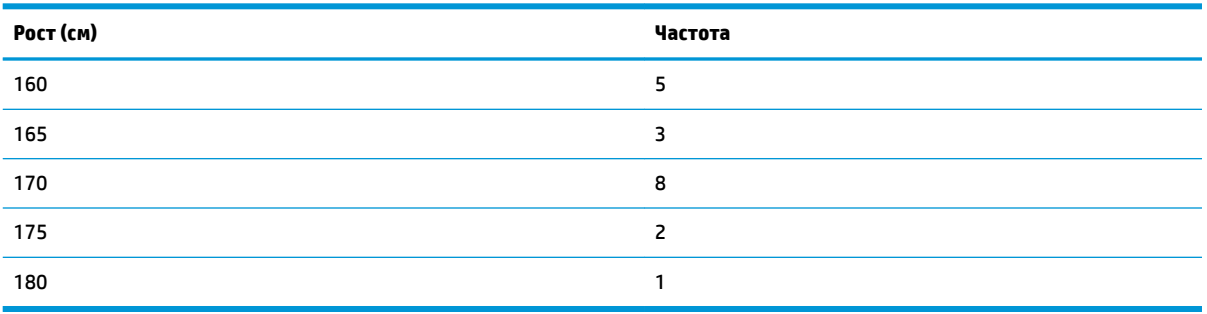

- **1.** Выберите опцию **Частота** справа от ячейки Н1 (или нажмите  $\(\bullet)$  , чтобы выделить второе поле H1).
- **2.** Коснитесь Column, чтобы отобразить доступные списки Dn, а затем выберите D2.

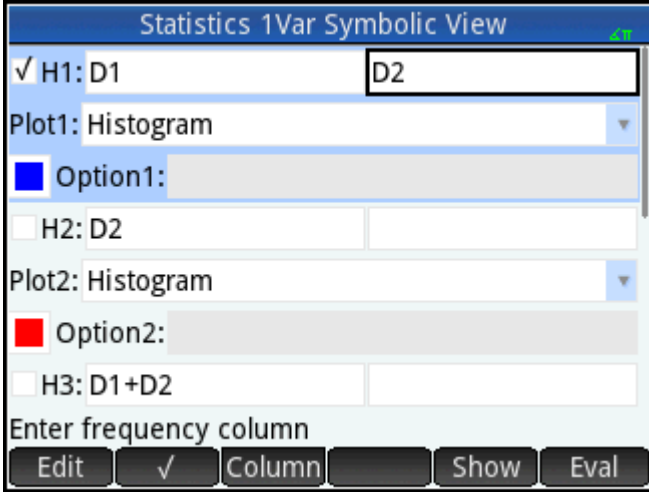

- **3.** Вы можете дополнительно выбрать цвет графика.
- **4.** Если в символьном представлении выполняется более одного анализа, снимите выбор с неактуальных.
- **5.** Вернитесь в цифровое представление.

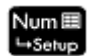

6. Введите в столбец D2 показатели частоты, указанные в предыдущей таблице:

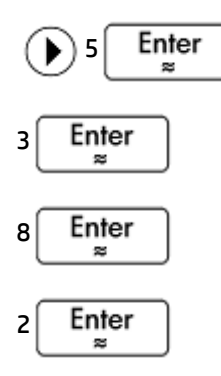

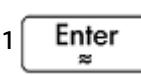

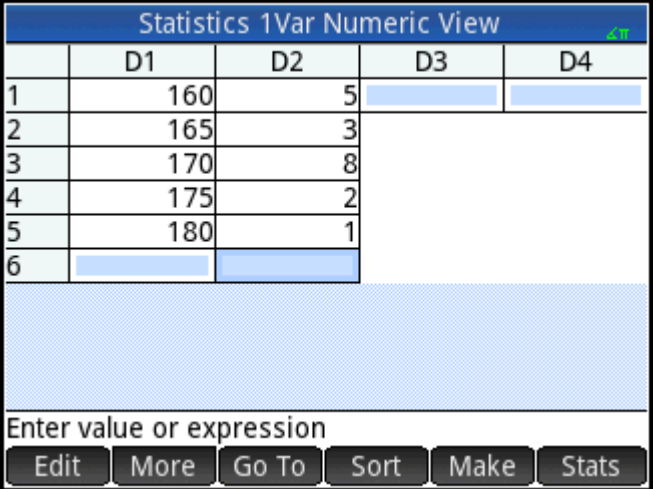

7. Чтобы повторно рассчитать статистические данные, нажмите Stats

Теперь средний рост учеников составляет приблизительно 167,631 см.

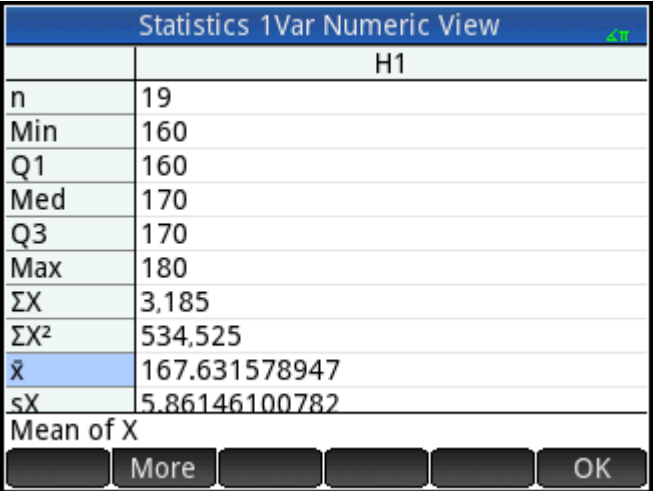

<mark>8.</mark> На основе полученных данных можно построить гистограмму. Для этого нажмите  $\begin{array}{|c|} \hline \multicolumn{1}{|c|}{\textbf{O}K} & \textbf{a} \end{array}$ 

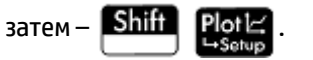

Введите параметры, соответствующие полученным данным. На рисунке ниже видно, что все данные, которые были использованы в этом примере, отображаются в графическом представлении.

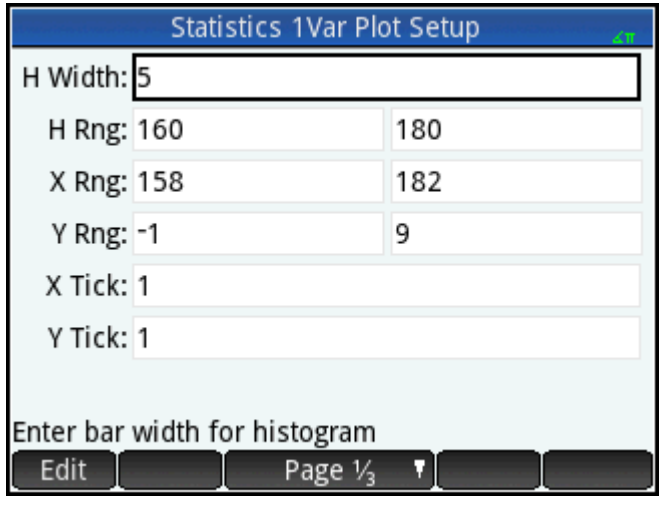

**9.** Чтобы построить гистограмму на основе этих данных, нажмите .

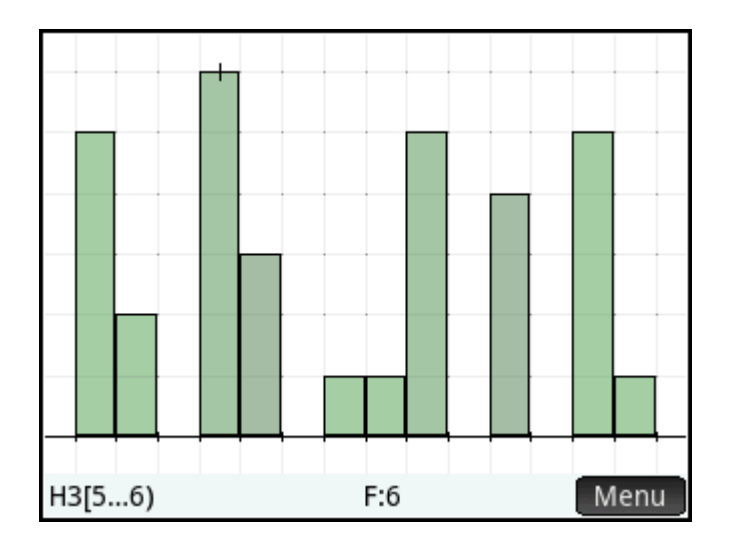

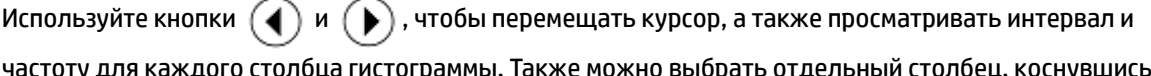

ту для каждого столбца гистограммы. Также можно выбрать отдельный столбец, косну его. Чтобы прокрутить страницу в графическом представлении, нужно коснуться одного участка и перетянуть страницу. Для увеличения или уменьшения масштаба в положении курсора используются

кнопки  $\mathbf{u} \cdot \mathbf{v} = \mathbf{v}$  соответственно. Также для изменения масштаба можно использовать

вертикальный, горизонтальный или диагональный жест масштабирования двумя пальцами.

# **Ввод и редактирование статистических данных**

Каждый столбец в цифровом представлении – это набор данных с переменными в диапазоне от D0 до D9. Существует три способа ввода данных в столбец.

- Можно перейти в цифровое представление и ввести данные непосредственно в столбец. Смотрите пример в разделе [Начало работы с приложением "Переменные статистики 1"](#page-278-0) на стр. 231.
- В главном представлении можно скопировать необходимые данные из списка. Например, если в главном представлении использовать команду  $L1$  Sto  $\blacktriangleright$  D1, элементы списка L1 будут скопированы в столбец D1 в приложении "Переменные статистики 1".
- В главном представлении можно скопировать необходимые данные из приложения "Электронная таблица". Например, необходимые данные расположены в A1:A10 в приложении "Электронная таблица", а вы хотите скопировать их в столбец D7. Для этого откройте приложение "Переменные статистики 1", вернитесь в главное представление и введите команду Spreadsheet. $A1:A10$

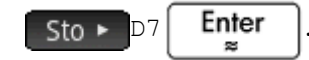

Независимо от выбранного метода введенная информация сохраняется автоматически. Вы можете выйти из приложения и снова открыть его, когда понадобится. Последние введенные данные будут все еще доступны.

После того как вы ввели значения, необходимо сформировать наборы данных и способ построения графика на их основе. Все эти операции выполняются в символьном представлении.

# **Цифровое представление: пункты меню**

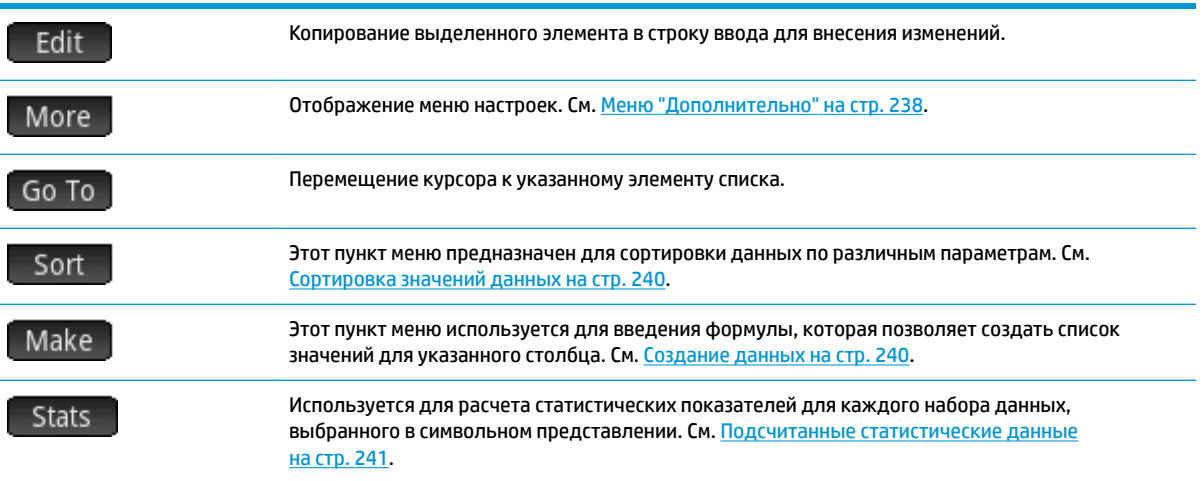

В цифровом представлении доступны приведенные ниже пункты меню.

# **Меню "Дополнительно"**

В меню "Дополнительно" содержатся настройки для изменения списков данных. Настройки подробно описаны в таблице ниже.

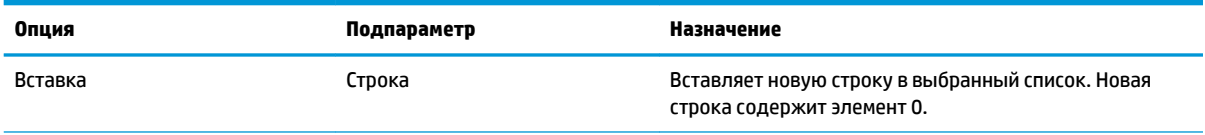

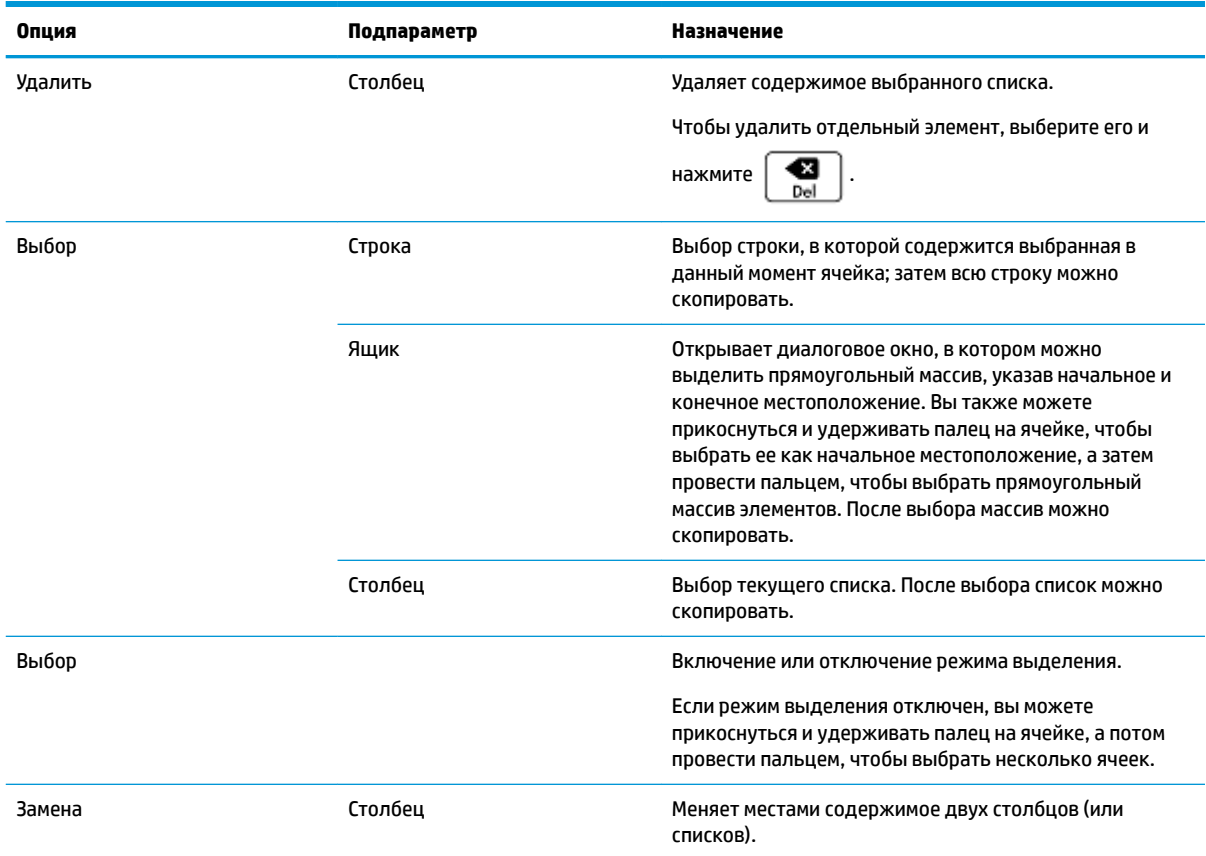

# **Редактирование набора данных**

В цифровом представлении выделите данные, которые вы хотите изменить. Затем введите новое значение и нажмите  $\begin{bmatrix} Enter \end{bmatrix}$ . Вы также можете выделить данные, нажать  $\begin{bmatrix} Edit \end{bmatrix}$ , чтобы скопировать их в строку ввода, а затем внести необходимые изменения и нажать  $\begin{bmatrix} \text{Enter} \end{bmatrix}$ **Удаление данных** ● Чтобы удалить данные, выделите необходимый элемент и нажмите  $\Box$ . Значения, расположенные под удаленной ячейкой, переместятся на строку вверх. ●

- Чтобы удалить столбец, выделите его содержимое и нажмите **Shift Esc** . Выберите столбец и нажмите | ОК
- Чтобы удалить данные во всех столбцах, нажмите **Shift Esc** . Затем выберите опцию Все

**столбцы** и нажмите .

# <span id="page-287-0"></span>**Ввод данных**

- **1.** Выберите ячейку под той, в которую вы хотите ввести значение.
- **2.** Коснитесь , выберите **Вставить**, а затем **Строка**.
- **3.**

Введите значение или выражение, после чего нажмите  $\vert$  Enter

Если вы хотите расширить набор данных, но не имеет значения, в какой именно ячейке отобразятся новые данные, выберите последнюю.

### **Создание данных**

Чтобы создать список точек данных для определенного столбца, можно ввести формулу, коснувшись . В приведенном ниже примере пять точек данных расположены в столбце D2. Они получены из выражения X<sup>2</sup>–F, в котором X – переменная из набора данных {1, 3, 5, 7, 9}. Это значения от 1 до 10, разница между которыми составляет 2. F является любым значением, присвоенным в любом разделе (например, в главном представлении). Если F равно 5, столбец D2 будет заполнен значением {–4, 4, 20, 44, 76}.

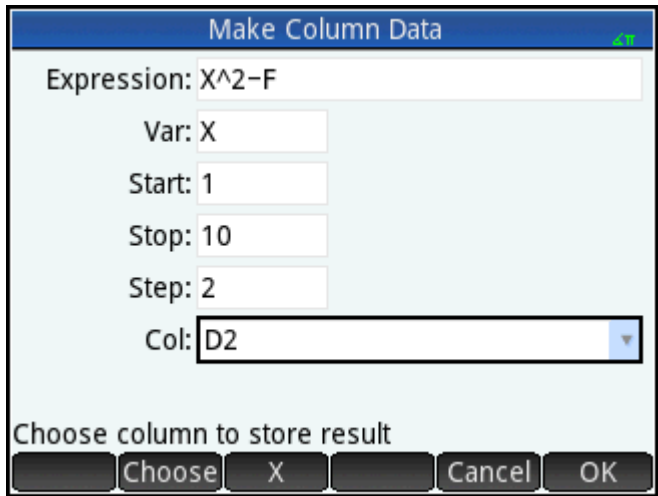

# **Сортировка значений данных**

В системе можно одновременно сортировать до трех столбцов данных. Данные сортируются по необусловленному столбцу.

- <mark>1.</mark> Чтобы сортировать данные, в цифровом представлении выделите столбец и нажмите  $\overline{\phantom{a}}$  Sort
- **2.** Выберите порядок сортировки: **Восходящий** или **Нисходящий**.
- **3.** Укажите необусловленный и обусловленный столбцы. Сортировка данных осуществляется по необусловленному столбцу. Например, если в столбце C1 указан возраст, а в столбце C2 – прибыль, для сортировки данных по показателям прибыли укажите, что C2 – необусловленный столбец, а C1 – обусловленный.
- **4.** Укажите столбец с частотой данных.
- **5.** Нажмите ОК
Данные в необусловленном столбце будут отсортированы в заданном порядке, а в остальных - с учетом необусловленного столбца. Чтобы отсортировать данные в одном столбце, в столбцах Обусловленный и Частота нужно выбрать значение Нет.

## Подсчитанные статистические данные

Если нажать кнопку Stats , на экране отобразятся приведенные ниже результаты для каждого набора данных, выбранного в символьном представлении.

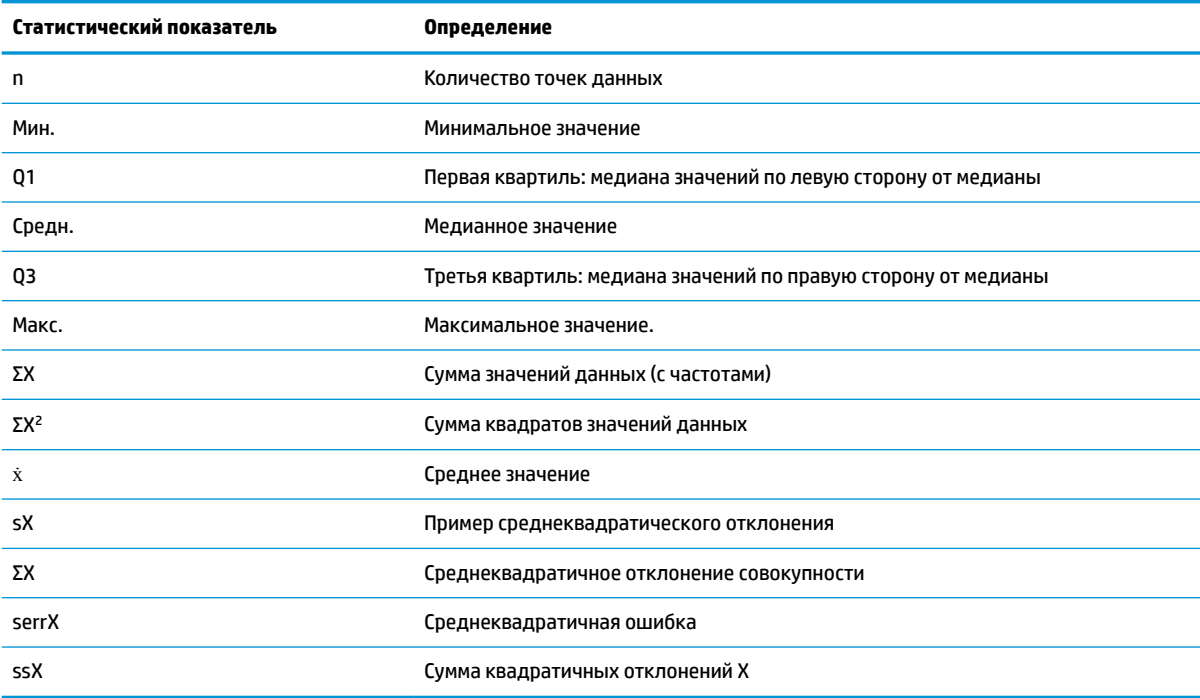

Если набор данных содержит нечетное число значений, для расчета первой и третьей квартилей не используется медианное значение. Например, если задан такой набор данных: {3,5,7,8,15,16,17}, то для расчета первой квартили используются только первые значения 3, 5 и 7, а для расчета третьей квартили - последние три: 15, 16 и 17.

## Построение графика

С помощью калькулятора можно строить такие типы графиков:

- гистограммы;
- графики типа "ящик с усами" (с резко отклоняющимися значениями или без них);
- графики плотности вероятности нормального распределения;
- линейные графики;
- столбчатые диаграммы;
- диаграммы Парето.
- контрольные диаграммы;
- точечные графики;
- " стебель-листья";
- круговые диаграммы.

После того как данные были введены, а наборы данных сформированы, вы можете построить график. Можно строить до пяти графиков одновременно. При постройке более одного графика нажмите

-View , а затем выберите **Автомасштабирование**, чтобы настроить первоначальное окно. Затем Copy можно панорамировать и изменять масштаб с помощью пальцев для получения оптимального

отображения графиков.

#### **Построение графика на основе статистических данных**

- **1.** В символьном представлении выберите наборы данных, для которых необходимо построить график.
- **2.** В меню **График n** выберите тип графика.
- **3.** Выберите масштаб и диапазон графика в представлении "Настройка граф.". Эти настройки особенно важны для гистограмм. Если полосы гистограммы слишком жирные или тонкие, это можно исправить с помощью настройки **Ширина Н**. См. [Настройка графика на стр. 247.](#page-294-0)
- **4.** Нажмите  $\left[\begin{array}{c} \mathbf{plot} \\ \hline \end{array}\right]$ . Если вам не нравится масштаб графика, нажмите  $\left[\begin{array}{c} \mathbf{F} \mathbf{View} \\ \hline \end{array}\right]$  и выберите опцию

#### **Автомасштабирование**.

С помощью нее можно подобрать оптимальный начальный масштаб графика. Позже его можно будет изменить в графическом представлении или представлении "Настройка граф.".

## **Типы графика**

#### **Гистограмма**

Первый набор чисел под графиком указывает на расположение курсора. В приведенном ниже примере курсор находится между пятым и шестым столбцами гистограммы (не включая шестой столбец). Частота для этого столбца равна 6. Набор данных доступен в столбце H3 в символьном представлении.

Чтобы просмотреть информацию о других столбцах гистограммы, используйте кнопки  $\left(\blacktriangleleft\right)$  или

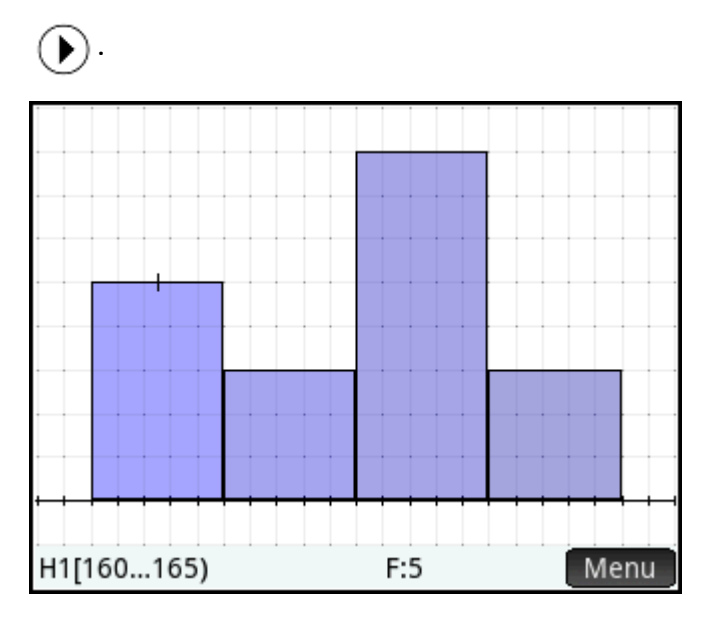

#### График типа "Ящик с усами"

Левый ус - это минимальное значение данных. Ящик обозначает первую и третью квартили, а также медиану. Правый ус - это максимальное значение данных. Следующие цифры обозначают статистические данные, на которые наведен курсор. Чтобы просмотреть другие статистические

) или  $(\,\blacktriangleright\,)$  . В символьном представлении можно включить или данные, используйте кнопки (4

исключить резко отклоняющиеся значения. В поле Параметр выберите Показать резко отклоняющиеся значения, чтобы показать эти значения вне графика, или же выберите Без резко отклоняющихся значений, чтобы добавить все такие значения в набор данных.

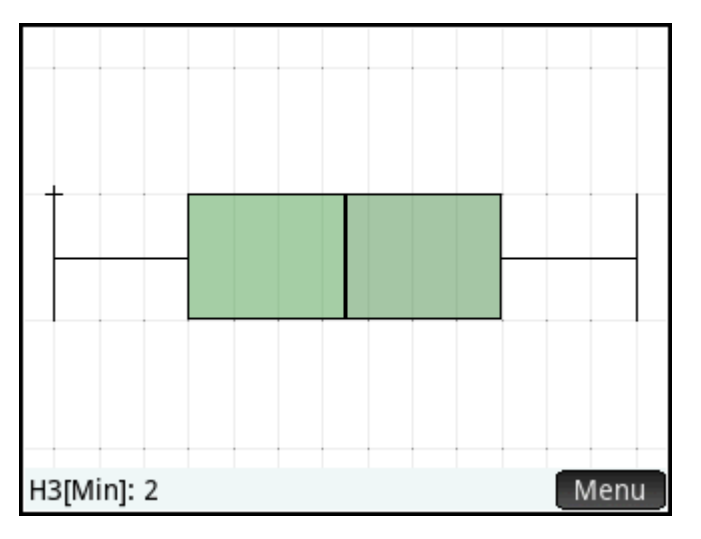

#### График плотности вероятности нормального распределения

Графики плотности вероятности нормального распределения используются для определения равномерности распределения выборочных данных. Чем с большей линейностью распределяются данные, тем большая вероятность, что это выполняется нормально.

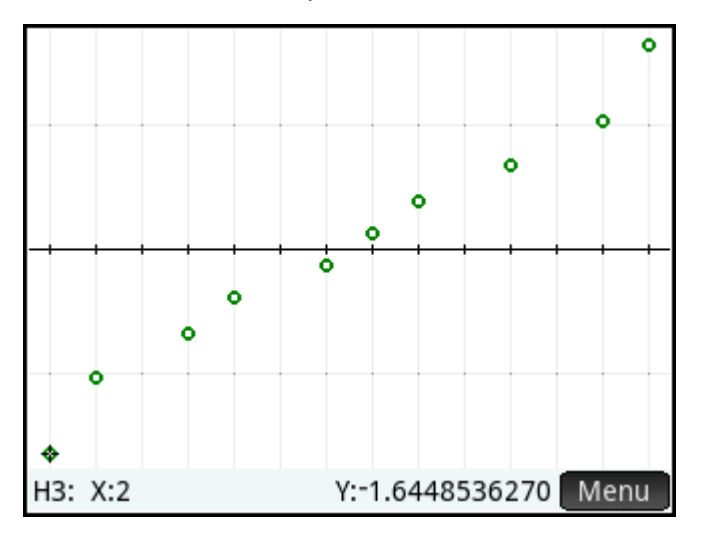

#### Линейный график

Линейный график соединяет точки формы (x, y), в которой x - номер строки с точкой данных, а y значение в этой строке.

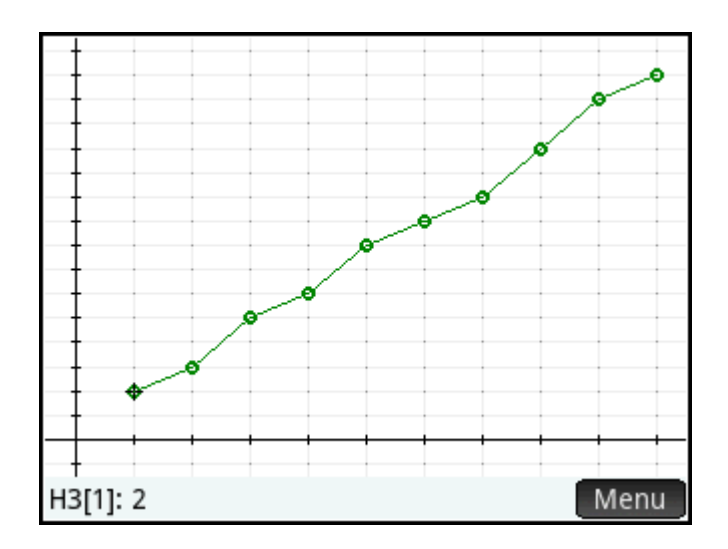

### **Столбчатая диаграмма**

На столбчатой диаграмме значение точки данных отображается в виде столбца на оси x в строке с номером точки данных.

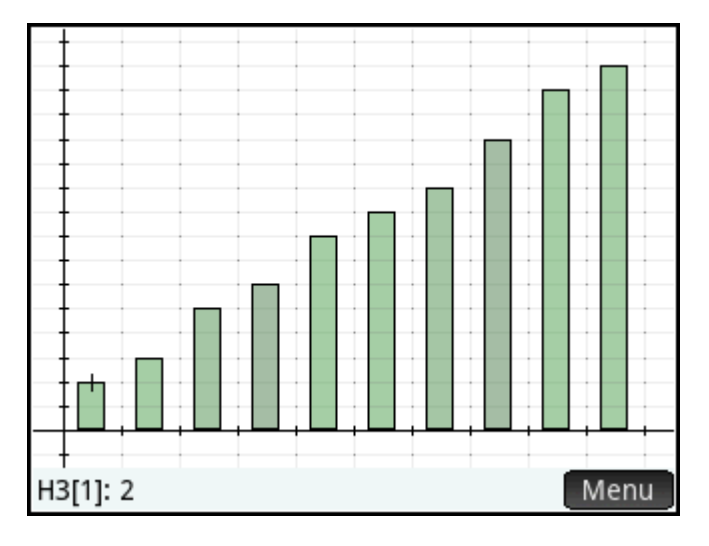

#### **Диаграмма Парето**

На диаграмме Парето данные отображаются по убыванию. Рядом указывается их процентное значение.

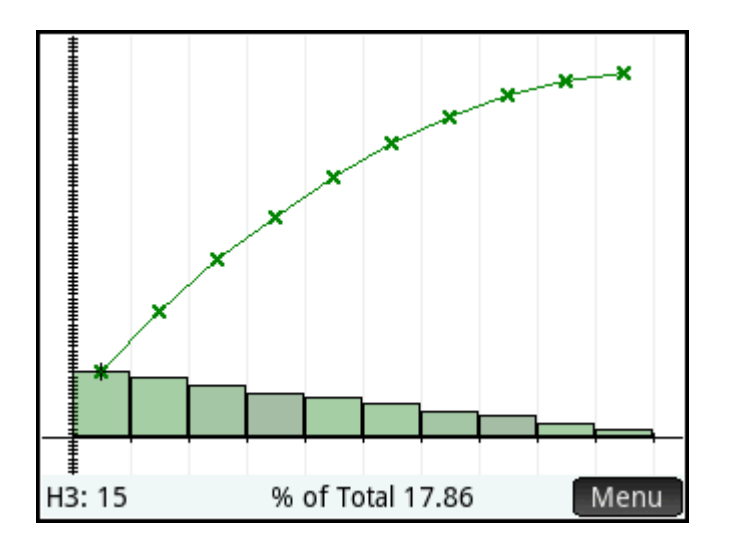

#### **Контрольная диаграмма**

Контрольная диаграмма рисует горизонтальные линии, отображающие среднее значение и верхний и нижний уровни значимости. Затем она выстраивает данные по порядку и соединяет точки данных линиями. Этот тип графика предоставляет возможность постройки скользящего размаха (разницы между парами точек данных) вместо постройки одиночных точек данных.

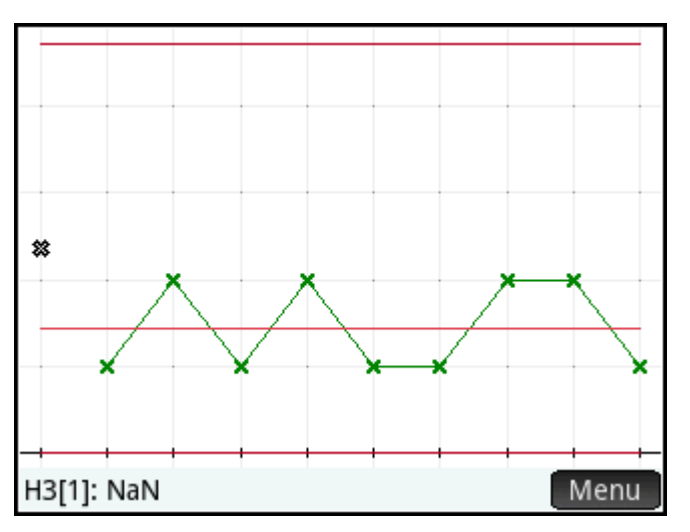

В окне **Параметры** можно выбрать либо **Отдельные**, либо **Движущийся диапазон**.

#### **Точечный график**

Точечный график позволяет рисовать точки для каждой точки данных и раставляет идентичные точки данных вертикально.

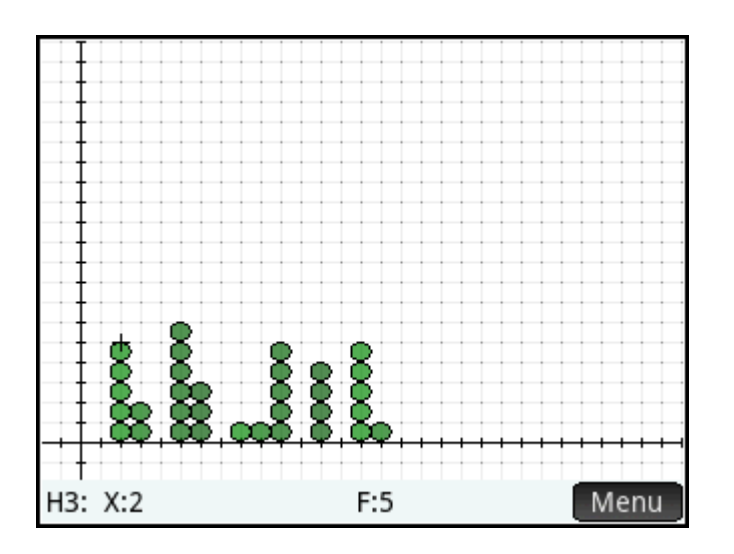

#### **График "стебель-листья"**

График "стебель-листья" позволяет отделять значения по степеням десяти, где "стебель" отображает наивысшую степень, а "листья" — каждую последующую степень десяти в нисходящем порядке для каждой точки данных. Условные обозначения отображаются внизу графика.

В окне **Параметры** можно выбрать либо **Разделенный ресурс**, либо значение по умолчанию **Один ресурс**. Если выбрать вариант Split Stem, каждый ресурс разделяется на две части в 5, 50 и т. д.

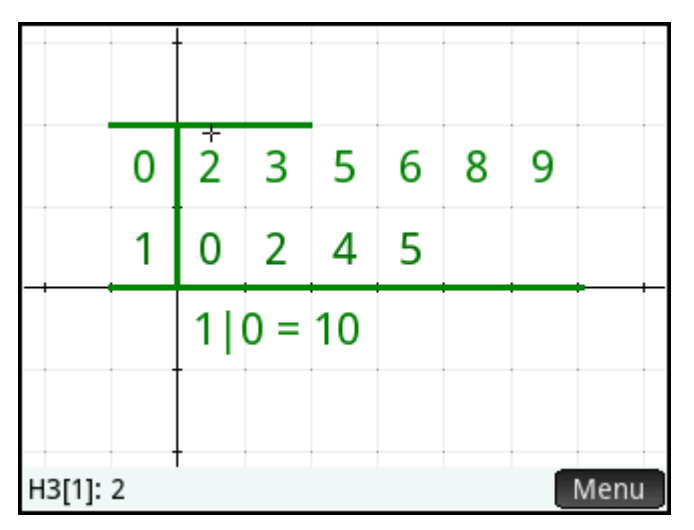

#### **Круговая диаграмма**

Круговая диаграмма отображает каждую точку данных в виде сектора круга, где область сектора соответствует процентной доле всего набора данных, который представляет одиночная точка.

<span id="page-294-0"></span>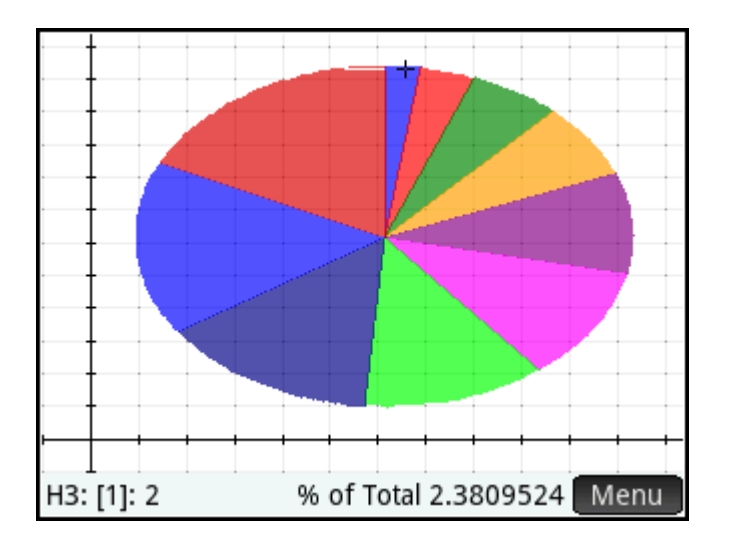

## **Настройка графика**

В представлении для настройки графиков ( $\overline{\hspace{0.1cm}}$  Shift  $\hspace{0.1cm}$  Plotiz ) можно использовать многие из параметров

построения графика, доступных в других приложениях (например, X Rng и Y Rng). В приложении "Переменные статистики 1" есть две настройки, которые недоступны в других приложениях или представлениях.

- **Ширина гистограммы Ширина Н**. С помощью этой настройки можно выбирать ширину столбца гистограммы. От значения этой настройки зависит, сколько столбцов может отображаться на дисплее, а также как будут распределены данные (сколько точек данных содержится в каждом столбце).
- **Диапазон гистограммы Диапазон Н**. С помощью этой настройки можно выбрать диапазон значений для нескольких столбцов гистограммы. Диапазон охватывает столбцы от левого до правого края.

#### **Анализ графика**

В графическом представлении ( $\text{Plot} \leq$ ) доступны опции масштабирования и отслеживания, а также

дисплей координат. Опция "Автомасштабирование" доступна в меню "Просмотр" (  $\frac{1}{2}$ Ору ), а также в

меню **Zoom. В меню "Просмотр" также можно просматривать графики в полиэкранном режиме.** 

В графическом представлении для просмотра всех типов графиков нужно коснуться необходимого графика и перетянуть его. С помощью горизонтального жеста масштабирования двумя пальцами можно изменять масштаб по оси x, вертикального жеста — по оси y, а диагонального жеста — по обеим

осям. Для увеличения или уменьшения масштаба в положении курсора используются кнопки  $\|\cdot\|$ и

соответственно.

#### **Графическое представление: пункты меню**

В графическом представлении доступны приведенные ниже пункты меню.

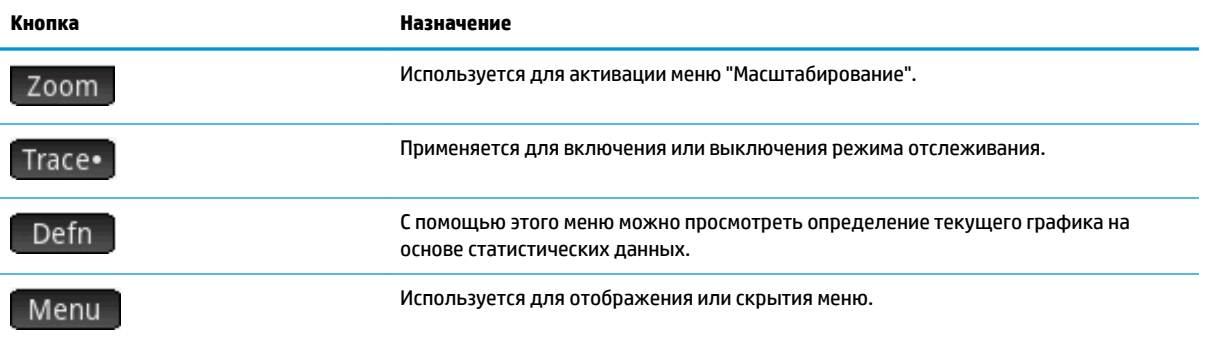

#### <span id="page-296-0"></span> $12<sup>12</sup>$ Приложение "Переменные статистики 2"

В приложении "Переменные статистики 2" можно хранить до 10 наборов данных одновременно. С помощью этого приложения можно осуществлять статистический анализ для одного или нескольких наборов данных с двумя переменными.

Когда вы открываете приложение "Переменные статистики 2", активируется цифровое представление. Оно предназначено для ввода данных. В символьном представлении можно указывать, в каких столбцах представлены данные, а в каких - частоты.

Статистические данные также можно рассчитывать в главном представлении и приложении "Электронная таблица".

Значения, рассчитанные с помощью приложения "Переменные статистики 2", сохраняются в системе в качестве переменных. Их можно использовать в качестве ссылки в главном представлении, а также в других приложениях.

## Начало работы с приложением "Переменные статистики 2"

В приведенном ниже примере для получения статистических данных используются показатели длительности рекламы и прибыли от продаж (данные указаны в таблице ниже). Например, на основе введенных данных вы хотите получить сводную статистику, просмотреть кривую на основе этих данных и определить, как увеличение длительности рекламы влияет на продажи.

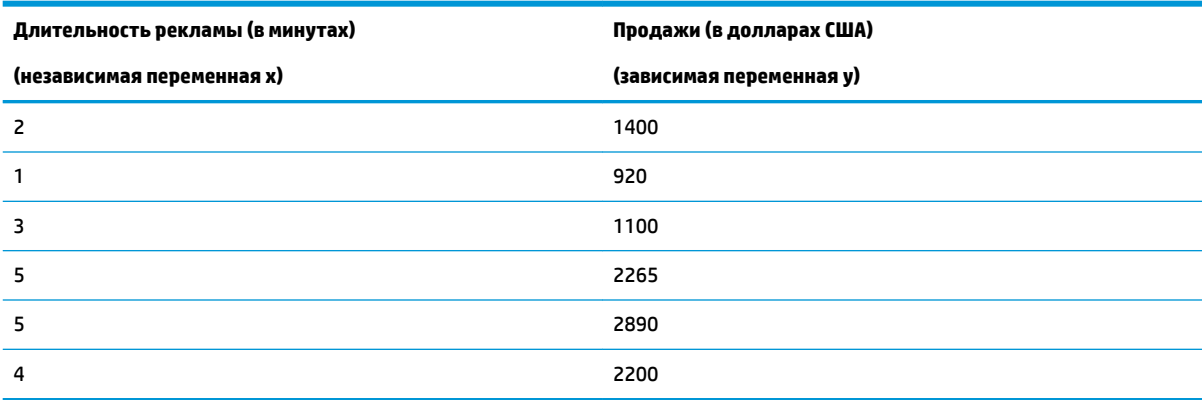

## Открытие приложения "Переменные статистики 2"

Нажмите **Apps** 

и выберите приложение Переменные статистики 2.

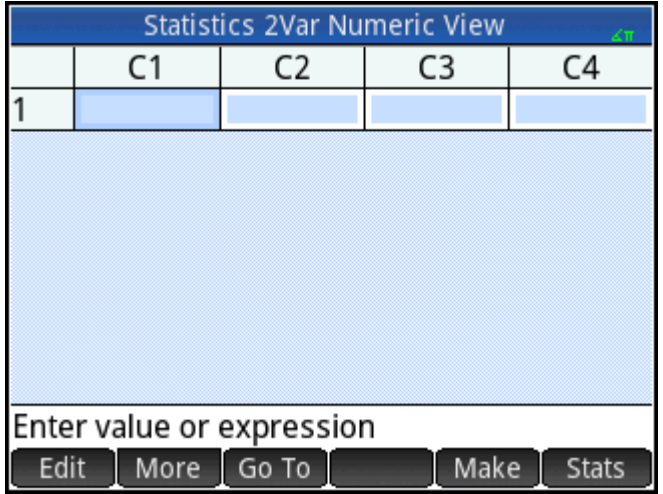

### **Ввод данных**

**1.** Укажите длительность рекламы в столбце C1.

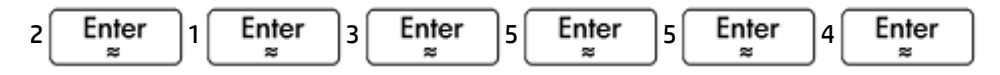

**2.** Введите соответствующие результаты продаж в столбец C2:

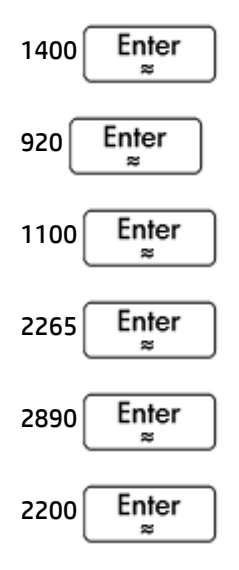

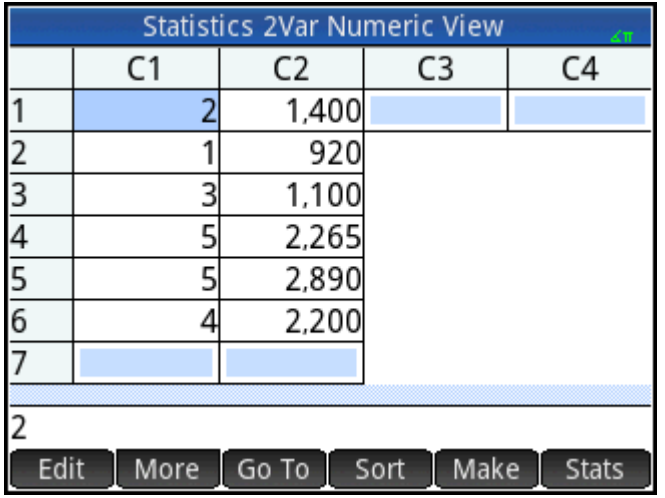

**1.**

## **Выбор столбцов с данными, а также оптимального типа соответствия**

В символьном представлении можно анализировать до пяти наборов данных с двумя переменными (от S1 до S5). В приведенном ниже примере используется только один набор данных: S1. Для выполнения анализа необходимо выбрать наборы данных и тип соответствия.

Нажмите  $\int_{-\text{Step}}^{\text{Symbol}}$ , чтобы выбрать столбец с данными для анализа.

В примере по умолчанию отображаются столбцы C1 и C2. Вы можете вводить необходимые данные и в другие столбцы.

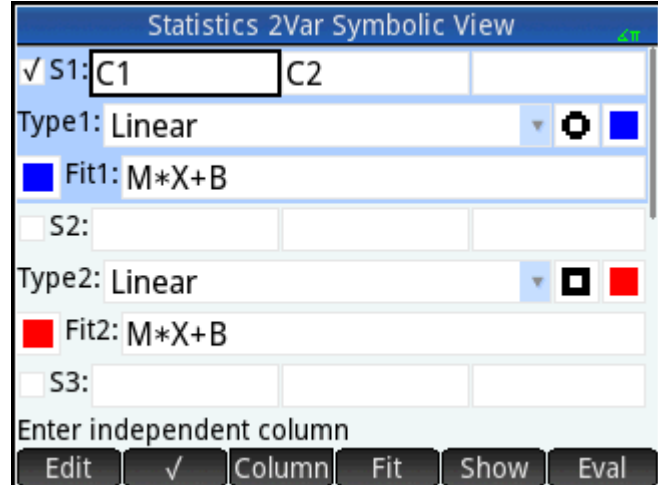

**2.** Выберите тип соответствия.

В окне **Тип 1** выберите тип соответствия. В приведенном примере используется тип **Линейное**.

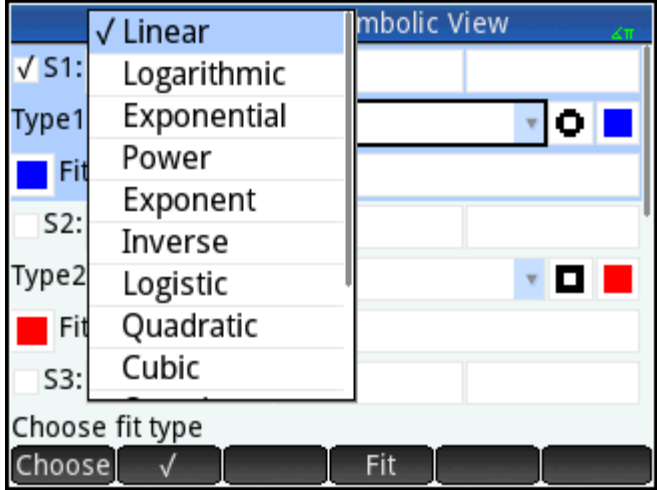

- **3.** По желанию можно задать тип и цвет точки для графика рассеивания.
- **4.** По желанию можно выбрать цвет графика выравнивания с помощью меню цвета справа от параметра **Выравнивание**.
- **5.** Если в символьном представлении выполняется более одного анализа, снимите выбор с неактуальных.

#### **Просмотр статистических данных**

**1.** Определите корреляцию (r) между длительностью рекламы и прибылью от нее.

Num **⊞**<br>→Setup **Stats** 

В приведенном примере r=0,8995…

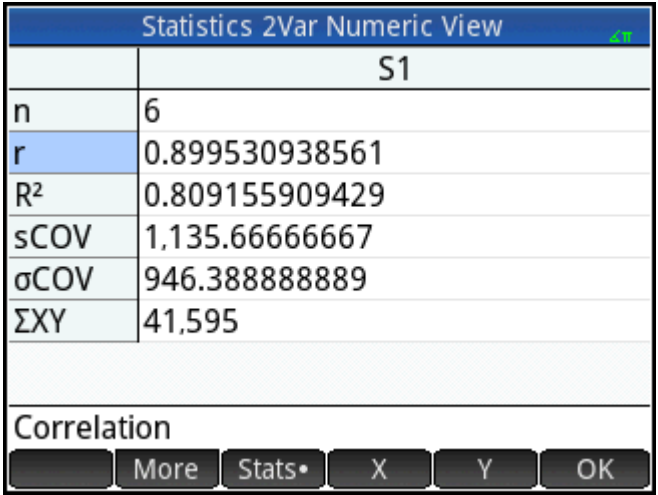

**2.** Рассчитайте среднюю длительность рекламы ( $\dot{x}$ ).

Χ

Средняя длительность составляет 3,33333… минуты.

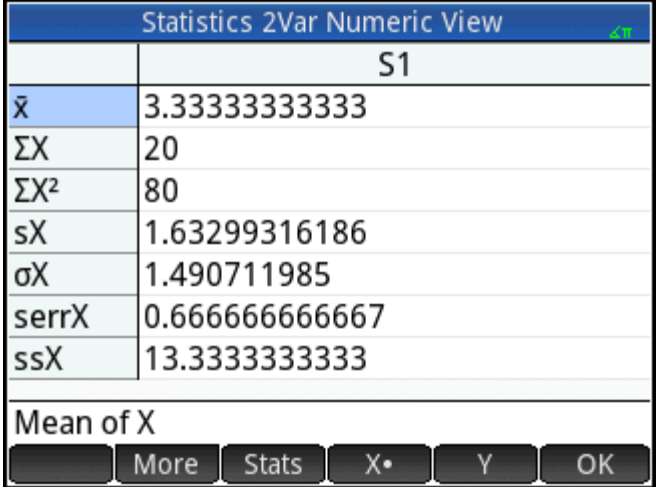

**3.** Рассчитайте среднюю прибыль от продаж (у).

#### Y

Она равна приблизительно 1796 долларам США.

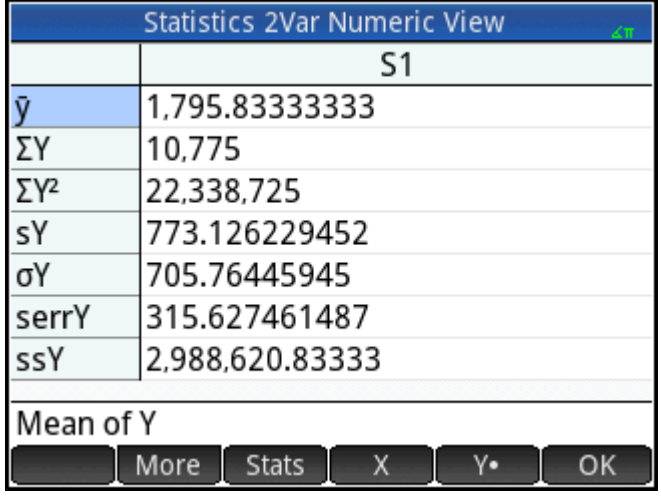

Для возврата в цифровое представление нажмите **.** ОК

## **Настройка графика**

**▲** Измените диапазон постройки, чтобы убедиться в том, что все точки данных построены.

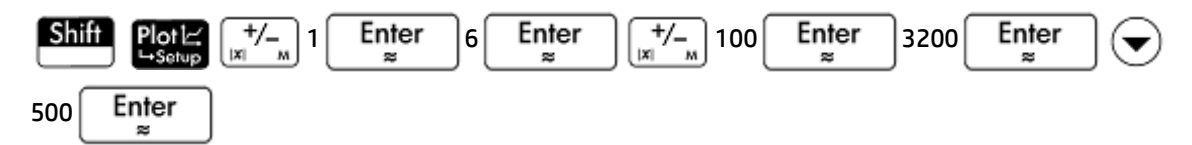

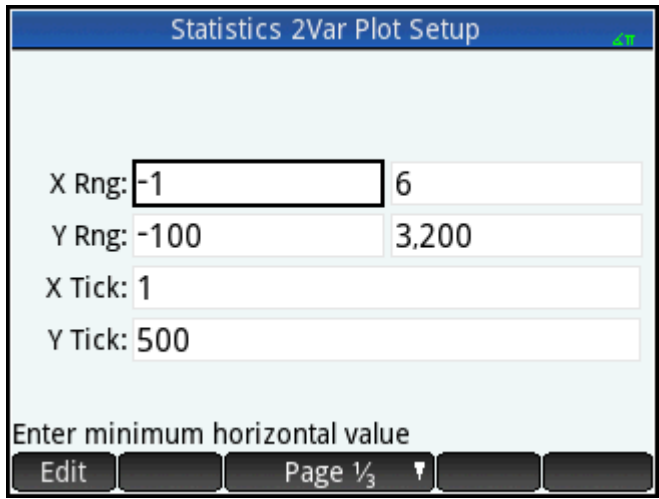

## **Построение графика**

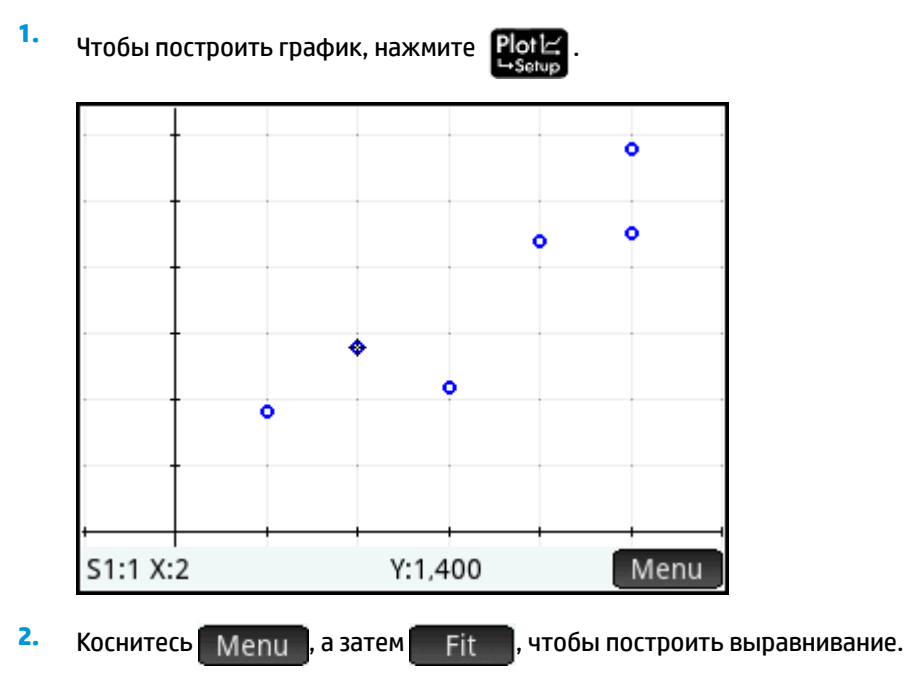

## **Отображение уравнения**

Нажмите *Symb в*, чтобы вернуться в символьное представление.

Обратите внимание на выражение в поле **Fit1** (Соответствие). В этом поле указано, что наклон (m) прямой регрессии составляет 425,875, а длина отрезка, отсекаемого на оси y (b), – 376,25.

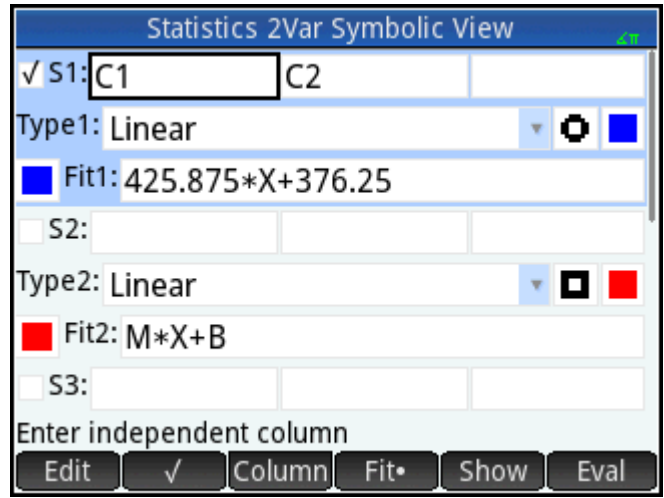

## **Предварительный расчет значений**

Теперь попробуем предварительно рассчитать прибыль от продаж при условии, что длительность рекламы составляет 6 минут.

**1.** Для возврата в графическое представление нажмите .

Опция отслеживания активирована по умолчанию. С помощью этой опции курсор будет

перемещаться между точками данных при нажатии кнопки  $\left(\blacktriangleleft\right)$  или  $\left(\blacktriangleright\right)$ . По мере такого

перемещения внизу на экране будут отображаться соответствующие значения x и y. В приведенном ниже примере на оси x отмечается длительность рекламы в минутах, а на оси y – показатели продаж.

На графике отсутствует точка данных для рекламы продолжительностью 6 минут. Поэтому нельзя переместить курсор в точку x=6. Вместо этого необходимо предварительно рассчитать, какое значение y будет получено при условии, если x=6. Для этого необходимо отследить кривую регрессии, а не точки данных, которые есть в нашем распоряжении.

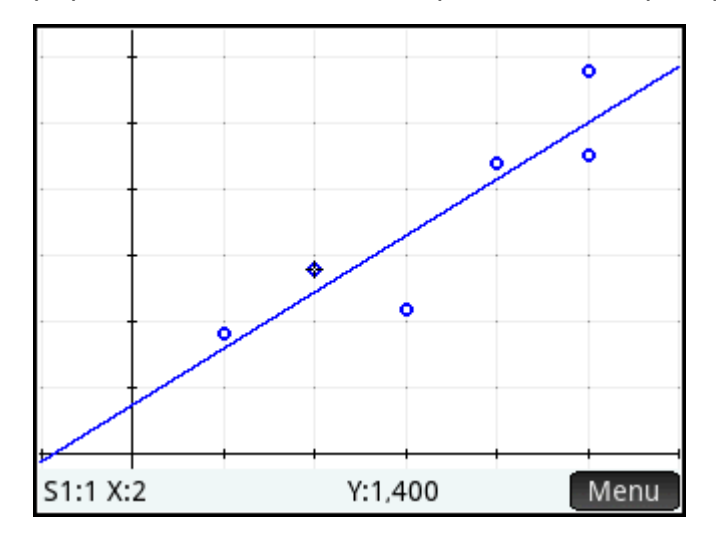

 $2.$ Нажмите или ( чтобы с помощью курсора отслеживать прямую регрессии, а не точки данных.

После этого курсор переместится с текущей точки данных на кривую регрессии.

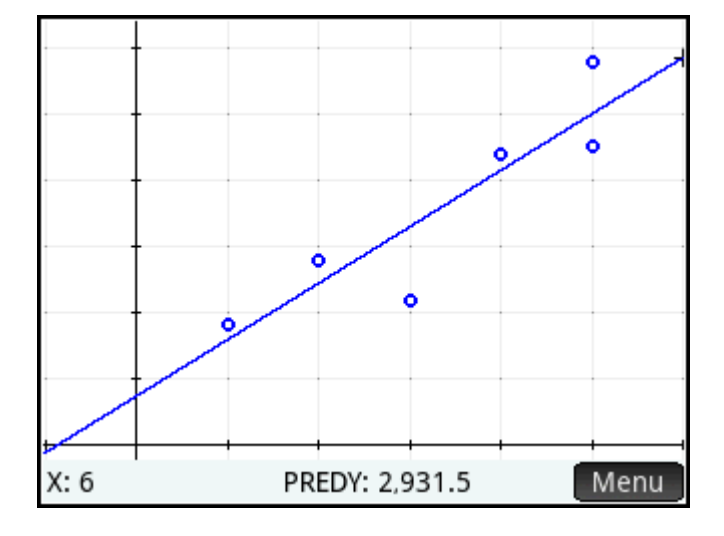

- 3. Коснитесь прямой регрессии около точки x=6 (в правом углу экрана). Нажимайте кнопку ДО тех пор, пока не будет установлено значение x=6. Если значение x не отображается в нижней = Menu . Когда будет достигнуто значение x=6, в нижней части<br>Розге левой части экрана, нажмите экрана появится значение **Прогноз. Ү**: 2931,5. Таким образом, с помощью использованной модели удалось предварительно рассчитать, что в случае увеличения длительности рекламы до 6 минут показатель продаж достигнет 2931.50 доллара США.
- ☆ <mark>СОВЕТ:</mark> С помощью этой техники отслеживания также можно приблизительно рассчитать, какой должна быть длительность рекламы, чтобы приносить заданную прибыль. Существует и более точный метод выполнения таких расчетов. Вернитесь в главное представление и введите формулу Predx (s), в которой s – желаемая прибыль от продаж. "Прогноз. У" и "Прогноз. Х" – функции приложения.

## Ввод и редактирование статистических данных

Каждый столбец в цифровом представлении – это набор данных с переменными в диапазоне от СО до С9. Существует три способа ввода данных в столбец.

- Можно перейти в цифровое представление и ввести данные непосредственно в столбец. Смотрите пример в разделе Начало работы с приложением "Переменные статистики 2" на стр. 249.
- В главном представлении можно скопировать необходимые данные из списка. Например, если в главном представлении ввести L1, нажать | Sto  $\blacktriangleright$ , а затем ввести C1, элементы списка L1 будут скопированы в столбец С1 в приложении "Переменные статистики 1".
- В главном представлении можно скопировать необходимые данные из приложения "Электронная таблица". Например, необходимые данные расположены в А1:А10 в приложении "Электронная таблица", а вы хотите копировать их в столбец С7. Для этого откройте приложение "Переменные статистики 2", вернитесь в главное представление и введите формулу Spreadsheet.A1:A10.

Затем нажмите Sto ► , введите С7 и нажмите

Enter

тримечание. Для отображения статистики с двумя переменными столбец с данными должен содержать по крайней мере четыре точки данных.

Независимо от выбранного метода введенная информация сохраняется автоматически. Вы можете выйти из приложения и снова открыть его, когда понадобится. Последние введенные данные будут все еще доступны.

После того как вы ввели значения, необходимо сформировать наборы данных и способ построения графика на их основе. Все эти операции выполняются в символьном представлении.

#### Цифровое представление: пункты меню

В цифровом представлении доступны приведенные ниже пункты меню.

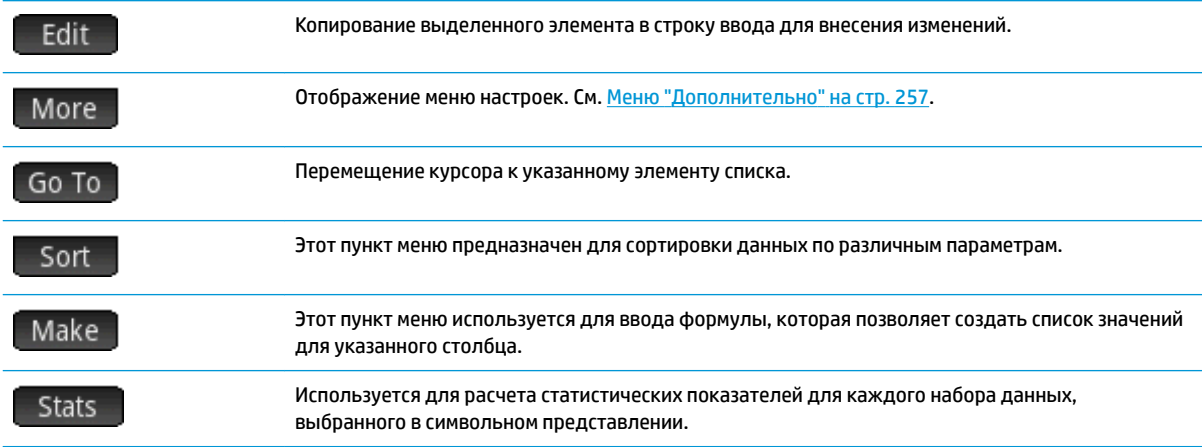

#### Меню "Дополнительно"

В меню "Дополнительно" содержатся настройки для изменения списков данных. Настройки подробно описаны в таблице ниже.

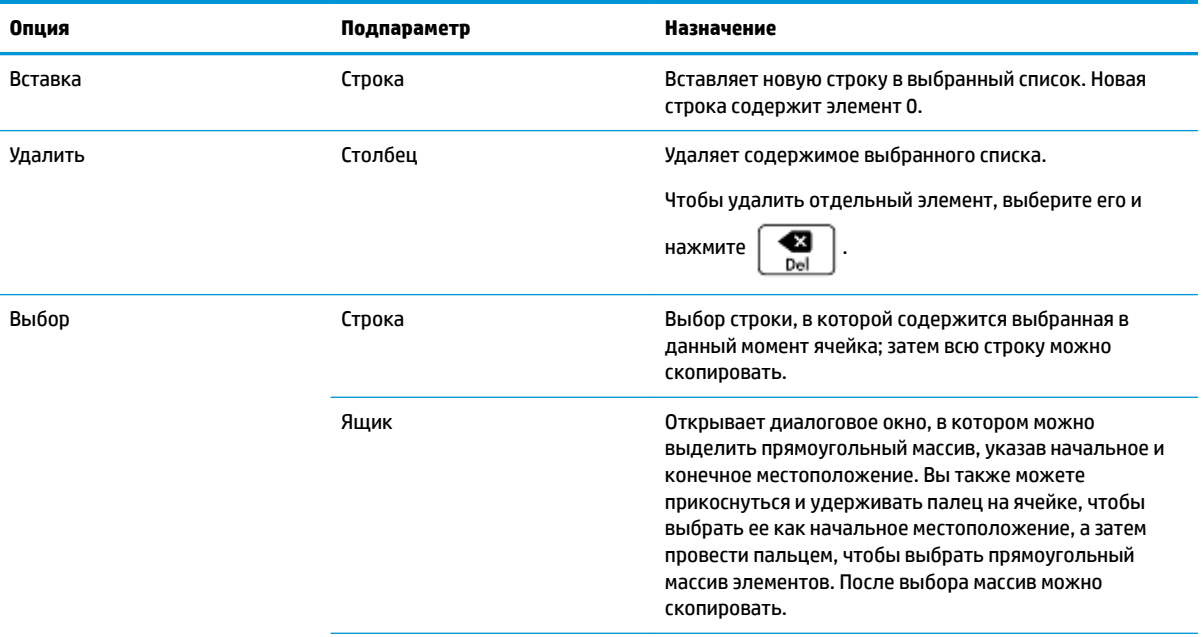

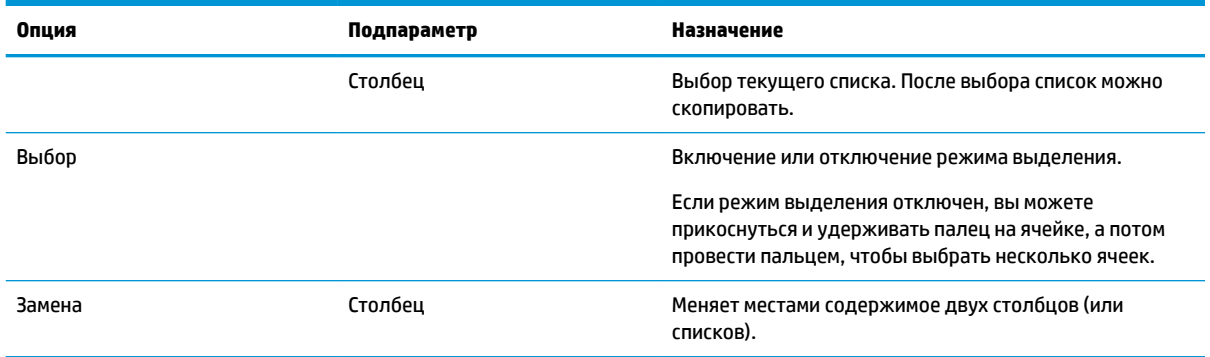

## **Определение регрессионной модели**

Для определения регрессионной модели используется символьное представление. Существует три способа определения регрессионной модели.

- Можно использовать опцию по умолчанию для установления соответствия между данными и прямой.
- Можно применять предварительно определенный тип соответствия (логарифмический, экспоненциальный и т. д.).
- Можно ввести собственное математическое выражение. Система построит его график, чтобы вы могли увидеть, насколько он соответствует точкам данных.

#### **Выбор типа соответствия**

- **1.** Нажмите Symb  $\mathbf{E}$ , чтобы активировать символьное представление.
- **2.** Для столбцов, данные в которых необходимо проанализировать (S1–S5), выберите поле **Тип**.
- **3.** Повторно коснитесь поля, чтобы открыть меню типов соответствия.
- **4.** Выберите необходимый тип. См. Типы соответствия на стр. 258.

#### **Типы соответствия**

В системе доступно двенадцать приведенных ниже типов соответствия.

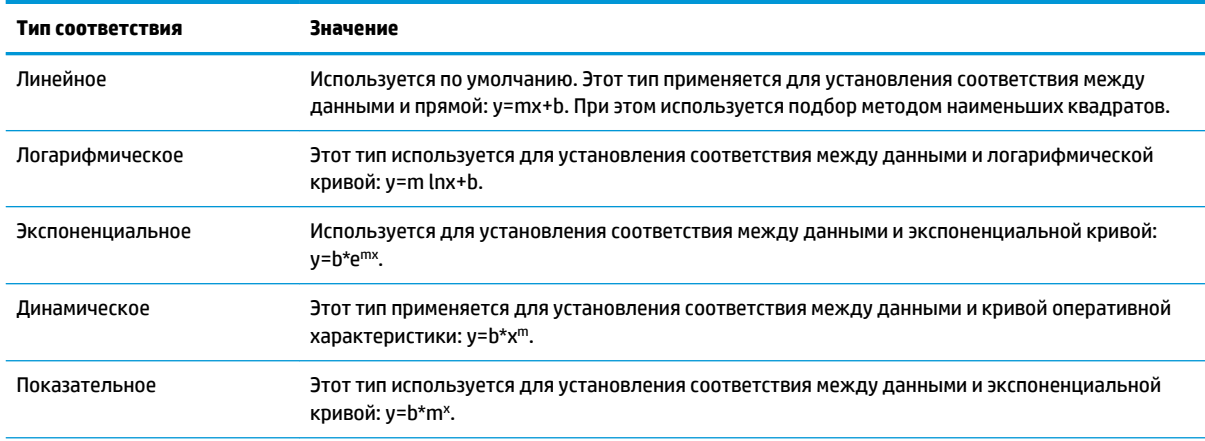

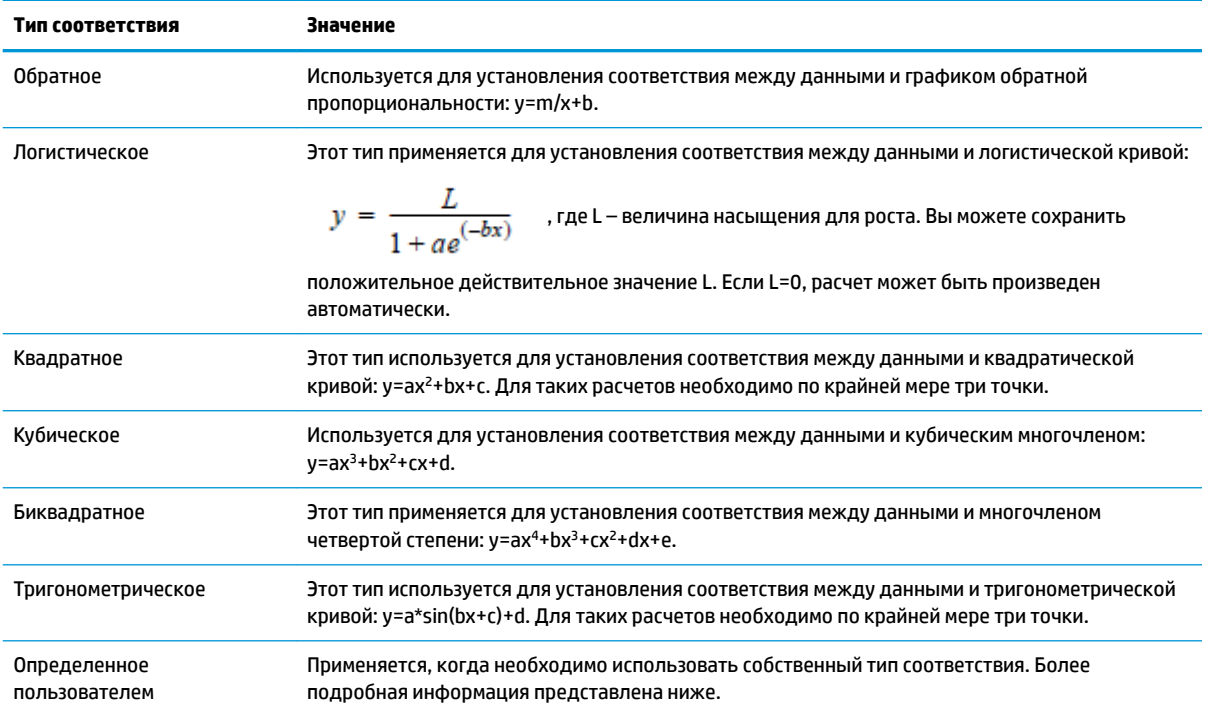

#### Определение собственного типа соответствия

1.

Нажмите Symb x, чтобы активировать символьное представление.

- $2.$ Для столбцов, данные в которых необходимо проанализировать (S1-S5), выберите поле Тип.
- 3. Повторно коснитесь поля, чтобы открыть меню типов соответствия.
- 4. Выберите тип Определенное пользователем.
- Выберите поле соответствия. 5.
- 6. Введите выражение и нажмите

Enter

Для обозначения независимой переменной

используется символ "Х". Выражение не должно содержать неизвестные переменные, например 1,5\*cos(x)+0,3\*sin(x). Обратите внимание, что в этом приложении переменные необходимо вводить в верхнем регистре.

## Подсчитанные статистические данные

Когда вы нажимаете Stats , отображается три набора статистических данных. По умолчанию отображаются статистические данные, которые включают и необусловленные, и обусловленные столбцы. Нажмите  $\begin{array}{|c|c|c|}\n\hline\nX & \text{,} & \text{,} \\
\hline\n\end{array}$  чтобы просмотреть статистику по данным из необусловленного столбца. Чтобы просмотреть статистические данные для обусловленного столбца, нажмите и пере Нажмите Stats |, чтобы вернуться в представление по умолчанию. В таблицах ниже представлены

статистические данные, доступные в каждом представлении.

следующей таблице.

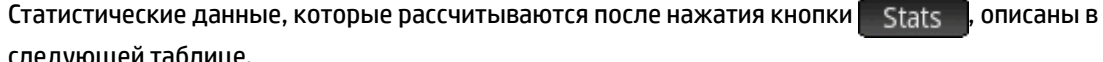

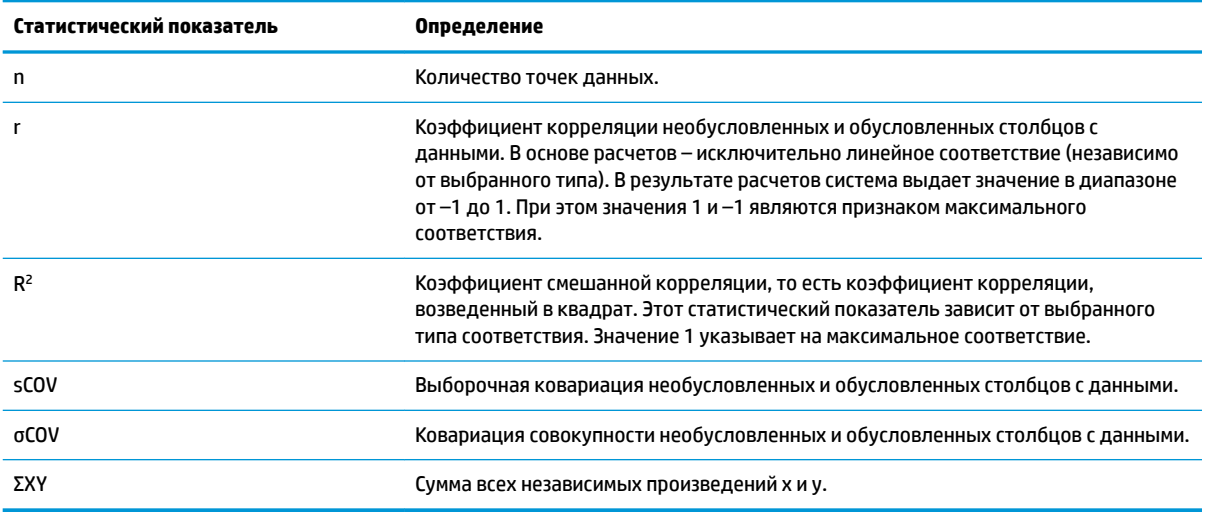

#### Статистические данные, которые отображаются после нажатия кнопки **: как** : к

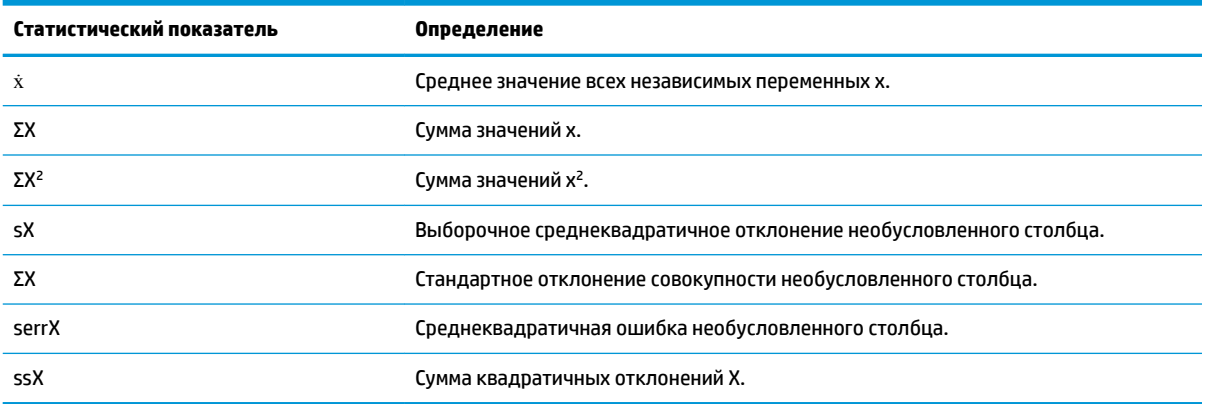

Статистические данные, которые отображаются после нажатия кнопки  $\begin{bmatrix} 0 & 1 \end{bmatrix}$ , перечислены в следующей таблице.

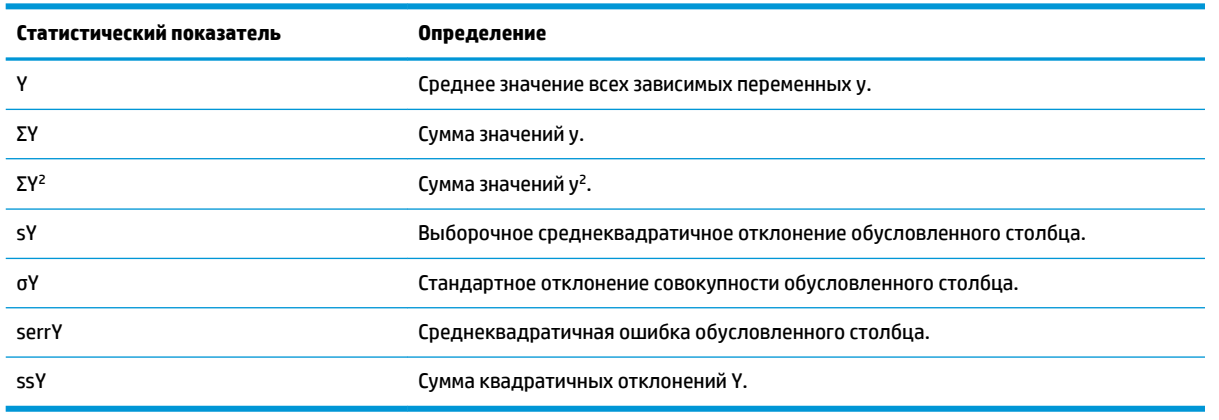

## Построение графика на основе статистических данных

После того как вы ввели необходимые данные, следует выбрать наборы данных для анализа и определить тип соответствия. После этого можно строить график на основе введенных данных. Можно одновременно строить до пяти графиков рассеяния.

- В символьном представлении выберите наборы данных, для которых необходимо построить 1. график.
- Убедитесь, что на графике будут отображены все необходимые данные. Для этого нужно  $2.$ проверить (и по необходимости изменить) значения в полях **X Rng** и Y Rng в представлении

"Настройка граф." (**Shift**  $PlotE$ ).

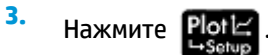

Если необходимо изменить расположение набора данных и прямой регрессии, нажмите

выберите опцию Автомасштабирование. С помощью автомасштабирования можно подобрать оптимальный начальный масштаб графика. Позже его можно будет изменить в представлении для настройки графика.

#### Отслеживание графика рассеяния

Цифры под графиком указывают на то, что курсор расположен во втором наборе данных S1, в точке с

координатами (1, 920). Нажмите ▶ , чтобы перейти к следующей точке данных и просмотреть

информацию о ней.

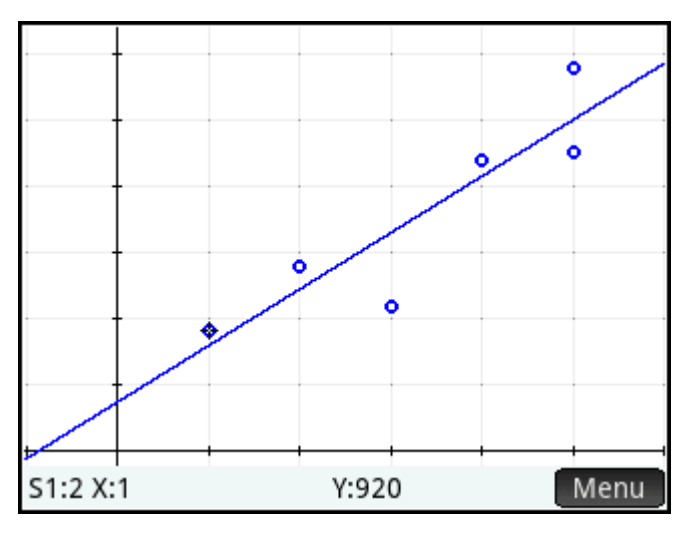

#### Отслеживание кривой

Если прямая регрессии не отображается, нажмите . Координаты курсора отслеживания – Fit

открываются для просмотра в нижней части экрана. Если они не отображаются, нажмите **= мели** 

И

Нажмите Symb&, чтобы просмотреть уравнение для прямой регрессии в символьном представлении.

Если все элементы уравнения не помещаются на экране, выберите уравнение и нажмите Show

В приведенном ниже примере показано, что наклон прямой регрессии (m) составляет 425,875, а длина отрезка, отсекаемого на оси Y (b), – 376,25.

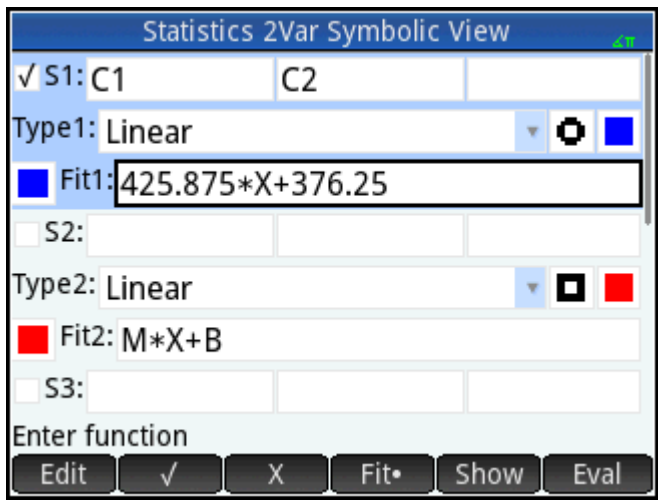

### **Порядок отслеживания**

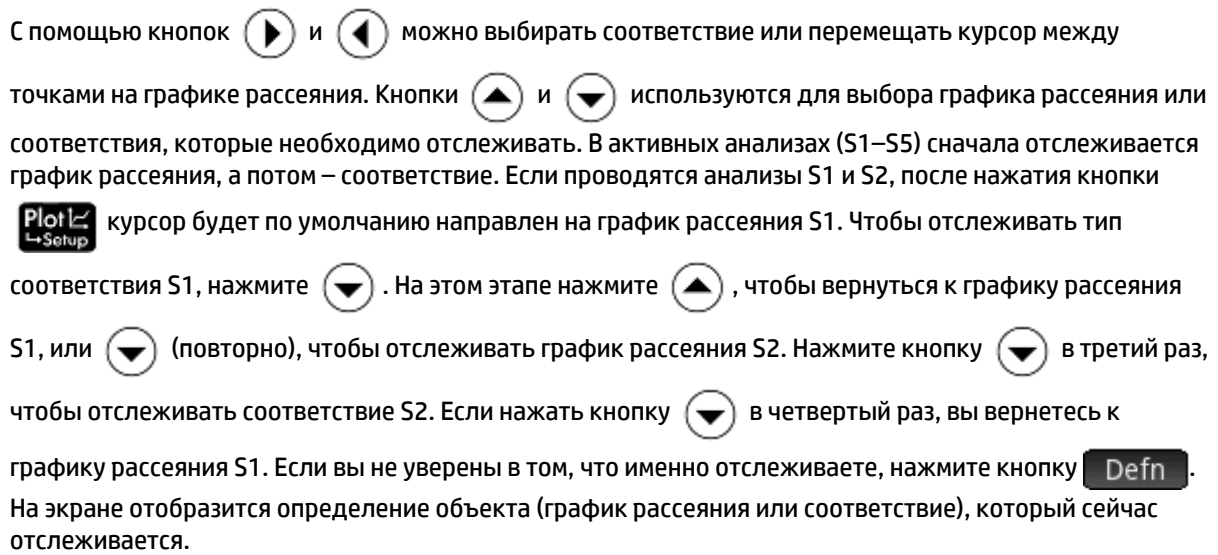

## **Графическое представление: пункты меню**

В графическом представлении доступны перечисленные ниже пункты меню.

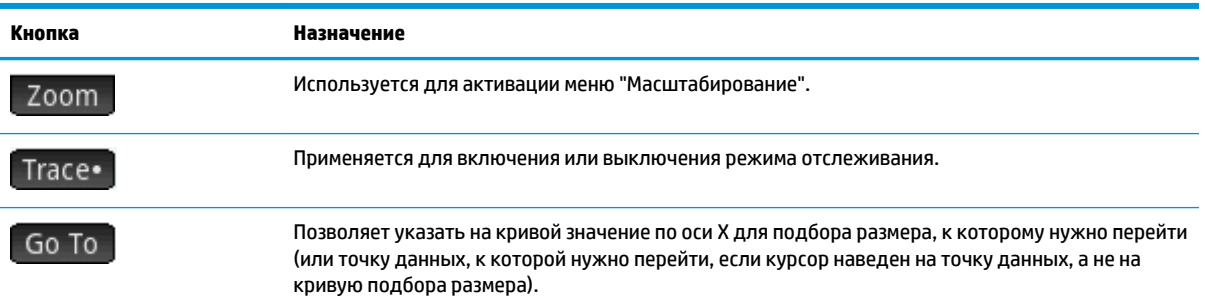

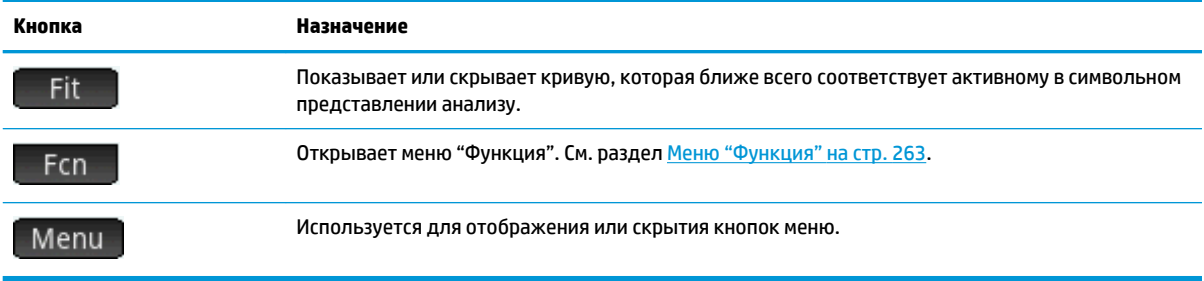

#### **Меню "Функция"**

В меню "Функция" доступны следующие пункты.

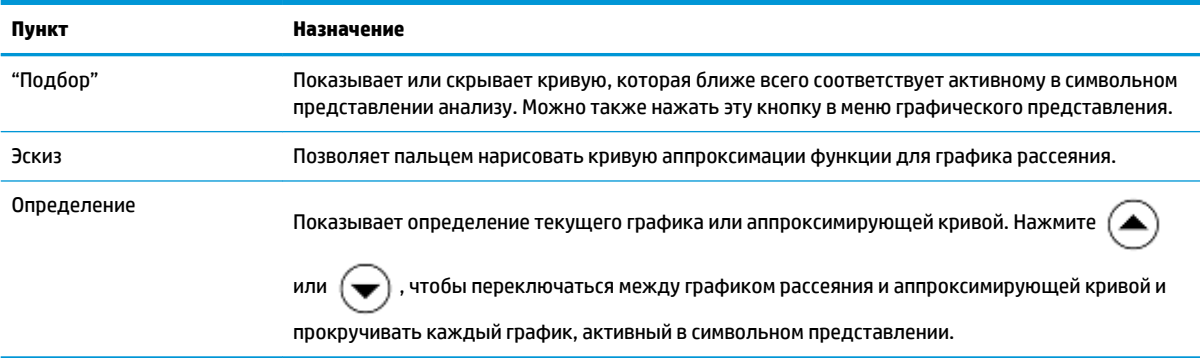

#### **Эскиз**

Параметр "Эскиз" открывает графическое представление с сообщением в нижней части экрана, в котором предлагается нарисовать пальцем аппроксимацию функции. Если вы недовольны предыдущим эскизом, то можно нарисовать новую функцию. После завершения рисования эскиза функции нажмите  $\begin{array}{|c|} \hline \text{OK} \hline \text{R}} \hline \text{N} \end{array}$ . Тип приближения для первого доступного набора данных в символьном представлении (S1–S5) меняется на **Определенный пользователем**, а выражение (в X) приближения сохраняется как пользовательское определение приближения.

#### **Представление для настройки графиков**

Как и в большинстве других приложений с функцией построения графика, в представлении для

настройки графиков ( Shift | Plotte ) можно указывать диапазон и настраивать вид графического

представления. Эти настройки используются и в других операциях в представлении для настройки графиков. На второй странице представления для настройки графика есть поле **Соединить**. Если вы выберете эту опцию, точки данных в графическом представлении будут соединены с помощью отрезков прямых линий.

#### **Предварительный расчет значений**

Функция "Прогноз. Х" используется для предварительного расчета значения X с учетом значения Y, а функция "Прогноз. У" предназначена для предварительного расчета значения Y с учетом значения X. Для предварительного расчета используется уравнение, которое максимально соответствует данным (согласно выбранному типу соответствия).

Функция предварительного расчета доступна в графическом представлении приложения "Переменные статистики 2", а также в главном.

#### Графическое представление

- 1. В графическом представлении нажмите кнопку | Fit |, чтобы отобразилась кривая регрессии для набора данных (если она еще не отображается на экране).
- 2. Убедитесь, что курсор находится на кривой. Если курсор не на кривой, нажмите  $(\blacktriangle)$ или  $(\blacktriangledown)$ .
- $3.$  $\blacktriangleright$ ) или  $\blacktriangleleft$ ). Курсор будет перемещаться вдоль кривой регрессии, а в нижней части Нажмите ( экрана будут отображаться соответствующие значения Х и Ү. Если значения не отображаются, нажмите **EMenu**

Чтобы навести курсор на определенное значение X, необходимо выбрать опцию Go To , ввести значение и нажать Курсор переместится в указанную точку на кривой.  $\alpha$ 

#### Главное представление

Если активировано приложение "Переменные статистики 2", значения Х и Ү можно предварительно рассчитать в главном представлении.

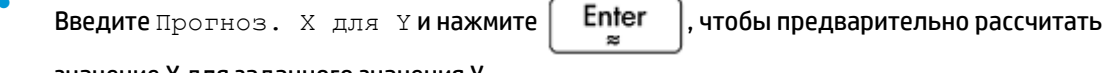

значение X для заданного значения Y.

Чтобы предварительно рассчитать значение Ү для заданного значения Х, введите ∏рогноз. У

Enter для Хинажмите ×

тримечание. Если на экране изображено несколько кривых по экспериментальным точкам, в функциях "Прогноз. Х" и "Прогноз. Ү" используются первые активные соответствия, заданные в символьном представлении.

Названия функций "Прогноз. Х" и "Прогноз. Ү" можно вводить с помощью строки ввода или выбрать из меню "Функции приложения" в категории "Переменные статистики 2". Меню "Функции приложения" -

одно из меню раздела "Панель инструментов" (

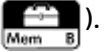

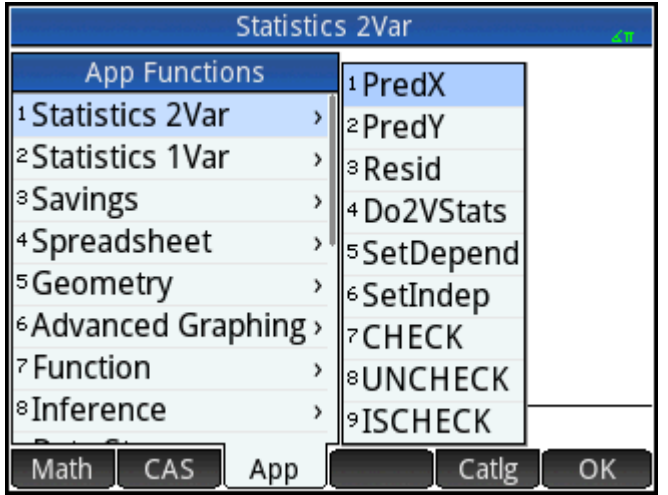

#### **Устранение неполадок, связанных с построением графика**

Если во время построения графика у вас возникли проблемы, воспользуйтесь приведенными ниже советами.

- Проверьте, правильно ли выбран тип соответствия (регрессионная модель).
- В символьном представлении следует выбирать только те наборы данных, которые вы хотите проанализировать или для которых необходимо построить график.
- Убедитесь, что выбран правильный диапазон данных для построения графика. Нажмите <mark>, сак</mark>

а затем выберите опцию **Автомасштабирование** или измените параметры построения графика в представлении "Настройка граф.".

Убедитесь, что обе пары столбцов содержат данные. Количество значений в столбцах должно совпадать.

# **13 Приложение "Вывод"**

Приложение "Вывод" предназначено для проверки гипотез, расчета доверительных интервалов, а также проверок на соответствие по критерию хи-квадрат. Приложение также используется для проведения указанных типов проверок и расчета доверительных интервалов на основе выведенного уравнения линейной регрессии. Кроме приложения "Вывод" в меню "Матем." также есть несколько функций вероятности, в основе которых – разные распределения (хи-квадрат, F, бином, распределение Пуассона и т. д.).

Используя статистические данные для одного или двух образцов, вы можете проверить гипотезы и найти доверительные интервалы для таких величин:

- среднее значение;
- пропорция;
- разность двух средних значений;
- разность двух пропорций.

Вы можете проверить степень согласия, а также таблицы с группировкой по двум признакам (на основе распределения хи-квадрат). Также с помощью приложения можно выполнять расчеты на основе выведенного уравнения линейной регрессии:

- линейный t-критерий;
- интервал доверия для наклона;
- интервал доверия для пересечения;
- интервал доверия для среднего отклика;
- интервал предсказаний для будущего отклика.

Также к спискам данных можно применять однофакторный дисперсионный анализ (ANOVA).

## **Выборочные данные**

Многие вычисления в цифровом представлении приложения "Вывод" отображаются с выборочными данными. Чтобы восстановить их, достаточно перезапустить приложение. Выборочные данные помогут вам понять принцип работы приложения.

## **Начало работы с приложением "Вывод"**

В приведенных ниже разделах описано, как осуществить Z-тест одного среднего значения с помощью выборочных данных.

#### **Открытие приложения "Вывод"**

Нажмите **Арра**, а затем выберите **Вывод**.

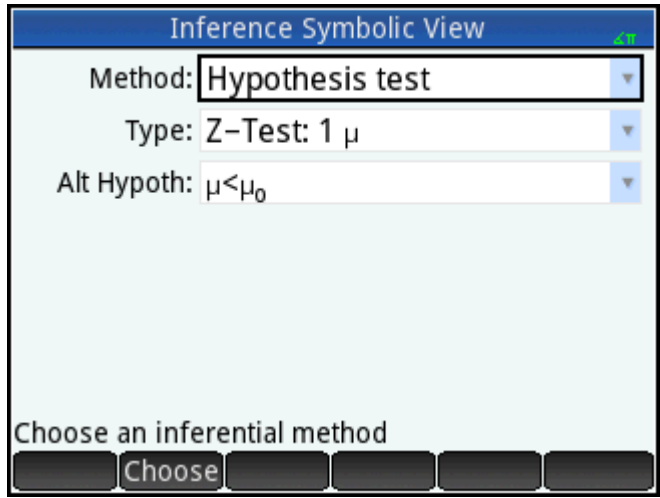

Приложение откроется в символьном представлении.

#### **Опции, доступные в символьном представлении**

В таблицах ниже указаны опции, доступные в символьном представлении.

#### **Таблица 13-1 Проверки гипотезы**

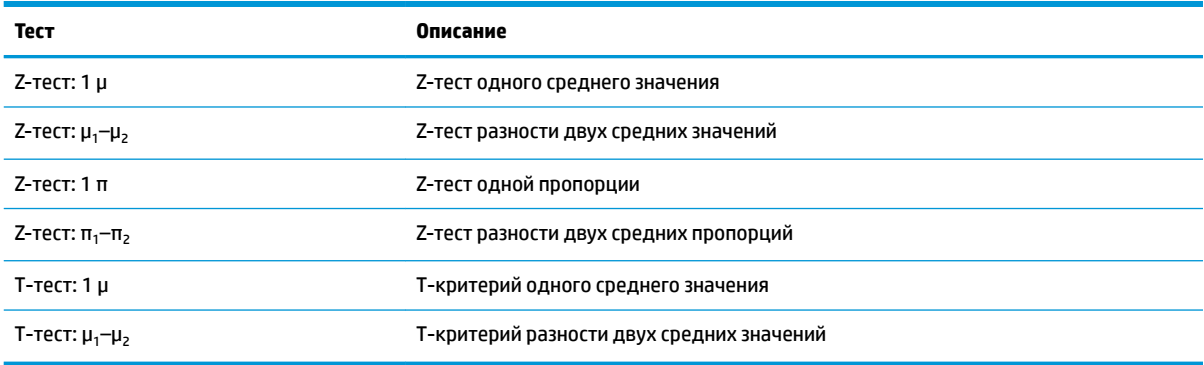

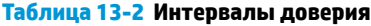

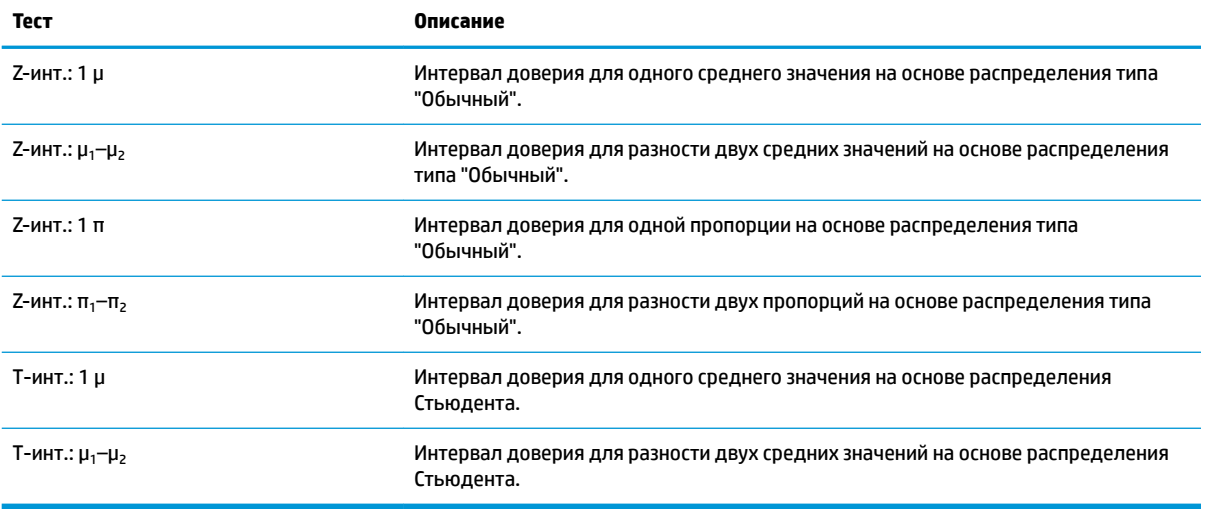

#### **Таблица 13-3 Проверка на соответствие по критерию X 2**

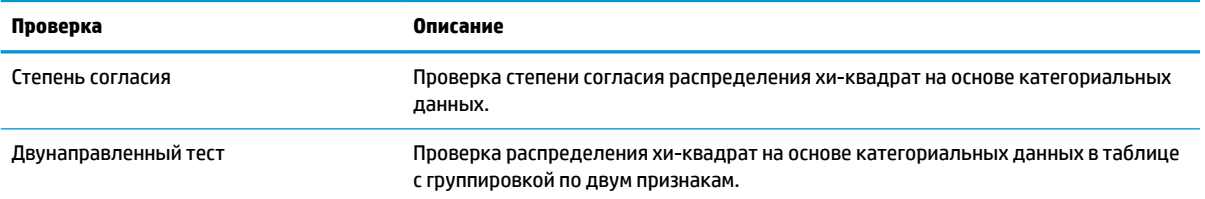

#### **Таблица 13-4 Регрессия**

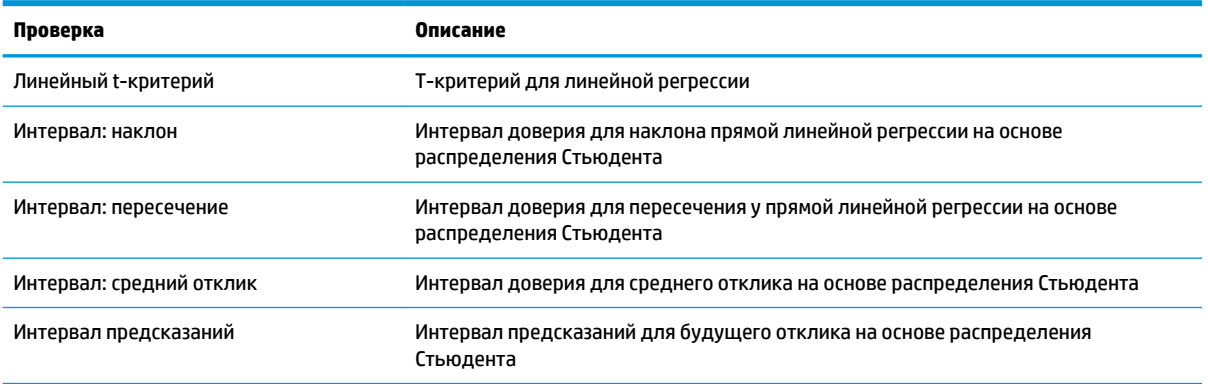

#### **Таблица 13-5 ANOVA**

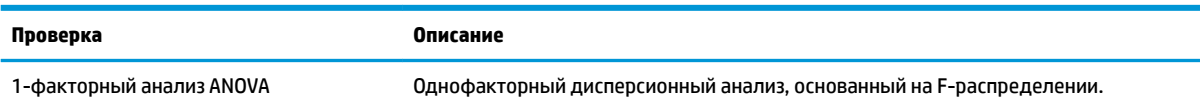

Если вы выбрали один из типов проверки гипотез, то можете также выбрать альтернативную гипотезу и сравнить ее результаты с результатами нулевой. Для каждой проверки доступны три альтернативные гипотезы, в основе которых – количественное сравнение двух величин. В нулевой гипотезе две величины всегда равны. Таким образом, альтернативные гипотезы строятся на предположении, что две величины не равны: <, > или ≠.

В этом разделе приведен Z-тест одного среднего значения на основе произвольных данных. Этот пример используется для описания принципов работы приложения.

#### **Выбор метода вывода**

**1.** Метод **Проверка гипотезы** является методом вывода по умолчанию. Если этот метод не задан, откройте меню **Метод** и выберите его.

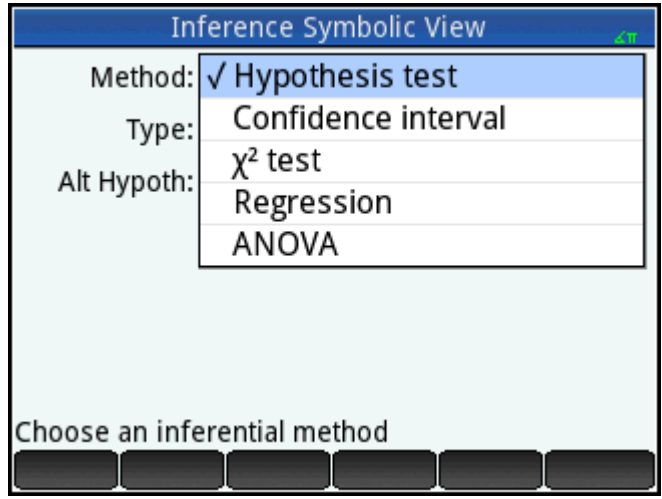

**2.** Выберите тип проверки. В нашем случае следует выбрать тест **Z-тест: 1 μ** из меню **Тип**.

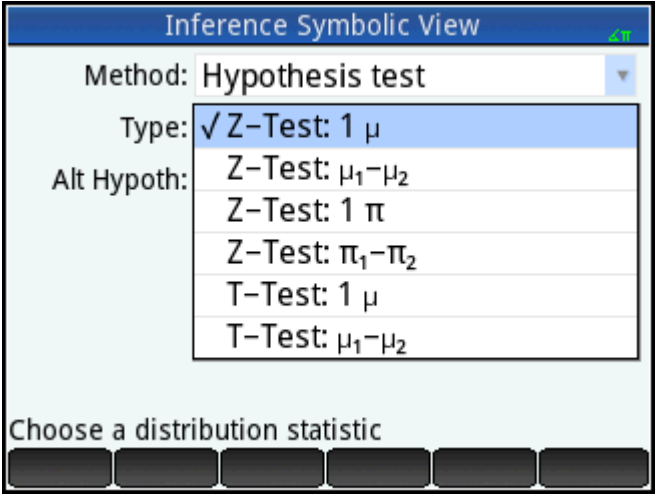

**3.** Выберите альтернативную гипотезу. Необходимо выбрать гипотезу **μ <** из меню **Альтернативная гипотеза**.

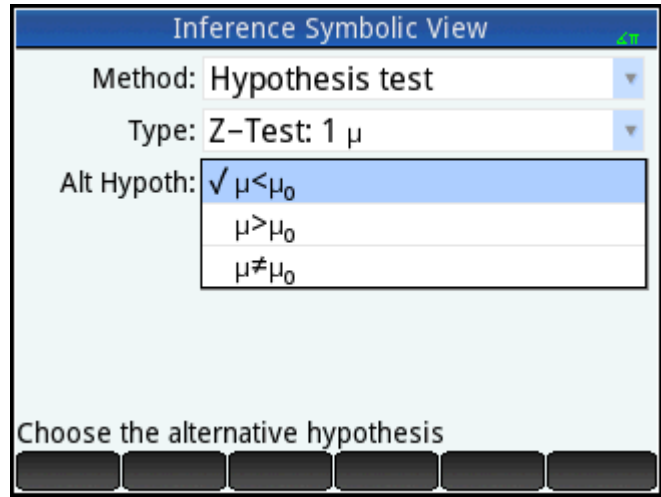

#### Ввод данных

Перейдите в цифровое представление, чтобы просмотреть выборочные данные.  $\blacktriangle$ 

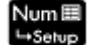

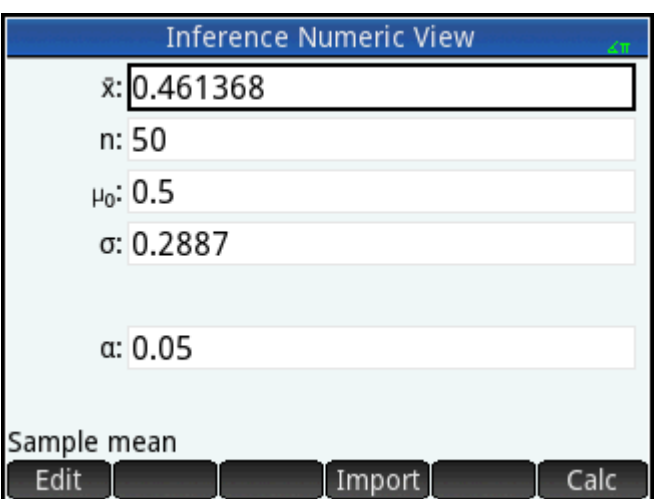

В приведенной ниже таблице указаны поля, доступные для выборочных данных в этом представлении.

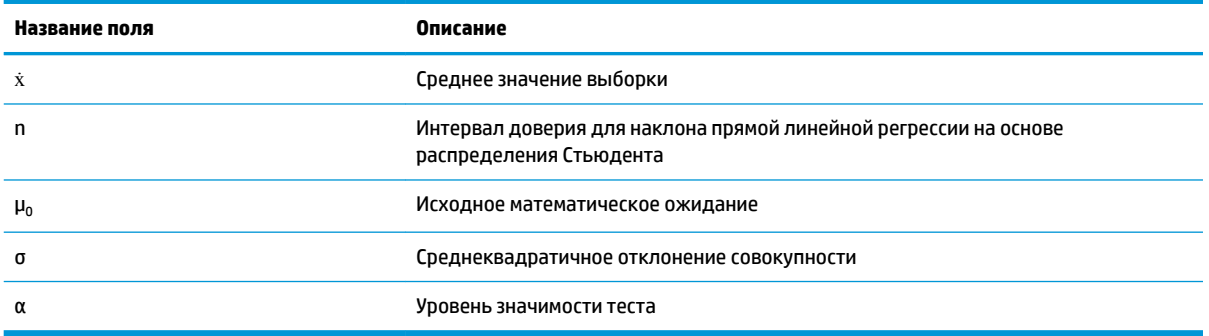

Цифровое представление используется для ввода выборочных статистических данных и параметров совокупности для анализируемых условий. В приведенном примере выборочные данные - это 50 псевдослучайных чисел, полученных учеником с помощью графического калькулятора. Если алгоритм работает правильно, среднее значение для этих чисел составит примерно 0,5, а среднеквадратичное отклонение совокупности - 0,2887. Ученика беспокоит, что выборочное среднее значение (0,461368) немного ниже ожидаемого, поэтому он использует меньшее значение альтернативной гипотезы по отношению к нулевой.

## Отображение результатов теста

Нажмите Calc ▲

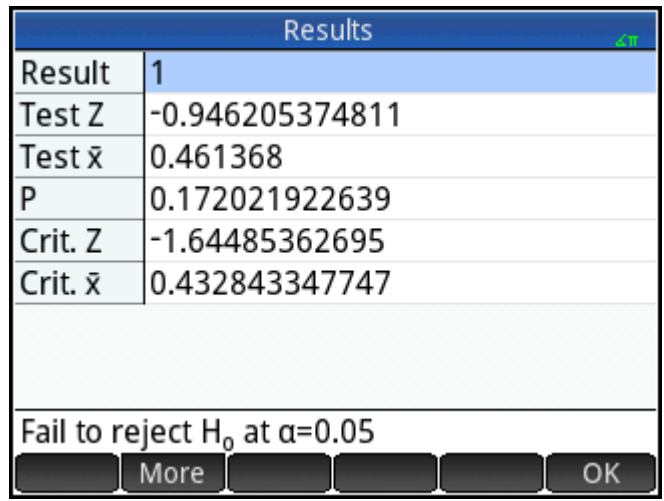

На экране отобразится значение распределения критериев и соответствующий показатель вероятности, а также критические значения теста и связанные критические данные статистики. Данные в приведенном ниже примере указывают на то, что не следует отбрасывать нулевую гипотезу.

Нажмите ок, чтобы вернуться в цифровое представление.

#### **Построение графика на основе результатов теста**

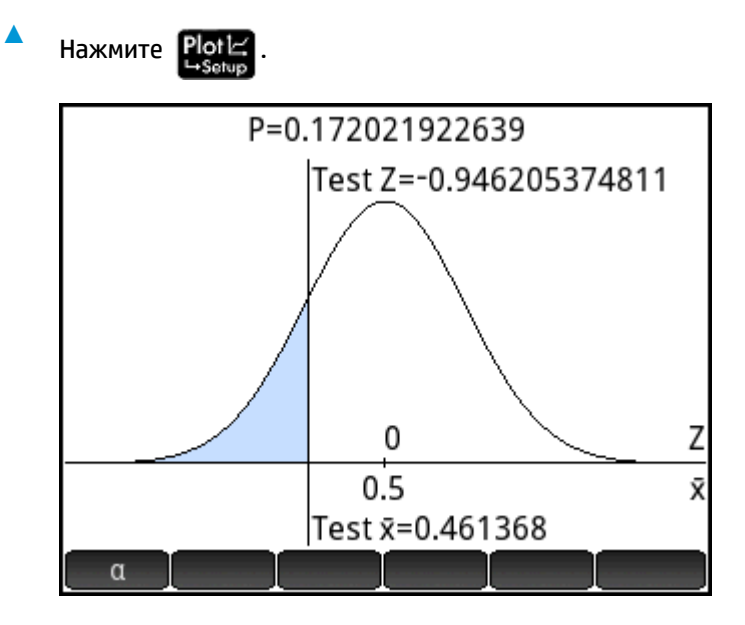

На экране отобразится график распределения с отмеченным тестовым значением Z. Также отобразится соответствующее значение X.

Нажмите **и просмотра и** чтобы отобразилось критическое значение Z. В режиме просмотра уровня

значимости теста можно использовать кнопки  $(\blacktriangle)$  или  $(\blacktriangledown)$  для увеличения или уменьшения этого уровня.

## **Импорт статистических данных**

С помощью приложения "Вывод" можно импортировать многие итоговые статистические данные из приложений "Переменные статистики 1" и "Переменные статистики 2". Данные из других приложений можно импортировать вручную. Этот процесс описан в примере ниже.

В результате шести проведенных экспериментов получены такие температуры кипения жидкости:

82,5; 83,1; 82,6; 83,7; 82,4 и 83,0.

На основе полученных данных необходимо определить истинную температуру кипения с вероятностью 90%.

#### **Открытие приложения "Переменные статистики 1"**

Нажмите **Арря**, а затем выберите приложение **Переменные статистики 1**.

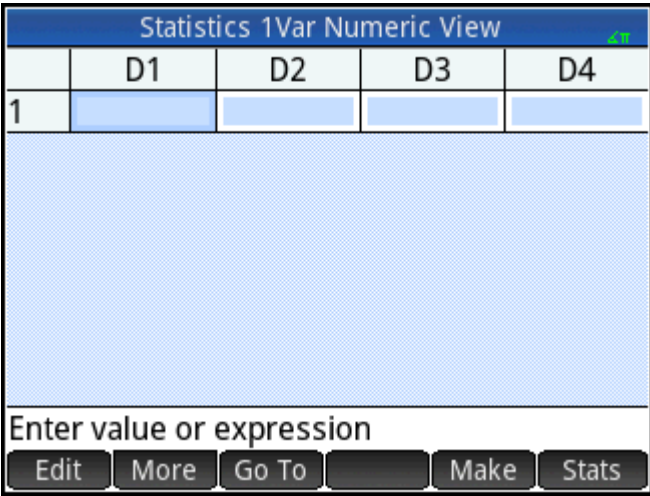

#### **Удаление ненужных данных**

**▲** Если приложение содержит ненужные данные, их можно удалить.

Для этого нажмите **Shift Esc**, а затем выберите параметр Все столбцы.

#### **Ввод данных**

**▲** Введите в столбец D1 значения температуры кипения, полученные во время эксперимента:

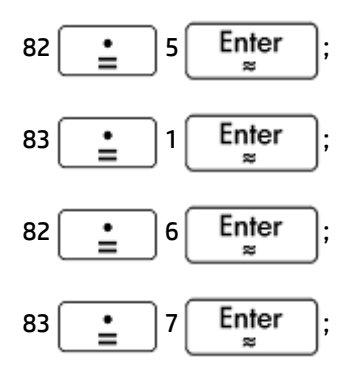

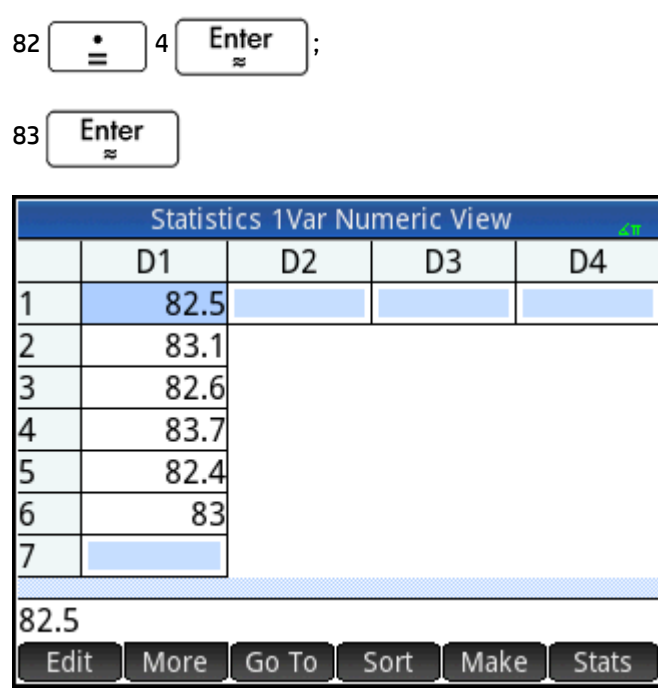

#### **Расчет статистических данных**

1. Нажмите Stats

Полученные статистические данные будут импортированы в приложение "Вывод".

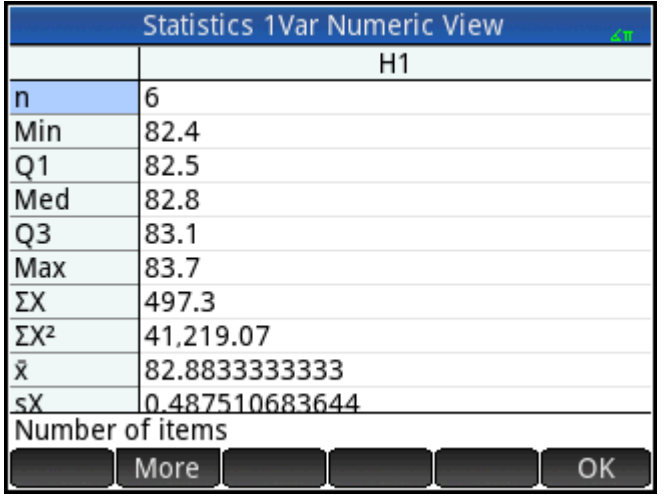

<mark>2. Нажмите ОК, чтобы закрыть окно статистики.</mark>

## **Открытие приложения "Вывод"**

**▲** Откройте приложение "Вывод" и удалите текущие настройки.

Нажмите **Арря**, выберите приложение **Вывод**, а затем нажмите **Shift** 

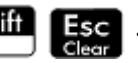

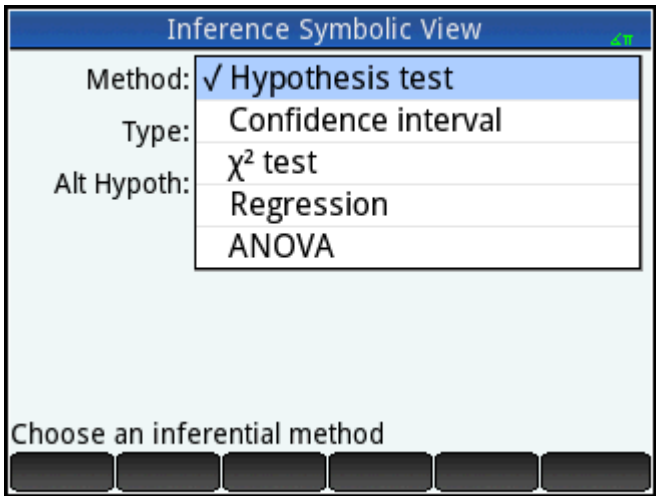

## **Выбор метода и типа вывода**

**1.** Выберите значение в поле **Метод**, а затем в поле **Интервал доверия**.

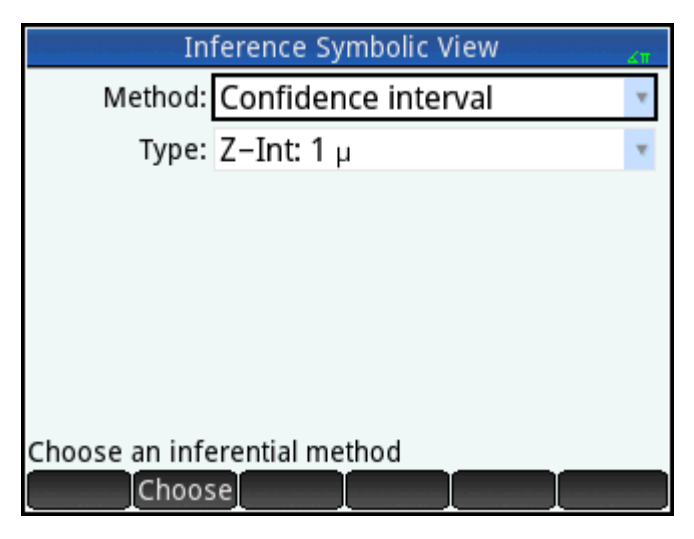

**2.** В поле **Тип** выберите параметр **Т-инт.: 1 μ**.

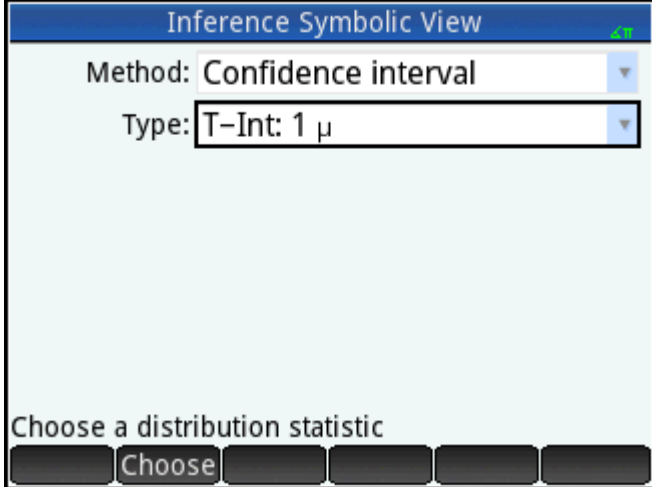

#### **Импорт данных**

- **1.** Нажмите Num.
- **2.** Выберите данные, которые необходимо импортировать.

Нажмите Import

- **3.** В поле **Приложение** выберите приложение, данные из которого необходимо импортировать.
- **4.** В поле **Столбец** укажите столбец с данными. По умолчанию задан столбец D1.

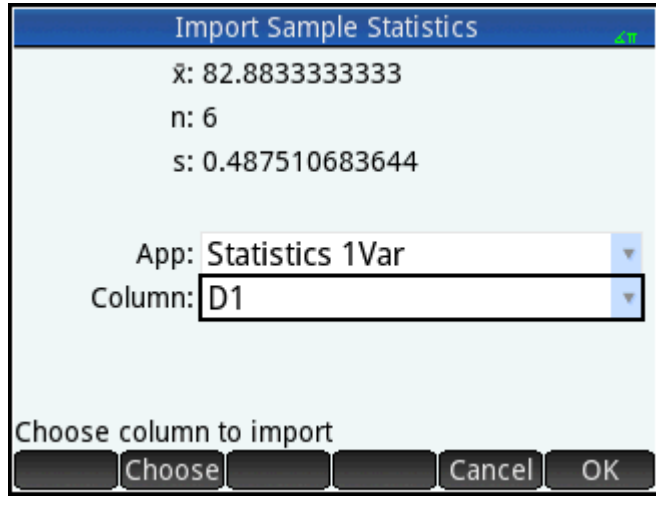

- **5.** Нажмите ОК
- **6.** В поле **C** укажите интервал доверия (90%).

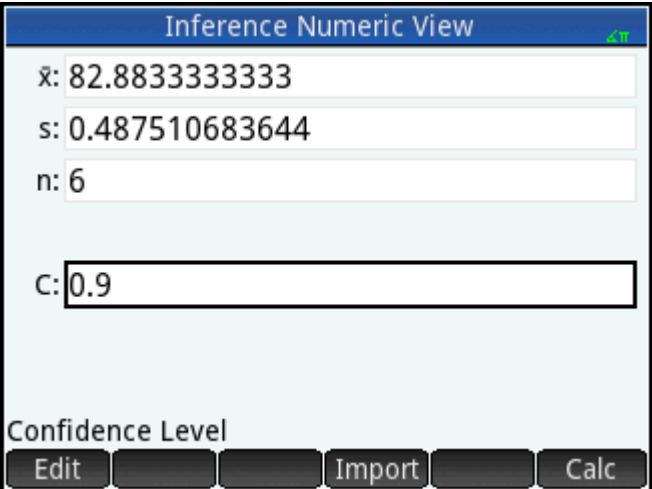

## **Отображение результатов в цифровом представлении**

**1.** Чтобы просмотреть интервал доверия в цифровом представлении, нажмите **...** Calc

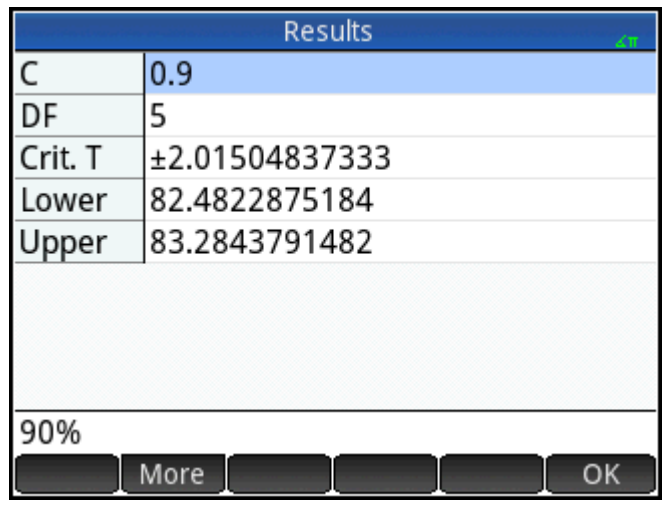

2. Нажмите , чтобы вернуться в цифровое представление. OK .

### Отображение результатов в графическом представлении

Чтобы просмотреть интервал доверия в графическом представлении, нажмите

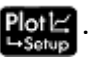

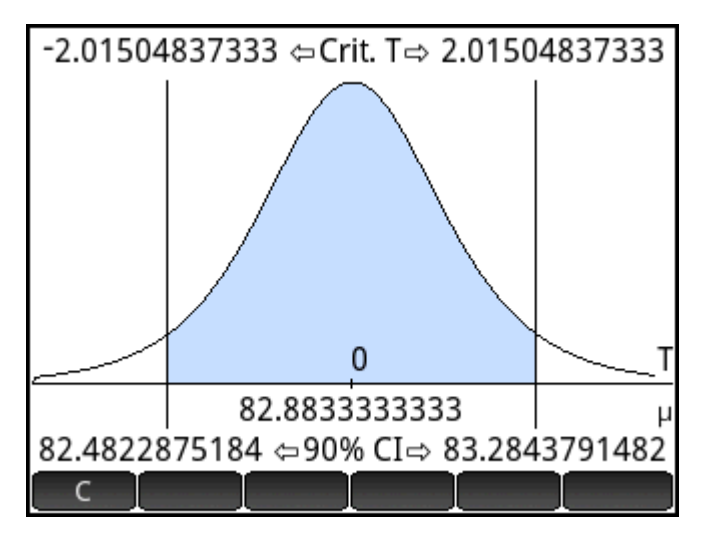

Интервал доверия 90% выглядит так: [82,48..., 83,28...].

## Проверки гипотезы

Проверки необходимы для определения правильности гипотез касательно статистических параметров одной или двух совокупностей. В основе таких проверок - статистические данные для выборочных совокупностей.

Для расчета вероятностей графический калькулятор HP Prime использует Z-распределение типа "Обычный" или распределение Стьюдента. Если вы хотите использовать другие виды распределения, перейдите в главное представление, откройте меню "Матем." и выберите необходимый вид распределения в категории "Вероятность".
# **Z-тест с одной выборкой**

#### **Название меню**

#### Z-тест: 1 μ

На основе статистики по одной выборке этот тест определяет достоверность данных для выбранной гипотезы по отношению к нулевой гипотезе. Нулевая гипотеза: математическое ожидание равно указанному значению (H $_{\rm o}$ : µ=µ $_{\rm o}$ ).

Выберите одну из следующих альтернативных гипотез, согласно которой требуется проверить нулевую гипотезу:

- $\bullet$  H<sub>0</sub>:  $\mu$ < $\mu$ <sub>0</sub>;
- $\bullet$  H<sub>0</sub>:  $\mu$ > $\mu$ <sub>0</sub>;
- $\bullet$  H<sub>0</sub>:  $\mu \neq \mu_0$ .

#### **Введенные данные**

Введены следующие данные:

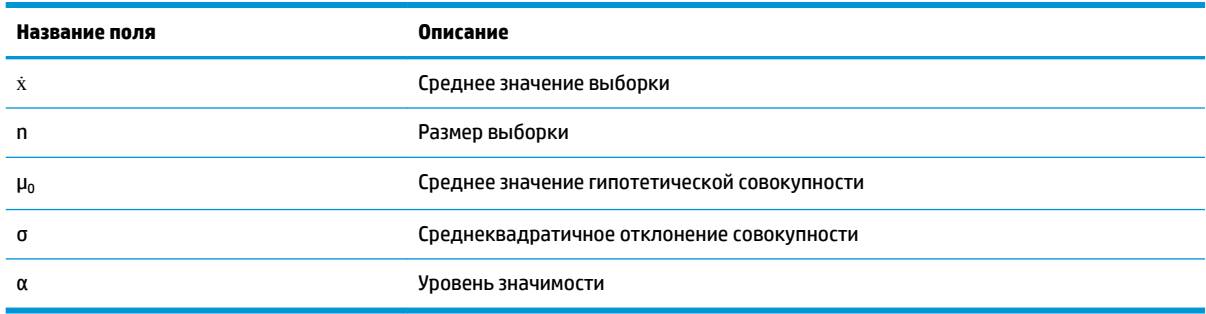

#### **Результаты**

Получены следующие результаты:

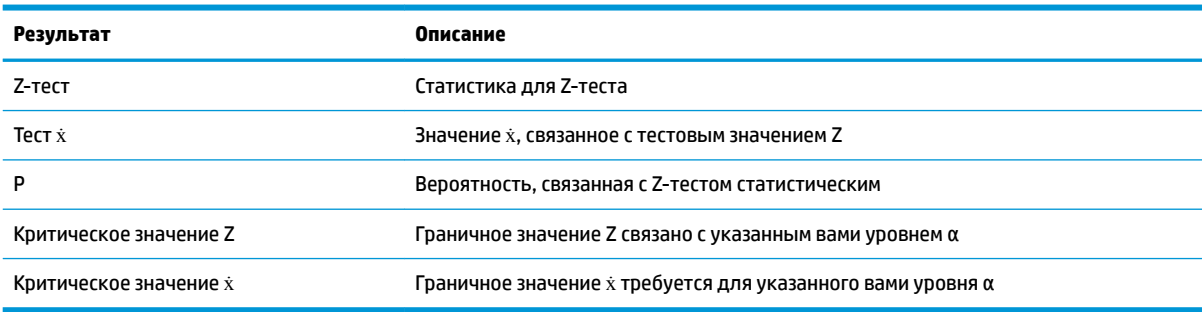

# **Z-тест с двумя выборками**

## **Название меню**

Z-тест:  $\mu_1-\mu_2$ 

На основе данных по двум выборкам, каждая из которых была сделана в разной совокупности, этот тест определяет достоверность данных для выбранной гипотезы по отношению к нулевой. Нулевая гипотеза: средние значения двух совокупностей равны, H $_0$ : µ $_1$ =µ $_2\!$ .

Для проверки нулевой гипотезы можно использовать одну из альтернативных гипотез:

- $\bullet$  H<sub>0</sub>:  $\mu_1$ < $\mu_2$ ;
- $H_0: \mu_1 > \mu_2;$
- $\bullet$  H<sub>0</sub>:  $\mu_1 \neq \mu_2$ .

#### **Введенные данные**

Введены следующие данные:

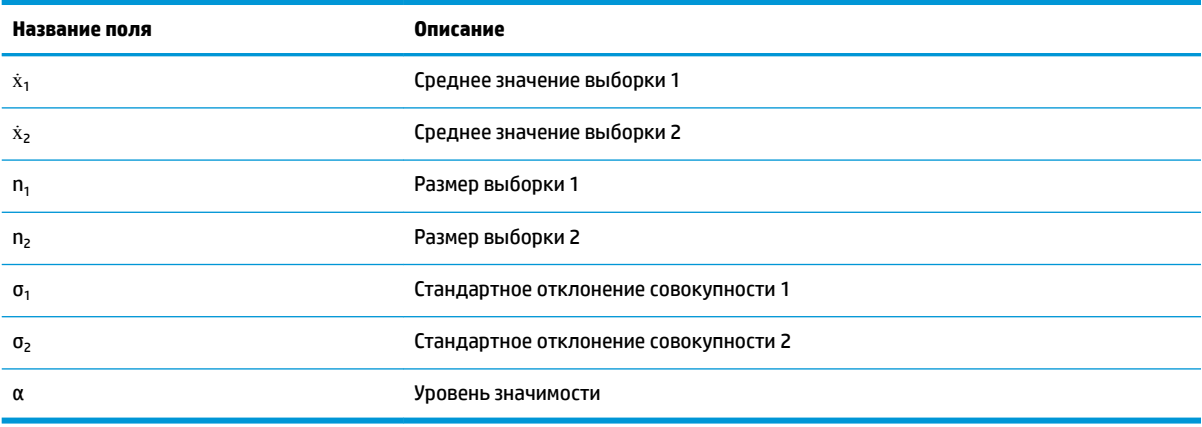

#### **Результаты**

Получены следующие результаты:

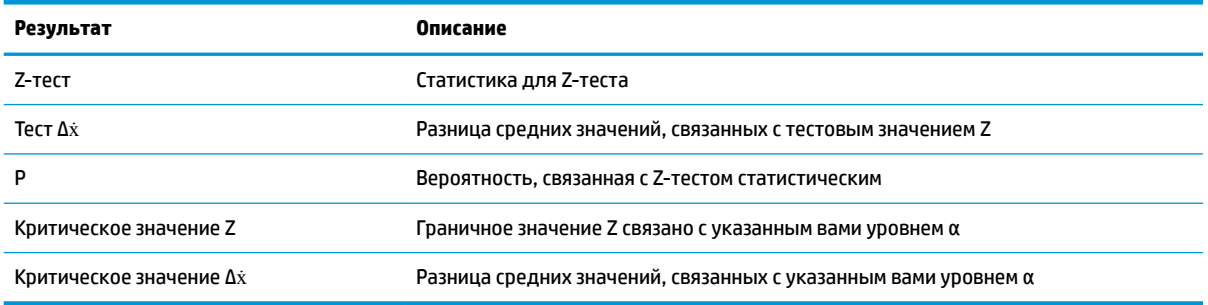

# **Z-тест с одной пропорцией**

#### **Название меню**

Z-тест: 1 π

На основе статистики по одной выборке этот тест определяет достоверность данных для выбранной гипотезы по отношению к нулевой гипотезе. Нулевая гипотеза: доля положительных результатов – принятое значение (H $_{\rm 0}$ : п=п $_{\rm 0}$ ).

Выберите одну из следующих альтернативных гипотез, согласно которой требуется проверить нулевую гипотезу:

- $\bullet$  H<sub>0</sub>: π < π<sub>0</sub>;
- $\bullet$  H<sub>0</sub>: π>π<sub>0</sub>;
- $\bullet$  H<sub>0</sub>: π≠π<sub>0</sub>.

#### **Введенные данные**

Введены следующие данные:

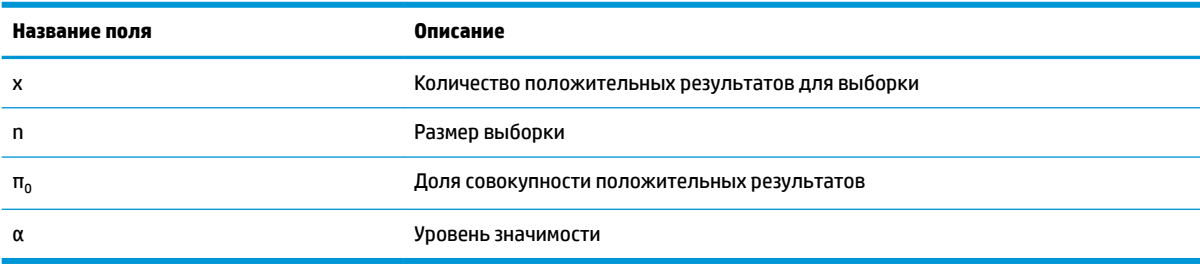

#### **Результаты**

Получены следующие результаты:

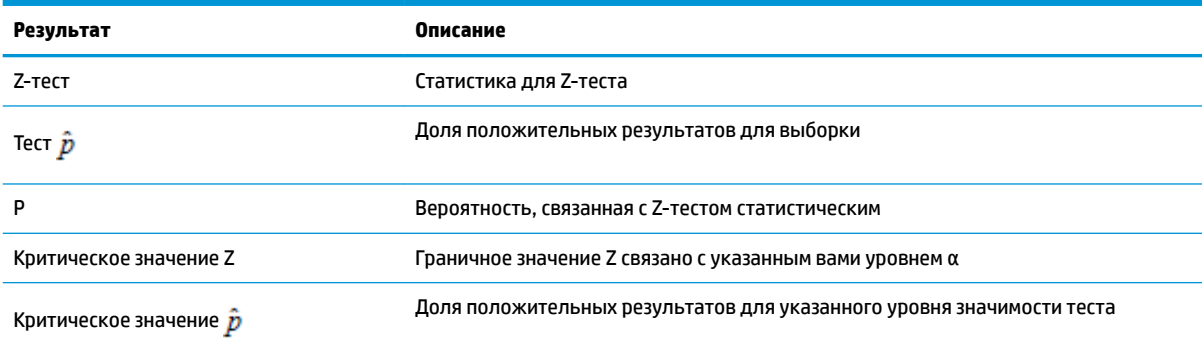

# **Z-тест с двумя пропорциями**

#### **Название меню**

Z-τecτ:  $π_1$ -π<sub>2</sub>

На основе статистики по двум выборкам, каждая из которых была сделана в разной совокупности, этот тест определяет достоверность данных для выбранной гипотезы по отношению к нулевой. Нулевая гипотеза – это равное соотношение последовательностей в двух выборках, H $_0$ : п $_1$  = п $_2$ .

Выберите одну из следующих альтернативных гипотез, согласно которой требуется проверить нулевую гипотезу:

- $\bullet$  H<sub>0</sub>: π<sub>1</sub> < π<sub>2</sub>
- $\bullet$  H<sub>0</sub>: π<sub>1</sub> > π<sub>2</sub>
- $\bullet$  H<sub>0</sub>:  $\pi_1 \neq \pi_2$

#### **Введенные данные**

Введены следующие данные:

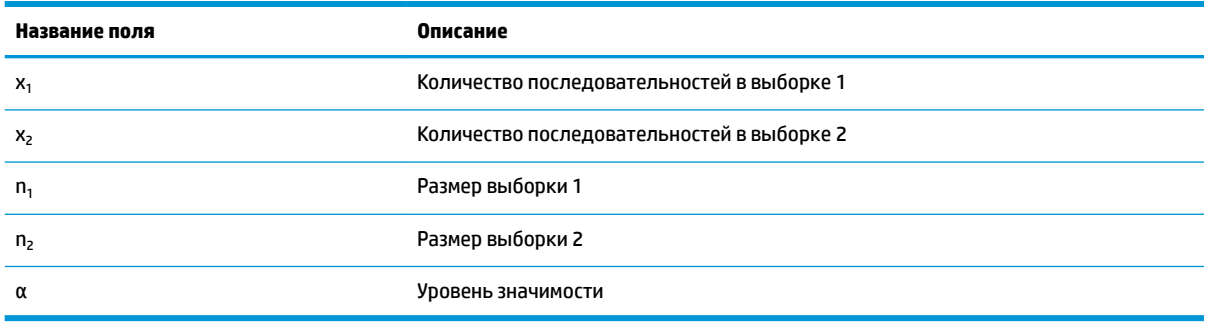

#### **Результаты**

Получены следующие результаты:

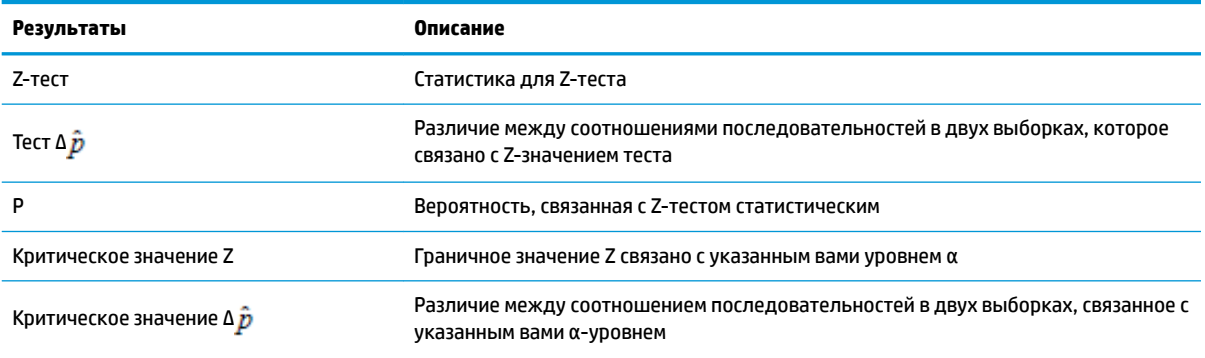

# **T-тест по одной выборке**

#### **Название меню**

T-тест: 1 μ

Этот тест используется, если неизвестно стандартное отклонение выборки. На основе статистики по одной выборке этот тест определяет достоверность данных для выбранной гипотезы по отношению к нулевой гипотезе. Нулевая гипотеза возникает при условии, что выборочное среднее число имеет некоторое принятое значение, H $_{\rm o}$ : µ =  $\mu_{\rm o}$ .

Выберите одну из следующих альтернативных гипотез, согласно которой требуется проверить нулевую гипотезу:

- $\bullet$  H<sub>0</sub>:  $\mu$  <  $\mu_0$
- $\bullet$  H<sub>0</sub>:  $\mu$  >  $\mu$ <sub>0</sub>
- $\bullet$  H<sub>0</sub>:  $\mu \neq \mu_0$

#### **Введенные данные**

Введены следующие данные:

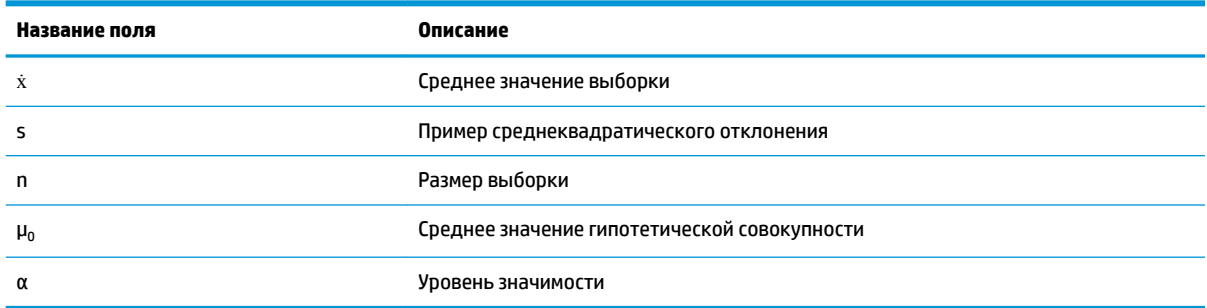

#### **Результаты**

Получены следующие результаты:

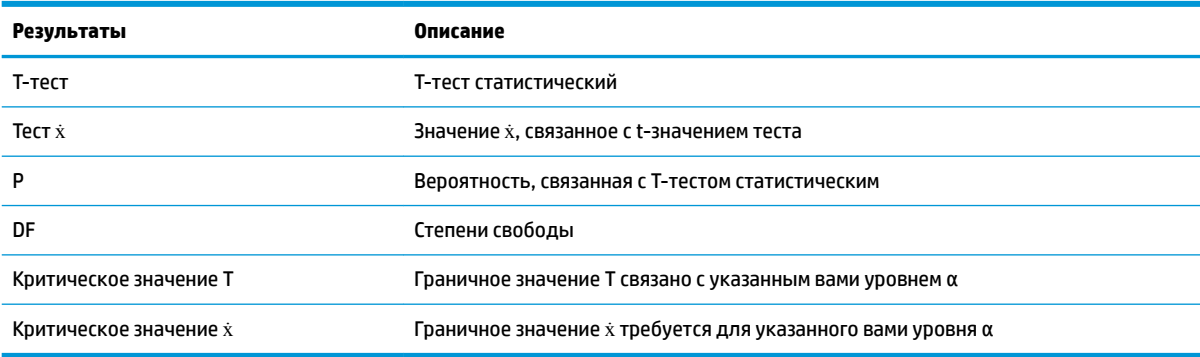

# **T-тест по двум выборкам**

#### **Название меню**

Т-тест:  $\mu_1 - \mu_2$ 

Этот тест используется, если неизвестно стандартное отклонение выборки. На основе статистики по двум выборкам, каждая из которых была сделана в разной совокупности, этот тест определяет достоверность данных для выбранной гипотезы по отношению к нулевой. Нулевая гипотеза возникает при условии, что средние значения двух совокупностей равны, H $_0$ : µ $_1$  = µ $_2$ .

Выберите одну из следующих альтернативных гипотез, согласно которой требуется проверить нулевую гипотезу:

- $\bullet$  H<sub>0</sub>:  $\mu_1$  <  $\mu_2$
- $\bullet$  H<sub>0</sub>:  $\mu_1$  >  $\mu_2$
- $\bullet$  H<sub>0</sub>:  $\mu_1 \neq \mu_2$

#### **Введенные данные**

Введены следующие данные:

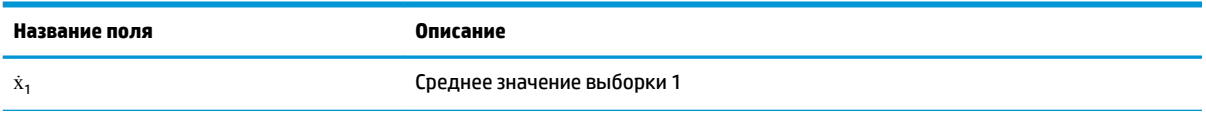

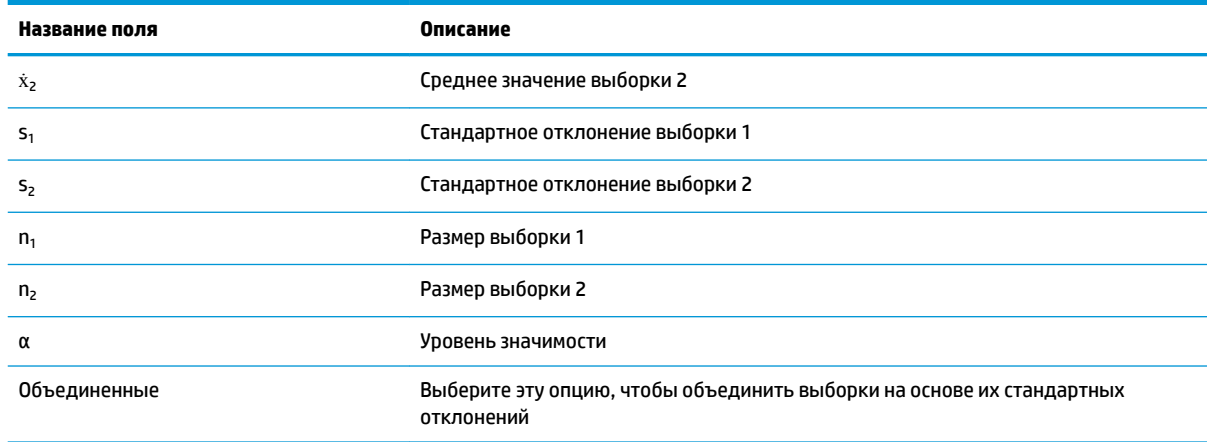

## **Результаты**

Получены следующие результаты:

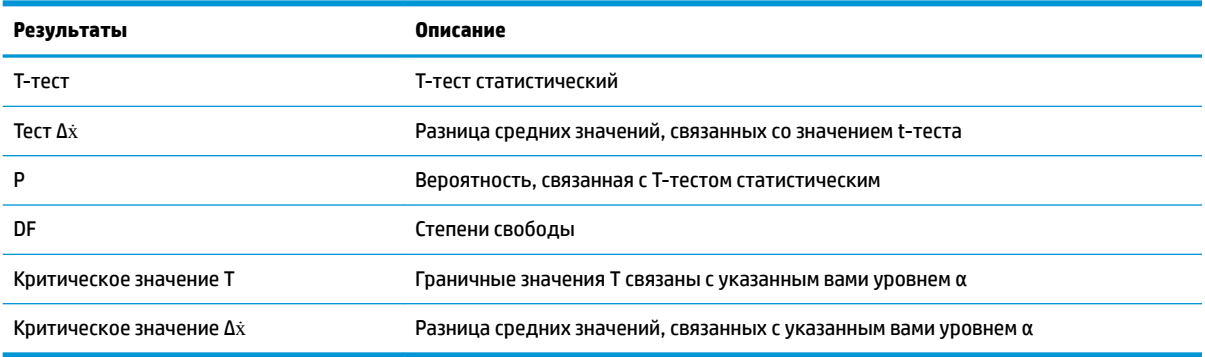

# Интервалы доверия

Вычисления интервала доверия, доступные в устройстве HP Prime, основаны на обычном Zраспределении или t-распределении Стьюдента.

# **Z-интервал по одной выборке**

#### Название меню

Z-инт.: 1 µ

Это опция использует обычное Z-распределение для вычисления интервала доверия для µ, истинное среднее значение совокупности при условии, что известно истинное стандартное отклонение совокупности (о).

#### Введенные данные

Введены следующие данные:

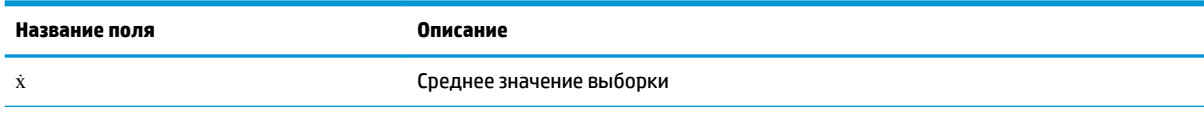

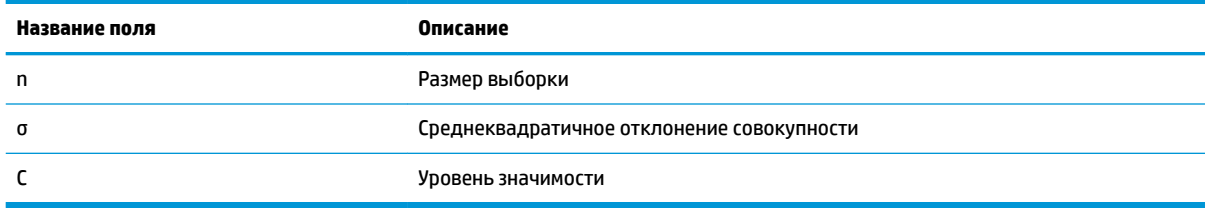

## **Результаты**

Получены следующие результаты:

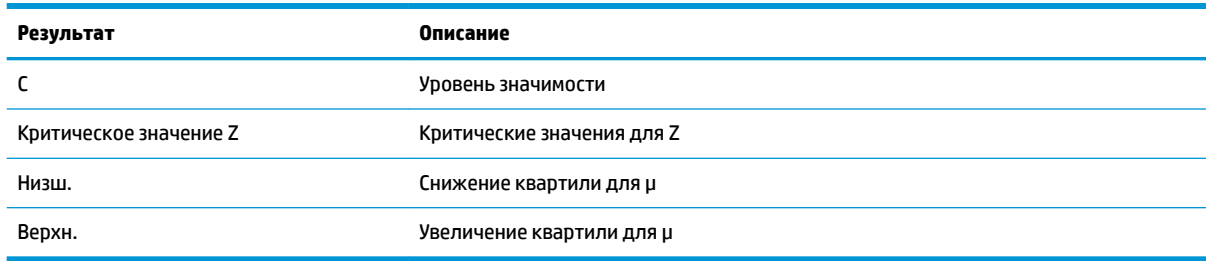

# **Z-интервал по двум выборкам**

#### **Название меню**

Z-инт.:  $\mu_1 - \mu_2$ 

Эта опция использует обычное Z-распределение для вычисления интервала доверия для разницы между средними значениями двух совокупностей,  $\mu_{1}$  –  $\mu_{2}$  (при условии, что известны значения стандартных отклонений совокупности  $\sigma_1$  и  $\sigma_2$ ).

#### **Введенные данные**

Введены следующие данные:

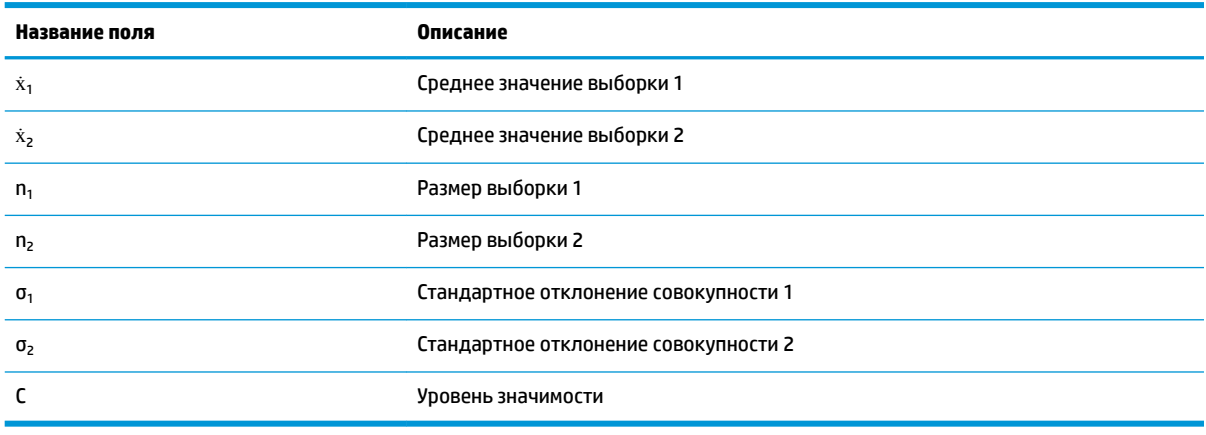

## **Результаты**

Получены следующие результаты:

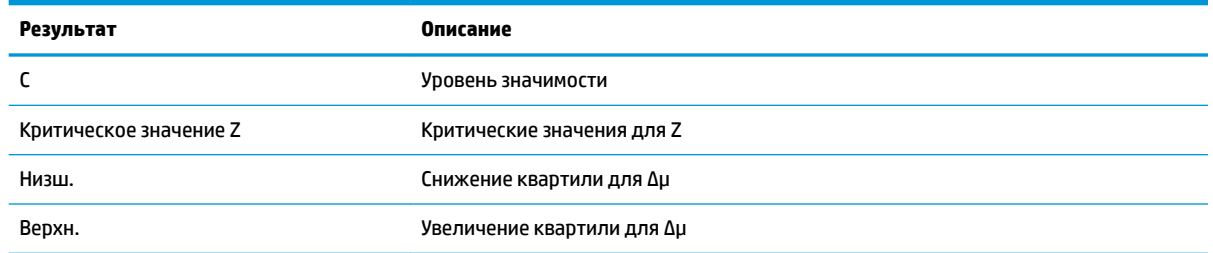

# **Z-интервал с одной долей**

#### **Название меню**

Z-инт.: 1 π

Эта опция использует обычное Z-распределение для вычисления интервала доверия для доли последовательностей в одной совокупности в случае, если выборка с n-размером имеет x последовательностей.

#### **Введенные данные**

Введены следующие данные:

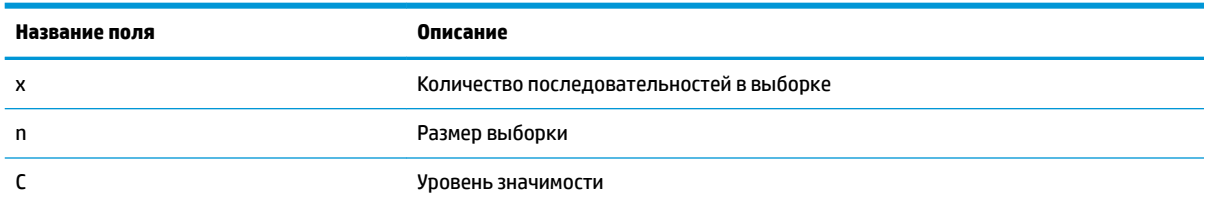

## **Результаты**

Получены следующие результаты:

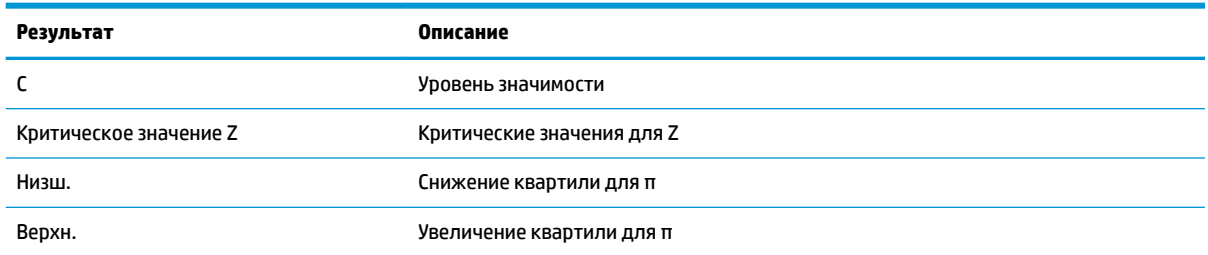

## **Z-интервал с двумя долями**

#### **Название меню**

Z-инт.:  $\pi_1 - \pi_2$ 

Эта опция использует обычное Z-распределение для вычисления интервала доверия в разнице между долями последовательностей в двух совокупностях.

#### **Введенные данные**

Введены следующие данные:

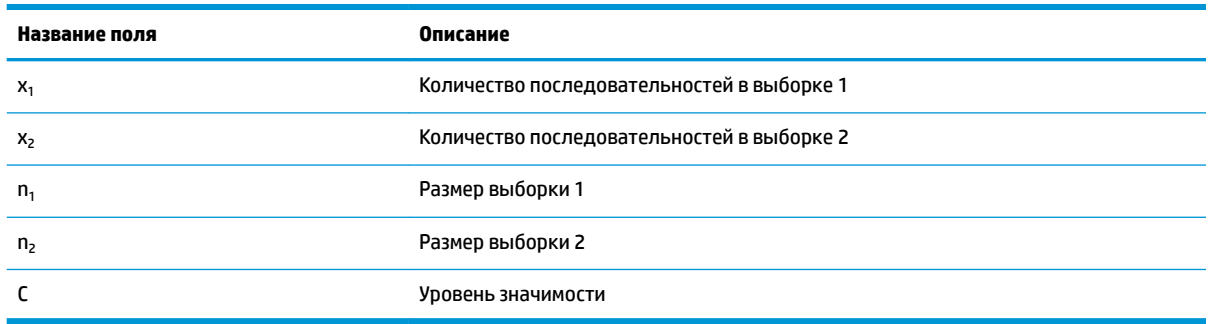

## **Результаты**

Получены следующие результаты:

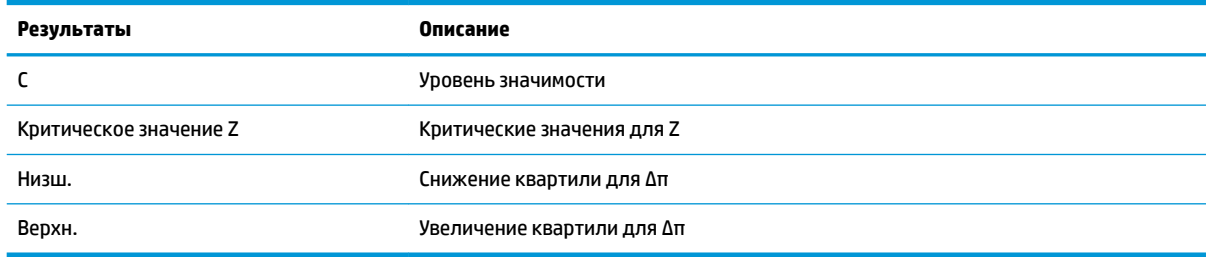

# **Т-интервал по одной выборке**

#### **Название меню**

Т-инт.: 1 μ

Эта опция использует t-распределение Стьюдента для вычисления интервала доверия для μ, истинное среднее значение совокупности при условии, что истинное стандартное отклонение совокупности (σ) неизвестно.

#### **Введенные данные**

Введены следующие данные:

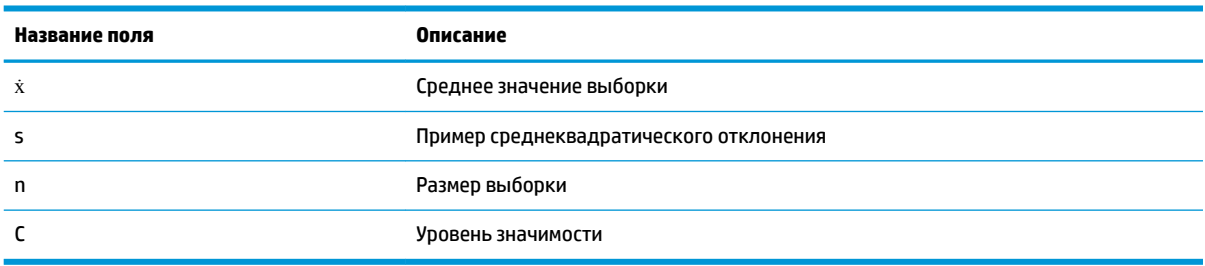

## **Результаты**

Получены следующие результаты:

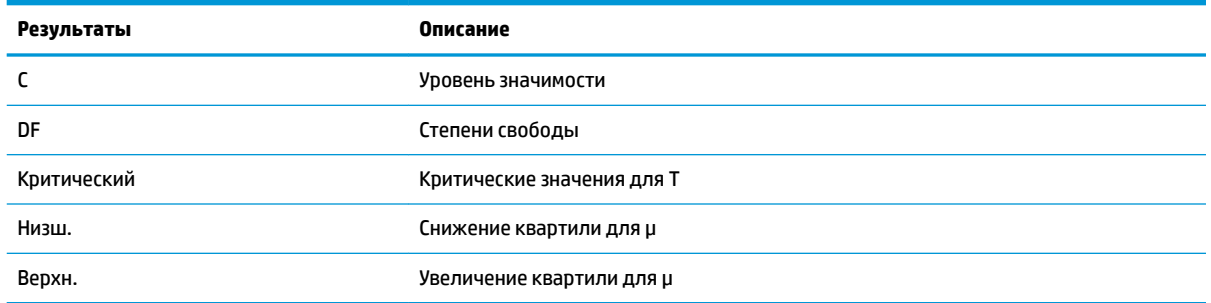

# **Т-интервал по двум выборкам**

## **Название меню**

Т-инт.:  $\mu_1 - \mu_2$ 

Эта опция использует t-распределение Стьюдента , чтобы вычислить интервал доверия для разницы между средними значениями двух совокупностей,  $\mu_1$  –  $\mu_2$  (если значения стандартных отклонений совокупности  $\sigma_1$  и  $\sigma_2$  неизвестны).

#### **Введенные данные**

Введены следующие данные:

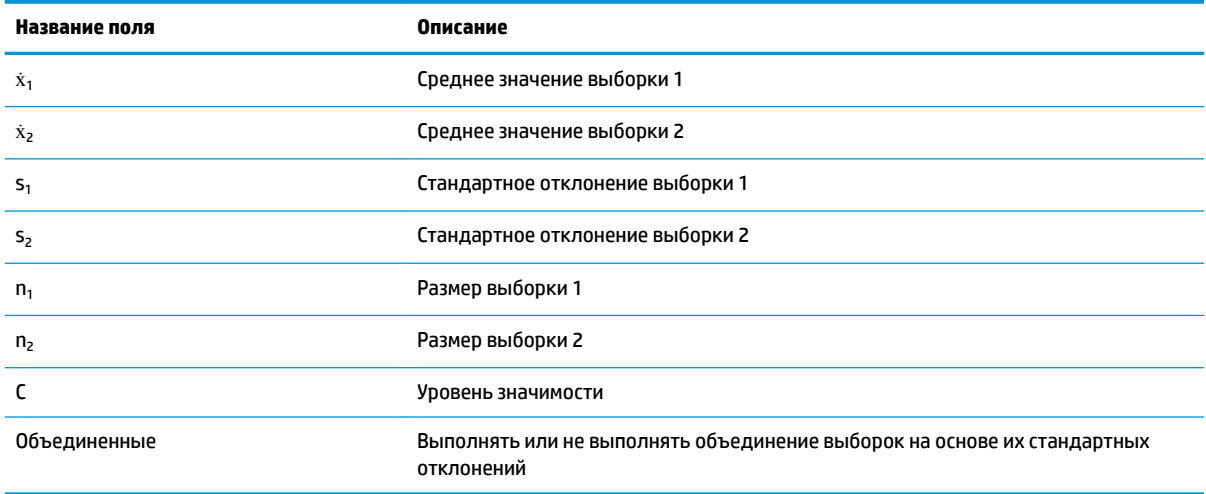

## **Результаты**

Получены следующие результаты:

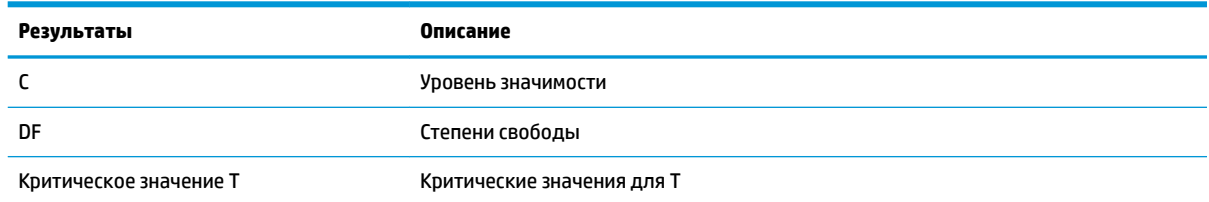

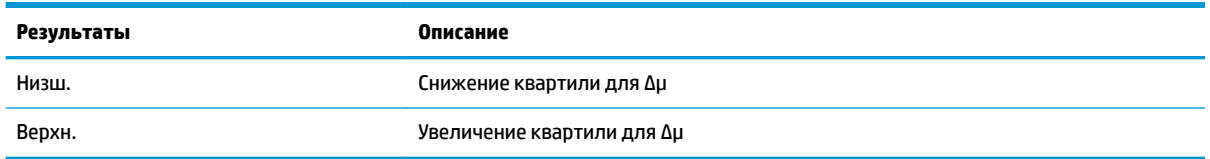

# **Тесты хи-квадрат**

Калькулятор HP Prime выполняет проверки категорийных данных на основе распределения хиквадрат. В частности, калькуляторы HP Prime выполняют проверки на определение степени согласия и по двумерным таблицам.

### **Тест степени согласия**

#### **Название меню**

Степень согласия

Эта опция использует распределение хи-квадрат для проверки степени согласия категорийных данных в наблюдаемых подсчетах на предмет предполагаемых вероятностей или предполагаемых подсчетов. В символьном представлении выберите значения в поле **Ожидаемый**: выберите **Вероятность** (значение по умолчанию) или **Вычисление**.

#### **Введенные данные**

Если выбрано **Ожидаемая вероятность**, введенные данные в цифровом представлении будут выглядеть следующим образом:

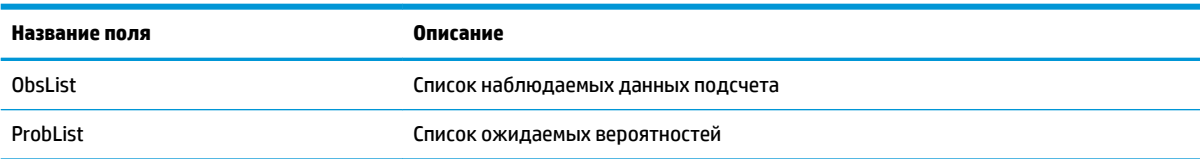

#### **Результаты**

При нажатии **Саlс отобразятся следующие результаты:** 

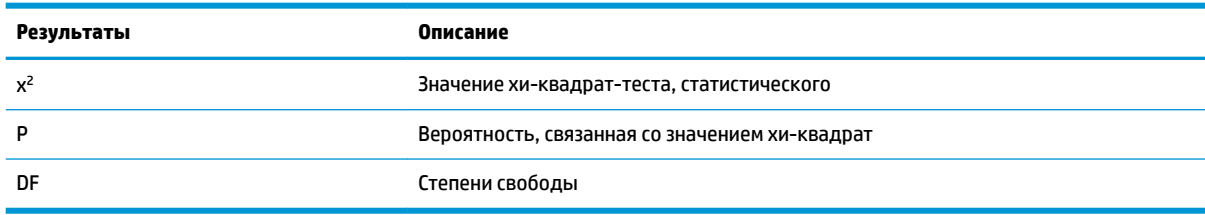

#### **Клавиши меню**

В меню доступны следующие ключевые опции:

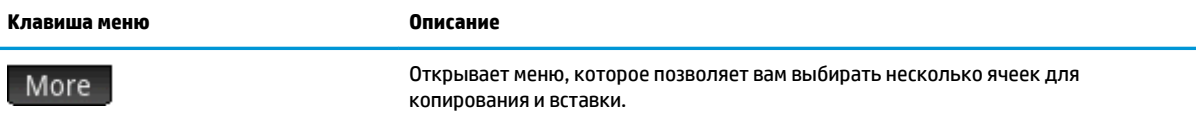

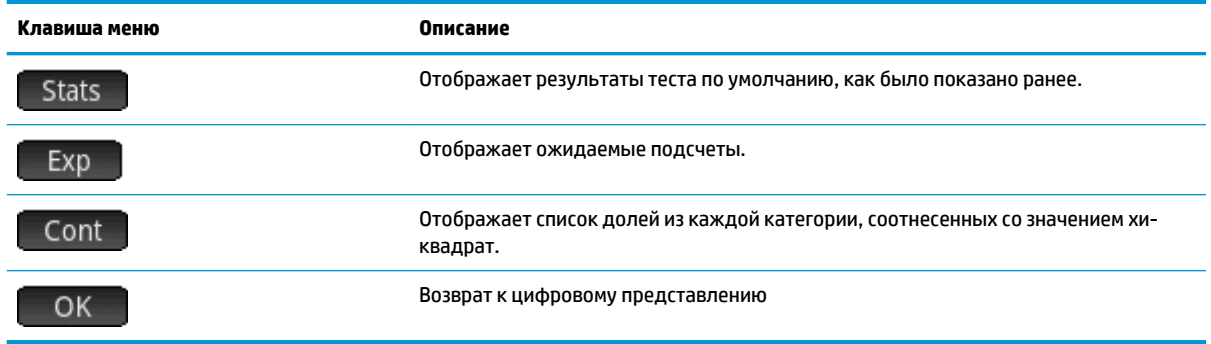

Если выбрано "Ожидаемый подсчет", вместо ProbList в форму ввода данных в цифровом представлении будет включена опция ExpList для выбранных подсчетов, а среди названий кнопок меню на экране "Результаты" не будет отображаться кнопка Exp.

# **Тест двумерных таблиц**

#### **Название меню**

Двунаправленный тест

Эта опция использует распределение хи-квадрат для проверки степени согласия категорийных данных в наблюдаемых подсчетах, содержащихся в двумерной таблице.

#### **Введенные данные**

В цифровом представлении введенные данные выглядят следующим образом:

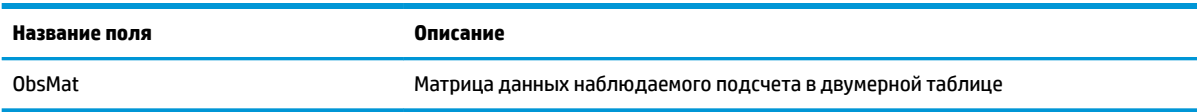

#### **Результаты**

При нажатии **Саlс отобразятся следующие результаты:** 

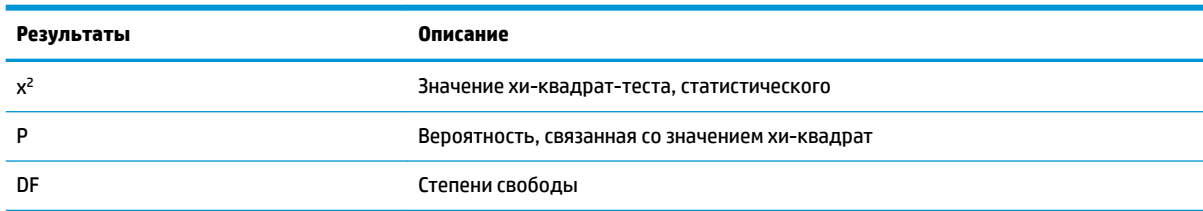

#### **Клавиши меню**

В меню доступны следующие ключевые опции:

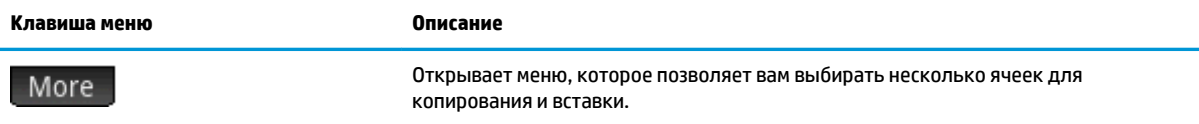

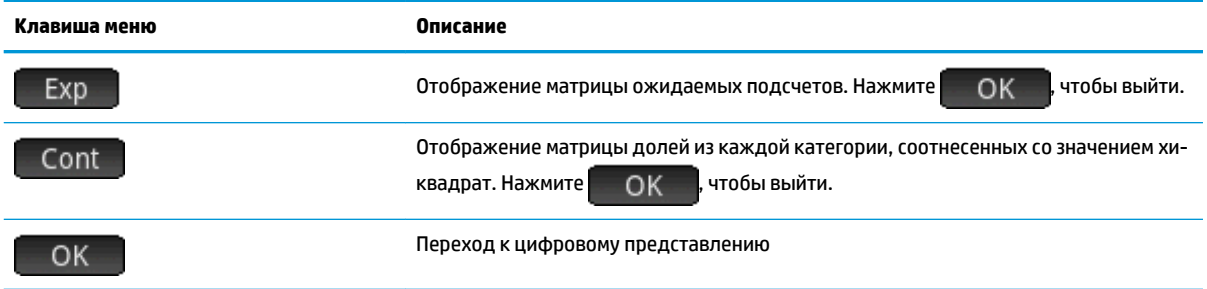

# Вывод для регрессии

Калькулятор HP Prime выполняет тесты и рассчитывает интервалы на основе данных, извлеченных для линейной регрессии. Эти расчеты основаны на t-распределении.

# Линейный t-критерий

#### Название меню

Линейный t-критерий

Эта опция выполняет t-критерий по истинному линейному уравнению регрессии на основе списка объясняющих данных и списка ответных данных. Необходимо выбрать альтернативную гипотезу в символьном представлении в поле Альтернативная гипотеза.

#### Введенные данные

В цифровом представлении введенные данные выглядят следующим образом:

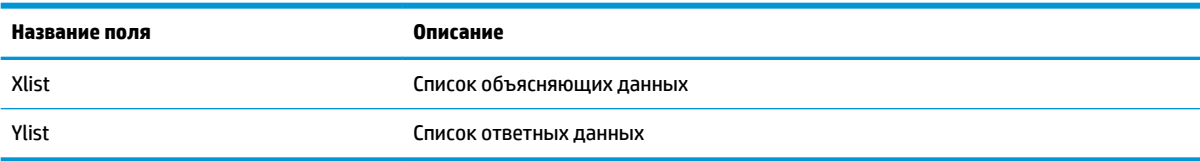

#### **Результаты**

При нажатии Calc отобразятся следующие результаты:

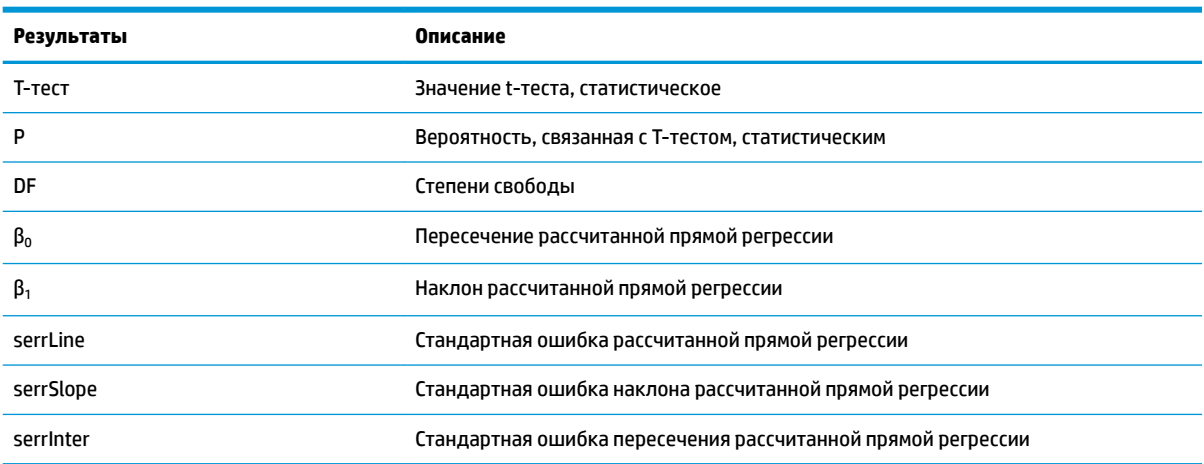

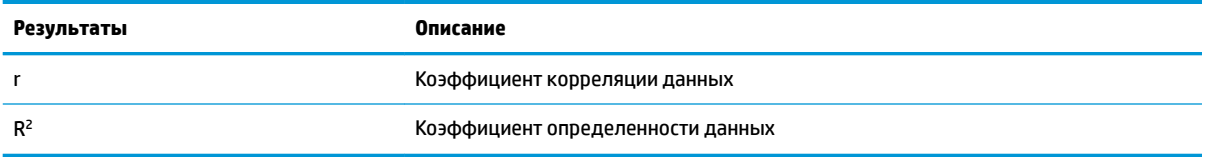

В меню доступны следующие ключевые опции:

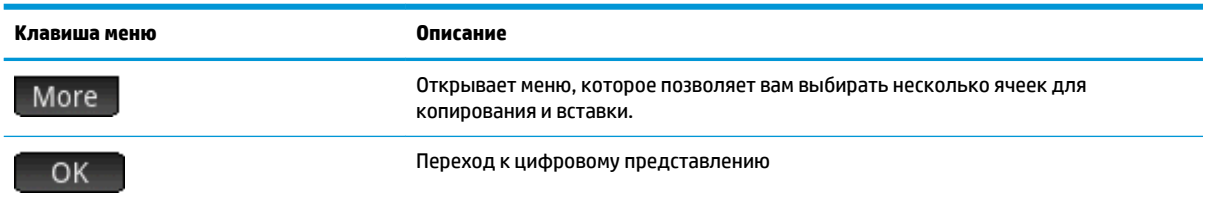

## Интервал доверия для наклона

#### Название меню

Interval: Наклон

Эта опция рассчитывает интервал доверия для наклона истинного линейного уравнения регрессии на основе списка объясняющих данных, списка ответных данных и уровня значимости. Введите данные в цифровом представлении и нажмите | Саlс | после чего укажите уровень значимости в отобразившемся диалоговом окне.

#### Введенные данные

В цифровом представлении введенные данные выглядят следующим образом:

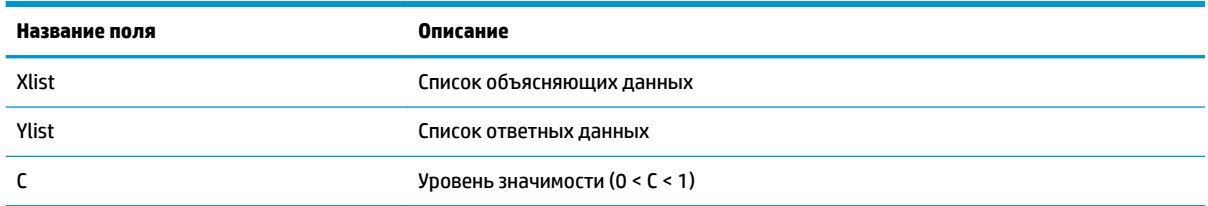

# Результаты

При нажатии Calc отобразятся следующие результаты:

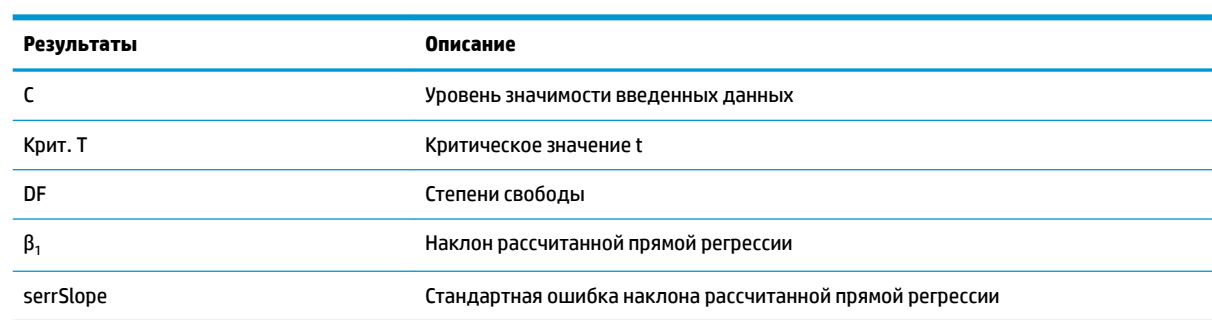

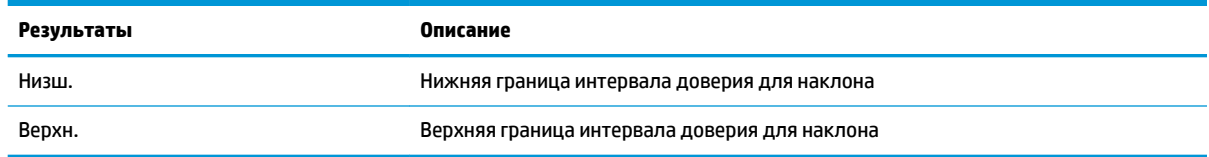

В меню доступны следующие ключевые опции:

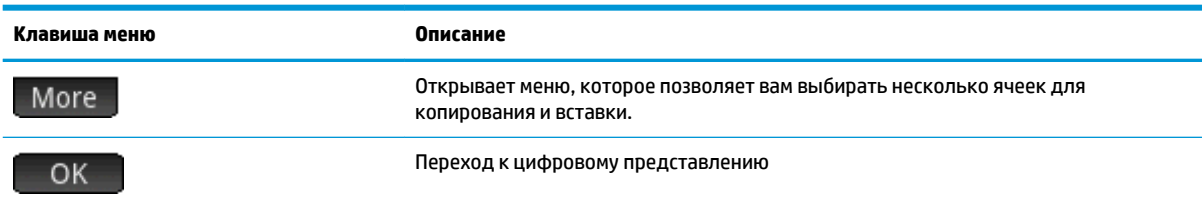

## Интервал доверия для пересечения

#### Название меню

Interval: Интервал: пересечение

Эта опция рассчитывает интервал доверия для пересечения истинного линейного уравнения регрессии на основе списка объясняющих данных, списка ответных данных и уровня значимости. Введите , после чего укажите уровень значимости в данные в цифровом представлении и нажмите **Са**Іс отобразившемся диалоговом окне.

#### Введенные данные

В цифровом представлении введенные данные выглядят следующим образом:

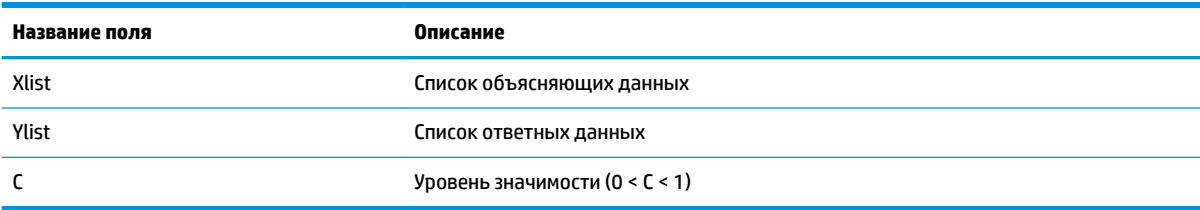

### **Результаты**

При нажатии | Calc | отобразятся следующие результаты:

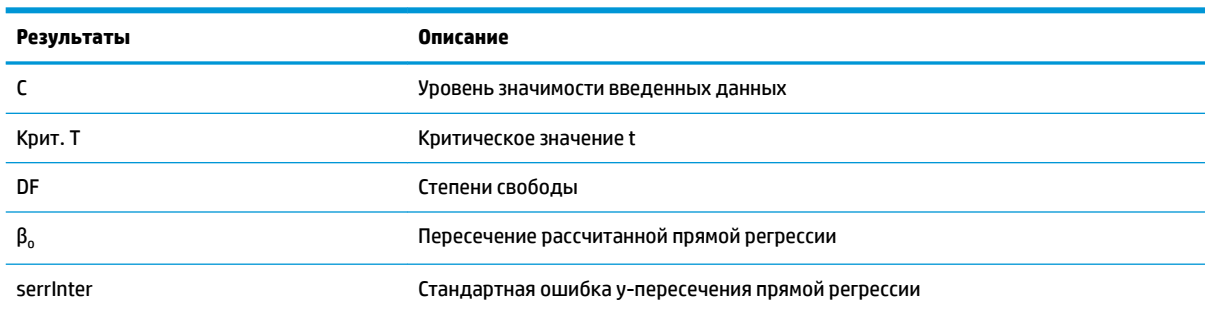

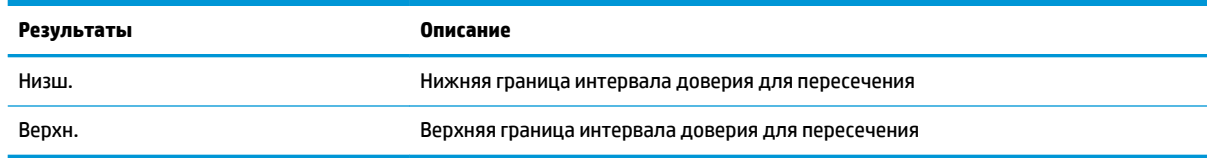

В меню доступны следующие ключевые опции:

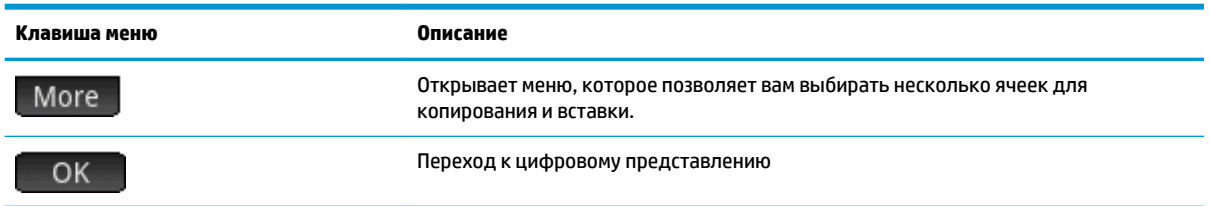

## Интервал доверия для среднего отклика

#### Название меню

Interval: Интервал: средний отклик

Эта опция рассчитывает интервал доверия для среднего отклика (у) на основе списка объясняющих данных, списка ответных данных, значения объясняющей переменной (X) и уровня значимости. Введите данные в цифровом представлении и нажмите **Саlс Вереля** после чего укажите уровень значимости и значение объясняющей переменной (X) в отобразившемся диалоговом окне.

#### Введенные данные

В цифровом представлении введенные данные выглядят следующим образом:

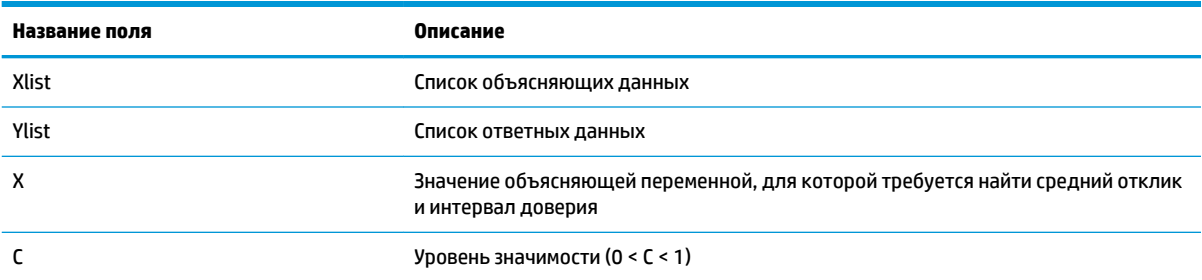

#### **Результаты**

При нажатии | Calc отобразятся следующие результаты:

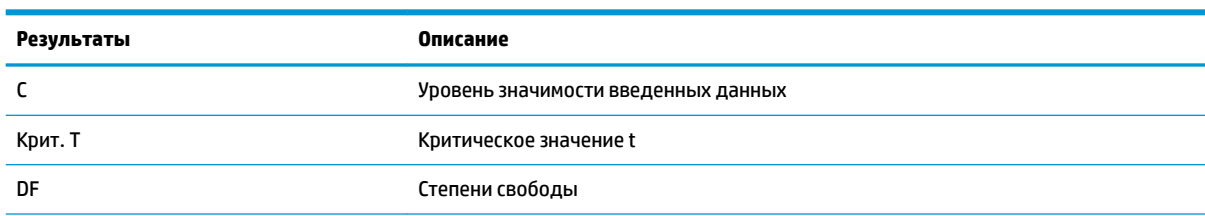

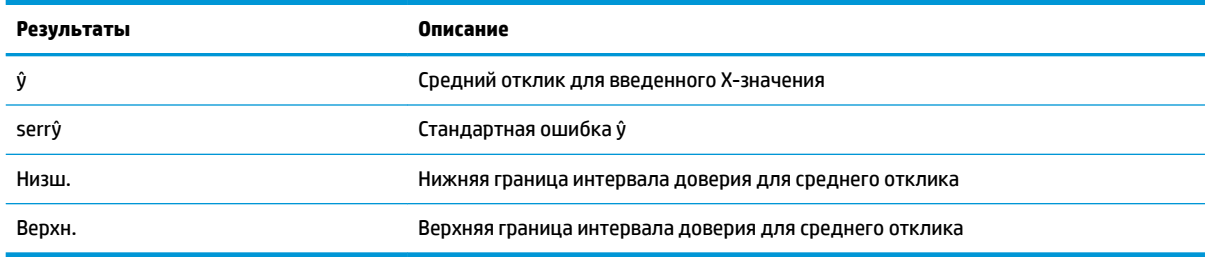

В меню доступны следующие ключевые опции:

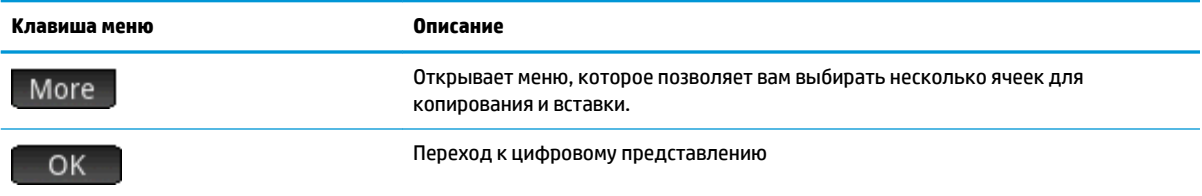

# Интервал предсказаний

#### Название меню

Интервал предсказаний

Эта опция рассчитывает интервал предсказаний для будущего отклика на основе списка объясняющих данных, списка ответных данных, значения объясняющей переменной (X), а также уровня значимости. Введите данные в цифровом представлении и нажмите **Саlс В. после чего укажите уровень** значимости и значение объясняющей переменной (X) в отобразившемся диалоговом окне.

#### Введенные данные

В цифровом представлении введенные данные выглядят следующим образом:

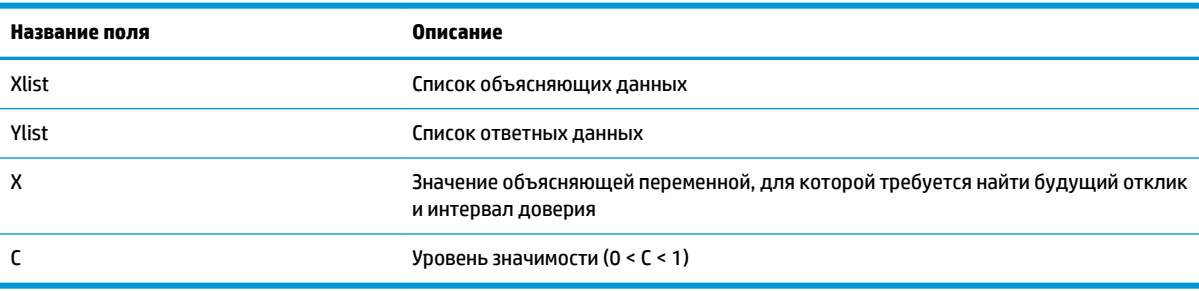

#### **Результаты**

При нажатии Calc отобразятся следующие результаты:

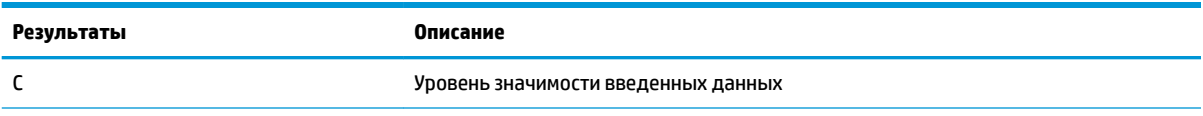

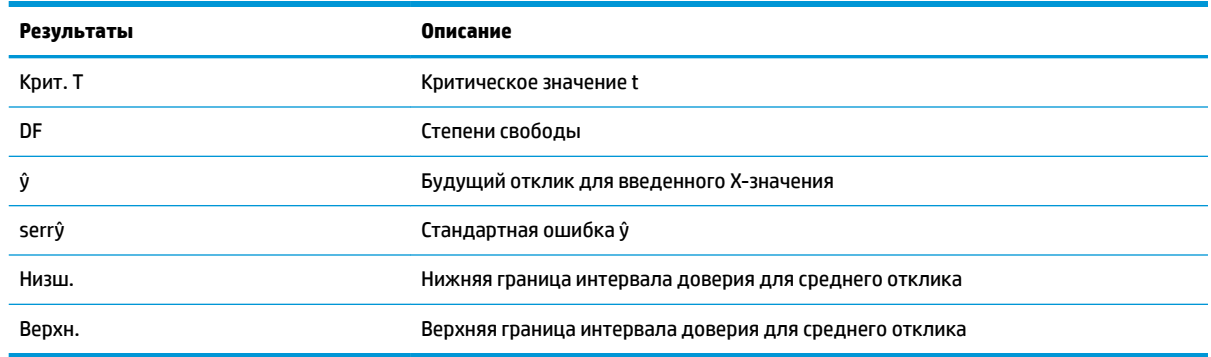

В меню доступны следующие ключевые опции:

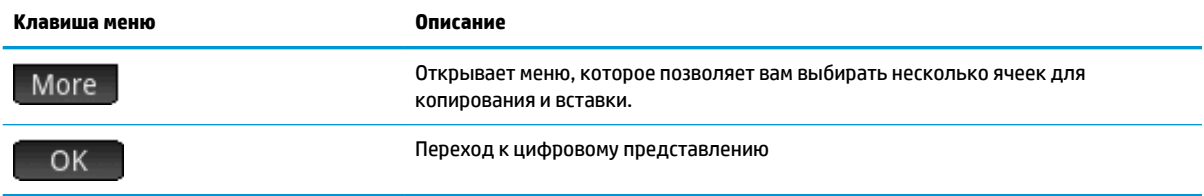

# **ANOVA**

## Название меню

#### ANOVA

Этот параметр позволяет запускать основанный на числовых данных однофакторный дисперсионный анализ (ANOVA) с помощью F-теста.

## Введенные данные

Вводимые данные для однофакторного анализа ANOVA - это списки данных в I1-I4. Можно добавить дополнительные списки в 15 и т. д.

# **Результаты**

При нажатии Calc отобразятся следующие результаты:

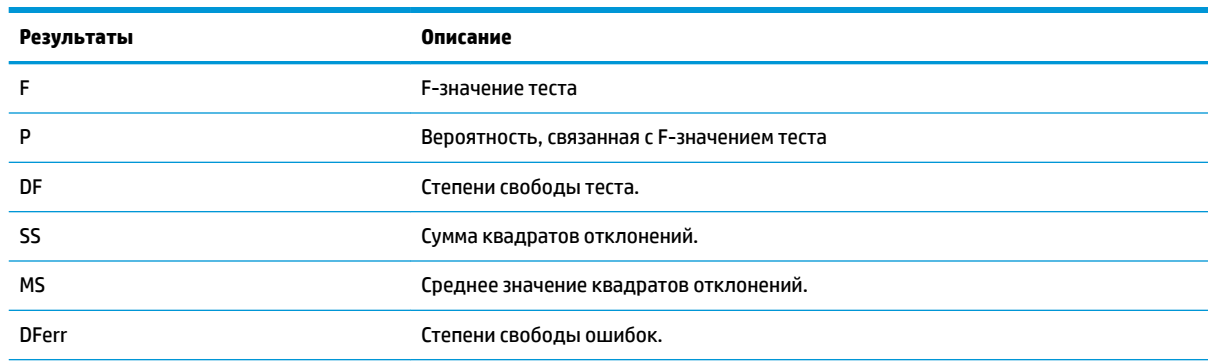

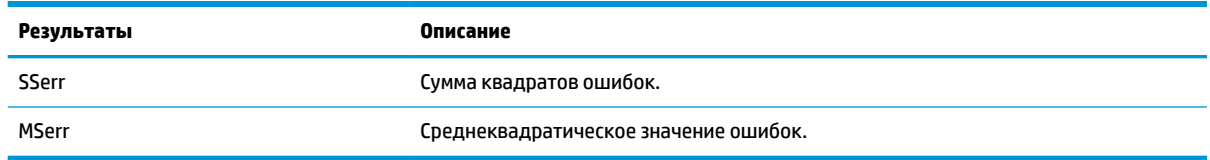

В меню доступны следующие ключевые опции:

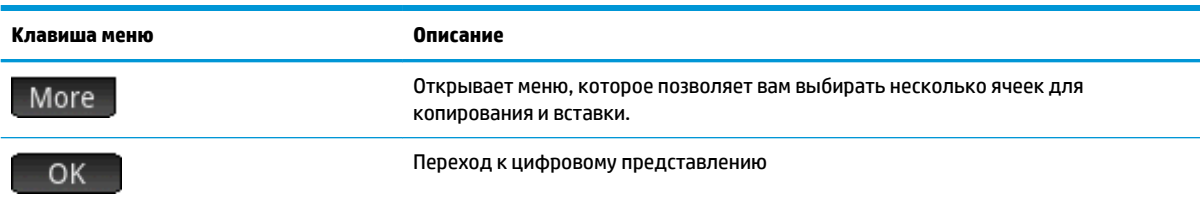

Используйте клавиши курсора или жесты прикосновения для перемещения по таблице. В дополнение к касанию в Моге вы можете прикоснуться и удерживать палец на ячейке, а потом провести пальцем, чтобы выбрать прямоугольный массив ячеек для их последующего копирования и вставки.

## 14 Приложение "Решение"

Приложение "Решение" позволяет определить до десяти уравнений или выражений, каждое из которых содержит необходимое вам количество переменных. Можно решить одно уравнение или выражение по одной из его переменных, основываясь на случайном значении. Также можно решить систему уравнений (линейных или нелинейных), используя для этого случайные значения.

Обратите внимание на следующие различия между уравнением и выражением.

- Уравнение содержит знак равенства. Его решением является значение неизвестной переменной, при которой обе части уравнения имеют идентичное значение.
- $\bullet$ В выражении нет знака равенства. Его решением является корень, значение неизвестной переменной, при которой выражение имеет значение "ноль".

Для краткого изложения информации в данном разделе термин "уравнение" будет охватывать и уравнения, и выражения.

В приложении "Решение" могут обрабатываться только реальные цифры.

# Знакомство с приложением "Решение"

Оно использует следующие пользовательские представления: символьное, графическое и цифровое. Однако цифровое представление отличается от других приложений, поскольку в данном случае оно предназначено для решения цифровых операций, а не отображения таблицы значений.

В данном приложении доступны кнопки "Символьное представление" и "Графическое представление".

## Одно уравнение

Предположим, необходимо определить ускорение, которое требуется для повышения скорости автомобиля с 16,67 м/сек (60 км/ч) до 27,78 м/сек (100 км/ч) на участке длиной 100 м.

Ниже представлено уравнение для решения данной задачи:

 $V^2 = 11^2 + 2AD$ 

Здесь V = конечная скорость, U = начальная скорость, A = необходимое ускорение, D = расстояние.

#### Открытие приложения "Решение"

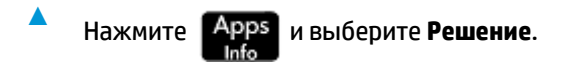

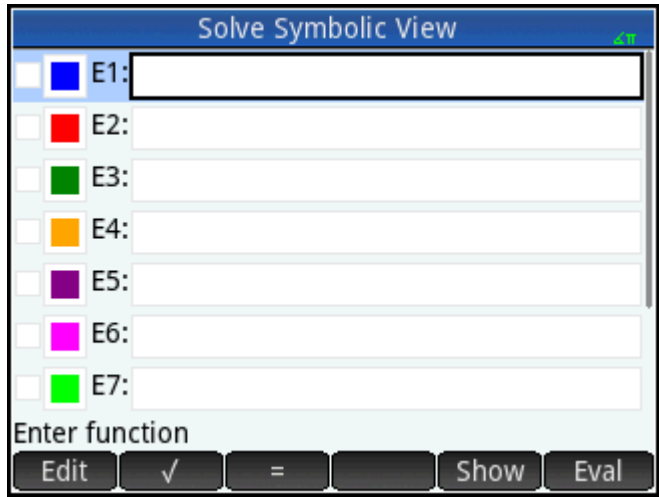

Приложение "Решение" отобразится в символьном представлении, где можно указать требуемое уравнение.

тримечание. Кроме встроенных переменных можно использовать одну или несколько самостоятельно созданных переменных (в главном представлении и в CAS). Например, если вы создали переменную ME, ее можно включить в такое уравнение: Y<sup>2</sup> = G<sup>2</sup> + ME.

В данном приложении также можно ссылаться на функции, определенные в других приложениях. Например, если было определено, что F1(X) равно X<sup>2</sup> + 10 в приложении "Функция", введите F1(X) = 50 в приложении "Решение" для решения уравнения X<sup>2</sup> + 10 = 50.

#### Очистка приложения и определение уравнения

Если какие-либо уравнения или ранее определенные выражения вам в данный момент не нужны,  $1.$ 

нажмите Shin . Коснитесь кнопки , чтобы подтвердить очистку приложения. OK . Esc

Определите уравнение.  $2.$ 

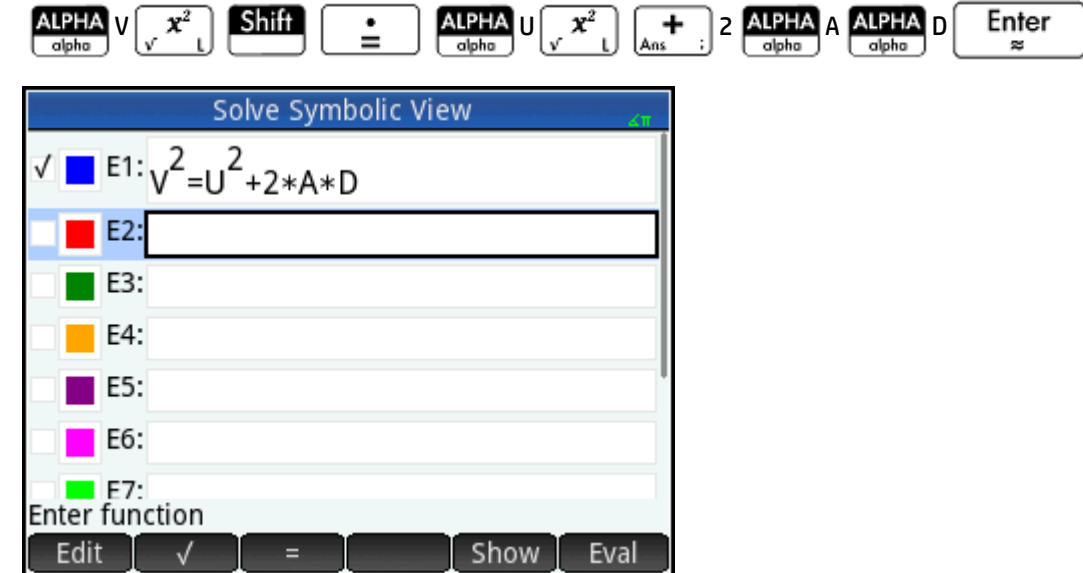

#### Ввод известных переменных

 $1.$ Откройте цифровое представление.

#### Num **E Li**Setup

Укажите значения известных переменных, выделите переменные, для которых требуется найти решение, после чего коснитесь Solve

2. Введите цифровые значения известных переменных.

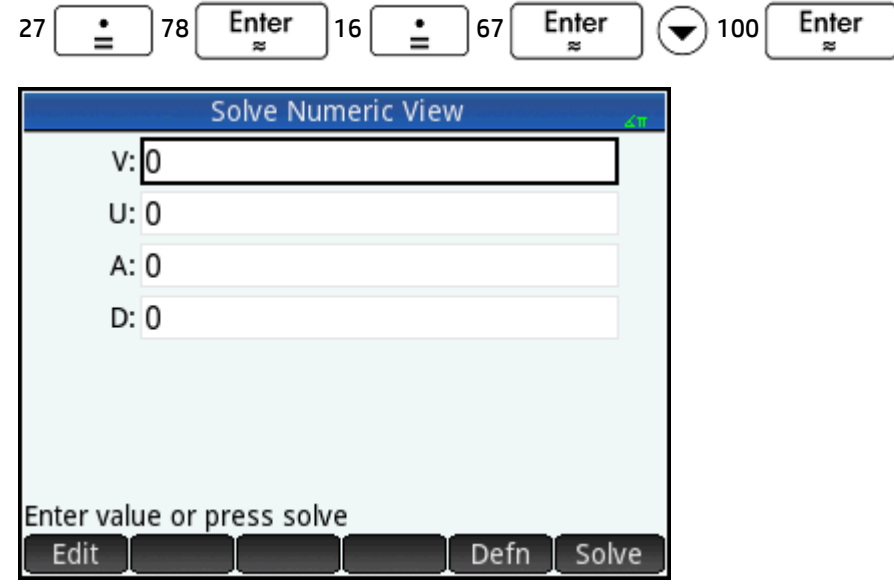

те примечание. При открытии цифрового представления некоторые переменные могут уже иметь значения. Такая ситуация возникает, если в других приложениях переменным уже присваивались значения. Например, в главном представлении вы присвоили значение 10 переменной U (ввели 10,

Sto ► и ввели ∪). Теперь же при открытии цифрового представления для решения выбрали

уравнения с U в качестве переменной значение 10 будет стандартным значением для U. Такая ситуация также может возникнуть, если переменной было присвоено значение в ходе предыдущих вычислений (в приложении или программе).

Чтобы выполнить сброс всех ранее присвоенных переменным значений на ноль, нажмите **Shift** 

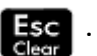

#### Решение для неизвестной переменной

Чтобы решить уравнение для неизвестной переменной А, переместите курсор в поле А и коснитесь  $\blacktriangle$ Solve

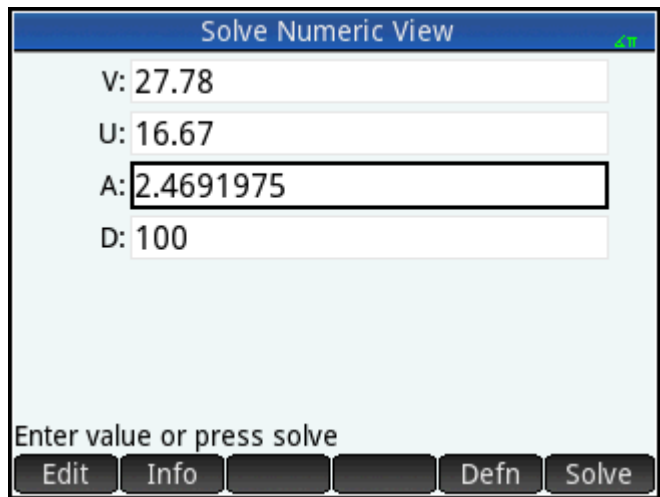

Таким образом, ускорение, необходимое автомобилю для повышения скорости с 16,67 м/сек (60 км/ч) до 27,78 м/сек (100 км/ч) на отрезке пути длиной 100 м равно приблизительно 2,4692 м/сек<sup>2</sup>.

Уравнение линейное по отношению к переменной А. Это значит, что можно прийти к выводу, что дальнейшие решения для А невозможны. Это также можно проследить, если нанести уравнение на график.

#### Нанесение уравнения на график

В графическом представлении отображается один график для каждой стороны решенного уравнения. В цифровом представлении можно выбрать любую из переменных, которая станет независимой. Поэтому в этом примере убедитесь, что А выделено.

Текущее уравнение: V<sup>2</sup> = U<sup>2</sup> + 2AD. Графическое представление построит два графика уравнений, по одному для каждой стороны уравнения. Один из них Y = V<sup>2</sup>, где V = 27,78, а Y = 771,7284. Этот график имеет форму горизонтальной линии. Другой график Y = U<sup>2</sup> + 2AD, где U = 16,67 и D = 100, исходя из чего Y = 200A + 277,8889. Этот график также имеет форму линии. Требуемым решением является значение А, при котором эти две линии пересекаются.

1. Чтобы нанести на график уравнение для переменной А, нажмите

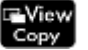

Выберите Автоматическое масштабирование.  $2.$ 

 $3.$ Нажмите Обе стороны En (где n является количеством выбранных уравнений).

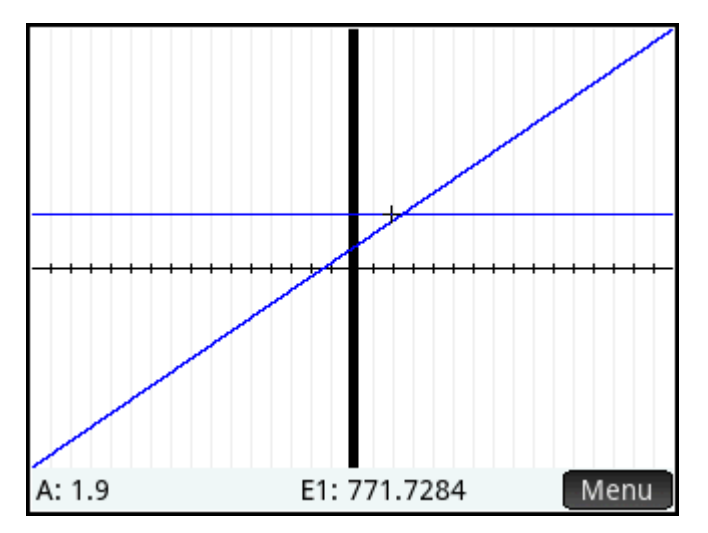

По умолчанию средство отслеживания активно. С помощью клавиш управления курсором 4. переместите курсор отслеживания вдоль графика, пока он не достигнет пересечения. Обратите внимание на то, что значение А, которое отображается в нижнем левом углу экрана, практически соответствует значению А, которое вычислялось.

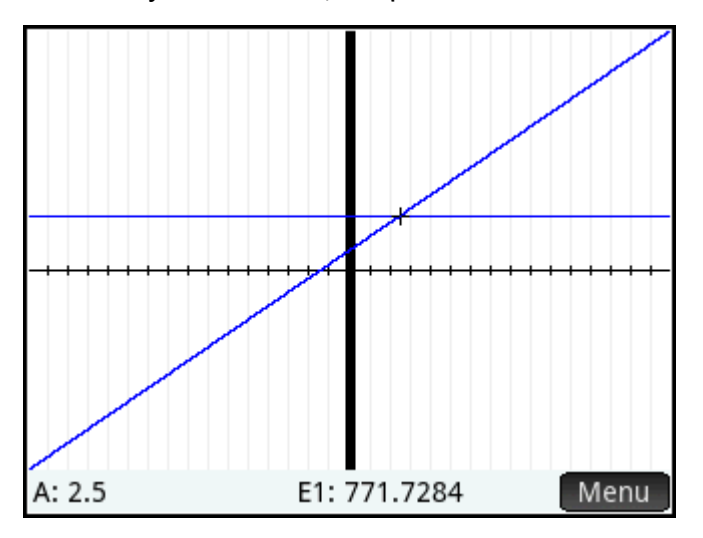

В графическом представлении доступен удобный способ для поиска приближения к решению в случаях, когда предполагается наличие нескольких решений. Переместите курсор отслеживания ближе к интересующему вас решению (в данном случае к пересечению), после чего откройте цифровое представление. Решение, которое отображается в цифровом представлении, - самое приближенное к курсору отслеживания.

<mark>< ПРИМЕЧАНИЕ.</mark> Двигая палец по горизонтали или вертикали по экрану, можно увидеть все части графика, которые изначально оставались за пределами установленных координат х и у.

## Несколько уравнений

В символьном представлении можно определить до десяти уравнений и выражений, после чего решить их вместе в качестве системы. Предположим, вы хотите решить систему уравнений, состоящих из следующих компонентов:

- $X^2 + Y^2 = 16$
- $X Y = -1$

#### Открытие приложения "Решение"

- Нажмите **Арря** и выберите **Решение**.
- 2. Если какие-либо уравнения или ранее определенные выражения вам в данный момент не нужны,

нажмите  $\sin$  |

 $\mathsf{E}\mathsf{sc}$  . Коснитесь кнопки OK .

, чтобы подтвердить очистку приложения.

#### Определение уравнений

1.

▲ Определите уравнения.

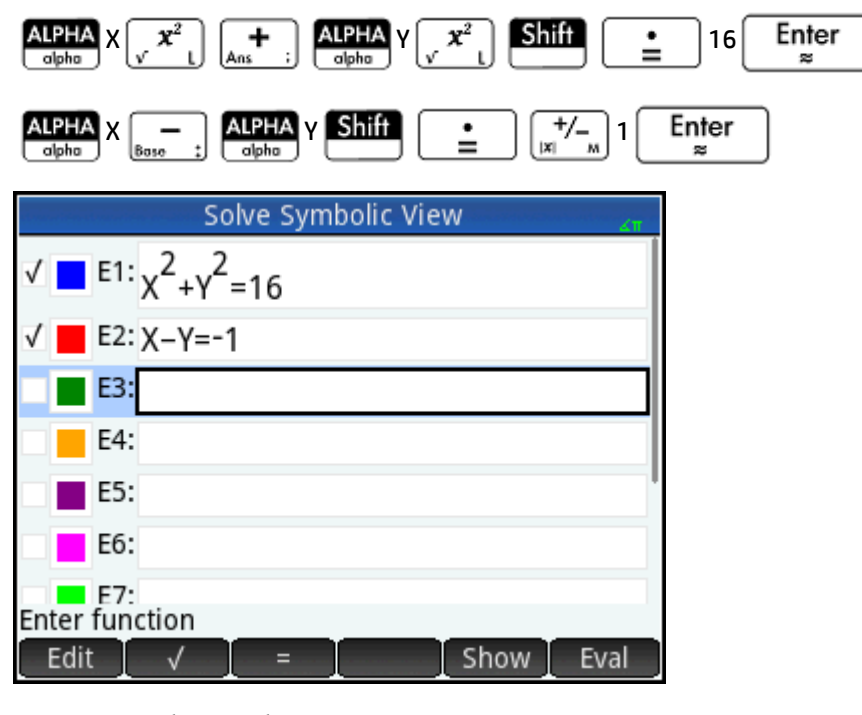

Убедитесь, что выбраны оба уравнения, поскольку мы ищем значения Х и Ү, которые удовлетворят обоим уравнениям.

### Ввод случайного значения

Откройте цифровое представление.  $1.$ 

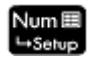

В отличии от примера с одним уравнением, в этом примере для переменной нет доступных значений. Можно самостоятельно ввести случайное значение для одной из переменных или же определить решение с помощью калькулятора. (Как правило, случайным является значение, которое направляет калькулятор на предоставление решения, максимально приближенного к нему, а не любое другое значение.) В данном примере необходимо найти решение, приближенное  $KX = 2$ .

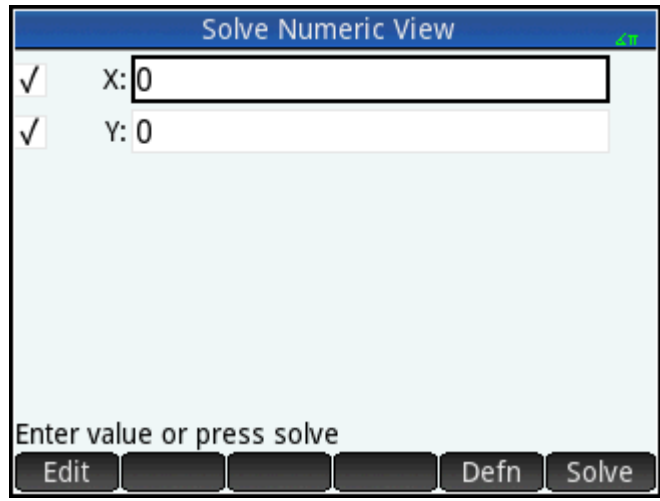

- Введите случайное значение в поле Х. 2.
	- Например, введите 2 и коснитесь | ОК

Калькулятор предоставит одно решение (если оно существует) и не будет отображать оповещений о наличии нескольких решений. Изменяйте случайные значения, чтобы находить другие возможные решения.

- 3. Выберите переменные для поиска решений. В данном примере необходимо найти значения для Х и Ү, поэтому убедитесь в том, что обе эти переменные выбраны.
- тримечание. Если доступно более двух переменных, можно ввести случайные значения для нескольких из них.

#### Решение для неизвестных переменных

Коснитесь Solve , чтобы найти решение близко к X = 2, которое удовлетворит каждому ▲ выбранному уравнению.

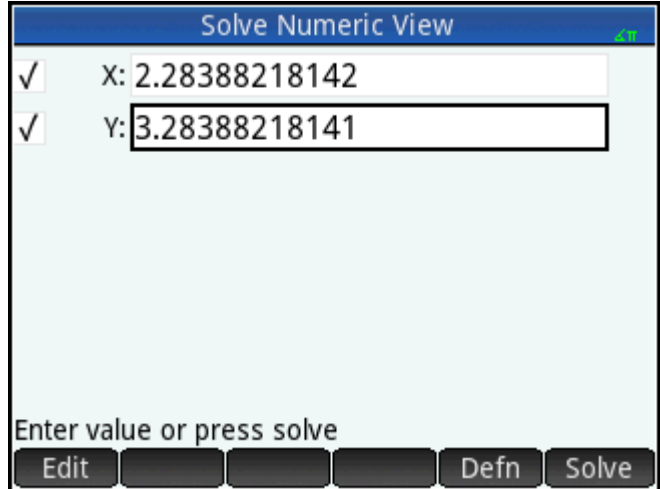

Найденные решения отображаются возле каждой выбранной переменной.

#### **Ограничения**

Нельзя нанести на график уравнения, если в символьном представлении их выбрано несколько.

Калькулятор HP Prime не отображает оповещения о наличии нескольких решений. Если предполагается наличие другого решения, приближенного к конкретному значению, повторите упражнение с использованием этого значения в качестве случайного. (В ранее рассматриваемом примере вы найдете другое решение, если ввести -4 в качестве случайного значения для Х.)

В некоторых ситуациях приложение "Решение" использует случайное число в поиске для решения. Это означает, что при наличии нескольких решений невозможно предсказать, какое случайное значение приведет к тому или иному решению.

# Информация о решении

Во время решения одного уравнения в меню отобразится кнопка | Info | (после нажатия | Solve D.

отображается сообщение с информацией о найденных решениях (если При касании Info

доступны). Коснитесь OK . , чтобы удалить сообщение.

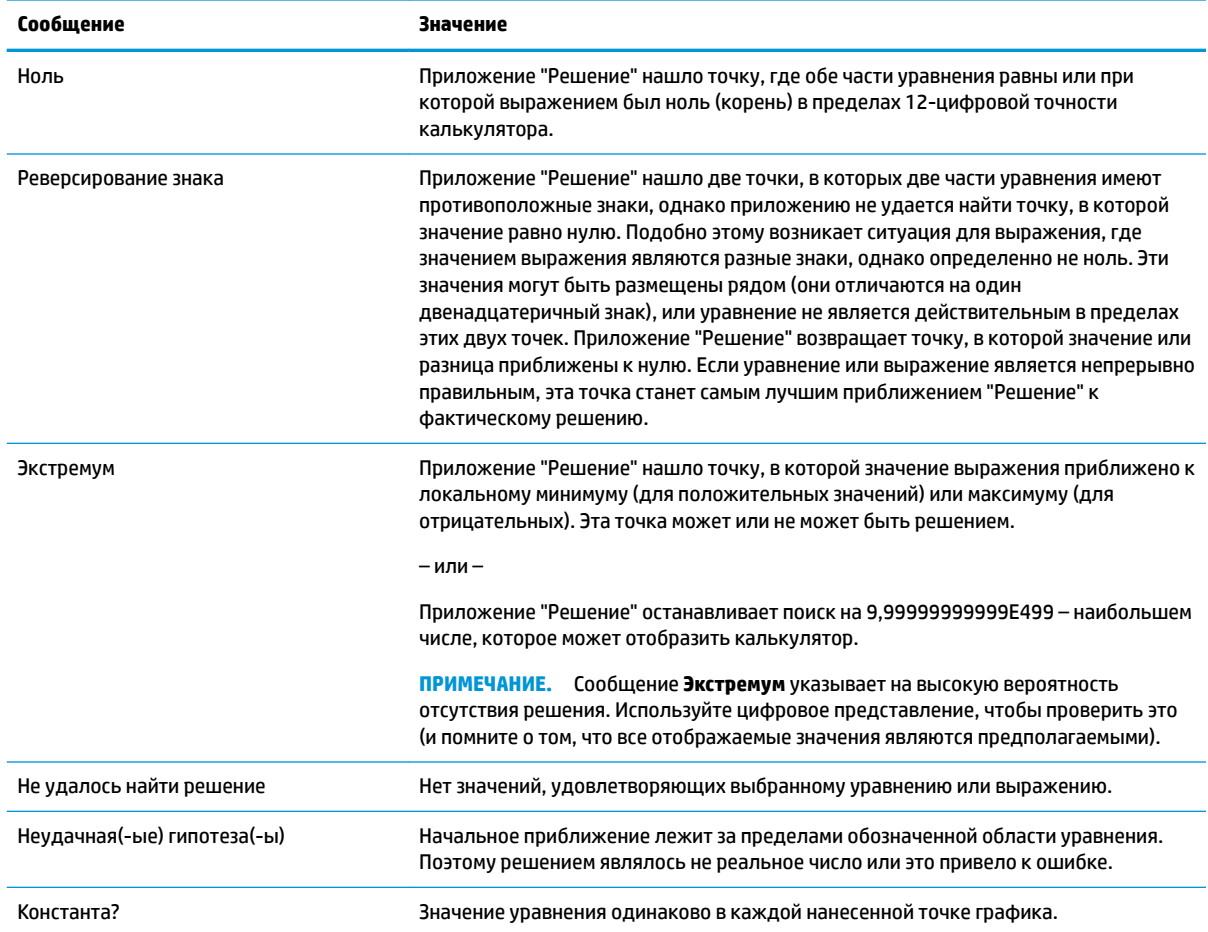

# $15<sub>1</sub>$ Приложение "Программа для решения линейных уравнений"

Решение "Программа для решения линейных уравнений" позволяет решать набор линейных уравнений. В набор могут входить два или три линейных уравнения.

В наборе из двух уравнений каждое из них должно быть в виде ах + by = k. В системе из трех уравнений каждое из них должно иметь формат ах + by + cz = k.

Вы указываете значения для a, b и k (и с в системах из трех уравнений) для каждого уравнения, а программа попытается найти решение для х и у (и z в системах из трех уравнений).

Калькулятор HP Prime оповестит об отсутствии доступных решений или наличии неопределенного количества решений.

# Знакомство с приложением "Программа для решения линейных уравнений"

В приведенном ниже примере доступна система уравнений, по которым устройство выполнит поиск неизвестных переменных.

- $6x + 9y + 6z = 5$
- $7x + 10y + 8z = 10$
- $6x + 4y = 6$

### Открытие приложения "Программа для решения линейных уравнений"

Нажмите **Арр** и выберите Программа для решения линейных уравнений.

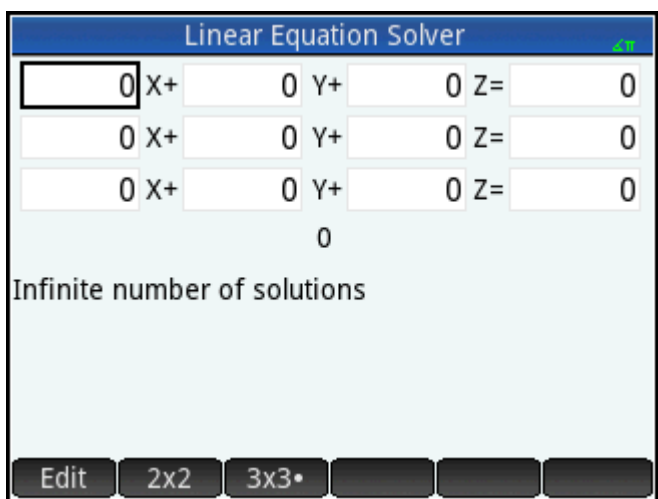

Приложение откроется в числовом представлении.

те примечание. Если в последний раз вы пользовались приложением "Программа для решения линейных уравнений" для двух уравнений, отобразится форма ввода двух уравнений. Чтобы решить набор из трех уравнений, коснитесь 3х3 ; после этого в форме введения отобразятся три уравнения.

## Определение и решение уравнений

Вы определяете уравнения, которые необходимо решить, указывая коэффициенты для каждой 1. переменной в каждом уравнении и свободный член. Обратите внимание на то, что в первом уравнении курсор расположен непосредственно слева от х, где вы можете вставить коэффициент

х (6). Введите коэффициент и коснитесь OK.

Enter или нажмите

 $2.$ Указатель переместится к следующему коэффициенту. Введите этот коэффициент и коснитесь

> Enter или нажмите . Повторяйте процедуру, пока не будут указаны все

уравнения.

OK

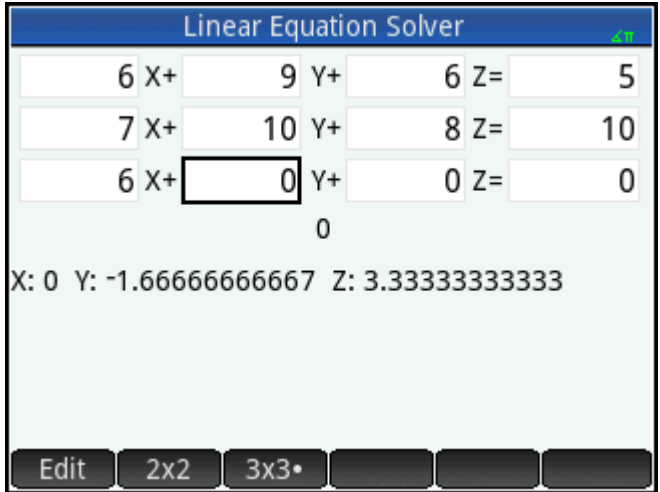

Как только вы введете достаточное количество значений для генерирования решений, последние отобразятся в нижней части экрана. В данном примере приложение нашло решения для x, у и z сразу после того, как был введен первый коэффициент в последнем уравнении.

По мере ввода оставшихся известных значений решение будет изменяться. На следующем рисунке изображено конечное решение после ввода всех коэффициентов и констант.

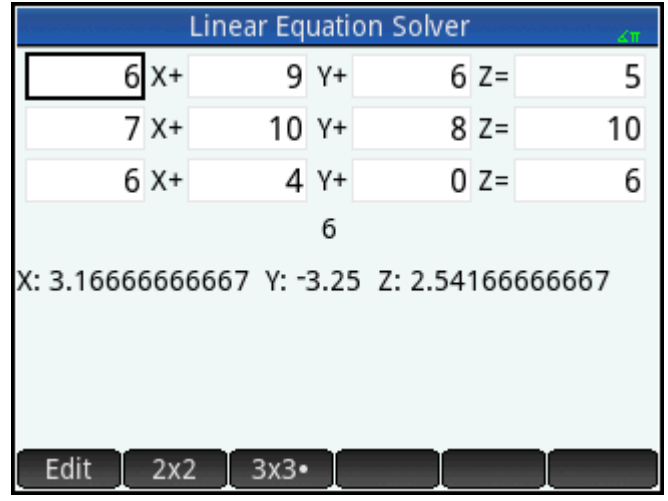

# Решение для системы двух уравнений

 $2x2$ 

Если отображается форма введения трех уравнений, а вам необходимо решить систему двух уравнений, выполните следующие действия.

**Linear Equation Solver**  $0x+$  $0 Y =$ 0  $0 \times +$  $0 Y =$  $\mathbf 0$  $\mathbf 0$ Infinite number of solutions Edit  $2x2$  $3x3$ 

тримечание. Можно ввести любое выражение, которое дает цифровой результат, включая переменные. Введите название переменной.

# Пункты меню

Δ

Нажмите

В меню доступны указанные ниже пункты.

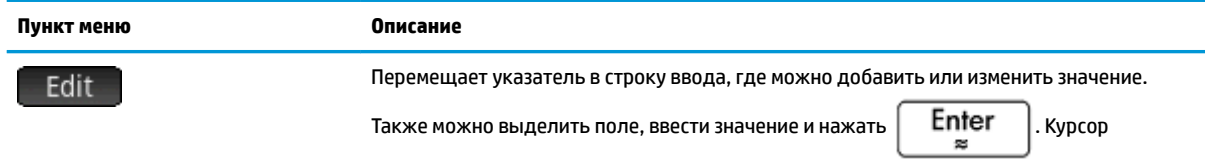

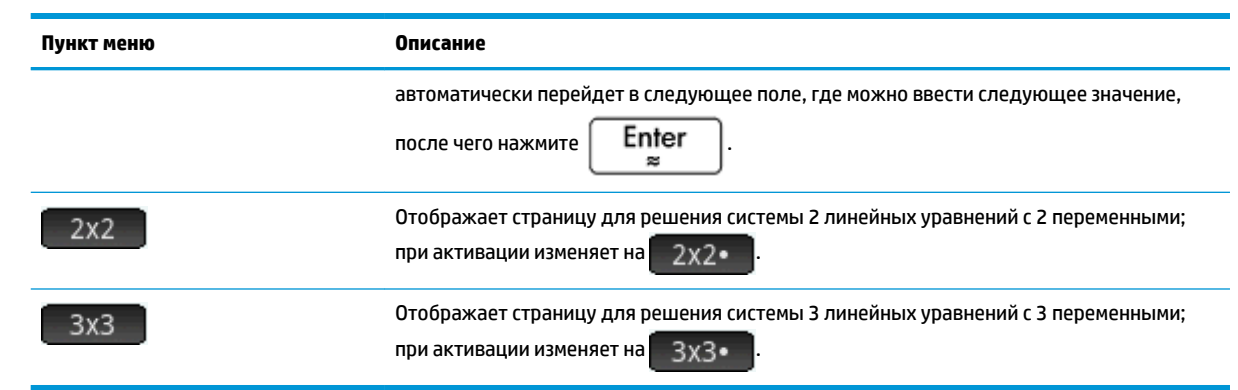

# 16 Приложение "Параметрическая функция"

В приложении "Параметрическая функция" можно изучить параметрические уравнения. Это уравнения, в которых х и у определены как функции t. Они принимают форму x = f(t) и y = g(t).

# Знакомство с приложением "Параметрическая функция"

Приложение "Параметрическая функция" использует следующие пользовательские представления: символьное, графическое и цифровое.

В данном приложении доступны кнопки меню "Символьное представление", "Графическое представление" и "Цифровое представление".

В данном разделе мы рассмотрим параметрические уравнения x(T) = 8sin(T) и y(T) = 8cos(T). Эти уравнения дают в результате круг.

# Открытие приложения "Параметрическая функция"

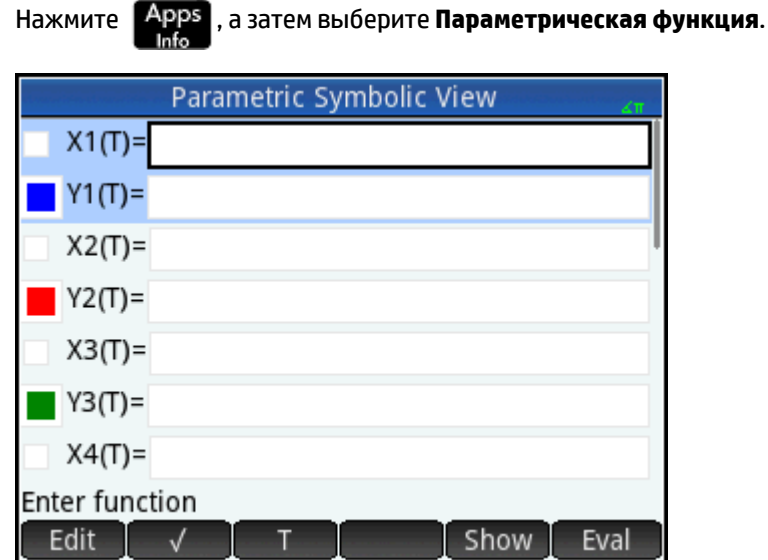

Приложение откроется в символьном представлении. Здесь вы будете задавать значения. То есть вы задаете (указываете) в символьном формате параметрические выражения, которые необходимо определить.

Графические и цифровые данные, которые отображаются в графическом и цифровом представлениях, являются производными от указанных здесь символических функций.

## Определение функций

Для определения функций доступно 20 полей. Они обозначены от X1(Т) до X9(Т) и X0(Т), а также от Y1(T) до Y9(T) и Y0(T). Каждая функция X сопоставлена с функцией Y.

1. Выделите пару функций, которую хотите использовать, коснувшись ее или прокрутив к ней указатель. Если вводится новая функция, просто начните печатать. Если редактируется существующая функция, коснитесь Edit и внесите необходимые изменения. Указав или

изменив функции, нажмите

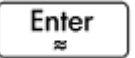

 $2.$ Определите два выражения.

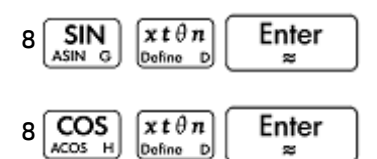

 $x \, t \, \theta \, n$ Клавиша позволяет ввести переменную, соответствующую текущему приложению. В данном приложении эта клавиша вводит Т.

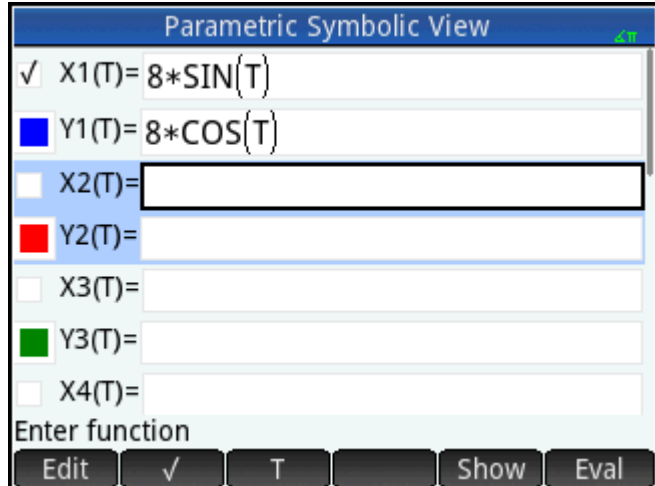

- Укажите, какую из нижеуказанных операций вы хотели бы выполнить. 3.
	- Присвоить одной или нескольким функциям пользовательский цвет при их нанесении на  $\bullet$ график.
	- Выполнить вычисление значения зависимой функции.  $\bullet$
	- $\bullet$ Удалить определение, которое не нужно изучать.
	- Включить переменные, математические команды и команды CAS в определение.  $\bullet$

Для простоты изложения мы проигнорируем эти операции в нашем примере. Тем не менее они могут быть полезны, а их выполнение аналогично схожим операциям в символьном представлении.

## Настройка измерения углов

Чтобы установить градусы как единицу измерения углов, выполните указанные далее действия.

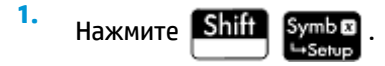

**2.** Выберите **Измерение углов**, а затем — **Градусы**.

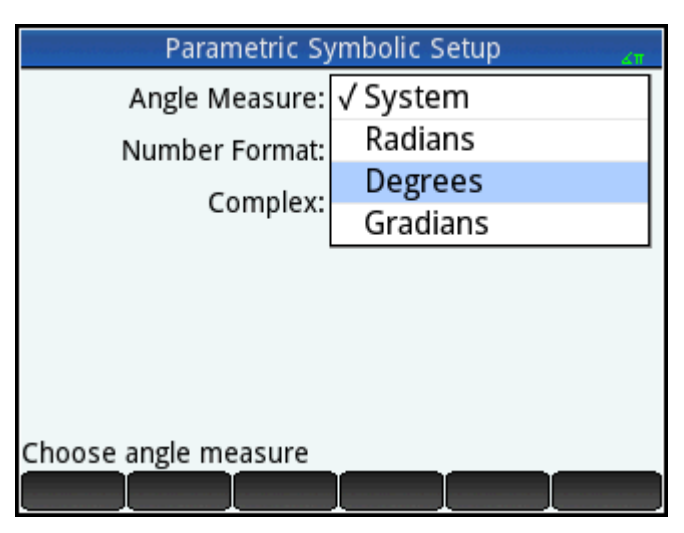

Измерение углов также можно настроить на экране **Настройки главного представления**. Однако эти настройки применяются ко всей системе. Если измерение угла установлено в приложении, а не в главном представлении, оно будет применяться только к этому приложению.

# **Настройка графика**

**1.** Чтобы открыть представление для настройки графика, нажмите **Shift Plot**k

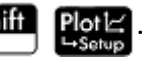

**2.** Чтобы настроить график, укажите соответствующие опции его построения. В этом примере установите в полях **T Rng** и **Шаг T** такие значения, чтобы T прошла от 0° до 360° в 5° шагов.

Выберите второе поле **T Rng** и введите:

360 OK 5 OK

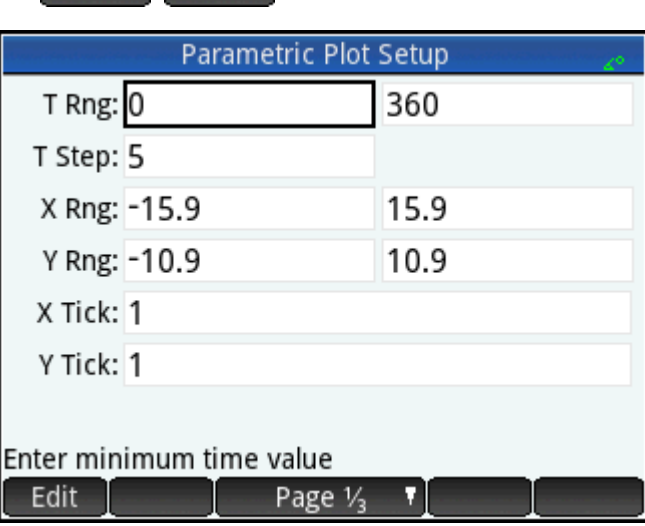

# **Нанесение функций на график**

**Нажмите** 

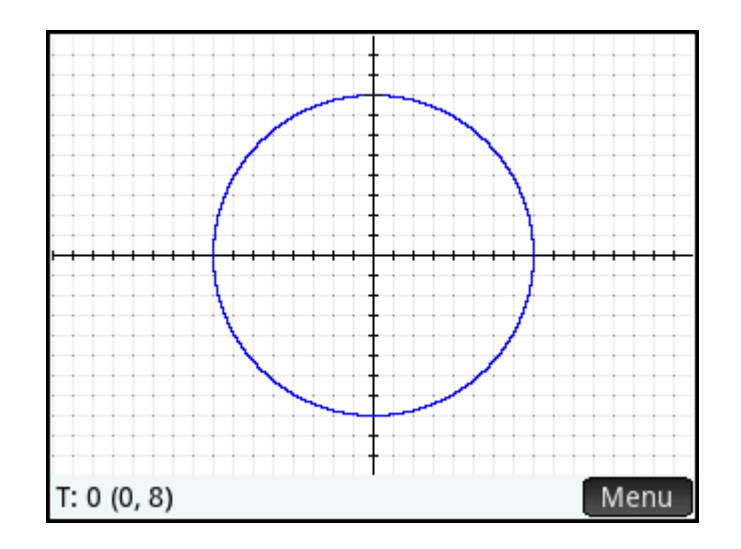

## **Анализ графика**

**1.**

Кнопка меню позволяет получить доступ к перечисленным ниже инструментам для изучения графиков:

Zoom : отображение списка опций масштабирования. (Для увеличения или уменьшения

масштаба можно также воспользоваться кнопками  $\|\mathbf{+}\|$ и $\|\mathbf{-}\|$ соответственно.)

- Trace•: если активна, позволяет включить указатель отслеживания для перемещения вдоль контура графика (с отображением координат курсора в нижней части экрана).
- Go To : укажите значение T, после чего курсор переместится к соответствующим координатам х и y.
- Defn : отображение функций, которые можно использовать для управления графиком.

Эти инструменты позволяют выполнять стандартные операции в графическом представлении.

Как правило, график изменяется в соответствии с изменениями его определения в символьном представлении. Однако для изменения некоторых графиков необходимо изменить параметры в разделе "Настройка граф.". Например, можно нанести на график треугольник вместо круга, просто изменив два параметра настройки. Определения в символьном представлении остаются без изменений. Для этого выполните указанную ниже процедуру.

- Нажмите Shift Plot
- **2.** Измените значение **Шаг T** на **120**.
- **3.** Нажмите Раде 1/
- **4.** В меню **Метод** выберите **Сегменты фиксированного шага**.

# Нажмите T: 0 (0, 8) Menu

Вместо круга на графике отобразится треугольник. Это вызвано тем, что новое значение параметра **Шаг T** наносит точки на графике на расстоянии 120° друг от друга вместо почти непрерывных 5°. При выборе пункта **Сегменты фиксированного шага** точки, расположенные на 120° друг от друга, соединяются сегментами линии.

# **Отображение цифрового представления**

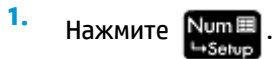

**5.**

**2.** Разместив указатель в столбце **Т**, введите новое значение и коснитесь **В ПОК В** таблице будет осуществлен переход к введенному значению.

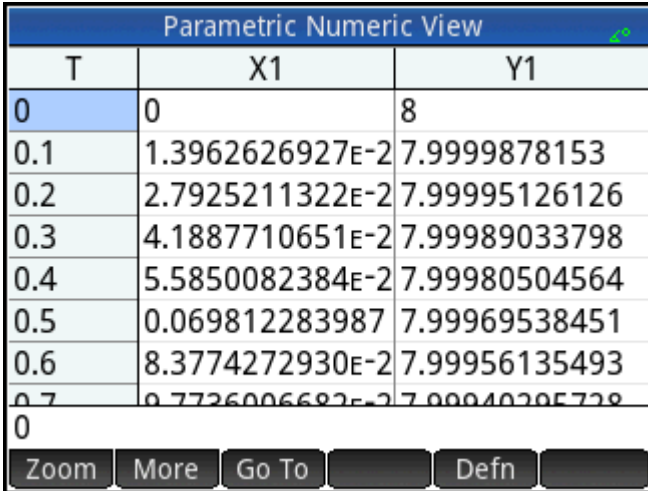

Можно также увеличить или уменьшить масштаб области независимой переменной (таким образом уменьшая или увеличивая инкремент между последовательными значениями). Эти инструменты позволяют выполнять стандартные операции в цифровом представлении.

Можно одновременно просматривать графическое и цифровое представления, объединив их.
#### $17<sup>1</sup>$ Приложение "Поляра"

В приложении "Поляра" можно изучить полярные уравнения. Полярными называются уравнения, в которых r является расстоянием от точки до ее начала координат. (0,0) — расстояние выражается через q — угол между точкой и началом координат, образованный с полярной осью. Такие уравнение принимают вид r = f(0).

## Знакомство с приложением "Поляра"

Приложение "Поляра" использует шесть стандартных представлений приложений. В этом разделе также описываются кнопки меню, используемые в приложении "Поляра".

Во всем разделе расчеты будут выполняться на примере выражения  $5\pi cos(\theta/2)cos(\theta)^2$ .

#### Открытие приложения "Поляра"

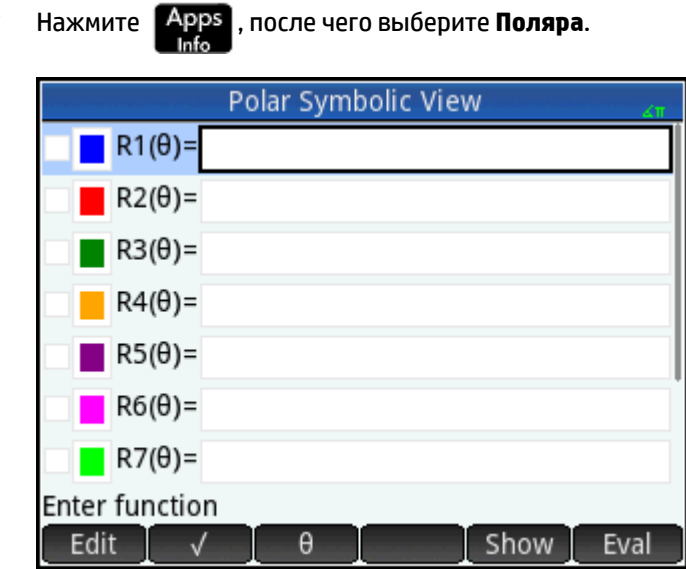

Приложение откроется в символьном представлении.

Графические и цифровые данные, которые отображаются в графическом и цифровом представлениях, являются производными от указанных здесь символических функций.

#### Определение функции

Для определения полярных функций доступно 10 полей. Они обозначены следующим образом: от  $R1(\theta)$  до  $R9(\theta)$  и  $R0(\theta)$ .

Выделите нужное вам поле, коснувшись его или прокрутив к нему. Если вводится новая функция, 1. просто начните печатать. Если редактируется существующая функция, коснитесь Edit И

внесите необходимые изменения. Указав или изменив функции, нажмите

Enter ×

2. Укажите выражение  $5\pi cos(\theta/2)cos(\theta)^2$ .

$$
5 \underbrace{\text{Shtif}}_{\pi} \underbrace{3}_{\#} \underbrace{\text{COS}}_{\text{ACOS H}} \underbrace{\text{xt} \theta \eta}_{\text{Define}} \underbrace{\div}_{\text{tr} \eta} 2 \bigcirc \bigcirc \bigcirc \underbrace{\text{COS}}_{\text{ACOS H}} \underbrace{\text{xt} \theta \eta}_{\text{Define } \text{D}} \bigcirc \bigcirc \underbrace{\star^{2}}_{\text{tr} \eta} \underbrace{\text{Enter}}_{\text{m}}
$$

Клавиша  $\left[x \, t \, \theta \, n\right]$  позволяет ввести переменную, соответствующую текущему приложению. В

данном приложении эта клавиша вводит  $\theta$ .

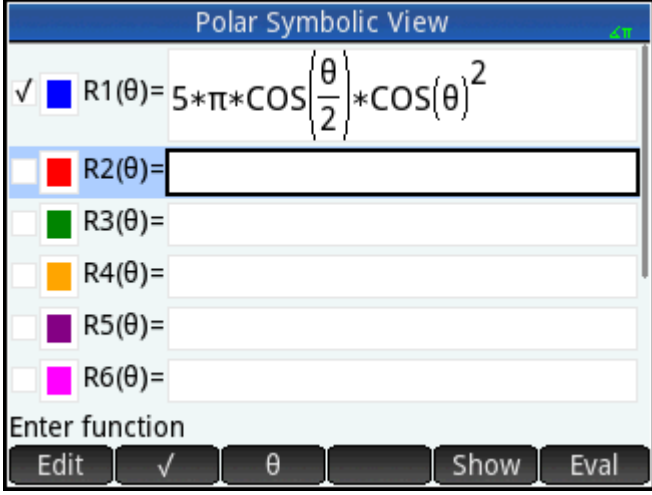

При необходимости можно выбрать цвет графика, отличный от цвета по умолчанию. Для этого  $3.$ выберите пиктограмму цветного квадрата слева от настройки функции, коснитесь Choose, выберите цвет из палитры.

В символьном представлении можно стандартно добавлять определения, изменять их, а также анализировать зависимые определения.

#### Настройка измерения углов

Чтобы установить радианы как единицу измерения углов, выполните указанные далее действия.

- 1. Нажмите **Shift**
- 2. Выберите Измерение углов, а затем - Радианы.

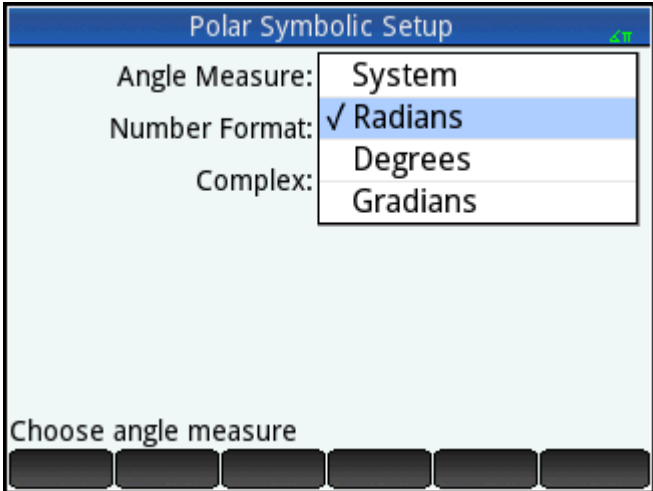

Ниже представлены стандартные операции в представлении для настройки символов.

## Настройка графика

1. Чтобы открыть представление для настройки графика, нажмите **Shift** 

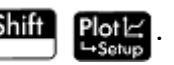

Чтобы настроить график, укажите соответствующие опции его построения. В данном примере  $2.$ установите верхний предел диапазона независимой переменной на 4п:

Выберите второе поле **T Rng** и введите:

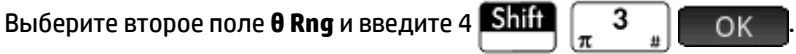

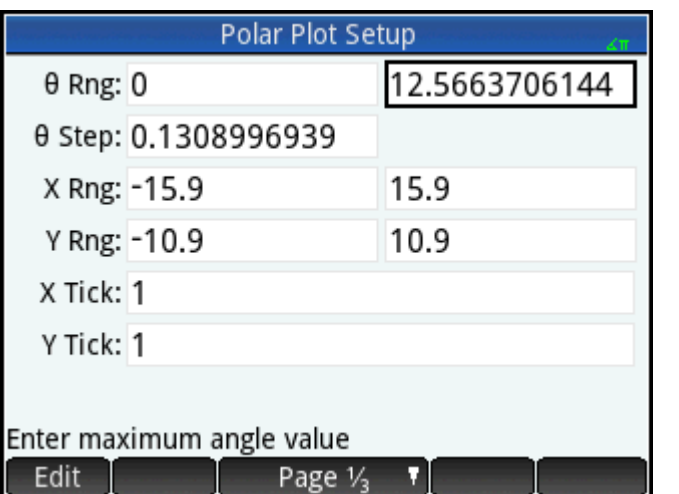

Существуют различные способы настройки интерфейса для графического представления с применением стандартных операций.

#### Нанесение выражения на график

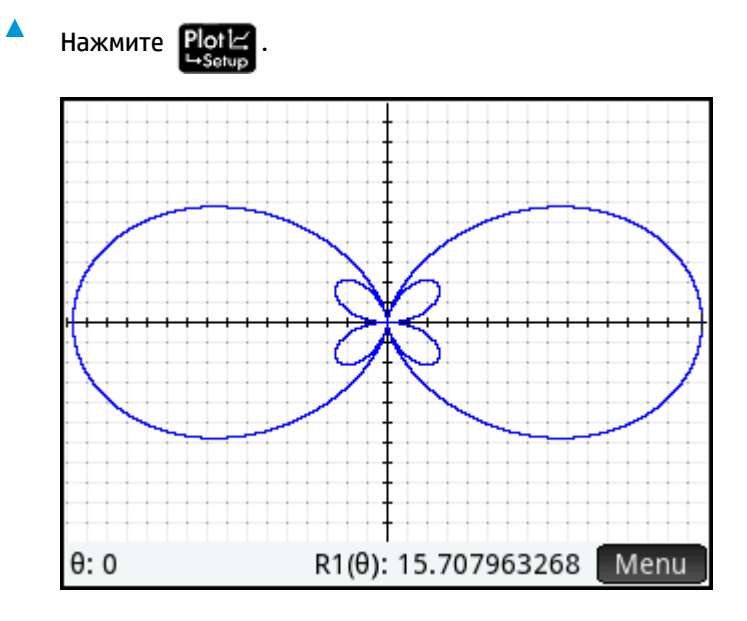

#### **Анализ графика**

**▲** Чтобы отобразить меню графического представления, нажмите Menu

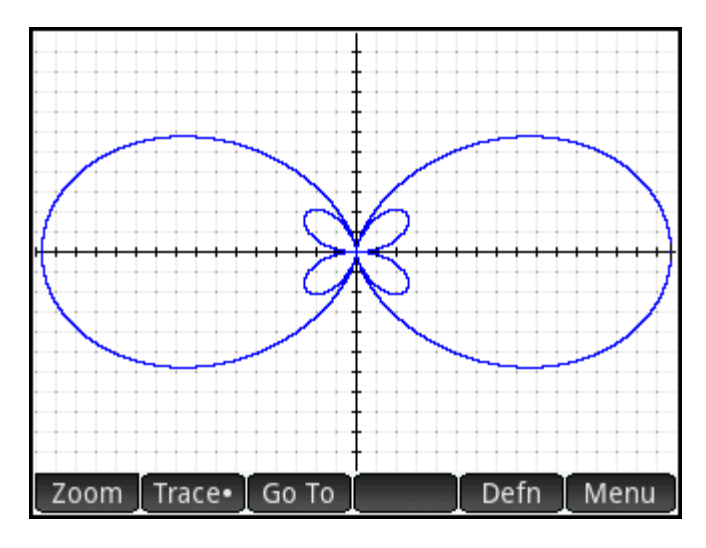

Отобразится перечень опций, с помощью которых можно проанализировать график (например, опция изменения масштаба или трассировки). Также можно перейти непосредственно к определенному значению q, введя его. Отобразится экран "Перейти" с числом, которое вы ввели в строке ранее. Коснитесь дк, чтобы выбрать его. (Можно также коснуться Сао То ди указать целевое значение.)

Если на график нанесено одно полярное уравнение, можно просмотреть сгенерированное графиком уравнение, коснувшись **| Defn |. Если же на график нанесено несколько уравнений**, переместите

указатель трассировки к необходимому графику. Для этого нажмите  $(\blacktriangle)$  или  $(\blacktriangledown)$ , после чего

коснитесь **Defn** 

Анализ графиков является стандартной операцией в графическом представлении.

#### **Отображение цифрового представления**

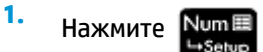

В цифровом представлении отображается таблица значений от θ до R1. Если в символьном представлении указано и выбрано несколько полярных функций, для каждой из них отобразится столбец анализов: R2, R3, R4 и т. д.

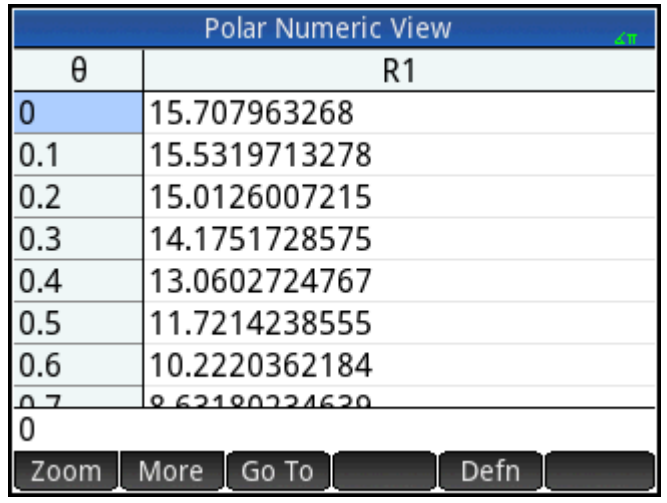

**2.** Разместив указатель в столбце **θ**, введите новое значение и коснитесь **. В ОК В** таблице будет осуществлен переход к введенному значению.

Можно также увеличить или уменьшить масштаб области независимой переменной (таким образом уменьшая или увеличивая инкремент между последовательными значениями). Эта и другие опции являются стандартными операциями в цифровом представлении.

Можно одновременно просматривать графическое и цифровое представления, объединив их.

#### 18 Приложение "Последовательность"

Приложение HP Prime "Последовательность" позволяет определить последовательности либо явно, либо рекурсивно. Рекурсивные определения могут задавать U(N) только как U(N - 1) или и как U(N - 1), и как U(N – 2). Точно так же, рекурсивное определение позволяет и определять U(N + 1) только как U(N) и определять U(N + 2) и как U(N), и как U(N + 1). Наконец, N может начинаться с 1 (значение по умолчанию), с 0 или с любого положительного целого числа.

В символьном представлении два первых поля содержат при необходимости первые два числовых значения в последовательности. Для явно определенной последовательности эти поля можно оставить пустыми. Для рекурсивно определенной последовательности нужно ввести хотя бы одно значение в зависимости от сути определения.

7 ПРИМЕЧАНИЕ. Подписи для значений меняются в зависимости от начального значения для N, выбранного в поле Параметр.

В третьем поле введите символьное определение.

В поле "Параметр" выберите условия для символьного определения. По умолчанию выбран вариант U(N), что означает, что символьное определение предназначено для U(N) относительно N, U(N-1), и U(N-1), и U(N-2) или какого-либо сочетания предыдущих трех вариантов. Другой вариант – это U(N+k), который показывает, что символьное определение предназначено либо для U(N+1) относительно U(N), либо для U(N+2) относительно U(N+1) и U(N).

Другое поле рядом с полем "Параметр" позволяет ввести начальное значение для N. Это может быть 0 или любое положительное целое число.

В следующем примере последовательность Фибоначчи определяется как U1(1) = 1, U1(2) = 1 и U1(N) = U1 (N − 1) + U1 (N − 2). По умолчанию в поле "Параметр" указано значение U(N), а в качестве начального значения N отображается 1. Этот пример используется в разделе Знакомство с приложением "Последовательность" на стр. 319.

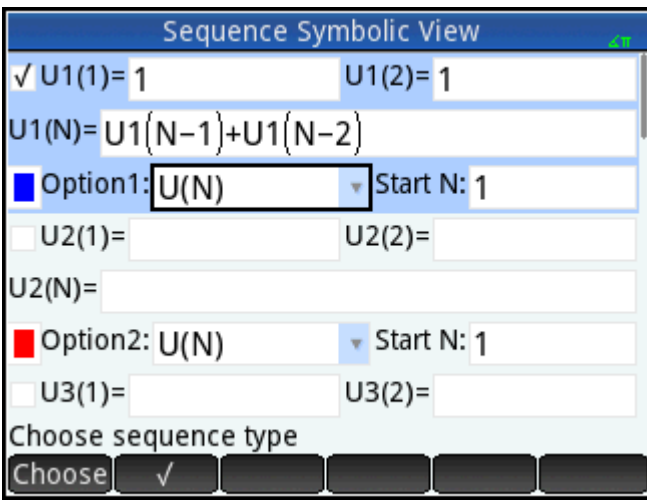

В следующем примере последовательность Фибоначчи определяется как U1(1) = 1, U1(2) = 1 и U1(N +2) = U1(N) + U1(N + 1). В поле "Параметр" выбрано значение U(N+k), а в качестве начального значения N указано 1.

<span id="page-366-0"></span>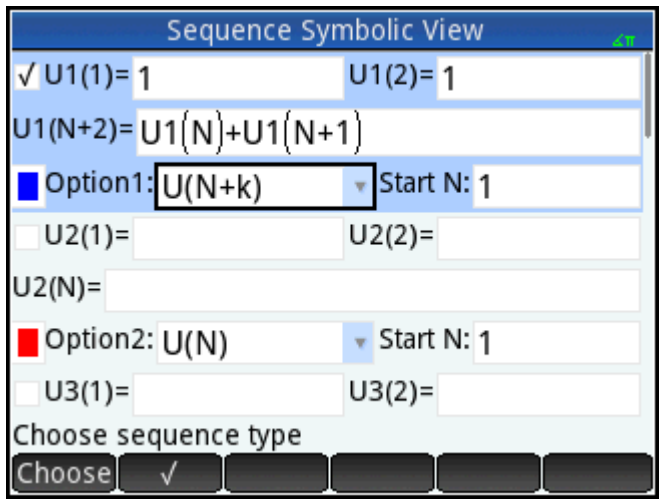

## Знакомство с приложением "Последовательность"

Нажмите Арря, после чего выберите Последовательность.

В приведенном ниже примере анализируется известная последовательность Фибоначчи, в которой каждый член из трех является суммой предыдущих двух. В этом примере мы указываем три поля последовательностей: первый член, второй и правило для создания всех последующих членов.

#### Открытие приложения "Последовательность"

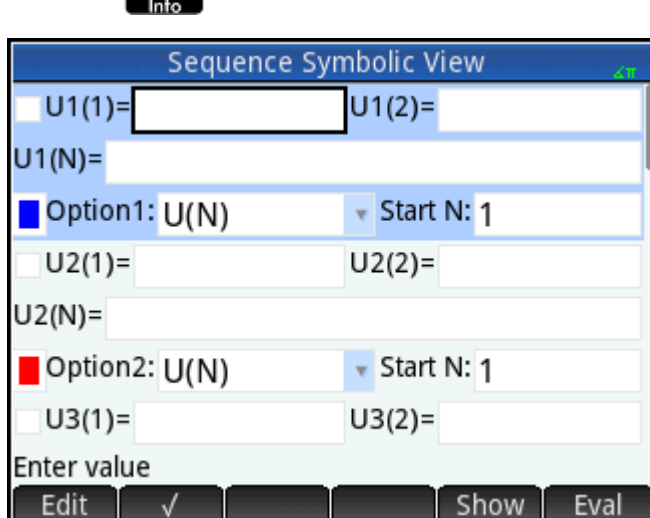

Приложение откроется в символьном представлении.

#### Определение выражения

 $\blacktriangle$ 

Чтобы определить последовательность Фибоначчи, укажите следующие значения:

 $U_1 = 1$ ,  $U_2 = 1$ ,  $U_n = U_{n-1} + U_{n-2}$  для n > 2

**1.** В поле **U1(1)** укажите первый член последовательности и начальное значение N:

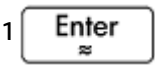

**2.** В поле **U1(2)** укажите второй член последовательности:

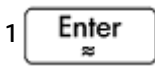

**3.** В поле **U1(N)** укажите формулу для поиска члена n в последовательности, который будет производным от двух предыдущих членов (используйте кнопки в нижней части экрана для ввода некоторых данных):

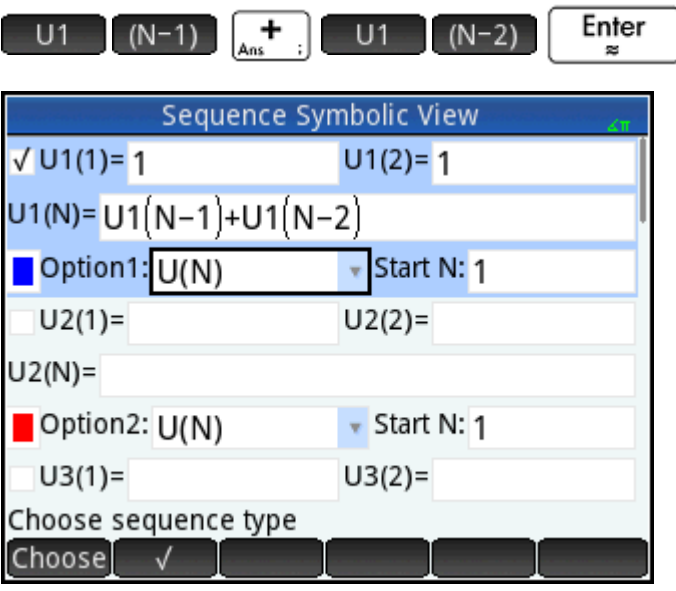

**4.** Дополнительно можно выбрать цвет графика.

#### **Настройка графика**

**1.** Чтобы открыть представление для настройки графика, нажмите **Shift** 

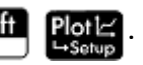

**2.** Чтобы сбросить все параметры до значений по умолчанию, нажмите **Shift** 

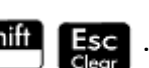

**3.** Выберите **Ступенчат.** в меню "График последовательности".

Установите в качестве максимального значения для параметров **X Rng и Y Rng** значение 8 (как 4. показано на следующем рисунке).

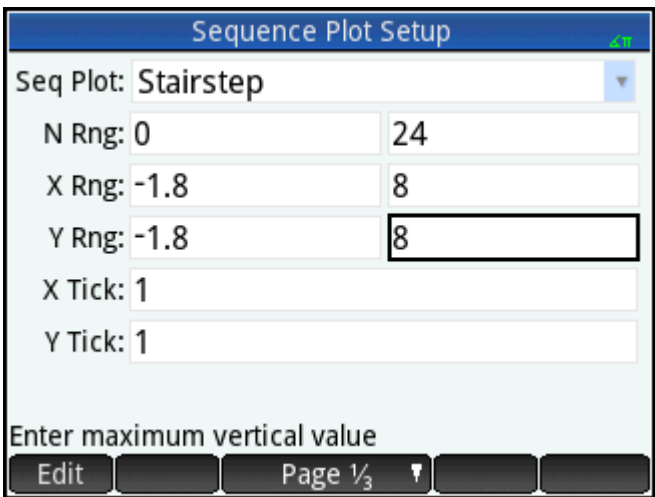

#### Нанесение последовательности на график

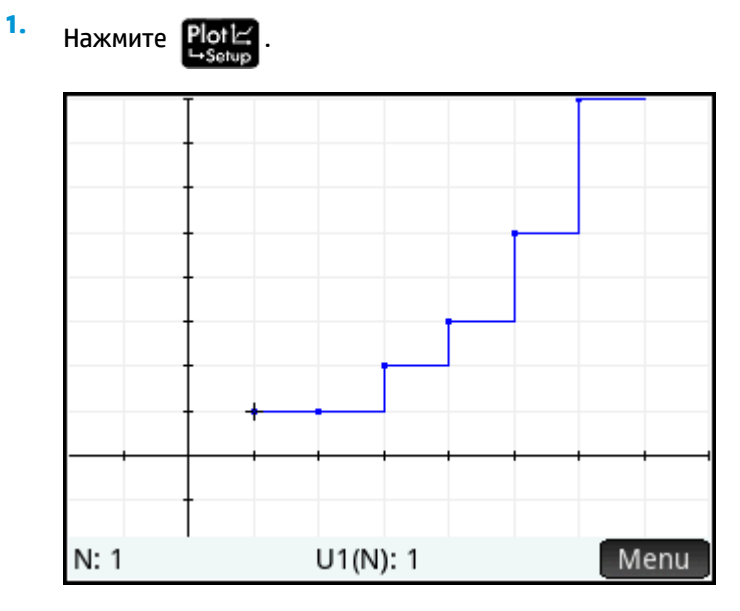

Чтобы нанести последовательность на график с использованием опции сплетения, вернитесь в  $2.$ представление настройки графика (**Shift Plotet**) и выберите **Сплетение** в меню **График** 

последовательности.

# Нажмите **Plot**  $N: 1$  $U1(N)$ : 1 Menu

#### **Анализ графика**

**3.**

Кнопка **Мели позволяет получить доступ ко всем стандартным инструментам для анализа графика,** а именно:

- **Zoom: увеличение или уменьшение масштаба графика.**
- Тrace : трассировка вдоль графика.
- **60 го : переход к указанному значению n.**
- **Defn** : отображение определения последовательности.

С помощью этих инструментов можно выполнять стандартные операции в графическом представлении.

Чтобы перейти к функциям разделения экрана и автоматического масштабирования, нажмите

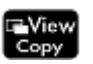

#### **Отображение цифрового представления**

**1.** Откройте цифровое представление.

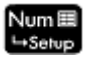

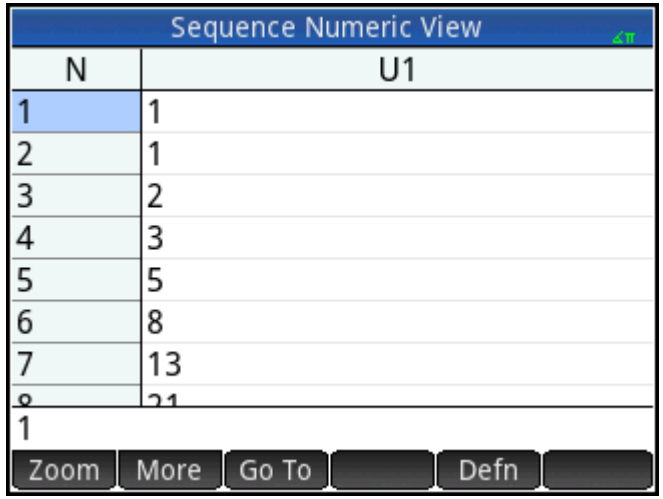

**2.** Разместив курсор в любой области столбца **N**, введите новое значение и коснитесь **.** ОК

Sequence Numeric View N  $U1$ ᅚ  $2,304$ 19 4.181 20 6.765 10.946 21 22 17.711 23 28.657 24 46,368 25 75,025 25 Zoom | More | Go To Defn

В таблице значений будет выполнен переход к введенному значению. После этого соответствующее значение будет отображаться в последовательности. На предыдущем рисунке видно, что 25-м значением в последовательности Фибоначчи является 75,025.

#### **Анализ таблицы значений**

В цифровом представлении можно получить доступ ко всем стандартным инструментам для анализа таблиц, а именно:

- **Zoom** : изменение инкремента между последовательными значениями.
- **Defn** : отображение определения последовательности.
- Column: выбор количества последовательностей, которые будут отображаться.

С помощью этих инструментов можно выполнять стандартные операции в цифровом представлении.

Чтобы перейти к функциям разделения экрана и автоматического масштабирования, нажмите . Сою

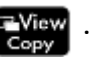

#### Настройка таблицы значений

В представлении для настройки цифр доступны стандартные для большинства графических приложений опции, однако здесь нет коэффициента масштабирования, поскольку область для последовательностей является набором натуральных чисел. Это стандартные операции в представлении для настройки цифр.

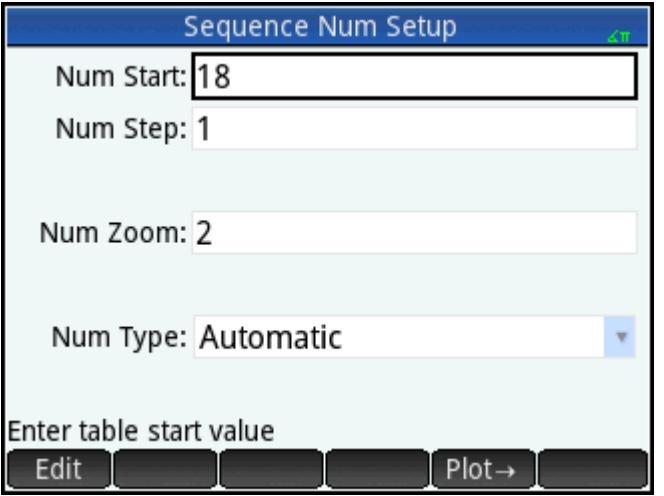

## Другой пример: прямо выраженные последовательности

В приведенном ниже примере член n последовательности определяется посредством самого n. В данном случае нет необходимости вводить первые два члена в цифровом формате.

#### Определение выражения

• Укажите U1(N) =  $(-2/3)^{N}$ .

Выберите U1N:

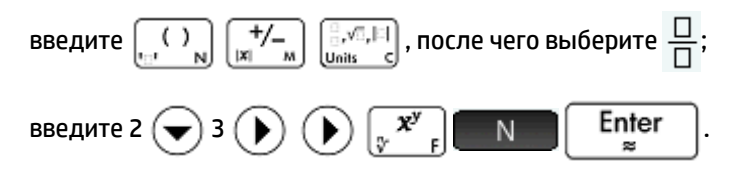

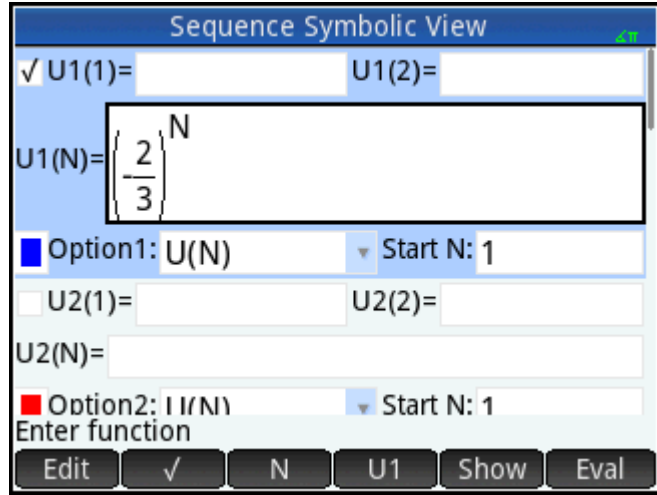

## Настройка графика

1. Чтобы открыть представление для настройки графика, нажмите **Shift** 

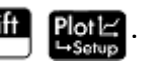

- 2. Чтобы сбросить все параметры до значений по умолчанию, нажмите Shift
	-
- Коснитесь График последовательности и выберите Сплетение.  $3.$
- $\ddot{\mathbf{4}}$ Установите для параметра X Rng и Y Rng значения [-1, 1], как показано на рисунке ниже.

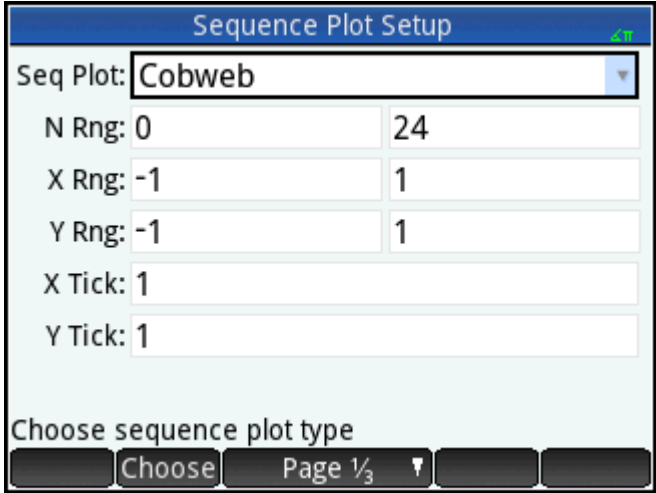

#### Нанесение последовательности на график

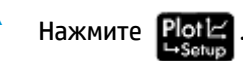

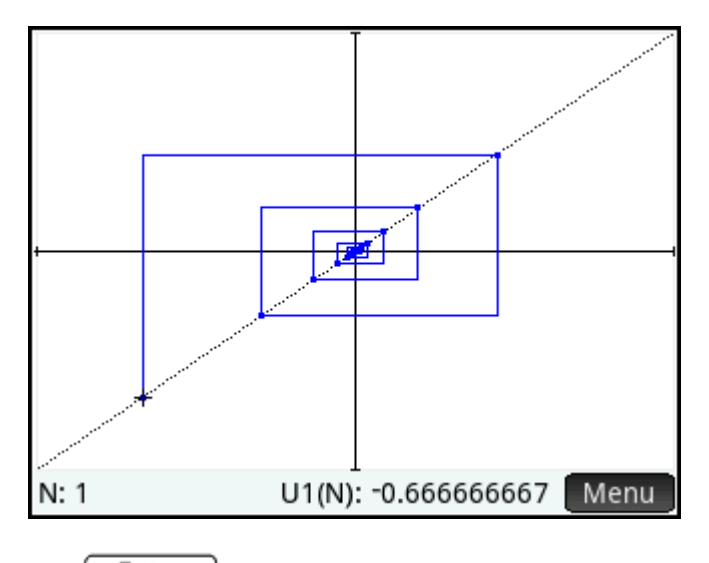

Нажмите  $\lceil$  Enter , чтобы просмотреть пунктирные линии на предыдущем рисунке. Нажмите кнопку еще раз, чтобы скрыть пунктирные линии.

#### **Анализ таблицы значений**

- **1.** Нажмите Num.
- 2. Коснитесь Column и выберите **1**, чтобы просмотреть значения последовательности.

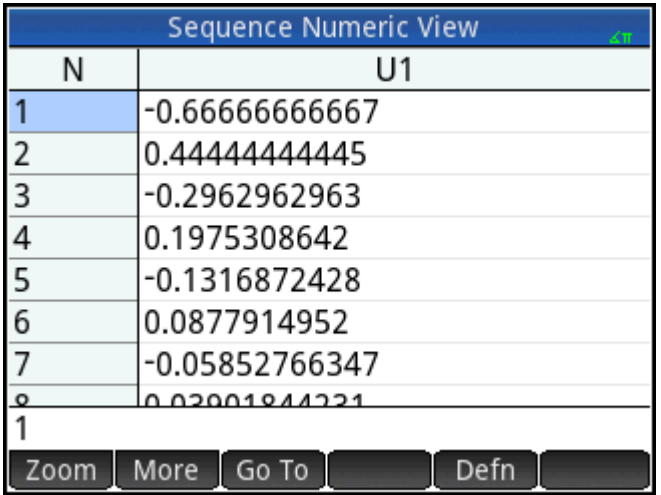

## **19 Приложение "Финансы"**

Это приложение решает задачи со стоимостью денег с учетом фактора времени (TVM) и амортизацией. Можно использовать приложение для выполнения расчета процентов и создания амортизационных таблиц.

Сложный процент является накапливающимся, т. е. процентом на уже полученный процент. Процент, полученный от определенной суммы долга, добавляется к сумме долга через определенные периоды начисления сложного процента, после чего на полученную сумму начисляется процент с определенной ставкой. В перечень финансовых операций, в которых используется сложный процент, входят расчеты по сберегательным счетам, ипотекам, пенсионным фондам, лизинговым операциям и аннуитетам.

## **Знакомство с приложением "Финансы"**

Предположим, вы покупаете автомобиль на условиях 5-летнего кредита с годовой ставкой 5,5%, начисляемой ежемесячно. Покупная цена автомобиля составляет 19 500 долларов США, а первоначальный платеж равен 3000 долларов США. В первую очередь давайте выясним сумму обязательного ежемесячного платежа. Во-вторых, мы узнаем, какую максимальную сумму вы сможете взять в кредит, если ежемесячный платеж составляет 300 долларов США. Предположим, платежи начинаются в конце первого периода.

**1.** Чтобы открыть приложение "Финансы", нажмите **Арря** и выберите Финансы.

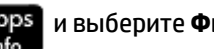

Приложение откроется в цифровом представлении.

**2.** В поле **N** введите 5  $\left[\begin{array}{c} \times \\ \end{array}\right]$  12 и нажмите  $\left[\begin{array}{c} \end{array}\right]$  Enter

Обратите внимание на то, что результат расчета (60) будет отображен в поле. Это количество месяцев за период в пять лет.

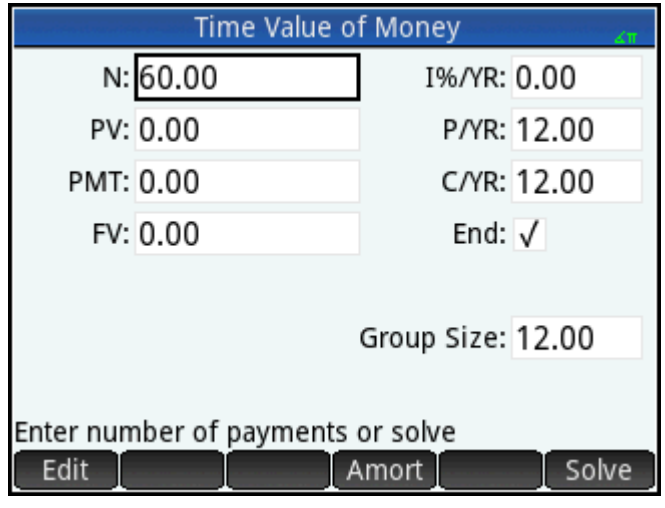

**3.**

В поле **I%/YR** введите 5, 5 (ставка процента), после чего нажмите  $\begin{bmatrix} Enter \end{bmatrix}$ 

 $\overline{a}$  3000 и нажмите В поле PV введите 19 500

4.

Enter æ

. Это текущая сумма кредита. Таким

образом, покупная цена меньше суммы вклада.

5. Оставьте значения в полях P/YR и C/YR без изменений, а именно 12 (их значения по умолчанию). Значение поля Конец останется опцией оплаты. Также не изменяйте будущее значение FV (0), поскольку вашей целью является завершить со значением кредита 0.

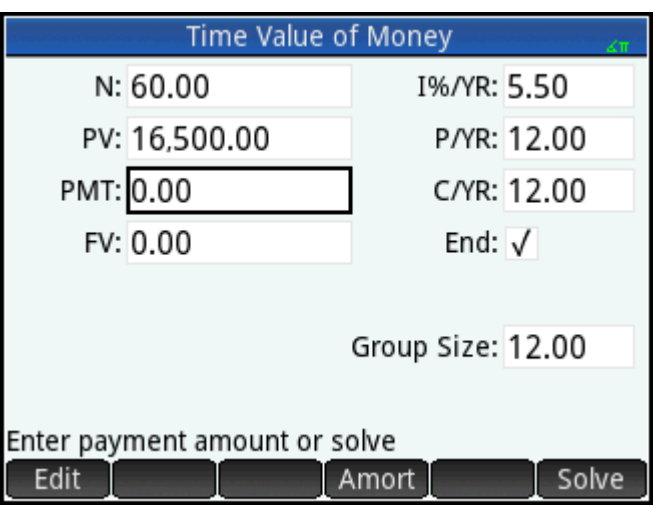

6. Переместите указатель в поле PMT и коснитесь Solve 3начение PMT рассчитано:-315,17. Другими словами, ваш ежемесячный платеж будет составлять 315,17 доллара США.

Отрицательное значение РМТ означает, что вы должны эту сумму денег.

Обратите внимание на то, что значение РМТ больше 300, то есть больше, чем сумма, которую вы можете позволить ежемесячно. Поэтому необходимо выполнить повторный расчет. В этот раз установите для параметра РМТ значение -300 и рассчитайте новое значение PV.

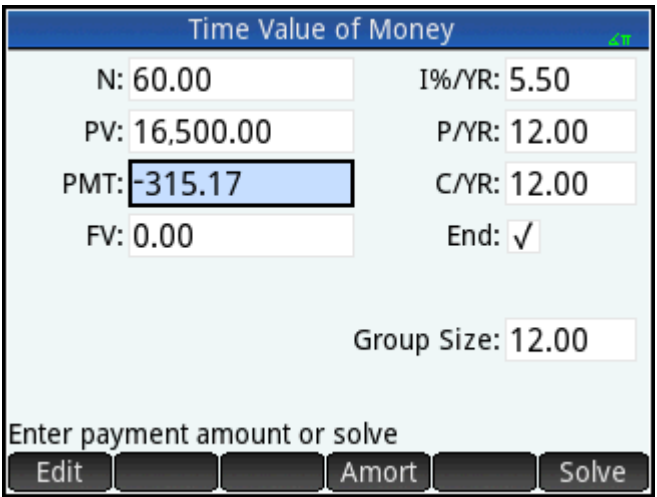

В поле PMT введите  $\boxed{\frac{+}{|x|} - |x|}$  300, разместите указатель в поле PV, после чего коснитесь  $\boxed{\phantom{\cdot}}$  Solve

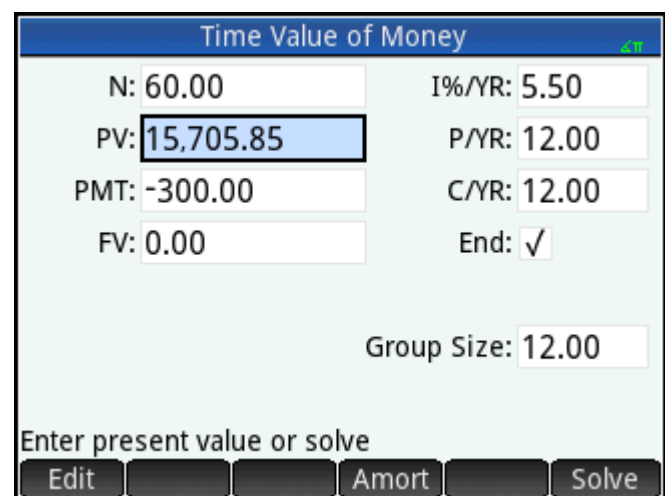

Рассчитанное значение PV равно 15 705,85, то есть это максимальная сумма, которую вы можете взять в долг. Таким образом, при сумме депозита 3000 долларов США вы можете позволить себе автомобиль стоимостью до 18 705,85 долларов США.

### **Диаграммы денежных потоков**

**7.**

На диаграммах денежного потока можно изобразить транзакции TVM. Диаграмма денежного потока – это временная шкала, разделенная на равные сегменты для обозначения периодов начисления сложных процентов. Стрелки обозначают денежные потоки. Это может быть положительный (стрелки вверх) или отрицательный (стрелка вниз) поток, в зависимости от того, кто формирует диаграмму (кредитор или заемщик). На приведенной ниже диаграмме денежного потока изображен кредит с точки зрения кредитора.

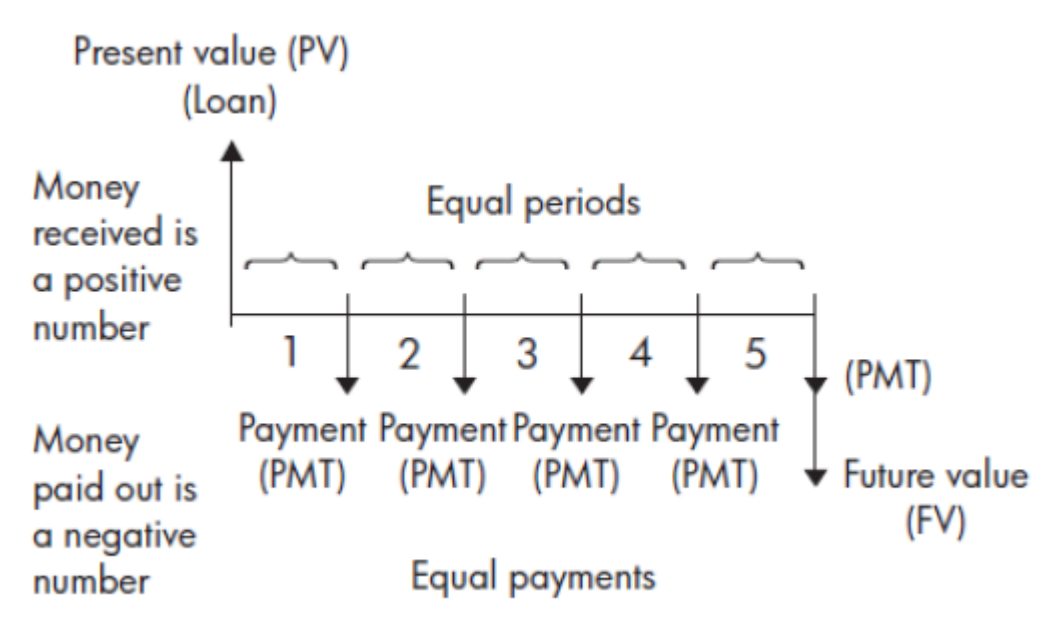

На указанной далее диаграмме денежного потока изображен кредит с точки зрения заемщика.

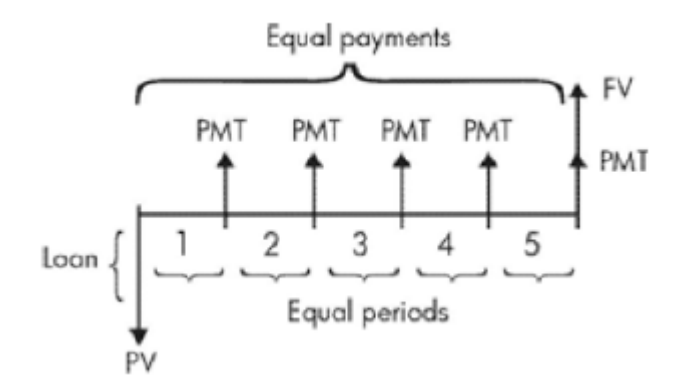

На диаграммах денежных потоков также указываются, когда случаются платежи по отношению к периодам начисления сложных процентов. На диаграмме ниже изображены платежи за аренду с начала платежного периода.

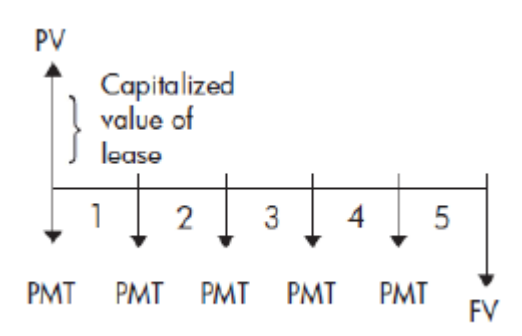

А на следующем рисунке изображены начисления (PMT) на счет в конце каждого периода.

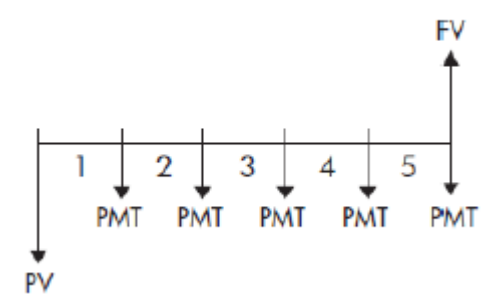

## **Стоимость денег с учетом фактора времени (TVM)**

При расчетах стоимости денег с учетом фактора времени (TVM) применяется понятие о том, что сегодня доллар будет стоить больше, чем доллар когда-либо в будущем. Сегодня доллар может быть вложен при определенной процентной ставке и принести прибыль, которую тот же доллар в будущем дать не сможет. Этот принцип TVM лежит в основе таких понятий, как процентная ставка, сложный процент и ставки дохода.

Существует семь переменных TVM, перечисленных ниже.

<span id="page-378-0"></span>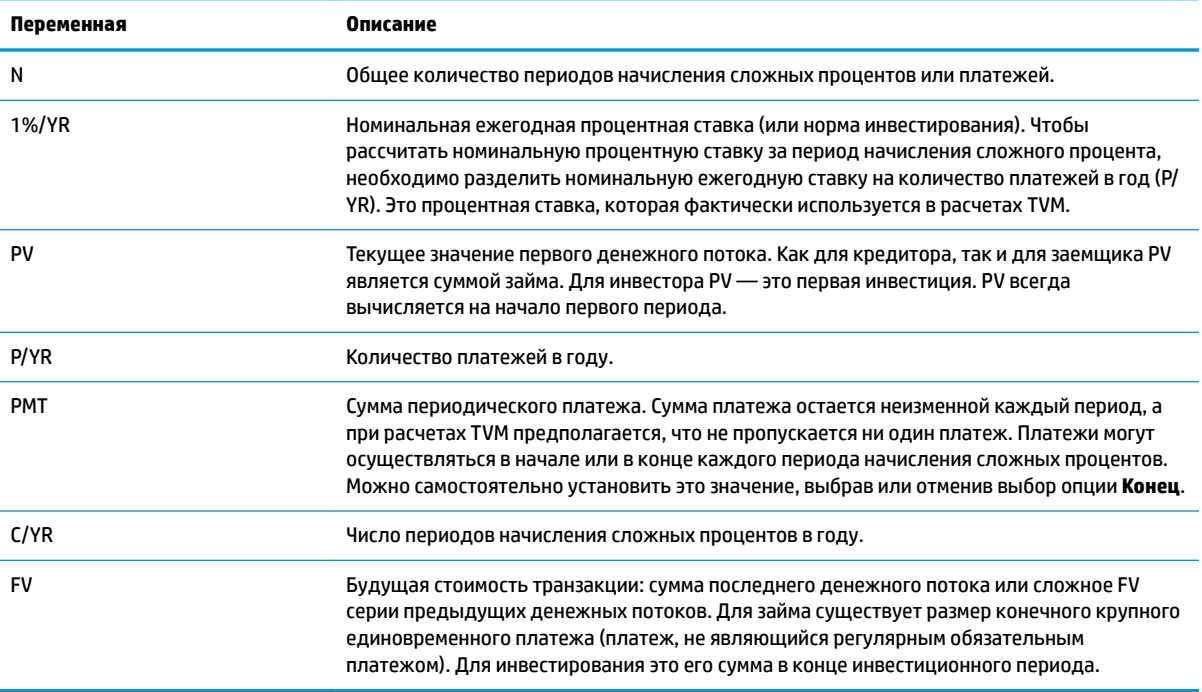

## **Другой пример: вычисления в TVM**

Предположим, что вы взяли ипотеку на 30 лет на дом стоимостью 150 000 долларов США с ежегодной процентной ставкой 6,5%. Через 10 лет вы планируете продать дом, выплатив задолженность по кредиту посредством крупного единовременного платежа. Определите сумму такого единовременного платежа, то есть стоимость ипотеки через 10 лет платежей.

На диаграмме денежного потока ниже изображена ипотека с крупным единовременным платежом.

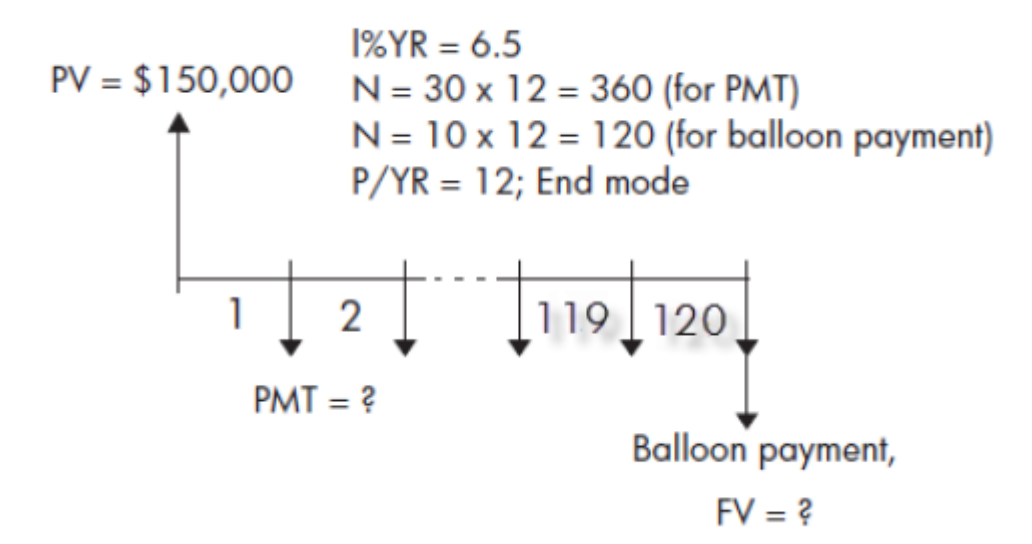

**1.** Чтобы открыть приложение, нажмите **Арря** и выберите Финансы.

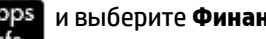

**2.** Чтобы сбросить все значения в полях до значений по умолчанию, нажмите

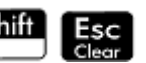

**3.** Введите известные переменные TVM, как показано на рисунке ниже.

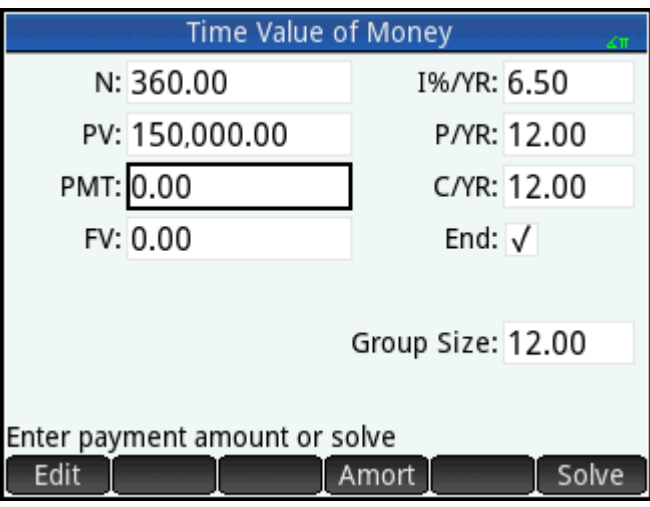

- 4. Выберите PMT и коснитесь Solve . В поле PMT отобразится -984,10. Другими словами, сумма ежемесячного платежа составляет 948,10 доллара США.
- **5.** Чтобы определить последний единовременный платеж или будущую стоимость (FV) ипотеки через 10 лет, введите 120 для **N**, выберите **FV** и коснитесь **Solve**

В поле FV отобразится –127 164,19, указывая на то, что в будущем стоимость займа (то есть сумма, которую вы все еще должны) составляет 127 164,19 доллара США.

## **Погашения**

При расчете погашения определяется сумма, применяемая к основной сумме и проценту в платеже или в серии платежей. Они также используют переменные TVM.

#### **Расчет погашений**

**1.** Чтобы открыть приложение, нажмите **Арря** и выберите Финансы.

- **2.** Введите количество платежей в год (**P/YR**).
- **3.** Укажите, когда осуществлялись платежи: с начала или с конца периодов.
- **4.** Введите значения для **I%YR**, **PV**, **PMT** и **FV**.
- **5.** Укажите количество платежей за период погашения в поле **Размер группы**. По умолчанию размер группы имеет значение **12**, что является годовым погашением.
- 6. Нажмите Аmort<sup>1</sup>. Калькулятор отобразит схему погашения. Для каждого периода погашения в таблице отображаются значения, применяемые к проценту и основной сумме, а также оставшийся баланс займа.

#### **Пример погашения ипотеки на дом**

Используя данные из предыдущего примера об ипотеке с единовременным окончательным платежом (см. [Другой пример: вычисления в TVM](#page-378-0) на стр. 331), рассчитайте, какая сумма применяется к основной сумме, какую сумму вы уже выплатили по процентам, а также определите баланс, оставшийся после первых 10 лет (то есть через 12 × 10 = 120 платежей).

**1.** Убедитесь, что полученные данные соответствуют данным на приведенном ниже рисунке.

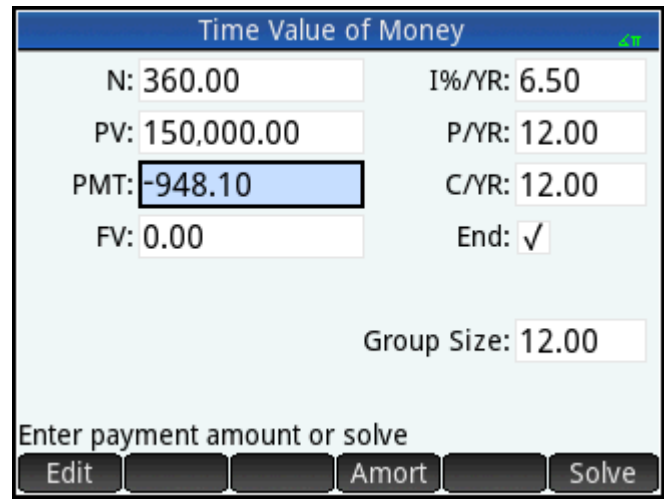

## **2.** Нажмите Amort

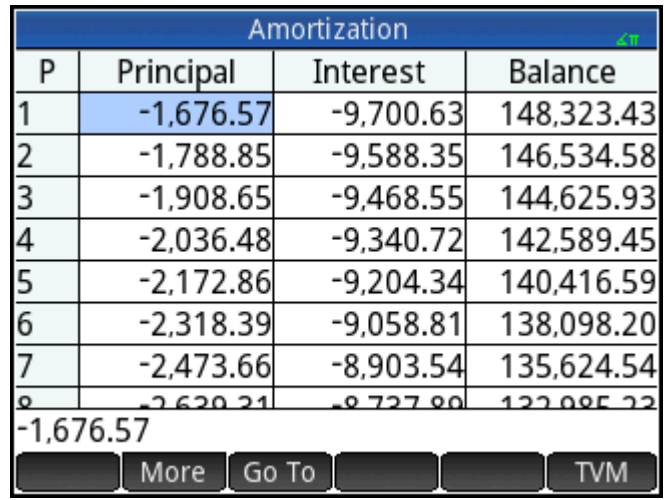

**3.** Прокрутите таблицу к группе платежей 10. Обратите внимания на то, что через 10 лет вы выплатите 22 835,53 доллара США по основной сумме и 90 936,47 доллара США по процентам. Таким образом, окончательный единовременный платеж будет равен 127 164,47 доллара США.

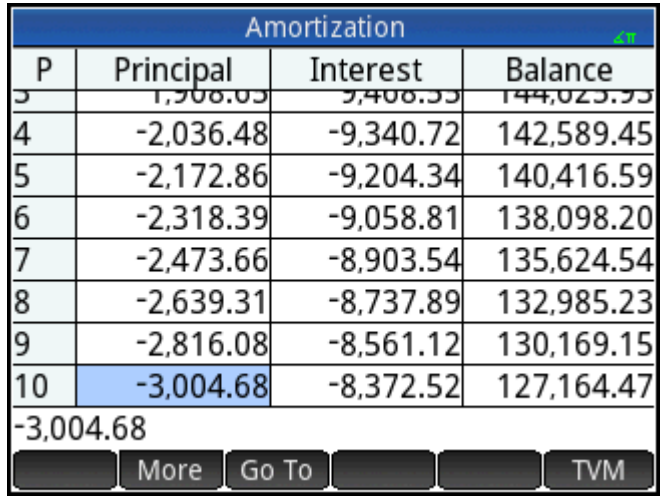

#### **График погашения**

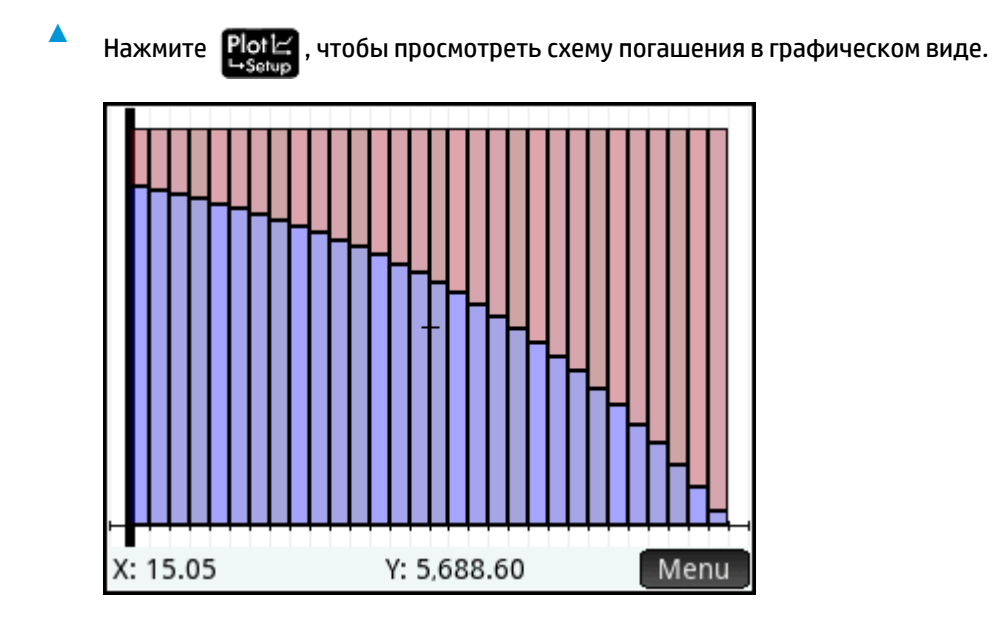

Платежный баланс, подлежащий оплате в конце каждой группы платежей, обозначается в виде вершин столбцов на графике. Сумма, на которую уменьшается основная сумма займа, и выплаченные проценты во время платежной группы отображаются в нижней части экрана. В предыдущем примере была выбрана первая платежная группа. В этом примере рассматривается первая группа из 12 платежей (или состояние займа в конце первого года). В конце года основная сумма займа снижается на 1676,57 доллара США, а сумма выплаченных процентов равна 9700,63 доллара США.

Коснитесь  $\left(\blacktriangleleft\right)$  или  $\left(\blacktriangleright\right)$ , чтобы просмотреть сумму, на которую сократилась основная сумма, а также сумму выплаченных процентов на протяжении других платежных групп.

# 20 Приложение "Программа для решения задач с треугольником"

Это приложение позволяет рассчитать длину стороны треугольника или определить величину его угла. Приложение использует указанные вами значения для других длин, углов или обеих величин.

Прежде чем приложение рассчитает другие значения, необходимо указать минимум три из шести возможных значений — длину трех сторон и величину трех углов. Более того, как минимум одно из указанных значений должно быть длиной. Например, можно указать длину двух сторон и один из углов, два угла и одну длину или все три длины. В каждом из случаев приложение рассчитает оставшиеся значения.

Калькулятор HP Prime оповестит об отсутствии доступных решений или недостаточном количестве введенных данных.

Если определяется длина и углы прямоугольного треугольника, можно перейти к простой форме ввода значений, коснувшись  $\overline{\phantom{a}}$ 

## Знакомство с приложением "Программа для решения задач с треугольником"

В приведенном далее примере рассчитывается неизвестная длина стороны треугольника. Две стороны этого треугольника (длина 4 и 6) встречаются под углом в 30 градусов.

#### Открытие приложения "Программа для решения задач с треугольником"

1.

Нажмите Аррѕ и выберите Программа для решения задач с треугольником.

Приложение откроется в числовом представлении.

#### Radians

 $2.$ Если после предыдущих расчетов в программе сохраняются нежелательные данные, их можно

удалить, нажав Shift Esc

#### Настройка измерения углов

Убедитесь, что выбран соответствующий режим измерения углов. По умолчанию приложение запускается в режиме градусов. Если имеющееся значение угла в радианах, а текущим режимом измерения углов являются радианы, измените режим и только после этого запускайте средство решения задач. Коснитесь Degree или Radians, в зависимости от того, какой режим вы хотите использовать. (Кнопка действует по принципу переключения.)

Длины сторон обозначены а, b и с, а углы обозначаются А, В и С. Важно, чтобы известные значения были введены в соответствующих полях. В текущем примере нам известны длина двух сторон и угол, под которым эти стороны соединяются. Таким образом, если вы указываете длины сторон **а** и b, необходимо ввести угол **C** (поскольку C — это угол, где соединяются A и B). Если ввести значения длин как b и с, то углом в таком случае следует указать А. Интерфейс калькулятора позволит легко определить место ввода известных значений.

#### Указание известных значений

▲ Перейдите к полю ввода значения, которое вам известно, введите его и коснитесь OK

или

Enter нажмите Повторите эту процедуру для каждого известного значения. ×

Enter

Enter

Enter

- a. В поле а введите 4, после чего нажмите
- б. В поле в введите 6, после чего нажмите
- В. В поле С введите 30, после чего нажмите

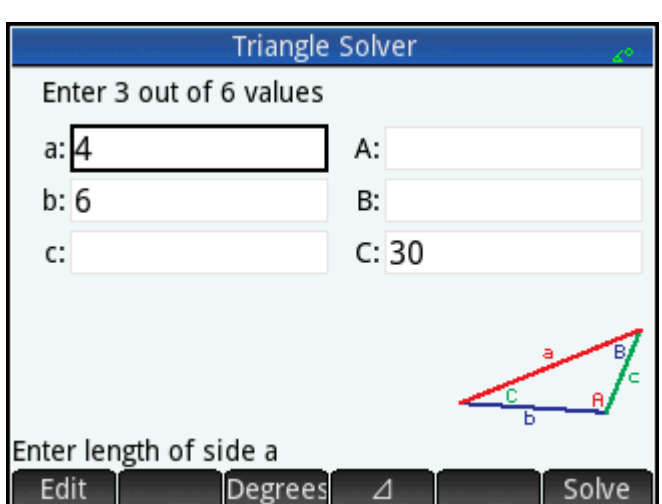

#### Решение для неизвестных значений

Нажмите Solve .

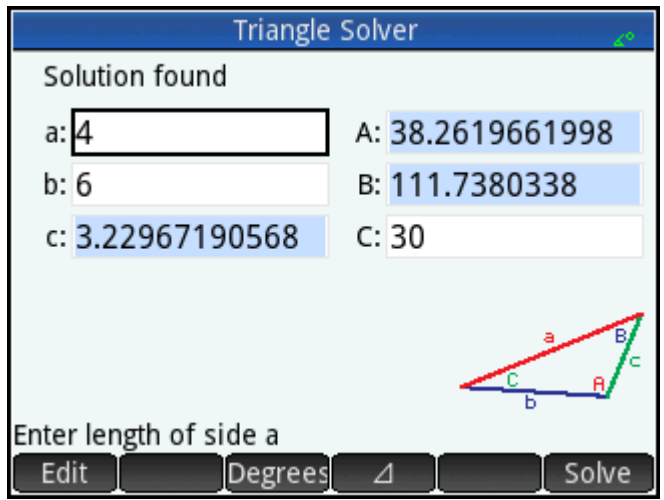

Приложение отображает значения неизвестных переменных. Как показано на предыдущем рисунке, длина неизвестной стороны в нашем примере равна 3,22967… Два угла также были рассчитаны.

## **Выбор типов треугольников**

В приложении "Программа для решения задач с треугольником" доступно две формы ввода: общая форма ввода и более простая специальная форма для прямоугольных треугольников. Если отображается общая форма ввода и вам необходимо изучить прямоугольный треугольник, коснитесь

, чтобы отобразить упрощенную форму. Чтобы вернуться к общей форме, коснитесь  $\Delta$ 

—⊿• — <mark>. Если изучаемый треугольник не прямоугольный и вы не уверены, к какому типу он</mark>

принадлежит, следует воспользоваться общей формой ввода.

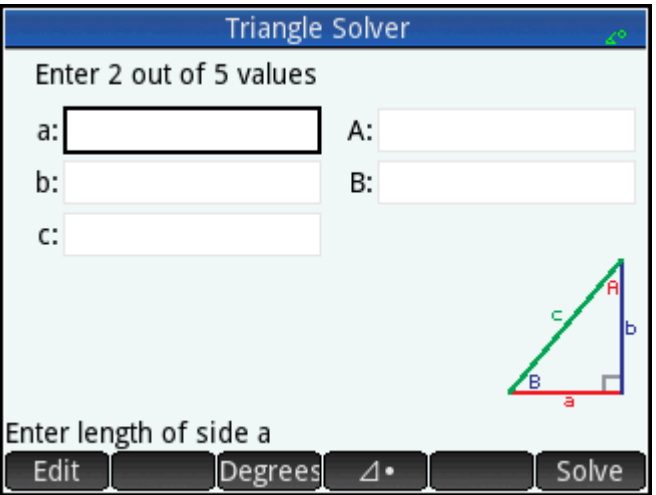

## **Специальные случаи**

#### **Неопределенный случай**

Если введено две стороны и прилегающий острый угол, а в программе доступно два решения, изначально на дисплее отобразится только одно из них.

В таком случае отобразится кнопка (как на следующем рисунке). Можно коснуться Alt Alt

чтобы отобразить второе решение, а затем снова, чтобы вернуться к первому решению. Alt

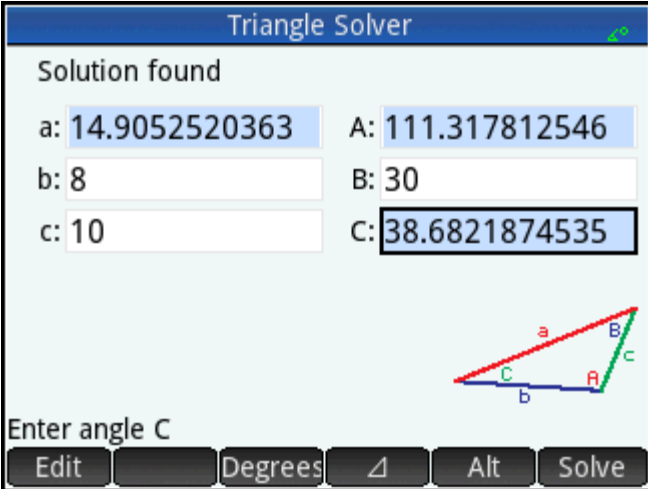

#### Решения с заданными данными не найдены

Если вы используете общую форму ввода и указываете более 3 значений, эти значения могут быть несовместимыми, то есть ни один треугольник не может иметь все указанные вами значения. В таких случаях на экране отображается сообщение Нет решения для указанных данных.

Такая же ситуация может возникнуть, если вы используете упрощенную форму ввода (для прямоугольного треугольника) и вводите более двух значений.

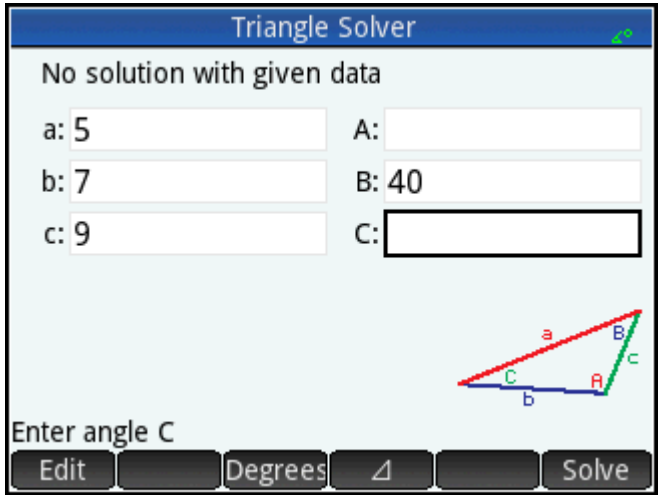

#### Недостаточно данных

Если используется общая форма ввода, необходимо указать как минимум три значения, чтобы программа для решения задач с треугольником смогла рассчитать оставшиеся атрибуты треугольника. Если же указать менее трех атрибутов, на экране отобразится сообщение Недостаточно данных.

Если используете упрощенную форму ввода (для прямоугольного треугольника), необходимо указать минимум два значения.

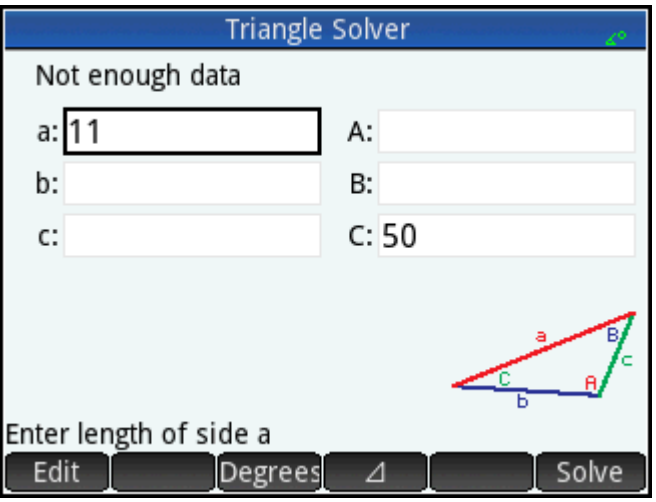

# **21 Приложения "Анализатор"**

Доступно три приложения для анализа. Они помогут изучить соотношения между значениями параметров в функции и построить график функции. Есть следующие приложения для анализа.

Программа-анализатор линейных уравнений

Анализ линейных функций

● Программа-анализатор квадратичных уравнений

Анализ квадратических функций

Программа-анализатор тригонометрических уравнений

Анализ синусоидальных функций

Существует два режима анализа: графический режим и режим уравнения. В графическом режиме вы работаете с графиком и следите за соответствующими изменениями в его уравнении. В режиме уравнения вы используете уравнение и следите за соответствующими изменениями в его графическом изображении. Каждое приложение-анализатор имеет ряд уравнений и графиков для анализа, а также режим тестирования. В режиме тестирования можно проверить свои навыки в установке соответствий между уравнениями и графиками.

## **Приложение "Программа-анализатор линейных уравнений"**

Это приложение дает возможность проанализировать изменение графиков формы и по мере изменения значений a и b.

#### **Открытие приложения**

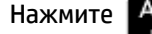

Нажмите **Арря** и выберите **Программа-анализатор линейных уравнений**.

В левой части экрана отображается график линейной функции. В правой части экрана показана общая форма анализируемого уравнения (вверху), а под ним расположено используемое уравнение данной формы. Для манипуляций с уравнением или расположенным ниже графиком можно воспользоваться кнопками. x- и y-пересечения указаны внизу.

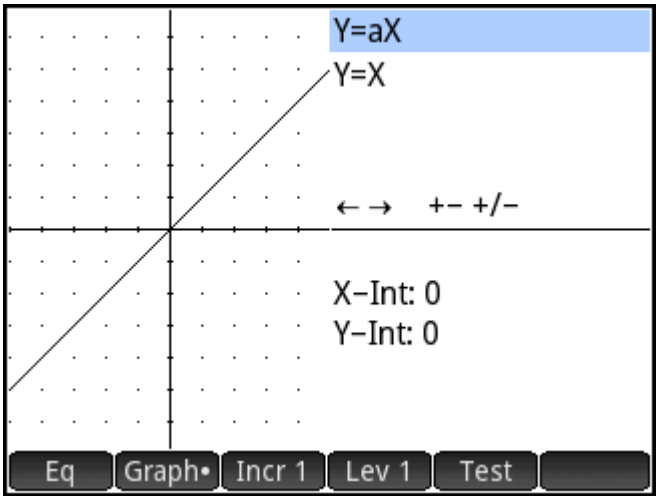

Для анализа доступно два типа (или уровня) линейного уравнения: y = ax и y = ax + b. Для выбора одного из них коснитесь Lev 1 или Lev 2 .

Перечень доступных кнопок для работы с графиком или уравнением зависит от выбранного уровня. Например, экран для уравнения уровня 1 выглядит следующим образом:

 $\longleftrightarrow$  +– +/–

Это означает, что можно нажать  $\circled{()}, \circled{)}$  ,  $\overline{(\bigstar,\bigstar)}$  ,  $\overline{\underset{\text{Base}}{\leftarrow}}$  ,  $\mid$  и  $\overline{\underset{\mid x\mid}{\leftarrow_{_{\text{M}}}}\right)}$ . Если выбрано уравнение уровня 2, экран выглядит следующим образом:

$$
\longleftrightarrow\uparrow\downarrow\,\vdash\,\dashv\,\vdash\,\vdash
$$

Это означает, что можно нажать 
$$
(\bullet)
$$
,  $(\bullet)$ ,  $(\bullet)$ , <

#### **Режим графика**

Приложение откроется в графическом режиме (обозначено точкой на кнопке **График** внизу на экране). В графическом режиме кнопки  $\left(\blacktriangle\right)$  и  $\left(\blacktriangledown\right)$  размещает график в вертикальном направлении, эффективно изменяя точку пересечения с осью y. Коснитесь, чтобы изменить величину инкремента для вертикального преобразования. Клавиши  $\bigodot$  и  $\bigodot$  (а также  $\frac{1}{\binom{2}{3036}}$ и  $\frac{1}{\binom{2}{3036}}$ ) уменьшают и увеличивают наклон. Нажмите  $\begin{bmatrix} +/ & \cdots \\ \vert x \vert \end{bmatrix}$ , чтобы изменить отметку наклона.

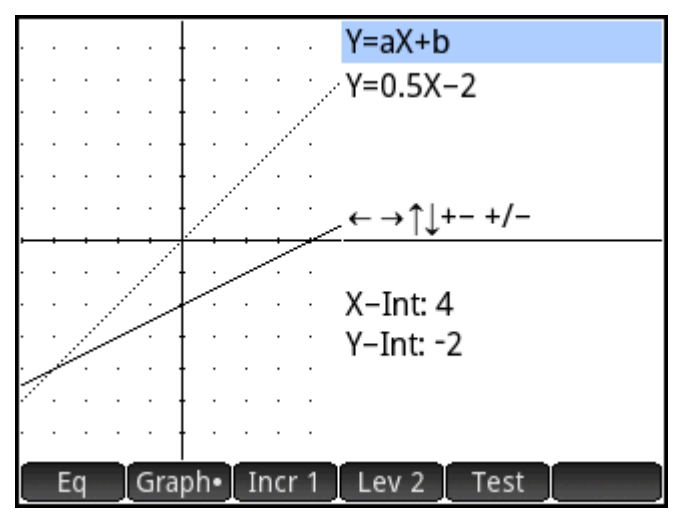

В верхнем правом углу дисплея отображается форма линейной функции, а также текущее уравнение, соответствующее расположенному под ним графику. По мере работы с графиком все внесенные изменения отображаются в уравнении.

#### Режим уравнения

чтобы ввести режим уравнения. На кнопке Ед внизу на экране отобразится точка. Коснитесь Eq

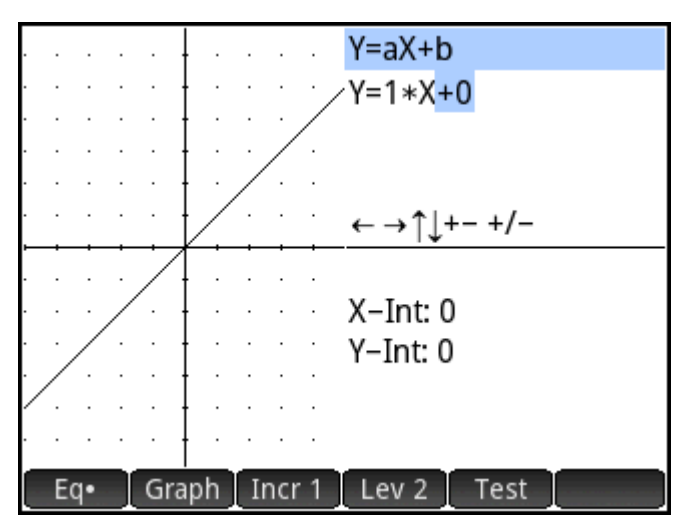

В режиме уравнения используйте клавиши управления указателем для перемещения между параметрами в уравнении и изменения их значений. Внесенные изменения применяются и к

или  $($ (), чтобы уменьшить или увеличить значение отображенному графику. Нажмите  $\left(\blacktriangleright\right)$ выбранного параметра. Нажмите  $(\blacktriangleright)$  или  $(\blacktriangleleft)$ , чтобы выбрать другой параметр. Нажмите чтобы изменить отметку а.

#### Режим тестирования

**Коснитесь** свои навыки в установке соответствий между уравнением и отображаемым графиком. Режим тестирования аналогичен режиму уравнения, в котором с помощью клавиш перемещения указателя можно выбрать и изменить значение каждого параметра в уравнении. Цель – попробовать установить соответствие с отображаемым графиком.

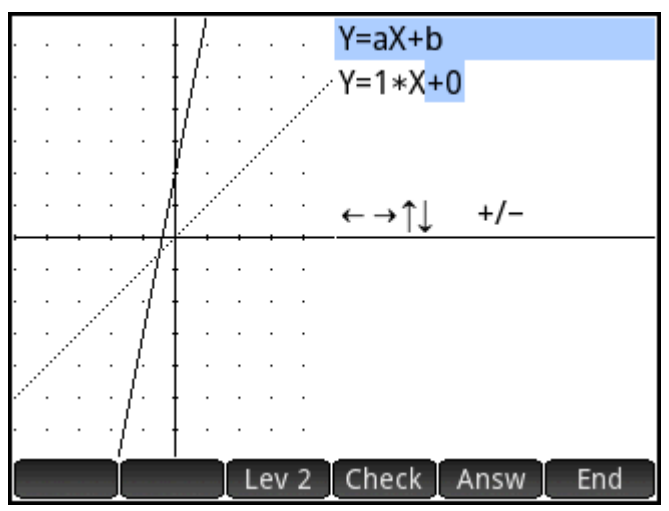

Приложение отображает график случайно выбранной линейной функции для формы, выбор которой зависит от заданного уровня. (Коснитесь Lev 1 или Lev 2, чтобы изменить уровень). С помощью клавиш перемещения указателя выберите параметр и задайте его значение. После этого коснитесь , чтобы убедиться, что уравнение сопоставлено с графиком правильно.

Коснитесь Аnsw , чтобы просмотреть правильный ответ, и нажмите End , чтобы выйти из режима тестирования.

## **Приложение "Программа-анализатор квадратичных уравнений"**

С его помощью можно проанализировать изменение *y = a(x+h)*<sup>2</sup> *+ v* в результате изменения значений a, h и v.

#### **Открытие приложения**

Нажмите **Арря, и выберите Программа-анализатор квадратичных уравнений.** 

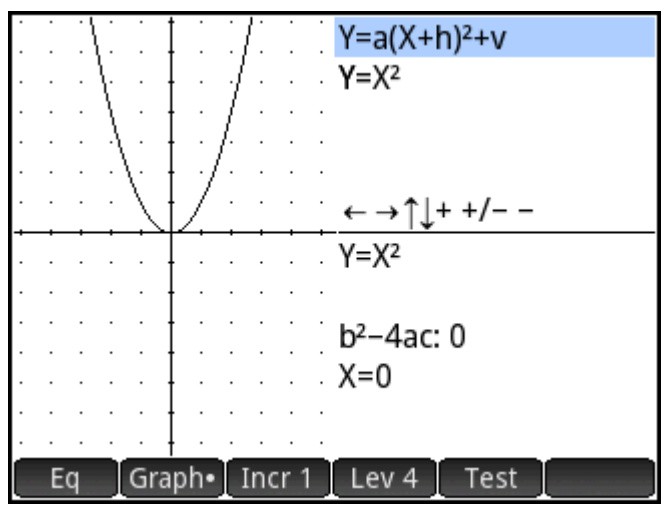

В левой части экрана отображается график квадратичной функции. В правой части экрана показана общая форма анализируемого уравнения (вверху), а под ним расположено используемое уравнение данной формы. Для манипуляций с уравнением или расположенным ниже графиком можно

воспользоваться кнопками. (Они будут изменены в зависимости от выбранного уровня уравнения.) Под клавишами размещено уравнение, дискриминант (то есть  $b^2$ –4ac), а также корни квадратического уравнения.

#### Режим графика

Приложение откроется в графическом режиме. В графическом режиме для работы с копией графика можно использовать доступные клавиши. Оригинал графика, преобразованный в пунктирные линии, остается на месте, и на нем можно просмотреть результаты работы с копией.

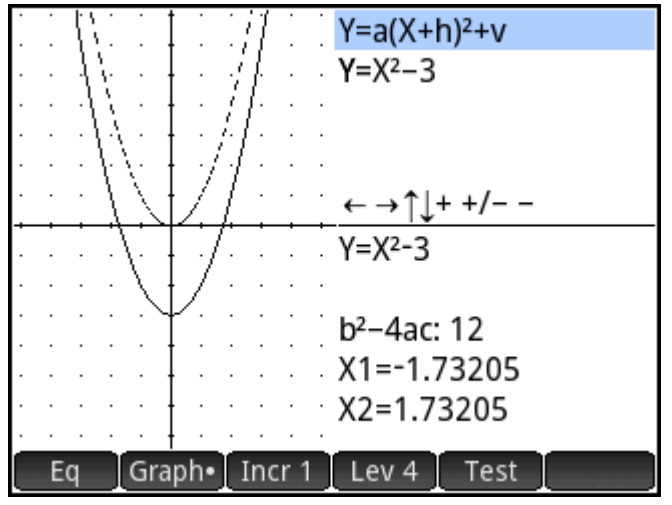

Для анализа доступно четыре общие формы квадратических уравнений:

 $y = ax^2$  [Уровень 1]

 $y = (x+h)^2$  [Уровень 2]

$$
y = x^2 + v
$$

 $y = a(x+h)^2 + x$ [Уровень 4]

Выберите общую форму, коснувшись кнопки "Уровень" - Lev 1 Lev 2 и т. д., пока не отобразится необходимая форма. Перечень доступных клавиш для работы с графиком может отличаться и зависит от выбранного уровня.

#### Режим уравнения

Коснитесь — Ес — , чтобы перейти к режиму уравнения. В режиме уравнения используйте клавиши управления указателем для перемещения между параметрами в уравнении и изменения их значений. Внесенные изменения применяются и к отображенному графику. Нажмите  $\Box$ или ( , чтобы уменьшить или увеличить значение выбранного параметра. Нажмите  $\left(\ \blacktriangleright\right)$  или  $\left(\ \blacktriangleleft\ \right)$ ) , чтобы выбрать  $\left[\begin{smallmatrix} +/-_{\mathbf{w}} \\ \mathbf{w} \end{smallmatrix}\right]$ , чтобы изменить отметку. Можно использовать четыре формы (или другой параметр. Нажмите уровня) графика, а доступность клавиш для работы с уравнением зависит от выбранного уровня.

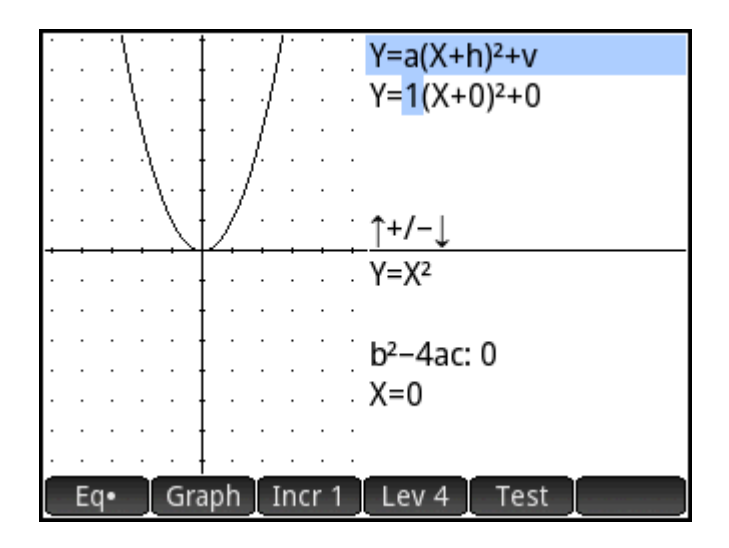

#### **Режим тестирования**

Коснитесь **деся де наших в нежнючить режим тестирования. В режиме тестирования можно проверить** 

свои навыки в установке соответствий между уравнением и отображаемым графиком. Режим тестирования аналогичен режиму уравнения, в котором с помощью клавиш перемещения указателя можно выбрать и изменить значение каждого параметра в уравнении. Цель – попробовать установить соответствие с отображаемым графиком.

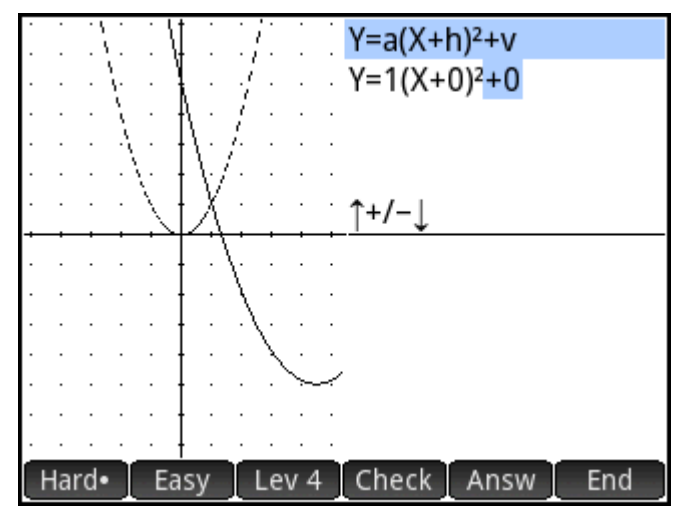

В приложении отображается график произвольно выбранной квадратичной функции. Коснитесь кнопки "Уровень", чтобы выбрать одну из четырех форм квадратичных уравнений. Можно также выбирать графики, которые относительно легко сопоставить, или те, при сопоставлении которых возникают определенные сложности (коснитесь Easy или Hard соответственно).

С помощью клавиш перемещения указателя выберите параметр и задайте его значение. После этого коснитесь Селеск , чтобы убедиться, что уравнение сопоставлено с графиком правильно.

Коснитесь | Answ , чтобы просмотреть правильный ответ, и нажмите End , чтобы выйти из режима тестирования.

## **Приложение "Программа-анализатор тригонометрических уравнений"**

Данное приложение можно использовать для изучения поведения графиков *y = a ·sin(bx + c) + d* и *y = a ·cos(bx + c) + d* после изменения значений *a*, *b*, *c* и *d*.

В данном приложении доступны следующие пункты меню:

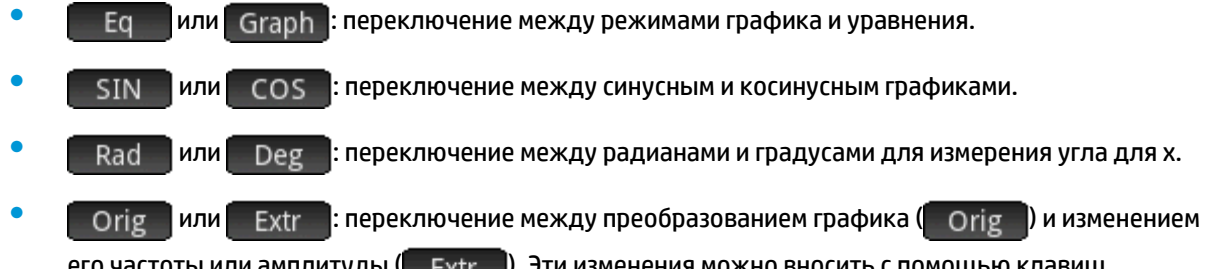

его частоты или амплитуды ( ). Эти изменения можно вносить с помощью клавиш перемещения указателя.

- Test : включение режима тестирования.
	- $\pi$ /9  $\,$ или  $\,$  20°  $\,$ : переключение инкремента, на основе которого будут изменяться значения параметра: π/9, π/6, π/4 или 20°, 30°, 45° (в зависимости от заданного значения измерения углов).

#### **Открытие приложения**

Нажмите Арря и выберите Программа-анализатор тригонометрических уравнений.

Уравнение отобразится в верхней части экрана, а под ним будет представлен его график.

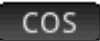

Выберите тип функции, которую необходимо проанализировать, коснувшись **SIN или COS** 

#### **Режим графика**

Приложение откроется в графическом режиме, в котором для работы с копией графика можно использовать клавиши управления указателем. Доступны все четыре клавиши. Оригинал графика, преобразованный в пунктирные линии, остается на месте, и на нем можно просмотреть результаты работы с копией.

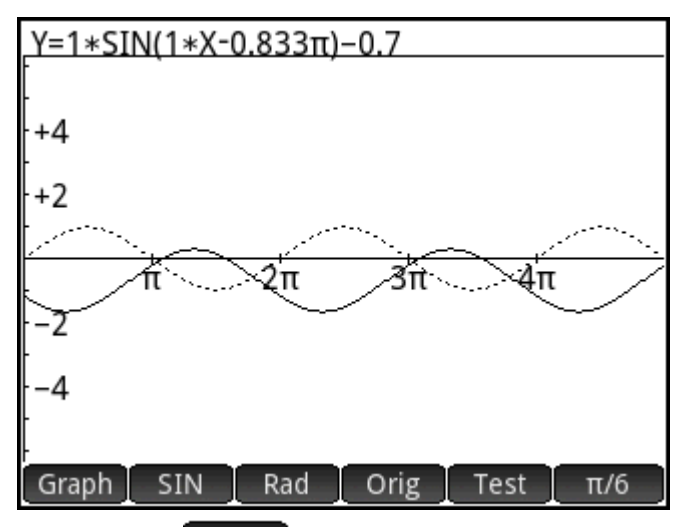

Если выбрано | Огід |, клавиши управления указателем преобразуют график в горизонтальном и вертикальном направлении. Если выбрано  $\boxed{\text{extr}}$ , нажатие  $(\blacktriangle)$  или  $(\blacktriangledown)$  изменяет амплитуду графика (он растягивается или сужается по вертикали); нажатием  $\left(\begin{array}{c} \blacklozenge\\ \end{array}\right)$  изменяется частота графика (он растягивается или сужается по горизонтали).

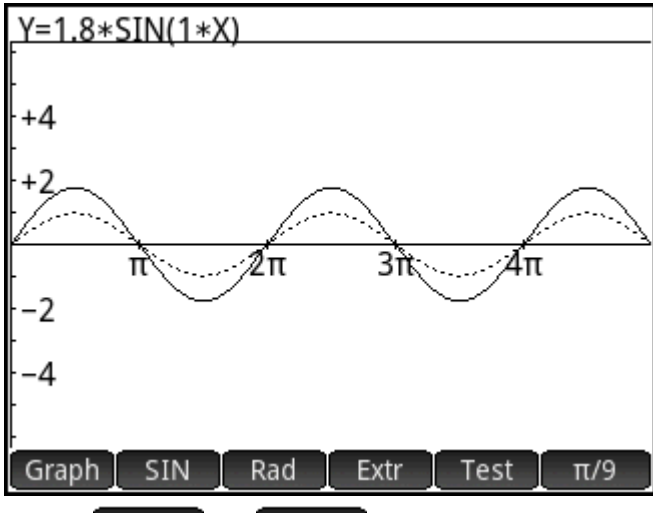

Кнопка  $\pi/9$  или 20° в дальнем правом углу меню определяет инкремент, на который будет перемещаться график при каждом нажатии клавиши управления указателем. По умолчанию значением инкремента является π/9 или 20°.

#### **Режим уравнения**

Коснитесь Graph, чтобы переключиться в режим уравнения. В режиме уравнения используйте клавиши управления указателем для перехода между параметрами в уравнении и изменения их значений. Результаты внесения изменений отобразятся соответствующим образом на графике.

Нажмите  $\left(\bigtriangledown\right)$  или  $\left(\blacktriangle\right)$ , чтобы уменьшить или увеличить значение выбранного параметра. Нажмите

или  $\left(\blacktriangleleft\right)$ , чтобы выбрать другой параметр.

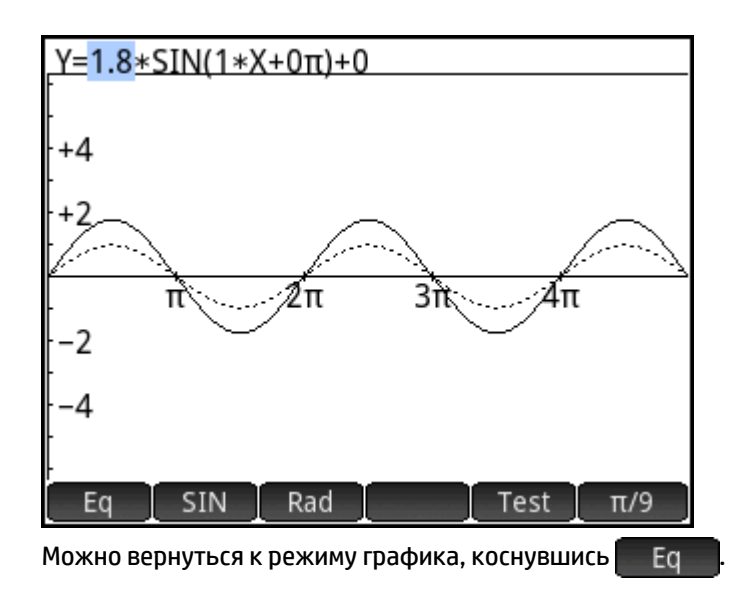

#### Режим тестирования

Коснитесь Test , чтобы включить режим тестирования. В режиме тестирования можно проверить

свои навыки в установке соответствий между уравнением и отображаемым графиком. Режим тестирования аналогичен режиму уравнения, в котором с помощью клавиш перемещения указателя можно выбрать и изменить значение одного или нескольких параметров в уравнении. Цель – попробовать установить соответствие с отображаемым графиком.

В приложении отображается график произвольно выбранной синусоидальной функции. Коснитесь кнопки "Уровень" (Lev 1  $\mathbb{L}$ еу 2  $\mathbb{L}$ и т. д.), чтобы выбрать один из пяти типов синусоидальных уравнений.

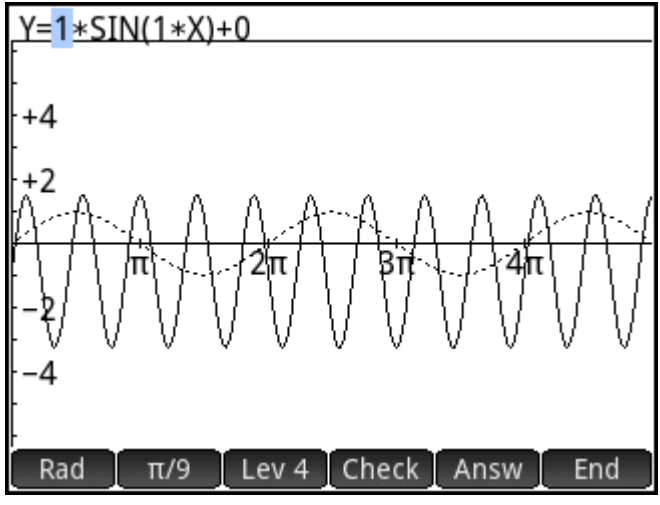

С помощью клавиш перемещения указателя выберите каждый параметр и задайте его значение. После этого коснитесь Check, чтобы убедиться, что уравнение сопоставлено с графиком правильно.

Коснитесь Answ , чтобы просмотреть правильный ответ, и нажмите Test , чтобы выйти из режима тестирования.
# **22 Функции и команды**

С помощью клавиатуры можно получить доступ ко многим математическим функциям. Все они описаны в разделе "Функции клавиатуры" на странице 101. Другие функции и команды собраны в

разных меню "Панель инструментов" (  $\Box$ ). Доступно пять меню "Панели инструментов":

## **Матем.**

Список несимволических математических функций (см. [Меню "Матем."](#page-403-0) на стр. 356)

## **CAS**

Список символических математических функций (см. Меню CAS [на стр. 368](#page-415-0))

#### **Приложение**

Список функций приложений, доступ к которым можно получить из любого раздела в калькуляторе, например главного представления, представления CAS, приложения "Электронная таблица", а также в самой программе (см. [Меню "Приложение"](#page-437-0) на стр. 390)

Обратите внимание на то, что функции в приложении "Геометрия" доступны в любом разделе калькулятора, однако они были специально разработаны для использования именно в этом приложении. По этой причине названные функции не описаны в данном разделе. Их подробное описание можно найти в разделе "Геометрия".

#### **Пользователь**

Созданные функции (см. [Создание собственных функций на стр. 472\)](#page-519-0) и программы, которые содержат ранее экспортированные функции.

#### **Каталог**

Все функции и команды:

- в меню **Матем.**;
- в меню **CAS**;
- используемые в приложении "Геометрия";
- используемые в программировании;
- используемые в редакторе матрицы;
- используемые в редакторе списка;
- некоторые другие функции и команды.

#### См. [Меню "Каталог"](#page-467-0) на стр. 420.

Кроме того, что в меню "Каталог" содержатся все команды для программирования, их также можно найти в меню "Команды" ( cmds ) в редакторе программы, где они сгруппированы по категории.

Здесь также доступно меню "Шаблон" ( Tmplt ), в котором содержатся стандартные структуры программирования.

| Мари Гримечание. Некоторые функции можно выбрать из математического шаблона (отображается при .,v□,l=l ). нажатии

Также можно создавать собственные функции. См. Создание собственных функций на стр. 472.

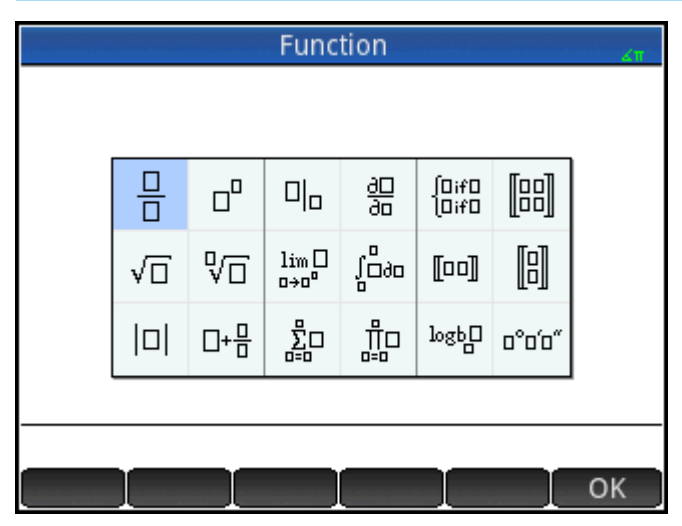

## Настройка вида элементов меню

Для записей в меню "Матем." и CAS можно выбрать отображение только их описательного имени или имени команды. Записи в меню "Каталог" всегда отображаются в виде имен соответствующих команд.

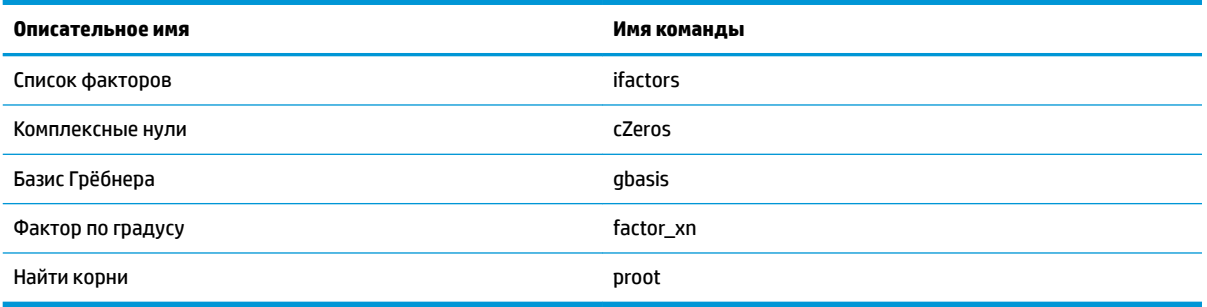

В режиме представления меню по умолчанию отображаются описательные имена функций "Матем." и САЅ. Если вам удобнее, чтобы функции отображались в списке по именам команд, необходимо снять отметку напротив опции Отображение меню на второй странице экрана "Настройки главного представления".

#### Аббревиатуры, используемые в данном разделе

При описании синтаксиса функций и команд используются указанные далее аббревиатуры и принятые сокращения.

Eqn: уравнение

Выражение: математическое выражение

Fnc: функция

- <span id="page-398-0"></span>Frac: **Дробь**
- Intgr: целое число
- Obj: 0бъекты нескольких типов
- Poly: **многочлен**
- RatFrac: рациональная дробь
- Val: реальное значение
- Var: переменная

Дополнительные параметры представлены в квадратных скобках, как в NORMAL ICDF ( $\lceil \mu, \sigma, \rceil p \rceil$ ).

Для удобства чтения в качестве разделителей параметров используются запятые, однако они необходимы только в целях разделения. То есть для команды с одним параметром запятая после него не требуется, даже если запятая уже присутствует между ним и дополнительным параметром (см. синтаксис ниже). В качестве примера рассмотрим синтаксис zeros (Выражение, [Переменная]). Запятая необходима, только если указывается дополнительный параметр Перем-я.

# Функции клавиатуры

С помощью клавиатуры можно получить доступ к наиболее часто используемым функциям. Большинство функций клавиатуры также принимают комплексные числа как аргументы. Введите

Enter названия клавиш и данные, представленные ниже, после чего нажмите

> SIN ASIN G

Shift

чтобы

SIN | (ASIN) означает, что для вычисления арксинуса

проанализировать выражение.

7 примечание. В примерах ниже смещенные функции представлены в виде фактических клавиш с

(ASIN) необходимо нажать Shift

именем функции в скобках. Например,

Примеры ниже указывают на результаты, которые вы получите в главном представлении. Если вы работаете в режиме CAS, результаты отобразятся в упрощенном символьном формате. Например, следует также учитывать следующее:

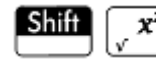

320 отображает 17,88854382 в главном представлении, но 8\*√5 - в CAS.

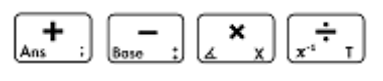

Добавить, отнять, умножить, разделить. Также принимает комплексные числа, списка и матрицы.

value1 + value2 и т. д.

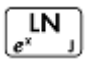

Натуральный логарифм. Также принимает комплексные числа.

LN(значение)

 $LN(1)$  отображает 0

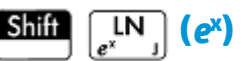

Натуральная экспоненциальная функция. Также принимает комплексные числа.

 $\mathrm{e}^{\mathrm{3}$ начение

Пример.

 $\rm e^5$  отображает 148,413159103

 $\left(\frac{\text{LOG}}{\text{10}^8-\text{K}}\right)$ 

Обычный логарифм. Также принимает комплексные числа.

LOG*(значение*)

Пример.

LOG(100) отображает 2

 $\left(\overline{\text{loc}}\right)$ Shift **(10<sup>x</sup> )**

Обычная экспоненциальная функция (антилогарифм). Также принимает комплексные числа.

ALOG(*значение*)

Пример.

ALOG(3) отображает 1000

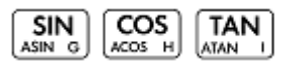

Базовые тригонометрические функции: синус, косинус и тангенс.

SIN(*значение*)

COS(*значение*)

TAN(*значение*)

Пример.

TAN (45) возвращает 1 (режим градусов)

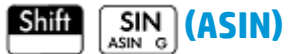

Арксинус: sin–1x. Диапазон выходных значений составляет от -90° до 90° или от –π/ 2 до π/2. Входные и выходные значения зависят от текущего формата угла. Также принимает комплексные числа.

ASIN(*значение*)

Пример.

ASIN(1) отображает 90 (режим градусов)

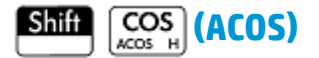

Арккосинус: соs<sup>-1</sup>x. Диапазон выходных значений составляет от 0° до 180° или от 0 до п. Входные и выходные значения зависят от текущего формата угла. Также принимает комплексные числа. Выходными значениями будут комплексные числа для значений за пределами нормальной области значений косинуса -1 ≤ x ≤ 1.

ACOS(*значение*)

Пример.

ACOS(1) отображает 0 (режим градусов)

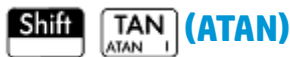

Арктангенс: tan-1(x). Диапазон выходных значений составляет от -90° до 90° или от –π/ 2 до π/2. Входные и выходные значения зависят от текущего формата угла. Также принимает комплексные числа.

ATAN(*значение*)

Пример.

ATAN(1) отображает 45 (режим градусов)

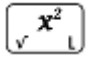

Квадрат. Также принимает комплексные числа.

*значение*<sup>2</sup>

Пример.

 $18<sup>2</sup>$  отображает 324

 $\mathbf{x}^2$ Shift

Квадратный корень. Также принимает комплексные числа.

√значение

Пример.

√320 отображает 17,88854382

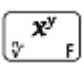

x возводится в степень y. Также принимает комплексные числа.

значение<sup>степень</sup>

Пример.

2 8 возвращает 256

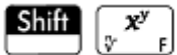

# n-й корень x

корень√значение

# Пример.

3√8 отображает 2

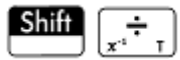

Обратная величина

значение-1

Пример.

3<sup>-1</sup> отображает .333333333333

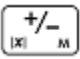

Отрицание. Также принимает комплексные числа.

*-значение*

Пример.

-(1+2\*i) возвращает -1-2\*i

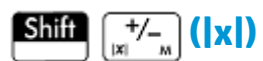

#### Абсолютное значение

|значение|

 $|x+y*1|$ 

|матрица|

Для комплексного числа |x+y\*i| отображает  $\mathbb{Z}$ , -, ?. |матрица| отображает норму Фробениуса матрицы.

Пример.

 $|-1|$  отображает 1

|(1,2)| отображает 2,2360679775

Также можно использовать ABS() и abs() в качестве альтернативных форм синтаксиса, хотя они и возвращают несколько иной результат для некоторых вводимых значений. К примеру, abs(matix) возвращает 12norm матрицы.

# $\begin{bmatrix} a & b/c \\ c & u \end{bmatrix}$

Преобразование десятичных чисел в дробные. В главном представлении позволяет переключать режим десятичных, дробных и смешанных форматов чисел для последних введенных значений. Если выбран результат из "История", то эта функция переключает форматы для выбранного значения.

Также доступна для изменения списков и матриц. В представлении CAS выполняет переключение между десятичными и дробными эквивалентами, после чего добавляет их в историю как новые записи.

Пример.

В главном представлении, в "История", последним введенным числом или выбранным значением является 2,4. Нажмите  $\begin{vmatrix} a & b/c \end{vmatrix}$ , чтобы отобразить 12/5; еще раз нажмите  $\begin{vmatrix} a & b/c \end{vmatrix}$ , чтобы отобразить 2+2/5; нажмите  $\begin{vmatrix} a & b/c \end{vmatrix}$  снова, чтобы вернуться к 2,4.

$$
\boxed{\text{Shift}} \quad \boxed{a \ b/c}_{\text{out} \ t}
$$

Преобразование десятичных чисел в шестнадцатеричные. В главном представлении позволяет переключать режимы десятичного и шестнадцатеричного формата чисел. Если выбран результат из "История", то эта функция переключает форматы для выбранного значения. Также доступна для изменения списков и матриц. В представлении CAS добавляет результаты в "История" как новые записи.

Пример.

В главном представлении, в "История", последним введенным числом или выбранным значением

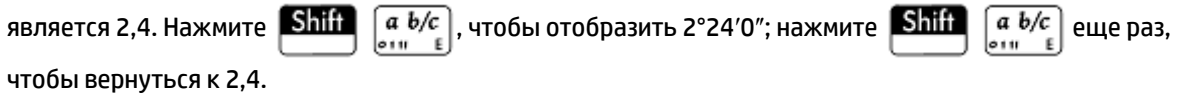

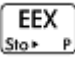

Клавиша [ EEX ] используется для ввода чисел в экспоненциальное представление.

На калькуляторе HP Prime число в экспоненциальном представлении показывается двумя частями,

разделенными символом  $E$ , который соответствует клавише  $\overline{\textbf{EEX}}$ , Первая часть, или мантисса,

является вещественным числом. Вторая часть, или экспонент, – это целое число. Число, представленное в таком написании, – это мантисса\*10^экспонент.

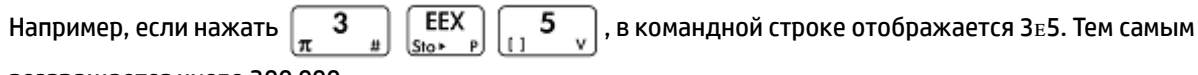

возвращается число 300 000.

Пример.

3ᴇ2 возвращает 300

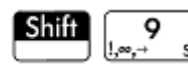

Чтобы открыть меню часто используемых математических и греческих символов, нажмите либо

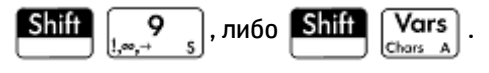

<span id="page-403-0"></span>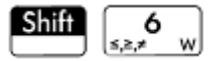

Чтобы открыть меню часто используемых логических операторов, нажмите  $\|\mathbf{SML}\|_1 \neq \emptyset$  ...). Эти операторы также приводятся в каталоге.

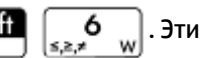

Shift 2

Мнимая единица i

Вставляет мнимую единицу i.

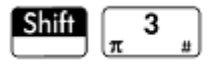

Константа π

Вставляет трансцендентную константу π.

# **Меню "Матем."**

Нажмите , чтобы открыть меню "Панель инструментов", одним из которых является меню

"Матем.". Доступные в последнем меню функции и команды перечислены ниже в том порядке, в котором они упорядочены по категориям в меню.

# **Числа**

# **Максимальный уровень**

Наименьшее целое число больше или равно значению.

CEILING(значение)

#### Примеры.

CEILING(3.2) отображает 4

CEILING  $(-3.2)$  отображает -3

# **Минимальный уровень**

Наибольшее целое число меньше или равно значению.

FLOOR(значение)

# Примеры.

FLOOR(3.2) отображает 3

FLOOR(-3.2) отображает -4

# **IP**

#### Целая часть

IP(значение)

IP(23.2) отображает 23

# **FP**

## Дробная часть

```
FP(значение)
```
#### Пример.

```
FP (23.2) отображает .2
```
# **Округленный**

Округление значения до знаков после десятичного разделителя. Также принимает комплексные числа.

ROUND (значение, разряд)

ROUND также может округлять до ряда значащих чисел, если разрядом после десятичной точки является отрицательное целое число (как показано во втором примере ниже).

## Примеры.

ROUND(7.8676,2) отображает 7,87

ROUND(0.0036757,-3) отображает 0,00368

# **Усеченный**

Усечение значения до знака после десятичного разделителя. Также принимает комплексные числа.

TRUNCATE(значение,разряды)

#### Примеры.

TRUNCATE(2.3678,2) отображает 2,36

TRUNCATE(0.0036757,–3) отображает 0,00367

# **Мантисса**

Мантисса – то есть значащие разряды – значения, где значение является числом с плавающей запятой.

MANT(значение)

#### Пример.

MANT(21.2E34) отображает 2,12

## **Экспонента**

Экспонента значения. Имеется в виду компонент целого числа в 10-й степени, который генерирует значение.

XPON(значение)

### Пример.

XPON(123456) отображает 5 (так как 105,0915... равно 123456)

# **Арифметика**

# **Максимум**

#### Максимум. Большее из двух значений.

MAX (значение1, значение2)

## Пример.

МАХ (8/3, 11/4) отображает 2,75

Обратите внимание на то, что в главном представлении результат в виде нецелого значения отображается как десятичная дробь. Чтобы просмотреть результат как простую дробь, нажмите

a b/c . Эта клавиша поочередно переключает форматы десятичного числа, дроби и  $e_1$   $\cdots$   $E_$ 

смешанного числа. Если необходимо, нажмите **САS**. Откроется система компьютерной алгебры.

Чтобы вернуться к главному представлению и выполнить дальнейшие расчеты, нажмите

## **Минимум**

Минимум. Отображает наименьшее из указанных значений или наименьшее значение в списке.

```
MIN (значение1, значение2)
```
## Пример.

MIN (210, 25) отображает 25

# **Модули**

Модуль. Остаток от деления значение 1/значение 2.

значение1 MOD значение2

#### Пример.

74 MOD 5 отображает 4

# Найти корень

Функциональный корнеискатель (аналогично приложению "Решение"). Находит значение для указанной переменной, при которой выражение практически равно нулю. В качестве первоначальной оценки использует предположение.

FNROOT (выражение, переменная, предположение)

## Пример.

FNROOT ( $(A*9.8/600) - 1$ , A, 1) **otoбpaxaet 61,2244897959.** 

# Процентное соотношение

х процент от у; то есть, х/100\*у.

 $(x, y)$ 

% (20,50) отображает 10

# Арифметика: сложные

# **Аргумент**

Аргумент. Находит угол, определенный с помощью комплексного числа. Входные и выходные значения используют текущий формат угла, заданный в главном представлении.

 $ARG(x+y*1)$ 

Пример.

ARG  $(3+3 * i)$  возвращает 45 (режим градусов)

# Сопряженный

Комплексно сопряженное число. Сопряженным числом является отрицатель (изменение знака) для мнимой части комплексного числа.

 $CONJ(x+y*1)$ 

Пример.

CONJ $(3+4*1)$  oroбражает  $(3-4*1)$ 

# Действительная часть

Реальная часть х комплексного числа (x+y\*i).

 $RE(x+y*1)$ 

Пример.

 $RE(3+4*1)$  отображает 3

## Мнимая часть

Мнимая часть у комплексного числа (х+у\*і).

 $IM(x+y*1)$ 

# Пример.

 $IM(3+4*1)$  отображает 4

# Единичный вектор

Знак значения. Если знак положительный, то результатом будет 1. Если знак отрицательный, то -1. Если это ноль, то и результатом будет ноль. Для комплексного числа это единичный вектор в направлении числа.

SIGN (значение)

 $SIGN((x, y))$ 

## Примеры.

SIGN (POLYEVAL  $($ [1, 2, -25, -26, 2], -2)) oroбражает-1

SIGN((3,4)) отображает (.6+.8i)

# Арифметика: экспоненциальное выражение

# **ALOG**

## Антилогарифм (экспоненциальная функция).

ALOG (значение)

# **EXPM1**

```
Экспоненциальная минус 1: е<sup>x</sup>-1.
```
**EXPM1** (значение)

# LNP<sub>1</sub>

#### Натуральный логарифм плюс 1: LN(+1)

LNP1 (значение)

# Тригонометрия

Тригонометрические функции также могут принимать комплексные числа как аргументы. Для SIN, COS, TAN, ASIN, ACOS и ATAN см. Функции клавиатуры на стр. 351.

# **CSC**

```
Косеканс: 1/sin(x).
```
CSC (значение)

# **ACSC**

Арккосеканс: csc<sup>-1</sup>(x).

ACSC (значение)

# **SEC**

```
Секанс 1/cos(x).
```
SEC (значение)

# **ASEC**

Арксеканс: sec<sup>-1</sup>(x).

ASEC (значение)

# **COT**

Котангенс: cos(x)/sin(x)

СОТ (значение)

# **ACOT**

Арккотангенс: cot<sup>-1</sup>(x).

АСОТ (значение)

# Гиперболическая функция

Гиперболические тригонометрические функции также могут принимать комплексные числа как аргументы.

# **SINH**

## Гиперболический синус

SINH (значение)

# **ASINH**

Apeacинуc: sinh<sup>-1</sup>x.

ASINH (значение)

# **COSH**

Гиперболический косинус

COSH (значение)

# **ACOSH**

Ареакосинус: cosh<sup>-1</sup>x.

ACOSH (значение)

# **TANH**

Гиперболический тангенс

TANH (значение)

# **ATANH**

Ареатангенс:  $tanh^{-1}x$ .

ATANH (значение)

# **Вероятность**

# **Факториал**

Факториал положительного целого числа. Для нецелых чисел x! = Г(x + 1). Это расчет гамма-функции.

значение!

Пример.

5! отображает 120

# Сочетание

Количество сочетания (без учета порядка) n-элементов, используемых в количестве r за раз.

 $COMB(n,r)$ 

Пример. Предположим, необходимо узнать, сколько раз пять компонентов можно сочетать в количестве двух за один раз.

COMB(5,2) отображает 10

## **Перестановка**

Количество перестановок (с учетом порядка) n-компонентов, используемых в количестве r за раз: n!/(n–r)!.

PERM (n,r)

Пример. Предположим, необходимо узнать допустимое количество перестановок для пяти компонентов в количестве двух за один раз.

PERM(5,2) отображает 20

# **Вероятность: произвольный**

# **Номер**

Произвольное число. При отсутствии аргумента эта функция отображает произвольное число в диапазоне от ноля до единицы. При наличии одного аргумента a функция отображает произвольное число от 0 д a. Если указано два аргумента a и b, то функция отображает произвольное число от a до b. При наличии трех аргументов n, a и b функция возвращает произвольное число n в диапазоне от a до b.

RANDOM

RANDOM(a)

RANDOM(a,b)

RANDOM(n,a,b)

# **Целые числа**

Произвольное целое число. Если аргумент не указан, эта функция отображает 0 или 1 в произвольном порядке. При наличии одного целого числа в качестве аргумента a функция отображает произвольную целочисленную величину от 0 д a. Если указано два целочисленных аргумента a и b, то функция отображает произвольную целочисленную величину от a до b. При наличии трех целых чисел в виде аргументов n, a и b функция возвращает произвольную целочисленную величину n в диапазоне от a до b.

```
RANDINT
RANDINT(a)
RANDINT(a,b)
RANDINT(n,a,b)
```
## **Обычный**

Произвольное обычное. Генерирует произвольное число из нормального распределения.

RANDNORM(μ,σ)

# Пример.

RANDNORM (0, 1) отображает произвольное число из стандартного нормального распределения.

### Начальное число

Задает случайное значение, на основе которого выполняются произвольные функции. Указывая одинаковое случайное значение на двух или более калькуляторах, вы можете быть уверены в том, что во время выполнения произвольных функций на каждом из них отобразятся аналогичные произвольные числа.

RANDSEED (значение)

# Вероятность: плотность

## **Обычный**

Функция нормальной плотности вероятности. Рассчитывает плотность вероятности на основе значения х, среднего значения µ и стандартного отклонения от о нормального распределения. Если указан только один аргумент, он воспринимается как х и делается предположение, что µ=0, а о=1.

NORMALD  $(\lceil \mu, \sigma, \rceil x)$ 

#### Пример.

NORMALD (0.5) и NORMALD (0, 1, 0.5) отображают 0,352065326764.

# т

Функция плотности вероятности Стьюдента. Рассчитывает плотность вероятности t-распределения Стьюдента при х и п градусах свободы.

STUDENT (n, x)

#### Пример.

STUDENT (3, 5.2) отображает 0,00366574413491.

# $x^2$

Функция плотности вероятности х<sup>2</sup>. Рассчитывает плотность вероятности распределения х<sup>2</sup> при х и n градусах свободы.

CHISOUARE (n, x)

#### Пример.

CHISOUARE (2, 3.2) отображает 0,100948258997.

# F

Функция плотности вероятности Фишера (или Фишера – Снедекора). Вычисляет плотность вероятности при значении х, если указан числитель n, а знаменатель равен d градусам свободы.

FISHER $(n,d,x)$ 

## Пример.

FISHER (5, 5, 2) отображает 0,158080231095.

## Бинарный

Бинарная функция плотности вероятности. Рассчитывает вероятность последовательностей к из п испытаний, каждое из которых имеет вероятность успеха р. Отображает Comb(n,k) при условии отсутствия третьего аргумента. Обратите внимание на то, что n и k являются целыми числами с k≤n. BINOMIAL(n, p, k)

Пример. Предположим, необходимо определить вероятность того, что в результате 20 подбрасываний монеты в игре "орел-решка" 6 раз выпадет "орел".

BINOMIAL(20, 0,5, 6) возвращает 0.0369644165039.

#### **Геометрическая**

Геометрическая функция плотности вероятности. Рассчитывает плотность вероятности геометрического распределения x при вероятности p.

GEOMETRIC(p, x)

Пример.

BINOMIAL(0,3, 4) возвращает 0.1029.

# **Пуассоновский**

Функция распределения вероятностной меры Пуассона. Рассчитывает вероятность k наступлений события на протяжении будущего интервала на основе μ, среднего числа наступлений того же события в течение аналогичного интервала в прошлом. Для этой функции k является неотрицательным целым числом, а μ – реальным.

POISSON(μ,k)

Пример. Предположим, в среднем вы получаете 20 электронных писем в день. Какова вероятность того, что завтра вы получите 15?

POISSON(20,15) отображает 0,0516488535318.

# **Вероятность: интегральный**

# **Обычный**

Интегральная функция нормального распределения. Отображает нижнюю вероятность функции обычной плотности вероятности для значения x, если известно среднее μ и стандартное отклонение σ нормального распределения. Если указан только один аргумент, он воспринимается как x и делается предположение, что μ=0, а σ=1.

NORMALD  $CDF([µ, \sigma, ]x)$ 

#### Пример.

NORMALD CDF(0,1,2) отображает 0,977249868052.

#### **T**

Интегральная функция распределения Стьюдента. Отображает нижнюю вероятность функции плотности вероятности Стьюдента при x и n градусов свободы.

STUDENT CDF(n, x)

#### Пример.

STUDENT CDF(3,-3.2) отображает 0,0246659214814.

**X 2**

Интегральная функция распределения X<sup>2</sup>. Отображает нижнюю вероятность функции плотности вероятности X 2 для значения X при n градусов свободы.

CHISQUARE\_CDF(n,k)

# Пример.

CHISQUARE\_CDF(2, 6.3) отображает 0,957147873133.

# **F**

Интегральная функция распределения Фишера. Отображает нижнюю вероятность функции плотности вероятности Фишера для значения x, если указан числитель n, а знаменатель равен d градусам свободы.

FISHER CDF(n,d,x)

#### Пример.

FISHER CDF(5,5,2) отображает 0,76748868087.

## **Бинарный**

Интегральная бинарная функция распределения. Отображает вероятность k или меньшее количество последовательностей из n испытаний с вероятностью успеха p для каждого испытания. Обратите внимание на то, что n и k являются целыми числами с k≤n.

BINOMIAL\_CDF(n,p,k)

Пример. Предположим, необходимо узнать вероятность того, что при 20 подбрасываниях монеты в игре "орел-решка" 0, 1, 2, 3, 4, 5 или 6 раз выпадет орел.

```
BINOMIAL CDF(20, 0.5,6) отображает 0,05765914917.
```
#### **Геометрическая**

Интегральная функция геометрического распределения. В случае двух значений (p и x) отображает нижний хвост вероятности геометрической функции плотности вероятности для значения x при вероятности р. В случае трех значений (р, х<sub>1</sub> и х<sub>2</sub>) возвращает площадь под геометрической функцией плотности вероятности, определенной вероятностью р между x<sub>1</sub> и x<sub>2</sub>.

```
GEOMETRIC_CDF(p, x)
```
GEOMETRIC CDF $(p, x_1, x_2)$ 

#### Примеры.

GEOMETRIC\_CDF(0,3, 4) возвращает 0.7599.

GEOMETRIC CDF(0,5, 1, 3) возвращает 0.375.

#### **Пуассоновский**

Интегральная функция распределения Пуассона. Отображает вероятность x или меньшего количества наступлений события на протяжении указанного временного интервала при ожидаемом количестве наступлений.

```
POISSON CDF( , x)
```
# **Вероятность: обратное**

# **Обычный**

Функция обращенного интегрального нормального распределения. Отображает значение совокупного нормального распределения, связанное с нижней вероятностью p, если известно среднее значение μ и стандартное отклонение σ нормального распределения. Если указан только один аргумент, он воспринимается как p и делается предположение, что μ=0, а σ=1.

```
NORMALD_ICDF([μ,σ,]p)
```
## Пример.

```
NORMALD_ICDF(0,1,0.841344746069) отображает 1.
```
#### **T**

Функция обращенного интегрального распределения Стьюдента. Отображает значение x таким образом, чтобы нижняя вероятность Стьюдента от x при n градусах свободы была равна p.

```
STUDENT_ICDF(n,p)
```
#### Пример.

```
STUDENT ICDF(3,0.0246659214814) отображает -3,2.
```
# **χ 2**

Функция обращенного интегрального распределения χ<sup>2</sup>. Отображает значение χ таким образом, чтобы нижняя вероятность χ<sup>2</sup> от χ при n градусах свободы была равна p.

```
CHISQUARE_ICDF(n,p)
```
#### Пример.

CHISQUARE ICDF(2, 0.957147873133) отображает 6,3.

## **F**

Функция обращенного интегрального распределения Фишера. Отображает значение x таким образом, чтобы нижняя вероятность Фишера от x при числителе n и знаменателе d градусов свободы была равна p.

```
FISHER ICDF(n,d,p)
```
Пример.

FISHER ICDF(5,5,0.76748868087) отображает 2.

# **Бинарный**

Функция обращенного интегрального бинарного распределения. Отображает количество удачных завершений k из n испытаний, каждое из которых имеет вероятность p. Таким образом, вероятность k или меньшее количество удачных завершений равно q.

BINOMIAL\_ICDF(n,p,q)

BINOMIAL\_ICDF(20,0.5,0.6) отображает 11.

# **Геометрическая**

Функция обратного интегрального геометрического распределения. Отображает значение x со значением нижнего хвоста вероятности k при вероятности p.

```
GEOMETRIC_ICDF(p, k)
```
#### Пример.

GEOMETRIC ICDF(0,3, 0,95) возвращает 9.

## **Пуассоновский**

Функция обращенного интегрального распределения Пуассона. Отображает значение x таким образом, чтобы вероятность x или меньшее количество наступлений события при условии, что ожидается μ (или среднее количество) наступлений события на протяжении интервала, была равна p.

```
POISSON ICDF( , p)
```
#### Пример.

POISSON\_ICDF(4,0.238103305554) отображает 3.

# **Список**

Эти функции работают на основе данных в списке. Для получения подробной информации см. раздел "Списки" в *Руководстве пользователя калькулятора Prime*.

# **Матрица**

Эти функции работают на основе данных матрицы, которые сохраняются в переменных матрицы. Для получения подробной информации см. раздел "Матрицы" в *Руководстве пользователя калькулятора Prime*.

# **Специальный**

# **Бета**

Отображает значение бета-функции (Β) для двух чисел a и b.

Beta(a,b)

# **Гамма**

Отображает значение гамма-функции (Γ) для числа a.

```
Gamma(a)
```
# **Psi**

Отображает значение n-й производной от дигамма-функции при x=a, где дигамма-функция является первой производной от ln(Γ(x)).

Psi(a,n)

```
Дзета
         Отображает значение дзета-функции (Z) для реального значения х.
          Zeta(x)erf
         Отображает значение с плавающей запятой для функции ошибок при х=а.
          erf(a)erfc
         Отображает значение дополнительной функции ошибок при х=а.
          erfc(a)Ei
         Отображает экспоненциальный интеграл выражения.
          Еі (Выражение)
Si
         Отображает интегральный синус выражения.
          Si (Выражение)
Ci
```
## Отображает интегральный косинус выражения.

Сі (Выражение)

# **Меню CAS**

Нажмите "Элевано открыть меню "Панель инструментов" (одним из которых является меню CAS).

Функции в меню CAS являются наиболее часто используемыми. Однако в системе доступны многие другие функции. См. Меню "Каталог" на стр. 420. Обратите внимание на то, что функции приложения "Геометрия" отображаются в меню "Приложение".

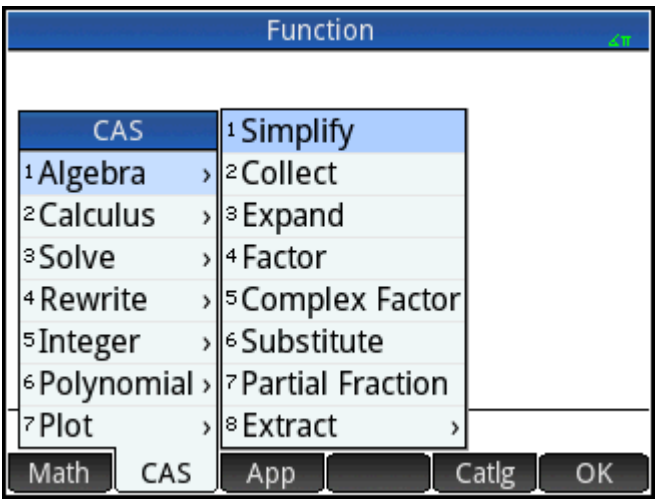

Результат применения команды CAS может зависеть от параметров CAS. Примеры в данном разделе предполагают, что для параметров CAS установлены значения по умолчанию (если не указано другое).

# **Алгебра**

# **Упростить**

Отображает упрощенное выражение.

```
simplify(Выражение)
```
## Пример.

simplify( $4*$ atan( $1/5$ )-atan( $1/239$ ))yields ( $1/4*$ pi

# **Собирать**

Сбор подобных членов в многочленном выражении (или в списке многочленных выражений). Разложение результатов на множители в зависимости от параметров CAS.

collect(Poly) **или** collect({Poly1, Poly2,..., Polyn})

## Примеры.

```
collect (x+2*x+1-4) отображает 3*x-3
```
collect( $x^2-9*x+5*x+3+1$ ) отображает (x-2)^2

# **Развернуть**

# Отображает развернутое выражение.

expand(Выражение)

# Пример.

expand ( $(x+y) * (z+1)$ ) отображает y\*z+x\*z+y+x

## **Фактор**

Отображает многочлен, разложенный на множители.

factor(Poly)

```
factor(x^4-1) отображает (x-1)*(x+1)*(x^2+1)
```
# **Замена**

#### Заменяет значение для переменной в выражении.

Синтаксис: subst(Выражение,Переменная=value)

#### Пример.

```
subst(x/(4-x^2), x=3) отображает -3/5
```
# **Простейшая дробь**

Выполняет разложение на простые дроби.

partfrac(RatFrac или Opt)

## Пример.

partfrac(x/(4-x^2)) отображает (-1/2)/(x-2)-(1/2)/((x+2)

# **Алгебра: извлечь**

# **Числитель**

Упрощенный числитель. Для целых чисел a и b отображает числитель дроби a/b после упрощения.

numer(a/b)

# Пример.

```
numer(10/12) отображает 5
```
## **Знаменатель**

Упрощенный знаменатель. Для целых чисел a и b отображает знаменатель дроби a/b после упрощения.

denom(a/b)

# Пример.

 $denom(10/12)$  отображает 6

# **Левая сторона**

#### Отображает левую сторону уравнения или левый конец интервала.

left(Выражение1=Выражение2) или left(Real1..Real2)

## Пример.

 $left(x^2-1=2*x+3)$  отображает x^2-1

# **Правая сторона**

#### Отображает правую сторону уравнения или правый конец интервала.

right(Выражение1=Выражение2) или right(Real1..Real2)

right( $x^2-1=2*x+3$ ) отображает 2\*x+3

# **Вычисления**

# **Дифференцировать**

Если одно выражение указано как аргумент, отображает производную от выражения по x. Если в качестве аргументов указано одно выражение и одна переменная, отображает производную или частичную производную выражения по переменной. Если в качестве аргументов указаны одно выражение и несколько переменных, отображает производную выражения по переменным во втором аргументе. После этих аргументов может быть указано \$k (k является целым числом), чтобы обозначить количество раз, когда выражение должно быть производным по переменной. Например, diff(exp(x\*y),x\$3,y\$2,z) идентично diff(exp(x\*y),x,x,x,y,y,z).

diff(Выражение, [Переменная])

#### или

diff(Выражение, var1\$k1, var2\$k2,...)

#### Пример.

diff( $x^3-x$ ) отображает  $3*x^2-1$ 

#### **Интегрировать**

Возвращает интеграл выражения. Если в качестве аргумента указано одно выражение, возвращает неопределенный интеграл относительно X. Если указаны дополнительные второй, третий и четвертый аргументы, можно задать переменную интеграции и границы для определенного интеграла.

int(Выражение,[Переменная(x)],[Real(a)],[Real(b)])

#### Пример.

int $(1/x)$  отображает ln(abs $(x)$ )

#### **Ограничить**

Отображает предел выражения, когда переменная достигает предельной точки или +/– бесконечности. Если указан дополнительный четвертый аргумент, можно указать его как предел снизу, сверху или как двусторонний (–1 для предела снизу, +1 для предела сверху и 0 для двустороннего предела). Если не указан четвертый аргумент, предел отображается ка двусторонний. Функция предела может отображаться как ±∞, что относится к комплексной бесконечности, то есть бесконечного числа в плоскости комплексных чисел, аргумент которой неизвестен. В контексте предела комплексная бесконечность обычно толкуется как неопределенный предел.

limit(Выражение,Переменная,Val,[Dir(1, 0, -1)])

Пример.

limit((n\*tan(x)-tan(n\*x))/(sin(n\*x)-n\*sin(x)),x,0) отображает 2

Например, lim(1/x, x, 0) отображает ±∞; это математически верно и в этом случае указывает на неопределенный предел.

# **Серии**

Отображает разложение в ряд выражения в близости к указанной переменной равенства. Если указан дополнительный третий и четвертый аргументы, можно определить порядок и направление разложения в ряд. Если порядок не указан, ряды отобразятся в пятом порядке. Если не указано направление, ряд отображается как двусторонний.

series(Выражение, Equal(Переменная=limit point), [Order], [Dir(1,0,-1)])

#### Пример.

series((x^4+x+2)/(x^2+1),x=0,5) отображает 2+x-2x^2-x^3+3x^4+x^5+x^6\*order\_size(x)

## **Подведение итогов**

Отображает дискретную сумму Выражение по переменной Var в диапазоне от Real1 до Real2. Можно также воспользоваться шаблоном суммирования в меню "Шаблон". Если указано только два первых аргумента, отображает дискретную первообразную выражения по переменной.

sum (Выражение, Переменная, Real1, Real2, [Step])

#### Пример.

sum (n<sup>^2</sup>, n, 1, 5) отображает 55

# **Вычисления: дифференциал**

# **Скручивание**

Отображает вихрь векторного поля. Curl([A B C], [x y z]) определяется таким образом, чтобы получить [dC/dy-dB/dz dA/dz-dC/dx dB/dx-dA/dy].

```
curl([Выражение1, Выражение2, …, ВыражениеN], [Var1, Var2, …, VarN])
```
Пример.

curl( $[2*x*y, x*z, y*z]$ ,  $[x, y, z]$ ) отображает [z-x,0,z- 2\*x]

# **Дивергенция**

Отображает дивергенцию векторного поля, определенную следующим образом:

divergence([A,B,C],[x,y,z])=dA/dx+dB/dy+dC/dz.

```
divergence([Выражение1, Выражение2, …, ВыражениеN], [Var1, Var2, …, 
VarN])
```
Пример.

divergence( $[x^2+y,x+z+y,z^3+x^2]$ ,  $[x,y,z]$ ) отображает 2\*x+3\*z^2+1

# **Отклонение**

Отображает градиент выражения. Если в качестве второго аргумента указан список переменных, отображает вектор частных производных.

grad (Выражение, LstVar)

```
grad(2*x^2*y-x*z^3,[x,y,z]) отображает [2*2*x*y-z^3,2*x^2,-x*3*z^2]
```
# **Гессиан**

#### Отображает матрицу Гесса выражения.

```
hessian (Выражение, LstVar)
```
Пример.

```
hessian(2*x^2*y-x*z,[x,y,z]) отображает [[4*y,4*x,-1],[2*z*x,0,0],[-1,0,0]]
```
# **Вычисления: интеграл**

# **По частям u**

Выполняет интеграцию по частям выражения  $f(x)=u(x)*v'(x)$  при  $f(x)$  в качестве первого аргумента и  $u(x)$ (или 0) в качестве второго. А именно, отображает вектор, первым элементом которого является u(x)\*v(x), а вторым – v(x)\*u'(x). Если дополнительно указаны третий, четвертый и пятый аргументы, можно указать переменную интеграции и ее границы. Если переменная интеграции не указана, ее значением воспринимается x.

```
ibpu(f(Переменная), u(Переменная), [Nequenman], [Real1], [Real2])
```
Пример.

ibpu(x\*ln(x), x) отображает  $[x*(x*ln(x) - x*ln(x)+x]]$ 

## **По частям v**

Выполняет интеграцию по частям выражения f(x)=u(x)\*v'(x) при f(x) в качестве первого аргумента и v(x) (или 0) – второго. А именно, отображает вектор, первым элементом которого является u(x)\*v(x), а вторым – v(x)\*u'(x). Если дополнительно указаны третий, четвертый и пятый аргументы, можно указать переменную интеграции и ее границы. Если переменная интеграции не указана, ее значением воспринимается x.

```
ibpdv(f(Переменная), v(Переменная), [Переменная], [Real1], [Real2])
```
Пример.

ibpdv(ln(x), x) отображает  $x^*$ ln(x)-x

# **F(b)–F(a)**

Отображает F(b)–F(a).

```
preval(Выражение(F(Переменная)),Real(a),Real(b),[Переменная])
```
Пример.

preval $(x^2-2,2,3)$  отображает 5

# **Вычисления: границы**

# **Сумма Римана**

Отображает эквивалент суммы Выражение для var2 от var2=1 до var2=var1 (вблизи n=+∞), когда рассматриваемая сумма является суммой Римана, связанной с непрерывной функцией, определенной как [0,1].

```
sum riemann(Выражение, [Var1 Var2])
```
sum riemann(1/(n+k), [n, k]) отображает  $ln(2)$ 

# **Тейлор**

Отображает разложение в ряд Тейлора для выражения в точке или в бесконечности (по умолчанию x = 0, а относительный порядок = 5).

```
taylor(Выражение,[Переменная=Value],[Order])
```
#### Пример.

```
taylor(sin(x)/x,x=0) отображает 1-(1/6)*x^2+(1/120)*x^4+x^6*order_size(x)
```
#### **Тейлор из знаменателя**

Отображает n-градусный многочлен Тейлора для частного 2 многочленов.

divpc(Poly1,Poly2,Целое)

## Пример.

 $divp$ с(x^4+x+2,x^2+1,5) отображает многочлен 5-й степени x^5+3\*x^4-x^3-2\*x^2+x+2

# **Вычисления: трансформанта**

# **Лаплас**

Отображает трансформанту Лапласа выражения.

laplace(Выражение,[Переменная],[LapVar])

#### Пример.

laplace(exp(x)\*sin(x))  $\sigma$ тображает 1/(x^2-2\*x+2)

# **Обратное преобразование Лапласа**

## Отображает обратную трансформанту Лапласа выражения.

ilaplace(Выражение,[Переменная],[IlapVar])

## Пример.

ilaplace(1/(x^2+1)^2) отображает ((-x)\*cos(x))/2+sin(x)/2

# **FFT**

Если указан один аргумент (вектор), отображает обратную трансформанту Фурье в R.

fft(Vect)

Если указано два дополнительных целочисленных аргумента a и p, отображает обратную трансформанту Фурье в поле Z/pZ, где a указано в качестве первообразного корня n от 1 (n=size(vector)).

fft((Вектор, a, p)

```
fft([1,2,3,4,0,0,0,0]) отображает [10.0,-0.414213562373-7.24264068712*(i),-2.0+2.0*i,
2.41421356237-1.24264068712*i,-2.0,2.41421356237+1.24264068712*i,-2.0-2.0*i]
```
# **Обратное значение FFT**

Отображает обратную дискретную трансформанту Фурье.

```
ifft (Bekrop)
```
#### Пример.

```
ifft([100.0,-52.2842712475+6*i,-8.0*i,4.28427124746-6*i,
4.0, 4.28427124746+6*i, 8*i, -52.2842712475-6*i]) oroбражает
[0.9999999999, 3.9999999999, 10.0, 20.0, 25.0, 24.0, 16.0, -6.39843733552e-12]
```
# **Решение**

## **Решение**

Отображает список решений (реальных и комплексных) для полиномиального уравнения или серии полиномиальных уравнений.

```
solve (Еq, [Переменная]) ИЛИ solve ({Eq1, Eq2,...}, [Переменная]) ИЛИ solve (Еq,
Переменная=Guess) ИЛИ solve (Eq, Переменная=Val1...Val2)
```
Для получения оптимальных результатов если вы знаете, что решение является приблизительным, либо введите предположение, либо определите интервал, в котором программа должна выполнить поиск решения.

Чтобы ввести исходное значение решения, используйте синтаксис Переменная=предположение.

Чтобы определить закрытый интервал [значение 1, значение 2], используйте синтаксис Переменная = значение $1 \ldots$  значение $2 \ldots$ 

#### Примеры.

solve  $(x^2-3=1)$  oroбражает  $\{-2,2\}$ 

```
solve ({x^2-3=1, x+2=0}, x) oroбражает {-2}
```

```
solve (x^2 - (LN(x) + 5) = 0, x = 2) N = 2 - (LN(x) + 5) = 0, x = 2 - 3 вобоих случаях
возвращают 2,42617293082
```
# **Нули**

Если в качестве аргумента указано выражение, отображает действительные нули выражения; то есть решения, полученные, когда выражение установлено как равное нулю.

Если в качестве аргумента указан список выражений, отображает матрицу, в которой строки являются реальными решениями системы, сформированной путем установки каждого выражения как равного нулю.

```
zeros (Выражение, [Переменная]) ИЛИ zeros ({Выражение1, Выражение2, …}, [{Var1,
Var2, ...}])
```
Пример.

zeros  $(x^2-4)$  oroбражает [-22]

#### Комплексное решение

Отображает список комплексных решений для уравнения из многочленов или серии таких уравнений.

cSolve (Eq, [Переменная]) ИЛИ cSolve ({Eq1, Eq2, ...}, [Переменная])

```
cSolve (x^4-1=0, x) oroбражает \{1 -1 -i\}
```
# Комплексные нули

Если в качестве аргумента указано выражение, отображает вектор, содержащий комплексные нули выражения; то есть решения, полученные, когда выражение установлено как равное нулю.

Если в качестве аргумента указан список выражений, отображает матрицу, в которой строки являются комплексными решениями системы, сформированной путем установки каждого выражения как равного нулю.

```
сZeros (Выражение, [Переменная] ИЛИ сZeros ({Выражение1, Выражение2,..},
[{Var1, Var2, ...}]
```
### Пример.

cZeros (x^4-1) отображает [1-1-ii]

# Числовое решение

Отображает числовое решение уравнения или системы уравнений.

Если указан дополнительный третий аргумент, можно задать предположение для решения или интервал, в рамках которого ожидается получение такого решения.

Если указан дополнительный четвертый аргумент, можно указать имя итеративного алгоритма, который будет использоваться программой поиска решения.

Если вы решаете для одной переменной, в качестве вариантов итерационного алгоритма можно использовать bisection\_solver, newton\_solver и newtonj\_solver. Если вы решаете для двух переменных, единственным доступным вариантом является newton\_solver.

fSolve (Eq, Переменная) ИЛИ fSolve (Выражение, Переменная=Guess)

Примеры.

```
fSolve (cos (x)=x, x, -1, 1) возвращает [0.739085133215]
```
fSolve  $([x^2+y-2, x+y^2-2], [x, y], [0, 0])$  возвращает [1.,1.]

# Дифференциальное уравнение

Отображает решение дифференциального уравнения.

```
deSolve(Eq, [TimeVar], Переменная)
```
#### Пример.

```
desolve (y'' + y = 0, y) oroбражает G_0*cos(x)+G_1*sin(x)
```
## **Решение ОДЕ**

Программа решения обыкновенных дифференциальных уравнений. Решает обыкновенное дифференциальное уравнение, указанное Выражение, с переменными, заявленными в VectrVar, и начальными условиями для переменных, заявленных в Vectrinit. Например, odesolve(f(t,y),[t,y], [t0,y0],t1) отображает приблизительное решение y'=f(t,y) для переменных t и y при начальных условиях t=t0 и y=y0.

odesolve(Bыражение, VectVar, VectInitCond, FinalVal, [tstep=Val, curve])

odesolve(sin(t\*y), [t,y], [0,1], 2) отображает [1.82241255674]

# **Линейная система**

На основе вектора линейных уравнений и соответствующего вектора переменных отображает решение для системы линейных уравнений.

linsolve([LinEq1, LinEq2,…], [Var1, Var2,…])

## Пример.

linsolve( $[x+y+z=1, x-y=2, 2*x-z=3]$ ,  $[x, y, z]$ ) **отображает [3/2,-1/2,0]** 

# **Перезаписать**

# **lncollect**

Перезаписывает выражение с собранными логарифмами. Применяет ln(a)+n\*ln(b) = ln(a\*b^n) к целому числу n.

lncollect(Выражение)

#### Пример.

lncollect(ln(x)+2\*ln(y)) отображает  $ln(x^*y^2)$ 

# **powexpand**

Перезаписывает выражение, содержащее степень, которая является суммой или произведением (произведением степеней). Применяет a^(b+c)=(a^b)\*(a^c).

```
powexpand(Выражение)
```
#### Пример.

powexpand(2^(x+y)) дает результат (2^x)\*(2^y)

## **texpand**

### Расширяет трансцендентное выражение.

texpand(Выражение)

## Пример.

texpand(sin(2\*x)+exp(x+y)) **отображает exp(x)\*exp(y)+ 2\*cos(x)\*sin(x))** 

# **Перезаписать: экспонента и Ln**

# **e y\*lnx→ x<sup>y</sup>**

Отображает выражение формы e<sup>n\*ln(x)</sup>, перезаписанное как степень x. Применяет e<sup>n\*ln(x)</sup>=x<sup>n</sup>.

exp2pow(Выражение)

## Пример.

exp2pow(exp( $3*ln(x)$ )) отображает  $x^3$ 

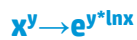

Отображает выражение со степенями, перезаписанное как экспоненциальное. По существу, это обратное от ехр2ром.

роw2ехр (Выражение)

## Пример.

pow2exp(a^b) возвращает exp(b\*ln(a))

# exp2triq

Отображает выражение с комплексными экспоненциальными, перезаписанными посредством синуса и косинуса.

exp2trig(Выражение)

## Пример.

exp2trig(exp(i\*x)) oroбражает cos(x)+(i)\*sin(x)

# expexpand

Отображает выражение с экспоненциальными в развернутой форме.

expexpand (Выражение)

## Пример.

expexpand (exp  $(3*x)$ ) oroбражает  $exp(x)$ <sup>2</sup>3

# Перезаписать: синус

# $\overline{\text{asinx}} \rightarrow \overline{\text{acosx}}$

Отображает выражение с asin(x), перезаписанное как п/2- acos(x).

asin2acos (Выражение)

#### Пример.

 $\arcsin 2acos (acos (x) +asin (x))$  oroбражает п/2

# $\overline{\text{asinx}} \rightarrow \text{atank}$

Отображает выражение с asin(x), перезаписанное как  $\alpha$ tan $\sqrt{\frac{1}{n-1}}$ 

```
asin2atan (Выражение)
```
## Пример.

asin2atan (2\*asin(x)) **oroбражает** 2 · atan  $\left(\frac{x}{\sqrt{1-x^2}}\right)$ 

# sinx→cosx\*tanx

Отображает выражение с sin(x), перезаписанное как cos(x)\*tan(x).

```
sin2costan (Выражение)
```
sin2costan(sin(x)) **отображает tan(x)\*cos(x)** 

# **Перезаписать: косинус**

# **acosx→asinx**

Отображает выражение с acos(x), перезаписанное как π/2–asin(x).

acos2asin(Выражение)

#### Пример.

acos2asin(acos(x)+asin(x)) отображает π/2

# **acosx→atanx**

Отображает выражение с acos(x), перезаписанное как  $\frac{\pi}{2}$  – atan $\left(\frac{x}{\sqrt{1-x^2}}\right)$ :

```
cos2atan(Выражение)
```
# Пример.

acos2atan(2\*acos(x)) **отображает** 2. $\left(\frac{\pi}{2} - \arctan\left(\frac{x}{\sqrt{1-x^2}}\right)\right)$ 

# **cosx→sinx/tanx**

Отображает выражение с cos(x), перезаписанное как sin(x)/tan(x).

cos2sintan(Выражение)

## Пример.

cos2sintan(cos(x)) отображает sin(x)/tan(x)

# **Перезаписать: тангенс**

# **atanx→asinx**

Отображает выражение с atan(x), перезаписанное как  $\alpha \sin \left( \frac{x}{\sqrt{1-x^2}} \right)$ :

```
atan2asin(Выражение)
```
Пример.

atan2asin(atan(2\*x)) **отображает** asin $\left(\frac{2 \cdot x}{\sqrt{2 \cdot x^2}}\right)$ 

## **atanx→acosx**

Отображает выражение с atan(x), перезаписанное как  $\frac{\pi}{2}$  –  $\arccos\left(\frac{x}{\sqrt{1+x^2}}\right)$ :

atan2acos(Выражение)

# **tanx→sinx/cosx**

Отображает выражение с tan(x), перезаписанное как sin(x)/cos(x).

tan2sincos(Выражение)

#### Пример.

tan2sincos(tan(x)) **отображает sin(x)/cos(x)** 

# **halftan**

Отображает выражение с sin(x), cos(x) или tan(x), перезаписанное как tan(x/2).

halftan(Выражение)

#### Пример.

halftan(sin(x)) возвращает 2\*tan(1/2\*x)/(tan(1/2\*x)<sup>2</sup>+1)

# **Перезаписать: тригоном.**

# **trigx→sinx**

Отображает выражение, упрощенное с помощью формул sin(x)^2+cos(x)^2=1 и tan(x)=sin(x)/cos(x). Sin(x) является заданным приоритетом над cos(x) и tan(x) в результате.

trigsin(Выражение)

#### Пример.

trigsin(cos(x)^4+sin(x)^2) **отображает sin(x)^4-sin(x)^2+1** 

# **trigx→cosx**

Отображает выражение, упрощенное с помощью формул sin(x)^2+cos(x)^2=1 и tan(x)=sin(x)/cos(x). Cos(x) является заданным приоритетом над sin(x) и tan(x) в результате.

trigcos(Выражение)

## Пример.

trigcos(sin(x)^4+sin(x)^2) отображает cos(x)^4-3\*cos(x)^2+2

# **trigx→tanx**

Отображает выражение, упрощенное с помощью формул sin(x)^2+cos(x)^2=1 и tan(x)=sin(x)/cos(x). Tan(x) является заданным приоритетом над sin(x) и cos(x) в результате.

trigtan(Выражение)

# Пример.

trigtan(cos(x)^4+sin(x)^2) отображает (tan(x)^4+tan(x)^2+1)/(tan(x)^4+2\*tan(x)^2+1)

# **atrig2ln**

Отображает выражение с тригонометрической обратной функцией, перезаписанной с использованием функции натуральных логарифмов.

trig2ln(Выражение)

```
atrig2ln(atan(x)) отображает \frac{i}{2} \cdot \ln \frac{(i+x)}{(i-x)}
```
# **tlin**

Отображает тригонометрическое выражение с линеаризованными произведениями и целыми степенями.

tlin(ExprTrig)

## Пример.

```
tlin(sin(x)^3) отображает \frac{3}{4} \cdot \sin(x) - \frac{1}{4} \cdot \sin(3 \cdot x)
```
# **tcollect**

Отображает тригонометрическое выражение, которое было линеаризовано и содержит любые собранные вместе члены с синусом и косинусом одного и того же угла.

```
tcollect(Выражение)
```
## Пример.

tcollect(sin(x)+cos(x)) **отображает** 

 $\sqrt{2} \cdot \cos\left(x - \frac{1}{4} \cdot \pi\right)$ 

# **trigexpand**

Отображает тригонометрическое выражение в развернутой форме.

```
trigexpand(Выражение)
```
## Пример.

trigexpand(sin(3\*x))  $\sigma$ тображает (4\*cos(x)^2- 1)\*sin(x)

# **trig2exp**

Отображает выражение с тригонометрическими функциями, перезаписанными как комплексные экспоненциальные (без линеаризации).

```
trig2exp(Выражение)
```
Пример.

trig2exp(sin(x)) **отображает** 

$$
\frac{-i}{2} \cdot \left( \exp(i \cdot x) - \frac{1}{\exp(i \cdot x)} \right)
$$

# **Целые числа**

# **Делители**

Отображает список делителей целого числа или список целых чисел.

```
idivis(Целое) или idivis({Intgr1, Intgr2,…})
```

```
idivis(12) \sigmaтображает [1, 2, 3, 4, 6, 12]
```
# **Факторы**

Отображает разложение на простые множители для целого числа.

**ПРИМЕЧАНИЕ.** В некоторых случаях ifactor может не отобразить результат. В таком случае он может отобразить произведение -1 и противоположное введенным данным значение. -1 указывает на то, что выполнить разложение не удалось.

ifactor(Целое)

## Пример.

ifactor(150) отображает 2\*3\*5^2

# **Список факторов**

Отображает вектор, содержащий основные факторы целого числа или список целых чисел, у которого после каждого фактора следует его кратность.

ifactors(Целое)

#### или

ifactors({Intgr1, Intgr2,…})

#### Пример.

ifactors(150) отображает [2, 1, 3, 1, 5, 2]

# **GCD**

Отображает наибольший общий делитель двух или более целых чисел.

```
gcd(Intgr1, Intgr2,…)
```
#### Пример.

gcd(32,120,636) отображает 4

# **LCM**

Отображает наименьший общий множитель двух или более целых чисел.

```
lcm(Intgr1, Intgr2,…)
```
#### Пример.

lcm(6,4) отображает 12

# **Целые числа: простое число**

#### **Тестировать, если простое число**

Тесты, в которых так или иначе целое является простым числом.

isPrime(Целое)

isPrime(19999) отображает ложное значение

## **N-ое простое число**

#### Отображает n-е простое число.

ithprime(Intg(n)), где n находится в диапазоне от 1 до 200 000.

## Пример.

ithprime(5) отображает 11

## **Следующее простое число**

Отображает следующее простое или псевдопростое число после целого числа.

nextprime(Целое)

## Пример.

nextprime(11) отображает 13

## **Предыдущее простое число**

Отображает простое или псевдопростое число, наиболее приближенное к целому числу, но меньше его.

prevprime(Целое)

# Пример.

prevprime(11) отображает 7

# **Эйлеров**

Рассчитывает тотиент функции Эйлера для целого числа.

euler(Целое)

Пример.

euler(6) отображает 2

# **Целые числа: деление**

# **Частное**

Отображает целое от частного в результате евклидова деления двух целых чисел.

```
iquo(Intgr1, Intgr2)
```
## Пример.

iquo(63, 23) отображает 2

## **Остаток**

Отображает остаток целого числа в результате евклидова деления двух целых чисел.

```
irem(Intgr1, Intgr2)
```
irem (63, 23) **отображает 17** 

# a<sup>n</sup>MOD<sub>p</sub>

Для трех целых чисел а, n и р отображает модуль р в [0, р-1].

powmod(a, n, p, [Выражение], [Переменная])

#### Пример.

powmod (5, 2, 13) **отображает 12** 

# Китайская теорема об остатках

Китайская теорема об остатках целых чисел для двух уравнений. Использует два вектора целых чисел, [a p] и [b q], и отображает вектор двух целых чисел [r n] таким образом, чтобы x ≡ r по модулю n. В таком случае х принимает форму x  $\equiv$  a по модулю p и x  $\equiv$  b по модулю q; также n=p\*q.

 $ichinrem([a,p],[b,q])$ 

#### Пример.

ichinrem([2, 7], [3, 5]) ВОЗВращает [23, 35]

# **Многочлен**

# Найти корни

Если указан многочлен в х (или вектор с коэффициентами многочлена), отображает вектор, содержащий его корни.

```
proot (Poly) ИЛИ proot (Вектор)
```
Пример.

 $\text{proof}([1, 0, -2])$  отображает [-1.41421356237,1.41421356237]

## Коэффициенты

Если указан многочлен в х, отображает вектор с коэффициентами. Если многочлен выражен другой переменной (не x), задайте переменную как второй аргумент. Если целое число указано как дополнительный третий аргумент, отображает коэффициент многочлена, степень которого совпадает с целым числом.

```
coeff(Poly, [Переменная], [Целое])
```
Пример.

```
coeff(x^2-2) отображает [10-2]
```
coeff( $y^2-2$ ,  $y$ , 1)  $\alpha$ тображает 0

# Делители

Если указан многочлен, отображает вектор с делителями многочлена.

```
divis (Poly) ИЛИ divis ({Poly1, Poly2, ...})
```

```
divis (x^2-1) oroбражает [1-1+x 1+x (-1+x)*(1+x)]
```
### **Список факторов**

Отображает вектор, содержащий основные факторы многочлена или список многочленов, после каждого фактора которого следует его кратность.

```
factors(Poly) или factors({Poly1, Poly2,…})
```
### Пример.

```
factors(x^4-1) отображает [x-1 1 x+1 1 x<sup>2</sup>+1 1]
```
### **GCD**

Отображает наибольший общий делитель двух или больше многочленов.

```
gcd(Poly1,Poly2...)
```
### Пример.

 $\text{gcd}(x^4-1, x^2-1)$  отображает x^2-1

### **LCM**

Отображает наименьший общий множитель двух или больше многочленов.

lcm(Poly1, Poly2,…)

### Пример.

1 ст (x<sup>^2-2\*x+1</sup>, x<sup>^3-1</sup>) отображает (x-1)\*(x^3-1)

### **Многочлен: создать**

#### **Многочлен→Коэфф.**

Если указан многочлен, отображает вектор с коэффициентами многочлена. Если в качестве второго аргумента указана переменная, отображает коэффициенты многочлена по отношению к переменной. Если в качестве второго аргумента указан список переменных, отображает внутренний формат многочлена.

```
symb2poly(Выражение, [Переменная]) или symb2poly(Выражение, {Var1, Var2,..})
```
#### Пример.

```
symb2poly(x*3+2.1) отображает [3 2.1]
```
#### **Коэфф.→многочлен**

Если в качестве аргумента представлен вектор, отображает многочлен в x с коэффициентами (в порядке убывания), полученный из вектора аргумента. Если в качестве второго аргумента указана переменная, отображает в ней подобный многочлен.

```
poly2symb(Вектор, [Переменная]))
```
### Пример.

 $poly2$ symb ([1,2,3], x) отображает  $(x+2)*x+3$ 

### Корни→коэфф.

Отображает вектор с коэффициентами (в порядке убывания) одномерного многочлена, корни которого указаны в векторе аргумента.

pcoef (List)

#### Пример.

 $p\text{coeff}$  ({1,0,0,0,1})  $\text{orof}$  $p$ axaer [1-21000]

### Корни→многочлен

Использует аргумент как вектор. Вектор содержит каждый корень или полюс рациональной функции. После каждого корня или полюса следует его порядок с полюсами, имеющими противоположный порядок. Отображает рациональную функцию в х, корни и полюса (включая их порядки) которого указаны в векторе аргумента.

```
fcoeff(BekTop), rде Vector имеет форму [Root1, Order1, Root2, Order2, ...])
```
Пример.

 $f$ coeff([1,2,0,1,3,-1])  $or$ ображает(x-1)^2\*x\*(x-3)^-1

### Произвольный

Отображает вектор коэффициентов многочлена в степени Целые числа, где коэффициенты являются произвольными целыми числами в диапазоне от -99 до 99 с равномерным распределением или с интервалом, указанным в поле Интервал. Используйте poly2symbol, чтобы создать произвольный многочлен в любой переменной.

```
randpoly (Целое, Интервал, [Dist]), где значение Интервал получено из формы
Real1..Real2.
```
Пример.

randpoly (t,  $8, -1, 1$ ) отображает вектор из 9 произвольных целых чисел. Все они находятся в диапазоне от -1 до 1.

#### **Минимум**

Если в качестве аргумента представлена только матрица, отображает минимальный многочлен в х матрицы, записанной как список ее коэффициентов. Если в качестве аргументов указаны матрица и переменная, отображает минимальный многочлен матрицы, записанной в символьном формате по отношению к переменной.

```
pmin (Mtrx, [Переменная])
```
Пример.

pmin( $[1, 0]$ ,  $[0, 1]$ ], x) **отображает x-1** 

## Многочлен: алгебра

### Частное

Отображает вектор, содержащий коэффициенты евклидова частного двух многочленов. Последние могут быть записаны как список коэффициентов или в символьной форме.

```
quo (List1, List2, [Переменная])
```

```
или
```

```
quo(Poly1, Poly2, [Переменная])
```
quo({1, 2, 3, 4}, {-1, 2}) **отображает** [-1 -4 -11]

### **Остаток**

Отображает вектор, содержащий коэффициенты остатка евклидова частного двух многочленов. Последние могут быть записаны как список коэффициентов или в символьной форме.

```
rem(List1, List2, [Переменная])
```
#### или

```
rem(Poly1, Poly2, [Переменная])
```
#### Пример.

 $rem({1, 2, 3, 4}, {-1, 2})$  отображает [26]

### **Градус**

#### Отображает градус многочлена.

degree(Poly)

### Пример.

degree (x<sup>^</sup>3+x) отображает 3

#### **Фактор по градусу**

Для указанного многочлена в x n-го градуса выносит за скобки xn и отображает полученный результат.

```
factor_xn(Poly)
```
### Пример.

factor  $xn(x^4-1)$  отображает  $x^4*(1-x^4)$ 

## **Coef. GCD**

Отображает наибольший общий делитель двух коэффициентов многочлена.

```
content(Poly,[Переменная])
```
#### Пример.

```
content (2*x^2+10*x+6) отображает 2
```
### **Нулевой подсчет**

Если a и b являются вещественными числами, отображает количество изменений знака в заданном многочлене в промежутке [a,b]. Если a или b являются невещественными, отображает число комплексных корней в прямоугольнике, связанном с помощью a и b. Если значение Var опущено, предполагается, что оно равно x.

```
sturmab(Poly[,Переменная],a,b)
```
sturmab( $x^2*(x^3+2)$ , -2,0) отображает 1

sturmab(n<sup>^</sup>3-1,n,-2-i,5+3i) отображает 3

### **Китайская теорема об остатках**

Если указаны две матрицы, два корня которой содержат коэффициенты многочленов, отображает остаток многочленов по Китайской теореме об остатках, которая также записана как матрица.

chinrem(Matrix1, Matrix2)

Пример.

chinrem 
$$
\left( \begin{bmatrix} 1 & 2 & 0 \\ 1 & 0 & 1 \end{bmatrix}, \begin{bmatrix} 1 & 1 & 0 \\ 1 & 1 & 1 \end{bmatrix} \right)
$$
0**TO6**pa**xa**er  
[ $\begin{bmatrix} 2 & 2 & 1 \end{bmatrix}$   $\begin{bmatrix} 1 & 1 & 2 & 1 & 1 \end{bmatrix}$ ]

## **Многочлен: специальный**

### **Циклический**

Отображает список коэффициентов кругового многочлена целого числа.

cyclotomic(Целое)

### Пример.

cyclotomic(20) отображает [1 0 –1 0 1 0 –1 0 1]

### **Базис Грёбнера**

Если указаны векторы многочленов и переменных, отображает базис Грёбнера идеала, образованный серией многочленов.

```
gbasis([Poly1 Poly2…], [Var1 Var2…])
```
Пример.

 $q$ basis( $[x^2-y^3,x+y^2]$ , $[x,y]$ ) **отображает [y^4- y^3,x+y^2]** 

## **Остаток Грёбнера**

Если указан многочлен, а также векторы многочленов и переменных, отображает остаток деления многочлена на базис Грёбнера от вектора многочленов.

greduce(Poly1, [Poly2 Poly3 …], [Var1 Var2…])

Пример.

qreduce(x\*y-1, [x^2-y^2, 2\*x\*y-y^2, y^3], [x, y]) отображает  $1/2$ \*y^2-1

### **Эрмит**

Отображает многочлен Эрмита n-й степени, где n является целым числом, которое меньше 1556.

hermite(Целое)

Пример.

hermite(3) отображает 8\*x^3-12\*x

### **Лагранж**

Если указаны векторы абсцисс и ординат, отображает многочлен Лагранжа для точек, обозначенных на двух векторах. Эта функция также может использовать матрицу в качестве аргумента, первый ряд которой содержит абсциссы, а второй – ординаты.

```
lagrange([X1 X2…], [Y1 Y2…]))
```
или

```
\text{lagrange}\left(\begin{bmatrix} X1 & X2 & \dots \\ Y1 & Y2 & \dots \end{bmatrix}\right)
```
#### Пример.

```
lagrange([1,3],[0,1]) отображает (x-1)/2
```
### **Лагерр**

Если указано целое число n, отображает многочлен Лагерра в степени n.

laguerre(Целое)

#### Пример.

laguerre(4) отображает 1/24\*a^4+(-1/6)\*a^3\*x+5/ 12\*a^3+1/4\*a^2\*x^2+(-3/2)\*a^2\*x+35/24\*a^2+ (- 1/6)\*a\*x^3+7/4\*a\*x^2+(-13/3)\*a\*x+25/12\*a+1/ 24\*x^4+(-2/3)\*x^3+3\*x^2-4\*x+1

### **Лежандр**

Если указано целое число n, отображает многочлен Лежандра в степени n.

```
legendre(Целое)
```
#### Пример.

legendre(4) отображает 35/8 ⋅ x<sup>4</sup> + 15/4 x<sup>2</sup> + 3/8

### **Tn Чебышева**

Если указано целое число n, отображает многочлен Чебышева (первого типа) в степени n.

```
tchebyshev1(Целое)
```
#### Пример.

tchebyshev1(3) отображает 4\*x^3-3\*x

### **Un Чебышева**

Если указано целое число n, отображает многочлен Чебышева (второго типа) в степени n.

tchebyshev2(Целое)

### Пример.

tchebyshev2(3) отображает 8\*x^3-4\*x

## График

### **Функция**

Используется для определения графика функции в символьном представлении приложения "Геометрия". Строит график выражения, записанного посредством независимой переменной х. Обратите внимание на то, что переменная указана в нижнем регистре.

plotfunc (Выражение)

#### Пример.

 $plotfunc(3*sin(x))$  строит график функции y=3\*sin(x).

### **Контур**

Используется для определения графика контура в символьном представлении приложения "Геометрия". Если указано выражение в х и у, а также список переменных и значений, строит график контура для плоскости z=f(x,y). А именно, наносит горизонтали z1, z2 и т. д., определяемые списком значений. Также можно указать величину шага для х и у.

```
plotcontour (Выражение, [ListVars], [ListVals], [xstep=vall],
[ystep=val2])
```
Пример.

```
plotcontour (x^2+2*y^2-2, {x, y}, {2, 4, 6}) pucyer три горизонтали z=x^2+2*y^2-2
для z=2, z=4 и z=6.
```
# Меню "Приложение"

Нажмите  $\left(\frac{2\pi}{M_{\text{at}}}\right)$ , чтобы открыть меню панели инструментов (одним из которых является меню

"Приложение"). Функции в разделе "Приложение" используются в приложениях НР для выполнения стандартных вычислений. Например, в графическом представлении приложения "Функция" Существует меню "Ф-ия", имеющее функцию Наклон, которая вычисляет наклон заданной функции в заданной точке. Функция наклон также доступна в главном представлении или в программе, где отображает аналогичные результаты. Описанные далее функции сгруппированы по приложению.

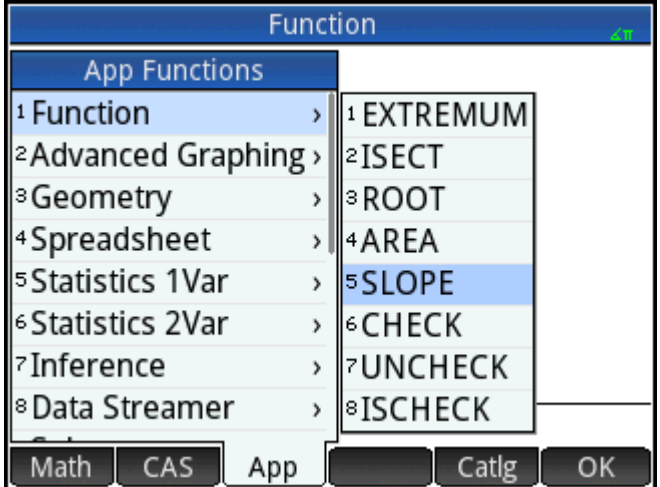

## Функции в приложении "Функция"

Функции, которые входят в приложение "Функция", используются в тех же целях, что и функции в графическом представлении в меню "Ф-ия" приложения "Функция". То есть они позволяют выполнить те же операции. Функциями могут быть выражения в X или имена переменных в приложении "Функция" от F0 до F9.

### Площадь

Участок под кривой или между кривыми. Определяет ориентированную площадь под функцией или между двумя функциями. Определяет площадь под или над функцией Fn, а также над функцией Fm, от нижнего Х-значения до верхнего.

AREA (Fn, [Fm, ] lower, upper)

#### Пример.

AREA (-X,  $X^2$  -2, -2, 1) отображает 4,5

#### Экстремум

Экстремум функции. Определяет экстремум (если существует) функции Fn, который ближе к предполагаемому значению Х.

EXTREMUM (Fn, quess)

#### Пример.

EXTREMUM  $(X)$ <sup>2</sup> -X-2, 0 **отображает 0.5** 

### **ISECT**

Пересечение двух функций. Определяет пересечение (если существует) двух функций Fn и Fm, которое ближе к предполагаемому значению Х.

ISECT (Fn, Fm, quess)

#### Пример.

ISECT (X, 3-X, 2) отображает 1,5

#### **Корень**

Корень функции. Определяет корень функции Fn (если существует), который ближе к предполагаемому значению Х.

ROOT (Fn, guess)

### Пример.

ROOT  $(3-X^2, 2)$  возвращает 1.732...

### **Наклон**

Наклон функции. Отображает наклон функции Fn при значении X (если производная функции существует при этом значении).

SLOPE (Fn. value)

#### Пример.

SLOPE  $(3-X^2, 2)$  oroбражает -4

## Функции приложения "Решение"

В приложении "Решение" доступна одна функция, которая решает заданное уравнение или выражение для одной из его переменных. Еп может быть уравнением или выражением, или же именем одной из переменных ЕО-Е9 приложения "Решение" в символьном представлении.

### **Решение**

Решает уравнение для одной из его переменных. Решает уравнение Еп для переменной var, используя для этого предполагаемое значение в виде исходного значения для значения переменной var. Если En является выражением, отображается значение переменной var, которое делает выражение равным нулю.

SOLVE (En, Переменная, quess)

Пример.

SOLVE  $(X^2 - X - 2, X, 3)$  oroбражает 2

Эта функция также отображает целое число, которое указывает на тип найденного решения. Подробнее см. ниже.

- 0 найдено точное решение.
- 1 найдено приблизительное решение.
- 2 найден экстремум, максимально приближенный к решению.
- 3 не найдено ни решения, ни приближенного решения, ни экстремума.

## Функции приложения "Электронная таблица"

Функции электронной таблицы можно выбрать в разделе "Приложение" меню "Панель инструментов":

нажмите и выберите Электронная таблица. Они также доступны для выбора в меню App

"Просмотр" ( F View ) при открытом приложении "Электронная таблица".

Большинство (но не все) функций электронной таблицы имеют следующий синтаксис:

functionName(input, [optional parameters])

Input является списком введенных данных для функции. Этими данными может быть ссылка на диапазон ячеек, простой список или любой элемент, который позволяет получить список значений.

Полезным дополнительным параметром является Конфигурация. Эта строка контролирует выходные из приложения значения. Если этот параметр отключен, вывод данных будет выполняться по умолчанию. Порядок значений также можно контролировать по порядку, в котором они отображаются в строке.

Например, следует также учитывать следующее: =STAT1 (A25:A37) выполняет вывод данных по умолчанию на основе цифровых значений в ячейках от А25 до А37.

Однако если необходимо просто просмотреть число точек ввода данных и стандартное отклонение, необходимо ввести = STAT1 (A25:A37, "h n  $\sigma$ "). Строка конфигурации в данном случае указывает на то, что требуется указать заголовки строк (h). А на дисплее отобразится количество точек ввода данных (п) и стандартное отклонение (о).

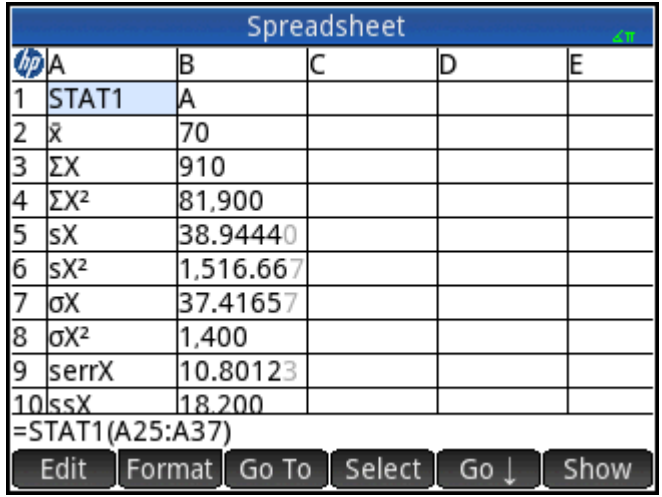

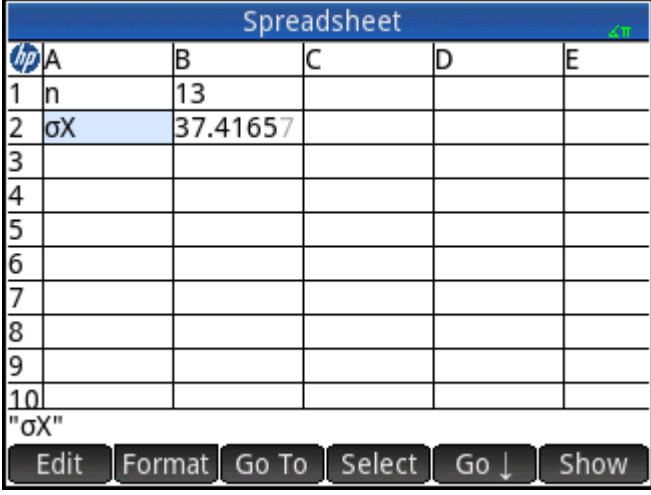

### **Сумма**

Рассчитывает сумму диапазона чисел.

SUM([input])

Например, SUM(B7:B23) отобразит сумму чисел в диапазоне ячеек от B7 до B23. Можно также указать блок ячеек, как, например, в  $\text{SUM}(\text{B7:C23})$ .

Если в ячейке в указанном диапазоне содержится нецифровой объект, отобразится сообщение об ошибке.

### **Среднее**

Рассчитывает среднее арифметическое значение для диапазона чисел.

AVERAGE([input])

Например, AVERAGE (B7:B23) отобразит среднее арифметическое чисел в диапазоне ячеек от B7 до В23. Можно также указать блок ячеек, как в AVERAG (B7:C23).

Если в ячейке в указанном диапазоне содержится нецифровой объект, отобразится сообщение об ошибке.

## **AMORT**

Амортизация. Рассчитывает основную сумму займа, проценты и остаток кредитной задолженности за указанный период. Соответствует функции, активируемой нажатием Amort в приложении "Финансы".

AMORT (Диапазон, NbPmt, IPYR, PV, PMTV [, PPYR=12, CPYR=PPYR, GSize=PPYR, BEG=0, fix=current], "конфигурация"])

Диапазон: диапазон ячеек, в которых необходимо разместить результаты. Если указать только одну ячейку, диапазон рассчитывается автоматически, начиная с указанной ячейки.

Конфигурация: строка управления результатами, которые будут выводиться на экран, а также порядок их отображения. Пустая строка string "" отображает по умолчанию: все результаты, включая заголовки. Параметры в строке конфигурации разделены пробелами.

- h показать заголовки строк
- Н показать заголовки столбцов
- S показать начало периода
- Е показать конец периода
- Р показать основную сумму, выплаченную за этот период
- В показать баланс по состоянию на конец периода
- I показать сумму процентов, выплаченную в течение этого периода

Все остальные параметры ввода (за исключением Фикс.) являются переменными цифрового представления приложения "Финансы". Подробные сведения см. в разделе Функции приложения "Финансы" на стр. 415. Обратите внимание на то, что обязательными являются только первых четыре параметра. Фикс. – это количество десятичных знаков, которое будет применяться в отображаемых результатах.

### STAT<sub>1</sub>

Функция STAT1 предоставляет диапазон статистических данных с одной переменной на основе списков данных.

STAT1 (диапазон ввода, [режим], [конфигурация])

Диапазон\_ввода — это источник данных, такой как A1:D8.

Режим определяет, как обрабатываются входные данные.

Для режима допустимы следующие значения.

1 = один поток данных. Каждый столбец рассматривается как независимый набор данных.

2 = частота данных. Столбцы используются в парах, а второй столбец рассматривается как частота отображения первого столбца.

Если указано несколько столбцов, каждый из них рассматривается как отдельный набор ввода данных. Если выбрана только строка, она рассматривается как 1 набор данных. Если выбрано два столбца, по умолчанию устанавливается режим частоты данных.

Конфигурация определяет, какие значения в каком ряду находятся и есть ли в наборе заголовки строк или столбцов. Значения в таблице отображаются в порядке, в котором вводился символ для каждого значения.

Для конфигурации допустимы следующие значения.

- H (вставляет заголовки столбцов)
- h (вставляет заголовки строк)
- **MeanX**
- Σ
- Σ²
- s
- $5<sup>2</sup>$
- σ
- σ²
- serr
- ss
- n
- min
- q1
- med
- q3
- max

Например, если указать "h n σ", то в получившейся таблице первый столбец содержит заголовки строк, первая строка показывает количество элементов во входных данных, а вторая строка — это квадратическое отклонение совокупности значений.

#### Примеры.

STAT1(A25:A37) STAT1(A25:A37,"h n σ")

### **STAT2**

Функция STAT2 предоставляет диапазон для статистических данных с двумя переменными.

STAT2 (диапазон ввода, [режим], [конфигурация])

Диапазон\_ввода — это источник данных, такой как A1:D8.

Режим определяет, как обрабатываются входные данные.

Для режима допустимы следующие значения.

1 = один поток данных. Каждая пара столбцов рассматривается как независимый набор данных.

2 = частота данных. Столбцы используются в группах по три, а третий столбец рассматривается как частота отображения столбцов в паре.

Если указано больше двух столбцов, каждая пара рассматривается как отдельный набор входных данных. Если выбрана только одна пара столбцов, она рассматривается как один набор данных. Если выбрано три столбца, по умолчанию устанавливается режим частоты данных.

Конфигурация определяет, какие значения в каком ряду находятся и есть ли в наборе заголовки строк или столбцов. Значения в таблице отображаются в порядке, в котором вводился символ для каждого значения.

Для конфигурации допустимы следующие значения.

- H (вставляет заголовки столбцов)
- h (вставляет заголовки строк)
- MeanX
- Σx
- Σx²
- sx
- sx<sup>2</sup>
- σx
- σx²
- serrx
- ssx
- n
- ȳ
- Σy
- Σy²
- sy
- sy<sup>2</sup>
- σy
- σy²
- serry
- ssy
- $\bullet$  Σxy

Например, если указать "h n σy", то в получившей таблице в первом столбце содержатся заголовки строк, первая строка — это количество элементов во входных данных, а вторая строка – это квадратическое отклонение y.

Примеры.

 STAT2(A25:B37) STAT2(A25:B37,"h n σy")

### **Регрессия**

Выполняет попытки сопоставить вводные данные с указанной функцией (по умолчанию это линейная функция).

- Диапазон ввода: указывает источник данных; например А1:D8. Должен содержать равное количество столбцов. Каждая пара будет рассматриваться как отдельный набор точек данных.
- Модель: указывает на модель, которая будет использоваться для регрессии:
	- $1 y = sl*x+int$
	- $2 y = sl*ln(x) + int$
	- $3$  y= int\*exp(sl\*x)
	- $4 y = int* x \sim sl$
	- 5 y=  $int*sl^x$
	- $6 y = s l / x + int$
	- 7 y=  $L/(1 + a*exp(b* x))$
	- $8y = a * sin(b * x + c) + d$
	- $9 y = cx^2 + bx + a$
	- $10 y = dx^3 + cx^2 + bx + a$
	- 11 y= ex^4+dx^3+cx^2+bx+a
- Конфигурация: строка, которая позволяет указать, какие именно значения необходимо разместить, в какой строке, а также требуется ли отображение заголовков строк и столбцов. Разместите каждый параметр в том порядке, в котором желательно отобразить их в электронной таблице. Если не указать строку конфигурации, будет применяться строка по умолчанию. Допустимы следующие параметры:
	- Н (показать заголовки столбцов)
	- h (показать заголовки строк)
	- sl (наклон, доступно только для моделей 1–6)
	- $\overline{\phantom{0}}$ int (пересечение, доступно только для моделей 1-6)
	- сог (корреляция, доступно только для моделей 1-6)
	- cd (коэффициент определенности, доступно только для моделей 1–6, 8–10)
	- sCov (выборочная ковариация, доступно только для моделей 1-6)
	- рСоv (ковариация совокупности, доступно только для моделей 1-6)
	- L (L-параметр для модели 7)
	- а (а-параметр для моделей 7--11)
	- b (b-параметр для моделей 7-–11)
	- с (с-параметр для моделей 8–11)
	- $\frac{1}{2}$ d (d-параметр для моделей 8, 10-11)
	- е (е-параметр для модели 11)  $\overline{\phantom{0}}$
	- $\overline{\phantom{0}}$ ру (размещение 2 ячеек, одна – для поведения пользовательских данных, а вторая – для отображения предполагаемого значения у для введенных данных)
	- рх (размещение 2 ячеек, одна для поведения пользовательских данных, а вторая для отображения предполагаемого значения х для введенных данных)

Пример. REGRS (A25: В37, 2)

### Прогноз. Ү

Отображает предполагаемое Ү для указанного х.

PredY (режим, х, параметры)

Режим управляет используемой моделью регрессии:

 $1 y = sl^*x + int$  $2 y = sl*ln(x) + int$  $3$  y= int\*exp(sl\*x)  $4 y = int* x \sim sl$ 5 y=  $int*sl^x$  $6 y = sI/x + int$  $7 y = L/(1 + a*exp(b* x))$  $8 y = a * sin(b * x + c) + d$ 9 y= cx^2+bx+a 10 y= dx^3+cx^2+bx+a

- 11 y= ex^4+dx^3+cx^2+bx+a
- Параметры один аргумент (список коэффициентов прямой регрессии) или n-е количество  $\bullet$ коэффициентов в последовательности.

## Прогноз. Х

Отображает предполагаемое х для указанного у.

```
PredX (режим, у, параметры)
```
Режим управляет используемой моделью регрессии:  $\bullet$ 

 $1 y = sl*x+int$ 

- $2 y = sl*ln(x) + int$
- $3 y = int*exp(s|x)$
- 4 y= int\*x^sl
- 5 y=  $int*sl^x$
- $6 y = s1/x + int$

```
7 y = L/(1 + a*exp(b*x))
```

```
8 y = a * sin(b * x + c) + d
```
9 y= cx^2+bx+a

10 y= dx^3+cx^2+bx+a

11 y= ex^4+dx^3+cx^2+bx+a

Параметры – один аргумент (список коэффициентов прямой регрессии) или n-е количество  $\bullet$ коэффициентов в последовательности.

### **HypZ1mean**

Z-тест с одной выборкой для среднего значения.

HypZ1mean  $(\bar{x}, n, \mu_0, \sigma, \alpha, p$ ежим, ["конфигурация"])

Параметры ввода могут быть нормированной областью значений, списком ссылок на ячейку или простым списком значений.

Режим: указывает на альтернативные гипотезы к использованию:

- $1: \mu < \mu_0$
- 2:  $\mu$  >  $\mu_0$
- 3:  $\mu \neq \mu_0$

Конфигурация: строка управления результатами, которые будут выводиться на экран, а также порядок их отображения. Пустая строка string "" отображает по умолчанию: все результаты, включая заголовки. Параметры в строке конфигурации разделены пробелами.

- ä h: создание ячеек заголовков
- асс: результат теста, 0 или 1 для отклонения или отмены отклонения нулевой гипотезы
- tZ: Z-значение теста
- tM: введенное значение  $\bar{x}$
- prob: нижняя вероятность
- сZ: критическое Z-значение, связанное с а-уровнем введенных данных
- сх1: нижнее критическое значение среднего, связанного с критическим Z-значением
- сх2: верхнее критическое значение среднего, связанного с критическим Z-значением
- std: стандартное отклонение

#### Пример.

HypZ1mean (0.461368, 50, 0.5, 0.2887, 0.05, 1, "") отображает два столбца в одном приложении "Электронная таблица". Первый столбец содержит заголовки, а второй – значения для каждого из перечисленных далее элементов. Reject/Fail=1, Test Z = -0,94621, Test  $\bar{x}$  = 0,461368, P= 0,172022, Critical Z= -1,64485, Critical  $\bar{x}$  = 0,432843.

#### **HYPZ2mean**

Z-тест с двумя выборками на определение различия между двумя средними значениями.

HypZ2mean (1,2, n<sub>1</sub>, n<sub>2</sub>,  $\sigma_1$ ,  $\sigma_2$ ,  $\alpha$ , режим, ["конфигурация"])

Режим: указывает на альтернативные гипотезы к использованию:

- $1: \mu_1 \leq \mu_2$
- 2:  $\mu_1$  >  $\mu_2$
- $3: \mu_1 \neq \mu_2$

Конфигурация: строка управления результатами, которые будут выводиться на экран, а также порядок их отображения. Пустая строка string "" отображает по умолчанию: все результаты, включая заголовки. Параметры в строке конфигурации разделены пробелами.

- h: создание ячеек заголовков
- acc: результат теста, 0 или 1 для отклонения или отмены отклонения нулевой гипотезы
- tZ: Z-значение теста
- tM: введенное Δ χ3 начение
- prob: нижняя вероятность
- cZ: критическое Z-значение, связанное с α-уровнем введенных данных
- сх1: нижнее критическое значение  $\Delta \bar{x}$ , связанное с критическим Z-значением
- $cx2$ : верхнее критическое значение  $\Delta \bar{x}$ , связанное с критическим Z-значением
- std: стандартное отклонение

#### Пример.

HypZ2mean(0.461368, 0.522851, 50, 50, 0.2887, 0.2887, 0.05, 1, "")

#### **HypZ1prop**

#### Z-тест с одной выборкой для определения соотношения.

HypZ1prop (x, n, п<sub>0</sub>,, α, режим, ["конфигурация"]), **где x – это количество** последовательностей в выборке.

Режим: указывает на альтернативные гипотезы к использованию:

- 1: π1 <  $π_0$
- 2: π >  $π_0$
- $3: π > π_0$

Конфигурация: строка управления результатами, которые будут выводиться на экран, а также порядок их отображения. Пустая строка  $string$  "" отображает по умолчанию: все результаты, включая заголовки. Параметры в строке конфигурации разделены пробелами.

- h: создание ячеек заголовков
- асс: результат теста, 0 или 1 для отклонения или отмены отклонения нулевой гипотезы
- tZ: Z-значение теста
- tP: доля последовательностей в тесте
- **prob: нижняя вероятность**
- cZ: критическое Z-значение, связанное с α-уровнем введенных данных
- cp1: нижняя критическая доля последовательностей, связанная с критическим Z-значением
- cp2: верхняя критическая доля последовательностей, связанная с критическим Z-значением
- std: стандартное отклонение

Пример.

HypZ1prop(21, 50, 0.5, 0.05,1, "")

## **HypZ2prop**

Z-тест с двумя выборками для сравнения двух долей.

HypZ2prop x<sub>1</sub>,x<sub>2</sub>,n<sub>1</sub>,n<sub>2</sub>,, α, режим, ["конфигурация"]), **где x<sub>1</sub> и x<sub>2</sub> является количеством** последовательностей двух выборок).

- 1:  $\pi_1$  <  $\pi_2$
- $\bullet$  2: π<sub>1</sub> > π<sub>2</sub>
- $3:$  π<sub>1</sub> ≠ π<sub>2</sub>

Конфигурация: строка управления результатами, которые будут выводиться на экран, а также порядок их отображения. Пустая строка  $\text{string}~$  "" отображает по умолчанию: все результаты, включая заголовки. Параметры в строке конфигурации разделены пробелами.

- h: создание ячеек заголовков
- асс: результат теста, 0 или 1 для отклонения или отмены отклонения нулевой гипотезы
- tZ: Z-значение теста
- tP: Δπ-значение теста
- prob: нижняя вероятность
- cZ: критическое Z-значение, связанное с α-уровнем введенных данных
- cp1: нижнее критическое значение Δπ, связанное с критическим Z-значением
- $\bullet$  cp2: верхнее критическое значение  $\Delta$ п, связанное с критическим Z-значением

#### Пример.

HypZ2prop(21, 26, 50, 50, 0.05, 1, "")

#### **HypT1mean**

#### Т-тест с одной выборкой для среднего значения.

HypT1mean( $\bar{x}$ , n, µ  $_0$ ,  $\alpha$ , режим, ["конфигурация"])

- 1: μ < μ<sub>0</sub>
- $2: \mu > \mu_0$
- $3: \mu \neq \mu_0$

Конфигурация: строка управления результатами, которые будут выводиться на экран, а также порядок их отображения. Пустая строка  $string$  "" отображает по умолчанию: все результаты, включая заголовки. Параметры в строке конфигурации разделены пробелами.

- h: создание ячеек заголовков
- acc: результат теста, 0 или 1 для отклонения или отмены отклонения нулевой гипотезы
- tT: T-значение теста
- $t$ M: введенное значение  $\bar{x}$
- **prob: нижняя вероятность**
- df: степени свободы
- сТ: критическое Т-значение, связанное с α-уровнем введенных данных
- cx1: нижнее критическое значение среднего, связанного с критическим Т-значением
- cx2: верхнее критическое значение среднего, связанное с критическим T-значением

```
HypT1mean(0.461368, 0.2776, 50, 0.5, 0.05, 1, "")
```
### **HypT2mean**

#### Т-тест с двумя выборками на определение различия между двумя средними значениями.

```
HypT2mean (x̄<sub>1</sub>,x̄<sub>2</sub>,n<sub>1</sub>,n<sub>2</sub>,s<sub>1</sub>,s<sub>2</sub>,α,pooled,peжим,["конфигурация"]
```
Объединенные: указывает на то, можно ли объединить выборки.

- 0: не объединенные
- 1: объединенные
- 1:  $\mu_1$  <  $\mu_2$
- $2: \mu_1 > \mu_2$
- 3:  $\mu_1 \neq \mu_2$

Конфигурация: строка управления результатами, которые будут выводиться на экран, а также порядок их отображения. Пустая строка  $\text{string}$  "" отображает по умолчанию: все результаты, включая заголовки. Параметры в строке конфигурации разделены пробелами.

- h: создание ячеек заголовков
- асс: результат теста, 0 или 1 для отклонения или отмены отклонения нулевой гипотезы
- tT: T-значение теста
- tM: введенное значение  $\Delta \bar{x}$
- prob: нижняя вероятность
- с Т: критическое Т-значение, связанное с α-уровнем введенных данных
- $cx1$ : нижнее критическое значение  $\Delta \bar{x}$ , связанное с критическим T-значением
- $cx2$ : верхнее критическое значение  $\Delta \bar{x}$ , связанное с критическим Т-значением

#### Пример.

HypT2mean(0.461368, 0.522851, 0.2776, 0.2943,50, 50, 0, 0.05, 1, "")

### **ConfZ1mean**

Нормальный интервал доверия для среднего значения с одной выборкой.

```
ConfZ1mean(\bar{x},n,s,C, ["configuration"])
```
Конфигурация: строка управления результатами, которые будут выводиться на экран, а также порядок их отображения. Пустая строка  $string$  "" отображает по умолчанию: все результаты, включая заголовки. Параметры в строке конфигурации разделены пробелами.

- h: создание ячеек заголовков
- Z: критическое значение Z
- zXl: нижняя граница интервала доверия
- zXh: верхняя граница интервала доверия
- prob: нижняя вероятность
- std: стандартное отклонение

```
ConfZ1mean(0.461368, 50, 0.2887, 0.95, "")
```
#### **ConfZ2mean**

Нормальный интервал доверия для разницы между двумя средними значениями в двух выборках.

```
ConfZ2mean (\bar{\chi}_{1},\bar{\chi}_{2},n<sub>1</sub>,n<sub>2</sub>,s<sub>1</sub>,s<sub>2</sub>,C, ["конфигурация"]
```
Конфигурация: строка управления результатами, которые будут выводиться на экран, а также порядок их отображения. Пустая строка string "" отображает по умолчанию: все результаты, включая заголовки. Параметры в строке конфигурации разделены пробелами.

- h: создание ячеек заголовков
- Z: критическое значение Z
- zXl: нижняя граница интервала доверия
- zXh: верхняя граница интервала доверия
- prob: нижняя вероятность
- std: стандартное отклонение

### Пример.

```
ConfZ2mean(0.461368, 0.522851, 50, 50, 0.2887, 0.2887, 0.95, "")
```
### **ConfZ1prop**

Нормальный интервал доверия для пропорции в одной выборке.

```
ConfZ1prop(x,n,C,["конфигурация"])
```
Конфигурация: строка управления результатами, которые будут выводиться на экран, а также порядок их отображения. Пустая строка string "" отображает по умолчанию: все результаты, включая заголовки. Параметры в строке конфигурации разделены пробелами.

- h: создание ячеек заголовков
- Z: критическое значение Z
- zXl: нижняя граница интервала доверия
- zXh: верхняя граница интервала доверия
- zXm: средняя точка интервала доверия
- std: стандартное отклонение

```
ConfZ1prop(21, 50, 0.95, "")
```
## **ConfZ2prop**

Нормальный интервал доверия для разницы между двумя пропорциями в двух выборках.

ConfZ2prop(x<sub>1</sub>,x<sub>2</sub>,n<sub>1</sub>,n<sub>2</sub>,C, ["конфигурация"])

Конфигурация: строка управления результатами, которые будут выводиться на экран, а также порядок их отображения. Пустая строка string "" отображает по умолчанию все результаты, включая заголовки. Параметры в строке конфигурации разделены пробелами.

- h: создание ячеек заголовков
- Z: критическое значение Z
- zXl: нижняя граница интервала доверия
- zXh: верхняя граница интервала доверия
- zXm: средняя точка интервала доверия
- std: стандартное отклонение

#### Пример.

```
ConfZ2prop(21, 26, 50, 50, 0.95, "")
```
### **ConfT1mean**

Нормальный доверительный интервал Стьюдента для среднего значения в одной выборке.

```
ConfI1mean(\bar{x}, s, n, C, ["конфигурация"])
```
Конфигурация: строка управления результатами, которые будут выводиться на экран, а также порядок их отображения. Пустая строка string "" отображает по умолчанию все результаты, включая заголовки. Параметры в строке конфигурации разделены пробелами.

- h: создание ячеек заголовков
- **DF: степени свободы**
- T: критическое значение T
- tXl: нижняя граница интервала доверия
- tXh: верхняя граница интервала доверия
- std: стандартное отклонение

#### Пример.

ConfT1mean(0.461368, 0.2776, 50, 0.95, "")

### **ConfT2mean**

Нормальный интервал доверия Стьюдента для разницы между двумя средними значениями в двух выборках.

ConfT2mean (x̄<sub>1</sub>,x̄<sub>2</sub>,n̄<sub>1</sub>,n̄<sub>2</sub>,s̄<sub>1</sub>,s͡<sub>2</sub>,С,pooled,["конфигурация"]

Конфигурация: строка управления результатами, которые будут выводиться на экран, а также порядок их отображения. Пустая строка string "" отображает по умолчанию все результаты, включая заголовки. Параметры в строке конфигурации разделены пробелами.

- h: создание ячеек заголовков
- DF: степени свободы
- Т: критическое значение Т
- tXl: нижняя граница интервала доверия
- tXh: верхняя граница интервала доверия
- tXm: средняя точка интервала доверия
- std: стандартное отклонение

ConfT2mean(0.461368, 0.522851, 0.2776, 0.2943, 50, 50, 0, 0.95, "")

## **Функции приложения "Переменные статистики 1"**

В приложении "Переменные статистики 1" доступно три функции, разработанные для совместного использования при выполнении сводной статистики на основе одного из статистических анализов (H1 – H5), которые определены в символьном представлении приложения "Переменные статистики 1".

### **Do1VStats**

Статистика Do1-переменной. Выполняет те же вычисления, что и при касании Stats В цифровом

представлении приложения "Переменные статистики 1", и сохраняет результаты в соответствующих результатах переменных данного приложения. Необходимо представить Hn как одну из переменных символьного представления приложения "Переменные статистики 1" H1–H5.

Do1VStats(Hn)

#### Пример.

Do1VStats(H1) собирает сводную статистику для определенного в текущий момент анализа H1.

### **SetFreq**

Установка частоты. Устанавливает частоту для одного из статистических анализов (H1–H5), определенных в символьном представлении приложения "Переменные статистики 1". Частотой может быть один из столбцов D0–D9 или любое положительное целое число. Необходимо представить Hn как одну из переменных символьного представления приложения "Переменные статистики 1"  $H1-H5$ . Если используется, необходимо представить Dn как одну из переменных столбца D0–D9; в противном случае значение должно быть положительным целым числом.

SetFreq(Hn, Dn) или SetFreq(Hn, value)

#### Пример.

SetFreq(H2,D3) устанавливает поле **Частота** для анализа H2, чтобы использовать список D3.

### **SetSample**

Установление данных выборки. Задает данные выборки для одного из статистических анализов (H1– H5), определенных в символьном представлении в приложении "Переменные статистики 1". Устанавливает одну из переменных столбца D0-D9 в качестве столбца данных для одного из статистических анализов H1–H5.

SetSample(Hn,Dn)

SetSample(H2,D2) устанавливает поле "Необусловленный" **Столбец** для анализа H2, чтобы использовать данные в списке D2.

## **Функции приложения "Переменные статистики 2"**

Приложение "Переменные статистики 2" имеет ряд функций. Некоторые из них разработаны для вычисления сводной статистики на основе одного из статистических анализов (S1–S5), определенных в символьном представлении приложения "Переменные статистики 2". Другие предполагают, что X- и Y-значения основаны на соответствии, указанном в одном из анализов.

### **Прогноз. X**

Предсказывает X. Использует соответствие из первого активного анализа ( $s1-S5$ ), который был определен для предположения x-значения, заданного y-значением.

PredX(value)

### **Прогноз. Y**

Предсказывает Y. Использует соответствие из первого активного анализа ( $s1-S5$ ), который был определен для предположения y-значения, заданного x-значением.

PredY(value)

### **Resid**

Остатки. Отображает список остаточных значений для указанного анализа ( $S1-S5$ ) на основе данных и соответствия, определенного в символьном представлении для этого анализа.

Resid(Sn) или Resid()

Resid() выполняет поиск первого определенного анализа в символьном представлении (S1–S5).

### **Do2VStats**

Статистика Do2-переменной. Выполняет те же вычисления, что и при касании Stats В цифровом представлении приложения "Переменные статистики 2", и сохраняет результаты в соответствующих результатах переменных данного приложения. Необходимо представить  $Sn$  как одну из переменных символьного приложения в приложении "Переменные статистики 2"  $S1-S5$ .

```
Do2VStats(Sn)
```
#### Пример.

 $DolVStats(S1)$  собирает сводную статистику для выбранного в текущий момент анализа S1.

### **SetDepend**

Установка обусловленного столбца. Устанавливает для обусловленного столбца одного из статистических анализов S1–S5 одну из его переменных C0–C9.

SetDepend(Sn,Cn)

Пример.

 $\text{SetDepend}(S1,C3)$  устанавливает поле "Обусловленный столбец" для анализа S1, данные которого будут использованы в списке C3.

## **SetIndep**

Установление необусловленного столбца. Устанавливает для необусловленного столбца одного из статистических анализов S1–S5 одну из его переменных C0–C9.

SetIndep(Sn,Cn)

### Пример.

SetIndep(S1, C2) задает поле **Необусловленный столбец** для анализа S1, данные которого будут использоваться в списке C2.

## **Функции приложения "Вывод"**

Приложение "Вывод" имеет одну функцию, которая отображает те же результаты, что и при касании в цифровом представлении этого приложения. Результаты зависят от содержания Calc переменных приложения, а именно Метод, Тип и Альтернативная гипотеза.

### **DoInference**

Расчет интервала доверия или проверка гипотез. Использует текущие параметры в символьном и цифровом представлениях для вычисления интервала доверия или проверки гипотезы. Выполняет те же вычисления, что и при касании **в са**lс в цифровом представлении приложения "Вывод", и сохраняет результаты в соответствующих переменных результатов данного приложения.

DoInference()

### **HypZ1mean**

Z-тест с одной выборкой для среднего значения. Отображает список, содержащий (в последовательности):

- 0 или 1 для отклонения или отмены отклонения нулевой гипотезы
- Z-значение теста
- Введенное значение  $\bar{x}$
- Верхняя вероятность
- Верхнее критическое Z-значение, связанное с α-уровнем введенных данных
- Критическое значение статистики, связанное с критическим Z-значением

HypZ1mean( $\bar{\chi}$ , n,  $\mu_0$ ,  $\sigma$ ,  $\alpha$ , режим)

Режим: указывает на альтернативные гипотезы к использованию:

- 1:  $\mu$  <  $\mu_{0}$
- $2: \mu > \mu_0$
- $3: \mu \neq \mu_0$

```
HypZ1mean(0.461368, 50, 0.5, 0.2887, 0.05, 1) отображает {1, -.9462…, 0.4614, 
0.8277…, 1.6448…, 0.5671…}
```
### **HypZ2mean**

Z-тест для средних значений в двух выборках. Отображает список, содержащий (в последовательности):

- 0 или 1 для отклонения или отмены отклонения нулевой гипотезы
- Z-значение теста
- tZ: Z-значение теста
- Значение теста  $\Delta \bar{x}$
- Верхняя вероятность
- Верхнее критическое Z-значение, связанное с α-уровнем введенных данных
- Критическое значение  $\Delta \bar{x}$ , связанное с критическим Z-значением

HypZ2mean ( $\bar{x}_1 \bar{x}_2$ ,n<sub>1</sub>,n<sub>2</sub>,0<sub>1</sub>,0<sub>2</sub>, $\alpha$ , режим)

Режим: указывает на альтернативные гипотезы к использованию:

- $1: \mu_1 < \mu_2$
- 2:  $\mu_1$  >  $\mu_2$
- 3:  $\mu_1 \neq \mu_2$

#### Пример.

```
HypZ2mean(0.461368, 0.522851, 50, 50, 0.2887, 0.2887, 0.05, 1) oroбражает {1,
-1.0648…, -0.0614…, 0.8565…, 1.6448…, 0.0334…}.
```
## **HypZ1prop**

Z-тест с одной пропорцией. Отображает список, содержащий (в последовательности):

- 0 или 1 для отклонения или отмены отклонения нулевой гипотезы
- Z-значение теста
- π-значение теста
- Верхняя вероятность
- Верхнее критическое Z-значение, связанное с α-уровнем введенных данных
- Критическое значение п, связанное с критическим Z-значением

HypZ1mean(0.461368, 50, 0.5, 0.2887, 0.05, 1)HypZ1prop(x,n, $\pi_0$ ,  $\alpha$ , pex $\nu$ m)

Режим: указывает на альтернативные гипотезы к использованию:

- $\bullet$  1: π1 < π<sub>0</sub>
- 2: π >  $π_0$
- $3: π > π_0$

```
HypZ1prop(21, 50, 0.5, 0.05,1) отображает {1, -1,1313…, 0,42, 0,8710…, 1,6448…, 0,6148…}
```
## **HypZ2prop**

Z-тест для пропорций в двух выборках. Отображает список, содержащий (в последовательности):

- 0 или 1 для отклонения или отмены отклонения нулевой гипотезы
- **Z-значение теста**
- **Z-значение теста**
- Δπ-значение теста
- Верхняя вероятность
- Верхнее критическое Z-значение, связанное с α-уровнем введенных данных
- Критическое значение Δπ, связанное с критическим Z-значением

HypZ2prop( $\bar{x}_1, \bar{x}_2, n_1, n_2, \alpha$ , режим)

Режим: указывает на альтернативные гипотезы к использованию:

- $\bullet$  1: π<sub>1</sub> < π<sub>2</sub>
- 2:  $π_1$  >  $π_2$
- $3: \pi_1 \neq \pi_2$

#### Пример.

```
HypZ2prop(21, 26, 50, 50, 0.05, 1) отображает {1, -1,0018…, -0,1, 0,8417…, 1,6448…, 
0,0633…}
```
### **HypT1mean**

Т-тест с одной выборкой для среднего значения. Отображает список, содержащий (в последовательности):

- 0 или 1 для отклонения или отмены отклонения нулевой гипотезы
- Т-значение теста
- Введенное значение  $\bar{x}$
- Верхняя вероятность
- Степени свободы
- Верхнее критическое Т-значение, связанное с α-уровнем введенных данных
- Критическое значение статистики, связанное с критическим Т-значением

HypT1mean (x,s,n,µ<sub>0</sub>, α, режим)

Режим: указывает на альтернативные гипотезы к использованию:

- $\bullet$  1:  $\mu$  <  $\mu_0$
- 2:  $\mu$  >  $\mu_{0}$
- $3: \mu \neq \mu_0$

```
HypT1mean(0.461368, 0.2776, 50, 0.5, 0.05, 1) отображает {1, -,9462…, 0,4614, 
0,8277…, 1,6448…, 0,5671…}
```
### **HypT2mean**

Т-тест для средних значений в двух выборках. Отображает список, содержащий (в последовательности):

- 0 или 1 для отклонения или отмены отклонения нулевой гипотезы
- Т-значение теста
- Значение теста  $\Delta \bar{x}$
- Верхняя вероятность
- Степени свободы
- Верхнее критическое Т-значение, связанное с α-уровнем введенных данных
- Критическое значение  $\Delta \bar{x}$ , связанное с критическим t-значением

HypT2mean ( ( $\bar{x}_1, \bar{x}_2, s_1, s_2, n_1, n_2, \alpha$ , объединенные, режим)

Объединенные: указывает на то, можно ли объединить выборки.

- 0: не объединенные
- 1: объединенные

Режим: указывает на альтернативные гипотезы к использованию:

- $1: \mu_1 < \mu_2$
- 2:  $\mu_1$  >  $\mu_2$
- $3: \mu_1 \neq \mu_2$

#### Пример.

```
HypT2mean(0.461368, 0.522851, 0.2776, 0.2943,50, 50, 0.05, 0, 1) отображает
{1, -1,0746…, -0,0614…, 0,8574…, 97,6674…, 1,6606…, 0,0335…}
```
### **ConfZ1mean**

Нормальный интервал доверия для среднего значения с одной выборкой. Отображает список, содержащий (в последовательности):

- Нижнее критическое значение Z
- Нижняя граница интервала доверия
- Верхняя граница интервала доверия

```
ConfZ1mean(\bar{x}, n, \sigma, C)
```
#### Пример.

ConfZ1mean(0.461368, 50, 0.2887, 0.95) отображает {- 1,9599…, 0,3813…, 0,5413…}

### **ConfZ2mean**

Нормальный интервал доверия для разницы между двумя средними значениями в двух выборках. Отображает список, содержащий (в последовательности):

- Нижнее критическое значение Z
- Нижняя граница интервала доверия
- Верхняя граница интервала доверия

```
ConfZ2mean (\bar{x}_1, \bar{x}_2, n_1, n_2, \sigma_1, \sigma_2, C)
```

```
ConfZ2mean(0.461368, 0.522851, 50, 50, 0.2887, 0.2887, 0.95) отображает 
{-1,9599…, -0,1746…, 0,0516…)}
```
### **ConfZ1prop**

Нормальный интервал доверия для пропорции в одной выборке. Отображает список, содержащий (в последовательности):

- Нижнее критическое значение Z
- Нижняя граница интервала доверия
- Верхняя граница интервала доверия

```
ConfZ1prop(x,n,C)
```
#### Пример.

```
ConfZ1prop(21, 50, 0.95) отображает {-1,9599…, 0,2831…, 0,5568…}
```
## **ConfZ2prop**

Нормальный интервал доверия для разницы между двумя пропорциями в двух выборках. Отображает список, содержащий (в последовательности):

- Нижнее критическое значение Z
- Нижняя граница интервала доверия
- Верхняя граница интервала доверия

ConfZ2prop( $\bar{x}_1$ , $\bar{x}_2$ , $n_1$ , $n_2$ ,C)

### Пример.

ConfZ2prop(21, 26, 50, 50, 0.95) отображает {-1,9599…, -0,2946…, 0,0946…)}

### **ConfT1mean**

Нормальный доверительный интервал Стьюдента для среднего значения в одной выборке. Отображает список, содержащий (в последовательности):

- Степени свободы
- Нижняя граница интервала доверия
- Верхняя граница интервала доверия

```
ConfT1mean(\bar{x}, s, n, C)
```

```
ConfT1mean(0.461368, 0.2776, 50, 0.95) отображает {49, -,2009…, 0,5402…}
```
## **ConfT2mean**

Нормальный интервал доверия Стьюдента для разницы между двумя средними значениями в двух выборках. Отображает список, содержащий (в последовательности):

- Степени свободы
- Нижняя граница интервала доверия
- Верхняя граница интервала доверия

```
ConfT2mean(\bar{x}_1,\bar{x}_2,s_1,s_2,n_1,n_2,pooled,C)
```
#### Пример.

```
ConfT2mean(0.461368, 0.522851, 0.2887, 0.2887, 50, 50, 0.95,0) отображает 
{98,0000…, -1,9844, - 0,1760…, 0,0531…)}
```
### **Chi2GOF**

Критерий согласия хи-квадрат. Использует в качестве аргументов список данных наблюдаемого подсчета, второй список, а также значение 0 или 1. Если значение =0, второй список используется как список предполагаемых вероятностей. Если значение =1, то второй список используется как список ожидаемых подсчетов. Отображает список со статистическим значением хи-квадрат, вероятность и степени свободы.

Chi2GOF(List1, List2, Value)

#### Пример.

```
Chi2GOF({10,10,12,15,10,6},{.24,.2,.16,.14,.1 3,.13},0) отображает {10,1799...
0,07029..., 5}
```
### **Chi2TwoWay**

Двумерный тест хи-квадрат. Если указана матрица данных подсчетов, отображает список со статистическим значением хи-квадрат, вероятность и степени свободы.

Chi2TwoWay(Матрица)

#### Пример.

Chi2TwoWay( $[30,35,30]$ , $[11,2,19]$ , $[43,35,35]$ )) **отображает {14,4302..., 0,0060..., 4}** 

### **LinRegrTConf- Slope**

Интервал доверия линейной регрессии для наклона. Если указан список данных объясняющих переменных (X), список данных отклика (Y), а также уровень значимости, отображает список следующих значений в отображенном порядке:

- С: указанный уровень значимости
- Критическое значение T: значение t, связанное с указанным уровнем значимости
- DF: степени свободы
- $\bullet$   $\beta_1$ : наклон линейного уравнения регрессии
- serrSlope: стандартная ошибка наклона
- Низш.: нижняя граница интервала доверия для наклона
- Верхн.: верхняя граница интервала доверия для наклона

```
LinRegrTConfSlope(List1, List2, C-value)
```

```
LinRegrTConfSlope({1,2,3,4},{3,2,0,-2},0.95) отображает {0,95, 4,302..., 2, -1,7, 
0,1732..., -2,445..., -0,954...}
```
## **LinRegrTConfInt**

Интервал доверия линейной регрессии для пересечения. Если указан список данных объясняющих переменных (X), список данных отклика (Y), а также уровень значимости, отображает список следующих значений в отображенном порядке:

- С: указанный уровень значимости
- Критическое значение T: значение t, связанное с указанным уровнем значимости
- DF: степени свободы
- $\bullet$   $\beta_0$ : пересечение линейного уравнения регрессии
- serrInter: стандартная ошибка пересечения
- Низш.: нижняя граница интервала доверия для пересечения
- Верхн.: верхняя граница интервала доверия для пересечения

```
LinRegrTConfInt(List1, List2, C-value)
```
#### Пример.

```
LinRegrTConfInt(\{1, 2, 3, 4\}, \{3, 2, 0, -2\},0.95) отображает \{0.95, 4.302..., 2, 5,
0,474..., 2,959..., 7,040...}
```
### **LinRegrTMean-Resp**

Интервал доверия линейной регрессии для среднего отклика. Если указан список данных объясняющих переменных (X), список данных отклика (Y), X-значение, а также уровень значимости, отображает список следующих значений в отображенном порядке:

- X: указанное X-значение
- С: указанный уровень значимости
- DF: степени свободы
- Ŷ: средний отклик для введенного X-значения
- serr Ŷ: стандартная ошибка среднего отклика
- serrInter: стандартная ошибка пересечения
- Низш.: нижняя граница интервала доверия для среднего отклика
- Верхн.: верхняя граница интервала доверия для среднего отклика

LinRegrTMeanResp(List1, List2, X-value, Cvalue)

```
LinRegrTMeanResp(\{1, 2, 3, 4\}, \{3, 2, 0, -2\}, 2.5, 0.95) отображает \{2,5,0,95,4,302..., 2, 0,75, 0,193..., −0,083, 1,583...}
```
## **LinRegrTPredInt**

Интервал предсказания линейной регрессии для будущего ответа. Если указан список данных объясняющих переменных (X), список данных отклика (Y), будущее X-значение, а также уровень значимости, отображает список следующих значений в отображенном порядке:

- X: указанное будущее X-значение
- C: указанный уровень значимости
- **DF: степени свободы**
- Ŷ: средний отклик для указанного будущего X-значения
- serr Ŷ: стандартная ошибка среднего отклика
- serrInter: стандартная ошибка пересечения
- Низш.: нижняя граница интервала предсказания для среднего отклика
- Верхн.: верхняя граница интервала предсказания для среднего отклика

LinRegrTPredInt(List1, List2, X-value, Cvalue)

#### Пример.

```
LinRegrTPredInt(\{1, 2, 3, 4\}, \{3, 2, 0, -2\}, 2.5, 0.95) отображает {2,5,0,95,
4,302..., 2, 0,75, 0,433..., −1,113..., 2,613...}
```
### **LinRegrTTest**

Т-тест линейной регрессии. Если указан список данных объясняющих переменных (X), список данных отклика (Y), а также значение для AltHyp, отображает список следующих значений в отображенном порядке:

- T: t-значение
- Р: вероятность, связанная с t-значением
- **DF: степени свободы**
- $\bullet$  β<sub>0</sub>: у-пересечение прямой регрессии
- $\bullet$   $\beta_1$ : наклон прямой регрессии
- serrLine: стандартная ошибка прямой регрессии
- serr Ŷ: стандартная ошибка среднего отклика
- serrSlope: стандартная ошибка наклона
- serrInter: стандартная ошибка пересечения у
- $r$ : коэффициент корреляции
- R<sup>2</sup>: коэффициент определенности

Значения для AltHyp имеют следующий формат:

- AltHyp=0 для  $\mu$ < $\mu_0$
- AltHyp=1 для  $\mu$ > $\mu_0$
- $\mathsf{Although2}$ для  $\mu \neq \mu_0$

LinRegrTTest({1,2,3,4}, {3,2,0,-2}, 0) oroбражает [-9,814..., 2,5,-1,7,0,387...,0,173...,  $0.474... - 0.989... 0.979...$ 

## <span id="page-462-0"></span>Функции приложения "Финансы"

Приложение "Финансы" использует набор функций, которые ссылаются на тот же набор переменных, что и в приложении "Финансы". Они соответствуют полям в цифровом представлении приложения "Финансы". Доступно 5 главных переменных TVM, 4 из которых являются обязательными для каждой из этих функций, поскольку каждая из них предоставляет решение и отображает значение пятой переменной до двух знаков после запятой. DoFinance является единственным исключением для этого синтаксического правила. Обратите внимание на то, что выплаченные вам деньги вводятся как положительное число, а сумма денег, которую платите вы другим в рамках движения наличных средств, - как отрицательное. Существует 3 переменных, которые являются дополнительными и имеют значения по умолчанию. Эти переменные возникают как аргументы для функций приложения "Финансы" в следующей заданной последовательности:

- NbPmt количество платежей.
- IPYR годовая процентная ставка. ۵
- РV текущее значение инвестиции или займа.
- РМТV значение платежа.
- FV будущее значение инвестиции или займа.
- PPYR количество платежей в год (по умолчанию 12).
- СРҮР. количество периодов начисления сложных процентов в год (по умолчанию 12).
- ВЕС платежи, осуществленные в начале или в конце периода; значением по умолчанию является ВЕG=0, указывая на то, что платежи осуществляются в конце каждого периода.

Аргументы PPYR, CPYR и BEG являются опциональными параметрами. Если не указаны их значения, то PPYR=12, CPYR=PPYR, a BEG=0.

### **CalcFV**

#### Определяет будущее значение инвестирования или займа.

```
CalcFV (NbPmt, IPYR, PV, PMTV [, PPYR, CPYR, BEG]
```
#### Пример.

CalcFV(360, 6.5, 150000, -948.10) OTOÓDAXAeT-2,25

### **CalcIPYR**

#### Определяет процентную ставку в год для инвестирования или займа.

CalcIPYR (NbPmt, PV, PMTV, FV [, PPYR, CPYR, BEG])

#### Пример.

CalcIPYR(360, 150000, -948.10, -2.25) 0T06paxaet 6.50

### **CalcNhPmt**

#### Определяет количество платежей в рамках инвестирования или займа.

CalcNbPmt(IPYR, PV, PMTV, FV[, PPYR, CPYR, BEG])

CalcNbPmt(6.5, 150000,  $-948.10$ ,  $-2.25$ ) отображает 360,00

## **CalcPMT**

#### Определяет значение платежа для платежа или займа.

CalcPMT(NbPmt, IPYR, PV, FV [, PPYR, CPYR, BEG])

#### Пример.

CalcPMT(360, 6.5, 150000, -2.25) **отображает -948,10** 

### **CalcPV**

#### Определяет текущее значение инвестирования или займа.

CalcPV(NbPmt, IPYR, PMTV, FV [, PPYR, CPYR, BEG])

#### Пример.

CalcPV(360, 6.5, -948.10, -2.25) отображает 150 000,00

### **DoFinance**

Рассчитывает результаты TVM. Определяет проблему TVM для переменной TVMVar. Переменной должна быть одна из переменных в цифровом представлении приложения "Финансы". Выполняет те же вычисления, что и при касании Solve В цифровом представлении приложения "Финансы" при выделенной переменной TVMVar.

```
DoFinance(TVMVar)
```
Пример.

DoFinance (FV) отображает будущее значение инвестирования аналогично касанию Solve в цифровом представлении приложения "Финансы" с выделенной переменной FV.

### **Функции приложения "Программа для решения линейных уравнений"**

В приложении "Программа для решения линейных уравнений" доступно 3 функции, которые предлагают пользователю гибкость при решении линейных систем 2 x 2 или 3 x 3.

### **Solve2x2**

Решает линейную систему уравнений 2 x 2.

Solve $2x2(a, b, c, d, e, f)$ 

Решает линейную систему, представленную следующим образом:

*ax+by=c*

*dx+ey=f*

## **Solve3x3**

Решает линейную систему уравнений 3 x 3.

Solve $3x3(a, b, c, d, e, f, q, h, i, j, k, l)$ 

Решает линейную систему, представленную следующим образом:

*ax+by+cz=d*

*ex+fy+gz=h*

*ix+jy+kz=l*

## **LinSolve**

Решение для линейной системы. Решает линейную систему уравнений 2 x 2 или 3 x 3, представленную в виде матрицы.

LinSolve(matrix)

#### Пример.

LinSolve([[A, B, C], [D, E,F]]) решает линейную систему:

*ax+by=c*

*dx+ey=f*

## **Функции приложения "Программа для решения задач с треугольником"**

В названном приложении доступна группа функций, с помощью которых можно определить полный треугольник на основе трех указанных последовательных частей треугольника (одна из которых должна быть длиной стороны). В этих командах используется A, которая обозначает угол, и S для обозначения длины стороны. Чтобы воспользоваться этими командами, введите три стороны в указанном порядке согласно имени команды. Все эти команды отображают список трех неизвестных значений (длины сторон и (или) измерения углов).

### **AAS**

Угол-угол-сторона. В качестве аргументов использует измерения двух углов и длину стороны, противоположной первому углу, и отображает список с длиной стороны, противоположной второму углу, длиной третьей стороны, а также измерением третьего угла (в данном порядке).

AAS(angle, angle, side)

#### Пример.

AAS(30, 60, 1) в режиме градусов отображает {1,732…, 2, 90}

## **ASA**

Угол-сторона-угол. В качестве аргументов использует измерение двух углов и длину прилегающей стороны, после чего отображает список с длиной сторон, противоположных первому и второму углу, а также измерением третьего угла (в данном порядке).

ASA(angle,side,angle)

### Пример.

ASA(30, 2, 60) в режиме градусов отображает {1, 1,732…, 90}

## **SAS**

Сторона-угол-сторона. В качестве аргументов использует длину двух сторон и измерение прилегающего угла, после чего отображает список с длиной третьей стороны, измерением углов, противоположных третьей и второй сторонам.

```
SAS(side,angle,side)
```
SAS(2, 60, 1) в режиме градусов отображает {1,732…, 30, 90}

## **SSA**

Сторона-сторона-угол. В качестве аргументов использует длины двух сторон и размер неприлегающего угла, после чего отображает список с длиной третьей стороны, измерением углов, противоположных второй и третьей сторонам. Примечание. Для задачи с неоднозначным решением эта команда отобразит одно из двух возможных решений.

SSA(side, side, angle)

#### Пример.

SSA(1, 2, 30) отображает {1,732…, 90, 60}

### **SSS**

Сторона-сторона-сторона. В качестве аргументов использует длины трех сторон треугольника, а также возвращает измерения углов, противоположных им, в указанном порядке.

SSS(side, side, side)

Пример.

SSS(3, 4, 5) в режиме градусов отображает {36,8…, 53,1…, 90}

## **DoSolve**

Решает текущую проблему в приложении "Программа для решения задач с треугольником". Приложению "Программа для решения задач с треугольником" необходимо достаточное количество введенных данных для успешного решения. То есть необходимо ввести минимум три значения, одно из которых должно быть длиной стороны. Отображает список, содержащий неизвестные значения в цифровом представлении, в порядке их отображения в данном представлении (слева-направо и сверху-вниз).

DoSolve()

## **Функции приложения "Программа-анализатор линейных уравнений"**

### **SolveForSlope**

Решение для наклона. Использует введенные данные как координаты двух точек (x<sub>1</sub>, y<sub>1</sub>) и (x<sub>2</sub>, y<sub>2</sub>), а также отображает наклон линии, содержащей эти две точки.

```
SolveForSlope(x<sub>1</sub>, y<sub>1</sub>, x<sub>2</sub>, y<sub>2</sub>)
```
#### Пример.

SolveForSlope(3,4,2,2) возвращает 2

### **SolveForYIntercept**

Решение для y-пересечения. Использует введенные координаты точки (x, y), а также наклон m и возвращает y-пересечение линии с указанным наклоном, который содержит указанную точку.

```
SolveForYIntercept(x, y, m)
```
SolveForYIntercept(2,3,-1) oroбражает 5

## Функции приложения "Программа-анализатор квадратичных уравнений"

### **Решение**

Решение квадратического уравнения. Если указаны коэффициенты квадратического уравнения, ах<sup>2</sup>+bx+с=0, отображает реальные решения.

SOLVE $(a, b, c)$ 

Пример.

SOLVE (1, 0, -4) отображает {-2, 2}

### Дельта

Дискриминант. Если указаны коэффициенты квадратического уравнения, ах<sup>2</sup>+bx+c=0, отображает значение дискриминанты в квадратической формуле.

DELTA $(a, b, c)$ 

Пример.

DELTA $(1, 0, -4)$  отображает 16

## Функции приложения "Стандартные"

Кроме функций, характерных для каждого приложения, существует три функции, которые доступны в следующих приложениях. В качестве аргумента используют целое число от 0 до 9, которое соответствует одной из переменных символьного представления для этого приложения.

- Функция: F0-F9
- Решение: ЕО-Е9
- Переменные статистики 1: Н1-Н5
- Переменные статистики 2: S1-S5
- Параметрическая функция: X0/Y0-X9/Y9
- Поляра: RO-R9 ò
- Последовательность: U0-U9
- Улучшенные функции вычерчивания графиков: V0-V9

## **CHECK**

Установка отметки. Отмечает, то есть выбирает переменную в символьном представлении, соответствующую значению Знак. Используется в основном в программировании для активации определений символьного представления в приложениях.

СНЕСК (Знак)

#### Пример.

Если текущим приложением является "Функция", CHECK(1) отмечает переменную F1 символьного представления данного приложения. В результате этого в графическом представлении на график будет нанесена  $F1(X)$ , а в цифровом представлении приложения отобразится столбец значений функции. Если в текущий момент выбрано другое приложение, необходимо ввести Function.CHECK(1).

### **UNCHECK**

Отмена выбора. Снимает отметку, то есть отменяет выбор переменной символьного представления, соответствующей значению Знак. Используется в основном в программировании для деактивирования определений символьного представления в приложениях.

UNCHECK(Знак)

Пример.

Если текущим приложением является "Последовательность", UNCHECK(2) отменяет выбор переменной U2 символьного представления приложения. В результате этого в графическом представлении на графике больше не будет нанесена U2(N), а в цифровом представлении приложения не будут отображаться столбцы значений. Если в текущий момент выбрано другое приложение, необходимо ввести Sequence. UNCHECK(2).

## **ISCHECK**

Проверка отметки. Выполняет проверку, отмечена ли переменная символьного представления. Отображает 1, если переменная отмечена, и 0, если не отмечена.

ISCHECK(Знак)

Пример.

Если в текущий момент выбрано приложение "Функция", ISCHECK(3) проверяет, выбрано ли значение F3 (X) в символьном представлении приложения.

# **Меню "Каталог"**

В меню "Каталог" собраны все функции и команды, доступные в калькуляторе HP Prime. Однако в этом разделе описаны лишь те функции и команды, которые доступны только в меню "Каталог". Функции и команды, которые также доступны в меню "Матем.", описаны в разделе [Функции клавиатуры](#page-398-0)  [на стр. 351.](#page-398-0) Описание функций и команд, доступных также в меню CAS, представлено в разделе [Меню](#page-415-0) CAS [на стр. 368](#page-415-0).

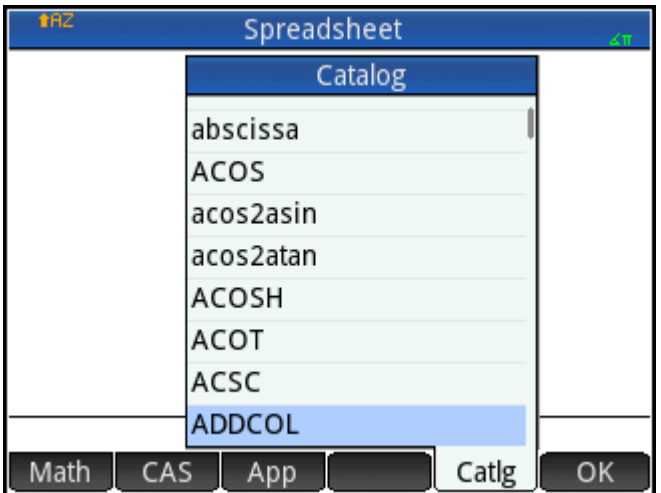
Некоторые параметры меню "Каталог" также можно выбрать в палитре отношений ( **Shift** 

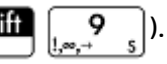

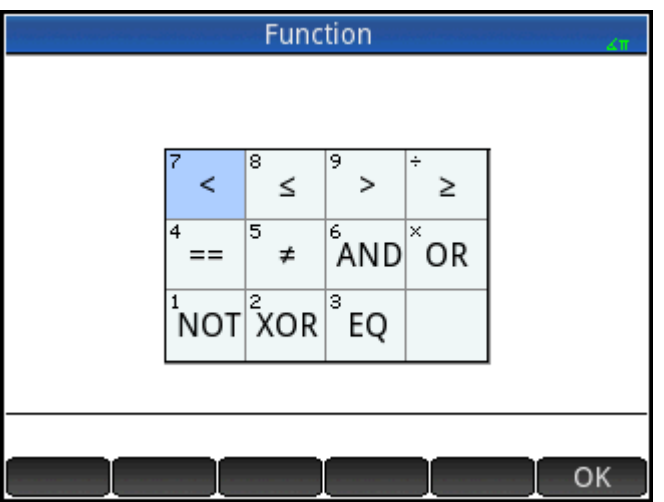

**!**

Факториал. Отображает факториал положительного целого числа Для нецелых чисел ! = Γ(x + 1). Это расчет гамма-функции.

значение!

Пример.

6! отображает 720

# **%**

x процентов от y. Отображает (x/100)\*y.

 $\frac{6}{6}$  (x, y)

Пример.

%(20,50) отображает 10

## **%TOTAL**

Суммарный процент; процент от x, равный y. Отображает 100\*y/x.

%TOTAL(x, y)

### Пример.

%TOTAL(20,50) отображает 250

# **(**

Вставляет открывающуюся скобку.

### **\***

Знак умножения. Отображает произведение двух чисел или скалярное произведение двух векторов.

Знак сложения. Отображает сумму двух чисел, сумму членов двух списков или двух матриц или выполняет сложение двух строк.

Знак вычитания. Отображает разницу двух чисел, результат вычитания членов двух списков или двух матриц.

Умножение членов матриц. Отображает результат умножения членов двух матриц.

Matrix1.\*Matrix2

### Пример.

 $[1,2]$ ,  $[3,4]$ ]. \* $[3,4]$ ,  $[5,6]$ ] отображает [[3,8],[15,24]]

**./**

**.^**

**+**

**–**

**.\***

Деление членов матриц. Отображает результат деления членов двух матриц.

Matrix1 ./ Matrix2

Возведение в степень членов матриц. Отображает члены матрицы, возведенные в степень.

Матрица .^ Целое

**/**

Знак деления. Отображает частное двух чисел или частное от членов двух списков. При делении матрицы на квадратную матрицу отображает левостороннее умножение на обратно пропорциональное значение квадратной матрицы.

### **:=**

Сохраняет определенное выражение в переменной. Обратите внимание, что := не может использоваться с переменными графика G0–G9. См. описание команды BLIT.

Переменная:=expression

Пример.

A:=3 сохраняет значение 3 в переменной A

**<**

Устанавливает ограничение проверки в виде меньшего от неравенства. Отображает 1, если левая сторона неравенства меньше правой стороны; в противном случае – 0. Обратите внимание, что нельзя сравнивать больше двух объектов. Таким образом, результатом для 6 < 8 < 11 будет 1 (потому что это истинное значение), в то время как 6 < 8 < 3 отобразит 0 (поскольку это ложное значение).

### **<=**

Проверка на неравенство "меньше или равно". Возвращает 1, если левая часть неравенства меньше правой или обе части равны. В противном случае возвращает 0. Обратите внимание, что нельзя сравнивать больше двух объектов. См. комментарии выше относительно <.

#### **<>**

Проверка на неравенство. Отображает 1, если неравенство является истинным, и 0, если неравенство ложное.

### **=**

Знак равенства. Соединяет два члена уравнения.

### **==**

Проверка равенства. Отображает 1, если левая и правая стороны равны; в противном случае – 0.

### **EQ**

Проверяет равенство двух списков.

Пример.

 $EQ({1, 2, 3}, {1, 2, 3})$  возвращает 1

#### **>**

Ограничивает проверку на неравенство большим значением. Отображает 1, если левая сторона неравенства больше правой; в противном случае – 0. Обратите внимание, что нельзя сравнивать больше двух объектов. См. комментарии выше относительно <.

#### **>=**

Проверка на неравенство "больше или равно". Возвращает 1, если левая часть неравенства больше правой или обе части равны. В противном случае возвращает 0. Обратите внимание, что нельзя сравнивать больше двух объектов. См. комментарии выше относительно <.

#### **^**

Знак степени. Возводит число в степень или матрицу в целую степень.

### **a2q**

Если указать симметричную матрицу или вектор переменных, отображает квадратическую матрицу с использованием переменных в векторе.

a2q(Матрица, [Var1, Var2….])

### Пример.

 $a2q([1,2],[4,4]]$ ,  $[x,y])$  отображает x^2+6\*x\*y+4\*y^2

## abcuv

При условии, что три многочлена А, В и С отображают U и V как A\*U+B\*V=С. При условии, что переменная выражена финальным аргументом, U и V выражаются при помощи этой переменной (по необходимости); в противном случае отобразится значение х.

abcuv(PolyA, PolyB, PolyC, [Переменная])

#### Пример.

```
abcuv (x^2+2*x+1, x^2-1, x+1) возвращает [1/2-1/2]
```
# additionally

Используется в программировании с предположением и формирует предположение о переменной.

Пример.

```
assume (n, Целое);
```
 $additionally(n>5);$ 

## Функция Эйри Аі

Отображает значение Аі решения функции Эйри w"-хw=0.

## Функция Эйри Ві

Отображает значение Ві решения функции Эйри w"-хw=0.

## algvar

Отображает матрицу имен символьных переменных, используемых в выражении. Список упорядочен по алгебраическим расширениям, необходимым для построения первичного выражения.

```
algvar (Выражение)
```
Пример.

```
algvar (sqrt (x) + y) oroбражает \begin{bmatrix} y \\ x \end{bmatrix}
```
## AND (W)

Логическое AND (И). Отображает 1, если левая и правая стороны оцениваются как истинные, и 0 в противном случае.

Expr1 *N* Expr2

Пример.

 $3 + 1 == 4$  AND  $4 < 5$  oroбражает 1

## append

Прилагает элемент к списку или вектору.

```
append ((List, Элемент)
```
или

append(Вектор, Элемент)

### Пример.

append([1,2,3],4) отображает [1,2,3,4]

## **apply**

Отображает вектор или матрицу с результатами применения функции к элементам в векторе или матрице.

```
apply(Переменная→f(Переменная), Вектор) или
apply(Переменная→f(Переменная), Матрица)
```
### Пример.

```
арр1у(х→х^3, [1 2 3]) отображает [1 8 27]
```
### **assume**

Используется в программировании и формирует предположение о переменной.

assume(Переменная,Выражение)

### Пример.

assume(n, Целое)

# **basis**

Если указать матрицу, отображает базис линейного подпространства, определенного посредством набора векторов в матрице.

basis(Матрица))

### Пример.

basis( $[1,2,3]$ , $[4,5,6]$ , $[7,8,9]$ , $[10,11,12]$ ]) **отображает [[-3,0,3],[0,-3,-6]]** 

## **betad**

Функция плотности вероятности бета-распределения. Рассчитывает плотность вероятности бетараспределения x при значении параметров α и β.

betad( $\alpha$ ,  $\beta$ , x)

Пример.

betad(2,2, 1,5, 8) возвращает 1.46143068876

# **betad\_cdf**

Интегральная функция плотности вероятности бета-распределения. Отображает нижний хвост вероятности функции плотности вероятности бета-распределения для значения x при значении параметров α и β. С помощью опционального параметра x<sub>2</sub> возвращает площадь под функцией плотности вероятности бета-распределения между x и x<sub>2</sub>.

betad cdf( $\alpha$ ,  $\beta$ ,  $x$ ,  $[x_2]$ )

betad  $cdf(2, 1, 0, 2)$  возвращает 0.04 betad cdf(2, 1, 0,2, 0,5) возвращает 0.21

# **betad\_icdf**

Обратная интегральная функция плотности вероятности бета-распределения. Отображает значение x таким образом, чтобы нижний хвост вероятности бета-распределения x при значении параметров α и β был равен p.

betad icdf( $\alpha$ ,  $\beta$ , p)

Пример.

betad\_icdf(2, 1, 0,95) возвращает 0.974679434481

# **bounded\_function**

Аргумент, отображаемый в результате команды установки предела, указывает на то, что функция ограничена.

## **breakpoint**

Используется в программировании для вставки умышленной точки остановки или приостановки.

# **canonical\_form**

Отображает трехчлен второй степени в канонической форме.

```
canonical form(Trinomial, [Переменная])
```
### Пример.

```
canonical form(2*x^2-12*x+1) отображает 2*(x-3)^2- 17
```
### **cat**

Оценивает объекты в последовательности, а затем отображает их объединенными в виде строки.

cat(Object1, Object2,…)

### Пример.

cat("aaa",  $c$ ,  $12*3$ ) отображает "aaac36"

### **Коши**

Функция плотности вероятности Коши. Рассчитывает плотность вероятности распределения Коши для х при значении параметров х $_{\rm 0}$  и а. По умолчанию х $_{\rm 0}$  = 0 и а = 1.

cauchy( $[x_0]$ ,  $[a]$ ,  $x$ )

#### Пример.

cauchy(0, 1, 1) возвращает 0.159154943092, как и cauchy(1)

# **Cauchy\_cdf**

Интегральная функция плотности вероятности Коши. Отображает нижний хвост вероятности функции плотности вероятности распределения Коши для значения x при значении параметров x $_{\rm 0}$  и a. C

помощью опционального параметра x<sub>2</sub> возвращает площадь под функцией плотности вероятности распределения Коши между x и x<sub>2</sub>.

cauchy cdf( $x_0$ , a,  $x$ ,  $[x_2]$ )

### Примеры.

```
cauchy_cdf(0, 2, 2,1) возвращает 0.757762116818
cauchy cdf(0, 2, 2,1, 3,1) возвращает 0.0598570954516
```
# **Cauchy\_icdf**

Обратная интегральная функция плотности вероятности распределения Коши. Отображает значение x таким образом, чтобы нижний хвост вероятности распределения Коши для x при значении параметров х<sub>о</sub> и а был равен р.

```
cauchy icdf(x_0, a, p)
```
#### Пример.

cauchy\_icdf(0, 2, 0,95) возвращает 12.6275030293

## **cFactor**

Отображает выражение, разложенное на множители в поле комплексных чисел (если указано более двух, то на гауссовы целые числа).

```
cfactor(Выражение)
```
#### Пример.

 $cFactor(x^2*y+y)$  отображает (x+i)\*(x-i)\*y

# **charpoly**

Отображает коэффициенты характеристических многочленов матрицы. Если указан только один аргумент, в многочлене используется переменная x. Если в качестве второго аргумента используется переменная, многочлен отображается в виде переменной.

charpoly(Матрица, [Переменная])

#### Пример.

charpoly([[1,2],[3,4]], z) отображает z^2-5\*z- 2

### **chrem**

Отображает вектор, содержащий китайскую теорему об остатках для двух наборов целых чисел, содержащихся в двух векторах или двух списках.

chrem(List1, List2) или chrem(Vector1, Vector2)

#### Пример.

chrem([2,3],[7,5]) отображает [-12,35]

## **col**

Если указаны матрица и целое число n, отображает n-й столбец матрицы как вектор.

```
col(Матрица, Целое)
```
### Пример.

$$
\texttt{col}\left(\begin{bmatrix} 1 & 2 & 3 \\ 4 & 5 & 6 \\ 7 & 8 & 9 \end{bmatrix}, 2\right) \texttt{0To6paxaer [2,5,8]}
$$

## **colDim**

Отображает количество столбцов матрицы.

```
colDim(Матрица)
```
Пример.

colDim **отображает 3** 

## **comDenom**

Перезаписывает сумму рациональных дробей как одну такую дробь. Знаменателем одной рациональной дроби является общий знаменатель рациональных дробей в первичном выражении. Если в качестве второго аргумента указана переменная, числитель и знаменатель формируются в соответствии с ней.

```
comDenom (Выражение, [Переменная])
```
### Пример.

```
comDenom(1/x+1/y^2+1) отображает (x*y^2+x+y^2)/ (x*y^2)
```
## **companion**

Отображает сопровождающую матрицу многочлена.

```
companion(Poly,Переменная)
```
### Пример.

```
companion(x^2+5x-7,x) отображает\begin{pmatrix} 0 & 7 \\ 1 & -5 \end{pmatrix}
```
### **compare**

Сравнивает два объекта и отображает 1, если type(Obj1)<type(Obj2) или type(Obj1)=type(Obj2) и Obj1<Obj2. В противном случае отобразится значение 0.

```
compare(Obj1, Obj2)
```
Пример.

```
compare(1,2) отображает 1
```
## **complexroot**

Если в качестве двух аргументов указан многочлен и реальное число, отображает матрицу. Каждая строка матрицы содержит комплексный корень многочлена с его кратностью или интервал с корнем и его кратностью. Интервал определяет (вероятную) прямоугольную область плоскости комплексных чисел, в которой находится комплексный корень.

Если в качестве третьего и четвертого аргументов указаны дополнительные комплексные числа, отображает матрицу, которую было описано для двух аргументов, однако только для тех корней, которые находятся в прямоугольной области, определенной диагональю двух комплексных чисел.

```
complexroot (Poly, Real, [Complex1], [Complex2])
```
Пример.

$$
\text{complexroot}(x^3+8, 0.01) \text{ orofpaxaer}\n\begin{bmatrix}\n-2 & 1 \\
\frac{1017-1782 \cdot i}{1024} & \frac{1026-1773 \cdot i}{1024} \\
\frac{1395+378 \cdot i}{512-512 \cdot i} & \frac{-189+702 \cdot i}{256+256 \cdot i}\n\end{bmatrix}
$$

Эта матрица указывает на то, что при х=-2 существует 1 комплексный корень, в векторе второй строки между двумя значениями существует другой корень, а третий корень находится между двумя значениями в векторе третьей строки.

### **contains**

Если указан список или вектор и элемент, отображает индекс первого нахождения элемента в списке или векторе; если элемент не встречается в списке или векторе, отображает 0.

contains ((List, Элемент) ИЛИ contains (Вектор, Элемент)

Пример.

```
contains ({0, 1, 2, 3}, 2) oroбражает 3
```
# **CopyVar**

Копирует первую переменную во вторую без выполнения оценки.

```
CopyVar (Var1, Var2)
```
## correlation

Отображает корреляцию элементов списка или матрицы.

correlation (List) ИЛИ correlation (Матрица)

Пример.

$$
\text{correlation} \begin{bmatrix} 1 & 2 \\ 1 & 1 \\ 4 & 7 \end{bmatrix} \text{orofpaxaer} \frac{33}{6 \cdot \sqrt{31}}
$$

### count

Существует два способа использования данной функции, в которой первый аргумент всегда сопоставляет переменную с выражением. Если выражение является функцией переменной, функция применяется к каждому элементу в векторе или матрице (второй аргумент), после чего отображается сумма результатов. Если выражение является булевым вычислением, функция вычисляет каждый элемент в векторе или матрице и отображает количество элементов, которые прошли данную проверку.

```
count (Переменная \rightarrow Function, Матрица) ИЛИ count (Переменная \rightarrow Test, Матрица)
```
count  $(x \rightarrow x^2, [1 \ 2 \ 3])$  отображает 14

count  $(x \rightarrow x>1, [1 2 3])$  отображает 2

## **covariance**

#### Отображает ковариацию элементов в списке или матрице.

```
covariance(List) или covariance(Матрица)
```
Пример.

$$
covariance \begin{pmatrix} 1 & 2 \\ 1 & 1 \\ 4 & 7 \end{pmatrix} or 06p
$$
axaer  $\frac{11}{3}$ 

## **covariance\_correlation**

Отображает вектор, содержащий ковариацию и корреляцию элементов списков или матрицы.

covariance correlation(List) или

```
covariance_correlation(Матрица)
```
Пример.

covariance\_correlation
$$
\begin{pmatrix} 1 & 2 \\ 1 & 1 \\ 4 & 7 \end{pmatrix}
$$
 **orofpaxaer**  $\begin{bmatrix} 11 & 33 \\ 3 & 6 \end{bmatrix}$ 

# **cpartfrac**

Отображает результат разложения рациональной дроби на простые дроби в комплексном поле.

cpartfrac(RatFrac)

Пример.

$$
\text{spartfrac}\left(\frac{x}{4-x^2}\right) \text{orof}
$$

# **crationalroot**

Отображает список комплексных рациональных корней многочлена без указания его кратности.

crationalroot(Poly)

Пример.

```
crationalroot(2*x^3+(-5-7*i)*x^2+ (-4+14*i)*x+8-4*i) отображает \frac{3+i}{2}2.11+1
```
## **cumSum**

В качестве аргумента принимает список или вектор и отображает список или вектор, элементы которого являются накопленной суммой первичного аргумента.

```
cumSum(List) или cumSum(Вектор)
```
cumSum( $[0, 1, 2, 3, 4]$ ) отображает [0,1,3,6,10]

## **DateAdd**

Добавляет NbDays к Date и отображает получившуюся дату в формате ГГГГ.ММДД.

```
DATEADD(Date, NbDays)
```
### Пример.

```
DATEADD(20081228,559) возвращает 2010.0710.
```
### **День недели**

Если указать дату в формате ГГГГ.ММДД, отображает число от 1 (понедельник) до 7 (воскресенье), которое указывает, какой день недели соответствует указанной дате.

DAYOFWEEK(Date)

### Пример.

DAYOFWEEK(2006.1228) возвращает 4 (четверг)

# **DeltaDays**

Рассчитывает количество дней между двумя датами, указанными в формате ГГГГ.ММДД.

```
DELTADAYS(Date1, Date2)
```
### Пример.

DELTADAYS(2008.1228,2010.0710) возвращает 559.

## **delcols**

Если указаны матрица и целое число n, удаляет n-й столбец из матрицы и отображает результат. Если вместо одного целого числа используется интервал двух целых чисел, удаляет все столбцы в интервале и отображает результат.

```
delcols(Матрица, Целое) или delcols(Матрица, Intg1..Intg2)
```
Пример.

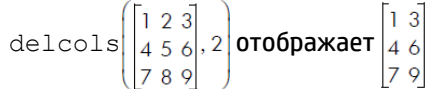

## **delrows**

Если указаны матрица и целое число n, удаляет n-ю строку из матрицы и отображает результат. Если вместо одного целого числа используется интервал двух целых чисел, удаляет все строки в интервале и отображает результат.

```
delrows(Матрица, Целое) или delrows(Матрица, Intg1..Intg2)
```
Пример.

delrows  $\begin{bmatrix} 1 & 2 & 3 \\ 4 & 5 & 6 \\ 7 & 8 & 9 \end{bmatrix}$ , 2.3 **отображает** [1 2 3]

# **deltalist**

Отображает список различий между последовательными членами в первичном списке.

deltalist(Lst)

### Пример.

deltalist([1,4,8,9]) отображает [3,4,1]

# **deltalist**

Отображает список различий между последовательными членами в первичном списке.

deltalist(Lst)

### Пример.

deltalist( $[1, 4, 8, 9]$ ) отображает [3,4,1]

# **Dirac**

Отображает значение дельта-функции Дирака для реального числа.

Dirac(Real)

### Пример.

 $Dirac(1)$  отображает 0

### **e**

Вводит математическую константу e (Эйлерово число).

# **egcd**

Если указано два многочлена A и B, отображает три многочлена U, V и D следующим образом:

 $U(x) * A(x) + V(x) * B(x) = D(x),$ 

где  $D(x)$  =GCD( $A(x)$ ,  $B(x)$ ), наибольший общий делитель многочленов A и B.

Многочлены могут быть указаны в символьном формате или как списки коэффициентов в порядке убывания.

Если третий аргумент не указан, предполагается, что многочлены являются выражениями x. Если в качестве третьего аргумента указана переменная, многочлены являются ее выражениями.

egcd((PolyA, PolyB, [Переменная]) или egcd(ListA, ListB, [Переменная])

Пример.

egcd((x-1)^2,x^3-1) отображает [-x-2,1,3\*x-3]

# **eigenvals**

Отображает последовательность собственных чисел матрицы.

eigenvals(Матрица)

eigenvals 
$$
\begin{bmatrix} -2 & -2 & 1 \\ -2 & 1 & -2 \\ 1 & -2 & -2 \end{bmatrix}
$$
 **orof parameter [3 -3 3]**

# **eigenvects**

Отображает собственные векторы диагонализируемой матрицы.

eigenvects(Матрица)

Пример.

eigenvects 
$$
\begin{bmatrix} -2 & -2 & 1 \ -2 & 1 & -2 \ 1 & -2 & -2 \ \end{bmatrix}
$$
 **orofpaxa or** 
$$
\begin{bmatrix} 1 & -3 & -3 \ -2 & 0 & -3 \ 1 & 3 & -3 \ \end{bmatrix}
$$

# **eigVl**

Отображает Жорданову матрицу, связанную с матрицей, если собственные числа доступны для вычисления.

## **EVAL**

Выполняет подсчет выражения.

eval(Выражение)

### Пример.

еval $(2+3)$  отображает 5

# **evalc**

Отображает комплексное выражение, записанное в форме  $\text{real+}\text{i*}\text{imag}.$ 

evalc(Выражение)

Пример.

$$
\text{evalc}\left(\frac{1}{x+y\cdot i}\right) \text{orofpaxaer } \frac{x}{x^2+y^2} - \frac{i\cdot y}{x^2+y^2}
$$

# **evalf**

Если указано выражение и количество значащих чисел, отображает численный расчет выражения для указанного количества значащих чисел. Если указано только выражение, отображает численный расчет на основе параметров CAS.

evalf (Выражение, [Целое])

### Пример.

evalf(2/3) отображает 0,666666666667

### **even**

Определяет, является ли целое число четным. Отображает 1, если число четное, и 0, если нечетное. Пример.

еven (1251) отображает 0

### **exact**

Преобразовывает десятичное выражение в рациональное или реальное выражение.

exact(Выражение)

### Пример.

exact(1.4141) отображает 14141/10000

## **EXP**

Отображает решение для математической константы e, возведенной в степень выражения

exp(Выражение)

#### Пример.

exp(0) отображает 1

## **exponential**

Дискретная экспоненциальная функция плотности вероятности. Рассчитывает плотность вероятности экспоненциального распределения x при значении параметра k.

exponential(x, k)

#### Пример.

exponential(2.1,0.5) возвращает 0,734869273133

# **exponential\_cdf**

Экспоненциальная интегральная функция плотности вероятности. Отображает нижний хвост вероятности экспоненциальной функции плотности вероятности для значения x при значении параметра k. С помощью опционального параметра x<sub>2</sub> возвращает площадь под экспоненциальной функцией плотности вероятности между x и x<sub>2</sub>.

```
exponential cdf(k, x, [x_2])
```
### Примеры.

```
exponential cdf(4.2, 0.5) возвращает 0,877543571747
exponential cdf(4.2, 0.5, 3) возвращает 0,122453056238
```
## **exponential\_icdf**

Обратная экспоненциальная интегральная функция плотности вероятности. Отображает значение x таким образом, чтобы нижний хвост вероятности экспоненциального распределения от x при значении k был равен p.

```
exponential icdf(k, p)
```

```
exponential icdf(4.2,0.95) возвращает 0,713269588941
```
# **exponential\_regression**

Если указан набор точек, отображает вектор, содержащий коэффициенты a и b от y=b\*a^x, экспоненциальное которого наиболее соответствует набору точек. Точками могут быть элементы в двух списках или строках матрицы.

```
exponential regression (Матрица) ИЛИ exponential regression(List1, List2)
```
Пример.

```
exponential_regression\begin{bmatrix} 1.0 & 2.0 \\ 0.0 & 1.0 \\ 4.0 & 7.0 \end{bmatrix} отображает 1,60092225473,1,10008339351
```
## **EXPR**

Разбирает строку на числа или выражения и отображает результат оценки.

```
 Выражение(Строка)
```
### Примеры.

Выражение("2+3") отображает 5

Выражение("X+10") отображает 100, если переменная X имеет значение 90

## **ezgcd**

Использует алгоритм EZ GCD, чтобы отобразить наибольший общий делитель двух многочленов с минимум двумя переменными.

```
ezgcd(Poly1,Poly2)
```
### Пример.

ezgcd(x^2-2\*x-x\*y+2\*y,x^2-y^2) отображает x-y

# **f2nd**

Отображает вектор, состоящий из числителя и знаменателя рациональной дроби в неприводимой форме.

f2nd(RatFrac)

Пример.

```
\text{\sf f2nd}\left(\frac{x}{x+\sqrt{x}}\right)отображает\left[1,\sqrt{x}\right]
```
# **factorial**

Отображает факториал целого числа или решение гамма-функции для нецелого числа. Для целого числа n factorial(n)=n!. Для нецелого реального числа a factorial(a)=a! = Gamma(a + 1).

factorial(Целое) или factorial(Real)

### Примеры.

factorial(4) отображает 24

factorial(1,2) отображает 1,10180249088

# float

FLOAT DOM ИЛИ float является параметром команды assume; это также имя, которое отображает команда type.

# fMax

Если выражение указано в х, отображает значение х, при котором выражение имеет максимальное значение. Если указаны выражение и переменная, отображает значение этой переменной, при котором выражение имеет максимальное значение.

```
fMax (Выражение, [Переменная])
```
### Пример.

```
fМах (-х<sup>^2+2*x+1, х) отображает 1</sup>
```
## fMin

Если выражение указано в х, отображает значение х, при котором выражение имеет минимальное значение. Если указано выражение и переменная, отображает значение этой переменной, при котором выражение имеет минимальное значение.

```
fMin (Выражение, [Переменная])
```
### Пример.

fMin  $(x^2-2*x+1, x)$  oroбражает 1

# format

Отображает реальное число в виде строк с указанным форматом (f = плавающий, s = технический, е = проектно-технический).

format (Real, Строка)

Пример.

format (9.3456, "s3") отображает 9,35

# Фурье а<sub>n</sub>

Отображает n-ный коэффициент Фурье a<sub>n</sub>=2/T\*J(f(x)\*cos(2\*pi\*n\*x/T),a,a+T).

# $\Phi$ урье  $\mathbf{b}_n$

Отображает n-ный коэффициент Фурье b<sub>n</sub>=2/T\*J(f(x)\*sin(2\*pi\*n\*x/T),a,a+T).

# Фурье с<sub>п</sub>

Отображает n-ный коэффициент Фурье c<sub>n</sub>=1/T\*J(f(x)\*exp(-2\*i\*pi\*n\*x/T),a,a+T).

# fracmod

Если указано целое число n (выражающее дробь) и целое число p (модули), отображает дробь a/b как  $n=a/b (mod p)$ .

fracmod (Целоеп, Целоер)

### Пример.

fracmod(41,121) отображает 2/3

# **froot**

Отображает вектор, содержащий корни и полюса рационального многочлена. После каждого корня или полюсника следует их кратность.

froot(RatPoly)

Пример.

$$
\text{froot}\Big(\frac{x^5 - 2 \cdot x^4 + x^3}{x - 3}\Big) \text{ or of}
$$

# **fsolve**

Отображает числовое решение уравнения или системы уравнений. Если указан дополнительный третий аргумент, можно задать предположение для решения или интервал, в рамках которого ожидается получение такого решения. Если указан дополнительный четвертый аргумент, можно указать имя итеративного алгоритма, который будет использоваться программой поиска решения, указав bisection\_solver, newton\_solver, или newtonj\_solver.

fsolve(Выражение,Переменная,[Предположение или интервал],[Метод])

Пример.

fsolve(cos(x)= $x, x, -1$ ..1,bisection\_solver)  $\sigma$ тображает [0,739085133215]

# function\_diff

Отображает производную функции для функции (например, установление соответствия).

```
function_diff(Fnc)
```
### Пример.

function diff(sin) **отображает (\_x)→cos(\_x)** 

### **gammad**

Гамма-функция плотности вероятности. Рассчитывает плотность вероятности гамма-распределения x при значении параметров a и t.

```
gammad(a, t, x)
```
Пример.

gammad(2.2,1.5,0.8) возвращает 0,510330619114

# **gammad\_cdf**

Интегральная функция гамма-распределения. Отображает нижний хвост вероятности гамма-функции плотности вероятности для значения x при значении параметров a и t. С помощью опционального четвертого аргумента x<sub>2</sub> возвращает площадь под кривой между двумя значениями x.

gammad  $cdf(a,t,x,[x_2])$ 

gammad\_cdf(2,1,2.96) возвращает 0,794797087996

gammad\_cdf(2,1,2.96,4) возвращает 0,11362471756

## **gamma\_icdf**

Функция обратного интегрального гамма-распределения. Отображает значение x таким образом, чтобы нижний хвост вероятности гамма-распределения x при значении параметров a и t был равен p.

gammad\_icdf(a,t,p)

#### Пример.

gammad\_icdf(2,1,0.95) возвращает 4.74386451839

### **gauss**

Если указано выражение с вектором переменных, использует алгоритм Гаусса, чтобы отобразить квадратическое выражение, записанное как сумма или разность квадратов переменных, указанных в векторе.

```
gauss(Выражение,VectVar)
```
#### Пример.

```
qauss(x^2+2*a*x*y, [x,y]) отображает (a*y+x)^2+(- y^2)*a^2
```
### **GF**

Создает поле Галуа для характеристики p с элементами p^n.

```
GF(Целоеp, Целоеn)
```
#### Пример.

```
GF(5,9) отображает GF(5,k^9-k^8+2*k^7+2*k^5-k^2+2*k- 2,[k,K,g],undef)
```
## **gramschmidt**

Если указан базис подпространства вектора и функция, которая определяет скалярное произведение в этом подпространстве вектора, отображает ортонормированный базис для функции.

gramschmidt(Вектор, Function)

#### Пример.

$$
\text{gramschmidt}\left[\left[1 + x\right], (p, q) \to \int_{-1}^{1} p \cdot q \, dx\right] \text{oro6paxaer}\left[\frac{1}{\sqrt{2}} \frac{1 + x - 1}{\frac{\sqrt{6}}{3}}\right]
$$

# **hadamard**

Адамарова граница матрицы или поэлементное умножение двух матриц.

```
hadamard(Матрица, [Матрица])
```
### Примеры.

hadamard([[1,2],[3,4]]) возвращает 5√5

hadamard( $\lceil$ [1,2],[3,4]],[3,4],[5,6]]) возвращает [[3,8],[15,24]]

# **halftan2hypexp**

Отображает выражение с синусом, косинусом, где тангенс перезаписан посредством полукасательной, а гиперболические синус, косинус и тангенс перезаписаны с помощью натуральной экспоненциальной функции.

```
halftan hyp2exp(ExprTrig)
```
### Пример.

```
halftan_hyp2exp(sin(x)+sinh(x)) отображает \frac{2 \cdot \tan(\frac{x}{2})}{\tan(\frac{x}{2})^2 + 1} + \frac{\exp(x) - \frac{1}{\exp(x)}}{2}
```
# **halt**

Используется в программировании для перехода в пошаговый режим исправления неисправностей.

# **hamdist**

Отображает расстояние Хэмминга между двумя целыми числами.

```
hamdist(Целое1, Целое2)
```
### Пример.

hamdist(0x12,0x38) отображает 3

## **has**

### Отображает 1, если переменная является выражением, в противном случае — 0.

has(Выражение,Переменная)

### Пример.

```
has (x+y, x) отображает 1
```
## **head**

### Отображает первый элемент указанного вектора, последовательности или строки.

```
head(Вектор) или head(Строка), или head(Obj1, Obj2,…)
```
### Пример.

```
head (1, 2, 3) отображает 1
```
# **Heaviside**

Отображает значение функции Хэвисайда для указанного реального числа (т. е. 1, если x>=0, и 0, если x<0).

```
Heaviside(Real)
```

```
Heaviside(1) отображает 1
```
## **horner**

Отображает значение многочлена P(a), рассчитанное методом Горнера. Многочлен может быть представлен в виде символьного выражения или вектора коэффициентов.

```
horner(Polynomial, Real)
```
#### Примеры.

horner  $(x^2+1,2)$  возвращает 5

horner([1,0,1],2) возвращает 5

## **hyp2exp**

Отображает выражение с гиперболическими членами, перезаписанными как экспоненциальные.

hyp2exp(Выражение)

### Пример.

hyp2exp(cosh(x)) **отображает**  $\frac{\exp(x) + \frac{1}{\exp(x)}}{2}$ 

## **iabcuv**

Отображает [u,v] в виде au+bv=c для трех целых чисел a, b и c. Обратите внимание на то, что для получения решения c должно быть кратным числом наибольшего общего делителя a и b.

```
iabcuv(Intgra, Intgrb, Intgrc)
```
#### Пример.

```
iabcuv(21,28,7) отображает [-1,1]
```
## **ibasis**

Если указаны две матрицы, интерпретирует их как два векторных пространства и отображает векторный базис их пересечения.

ibasis(Matrix1, Matrix2)

### Пример.

ibasis $\left( \begin{bmatrix} 1 & 0 & 0 \ 0 & 1 & 0 \end{bmatrix}, \begin{bmatrix} 1 & 1 & 1 \ 0 & 0 & 1 \end{bmatrix} \right)$ отображает [-1, -1, 0]

## **icontent**

Отображает наибольший общий делитель целых коэффициентов многочлена.

icontent(Poly,[Переменная])

### Пример.

icontent( $24x^3+6x^2-12x+18$ ) отображает 6

## **id**

Отображает вектор, содержащий решение функции тождества для аргумента(-ов).

```
id(Object1, [Object2,…])
```
### Пример.

id([1 2], 3, 4) отображает [[1 2] 3 4]

# **identity**

Если указано целое число n, отображает матрицу тождества измерения n.

```
identity(Целое)
```
Пример.

```
\lceil100
identity(3) \text{orof}ражает |010|001
```
# **iegcd**

Отображает расширенный наибольший общий делитель двух целых чисел.

```
iegcd(Целое1, Целое2)
```
Пример.

 $i$ egcd(14, 21) отображает [-1, 1, 7]

# **igcd**

Отображает наибольший общий делитель двух целых чисел или два рациональных числа либо два многочлена нескольких переменных.

```
igcd((Целое1, Целое2) или igcd(Ratnl1, Ratnl2), или igcd(Poly1, Poly2)
```
### Пример.

igcd(24, 36) отображает 12

igcd(2/3,3/4) отображает 1/12

# **image**

Модель линейного приложения матрицы.

image(Матрица)

### Пример.

image([[1,2],[3,6]]) возвращает [1,3]

# **interval2center**

### Отображает центр интервала.

interval2center(Интервал)

```
interval2center(2..5) отображает 7/2
```
## **inv**

### Отображает обратное от выражения или матрицы.

```
inv(Выражение) или inv(Матрица)
```
### Пример.

 $inv(9/5)$  отображает 5/9

## **iPart**

Отображает реальное число без его дробной части или список реальных чисел, каждое из которых не содержит дробную часть.

```
iPart(Real) или iPart(List)
```
### Пример.

 $iPart(4.3)$  отображает 4

## **iquorem**

Отображает евклидово частное и остаток двух целых чисел.

iquorem(Целое1, Целое2)

### Пример.

iquorem(63, 23) отображает [2, 17]

# **jacobi\_symbol**

Отображает ядро линейного приложения матрицы.

```
jacobi_symbol(Целое1, Целое2)
```
### Пример.

jacobi symbol(132,5) отображает -1

## **ker**

Отображает символ Якоби указанных целых чисел.

ker(Матрица)

### Пример.

ker([[1 2], [3 6]] отображает [2 1]

## **laplacian**

Отображает лапласово выражение относительно вектора переменных.

laplacian(Выражение, Вектор)

```
laplacian(exp(z)*cos(x*y),[x,y,z]) отображает –x^2*cos(x*y)*exp(z)- y^2*cos(x*y)*exp(z)
+cos(x*y)*exp(z)
```
# **latex**

Отображает вычисленное значение выражения CAS в формате Latex.

latex(Выражение)

### Примеры.

 $lates(1/2)$  возвращает "\frac{1}{2}"

```
latex((x^4-1)/(x^2+3) возвращает "\frac{(x^{4}-1)}{(x^{2}+3)}"
```
## **Ocoeff**

Отображает коэффициент члена наивысшей степени многочлена. Многочлен может быть выражен в символической форме или как список.

lcoeff(Poly) или lcoeff(List), или lcoeff(Вектор)

### Пример.

 $l$ coeff(-2\*x^3+x^2+7\*x) отображает -2

# **legendre\_symbol**

Если указано одно целое число n, отображает многочлен Лежандра в степени n. Если указано два целых числа, отображает символ Лежандра второго целого числа, используя для этого многочлен Лежандра, степенью которого является первое целое число.

legendre\_symbol(Целое1, [Целое2])

### Пример.

legendre(4) отображает 35\*x^4/8+-15\*x^2/4+3/8, а legendre(4,2) – 443/8 после упрощения.

# **length**

### Отображает длину списка, строки или набора объектов.

```
length(List) или length(Строка), или length(Object1, Object2,…)
```
### Пример.

length $([1,2,3])$  отображает 3

# **lgcd**

Отображает наибольший общий делитель набора целых чисел или многочленов, содержащихся в списке, векторе или просто введенных напрямую как аргументы.

lgcd(List) или lgcd(Вектор), или lgcd(Целое1, Целое2, …), или lgcd(Poly1, Poly2, …)

### Пример.

lgcd([45,75,20,15]) отображает 5

## **lin**

Отображает выражение с линеаризованными экспоненциальными.

lin(Выражение)

### Пример.

lin((exp(x)^3+exp(x))^2) отображает exp(6\*x)+2\*exp(4\*x)+exp(2\*x)

### **linear\_interpolate**

Использует обычную выборку из ломаной линии, определенной матрицей двух строк.

linear\_interpolate(Матрица,Xmin,Xmax,Xstep)

Пример.

linear interpolate([[1,2,6,9],[3,4,6,7]],1,9, 1) **отображает [[1,0, 2,0, 3,0, 4,0, 5,0,** 6,0, 7,0 ,8,0, 9,0], [3,0, 4,0, 4,5, 5,0, 5,5, 6,0, 6,33333333333, 6,6666 6666667, 7,0]

## **linear\_regression**

Если указан набор точек, отображает вектор, содержащий коэффициенты a и b от y=a\*x+b, линейная функция которого наиболее соответствует набору точек. Точками могут быть элементы в двух списках или строках матрицы.

```
linear regression (Матрица) ИЛИ linear regression (List1, List2)
```
Пример.

```
linear_regression\left( \begin{bmatrix} 1.0 & 2.0 \\ 0.0 & 1.0 \\ 4.0 & 7.0 \end{bmatrix} \right) отображает [1,53..., 0,769...]
```
## **LineHorz**

Используется в символьном представлении приложения "Геометрия". Рисует горизонтальную линию y=a, если указать действительное число a или выражение, значение которого равняется a.

```
LineHorz(Exp) или LineHorz(Real)
```
### Пример.

LineHorz(-1) рисует линию, уравнение которой  $y=1$ 

# **LineTan**

Рисует касательную к f(Переменная) где "Переменная" — значение.

LineTan(f(Переменная), [Переменная], Value)

Пример.

<code>LineTan</code> (x<sup>2</sup> – x, 1) рисует линию y=x-1; т.е. касательную к y= x<sup>2</sup> – x при x=1

## **LineVert**

Используется в символьном представлении приложения "Геометрия". Рисует вертикальную линию y=a, если указать действительное число a или выражение, значение которого равняется a.

LineVert(Выражение) или LineVert(Real)

LineVert(2) рисует линию, уравнение которой x=2

## **list2mat**

Отображает матрицу из n столбцов, составленную путем разбиения списка на строки, в каждой из которых содержится n членов. Если количество элементов в списке не делится на n, матрица заполняется нолями.

```
list2mat(List, Целое)
```
Пример.

```
list2mat({1,8,4,9},1) отображает \begin{bmatrix} 8 \\ 4 \\ 4 \end{bmatrix}
```
## **lname**

Отображает список переменных в выражении.

lname(Выражение)

#### Пример.

lname(exp(x)\*2\*sin(y)) отображает [x,y]

## **lnexpand**

Отображает расширенную форму логарифмического выражения.

lnexpand(Выражение)

### Пример.

lnexpand(ln(3\*x)) отображает ln(3)+ln(x)

# **logarithmic\_regression**

Если указан набор точек, отображает вектор, содержащий коэффициенты a и b от y=a\*ln(x)+b, функцию натуральных логарифмов, которая наилучшим образом соответствует набору точек. Точками могут быть элементы в двух списках или строках матрицы.

```
logarithmic_regression(Матрица) или logarithmic_regression(List1, List2)
```
Пример.

logarithmic\_regression  $\begin{bmatrix} 1.0 & 1.0 \\ 2.0 & 4.0 \\ 3.0 & 9.0 \end{bmatrix}$  **отображает [6,3299..., 0,7207...]** 

# **logb**

Отображает логарифм основы b из a.

logb(a,b)

### Пример.

 $\log b(5,2)$  отображает ln(5)/ln(2), что приблизительно равно 2,32192809489

# logistic\_regression

Отображает у, у', С, у'тах, хтах и R, где у является логистической функцией (решение у'/у=а\*у+b), которая соответствует y(x0)=y0 и где [y'(x0),y'(x0+1)...] является наиболее приближенным значением к линии, сформированной элементами в списке L.

```
logistic regression(Lst(L), Real(x0), Real(y0))
```
Пример.

logistic regression([0.0,1.0,2.0,3.0,4.0],0.0 ,1.0) oroбражает[-17,77/(1+exp(-0,496893925384\*x+2,82232341488+3,14159265359\*i)),-2,48542227469/(1+cosh(-0,496893925384\*x +2.82232341488+3.14159265359\* i))]

### tш

Для цифровой матрицы А отображает перестановку Р, L и U следующим образом: PA=LU.

lu (Матрица)

### Пример.

 $1u([1 2], [3 4])$  отображает [[1 2] [[1 0],[3 1]] [[1 2], [0 -2]]]

### **lvar**

Если указано выражение, отображает список функций выражения, которое использует переменные, включая употребление самих переменных.

lvar (Выражение)

Пример.

 $lvar(e^x(x) * 2 * sin(y) + ln(x))$  oroбражает [e^(x) sin(y) ln(x)]

### map

Существует два способа использования данной функции, в которой второй аргумент всегда сопоставляет переменную с выражением. Если выражение является функцией переменной, функция применяется к каждому элементу в векторе или матрице (первый аргумент), после чего отображается вектор или матрица. Если выражение является булевым вычислением, функция вычисляет каждый элемент в векторе или матрице и в качестве результатов отображает вектор или матрицу. Результатом каждого вычисления является 0 (не пройдено) или 1 (пройдено).

тар (Матрица, Переменная  $\rightarrow$  Function) ИЛИ тар (Матрица, Переменная  $\rightarrow$  Test)

Пример.

map ( $[1\ 2\ 3]$ ,  $x\rightarrow x^3$ ) **отображает** [1827]

map ( $[1\ 2\ 3]$ ,  $x \rightarrow x>1$ ) **отображает** [011]

### mat2list

Отображает вектор, содержащий элементы матрицы.

mat2list (Матрица)

Пример.

mat2list([[1 8], [4 9]]) **отображает** [1849]

### **matpow**

Если указана матрица и целое число n, отображает n-ю степень матрицы посредством жорданизации.

```
matpow(Матрица, Целое)
```
#### Пример.

matpow([[1,2],[3,4]],n) отображает [[(sqrt(33)-3)\*((sqrt(33)+5)/2)^n\*-6/(-12\*sqrt(33))+(-(sqrt(33))-3)\*((-(sqrt(33))+5)/2)^n\*6/(- 12\*sqrt(33)),(sqrt(33)-3)\*((sqrt(33)+5)/ 2)^n\*(-(sqrt(33))-3)/ (-12\*sqrt(33))+(- (sqrt(33))-3)\*((-(sqrt(33))+5)/2)^n\*(- (sqrt(33))+3)/(- 12\*sqrt(33))],[6\*((sqrt(33)+5)/ 2)^n\*-6/(- 12\*sqrt(33))+6\*((-(sqrt(33))+5)/2)^n\*6/(- 12\*sqrt(33)),6\*((sqrt(33)+5)/2)^n\*(- (sqrt(33))-3)/ (-12\*sqrt(33))+6\*((- (sqrt(33))+5)/2)^n\*(-(sqrt(33))+3)/(- 12\*sqrt(33))]]

### **matrix**

Если указано два целых числа p и q, создает матрицу со строками p и столбцами q, заполненную нолями. Если в качестве третьего аргумента указано значение, отображает матрицу, заполненную этим значением. Если выполняется сопоставление с использованием j и k, функция использует сопоставление для заполнения матрицы (j является текущей строкой, а k – текущим столбцом). Эта функция также может использоваться с командой "Применить".

```
matrix(p, q, [Value or Mapping(j, k)])
```
#### Пример.

 $matrix(1, 3, 5)$  отображает [555]

### **MAXREAL**

Отображает максимальное реальное значение, которое может отобразить калькулятор HP Prime в главном представлении и представлении CAS. В CAS MAXREAL=1,79769313486\*10<sup>308</sup>. В главном представлении MAXREAL=9,99999999999E499

### **mean**

Отображает среднее арифметическое списка (с дополнительным списком весовых коэффициентов). Если в качестве аргумента указать матрицу, отображает среднее значение столбцов.

mean(List1, [List2]) или mean(Матрица)

### Пример.

mean ([1, 2, 3], [1, 2, 3]) **отображает 7/3** 

### **медиана**

Отображает медиану списка (с дополнительным списком весовых коэффициентов). Если в качестве аргумента указать матрицу, отображает медиану столбцов.

median(List1, [List2]) или median(Матрица)

#### Пример.

median([1,2,3,5,10,4]) возвращает 3,5

## member

Если указан список или вектор и элемент, отображает индекс первого нахождения элемента в списке или векторе; если элемент не отображается в списке или векторе, отображает 0. Действует подобно функции contains, за исключением того, что элемент указан первым в порядке аргументов.

```
member ((Элемент, List) ИЛИ contains (Элемент, Вектор)
```
#### Пример.

member  $(2, \{0, 1, 2, 3\})$  oroбражает 3

## **MEMORY**

Возвращает список, содержащий либо целые числа, которые показывают память и пространство для хранения, либо отдельное целое число для памяти (n = 1) или пространства для хранения (n = 2).

MEMORY()

MEMORY(n)

### **MINREAL**

Отображает минимальное реальное число (наиболее приближенное к нулю), которое может отобразить калькулятор HP Prime в главном представлении и представлении CAS.

B CAS MINREAL=2.22507385851\*10-308

В главном представлении MINREAL=1 E-499

# modgcd

Использует модульный алгоритм, чтобы отобразить наибольший общий делитель двух многочленов.

```
modgcd(Poly1, Poly2)
```
### Пример.

modgcd  $(x^4-1, (x-1)^2)$  oroбражает x-1

## mRow

Если указать выражение, матрицу и целое число n, умножает строку n матрицы на выражение.

```
mRow (Выражение, Матрица, Целое)
```
Пример.

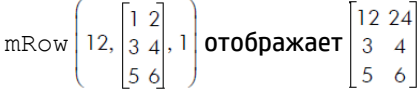

## mult\_c\_conjugate

Если указанное комплексное выражение содержит комплексный знаменатель, функция отображает выражение после того, как и числитель, и знаменатель были умножены на комплексное сопряженное число знаменателя. Если указанное комплексное выражение не содержит комплексный знаменатель,

функция отображает выражение после того, как и числитель, и знаменатель были умножены на комплексное сопряженное число числителя.

mult c conjugate (Выражение)

#### Пример.

mult\_c\_conjugate  $\left(\frac{1}{3+2-i}\right)$  отображает  $\frac{1\cdot(3+2\cdot-i)}{(3+2\cdot i)\cdot(3+2\cdot-i)}$ 

# **mult\_conjugate**

Использует выражение, в котором числитель или знаменатель содержат квадратный корень. Если знаменатель содержит квадратный корень, функция отображает выражение после того, как и числитель, и знаменатель были умножены на сопряженное число знаменателя. Если знаменатель не содержит квадратный корень, функция отображает выражение после того, как и числитель, и знаменатель были умножены на сопряженное число числителя.

```
mult conjugate(Выражение)
```
Пример.

mult\_conjugate( $\sqrt{3} - \sqrt{2}$ ) **содержит**  $\frac{(\sqrt{3} - \sqrt{2}) \cdot (\sqrt{3} + \sqrt{2})}{\sqrt{3} + \sqrt{2}}$ 

## **nDeriv**

Если указать выражение, переменную дифференцирования и реальное число h, отображает приближенное значение производной от выражения, используя для этого следующую формулу:  $f'(x) = (f(x+h)-f(x+h))/(2*h)$ .

Если не указан третий аргумент, значением h будет 0.001. Если в качестве третьего аргумента указано реальное число, им будет значение h. Если в качестве третьего аргумента указана переменная, вместо h функция отображает указанное выше выражение с переменной.

```
nDeriv(Выражение,Переменная, Real) или nDeriv(Выражение, Var1, Var2)
```
Пример.

 $n$ Deriv(f(x),x,h) отображает (f(x+h)-(f(x-h)))\*0.5/h

## **NEG**

Унарный минус. Вводит знак минуса.

## **negbinomial**

Функция плотности вероятности отрицательного биномиального распределения. Рассчитывает плотность вероятности отрицательного биномиального распределения x при значении параметров n и k.

```
negbinomial(n, k, x)
```
### Пример.

negbinomial(4, 2, 0.6) возвращает 0.20736

# **negbinomial\_cdf**

Интегральная функция плотности вероятности для отрицательного биномиального распределения. Отображает нижний хвост вероятности функции плотности вероятности отрицательного

биномиального распределения для значения x при значении параметров n и k. С помощью опционального параметра x<sub>2</sub> возвращает площадь под функцией плотности вероятности отрицательного биномиального распределения между x и x<sub>2</sub>.

negbinomial cdf(n, k, x,  $[x_2]$ )

### Примеры.

powmod(4,0.5,2) возвращает 0.34375

igcd(4/0.5,2/3) возвращает 0.15625/12

# **negbinomial\_icdf**

Обратная интегральная функция плотности вероятности для отрицательного биномиального распределения. Отображает значение x таким образом, чтобы нижний хвост вероятности отрицательного биномиального распределения x при значении параметров n и k был равен p.

negbinomial\_icdf(n, k, p)

### Пример.

negbinomial icdf(4, 0.5, 0.7) возвращает 5

### **newton**

Использовать метод Ньютона для расчета корня функции, начиная с Guess и вычисляя итерации Integer. По умолчанию "Целое" равно 20.

newton(Выражение,Переменная, [Guess],[Целое])

#### Пример.

newton(3-x^2,x,2) возвращает 1.73205080757

### **normal**

Отображает расширенную неприводимую форму выражения.

normal(Выражение)

#### Пример.

normal(2\*x\*2) отображает 4\*x

## **normalize**

Если указан вектор, отображает его деленным на его норму l, norm (где l2 norm является корнем квадратным от суммы квадратов координат вектора).

Если указано комплексное число, отображает его деленным на его же модуль.

normalize(Вектор) или normalize(Complex)

#### Пример.

normalize(3+4\*i) отображает (3+4\*i)/5

## **NOT**

Отображает логическое обратное булевского выражения.

not (Выражение)

# **bbo**

Отображает 1, если указанное целое число является нечетным. В противном случае отображает 0.

odd (Целое)

### Пример.

odd (6) **отображает 0** 

## OR

Логическое ОР. Отображает 1, если одна или обе стороны оценены как истинные. В противном случае отображает 0.

```
Expr1 или Expr2
```
### Пример.

 $3 + 1 = 4$  OR  $8 < 5$  oroбражает 1

## order\_size

Отображает остаток (член 0) от разложения в ряд: limit(x^a\*order\_size(x),x=0)=0, если a>0.

```
order size (Выражение)
```
## pa2b2

Использует простое число n, сравнимое с 1 модуля 4, и отображает [а,b] следующим образом: a^2+b^2=n.

ра2b2 (Целое)

### Пример.

pa2b2 (17) отображает [41]

## pade

Отображает аппроксимацию Паде для выражения, т. е. рациональную дробь Р/Q, следующим образом: P/Q=Выражение mod x^(n+1) или mod N с degree(P)<p.

pade (Выражение, Переменная, Целоеп, Целоер)

Пример.

pade (exp (x), x, 5, 3) **oroбражает**  $\frac{-3 \cdot x^2 - 24 \cdot x - 60}{x^3 - 9 \cdot x^2 + 36 \cdot x - 60}$ 

## part

Возвращает n-ное частное выражение выражения.

part (Выражение, Целое)

### Примеры.

 $part(sin(x) + cos(x), 1)$  возвращает sin(x)

 $part(sin(x) + cos(x), 2)$  возвращает соs(x)

### peval

Если многочлен определен вектором коэффициентов и реальным числом n, оценивает многочлен в этом значении.

peval (Bekrop, Value)

#### Пример.

```
peval([1, 0, -2], 1) oroбражает-1
```
### PI

Вставляет п.

## **PIECEWISE**

Используется для определения кусочно заданной функции. Использует пары аргументов, содержащих условие и выражение. Каждая из пар определяет подфункцию кусочно заданной функции и область, в пределах которой функция активна.

$$
\texttt{PIECEWISE} \left\{\begin{array}{ll} \texttt{Case1} & \textit{if Test1} \\ \texttt{Case2} & \textit{if Test2} \\ ... \end{array}\right.
$$

Пример.

$$
\text{PIECEWISE}\left\{\begin{array}{l} -x \text{ if } x < 0\\ x^2 \text{ if } x \ge 0 \end{array}\right.
$$

Обратите внимание, что синтаксис может отличаться, если для параметра "Ввод" не было установлено значение "Руководство":

PIECEWISE (Case1, Test1, ... [ Casen, Testn])

## plotinequation

Отображает график решения неравенств с 2 переменными.

plotinequation (Выражение, [x=xrange, y=yrange], [xstep], [ystep])

# polar\_point

Если указан радиус и угол точки в полярной форме, отображает точку с координатами в прямоугольнике в комплексной форме.

polar\_point(Radius, Angle)

Пример.

polar\_point (2,  $\pi/3$ ) **отображает точку**  $\left(2 \cdot \left(\frac{1}{2} + \frac{i \cdot \sqrt{3}}{2}\right)\right)$ 

## pole

Если указать окружность и линию, отображает точку, для которой линия является полярой по отношению к этой окружности.

```
pole(Crcle,Line)
```
### Пример.

```
pole(circle(0, 1), line(1+i, 2)) \sigmaтображает point(1/2,1/2)
```
# **POLYCOEF**

Отображает коэффициенты многочлена с корнями, указанными в векторе или списке аргументов.

```
POLYCOEF(Вектор) или POLYCOEF(List)
```
Пример.

```
POLYCOEF({-1, 1}) отображает {1, 0, -1}
```
# **POLYEVAL**

Если указан вектор или список коэффициентов и значение, оценивает многочлен, заданный этими коэффициентами в указанном значении.

POLYEVAL(Вектор, Value) или POLYEVAL(List, Value)

Пример.

POLYEVAL({1,0,-1},3) отображает 8

### **многоугольник**

Рисует многоугольник, вершины которого являются элементами в списке.

```
polygon(Point1, Point2, …, Pointn)
```
### Пример.

polygon(GA,GB,GD) рисует ΔABD

# **polygonplot**

Используется в символьном представлении приложения "Геометрия". Если указана матрица n × m, рисует и соединяет точки (xk, yk), где xk является элементом в строке k и столбце 1, а yk — это элемент в строке k и столбец j (с j, фиксированным для k=1 к n строкам). Таким образом, каждый соотносимый столбец генерирует отдельную фигуру, в результате чего отображается m–1 фигур.

```
polygonplot(Матрица)
```
Пример.

 $\text{polygonplot} \begin{bmatrix} 1 & 2 & 3 \ 2 & 0 & 1 \ -1 & 2 & 3 \end{bmatrix}$ рисует две фигуры, каждая из которых имеет три точки, соединенные

сегментами.

# **polygonscatterplot**

Используется в символьном представлении приложения "Геометрия". Если указана матрица n × m, рисует и соединяет точки (xk, yk), где xk является элементом в строке k и столбце 1, а yk – это элемент в строке k и столбец j (с j, фиксированным для k=1 к n строкам). Таким образом, каждый соотносимый столбец генерирует отдельную фигуру, в результате чего отображается m— фигур.

```
polygonscatterplot(Матрица)
```
Пример.

polygonscatterplot $\left[\begin{bmatrix} 1 & 2 & 3 \ 2 & 0 & 1 \ -1 & 2 & 3 \end{bmatrix}\right]$ рисует две фигуры, каждая из которых имеет три точки,

соединенные сегментами.

## **polynomial\_regression**

Если указан набор точек, определенных двумя списками, а также положительное целое число n, отображает вектор, содержащий коэффициенты (a<sub>n</sub>, a<sub>n–1</sub> ... a<sub>0</sub>) от y = a<sub>n</sub>\*x<sup>n</sup> + a<sub>n–1</sub>x<sup>n–1</sup>+ ... a<sub>1</sub>\*x + a<sub>0</sub>), многочлен n-го порядка, который наиболее приближен к указанным точкам.

polynomial\_regression(List1, List2, Целое)

#### Пример.

polynomial\_regression({1, 2, 3, 4}, {1, 4, 9, 16},3) отображает [0 1 0 0]

# **POLYROOT**

Отображает нули многочлена, указанного как вектор коэффициентов.

```
POLYROOT(Вектор)
```
#### Пример.

POLYROOT( $[1 \ 0 \ -1]$ ) отображает  $\{-1, 1\}$ 

### **potential**

Отображает функцию, градиент которой является полем вектора, определяемым вектором и вектором переменных.

potential(Vector1, Vector2)

#### Пример.

potential( $[2*x*y+3,x^2-4*z,-4*y]$ , $[x,y,z]$ ) отображает x2\*y+3\*x-4\*y\*z

### **power\_regression**

Если указан набор точек, определенных двумя списками, отображает вектор, содержащий коэффициенты m и b от y=b\*x^m, где одночлен наиболее приближен к указанным точкам.

```
power regression(List1, List2)
```
Пример.

power regression( $\{1, 2, 3, 4\}$ ,  $\{1, 4, 9, 16\}$ ) **отображает [21]** 

### **powerpc**

Если указаны окружность и точка, отображает реальное число d2–r2, где d – это расстояние между точкой и центром окружности, а r – радиус окружности.

```
powerpc(Circle, Point)
```
#### Пример.

 $powerpc(circle(0,1+i),3+i)$  отображает 8

# **prepend**

Добавляет элемент к началу списка или вектора.

```
prepend(List, Элемент) или prepend(Вектор, Элемент)
```
### Пример.

prepend([1,2],3) отображает [3,1,2]

### **primpart**

Отображает многочлен, поделенный на наибольший общий делитель его коэффициентов.

```
primpart(Poly,[Переменная])
```
#### Пример.

 $primpart(2x^2+10x+6)$  отображает  $x^2+5*x+3$ 

### **product**

Если в качестве первого аргумента указано выражение, отображает произведение решений, где переменная в выражении находится в промежутке от минимального до максимального значения с заданным шагом. Если шаг не указан, его значением воспринимается 1.

Если в качестве первого аргумента указать список, отображает произведение значений в списке.

Если в качестве первого аргумента указано матрицу, отображает поэлементное произведение матрицы.

product(Выражение, Переменная, Min, Max, Step) или product(List), или product(Матрица)

### Пример.

product(n,n,1,10,2) отображает 945

# **propfrac**

Отображает дробь или рациональную дробь A/B, упрощенную до Q+r/ B, где R<B или степень R меньше, чем степень B.

propfrac(Fraction) или propfrac(RatFrac)

### Пример.

propfrac(28/12) отображает 2+1/3

### **ptayl**

Если указаны многочлен P и значение a, отображает многочлен Тейлора Q следующим образом:  $P(x)=Q(x-a)$ .

ptayl(Poly, Value, [Переменная])

```
ptay1(x^2+2*x+1,1) отображает x^2+4*x+4
```
### **purge**

Отменяет назначение имени переменной в представлении CAS.

Например, если определено f, то purge(f) удаляет это определение и возвращает f в символьное состояние.

purge(Переменная)

# **Q2a**

Если указаны квадратическая форма и вектор переменных, отображает матрицу квадратической формы по отношению к указанным переменным.

q2a(Выражение, Вектор)

### Пример.

```
q2a(x^2+2*x*y+2*y^2, [x,y]) отображает\begin{bmatrix} 1 & 1 \\ 1 & 2 \end{bmatrix}
```
### **quantile**

Если указан список или вектор, а также значение квантиля от 0 до 1, отображает соответствующий квантиль элементов списка или вектора.

```
quantile(List, Value) или quantile(Вектор, Value)
```
#### Пример.

```
quantile([0,1,3,4,2,5,6],0.25) отображает 1
```
## **quartile1**

Если указан список или вектор, отображает первый квартиль элементов в списке или векторе. Если указать матрицу, отображает первый квартиль столбцов матрицы.

quartile1(List) или quartile1(Вектор), или quartile1(Матрица)

### Пример.

```
quartile1([1,2,3,5,10,4]) отображает 2
```
# **quartile3**

Если указан список или вектор, отображает третий квартиль элементов в списке или векторе. Если указано матрицу, отображает третий квартиль столбцов матрицы.

quartile3(List) или quartile3(Вектор), или quartile3(Матрица)

#### Пример.

```
quartile3([1,2,3,5,10,4]) отображает 5
```
### **quartiles**

Отображает матрицу, содержащую минимум, первый квартиль, медиану, третью квартиль, а также максимум элементов в списке или векторе. Если в качестве аргумента указать матрицу, отображает пятичисловую сводку ее столбцов.

quartiles(List) или quartiles(Вектор), или quartiles(Матрица)
```
\mathbf{1}^{\top}\overline{2}quartiles([1, 2, 3, 5, 10, 4]) отображает
                                                                       \overline{3}5
                                                                       10
```
### **quorem**

Отображает евклидово частное и остаток частного двух многочленов, каждый из которых выражен непосредственно в символьной форме или как вектор коэффициентов. Если многочлены выражены как векторы их коэффициентов, эта команда отображает аналогичный вектор частного и вектор остатка.

quorem (Poly1, Poly2) или quorem (Vector1, Vector2)

#### Пример.

```
quorem(x^3+2*x^2+3*x+4,-x+2) отображает [-x^2-4*x- 11, 26]
```

```
quorem([1,2,3,4],[-1,2]) отображает [[-1, -4, -11] [26]]
```
### **QUOTE**

#### Отображает выражение без оценки.

```
quote(Выражение)
```
### **randbinomial**

Отображает случайное число для биномиального распределения n попыток, каждая из которых имеет вероятность успеха p.

```
randbinomial(n, p)
```
#### Пример.

randbinomial $(10, 0.4)$  возвращает целое число от 0 до 10

### **randchisquare**

Отображает случайное число из распределения хи-квадрат с n степенями свободы.

```
randchisquare(n)
```
### Пример.

randchisquare(5) возвращает действительное положительное число из распределения хиквадрат с 5 степенями свободы

### **randexp**

Если указано положительное реальное число, отображает произвольное реальное число в соответствии с экспоненциальным распределением с реальным a>0.

randexp(Real)

### **randfisher**

Отображает случайное число из распределения Фишера (F-распределения) со степенями свободы с числителем n и знаменателем d.

```
randfisher(n, d)
```
Пример.

 $randfisher(5, 2)$  отображает действительное число из распределения Фишера со степенями свободы с числителем 5 и знаменателем 2

### **randgeometric**

Отображает случайное число из геометрического распределения с вероятностью успеха p.

```
randgeometric(p)
```
#### Пример.

 $r$ andgeometric(0.4) отображает положительное целое число из геометрического распределения с вероятностью успеха 0.4

### **randperm**

Если указано положительное целое число, отображает произвольную перестановку [0,1,2,...,n–1].

```
randperm(Intg(n))
```
#### Пример.

 $r$ andperm(4) отображает произвольную перестановку элементов вектора [0 1 2 3]

### **randpoisson**

Отображает случайное число из распределения Пуассона при значении параметра k.

randpoisson(k)

### Пример.

```
randpoisson(5.4)
```
### **randstudent**

Отображает случайное число из t-распределения Стьюдента с n степенями свободы.

```
randstudent(n)
```
#### Пример.

randstudent(5)

### **randvector**

Если указано целое число n, отображает вектор размера n, который содержит произвольные целые числа в диапазоне от -99 до 99 с равномерным распределением. Если указано дополнительное второе целое число m, отображает вектор, заполненный целыми числами в диапазоне (0, m]. Если в качестве второго аргумента указан дополнительный интервал, команда заполняет вектор реальными числами в этом интервале.

```
randvector(n, [m или p..q])
```
### **ranm**

Если указано целое число n, отображает вектор размера n, который содержит произвольные целые числа в диапазоне [-99, 99] с равномерным распределением. Если указано два целых числа n и m, отображает матрицу nxm. Если в качестве конечного аргумента указан интервал, отображает вектор или матрицу, элементы которых являются произвольными реальными числами, определенными в этом интервале.

### **ratnormal**

Перезаписывает выражение как неприводимую рациональную дробь.

```
ratnormal(Выражение)
```
#### Пример.

```
ratnormal\left(\frac{x^2-1}{x^2-1}\right)отображает\frac{x+1}{x^2+x+1}
```
### **rectangular\_coordinates**

Если указан вектор, содержащий полярные координаты точки, отображает вектор, содержащий декартовы координаты этой точки.

```
rectangular coordinates (Вектор)
```
#### Пример.

```
rectangular_coordinates([1, \pi/4]) отображает \left|\frac{\sqrt{2}}{2} \frac{\sqrt{2}}{2}\right|
```
### **reduced\_conic**

Принимает коническое выражение и отображает вектор со следующими элементами:

- отправная точка конического сечения;
- матрица области, в которой коническое сечение уменьшается;
- 0 или 1 (0, если коническое сечение вырождается).
- уменьшенное уравнение конического сечения;
- вектор параметрических уравнений конического сечения.

```
reduced_conic(Выражение, [Вектор])
```
### Пример.

```
reduced_conic(x^2+2*x-2*y+1) отображает
```

```
\begin{bmatrix} -1 & 0 \end{bmatrix} \begin{bmatrix} 0 & 1 \\ -1 & 0 \end{bmatrix} 1 y^2 + 2 \cdot x \begin{bmatrix} -1 + -i \cdot \left( -\frac{1}{2} \cdot x \cdot x + i \cdot x \right) x - 440.1 x^2 + 2 \cdot x - 2 \cdot y + 1 - 1 + (-i \cdot \left( \frac{-1}{2} \cdot x \cdot x + (i \cdot) \cdot x \right) \end{bmatrix}
```
### **ref**

### Выполняет гауссово уменьшение матрицы.

ref(Матрица)

ref 
$$
\begin{bmatrix} 3 & 1 & -2 \\ 3 & 2 & 2 \end{bmatrix}
$$
 or  
ofpaxaer  $\begin{vmatrix} 1 & \frac{1}{3} & \frac{-2}{3} \\ 0 & 1 & 2 \end{vmatrix}$ 

### **remove**

Если указан вектор или список, удаляет употребление значения Value или удаляет значения, при которых проверка Test имеет значение "истина", после чего отображает полученный в результате вектор или список.

remove(Value, List) ИЛИ remove(Test, List)

 $\sim$ 

 $\sim$ 

#### Пример.

```
rетоvе(5,{1,2,5,6,7,5}) отображает {1,2,6,7}
remove(x→x≥5, [1 2 5 6 7 5]) отображает [1 2]
```
### **reorder**

Если указаны выражение и вектор переменных, изменяет порядок переменных в выражении согласно порядку, указанному в векторе.

```
reorder(Выражение, Вектор)
```
#### Пример.

reorder( $x^2+2*x+y^2$ , [y, x]) отображает y<sup>2</sup>+x<sup>2</sup>+2\*x

### **residue**

#### Отображает остаток от выражения при определенном значении.

```
residue(Выражение, Переменная, Value)
```
#### Пример.

residue( $1/z$ , z, 0) отображает 1

### **restart**

#### Очищает все переменные.

restart(NULL)

### **resultant**

### Отображает результант (т. е. детерминанту матрицы Сильвестра) двух многочленов.

```
resultant(Poly1, Poly2, Переменная)
```
#### Пример.

resultant( $x^3+x+1$ ,  $x^2-x-2$ , x) равняется -11

### **revlist**

Меняет порядок элементов в списке или вектор.

```
revlist(List) или revlist(Вектор)
```

```
revlist([1, 2, 3]) равняется [3, 2, 1]
```
### **romberg**

Использует метод Ромберга для получения приблизительного значения определенного интеграла.

```
romberg(Выражение, Переменная, Val1, Val2)
```
Пример.

romberg(exp(x^2),x,0,1) равняется 1.46265174591

### **row**

С учетом матрицы и целого числа n возвращает строку n матрицы. С учетом матрицы и интервала возвращает вектор, содержащий строки матрицы, указанной в интервале.

```
row(Матрица, Целое) или row(Матрица, Интервал)
```
Пример.

$$
row \left( \begin{bmatrix} 1 & 2 & 3 \\ 4 & 5 & 6 \\ 7 & 8 & 9 \end{bmatrix}, 2 \right)
$$
равняется [4 5 6]

### **rowAdd**

С учетом матрицы и двух целых чисел возвращает новое значение матрицы. Оно вычисляется следующим образом: заданная матрица подставляется в формулу после того, как строка, указанная вторым целым числом, заменяется суммой строк, указанных двумя целыми числами.

```
rowAdd(Матрица, Целое1, Целое2)
```
Пример.

$$
\text{rowAdd}\left(\begin{bmatrix}1 & 2\\3 & 4\\5 & 6\end{bmatrix}, 1, 2\right)
$$

### **rowDim**

Возвращает количество строк матрицы.

```
rowDim(Матрица)
```
Пример.

$$
\text{rowDim}\left(\begin{bmatrix} 1 & 2 & 3 \\ 4 & 5 & 6 \end{bmatrix}\right)
$$
**равняется 2**

### **rowSwap**

С учетом матрицы и двух целых чисел возвращает новое значение матрицы. Оно вычисляется следующим образом: заданная матрица подставляется в формулу после того, как заменяются две строки, указанные двумя целыми числами.

```
rowSwap(Матрица,Целое1,Целое2)
```

$$
\text{rowSwap}\left(\begin{bmatrix} 1 & 2 \\ 3 & 4 \\ 5 & 6 \end{bmatrix}, 1, 2\right)
$$
 \n
$$
\text{pathB} \left(\begin{bmatrix} 3 & 4 \\ 1 & 2 \\ 5 & 6 \end{bmatrix}\right)
$$

### **rsolve**

Возвращает решение в аналитическом виде (если это возможно) повторяющейся последовательности. При этом учитываются переменная, начальное условие и выражение, определяющее рекуррентное соотношение. Решает систему повторяющихся последовательностей. При этом учитываются три списка, каждый из которых содержит несколько элементов вышеуказанной природы.

rsolve(Выражение, Переменная, Condition) или rsolve(List1, List2, List3)

#### Пример.

 $rsolve (u(n+1)=2*u(n)+n, u(n), u(0)=1)$  равняется [-n+2\*2<sup>n</sup>-1]

### **select**

Проверяет каждый вектор или элемент в списке и возвращает объект, удовлетворяющий критерию. При этом учитываются тестовое выражение одной переменной и список или вектор.

select(Test, List) или select(Test, Вектор)

#### Пример.

select(x→x>=5, [1, 2, 6, 7]) равняется [6,7]

### **seq**

Возвращает вектор, который содержит последовательность, полученную при вычислении выражения в заданном интервале с использованием заданного шага. При этом учитываются выражение, переменная, определенная в интервале, и величина шага. Если величина шага не указана, используется 1.

seq(Выражение, Переменная=Интервал, [Step])

#### Пример.

seq(2<sup>k</sup>, k=0..8) равняется [1,2,4,8,16,32,64,128,256]

### **seqsolve**

Выполняет действие, подобное функции rsolve. Возвращает решение в аналитическом виде (если это возможно) для повторяющейся последовательности. При этом учитываются выражение, определяющее рекуррентное соотношение n и (или) предыдущего термина (x), затем вектор переменных и начальное условие для x (0-я термина). Решает систему повторяющихся последовательностей. При этом учитываются три списка, каждый из которых содержит несколько элементов вышеуказанной природы.

seqsolve(Выражение, Вектор, Condition) ИЛИ seqsolve(List1, List2, List3)

Пример.

seqsolve( $2x+n$ , [x,n], 1) равняется -n-1+2\*2<sup>n</sup>

### shift

Если дан список или вектор и целое число n, перемещает элементы такого списка или вектора либо на п позиций влево, если n>0, либо на n позиций вправо, если <0. Если не указано целое число, по умолчанию n=-1 и все элементы перемещаются на одну позицию влево.

Элементы, которые выходят с одной стороны за пределы списка, заменяются на 0 с противоположной стороны.

Если даны первое целое число и второе целое число n, первое целое число перемещается либо на n бит влево, если n>0, либо на n бит вправо, если n<0.

```
shift (список, целое число) или shift (вектор, целое число) или shift (целое
число 1, целое число 2)
```
#### Пример.

```
shift(1, 2, 3), 2) возвращает\{3, 0, 0\}
```
### shift phase

Возвращает результат применения фазы колебаний пи/2 к тригонометрическому выражению.

```
shift phase (Выражение)
```
#### Пример.

shift phase(sin(x)) paвняется-cos((pi+2\*x)/2)

### signature

#### Возвращает знак перестановки.

signature (Bekrop)

#### Пример.

```
signature ([2 1 4 5 3]) paBHReTCR-1
```
### simult

Возвращает решение одной или нескольких систем линейных уравнений, представленных в виде матрицы. В случае с одной системой линейных уравнений берется матрица коэффициентов и матрицастолбец констант и возвращается матрица-столбец решения.

```
simult (Matrix1, Matrix2)
```
Пример.

$$
\texttt{simult}\left(\begin{bmatrix} 3 & 1 \\ 3 & 2 \end{bmatrix}, \begin{bmatrix} -2 \\ 2 \end{bmatrix}\right) \textbf{p}\textbf{a}\textbf{b}\textbf{b}\textbf{a}\textbf{e}\textbf{r}\textbf{c}\textbf{s}\left[\begin{bmatrix} -2 \\ 4 \end{bmatrix}\right]
$$

### sincos

Возвращает выражение с комплексными экспонентами, переписанное в терминах функций sin и cos.

```
sincos (Выражение)
```
### Пример.

sincos (exp(i\*x)) paвняется cos(x)+(i)\*sin(x)

### **spline**

Возвращает естественный сплайн, который проходит через точки, заданные двумя списками. При этом учитываются два списка или вектора (один из них для значений x, а второй – для y), а также переменная и степень целого числа. Многочлены в сплайне определяются в соответствии с заданной переменной и степенью.

spline(ListX, ListY, Переменная, Целое) ИЛИ spline(VectorX, VectorY, Переменная, Целое)

### Пример.

spline( $\{0, 1, 2\}, \{1, 3, 0\}, x, 3$ ) равняется

 $\left[ \frac{-5}{4} \cdot x^3 + \frac{13}{4} \cdot x + 1 \right]$   $\frac{5}{4} \cdot (x-1)^3 + \frac{-15}{4} \cdot (x-1)^2 - \frac{1}{2} \cdot (x-1) + 3 \right]$ 

### **sqrfree**

Возвращает факторизацию аргумента, собирая термины с той же экспонентой.

sqrfree(Выражение)

Пример.

sqrfree((x-2)^7\*(x+2)^7\*(x^4-2\*x^2+1)) равняется (x^2-1)^2\*(x^2-4)^7

### **sqrt**

Возвращает квадратный корень выражения.

```
sqrt(Выражение)
```
#### Пример.

```
sqrt(50) равняется 5*sqrt(2)
```
### **srand**

Возвращает целое число и инициализирует последовательность случайных чисел для функций на основе CAS, которые генерируют случайные числа.

srand **или** srand (целое число)

### **stddev**

Возвращает стандартное отклонение элементов списка или список стандартных отклонений столбцов матрицы. Дополнительный второй список представляет собой список показателей.

stddev(List1, [List2]) или stddev(Vector1, [Vector2]), или stddev(Матрица)

Пример.

```
stddev({1,2,3}) равняется \frac{\sqrt{6}}{3}
```
### **stddevp**

Возвращает стандартное отклонение по всей совокупности значений элементов списка или список стандартного отклонения по всей совокупности значений столбцов матрицы. Дополнительный второй список представляет собой список показателей.

stddevp(List1, [List2]) или stddevp(Vector1, [Vector2]), или stddevp(Матрица)

#### Пример.

stddevp({1,2,3}) равняется 1

### **sto**

Сохраняет вещественное число или строку в переменной.

```
sto((Real или Str),Переменная)
```
### **sturmseq**

Возвращает ряд Штурма для многочлена или рациональной дроби.

```
sturmseq(Poly,[Переменная])
```
#### Пример.

sturmseq(x^3-1,x) равняется [1 [[1 0 0 -1] [3 0 0] 9] 1]

### **subMat**

Вычитает из матрицы субматрицу, диагональ которой определяется четырьмя целыми числами. Первые два целых числа определяют строку и столбец первого элемента, а последние два – строку и столбец последнего элемента субматрицы.

```
subMat(Матрица, Int1, Int2, Int3, Int4)
```
#### Пример.

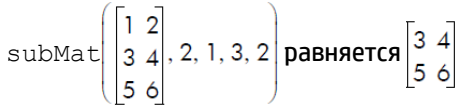

#### **suppress**

Удаляет первый случай появления элемента в списке (если таковой имеется) и возвращает результат. При этом учитываются список и элемент.

```
suppress(Список, Элемент)
```
#### Пример.

```
suppress([0 1 2 3 2],2) равняется [0 1 3 2]
```
### **surd**

Возвращает выражение, возведенное в степень 1/n. При этом учитывается выражение и n целого числа.

surd(Выражение, Целое)

#### Пример.

surd $(8, 3)$  возвращает $-2$ 

### **sylvester**

Возвращает матрицу Сильвестра для двух многочленов.

```
sylvester(Poly1, Poly2, Переменная)
```
### Пример.

```
\begin{bmatrix} 1 & 0 & -1 & 0 & 0 \end{bmatrix}010 -10sylvester(x^2-1, x^3-1, x) равняется 0 0 1 0 -1
                                            100 - 100100-1
```
### **table**

Определяет массив, где индексами являются строки или действительные числа.

```
table(SeqEqual(index_name=element_value))
```
### **tail**

Возвращает вектор, первый элемент которого удален. При этом учитываются список, строка или последовательность объектов.

tail(Список) или tail(Вектор), или tail(Строка), или tail(Obj1, Obj2,...)

### Пример.

tail( $[3 2 4 1 0]$ ) равняется  $[2410]$ 

### **tan2cossin2**

Возвращает выражение, в котором tan(x) переписывается на (1–cos(2\*x))/ sin(2\*x).

```
tan2cossin2(Выражение)
```
### Пример.

 $tan2 \cos \sin 2 (\tan(x))$  равняется  $(1-cos(2*x))/sin(2*x)$ 

### **tan2sincos2**

Возвращает выражение, в котором tan(x) переписывается на sin(2\*x)/ (1+cos(2\*x)).

```
tan2sincos2(Выражение)
```
#### Пример.

 $tans2sincos2(tan(x))$  равняется sin( $2*x$ )/(1+cos( $2*x$ )

### **transpose**

Возвращает транспонированную матрицу (без сопряженности).

transpose(Матрица)

Пример.

$$
\text{transpose}\left(\begin{bmatrix} 1 & 2 \\ 3 & 4 \end{bmatrix}\right)
$$
**равняется**  $\begin{bmatrix} 1 & 3 \\ 2 & 4 \end{bmatrix}$ 

### **trunc**

Возвращает значение или список, усеченный до n-го количества знаков после запятой. При этом учитываются значение или список значений, а также целое число n. Если n не указано, то берется значение 0. Поддерживаются комплексные числа.

trunc(Real, Целое) или trunc(Список, Целое)

#### Пример.

trunc(4,3) равняется 4

### **tsimplify**

Возвращает выражение с трансцендентными функциями, переписанное в виде сложных экспонент.

```
tsimplify(Выражение)
```
#### Пример.

tsimplify(exp(2\*x)+exp(x)) равняется  $exp(x)^2+exp(x)$ 

### **type**

Возвращает тип выражения (например, список, строка).

type(Выражение)

#### Пример.

type("abc") равняется DOM\_STRING

### **unapply**

Возвращает функцию, определяемую выражением и переменной.

unapply(Выражение, Переменная)

#### Пример.

unapply(2\*x^2,x) равняется  $(x) \rightarrow 2*x^2$ 

### **uniform**

Дискретная равномерная функция плотности вероятности. Рассчитывает плотность вероятности равномерного распределения x при значении параметров a и b.

uniform(a, b, x)

### Пример.

uniform(1.2, 3.5, 3) возвращает 0.434782608696

### **uniform\_cdf**

Интегральная равномерная функция плотности вероятности. Отображает нижний хвост вероятности равномерной функции плотности вероятности для значения x при значении параметров a и b. С

помощью опционального параметра x<sub>2</sub> возвращает площадь под равномерной функцией плотности вероятности между х и х<sub>2</sub>.

uniform  $cdf(a, b, x, [x<sub>2</sub>])$ 

#### Примеры.

uniform cdf(1.2, 3.5, 3) ВОЗВРАЩА ет 0.782608695652 uniform cdf(1.2, 3.5, 2, 3) ВОЗВРАЩА ет 0.434782608696

### uniform\_icdf

Обратная интегральная равномерная функция плотности вероятности. Отображает значение х таким образом, чтобы нижний хвост вероятности равномерного распределения от х при значении параметров а и b был равен р.

uniform icdf(a, b, p)

#### Пример.

uniform icdf(3.2, 5.7, 0.48) ВОЗВРАЩА ет 4.4

### **UNION**

Соединяет входные данные в списке, из которого удалены все дубликаты.

#### Пример.

UNION  $(1, 2, 3)$ ,  $\{2, 4, 8\}$ , 10) **возвращает**  $\{1, 2, 3, 4, 8, 10\}$ 

### valuation

Дает оценку (степень члена самой низкой степени) многочлена. Если в качестве аргумента выступает только многочлен, оценивается значение х. Если вторым аргументом является переменная, оценка выполняется для нее.

```
valuation (Poly, [Переменная])
```
#### Пример.

valuation  $(x^4+x^3)$  paBHReTCA 3

### variance

Возвращает дисперсию списка или список дисперсий столбцов матрицы. Дополнительный второй список представляет собой список показателей.

variance (List1, [List2]) или variance (Матрица)

#### Пример.

variance  $(3, 4, 2)$ ) paBHReTCR 2/3

### **vpotential**

С учетом вектора V и вектора переменных возвращает вектор U: curl(U)=V.

```
vpotential (Vector1, Vector2)
```
Пример.

```
vpotential([2*x*y+3,x2-4*z,-2*y*z], [x,y,z]) равняется
\begin{bmatrix} 0 & -2 \cdot x \cdot y \cdot z & 4 \cdot x \cdot z - \frac{1}{3} \cdot x^3 + 3 \cdot y \end{bmatrix}
```
### **VERSION**

Возвращает строку, содержащую номера версий различных компонентов системы, которые отображаются на странице справки "О калькуляторе HP Prime". Если дано целое число n, возвращает только номер версии для конкретного компонента. Компоненты обозначаются следующими целыми числами.

- **1** версия программного обеспечения
- **2** версия оборудования
- **3** версия CAS
- **4** серийный номер продукта
- **5** версия операционной системы

### **weibull**

Функция плотности вероятности Вейбулла. Рассчитывает плотность вероятности распределения Вейбулла x при значении параметров k, n и t. По умолчанию t=0.

weibull(k, n, [t], x)

### Пример.

```
webull(2.1, 1.2, 1.3) возвращает 0.58544681204; то же самое возвращает
weibull(2.1, 1.2, 0, 1.3)
```
### **weibull\_cdf**

Интегральная функция плотности вероятности для распределения Вейбулла. Отображает нижний хвост вероятности функции плотности вероятности Вейбулла для значения x при значении параметров k, n и t. По умолчанию t=0. С помощью опционального параметра x<sub>2</sub> возвращает площадь под функцией плотности вероятности Вейбулла между x и x<sub>2</sub>.

```
weibull cdf(k, n, [t], x, [x_2])
```
#### Примеры.

```
weibull cdf(2.1, 1.2, 1.9) возвращает 0.927548261801
weibull cdf(2.1, 1.2, 0, 1.9) возвращает 0.927548261801
i \text{ gcd}(2.1/1.2,1/1.9) возвращает 0.421055367782/12
```
### **weibull\_icdf**

Обратная интегральная функция плотности вероятности для распределения Вейбулла. Отображает значение x таким образом, чтобы нижний хвост вероятности равномерного распределения Вейбулла от x при значении параметров k, n и t был равен p. По умолчанию t=0.

weibull icdf(k, n,  $[t]$ , x)

#### Примеры.

weibull icdf(4.2, 1.3, 0.95) возвращает 1.68809330364

weibull icdf(4.2, 1.3, 0, 0.95) ВОЗВРАЩА ет 1.68809330364

### when

Используется для ввода условного оператора.

### **XOR**

Операция исключающего ИЛИ. Возвращает 1, если первое выражение — истинно, а второе — ложно или наоборот. В противном случае возвращает 0.

Expr1 XOR Expr2

#### Пример.

0 XOR 1 равняется 1

### zip

Применяет к векторам или элементам двух списков двумерную функцию и возвращает результаты в векторе. Если значение по умолчанию не указано, длина вектора является минимальным значением длин двух списков; если указано, то сокращенный список дополняется значением по умолчанию.

zip ('function'List1, List2, Default) MJM zip ('function', Vector1, Vector2,  $Default)$ 

### Пример.

zip('+', [a, b, c, d], [1, 2, 3, 4]) paвняется [a+1 b+2 c+3 d+4]

### **ztrans**

#### z-преобразование последовательности

```
ztrans (Выражение, [Переменная], [ZtransVar])
```
Пример.

ztrans (a^n, n, z) paвняется-z/(a-z)

Встречается в меню "Каталог" и "Шаблон", где команда применяется для описания переменных. Она используется для подстановки значений для одной или нескольких переменных в выражении. Также она может использоваться для определения области переменной.

Выражение | Переменная=Val или Выражение | {Var1=Val1, Var2=Val2...Varn=Valn}, или Выражение | Переменная>п, или Выражение | Переменная<n и т. д.

### Примеры.

 $(X+Y) | {X=2, Y=6}$  равняется 8

int ( $(1-x)$   $p$  | $p>0$ , x, 0, 1) равняется ((-x+1) $(p+1)$ )/(-p-1)

### $\overline{\mathbf{2}}$

#### Возвращает квадратный корень выражения.

(Выражение)<sup>2</sup>

#### **π**

Вставляет число пи.

#### **∂**

Вставляет шаблон для выражения частной производной.

### **Σ**

Вставляет шаблон для выражения суммы.

### **−**

Вставляет знак минус.

### **√**

Вставляет знак квадратного корня.

### **ʃ**

Возвращает интеграл выражения.

Когда одно выражение используется в качестве аргумента, эта команда возвращает неопределенный интеграл относительно x.

Кроме того, можно указать переменную интеграции и границы определенного интеграла, используя три дополнительных аргумента.

#### Примеры.

int( $1/x$ ) возвращает ln(abs(x))

int(sin(x), $x, 0, \pi$ ) возвращает 2

int(1/(1-x^4),x,2,3)) возвращает -1/4\*(2\*atan(2)+ln(3))+1/4\*(2\*atan(3)-ln(2)+ln(4))

#### **≠**

Проверка на неравенство. Возвращает 1, если левая и правая части не равны, и 0, если равны.

### **≤**

Проверка на неравенство "меньше или равно". Возвращает 1, если левая часть неравенства меньше правой или обе части равны. В противном случае возвращает 0.

### **≥**

Проверка на неравенство "больше или равно". Возвращает 1, если левая часть неравенства больше правой или обе части равны. В противном случае возвращает 0.

### **►**

Оценивает выражение, затем сохраняет результат в переменной var. Обратите внимание, что не используется с графиками G0–G9. См. описание команды BLIT.

expression ► var

Вставляет мнимое число і.

 $-1$ 

i

Возвращает обратный элемент выражения.

(Выражение)<sup>-1</sup>

1.

## Создание собственных функций

Чтобы создать собственную функцию, можно написать программу (см. главу 5) или воспользоваться простой функцией ОПРЕДЕЛИТЬ. Созданные вами функции отобразятся в меню "Пользователь" в разделе "Панель инструментов".

Предположим, вы хотите создать функцию SINCOS(A,B)=SIN(A)+COS(B)+C.

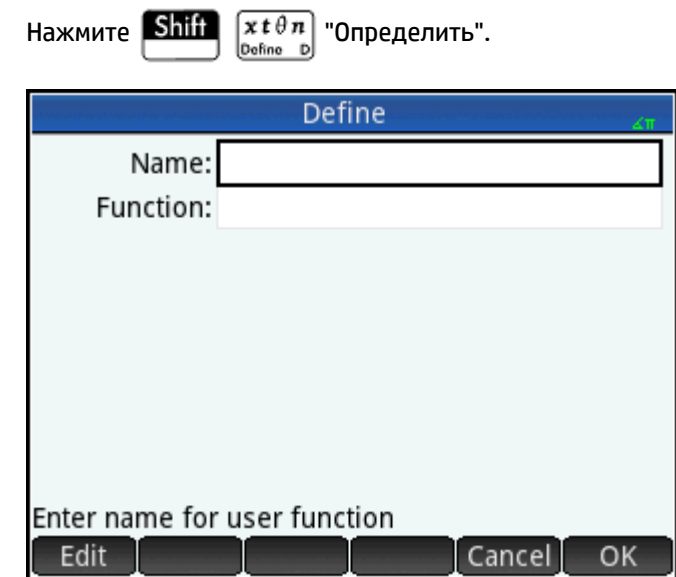

2. В поле Имя введите название функции, например SINCOS, и коснитесь кнопки - OK

472 Глава 22 Функции и команды

В поле Функция введите саму функцию.

3.

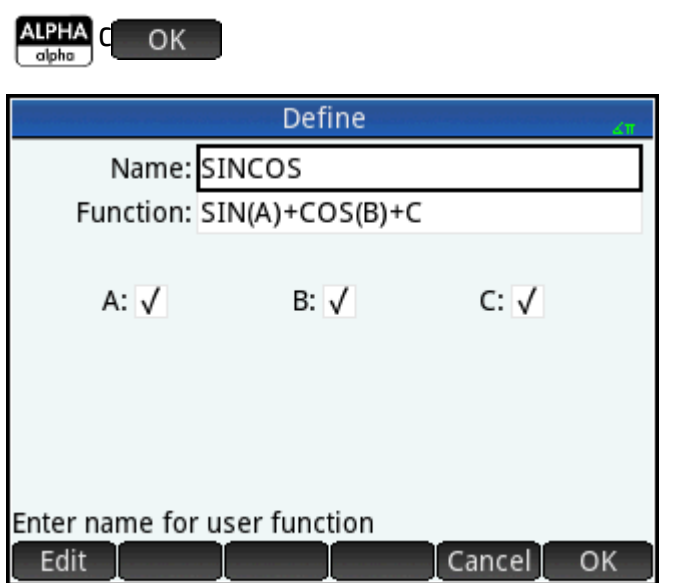

Под функцией отобразятся новые поля, по одному для каждой переменной, используемой в ее определении. Вы должны определить, какие из них являются входными аргументами для ваших функций, а какие — глобальными переменными, значения которых не вводятся в функцию. В данном примере входными переменными являются А и В, поэтому новая функция будет иметь два аргумента. Значение С будет получено через глобальную переменную С (по умолчанию равна нулю).

 $\left[\frac{\text{SIN}}{\text{ASIN } G}\right]$ 

 $\overline{ABH}$   $A$   $\overline{)$   $\overline{A}_{\text{max}}$   $\overline{)}$   $\overline{COS}$ 

**B** ( ▶

 $4.$ Убедитесь, что A и B выбраны, а C - нет.

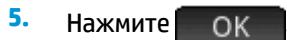

Чтобы выполнить функцию, введите ее в строке ввода в главном представлении или выберите ее из меню "ПОЛЬЗОВАТЕЛЬ". Необходимо вводить значение для каждой переменной, которая будет параметром. В данном примере параметрами будут А и В. Таким образом, вы должны ввести SINCOS(0.5, 0.75). При условии, что C=0 и выбран режим радианов, результатом будет 1.211...

### 23 Переменные

Переменные – это объекты, которые имеют названия и содержат данные. Они используются для сохранения данных, для последующего использования или контроля параметров в системе калькулятора Prime. Существуют четыре типа переменных, каждый из которых можно найти в меню Перем-е, нажав кнопку Vars

- Переменные главного представления
- Переменные CAS
- Переменные приложения
- Пользовательские переменные

Переменные главного представления и приложения имеют специальные названия. Они также типизированы, то есть могут содержать только определенные типы объектов. Например, переменная главного представления А может содержать только действительное число. Переменные главного представления используются для сохранения важных данных, например матриц, списков действительных чисел и т. д. А переменные приложения — для сохранения данных в приложениях или изменения их настроек. Эти же задачи можно выполнить в интерфейсе пользователя приложения, но с переменными приложения вы сделаете это гораздо быстрее (как в главном представлении, так и в пределах программы). Например, в главном представлении можно сохранить выражение "SIN (X)" в переменной приложения "Функция"  $F1$ . Также можно открыть это приложение, перейти к полю F1 (X) и ввести SIN(X).

Вы можете сами создавать пользовательские переменные и переменные CAS. Они могут содержать любые типы объектов. Также для них нет ограничений относительно длины названий. Таким образом, для переменных CAS t и bt diff (t2, t) равняется  $2*t$ , a diff ((bt) 2, bt)  $-2*t$ . При дальнейших вычислениях  $2 *$ bt будет равняться также  $2 *$ bt, если объект не был сохранен в bt. Например, если вы вводите  $bt := \{1, 2, 3\}$ , а затем — diff ((bt) 2, bt), CAS также будет равняться  $2 * b$ t. Но если вычислить этот результат, используя команду  $Eval$ , вы получите CAS {2, 4, 6}.

Пользовательские переменные создаются исключительно пользователем. Их можно создать либо в программе, либо путем присвоения в главном представлении. Пользовательские переменные, созданные в программе, считаются либо локальными, либо экспортированными как глобальные. Пользовательские переменные, созданные путем присвоения или экспортированные из программы, будут отображаться в меню "Перем-е", которое относится к меню "Пользователь". Локальные переменные существуют только в пределах собственной программы.

В следующих разделах описываются различные операции с переменными: создание переменных, сохранение объектов в них, а также извлечение их содержимого. В оставшейся части главы приведены таблицы, в которых перечислены все названия переменных главного представления и переменных приложений.

## Операции с переменными

### Операции с переменными главного представления

Пример 1. Присваиваем п<sup>2</sup> переменной А главного представления, а затем вычисляем 5<sup>\*</sup>А.

- 1. Чтобы отобразить главное представление, нажмите кнопку
- $2.$ Чтобы присвоить п<sup>2</sup> переменной А, нажмите следующие кнопки:

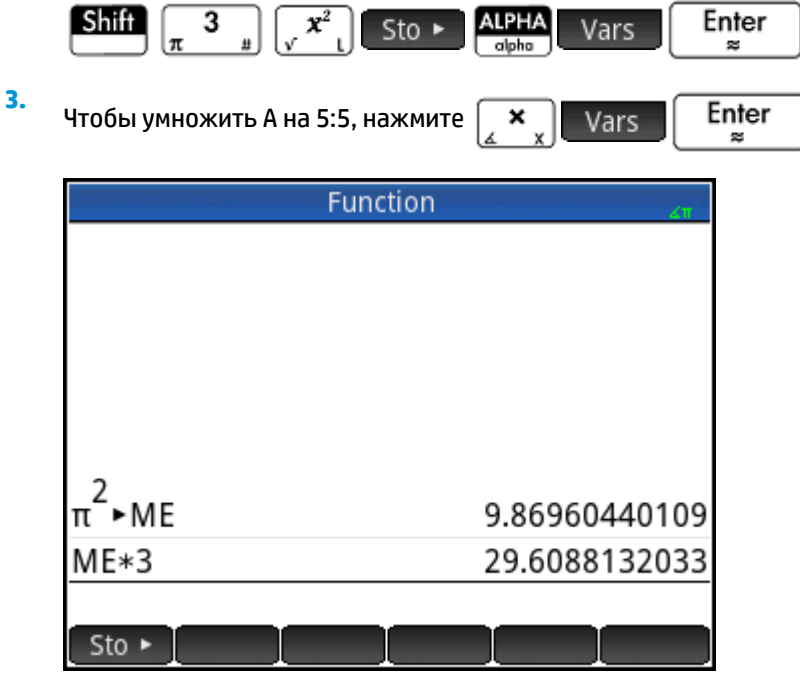

Этот пример иллюстрирует процесс сохранения и использования любой переменной главного представления, а не только реальных переменных от А до Z. Важно сопоставить объект, который необходимо сохранить, с правильным типом переменной главного представления. Более подробную информацию см. в разделе Переменные главного представления на стр. 478.

### Операции с пользовательскими переменными

Пример 2. Создадим переменную МЕ и присвоим ей п<sup>2</sup>.

- 1. Чтобы отобразить главное представление, нажмите кнопку
- $2.$ Чтобы присвоить п<sup>2</sup> переменной МЕ, нажмите следующие кнопки:

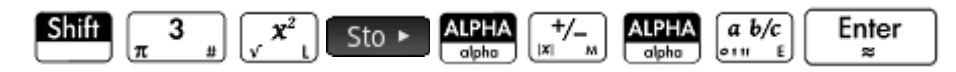

3. Система выдаст запрос, действительно ли вы хотите создать переменную МЕ. Чтобы подтвердить,

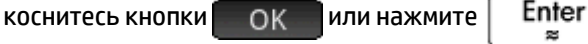

Теперь можно использовать эту переменную в последовательных вычислениях: например, МЕ\*3 будет равняться 29, 6.

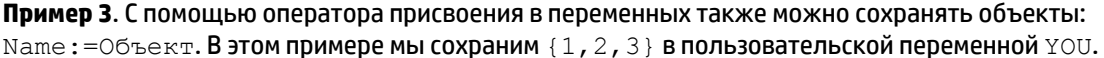

1. С помощью оператора присвоения := переменной можно присвоить список.

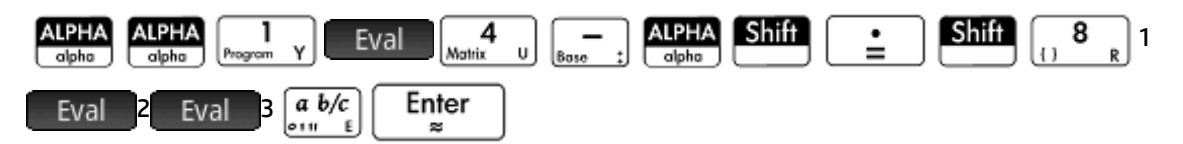

 $2.$ Система выдаст запрос, действительно ли вы хотите создать переменную YOU. Коснитесь

Enter или нажмите OK

仙

для подтверждения действия.

Таким образом, мы создали переменную YOU, содержащую список {1, 2, 3}. Теперь можно использовать эту переменную в последовательных вычислениях: например, YOU+60 будет равняться {61, 62, 63}.

### Операции с переменными приложения

Переменным приложения значения присваиваются таким же образом, как и пользовательским переменным либо переменным главного представления. На экране "Настройки главного

представления" (Shiif

) можно изменить соответствующие параметры. Кроме того,

изменения можно внести и в главном представлении. Для этого нужно присвоить значение переменной, которая представляет нужный параметр. Например, если в главном представлении ввести  $\texttt{Base} \! := \! 0$ 

Enter в настройках в поле **Целые числа** (для основы целого числа) значение поменяется на

binary (двоичный). Если указать 1, значение поменяется на восьмеричное, 2 — на десятичное, а 3 — на шестнадцатеричное. Приведем еще пример. Вы можете изменить параметр угловой меры с радианов

Enter на градусы. Для этого в главном представлении нужно ввести  $\texttt{HAngle} := 1$ 

æ

Enter Если ввести HAngle: = 0 значение параметра снова измениться на радианы.

Чтобы увидеть, какое значение присвоено переменной — будь то переменной главного представления, приложения или пользователя, - введите в главном представлении ее название и

Enter нажмите Можно вводить название по буквам или выбрать переменную из меню

"Переменные", нажав Vars

### Подробнее о меню "Перем-е"

Кроме четырех подменю, в меню Перем-е есть еще и переключатель. Если вы хотите, чтобы при выборе переменной из меню Перем-е вам отображалось ее значение, а не название, коснитесь кнопки . Рядом с меткой кнопки меню появится белая точка, указывающая на то, что кнопка активна. Value Теперь при выборе будут отображаться значения переменных, а не их названия.

В меню Перем-е можно также узнать о назначении любой переменной главного представления или

приложения. Для этого выберите нужную переменную и нажмите [2] Неlp . Предположим, вы хотите

узнать о переменной GridDots приложения "Функция". Для этого необходимо выполнить указанные ниже действия.

1. **Нажмите** , чтобы открыть меню **Перем-е**. Vars

2. Чтобы открыть меню с переменными приложения, коснитесь кнопки **Арр (если бы вас** интересовала переменная главного представления, то вместо этой кнопки нужно было бы выбрать Home ).

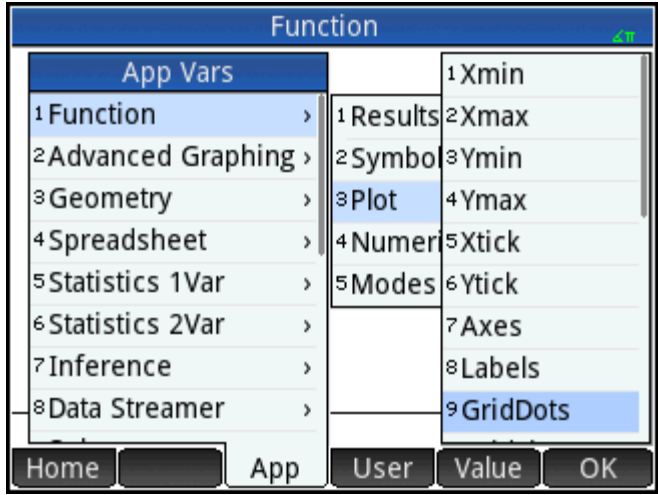

- Чтобы перейти к нужной переменной, используйте клавиши управления курсором.  $3<sub>1</sub>$
- 4. Чтобы просмотреть справку о переменной, нажмите ? Help
- 5. Коснитесь кнопки — ОК — , чтобы выйти из текущего подменю **Перем-е**, либо **— Esc** , чтобы вернуться к нему.

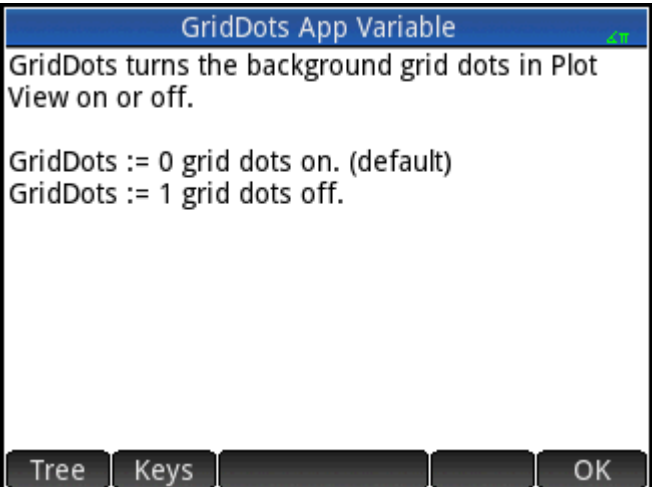

## Значение переменных

Многие приложения имеют переменные с одинаковыми названиями. Например, в приложении "Функция" есть переменная Xmin. При этом переменная с точно таким же названием есть и в приложениях "Поляра", "Параметрическая функция", "Последовательность" и "Решение". Несмотря на одинаковые названия, эти переменные имеют разные значения. Если вы хотите узнать значение переменной, которая используется в нескольких приложениях, и для этого вводите в главном представлении ее название, то получите значение, актуальное для текущего приложения. Например, если сейчас используется приложение "Функция", а вы в главном представлении введете Xmin, на

<span id="page-525-0"></span>экране отобразится значение переменной Xmin именно для приложения "Функция". Если вам необходимо значение Xmin, например, для приложения "Последовательность", то необходимо уточнить название переменной. Для этого введите Sequence. Xmin.

Ha следующем рисунке видно, что сначала значение Xmin (-10,4...) было указано для приложения "Функция". Затем, после уточнения названия переменной, отобразилось значение Xmin (-1,8) для приложения "Последовательность".

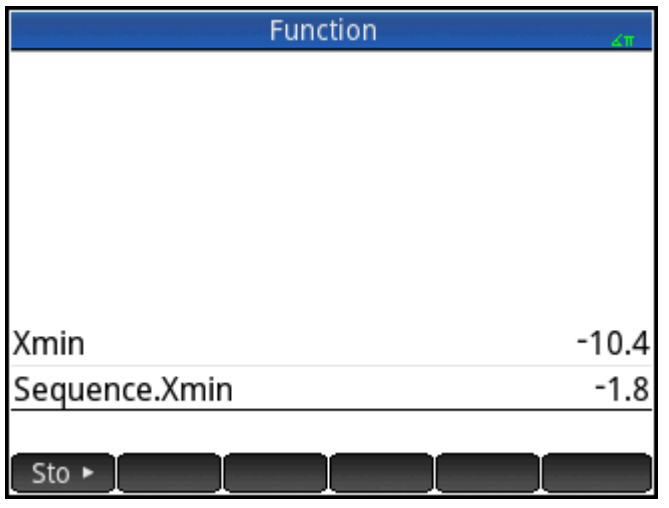

Обратите внимание, что применим такой синтаксис: имя приложения. имя переменной.

Вы можете указать любое из 18 приложений НР или созданное на основе встроенного. Название переменной приложения должно соответствовать названию из указанных ниже таблиц. В названии

приложения не допускаются пробелы; они должны быть заменены символом подчеркивания: **Shift** 

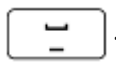

<u>☆ **COBET:** Чтобы ввести нестандартные символы в названиях переменных, например Σ и σ, выберите их</u>

из соответствующего набора (Shift

) или из меню символов ( Shiii

Vars

Iи

Vars

## Переменные главного представления

Чтобы получить доступ к переменным главного представления, необходимо нажать

9

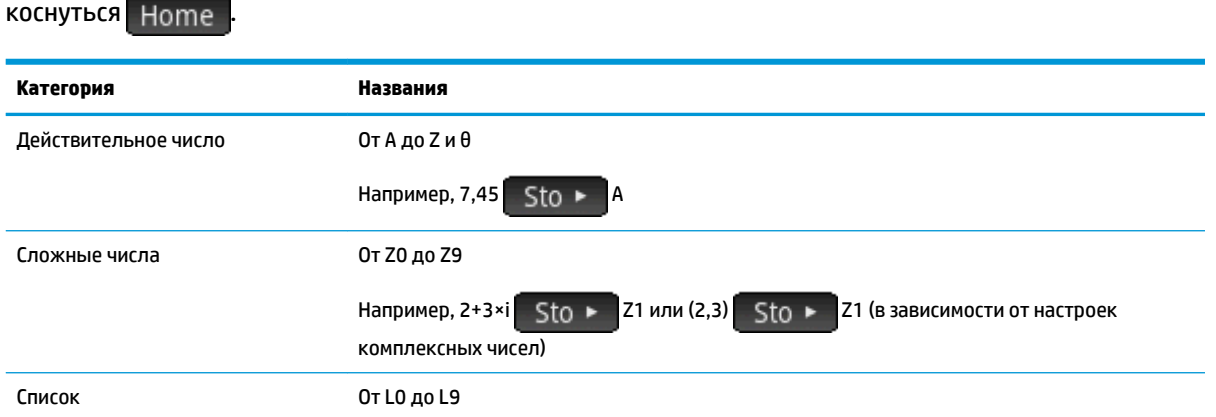

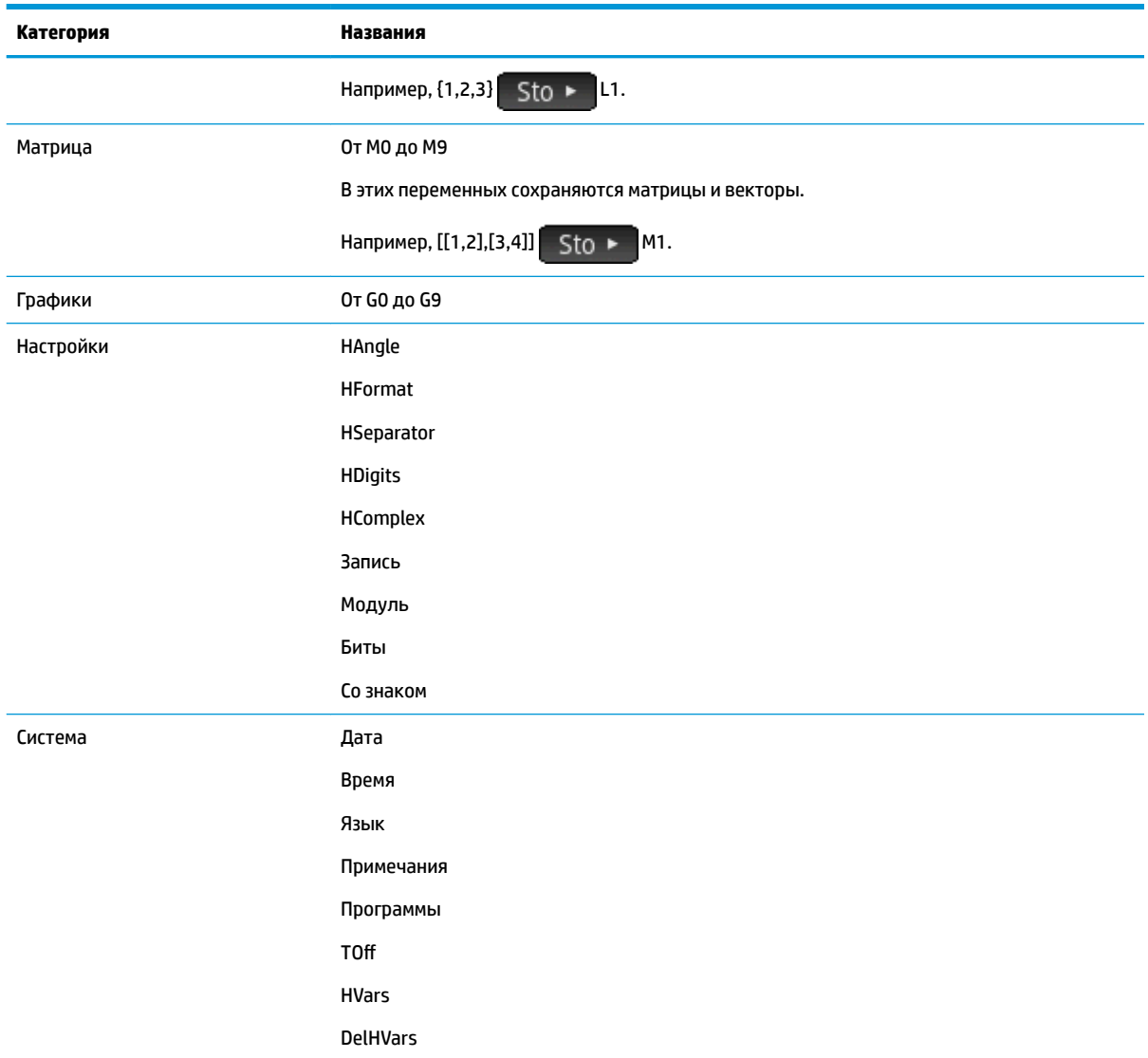

## Переменные приложения

Чтобы получить доступ к переменным приложения, необходимо нажать кнопку . Они сгруппированы ниже по приложениям. Обратите внимание, что, если вы настроили встроенное приложение, оно появится в меню переменных приложения под тем названием, которое вы ему дали. Доступ к переменным в специальном приложении можно получить таким же образом, как и во встроенном приложении.

## Переменные приложения "Функция"

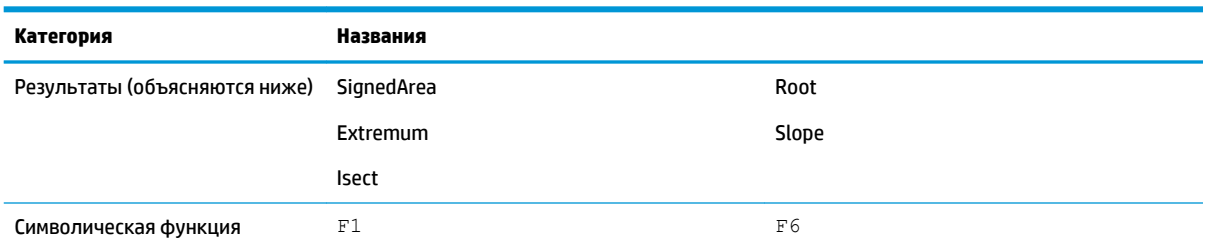

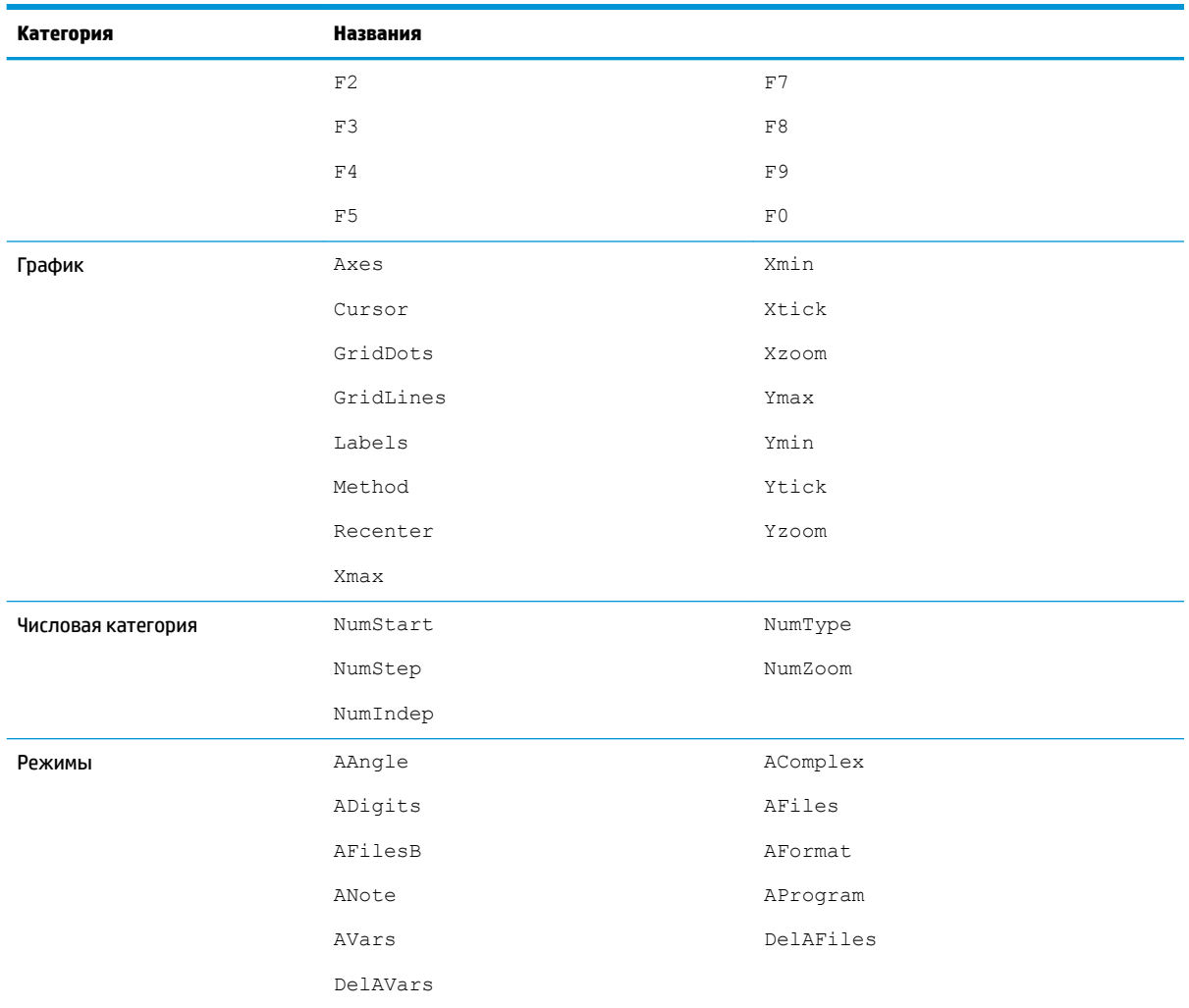

## Переменные категории "Результаты"

### **Экстремум**

Содержит значение последнего использования функции "Экстремум" в меню В графическом - Fcn представлении приложения "Функция". Функция "ЭКСТРЕМУМ" не сохраняет результаты в этой переменной.

### **Isect**

Содержит значение последнего использования функции Isect в меню Fcn в графическом представлении приложения "Функция". Функция ISECT не сохраняет результаты в этой переменной.

### **Корень**

Содержит значение последнего использования функции "Корень" в меню Fcn в графическом представлении приложения "Функция". Функция "КОРЕНЬ" не сохраняет результаты в этой переменной.

### **SignedArea**

Содержит значение последнего использования функции "Ориентированная площадь" в меню Fcn в графическом представлении приложения "Функция". Функция "ПЛОЩАДЬ" не сохраняет результаты в этой переменной.

### **Наклон**

Содержит значение последнего использования функции "Наклон" в меню Fcn В графическом представлении приложения "Функция". Функция "НАКЛОН" не сохраняет результаты в этой переменной.

## Переменные приложения "Геометрия"

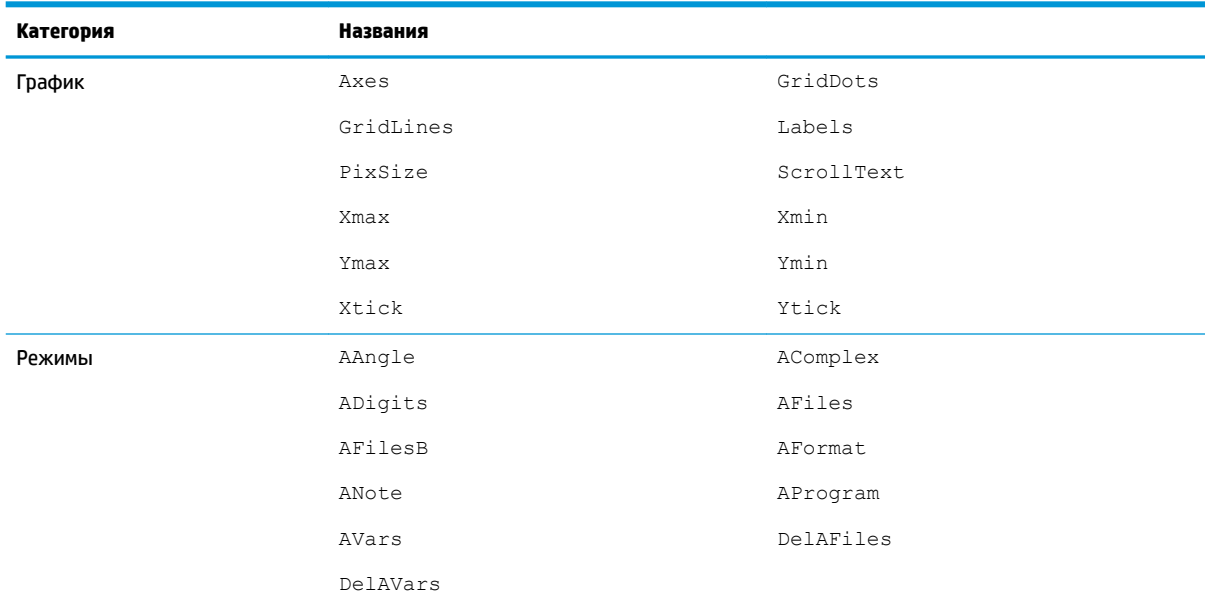

## Переменные приложения "Электронная таблица"

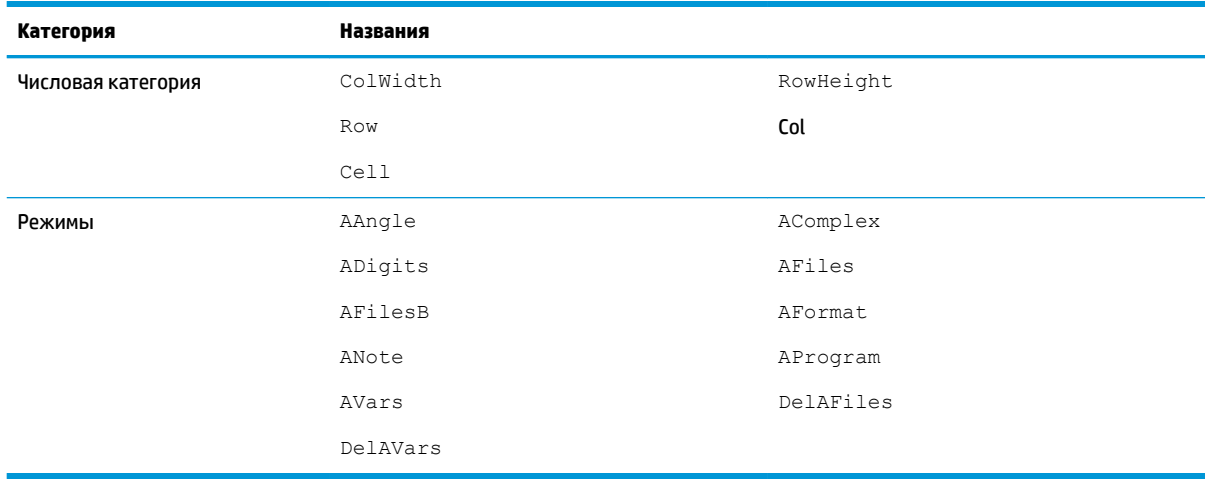

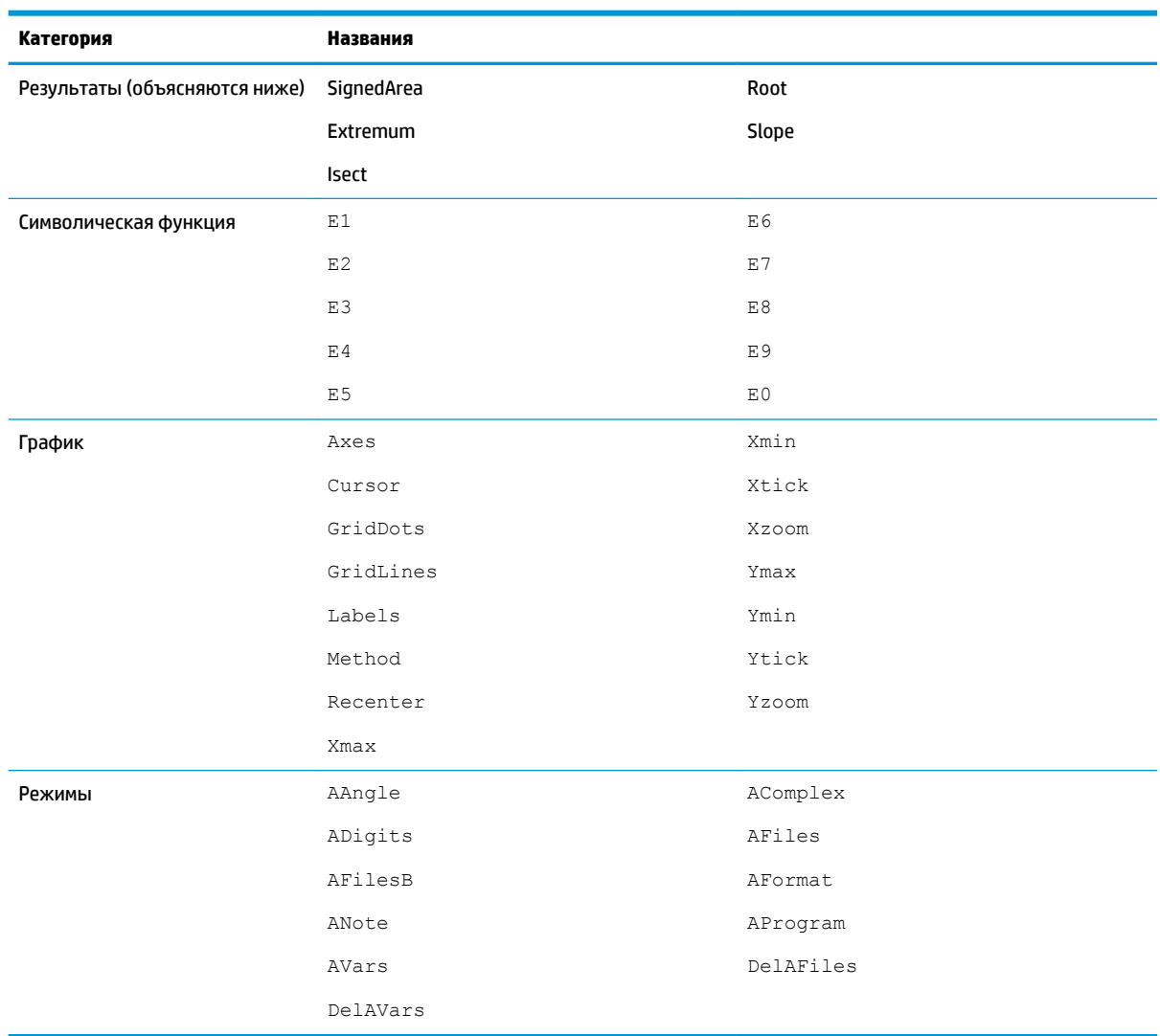

## **Переменные приложения "Решение"**

## **Переменные приложения "Улучшенные функции вычерчивания графиков"**

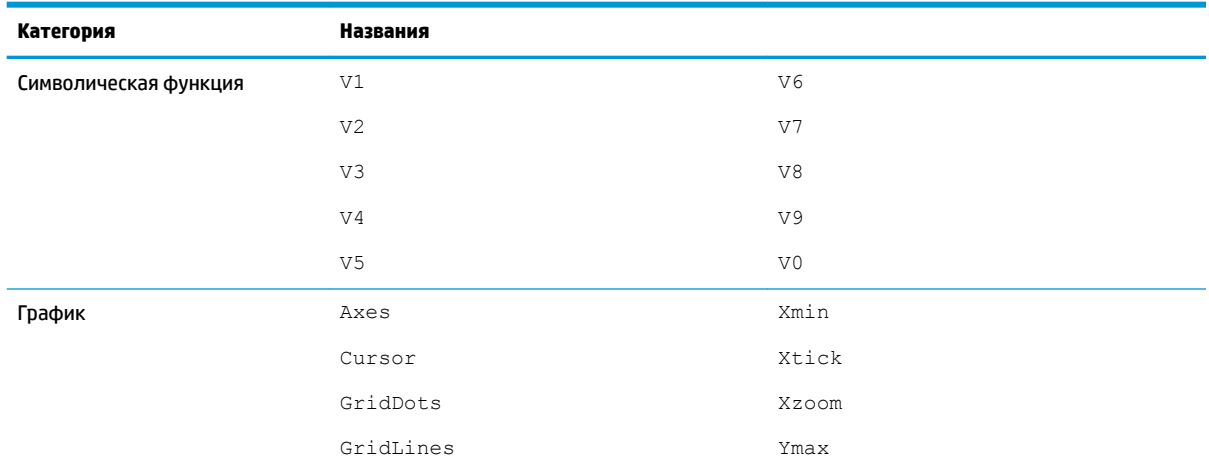

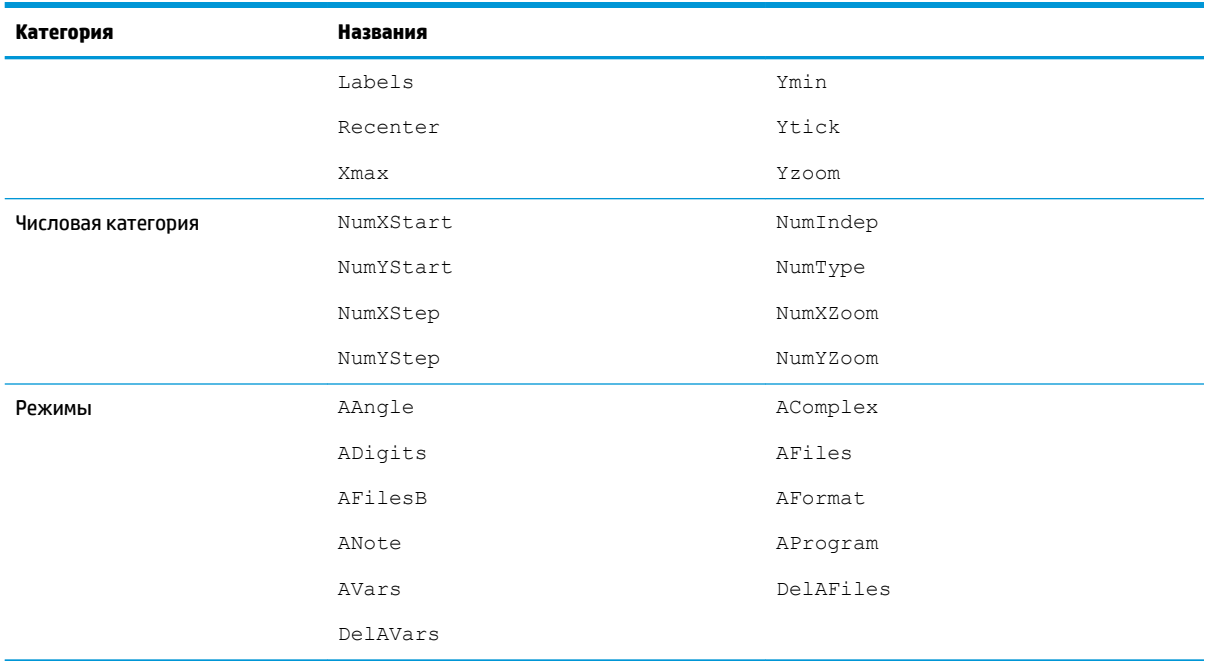

## Переменные приложения "Переменные статистики 1"

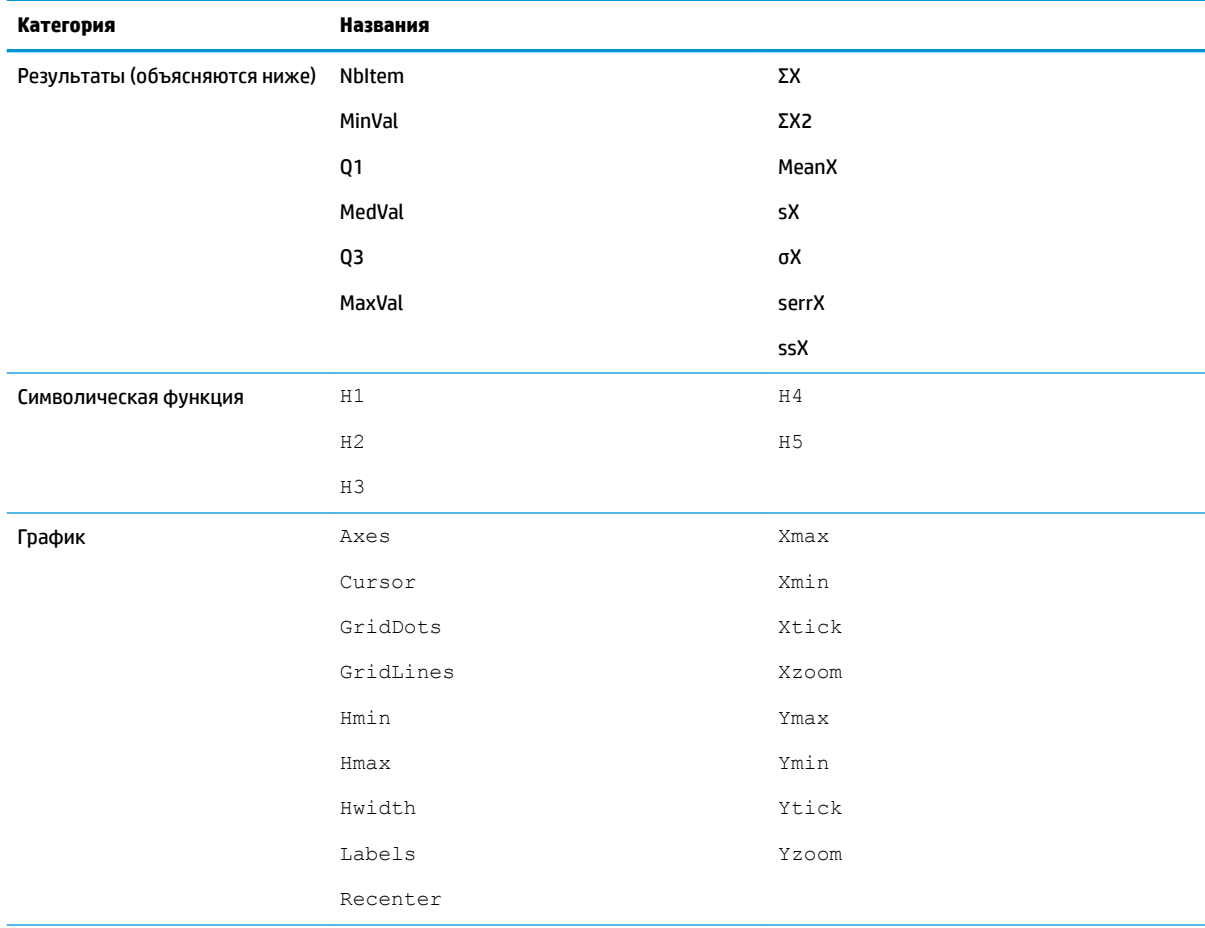

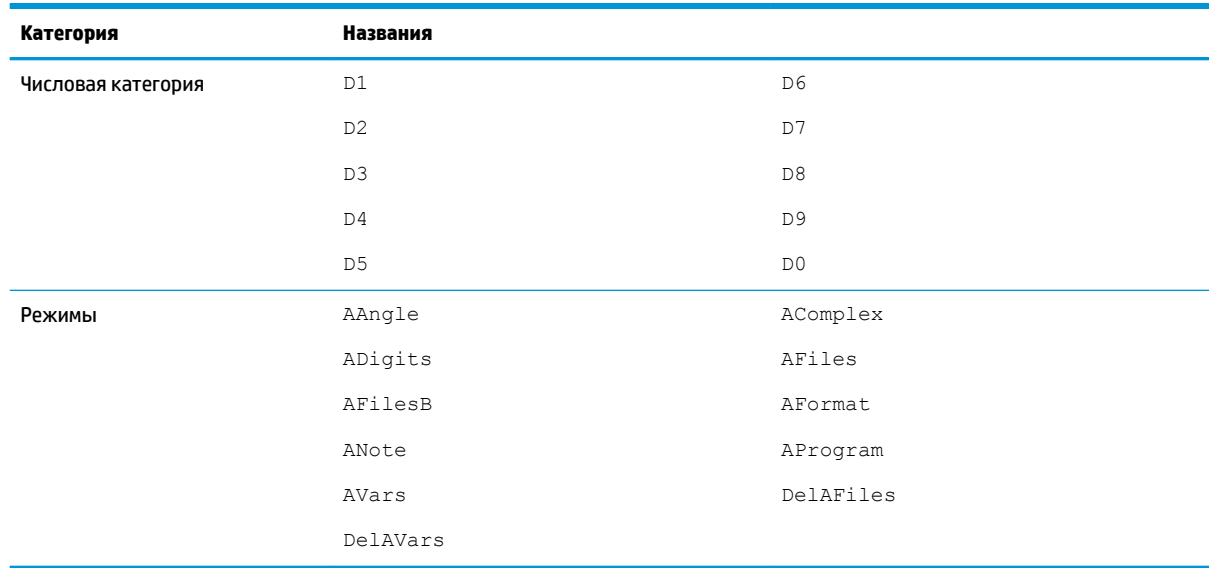

### **Результаты**

#### **NbItem**

Указывает количество точек данных в текущем анализе с одной переменной (H1–H5).

### **MinVal**

Указывает минимальное значение набора данных в текущем анализе с одной переменной ( $H1-H5$ ).

### **Q1**

Указывает значение первого квартиля в текущем анализе с одной переменной (H1–H5).

#### **MedVal**

Указывает медиану в текущем анализе с одной переменной (H1–H5).

### **Q3**

Указывает значение третьего квартиля в текущем анализе с одной переменной (H1–H5).

### **MaxVal**

Указывает максимальное значение в текущем анализе с одной переменной (H1–H5).

### **ΣX**

Указывает сумму наборов данных в текущем анализе с одной переменной (H1–H5).

#### **ΣX2**

Указывает сумму квадратов набора данных в текущем анализе с одной переменной (H1–H5).

### **MeanX**

Указывает среднее значение набора данных в текущем анализе с одной переменной ( $H1-H5$ ).

### sX

Указывает выборочное среднеквадратическое отклонение набора данных в текущем анализе с одной переменной (н1-н5).

### σX

Указывает стандартное отклонение по всей совокупности значений набора данных в текущем анализе с одной переменной (H1-H5).

#### **serrX**

Указывает на стандартную ошибку набора данных в текущем анализе с одной переменной (H1-H5).

### **ssX**

Содержит сумму квадратичных отклонений х для данного статистического анализа ( $H1-H5$ ).

## Переменные приложения "Переменные статистики 2"

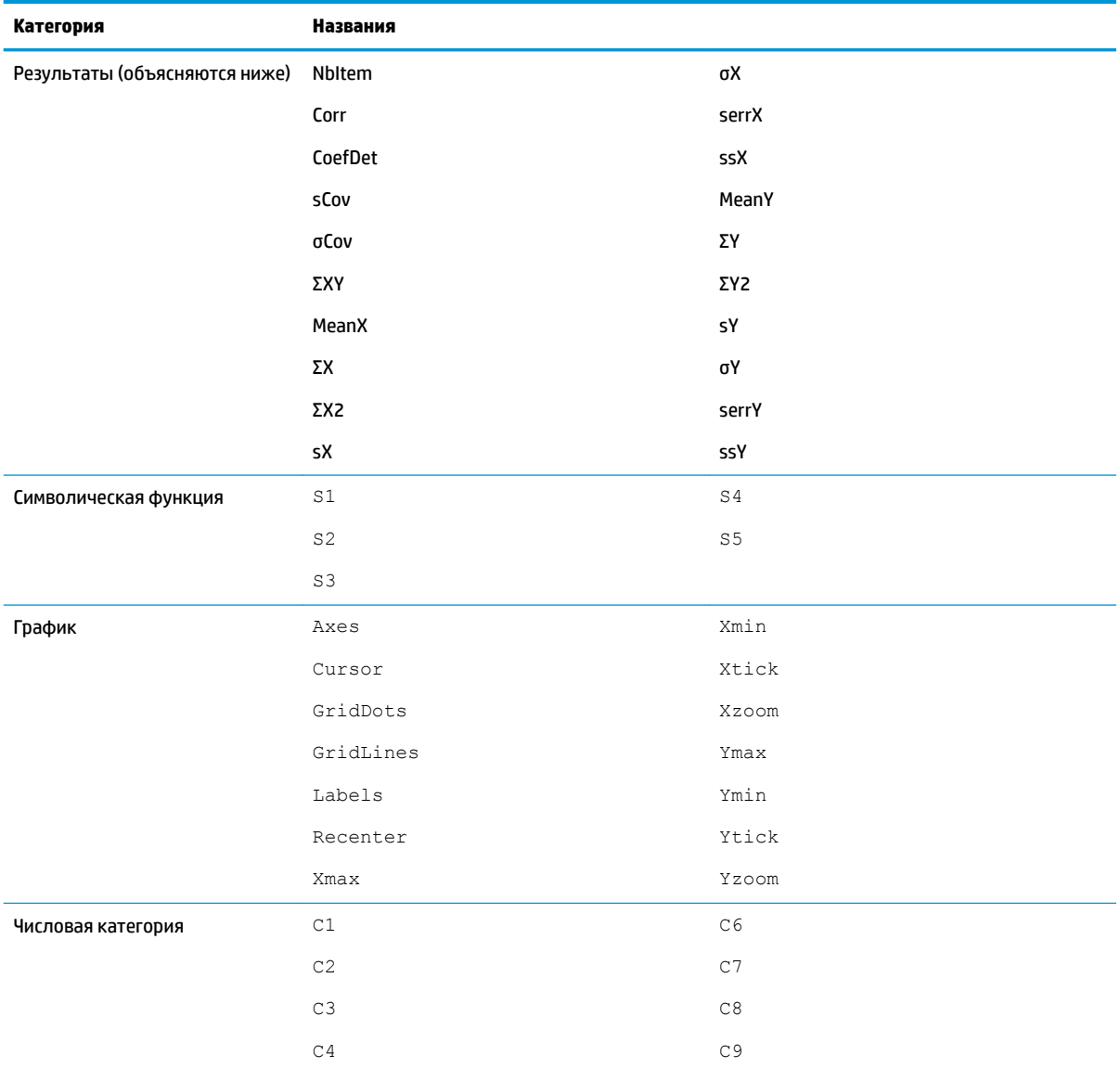

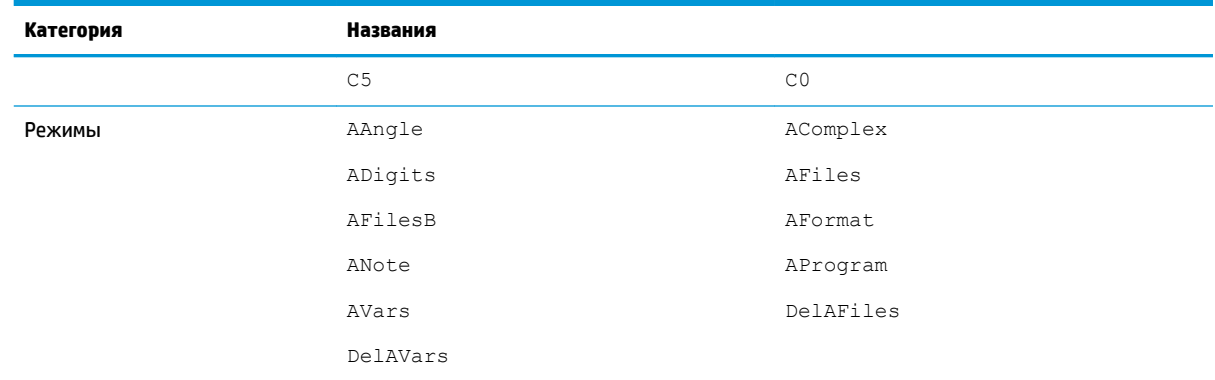

### **Результаты**

#### **NbItem**

Указывает на количество точек данных в текущем анализе с двумя переменными ( $s1-S5$ ).

#### **Corr**

Указывает коэффициент корреляции при последних вычислениях сводных статистических данных. Это значение основано исключительно на линейном приближении, независимо от выбранного типа приближения.

### **CoefDet**

Указывает коэффициент определенности при последних вычислениях сводных статистических данных. Это значение основывается на выбранном типе подбора.

#### **sCov**

Указывает выборочную ковариацию в текущем статистическом анализе с двумя переменными (S1- $S<sub>5</sub>$ ).

### σCov

Указывает ковариацию совокупности в текущем статистическом анализе с двумя переменными (S1- $S5$ ).

### **ΣXY**

Указывает сумму продуктов X·Y в текущем статистическом анализе с двумя переменными (S1-S5).

#### **MeanX**

Указывает среднее значение независимых величин (X) в текущем статистическом анализе с двумя переменными (S1-S5).

### ΣX

Указывает сумму независимых величин (X) в текущем статистическом анализе с двумя переменными  $(S1-S5)$ .

### **ΣX2**

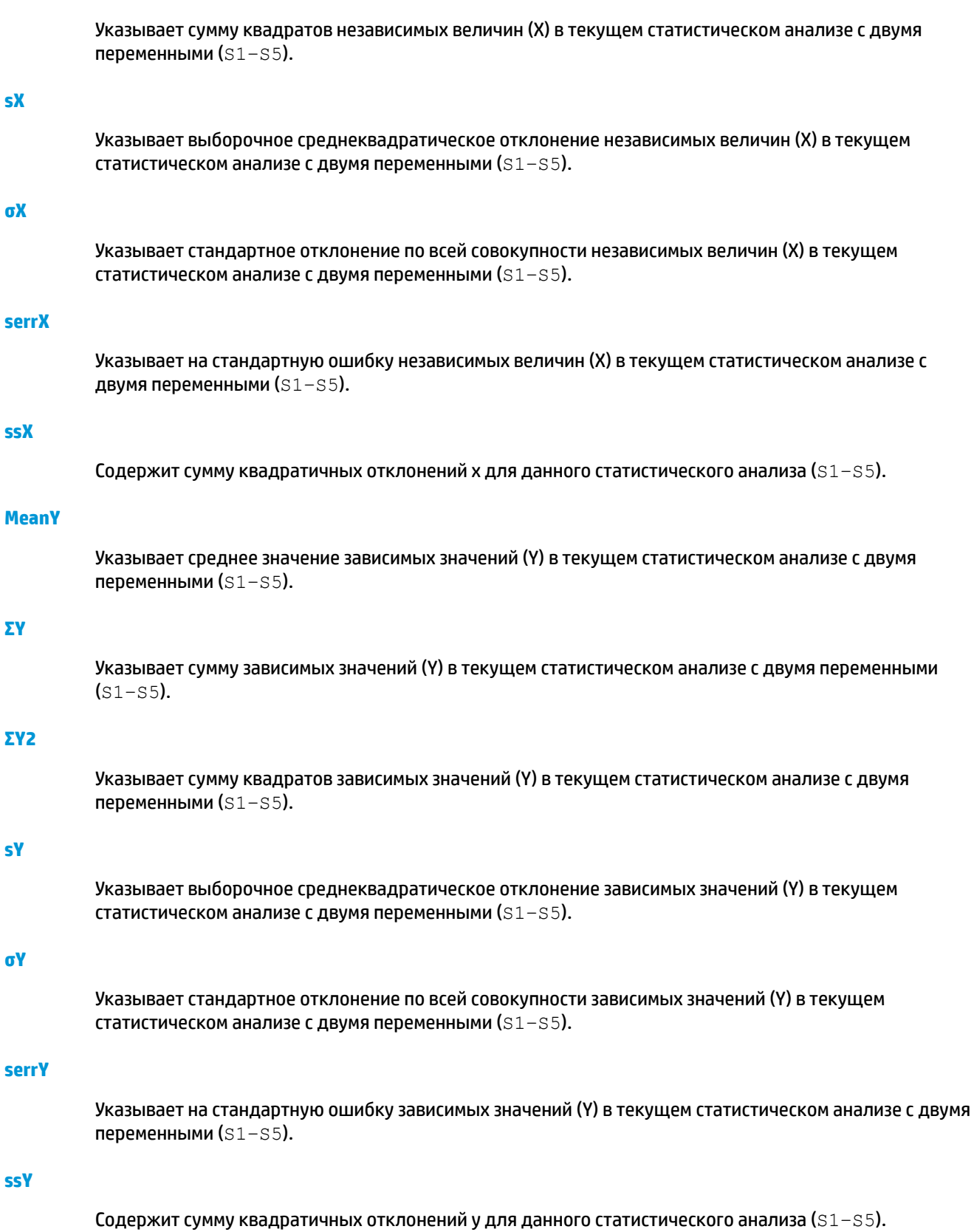

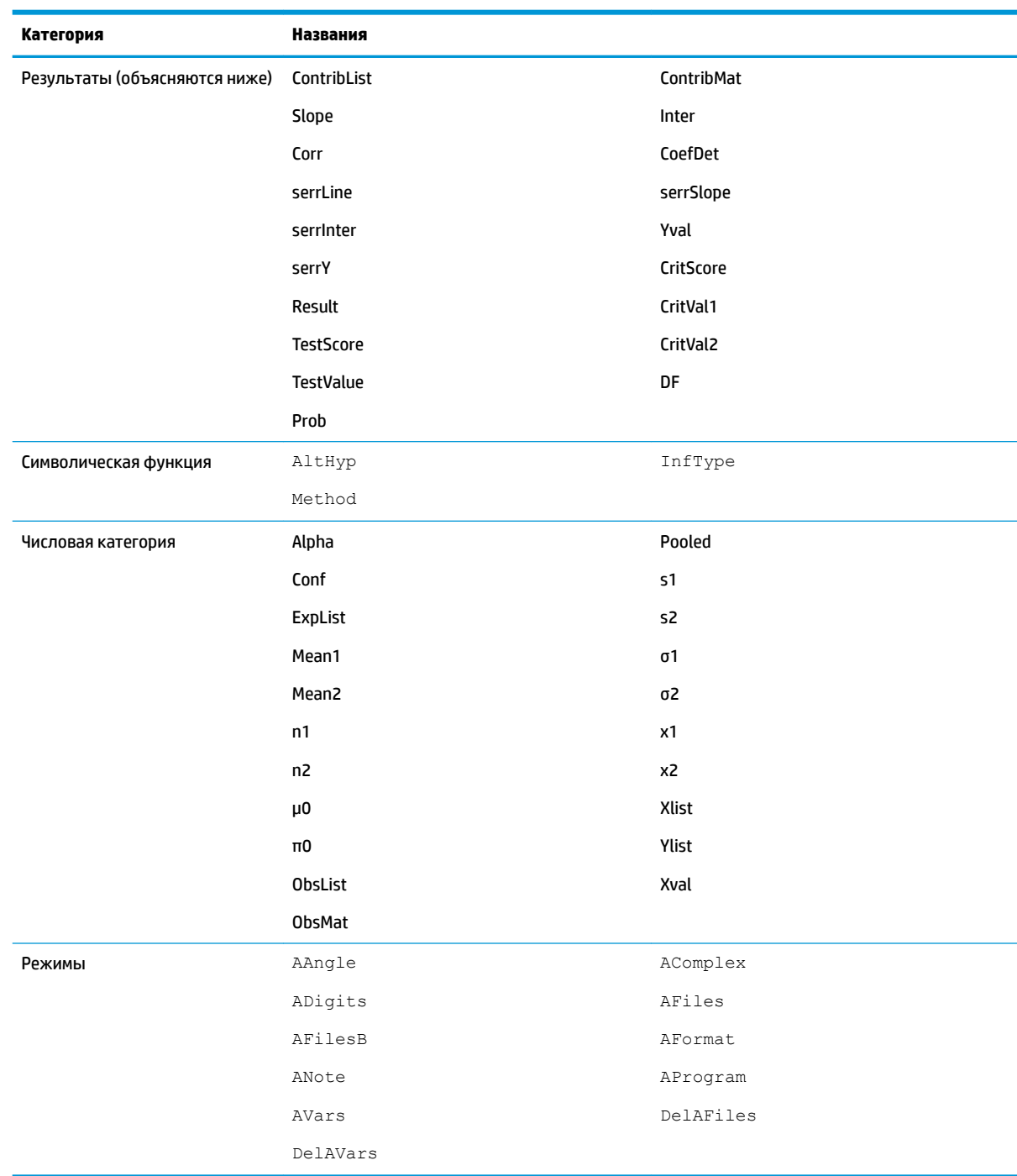

## Переменные приложения "Вывод"

### **Результаты**

### **CoefDet**

Указывает значение коэффициента определенности.

### **ContribList**

Содержит список вносимых данных хи-квадрат, разбитых по категориям, для проверки степени согласия хи-квадрат.

#### **ContribMat**

Содержит матрицу вносимых данных хи-квадрат, разбитых по категориям, для двунаправленного теста хи-квадрат.

#### **Corr**

Указывает значение коэффициента корреляции.

### **CritScore**

Указывает значение Z- или t-распределения, которое связано с входным значением α.

### **CritVal1**

Указывает нижнее критическое значение экспериментальной переменной, связанной с отрицательным  $3$ начением  $TestScore$ , вычисленным с помощью входного уровня  $\alpha$ .

#### **CritVal2**

Указывает верхнее критическое значение экспериментальной переменной, связанной с положительным значением TestScore, вычисленным с помощью входного уровня α.

#### **DF**

Указывает степени свободы t-критериев.

#### **ExpList**

Содержит список ожидаемых значений, разбитых по категориям, для проверки степени согласия хиквадрат.

#### **ExpMat**

Содержит матрицу ожидаемых значений, разбитых по категориям, для двунаправленного теста хиквадрат.

#### **Inter**

Указывает значение пересечения прямой регрессии для линейного t-критерия или интервала доверия для пересечения.

#### **Prob**

Указывает вероятность, связанную со значением TestScore.

#### **Result**

Содержит показатели 0 или 1 для проверок гипотезы. Они указывают на ошибку и используются для отклонения нулевой гипотезы.

#### **serrInter**

Указывает на стандартную ошибку пересечения для линейного t-критерия или интервала доверия для пересечения.

### **serrLine**

Указывает на стандартную ошибку линии для линейного t-критерия.

#### **serrSlope**

Указывает на стандартную ошибку наклона для линейного t-критерия или интервала доверия для наклона.

#### **serrY**

Указывает на стандартную ошибку ŷ для интервала доверия среднего отклика или интервала предсказаний будущего отклика.

### **Slope**

Указывает значение наклона прямой регрессии для линейного t-критерия или интервала доверия для наклона.

### **TestScore**

Указывает значение Z- или t-распределения, которое вычисляется посредством проверки гипотезы или входных данных интервала доверия.

#### **TestValue**

Указывает значение экспериментальной переменной, связанной с TestScore.

#### **Yval**

Указывает значение ŷ для интервала доверия среднего отклика или интервала предсказаний будущего отклика.

### **Переменные приложения "Параметрическая функция"**

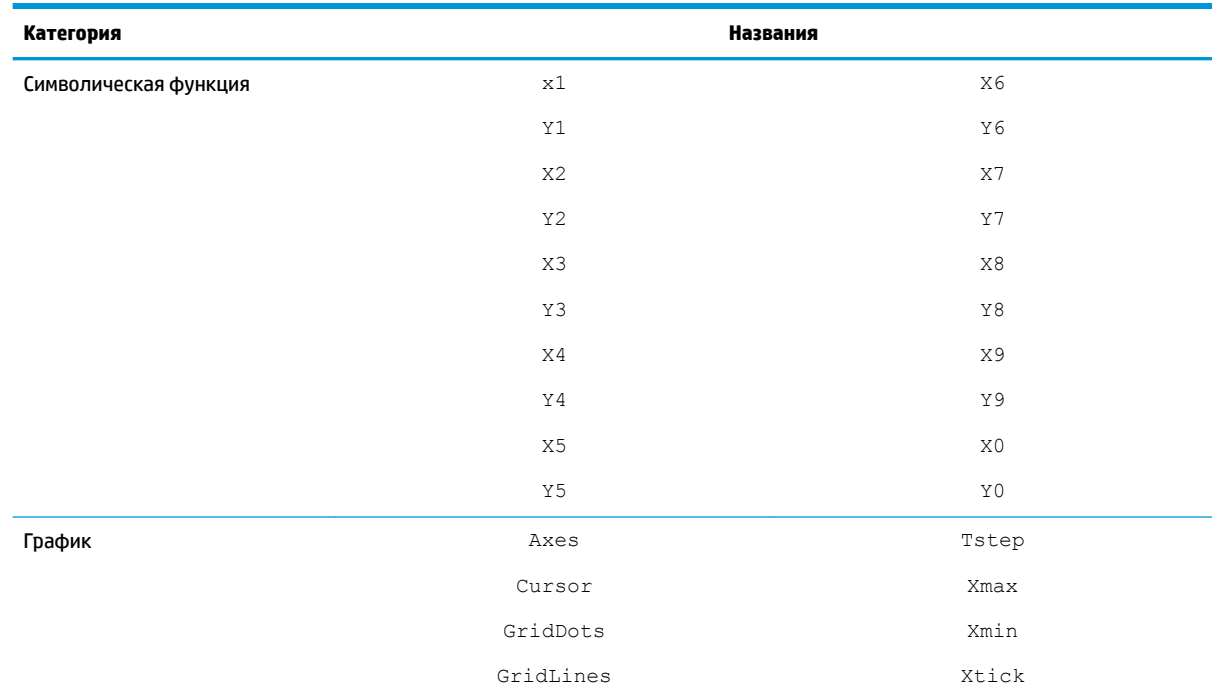

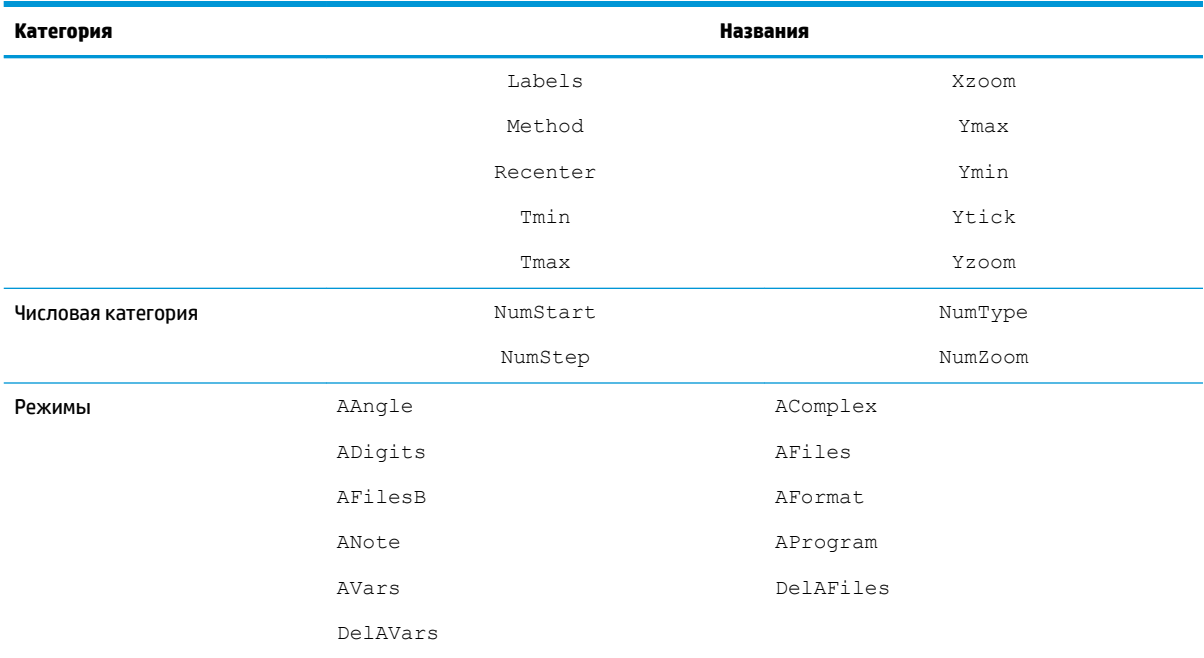

# **Переменные приложения "Поляра"**

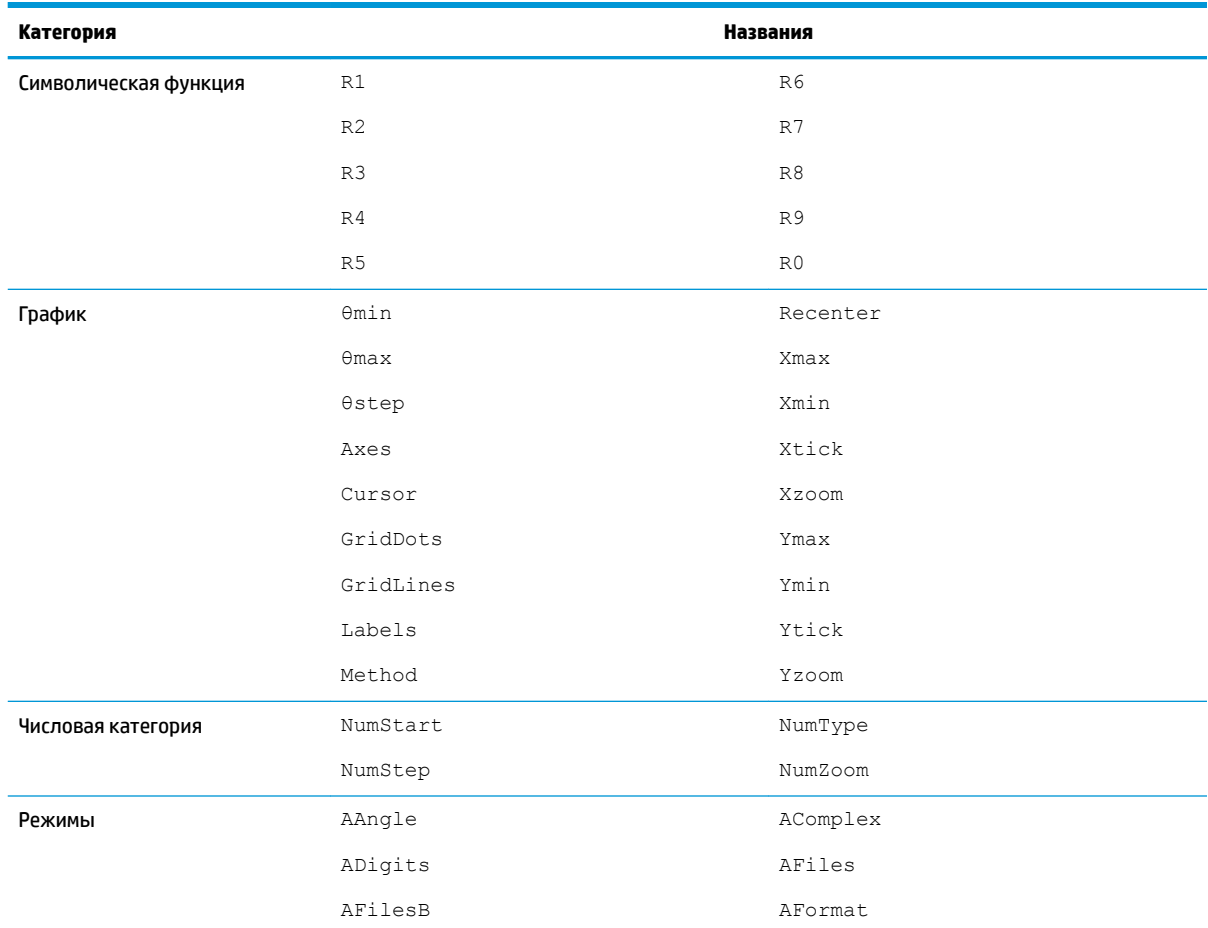

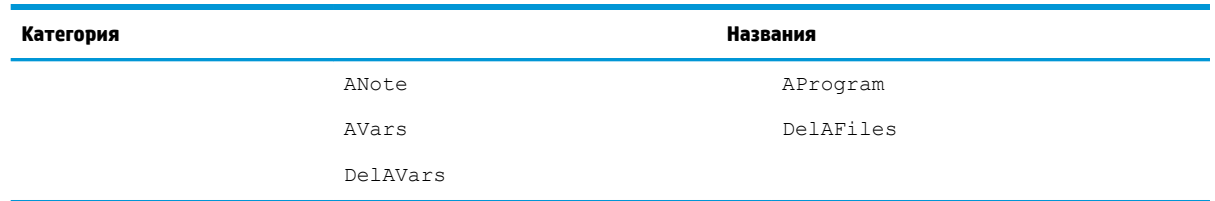

## Переменные приложения "Финансы"

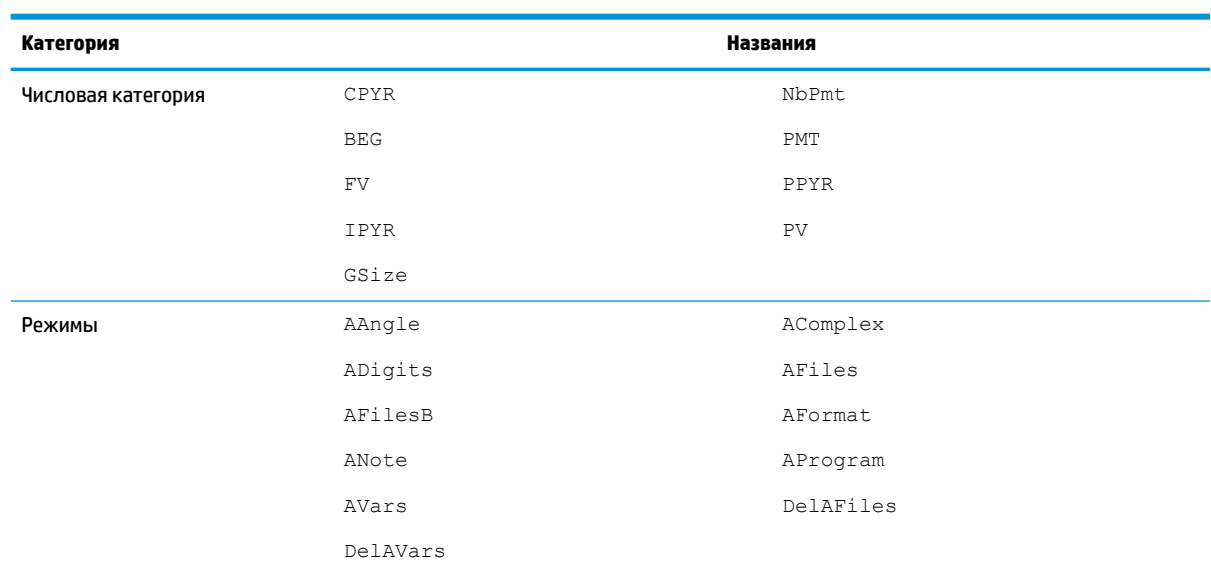

## Переменные приложения "Программа для решения линейных уравнений"

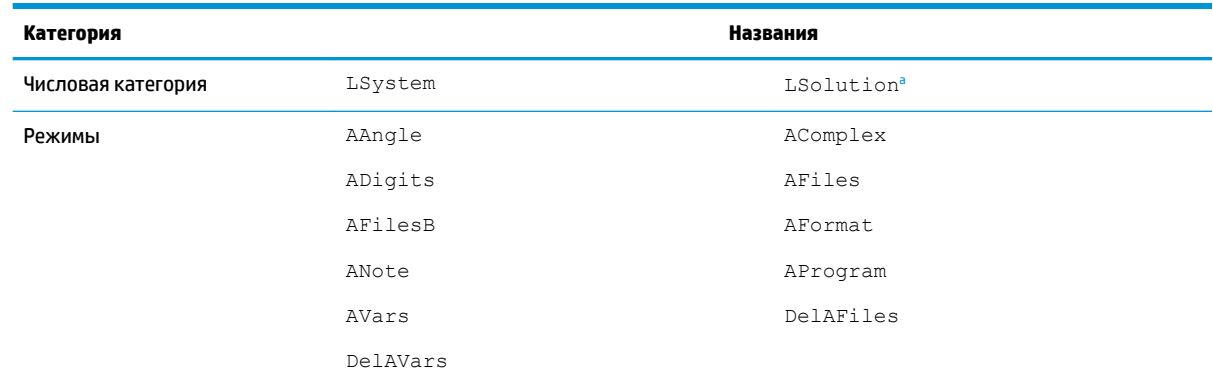

 $\overline{a}$ Указывает вектор с последним решением, найденным приложением "Программа для решения линейных уравнений".

## Переменные приложения "Программа для решения задач с треугольником"

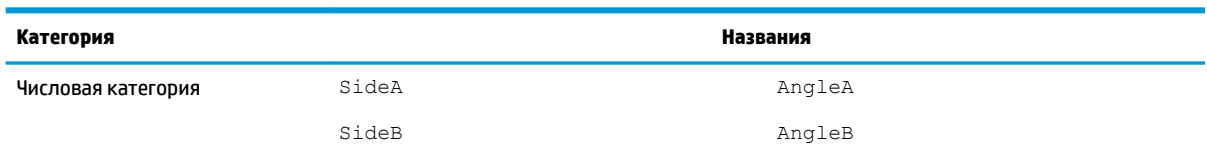
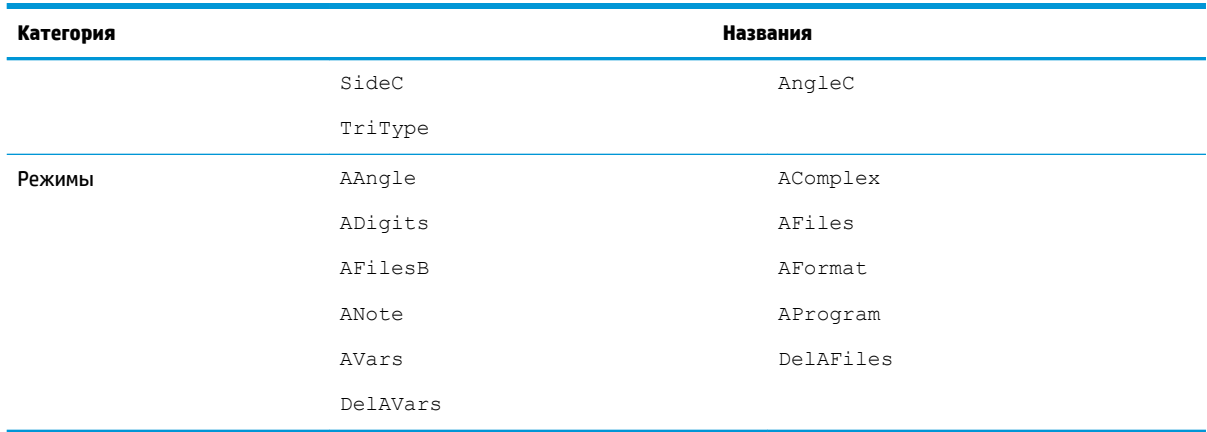

# **Переменные приложения "Программа-анализатор линейных уравнений"**

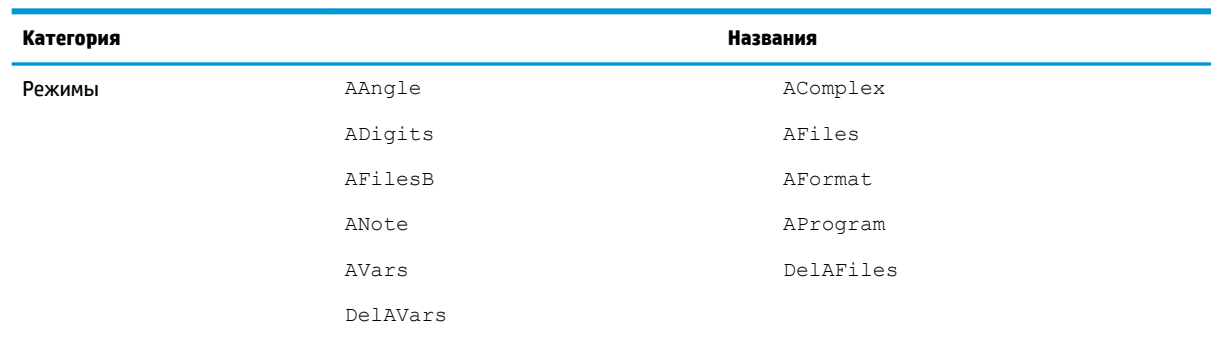

# **Переменные приложения "Программа-анализатор квадратичных уравнений"**

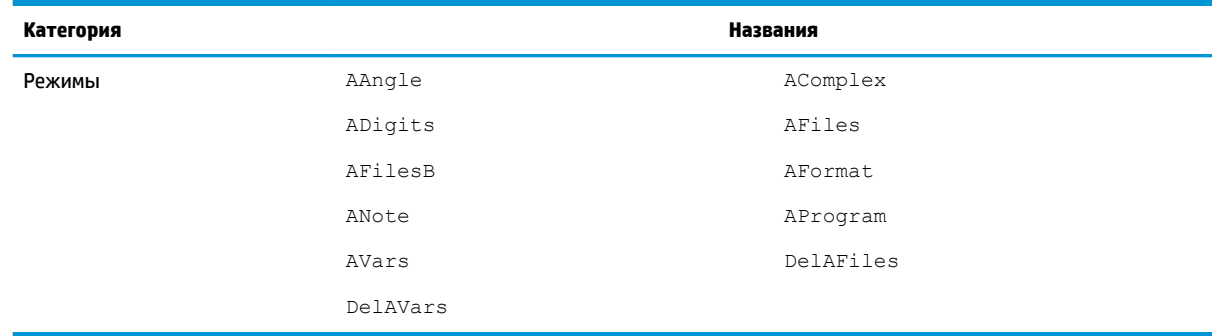

#### **Переменные приложения "Программа-анализатор тригонометрических уравнений"**

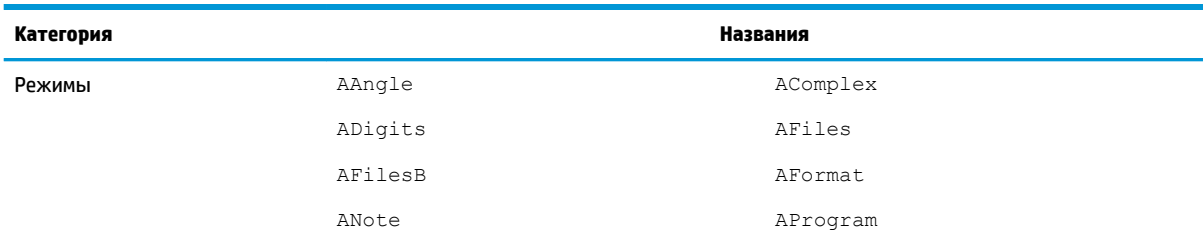

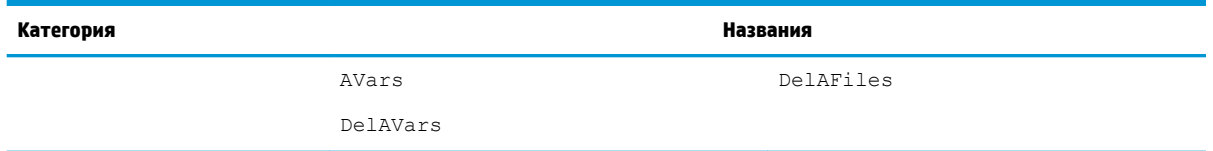

а<br><sup>а2</sup> Указывает вектор с последним решением, найденным приложением "Программа для решения линейных уравнений".

# Переменные приложения "Последовательность"

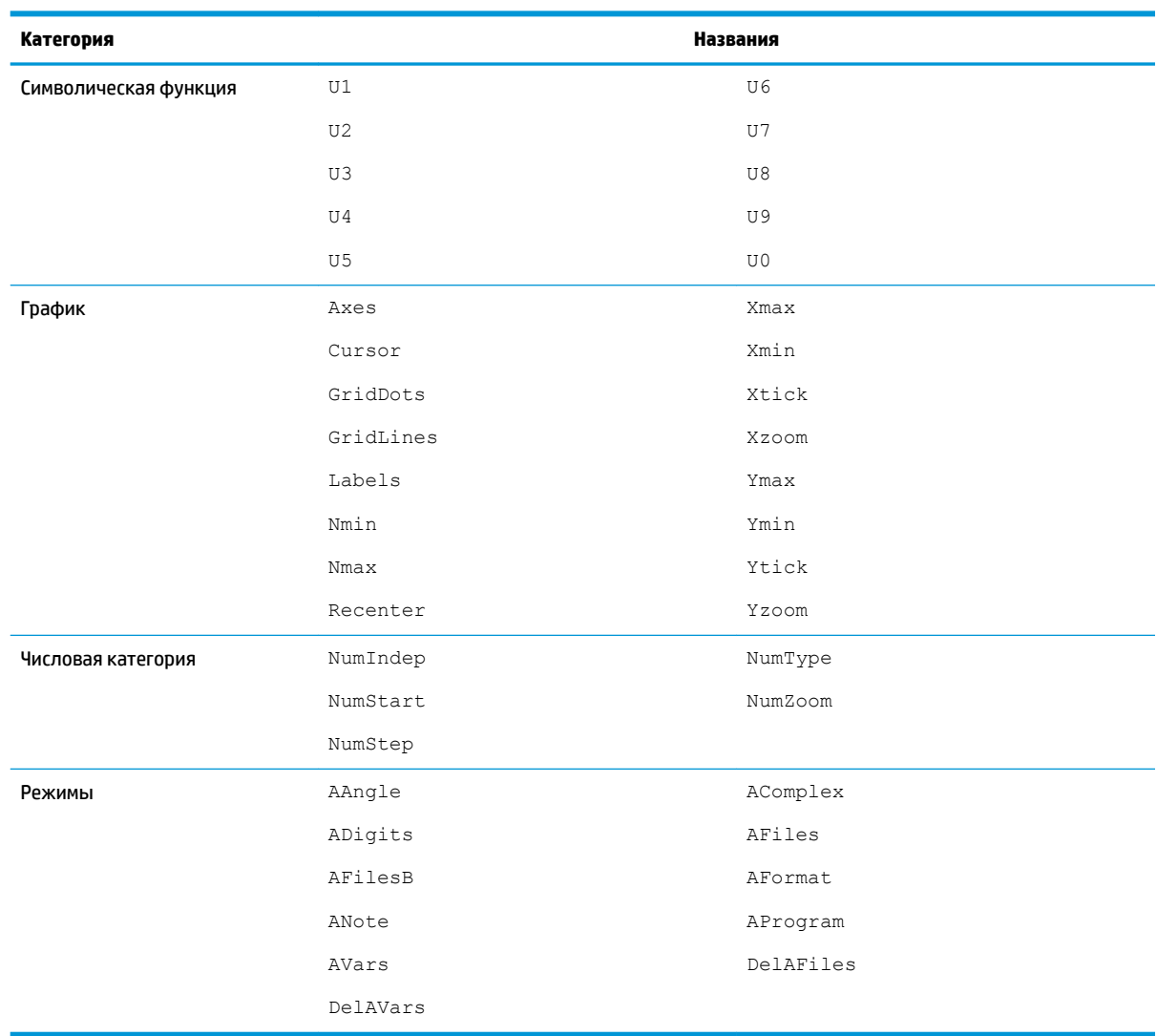

# **24 Единицы измерения и константы**

# **Единицы**

Единица измерения, например дюйм, Ом или Беккерель, позволяет точно оценить физическую величину.

Единицу измерения можно добавить к любому числу. Число с единицей измерения является результатом измерения. С ним можно выполнять точно такие же операции, что и с числами без единиц измерения. Единицы измерения остаются с числами и в последующих операциях.

кнопки Units

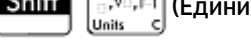

Их можно найти в меню **Единицы**. Нажмите (Единицы) и при необходимости коснитесь

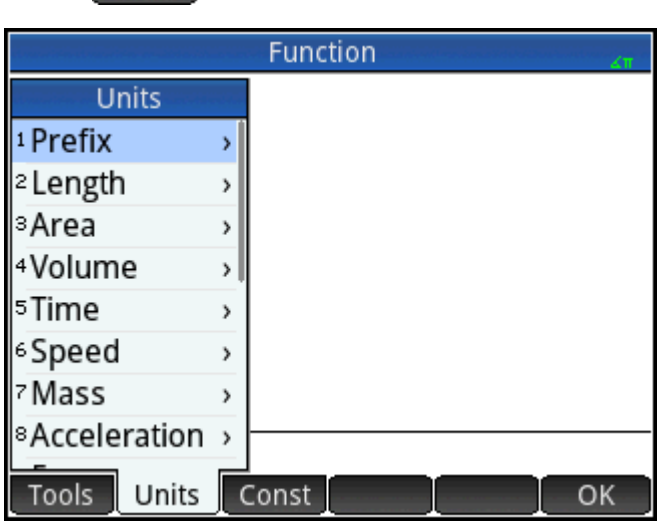

Меню разбито по категориям. Все категории указаны слева, а единицы измерения для выбранной категории — справа.

#### **Категории единиц измерения**

- Длина
- Площадь
- Объем
- Время
- Скорость
- **Масса**
- **Ускорение**
- Сила
- **Энергия**
- Мощность
- Давление
- Температура
- Электричество
- Свет
- Угол
- Вязкость
- Излучение

#### Приставки

В меню Единицы есть элементы, которые не являются категориями единиц измерения; они называются приставками. Чтобы просмотреть набор приставок, необходимо выбрать эту опцию.

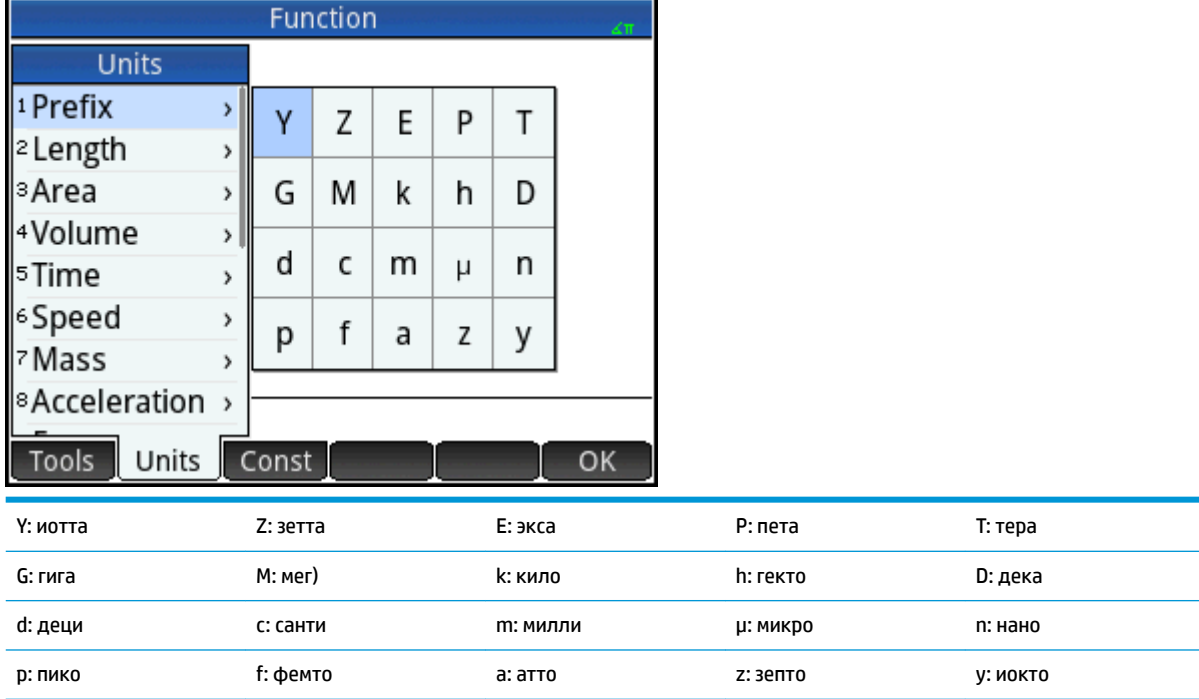

С помощью таких приставок очень удобно вводить большие и малые числа. Например, скорость света составляет примерно 300 000 м/с. Если нужно использовать эту величину в вычислениях, то вы введете 300\_km/s (300 км/с) и в наборе приставок выберите k.

Сначала нужно выбирать приставку, а затем — единицу измерения.

# Вычисления с единицами измерения

Число с единицей измерения является результатом измерения. Можно производить вычисления с различными результатами, только их единицы измерения должны относиться к одной категории. Например, можно сложить два результата измерения длины (даже с различными единицами измерения, как в следующем примере). Но вы не можете сложить, например, результаты измерения длины и объема.

Предположим, вы хотите сложить 20 сантиметров и 5 дюймов и отобразить результат в сантиметрах.

**1.** Для этого сначала введите результат измерения в сантиметрах. 20  $\left[\prod_{\text{units}}^{\text{max}}\right]$  (Единицы).

Выберите **Длина**, а затем — **см**.

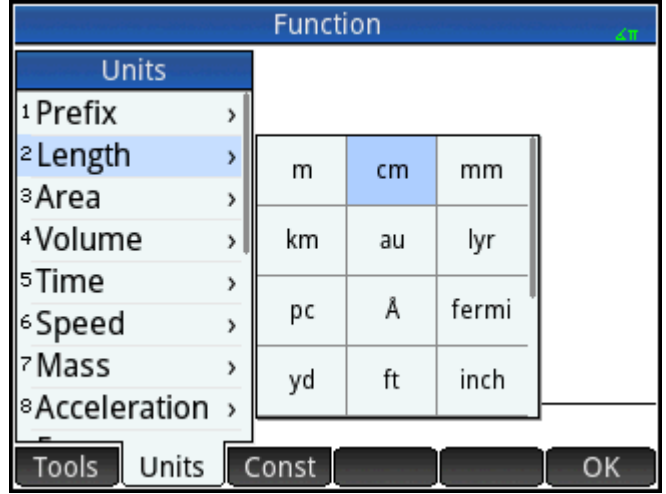

**2.**

.

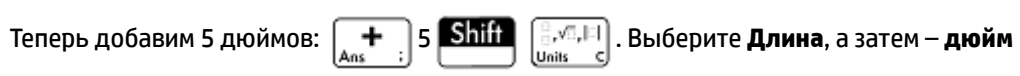

 $\frac{F_{\text{n} \text{ter}}}{\approx}$ 

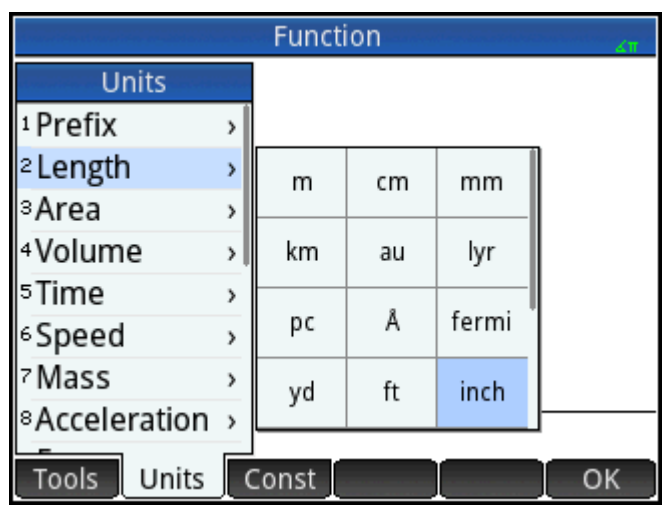

В результате получаем 32,7 см. А если бы вам нужен был результат в дюймах, то сперва вы бы вводили 5 дюймов.

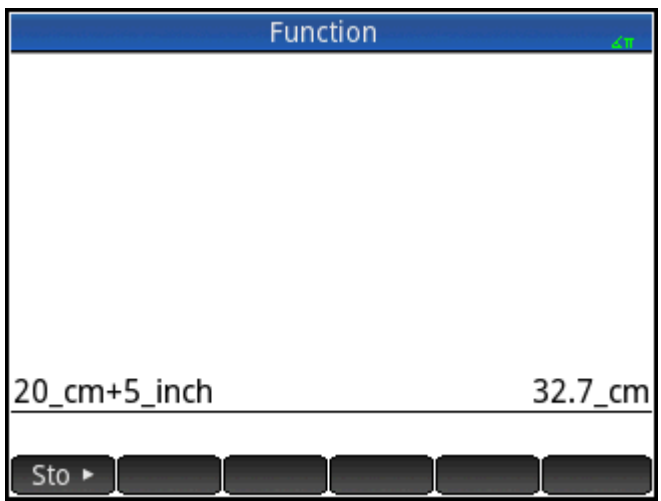

**3.** Продолжим данный пример и разделим полученный результат на 4 секунды. $\left[\frac{1}{x+1}\right]$  4  $\left[\frac{1}{x+1}\right]$ 

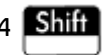

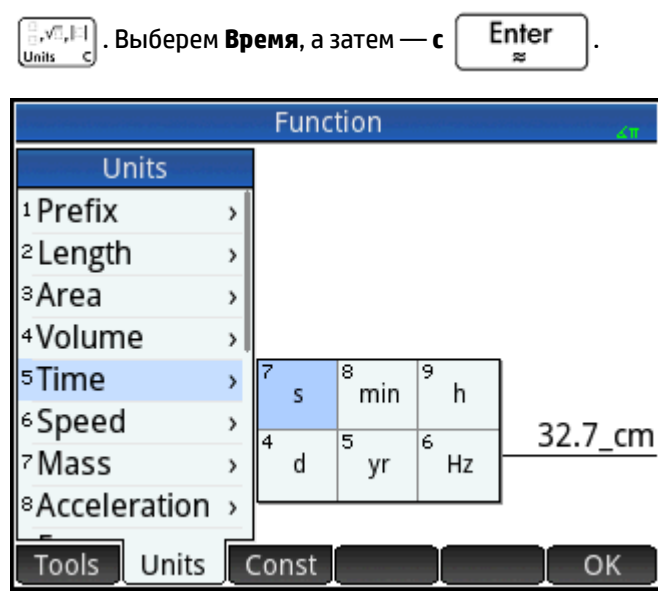

В результате получаем 8,175 см/с $^{\text{-}1}$ .

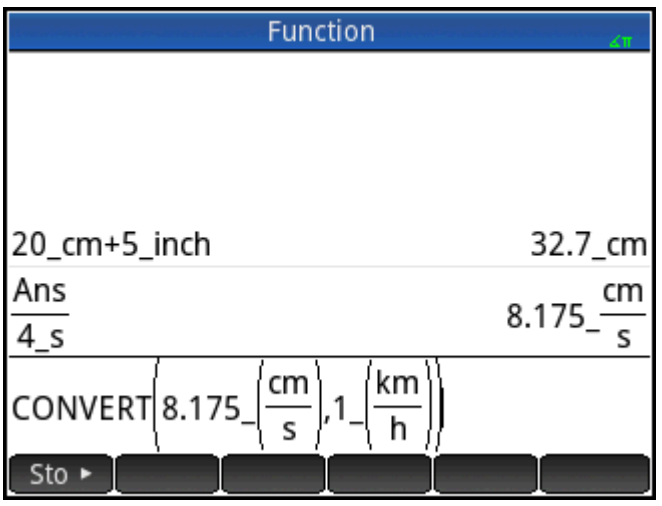

Теперь конвертируем результат в километры в час. Sto ► **Shift** [  $\frac{1}{2}$ , **Example 20 Kess** C**kopoctь**,

**4.**

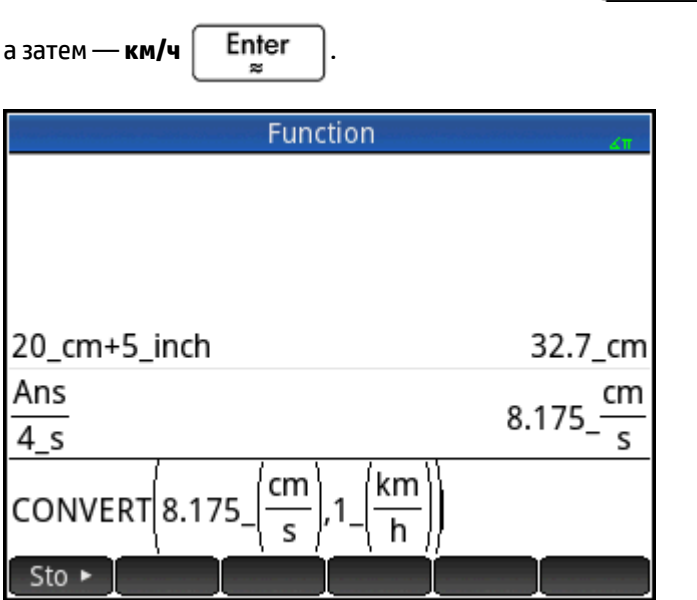

В результате получаем 0,2943 км/ч.

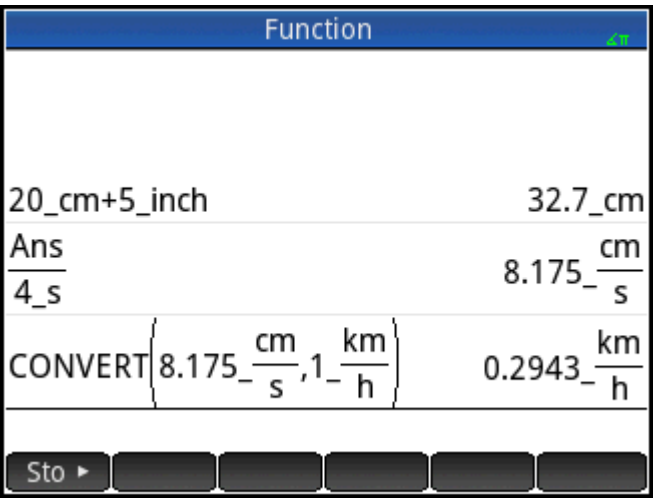

Эта клавиша быстрого доступа не работает в представлении CAS.

# **Инструменты для работы с единицами измерений**

Существует множество инструментов, которые позволяют управлять единицами измерений, а также

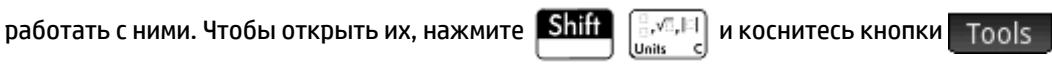

#### **Пересчет**

Конвертирует одну единицу измерения в другую, но это возможно только с единицами из одной категории.

CONVERT(5 m, 1 ft) **равняется** 16,4041994751 ft

Последний ответ также можно использовать в качестве первого аргумента в новой конвертации. Чтобы

ответ переместился в строку ввода, нажмите **Shift**  $+$ 1. Значение также можно взять из истории,

а затем коснуться кнопки | Сору |, чтобы скопировать его в строку ввода. Нажатие символа | Sto ► за которым следует единица измерения, конвертирует значение в эту единицу.

Инструмент Convert также преобразовывает основания либо для единичных значений, либо для массивов значений.

convert (123, base, 8) ВОЗВРАЩА ет [3, 7, 1]

Результат означает, что 123 в десятичной системе счисления равняется 173 в восьмеричной системе счисления, поскольку результат всегда обращает разряды.

convert ([3, 7, 1], base, 8) **BO3BDaщaeT** 123

Также инструмент Convert можно использовать для преобразования вещественных чисел или пропорций в непрерывные дроби.

Пример.

convert (pi, confrac) ВОЗВРАЩА ет [3, 7, 15, 1, 292, 1, 1, 1, 2]

#### **MKSA**

Метры, килограммы, секунды, амперы. Конвертирует комплексную единицу измерения в базовые компоненты системы MKSA.

MKSA (8.175 cm/s) возвращает. 08175 m/s

#### **UFACTOR**

Конвертация сложных единиц измерений. Выдает результат, при котором сложная единица измерения разбивается на составные части. Например, кулон — это единица измерения электрического заряда; она является комплексной, так как состоит из базовых единиц СИ — ампера и секунды: 1 Кл = 1 А \* 1 С. Таким образом,

UFACTOR (100 C, 1 A) ) DABHAETCA 100 A\*s

#### **USIMPLIFY**

Упрощение единицы измерения. Например, один джоуль — это 1 кг·м<sup>2</sup>/с<sup>2</sup>. Таким образом,

```
USIMPLIFY (5 kg*m^2/s^2) равняется 5 J
```
#### Физические постоянные

Для вычислений можно использовать значения 34 математических и физических постоянных (выбираются по имени или значению). Они распределены по четырем категориям: математика, химия, физика и квантовая механика. Список этих постоянных можно найти в разделе Список констант на стр. 504.

Для этого нажмите **Shii** 

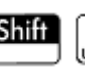

 $\left[\frac{B}{\text{Units}}, \frac{B}{\text{c}}\right]$ , а затем коснитесь кнопки $\blacksquare$  Const

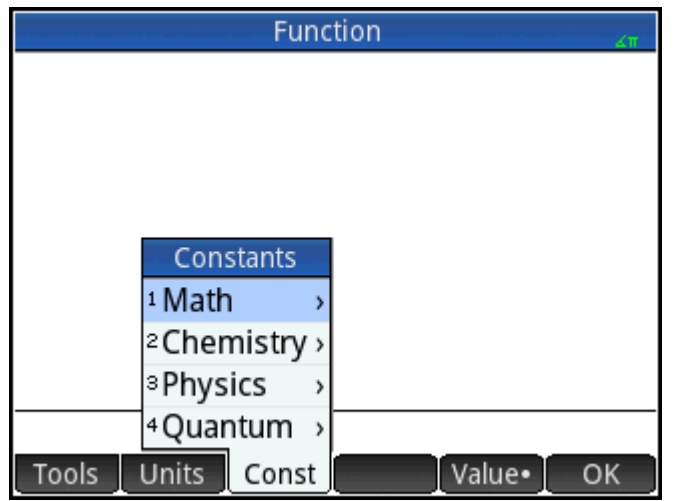

Предположим, что вы хотите знать потенциальную энергию массы 5 единиц в соответствии с уравнением  $E = mc2$ .

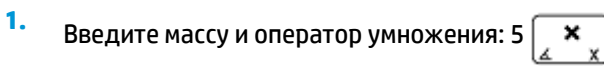

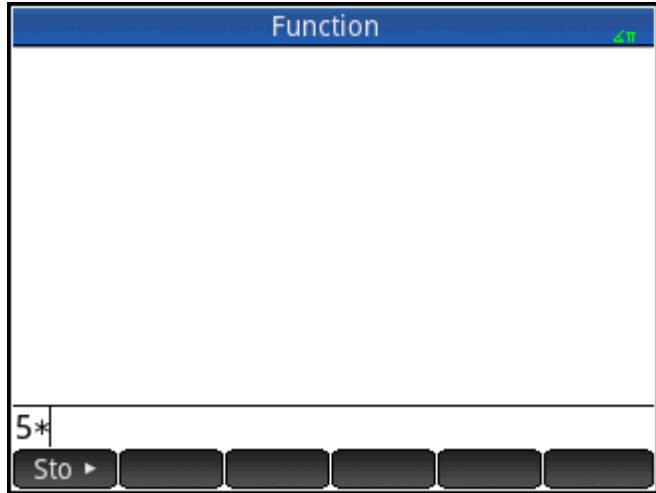

2. Откройте меню переменных.

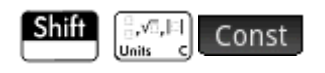

 $3.$ Выберите Физика. **4.** Затем выберите **c: 299792458**.

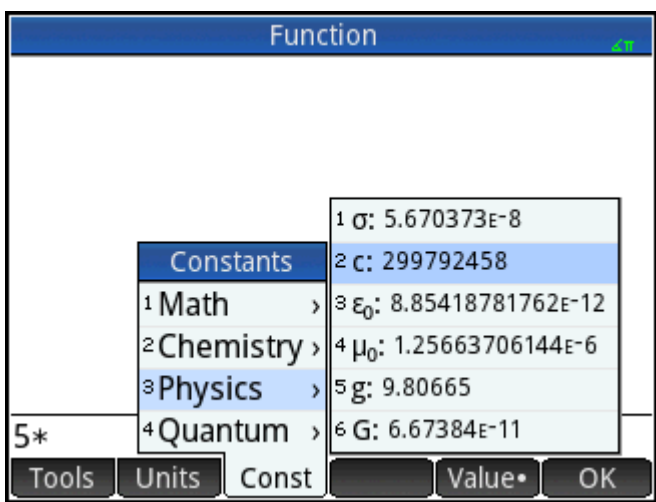

#### **5.**

Возведите в квадрат скорость света и вычислите выражение.

Enter  $\approx$ 

 $\mathbf{x}^z$ 

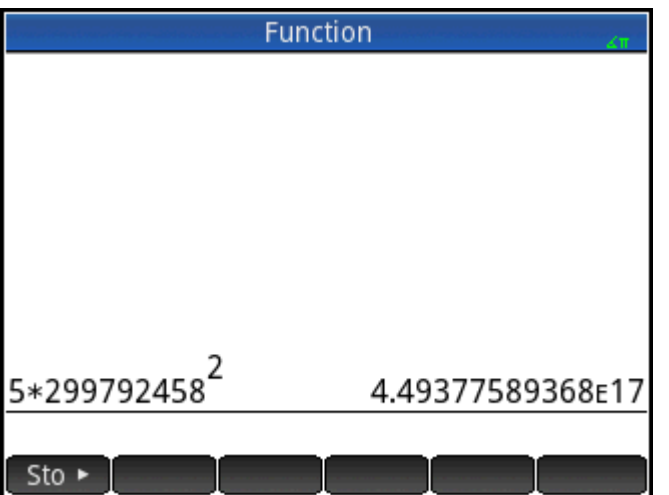

Можно ввести только значение переменной либо переменную вместе с ее единицами измерения (если есть). Если на экране отображается кнопка Value•, значение будет вставлено в месте расположения курсора. Если на экране отображается кнопка Value , значение и его единицы измерения будут вставлены в месте расположения курсора.

На предыдущем рисунке первая запись показывает универсальную газовую постоянную, выбранную, когда на экране отображалась кнопка Value . Вторая запись отображает ту же переменную, но уже выбранную с кнопкой | Value .

<span id="page-551-0"></span>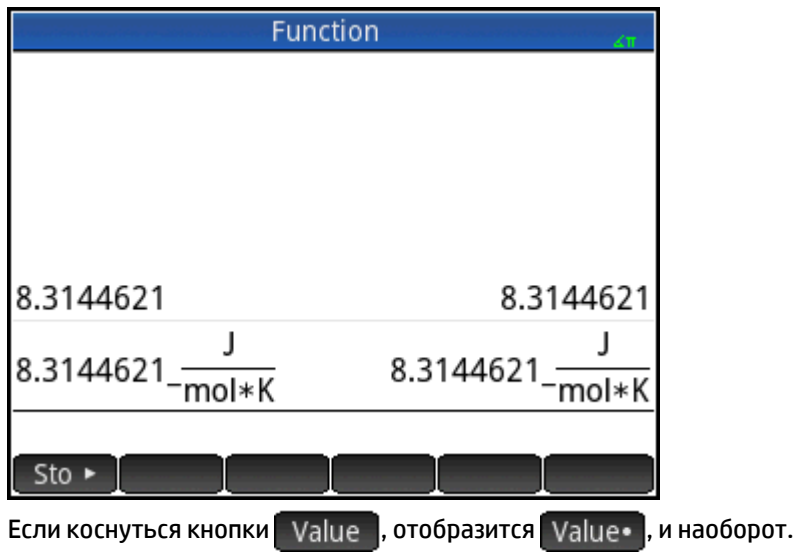

## Список констант

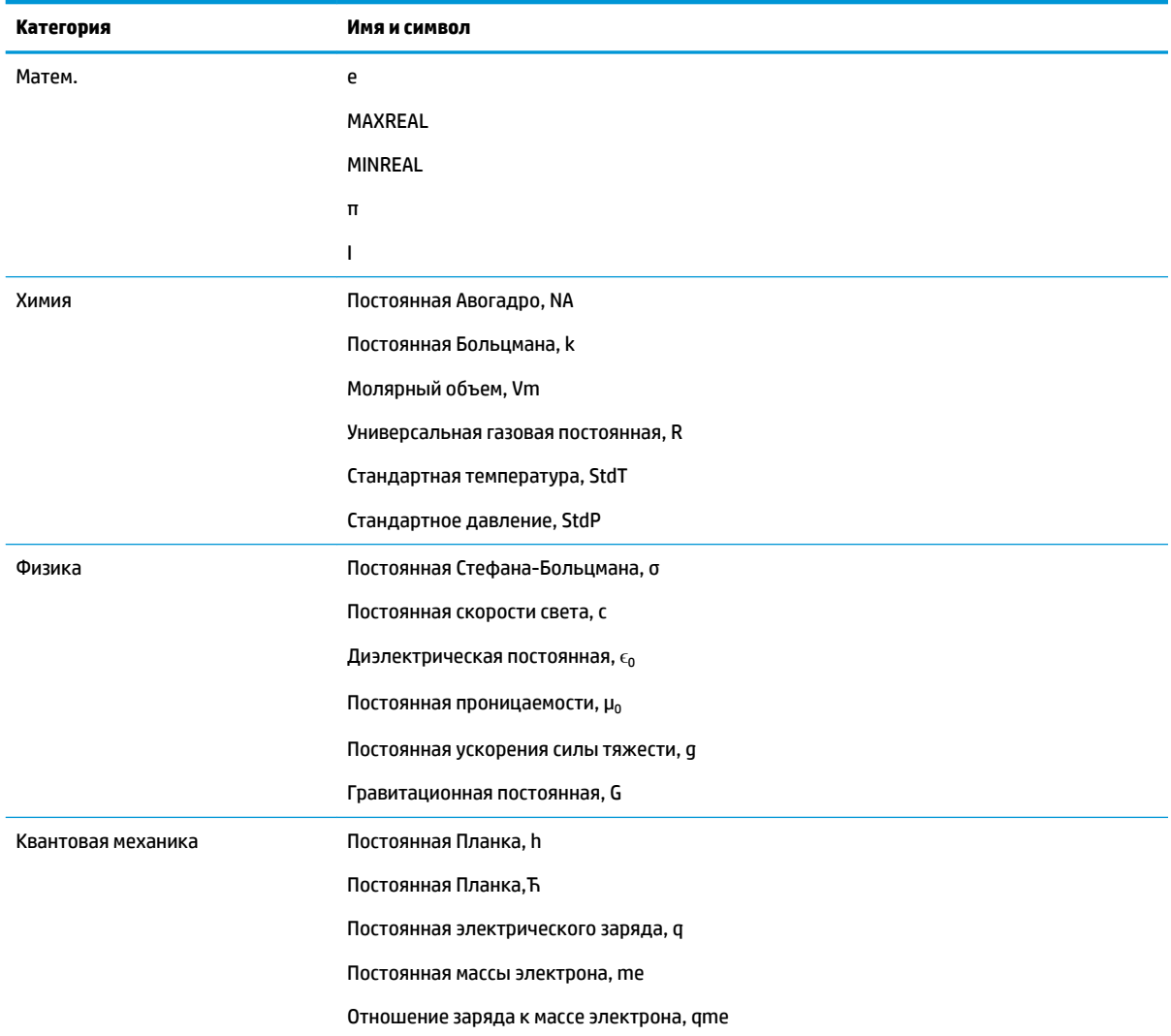

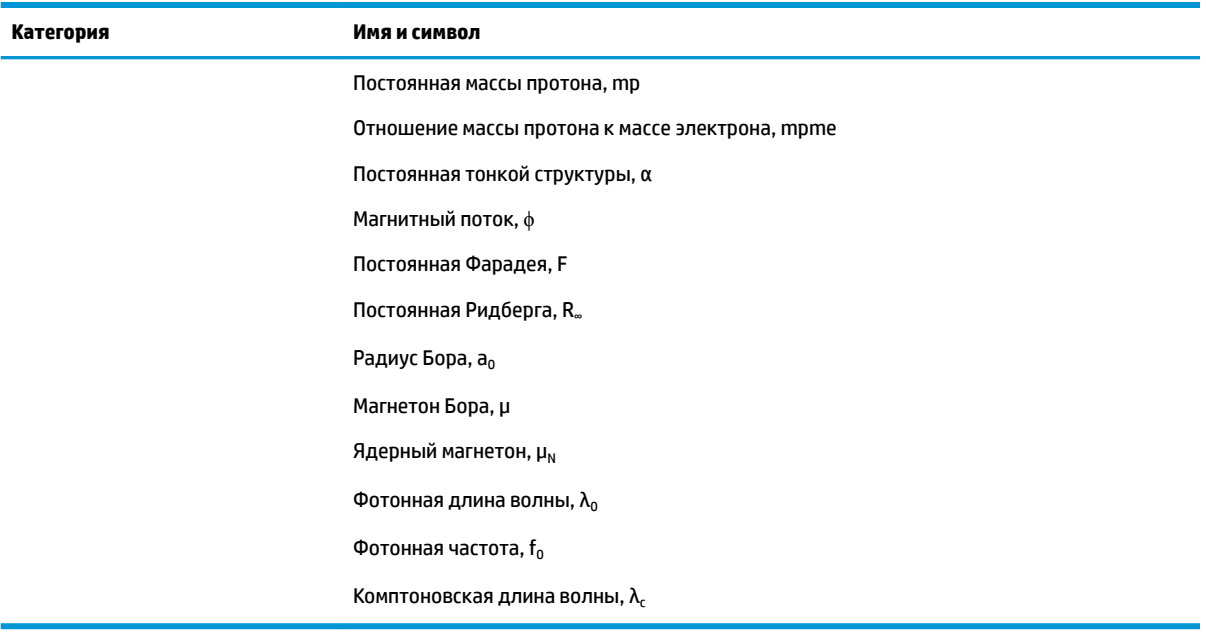

# **25 Списки**

Список состоит из разделенных запятыми действительных или комплексных чисел, выражений или матриц, заключенных в фигурные скобки. Список может содержать, например, последовательность таких действительных чисел, как { 1, 2, 3 }. Это удобный способ группирования похожих объектов.

Операции со списками можно выполнять в главном представлении и в программах.

Доступны 10 переменных списка с именами от L0 до L9. Также можно создавать собственные имена переменных. Потом их можно использовать в вычислениях и выражениях в главном представлении и в программе. Выберите имя списка в меню "Перем-е" ( Vars ) или введите имя с клавиатуры.

В каталоге списков можно создавать, редактировать, удалять, отправлять и открывать списки с

именем:  $\boxed{\text{Shift}}$   $\boxed{7}$  (Список). В главном представлении можно создавать и сохранять списки с

именем и без.

С переменными списка можно выполнять такие же операции, что и со столбцами C1–C0 в приложении "Переменные статистики 2" и столбцами D1–D0 в приложении "Переменные статистики 1". Можно сохранить столбец статистики в виде списка (или наоборот) и использовать любую функцию списка в столбцах статистики или функции статистики для переменных списка.

## **Создание списка в каталоге списков**

**1.** Откройте каталог списков.

(Список)

Количество элементов в списке отображается рядом с его именем.

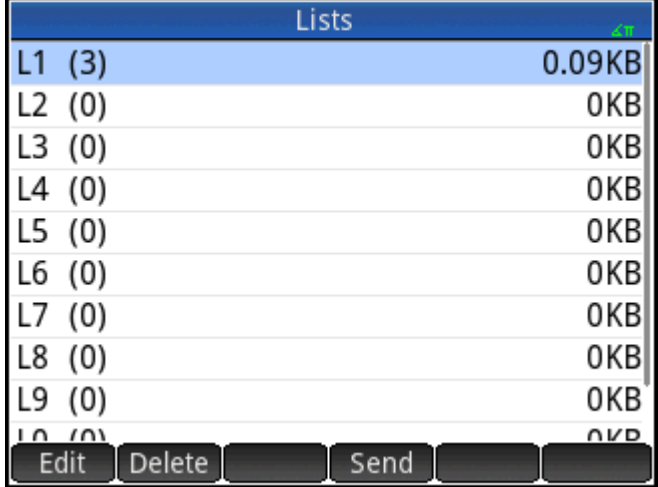

**2.** Коснитесь имени, которое нужно присвоить новому списку (L1, L2 и т. п.). Откроется редактор списков.

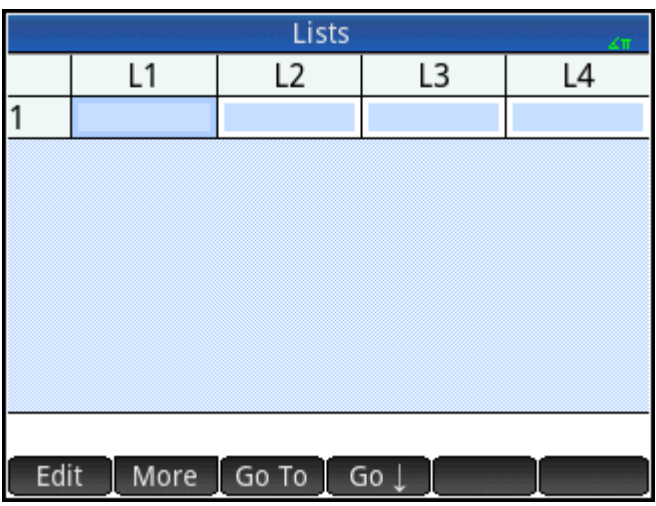

Если вы не меняете список, содержащий элементы, а создаете новый, убедитесь, что вы выбрали список, в котором нет элементов.

**3.** Вводите необходимые значения, после каждого нажимая  $\begin{bmatrix} E_n^{\text{ter}} \end{bmatrix}$ 

Значения могут быть действительными или комплексными числами (или же выражениями). Если ввести выражение, оно вычисляется и результат вставляется в список.

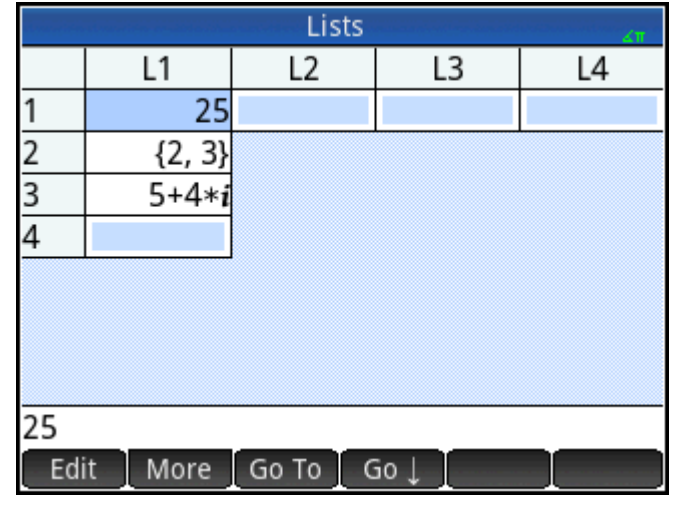

**4.**

По завершении нажмите  $\boxed{\text{Sht}}_{\text{ust}}$   $\boxed{7}_{\text{o}}$  (Список), чтобы вернуться в каталог списков, или

нажмите , чтобы перейти в главное представление.

Кнопки и клавиши, доступные в каталоге списков.

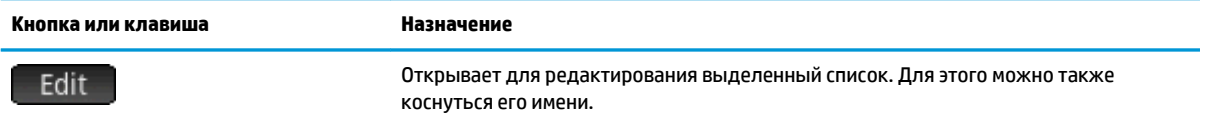

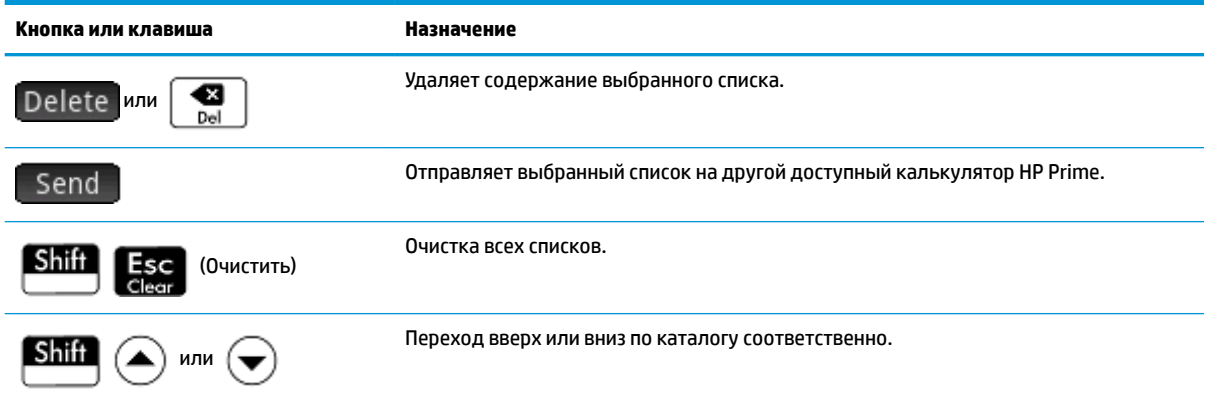

#### **Редактор списков**

Редактор списков — это специальная среда для ввода данных. Если открыт каталог списков, редактор можно открыть двумя способами:

- выделить список и коснуться кнопки Edit или
- коснуться имени списка.

#### **Кнопки и клавиши редактора списков**

После открытия списка вы сможете использовать указанные ниже кнопки и клавиши.

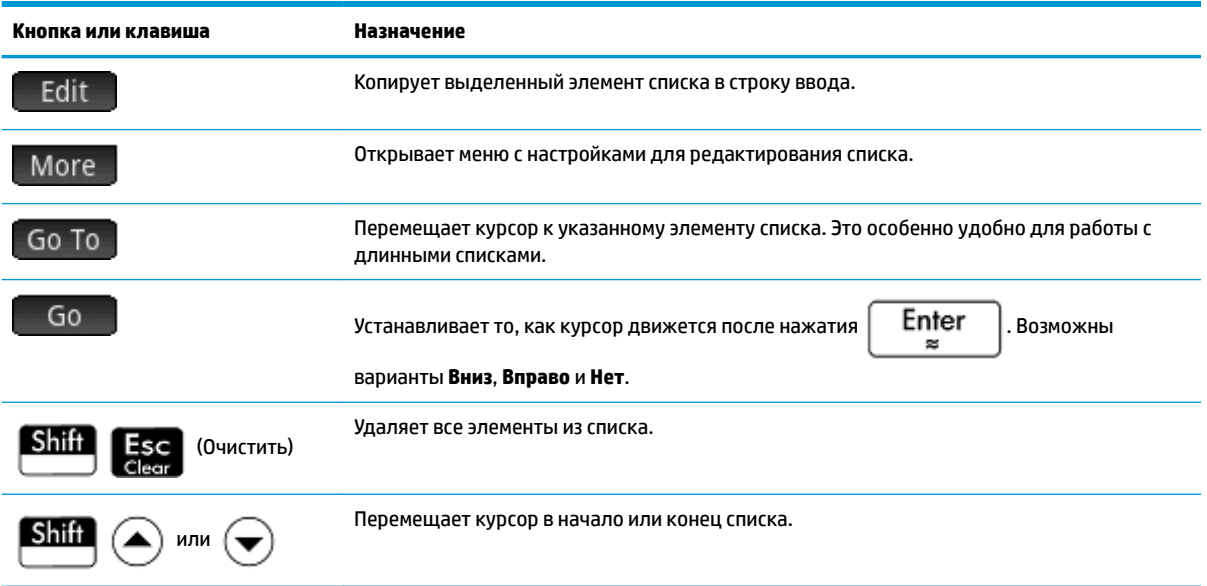

#### **Кнопки и клавиши меню "Редактор списков: Дополнительно"**

В меню "Редактор списков: Дополнительно" содержатся опции для редактирования списков. Эти опции подробно описаны в таблице ниже.

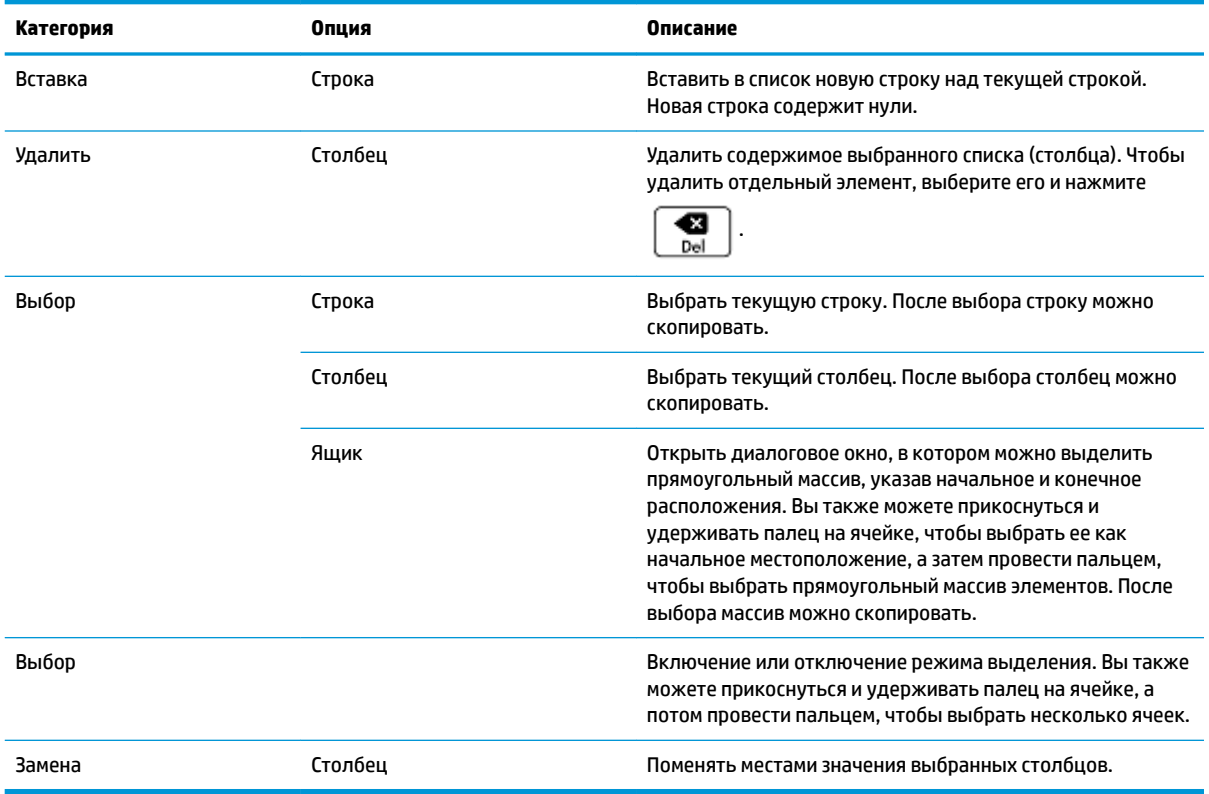

### **Редактирование списка**

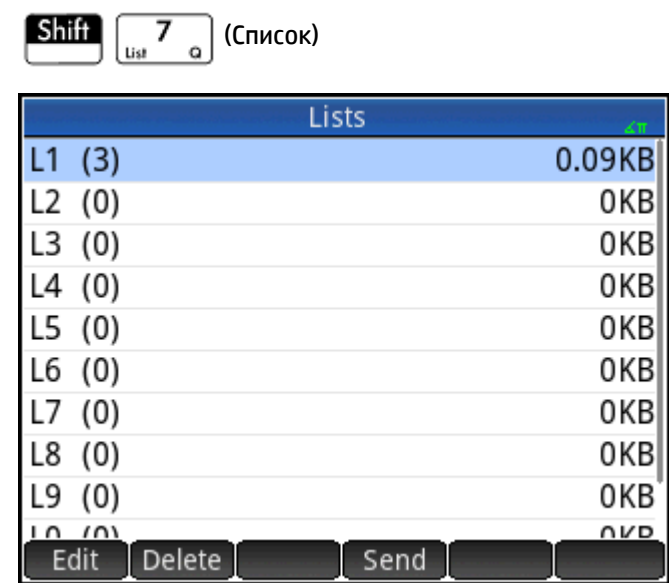

**1.** Откройте каталог списков.

**2.** Коснитесь имени списка (**L1**, **L2** и т. д.). Откроется редактор списков.

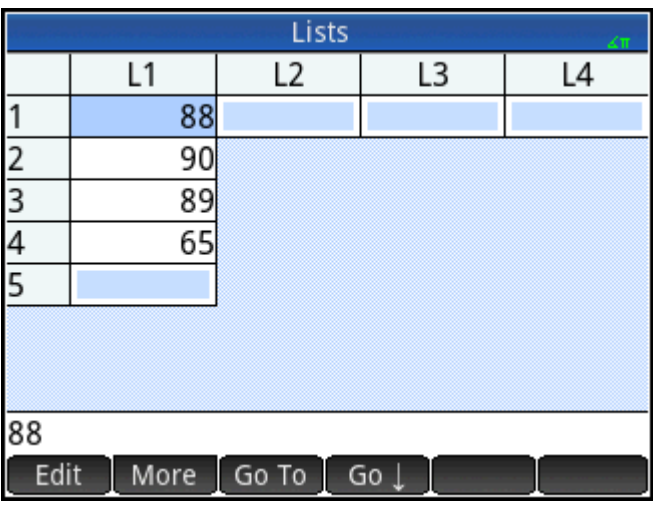

**3.** Коснитесь элемента, который нужно отредактировать. Еще можно нажимать  $\left(\blacktriangle\right)$  или (

пока не будет выделен необходимый элемент. В этом примере редактируем третий элемент, который имеет значение 5.

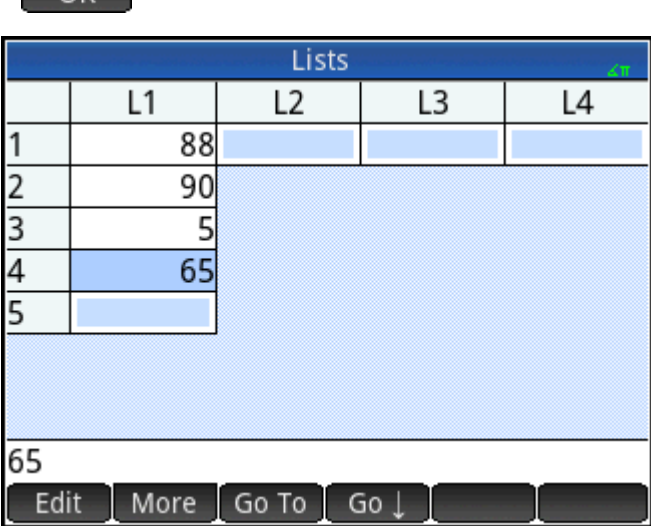

#### **Вставка элемента в список**

 $5 \times$ 

Предположим, что вы хотите вставить новое значение 9 в L1(2) в список L1, как показано на рисунке.

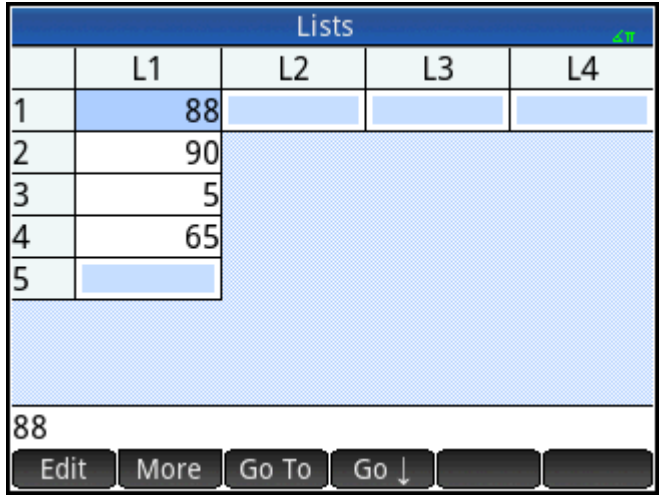

**1.** Выберите L1(2); т.е. выберите второй элемент в списке.

**2.** Коснитесь , выберите **Вставить**, а затем — **Строка**.

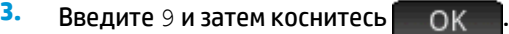

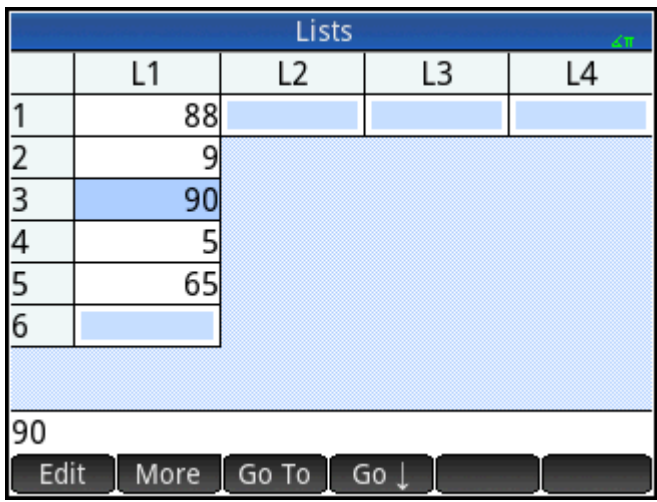

# **Удаление списков**

#### **Удаление списка**

В каталоге с помощью клавиш управления курсором выделите список и нажмите кнопку  $\vert \blacktriangleleft$ 

Система предложит подтвердить решение. Коснитесь  $\begin{bmatrix} 0 & 0 & 0 \end{bmatrix}$ или нажмите  $\begin{bmatrix} 0 & 1 \end{bmatrix}$ 

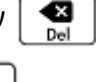

Если список является одним из защищенных L0–L9, то удалится только его содержимое. У вас будет просто пустой список. Если же это созданный вами список (не L0–L9), то он будет удален полностью.

#### **Удаление всех списков**

В каталоге списков нажмите **Shift Esc** (Очистить).

Эта операция удаляет содержимое списков L0–L9 и созданные вами списки.

## **Списки в главном представлении**

В главном представлении можно открывать списки и работать с ними. Списки могут быть с именем и без.

#### **Создание списков**

**1.** Нажмите  $\boxed{\text{Shift}}$   $\boxed{8}$  ({}).

В строке ввода появится пара скобок. Все списки должны быть заключены в скобки.

- **2.** Введите первый элемент в списке и поставьте после него запятую: [элемент]
- **3.** Продолжайте добавлять элементы, отделяя их запятыми.
- **4.** По завершении нажмите кнопку  $\vert$  Enter  $\vert$ . Список добавляется в историю (с любыми выражениями и вычисленными элементами).

**Сохранение списка**

98

Список можно сохранить в переменной. Это можно сделать до того, как список будет добавлен в историю, или же потом скопировать его из истории. После того как вы ввели список в строке ввода или скопировали его из истории в строку, коснитесь значка  $\Box$  Sto  $\blacktriangleright$  , введите имя списка и нажмите кнопку

Enter Для имени переменной защищенного списка можно выбрать варианты с L0 по L9 или

присвоить любое другое имя.

Например, чтобы сохранить список {25,147,8} в L7, выполните указанные ниже действия.

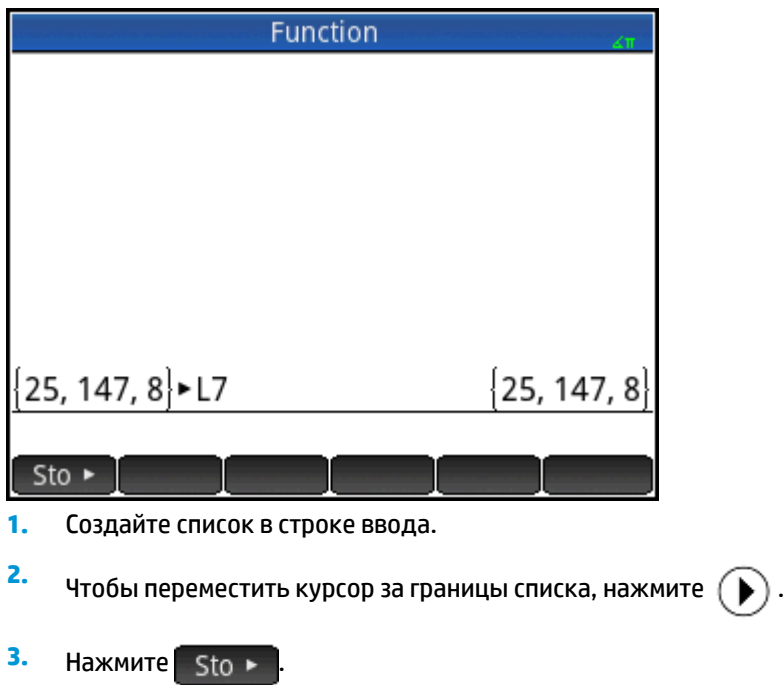

**4.** Введите имя:

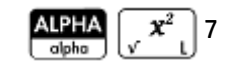

**5.** Завершите операцию, нажав | Enter

#### **Отображение списка**

Чтобы открыть список в главном представлении, введите его имя и нажмите  $\parallel$  Enter

Если список пуст, появятся пустые скобки.

#### **Отображение одного элемента**

Чтобы отобразить один элемент списка в главном представлении, введите *имя\_списка (№элемента)*.

Например, если L6 – это {3,4,5,6}, тогда  $L6(2)$  **Enter** равняется 4.

#### **Сохранение одного элемента**

Чтобы сохранить значение в одном элементе списка в главном представлении, введите *значение имя\_списка (№элемента)*. Например, чтобы сохранить 148 как второй элемент в списке L2,

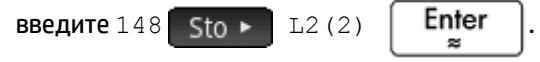

#### **Ссылки на списки**

Предположим, что L1:={5, "abcde", {1,2,3,4,5}, 11}. L1(1) равняется 5, а L1(2) - "abcde". L1(2, 4) равняется 100 (код ASCII для d), а  $L1$  (2, 4, 1) – "d".  $L1$  ({2, 4}) равняется {"abcde", {1,2,3,4,5},11}, при этом вычитается подсписок всех элементов от 2 до 4.

#### **Отправка списка**

Вы можете отправлять списки на другой калькулятор или компьютер точно так же просто, как и приложения, программы, матрицы и примечания.

#### **Функции списка**

Функции списка доступны в меню "Матем.". Их можно использовать в главном представлении и в программах.

Можно ввести имя функции или скопировать его из категории списка меню "Матем.".

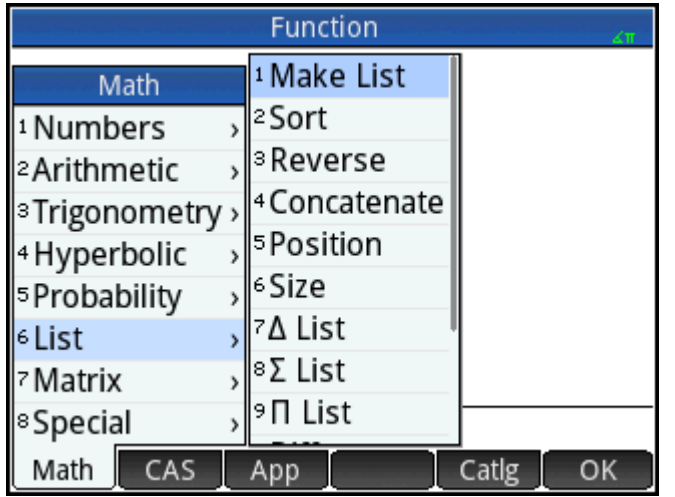

Чтобы выбрать категорию Список, нажмите **6 в левом столбце меню Матем.**. (Список является шестой категорией в меню **Матем.**, поэтому чтобы сразу перейти к ней, нажмите 6). Коснитесь функции, чтобы выбрать ее, или выделите ее с помощью клавиш со стрелками, а затем коснитесь  $\begin{bmatrix} 0 & 0 \end{bmatrix}$ или

нажмите  $\vert$  Enter

Функции списка заключены в скобки. У них есть аргументы, разделенные запятыми, например, CONCAT (L1, L2). Аргумент может быть либо именем переменной списка, либо самим списком. Например, REVERSE(L1) или REVERSE( $\{1, 2, 3\}$ ).

Общие операторы, такие как +, -, × и ÷, принимают списки как аргументы. Если есть два аргумента и оба являются списками, то они должны иметь одинаковую длину, так как при вычислении элементы объединяются. Если есть два аргумента и один является действительным числом, то вычисляется каждый элемент списка.

Пример.

 $5*(1,2,3)$  равняется {5,10,15}.

Кроме общих операторов, которые в качестве аргументов поддерживают цифры, матрицы и списки, есть команды, которые выполняют операции только со списками.

#### **Формат меню**

По умолчанию функция "Список" представлена в меню "Матем." описательно. Так, короткое имя CONCAT представлено как **Каскадировать**, а POS — **Позиция**.

Если вы хотите, чтобы в меню **Матем.** отображались названия команд, снимите флажок **Отображение меню** на странице 2 экрана "Настройки главной страницы".

#### **Разность**

Возвращает список отличающихся элементов двух списков.

DIFFERENCE( $\{1, 2, 3, 4\}$ ,  $\{1, 3, 5, 7\}$ ) равняется  $\{2, 4, 5, 7\}$ 

#### **Пересекать**

Возвращает список элементов, присутствующих в двух списках.

INTERSECT( $\{1,2,3,4\}$ ,  $\{1,3,5,7\}$ ) равняется  $\{1,3\}$ 

#### **Создать список**

Вычисляет последовательность элементов для нового списка, используя такой синтаксис:

MAKELIST(выражение, переменная, начало, конец, приращение)

Вычисляет *выражение* с учетом *переменной*, а *переменная* основывается на значениях от *начала* до *конца*, которые берутся на этапах приращения.

Пример.

В главном представлении сгенерируем серию квадратов от 23 до 27. Для этого выполним следующую последовательность действий:

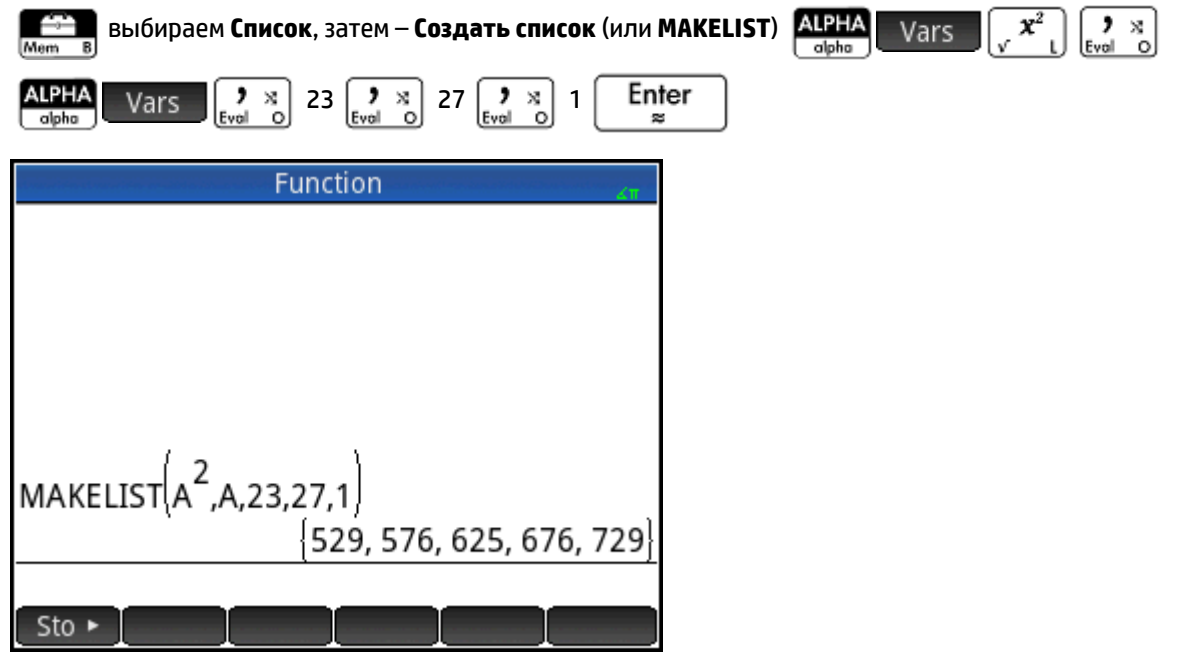

#### **Сортировать**

Сортирует элементы в списке в порядке возрастания.

SORT(список)

#### Пример.

SORT({2,5,3}) равняется {2,3,5}

#### **Развернуть**

Создает список, изменив порядок элементов в нем на обратный.

REVERSE(список)

#### Пример.

REVERSE({1, 2, 3}) **равняется** {3, 2, 1}

#### Каскадировать

Объединяет два списка в новый.

```
CONCAT (list1, list2)
```
#### Пример.

CONCAT ({1, 2, 3}, {4}) равняется {1, 2, 3, 4}.

#### Позиция

Возвращает позицию элемента в пределах списка. Элемент может быть представлен в виде значения, переменной или выражения. Если элемент встречается несколько раз, возвращается позиция его первого появления в списке. Если указанного элемента нет в списке, возвращается значение 0.

```
POS (CHMCOK, element)
```
#### Пример.

POS ({3,7,12,19},12) равняется 3

#### **Размер**

Возвращает количество элементов в списке или список, содержащий размеры вектора или матрицы.

SIZE (список) ИЛИ SIZE (Вектор) ИЛИ SIZE (Матрица)

#### Примеры.

```
SIZE ({1, 2, 3}) pabhaetca 3
```
SIZE([[1 2 3], [4 5 6]]) **равняется** {2, 3}

#### Список Д

Создает новый список, состоящий из первых различий в списке: имеются в виду различия между последовательными элементами в списке. Новый список будет иметь на один элемент меньше, чем первоначальный. Различиями для  $\{x_1, x_2, x_3, \ldots x_{n-1}, x_n\}$ являются  $\{x_2-x_1, x_3-x_2, \ldots x_n-x_{n-1}\}$ .

```
ALIST (list1)
```
Пример.

В главном представлении сохраним {3,5,8,12,17,23} в списке L5 и найдем первые различия для него.

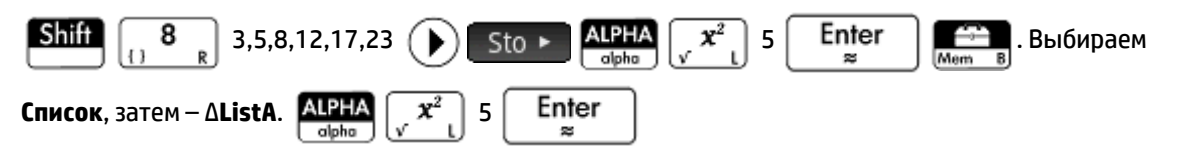

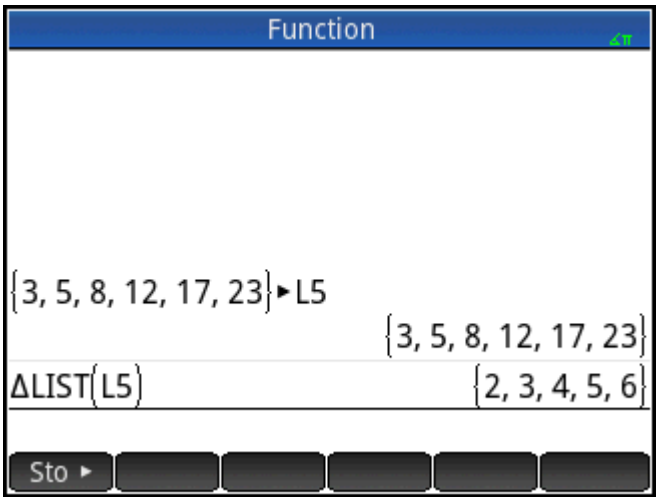

#### **Список Σ**

Вычисляет сумму всех элементов в списке.

ΣLIST(список)

#### Пример.

ΣLIST({2,3,4}) равняется 9.

#### **Список π**

Вычисляет произведение всех элементов в списке.

πLIST(список)

#### Пример.

πLIST({2,3,4}) равняется 24.

# **Поиск статистических показателей для списков**

Чтобы найти статистические показатели, например среднее, медиану, максимум и минимум списка, необходимо создать список, сохранить его в наборе данных, а затем использовать приложение "Переменные статистики 1".

В этом примере используйте приложение "Переменные статистики 1", чтобы найти среднее, медиану, максимальное и минимальное значения элементов в списке L1, который представляет собой 88, 90, 89, 65, 70 и 89.

**1.** В главном представлении создайте список L1.

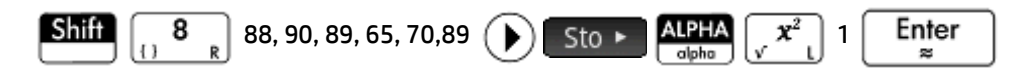

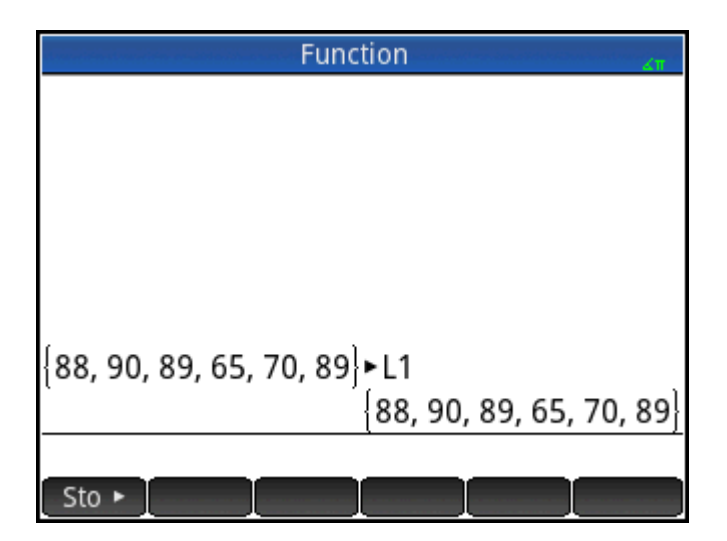

**2.** В главном представлении сохраните L1 в D1.

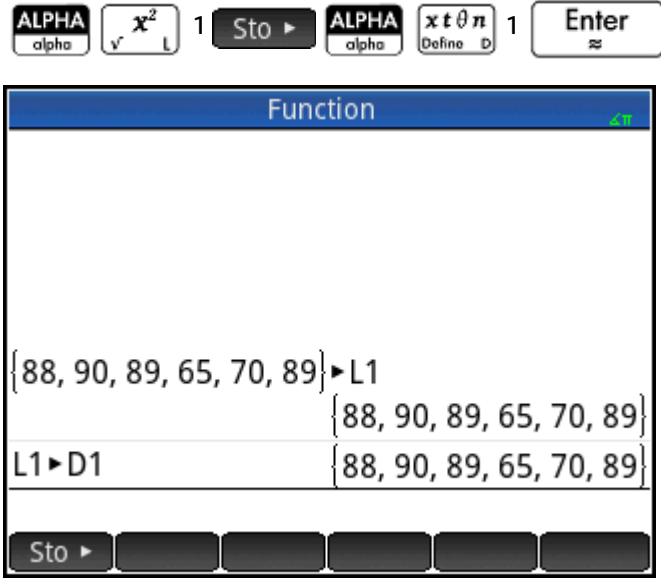

Теперь данные списка можно увидеть в цифровом представлении в приложении "Переменные статистики 1".

**3.** Запустите приложение "Переменные статистики 1".

 Выберите примечание **Прим. пер. стат. 1**, чтобы указать, что элементы списка сохранены в наборе данных D1.

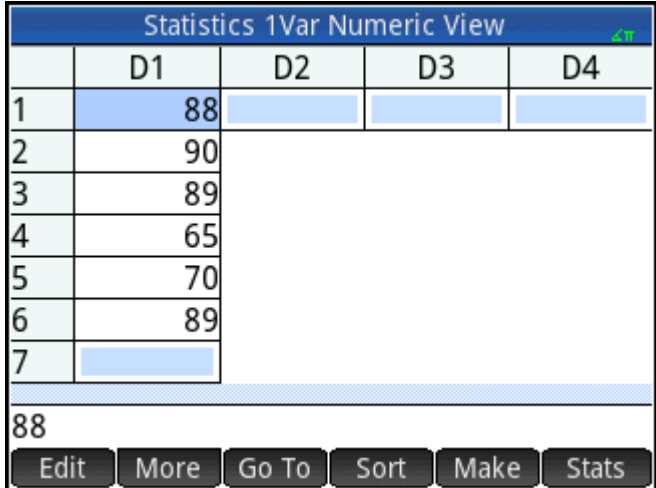

**4.** В символьном представлении укажите набор данных, статистические показатели которого необходимо найти.

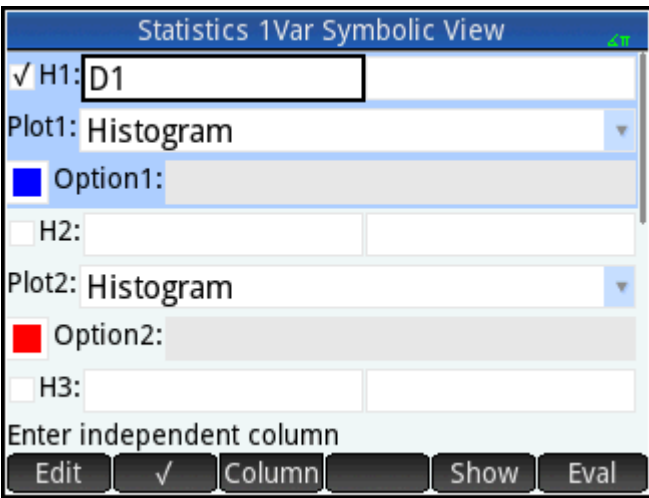

По умолчанию H1 будет использовать данные в D1, поэтому в символьном представлении больше никаких операций выполнять не нужно. Однако, если необходимые данные находятся в столбце D2 или любом другом, не D1, вам придется указать нужный столбец здесь.

**5.** Вычислите статистические показатели.

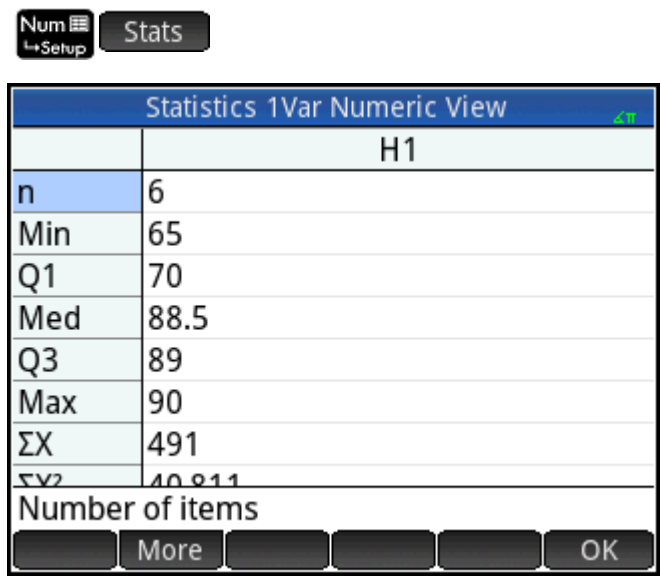

**6.** По завершении коснитесь **.** ОК

# **26 Матрицы**

Вы можете создавать, редактировать матрицы и векторы, а также выполнять различные операции с ними в главном представлении, представлении CAS и в программах. Матрицы можно вводить непосредственно в главном представлении или CAS. Также можно использовать редактор матриц.

#### **Векторы**

Векторы — это одномерные массивы. Они состоят только из одной строки. Вектор представлен одинарными скобками, например [1 2 3]. Вектор может быть действительным либо комплексным числом, например [1+2\*i 7+3\*i].

#### **Матрицы**

Матрицы являются двумерными массивами. Они состоят из как минимум двух строк и одного и больше столбцов. Матрицы могут содержать любую комбинацию действительных или комплексных чисел, например

$$
\begin{bmatrix} 1 & 2 & 3 \\ 4 & 5 & 6 \end{bmatrix}
$$

#### **Матричные переменные**

Есть десять защищенных матричных переменных от M0 до M9. Однако вы можете присвоить переменной любое другое имя. Потом их можно использовать в вычислениях в главном представлении либо в представлении CAS, а также в программе. Имя матрицы можно выбрать в меню "Перем-е" или ввести с клавиатуры.

# **Создание и сохранение матриц**

Каталог содержит защищенные матричные переменные M0–M9, а также все переменные, созданные вами в главном представлении либо в представлении CAS (или в программе, если они глобальные).

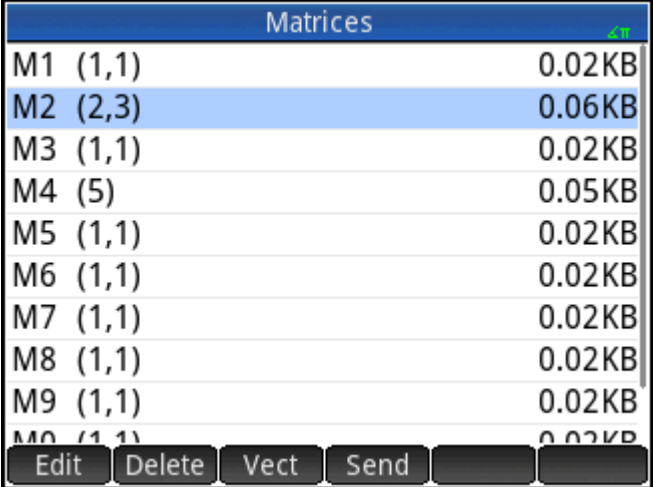

Выбрав имя, вы можете создавать, редактировать и удалять матрицы в соответствующем редакторе. Также можно отправить матрицу на другой калькулятор HP Prime.

Чтобы открыть каталог матриц, нажмите **[Shin** [.......4] (Матрица).

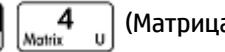

В этом каталоге размер матрицы указан рядом с ее именем (для пустой матрицы отображается значение 1\*1). Количество элементов в ней указывается возле вектора.

В главном представлении можно создавать и сохранять матрицы с именем и без. Например, команда

POLYROOT([1,0,–1,0])►M1

сохраняет корни комплексного вектора длиной 3 в переменную M1. Таким образом, M1 будет содержать три корня: 0, 1 и –1.

#### **Кнопки и клавиши в каталоге матриц**

Кнопки и клавиши, доступные в каталоге матриц.

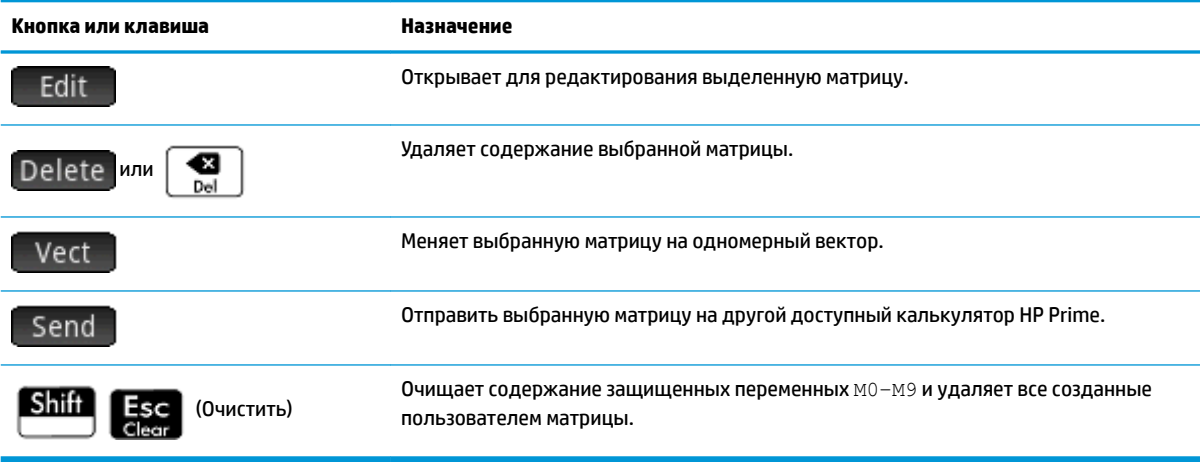

# **Работа с матрицами**

#### **Открытие редактора матриц**

Для создания или редактирования матрицы перейдите в соответствующий каталог и коснитесь нужной матрицы. Также матрицу можно выделить с помощью клавиш управления курсором и затем нажать кнопку **. Edit . Откроется редактор матриц.** 

#### **Кнопки и клавиши редактора матриц**

В редакторе матриц доступны следующие кнопки и клавиши:

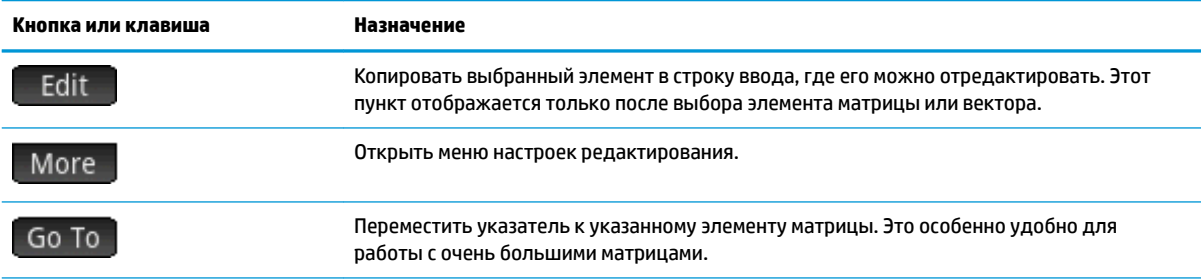

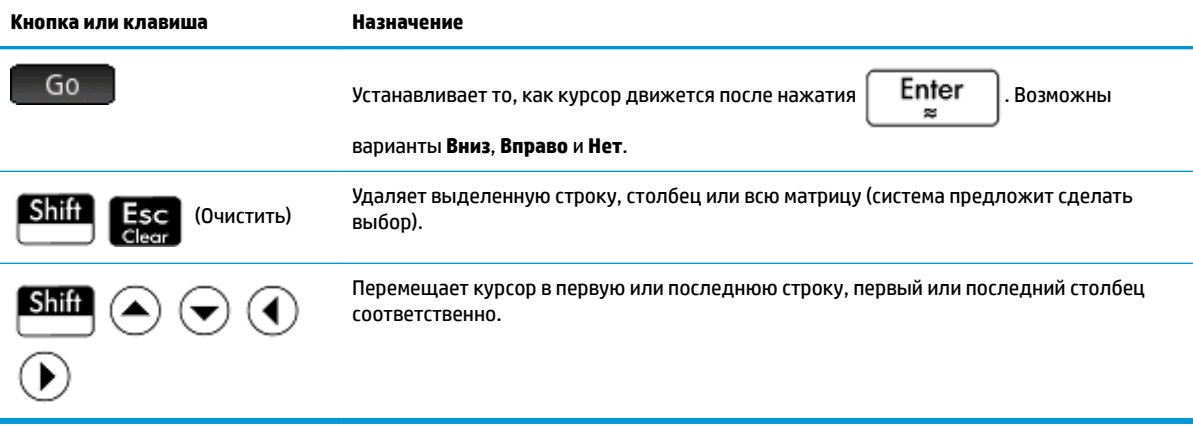

#### **Кнопки и клавиши меню "Редактор матриц: Дополнительно"**

В меню "Дополнительно" редактора матриц содержатся настройки, похожие на настройки меню "Дополнительно" редактора списков, но с дополнительными пунктами, связанными с редактированием матриц. Эти опции подробно описаны в таблице ниже.

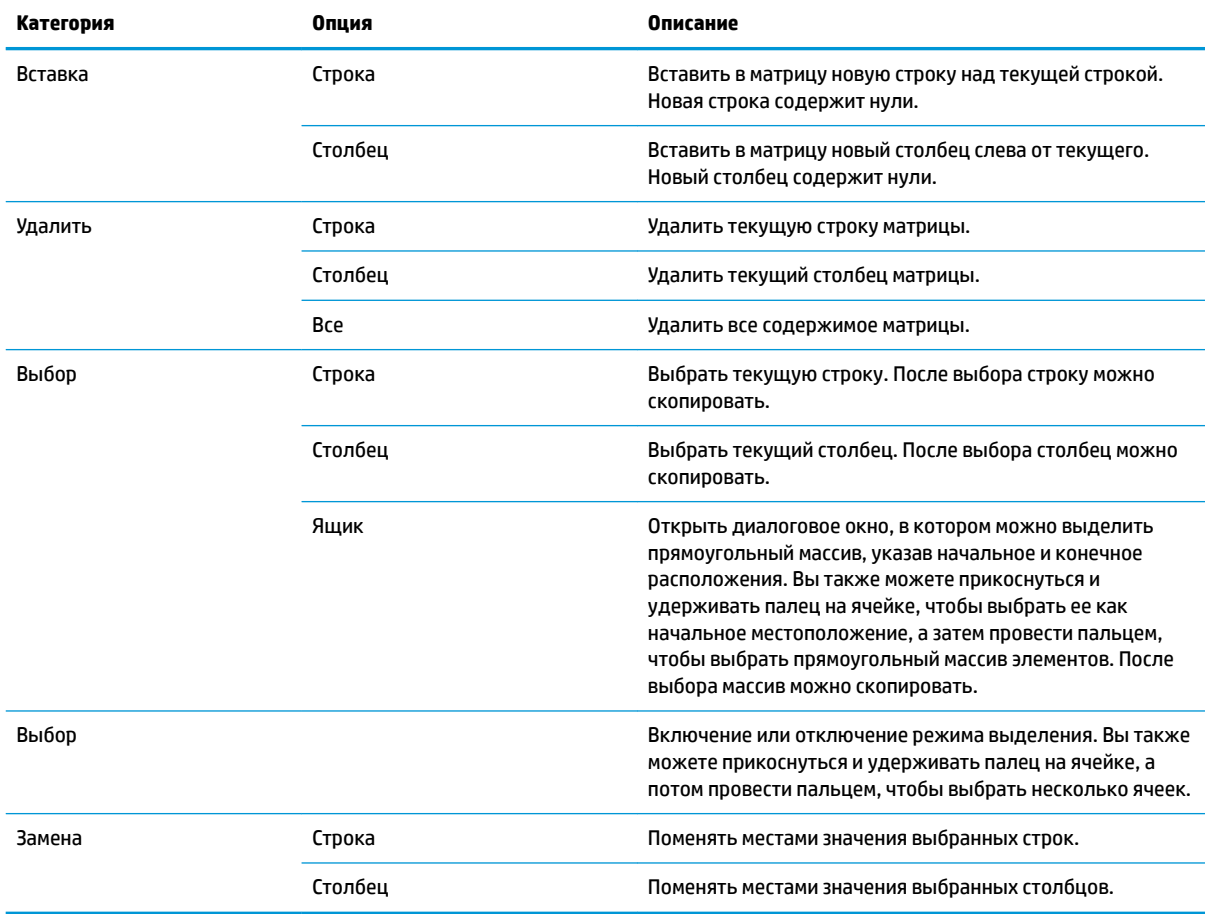

### **Создание матрицы в редакторе матриц**

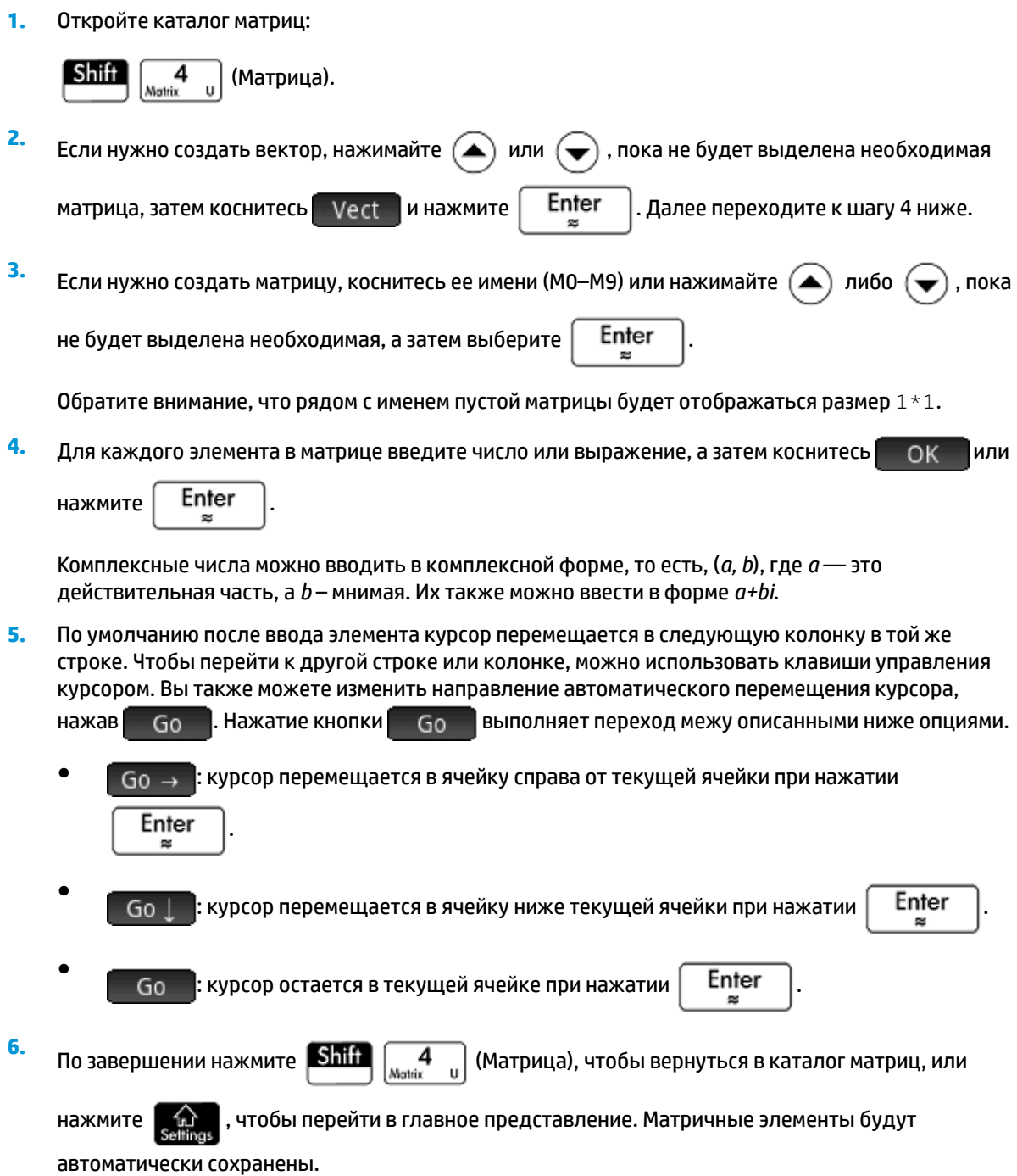

#### **Матрицы в главном представлении**

В главном представлении можно открывать матрицы и работать с ними. Матрицы могут быть с именем и без.

В главном представлении либо в представлении CAS вектор или матрицу можно вводить непосредственно в строку ввода.

Чтобы начать вводить вектор, нажмите  $\begin{bmatrix} \textsf{Shift} \ \textsf{Shift} \end{bmatrix}$   $\begin{bmatrix} 5 & 5 \ 1 & 5 \end{bmatrix}$ ; затем нажмите  $\begin{bmatrix} \textsf{Shift} \ \textsf{Shift} \end{bmatrix}$ 

снова, чтобы начать вводить матрицу. Также можно нажать  $\left[\begin{smallmatrix} a & b \\ b & c \end{smallmatrix}\right]$ , чтобы открыть меню

"Шаблон" и выбрать один из шаблонов для вектора или матрицы. На следующем рисунке вектор был запущен посредством темного квадратного заполнителя для первого значения.

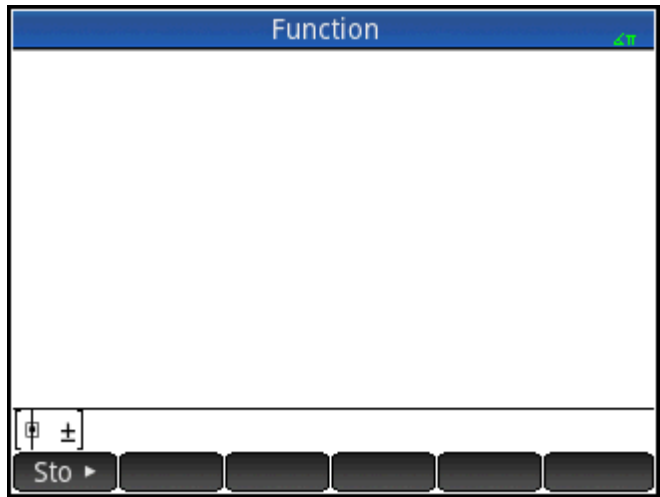

**1.**

**2.** Введите значение в квадрате. Чтобы ввести второе значение в той же строке, нажмите  $\left(\blacktriangleright\right)$ , или

выберите  $\left[\begin{array}{c} \bullet \\ \bullet \end{array}\right]$ , чтобы добавить строку. Матрица будет расти по мере того, как вы будете вводить значения, добавляя строки и столбцы.

**3.** Вы можете в любое время увеличить матрицу, для этого добавьте столбцы и строки. Также можно удалить всю строку или столбец. Просто установите курсор на символе ± в конце строки или

столбца. Чтобы вставить новую строку или столбец, нажмите  $\vert\mathbf{a}\vert$  , а чтобы удалить –

Удалить строку или столбец также можно с помощью кнопки  $\Box$ . Если взять рисунок выше,

то нажатие кнопки  $\parallel \bigcirc \bigcirc \parallel$  удалит вторую строку матрицы.

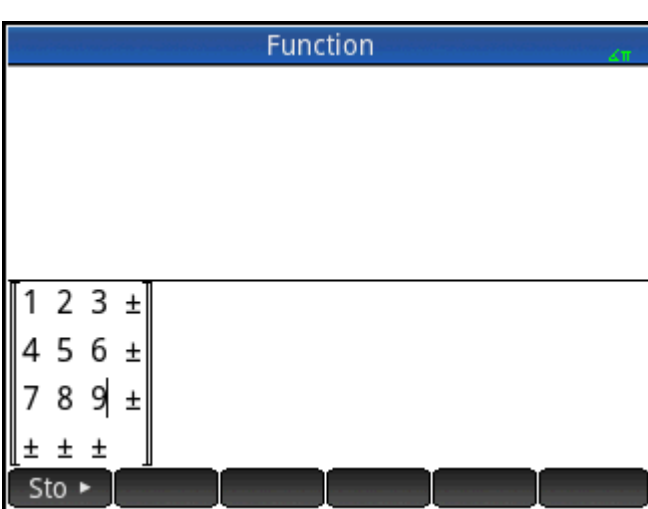

**4.**

По завершении нажмите  $\vert$  Enter  $\vert$ . После этого матрица будет отображаться в истории. Теперь

можно использовать матрицу, а также присвоить ей имя.

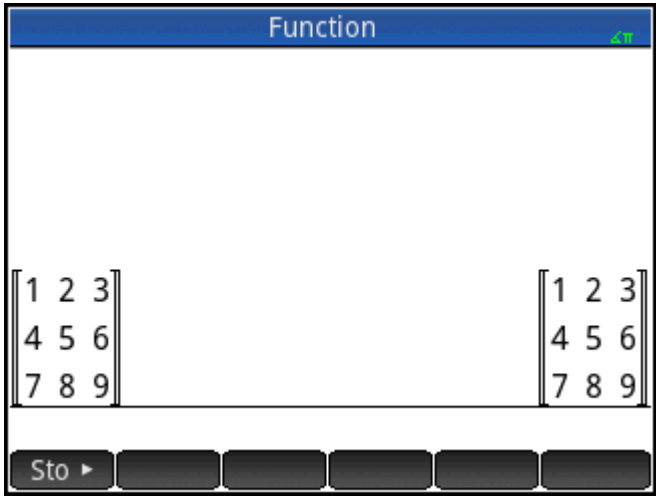

#### **Сохранение матрицы**

Вектор или матрицу можно сохранить в переменной. Это можно сделать до того, как они будут добавлены в историю, или же потом скопировать их из истории. После того как вы ввели вектор или матрицу в строке ввода или скопировали их из истории, коснитесь значка  $\overline{\phantom{x}}$  Sto  $\overline{\phantom{x}}$ , введите имя и

нажмите кнопку  $\lceil$  Enter  $\lceil$ . Защищенные имена переменных для векторов и матриц: МО-М9. Вы

также можете самостоятельно выбрать для них имя. Новые переменные появятся в меню **Перем-е** в разделе User

На следующем рисунке показано сохранение матрицы

2.5 729  $16<sup>2</sup>$ 

в переменной M5. Обратите внимание, что для элемента матрицы можно вводить выражение (например, 5/2); оно будет вычислено при вводе.

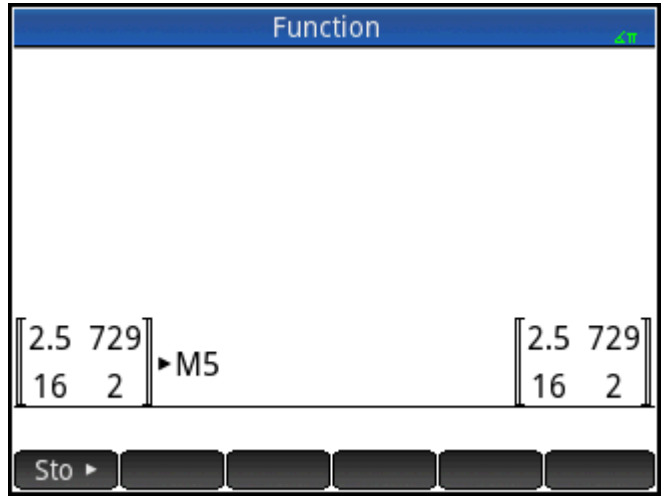

Следующие рисунки иллюстрируют сохранение вектора [1 2 3] в пользовательской переменной M25. Система предложит подтвердить, что вы хотите создать пользовательскую переменную. Коснитесь

, чтобы продолжить, или Cancel , чтобы отменить создание. OK

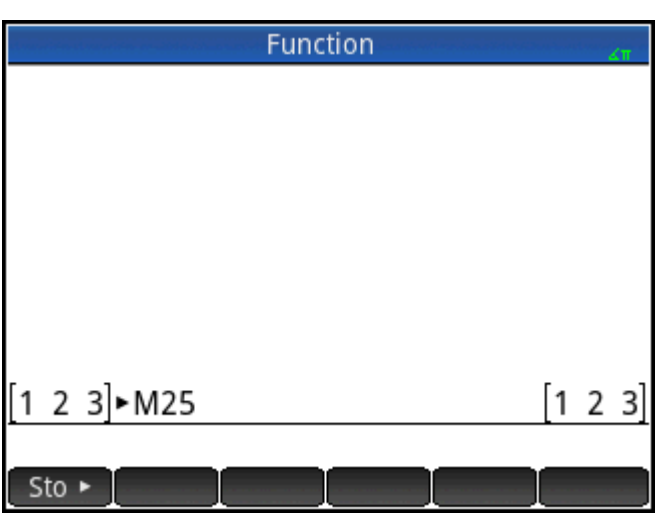

После выбора **НОВА новая матрица будет сохранена под именем M25. Эту переменную можно** будет найти в меню **Перем-е**, в разделе "Пользователь". Также она будет доступна в каталоге матриц.

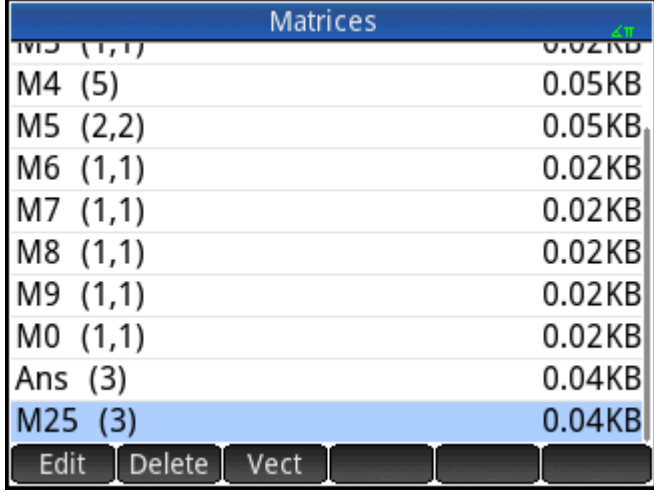

#### **Отображение матрицы**

В главном представлении введите имя вектора или матрицы и нажмите  $\Big|\begin{array}{c} \text{Enter} \ \text{ser} \end{array}\Big|$ . Если вектор или

матрица пусты, в двойных квадратных скобках будет нуль.

#### **Отображение одного элемента**

В главном представлении введите имя\_матрицы(строка,столбец). Например, если  $M2$  — это [[3,4],

[5, 6] ], тогда M2(1, 2) **Enter** равняется 4.

#### **Сохранение одного элемента**

В главном представлении введите значение, коснитесь | Sto > , а затем введите *имя\_матрицы(строка,столбец)*.

Например, чтобы изменить элемент в первой строке и втором столбце M5 на 728, а затем отобразить полученную матрицу, выполните указанные ниже действия.

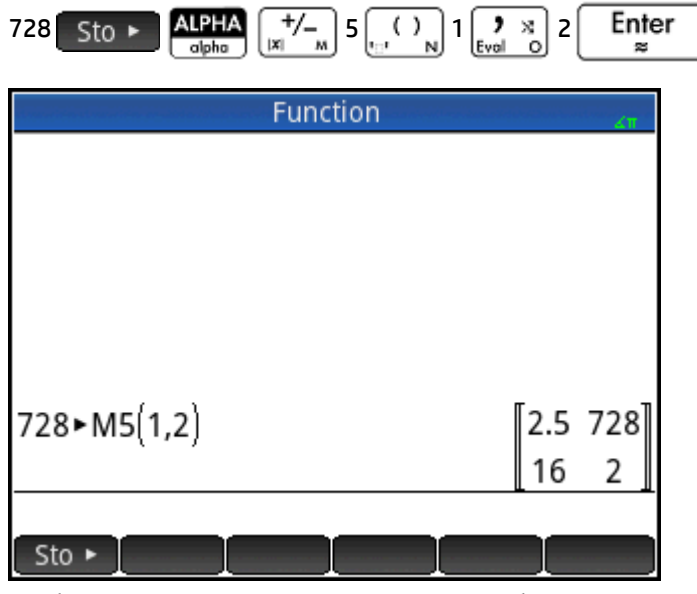

Чтобы сохранить элемент в строке или столбце, которые не соответствуют размеру матрицы, система изменит размер последней. Все промежуточные ячейки будут заполнены нулями.

#### **Ссылки на матрицы**

 $M1(1,2)$  возвращает значение в первой строке и втором столбце матрицы M1. M1 (1) возвращает первую строку M1 в виде вектора. В главном представлении  $M1(-1)$  возвращает первый столбец M1 в виде вектора. В представлении CAS эту команду нельзя использовать с отрицательными аргументами.

M1( $\{1,2\}$ ) возвращает первые две строки М1. M1( $\{1,1\}$ ,  $\{2,2\}$ }) извлекает подматрицу из элемента в первой строке и столбце для элемента во второй строке и столбце. Если M1 является вектором, тогда  $M1$  ({1,3}) извлекает подвектор первых трех элементов.

#### **Отправка матрицы**

Вы можете отправлять матрицы на другой калькулятор точно так же, как приложения, программы, списки и примечания. Инструкции приводятся в разделе "Общий доступ к данным".

# **Матричная арифметика**

С матричными аргументами можно использовать арифметические функции (+, –, ×, ÷ и степени). Левое деление умножается на обратный делитель. Можно вводить сами матрицы или имена сохраненных матричных переменных. Матрицы могут быть действительными или комплексными числами.

Например, сохраним [[1,2],[3,4]] в M1 и [[5,6],[7,8]] в M2.
**1.** Выбираем первую матрицу:

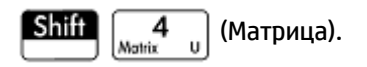

**2.** Вводим элементы матрицы:

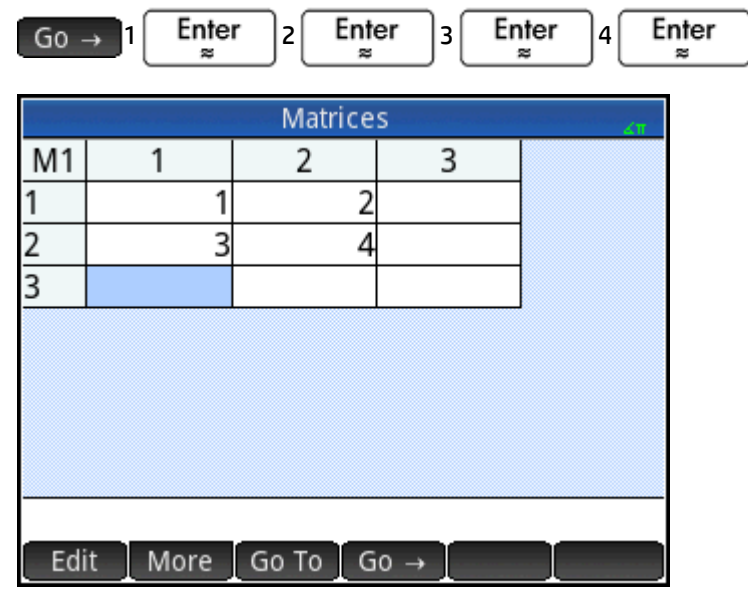

**3.** Выбираем вторую матрицу:

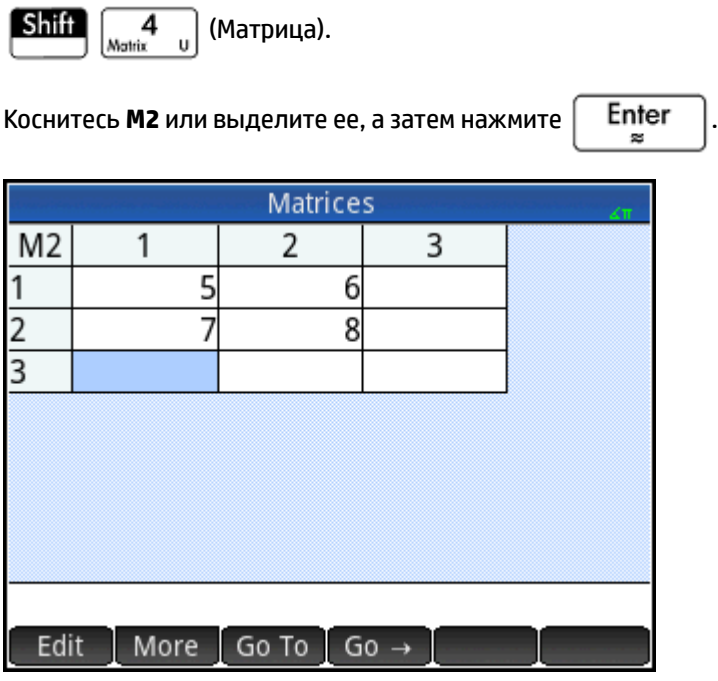

**4.** Вводим элементы матрицы:

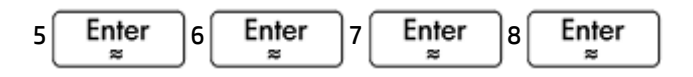

**5.** В главном представлении добавьте две только что созданные матрицы.

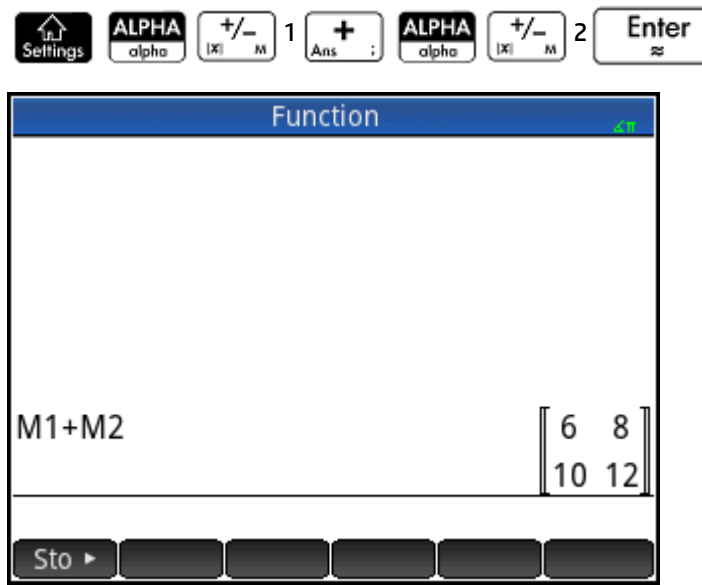

# **Умножение и деление на скалярную величину**

Для деления на скаляр введите сначала матрицу, а потом — оператор и скаляр. Для умножения порядок операндов не имеет значения.

Матрицы и скалярные величины могут быть действительными или комплексными числами. Например, чтобы разделить результат из предыдущего примера на 2, нажмите следующие клавиши:

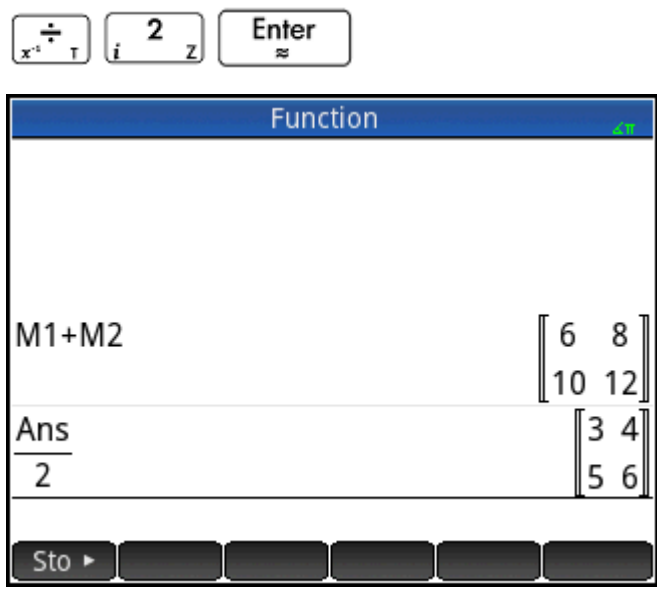

#### **Умножение двух матриц**

Чтобы умножить две матрицы, созданные в предыдущем примере, нажмите следующие клавиши:

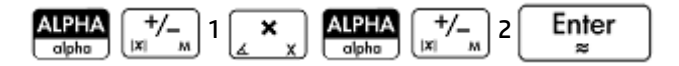

Чтобы умножить матрицу на вектор, введите сначала матрицу, а затем — вектор. Количество элементов в векторе должно быть равно числу столбцов в матрице.

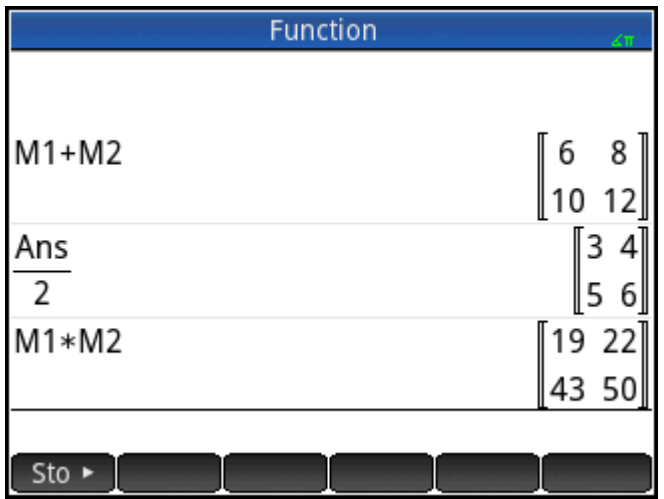

#### **Возведение матрицы в степень**

Вы можете возвести матрицу в любую степень, если последняя является целым числом. Следующий пример иллюстрирует возведение созданной ранее матрицы M1 в степень 5.

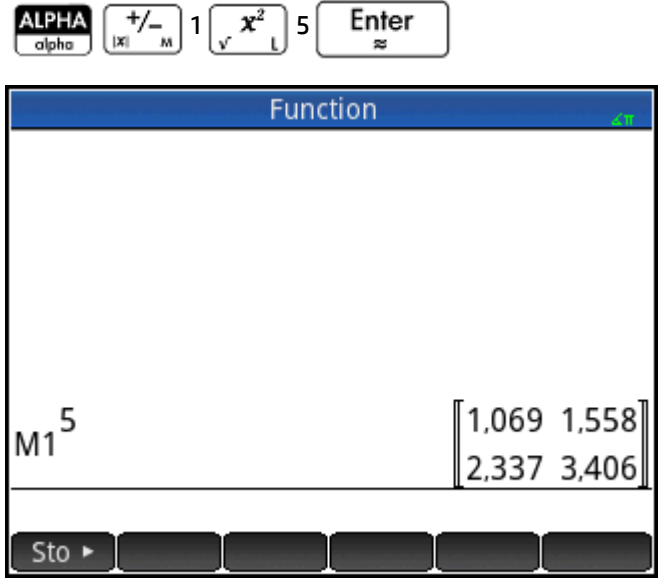

Чтобы возвести матрицу в степень, не обязательно сначала сохранять ее в виде переменной.

Матрицы также можно возводить в отрицательные степени. В этом случае результат равен 1/ [матрица]^ABS(степень). В следующем примере M1 возводится в степень –2.

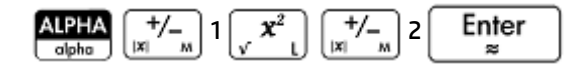

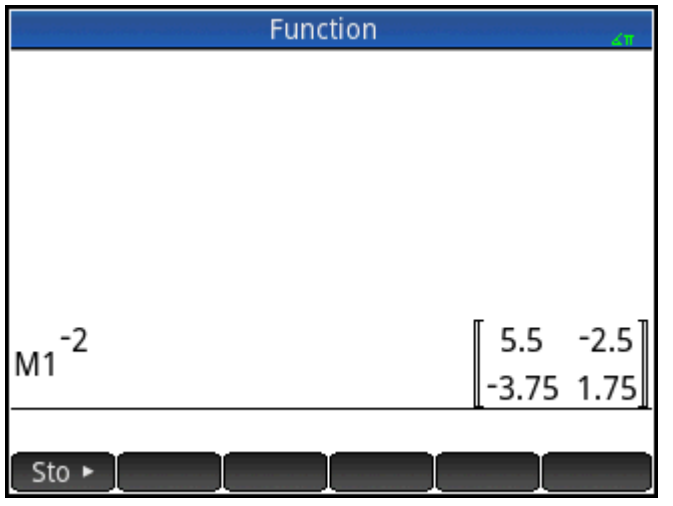

#### **Деление на квадратную матрицу**

При делении матрицы или вектора на квадратную матрицу, число строк делимого (или количество элементов, если это вектор) должно быть равно числу строк в делителе.

Эта операция не является математическим делением: это левое умножение на обратную делителя. M1/M2 равно M2–1 \* M1.

Чтобы разделить две матрицы, созданные в предыдущем примере, нажмите следующие клавиши:

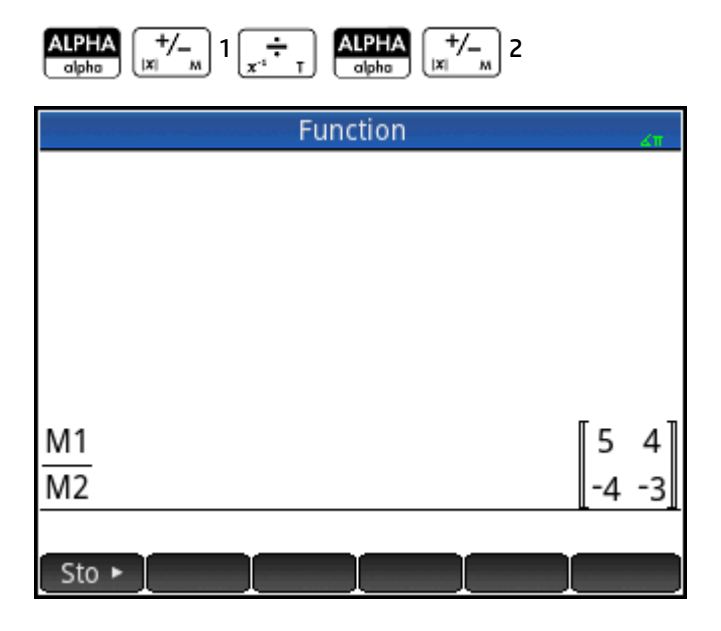

### **Обращение матрицы**

Вы можете обратить квадратную матрицу в главном представлении. Для этого введите ее (или имя ее

переменной) и нажмите  $\sin\left(\frac{1}{2}\right)$  Enter 1. Также можно воспользоваться командой

ОБРАТНОЕ в меню "Матем.", в категории "Матрица".

#### **Изменение знака каждого элемента**

Чтобы изменить знак каждого элемента в матрице, выберите  $\begin{bmatrix} +/2 \\ \end{bmatrix}$ , введите имя матрицы, а затем

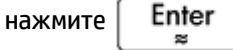

# **Решение систем линейных уравнений**

Вы можете использовать матрицы для решения систем линейных уравнений, таких как:

 $2x+3y+4z=5$  $x+y-z=7$  $4x-y+2z=1$ 

10

Edit

More

Go To

 $Go \rightarrow$ 

В этом примере мы будем использовать матрицы M1 и M2, но вы можете использовать любое доступное имя матричной переменной.

В этом примере мы будем использовать матрицы M1 и M2, но вы можете использовать любое доступное имя матричной переменной.

**1.** Откройте каталог матрицы, очистите M1, выберите создание вектора, а затем откройте редактор матриц:

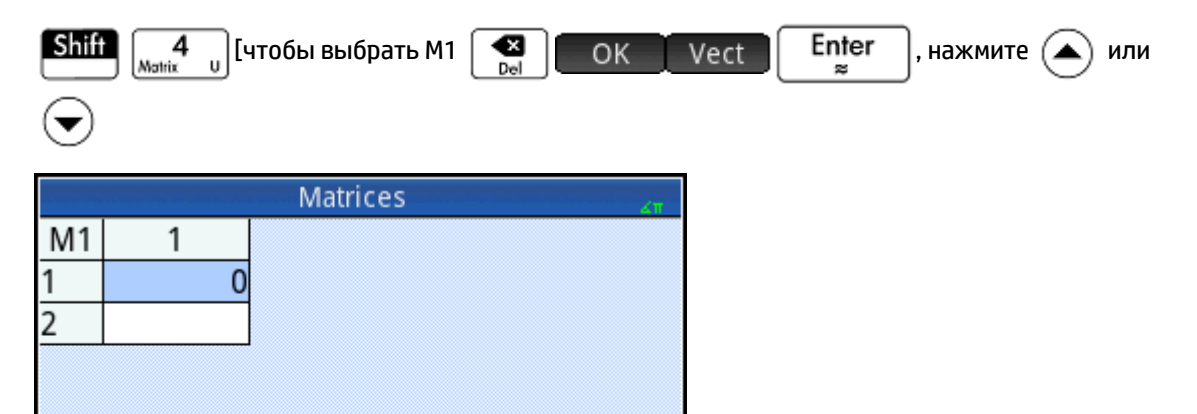

**2.** Создайте вектор из трех констант в линейной системе.

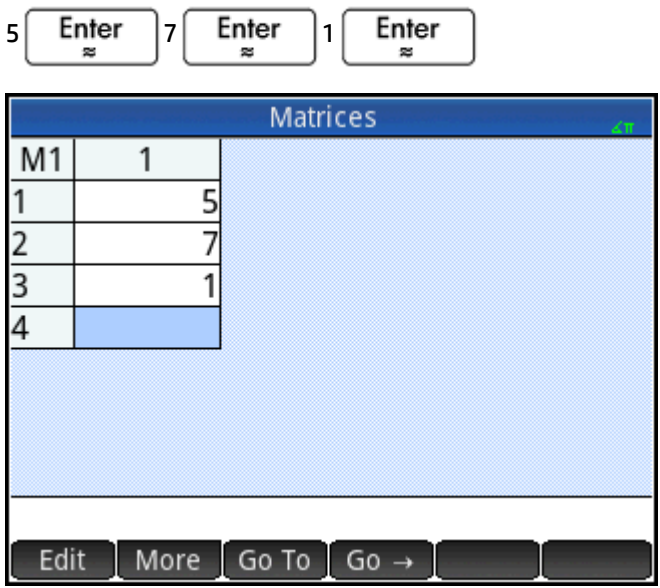

**3.** Вернитесь в каталог матриц.

$$
\boxed{\text{Shift}}\ \boxed{\frac{4}{\text{Matrix}}\ \boxed{0}}
$$

Размер M1 должен равняться 3.

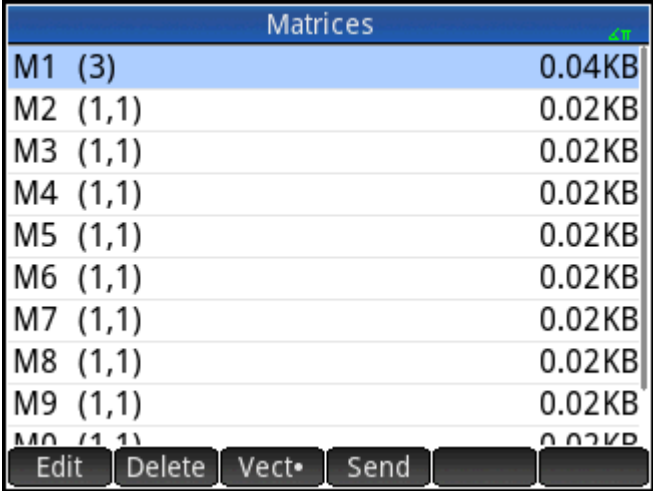

Выберите и очистите М2, а затем снова откройте редактор матриц: 4.

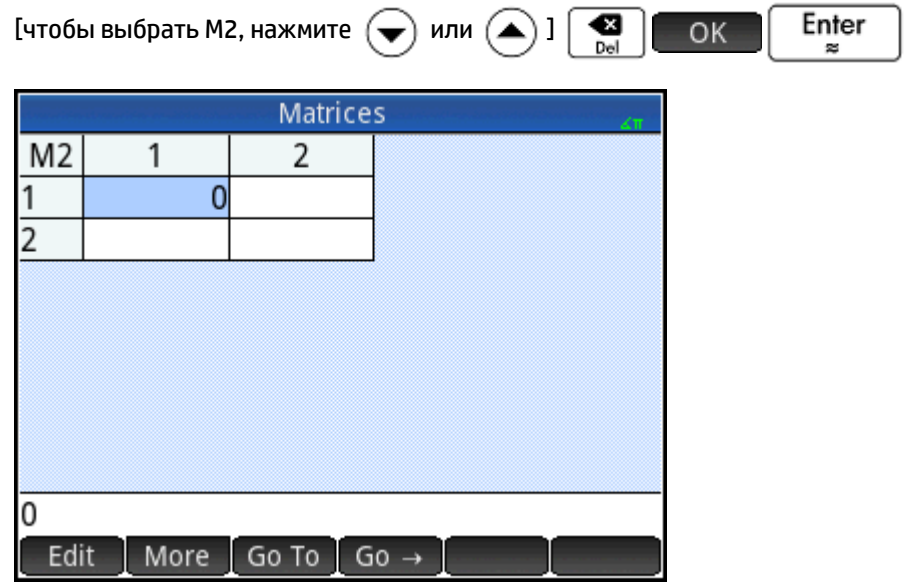

5. Введите коэффициенты уравнения.

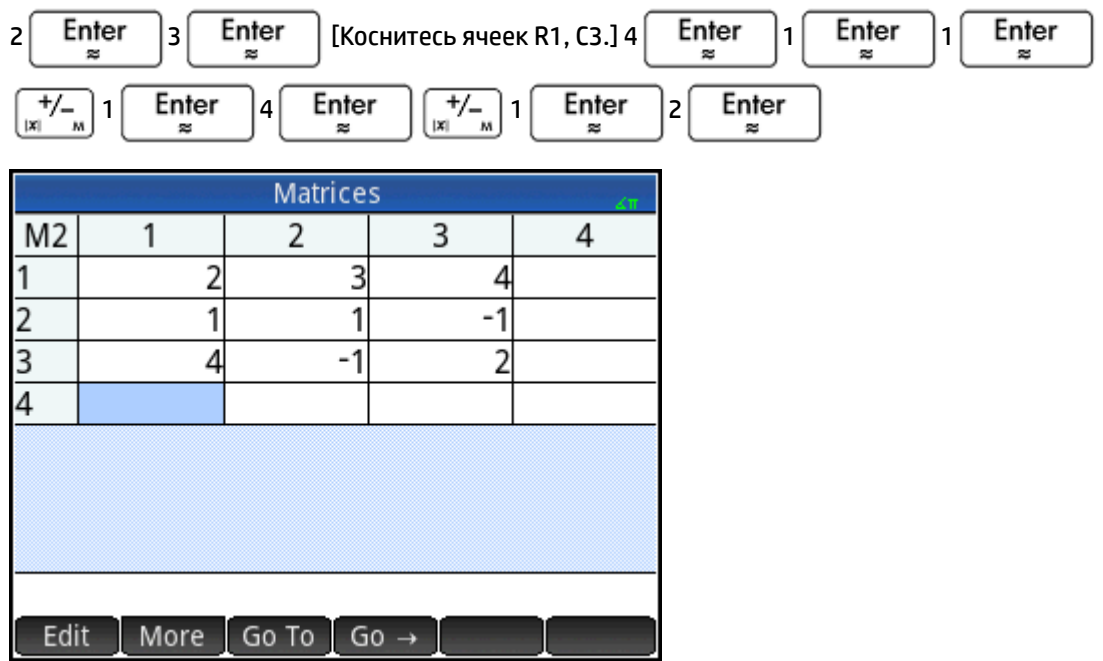

**6.** Вернитесь в главное представление и выполните левое умножение вектора констант на обратную матрицу коэффициентов:

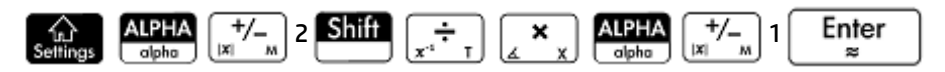

Результатом является вектор решений: x = 2, y = 3 и z = –2.

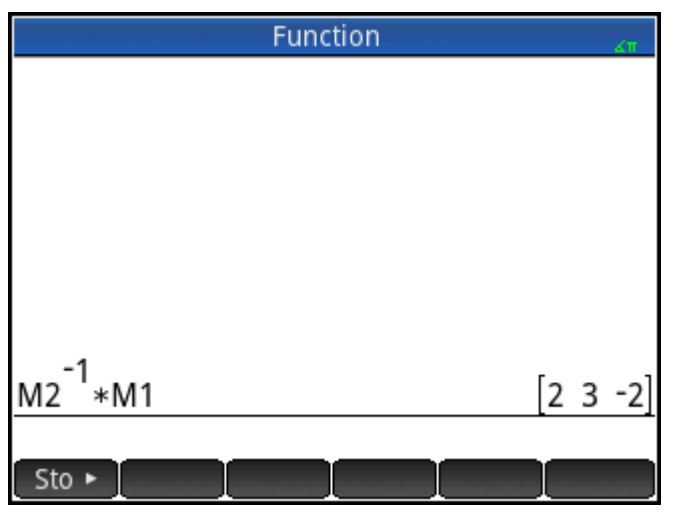

Также можно воспользоваться функцией RREF (см. раздел "RREF").

# **Матричные функции и команды**

#### **Функции**

Функции можно использовать в любом приложении и в главном представлении. Они доступны в меню "Матем.", в категории "Матрица". Их можно использовать в математических выражениях, прежде всего в главном представлении, а также в программах.

Функции всегда вычисляют и отображают результат. Они не меняют какие-либо сохраненные переменные, например матричные.

Функции имеют аргументы, заключенные в скобки и разделенные запятыми. Например, CROSS(*vector1,vector2*). Входными данными матрицы могут быть имя переменной (например, M1) или фактические данные матрицы в скобках. Например, CROSS (M1,  $[1 2]$ ).

#### **Формат меню**

По умолчанию функция "Матрица" представлена в меню "Матем." в виде описательного имени, а не названия команды. Таким образом, имя команды TRN представлено как **Транспозиция**, а DET отображается как **Детерминант**.

Если вы хотите, чтобы в меню **Матем.** отображались названия команд, снимите флажок **Отображение меню** на странице 2 экрана "Настройки главной страницы".

#### **Команды**

Матричные команды отличаются от соответствующих функций тем, что они не возвращают результат. По этой причине их нельзя использовать в выражениях. Эти команды предназначены для поддержки программ, которые используют матрицы.

Матричные команды представлены в редакторе программ, в меню "Команды", в категории "Матрица". Их также можно найти в разделе "Панель инструментов", в меню "Каталог". Чтобы открыть каталог

команд, нажмите  $\left[\begin{array}{cc} 1 & u \end{array}\right]$ и коснитесь . Catlg . Матричные функции описаны в следующих разделах данной главы, а команды — в главе "Программирование" (см. стр. 544).

#### **Правила для аргументов**

- *Номер строки* считается сверху, начиная с 1, а *номер столбца* слева, тоже начиная с 1.
- *Матрицей* аргумента может быть вектор или матрица.

# **Матричные функции**

Матричные функции доступны в меню "Матем.", в категории "Матрица". **В 1999 Выберите Матрица**, затем — нужную функцию.

### **Матрица**

#### **Транспозиция**

Транспонирует матрицу. Для комплексной матрицы функция TRN находит сопряженное транспонирование.

TRN(matrix)

Пример.

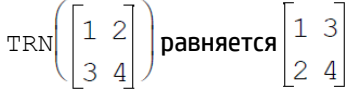

#### **Детерминант**

Определитель квадратной матрицы.

DET(matrix)

#### Пример.

$$
\text{DET}\begin{bmatrix} 1 & 3 \\ 2 & 4 \end{bmatrix} \text{pashmetra} - 2
$$

#### **RREF**

Строчная ступенчатая форма. Изменяет прямоугольную матрицу на строчную ступенчатую.

RREF(matrix)

Пример.

RREF
$$
\begin{bmatrix} 1 & -2 & 1 \ 3 & 4 & -1 \end{bmatrix}
$$
 **pabshmatrix** 
$$
\begin{bmatrix} 1 & 0 & 0 & 2 \ 0 & 1 & -0 & 4 \end{bmatrix}
$$

# **Создать**

#### **Выполнить**

Создает матрицу размера (строки×столбцы) с использованием выражения для вычисления каждого элемента. Если выражение содержит переменные I и J, то вычисление для каждого элемента заменяет номер текущей строки для I и номер текущего столбца для J. Вы также можете создать вектор по числу элементов (е) вместо числа строк и столбцов.

```
MAKEMAT(expression, rows, columns)
MAKEMAT(expression, elements)
```
#### Примеры.

MAKEMAT(0,3,3) возвращает нулевую матрицу 3×3, [[0,0,0], [0,0,0], [0,0,0]].

MAKEMAT(√2,2,3) возвращает матрицу 2×3 [[√2,√2,√2], [√2,√2,√2]].

MAKEMAT(I+J–1,2,3) возвращает матрицу 2×3 [[1,2,3], [2,3,4]].

Обратите внимание, в приведенном выше примере каждый элемент является суммой числа строк и столбцов минус 1.

#### **Тождество**

Единичная матрица создает квадратную матрицу размера n×n, элементы главной диагонали которой равны единице поля, а остальные — нулю.

IDENMAT(size)

#### **Произвольный**

С учетом двух целых чисел n и m, а также имени матрицы создает матрицу n×m, содержащую случайные целые числа в диапазоне от –99 до 99 с равномерным распределением и сохраняет ее под именем матрицы. С учетом только одного целого числа возвращает вектор соответствующей длины, заполненный случайными числами. С учетом дополнительный пары целых чисел возвращает матрицу случайных чисел, ограниченную интервалом, который определяется этими числами.

randMat([MatrixName],n,[m], [lower, upper})

#### Пример.

RANDMAT (M1, 2, 2) возвращает матрицу 2×2 со случайными целыми числами. Она сохраняется в М1.

#### **Жордан**

Возвращает квадратную матрицу размера n×n с выражением по диагонали, 1 выше и 0 везде.

```
JordanBlock(Выражение,n)
```
#### Пример.

```
JordanBlock(7,3) возвращает \begin{bmatrix} 7 & 1 & 0 \\ 0 & 7 & 1 \end{bmatrix}007
```
#### **Гильберт**

С учетом положительного целого числа n возвращает матрицу Гильберта порядка n. Каждый элемент матрицы задается формулой 1/(j+k-1), где j является номером строки, а k – номером столбца.

```
hilbert(n)
```
Пример.

```
В представлении CAS hilbert (4) равняется \begin{bmatrix} 1 & \frac{1}{2} & \frac{1}{3} & \frac{1}{4} \\ \frac{1}{2} & \frac{1}{3} & \frac{1}{4} & \frac{1}{5} \\ \frac{1}{3} & \frac{1}{4} & \frac{1}{5} & \frac{1}{6} \\ \frac{1}{4} & \frac{1}{5} & \frac{1}{6} & \frac{1}{7} \end{bmatrix}
```
#### **Изометрия**

Изометрическая матрица, заданная собственными элементами.

```
mkisom(vector,sign(1 или -1))
```
Пример.

**В представлении CAS** mkisom ([1,2],1) равняется  $\begin{bmatrix} \cos(1) - \sin(1) \\ \sin(1) & \cos(1) \end{bmatrix}$ 

#### **Вандермонд**

Возвращает матрицу Вандермонда. С учетом вектора [n1, n2 … nj] возвращает матрицу, первая строка которой является [(n1)º, (n1)', (n1)?, ...,(n1)ʲ<sup>.-</sup>']. Вторая строка представляет собой [(n2)º, (n2)', (n2)?, ..., (n2)j-1] и т. п.

```
vandermonde(vector)
```
#### Пример.

vandermonde([1 3 5]) **равняется**  $\begin{bmatrix} 1 & 1 & 1 \\ 1 & 3 & 9 \\ 1 & 5 & 25 \end{bmatrix}$ 

# **Базовый**

#### **Норма**

Возвращает норму Фробениуса матрицы.

|матрица|

Пример.

$$
\begin{bmatrix} 1 & 2 \ 3 & 4 \end{bmatrix}
$$
  
\n
$$
\begin{bmatrix} 1 & 2 \ 3 & 4 \end{bmatrix}
$$
  
\n
$$
\begin{bmatrix} 2 & 2 & 5 \ 1 & 1 & 2 \ 2 & 3 & 4 \end{bmatrix}
$$

#### **Строчная норма**

Строчная норма. Находит максимальное значение (по всем строкам) для сумм абсолютных значений всех элементов в строке.

ROWNORM(matrix)

Пример.

$$
\text{ROWNORM}\left(\begin{bmatrix} 1 & 2 \\ 3 & 4 \end{bmatrix}\right)
$$
 **равняется 7**

#### **Столбцовая норма**

Столбцовая норма. Находит максимальное значение (по всем столбцам) для сумм абсолютных значений всех элементов в столбце.

COLNORM(matrix)

Пример.

$$
\text{COLNORM}\left(\begin{bmatrix} 1 & 2 \\ 3 & 4 \end{bmatrix}\right)
$$
**равняется 6**

#### **Спектральная норма**

Спектральная норма квадратной матрицы.

```
SPECNORM(matrix)
```
Пример.

$$
\texttt{SPECNORMAL}\left(\begin{bmatrix} 1 & 2 \\ 3 & 4 \end{bmatrix}\right)
$$
 **равняется 5,46498570422**

#### **Спектральный радиус**

Спектральный радиус квадратной матрицы.

```
SPECRAD(matrix)
```
Пример.

SPECTAD (matrix) 
$$
\left( \begin{bmatrix} 1 & 2 \\ 3 & 4 \end{bmatrix} \right)
$$
 **равняется 5,37228132327**

#### **Условие**

Число обусловленности. Находит 1-норму (столбцовую) квадратной матрицы.

COND(matrix)

Пример.

$$
\text{COND}\left(\begin{bmatrix} 1 & 2 \\ 3 & 4 \end{bmatrix}\right)
$$
**равняется 21**

#### **Разряд**

#### Ранг прямоугольной матрицы.

RANK(matrix)

Пример.

$$
\text{RANK}\left(\begin{bmatrix} 1 & 2 \\ 3 & 4 \end{bmatrix}\right)
$$
 **равняется 2**

#### **Точка опоры**

С учетом матрицы, номера строки n и номера столбца m использует метод исключения Гаусса для возврата матрицы с нулями в столбце m. При этом элемент в столбце m и строке n сохраняется в виде точки опоры.

```
pivot(matrix,n,m)
```
Пример.

pivot $\left[\begin{bmatrix} 1 & 2 \\ 3 & 4 \\ 5 & 6 \end{bmatrix}, 1, 1\right]$ равняется  $\begin{bmatrix} 1 & 2 \\ 0 & -2 \\ 0 & -4 \end{bmatrix}$ 

#### **Отслеживание**

Находит след квадратной матрицы. След равен сумме диагональных элементов (он также равен сумме собственных значений).

TRACE(matrix)

Пример.

$$
\texttt{TRACE} \left( \begin{bmatrix} 1 & 2 \\ 3 & 4 \end{bmatrix} \right)
$$
 **равняется 5**

#### **Расширенные**

### **Собственное значение**

Отображает собственные значения в векторной форме для матрицы.

EIGENVAL(matrix)

Пример.

$$
\text{EIGENVAL}\left(\begin{bmatrix} 1 & 2 \\ 3 & 4 \end{bmatrix}\right)
$$
 **равняется [5,37228... -0,37228...]**

#### **Собственный вектор**

Собственные векторы и значения для квадратной матрицы. Отображает список двух массивов. Первый содержит собственные векторы, второй — собственные значения.

EIGENVV(matrix)

Пример.

```
EIGENVV\left( \begin{bmatrix} 1 & 2 \\ 3 & 4 \end{bmatrix} \right)возвращает следующие матрицы:
\left\{ \begin{bmatrix} 0.4159... -0.8369... \\ 0.9093... 0.5742... \end{bmatrix}, \begin{bmatrix} 5.3722... & 0 \\ 0 & -0.3722... \end{bmatrix} \right\}
```
#### **Жордан**

Возвращает список, созданный матрицей прохождения и жордановой формой матрицы.

```
jordan(matrix)
```
#### Пример.

jordan **pashnerca** 
$$
\left[\begin{bmatrix} \sqrt{2} - \sqrt{2} \\ 1 & 1 \end{bmatrix}, \begin{bmatrix} \sqrt{2} & 0 \\ 0 & -\sqrt{2} \end{bmatrix} \right]
$$

#### **Диагональ**

С учетом списка возвращает матрицу с элементами списка по диагонали и нулями в других местах. С учетом матрицы возвращает вектор из элементов по диагонали.

diag(список) или diag(matrix)

Пример.

$$
\text{diag}\left(\begin{bmatrix} 1 & 2 \\ 3 & 4 \end{bmatrix}\right)
$$
 **pabhs 1 6 1 4**

#### **Холецкий**

Для цифровой симметричной матрицы А возвращает матрицу L, при которой A=L\*tran(L).

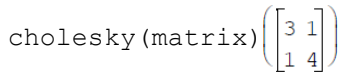

Пример.

**В представлении CAS** cholesky **после упрощения равняется**  $\left[\begin{bmatrix} \sqrt{3} & 0 \\ \frac{\sqrt{3}}{3} & \frac{\sqrt{33}}{3} \end{bmatrix}\right]$ 

#### **Эрмит**

Эрмитова нормальная форма матрицы с коэффициентами в Z: равняется U,B, где U обратима в Z, а B является верхней треугольной матрицей и B=U\*A.

ihermite(Mtrx(A))

Пример.

ihermite  $\left( \begin{bmatrix} 1 & 2 & 3 \\ 4 & 5 & 6 \\ 7 & 8 & 9 \end{bmatrix} \right)$  **равняется**  $\left[ \begin{bmatrix} -3 & 1 & 0 \\ 4 & -1 & 0 \\ -1 & 2 & -1 \end{bmatrix}, \begin{bmatrix} 1 & -1 & -3 \\ 0 & 3 & 6 \\ 0 & 0 & 0 \end{bmatrix} \right]$ 

#### **Хессенберг**

Приведение матрицы к форме Хессенберга. Равняется [P,B], где B=inv(P)\*A\*P.

```
hessenberg(Mtrx(A))
```
Пример.

**В представления CAS** hessenberg

\n
$$
\begin{bmatrix} 1 & 2 & 3 \\ 4 & 5 & 6 \\ 7 & 8 & 9 \end{bmatrix}
$$
\n**DBHmatrix**

\n
$$
\begin{bmatrix} 1 & 0 & 0 \\ 1 & 0 & 0 \\ 1 & 7 & 2 \end{bmatrix} \begin{bmatrix} 0 & \frac{4}{7} & 1 \\ 7 & \frac{39}{7} & 8 \end{bmatrix} \begin{bmatrix} 0 & 1 & 0 \\ 0 & \frac{278}{49} & \frac{3}{7} \end{bmatrix}
$$

#### Смит

Нормальная форма Смита с коэффициентами в Z равняется U,B,V, где U и V обратимы в Z, а B – это диагональ, B[i,i] делится на B[i+1,i+1] и B=U\*A\*V.

 $ismith(Mtrx(A))$ 

Пример.

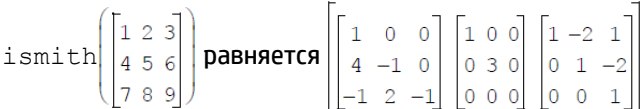

#### Разложить на множители

#### L<sub>0</sub>

Разложение LQ матрицы. Факторизует матрицу *m* × n на три матрицы L, Q и P, где *{[L[m* × n lowertrapezoidal]],[Q[n × n orthogonal]],[P[m × m permutation]]} u P\*A=L\*Q.

LQ(matrix)

Примеры.

$$
LQ\left(\begin{bmatrix} 1 & 2 \\ 3 & 4 \end{bmatrix}\right)
$$
 **pabhs REV REV REV**  $\left\{\begin{bmatrix} 2.2360\dots & 0 \\ 4.9193\dots & 0.8944\dots \end{bmatrix}, \begin{bmatrix} 0.4472\dots & 0.8944\dots \\ 0.8944\dots & -0.4472\dots \end{bmatrix}, \begin{bmatrix} 1 & 0 \\ 0 & 1 \end{bmatrix} \right\}$ 

#### **LSQ**

Метод наименьших квадратов. Отображает минимальную норму наименьших квадратов матрицы (или вектора), соответствующую системе matrix1\*X=matrix2.

LSO (matrix1, matrix2)

#### Пример.

```
\text{LSQ}\left(\begin{bmatrix} 1 & 2 \\ 3 & 4 \end{bmatrix}, \begin{bmatrix} 5 \\ 11 \end{bmatrix}\right)равняется \begin{bmatrix} 1 \\ 2 \end{bmatrix}
```
#### LU

Разложение LU матрицы. Факторизует квадратную матрицу на три матрицы L, U и P, где {[L[lowertriangular]],[U[uppertriangular]],[P[permutation]] }} u P\*A=L\*U.

LU (matrix)

Пример.

$$
LU \left(\begin{bmatrix} 1 & 2 \\ 3 & 4 \end{bmatrix}\right)
$$
**равняется**  $\left\{\begin{bmatrix} 1 & 0 \\ 0.3333... & 1 \end{bmatrix}, \begin{bmatrix} 3 & 4 \\ 0 & 0.6666... \end{bmatrix}, \begin{bmatrix} 1 & 0 \\ 0 & 1 \end{bmatrix} \right\}$ 

#### **QR**

Разложение QR матрицы. Численно факторизует матрицу А m × n как Q \*R, где Q — это ортогональная матрица, а R — верхняя треугольная матрица, и возвращает R. R сохраняется в var2, а Q=A\*inv(R) — в var1.

```
QR(matrix A, var1, var2)
```
Пример.

$$
QR\left(\begin{bmatrix} 1 & 2 \\ 3 & 4 \end{bmatrix}\right) PABHAPTCR\left\{\begin{bmatrix} 0.3612... & 0.9486... \\ 0.9486... -0.3162... \end{bmatrix}, \begin{bmatrix} 3.1622... & 4.4271... \\ 0 & 0.6324... \end{bmatrix}, \begin{bmatrix} 1 & 0 \\ 0 & 1 \end{bmatrix} \right\}
$$

#### **SCHUR**

Разложение Шура. Факторизует квадратную матрицу на две матрицы. Если *матрица* является действительным числом, тогда результатом будет *{[[orthogonal]],[[upper-quasi triangular]]}*. А если *матрица* — комплексное число, тогда — *{[[unitary]],[[upper-triangular]]}*.

SCHUR(matrix)

Пример.

$$
SCHUR \left( \begin{bmatrix} 1 & 2 \\ 3 & 4 \end{bmatrix} \right)
$$
 **pabhs REHRI OR OR**

**SVD**

Сингулярное разложение. Факторизует матрицу *m×n* на две матрицы и вектор: *{[[m × m square orthogonal]], [real], [[n × n square orthogonal]]}*.

```
SVD(matrix)
```
Пример.

$$
SVD \left( \begin{bmatrix} 1 & 2 \\ 3 & 4 \end{bmatrix} \right)
$$
 **pabhsercs**  $\left\{ \begin{bmatrix} 0.4045... -0.9145... \\ 0.9145... & 0.4045... \end{bmatrix}, \begin{bmatrix} 5.4649... & 0.3659... \end{bmatrix}, \begin{bmatrix} 0.5760... & 0.8174... \\ 0.8174... & -0.5760 \end{bmatrix} \right\}$ 

#### **SVL**

Сингулярные значения. Возвращает вектор, содержащий сингулярные значения матрицы.

SVL(matrix)

Пример.

$$
SVL\left(\begin{bmatrix} 1 & 2 \\ 3 & 4 \end{bmatrix}\right)
$$
**равняется** [5, 4649... 0, 3659...]

### **Вектор**

#### **Векторное произведение**

Векторное произведение *вектора 1* и *2*.

CROSS(vector1, vector2)

#### Пример.

CROSS ([1 2],[3 4]) равняется [0 0 -2]

#### **Скалярное произведение**

Скалярное произведение векторов vector1 и vector2.

dot(вектор1, вектор2)

#### Пример.

dot([1 2],[3 4]} возвращает 11

#### **L <sup>2</sup>Norm**

Возвращает норму l 2 (sqrt(x1^2+x2^2+…xn^2)) вектора.

l2norm(Vect)

#### Пример.

 $12$ norm([3 4 -2]) **равняется** √29

#### **L <sup>1</sup>Norm**

Возвращает норму l 1 (сумма абсолютных значений координат) вектора.

l1norm(Vect)

#### Пример.

 $11$ norm ([3 4 -2]) **равняется 9** 

#### **Норма Max**

Возвращает норму l∞ (максимум абсолютных значений координат) вектора.

```
maxnorm(Vect или Mtrx)
```
#### Пример.

 $maximum([1 2 3 -4])$  равняется 4

#### **Примеры**

#### **Единичная матрица.**

Единичную матрицу можно создать с помощью функции IDENMAT. Например, IDENMAT (2) создает единичную матрицу 2×2 [[1,0],[0,1]].

Также для этого можно воспользоваться функцией MAKEMAT (Создать матрицу). Например, если ввести МАКЕМАТ (I ≠J, 4, 4), будет создана матрица 4×4 с цифрой 1 для всех элементов, кроме нулей на диагонали. Логический оператор (≠) возвращает 0, когда I (номер строки) и J (номер столбца) равны, и

1, когда они не равны. (Оператор ≠ можно выбрать в наборе соотношений:  $\boxed{\text{Shtif}}$   $\boxed{\color{red}0\quad \boxed{\color{black}}\phantom{0}}$ .)

#### **Транспонирование матрицы**

Функция TRN заменяет все строки матрицы соответствующими столбцами. Например, элемент 1,2 (строка 1, столбец 2) заменяется элементом 2,1; элемент 2,3 заменяется элементом 3,2 и так далее.

Например, TRN([[1,2],[3,4]]) создает матрицу [[1,3],[2,4]].

#### **Строчная ступенчатая форма**

Систему уравнений

*x – 2y + 3z = 14 2x + y – z = -3*

#### $4x - 2y + 2z = 14$

можно записать в виде расширенной матрицы.

$$
\begin{bmatrix} 1 & -2 & 3 & | & 14 \\ 2 & 1 & -1 & | & -3 \\ 4 & -2 & 2 & | & 14 \end{bmatrix}
$$

Затем ее можно сохранить в виде действительной матрицы 3х4 в любой матричной переменной. В данном примере используется переменная М1.

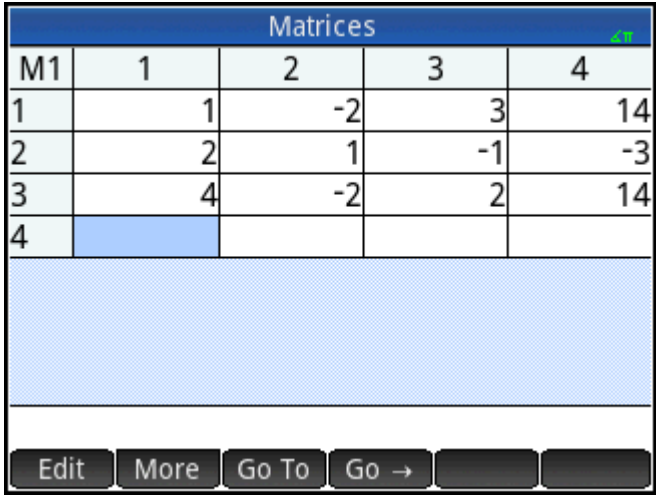

Чтобы при сохранении в переменной изменить форму матрицы на строчную ступенчатую, воспользуйтесь функцией RREF. В данном примере используется переменная M2.

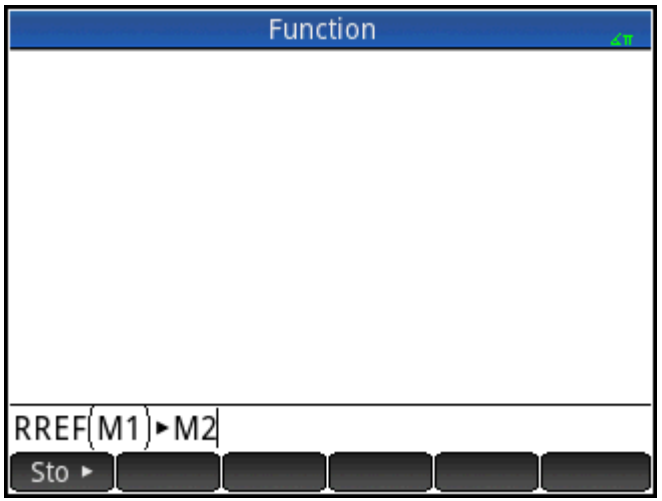

Приведенная строчная ступенчатая матрица дает решение линейного уравнения в четвертом столбце.

Преимуществом использования функции RREF является то, что она также поддерживает несогласованные матрицы, полученные в результате систем уравнений, которые не имеют решения или имеют бесконечное множество решений.

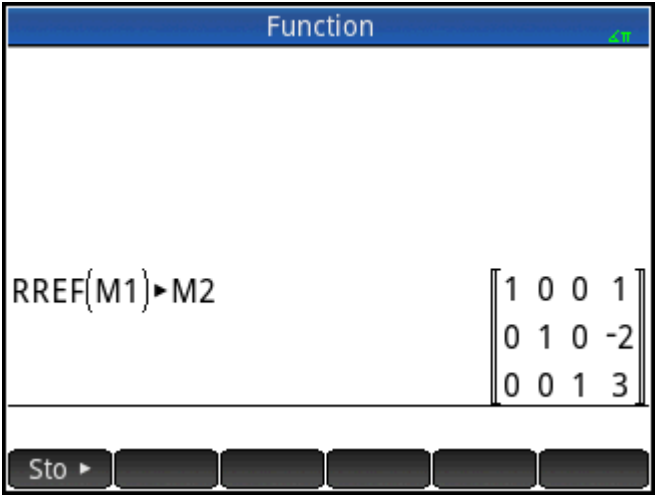

Например, следующая система уравнений имеет бесконечное множество решений:

 $x + y - z = 5$  $2x - y = 7$ 

 $x - 2y + z = 2$ 

Последняя строка нулей в строчной ступенчатой форме расширенной матрицы указывает на несогласованную систему с бесконечным числом решений.

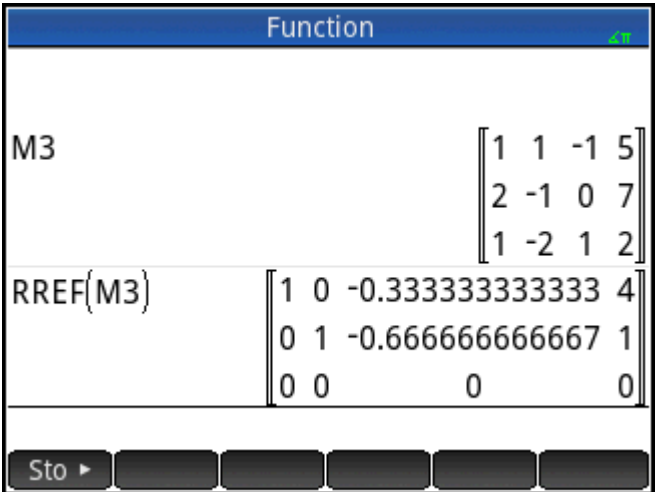

# **27 Примечания и данные**

Калькулятор HP Prime поддерживает два описанных ниже текстовых редактора для ввода примечаний.

- Редактор примечаний открывается в каталоге примечаний (который представляет собой набор примечаний независимых приложений).
- Редактор данных открывается в представлении данных приложения. Примечание, созданное в представлении данных приложения, сохраняется, даже если вы пересылаете приложение на другой калькулятор.

# **Каталог примечаний**

Количество примечаний, которые можно сохранить в соответствующем каталоге, зависит от объема доступной памяти. Примечания не зависят от приложений. В каталоге примечания отсортированы по имени. Этот список не включает примечания, созданные в представлении данных любого приложения, но их можно скопировать и вставить в каталог через буфер обмена. В каталоге можно создавать или редактировать отдельные примечания, открыв соответствующий редактор.

#### **Кнопки и клавиши в каталоге примечаний**

Нажмите  $\boxed{\text{Shift}}$   $\boxed{\bigcirc_{w \in \mathcal{N}} \pi}$  (Примечания), чтобы открыть каталог примечаний. В этом каталоге можно

использовать описанные ниже кнопки и клавиши. Если каталог пуст, некоторые кнопки будут недоступны.

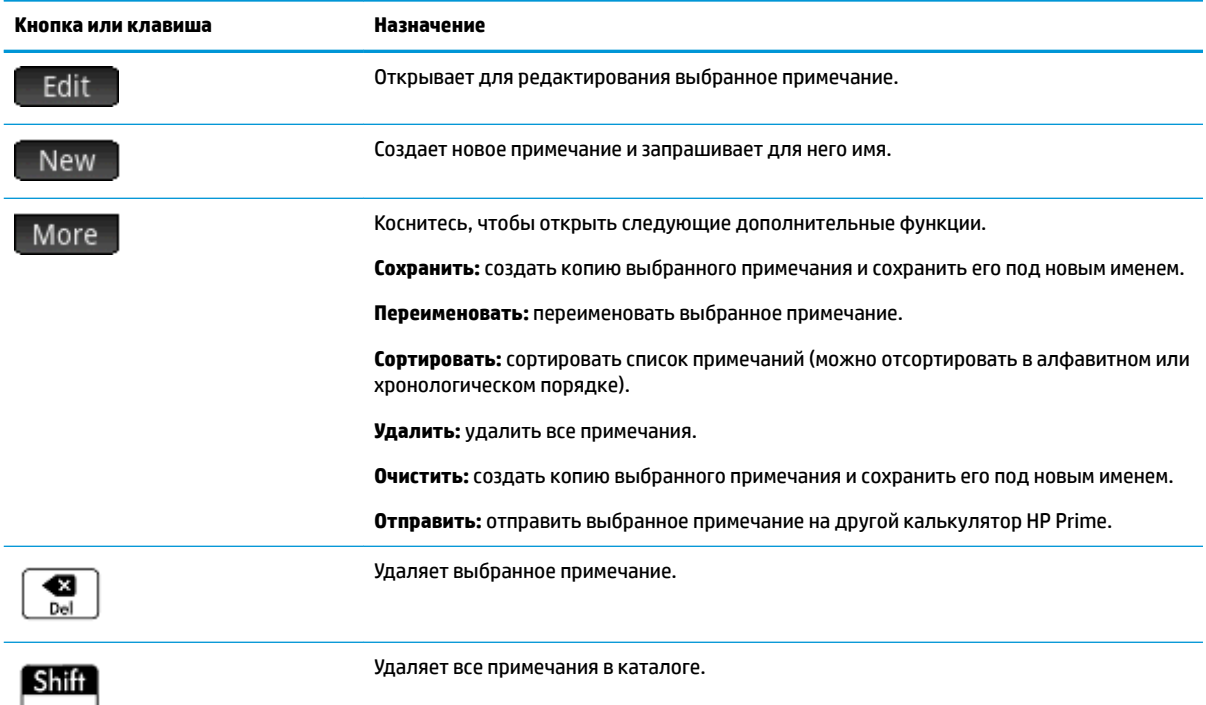

**Кнопка или клавиша Назначение**

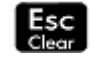

# **Редактор примечаний**

Данная среда предназначена для создания и редактирования примечаний. Редактор примечаний можно открыть в соответствующем каталоге или в приложении. Примечания, созданные в приложении, сохраняются, даже если вы пересылаете их на другой калькулятор. Такие примечания не отображаются в каталоге. Их можно прочесть только при открытии связанного приложения. Примечания, созданные в каталоге, не являются конкретными для какого-то приложения, их можно просматривать в любое время, просто открыв каталог. Их также можно переслать на другой калькулятор.

## **Создание примечаний в соответствующем каталоге**

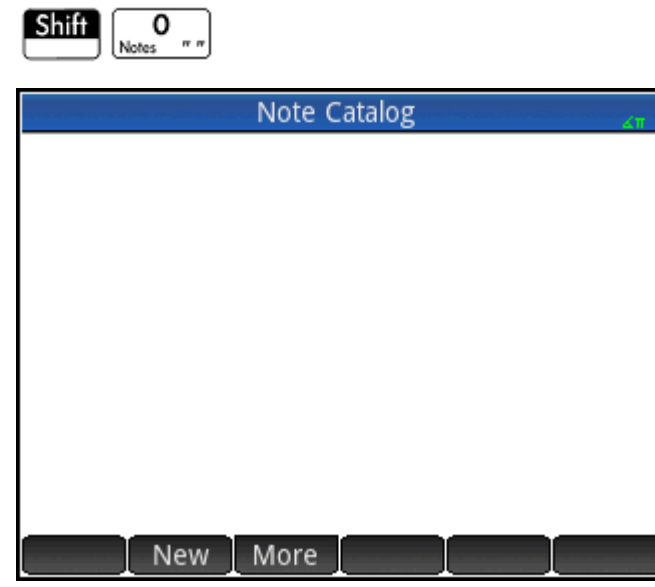

**1.** Откройте каталог примечаний.

**2.** Создайте новое примечание.

 $NK$   $OK$ 

 $N_{\text{out}}$ 

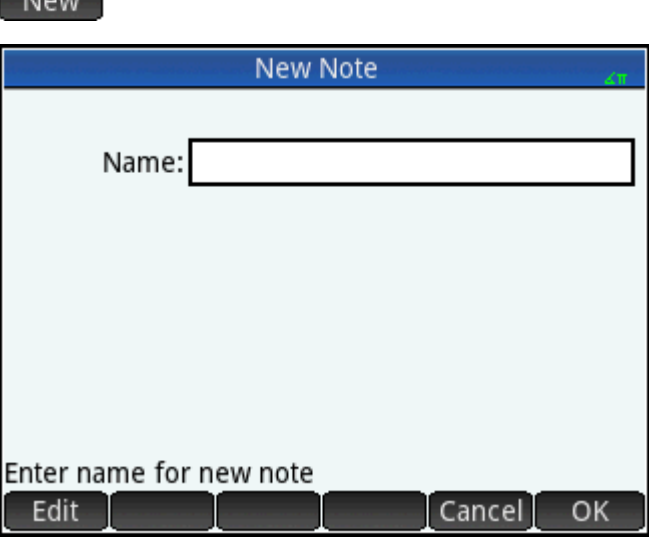

**3.** Введите его имя. В данном примере мы используем имя MYNOTE.  $\left[\frac{\text{AlPHA}}{\text{alpha}}\right]$   $\left[\frac{\text{AlPHA}}{\text{alpha}}\right]$  MYNOTE

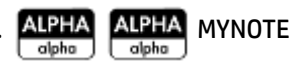

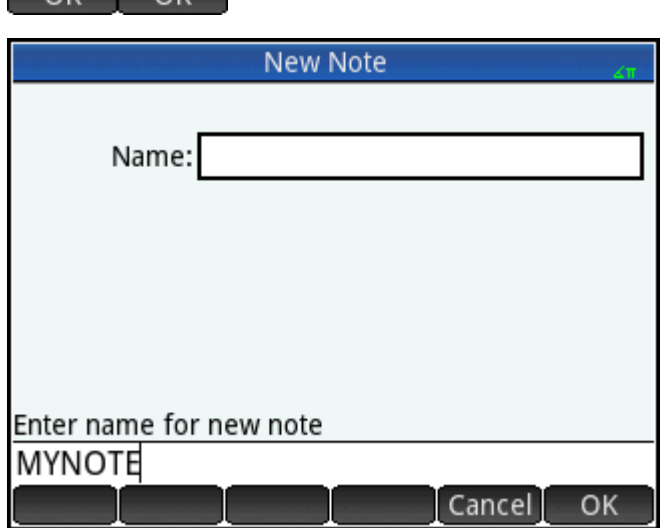

**4.** Напишите примечание, используя клавиши редактирования и параметры форматирования, описанные в следующих разделах. По завершении выйдите из редактора примечаний, нажав

 $\widehat{\mathbb{G}}$ <br>Setting или **Аррзи и открыв приложение. Ваша работа будет автоматически сохранена. Чтобы** 

открыть новое примечание, вернитесь в соответствующий каталог.

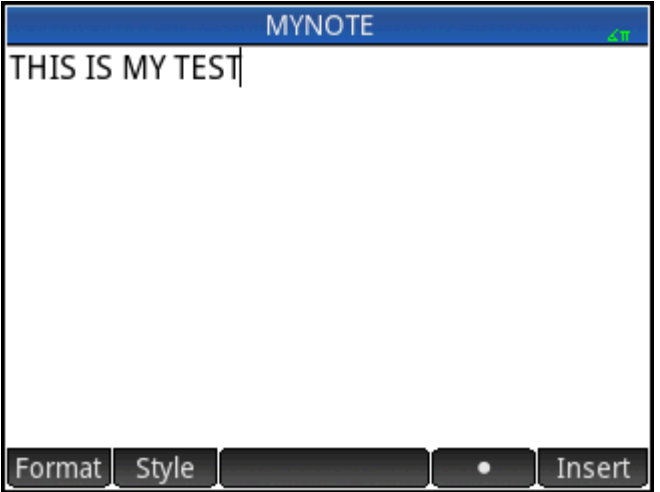

#### **Создание примечания для приложения**

Вы также можете создать примечание для конкретного приложения. Примечание сохранится, даже если переслать приложение на другой калькулятор. Для таких примечаний можно использовать все функции форматирования, доступные в редакторе (см. ниже).

#### **Клавиши и кнопки в редакторе примечаний**

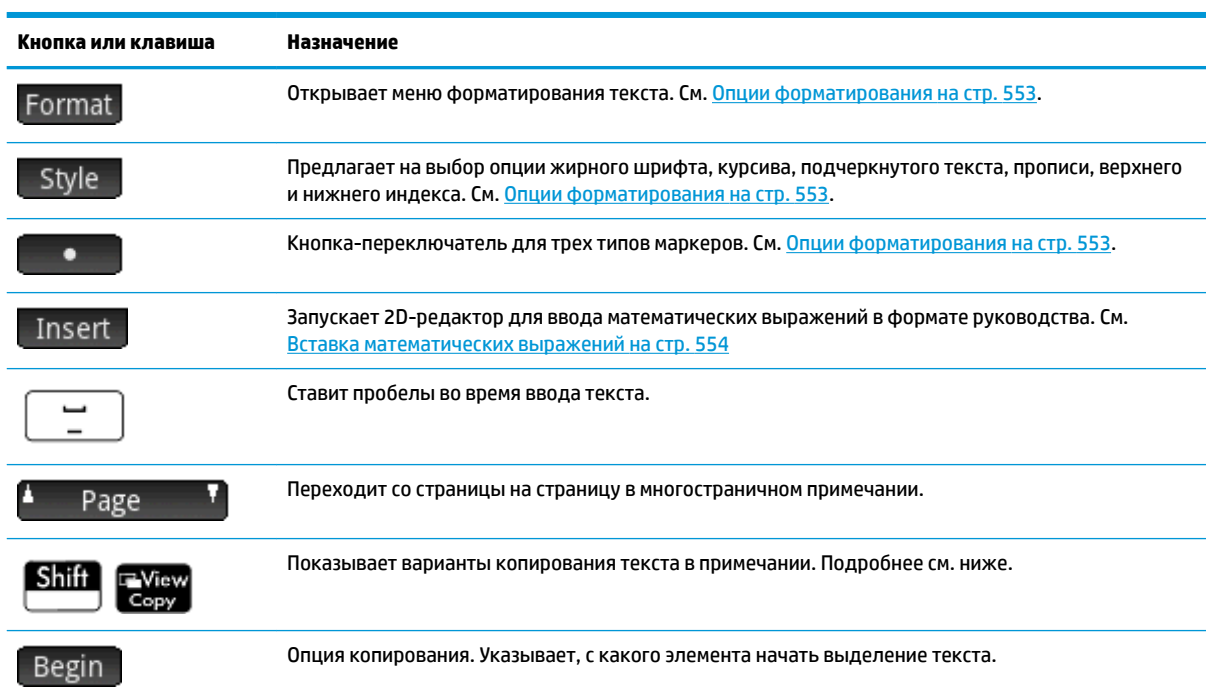

При добавлении и редактировании примечания доступны описанные ниже кнопки и клавиши.

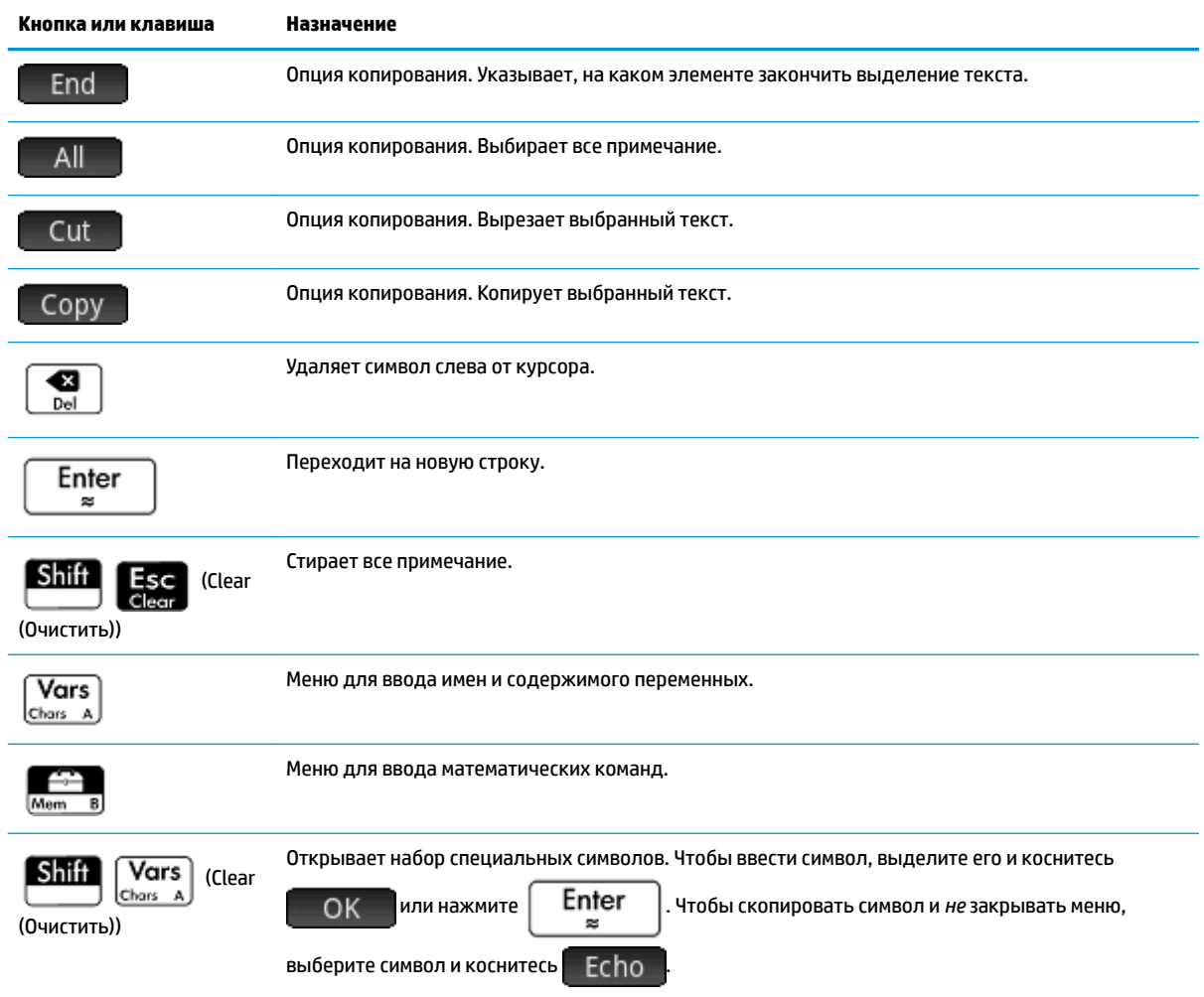

# **Ввод символов верхнего и нижнего регистра**

В таблице ниже описано, как быстро ввести символы верхнего и нижнего регистра.

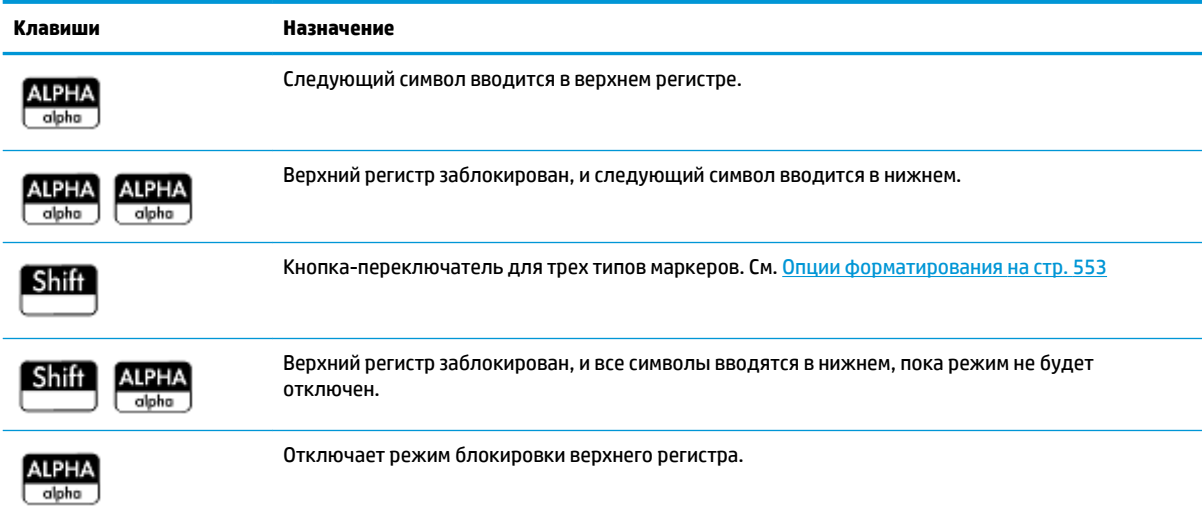

<span id="page-600-0"></span>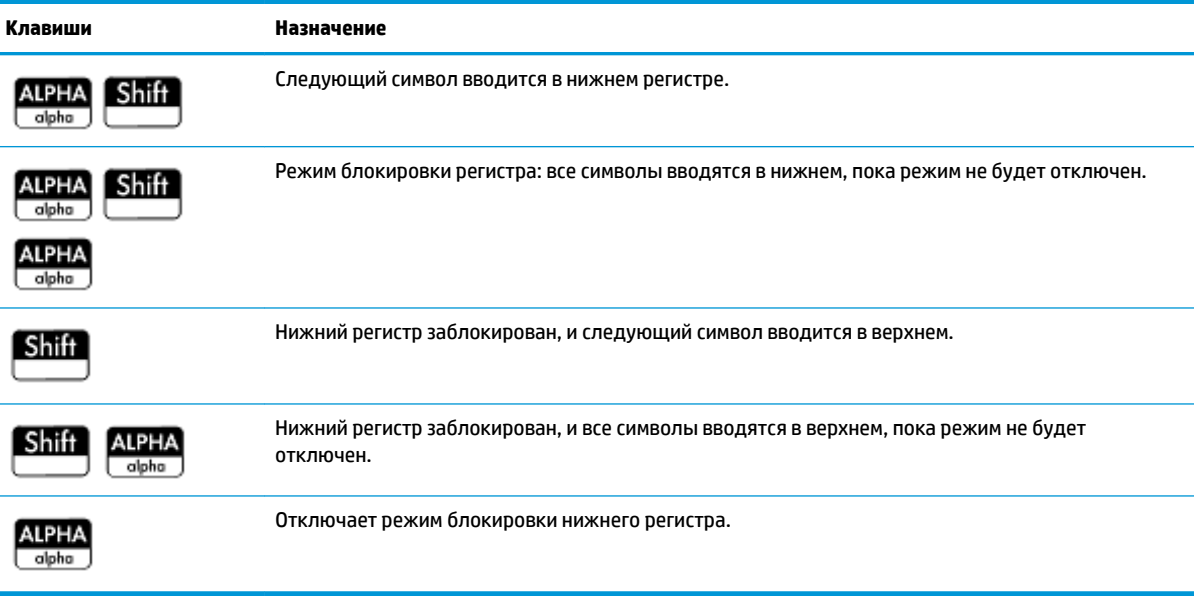

Слева в области уведомлений в строке заголовка указывается, в каком регистре будет вводиться следующий символ.

#### **Форматирование текста**

В редакторе примечаний текст можно вводить в различных форматах. Перед вводом текста выберите необходимый параметр. Параметры форматирования описаны в разделе Опции форматирования на стр. 553.

## **Опции форматирования**

Параметры форматирования открываются при нажатии трех сенсорных кнопок в редакторе примечаний, а также в представлении данных приложения:

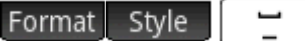

В таблице ниже перечислены все доступные параметры.

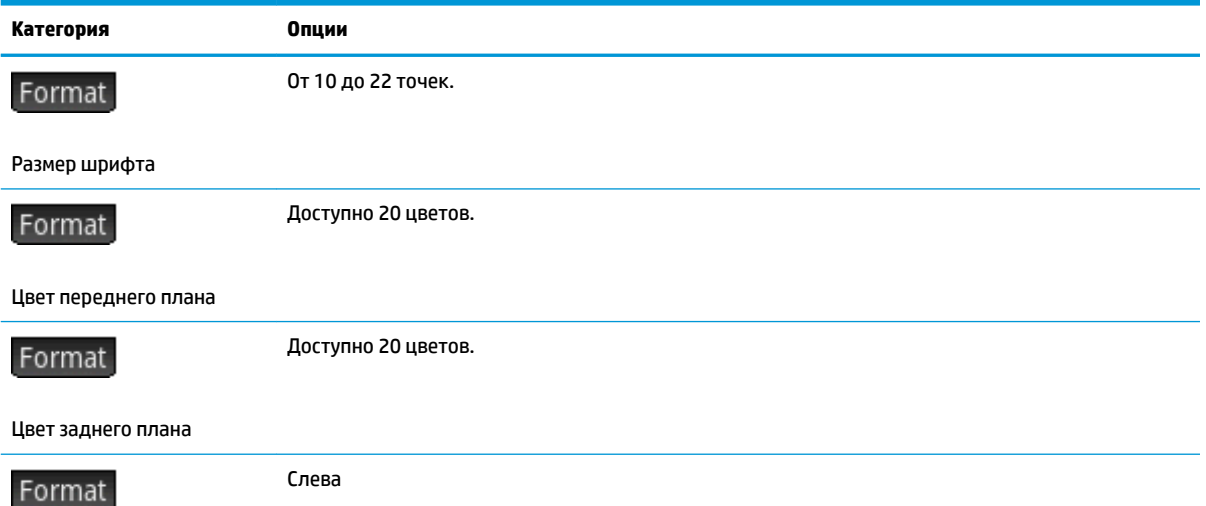

<span id="page-601-0"></span>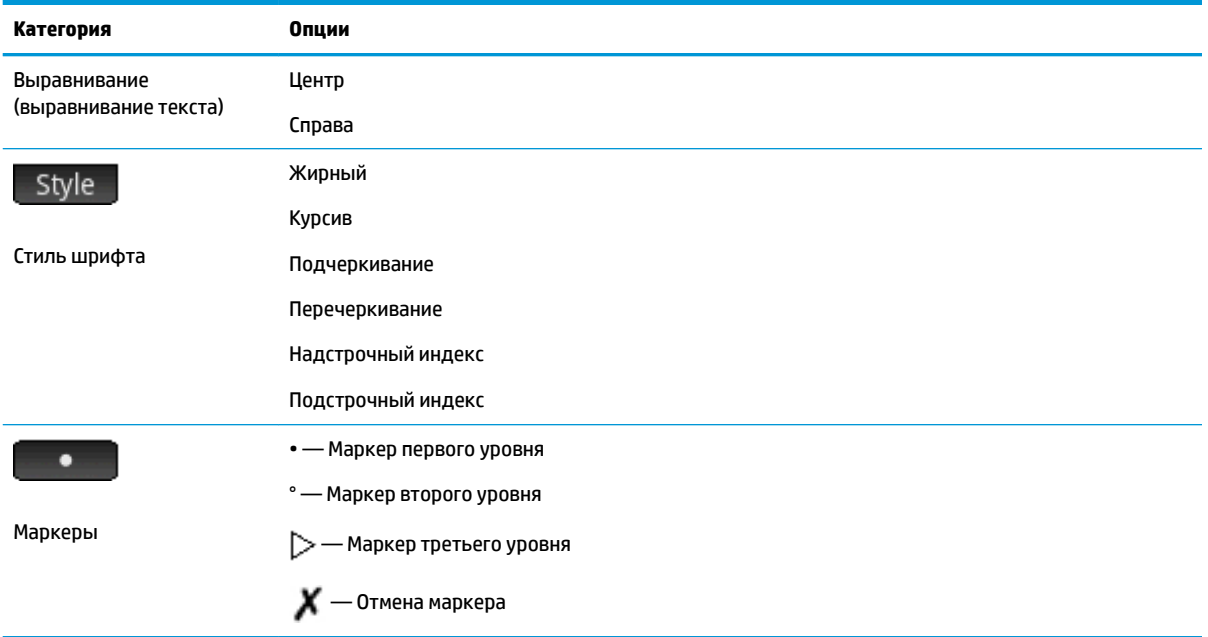

### Вставка математических выражений

На рисунке ниже показано, как можно вставить в примечание математическое выражение в книжном формате. Редактор примечаний использует тот же 2D-редактор, который доступен в главном представлении и в представлении CAS после нажатия кнопки меню Insert

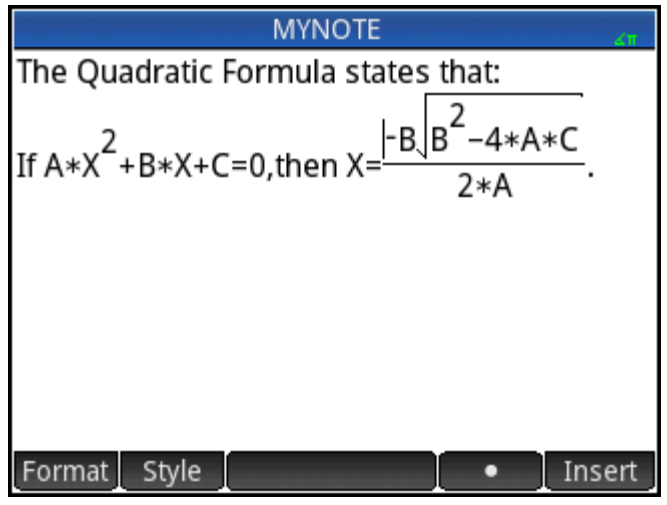

- Введите необходимый текст. Когда нужно будет ввести математическое выражение, коснитесь 1. Insert
- $2.$ Введите математическое выражение точно так же, как и в главном представлении или в представлении CAS. Вы можете использовать математический шаблон так же, как и любую функцию в меню "Панель инструментов".
- 3. По завершении для выхода из редактора 2 или 3 раза нажмите  $(\blacktriangleright)$  (в зависимости от сложности выражения). Теперь можно продолжать вводить текст.

#### **Импорт примечания**

Из каталога примечание можно импортировать в представление данных приложения и наоборот.

Предположим, вы хотите скопировать примечание "Задания" из каталога в представление данных приложения "Функция".

**1.** Откройте каталог примечаний.

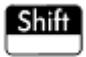

- **2.** Выберите примечание Задания и коснитесь **Edit**
- **3.** Чтобы скопировать его в буфер, выберите необходимую опцию.

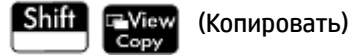

С помощью кнопок меню можно будет выбрать подходящие опции копирования.

Begin : указывает, с какого элемента начинается копирование или вырезание.

: указывает, на каком элементе заканчивается копирование или вырезание.

End

Αll

: выбирает всю программу.

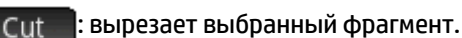

: копирует выбранный фрагмент.

- **4.** Выберите фрагмент, который необходимо скопировать или вырезать (используя упомянутые выше опции).
- **5.** Коснитесь Сору или Cut
- **6.** Откройте представление данных приложения "Функция".

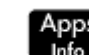

коснитесь значка приложения "Функция" и нажмите **Shift** 

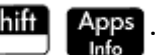

**7.** Установите курсор в то место, куда нужно вставить скопированный текст, и откройте буфер обмена.

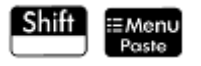

**8.** Выберите текст из буфера и нажмите **...** ОК

Примечание можно отправить на другой калькулятор HP Prime.

# <span id="page-603-0"></span>**28 Программирование на языке HP PPL**

В этой главе описывается язык программирования HP Prime Programming Language (HP PPL). В главе раскрываются следующие темы:

- команды программирования;
- написание функций в программах;
- использование переменных в программах;
- выполнение программ;
- отладка программ;
- программы для создания пользовательских приложений;
- отправка программы на другой калькулятор HP Prime.

#### **Программы HP Prime**

Программа HP Prime содержит последовательность команд, которые автоматически выполняются для решения задач.

#### **Структура команд**

Команды разделены точкой с запятой ( ; ). В командах с несколькими аргументами последние заключаются в скобки и разделяются запятыми (,). Например,

#### PIXON (*xposition, yposition*);

В некоторых случаях команды могут выполняться и без аргументов. Если аргумент опущен, вместо него используется значение по умолчанию. В случае с командой PIXON третий аргумент может задавать цвет пикселя:

#### PIXON (*xposition, yposition [,color]*);

В этом руководстве дополнительные аргументы для команд отображаются в квадратных скобках, как показано выше. В примере с командой PIXON переменная графика (G) может быть указана в качестве первого аргумента. Значение по умолчанию — G0; оно всегда указывает на текущий экран. Полный синтаксис для команды PIXON выглядит таким образом:

PIXON(*[G,] xposition, yposition [ ,color]*);

Некоторые встроенные команды используют альтернативный синтаксис, при котором аргументы функции указываются без скобок. Например, RETURN и RANDOM.

#### **Структура программы**

Программы могут содержать любое количество подпрограмм (каждая из которых представляет собой функцию или процедуру). Подпрограммы начинаются с заголовка, в котором указано ее имя, далее идут скобки. В них содержится список параметров или аргументов, разделенных запятыми. Тело подпрограммы представляет собой последовательность операторов, заключенных в пару BEGIN–END; . Например тело простой программы MYPROGRAM может выглядеть так:

```
EXPORT MYPROGRAM()
BEGIN
```
PIXON $(1,1)$ ;

END;

#### **Комментарии**

Если строка программы начинается с двух косых черт, //, остальные строки будут проигнорированы. Так вы сможете добавлять к программе комментарии:

```
EXPORT MYPROGRAM()
BEGIN
PIXON(1,1);
//Эта линия является комментарием.
END;
```
# **Каталог программ**

В данной среде вы можете запускать и отлаживать программы, а также отправлять их на другой калькулятор HP Prime. Открыв редактор программ, вы также можете переименовывать и удалять их. Данная среда предназначена для создания и редактирования программ. Их можно запускать в главном представлении или в других программах.

#### **Открытие каталога программ**

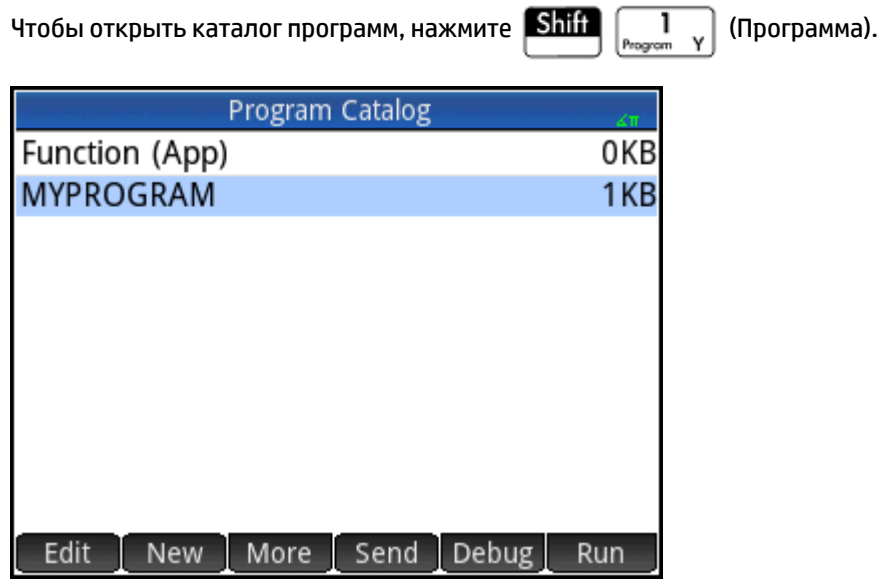

В нем откроется список с названиями программ. Первой записью в каталоге программ является имя активного приложения. Это запись программы для активного приложения, если такая программа существует.

## **Кнопки или клавиши в каталоге программ**

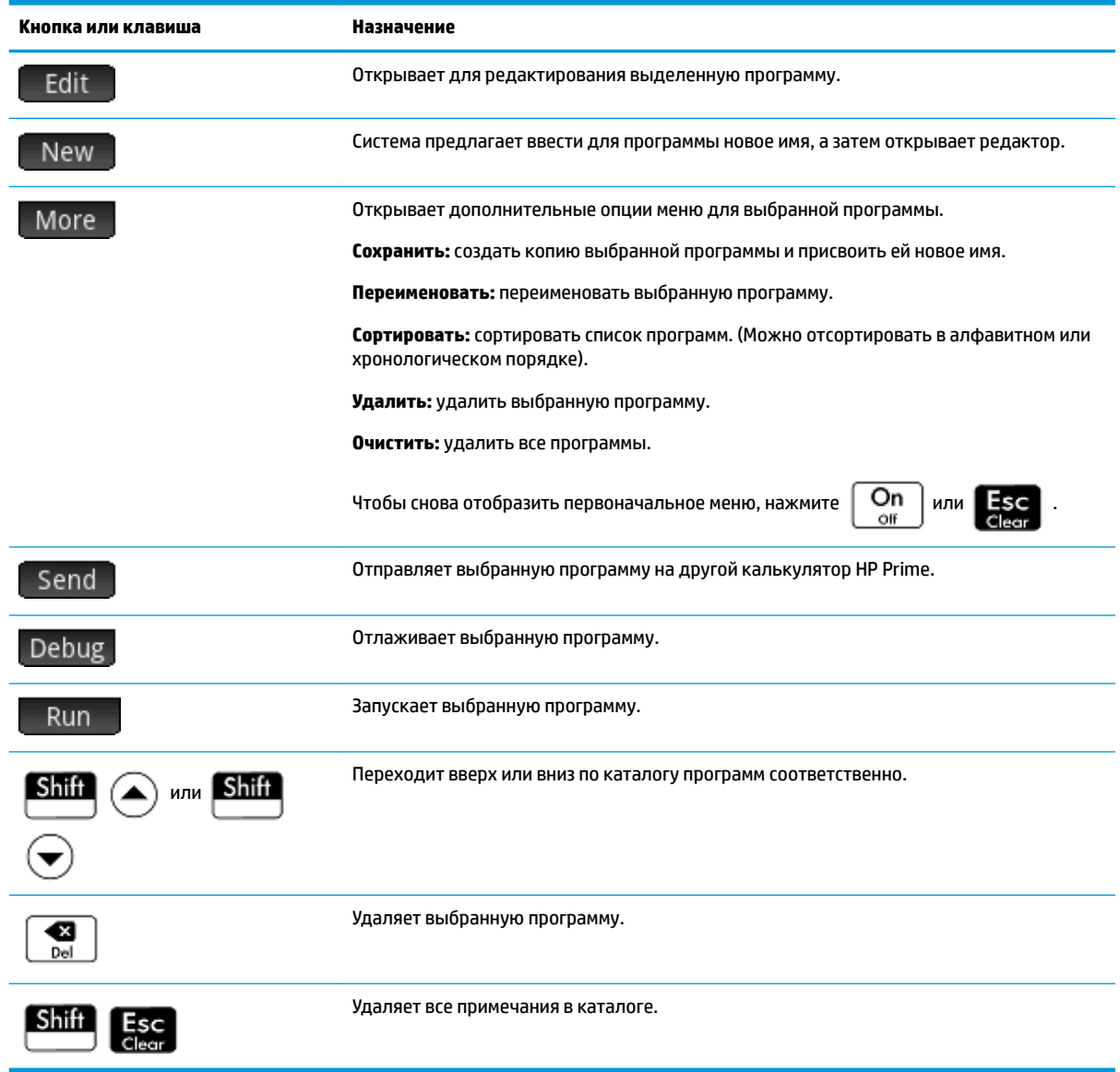

# **Создание новой программы**

В следующих разделах в качестве введения в использование редактора программ и его меню мы создадим простую программу, которая считает до трех.

**1.** Откройте каталог и запустите новую программу.  $\boxed{\text{Shift}}$   $\boxed{1}$   $\boxed{\ }$  (Программа)  $\boxed{\ }$  New

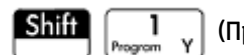

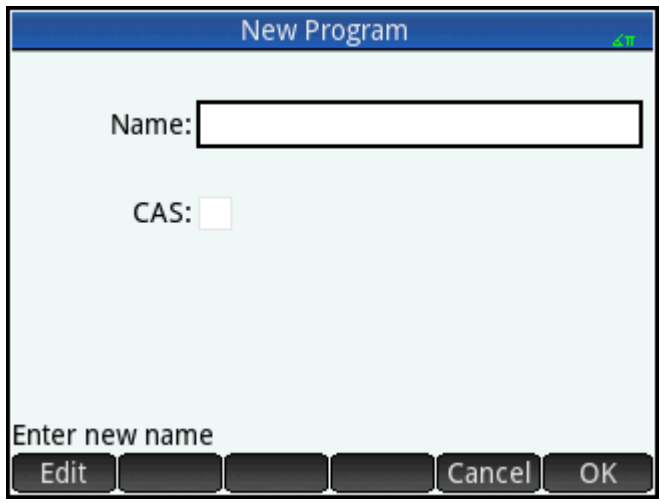

**2.** Введите имя программы. <mark>ALPHA</mark> (чтобы заблокировать текстовый режим) MYPROGRAM

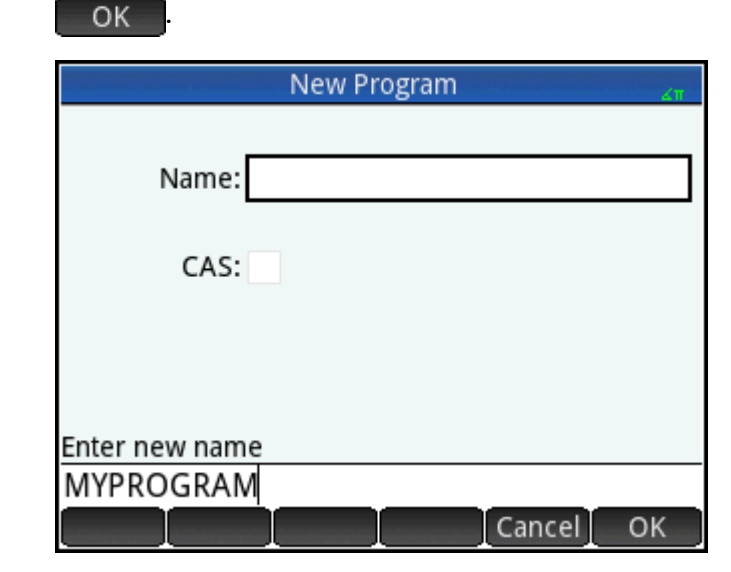

3. Снова нажмите . Автоматически создается шаблон для вашей программы. Шаблон OK

состоит из заголовка функции с тем же именем, что и программа, EXPORT MYPROGRAM (), и пары BEGIN-END;, в которую будут заключены операторы для функции.

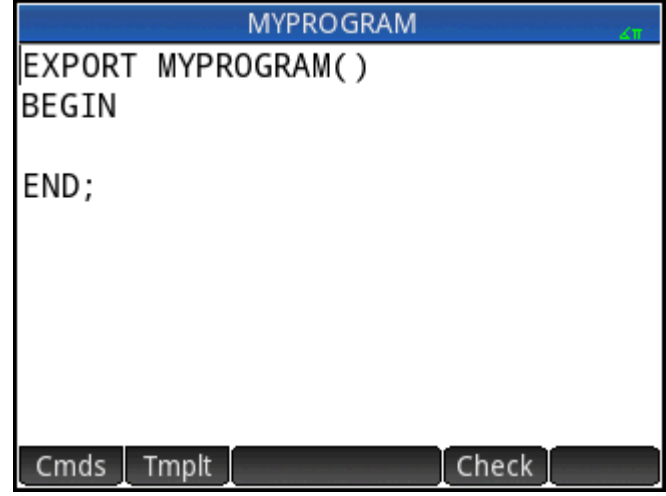

ेर्द्रः <mark>СОВЕТ:</mark> Имя программы может содержать только алфавитно-цифровые символы (буквы и цифры) и символ подчеркивания. Первый символ должен быть буквой. Например, имена HOROSHEE IMYA и Spin2 допустимы, а VAZHNAYA INFA (содержит пробел) и 2Kruto! (начинается с номера и содержит!) не допускаются.

#### Редактор программ

 $\overline{ }$ 

Пока вы не научитесь работать с командами HP Prime, самым простым способом ввода команд

является их выбор из меню "Каталог" ( wern B Catlg ) или "Команды" в редакторе программ

Cmds ). Чтобы ввести переменные, символы, математические функции или единицы, используйте клавиши клавиатуры.

#### Кнопки и клавиши в редакторе программ

Кнопки и клавиши, доступные в редакторе программ, описаны в таблице ниже.

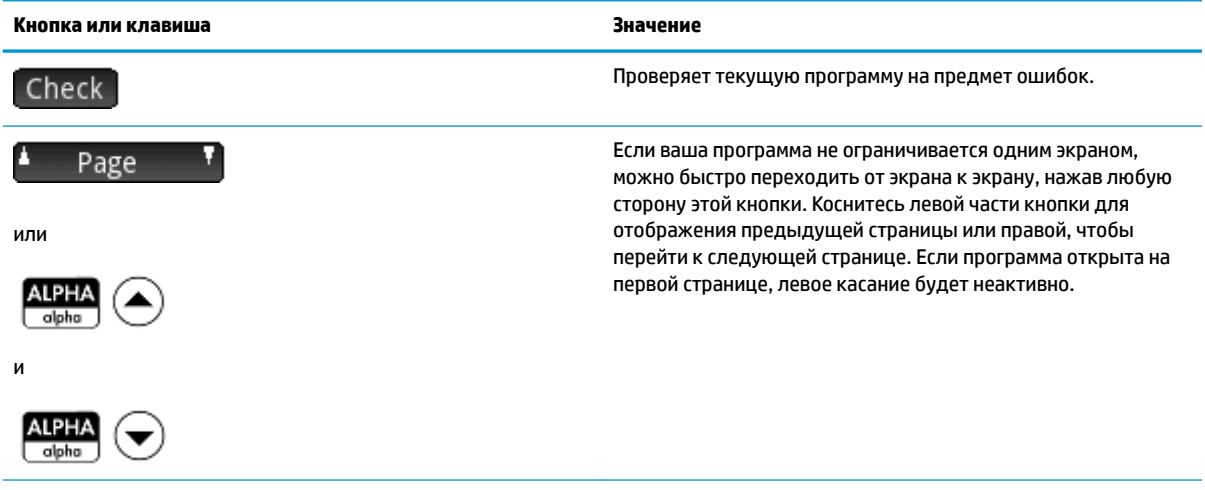

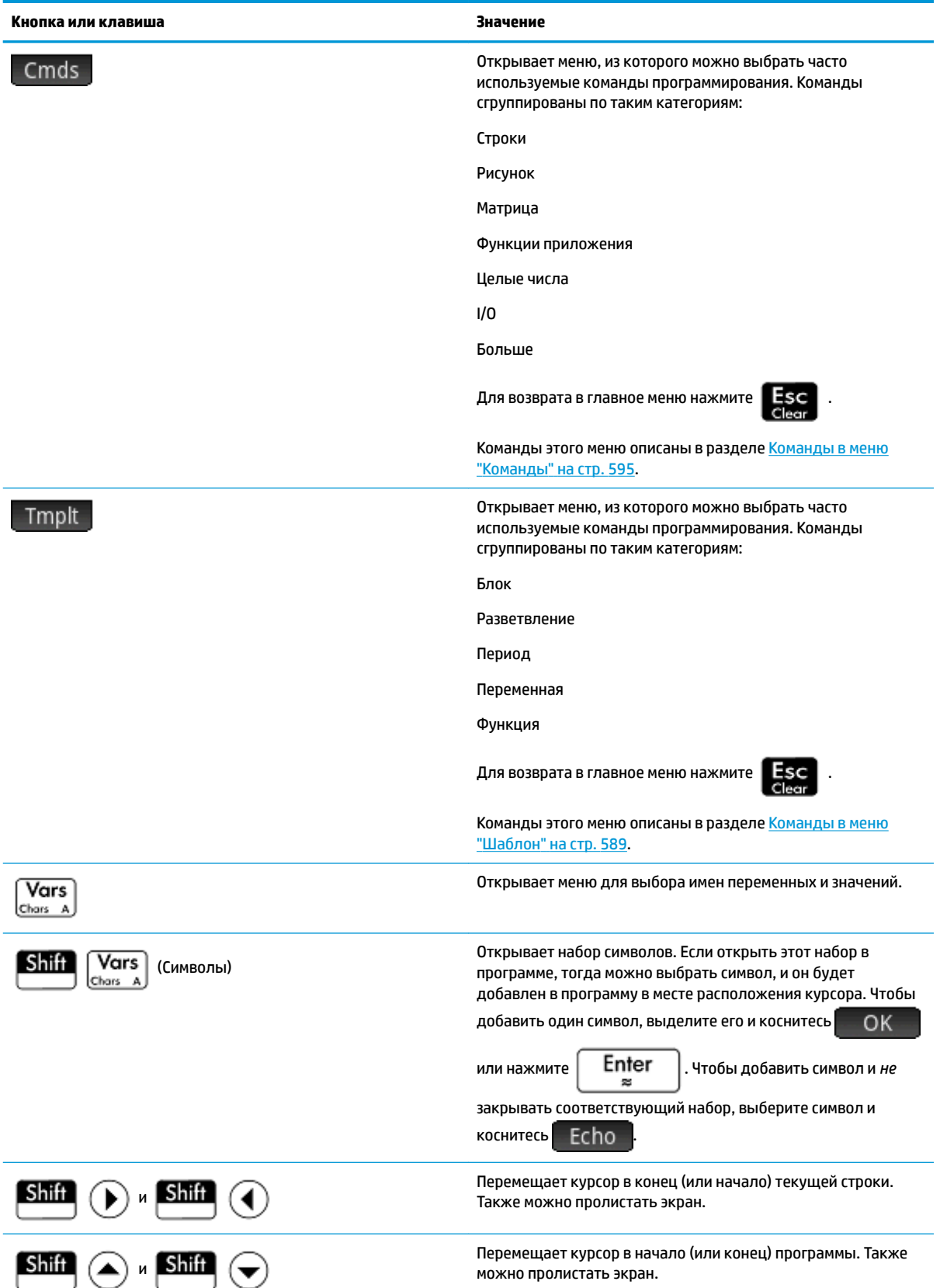

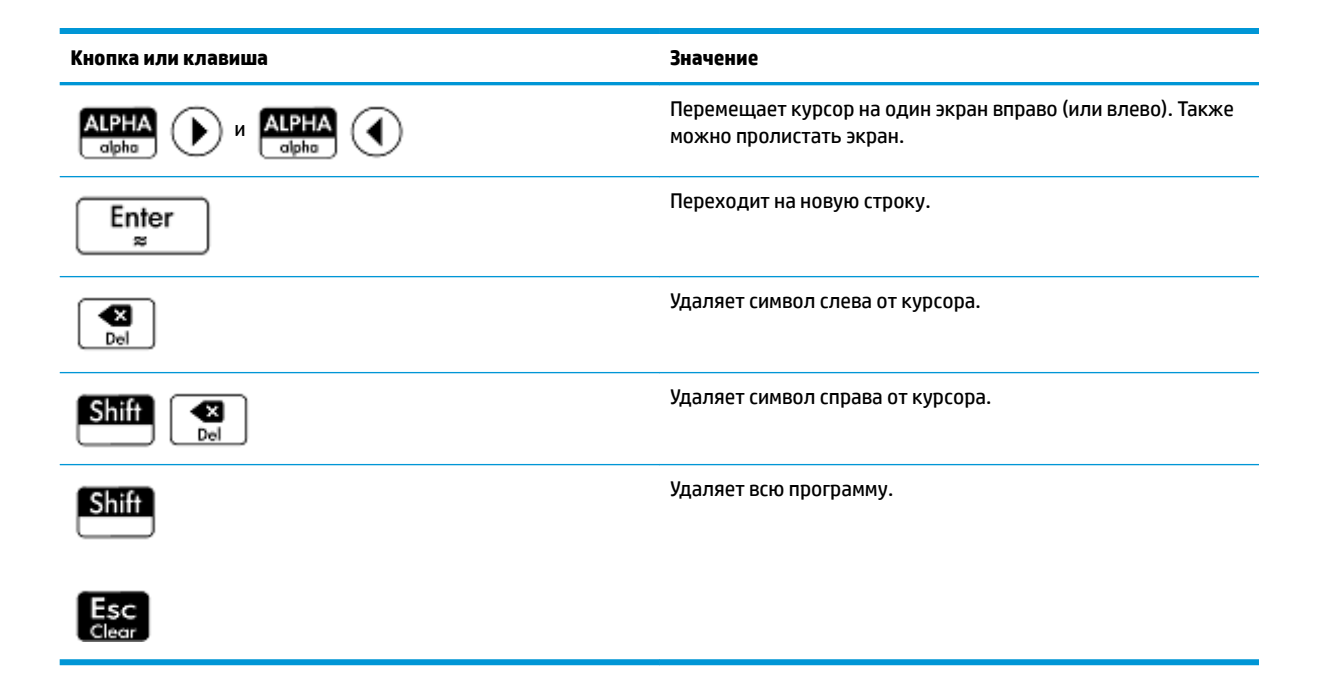

Если нажать **EMenu** в редакторе программ, появятся еще две опции:

- **Создать пользовательский ключ**. Коснитесь этой опции и нажмите любую клавишу, чтобы вставить шаблон и переназначить этот ключ вашей программе в качестве пользовательского ключа.
- **Вставить прагму**. Коснитесь этой опции, чтобы вставить определение #pragma mode. Определение #pragma mode дается в следующем формате:

#pragma mode( separator(), Целое())

Используйте определение #pragma mode, чтобы определить набор разделителей разрядов числа и целой и дробной частей. Определение #pragma mode принудительно выполняет компиляцию программы с использованием данных установок. Эта возможность необходима для адаптации программ, написанных для региона, где используются иные разделительные символы (. и ,), нежели в вашем.

**1.** Продолжаем пример с MYPROGRAM (см. [Программирование на языке HP PPL](#page-603-0) на стр. 556). С помощью клавиш переместите курсор в то место, куда необходимо вставить команду, или просто коснитесь нужной позиции. В данном примере вам необходимо вставить курсор в между BEGIN и END.

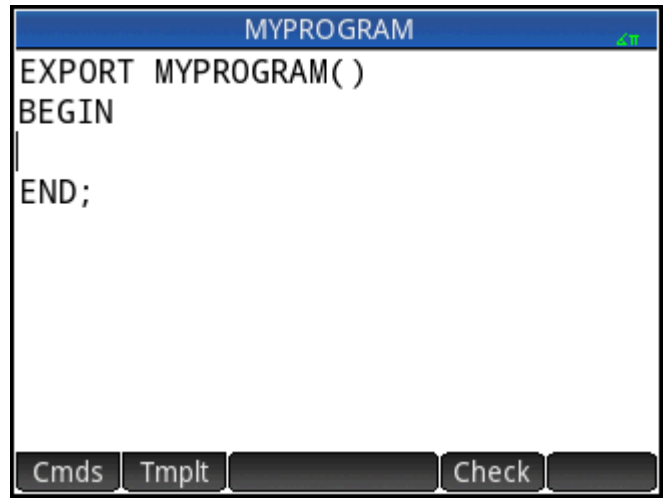

<mark>2. Коснитесь</mark> Tmplt , чтобы открыть меню часто используемых команд программирования для блокировки, ветвления, зацепления, ввода переменных и функций. В этом примере выберем из меню команду "ПЕРИОД".

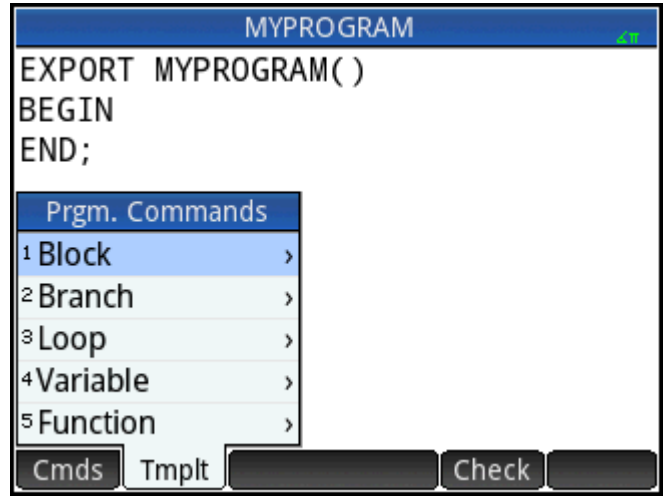

**3.** Выберите **Период**, а затем — **ДЛЯ** из подменю. Обратите внимание, что будет вставлен шаблон FOR\_FROM\_TO\_DO\_. Вам нужно будет только заполнить отсутствующую информацию.

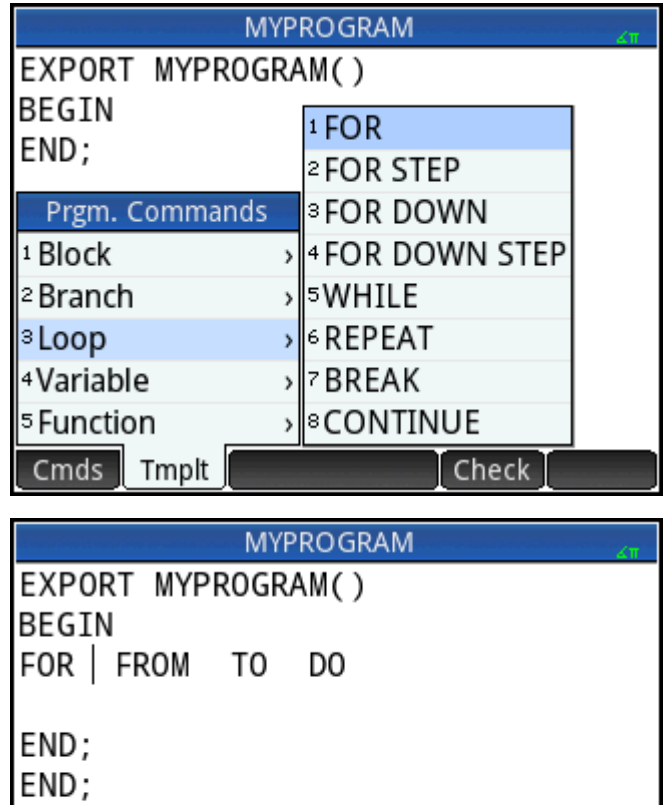

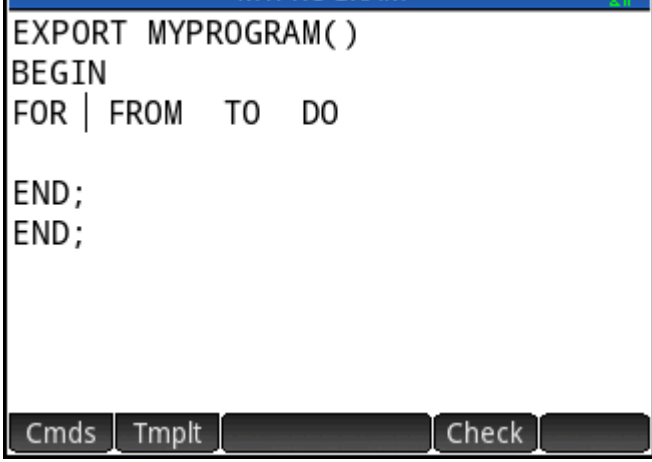

**4.** С помощью клавиш управления курсором и клавиш клавиатуры заполните недостающие части команды. В этом случае соответствие операторов должно быть следующим: FOR N FROM 1 TO 3 DO

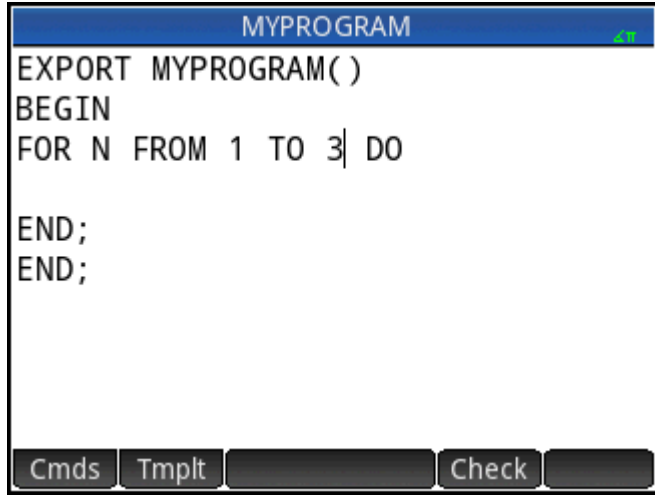

**5.** Переместите курсор в пустую строку ниже оператора FOR.
- **6.** Чтобы открыть меню часто используемых команд программирования, коснитесь **Cmds**
- **7.** Выберите **I/O**, а затем **MSGBOX** из подменю.
- **8.** Заполните аргументы команды MSGBOX и поставьте в конце точку с запятой ( Shiii

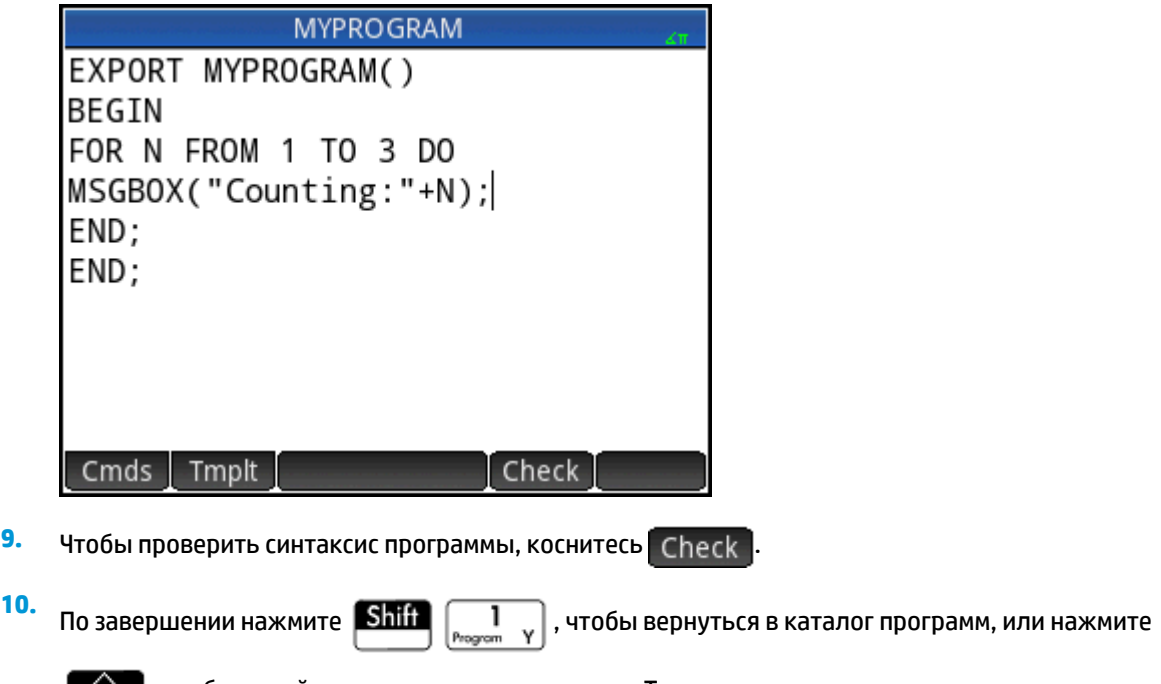

, чтобы перейти в главное представление. Теперь можно запускать программу. ีใน<br>Settings

## **Запуск программы**

В главном представлении введите имя программы. Если программа принимает параметры, введите пару круглых скобок после ее имени, а в скобках укажите параметры, разделяя их запятыми. Чтобы

запустить программу, нажмите  $\vert$  Enter

В каталоге выделите программу, которую необходимо запустить, и коснитесь . Если программа запущена из каталога, система будет искать имя функции START() (без параметров).

Программу можно также запустить из меню "ПОЛЬЗОВАТЕЛЬ" (в разделе "Панель инструментов").

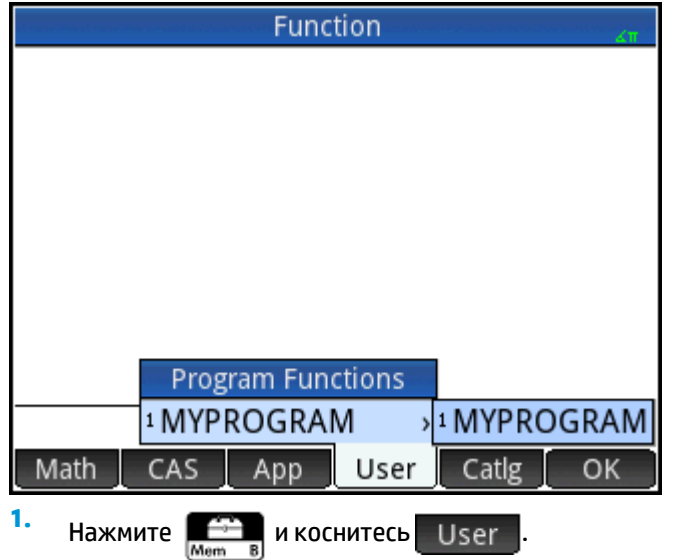

- $2.$ Чтобы расширить меню, коснитесь MYPROGRAM > и выберите MYPROGRAM. В строке ввода ПОЯВИТСЯ MY PROGRAM.
- 3. Enter , после этого выполнится программа и отобразится окно с сообщением. Коснитесь
- 4. ОК Собратите внимание, что с каждым Чтобы пропустить период "ДЛЯ", трижды коснитесь разом отображаемое число будет увеличиваться на 1.

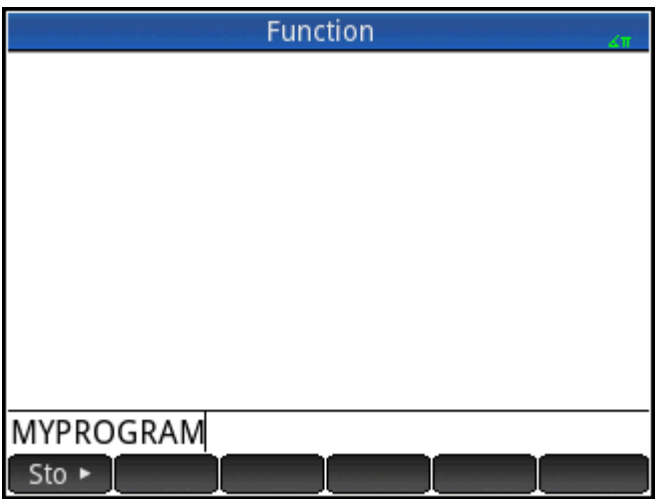

После завершения программы вы сможете возобновить любые действия с калькулятором HP Prime.

Если программа имеет аргументы, при нажатии Run откроется окно с запросом ввести параметры программы.

#### Многофункциональные программы

- Чтобы создать запись с несколькими подчиненными записями в подменю "Пользователь"  $\blacktriangle$ меню "Панель инструментов", введите несколько команд EXPORT в одной программе.
- M **ПРИМЕЧАНИЕ.** Обычно нужно удалить автоматические команды EXPORT, BEGIN и END, которые создаются с программой.

Имя программы в следующем примере — MYFOLDER. Оно содержит две указанные далее пользовательские функции.

- FUNCTION1(X) возвращает X+1
- FUNCTION2(X) возвращает X-1

Программа MYFOLDER

EXPORT FUNCTION1(X)

BEGIN

RETURN X+1;

END;

EXPORT FUNCTION2(X)

BEGIN

RETURN X-1;

END;

Теперь, если нажать  $\left[\frac{m}{\text{Mean}}\right]$ , а затем  $\left[\text{User}\right]$ , появится пункт меню с именем MYFOLDER. Нажмите **MYFOLDER**, чтобы увидеть подчиненные записи FUNCTION1 и FUNCTION2.

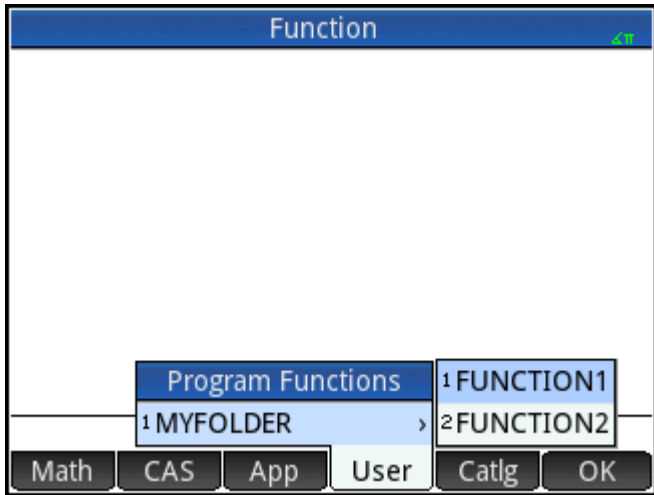

Эту процедуру можно использовать для создания пользовательских папок, которые содержат нужные вам функции, упорядоченные оптимальным для вас образом.

Когда вы выбираете программу из каталога программ и нажимаете | Run | <mark>или | Debug |, появляется</mark> список с пунктами **NAME1** и **NAME2**. Выберите, какую функцию нужно запустить или отладить.

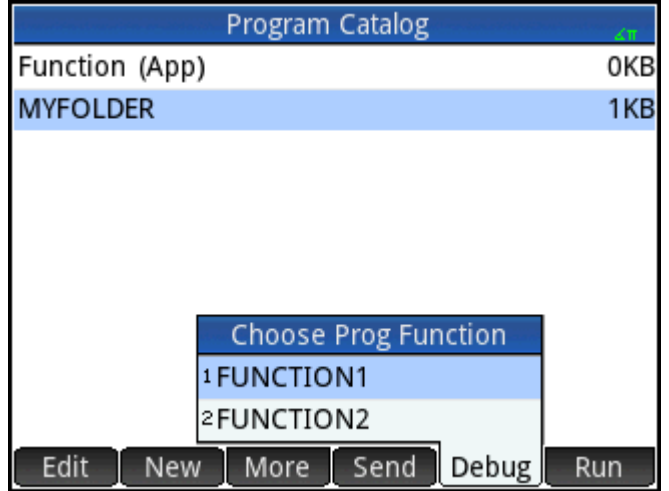

# **Отладка программ**

Нельзя запустить программу, которая содержит синтаксические ошибки. Если программа не работает или система нашла ошибку, вы можете выполнить программу шаг за шагом и следить за значениями локальных переменных.

Отладим созданную выше программу MYPROGRAM.

**1.** В каталоге программ выберите MYPROGRAM.

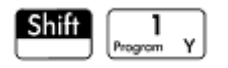

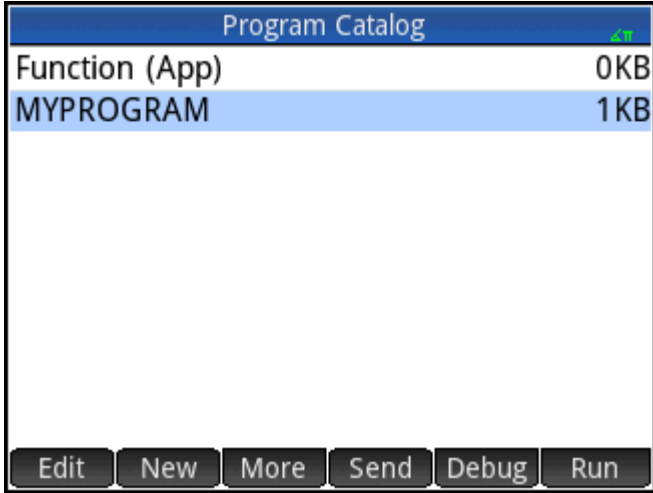

# **2.** Нажмите Debug

Если в файле есть несколько функций "ЭКСПОРТ", появляется список, из которого нужно выбрать функцию для отладки.

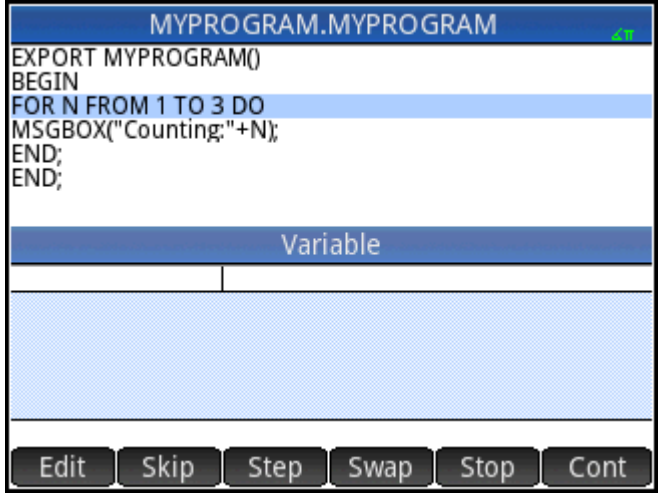

При отладке в верхней части экрана отображается имя программы либо ее функции. Под ним находится текущая строка отлаживаемой программы. Текущее значение каждой переменной отображается в основной части экрана. В отладчике доступны следующие кнопки меню.

: переходит к следующей строке или блокирует программу. Skip

Step

: выполняет текущую строку.

: открывает меню переменных. Можно выбрать одну и добавить ее в список переменных, Vars чтобы видеть, как она изменяется на разных этапах в программе.

: закрывает отладчик. Stop

: продолжает выполнение программы без отладки. Cont

**3.** Выполните команду периода "ДЛЯ" .

При запуске периода FOR в верхней части экрана отображается следующая строка программы (команда MSGBOX).

**4.** Выполните команду MSGBOX .

Появится окно с сообщением. Обратите внимание, что при отображении каждого окна с

сообщением вы сможете отклонить его, коснувшись  $\begin{bmatrix} 0 & K \\ 0 & K \end{bmatrix}$ или нажав  $\begin{bmatrix} 0 & K \\ 0 & K \end{bmatrix}$ 

Чтобы шаг за шагом выполнять программу, несколько раз коснитесь Step или нажмите

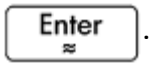

Коснитесь Stop, чтобы закрыть отладчик в текущей строке программы, или Cont, чтобы выполнить остальную часть программы без использования отладчика.

## **Редактирование программы**

Можно отредактировать программу с помощью соответствующего редактора, доступного в каталоге программ.

**1.** Откройте каталог программ.

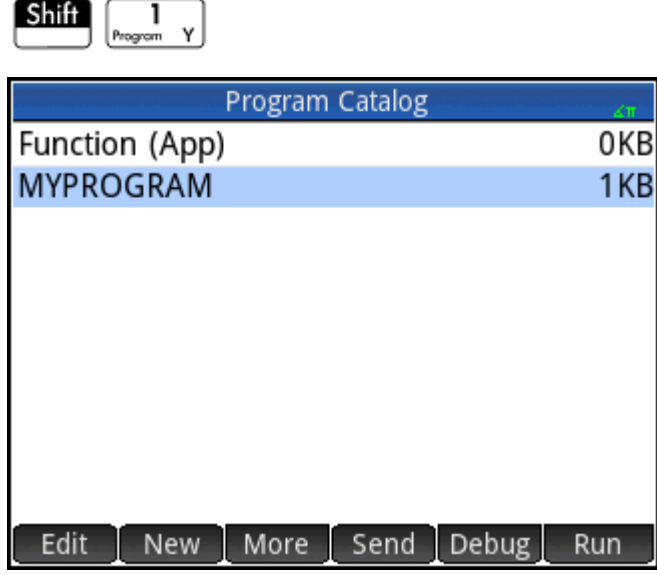

**2.** Выберите программу, которую необходимо отредактировать (или с помощью клавиш со

```
стрелками выделите ее и нажмите \begin{bmatrix} E_1 \end{bmatrix}.
```
В калькуляторе HP Prime откроется редактор программ. Имя программы появляется в строке заголовка на экране. Кнопки и клавиши, которые можно использовать для редактирования программы, указаны в разделе [Кнопки и клавиши в редакторе программ на стр. 560.](#page-607-0)

# **Копирование всей или части программы**

Чтобы скопировать всю программу или ее часть, воспользуйтесь глобальными командами  $\mathtt{Copy}$  и Paste. Следующие шаги иллюстрируют процесс.

**1.** Откройте каталог программ.

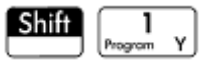

- **2.** Выберите программу, содержащую код, который необходимо скопировать.
	- Нажмите **Shift** E-View (Копировать).

С помощью кнопок меню можно будет выбрать подходящие опции копирования.

**3.**

Begin : указывает, с какого элемента начинается копирование или вырезание.

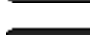

End

: указывает, на каком элементе заканчивается копирование или вырезание.

All

: выбирает всю программу.

: вырезает выбранный фрагмент. Cut

: копирует выбранный фрагмент. Copy

- **4.** Выберите фрагмент, который необходимо скопировать или вырезать (используя упомянутые выше опции).
- **5.** Коснитесь Сору или Cut
- **6.** Вернитесь в каталог программ и откройте нужную.
- **7.** Переместите курсор в то место, куда необходимо вставить скопированный или вырезанный код.
- **8.** Нажмите **Shift = EMenu** (Вставить). Откроется буфер обмена. Первым и выделенным в списке будет фрагмент, который вы копировали или вырезали последним, так что просто коснитесь . Код будет вставлен в программу в месте расположения курсора. OK -

# **Удаление программы**

Чтобы удалить программу, выполните указанные ниже действия.

**1.** Откройте каталог программ.

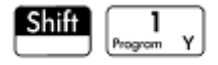

**2.** Выделите необходимую программу и нажмите .

<sup>3.</sup> При появлении запроса коснитесь <sub>ОК</sub>, чтобы удалить программу, или Сапсеl, чтобы отменить.

# **Удаление всех программ**

Чтобы удалить сразу все программы, выполните указанные ниже действия.

**1.** Откройте каталог программ.

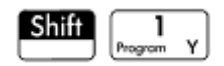

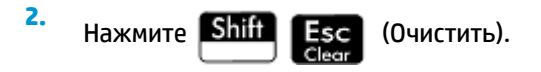

**3.** При появлении запроса коснитесь **о мета**, чтобы удалить все программы, или **Сапсе** в чтобы отменить.

### **Удаление содержания программы**

Вы можете очистить содержимое, не удаляя саму программу. В таком случае программа будет иметь только имя.

1. Откройте каталог программ.

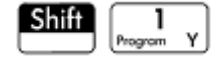

- Коснитесь программы, чтобы открыть ее. 2.
- $3.$ Нажмите **Shift** Esc (Очистить).

# Предоставление доступа к программе

Вы можете отправлять программы на другие калькуляторы точно так же просто, как и приложения, матрицы, списки и примечания.

# Язык программирования HP Prime

Язык программирования HP Prime позволяет расширить возможности калькулятора HP Prime путем добавления в систему программ, функций и переменных. Написанные программы могут быть автономными или прикрепленными к приложению. Создаваемые функции и переменные могут быть

локальными или глобальными. Глобальные элементы при нажатии метали или  $\boxed{\text{Vars}}_{\text{Chars}-\text{A}}$  появляются в

меню "Пользователь". В следующих разделах мы рассмотрим переменные и функции, затем создадим набор коротких программ, чтобы проиллюстрировать различные методы создания программ, функций и переменных.

# Переменные и видимость

Переменные в программе HP Prime можно использовать для сохранения чисел, списков, матриц, графических объектов и строк. Имя переменной должно быть последовательностью алфавитноцифровых символов (букв и цифр), которая начинается с буквы. Имена вводятся с учетом регистра, поэтому переменные MaxTemp и maxTemp считаются разными.

В калькуляторе HP Prime есть внутренние переменные различных типов, видимые глобально (т. е. во всех представлениях, программах, приложениях и т. д.). Например, встроенные переменные от  $\mathtt{A}$  до  $\mathtt{Z}$ можно использовать для хранения действительных чисел, от 20 до 29 — для хранения сложных чисел, от MO до M9 — для хранения матриц и векторов и т. д. Эти названия зарезервированы. Вы не можете использовать их для обозначения других данных. Например, нельзя назвать программу М1 или хранить действительное число в переменной  $Z8$ . Кроме перечисленных выше, в каждом приложении НР есть собственные зарезервированные переменные. К ним принадлежат такие переменные, как Root, Xmin и Numstart. Большинство из таких переменных локальны и доступны только в пределах соответствующего приложения, но некоторые все же специально разработаны как универсальные. Например, переменная С1 используется в приложении "Переменные статистики 2" для хранения статистических данных. Эта переменная является универсальной. Это значит, что вы можете получить доступ к данным, хранящимся в ней, из любой точки системы. Напомним, эти названия нельзя присвоить программам, а также хранить под ними данные непредусмотренного типа. (Полный список системных переменных и переменных приложений приведен в главе "Переменные".)

Вы можете объявлять переменные для программы только в пределах отдельной функции. Для этого следует объявлять их как LOCAL. Если объявить переменную локальной, то ее дальнейшее использование никак не повлияет на работу остальных элементов калькулятора. Локальные переменные не привязаны к какому-то определенному типу данных; таким образом, вы можете хранить числа с плавающей запятой, целые числа, списки, матрицы и символьные выражения в переменной с любым локальным названием. Несмотря на то что система допускает хранение

различных типов данных в одной и той же локальной переменной, это плохая практика при составлении программ, и ее следует избегать.

Объявляемые в программе переменные следует называть описательно. Например, переменную, содержащую радиус круга, лучше назвать RADIUS, а не VGFTRFG. Запомнить, для чего используется та или иная переменная, проще, когда ее название совпадает с ее предназначением.

Если вам еще понадобится переменная после выполнения программы, то можете экспортировать ее из программы с помощью команды EXPORT. Для этого необходимо сначала ввести в программе (а именно в строке над именем программы) команду EXPORT RADIUS. Затем, когда переменной RADIUS будет

присвоено определенное значение, ее название появится в меню переменных ( $\overline{\textbf{(Nars)}\choose \textbf{Chors}\;\;\textbf{A}}$ ) и станет

видимым в целом. Эта функция создает условия для тесного и всестороннего взаимодействия между разными средами в калькуляторе HP Prime. Обратите внимание, что при экспорте переменной с таким же именем из другой программы активной будет та версия, которая была экспортирована последней.

Представленная ниже программа запрашивает у пользователя значение переменной RADIUS и экспортирует ее для использования вне программы.

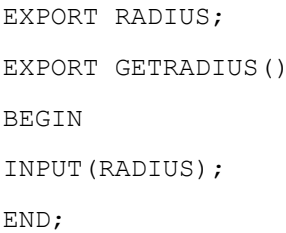

Обратите внимание, что команда EXPORT для переменной RADIUS указывается перед заголовком функции, в которой задана переменная RADIUS. После выполнения этой программы новая переменная с названием RADIUS появится в разделе USER GETRADIUS меню переменных.

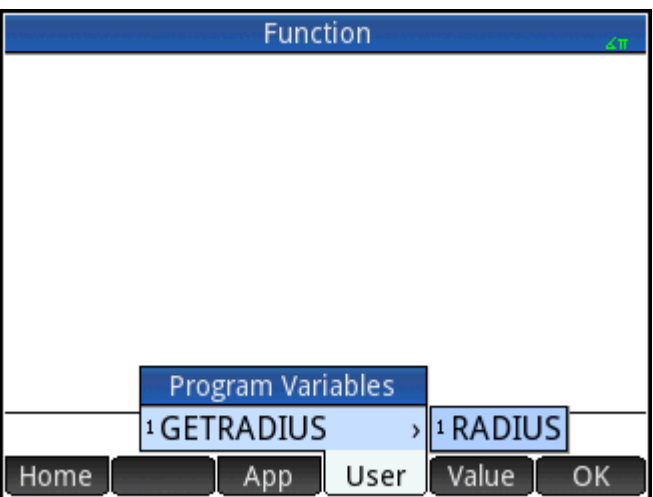

# Уточнение названия переменной

В калькуляторе HP Prime есть множество системных переменных, названия которых кажутся одинаковыми. Например, в приложении "Функция" есть переменная Xmin, но при этом переменная с таким же названием есть в приложениях "Поляра", "Параметрическая функция", "Последовательность" и "Решение". В самой программе и в главном представлении можно сослаться на определенную версию переменной из указанных выше, уточнив ее название. Для этого необходимо ввести название приложения (или программы), к которому принадлежит переменная, поставить в конце точку (.), а

затем указать конкретное название переменной. Например, уточненная переменная Function. Xmin ссылается на значение переменной Xmin в приложении "Функция". Аналогично, уточненная переменная Parametric.Xmin ссылается на значение переменной Xmin в приложении "Параметрическая". Несмотря на то, что у этих переменных одинаковое название ( $\text{Xmin}$ ), они могут иметь разные значения. Чтобы использовать локальную переменную в программе, необходимо выполнить аналогичные действия: указать имя программы, поставить в конце точку, а затем ввести название переменной.

# **Функции, их аргументы и параметры**

Вы можете определить собственные функции в программе и передавать данные в нужную функцию с помощью параметров. Функции могут возвращать (посредством инструкции RETURN) или не возвращать значение. Если программа запускается из главного представления, она возвратит то значение, которое было возвращено инструкцией, выполнявшейся последней.

Кроме того, функции могут быть определены в одной программе и экспортированы для использования в других, аналогично тому, как переменные могут объявляться в одном месте и использоваться в другом.

В этом разделе мы составим небольшой набор программ, в каждой из которых будет проиллюстрирован отдельный аспект программирования в калькуляторе HP Prime. Из этих программ затем будет составлено пользовательское приложение.

# **Программа ROLLDIE**

Сначала создадим программу под именем ROLLDIE. Она симулирует бросок игральной кости и возвращает целое число от 1 до любого числа, заданного в функции.

Создайте в окне "Каталог программ" новую программу под именем ROLLDIE. (Для справки см. [Создание](#page-605-0)  [новой программы на стр. 558](#page-605-0).) Затем введите в окне "Редактор программы" код, представленный ниже.

EXPORT ROLLDIE(N)

BEGIN

RETURN 1+RANDINT(N-1);

END;

Первая строка — это заголовок функции. Вследствие выполнения инструкции RETURN высчитывается случайное целое число от 1 до N, а затем возвращается как результат функции. Обратите внимание, что команда RETURN приводит к прекращению выполнения функции. Таким образом, все инструкции между инструкциями RETURN и END игнорируются.

В главном представлении (фактически в любой точке калькулятора, где допускается использование чисел) можно ввести ROLLDIE(6), и вам будет возвращено любое число от 1 до 6 включительно.

# **Программа ROLLMANY**

Благодаря команде EXPORT в программе ROLLDIE функция ROLLDIE может использоваться в другой программе и генерировать n-е количество бросков игральной кости с любым количеством граней. В программе ниже функция ROLLDIE используется для генерирования *n*-го количества бросков двух игральных костей с одинаковым количеством граней, заданным локальной переменной  $\verb|sides.|$ Результаты сохраняются в списке L2. При этом в L2(1) отображается количество бросков, когда сумма выпавших очков составила 1, а в L2(2) — количество бросков, когда эта сумма составила 2, и так далее. L2(1) должен равняться 0 (поскольку сумма очков двух игральных костей должна быть не меньше 2).

Здесь мы используем оператор сохранения (▶) вместо :=. Нажмите **[Shii]** [EEX ], чтобы извлечь этот

оператор. Синтаксис будет Var ▶ Value; где значение справа сохраняется в переменной слева.

```
EXPORT ROLLMANY(n, sides)
BEGIN
 LOCAL k,roll;
 // инициализация списка частот
 MAKELIST(0, X, 1, 2*sides,1) \blacktriangleright L2;
 FOR k FROM 1 TO n DO
ROLLDIE(sides)+ROLLDIE(sides) ▶ roll;
 L2(roll)+1 \blacktriangleright L2(roll);END;
END;
```
Если опустить команду EXPORT при объявлении функции, видимость этой функции может быть ограничена программой, в которой она была определена. Например, вы можете определить функцию ROLLDIE в программе ROLLMANY следующим образом:

```
ROLLDIE();
EXPORT ROLLMANY(n, sides)
BEGIN
 LOCAL k, roll;
 // инициализация списка частот
 MAKELIST(0, X, 1, 2 \times \text{sides}, 1) \rightarrow L2;FOR k FROM 1 TO n DO
ROLLDIE(sides)+ROLLDIE(sides) ▶ roll;
 L2(roll)+1 \blacktriangleright L2(roll);END;
END;
ROLLDIE(n)
BEGIN
RETURN 1+RANDINT(n-1);
```
END;

Во второй версии программы ROLLMANY отсутствует функция ROLLDIE, экспортированная из другой программы. Вместо этого функция ROLLDIE видима только в программе ROLLMANY. Прежде чем вызывать функцию ROLLDIE, нужно ее объявить. Первая строка программы выше содержит объявление функции ROLLDIE. Определение функции ROLLDIE размещено в конце программы.

В заключение необходимо отметить, что список результатов может быть возвращен как результат вызова программы ROLLMANY, а не сохраняться непосредственно в глобальной переменной списка <span id="page-623-0"></span>(L2). Таким образом упрощается процедура сохранения результатов, если пользователю нужно сохранить их в другом месте.

```
ROLLDIE();
EXPORT ROLLMANY(n, sides)
BEGIN
 LOCAL k, roll, results;
 // инициализация списка частот
 MAKELIST(0, X, 1, 2*sides, 1) > results;
 FOR k FROM 1 TO n DO
ROLLDIE(sides)+ROLLDIE(sides) ▶ roll;
 results(roll)+1 \triangleright results(roll);
 END;
RETURN results;
END;
ROLLDIE(N)
BEGIN
RETURN 1+RANDINT(N-1);
END;
```
Если ввести в главном представлении код ROLLMANY (100, 6)  $\blacktriangleright$  L5, то в списке L5 будут сохранены результаты симуляции 100 бросков двух игральных костей с шестью гранями.

# **Пользовательская клавиатура: настройка нажатий клавиш**

Любой клавише на клавиатуре можно присвоить альтернативные действия, включая функции клавиш shift и alpha. Таким образом, вы можете настроить клавиатуру в соответствии со своими

индивидуальными предпочтениями. Например, вы можете назначить для клавиши  $\lceil \sin \rceil$  функцию,

которая расположена в многоуровневом меню, из-за чего к ней сложно получить доступ через меню (например, ALOG).

Персонализированная клавиатура называется пользовательской, и она активируется при переходе в пользовательский режим.

# **Пользовательский режим**

Существует два пользовательских режима.

● Временный пользовательский режим. Последующее нажатие клавиши (и только последующее) вводит объект, назначенный для этой клавиши. После ввода этого объекта клавиатура автоматически возвращается в режим работы по умолчанию.

Чтобы активировать временный пользовательский режим, нажмите клавиши

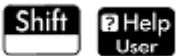

(Пользователь). Обратите внимание, что в строке заголовка должна появиться надпись **1U**. Цифра **1** напоминает вам, что пользовательская клавиатура будет активна только для одного нажатия.

● Постоянный пользовательский режим. С этого момента и до тех пор, *пока пользовательский режим не будет отключен*, при каждом нажатии будет вводиться объект, назначенный для соответствующей клавиши.

Чтобы активировать постоянный пользовательский режим, нажмите

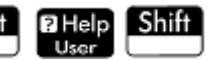

. Обратите внимание, что в строке заголовка появилась надпись **↑U**. Теперь

пользовательская клавиатура останется активной до тех пор, пока вы не нажмете

снова.

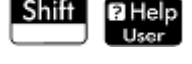

Если в пользовательском режиме нажать клавишу, действие которой не было переназначено, будет выполнено стандартное действие.

# **Переназначение действий клавиш**

Предположим, вам нужно назначить часто используемую функцию (например, ALOG) соответствующей клавише на клавиатуре. Для этого просто создайте новую программу, используя синтаксис, представленный на рисунке ниже.

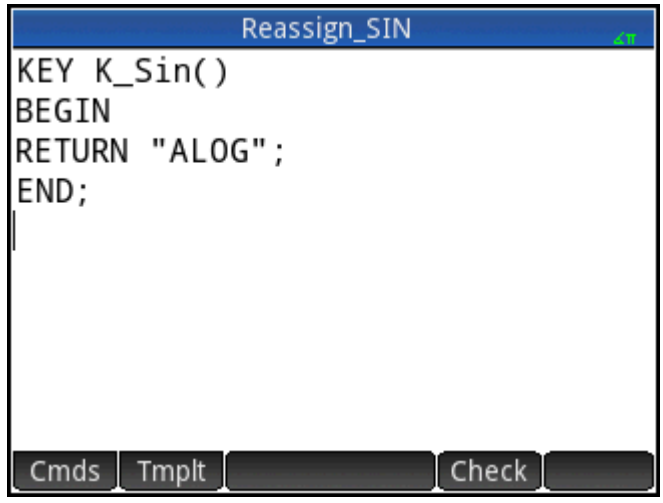

В первой строке программы указывается клавиша, функцию которой необходимо переназначить. Для этого используется ее внутреннее имя. (Имена всех клавиш перечислены в разделе [Имена клавиш](#page-625-0)  [на стр. 578.](#page-625-0) Для них учитывается регистр.)

В строке 3 введите текст, который будет выводиться после нажатия переназначаемой клавиши. Этот текст должен быть подан в кавычках.

В следующий раз, когда вам понадобится вставить ALOG на месте расположения указателя, просто

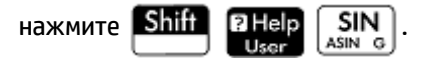

В строке RETURN вашей программы можно ввести что угодно. Например, если ввести "Ньютон", после нажатия переназначенной клавиши вам будет возвращено это слово. Вы даже можете сделать так, чтобы программой возвращались не только системные функции и переменные, но и определенные пользователем.

<span id="page-625-0"></span>Также можно переназначить действия смещенных комбинаций клавиш. Так, например, действие

комбинации клавиш **ALPHA** Shift  $\left[\overline{a} + \overline{b}\right]$  можно переназначить так, чтобы вместо t в нижнем

регистре получалось SLOPE (F1 (X), 3). Тогда, если в главном представлении ввести

Enter будет возвращен градиент любой функции, определенной на данный и нажать момент в приложении "Функция" как F1(X), при X = 3.

÷ģ. ⊞Men∪ <sub>И</sub> СОВЕТ: Проще всего написать программу для переназначения действия клавиши, нажав

выбрав пункт Создать пользовательскую клавишу в окне "Редактор программы". Затем отобразится запрос нажать клавишу (или комбинацию клавиш), действие которой необходимо переназначить. На экран будет выведен шаблон программы с автоматически добавленным именем клавиши (или комбинации клавиш).

# Имена клавиш

В первой строке программы для переназначения действия клавиши должна быть указана клавиша, функцию которой необходимо переназначить. Для этого используется ее внутреннее имя. В таблице ниже указаны внутренние имена каждой клавиши. Обратите внимание, что в именах клавиш учитывается регистр.

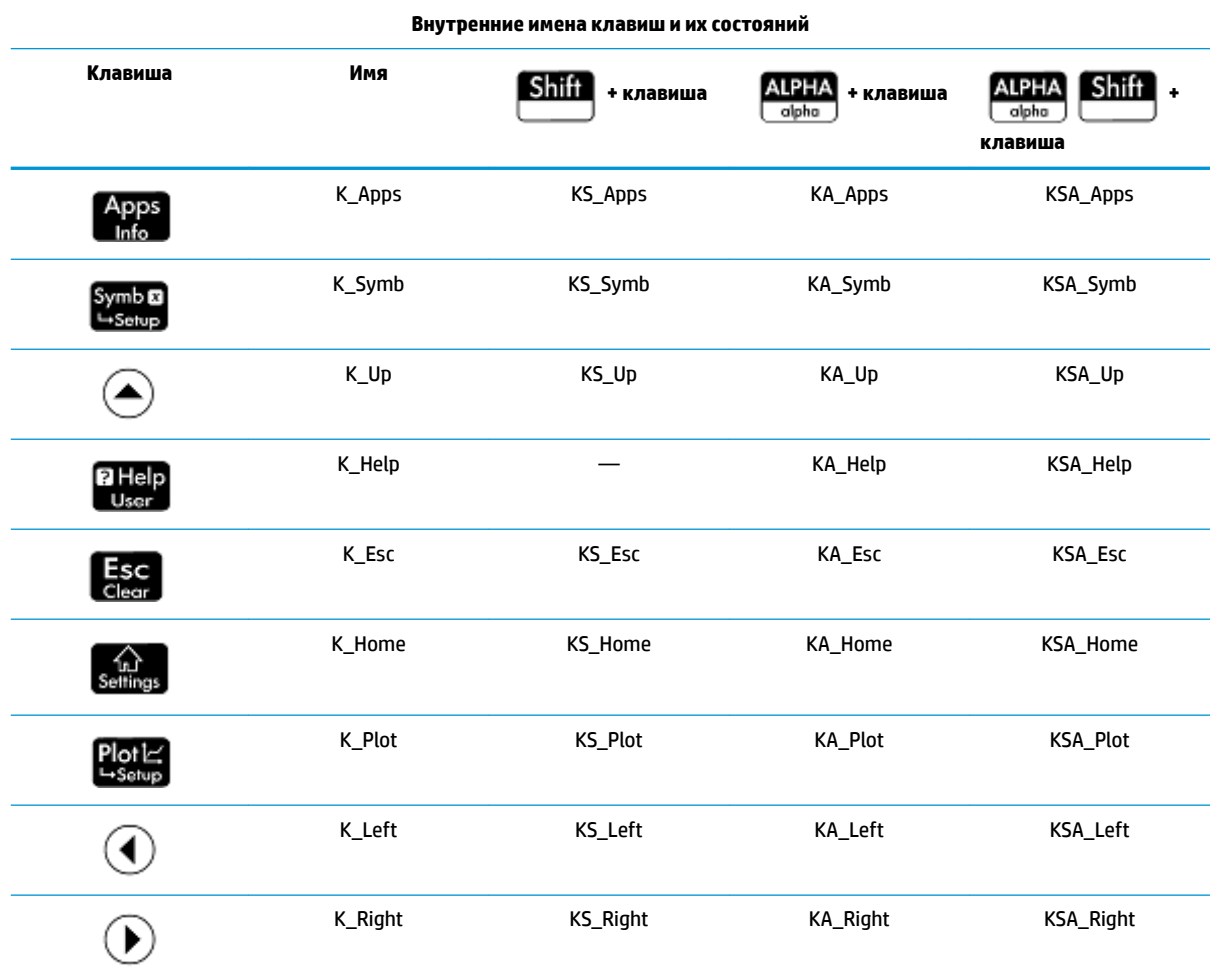

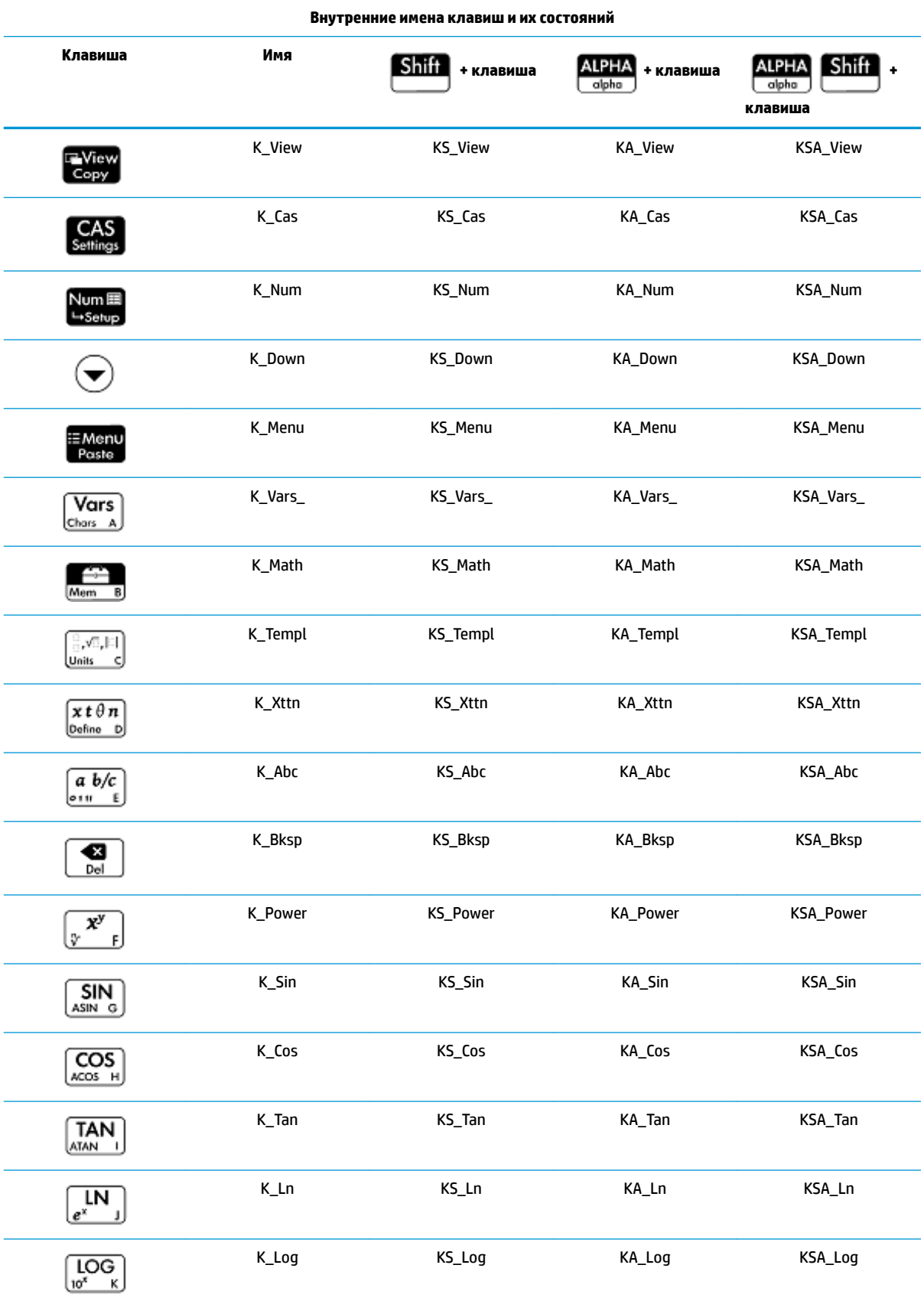

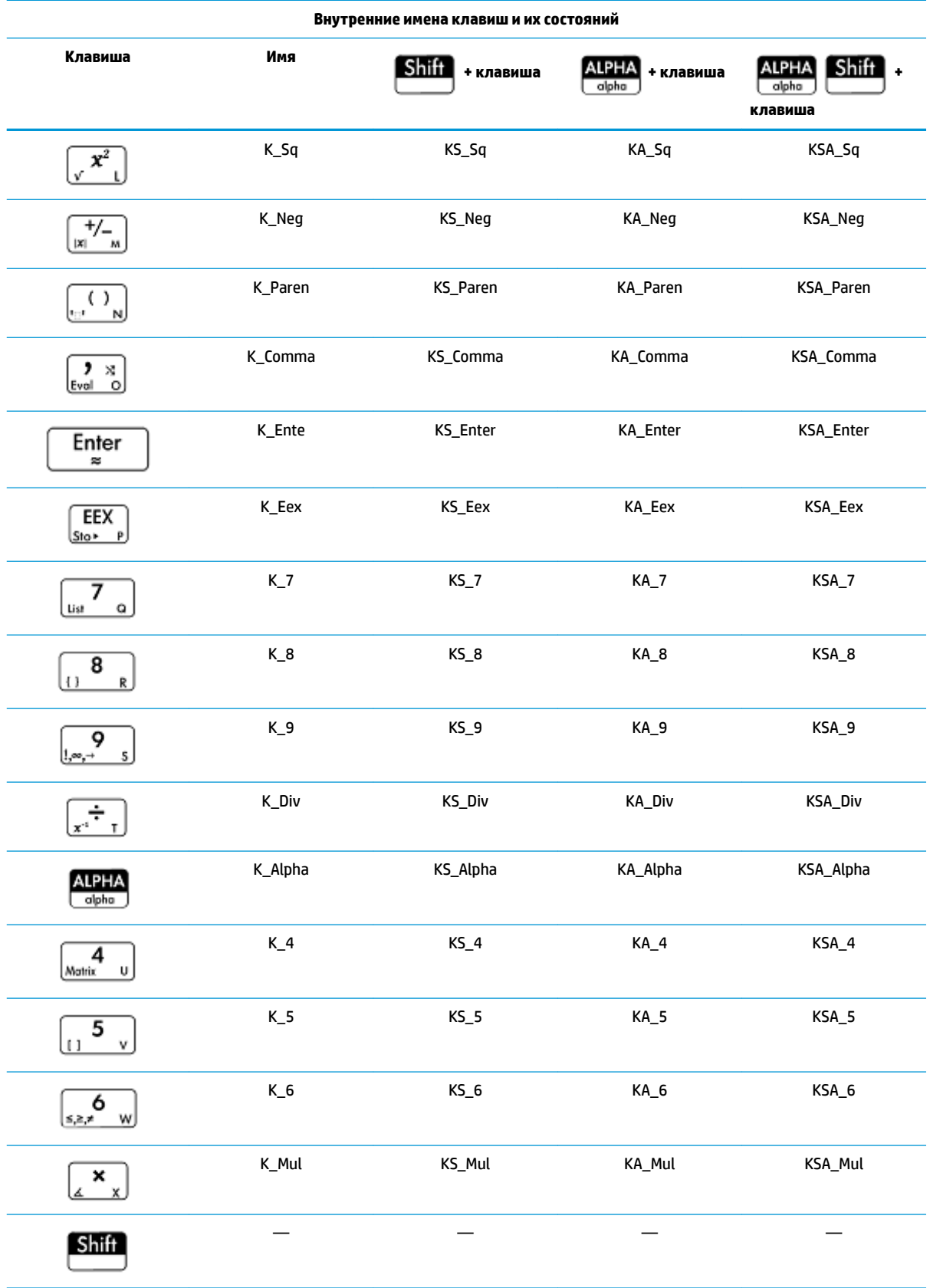

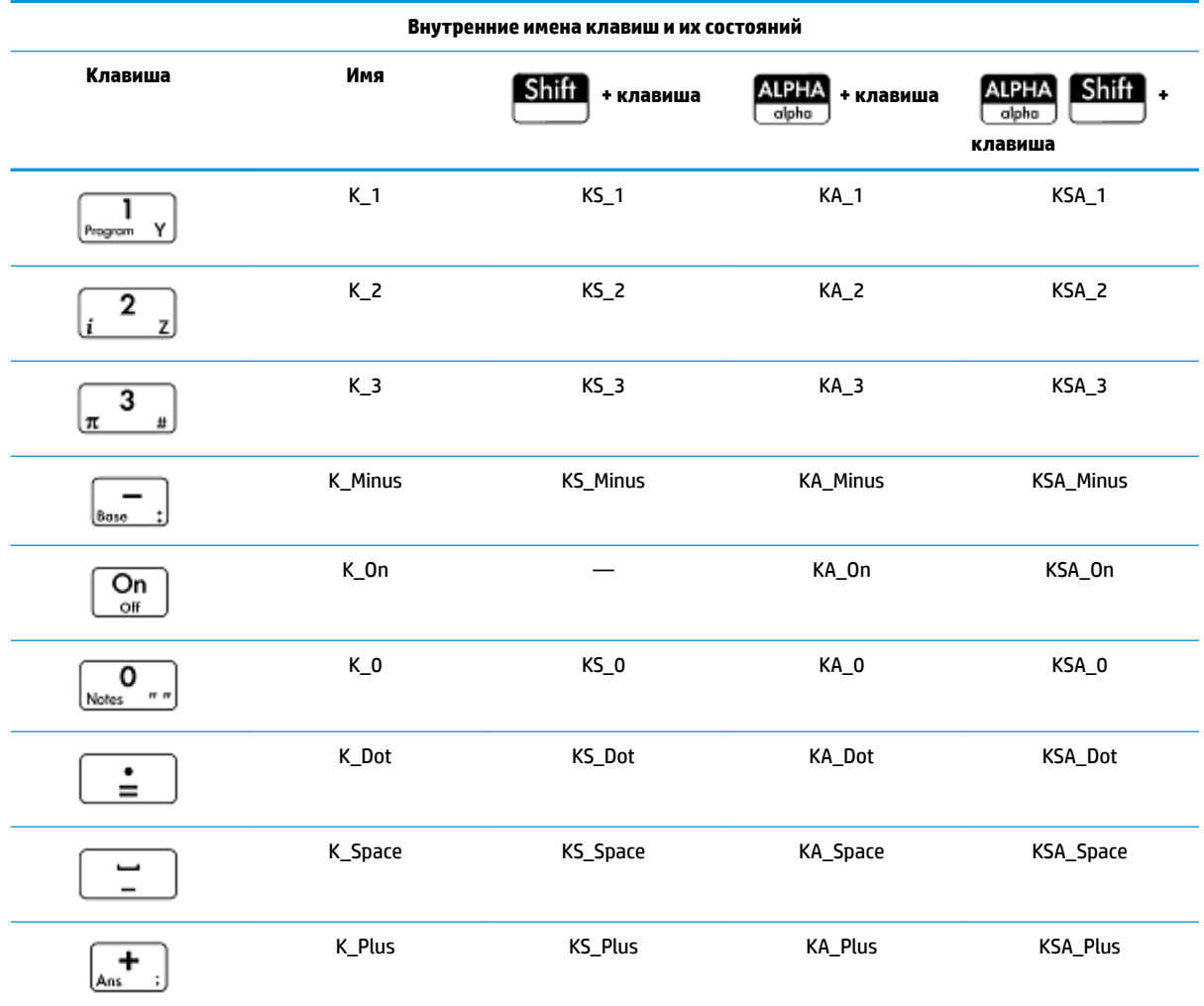

# Программы приложений

Приложение — это объединенное собрание представлений, программ, примечаний и связанных данных. При создании программы приложения вы можете переопределить представления приложения и то, как пользователь будет с ними взаимодействовать. Это возможно: (а) с помощью выделенных программных функций со специальными именами и (б) путем переопределения представлений в меню Просмотр.

# Использование выделенных программных функций

Существует девять выделенных программных функций, имена которых перечислены в таблице ниже. Эти функции вызываются, когда пользователь нажимает соответствующие клавиши, указанные в таблице. Они предназначены для записи в программу, управляющую приложением, и используются в контексте этого приложения.

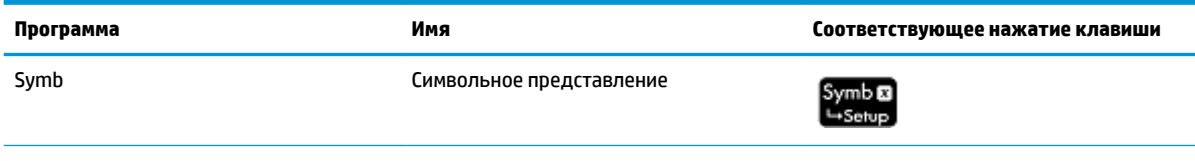

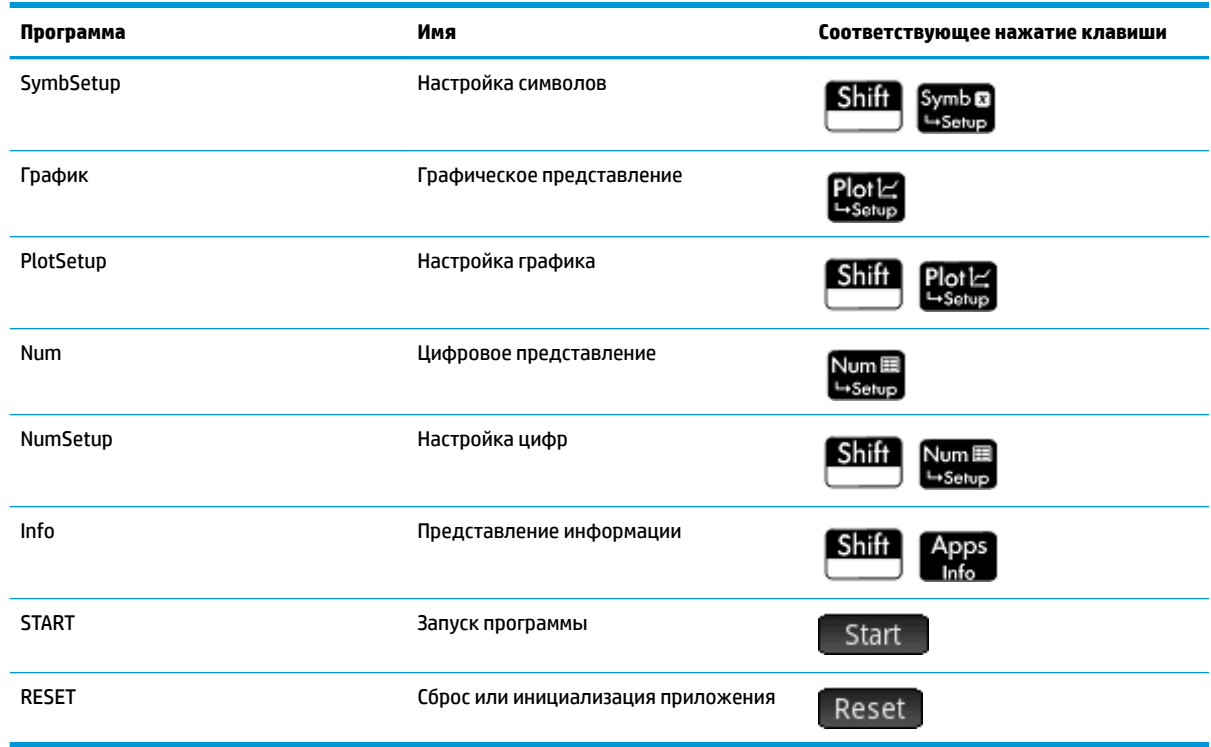

# Переопределение меню "Просмотр"

Меню Просмотр позволяет определить для любого приложения дополнительные представления, в дополнение к тем семи, что уже представлены в таблице выше. У каждого приложения НР по умолчанию есть собственный набор дополнительных представлений, которые содержатся в этом меню. Команда VIEW позволяет переопределить эти представления для работы программ, созданных вами для приложения. Синтаксис для команды VIEW:

VIEW "text", function()

Если добавить код VIEW "text", function () перед объявлением функции, список представлений для приложения использоваться не будет. Например, если в вашей программе приложения определены три представления — "SetSides", "RollDice" и "PlotResults", — после нажатия

клавиши <mark>E-View</mark> вы увидите SetSides, RollDice и PlotResults вместо списка представлений приложения

по умолчанию.

# Настройка приложения

Когда приложение активно, связанная с ним программа отображается на первом месте в окне "Каталог программ". Именно в эту программу нужно добавлять функции, чтобы создать пользовательское приложение. Ниже приведена процедура по настройке приложения.

- $1.$ Выберите, какое приложение НР нужно настроить. Настраиваемое приложение унаследует все свойства приложения НР.
- 2.

Перейдите к окну "Библиотека приложений" (Дррва), выделите нужное приложение НР,

коснитесь кнопки Save | и сохраните это приложение под уникальным именем.

- $3.$ При необходимости настройте новое приложение (например, параметры осей или измерения углов).
- 4. Откройте "Каталог программ", выберите созданную программу приложения и коснитесь кнопки Edit
- 5. Разработайте функции для работы с вашим настроенным приложением. При разработке функций руководствуйтесь соглашением о присвоении имен, описанным выше.
- 6. Добавьте в вашу программу команду VIEW, чтобы изменить меню представлений программы.
- 7. Решите, будут ли в вашем приложении вводиться новые глобальные переменные. Если да, необходимо экспортировать их с помощью команды EXPORT из отдельной пользовательской программы, которая вызывается из функции Start () в программе приложения. Это позволит вам не потерять значения.
- 8. Протестируйте приложение и исправьте неисправности в связанных программах.

С помощью программ можно связать несколько приложений. Например, в программе, связанной с приложением "Функция", может быть выполнена команда запуска приложения "Переменные статистики 1", а программа, связанная с приложением "Переменные статистики 1", может возвращать данные в приложение "Функция" (или запустить любое другое приложение).

#### Пример

На следующем примере проиллюстрирован процесс создания пользовательского приложения. Это приложение основано на встроенном приложении "Переменные статистики 1". Оно симулирует бросок пары игральных костей. При этом количество граней каждой кости указывается пользователем. Результаты группируются, и их можно просмотреть как в виде таблицы, так и в графическом виде.

 $\mathbf{1}$ . В окне "Библиотека приложений" выберите приложение "Переменные статистики 1", но не открывайте его.

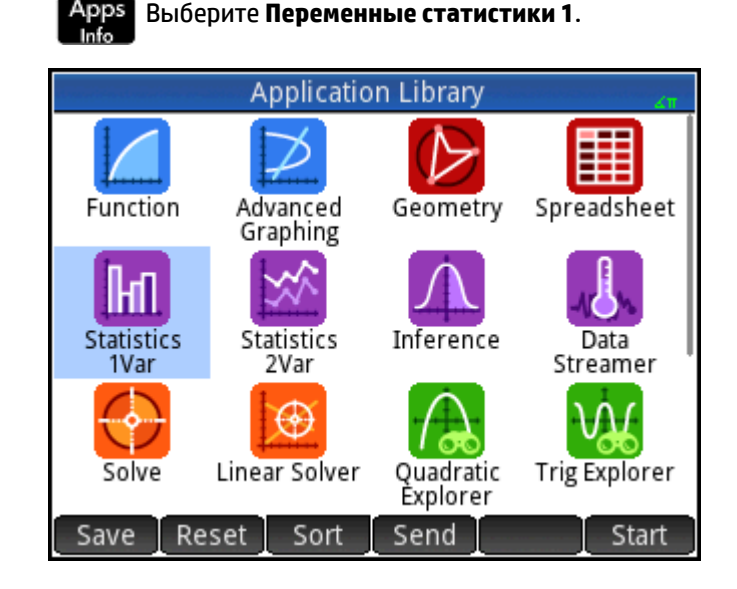

- $2.$ Нажмите Save
- Введите имя нового приложения (например, DiceSimulation).  $3.$
- 4. Новое приложение появится в окне "Библиотека приложений". Дважды коснитесь OK .

5. Откройте каталог программ.

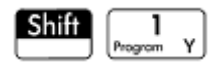

Коснитесь программы, чтобы открыть ее. 6.

К каждому настроенному приложению привязана одна программа. Изначально эта программа пуста. Для настройки приложения необходимо добавить функции в эту программу.

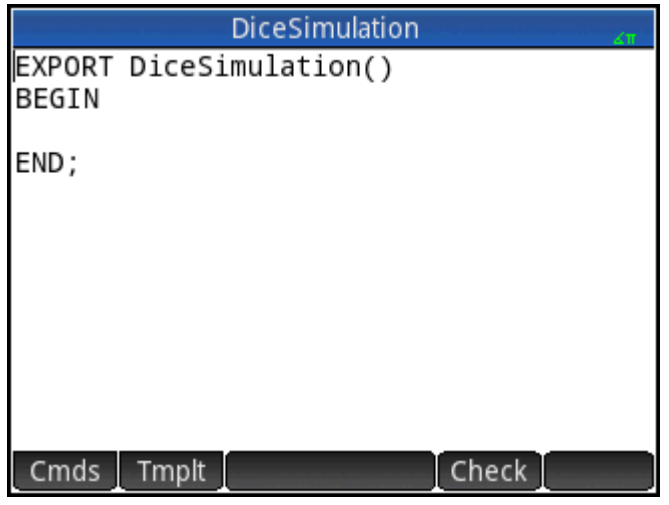

На этом этапе вы решаете, как пользователь будет взаимодействовать с приложением. В этом примере нам нужно, чтобы пользователь мог:

- запускать и инициализировать приложение, а также выводить на экран краткое примечание;
- указывать количество граней для каждой игральной кости;
- указывать количество бросков игральных костей;
- отображать результаты симуляции в графическом виде;
- отображать результаты симуляции в числовом виде.

С учетом этого мы создадим следующие представления:

START, ROLL DICE, SET SIDES и SET ROLLS.

Опция "ЗАПУСК" инициализирует приложение и отображает на экране примечание с инструкциями для пользователя. Пользователь также взаимодействует с приложением посредством цифрового и графического представлений.

Эти представления активируются после нажатия клавиш

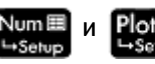

, а функция Plot () в

нашей программе приложения фактически запустит последнее представление после выполнения некоторых настроек.

Прежде чем войти в указанную ниже программу, нажмите **Shift** 

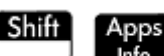

, чтобы открыть редактор

сведений, и введите представленный на рисунке текст. Это примечание будет прикреплено к приложению и отобразится на экране, когда пользователь выберет опцию "Запуск" в меню "Просмотр"

(или нажмет клавиши **Shift** 

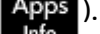

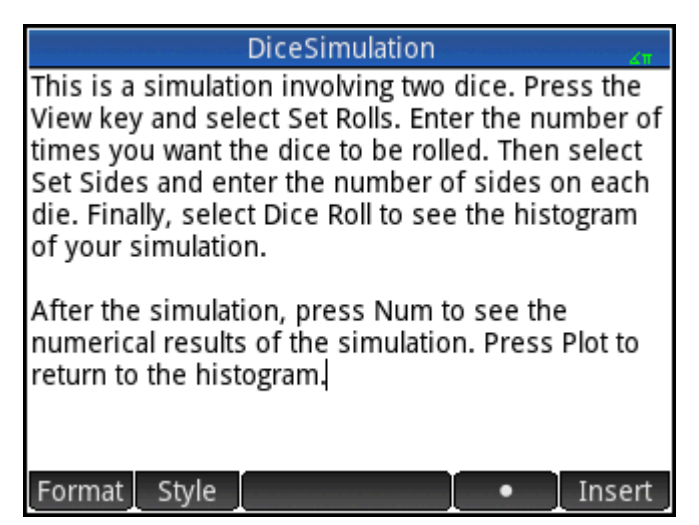

Это расширенная версия уже обсуждаемой ранее в этой главе программы, предназначенной для определения количества граней игральных костей. Она предусматривает сохранение в наборе данных D1 всех возможных сумм очков двух таких игральных костей. Введите в эту программу для приложения DiceSimulation представленные ниже подпрограммы.

### **Программа DiceSimulation**

```
DICESIMVARS();
ROLLDIE();
 EXPORT SIDES, ROLLS;
EXPORT DiceSimulation()
BEGIN
END;
VIEW "Start", START()
BEGIN
 D1:=\{\};
 D2 := \{\}SetSample(H1,D1);
 SetFreq(H1,D2);
 H1Type:=1;
 STARTVIEW(6,1);
END;
VIEW "Roll Dice",ROLLMANY()
BEGIN
 LOCAL k, roll;
 D1 := \text{MARKELIST}(X+1, X, 1, 2*SIDES-1, 1);D2 := \text{MARKELIST}(0, X, 1, 2* \text{SIDES-1}, 1);
```

```
FOR k FROM 1 TO ROLLS DO
 roll:=ROLLDIE(SIDES)+ROLLDIE 
 (SIDES);
 D2(roll-1): = D2(roll-1)+1;END;
 Xmin := -0.1;Xmax := MAX(D1) + 1;Ymin := -0.1;Ymax := MAX(D2) + 1;STARTVIEW(1,1);
END;
VIEW "Set Sides",SETSIDES()
BEGIN
 REPEAT
 INPUT(SIDES,"Die Sides","N=","Enter# of sides",2);
 SIDES:= FLOOR(SIDES);
 IF SIDES<2 THEN MSGBOX("# of sides must be > = 4");
 END;
 UNTIL SIDES >=4;STARTVIEW(7,1);
END;
VIEW "Set Rolls", SETROLLS()
BEGIN
 REPEAT
 INPUT(ROLLS,"Num of rolls","N=","Enter# of rolls",25);
 ROLLS:= FLOOR(ROLLS);
 IF ROLLS<1 THEN MSGBOX("You must enter a num >=1");
 END;
 UNTIL ROLLS>=1;
STARTVIEW(7,1);
END;
PLOT()
BEGIN
 Xmin:=-0.1;
```

```
Xmax := MAX(D1) + 1;Ymin:= −0.1;
 Ymax := MAX(D2) + 1;STARTVIEW(1,1);
END;
Symb()
BEGIN
 SetSample(H1,D1);
 SetFreq(H1,D2);
 H1Type:=1;
 STARTVIEW(0,1);
END;
```
Подпрограмма ROLLMANY() — это модификация программы, представленной ранее в этой главе. Поскольку нельзя передать параметры в программу, просто выбрав ее из пользовательского меню "Просмотр", вместо параметров, применяемых в предыдущих версиях, используются экспортированные переменные SIDES и ROLLS.

Представленная выше программа вызывает две другие пользовательские: ROLLDIE() и DICESIMVARS(). Программа ROLLDIE() упоминалась ранее в этой главе, а DICESIMVARS представлена ниже. Создайте программу с вышеупомянутым именем и введите указанный ниже код.

### **Программа DICESIMVARS**

```
EXPORT ROLLS, SIDES;
EXPORT DICESIMVARS()
BEGIN
10 ▶ ROLLS;
6 ▶ SIDES;
END;
```
**1.** Нажмите клавишу **Apps** и откройте DiceSimulation. На экране отобразится примечание, в котором объясняется принцип работы приложения.

**2.** Нажмите клавишу  $\frac{1}{n}$  , чтобы на экране отобразилось меню пользовательского приложения.

Здесь вы можете перезапустить приложение (Запуск), указать количество граней игральных костей и бросков, а также выполнить симуляцию.

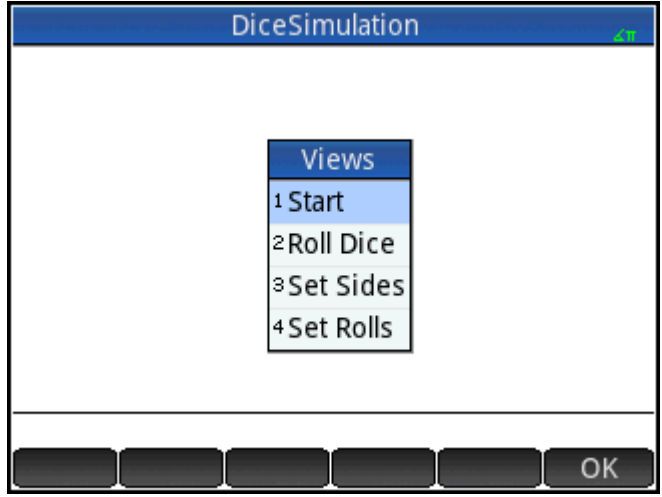

- **3.** Выберите пункт **Указать к-во бросков** и введите 100.
- **4.** Выберите пункт **Указать к-во граней** и введите 6.
- **5.** Выберите пункт **Бросить игральные кости**. Вы увидите гистограмму, похожую на ту, которая изображена на рисунке ниже.

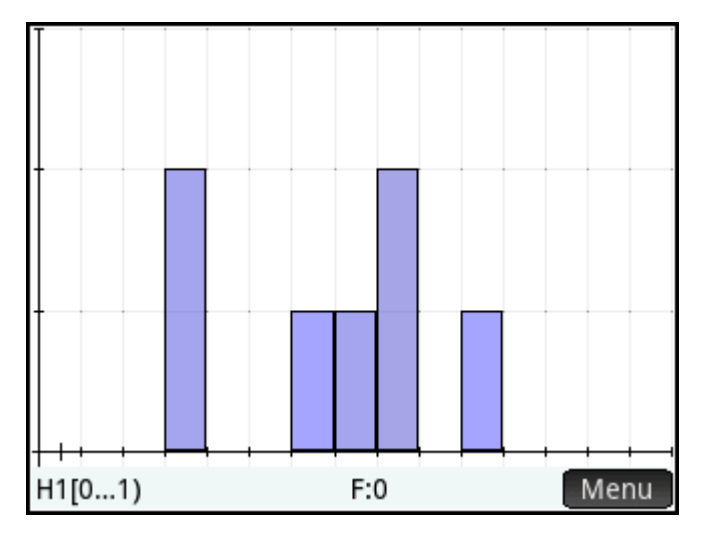

**6.**

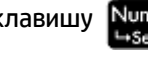

Чтобы просмотреть данные, нажмите клавишу  $\left[\begin{smallmatrix}\text{Num}\mathbb{H} \ \text{Sum}\ \text{H} \end{smallmatrix}\right]$ , а чтобы вернуться назад к гистограмме —

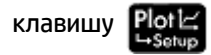

**7.** Чтобы выполнить симуляцию еще раз, нажмите клавишу **и выберите пункт Бросить игральные кости**.

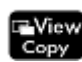

# **Команды программы**

В этом разделе описаны все команды программы. Первым приведено описание команд из меню . Tmplt. Команды из меню **Стая описаны в главе [Команды в меню "Команды"](#page-642-0)** на стр. 595.

# **Команды в меню "Шаблон"**

# **Блок**

Блоковые команды определяют начало и конец подпрограммы или функции. Также есть команда Return для вызова результатов из подпрограмм и функций.

#### **BEGIN END**

Синтаксис: BEGIN команда1; команда2;…; командаN; END;

Определяет команду или набор команд, выполняемых совместно. Пример в простой программе:

EXPORT SQM1(X) BEGIN RETURN X^2-1; END;

Блок состоит из единственной команды RETURN.

Если ввести SQM1(8) в главном представлении, в качестве результата будет возвращено число 63.

# **RETURN**

Синтаксис: RETURN *выражение*;

Возвращает текущее значение выражения .

### **KILL**

Синтаксис: KILL;

Останавливает пошаговое выполнение текущей программы (с исправлением неисправностей).

# **Разветвление**

Далее слово *commands* (во множественном числе) может означать как одну команду, так и набор команд.

#### **IF THEN**

Синтаксис: IF *test* THEN *commands* END;

Оценивается проверка *test*. Если проверка *test* дает значение true (не 0), выполняется команда *commands*. В противном случае ничего не происходит.

#### **IF THEN ELSE**

Синтаксис: IF *test* THEN *commands 1* ELSE *commands 2* END;

Оцените проверку *test*. Если проверка *test* дает значение true (не 0), выполняются команды *commands 1*; в противном случае выполняются команды *commands 2*.

Если проверка *test* возвращает список, *commands 1* и *commands 2* должны вернуть один объект или же и те, и другие команды должны вернуть список того же размера, что список, возвращенный проверкой *test*.

Если и команды *commands 1*, и команды *commands 2* возвращают список, каждый список имеет одинаковый размер, а каждый элемент выбирается либо из *commands 1*, либо из *commands 2* в зависимости от результата проверки *test*, выполненной для элементов списка проверки.

#### **CASE**

Синтаксис:

CASE

IF *test1* THEN *commands1* END;

```
IF test2 THEN commands2 END;
```
…

[ DEFAULT *commands*]

END;

Оценивает результаты проверки *test1*. Если результат true, выполняет *commands1* и завершает CASE. В противном случае оценивает результаты проверки *test1*. Если результат true, выполняет *commands2* и завершает CASE. Продолжает оценивать проверки, пока не будет найдено значение true. Если проверка с результатом true не найдена, выполняет команды по умолчанию (если есть). Команда CASE ограничена 127 разветвлениями.

#### Пример.

CASE

IF A<0 THEN RETURN "*negative*"; END;

IF 0≤A≤1 THEN RETURN "*small*"; END;

```
DEFAULT RETURN "large";
```
END;

#### **IFERR**

IFERR *commands1* THEN *commands2* END;

Выполняет последовательность команд *commands1*. Если во время выполнения команд *commands1*  возникает ошибка, выполняет последовательность команд *commands2*.

**ПРИМЕЧАНИЕ.** Номер ошибки хранится в переменной *Ans*. Эту переменную можно использовать в синтаксисе *commands2* в выражении THEN команды IFERR.

### **IFERR ELSE**

IFERR *commands1* THEN *commands2* ELSE *commands3* END;

Выполняет последовательность команд *commands1*. Если во время выполнения команд *commands1*  возникает ошибка, выполняет последовательность команд *commands2*. В противном случае выполняет последовательность команд *commands3*.

# **Период**

# **FOR**

Синтаксис: FOR var FROM start TO finish DO commands END;

Устанавливает переменную *var* на *start*, и, пока значение этой переменной меньше или равно *finish*, выполняет последовательность команд *commands*, а затем прибавляет 1 (*increment*) к переменной *var*.

Пример 1. Эта программа определяет, какое целое число от 2 до N имеет больше всего делителей.

```
EXPORT MAXFACTORS(N)
BEGIN
LOCAL cur, max, k, result;
1 \triangleright max; 1 \triangleright result;
FOR k FROM 2 TO N DO
 SIZE(CAS.idivis(k)) ▶ cur;
 IF cur(1) > max THEN
 cur(1) \blacktriangleright max;
 k ▶ result;
 END;
END;
MSGBOX("Max of "+ max +" factors for "+result);
END;
```
Введите в главном представлении код MAXFACTORS(100).

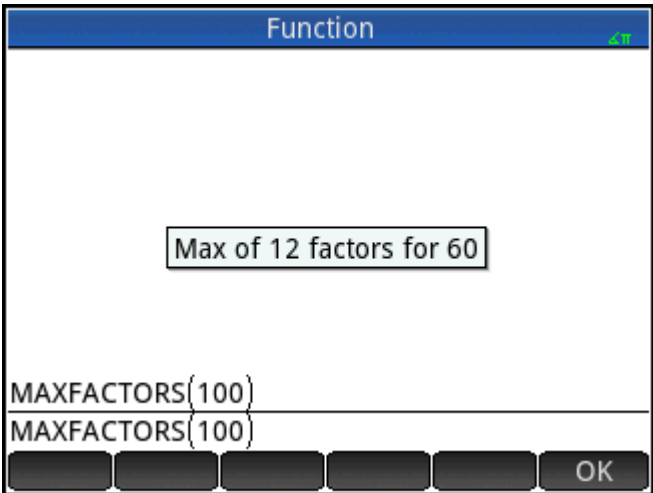

#### **FOR STEP**

Синтаксис: FOR *var* FROM *start* TO *ƬQiVh* [*STEP increment*] DO commands END;

Устанавливает переменную *var* на *start*, и, пока значение этой переменной меньше или равно finish, выполняет последовательность команд, а затем прибавляет инкремент *increment* к переменной *var*.

Пример 2. Эта программа рисует на экране интересный узор.

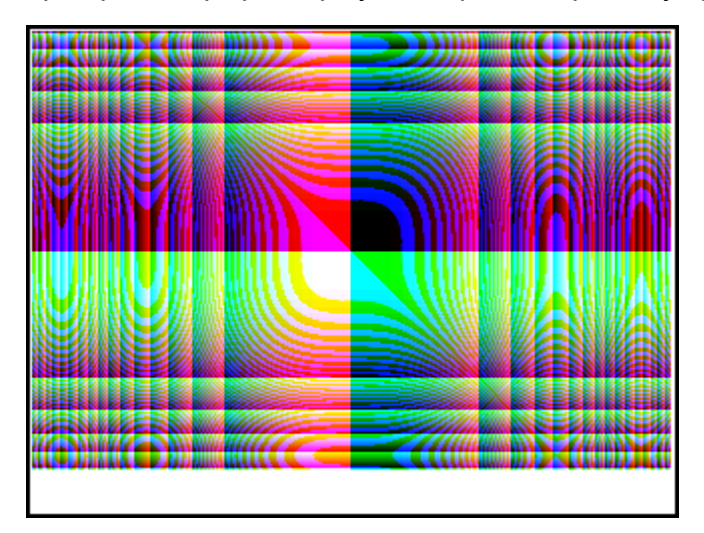

EXPORT

```
DRAWPATTERN()
BEGIN
LOCAL
xincr,yincr,color;
STARTAPP("Function");
RECT();
xincr := (Xmax - Xmin)/318;yincr := (Ymax - Ymin)/218;FOR X FROM Xmin TO Xmax STEP xincr DO
FOR Y FROM Ymin TO Ymax STEP yincr DO
color := RGB(X^3 MOD 255, Y^3 MOD 255, TAN(0.1*(X^3+Y^3)) MOD 255);
PIXON(X,Y,color);
END;
END;
WAIT;
END;
```
# **FOR DOWN**

Синтаксис: FOR *var* FROM *start* DOWNTO *ƬQiVh* DO *commands END*;

Устанавливает переменную *var* на *start*, и, пока значение этой переменной меньше или равно finish, выполняет последовательность команд, а затем вычитает из переменной *var* 1 (декремент).

# **FOR STEP DOWN**

Синтаксис: FOR *var* FROM *start* DOWNTO *ƬQiVh* [*STEP increment*] DO *commands END*;

Устанавливает переменную var на start, и, пока значение этой переменной меньше или равно finish, выполняет последовательность команд, а затем вычитает инкремент increment из переменной var.

#### **WHILE**

Синтаксис: WHILE test DO commands END;

Оценивает проверку test. Если результат true (не 0), выполняет команды commands, а затем повторяет.

Пример. Совершенное число - это число, которое равняется сумме всех его собственных делителей. Например, число 6 является совершенным, поскольку 6 = 1+2+3. Приведенный ниже пример возвращает значение true, если аргумент является совершенным числом.

```
EXPORT ISPERFECT (n)
BEGIN
 LOCAL d, sum;
 2 \rightarrow d1 \triangleright sum:
WHILE sum \leq n AND d \leq n DO
 IF irem(n,d) == 0 THEN sum+d \triangleright sum;
 END;
 d+1 \blacktriangleright d;
 END;
 RETURN sum==n;
END;
Приведенная ниже программа выводит на экран все совершенные числа до 1000.
EXPORT PERFECTNUMS ()
BEGIN
LOCAL k;
FOR k FROM 2 TO 1000 DO
 IF ISPERFECT(k) THEN
 MSGBOX(k+" is perfect, press OK");
 END;
```

```
END;
```
END;

# **REPEAT**

CUHTAKCUC: REPEAT COMMANDS UNTIL test;

Повторяет последовательность команд, пока проверка не даст значение true (не 0).

Пример ниже проверяет, имеет ли переменная SIDES положительное значение. Он является модификацией программы, представленной ранее в этой главе.

```
EXPORT SIDES;
EXPORT GETSIDES ()
BEGIN
 REPEAT
 INPUT (SIDES, "Die Sides", "N = ", "Enter num sides", 2);
 UNTIL SIDES>0;
END;
```
### **BREAK**

Синтаксис: BREAK(n)

Выходит из периодов, прерывая уровни периода п. Выполнение продолжается с первой инструкции, следующей после цикла. Если используется без аргумента, завершает только один период.

# **CONTINUE**

CUHTAKCUC: CONTINUE

Выполнение продолжается с начала следующей итерации периода.

# Переменная

Эти команды позволяют вам управлять видимостью переменных, определяемых пользователем.

# **LOCAL**

```
Синтаксис: LOCAL var1, var2, ... varn;
```
Ограничивает видимость переменных var1, var2 и так далее программой, в которой они объявлены.

#### **EXPORT**

```
CMHTAKCMC: EXPORT var1, [var2, ..., varn];
```
 $-$ или $-$ 

```
EXPORT var1:=val1, [var2:=val2, ... varn:=valn];
```
Экспортирует переменные var1, var2 и так далее, после чего они станут доступны глобально, а также Vars | и выберете User будут отображаться в меню Пользователь, когда вы нажмете клавишу Chars A

#### Пример.

EXPORT ratio:= $0.15$ ;

# Функция

Эти команды позволяют вам управлять видимостью функций, определяемых пользователем.

## **EXPORT**

CHHTAKCHC: EXPORT FunctionName (Parameters)

 $-$ или $-$ 

<span id="page-642-0"></span>EXPORT FunctionName(Parameters)

BEGIN

FunctionDefinition

END;

Объявляет в программе функции или переменные, которые необходимо преобразовать в универсальные путем экспорта. Экспортированные функции отображаются в пользовательском меню "Панель инструментов", а экспортированные переменные — в меню "Переменные CAS", "Приложение" и "Пользователь".

#### Примеры.

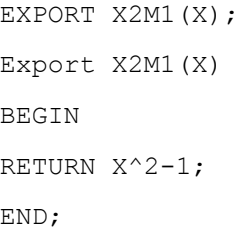

#### **VIEW**

Синтаксис: VIEW "text", functionname();

Заменяет меню **Просмотр** в текущем приложении и добавляет запись с "текстом". Если "текст" выбран и

пользователь нажимает клавишу  $\begin{bmatrix} 0 & 0 & 0 \end{bmatrix}$ или  $\begin{bmatrix} 0 & 0 & 0 \end{bmatrix}$ , вызывается functionname ().

#### **KEY**

Префикс имени клавиши при создании пользовательской клавиатуры. См. [Пользовательская](#page-623-0)  [клавиатура: настройка нажатий клавиш на стр. 576](#page-623-0).

# **Команды в меню "Команды"**

# **Строки**

Строка — это последовательность знаков, заключенных в двойные кавычки (""). Чтобы использовать двойные кавычки в строке, поставьте две двойные кавычки подряд. В начале управляющей последовательности ставится символ "\". Последующий символ (или несколько символов) интерпретируются особым способом. \n начинает новую строку, а две обратные косые вставляют одну

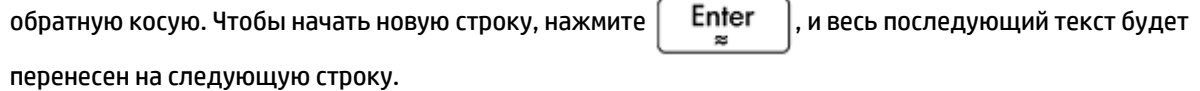

#### **ASC**

Синтаксис: ASC (строка)

Возвращает список кодов ASCII, содержащихся в строке.

Пример. ASC ("AB") возвращает [65,66]

#### **LOWER**

Перевести символы в верхнем регистре в нижний регистр в данной строке.

#### Примеры.

LOWER("ABC") возвращает "abc" LOWER("ΑΒΓ") возвращает "αβγ"

# **UPPER**

Перевести символы в нижнем регистре в верхний регистр в данной строке.

#### Примеры.

UPPER("abc") возвращает "ABC"

UPPER(" $\alpha\beta\gamma$ ") возвращает "АВГ"

# **CHAR**

Синтаксис: CHAR(vector) или CHAR(Целое)

Возвращает строку, соответствующую кодам знаков в  $\text{vector}$  или одному коду integer.

Примеры. CHAR(65) возвращает "A"

CHAR([82,77,72]) возвращает "RMH"

#### **DIM**

Синтаксис: DIM(Строка)

Возвращает количество знаков в строке.

Пример. DIM("12345") возвращает 5, DIM("""") и DIM("\n") возвращают 1. (Обратите внимание на использование двух двойных кавычек и управляющей последовательности.)

#### **STRING**

```
Синтаксис: Строка(Expression, [Mode], [Точность], [Разделитель] или 
{Разделитель, ["[DecimalPoint[Exponent[NegativeSign]]]"], [DotZero]}], 
[SizeLimit], или {SizeLimit, [FontSize], [Bold], [Italic], [Monospaced]}]
```
Оценивает выражение и возвращает результат в виде строки.

Дополнительные параметры определяют, как должны отображаться числа.

Если указывается режим, он должен иметь указанный ниже формат.

0: использовать текущий параметр

1: стандартные

2: постоянные

3: технические

4: проектно-технические

5: с учетом порядков

6: округленные

Чтобы указать режим правильных дробей, прибавьте к нужному значению 7, а для указания режима смешанных дробей — 14.

Точность округления обозначается или как -1 (текущие настройки), или числом от 0 до 12.

Разделитель — это строка, содержащая набор цифр и разделителей. Последней цифрой считается та, которая стоит непосредственно перед десятичной запятой. Разделитель также может быть числом. -1 обозначает использование настроек по умолчанию, число от 0 до 10 указывает на использование одного из 11 встроенных разделителей, доступных в настройках главного представления.

"[DecimalPoint [Exponent [NegativeSign]]]" - ЭТО СТРОКА, СОДЕРЖАЩАЯ ОТ О ДО 3 СИМВОЛОВ. Первый обозначает разделительную запятую, второй — степень, а последний — знак минуса.

Если параметр DotZero не равняется нулю, числа отображаются в формате ,1 вместо 0,1.

Если указан параметр SizeLimit, команда попытается представить число так, чтобы не превысить заданное число пикселей. Вы также можете указать размер шрифта (от 10 до 22) и свойства (жирный, курсив и моноширинный шрифты, которые являются логическими значениями, где 0 принимается за ложь). Нет никаких гарантий, что результат подойдет, но команда попытается подогнать его.

#### Примеры.

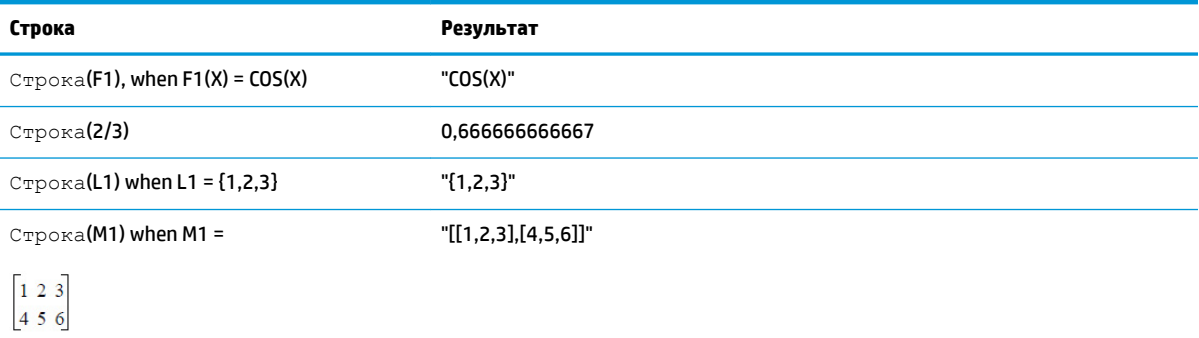

#### **INSTRING**

CUHTAKCUC: INSTRING (str1, str2)

Перемещает указатель к первому случаю употребления str2 в str1. Возвращает 0, если str2 отсутствует в str1. Обратите внимание, что первый знак в строке находится в позиции 1.

#### Примеры.

INSTRING ("vanilla", "van") возвращает 1

INSTRING ("banana", "na") возвращает 3

INSTRING ("ab", "abc") возвращает 0

#### **LEFT**

CUHTAKCUC: LEFT (str, n)

Возвращает первые символы (n) строки str. Если n > DIM(str) или n < 0, возвращает str. Если n = 0, возвращает строку.

Пример. LEFT("MOMOGUMBO", 3) возвращает "МОМ".

#### **RIGHT**

CUHTAKCUC: RIGHT (str, n)

Возвращает последние символы (*n*) строки *str*. Если *n* <= 0, возвращает пустую строку. Если *n* > DIM(str), возвращает str.

Пример. RIGHT("MOMOGUMBO",5) возвращает "GUMBO"

# **MID**

Синтаксис: MID(str,pos, [n])

Извлекает символы (*n*) из строки *str*, начиная от положения указателя. Аргумент *n* является необязательным. Если он не указан, будет извлечен остаток строки.

Пример. MID("MOMOGUMBO",3,5) возвращает "MOGUM", MID("PUDGE",4) возвращает "GE"

# **ROTATE**

Синтаксис: ROTATE(str,n)

Перестановка символов в строке *str*. Если 0 <=*n* < DIM(str), смещает на такое количество позиций влево: *n*. Если –DIM(str) < *n* <= –1, смещает на такое количество позиций вправо: *n*. Если *n* > DIM(str) или *n* < – DIM(str), возвращает строку *str*.

#### Примеры.

ROTATE("12345",2) возвращает "34512"

ROTATE("12345",-1) возвращает "51234"

ROTATE("12345",6) возвращает "12345"

#### **STRINGFROMID**

Синтаксис: STRINGFROMID(Целое)

Возвращает встроенную строку на текущем языке, связанную во внутренней таблице строк с указанным целым числом *integer*.

Примеры.

STRINGFROMID(56) возвращает "Complex"

STRINGFROMID(202) возвращает "Real"

## **REPLACE**

Синтаксис: REPLACE(object1, start, object2)

Заменяет часть объекта object1 на object2, начиная с позиции start. Такими объектами могут быть матрицы, векторы или строки.

Пример.

REPLACE("12345","3","99") возвращает "12995"

#### **Рисунок**

В HP Prime предусмотрено 10 встроенных графических переменных с названиями G0–G9. Переменная G0 — это всегда графика на текущем экране.

В переменных с G1 по G9 могут храниться временные графические объекты (сокращенно GROB) при программировании приложений, использующих графику. Они являются временными, поэтому очищаются после выключения калькулятора.

Для изменения графических переменных используются двадцать шесть функций. Тринадцать из них работают в декартовой системе координат. При этом используется координатная плоскость, заданная в текущем приложении переменными Xmin, Xmax, Ymin и Ymax.

Остальные тринадцать работают в пиксельной системе координат, где пиксель с координатами 0,0 является крайним пикселем в верхнем левом углу GROB, а с координатами 320, 240 — в нижнем правом. В именах функций из этого второго набора присутствует суффикс \_P.

#### **C→PX**

Преобразовывает декартовы координаты в экранные.

Синтаксис: C→PX(x,y) или C→PX({x,y})

#### **DRAWMENU**

Синтаксис: DRAWMENU({string1, string2, …, string6})

Рисует в нижней части экрана меню из шести кнопок с надписями string1, string2, …, string6.

Пример.

Функция DRAWMENU("ABC", "", "DEF") создает меню, первая и третья кнопка которого подписаны как ABC и DEF соответственно. Остальные четыре кнопки меню пустые.

#### **FREEZE**

Синтаксис: FREEZE

Приостанавливает выполнение программы, пока не будет нажата клавиша. Эта функция предотвращает обновление экрана после завершения выполнения программы, чтобы пользователь мог увидеть измененное изображение.

#### **PX→C**

Преобразовывает экранные координаты в декартовые.

#### **RGB**

**Синтаксис:** RGB  $(R, G, B, [A])$ 

Возвращает целое число, которое может использоваться в качестве параметра цвета для функции рисования, основанного на значениях (от 0 до 255) красного, зеленого и синего компонентов.

Если значение альфа превышает 128, возвращает цвет, обозначенный как прозрачный. В Prime отсутствует наложение альфа-канала.

Примеры.

RGB(255,0,128) возвращает 16711808.

RECT (RGB( $0, 0, 255$ )) заливает экран синим цветом.

LINE(0,0,8,8,RGB(0,255,0)) рисует зеленую линию.

### **Пиксели и декартовы координаты**

### **ARC\_P, ARC**

Синтаксис; ARC(G, x, y, r [, a1, a2, c])

**Синтаксис;** ARC P(G, x, y, r [, a1, a2, c])

Рисует дугу или круг на G с центром в точке x,y, радиусом r и цветом c, начиная с угла a1 и заканчивая углом a2.

Параметр G может быть представлен любой графической переменной. Его указывать необязательно. По умолчанию используется G0.

Параметр r задается в пикселях.

Параметр c указывать необязательно; если он не указывается, используется черный цвет. Он указывается в следующей форме: #RRGGBB (так же, как задается цвет в HTML).

Параметры a1 и a2 задаются в текущих единицах измерения угла. Их указывать необязательно. По умолчанию используется полный круг.

Пример.

 $\texttt{ARC}(0,0,60,0,\pi,\texttt{RGB}(255,0,0))$  рисует в текущем окне "Настройка граф". красный полукруг с центром в точке с координатами (0,0) и радиусом 60 пикселей. Полукруг рисуется против часовой стрелки от 0 до π.

#### **BLIT\_P, BLIT**

Синтаксис. BLIT([trgtGRB, dx1, dy1, dx2, dy2], [srcGRB, sx1, sy1, sx2, sy2, c, alpha])

CHHTAKCMC. BLIT P ([trgtGRB, dx1, dy1, dx2, dy2], [srcGRB, sx1, sy1, sx2, sy2, c, alpha])

Копирует исходную область srcGRB от точки (sx1, sy1) включительно до точки (sx2, sy2) (но не включительно) в целевую область trgtGRB между точками (dx1, dy1) и (dx2, dy2). На практике к sx1 и sx2 прибавляется единица, таким образом можно получить правильную область. Из исходной области srcGRB не копируются пиксели цвета c.

Число alpha должно быть в диапазоне от 0 (прозрачно) до 255 (непрозрачно). Оно представляет прозрачность, или альфа-канал, исходного растрового изображения.

Параметр trgtGRB может быть представлен любой графической переменной. Его указывать необязательно. По умолчанию используется G0.

Параметр srcGRB может быть представлен любой графической переменной.

Параметры dx2, dy2 указывать необязательно. Если они не указаны, то вычисляются так, чтобы целевая область соответствовала по размеру исходной.

Параметры sx2, sy2 указывать необязательно. Если они не указаны, будет использоваться правый нижний угол области srcGRB.

Параметры sx1, sy1 указывать необязательно. Если они не указаны, будет использоваться левый верхний угол области srcGRB.

Параметры dx1, dy1 указывать необязательно. Если они не указаны, будет использоваться левый верхний угол области tgrtGRB.

В качестве параметра c можно указать любой цвет в формате #RRGGBB. Если этот параметр не задан, из исходной области srcGRB будут скопированы все пиксели.

Параметр alpha указывать необязательно. Если он не указан, по умолчанию используется значение 255 (непрозрачный).
M **ПРИМЕЧАНИЕ.** При использовании одной и той же переменной для параметров trgtGRB и srcGRB сложно предсказать, когда исходная и целевая области пересекутся.

Если вы используете и параметр с, и параметр alpha, HP рекомендует также указать исходные координаты х и у, чтобы система могла точно определить назначение каждого параметра.

#### **DIMGROB P. DIMGROB**

**Синтаксис:** DIMGROB P(G, w, h, [color]) или DIMGROB P(G, список)

Cинтаксис: DIMGROB (G, w, h, [color]) или DIMGROB (G, список)

Задает в качестве размеров GROB G параметры w × h. Инициализирует графику G, используя цвет или графические данные, представленные переменной списка. Если для инициализации графики используются графические данные, этот список содержит целочисленные значения. Каждое целое число, представленное в шестнадцатеричной системе счисления, описывает один цвет каждые 16 бит.

Цвета представлены в формате A1R5G5B5 (иначе говоря, 1 бит зарезервирован для альфа-канала, и по 5 бит – для R, G и B).

#### **FILLPOLY\_P, FILLPOLY**

CUHTAKCUC: FILLPOLY P([G], {(x1, y1), (x2, y2), ...(xn, yn)}, Color, [Alpha]) CMHTAKCMC: FILLPOLY([G], {(x1, y1), (x2, y2), ... (xn, yn) }, Color, [Alpha])

Заполняет многоугольник, определенный списком точек, цветом, номер RGB которого указан в параметре "Цвет". Если указан альфа в виде целого числа от 0 до 255 включительно, многоугольник будет нарисован с соответствующим уровнем прозрачности. Вместо списка можно воспользоваться вектором точек. В этом случае точки могут быть выражены сложными числами.

#### Пример.

FILLPOLY P( $(20, 20)$ ,  $(100, 20)$ ,  $(100, 100)$ ,  $(20, 100)$ }, #FF, 128) **pисует в** верхнем левом углу дисплея квадрат со стороной 80 пикселей пурпурного цвета и с уровнем прозрачности 128.

# **GETPIX\_P, GETPIX**

**Синтаксис:** GETPIX ( $[G]$ , x, y)

Синтаксис: GETPIX  $P([G], x, y)$ 

Возвращает цвет пикселя G с координатами х,у.

Параметр G может быть представлен любой графической переменной. Его указывать не обязательно. По умолчанию используется GO (текущая графика).

### **GROBH P. GROBH**

Синтаксис: GROBH (G)

**Синтаксис:** GROBH P (G)

Возвращает высоту G.

Параметр G может быть представлен любой графической переменной. Его указывать не обязательно. По умолчанию используется GO.

## **GROBW\_P, GROB**

Синтаксис: GROBW(G)

Синтаксис: GROBW\_P(G)

Возвращает ширину G.

Параметр G может быть представлен любой графической переменной. Его указывать необязательно. По умолчанию используется G0.

## **INVERT\_P, INVERT**

Синтаксис: INVERT ( $[G, x1, y1, x2, y2]$ )

Синтаксис: INVERT P( $[G, x1, y1, x2, y2]$ )

Выполняет негативное изображение выбранной области. Параметр G может быть представлен любой графической переменной. Его указывать не обязательно. По умолчанию используется G0.

x2, y2 являются дополнительными параметрами. Если они не указаны, будет использоваться нижняя правая часть графики.

x1, y1 являются дополнительными параметрами. Если они не указаны, будет использоваться верхняя левая часть изображения. Если указана лишь одна пара x,y, она будет обозначать верхнюю левую часть.

## **LINE\_P, LINE**

**Синтаксис:** LINE  $P([G], x1, y1, x2, y2, [color])$ 

Синтаксис: LINE\_P([G],points\_definition, lines\_definitions, otation\_matrix or {rotation\_matrix or  $-1$ , ["N"], [{eye\_x, eye\_y, eye\_z} or  $-1$ ], [{3Dxmin, 3Dxmax, 3Dymin, 3Dymax, 3Dzmin, 3Dzmax}]}, [zstring])

Синтаксис: LINE\_P([G],pre\_rotated\_points, line\_definitions, [zstring])

**Синтаксис:** LINE( $[G]$ , x1, y1, x2, y2,  $[color]$ )

Синтаксис: LINE([G],points\_definition, lines\_definitions, otation\_matrix or {rotation matrix or -1, ["N"], [{eye x, eye y, eye z} или -1], [{3Dxmin, 3Dxmax, 3Dymin, 3Dymax, 3Dzmin, 3Dzmax}]}, [zstring])

Синтаксис: LINE([G],pre\_rotated\_points, line\_definitions, [zstring])

В основной форме команда LINE\_P рисует одну линию между указанными пиксельными координатами на изображении с использованием указанного цвета.

В расширенной форме команда LINE\_P позволяет генерировать несколько линий одновременно с потенциальным 3D-преобразованием вершин треугольника.

Эта команда используется преимущественно, когда есть набор вершин и линий и нужно отобразить их одновременно (быстрее).

points definition — это список или матрица определений точек. Каждая точка определяется 2–4 числами: x, y, z и color. Определение точки допускается в различных формах. Ниже приведены несколько примеров. [x, y, z, c], {x, y, z, c}, {x, y, #c}, {(x, y), c}, (x,y). Вместо списка можно воспользоваться вектором точек. В этом случае точки могут быть выражены сложными числами.

triangle definitions - это список либо матрица определений линий. Каждая линия определяется  $2-4$  числами: p1, p2, color и alpha. Параметры p1 и p2 являются в  $points$  definition указателями двух точек, определяющих линию. При использовании параметра color нет

необходимости указывать цвет отдельно для каждой точки. Если нужно указать альфа вместо цвета, используйте для параметра color значение -1.

Обратите внимание, что {Color, [Alpha], line 1, ..., line n} также является допустимой формой кода, при использовании которого нет необходимости указывать один и тот же цвет для каждой линии.

rotation matrix - это матрица размером от 2\*2 до 3\*4, определяющая вращение и смещение точки посредством обычной трехмерной (3D) или четырехмерной (4D) геометрии.

 $\{eye x, eye y, eye z\}$  определяет позицию наблюдателя (центр проектирования).

{3Dxmin, 3Dxmax, 3Dymin, 3Dymax, 3Dzmin, 3Dzmax} используется для 3D-отсечения предварительно преобразованных объектов.

Каждая точка вращается и преобразуется путем умножения с помощью команды rotation matrix. Затем она проектируется на плоскость с использованием позиции наблюдателя, которая высчитывается на основе таких уравнений: x=eye\_z/z\*x-eye\_x и y=eye\_z/ z\*y-eye\_y.

Каждая линия отсекается в 3D, если представлены данные 3D-отсечения.

Если указано "N", координаты Z нормализуются между 0 и 255 после вращения, облегчая таким образом z-отсечение.

Если указана z-строка, попиксельное z-отсечение происходит с использованием строки со значением z (см. ниже).

LINE P возвращает строку, содержащую все преобразованные точки. Если вы планируете вызывать команду TRIANGLE или LINE несколько раз подряд с использованием тех же точек и одинакового преобразования, можно добиться такого же результата, заменив параметр points\_definition этой строкой и не указывая определение преобразования при последующих вызовах TRIANGLE и LINE.

0 z-строке:

TRIANGLE P([G]) возвращает строку, приспособленную для z-отсечения.

Чтобы воспользоваться z-отсечением, вызовите TRIANGLE P для создания строки z-отсечения (инициализация происходит на уровне 255 для каждого пикселя). Затем можно вызвать LINE\_P с соответствующими значениями z (0-255) для каждой из вершин треугольника, и LINE Р не будет наносить пиксели дальше уже нарисованных. Z-строчка обновляется автоматически по мере необходимости.

## **PIXOFF\_P, PIXOFF**

**Синтаксис:** PIXOFF( $[G]$ , x, y)

CUHTAKCUC: PIXOFF  $P([G], x, y)$ 

Меняет цвет пикселя G с координатами x,y на белый. Параметр G может быть представлен любой графической переменной. Его указывать не обязательно. По умолчанию используется GO (текущая графика).

#### **PIXON\_P, PIXON**

CMHTAKCMC: PIXON( $[G]$ , x, y  $[$ , color])

CMHTAKCMC: PIXON P([G], x, y [, color])

Меняет цвет пикселя в графической переменной G с координатами (x,y) на введенный цвет. Параметр G может быть представлен любой графической переменной. Его указывать необязательно. По умолчанию используется GO (текущая графика).

Дополнительные цвета могут быть представлены любым шестнадцатеричным целым числом в формате aaRRGGBB. Это цвет RGB с указанием альфа-канала в старшем байте. Альфа-канал может быть любым целым числом от 0 (непрозрачно) до 255 (прозрачно). Если цвет не указан, по умолчанию используется черный.

## **RECT\_P, RECT**

Синтаксис: RECT([G, x1, y1, x2, y2, edgecolor, fillcolor])

Синтаксис: RECT P( $[G, x1, y1, x2, y2,$  edgecolor, fillcolor])

Рисует между точками x1,y1 и x2,y2 прямоугольник с цветом контура edgecolor и цветом заливки fillcolor.

Параметр G может быть представлен любой графической переменной. Его указывать не обязательно. По умолчанию используется G0 (текущая графика).

x1, y1 указывать необязательно. Значения по умолчанию соответствуют верхней левой части графики.

x2, y2 указывать необязательно. Значения по умолчанию соответствуют нижней правой части графики.

Параметрам edgecolor и fillcolor может быть присвоен любой цвет, указанный в формате #RRGGBB. Оба параметра необязательны. Если они не указаны, цвет заливки fillcolor по умолчанию соответствует цвету контура edgecolor.

Чтобы стереть GROB, выполните команду RECT(G). Чтобы очистить экран, выполните команду RECT().

Если в команде с различными дополнительными параметрами (например, RECT) указаны дополнительные аргументы, они соответствуют параметрам, расположенным первыми слева. Например, в программе ниже аргументы 40 и 90 команды RECT P соответствуют значениям x1 и y1. Аргумент #000000 соответствует цвету контура edgecolor, поскольку существует только один дополнительный аргумент. Если бы дополнительных аргументов было два, они бы относились скорее к параметрам x2 и y2, чем к edgecolor и fillcolor. Эта программа создает прямоугольник с контуром и заливкой черного цвета.

```
EXPORT BOX()
BEGIN
RECT();
RECT P(40,90,#0 00000);
WAIT;
END;
```
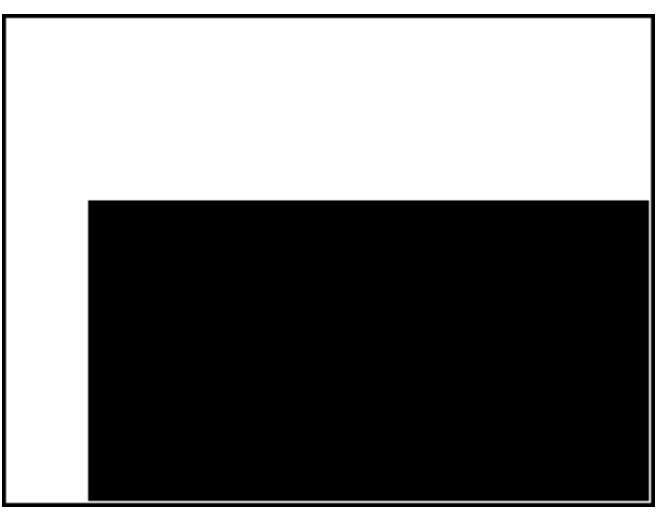

В программе ниже также используется команда RECT P. В этом случае пара аргументов 320 и 240 соответствует значениям x2 и y2. Эта программа создает прямоугольник с черным контуром и заливкой красного цвета.

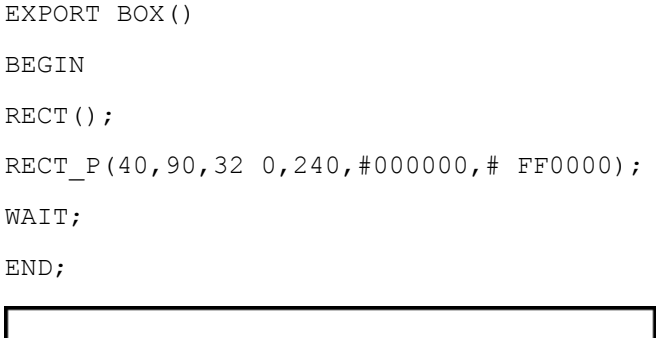

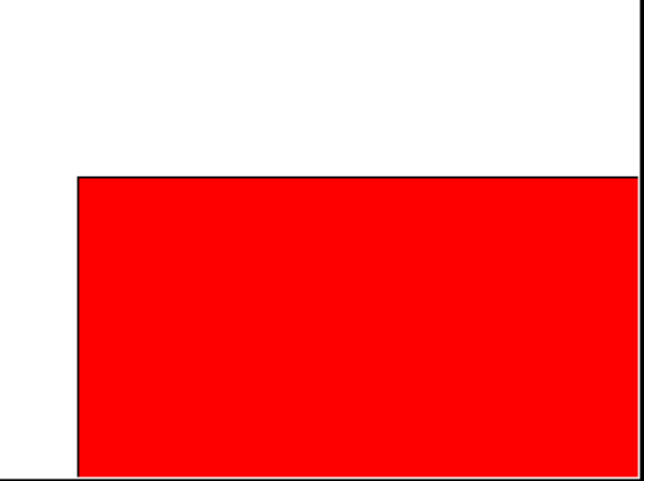

# **SUBGROB\_P, SUBGROB**

Синтаксис: SUBGROB(srcGRB [ ,x1, y1, x2, y2], trgtGRB) Синтаксис: SUBGROB\_P(srcGRB [ ,x1, y1, x2, y2], trgtGRB)

Задает целевую область trgtGRB как копию исходной области srcGRB между точками x1,y1 и x2,y2.

Параметр srcGRB может быть представлен любой графической переменной. Его указывать не обязательно. По умолчанию используется G0.

Параметр trgtGRB может быть представлен любой графической переменной, кроме G0.

Параметры x2, y2 необязательны. Если они не указаны, будет использоваться нижняя правая часть исходной области srcGRB.

Параметры x1, y1 необязательны. Если они не указаны, будет использоваться верхняя левая часть исходной области srcGRB.

Пример. SUBGROB(G1, G4) скопирует G1 в G4.

## **TEXTOUT\_P, TEXTOUT**

CMHTAKCMC: TEXTOUT (text  $[ ,G]$ , x, y  $[ ,font, cl, width, c2]$ )

CИНТАКСИС: TEXTOUT P(text [  $, G$ ], x, y [ ,font, c1, width, c2])

Рисует текст в позиции x, y на графике G с использованием цвета c1 и шрифта font. Не рисует текст за пределами того количества пикселей по ширине, которое задано параметром ширины width, а также стирает фон, заливая его цветом c2.

Параметр G может быть представлен любой графической переменной. Его указывать необязательно. По умолчанию используется G0. Эта команда возвращает координату по оси X для пикселя, находящегося в конце вывода текста.

Ниже приведены типы шрифтов.

0: текущий шрифт, выбранный на экране "Настройки главного представления"; 1: маленький шрифт; 2: большой шрифт. Параметр font необязательный. Если он не указан, используется текущий шрифт, выбранный на экране "Настройки главного представления".

Параметр c1 может быть представлен любым цветом в формате #RRGGBB. По умолчанию используется черный цвет (#000000).

Параметр *width* необязательный. Если он не указан, отсечение не выполняется.

Параметр c2 может быть представлен любым цветом в формате #RRGGBB. Параметр c2 указывать не обязательно. Если он не указан, фон не стирается.

#### Пример.

Представленная ниже программа выводит на экран последовательные приближения π, используя ряды для вычисления арктангенса(1). Обратите внимание, что цвет текста и фона указаны (по ширине текст ограничен 100 пикселями).

```
EXPORT PISERIES()
BEGIN
LOCAL sign;
K: = 2;A: = 4;sign: =-1;
RECT();
TEXTOUT P("N=", 0, 0);TEXTOUT P("PI APPROX=", 0,30);
REPEAT
```

```
A+sign*4/(2*K-1) \blacktriangleright A;
TEXTOUT_P(K ,35,0,2,#FFFFFF,100,#333399);
TEXTOUT_P(A ,90,30,2,#000000,100,#99CC33);
sign*-1▶sign;
K+1\ntriangleright K;UNTIL 0;
END;
N = 148,954PI APPROX= 3.14158593923
```
Программа выполняется до тех пор, пока пользователь не нажмет кнопку  $\lceil$  On  $\rceil$ , чтобы ее

завершить.

## **TRIANGLE\_P, TRIANGLE**

CИНТАКСИС: TRIANGLE P([G], x1, y1, x2, y2, x3, y3, c1, [c2, c3], [Alpha], ["ZString", z1, z2, z3])

**Синтаксис:** TRIANGLE  $P([G], {x1, y1, [c1], [z1]}, {x2, y2, [c2], [z2]}, {x3,$ y3, [c3], [z3]}, ["ZString"])

Синтаксис: TRIANGLE\_P([G],points\_definition, triangle\_definitions, rotation matrix or {rotation matrix or -1, ["N"], [{eye x, eye y, eye z} or -1], [{3Dxmin, 3Dxmax, 3Dymin, 3Dymax, 3Dzmin, 3Dzmax}]}, [zstring])

Синтаксис: TRIANGLE\_P([G],pre\_rotated\_points, triangle\_definitions, [zstring])

Синтаксис: TRIANGLE\_P([G])

В основной форме команда TRIANGLE рисует один треугольник между указанными пиксельными координатами на графике с использованием заданных цвета и прозрачности (0 ≤ альфа ≤ 255). Если указано три цвета, смешивает их между вершинами.

В расширенной форме команда TRIANGLE\_P позволяет генерировать несколько треугольников одновременно с потенциальным 3D-преобразованием их вершин.

Эту команду используют преимущественно, когда есть набор вершин и треугольников и нужно отобразить их одновременно (быстрее).

points definition — это список или матрица определений точек. Каждая точка определяется 2–4 числами: x, y, z и color. Определение точки допускается в различных формах. Ниже приведено несколько примеров: [x, y, z, c], {x, y, z, c}, {x, y, #c}, {(x, y), c}, (x,y)… Вместо списка можно воспользоваться вектором точек; в этом случае точки могут быть выражены сложными числами.

triangle definitions - это список или матрица определений треугольников. Каждый треугольник определяется 3–5 числами: p1, p2, color и alpha. Параметры p1, p2 и p3 являются в points definition указателями трех точек, определяющих треугольник. При использовании параметра color нет необходимости указывать цвет отдельно для каждой точки. Если нужно указать альфа вместо цвета, используйте для параметра color значение -1.

Обратите внимание, что  ${color}$ , [Alpha], triangle 1, ..., triangle n} также является допустимой формой кода, при использовании которого нет необходимости указывать один и тот же цвет для каждого треугольника.

 $r$ otation  $matrix$  $\rightarrow$ ято матрица между размерами 2\*2 и 3\*4, определяющая вращение и преобразование точки посредством обычной трехмерной (3D) или четырехмерной (4D) геометрии.

 ${eye_x, eye_y, eye_z}$  определяет позицию наблюдателя (центр проектирования).

{3Dxmin, 3Dxmax, 3Dymin, 3Dymax, 3Dzmin, 3Dzmax} используется для 3D-отсечения предварительно преобразованных объектов.

Каждая точка вращается и преобразуется путем умножения с помощью команды rotation\_matrix. Затем она проецируется на плоскость просмотра с использованием позиции наблюдателя, которая высчитывается по следующим уравнениям:  $x=eye\,z/z*x-eye\,x\,u\,y=eye\,z/\,z*y-eye\,y.$ 

Каждый треугольник отсекается в 3D, если представлены данные 3D-отсечения.

Если указано "N", координаты Z нормализуются между 0 и 255 после вращения, облегчая таким образом z-отсечение.

Если указана z-строка, попиксельное z-отсечение происходит с использованием строки со значением z (см. ниже).

TRIANGLE\_P возвращает строку, содержащую все преобразованные точки. Если вы планируете вызывать команду TRIANGLE или LINE несколько раз подряд с использованием тех же точек и одинакового преобразования, можно добиться такого же результата, заменив параметр  $points$  definition этой строкой и не указывая определение преобразования при последующих вызовах TRIANGLE и LINE.

## О z-строке:

TRIANGLE P([G]) возвращает строку, приспособленную для z-отсечения.

Чтобы воспользоваться z-отсечением, вызовите TRIANGLE P ([G]) для создания строки z-отсечения (инициализация происходит на уровне 255 для каждого пикселя). Затем можно вызвать TRIANGLE\_P с  $\overline{C}$ оответствующими значениями z (0–255) для каждой из вершин треугольника, и TRIANGLE  $P([G])$ не будет наносить пиксели дальше уже нарисованных. Z-строчка обновляется автоматически по мере необходимости.

# **Матрица**

Некоторые команды матриц принимают в качестве аргумента название переменной матрицы, к которой применяется команда. Допустимыми именами являются глобальные переменные M0–M9 и локальная переменная, содержащая матрицу. Вы также можете ввести матрицу непосредственно в команду как аргумент.

## **ADDCOL**

Синтаксис: ADDCOL(matrixname, vector, column\_number)

Вставляет значения из вектора  $\text{vector}$  в новый столбец перед номером столбца $\text{column\_number}$  в указанной матрице. Количество значений в векторе должно отвечать количеству строк в матрице.

### **ADDROW**

Синтаксис: ADDROW(matrixname, vector, row\_number)

Вставляет значения вектора vector в новую строку перед номером строки row number в указанной матрице. Количество значений в векторе должно отвечать количеству столбцов в матрице.

### **DELCOL**

Cинтаксис: DELCOL (name, column\_number)

Удаляет столбец *column\_number* из названия матрицы.

## **DELROW**

**Синтаксис: DELROW (name, row\_number)** 

Удаляет строку *row\_number* из названия матрицы.

### **EDITMAT**

Синтаксис. EDITMAT(переменная матрицы, [title], [read only]) или EDITMAT(матрица, [title], [read only])

Позволяет просматривать и изменять указанную матрицу.

Если используется переменная матрицы (M0 – M9), эта переменная обновляется при нажатии **...** ОК

В качестве дополнительного названия может использоваться "title" или {"title", ["row names"], ["column names"]}. Если значение "title" указано, оно отображается в верхней части редактора матрицы. Если введены "row names" и "column names", они используются в качестве заголовков строк и столбцов в редакторе.

Если в параметре read only указано отличное от 0 значение, пользователь может только просматривать матрицу. То есть редактировать матрицу пользователь не может.

EDITMAT возвращает матрицу сразу после выполнения команды. Если используется в программе, выполняет переход обратно в программу, когда пользователь касается кнопки .

### **REDIM**

Синтаксис: REDIM(name, size)

Изменяет размеры указанной матрицы (name) или вектора в соответствии с параметром size. Для матрицы размер задается в виде списка из двух целых чисел (n1,n2). Для вектора размер задается в виде списка, содержащего одно целое число (n). Существующие значения в матрице сохраняются. Заполняемые значения равняются 0.

### **REPLACE**

Синтаксис: REPLACE(name, start, object)

Заменяет часть матрицы или вектора, хранящихся в name, на объект object, начиная с позиции start. Параметр start для матрицы представлен в виде списка из двух чисел; для вектора этот список содержит всего одно число. REPLACE также работает со списками, графиками и строками. Например, REPLACE("123456", 2, "GRM") -> "1GRM56"

## **SCALE**

Синтаксис: SCALE(name, value, rownumber)

Умножает указанный номер строки  $row\_number$  заданной матрицы на значение  $value$ .

### **SCALEADD**

Синтаксис: SCALEADD(name, value, row1, row2)

Умножает указанную строку  $\text{row1}$  матрицы ( $\text{name}$ ) на значение  $\text{value}$ , а затем суммирует полученный результат со второй строкой  $\text{row2}$  матрицы ( $\text{name})$ . При этом строка  $\text{row1}$  заменяется полученной суммой.

### **SUB**

Синтаксис: SUB(name, start, end)

Извлекает подобъект (часть списка, матрицы или графики) и сохраняет его в name. Каждый из параметров start и end представлен в виде списка из двух чисел для матрицы, одного числа — для вектора или списков или упорядоченной пары (X,Y) — для графики: SUB(M1{1,2},{2,2})

## **SWAPCOL**

Синтаксис: SWAPCOL(name, column1, column2)

Меняет местами столбцы column1 и column2 в указанной матрице (name).

## **SWAPROW**

Синтаксис: SWAPROW(name, row1, row2)

Меняет местами строки row1 и row2 в указанной матрице (name).

### **Функции приложения**

Эти команды позволяют вам запускать приложение HP, выводить на экран любое представление открытого приложения и менять опции в меню "Просмотр".

## **STARTAPP**

Синтаксис: STARTAPP("name")

Запускает приложение под именем name. Это приведет к запуску функции START программы приложения, если такая функция есть. Будет запущено представление приложения по умолчанию. Обратите внимание, что функция START выполняется каждый раз, когда пользователь касается кнопки Start в окне "Библиотека приложений". Это правило действует также для приложений, определенных пользователем.

Пример. STARTAPP("Function") запускает приложение "Функция".

## **STARTVIEW**

Синтаксис: STARTVIEW( [,draw?])

Запускает n-е представление текущего приложения. Если draw? дает значение true (то есть не 0), экран будет немедленно принудительно перерисован в соответствии с этим представлением.

Представлениям соответствуют номера (n), указанные ниже.

Символьное: 0 Графическое: 1 Цифровое: 2 Настройка симв.: 3 Настройка граф.: 4 Настройка цифр.: 5 Информация о приложении: 6 Меню представлений: 7 Первое специальное представление - детализация графика на разделенном экране: 8 Второе специальное представление - график и таблица на разделенном экране:  $\mathsf{Q}$ Третье специальное представление - автомасштабирование: 10 Четвертое специальное представление - десятичные числа: 11 Пятое специальное представление - целые числа: 12 Шестое специальное представление - тригонометрические функции:13

Специальные представления, указанные отдельно в скобках, относятся к приложению "Функция" и могут отличаться в других приложениях. Номер специального представления соответствует его положению в меню "Просмотр" соответствующего приложения. Для запуска первого специального представления используется команда STARTVIEW(8), для запуска второго - STARTVIEW(9) и так далее.

Вы также можете запустить представления, одинаковые для всех приложений, указав для параметра n значение меньше 0.

```
Главный экран: -1
Основные настройки: - 2
Диспетчер памяти: - 3
Библиотека приложений: - 4
Каталог матриц: - 5
Каталог списков: - 6
Каталог программ: - 7
Каталог примечаний: - 8
```
### **VIEW**

CUHTAKCUC: VIEW ("Строка" [, program name])

BEGIN

Commands;

END;

Добавляет пользовательскую опцию в меню **Просмотр**. Если выбрана строка **string**, запускает программу program\_name. См. *Программа DiceSimulation* в разделе [Пример на стр. 583](#page-630-0).

# **Целые числа**

### **BITAND**

Синтаксис: BITAND(int1, int2, … intn)

Возвращает результат побитовой логической операции AND (И), выполняемой над указанными целочисленными значениями.

Пример. BITAND(20,13) возвращает 4.

## **BITNOT**

Синтаксис: BITNOT(int)

Возвращает результат побитовой логической операции NOT, выполняемой над указанными целочисленными значениями.

Пример. BITNOT(47) возвращает 549755813840.

### **BITOR**

Синтаксис: BITOR(int1, int2, … intn)

Возвращает результат побитовой логической операции OR, выполняемой над указанными целочисленными значениями.

Пример. BITOR(9,26) возвращает 27.

# **BITSL**

Синтаксис: BITSL(int1 [,int2])

Побитовый сдвиг влево. Принимает на входе два целочисленных значения, а в качестве результата возвращает первое целое число со смещенными влево битами на некоторое количество позиций, заданное вторым числом. Если второе целое число не указано, биты сдвигаются влево на одну позицию.

### Примеры.

BITSL(28,2) возвращает 112.

BITSL(5) возвращает 10.

## **BITSR**

Синтаксис: BITRL(int1 [,int2])

Побитовый сдвиг вправо. Принимает на входе одно или два целочисленных значения, а в качестве результата возвращает первое целое число со смещенными вправо битами на некоторое количество позиций, заданное вторым числом. Если второе целое число не указано, биты сдвигаются вправо на одну позицию.

## Примеры.

BITSR(112,2) возвращает 28.

BITSR(10) возвращает 5.

## **BITXOR**

Синтаксис: BITXOR(int1, int2, … intn)

Возвращает результат побитовой логической операции исключающего OR (ИЛИ), выполняемой над указанными целочисленными значениями.

Пример. BITXOR(9,26) возвращает 19.

#### **B→R**

Синтаксис: B→R(#Целоеm)

Переводит целое число на основании m в десятичное (основание 10). Маркерами основания m могут быть b (двоичная), o (восьмеричная) и h (шестнадцатеричная система счисления).

Пример. B→R(#1101b) возвращает 13.

### **GETBASE**

Синтаксис: GETBASE(#Целое[m])

Возвращает значение системы счисления указанного целого числа (какой бы ни была текущая система счисления по умолчанию): 0 = по умолчанию; 1 = двоичная; 2 = восьмеричная; 3 = шестнадцатеричная.

Примеры. GETBASE(#1101b) возвращает #1h (если по умолчанию установлена шестнадцатеричная система счисления), в то время как GETBASE (#1101) возвращает #0h.

### **GETBITS**

Синтаксис: GETBITS(#Целое)

Возвращает количество бит, используемое для кодирования целого числа.

Если целое число не указано, используется текущее значение в поле "Целые числа" на странице 1 раздела "Основные настройки".

Примеры.

GETBITS(#22122) возвращает 32.

GETBITS(#1:45h) возвращает 45.

## **R→B**

Синтаксис: R→B(Целое)

Переводит десятичное целое число (основание 10) в систему счисления по умолчанию.

Пример. R→B(13) возвращает #1101b (если по умолчанию установлена двоичная система счисления) или #Dh (если шестнадцатеричная).

## **SETRITS**

Синтаксис: SETBITS(#Целое[m] [,bits])

Задает количество битов для представления целого числа. Допустимы значения в диапазоне от –63 до 64. Если параметры m или bits не указаны, используются значения по умолчанию.

Пример. SETBITS(#1111b, 15) возвращает #1111:15b

## **SETBASE**

Синтаксис: SETBASE(#Целое[m][c])

Выводит на экран целое число, выраженное на основании m, в любой системе счисления, на которую указывает параметр c, где c может иметь значение 1 (двоичная), 2 (восьмеричная) или 3 (шестнадцатеричная). Параметр m может иметь значение b (двоичная), d (десятичная), o (восьмеричная) и h (шестнадцатеричная). Если параметр m не указан, считается, что входное значение представлено в системе счисления по умолчанию. Аналогично, если отсутствует параметр c, выходное значение отображается в системе счисления по умолчанию.

Примеры. SETBASE  $($ #34o, 1) возвращает #11100b, в то время как SETBASE  $($ #1101) возвращает #0h (если по умолчанию установлена шестнадцатеричная система счисления).

# **I/O**

Команды ввода-вывода используются для ввода данных в программу и их вывода из нее. Они позволяют пользователю взаимодействовать с программами.

### **CHOOSE**

Синтаксис: CHOOSE(Переменная, "title", "item1", "item2",…,"itemn")

Отображает окно выбора, состоящее из заголовка и элементов для выбора. Если пользователь выбирает объект, в переменную с указанным именем добавляется номер выбранного объекта (целое число: 1, 2, 3 и так далее) или 0, если пользователь коснулся кнопки Саncel

Возвращает значение true (не ноль), если пользователь выбирает объект. В противном случае возвращает значение false (0).

#### Пример.

CHOOSE

(N,"PickHero","Euler","Gauss","Newton");

IF N==1 THEN PRINT("You picked Euler"); ELSE IF N==2 THEN PRINT("You picked Gauss");ELSE PRINT("You picked Newton");

END;

END;

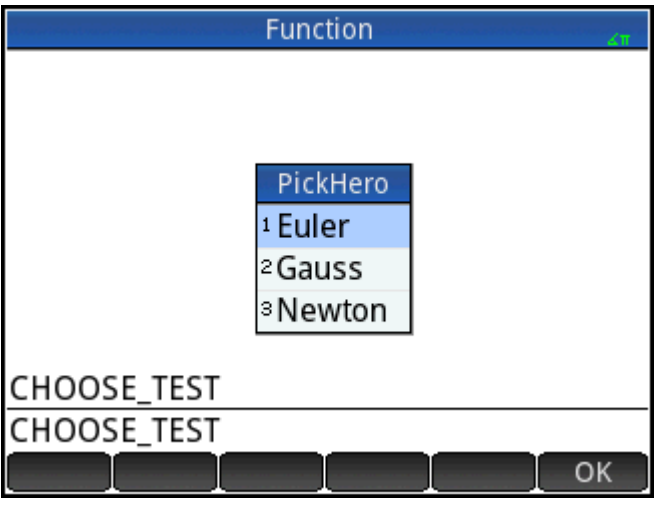

После выполнения команды CHOOSE значение N будет изменено на 0, 1, 2 или 3. Команда IF THEN ELSE выводит на терминал имя выбранного индивидуума.

# **EDITLIST**

Синтаксис: EDITLIST(listvar)

Запускает редактор списков, загружая параметр listvar, и отображает указанный список. Если используется при программировании, выполняет переход обратно в программу, когда пользователь касается кнопки $\begin{bmatrix} 0 & 0 \end{bmatrix}$ 

Пример. EDITLIST(L1) редактирует список L1.

### **EDITMAT**

Синтаксис: EDITMAT(matrixvar)

Запускает редактор матрицы и выводит на экран указанную матрицу. Если используется при программировании, выполняет переход обратно в программу, когда пользователь касается кнопки

OK

Пример. EDITMAT(M1) редактирует матрицу M1.

# **GETKEY**

Синтаксис: GETKEY

.

Возвращает либо идентификатор первой клавиши в буфере клавиатуры, либо –1, если с момента последнего вызова команды GETKEY не было нажато ни одной клавиши. Идентификаторы клавиш являют собой целые числа в диапазоне от 0 до 50. Клавиши пронумерованы по порядку, начиная с верхней левой (клавиша 0) и заканчивая нижней правой (клавиша 50) на рисунке 27-1.

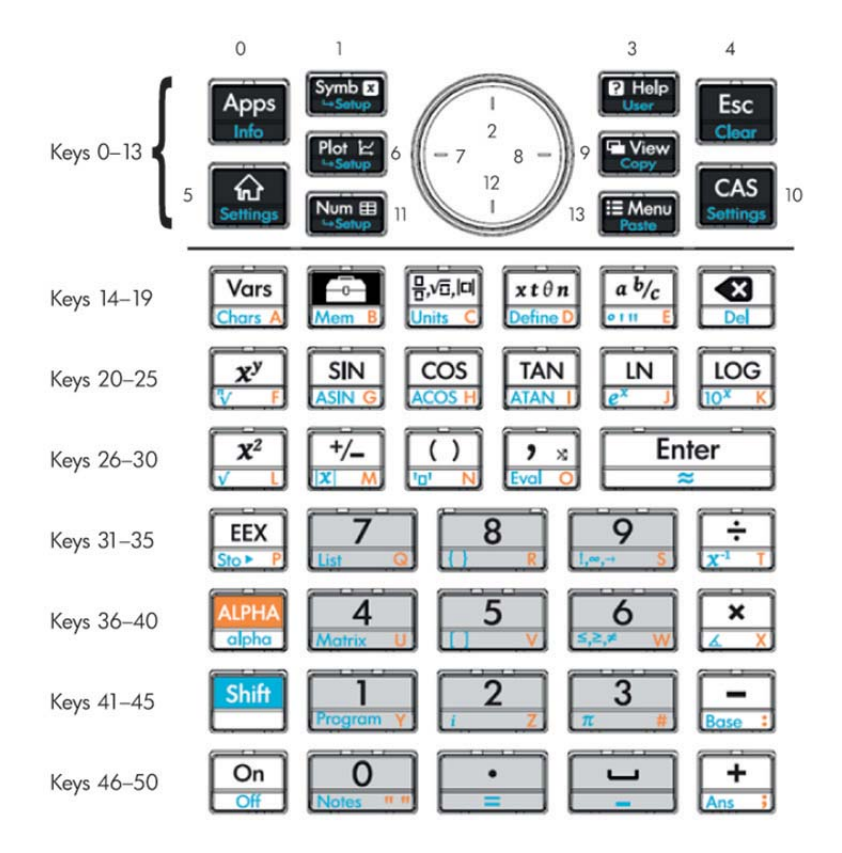

## **INPUT**

Синтаксис. INPUT(Переменная,["title"], ["label"], ["help"], [reset\_value], [initial\_value])

Синтаксис: INPUT({vars},["title"], [{"labels"}], [{"help"}], [{reset values}], [{initial values}])

В более простой форме эта команда открывает диалоговое окно с данным заголовком и одним полем под именем label, в нижней части которого отображается справка. Диалоговое окно включает кнопки меню CANCEL и OK . Пользователь может ввести значение в обозначенном поле. Если пользователь нажимает в меню кнопку OK, переменная var заменяется введенной переменной и возвращается 1. Если пользователь нажимает в меню кнопку CANCEL, переменная не обновляется и возвращается 0.

При выполнении команды с более сложной формой создается диалоговое окно с несколькими полями с использованием списков. Если переменная var является списком, каждый элемент может быть как именем переменной, так и списком с представленным ниже синтаксисом.

- $\{var$  mame, real,  $[\{pos\}]\}$  создание элемента управления флажком. Если real больше 1, этот флажок объединяется со следующими n -1 флажками в радиогруппу (то есть в любой момент может быть установлен лишь один из n флажков).
- {var\_name, [allowed\_types\_matrix] , [{pos}]} создание поля редактирования. В [allowed\_types\_matrix] перечислены все допустимые типы ([-1] обозначает, что допустимы все типы). Если string является единственным допустимым типом, двойные кавычки скрываются при редактировании.
- $\{var\_name, \{Choose\ items\}, \{[pos]\} \}$  создание поля выбора.

Если указана позиция pos, она имеет вид списка формы {field start in screen %, field width in screen%, line(starts at 0)}. Это позволяет вам контролировать точное положение и размер ваших полей. Обратите

внимание, что параметр pos необходимо указывать либо для всех полей в диалоговом окне, либо не указывать нигде.

На каждой странице можно разместить элементы управления, содержащие максимум семь строк. Элементы управления, содержащие более семи строк, переносятся на следующие страницы. Если создано несколько страниц, ["title"] может быть списком заголовков.

# **ISKEYDOWN**

Синтаксис: ISKEYDOWN(key\_id);

Возвращает значение true (не ноль), если в данный момент нажата клавиша с указанным key\_id, и значение false (0), если не нажата.

### **MOUSE**

Синтаксис: MOUSE[(index)]

Возвращает два списка с описанием текущего местоположения каждого потенциального указателя (или пустые списки, если указатели не используются). Результатом является {x, y, original x, original y, type}, где type равно 0 (новый), 1 (завершенный), 2 (перетаскивание), 3 (растягивание), 4 (вращение) и 5 (длинное нажатие).

Дополнительный индекс параметра – это n-й по счету элемент, который должен был быть возвращен (x, y, original x и так далее), если бы параметр был опущен (или –1, если указатель не двигался).

### **MSGBOX**

Синтаксис: MSGBOX(expression or Строка [ ,ok\_cancel?]);

Отображает информационное окно со значением данного выражения или данной строки.

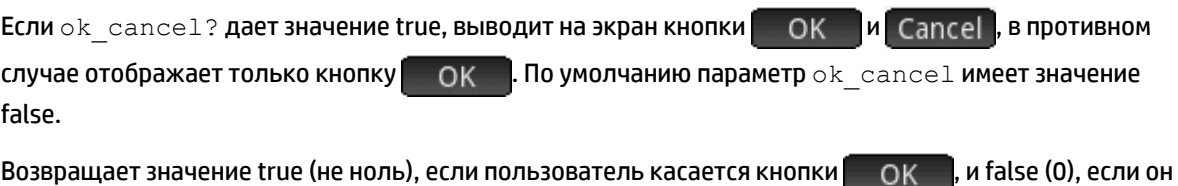

нажимает кнопку **Cancel** 

EXPORT AREACALC() BEGIN LOCAL radius; INPUT(radius, "Radius of Circle","r = ","Enter radius",1); MSGBOX("The area is " +π\*radius^2); END;

Если пользователь введет для параметра радиуса radius значение 10, в информационном окне отобразится следующее:

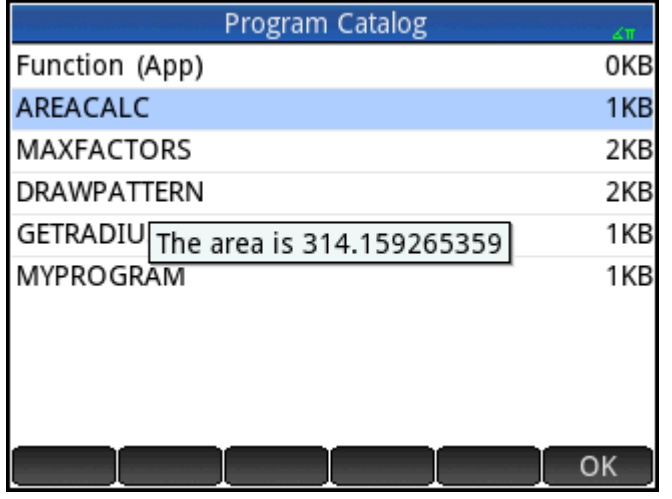

## **PRINT**

**Синтаксис: PRINT** (выражение или строка);

Выводит результат выражения или строки на терминал.

Терминал — это механизм для просмотра выходного текста программы. Он отображается, только когда выполняются команды PRINT. Когда он отображается на экране, нажимайте кнопки ( или

◀ , чтобы стереть текст, и любую другую клавишу, чтобы для просмотра текста, кнопку

On , взаимодействие с терминалом будет прекращено. скрыть терминал. Если нажать клавишу

Команда PRINT без аргументов очищает терминал.

Также есть команды, позволяющие выводить данные в разделе "Графики". В частности, команды ТЕХТОUТ И ТЕХТОUТ Р МОГУТ ИСПОЛЬЗОВАТЬСЯ ДЛЯ ВЫВОДА ТЕКСТА.

Приведенная в этом примере программа направляет пользователю запрос на ввод значения радиуса круга и выводит на терминал площадь круга.

EXPORT AREACALC() **BEGIN** LOCAL radius; INPUT (radius, "Radius of Circle", " $r = "$ , "Enter radius", 1); PRINT ("The area is " $+\pi$ \*radius^2); END;

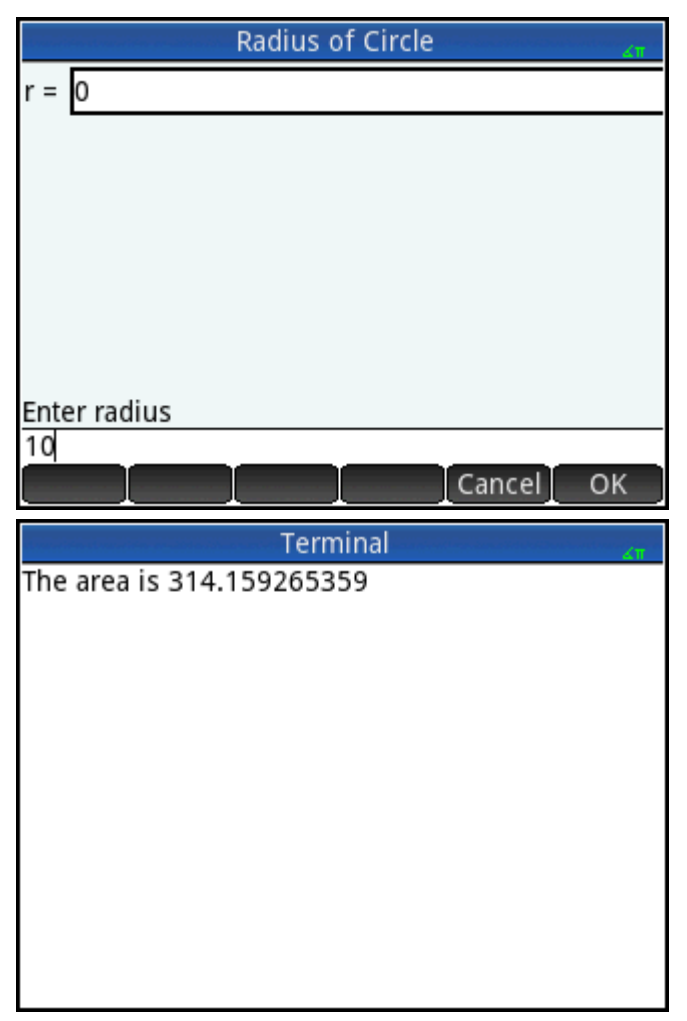

Обратите внимание на использование переменной LOCAL для радиуса, а также на соглашение о присвоении имен, предусматривающее использование для локальных переменных букв нижнего регистра. Соблюдение этого соглашения позволит улучшить читабельность ваших программ.

## **WAIT**

Cинтаксис: WAIT(n);

Приостанавливает выполнение программы на n секунд. Если аргумент не указан или n = 0, приостанавливает выполнение программы на одну минуту.

# **Прочие**

# **%CHANGE**

Синтаксис:  $C$ HANGE ( $x$ ,  $y$ )

Изменение в процентах при переходе от x к y.

Пример. %CHANGE(20,50) равняется 150.

# **%TOTAL**

Синтаксис:  $\text{\$TOTAL}(x, y)$ 

Процентная доля от x, которой равняется y.

Пример. %TOTAL(20,50) равняется 250.

## **CAS**

Синтаксис: CAS.function() или CAS.variable

Выполняет функцию или возвращает переменную с использованием CAS.

# **EVALLIST**

Синтаксис: EVALLIST({список})

Вычисляет содержимое каждого элемента в списке и возвращает вычисленный список.

# **EXECON**

Синтаксис: EXECON (&Выражение, List1, [List2,…])

Создает новый список на основе элементов одного или нескольких списков путем итерационного изменения каждого элемента согласно выражению, содержащему символ амперсанда (&).

Примеры.

EXECON(" $&1+1$ ", {1, 2, 3}) возвращает {2,3,4}

Если непосредственно после & стоит число, указывается позиция в списке. Например, следует также учитывать следующее:

EXECON(" $&2-&1$ ", {1, 4, 3, 5}" равняется {3, -1, 2}

В приведенном выше примере &2 указывает на второй элемент, а &1 – на первый для каждой пары элементов. Оператор "минус" между ними вычитает первый элемент в каждой паре из второго, пока пар больше не останется. В данном примере (с использованием одного списка) числа, следующие после символа &, могут равняться только от 1 до 9 включительно.

Команду EXECON также можно использовать для двух или нескольких списков. Например, следует также учитывать следующее:

EXECON (" $\&1+\&2$ ", {1, 2, 3}, {4, 5, 6}) равняется {5,7,9}

В приведенном выше примере &1 указывает на элемент в первом списке, а &2 – на соответствующий элемент во втором списке. Оператор "плюс" между ними суммирует эти два элемента, пока пар больше не останется. Если используется два списка, числа после символа & могут быть двузначными. В таком случае первая цифра указывает на номер списка (слева направо), а вторая по-прежнему может равняться только от 1 до 9 включительно.

Команду EXECON также можно выполнять, начиная с конкретного элемента конкретного списка. Например, следует также учитывать следующее:

EXECON("&23+&1", {1,5,16}, {4,5,6,7}) равняется {7,12}

В приведенном выше примере &23 указывает, что выполнение команды начнется с третьего элемента второго списка. К этому элементу будет прибавлен первый в первом списке. Команда будет выполняться, пока пар больше не останется.

#### **→HMS**

Синтаксис: →HMS(value)

Отображает десятичное значение в шестидесятеричном формате, то есть в единицах, разделенных на группы по 60. В этом формате выражаются градусы, минуты, секунды, а также часы, минуты и секунды.

Пример. →HMS(54.8763) равняется 54°52′34.68″

### **HMS→**

Синтаксис: HMS→(value)

Переводит шестидесятеричное значение в десятичный формат.

Пример. HMS→(54°52′34.68″) равняется 54.8763

# **ITERATE**

Синтаксис: ITERATE(Выражение, Переменная, ivalue, #times)

Рекурсивно вычисляет для переменной var выражение Выражение #times раз, начиная со значения Переменная = ivalue.

Пример. ITERATE  $(X^2, X, 2, 3)$  равняется 256

## **TICKS**

Синтаксис: TICKS

Возвращает внутреннее значение часов (в миллисекундах).

## **TEVAL**

Синтаксис. TEVAL(параметр)

Возвращает время в секундах, которое занимает оценка параметра.

# **TYPE**

Синтаксис: TYPE(object)

Возвращает тип объекта.

0: Действительное число

- 1: Целые числа
- 2: Строка
- 3: Сложные

4: Матрица

5: Ошибка

6: Список

8: Функция

9: Единицы

14.?: Oбъект CAS. Дробная часть имеет тип CAS.

# **Переменные и программы**

В HP Prime есть четыре типа переменных: "Главное представление", "Приложение", CAS и "Пользователь". Они доступны в меню "Переменные" | Vars

Имена переменных типа "Главное представление" защищены, то есть их нельзя удалить из системы или использовать для хранения объектов других типов. Например, защищенные переменные А–Z и 0 можно использовать только для хранения действительных чисел. Z0-Z9 - только для комплексных чисел, а LO-L9 – для списков. Таким образом, под L8 нельзя сохранить матрицу, а под Z – список.

Переменные "Главное представление" сохраняют одно значение как в главном представлении, так и в приложениях, т. е. являются глобальными для всей системы. С учетом этих свойств их можно использовать в программах.

Имена переменных типа "Приложение" также защищены, однако при этом одно и то же имя можно использовать в нескольких приложениях при условии, что оно уточняется для каждого отдельного случая (если используется переменная не из текущего приложения). Например, если запущено приложение "Функция", переменная Xmin возвращает в его графическом представлении минимальное значение x-value. Если минимальное значение должно отобразиться в графическом представлении приложения "Поляра", следует вводить Polar. Xmin. Переменные типа "Приложение" представляют определения и настройки, задаваемые пользователем при интерактивной работе с приложениями. В ходе работы функции приложения могут также сохранять результаты в его переменных. В программах переменные приложений используются для изменения данных приложения (таким образом можно настраивать его под пользователя и получать результаты работы приложения).

Переменные CAS схожи с действительными переменными A-Z типа "Главное представление", с некоторыми отличиями: они вводятся в нижнем регистре и предназначены для применения в представлении CAS, а не главном. Кроме того, переменные типов "Главное представление" и "Приложение" всегда содержат значения, тогда как переменные CAS могут быть символическими и не содержать определенных значений. В отличие от переменных "Главное представление" и "Приложение", переменные CAS вводятся не с клавиатуры. Например, переменная t типа CAS может содержать действительное число, список, вектор и т. д. Если в переменной такого типа сохранено значение, при вызове ее из главного представления отобразится ее содержимое.

Переменные типа "Пользователь" создаются пользователем напрямую или экспортируются из пользовательской программы. Такие переменные являются одним из механизмов, обеспечивающих связь программ с остальными компонентами калькулятора и другими программами. Пользовательские переменные, созданные в программе, могут быть как локальными для нее, так и глобальными. После экспорта из программы пользовательская переменная становится доступной в списке "Пользователь" под меню Переменные напротив программы, из которой эта переменная была экспортирована. Пользовательские переменные могут содержать несколько символов, однако для них установлены определенные правила. Подробные сведения см. в разделе Переменные и видимость на стр. 572.

Пользовательские переменные, как и переменные CAS, не имеют жестко заданного типа и могут содержать объекты разных типов.

В разделах ниже приведены сведения об именах и возможном содержимом переменных типа "Приложение", а также описано, как применять каждую такую переменную в программах. Полный список переменных типов "Главное представление" и "Приложение" см. в главе "Переменные". Сведения о работе с пользовательскими переменными в программах см. в разделе Язык программирования HP Prime на стр. 572.

#### Переменные приложения

Не все переменные этого типа можно применять во всех приложениях. Например, S1Fit используется только в приложении "Переменные статистики 2". Тем не менее многие переменные такого типа являются общими для приложений "Функция", "Улучшенные функции вычерчивания графиков", "Параметрическая функция", "Поляра", "Последовательность", "Решение", "Переменные статистики 1" и "Переменные статистики 2". Если переменная недоступна в каких-либо из этих приложений или используется в другом, под ее именем отображается список приложений, в которых ее можно использовать.

Ниже описаны переменные типа "Приложение" для каждого из представлений, в которых они применяются. Чтобы просмотреть список переменных по категориям меню "Переменные", перейдите к разделу "Переменные типа "Приложение"" главы "Переменные".

#### *Текущие переменные приложения*

Эти переменные дают пользователю доступ к данным и файлам, связанным с активным в данный момент приложением.

### **AFiles**

С каждым приложением HP Prime может быть связано любое количество файлов. Эти файлы отправляются с приложением. Например, если с приложением связан файл icon.png, этот файл используется в качестве иконки приложения в библиотеке приложений.

AFiles отображает список всех этих файлов.

AFiles("name") отображает содержимое файла с указанным именем.

 $AFiles$  ("name"): = object сохраняет указанный объект в файле с указанным именем.

#### **AFilesB**

С каждым приложением HP Prime может быть связано любое количество файлов. Эти файлы отправляются с приложением. AFilesB является бинарным эквивалентом переменной AFiles.

AFilesB отображает список всех файлов, связанных с приложением.

AFilesB("name") отображает размер файла с указанным именем.

AFilesB("name", position, [nb]) отображает nb байт, прочитанных из файла с указанным именем, начиная с указанной позиции в файле (позиции начинаются с 0).

AFilesB("name", position):= value или {values...} сохраняет n байт, начиная с указанной позиции, в файле с указанным именем.

### **ANote**

ANote отображает примечание, связанное с приложением HP. Это примечание отображается, когда

пользователь нажимает **Shift** 

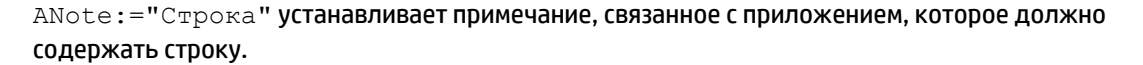

### **AProgram**

AProgram отображает программу, связанную с приложением HP Prime.

AProgram:="Строка" устанавливает программу, связанную с приложением, которая должна содержать строку.

# **AVars**

AVars отображает список имен всех переменных, связанных с приложением HP Prime.

AVars(n) отображает содержимое n-ной переменной, связанной с приложением.

AVars ("name") отображает содержимое указанной переменной, связанной с приложением.

AVars (n или "иnameмя"): = value указывает переменную приложения, которая должна содержать указанное значение. Если переменной с указанным именем не существует, будет создана новая.

После того как AVars("name"):= value создаст новую переменную, вы можете использовать ее, введя имя переменной.

## **DelAVars**

DelAVars (n или "name") удаляет указанную переменную приложения.

### **DelAFiles**

DelAFiles("name") удаляет указанный файл, связанный с приложением HP.

### *Переменные графического представления*

### **Оси**

Включает и выключает отображение осей.

В настройках графического представления установите или снимите флажок AXES.

В программе введите:

- 0 ► Axes для включения осей.
- 1 ► Axes для выключения осей.

#### **Указатель**

Устанавливает тип курсора (например, инвертированный или мигающий курсор удобно использовать при сплошном фоне).

В настройках графического представления выберите **Курсор**.

В программе введите:

- 0 ▶ Cursor для выбора немигающего перекрестия (настройка по умолчанию).
- $1 \triangleright$  Cursor для выбора инвертированного перекрестия.
- 2 ► Cursor для выбора мигающего перекрестия.

# **GridDots**

Включает и выключает точки в фоновой системе координат графического представления. В настройках графического представления установите или снимите флажок GRID DOTS. В программе введите:

- 0 ▶ GridDots для включения точек в системе координат (настройка по умолчанию).
- 1 **•** GridDots для выключения точек в системе координат.

# **GridLines**

Включает и выключает линии в фоновой системе координат графического представления. В настройках графического представления установите или снимите флажок GRID DOTS. В программе введите:

- 0 ▶ GridLines для включения линий в системе координат (настройка по умолчанию).
- 1 > GridLines для выключения линий в системе координат.

# **Hmin/Hmax**

*Переменные статистики 1*

Задает минимальное и максимальное значения столбцов гистограммы.

В настройках статистики для одной переменной в графическом представлении задайте значения HRNG.

В программе введите:

 $n_1$   $\blacktriangleright$  Hmin

n<sup>2</sup> ▶ Hmax

где  $n_1$  <  $n_2$ 

## **Hwidth**

*Переменные статистики 1*

Задает ширину столбцов гистограммы.

В настройках статистики для одной переменной в графическом представлении задайте значение Hwidth.

### В программе введите:

n ► Hwidth, где n > 0

### **Отметки**

Рисует в графическом представлении метки с указанием диапазонов X и Y.

В настройках графического представления установите или снимите флажок  $\texttt{Labels}.$ 

В программе введите:

- $1 \blacktriangleright$  Labels для включения меток (настройка по умолчанию).
- 2 **•** Labels для выключения меток.

## **Метод**

*"Функция", "Параметрическая функция", "Поляра", "Решение", "Переменные статистики 2"*

Задает метод построения графика: адаптивный, на основе сегментов с фиксированной величиной дискретного шага или же на основе точек с фиксированной величиной дискретного шага.

### В программе введите:

0 ► Method-для выбора адаптивного метода.

 $1 \blacktriangleright$  Method – для выбора метода на основе сегментов с фиксированной величиной дискретного шага.

2 ► Method – для выбора метода на основе точек с фиксированной величиной дискретного шага.

### **Nmin/Nmax**

*Последовательность*

Задает минимальное и максимальное значения независимой переменной.

В настройках графического представления отображается как поля N RNG. В настройках графического представления введите значения N Rng.

В программе введите:

 $n_1$   $\blacktriangleright$  Nmin

 $n_2$   $\blacktriangleright$  Nmax

где  $n_1$  <  $n_2$ 

## **PixSize**

### Геометрия

Задает параметры каждого квадратного пикселя в приложении "Геометрия". В графическом представлении введите положительное значение в поле Pixel Size.

Также можно ввести PixSize: = n, где n>0.

## Центрировать повторно

При масштабировании повторно центрирует экран по курсору.

Выберите представление "Диаграмма" и нажмите опцию "Масштабирование" > "Задать факторы", после чего установите или снимите флажок Центрировать повторно.

#### В программе введите:

0 ► Центрировать повторно - для включения повторного центрирования (настройка по умолчанию).

1 • Центрировать повторно - для выключения повторного центрирования.

## **S1mark-S5mark**

Переменные статистики 2

Задает отметку для построения диаграмм разброса.

В настройках статистики для двух переменных в графическом представлении выберите одну из опций S1 Mark-S Mark.

# **ScrollText**

## Геометрия

Задает способ прокрутки текущей команды в графическом представлении: автоматически или вручную. В графическом представлении установите или снимите флажок "Прокрутка текста".

Можно также ввести ScrollText: = 0 для ручной прокрутки или ScrollText: = 1 - для автоматической.

### **SeqPlot**

# Последовательность

Позволяет выбирать между диаграммами Ступенчат. и Паутина.

В настройках графического представления нажмите SeqPlot, а затем выберите тип диаграммы: Ступенчат. ИЛИ Паутина.

В программе введите:

- 0 ► SeqPlot для выбора ступенчатой диаграммы.
- 1 **►** SeqPlot для выбора диаграммы-паутины.

# **θmin/θmax**

## *Поляра*

Задает минимальное и максимальное независимые значения.

В настройках графического представления введите значения  $\theta$  Rng.

В программе введите:

n<sup>1</sup> ▶ θmin

n<sup>2</sup> ▶ θmax

где  $n_1$  <  $n_2$ 

## **θstep**

#### *Поляра*

Задает величину шага для независимой переменной.

В настройках графического представления введите значение θ Step.

В программе введите:

n ▶ θstep

где n > 0

# **Tmin/Tmax**

*Параметрическая функция*

Задает минимальное и максимальное значения независимой переменной.

В настройках графического представления введите значения T Rng.

В программе введите:

 $n_1$   $\blacktriangleright$  Tmin

 $n_2$   $\blacktriangleright$  Tmax

где  $n_1$  <  $n_2$ 

### **Tstep**

*Параметрическая функция*

Задает величину шага для независимой переменной.

В настройках графического представления введите значение T Step.

В программе введите:

n ▶ Tstep

где n > 0

### **Xtick**

Задает расстояние между отметками на горизонтальной оси.

В настройках графического представления введите значение X Tick.

В программе введите:

n ▶ Xtick

где n > 0

# **Ytick**

Задает расстояние между отметками на вертикальной оси.

В настройках графического представления введите значение Y Tick.

В программе введите:

n ▶ Ytick

где n > 0

# **Xmin/Xmax**

Задает минимальное и максимальное значения для горизонтальной оси экрана диаграммы.

В настройках графического представления введите значения X Rng.

В программе введите:

 $n_1$   $\blacktriangleright$  Xmin

n<sup>2</sup> ▶ Xmax

где  $n_1$  <  $n_2$ 

# **Ymin/Ymax**

Задает минимальное и максимальное значения для вертикальной оси экрана диаграммы.

В настройках графического представления введите значения  $Y$  Rng.

В программе введите:

- $n_1$   $\blacktriangleright$  Ymin
- n<sup>2</sup> ▶ Ymax

где  $n_1$  <  $n_2$ 

### **Xzoom**

Задает коэффициент масштабирования по горизонтальной оси.

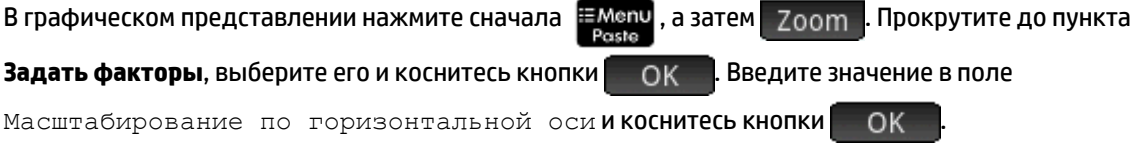

## В программе введите:

```
n ▶ Xzoom
```
где n > 0

Значение по умолчанию равняется 4.

## **Yzoom**

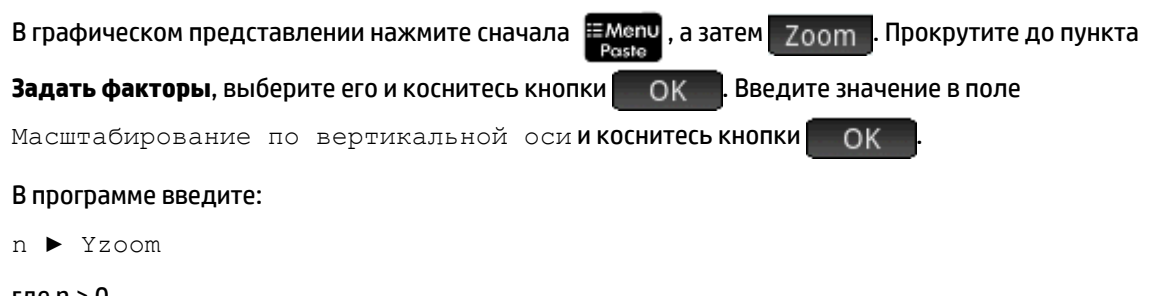

где n > 0

Значение по умолчанию равняется 4.

# Переменные в символьном представлении

## **AltHyp**

### Вывод

Задает альтернативную гипотезу, используемую при проверке гипотезы.

В символьном представлении выберите опцию для настройки Alt Hypoth.

В программе введите:

- $0 \rightarrow$  AltHyp- $\mu$ < $\mu$ O
- $1 \rightarrow$  AltHyp- $\mu$ > $\mu$ 0
- 2  $\triangleright$  AltHyp- $\mu \neq \mu 0$

## $E0...E9$

### Решение

Содержит уравнение или выражение. В символьном представлении выберите одну из опций (от  $E0$  до E9) и введите уравнение или выражение. Независимая переменная выбирается в цифровом представлении.

В программе введите, например, такое выражение:

 $X+Y*X-2=Y \rightarrow E1$ 

## **FO...F9**

# Функция

Содержит выражение в Х. В символьном представлении выберите одну из опций (от F0 до F9) и введите выражение.

В программе введите, например, такое выражение:

 $SIN(X)$   $\blacktriangleright$  F1

# **H1...H5**

### Переменные статистики 1

Символьные переменные "Переменные статистики 1" - от Н1 до Н5. Эти переменные содержат значения данных для статистического анализа с одной переменной. Например, H1(n) отображает n-ное значение в наборе данных для анализа Н1. Если аргументов не указано, Н1 отображает список объектов, которые определяют Н1. Эти объекты по порядку приведены ниже:

- Выражение (в одинарных кавычках), которое определяет перечень данных (или пустые парные кавычки)
- Выражение (в одинарных кавычках), которое опционально определяет частоты для каждого значения в перечне данных (или пустые парные кавычки)
- Номер типа графика  $\bullet$
- Номер параметра
- $\bullet$ Цвет графика

Номер типа графика — это целое число от 1 до 9, которое указывает, какой тип статистического графика используется с каждой из переменных от Н1 до Н5. Соответствие выглядит следующим образом:

- 1 гистограмма (по умолчанию)  $\bullet$
- 2 ящик с усами
- 3 нормальное распределение
- 4 линейный
- 5 столбчатый
- $6$  Парето
- 7 контрольный
- 8 точечный
- 9 стебель и листья

Номер параметра — это целое число от 0 до 2, которое указывает на доступный параметр для этого типа графика. Соответствие выглядит следующим образом:

- 0 Параметра нет
- 1 Не показывать резко отклоняющиеся значения для графика "ящик с усами"
- 2 Показывать резко отклоняющиеся значения для графика "ящик с усами"

Пример.

 $H3:=$  { "D1", "", 2, 1, #FF: 24h } указывает H3 использовать D1 для своего перечня данных, не использовать частоты и нарисовать синий график "ящик с усами" без резко отклоняющихся значений.

## Метод

# Вывод

Определяет, используется ли приложение "Вывод" для расчета результатов проверки гипотезы или интервалов доверия. В символьном представлении выберите настройку для опции "Метод".

В программе введите:

- 0 ▶ Method для выбора проверки гипотезы.
- 2 ► Method-для выбора интервала доверия.
- 3 ▶ Method для выбора распределения хи-квадрат.
- 4  $\blacktriangleright$  Method для выбора регрессии.

# **R0...R9**

### *Поляра*

Содержит выражение в  $\theta$ . В символьном представлении выберите одну из опций (от RO до R9) и введите выражение.

В программе введите:

 $SIN(\theta)$   $\blacktriangleright$  R1

### **S1...S5**

### *Переменные статистики 2*

Переменные приложения "Переменные статистики 2" — от S1 до S5. Эти переменные содержат данные, которые определяют статистический анализ с двумя переменными. S1 отображает список объектов, которые определяют S1. Каждый список содержит следующий набор пунктов.

- Выражение (в одинарных кавычках), которое определяет перечень данных независимых переменных (или пустые парные кавычки)
- Выражение (в одинарных кавычках), которое определяет перечень данных зависимых переменных (или пустые парные кавычки)
- Строка или выражение, которое опционально определяет частоты для перечня зависимых данных
- Номер типа выравнивания
- Выражение выравнивания
- Цвет графика рассеивания
- Номер типа метки для точки графика рассеивания
- Цвет графика выравнивания

Номер типа выравнивания графика — это целое число от 1 до 13, которое указывает, какой тип статистического графика используется с каждой из переменных от S1 до S5. Соответствие выглядит следующим образом:

- **1** линейный
- **2** логарифмический
- **3** экспоненциальный
- **4** степень
- **5** экспонента
- **6** обратный
- **7** логарифмический
- **8** квадратичный
- 9 кубический
- 10 четвертой степени
- 11 тригонометрический  $\bullet$
- 12 медиан-медианная линия  $\bullet$
- 13 пользовательский  $\bullet$

Номер типа метки для графика рассеивания - это целое число от 1 до 9, которое указывает, какой графический тип метки используется для отображения каждой точки графика рассеивания. Соответствие выглядит следующим образом:

- 1 маленькая пустая точка
- 2 маленький пустой квадрат
- 3 тонкий х
- 4 пустой крест  $\bullet$
- 5 маленький пустой ромб
- $6 x$ ирный х
- 7 маленькая сплошная точка
- 8 тонкий ромб
- 9 большая пустая точка  $\bullet$

Пример.

 $S1 := \{ "C1", "C2", "", 1, "", 1, "EF : 24h, 1, "FF : 24h \}$  0603Ha4aet C1 как независимые данные, С2 как зависимые данные, без частот для зависимых данных, линейное выравнивание без специальных уравнений для него, синий график рассеивания с типом метки 1 и синий график выравнивания.

# **InfType**

# Вывод

Задает тип проверки гипотезы или интервалов доверия. Зависит от значения переменной Method. В символьном представлении выберите настройку для опции  $Type.$ 

Также можно сохранить в переменной "Тип" программы постоянное число из списка ниже. Если Method=0, постоянные значения и их величины таковы:

- $0 Z$ -Test: 1 u
- 1 Z-Test:  $\mu_1$   $\mu_2$
- $2 Z-Test:1$   $\pi$
- $3 Z$ -Test:  $\pi_1 \pi_2$
- $4 T$ -Test: 1 u
- $5 T-Test: \mu_1 \mu_2$

ECЛИ Method=1, КОНСТАНТЫ И ИХ ВЕЛИЧИНЫ ТАКОВЫ:

 $0 - Z$ -Int: 1  $\mu$ 

- 1 Z-Int:  $\mu_1$   $\mu_2$
- $2 Z$ -Int:1  $\pi$
- $3 Z$ -Int:  $\pi_1 \pi_2$
- $4 T$ -Int: 1  $\mu$
- $5 T$ -Int:  $\mu_1 \mu_2$

Eсли Method=2, константы и их величины таковы:

0 - проверка степени согласия хи-квадрат

1 - двунаправленный тест хи-квадрат

Eсли Method=3, константы и их величины таковы:

0-линейный T-Test

- 1 интервал: Наклон
- 2 интервал: Интервал: пересечение
- 3 интервал: средний отклик
- 4 интервал предсказаний

### **XO, YO...X9, Y9**

## Параметрическая функция

Содержит два выражения в т: X(T) и Y(T). В символьном представлении выберите одну из опций (от  $X0-Y0$  до  $X9-Y9$ ) и введите выражения в Т.

Также можно сохранить в T программы выражения в Xn и Yn, где n - целое число от 0 до 9.

Пример.

```
SIN(4*T) > Y1; 2*SIN(6*T) > X1
```
## **UO...U9**

# Последовательность

Содержит выражение в N. В символьном представлении выберите одну из опций (от ∪0 до ∪9) и введите выражение в N, Un (N-1) или Un (N-2).

Также можно сохранить в команде RECURSE программы выражение в Un, где n – целое число от 0 до 9.

Пример.

RECURSE  $(U, U(N-1) * N, 1, 2)$   $\rightarrow$  U1

## Переменные представления "Цифровое"

#### $CO...C9$

Переменные статистики 2

Содержит списки цифровых данных. В цифровом представлении введите цифровые данные в поля  $\circ\circ$  $-C9.$ 

В программе введите:

LIST ▶ Cn

где n = 0, 1, 2, 3 ... 9, а  $LIST$  – список или имя списка.

# **D0...D9**

#### *Переменные статистики 1*

Содержит списки цифровых данных. В цифровом представлении введите цифровые данные в поля  $\texttt{\tt DO}$ – D9.

#### В программе введите:

LIST ▶ Dn

где n = 0, 1, 2, 3 ... 9, а  $LIST$  – список или имя списка.

## **NumIndep**

*"Функция", "Параметрическая функция", "Поляра", "Последовательность", "Улучшенные функции вычерчивания графиков"*

Задает список независимых значений (или двойственных массивов таких значений) для использования с функцией "Создание специальной таблицы". В цифровом представлении введите значения по одному.

#### В программе введите:

LIST ▶ NumIndep

List может быть как самим списком, так и именем списка. В случае с приложением "Улучшенные функции вычерчивания графиков" в список входят не числа, а пары (векторы из 2 элементов).

### **NumStart**

*"Функция", "Параметрическая функция", "Поляра", "Последовательность"*

Задает начальное значение для таблицы в цифровом представлении.

В настройках цифрового представления введите значение NUMSTART.

В программе введите:

n ▶ NumStart

### **NumXStart**

*Улучшенные функции вычерчивания графиков*

Задает начальную величину для X-значений таблицы в цифровом представлении.

В настройках цифрового представления введите значение NUMXSTART.

В программе введите:

n ▶ NumXStart

### **NumYStart**

*Улучшенные функции вычерчивания графиков*

Задает начальную величину для Y-значений таблицы в цифровом представлении.

В настройках цифрового представления введите значение NUMYSTART.

В программе введите:

n ▶ NumYStart

# **NumStep**

*"Функция", "Параметрическая функция", "Поляра", "Последовательность"*

Задает величину шага (приращения) для независимой переменной в цифровом представлении.

В настройках цифрового представления введите значение NUMSTEP.

В программе введите:

n ▶ NumStep

где n > 0

### **NumXStep**

*Улучшенные функции вычерчивания графиков*

Задает величину шага (приращения) для независимой переменной X в цифровом представлении.

В настройках цифрового представления введите значение NUMXSTEP.

В программе введите:

n ▶ NumXStep

где n > 0

### **NumYStep**

*Улучшенные функции вычерчивания графиков*

Задает величину шага (приращения) для независимой переменной Y в цифровом представлении.

В настройках цифрового представления введите значение NUMYSTEP.

В программе введите:

n ▶ NumYStep

где n > 0

# **NumType**

*"Функция", "Параметрическая функция", "Поляра", "Последовательность", "Улучшенные функции вычерчивания графиков"*

Задает формат таблицы.

В настройках цифрового представления выберите значение опции NumType.

### В программе введите:

- 0 ► NumType для автоматического выбора (настройка по умолчанию).
- 1 ▶ NumType для выбора режима "Создание специальной таблицы".

### **NumZoom**

"Функция", "Параметрическая функция", "Поляра", "Последовательность" Задает коэффициент масштабирования в цифровом представлении. В настройках цифрового представления введите значение NUMZOOM. В программе введите:

n ▶ NumZoom

где n > 0

## **NumXZoom**

Улучшенные функции вычерчивания графиков

В настройках цифрового представления введите значение NUMXZOOM.

В программе введите:

n ▶ NumXZoom

где n > 0

### **NumYZoom**

Улучшенные функции вычерчивания графиков

Задает коэффициент масштабирования значений из столбца Ү в цифровом представлении.

В настройках цифрового представления введите значение NUMYZOOM.

В программе введите:

n ▶ NumYZoom

где n > 0

### Переменные приложения "Вывод"

В приложении "Вывод" используются приведенные далее переменные. Они соотносятся с полями этого приложения в цифровом представлении. Набор переменных в представлении зависит от того, какая именно настройка выбрана в символьном представлении: проверка гипотезы или интервал доверия.

### Альфа

Задает альфа-уровень для проверки гипотезы. В цифровом представлении введите значение Alpha.

В программе введите:

n ▶ Alpha

где 0 < n < 1

#### **Conf**

Задает уровень доверия для интервала доверия. В цифровом представлении введите значение  $C$ .

В программе введите:

 $n \blacktriangleright$  Conf

где 0 < n < 1
#### Команды программы 637

#### **ExpList**

Содержит ожидаемые значения, разбитые по категориям, для проверки степени согласия хи-квадрат. В поле символьного представления "Ожидаемое" выберите Count, а затем в цифровом представлении введите данные в поле ExpList.

#### Mean<sub>1</sub>

Задает значение среднего для выборки, используемой при проверке гипотезы или вычислении интервала доверия с 1 средним. В случае проверки гипотезы или вычисления интервала доверия с 2 средними задает значение среднего для первой выборки. В цифровом представлении введите значение х $\bar{\mathsf{x}}$ или х $\bar{\mathsf{x}}_1$ .

В программе введите:

 $n \blacktriangleright$  Mean<sub>1</sub>

#### **Mean<sup>2</sup>**

В случае проверки гипотезы или вычисления интервала доверия с 2 средними задает значение среднего для второй выборки. В цифровом представлении введите значение x̄<sup>2</sup> ̄.

В программе введите:

n ▶ Mean,

#### **μ**<sub>0</sub>

Задает принятое значение истинного среднего для проверки гипотезы. В цифровом представлении введите значение  $\mu_{0}$ .

В программе введите:

$$
n \ \blacktriangleright \ \mu^0
$$

где 0 <  $\mu_0$  < 1

**n1**

Задает размер выборки, используемой при проверке гипотезы или вычислении интервала доверия. В случае проверки гипотезы или вычисления интервала доверия с использованием разности двух средних или пропорций задает размер первой выборки. В цифровом представлении введите значение  $n_1$ .

В программе введите:

 $n \rightarrow n^1$ 

**n2**

В случае проверки гипотезы или вычисления интервала доверия с использованием разности двух средних или пропорций задает размер второй выборки. В цифровом представлении введите значение

 $n<sub>2</sub>$ .

В программе введите:

n ▶ n<sup>2</sup>

#### **ObsList**

Содержит измеренные значения для проверки степени согласия хи-квадрат. В цифровом представлении введите данные в поле ObsList.

# **ObsMat**

Содержит измеренные значения, разбитые по категориям, для двунаправленного теста хи-квадрат. В цифровом представлении введите данные в поле ObsMat.

# **π0**

Задает принятую пропорцию удачных исходов Z-теста для одной пропорции. В цифровом представлении введите значение  $\boldsymbol{\mathsf{\pi}}_0$ .

В программе введите:

 $n \rightarrow \pi_0$ 

где 0 <  $\pi_0$  < 1

#### **Объединенные**

Задает, объединяются ли выборки для проверок или вычисления интервалов при использовании tраспределения Стьюдента с применением двух средних. В цифровом представлении укажите значение параметра Pooled.

В программе введите:

- 0 ▶ Pooled для вычислений без объединения (настройка по умолчанию).
- 1  **Pooled-для вычислений с объединением.**

#### **ProbList**

Содержит ожидаемые вероятности, разбитые по категориям, для проверки степени согласия хиквадрат. В поле символьного представления "Ожидаемое" выберите  $\texttt{Probability}$ , а затем в цифровом представлении введите данные в поле ProbList.

#### **s1**

Задает стандартное отклонение выборки, используемой при проверке гипотезы или вычислении интервала доверия. В случае проверки гипотезы или вычисления интервала доверия с использованием разности двух средних или пропорций задает стандартное отклонение первой выборки. В цифровом представлении введите значение s $_1$ .

В программе введите:

 $n \rightarrow s_1$ 

**s2**

В случае проверки гипотезы или вычисления интервала доверия с использованием разности двух средних или пропорций задает стандартное отклонение второй выборки. В цифровом представлении введите значение s<sub>2</sub>.

В программе введите:

 $n \rightarrow s_2$ 

 $\sigma$ <sub>1</sub>

Задает стандартное отклонение совокупности, используемой при проверке гипотезы или вычислении интервала доверия. В случае проверки гипотезы или вычисления интервала доверия с использованием разности двух средних или пропорций задает стандартное отклонение совокупности для первой выборки. В цифровом представлении введите значение  $\sigma_{1}.$ 

В программе введите:

 $n \rightarrow \sigma_1$ 

#### **σ2**

В случае проверки гипотезы или вычисления интервала доверия с использованием разности двух средних или пропорций задает стандартное отклонение совокупности для второй выборки. В цифровом представлении введите значение  $\mathfrak{o}_{\mathsf{2}}$ .

В программе введите:

 $n \rightarrow \sigma$ 

#### **x1**

Задает число удачных исходов при проверке гипотезы или вычислении интервала доверия для одной пропорции. В случае проверки гипотезы или вычисления интервала доверия с использованием разности двух пропорций задает число удачных исходов для первой выборки. В цифровом представлении введите значение  $\mathsf{x}_{1}.$ 

В программе введите:

 $n \rightarrow x_1$ 

# **x2**

В случае проверки гипотезы или вычисления интервала доверия с использованием разности двух пропорций задает число удачных исходов для второй выборки. В цифровом представлении введите значение x<sub>2</sub>.

В программе введите:

 $n \rightarrow x_2$ 

#### **Xlist**

Содержит список пояснительных данных (X) для проверок регрессии и вычисления интервалов. В цифровом представлении введите данные в поле Xlist.

#### **Xval**

Содержит значение проверяемой пояснительной переменной (X) при вычислении интервала доверия среднего отклика и интервала предсказаний будущего отклика. Введите значение по запросу мастера.

#### **Ylist**

Содержит список данных отклика (Y) для проверок регрессии и вычисления интервалов. В цифровом представлении введите данные в поле Ylist.

#### Переменные приложения "Финансы"

В приложении "Финансы" используются приведенные далее переменные. Они соотносятся с полями этого приложения в цифровом представлении.

#### **CPYR**

Число периодов начисления процентов в году. Задает число таких периодов для расчета денежного потока. В цифровом представлении приложения "Финансы" введите значение  $C/YR$ .

В программе введите:

n ▶ CPYR

где n > 0

#### **BEG**

Задает, когда начисляются проценты: в начале или в конце периода. В цифровом представлении приложения "Финансы" установите или снимите флажок End.

В программе введите:

- 1 ► BEG для начисления в конце периода (настройка по умолчанию).
- 0 ► BEG для начисления в начале периода.

#### **FV**

Будущее значение. Задает будущее значение инвестиции. В цифровом представлении приложения "Финансы" введите значение FV.

В программе введите:

 $n \rightarrow FV$ 

Положительные значения указывают на доход от инвестиции (кредита).

#### **IPYR**

Годовая процентная ставка. Задает размер такой ставки для денежного потока. В цифровом представлении приложения "Финансы" введите значение I%YR.

В программе введите:

n ▶ IPYR

где n > 0

# **NbPmt**

Кол-во платежей. Задает соответствующее значение для денежного потока. В цифровом представлении приложения "Финансы" введите значение N.

#### В программе введите:

n ▶ NbPmt

где n > 0

#### **PMT**

Сумма платежа. Задает соответствующее значение для каждого платежа в денежном потоке. В цифровом представлении приложения Финансы введите значение PMT.

В программе введите:

n ▶ PMT

Примечание. Сумма платежа должна быть отрицательной, если расчет ведется для лица, совершающего платеж, и положительной – для лица, получающего платеж.

#### **PPYR**

Количество платежей в год. Задает соответствующее число для расчета денежного потока. В цифровом представлении приложения Финансы введите значение P/YR.

В программе введите:

n ▶ PPYR

где n > 0

#### **PV**

Текущее значение. Задает текущее значение инвестиции. В цифровом представлении приложения Финансы введите значение PV.

В программе введите:

n ▶ PV

Примечание. Отрицательные значения указывают на инвестицию (кредит).

#### **GSize**

Размер группы. Задает соответствующее значение для каждой группы в таблице амортизации. В цифровом представлении приложения "Финансы" введите значение Group Size.

В программе введите:

n ▶ GSize

#### *Переменные приложения "Программа для решения линейных уравнений"*

В приложении "Программа для решения линейных уравнений" используются приведенные далее переменные. Они соотносятся с полями этого приложения в цифровом представлении.

#### **LSystem**

Содержит матрицу 2x3 или 3x4, представляющую линейную систему 2x2 или 3x3. В цифровом представлении приложения "Программа для решения линейных уравнений" введите коэффициенты и константы линейной системы.

В программе введите:

matrix▶LSystem

где matrix – матрица или имя одной из переменных матриц M0–M9.

#### *Переменные приложения "Программа для решения задач с треугольником"*

В приложении "Программа для решения задач с треугольником" используются приведенные далее переменные. Они соотносятся с полями этого приложения в цифровом представлении.

#### **SideA**

Длина стороны a. Задает длину стороны, противолежащей углу A. В представлении приложения "Программа для решения задач с треугольником" введите положительное значение параметра a.

В программе введите:

n ▶ SideA

где n > 0

#### **SideB**

Длина стороны b. Задает длину стороны, противолежащей углу B. В представлении приложения "Программа для решения задач с треугольником" введите положительное значение параметра b.

В программе введите:

n ▶ SideB

где n > 0

# **SideC**

Длина стороны c. Задает длину стороны, противолежащей углу C. В представлении приложения "Программа для решения задач с треугольником" введите положительное значение параметра c.

В программе введите:

n ▶ SideC

где n > 0

#### **AngleA**

Величина угла A. Задает соответствующее значение угла A. Значение этой переменной интерпретируется согласно установленному режиму измерения углов (в градусах или радианах). В представлении приложения "Программа для решения задач с треугольником" введите положительное значение угла A.

В программе введите:

n ▶ AngleA

где n > 0

#### **AngleB**

Величина угла B. Задает соответствующее значение угла B. Значение этой переменной интерпретируется согласно установленному режиму измерения углов (в градусах или радианах). В представлении приложения "Программа для решения задач с треугольником" введите положительное значение угла B.

В программе введите:

n ▶ AngleB

где n > 0

### **AngleC**

Величина угла C. Задает соответствующее значение угла C. Значение этой переменной интерпретируется согласно установленному режиму измерения углов (в градусах или радианах). В представлении приложения "Программа для решения задач с треугольником" введите положительное значение угла C.

#### В программе введите:

n ▶ AngleC

где n > 0

#### **TriType**

Соответствует статусу в цифровом представлении приложения "Программа для решения задач с треугольником". Задает, какой треугольник используется: неспецифический или прямоугольный. В представлении приложения "Программа для решения задач с треугольником" коснитесь кнопки  $\Box$ 

#### В программе введите:

- 0 ▶ TriType для использования неспецифического треугольника.
- 1 ▶ TriType для использования прямоугольного треугольника.

#### *Переменные настроек главного представления*

В разделе "Настройки главного представления" используются приведенные далее переменные (кроме Ans). Первые четыре из них можно переопределять в "Настройка симв.".

#### **Ans**

Содержит последний результат, вычисленных в представлениях "Главное представление" или CAS. Ans(n) возвращает n-й результат в истории представления "Главное представление". Для представления CAS: если Ans – матрица, команда  $Ans \, (m,n)$  возвращает элемент в строке m и столбце n.

# **HAngle**

Задает формат угла в главном представлении. В разделе "Настройки главного представления" выберите Градусы или Радианы.

#### В программе введите:

- 0 ► HAngle для использования радианов.
- 1 ▶ HAngle для использования градусов.
- 2 ▶ HAngle для использования градов.

### **HDigits**

Задает количество цифр для нестандартных форматов чисел в главном представлении. В "Настройки главного представления" введите значение во втором поле **Формат чисел**.

#### В программе введите:

n ▶ HDigits, где 0 < n < 11.

#### **HFormat**

Задает формат отображения чисел в главном представлении. В разделе "Настройки главного представления" установите для поля Формат чисел значение Стандартный, Фиксированный, Научный или Инженерный.

Также можно сохранить в переменной HFormat программы одно из следующих постоянных чисел (или их имен).

- 0 стандартный
- 1 фиксированный
- 2 научный
- 3 инженерный

# **HComplex**

Обеспечивает получение комплексного результата из действительных данных. Например, если значение HComplex равно 0, ASIN(2) отображает ошибку. Если значение HComplex равно 1, ASIN(2) отобразит 1.57079632679-1.31695789692\*i.

В разделе "Настройки главного представления" установите или снимите флажок Комплексные. Также можно ввести в программе такие значения:

- 0 ► HComplex-для выключения.
- 1 ► HComplex-для включения.

#### Дата

Содержит системную дату в формате ГГГГ.ММДД (такой формат используется независимо от заданного на экране). На второй странице "Настройки главного представления" введите значение поля дата.

#### В программе введите:

YYYY. MMDD ▶ Date, где YYYY - четыре цифры, обозначающие год, ММ - две цифры, указывающие на месяц, а DD - две цифры, обозначающие день.

#### **Время**

Возвращает текущее время часов в формате DMS. Это аналогично переменной TICKS, которая содержит количество миллисекунд с момента загрузки компьютера.

Чтобы настроить время часов, введите  $Time := H^{\circ}$  MM'SS''.

#### Язык

Содержит целочисленное значение, определяющее системный язык. В разделе "Настройки главного представления" выберите нужный параметр в поле Язык.

Также можно сохранить в переменной Language программы одно из следующих постоянных чисел.

- 1 ► Language английский.
- 2 ► Language китайский.
- 3 > Language французский.
- 4 ► Language немецкий.
- $5 \triangleright$  Language испанский.
- 6 ▶ Language голландский.
- 7 ▶ Language португальский.

#### **Запись**

Содержит целочисленное значение, определяющее режим ввода. В разделе "Настройки главного представления" выберите нужный параметр в поле **Ввод**.

В программе введите:

- 0 ▶ Entry для выбора режима руководства.
- $1 \blacktriangleright$  Entry для выбора алгебраического режима.
- $2$  ► Entry для выбора режима RPN.

#### Целые числа

#### **Модуль**

Возвращает или задает основание системы счисления целых чисел. В разделе "Настройки главного представления" выберите нужный параметр в первом поле **Целые числа**. В программе введите:

- 0 ▶ Base для выбора двоичной системы счисления.
- 1 ▶ Base для выбора восьмеричной системы счисления.
- 2 ► Base для выбора десятеричной системы счисления.
- 3 ▶ Base для выбора шестнадцатеричной системы счисления.

#### **Биты**

Возвращает или задает количество битов для представления целых чисел. В разделе "Настройки главного представления" введите нужное значение во втором поле **Целые числа**. В программе введите:

n ▶ Bits, где n – количество битов.

#### **Со знаком**

Возвращает статус знака разрядности для целых чисел или устанавливает отметку, указывающую, имеется знак или нет. В разделе "Настройки главного представления" установите или снимите флажок ± справа от опции **Целые числа**. В программе введите:

- 0 ► Signed-для выключения знака.
- 1 > Signed для включения знака.

#### *Дополнительные общие переменные главного представления*

Помимо переменных, которые контролируют настройки главного представления, есть четыре дополнительных переменных главного представления, которые позволяют пользователю программировать различные типы объектов главного представления.

#### **DelHVars**

DelHVars(n) или DelHVars("name") удаляет соответствующую пользовательскую переменную главного представления.

#### **HVars**

Предоставляет доступ к определяемым пользователем переменным главного представления.

HVars отображает список имен всех заданных пользовательских переменных главного представления.

HVars (n) отображает n-ную заданную пользователем переменную главного представления.

HVars("name") отображает заданную пользователем переменную главного представления с указанным именем.

 $HVars$  (n  $MJW$  "name", 2) отображает список параметров для этой функции, если переменная является заданной пользователем функцией. В противном случае отобразится значение 0.

HVars(n):=value сохраняет значение в n-ной пользовательской переменной главного представления.

HVars("name"):=value сохраняет значение в пользовательской переменной главного представления с указанным именем. Если такой переменной не существует, она будет создана.

HVars(n или "name",  $2$ ): = {"Param1Name", ..., "ParamNName"} предполагает, что указанная пользовательская переменная содержит функцию и указывает параметры этой функции.

#### **Notes**

Переменная Notes дает доступ к примечаниям, сохраненным в калькуляторе.

Notes отображает список имен всех примечаний в калькуляторе.

Notes (n) отображает содержимое n-ного примечания в калькуляторе (от 1 до NbNotes).

Notes("name") отображает содержимое примечания с указанным именем.

С помощью этой команды можно также задать, повторно задать или очистить примечание.

 $N$ otes (n):="Строка" устанавливает значение примечания n. Если строка пуста, примечание будет удалено.

Notes("name"):="Строка" устанавливает значение примечания с указанным именем. Если строка пуста, примечание будет удалено. Если примечания с указанным именем нет, оно будет создано и будет содержать в себе указанную строку.

#### **Programs**

Переменная Programs дает доступ к программам, сохраненным в калькуляторе.

Programs отображает список имен всех программ в калькуляторе.

Programs(n) отображает содержимое n-ной программы в калькуляторе (от 1 до NbPrograms).

Programs(n):="Строка" устанавливает исходный код программы n. Если строка пуста, программа будет удалена.

Programs("name") отображает исходный код программы с указанным именем.

Programs("name"):="Строка" устанавливает строку в качестве исходного кода программы с указанным именем. Если строка пуста, программа будет удалена. Если программы с указанным именем нет, она будет создана.

T2ff содержит целое число, которое определяет количество миллисекунд ожидания до следующего автоматического отключения калькулятора. По умолчанию это 5 минут, что соответствует #493E0h (5\*60\*1000 миллисекунд).

Доступный диапазон от #1388h до #3FFFFFFFh.

# *Переменные в разделе " Настройка симв."*

В разделе "Настройка симв." используются приведенные далее переменные. Также с их помощью можно переопределять значения соответствующих переменных в разделе "Настройки главного представления".

### **AAngle**

Задает режим измерения углов.

В разделе "Настройка симв." выберите Системные, Градусы или Радианы. Системные – настройка по умолчанию, устанавливающая для угловой меры параметр, выбранный в настройках главного представления.

#### В программе введите:

- 0 ▶ AAngle для использования системных настроек.
- 1 ▶ AAngle для использования радианов.
- 2 ▶ AAngle для использования градусов.
- 3 ▶ AAngle для использования градов.

#### **AComplex**

Задает режим комплексных чисел

В разделе "Настройка симв." выберите Системные, ВКЛ. или ВЫКЛ.. Системный – настройка по умолчанию, устанавливающая для режим комплексных чисел параметр, выбранный в настройках главного представления.

### В программе введите:

- 0 ► AComplex для использования системных значений (настройка по умолчанию).
- 1 ▶ AComplex для включения.
- 2 ▶ AComplex для выключения.

#### **ADigits**

Задает количество знаков после запятой для форматов чисел "Фиксированный", "Научный" и "Инженерный" в разделе " Настройка симв.".

В соответствующих настройках введите значение во втором поле Формат чисел.

В программе введите:

n ▶ ADigits

где 0 < n <11

#### **72ff**

#### **AFormat**

Задает формат отображения чисел, используемый в главном представлении и для меток на осях в графическом представлении.

В разделе "Настройка симв." установите для поля Формат чисел значение Стандартный, Фиксированный, Научный или Инженерный.

Также можно сохранить в переменной AFormat программы одно из следующих постоянных чисел.

- 0 системные настройки
- 1 стандартный
- 2 фиксированный
- 3 научный
- 4 инженерный

Пример.

 $3 \triangleright$  AFormat

# Переменные категории "Результаты"

В приложениях "Функция", "Переменные статистики 1", "Переменные статистики 2" и "Вывод" доступны функции, генерирующие результаты, которые можно использовать в других приложениях и программах. Например, приложение "Функция" может вычислять корень функции и записывать значение в переменную "Корень". После этого переменную можно использовать в программах.

Переменные категории "Результаты" доступны в исходных приложениях.

# **29 Базовые арифметические операции с целыми числами**

Наиболее распространенная система счисления в современной математике – десятеричная. По умолчанию в ней производятся все расчеты и отображаются все результаты на калькуляторе HP Prime.

Тем не менее это не единственная система счисления, доступная в HP Prime. На этом калькуляторе можно выполнять расчеты с целыми числами в четырех системах: десятичной (основание 10), двоичной (основание 2), восьмеричной (основание 8) и шестнадцатеричной (основание 16). Например, можно умножить 4 в шестнадцатеричной системе на 71 в восьмеричной 8 и получить ответ E4 в шестнадцатеричной системе, что эквивалентно умножению 4 на 57 с результатом 228 в десятичной системе счисления.

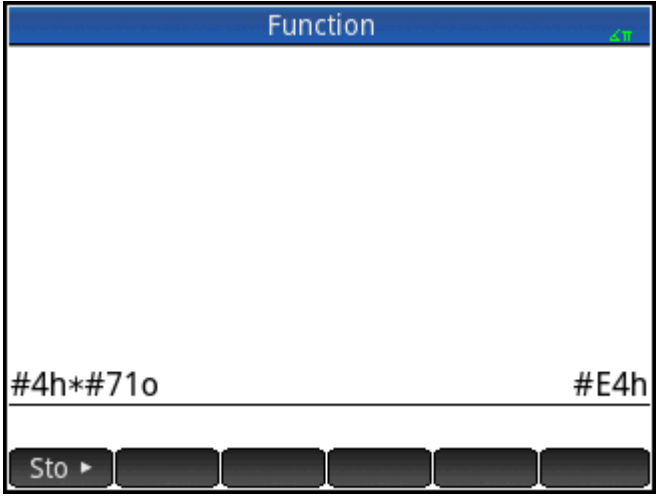

Начиная выполнять арифметические операции с целыми числами, введите перед собственно числом

символ # (для этого нажмите  $\frac{ABHA}{2}$   $\begin{bmatrix} 3 & 1 \end{bmatrix}$ ). Требуемую систему счисления можно указать, введя

после числа соответствующий маркер основания

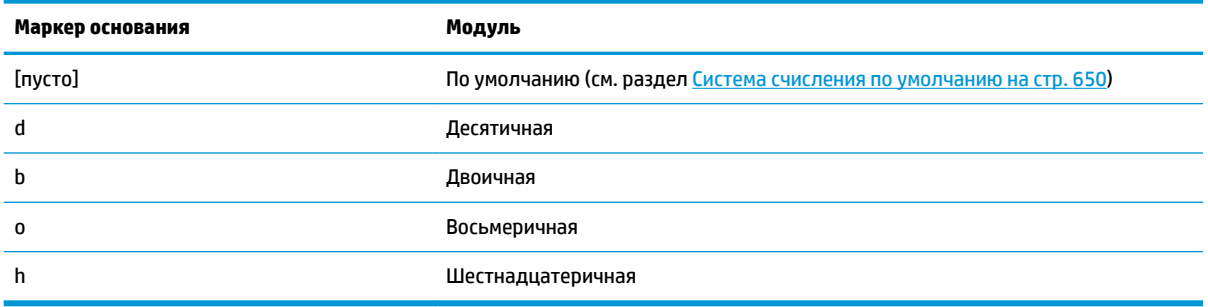

Таким образом, #11b равняется 310. Маркер основания *b* указывает, что число следует интерпретировать как двоичное: 11<sub>2</sub>. Таким образом #E4h равняется 228<sub>10</sub>. В этом случае маркер основания *h* указывает, что число следует интерпретировать как шестнадцатеричное: E416.

<span id="page-697-0"></span>Примечание. При арифметических операциях с целыми числами результаты любых вычислений, дающие остаток с плавающей запятой, усекаются, и отображается только целая часть. Таким образом, при вычислении #100b/#10b отобразится правильный ответ – #10b (поскольку 4 $_{10}/2_{10}$  равняется 2 $_{10}$ ). Однако для #100b/#11b будет показана только целая часть правильного результата - #1b.

Также обратите внимание, что точность арифметических операций с целыми числами может быть ограничена разрядностью чисел, т. е. максимальным количеством битов, использующимся для представления целых чисел. Для разрядности можно задать любое значение от 1 до 64. Чем оно меньше, тем меньше будут целые числа, которые калькулятор сможет представлять точно. По умолчанию установлена разрядность в 32 бита, достаточная для представления целых чисел приблизительно до 2 × 10<sup>9</sup>. Однако большие целые числа при таких настройках усекаются, т. е. ключевые (ведущие) биты опускаются. Это значит, что результаты вычислений с использованием таких чисел будут неточными.

# Система счисления по умолчанию

Если задать систему счисления по умолчанию, это повлияет только на ввод и отображение чисел, используемых в арифметических операциях с целыми числами. Так, если установить двоичную систему счисления как настройку по умолчанию, числа 27 и 44 будут отображаться в главном представлении точно так же, как и результат их сложения - 71. Однако если при таких условиях ввести #27b, отобразится сообщение об ошибке синтаксиса, поскольку 2 и 7 в двоичной системе не являются целыми числами. В нашем примере 27 нужно будет вводить как #11011b (поскольку 27<sub>10</sub>=11011<sub>2</sub>).

Если задать систему счисления по умолчанию, пользователю нужно будет указывать маркер основания при арифметических операциях с целыми числами, только когда необходимо включить число в другой системе. Таким образом, если по умолчанию используется двоичная система и для арифметической операции нужно ввести число 27, пользователю понадобится указать просто #11011 (не добавляя суффикс b). Однако чтобы ввести E4<sub>16</sub>, придется указать суффикс: #E4h. При этом в истории вычислений калькулятора HP Prime показываются все маркеры оснований, в том числе и опущенные.

Примечание. Если изменить систему счисления по умолчанию, все операции с целыми числами из истории, для которых пользователь не указывал маркер основания, будут отображаться в новой системе. В примере ниже для первой операции были указаны маркеры (b для каждого операнда), а для второй – нет. При этом в остальном вторая операция совпадает с первой. Позднее системой счисления по умолчанию была выбрана шестнадцатеричная. Первое вычисление осталось в исходном виде, а второе (без маркеров оснований) теперь отображается в шестнадцатеричной системе.

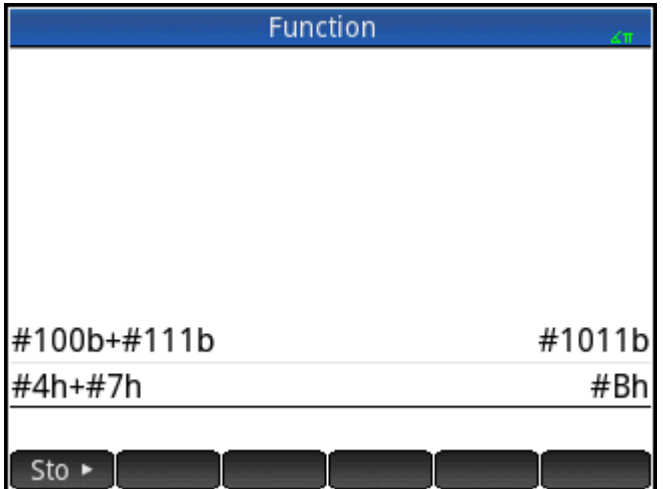

# Изменение системы счисления по умолчанию

1.

По умолчанию в калькуляторе установлена шестнадцатеричная система счисления для арифметических операций с целыми числами. Чтобы изменить ее, выполните указанные ниже действия.

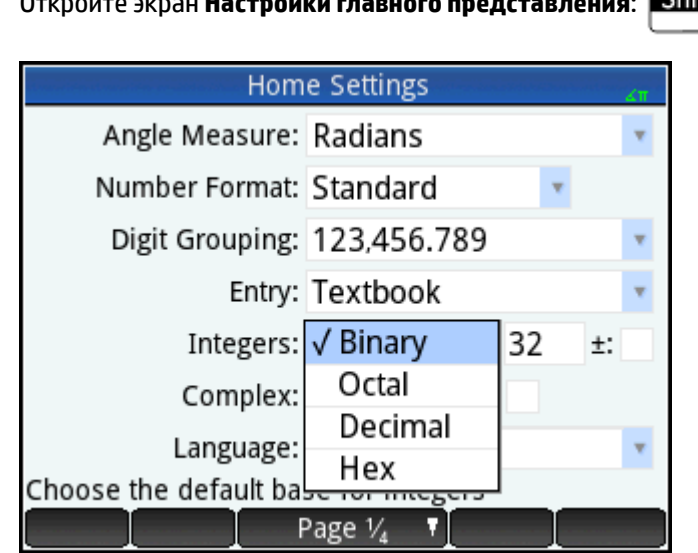

- $2.$ В меню Целые числа выберите нужную систему счисления: Двоичная, Восьмеричная, Десятеричная или Шестнадцатеричная.
- Справа от поля "Целые числа" находится поле разрядности, которое задает максимальное  $3.$ количество битов, использующееся для представления целых чисел. Значение по умолчанию -32 бита, однако для разрядности можно задать любое значение от 1 до 64.
- $\mathbf{A}$ Чтобы разрешить знаки в целых числах, выберите опцию ± справа от поля разрядности. В таком случае максимальный размер целого числа будет на один бит меньше разрядности.

# Примеры арифметических операций с целыми числами

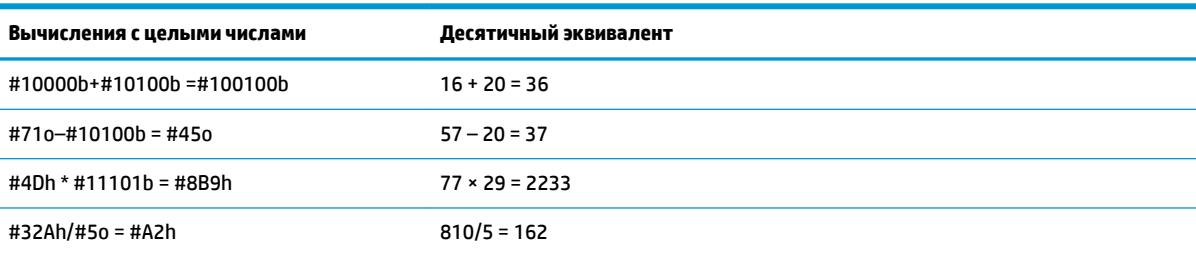

Операнды в таких вычислениях могут быть как в одной системе счисления, так и в разных.

# Арифметические операции с числами в разных системах счисления

За одним исключением, при использовании операндов в разных системах счисления результат операции отображается в системе первого операнда. В примере ниже показаны два эквивалентных уравнения: в первом 4<sub>10</sub> умножается на 57<sub>10</sub>, а во втором – 57<sub>10</sub> на 4<sub>10</sub>. Очевидно, что результаты также математически эквивалентны. Однако каждый из них отображается в системе счисления операнда, введенного первым (шестнадцатеричной и восьмеричной соответственно).

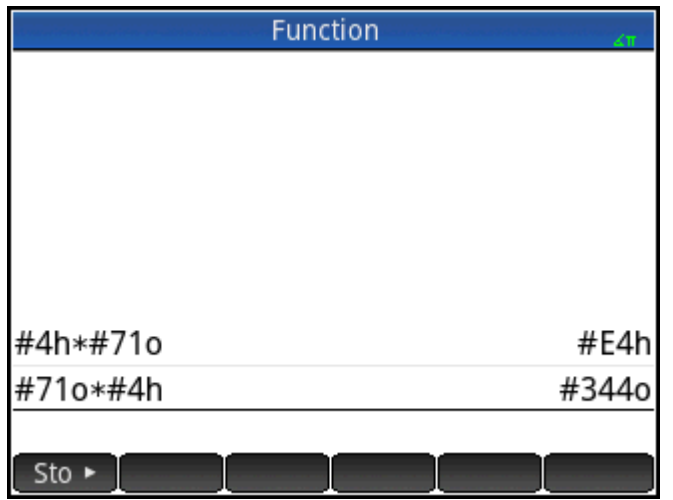

Единственное исключение – если операнд не обозначен как целое число при помощи предшествующего символа #. В подобных случаях результат отображается в десятеричной системе.

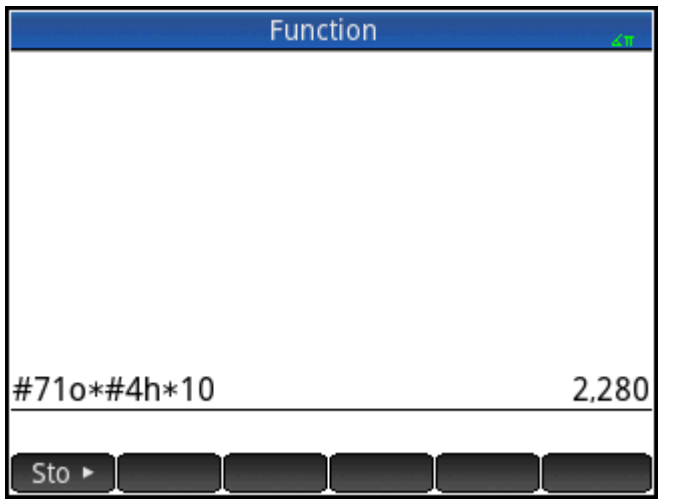

# Преобразования целых чисел

Результаты арифметических операций с целыми числами можно дополнительно анализировать и преобразовывать в диалоговом окне Редактировать целое число.

- $1.$ В главном представлении выберите нужный результат с помощью клавиш перемещения курсора.
- 2. Нажмите Shift | (Система счисления).

Откроется диалоговое окно Редактировать целое число. В верхнем поле Было отобразится выбранный результат.

В поле Вывод отобразятся шестнадцатеричный и десятичный эквиваленты, а за ними - побитовое представление целого числа.

Символы под последним обозначают клавиши, которые можно нажать для редактирования (результат вычисления в главном представлении при этом не изменится). Доступны следующие клавиши:

- или  $(\blacktriangleright)$  (Shift): сдвигают биты на одну позицию влево или вправо. С каждым ◀ нажатием представление нового целого числа в поле **Вывод**, а также полях шестнадцатеричного и десятичного эквивалентов обновляется.
- или  $\left(\bigstar\right)$  (Биты): увеличивают или уменьшают разрядность. Новое значение ▲

применяется к результату в поле **Вывод**.

- +∕− (Отриц.): возвращает дополнение до двух (каждый бит в указанной разрядности инвертируется, а затем добавляется еще один бит). Пр этом новое целое число отображается в поле **Вывод**, а также полях шестнадцатеричного и десятичного эквивалентов.
- или (Циклическая основа): отображает целое число в поле **Вывод** в другой системе счисления.

Кнопки меню также обеспечивают доступ к дополнительным функциям.

– сбрасывает все изменения. Reset

– последовательно переходит между системами счисления (функция аналогична Base нажатию кнопки +).

– включает и выключает знак разрядности. Signed

– возвращает дополнение до единицы (каждый бит в указанной разрядности **NOT** инвертируется: 0 заменяется на 1 и наоборот). При этом новое целое число отображается в поле "Вывод", а также полях шестнадцатеричного и десятичного эквивалентов.

– активирует режим редактирования. Отображается курсор, после чего по диалоговому Edit окну можно перемещаться с помощью соответствующих клавиш. Шестнадцатеричное и десятичное поля можно изменять, равно как и битовое представление. Если отредактировать одно такое поле, изменения будут автоматически применены к другим.

– закрывает диалоговое окно и сохраняет изменения. Чтобы выйти без сохранения OK

изменений, нажмите

**3.** Внесите нужные изменения.

**4.**

Нажмите  $\overline{a}$  OK , чтобы сохранить изменения, или  $\overline{c}$  , чтобы не сохранять.

**ПРИМЕЧАНИЕ.** Если сохранить изменения, в следующий раз при выборе того же результата в главном представлении в поле **Было** диалогового окна **Редактировать целое число** отобразится сохраненное значение, а не результат.

# **Функции для систем счисления**

Из представления "Главное представление" и программ можно вызывать разнообразные функции для арифметических операций с целыми числами.

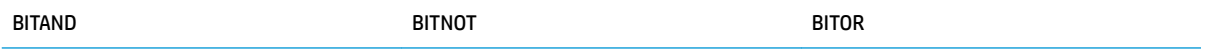

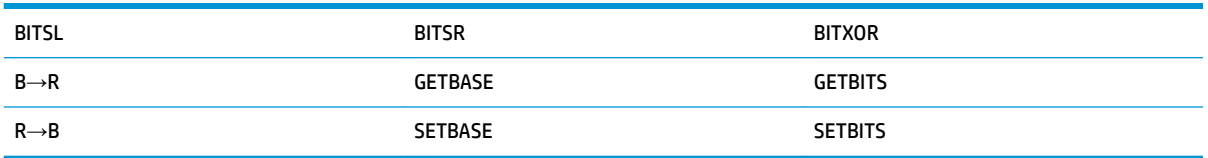

Эти команды описываются в разделе [Целые числа на стр. 612](#page-659-0).

# Приложение А. Глоссарий 30

#### приложение

Небольшое приложение, предназначенное для изучения одной или нескольких связанных тем либо решения задач определенного типа. Встроенные приложения: "Функция", "Улучшенные функции вычерчивания графиков", "Геометрия", "Электронная таблица", "Переменные статистики 1", "Переменные статистики 2", "Вывод", "Трансляция данных", "Решение", "Программа для решения линейных уравнений", "Программа для решения задач с треугольником", "Финансы", "Параметрическая функция", "Поляра", "Последовательность", "Программа-анализатор линейных уравнений", "Программа-анализатор квадратных уравнений" и "Программа-анализатор тригонометрических уравнений". Приложения могут содержать данные и решения конкретных проблем. Приложения можно использовать много раз (как программы, но проще и удобнее), и в них сохраняются все пользовательские настройки и определения.

#### кнопка

Опция или меню внизу на экране, активируемые касанием. Ср. с клавишей.

#### **CAS**

Система компьютерной алгебры. Позволяет выполнять точные и символьные вычисления (в отличие от вычислений в главном представлении, которые зачастую дают приблизительное численное значение ответа). Результаты и переменные из представления CAS также доступны в главном (и наоборот).

#### каталог

Собрание элементов (матриц, списков, программ и т. д.). Новые элементы сохраняются в каталог, откуда их можно выбрать для работы. Специальный каталог с приложениями называется библиотекой приложений.

#### команда

Операция, используемая в программах. Команды могут сохранять результаты в переменных, однако не отображать их.

#### выражение

Число, переменная или алгебраическое выражение (числа и функции), вычисление которого в результате дает значение.

#### **функция**

Операция (иногда с аргументами), возвращающая результат (не сохраняет его в переменных) Аргументы заключаются в скобки и разделяются запятыми.

#### главное представление

Исходная точка работы на калькуляторе. Здесь можно выполнять большинство вычислений, однако они только дают приблизительное численное значение ответа. Для точных результатов используйте CAS. Результаты и переменные из представления CAS также доступны в главном (и наоборот).

#### форма ввода

Экран, на котором можно устанавливать значения или выбирать параметры. Альтернативное название диалогового окна.

#### **клавиши**

Клавиша на клавиатуре (в отличие от кнопки, которая отображается на экране и активируется касанием).

#### **библиотека**

Собрание приложений. Также см. *каталог*.

#### **список**

Набор объектов, разделенных запятыми и заключенных в фигурные скобки. Списки обычно используются для статистических данных и оценки функций с несколькими значениями. Списки можно создавать и преобразовать в редакторе списков, а сохранять — в каталоге списков.

#### **матрица**

Двухмерный массив из действительных или комплексных чисел, заключенных в фигурные скобки. Матрицы можно создавать и преобразовать в редакторе матриц, а сохранять — в каталоге матриц. С помощью этих же инструментов можно обрабатывать векторы.

#### **меню**

Набор параметров на экране. Может отображаться как список или как сенсорные кнопки внизу на экране.

#### **заметка**

Текст, который можно записывать в редакторе заметок. Это может быть как отдельное примечание общего характера, так и заметка для конкретного приложения.

#### **открытое предложение**

Состоит из двух выражений (алгебраических или арифметических), разделенных оператором отношения: =, < и др. Примеры открытых предложений: *y* <sup>2</sup>*<x*-1 и *x* <sup>2</sup>*–y* <sup>2</sup>=*3+x*.

#### **программа**

Многоразовый набор инструкций, записываемый пользователем в редакторе программ.

#### **переменная**

Имя, присваиваемое объекту (числу, списку, матрице, графику и др.), чтобы позднее можно было легко его извлечь. Команда **Бетья присваивает переменную, после чего** объект можно получить, выбрав ее в меню переменных ( Vars

#### **вектор**

Одномерный массив из действительных или комплексных чисел, заключенных в одинарные фигурные скобки. Векторы можно создавать и преобразовать в редакторе матриц, а сохранять — в каталоге матриц.

#### **представления**

Основные среды приложений HP. В число представлений приложений входят "Диаграмма", "Настройка граф.", "Цифровое", "Настройка цифр.", "Символьное и Настройка симв.".

# **31 Приложение Б. Устранение неполадок**

# **Калькулятор не отвечает**

В таком случае сначала попробуйте сбросить его (по тому же принципу, что и ПК). Сброс отменяет определенные операции, восстанавливает некоторые условия и очищает временные адреса памяти (но не сохраненные данные: переменные, приложения, программы и т. д.).

# **Сброс**

Переверните калькулятор и вставьте скрепку в отверстие сброса (прямо над крышкой отсека батареи). Калькулятор перезагрузится и отобразит главное представление.

# **Калькулятор не включается**

Если устройство HP Prime не включается, выполняйте описанные ниже действия, пока калькулятор не включится (это может произойти и до выполнения всех этапов). Если устранить неполадку не удается, обратитесь в службу поддержки клиентов.

- **1.** Заряжайте калькулятор по крайней мере час.
- **2.** Включите калькулятор.
- **3.** Если устройство не включается, сбросьте его, как описано выше.

# **Эксплуатационные пределы**

**Температура эксплуатации:** от 0 º до 45 ºC (от 32 º до 113 ºF).

**Температура хранения:** от –20 º до 65 ºC (от –4 º до 149 ºF).

**Влажность эксплуатации и хранения:** 90% относительной влажности при максимальной температуре 40 ºC (104 ºF). Избегайте попадания влаги на калькулятор.

Батарея работает от тока напряжением 3,7 В и обладает емкостью 1500 мА·ч (5,55 Вт·ч).

# **Сообщения о статусе системы**

В таблице ниже приведены наиболее частые сообщения об ошибках общего характера и их значения. В некоторых приложениях и представлении CAS могут отображаться более конкретные сообщения об ошибках, которые не требуют разъяснений.

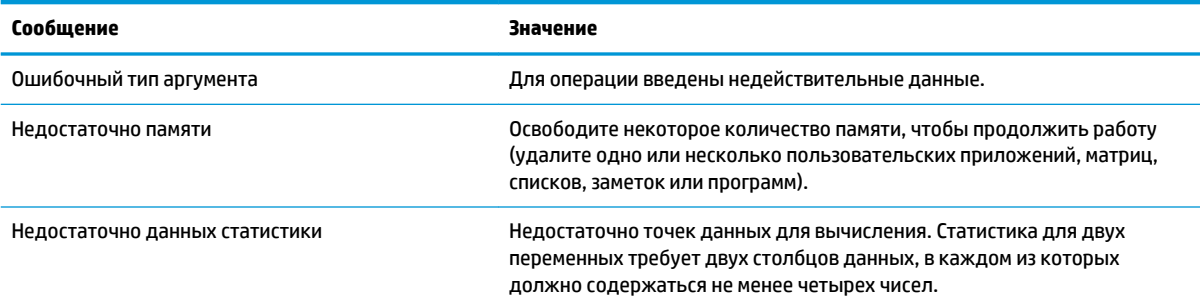

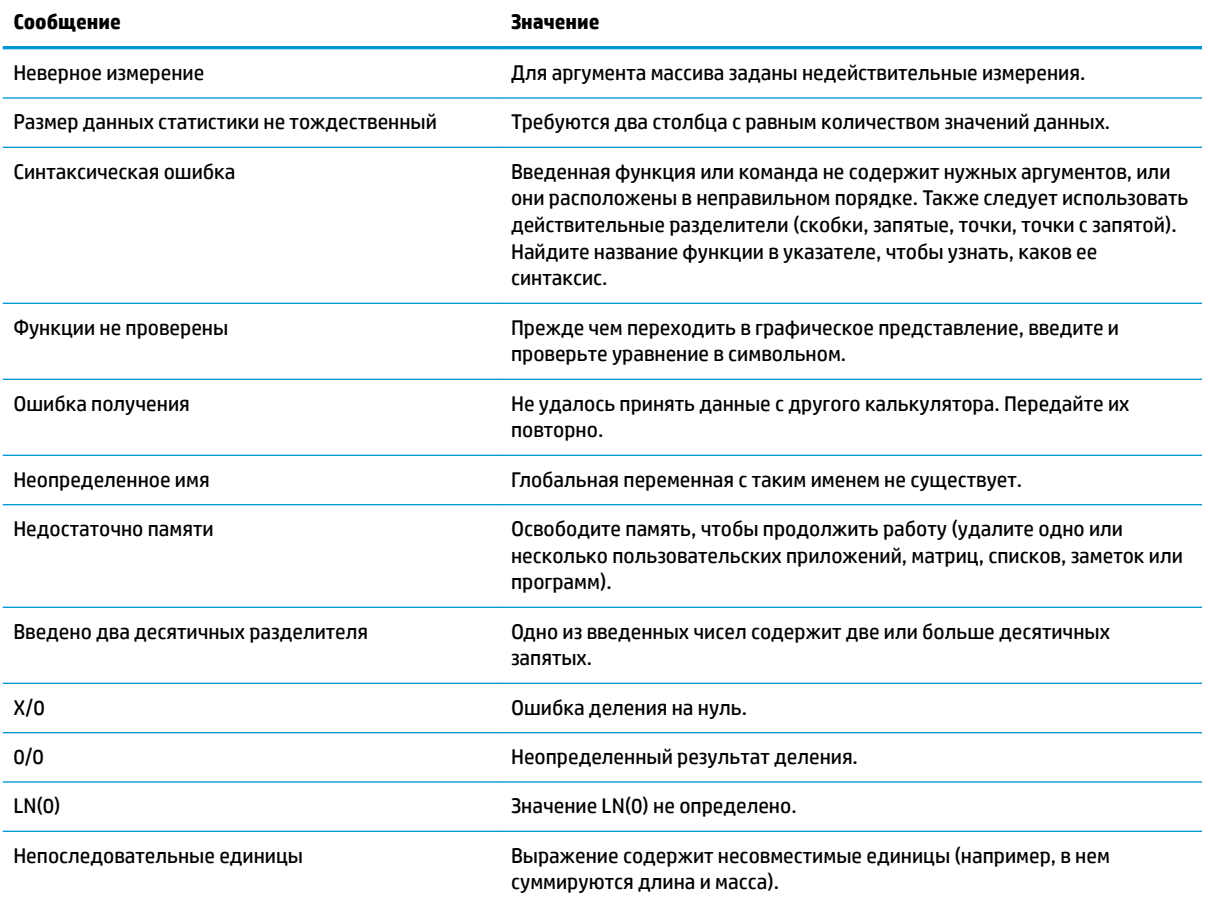

# Указатель

# Символы/Цифры

"Переменные статистики 1" цифровое представление 238

# A

алгебраическая приоритетность 27

# Б

библиотека приложений 62 буфер обмена 28 быстрые настройки 7

## B

включение/выключение 4 выражения 25 повторное использование 28 вычисления 24

# Г

геометрические команды 190 геометрические функции 190 геометрия 149 главное представление 4 графическое представление 66, 157 абсцисса 187 вращение 184 выбор объектов 158 график в полярных координатах 180 график последовательности 181 график функции 180 декартова система координат 187 длина дуги 189 жесты 161 жесты масштабирования 80 заполнение объектов 159 измерение 188 имплицитная функция 181 клавиши 161 клавиши для масштабирования 80

кнопки 161 кнопки меню 91 коллинеарные 189 команда slopefield 163 координаты 188 координаты поляры 188 копирование и вставка 92 коэффициенты масштабирования 79 масштабирование 79, 161 меню "Команды" 171 меню "Опции" 162 меню "Трансформанта" 182 место наклона 181 на объекте 189 на окружности 189 наклон 188 обратное преобразование 186 общие операции 79 объединение, цифровое представление 105 опции масштабирования 80 ордината 187 отражение 183 очистка объектов 160, 161 параллелограмм 190 параллель 189 параметрическая функция 188 параметрический график 180 перемещение объектов 159 периметр 188 перпендикуляр 190 площадь 189 подобие 185 ползунок 182 построение графика 179 представление для настройки графиков 164 преобразование 182 пример 71 проверки 189 проецирование 185 равнобедренный 190 равносторонний 190 радиус 188

раскрашивание объектов 159 расстояние 188 растяжение 185 скрытие имен 159 сопряженный 190 список 182  $\tau$ очка  $\rightarrow$  комплексная 187 угол 189 уравнение 188 установление взаимнооднозначного соответствия 186 отслеживание 89 ODE 181

# Д

данные обмен 34 диспетчер памяти использование 35 каталог резервных копий 35 дисплей 5

# K

клавиатура 9 клавиши ввод 11 математические 13 математические клавиши быстрого доступа 15 математический шаблон 14 правка 11 **EEX 17** shift 12 команды замена 44 отображение элемента 45 **СТРК** 44 удаление всех элементов 46 удаление элемента 46 DROPN 44 **DUPN 45** Echo 45 PICK 44

ROLL 44  $\rightarrow$ LIST 45 комплексные числа 31 контекстно-зависимое меню 10

# M

меню 18 выбор элементов 18 закрытие 19 клавиши быстрого доступа 19 панель инструментов 19 меню "Каталог" 190, 207 аффикс 207 барицентр 207 биссектриса внешнего угла 208 вектор 213 вертикальная линия 211 вершины 213 вершины abca 213 выпуклая оболочка 207 гармоническое деление 209 гармоничные линии 210 гармоничные окружности 210 Горизонтальная линия 211 изометрический барицентр 209 квадрат 211 ломаная линия 211 мера извлечения 209 ортогональные объекты 210 полюс 212 поляра 212 произвольные точки 212 прямоугольник 210 равносторонний треугольник 208 разделено гармонически 209 расстояние<sup>2</sup> 207 ромб 210 сопряженная гармоническая функция 209 точка деления 208 центр вписанной окружности 211 серединный перпендикуляр 211 радикальная ось 212 powerpc 212

меню "Команды" графического представления 171 биссектриса угла 174 вневписанная окружность 177 вписанная окружность 177 высота 174 геометрическое место точек 178 гипербола 178 квадрат 176 коническое сечение 178 кривая 176 линия 173 луч 173 медиана 174 многоугольник 174, 175 окружность 176 описанная окружность 176 парабола 178 параллель 173 пересечение 172 пересечения 172 перпендикуляр 173 правильный многоугольник 176 произвольные точки 172 прямоугольник 175 прямоугольный треугольник 174 равнобедренный треугольник 174 ромб 175 сегмент 173 средняя точка 172 тангенс 173 точка 171 точка на 172 треугольник 174 центр 172 четырехугольник 175 эллипс 178 меню масштабирования автомасштабирование 87 десятичный 88 квадрат 87 масштабирование прямоугольной области 82 меню представлений 82 отдаление 84 приближение 84

пример 84 разбивка экрана 83 тригоном. 89 целые числа 88 Х-отдаление 85 Х-приближение 85 Ү-отдаление 86 Ү-приближение 86

# н

навигация 7 настройки 20 главное представление 20, 21, 22.23 главное представление, установка 23 настройки CAS 50 страница 2 51 Настройки CAS страница 1 50

# $\mathbf{0}$

определение выбор 75 вычисление 75 добавление 73 изменение 73 структурные блоки 73 удаление 76 цвет 76 отмена 4 отрицательные числа 27 отслеживать включение/выключение 91 выбор графика 90 вычисление функции 90

# П

переменная 30 подразумеваемое умножение 27 польская инверсная запись 39 представление пример 69 представление для настройки графиков 67 восстановление параметров по умолчанию 97 методы построения графиков 95 настройка графического представления 92

общие операции 92 пример 71 страница 1 93 страница 2 94 представление для настройки графического режима страница 3 94 представление для настройки символов 65 изменение настроек 78 общие операции 78 пример 70 представление для настройки цифр 68 восстановление параметров по умолчанию 104 общие операции 104 пример 72 представление CAS 5 приложение вывод 266 добавление примечания 105 значение переменных 109 Параметрическая функция 308 переменные 108, 109 Переменные статистики 1 231 поляра 313 Последовательность 318 приложение "Переменные статистики 2" 249 Программа для решения задач с треугольником 335 Программа для решения линейных уравнений 304 создание 106 создание, пример 106 Финансы 327 функции 108 функция 110 solve 296 приложение "Вывод" 266 **Z-интервал с двумя долями** 284 Z-тест с одной выборкой 277 ввод данных 270, 272 выборочные данные 266 вывод для регрессии 289 импорт данных 275

импорт статистических данных 272 интервал доверия для наклона 290 интервал доверия для пересечения 291 интервал доверия для среднего отклика 292 интервал предсказаний 293 интервалы доверия 282 линейный t-критерий 289 метод 274 метод вывода 268 ненужные данные 272 открытие 266, 273 отображение результатов теста 270 построение графика на основе результатов теста 271 приложение "Переменные статистики 1" 272 проверки гипотезы 276 расчет статистических данных 273 результаты в графическом представлении 276 результаты в цифровом представлении 275 символьное представление 267 Т-интервал по двум выборкам 286 Т-интервал по одной выборке 285 тест двумерных таблиц 288 тест степени согласия 287 тесты хи-квадрат 287 тип 274 **ANOVA 294** t-тест по двум выборкам 281 Т-тест по одной выборке 280 z-интервал по двум выборкам 283 z-интервал по одной выборке 282 z-интервал с одной долей 284 z-тест с двумя выборками 277

z-тест с двумя пропорциями 279 z-тест с одной пропорцией 278 приложение "Геометрия" 149 вычисления в графическом представлении 156 добавление вычислений 154 добавление ограниченной точки 150 добавление тангенса 151 открытие 150 отслеживание производной 156 подготовка 149 построение графика 150 создание новой точки производной 152 приложение "Переменные статистики 1" 231 анализ графика 247 ввод данных 238, 240 гистограмма 242 график "стебель-листья" 246 график плотности вероятности нормального распределения 243 график типа "Ящик с усами" 243 графическое представление 247 диаграмма Парето 244 круговая диаграмма 246 линейный график 243 меню "Дополнительно" 238, 257 подсчитанные статистические данные 241 построение графика 241 построение графика на основе данных 242 представление для настройки графиков 247 редактирование данных 238, 239 символьное представление 234 создание данных 240 сортировка данных 240 столбчатая диаграмма 244

типы графика 242 точечный график 245 удаление данных 239 цифровое представление 257 приложение "Переменные статистики 2" 249 ввод данных 250, 256 выбор типа соответствия 258 график рассеяния 261 графическое представление 262 Меню "Функция" 263 наборы данных 251 настройка графика 253 определение типа соответствия 259 открытие 249 отображение уравнения 254 отслеживание кривой 261 подсчитанные статистические данные 259 порядок отслеживания 262 построение графика 254 построение графика на основе данных 261 предварительный расчет значений 255, 263 предварительный расчет значений, главное представление 264 предварительный расчет значений, графическое представление 264 представление для настройки графиков 263 просмотр статистических данных 252 регрессионная модель 258 редактирование данных 256 тип соответствия 251 типы соответствия 258 устранение неполадок 265 Эскиз 263 приложение "Последовательность" 318, 319 анализ графика 322 нанесение последовательности на график 321, 325 настройка графика 320, 325

определение выражения 319, 324 открытие 319 прямо выраженные последовательности 324 таблица значений 326 таблица значений, анализ 323 таблица значений, настройка 324 цифровое представление 322 приложение "Улучшенные функции вычерчивания графиков" 135 анализ в цифровом представлении 144 анализ графика 140 выбранные определения 139 галерея графиков 148 галерея графиков, анализ 148 настройка графика 139 открытие 137 открытое предложение 138 отображение цифрового представления 143 отслеживание, край 146 отслеживание, точки интереса 147 отслеживание, цифровое представление 145 отслеживать 141 представление для настройки цифр 144 цифровое представление 143 приложение "Функция" 110, 112 анализ в цифровом представлении 116 анализ функций 118 добавление тангенса 128 другие опции 118 изменение масштаба 114 интегралы 130, 133 квадратичное уравнение 121 меню графического представления 119 навигация в таблицах 117 настройка графика 112 операции 129 определение выражений 111 опции масштабирования 118 открытие 110 переменные 128

переход к конкретному значению 117 площадь между функциями 125 построение 119 представление для настройки цифр 115 производные 130 точки пересечения графиков двух функций 123 угловой коэффициент квадратичного уравнения 124 функция отслеживания 113 цифровое представление 115 экстремум графика квадратичного уравнения 127 приложение "Электронная таблица" 214 базовые операции 219 внешние ссылки 224 внешние функции 223 вычисления в CAS 226 использование имен в вычислениях 220 копирование и вставка 224 непосредственный ввод данных 221 присвоение имен ячейкам 220 ссылка на переменные 227 приложение Поляра 313 анализ графика 316 измерение углов 314 определение функции 313 открытие 313 цифровое представление 316 приложение "Параметрическая функция" 308 анализ графика 311 измерение углов 309 настройка графика 310, 315 определение функций 308 открытие 308 цифровое представление 312 приложение "Переменные статистики 1" контрольная диаграмма 245

приложение "Программа для решения задач с треугольником" 335 известные значения 336 измерение углов 335 недостаточно данных 338 неизвестные значения 336 неопределенный случай 337 открытие 335 решение не найдено 338 специальные случаи 337 типы треугольников 337 приложение "Программа для решения линейных уравнений" 304 открытие 304 пункты меню 306 система двух уравнений 306 приложение "Решение" 296 введение случайного значения 301 известные переменные 298 информация о решении 303 ограничения 303 одно уравнение 296, 300 определение уравнений 301 определение уравнения 297 открытие 296, 301 очистка 297 построение графика 299 решение 298, 302 приложение "Финансы" 327 вычисления в TVM 331 график погашения 334 диаграммы денежных потоков 329 погашение 332 пример погашения 333 расчет погашений 332 стоимость денег с учетом фактора времени 330 приложение "Функция" изменение графиков 120 приложение "Электронная таблица" **выбор 219** жесты 219 импорт данных 222 кнопки и клавиши 227 команда CHOOSE 224

навигация 219 параметры формата 229 присвоение имен ячейкам 220 ссылка на переменные 225 ссылки на ячейки 219 функции 230 приложения 61 опции 64 открытие 62 сброс 63 сортировка 63 удаление 64 примеры вычислений 42

# D

режим экзамена 53 активация 57 выход 58 конфигурации 59,60 новая конфигурация 56 основной режим 53 пользовательский режим 54 результаты с большими числами 28 результаты, повторное использование 41

# r

сенсорные жесты 8 символьное представление 65, 164 биссектриса 194 вневписанная окружность 197 вписанная окружность 197 вращение 201 высота 194 геометрическое место точек 199 гипербола 198 график 199 изменение порядка записей 166 имплицитная функция 200 квадрат 196 кнопки меню 76 команда slopefield 163 коническое сечение 199 кривая 197 линия 192, 193 луч 193

медиана 194 меню "Команды" 190.191 место наклона 200 многоугольник 194, 196 обратное преобразование 202 общие операции 73 окружность 197 описанная окружность 197 отражение 201 парабола 198 параллелограмм 195 параллель 193 параметрическая функция 199 пересечение 192 пересечения 192 перпендикуляр 193 подобие 202 ползунок 201 поляра 199 последовательность 200 правильный многоугольник 196 представление для настройки символов 167 преобразование 201 пример 69 проецирование 202 прямоугольник 196 прямоугольный треугольник 195 равнобедренный треугольник 195 растяжение 201 ромб 196 сегмент 192 скрытие объекта 166 создание объектов 165 список 201 средняя точка 192 тангенс 194 точка 191 точка на 191 трансформанта 201 треугольник 194 удаление объекта 166 установление взаимнооднозначного соответствия 202 функция 199 центр 192

четырехугольник 195 эллипс 198 ODE 200 система компьютерной алгебры 47 скобки 26 справка 36 стек, управление 43

# Ф

формы ввода данных 19 сброс 20

# Ц

цифровое представление 67, 167 абсцисса 203 вычисление 100 декартова система координат 203 длина дуги 205 жесты масштабирования 99 измерение 204 клавиши для масштабирования 99 кнопки меню 103 коллинеарные 205 координаты 203 координаты поляры 203 копирование и вставка 101 масштабирование 97 меню "Дополнительно" 103 меню "Команды" 190, 203 меню масштабирования 99 на объекте 206 на окружности 205 наклон 204 общие операции 97 объединение, графическое представление 105 опции масштабирования 98 ордината 203 отображение вычислений в графическом представлении 170 параллелограмм 206 параллель 206 параметрическая функция 203 периметр 204 перпендикуляр 206 площадь 204

пользовательские таблицы 100 пользовательские таблицы, удаление данных 101 пример 72 проверки 205 равнобедренный 206 равносторонний 206 радиус 204 расстояние 204 редактирование вычисления 170 сопряженный 207 список всех объектов 169 угол 205 удаление вычисления 171 уравнение 203

### Ш

шестидесятеричные числа 16

# Я

явное умножение 27 яркость 5

# C

CAS 47 вычисления 48 Главное представление 52 настройки 50 переменная главного представления 52 представление 47 пункты меню 51

# $\mathbf R$

**RPN 39** история 40